# ПОЛИНОМ:MDM Руководство пользователя

ООО «АСКОН-Бизнес-решения»

## Оглавление

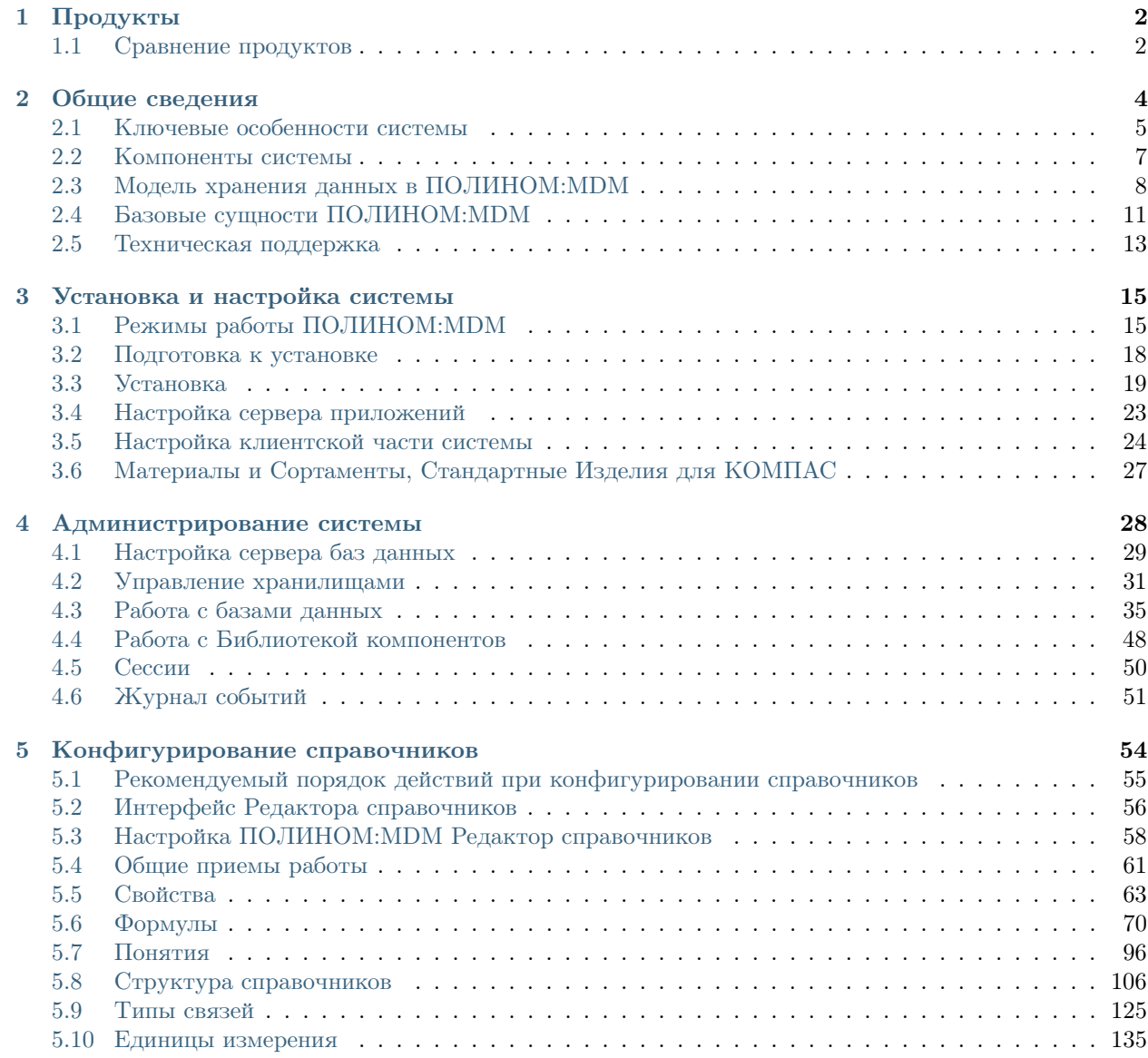

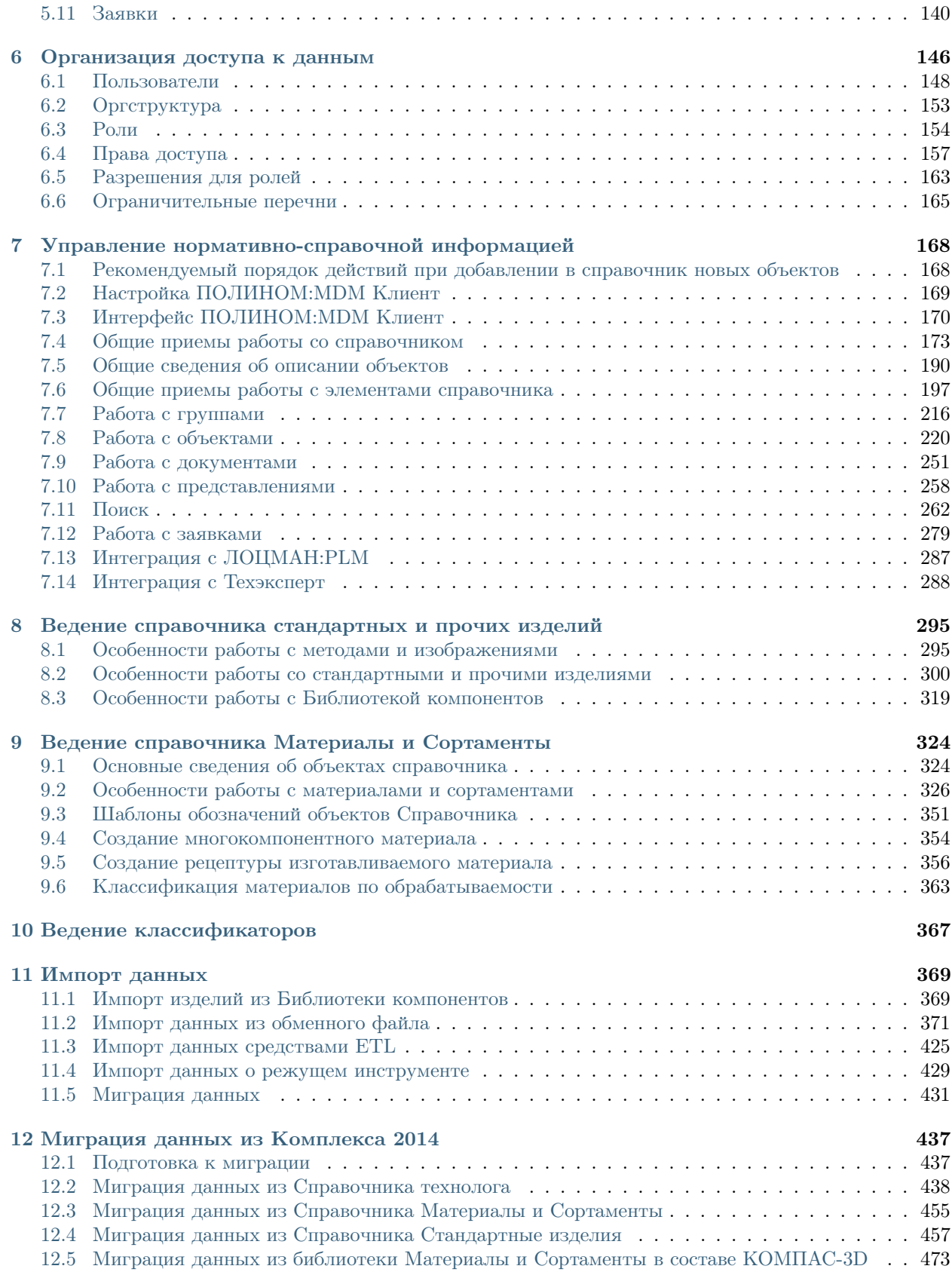

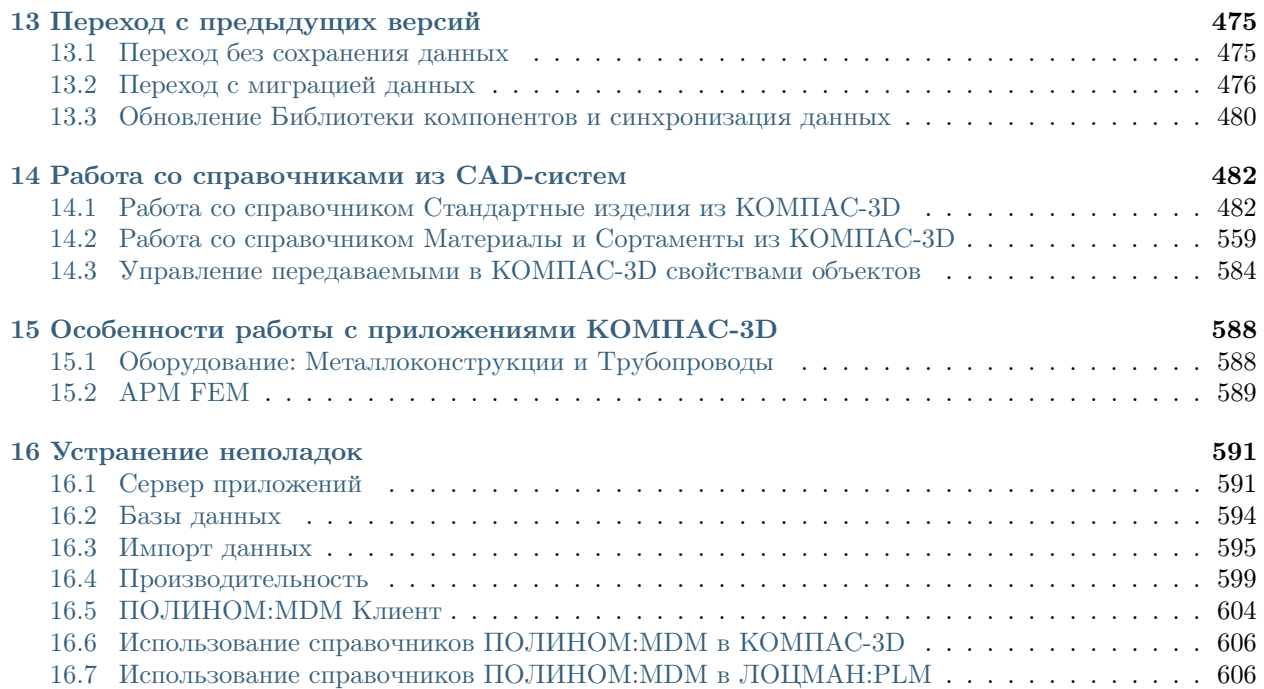

для продуктов:

- ПОЛИНОМ:MDM
- Материалы и Сортаменты для КОМПАС
- Стандартные Изделия для КОМПАС

# Глава 1

Продукты

<span id="page-5-0"></span>ПОЛИНОМ:MDM в составе КОМПЛЕКСА РЕШЕНИЙ АСКОН – распределенная многопользовательская система.

Предназначена для управления нормативно-справочной информацией промышленного предприятия.

Материалы и Сортаменты, Стандартные Изделия для КОМПАС – приложения на платформе ПОЛИНОМ в составе дистрибутива КОМПАС-3D.

Предназначены для быстрого поиска и использования нормативно-справочной информации в документах КОМПАС-3D.

Материалы и Сортаменты для КОМПАС – для получения информации и применения материалов.

Стандартные Изделия для КОМПАС – для получения информации и применения типовых элементов (стандартных изделий, конструктивных элементов и т.д).

# <span id="page-5-1"></span>1.1 Сравнение продуктов

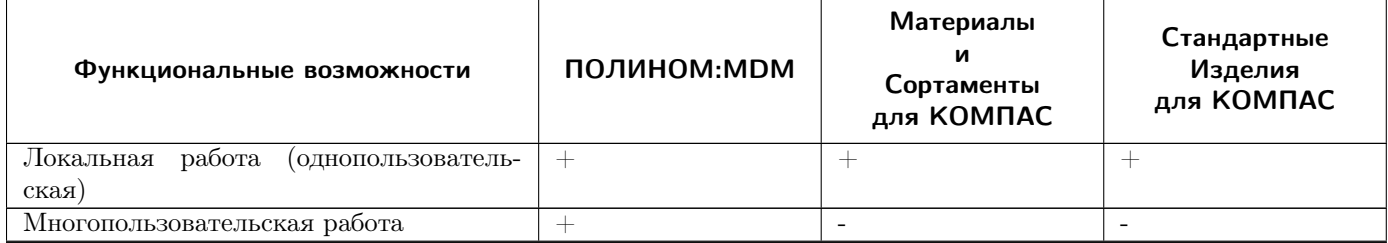

продолжение следует. . .

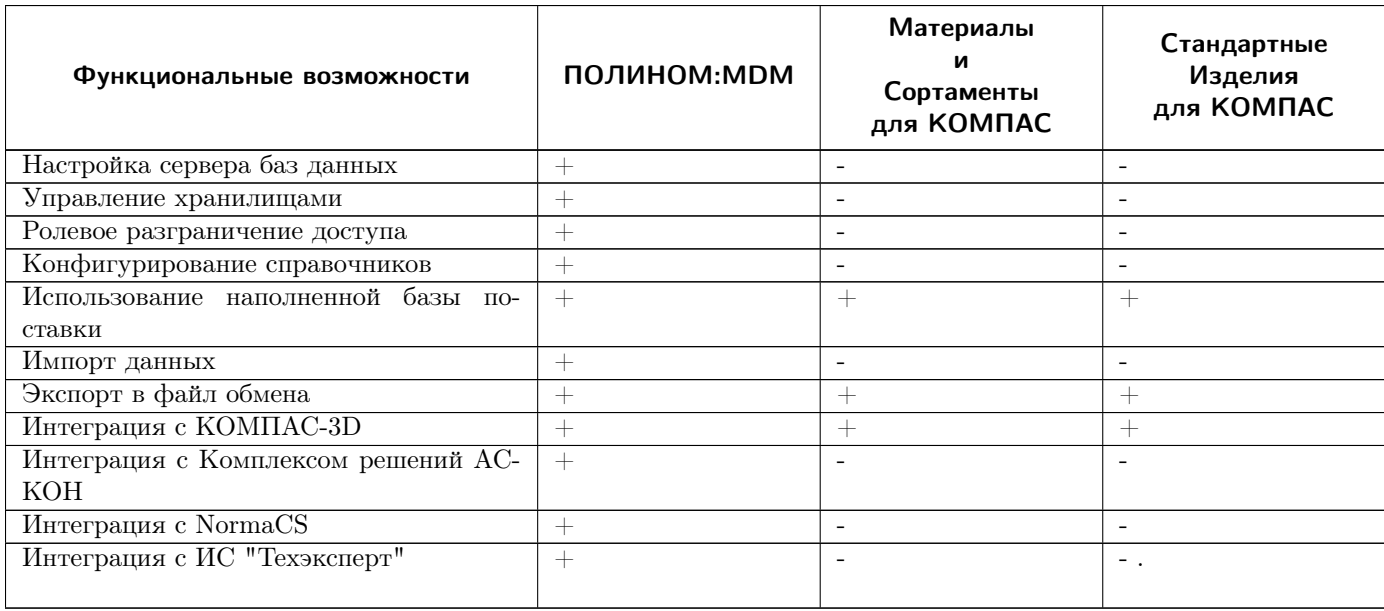

# Глава 2

## Общие сведения

<span id="page-7-0"></span>Система ПОЛИНОМ:MDM предназначена для работы с нормативно-справочной информацией (НСИ) предприятия.

Главная прикладная задача продукта – обеспечение создания на предприятии единой системы управления НСИ, в которой ведутся и поддерживаются справочники компании.

К НСИ относится широкий спектр информации. Она содержит стандарты, требования, правила, положения и прочую информацию, нормирующую и систематизирующую деятельность компании.

В состав НСИ входят словари, справочники и классификаторы, электронные каталоги, нормативнотехническая документация, данные из которых используются в сквозных бизнес-процессах предприятия и разного рода отчетности.

Примеры нормативно-справочной информации:

- Информация о материалах и сортаментах. Помимо основных сведений о материалах, сюда относится информация о производителях и поставщиках, данные о коэффициентах трения, об условиях склеивания различных материалов, процентный состав микроэлементов в различных марках сталей, информация о покрытиях, композиционных материалах и пр.
- Информация о стандартных, типовых и пр. изделиях и конструктивных элементах. Это изделия по ГОСТ, ОСТ, АТК, DIN, ISO, а также прочие и покупные изделия, применяемые на предприятии.
- Нормативно-справочная технологическая информация (модели оборудования для механообработки, штамповки, термообработки, сварки, классификатор технологических операций и переходов, типоразмеры инструмента, типоразмеры станочных и грузоподъемных приспособлений, классификатор профессий, марки СОЖ и вспомогательного материала, средства индивидуальной защиты и т. д.)
- Информация по единицам измерения и алгоритмам пересчета значений измеряемых величин.

Обращение к справочным данным может проводиться как через приложения системы, так и из внешних приложений.

# <span id="page-8-0"></span>2.1 Ключевые особенности системы

#### Универсальная модель справочников

Возможно использование справочных данных из базовой поставки системы ПОЛИНОМ:MDM, а также создание собственных справочников предприятия.

#### Контекстная модель представления данных

В системе ПОЛИНОМ:MDM один и тот же объект может быть представлен с разных точек зрения и иметь различный прикладной смысл – контекст.

Например, один и тот же болт может находиться в справочнике стандартных изделий, который используется конструкторскими подразделениями, и в справочнике товарно-материальных ценностей, который используется отделом снабжения. При этом технический специалист, выбирая болт в своем справочнике, видит свой набор свойств, т. е. свой контекст.

### Быстрый поиск

Система ПОЛИНОМ:MDM позволяет осуществлять поиск объектов по значениям их свойств. Например, по обозначению, наименованию, артикулу, номеру стандарта и т. п.

Свойства, по которым может быть выполнен поиск, назначаются при конфигурировании справочников на основе экспертного мнения разработчика справочников.

Преимущества быстрого поиска:

- при определении параметров поиска необязательно точно и полностью указывать значение свойства, можно указать лишь его фрагмент;
- возможен быстрый переход к найденному объекту.

Быстрый поиск хорошо подходит для поиска объектов, в значениях свойств которых есть характерная составляющая (например, обозначение, наименование, код, номер ГОСТа, артикул, фамилия, ИНН и т. п.), при этом хотя бы часть значения свойства известна пользователю.

#### Расширенный поиск по значениям свойств

Для нахождения объектов справочников, удовлетворяющих набору условий, в системе ПОЛИ-НОМ:MDM реализован поиск по сочетанию значений свойств в указанной области поиска.

#### Настройка применяемости

В системе ПОЛИНОМ:MDM возможна настройка применяемости справочной номенклатуры. Например, можно формировать специальные наборы объектов с учетом их применяемости различными производственными подразделениями.

#### Контроль качества заполнения данных

Подсистема контроля качества проверяет корректность заполнения значений свойств объектов справочников. Производится контроль заполнения обязательных свойств, контроль уникальности, поиск незаполненных свойств, дублирующих значений и т. д.

#### Ролевое разграничение доступа

#### [Только для продукта ПОЛИНОМ:MDM](#page-5-0)

В системе ПОЛИНОМ:MDM используется политика управления доступом на основе ролей. Такой подход удобен, если для пользователей предприятия четко определен круг их должностных полномочий и обязанностей.

Права доступа не назначаются пользователям непосредственно. Права доступа приобретаются пользователями через сопоставленные им роли.

Такой подход упрощает процедуру наделения правами доступа вновь регистрируемого пользователя либо изменения прав пользователя при переводе его в другое подразделение предприятия.

## Интеграция с компонентами КОМПЛЕКСА РЕШЕНИЙ АСКОН

В базовой поставке системы ПОЛИНОМ:MDM обеспечена интеграция с компонентами КОМПЛЕКСА РЕШЕНИЙ АСКОН – системами КОМПАС-3D, ЛОЦМАН:PLM и САПР ТП ВЕРТИКАЛЬ.

Объекты справочников ПОЛИНОМ:MDM могут быть применены в документах КОМПАС-3D, электронной структуре изделия ЛОЦМАН:PLM, использованы при проектировании технологических процессов в САПР ТП ВЕРТИКАЛЬ.

#### Интеграция с информационными системами ИС «Техэксперт» и NormaCS

Сведения об объектах справочников ПОЛИНОМ:MDM могут быть переданы в системы «Техэксперт» и NormaCS.

#### Подсистема импорта-экспорта, позволяющая:

- экспортировать данные в файлы форматов xlsx, html, csv, docx
- импортировать данные из файлов формата xlsx
- экспортировать 3D-модели изделий в форматы STEP AP203, VRML, ACIS, Parasolid, IGES, STL, КОМПАС-3D

#### Расширенные средства администрирования

[Только для продукта ПОЛИНОМ:MDM](#page-5-0)

- поддержка систем управления базами данных MSSQL, PostgreSQL
- поддержка работы с несколькими хранилищами НСИ
- управление активными сессиями пользователей
- хранение и возможность просмотра информации о действиях над справочными данными в едином журнале событий, например, изменение свойств объектов и т. п.

#### Полнофункциональный SDK

Базовый функционал системы ПОЛИНОМ:MDM может быть расширен посредством использования сторонних программных разработок и позволяет обеспечить задачи интеграции с внешними системами

SDK обеспечивает возможность разработки:

- 1. программных модулей, работающих напрямую с API системы в собственном процессе;
- 2. программных модулей, встраиваемых в приложения ПОЛИНОМ для расширения функциональных возможностей.

## <span id="page-10-0"></span>2.2 Компоненты системы

# Приложение ПОЛИНОМ:MDM Администратор [Только для продукта ПОЛИНОМ:MDM](#page-5-0)

Предназначено для:

- настройки сервера приложений
- конфигурирования хранилищ
- управления подключениями к хранилищу (сессиями)
- просмотра журнала событий

# Приложение ПОЛИНОМ:MDM Редактор справочников

Предназначено для:

- формирования структуры справочников
- формирования свойств, которыми могут быть описаны объекты справочников
- формирования связей, определяющих взаимодействие между объектами справочников
- формирования организационной структуры предприятия
- управления пользователями и правами доступа к справочной информации

# Приложение ПОЛИНОМ:MDM Клиент

Предназначено для:

- наполнения справочников
- доступа пользователей к нормативно-справочной информации

# Приложение ПОЛИНОМ:MDM Импорт данных

## [Только для продукта ПОЛИНОМ:MDM](#page-5-0)

Предназначено для:

- импорта пользовательских данных
- импорта в хранилище классов изделий из Библиотеки компонентов
- миграции данных

# <sup>55</sup> Сервер приложений ПОЛИНОМ: МDM

Предназначен для организации взаимодействия клиентской части системы с сервером баз данных.

# <span id="page-11-0"></span>2.3 Модель хранения данных в ПОЛИНОМ:MDM

В ПОЛИНОМ:MDM используется иерархическая модель хранения данных, которую можно представить в виде дерева.

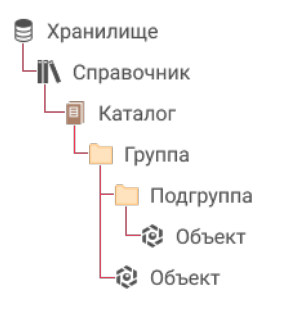

Корнем дерева является вся область хранения данных, именуемая  $\bigcirc$  Хранилищем.

Каждому хранилищу соответствует собственная База данных.

В хранилище находятся  $\mathbb R$  Справочники. Как правило, содержимое справочника соответствует определенной предметной области. Например,

- Справочник стандартных изделий;
- Справочник материалов;
- Справочник поставщиков.

Внутри справочников данные объединены в  $\Box$  **Каталоги**, внутри каталогов – в **Группы**.

В группах находятся Объекты справочника или другие группы, называемые вложенными. Объект является конечным элементом иерархии справочника.

### Примеры объектов:

- в справочнике стандартных изделий:
	- $\bullet$  Болт М6-6qx8.36.023 ГОСТ 7798-70
	- $\bf{Q}$  Гайка НМ 3044 ГОСТ 8530-90
	- $\bullet$  Подшипник 4А-1000000 ГОСТ 10058-90
- в справочнике материалов:
	- $\bigotimes$  Сталь 45 ГОСТ 1050-2013
	- $\bullet$  Сплав АК12(Ал2) ГОСТ 1583-93
	- $\bullet$  сож фми-6
- в справочнике поставщиков:

$$
\_ \bigotimes_{OAO \ \ast Ceeepcma\nu-b\text{-}memus}
$$

– Волгоградский металлургический завод «Красный октябрь»

 $\mathbf{Q} = \mathbf{\hat{Q}}$  Выксунский металлургический завод

Каждый объект справочника имеет набор  $\overset{\bullet}{\rightarrow}$  Свойств.

Свойства хранятся в Понятиях, которые сопоставляются объектам.

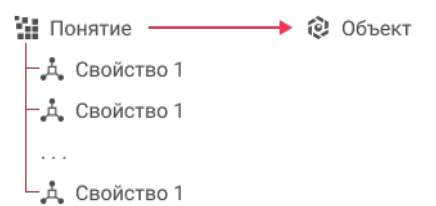

На рисунках ниже показана реализация модели данных на примере изделия Болт ГОСТ 7798-70.

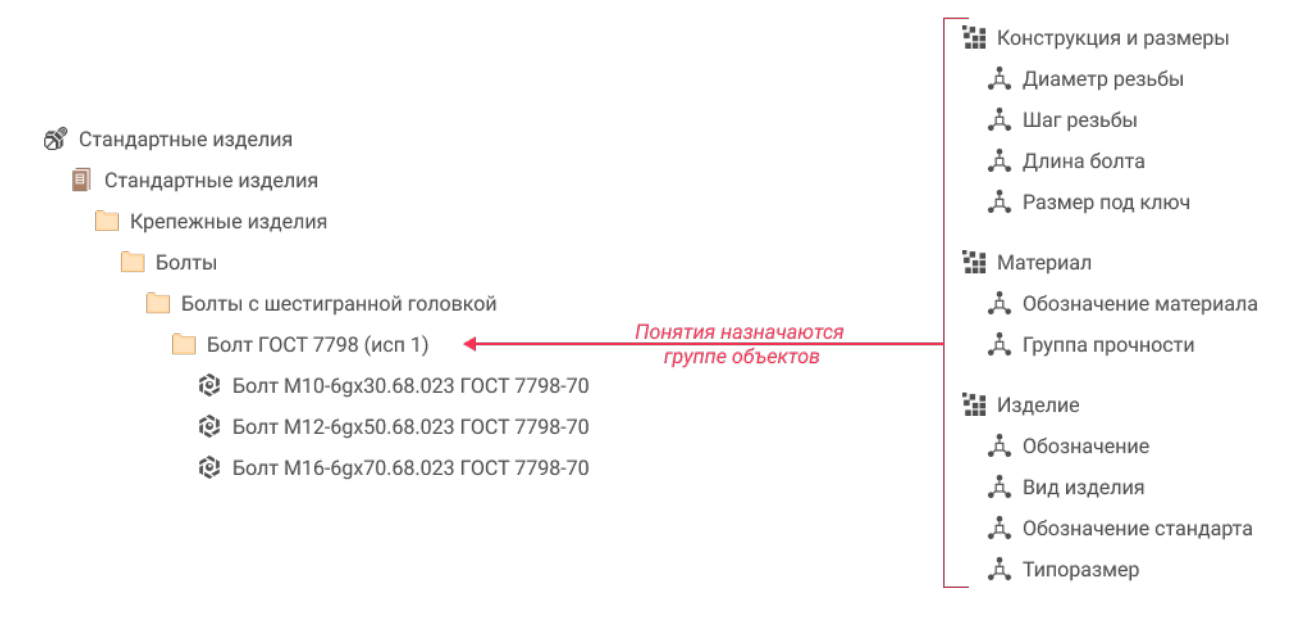

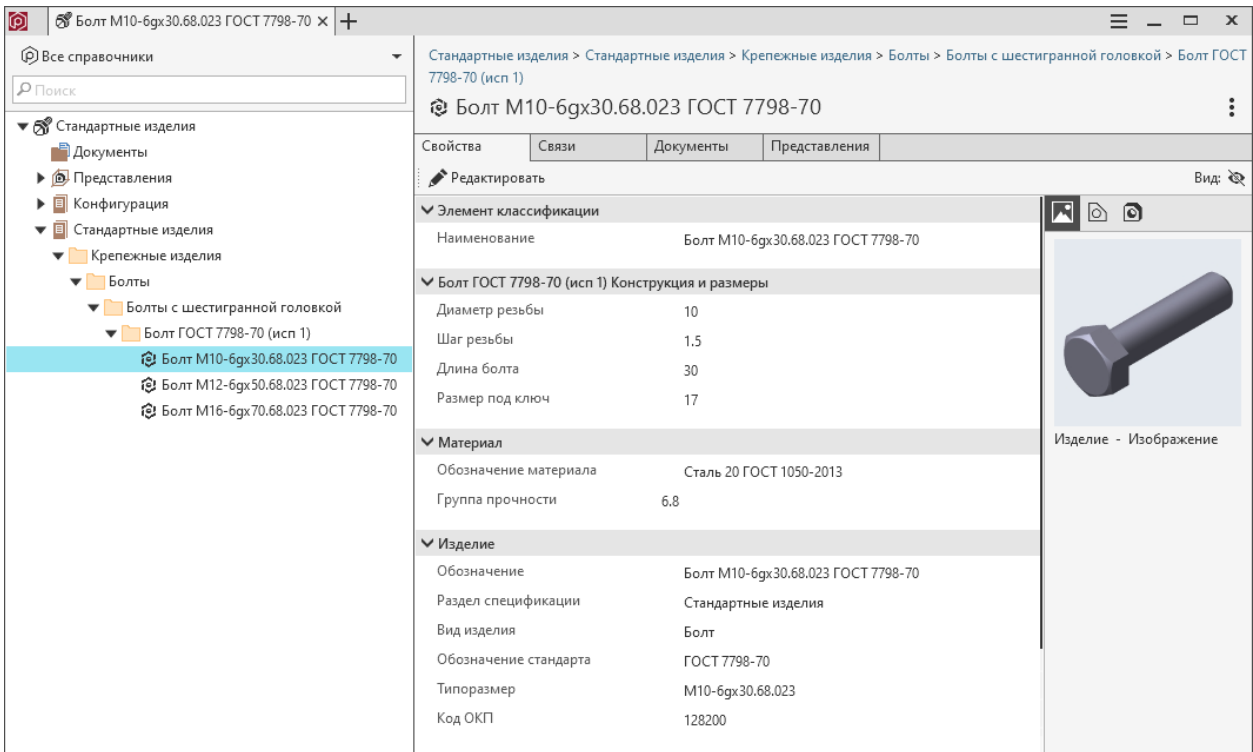

Условные обозначения:

- $\blacksquare$  Хранилище,
- $\mathbb{I}$  Справочник,
- $\left\| \begin{array}{c} \blacksquare \\ -Kama\omega$
- $\bullet$   $F$ *pynna*,
- $\bullet$   $\Omega$ бъект,
- $\mathbf{H}$  Понятие,
- $\mathbf{A}$  *Свойство*.

Всем объектам, находящимся в группе Болт ГОСТ 7798-70, сопоставляются понятия Конструкция и размеры, Материал, Изделие. Понятия содержат определенный набор свойств и позволяют рассматривать объект с разных точек зрения:

- понятие Конструкция и размеры позволяет рассматривать объект как конструктивный элемент;
- понятие Материал как рассчитываемый элемент;
- понятие Изделие как покупное изделие.

Используемая модель данных позволяет связать свойства одного объекта со свойствами другого.

© Болт М10-6gx30.68.023 ГОСТ 7798-70 © Сталь 35 ГОСТ 1050-2013 На Материал : Свойства материала **// Связанные свойства** А Обозначение материала Д. Наименование А. Группа прочности Д. Плотность

В примере выше значение свойства Обозначение материала объекта Болт берется из свойства Наименование объекта Сталь 35.

## <span id="page-14-0"></span>2.4 Базовые сущности ПОЛИНОМ:MDM

Хранилище – интерфейс, обеспечивающий взаимодействие пользователей с базой данных.

Хранилище содержит:

- параметры доступа к базе данных;
- путь к Библиотеке компонентов.

**Библиотека компонентов** – папка, в которой находятся файлы, содержащие информацию об объектах справочников.

Справочник предназначен для хранения сведений, охватывающих определенную предметную область.

Внутри справочников данные распределены по каталогам.

Каталог – элемент справочника, состоящий из групп.

Группа – элемент каталога, в котором находятся объекты или другие группы.

Объект – это конечный элемент иерархии справочника, в котором хранится справочная информация.

Понятие содержит набор свойств объекта.

 $\vee$   $\blacksquare$  Болт ГОСТ 7798-70 (исп 1) Конструкция и размеры

- 0.7 Диаметр резьбы
- 0,7 Шаг резьбы
- 0.7 Длина болта
- 0.7 Размер под ключ
- Если понятие сопоставлено каталогу, оно будет унаследовано объектами всех групп каталога.
- Если понятие сопоставлено группе, оно будет унаследовано всеми объектами группы.

↓ На Крепежные изделия

∨ Н Болты

↓ Н Болты с шестигранной головкой

- $\vee$   $\frac{11}{21}$  Болт ГОСТ 7798-70 (исп 1)
	- •• Болт ГОСТ 7798-70 (исп 1) Конструкция и размеры

НЕ Болт ГОСТ 7798-70 (исп 1) Прочие свойства

- Понятие, сопоставленное непосредственно объекту, называется собственным понятием объекта.
- Понятие может входить в состав других понятий:

Свойство – характеристика объекта, например, Диаметр резьбы, Шаг резьбы, Длина болта и т. д.

- Одно и то же свойство можно использовать в нескольких понятиях. Например, свойство Диаметр резьбы может входить в различные понятия, которые используются для описания болтов, винтов, гаек и других изделий.
- Свойство не входящее в состав понятия, а сопоставленное непосредственно объекту, называется собственным свойством объекта.

Связи устанавливаются между объектами справочников и определяют их взаимную зависимость.

Связанное свойство – это свойство понятия, значение которого берется из свойства другого понятия или из собственного свойства объекта справочника.

Например, значение свойства Наименование материала объекта справочника Стандартные изделия может быть получено из связанного с ним свойства Наименование объекта справочника Материалы и Сортаменты.

Документ – это специфический объект справочника, предназначенный для хранения документации, содержащей нормативно-справочную информацию. Документы могут быть связаны с объектами справочников. Как правило, с объектами связываются ГОСТы, ТУ и т. п.

Документы хранятся в группах каталога Документы. Каждый справочник имеет свой каталог с документами. К документам могут быть прикреплены файлы различных форматов.

Файл может быть прикреплен к документу. Как правило, это электронные версии ГОСТов, ТУ и т. п.

Представление – это специфический объект справочника, в котором хранятся параметры графического отображения объекта справочника.

Например, представление может содержать геометрические размеры изделия, которые будут переданы в CAD-систему при вставке этого изделия.

Представления хранятся в одноименном каталоге справочника.

Метод – это файл определенного формата, содержащий описание представления, например, параметрическая 3D-модель или скрипт на языке VB Script.

Структура справочника – правила хранения справочных данных. Структура включает в себя:

- иерархию каталогов и групп с сопоставленными им понятиями;
- набор свойств;
- набор понятий;
- типы связей, которые могут быть установлены между объектами справочника.

## <span id="page-16-0"></span>2.5 Техническая поддержка

При возникновении каких-либо проблем с установкой и эксплуатацией программных продуктов компании АСКОН рекомендуем придерживаться такой последовательности действий.

- Обратитесь к документации по системе и попробуйте найти сведения об устранении возникших неполадок.
- Обратитесь к интерактивной Справочной системе.
- По возможности посетите Сайт Службы технической поддержки компании АСКОН, содержащий ответы на часто возникающие у пользователей вопросы.

#### Сайт Службы технической поддержки в Интернет:

#### <http://support.ascon.ru>

Вы также можете обратиться в Интернет-конференцию пользователей ПО АСКОН. В ней пользователи обмениваются заметками о проблемах, с которыми они столкнулись, а также своими советами и подсказками.

#### Форум пользователей ПО АСКОН:

<http://forum.ascon.ru>

- Если указанные источники не содержат рекомендаций по возникшей проблеме, прибегните к услугам технического персонала вашего поставщика программных продуктов компании (дилера АСКОН).
- Если специалисты вашего поставщика не смогли помочь в разрешении проблемы, свяжитесь непосредственно с офисом АСКОН.

Важно: Перед обращением подготовьте, пожалуйста, подробную информацию о возникшей ситуации и ваших действиях, приведших к ней, а также о конфигурации используемого компьютера и периферийного оборудования.

198095, Санкт-Петербург, а/я 7

## тел./факс: (812)703-39-34

E-mail: [info@ascon.ru](mailto:info@ascon.ru)

Web-сервер: <http://ascon.ru>

## Установка и настройка системы

# <span id="page-18-1"></span><span id="page-18-0"></span>3.1 Режимы работы ПОЛИНОМ:MDM

## [Только для продукта ПОЛИНОМ:MDM](#page-5-0)

Клиентские приложения взаимодействуют с сервером баз данных (СУБД) при помощи сервера приложений. Архитектура ПОЛИНОМ:MDM позволяет настраивать систему для работы в режимах:

- трёхзвенном с выделенным сервером приложений;
- двухзвенном с локальным сервером приложений служба сервера приложений входит в состав клиентской части системы;
- смешанном одна часть рабочих мест настроена на использование выделенного сервера приложений, другая – локального.

Чтобы выбрать режим работы ПОЛИНОМ:MDM, учтите особенности [двухзвенного](#page-20-0) и [трехзвенного](#page-19-0) режимов, оцените ИТ-инфраструктуру предприятия (аппаратное и программного обеспечение, количество пользователей ПОЛИНОМ:MDM, характеристики каналов связи и т.д.).

Например, если на предприятии более 10 пользователей ПОЛИНОМ:MDM и есть мощности для разворачивания выделенного сервера приложений, используйте трёхзвенный режим.

Если количество пользователей ПОЛИНОМ:MDM меньше 10 и нет мощностей для выделенного сервера приложений, допустимо использовать двухзвенный режим. Для удовлетворительной работы режима необходимо обеспечить требуемые характеристики канала связи между рабочим местом и сервером СУБД.

Примечание: При большом количестве локальных серверов приложений возрастает количество обращений серверов приложений к СУБД и увеличивается нагрузка на сетевую инфраструктуру.

## <span id="page-19-0"></span>3.1.1 Трехзвенный режим работы

Используется выделенный сервер приложений - отдельная машина, на которой установлена серверная часть ПОЛИНОМ:MDM и запущена служба сервера приложений.

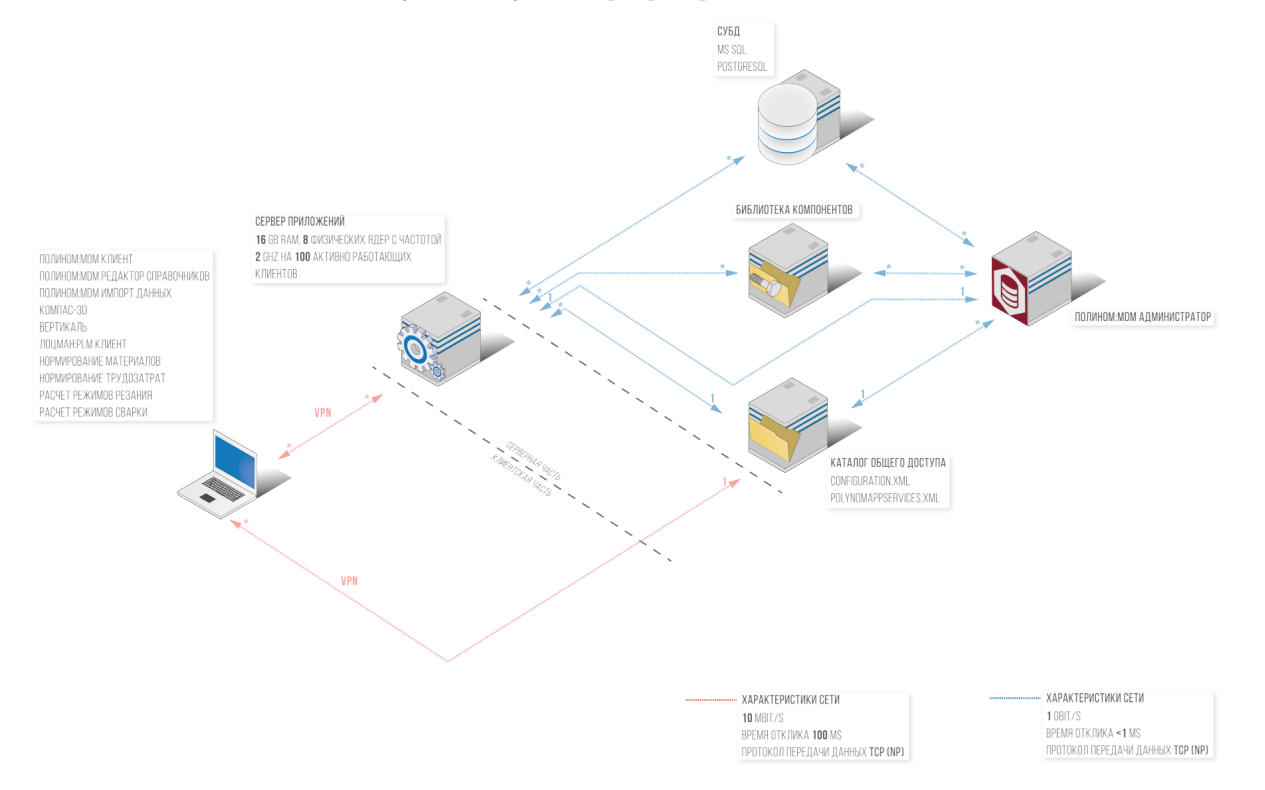

Особенности трёхзвенного режима:

- клиентские приложения ПОЛИНОМ:MDM могут работать на 32-разрядных или 64-разрядных версиях Windows;
- выделенный сервер должен удовлетворять следующим требованиям к аппаратному обеспечению:
	- 16 ГБ оперативной памяти
	- 8 физических ядер с частотой 2 ГГц на 100 активно работающих клиентов
- канал связи между сервером приложений и СУБД должен иметь характеристики:
	- скорость передачи данных >= 1 Гбит/с
	- время отклика  $<= 1$  мс
- канал связи между рабочим местом и сервером приложений должен иметь характеристики:
	- скорость передачи данных >= 10 Мбит/с
	- время отклика  $\langle = 100$  мс

Требуемые параметры канала связи между рабочим местом и сервером приложений позволяют использовать VPN-соединение.

## <span id="page-20-0"></span>3.1.2 Двухзвенный режим работы

Служба сервера приложений находится в клиентской части системы – размещается на рабочих местах пользователей.

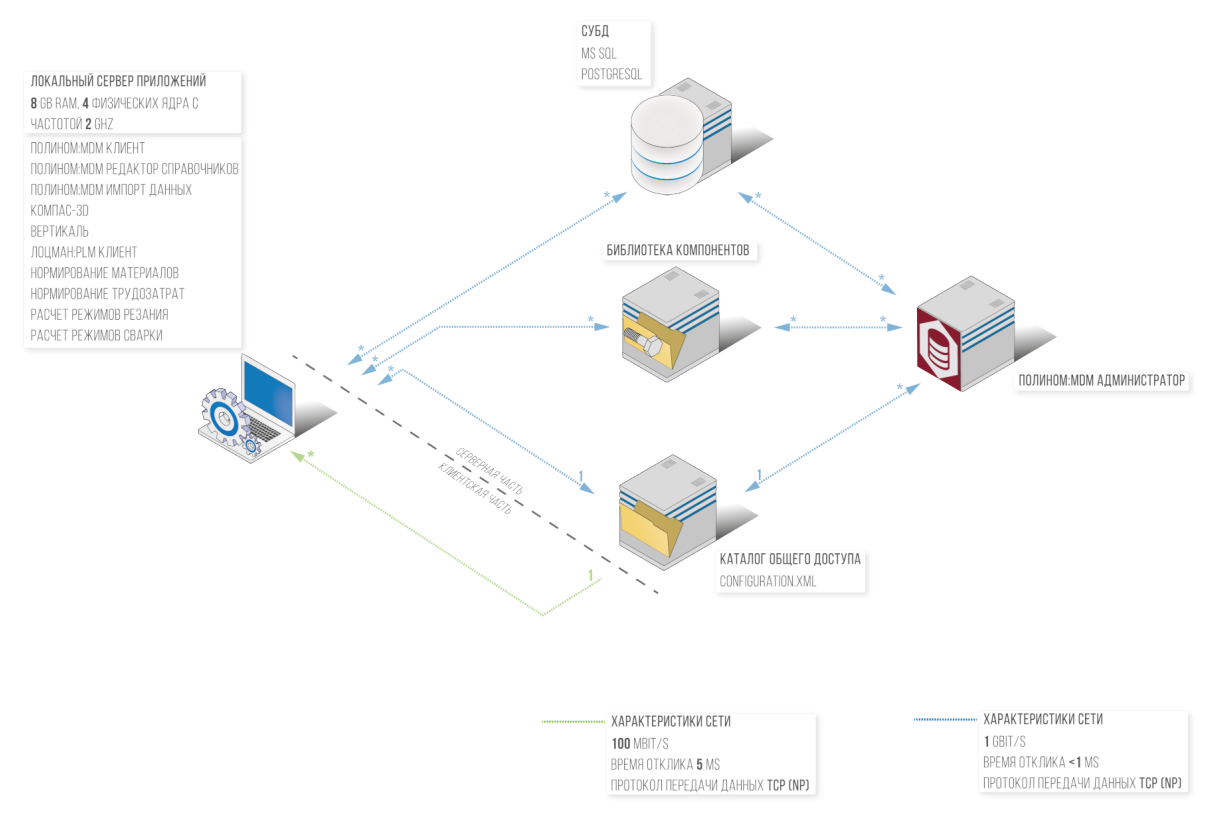

Особенности двухзвенного режима:

- клиентские приложения ПОЛИНОМ:MDM могут работать только на 64-разрядных версиях Windows;
- канал связи между рабочим местом и сервером баз данных должен иметь характеристики:
	- скорость передачи данных >= 100 Мбит/с
	- время отклика  $<= 5$  мс

Внимание: В сети с характеристиками ниже рекомендуемых производительность двухзвенного режима работы будет неудовлетворительной.

## <span id="page-21-1"></span>3.1.3 Смешанный режим работы

В смешанном режиме работы одна часть рабочих мест настраивается на использование локального сервера приложений, а другая – выделенного. Например, несколько рабочих мест, находящихся в высокоскоростной сети, работают в [двухзвенном](#page-20-0) режиме (используют локальный сервер приложений), а рабочие места в менее скоростной сети – в *[трехзвенном](#page-19-0)* (используют выделенный сервер приложений).

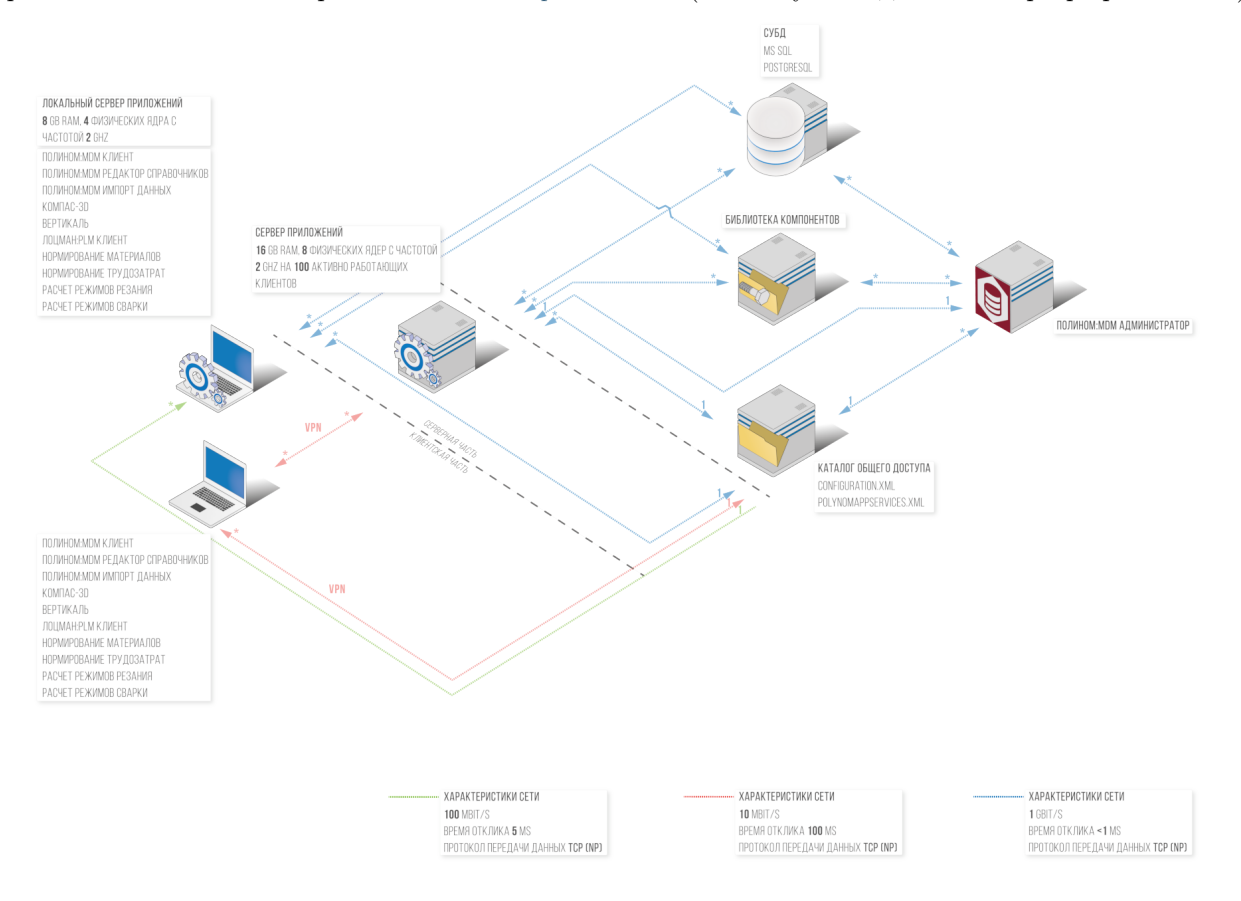

## <span id="page-21-0"></span>3.2 Подготовка к установке

### [Только для продукта ПОЛИНОМ:MDM](#page-5-0)

Перед установкой ПОЛИНОМ:MDM нужно создать необходимые сетевые ресурсы и предоставить к ним доступ пользователям.

ПОЛИНОМ:MDM использует следующие сетевые ресурсы:

- каталог с общими данными Комплекса;
- Библиотека компонентов.

Совет: Рекомендуется добавлять пользователей и компьютеры в группы и настраивать доступ для групп.

## 3.2.1 Создание групп и учетных записей пользователей.

- 1. Создайте группу пользователей ПОЛИНОМ:MDM, которым будет предоставлен доступ на чтение данных системы, например, PolynomUsers;
- 2. Создайте группу пользователей ПОЛИНОМ:MDM, которым будет предоставлен доступ на чтение и изменение данных системы, например, PolynomAdmins.
- 3. Добавьте в созданные группы учетные записи пользователей.
- 4. Для рабочих мест, на которых ПОЛИНОМ:MDM будет работать в двухзвенном режиме, добавьте в созданные группы компьютеры пользователей. Это необходимо для того, чтобы локальная служба сервера приложений имела доступ к сетевым ресурсам.
- 5. Если ПОЛИНОМ:MDM будет работать в трехзвенном режиме, на выделенном сервере, где будет запущен сервер приложений ПОЛИНОМ:MDM, создайте:
	- учетную запись для запуска сервера приложений ПОЛИНОМ:MDM, например, PolynomAppServer;
	- учетную запись для запуска приложения ПОЛИНОМ:MDM Администратор, например, SysAdmin.

## 3.2.2 Настройка доступа к сетевым ресурсам.

Предоставьте созданным группам и пользователям доступ к сетевым ресурсам в соответствии с таблицей.

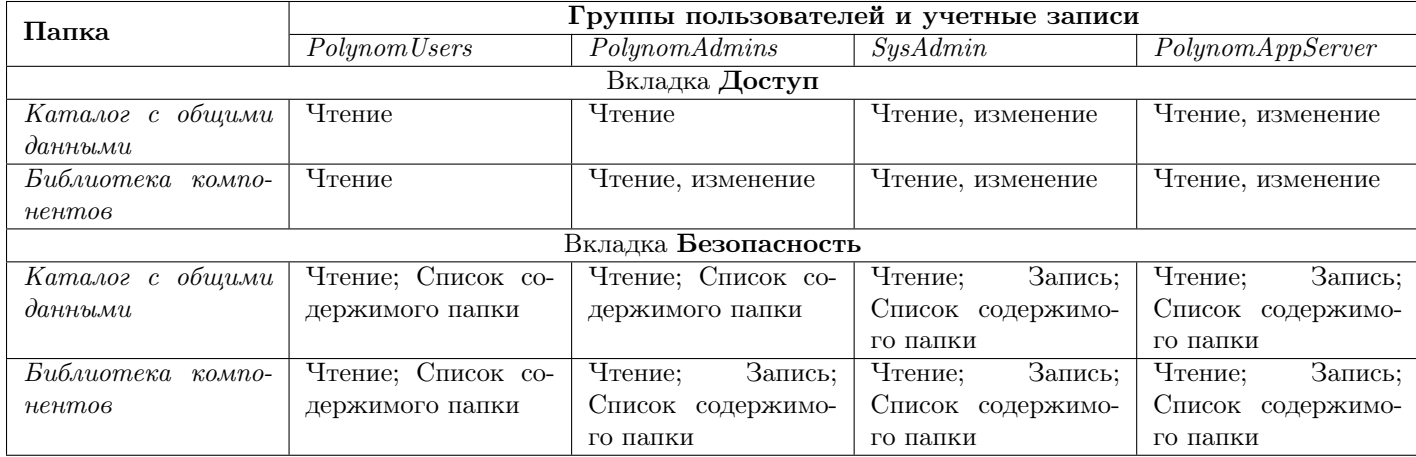

# <span id="page-22-0"></span>3.3 Установка

#### [Только для продукта ПОЛИНОМ:MDM](#page-5-0)

1. Установите серверную часть ПОЛИНОМ:MDM на выделенную для этих целей машину.

### Этапы установки серверной части

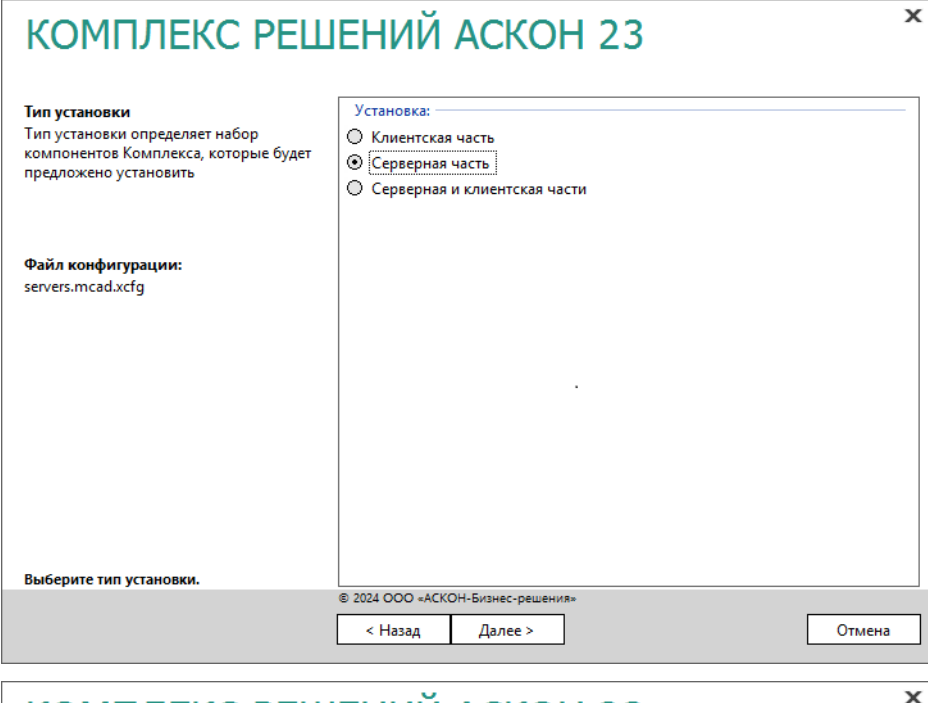

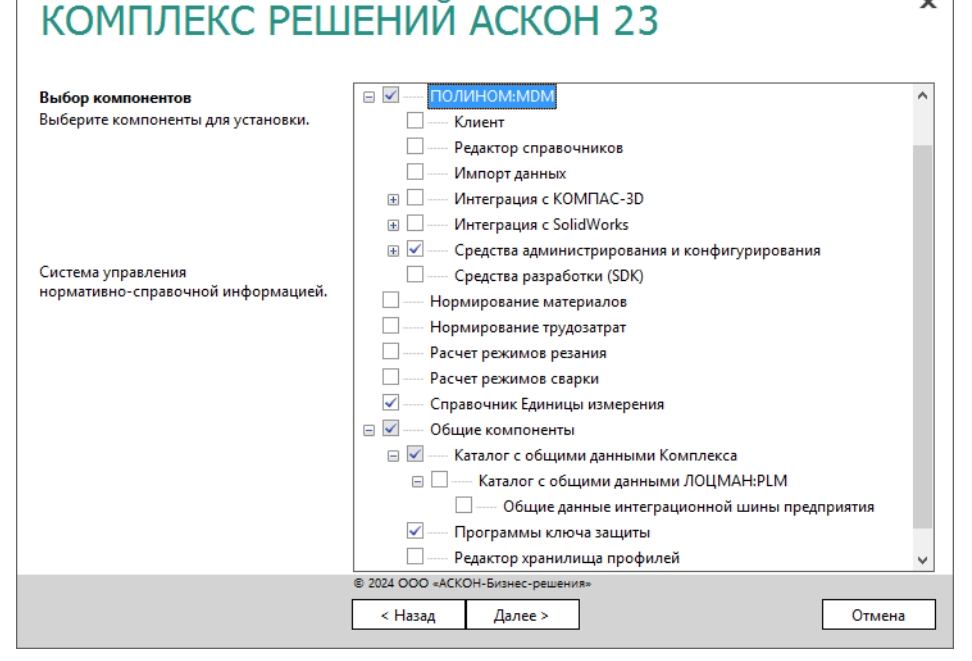

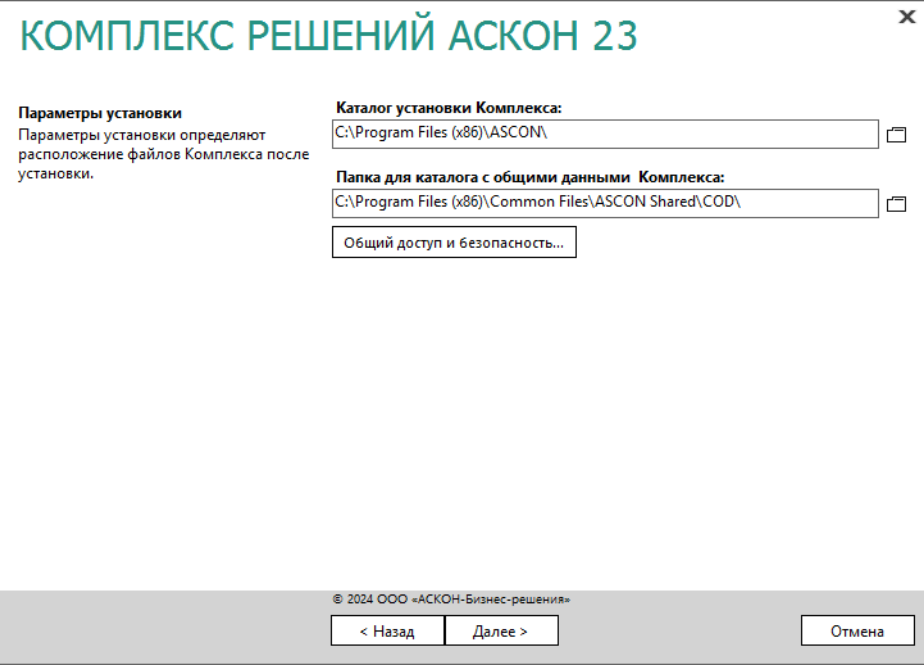

Предупреждение: Если предполагается эксплуатация системы в трехзвенном режиме, выделенный сервер должен удовлетворять [указанным аппаратным требова](#page-19-0)[ниям](#page-19-0).

2. Установите на рабочие места пользователей клиентскую часть ПОЛИНОМ:MDM.

Этапы установки клиентской части

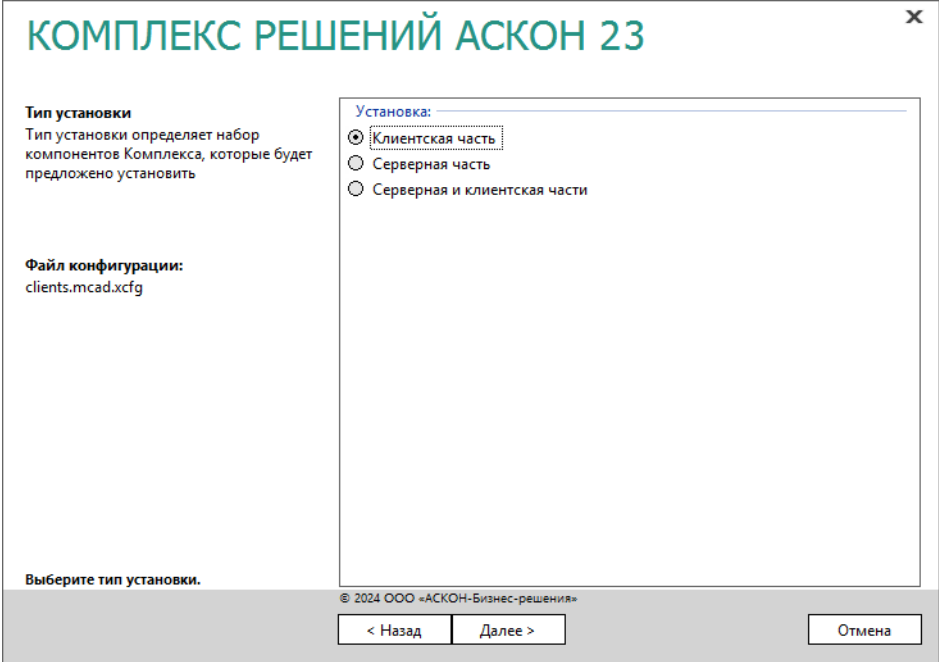

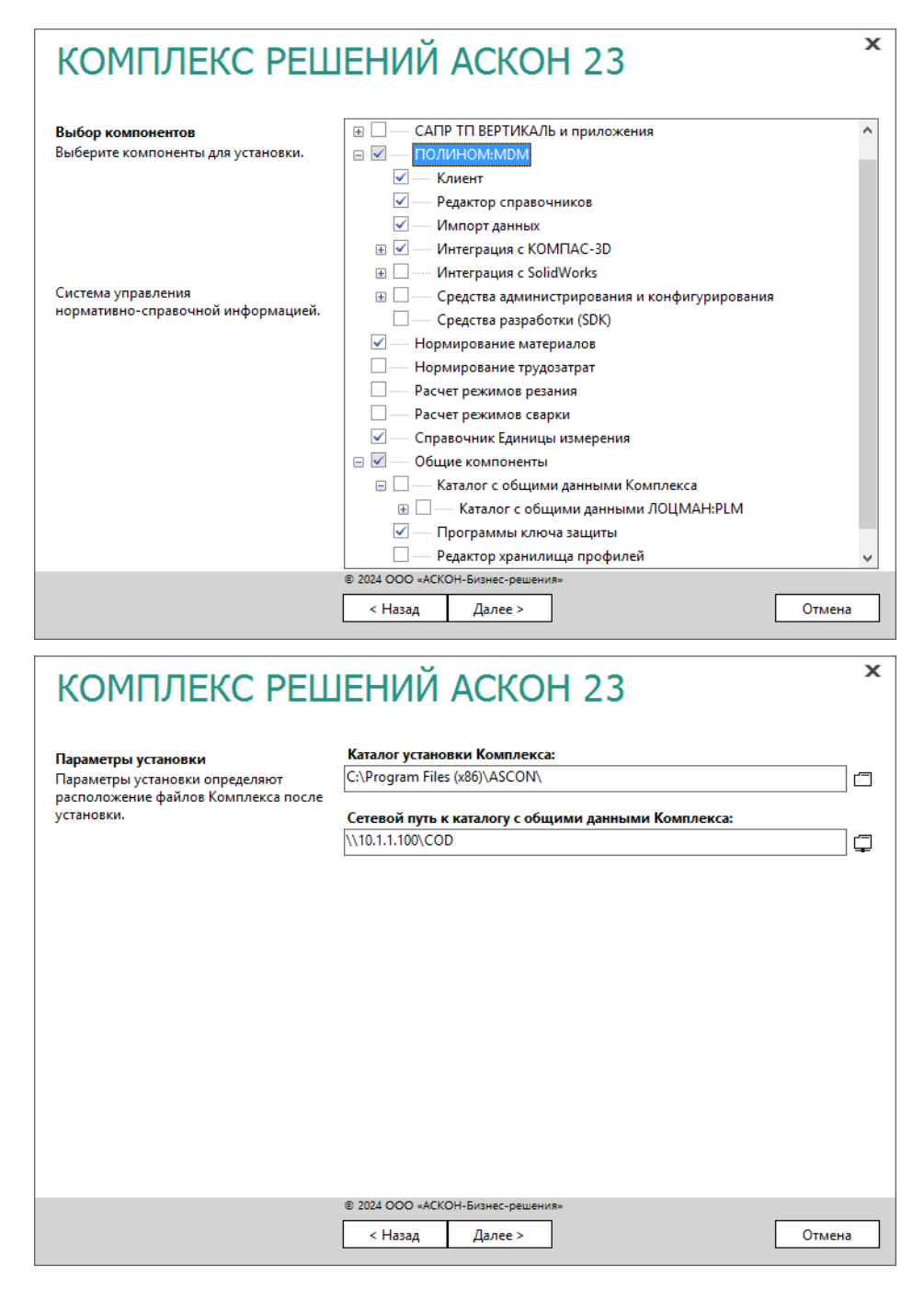

<span id="page-25-0"></span>3. Выполните настройку [сервера приложений](#page-25-0) и [клиентских рабочих мест](#page-27-1).

## <span id="page-26-0"></span>3.4 Настройка сервера приложений

[Только для продукта ПОЛИНОМ:MDM](#page-5-0)

Важно: Настройка сервера приложений требуется только для [трехзвенного](#page-19-0) или [смешанного](#page-21-1) режима работы ПОЛИНОМ:MDM.

## 3.4.1 Настройка соединения

1. Запустите приложение ПОЛИНОМ:MDM Администратор и перейдите на вкладку Сервер приложений.

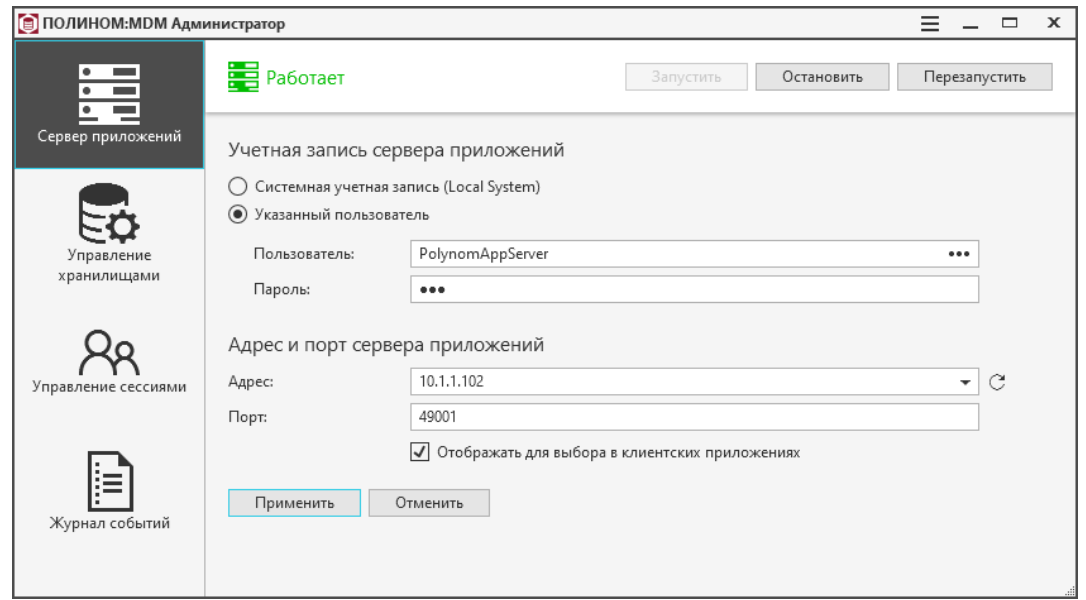

2. По умолчанию сервер приложений работает от имени системной учетной записи (Local System). При необходимости вы можете указать другого пользователя.

Совет: Вы можете ввести имя пользователя либо выбрать его в окне выбора пользователя, нажав кнопку ...

Важно: У учетной записи пользователя должно быть право на [вход в качестве службы.](https://docs.microsoft.com/ru-ru/system-center/scom/enable-service-logon?view=sc-om-2019#enable-service-log-on-permission-for-run-as-accounts)

- 3. Из выпадающего списка выберите IP-адрес или доменное имя сервера приложений, по которому к нему будут подключаться клиентские приложения ПОЛИНОМ:MDM.
- 4. Включите опцию Отображать для выбора в клиентских приложениях, чтобы данный сервер приложений отображался в списке доступных серверов в окнах авторизации клиентских приложений.
- 5. Нажмите кнопку Применить. Изменения будут сохранены в файл ServiceConfiguration.xml, расположенный в папке C:\ProgramData\ASCON\Polynom.

Предупреждение: Для применения изменений потребуется перезапустить сервер приложений.

6. Выполните [настройку клиентских рабочих мест](#page-27-1), которые будут использовать выделенный сервер приложений.

Важно: Настройка клиентских рабочих мест, использующих локальный сервер приложений, не требуется.

## <span id="page-27-1"></span><span id="page-27-0"></span>3.5 Настройка клиентской части системы

[Только для продукта ПОЛИНОМ:MDM](#page-5-0)

### 3.5.1 Настройка соединения с сервером приложений

Важно: Настройка соединения с сервером приложений требуется только в том случае, если клиентские приложения должны работать в [трехзвенном режиме](#page-19-0).

- 1. Запустите любое из приложений: ПОЛИНОМ:MDM Клиент, ПОЛИНОМ:MDM Редактор справочников, ПОЛИНОМ:MDM Импорт данных.
- 2. В окне авторизации нажмите кнопку , расположенную в левом нижнем углу.

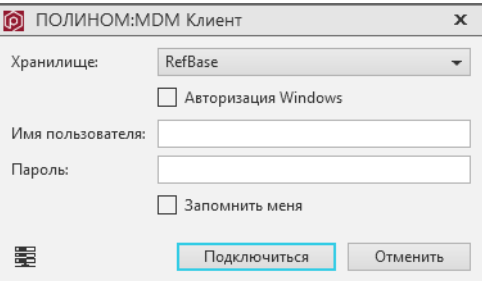

3. Выберите сервер приложений.

Примечание: Перечень доступных серверов приложений создается при [настройке](#page-25-0) [сервера приложений](#page-25-0).

4. Нажмите кнопку Применить.

Совет: Перед применением настроек можно проверить соединение с выбранным сервером приложений, нажав кнопку Проверить.

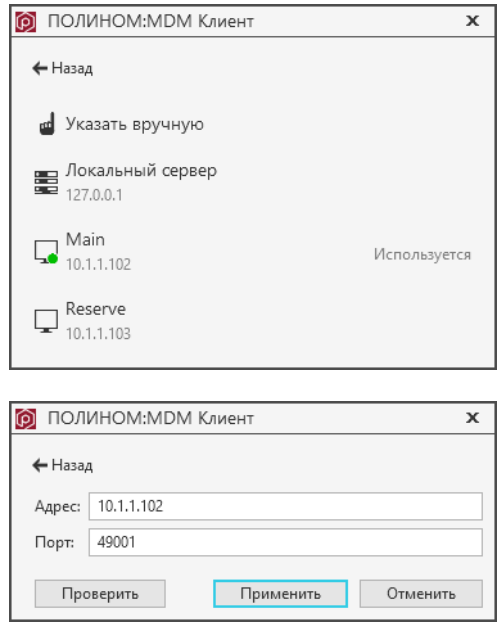

Примечание: Указанные настройки соединения с сервером приложений сохраняются только для текущего пользователя операционной системы.

## 3.5.2 Настройка отображения моделей в приложении ПОЛИНОМ:MDM Клиент

Для отображения моделей на рабочих местах должна быть установлена система КОМПАС-3D или компонент КОМПАС-Invisible.

Установщик КОМПАС-Invisible расположен на дистрибутивном диске в папке Support.

Примечание: Версия КОМПАС-Invisible должна соответствовать версии КОМПАС-3D, которая используется на предприятии.

Если КОМПАС-3D не используется, следует установить последнюю версию КОМПАС-Invisible.

Предупреждение: Нельзя устанавливать на рабочее место одновременно КОМПАС-3D и КОМПАС-Invisible. Это может привести к некорректной работе программы.

## 3.5.3 Настройка КОМПАС-3D для корректного открытия моделей

Чтобы сборочные единицы, содержащие объекты Справочника Стандартные Изделия 2014 или [пере](#page-325-0)[несенной Библиотеки компонентов](#page-325-0) корректно открывались в системе КОМПАС-3D, требуется дополнительная настройка. Необходимо прописать путь к Библиотеке компонентов в файле kompas.ini. Запись должна быть выполнена по образцу:

```
PartLib=[путь к Библиотеке компонентов]
```
например,

PartLib=\\server\BK

- 1. Запустите систему КОМПАС-3D от имени Администратора.
- 2. Из раздела главного меню Настройка вызовите команду Параметры.
- 3. В открывшемся окне Параметры раскройте вкладку Система.

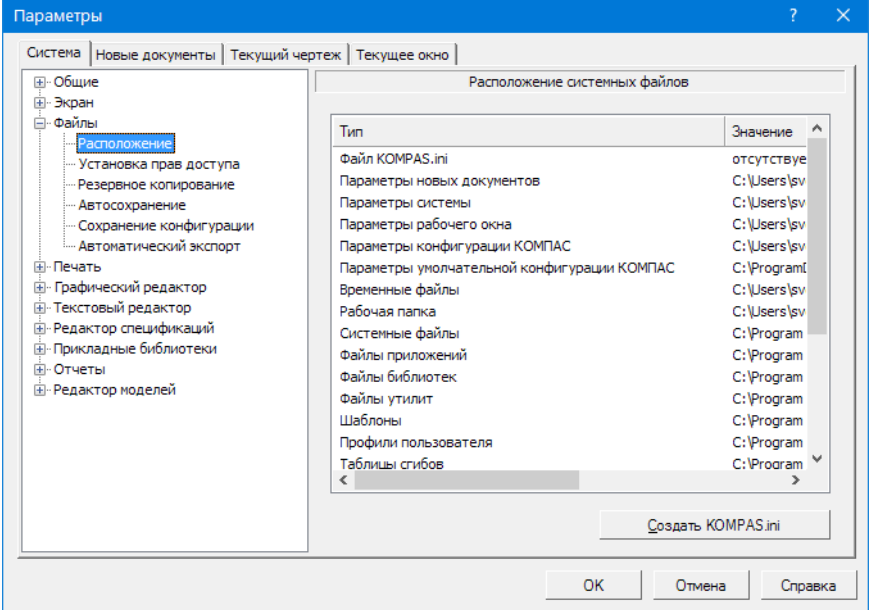

- 4. В дереве настраиваемых параметров раскройте узел Файлы и выберите параметр Расположение.
- 5. Нажмите кнопку Создать KOMPAS.ini (если файл kompas.ini уже существует, кнопка называется Редактировать KOMPAS.ini).
- 6. В секцию [Directories] добавьте строку PartLib=[Путь к папке Библиотеки компонентов], согласно образцу.
- 7. Сохраните файл kompas.ini.

# <span id="page-30-0"></span>3.6 Материалы и Сортаменты, Стандартные Изделия для КОМ-ПАС

[Только для продуктов Материалы и Сортаменты, Стандартные Изделия для КОМПАС](#page-5-0)

Продукт входит в дистрибутив системы КОМПАС-3D. При установке необходимо выбрать компонент Материалы и Сортаменты, Стандартные Изделия для КОМПАС.

Дополнительные настройки не требуются.

В процессе установки автоматически разворачивается база данных продукта под управлением СУБД PostgreSQL.

Параметры локального сервера PostgreSQL:

- имя: localhost;
- порт: 5433.

# Глава 4

## Администрирование системы

### <span id="page-31-0"></span>[Только для продукта ПОЛИНОМ:MDM](#page-5-0)

Рекомендуемый порядок действий работы с системой ПОЛИНОМ:MDM.

- 1. [Настройте вашу СУБД для работы с ПОЛИНОМ:MDM.](#page-32-1)
- 2. [Создайте хранилище.](#page-34-1)
- 3. [Создайте базу данных по одному из сценариев.](#page-38-1)
- 4. [Подключите Библиотеку компонентов.](#page-50-0)

Внимание: Начиная с версии 2018.2, в ПОЛИНОМ:MDM используется собственная система аутентификации и авторизации. Пользователь системы никак не связан с именем входа СУБД, в отличие от предыдущих версий ПОЛИНОМ:MDM.

Администратор ПОЛИНОМ:MDM единовременно настраивает учетную запись СУБД, от которой будет осуществляться физическое [соединение](#page-35-0) с базой данных отдельно для каждого хранилища.

Данные о пользователях ПОЛИНОМ:MDM хранятся в таблице пользователей. Чтобы авторизоваться как пользователь, нужно ввести имя пользователя и пароль. Для того, чтобы авторизоваться как пользователь Windows, достаточно включить флаг «Авторизация Windows». Пользователь проходит процедуру авторизации в ПОЛИНОМ:MDM, а физический обмен с базой данных происходит под учетной записью СУБД.

Примечание: В показанных в руководстве примерах используются следующие учетные записи:

- ADMIN SQL-пользователь с привилегиями администратора. Используется для создания базы данных в хранилище.
- POLYNOMCONNECTOR SQL-пользователь с правами на чтение и запись в используемой базе данных. Предназначен для установления [соединения](#page-35-0) с базой данных.
- $\mathbf{p}$  padmin собственная учетная запись ПОЛИНОМ:MDM. Создается в процессе разворачивания базы данных в хранилище. Является [администратором ПОЛИНОМ:MDM](#page-155-0) .

<span id="page-32-1"></span>Работа с пользователями описана в [соответствующем разделе](#page-151-1).

## <span id="page-32-0"></span>4.1 Настройка сервера баз данных

[Только для продукта ПОЛИНОМ:MDM](#page-5-0)

## 4.1.1 Общие настройки

- 1. На компьютере, где будут расположены хранилища, должна быть установлена СУБД Microsoft SQL Server или PostgreSQL.
- 2. В СУБД должна быть зарегистрирована учетная запись с правами администратора. В примерах, демонстрируемых в справочной системе, – это учетная запись с именем **ADMIN**.
- 3. В СУБД должна быть зарегистрирована учетная запись, от имени которой ПОЛИНОМ:MDM будет [соединяться](#page-35-0) с сервером баз данных. В примерах, демонстрируемых в справочной системе, – это учетная запись с именем  $POLYNOMCONNECTOR$ .
- 4. Если планируется развертывание базы данных по сети, когда SQL-сервер и ПК администратора ПОЛИНОМ:MDM являются разными машинами, то потребуется [дополнительная настройка ПК](#page-34-2) [администратора](#page-34-2).

## 4.1.2 Настройки СУБД

### Microsoft SQL Server

#### Общие настройки

Учетная запись, от имени которой работает Microsoft SQL Server, должна иметь разрешения на запись информации в папку, в которой создается база данных.

#### Настройка аутентификации

На сервере должна быть включена SQL-аутентификация:

- 1. Запустите утилиту SQL Server Management Studio и подключитесь к серверу.
- 2. Откройте свойства сервера
- 3. Перейдите на вкладку Безопасность
- 4. Включите опцию Проверка подлинности SQL Server и Windows.

Внимание: При внесении изменений в конфигурацию SQL-сервера требуется перезапуск службы Microsoft SQL Server.

## Postgre SQL

### Общие настройки

- 1. Для разрешения удаленного доступа к СУБД PostgreSQL в конфигурационный файл pg\_hba.conf должны быть внесены изменения в соответствии с документацией поставщика СУБД.
- 2. В файле postgresql.conf значение параметра timezone должно соответствовать текущему часовому поясу, например:

timezone = 'Europe/Moscow'

3. Для корректного отображения сообщений об ошибках в файле postgresql.conf параметр lc\_messages должен иметь значение en\_US.UTF-8.

### Настройка аутентификации

Убедитесь, что для учетной записи, от имени которой будет создаваться хранилище, и учетной записи, от имени которой ПОЛИНОМ:MDM будет [соединяться](#page-35-0) с сервером баз данных, установлен метод аутентификации по паролю – md5.

Настройка параметров аутентификации осуществляется в файле pg hba.conf, который расположен в каталоге установки PostgreSQL (по умолчанию в  $\text{C:}$  Program Files\PostgreSQL\12\data).

В конфигурационном файле должны быть указаны следующие параметры:

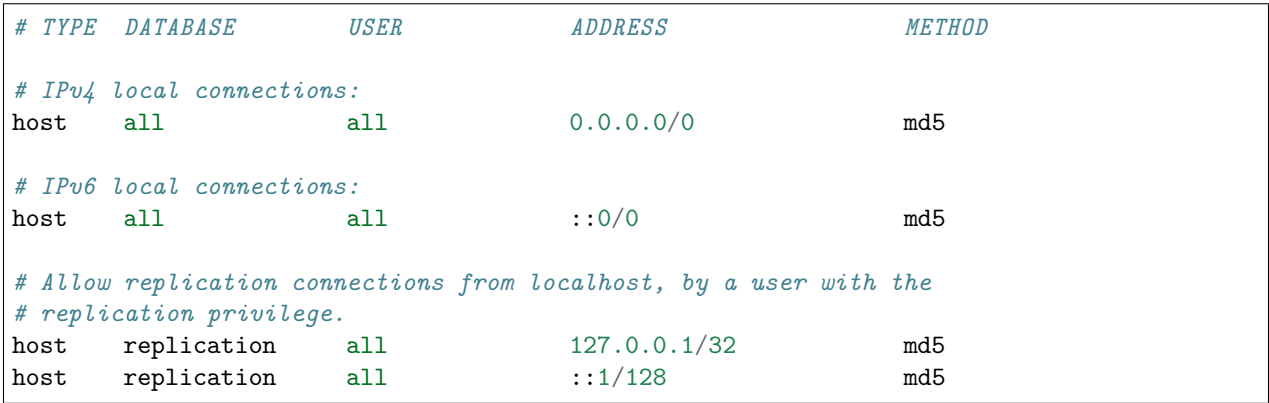

Запись вида

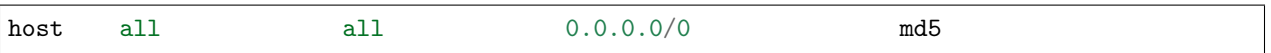

устанавливает для всех учетных записей метод парольной аутентификации md5.

Примечание: Если для учетных записей, работающих с другими приложениями, требуется установить иные виды аутентификации, укажите их выше.

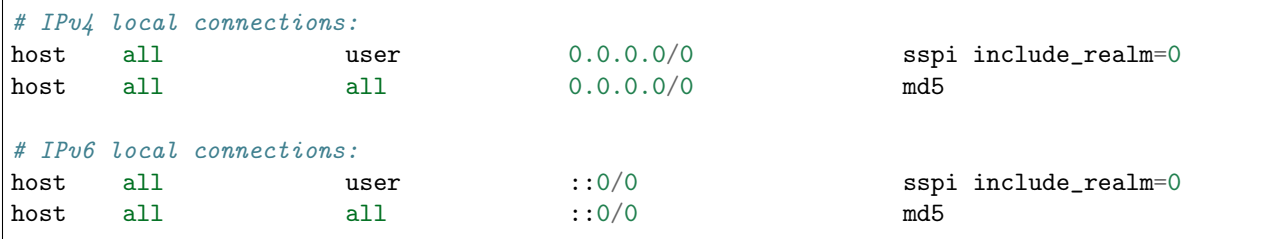

В данном примере для учетной записи user установлен метод аутентификации sspi, для остальных – md5.

## <span id="page-34-2"></span>4.1.3 Особенности развертывания баз данных по сети

Архитектура ПОЛИНОМ:MDM позволяет создавать хранилища по сети. В этом случае создание хранилищ выполняется с компьютера администратора ПОЛИНОМ:MDM, на котором установлена серверная часть ПОЛИНОМ:MDM.

Создание по сети хранилища с новой (пустой) базой данных не требует никаких дополнительных настроек.

Для создания по сети хранилища с базой данных по шаблону требуется выполнить подготовительные действия, перечень которых определяется используемой СУБД.

#### MS SQL Server

На компьютере, где установлен SQL Server, создайте сетевую папку и обеспечьте возможность записи файлов в эту папку с компьютера администратора ПОЛИНОМ:MDM.

В процессе развертывания базы данных в эту папку помещается ее резервная копия, которая будет автоматически удалена по окончании процесса.

### Postgre SQL

На компьютере администратора ПОЛИНОМ:MDM, с которого будет запущен процесс создания базы данных по шаблону, должен быть установлен пакет инструментов **Command Line Tools**, входящий в состав [дистрибутива PostgreSQL.](https://www.postgresql.org/download/windows/) Данные инструменты необходимы для копирования резервной копии базы данных на сервер.

В переменной среды РАТН должна быть указана папка  $C:\$ Program Files\PostgreSQL\12\bin. Путь к папке может отличаться в зависимости от используемой версии СУБД.

Внимание: Необходимо использовать одинаковые версии Command Line Tools и сервера Postgre SQL.

## <span id="page-34-1"></span><span id="page-34-0"></span>4.2 Управление хранилищами

[Только для продукта ПОЛИНОМ:MDM](#page-5-0)

## 4.2.1 Создание хранилища

Чтобы добавить новое хранилище, выполните следующие действия в приложении ПОЛИНОМ:MDM Администратор.

- 1. Нажмите на панели инструментов вкладки Управление хранилищами кнопку  $+$  Добавить хранилище. В списке хранилищ появится новое хранилище.
- 2. Введите имя хранилища.
- 3. Выберите СУБД и способ создания базы данных:
	- Создать новую;
	- Создать по шаблону;
	- Указать существующую

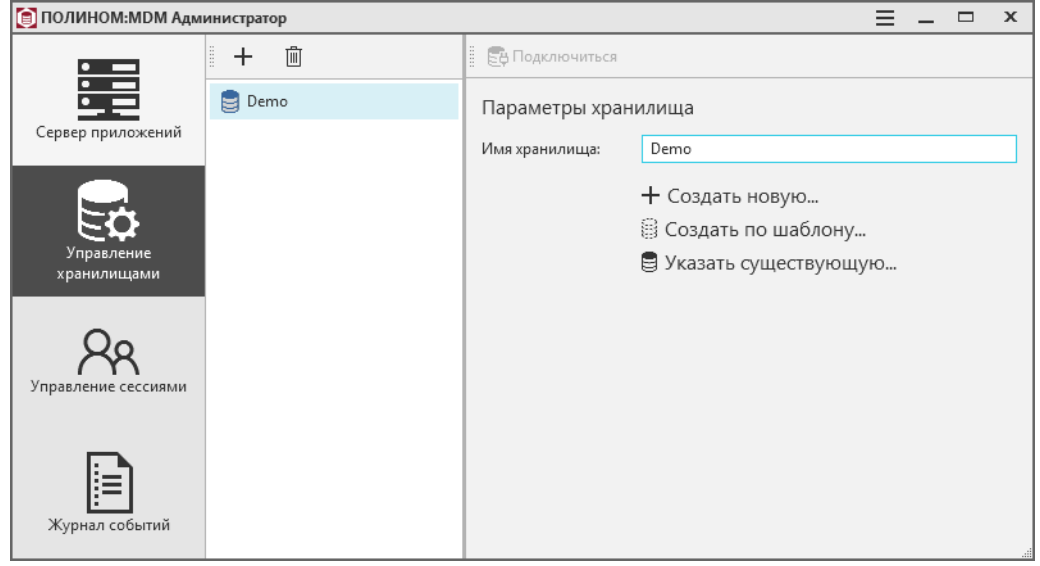

Примечание: Cпособы создания базы данных подробно описаны в разделе [Работа с базами](#page-38-1) [данных](#page-38-1).

4. После создания базы данных подключитесь к хранилищу.

## <span id="page-35-0"></span>4.2.2 Подключение к хранилищу

Для подключения к хранилищу в приложении ПОЛИНОМ:MDM Администратор необходимо установить соединение с сервером базы данных и авторизоваться на сервере.

1. На вкладке Параметры хранилища укажите параметры соединения с сервером базы данных (имя и пароль пользователя SQL Server) и нажмите кнопку Проверить соединение.
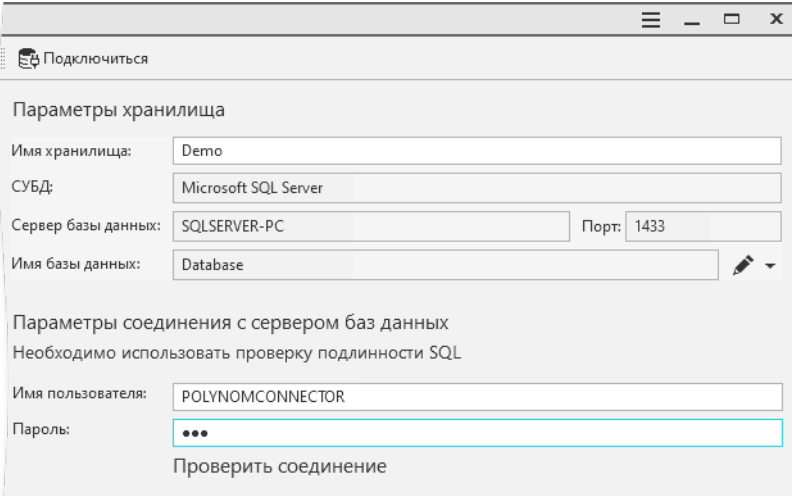

Если имя пользователя и пароль введены верно, соединение будет установлено.

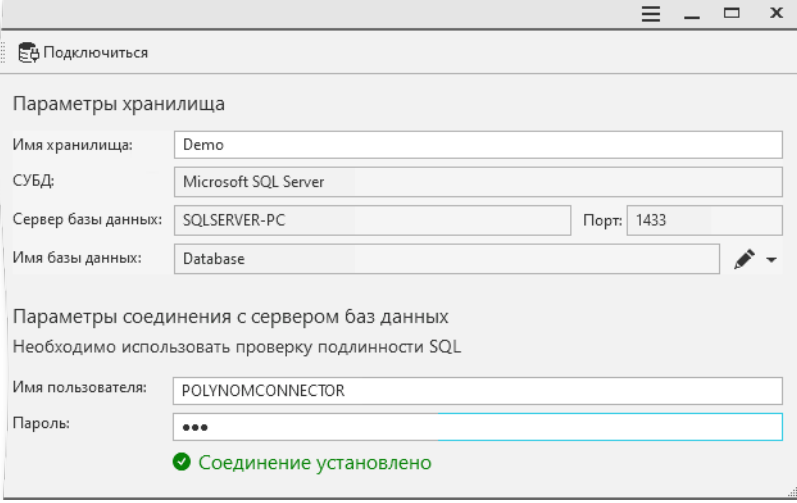

Примечание: Для успешной работы с системой ПОЛИНОМ:MDM пользователь, от имени которого устанавливается соединение, должен иметь права на чтение и запись в базе данных, с которой устанавливается соединение.

Важно: Для некоторых операций (например, [пересборка индексов](#page-50-0), [добавление поль](#page-152-0)[зователей из SQL](#page-152-0)) требуются повышенные привилегии. На время выполнения таких операций потребуется [установить соединение](#page-35-0) с базой данных от имени пользователя СУБД с правами администратора.

- 2. Подключитесь к хранилищу, нажав кнопку  $\mathbb{E}\,\sharp\,$  Подключиться в верхней части окна. В открывшемся окне выберите способ авторизации.
- 3. Нажмите кнопку Подключиться.

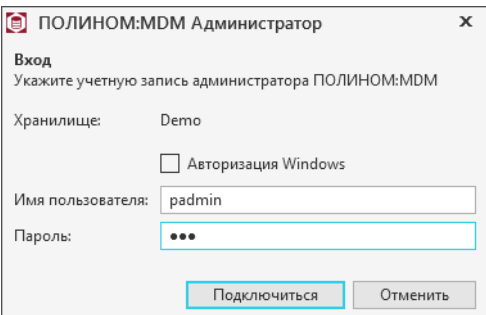

## 4.2.3 Удаление хранилища

Чтобы удалить хранилище из списка хранилищ ПОЛИНОМ:MDM, выберите его на вкладке Управление хранилищами и нажмите на панели инструментов кнопку  $\mathbb{I}$  Удалить. Подтвердите действие в открывшемся окне.

### 4.2.4 Пересоздание структуры хранилища

Структура и наполнение хранилища зависят от подключенной к нему базы данных. Если необходимо пересоздать хранилище и удалить содержимое базы данных, сделайте следующее.

- 1. В приложении ПОЛИНОМ:MDM Администратор на вкладке Управление хранилищами выберите хранилище и подключитесь к нему.
- 2. В разделе Структура хранилища нажмите кнопку Пересоздать структуру .
- 3. Подтвердите действие в открывшемся окне.

Осторожно: В результате выполнения команды:

- от хранилища будут отключены все пользователи;
- удалится содержимое базы данных хранилища;
- удалится журнал событий.

# 4.2.5 Перенос хранилища в другую СУБД

Чтобы перенести хранилище в другую СУБД, необходимо:

- 1. Создать пустое хранилище под управлением СУБД, на которую требуется перейти;
- 2. Отключить все пользовательские соединения с исходной базой данных;
- 3. Конвертировать исходную базу данных в необходимый формат и перенести ее в созданное пустое хранилище, используя утилиту CloneDatabase.exe.

Например, при переносе хранилища StoreOld, работающего с СУБД MS SQL Server в хранилище StoreNew, работающее с СУБД Postgre SQL порядок действий будет следующий:

- 1. Создайте хранилище с пустой базой данных под управлением СУБД Postgre SQL.
- 2. Отключите все пользовательские соединения с исходной базой данных;

Опасно: Работа пользователей с базой данных во время конвертации может привести к потере данных!

3. Выполните в командной строке команду:

CloneDatabase.exe -src=StoreOld -dst=StoreNew -U=admin -pw=111

Параметры команды:

- - src имя исходного хранилища;
- $-dst$  имя нового хранилища;
- $\bullet$  -U имя sql-пользователя с правами администратора СУБД;
- $\bullet$  -pw пароль sql-пользователя.

Команда должна выполняться из папки, в которой находится утилита CloneDatabase.exe, в противном случае требуется указать путь к утилите, например:

"C:\Program Files (x86)\ASCON\Polynom\Bin\Client\CloneDatabase.exe" - ˓<sup>→</sup>src=StoreOld -dst=StoreNew -U=admin -pw=111

Опасно: Убедитесь, что хранилища указаны верно. Ошибочное указание хранилища приведет к потере данных!

# 4.3 Работа с базами данных

#### [Только для продукта ПОЛИНОМ:MDM](#page-5-0)

Если к хранилищу не подключена база данных, то в области Параметры хранилища будут доступны три кнопки для создания базы данных:

- $\bullet + \textit{Co}3\textit{dam}3\textit{two}$
- $\Box$  Создать по шаблону
- $\blacksquare$  Указать существующую

Если к хранилищу уже подключена база данных, и ее требуется заменить, нажмите кнопку  $\blacktriangleright$  Действия с базой данных и выберите вариант создания базы из трех, указанных выше.

К хранилищу будет подключена новая база данных, при этом старая база данных не будет удалена с сервера.

# 4.3.1 Создание пустой базы данных

### MS SQL Server

Запустите приложение ПОЛИНОМ:MDM Администратор и выполните следующие действия.

- 1. Выберите хранилище или создайте новое.
- 2. Нажмите кнопку +  $Cos\theta$ ать новую.
- 3. Выберите СУБД Microsoft SQL Server.
- 4. Выберите сервер баз данных либо укажите вручную его IP-адрес или доменное имя.

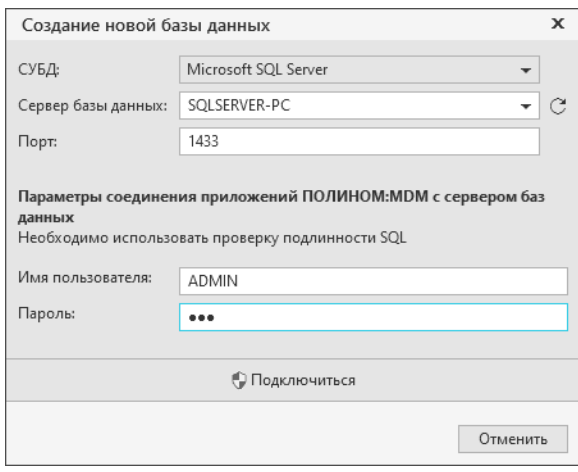

- 5. Введите имя и пароль SQL-пользователя с ролью sysadmin.
- 6. Нажмите кнопку Подключиться.
- 7. Введите имя базы данных.

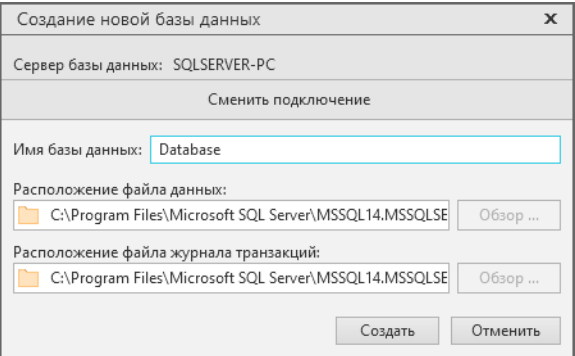

8. Места расположения файла данных и файла журнала транзакций указываются как локальные папки, которые расположены на компьютере, где установлен MS SQL Server.

Примечание: Рекомендуется оставить значения по умолчанию.

- 9. Нажмите кнопку Создать.
- 10. Создайте пользователя, который будет [администратором](#page-155-0) системы ПОЛИНОМ:MDM. Для этого введите имя и пароль либо включите опцию Авторизация Windows и нажмите кнопку Создать.

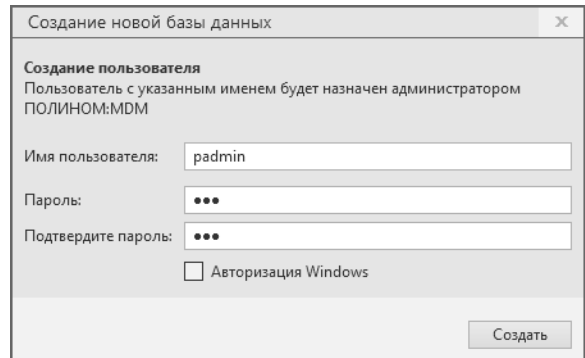

11. По окончании процесса создания хранилища будет автоматически установлено соединение с базой данных.

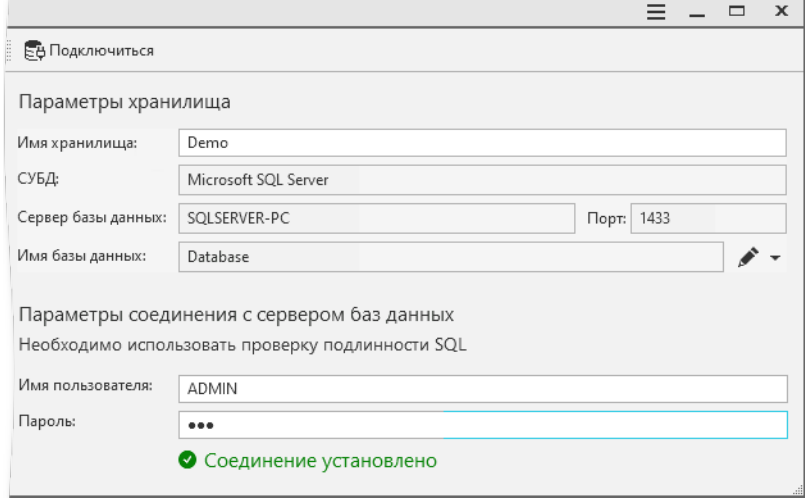

При необходимости вы можете установить соединение от имени другого пользователя с меньшими привилегиями. Для этого создайте пользователя на сервере (либо используйте существующего) и дайте ему права на чтение и запись в созданной базе данных.

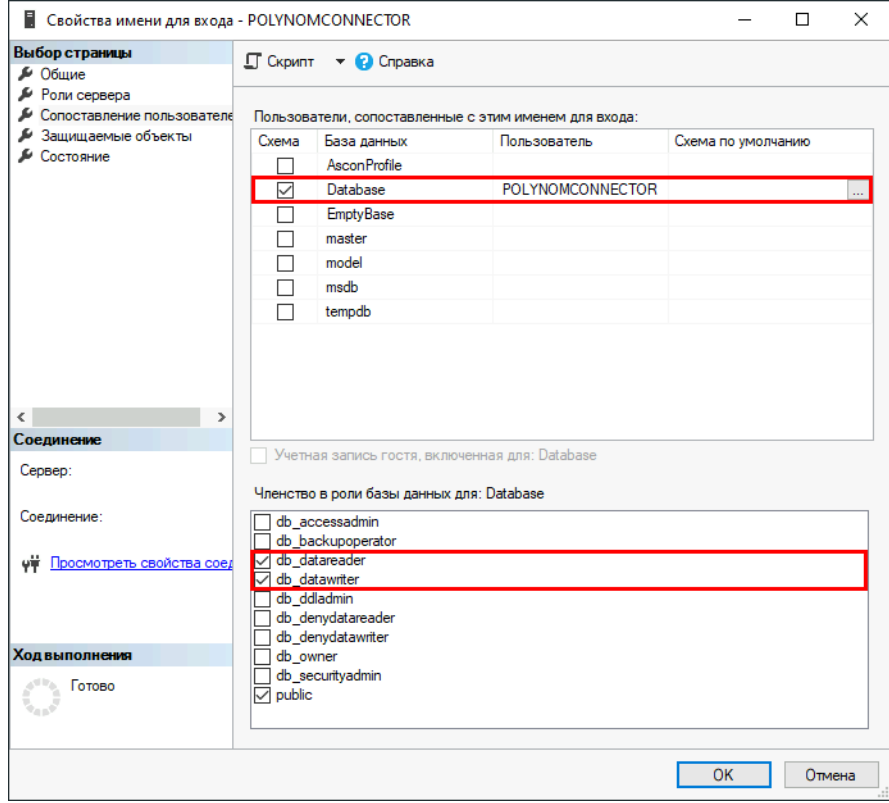

Затем установите [соединение](#page-35-0) от имени созданного пользователя в приложении Администратор.

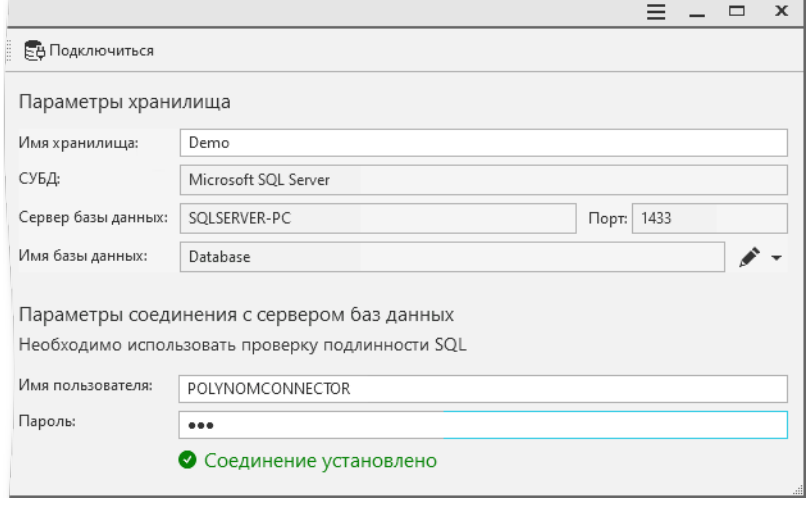

Примечание: Для некоторых операций (например, [пересборка индексов](#page-50-0), [добавление пользова](#page-152-0)телей из  $SQL$ ) требуются повышенные привилегии. На время выполнения таких операций потребуется [установить соединение](#page-35-0) с базой данных от имени пользователя СУБД с ролью sysadmin.

#### PostgreSQL

Запустите приложение ПОЛИНОМ:MDM Администратор и выполните следующие действия.

- 1. Выберите хранилище или создайте новое.
- 2. Нажмите кнопку +  $Cos\theta$ ать новую.
- 3. Выберите СУБД PostgreSQL.
- 4. Выберите сервер баз данных либо укажите вручную его IP-адрес или доменное имя.

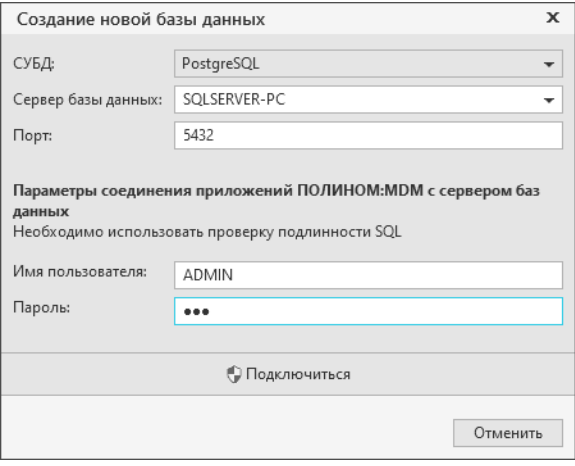

- 5. Введите имя и пароль SQL-пользователя с ролью superuser.
- 6. Нажмите кнопку  $\bigcirc$  Подключиться.
- 7. Введите имя базы данных и нажмите кнопку Создать.

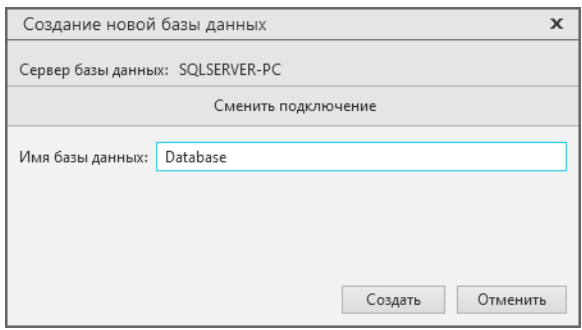

- 8. Создайте пользователя, который будет [администратором](#page-155-0) системы ПОЛИНОМ:MDM. Для этого введите имя и пароль либо включите опцию Авторизация Windows и нажмите кнопку Создать.
- 9. По окончании процесса создания хранилища будет автоматически установлено соединение с базой данных.

При необходимости вы можете установить соединение от имени другого пользователя с меньшими привилегиями. Для этого создайте пользователя на сервере (либо используйте существующего) и дайте ему права на чтение и запись в созданной базе данных.

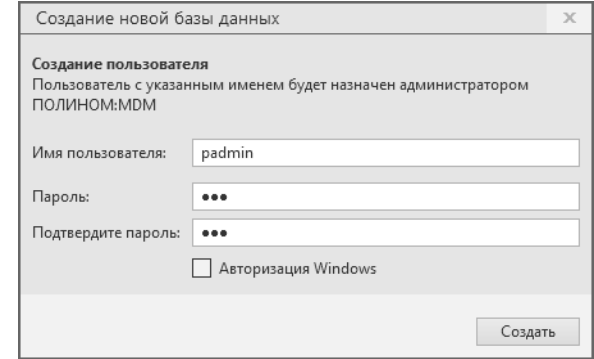

```
/*Команда создаст пользователя POLYNOMCONNECTOR с паролем 111 */
CREATE ROLE "POLYNOMCONNECTOR" LOGIN PASSWORD '111';
/* Команды ниже дадут пользователю POLYNOMCONNECTOR необходимые привелегии */
GRANT CONNECT, TEMPORARY, TEMP ON DATABASE "Database" TO "POLYNOMCONNECTOR";
GRANT USAGE ON SCHEMA "public" TO "POLYNOMCONNECTOR";
GRANT USAGE ON SCHEMA "POLYNOM" TO "POLYNOMCONNECTOR";
GRANT SELECT, INSERT, UPDATE, DELETE ON ALL TABLES IN SCHEMA "public" TO
\rightarrow "POLYNOMCONNECTOR";
GRANT SELECT, INSERT, UPDATE, DELETE ON ALL TABLES IN SCHEMA "POLYNOM" TO
\hookrightarrow"POLYNOMCONNECTOR";
```
Затем установите соединение от имени созданного пользователя в приложении ПОЛИ-**НОМ:МDM Администратор.** 

Примечание: Для некоторых операций (например, пересборка индексов, добавление пользователей из  $SQL$ ) требуются повышенные привилегии. На время выполнения таких операций потребуется установить соединение с базой данных от имени пользователя СУБД с ролью superuser.

## 4.3.2 Создание базы данных по шаблону

#### **MS SQL Server**

- 1. Выберите хранилище или создайте новое.
- 2. Нажмите кнопку  $\mathcal{F}$  Создать по шаблону.
- 3. Выберите СУБД Microsoft SQL Server.
- 4. Выберите сервер баз данных либо укажите вручную его IP-адрес или доменное имя.
- 5. Введите имя и пароль SQL-пользователя с ролью sysadmin.
- 6. Нажмите кнопку <sup>•</sup> Подключиться.
- 7. Введите имя базы данных.

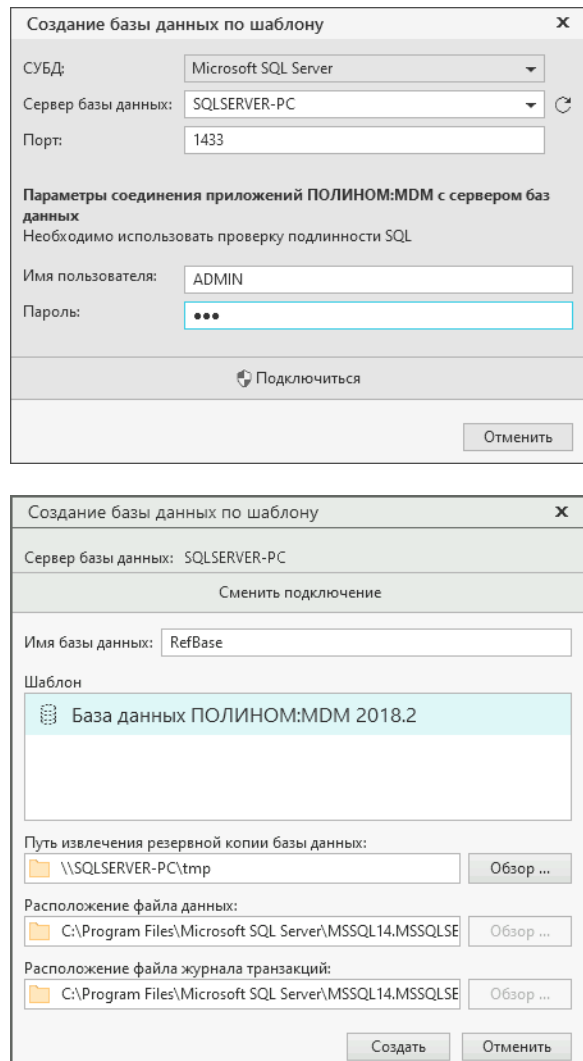

8. Укажите путь извлечения резервной копии базы данных.

Примечание: Если хранилище создается по сети, укажите путь к [созданной ранее](#page-34-0) сетевой папке.

- 9. Если необходимо изменить места расположения файла данных и файла журнала транзакций, указывайте локальные папки, которые расположены на компьютере, где установлен MS SQL Server.
- 10. Нажмите кнопку Создать.
- 11. Создайте пользователя, который будет [администратором](#page-155-0) системы ПОЛИНОМ:MDM. Для этого введите имя и пароль либо включите опцию Авторизация Windows и нажмите кнопку Создать.
- 12. По окончании процесса создания хранилища будет автоматически установлено соединение с базой данных.

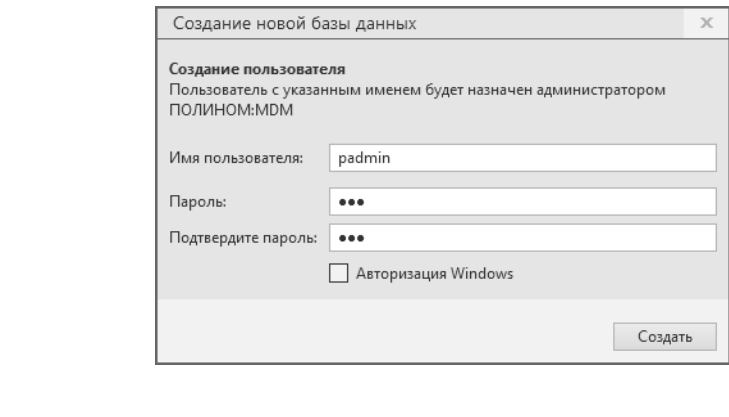

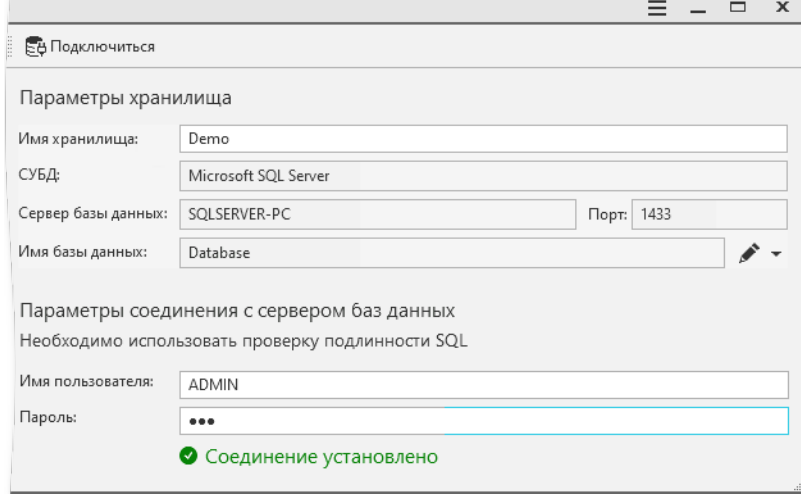

При необходимости вы можете установить соединение от имени другого пользователя с меньшими привилегиями. Для этого создайте пользователя на сервере (либо используйте существующего) и дайте ему права на чтение и запись в созданной базе данных.

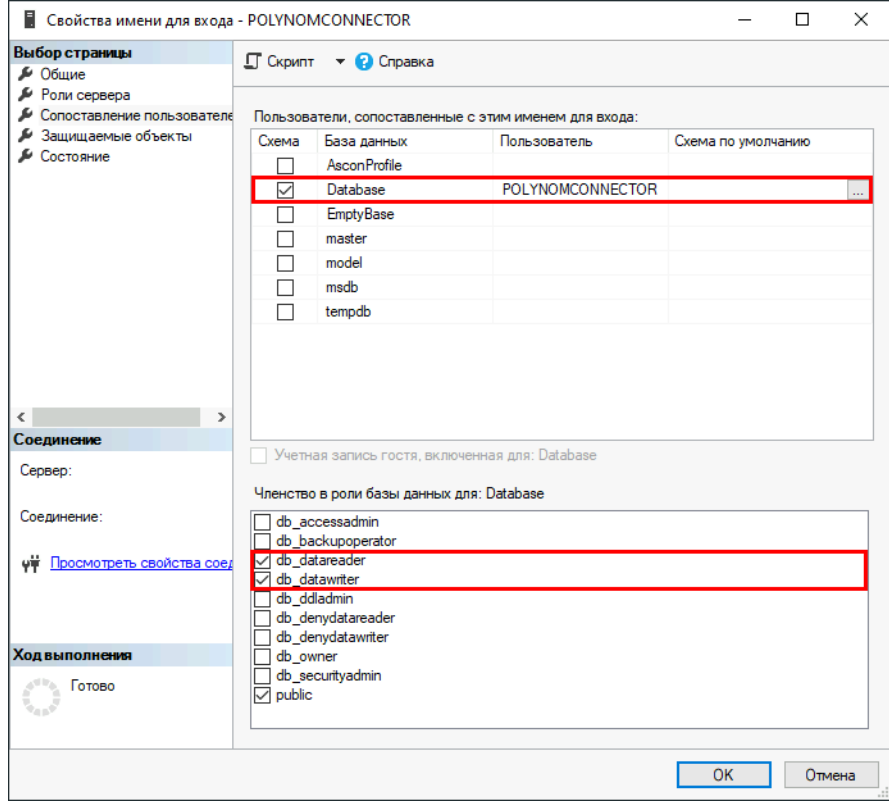

Затем установите [соединение](#page-35-0) от имени созданного пользователя в приложении Администратор.

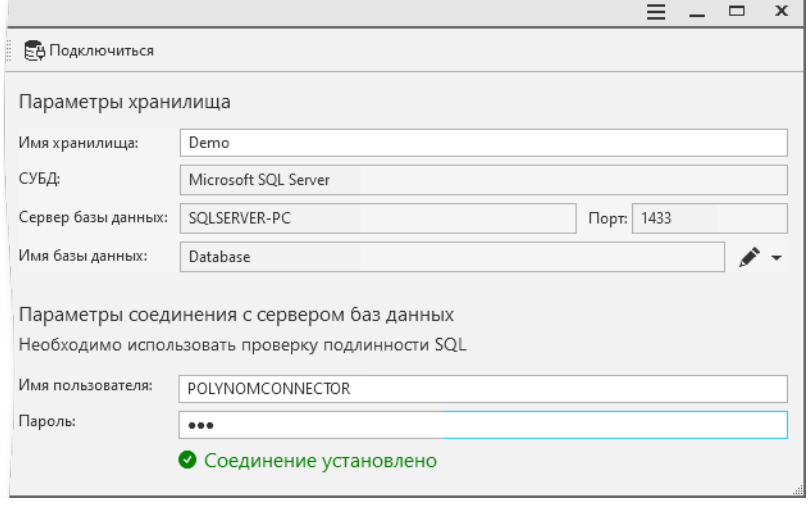

Примечание: Для некоторых операций (например, [пересборка индексов](#page-50-0), [добавление пользова](#page-152-0)телей из  $SQL$ ) требуются повышенные привилегии. На время выполнения таких операций потребуется [установить соединение](#page-35-0) с базой данных от имени пользователя СУБД с ролью sysadmin.

### **PostgreSQL**

Если хранилище создается по сети, убедитесь, что были выполнены [инструкции по подготовке](#page-34-0) к развертыванию базы данных.

- 1. Выберите хранилище или создайте новое.
- 2. Нажмите кнопку  $\mathbb B$  Создать по шаблону.
- 3. Выберите СУБД PostgreSQL.
- 4. Выберите сервер баз данных либо укажите вручную его IP-адрес или доменное имя.

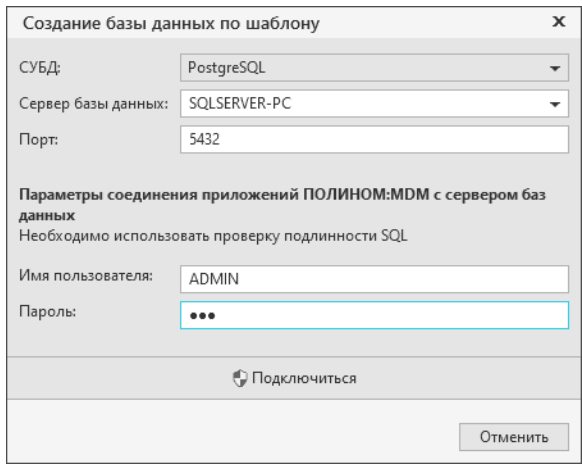

- 5. Введите имя и пароль SQL-пользователя с ролью superuser.
- 6. Нажмите кнопку  $\boldsymbol{\Theta}$  Подключиться.
- 7. Введите имя базы данных.

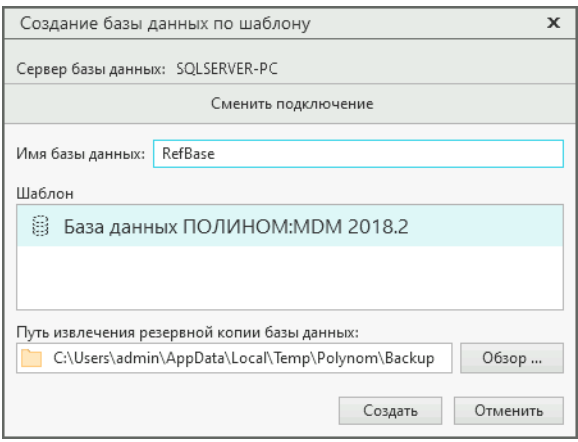

8. Укажите путь извлечения резервной копии базы данных.

Примечание: Рекомендуется оставить значение по умолчанию.

При необходимости измените путь, указав локальную папку, расположенную на компьютере, где выполняется создание хранилища с базой данных по шаблону.

- 9. Нажмите кнопку Создать.
- 10. Создайте пользователя, который будет администратором системы ПОЛИНОМ:МDМ. Для этого введите имя и пароль либо включите опцию **Авторизация Windows** и нажмите кнопку  $\mathcal{C}$ оздать.

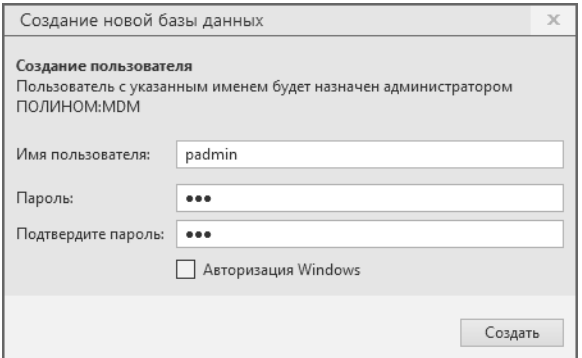

11. По окончании процесса создания хранилища будет автоматически установлено соединение с базой данных.

При необходимости вы можете установить соединение от имени другого пользователя с меньшими привилегиями. Для этого создайте пользователя на сервере (либо используйте существующего) с правами на чтение и запись в созданной базе данных.

```
/*Команда создаст пользователя POLYNOMCONNECTOR с паролем 111 */
CREATE ROLE "POLYNOMCONNECTOR" LOGIN PASSWORD '111';
/*Команды ниже дадут пользователю POLYNOMCONNECTOR необходимые привелегии */
GRANT CONNECT, TEMPORARY, TEMP ON DATABASE "RefBase" TO "POLYNOMCONNECTOR";
GRANT USAGE ON SCHEMA "public" TO "POLYNOMCONNECTOR";
GRANT USAGE ON SCHEMA "POLYNOM" TO "POLYNOMCONNECTOR";
GRANT SELECT, INSERT, UPDATE, DELETE ON ALL TABLES IN SCHEMA "public" TO
\rightarrow "POLYNOMCONNECTOR":
GRANT SELECT, INSERT, UPDATE, DELETE ON ALL TABLES IN SCHEMA "POLYNOM" TO
\rightarrow "POLYNOMCONNECTOR";
```
Затем установите соединение от имени созданного пользователя в приложении Администратор.

Примечание: Для некоторых операций (например, пересборка индексов, добавление пользователей из  $SQL$ ) требуются повышенные привилегии. На время выполнения таких операций потребуется установить соединение с базой данных от имени пользователя СУБД с ролью **superuser**.

# 4.3.3 Подключение существующей базы

- 1. Выберите хранилище или создайте новое.
- 2. Нажмите кнопку  $\bigcirc$  Указать существующую.
- 3. Выберите СУБД.
- 4. Выберите сервер баз данных либо укажите вручную его IP-адрес или доменное имя.

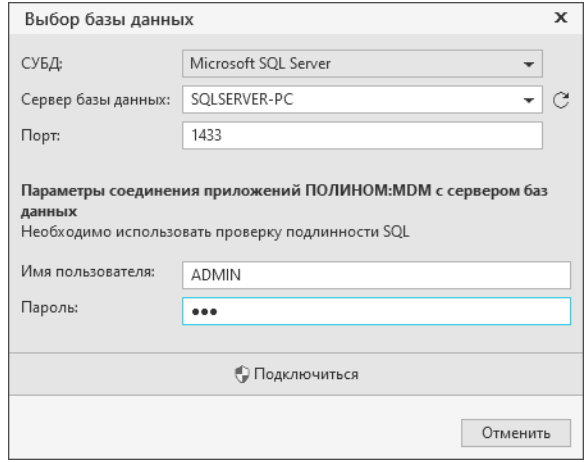

- 5. Введите имя и пароль учетной записи, от имени которой ПОЛИНОМ:MDM будет соединяться с сервером баз данных.
- 6. Нажмите кнопку  $\mathbf{\Theta}$  Подключиться.
- 7. Выберите базу данных.

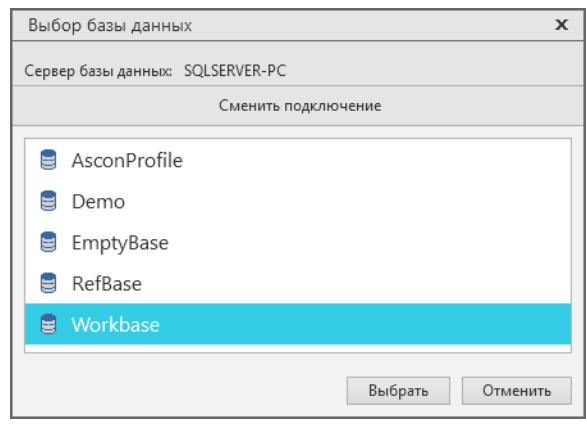

- 8. Создайте пользователя, который будет [администратором](#page-155-0) системы ПОЛИНОМ:MDM. Для этого введите имя и пароль либо включите опцию Авторизация Windows и нажмите кнопку Создать.
- 9. По окончании процесса создания хранилища будет автоматически установлено соединение с базой данных.

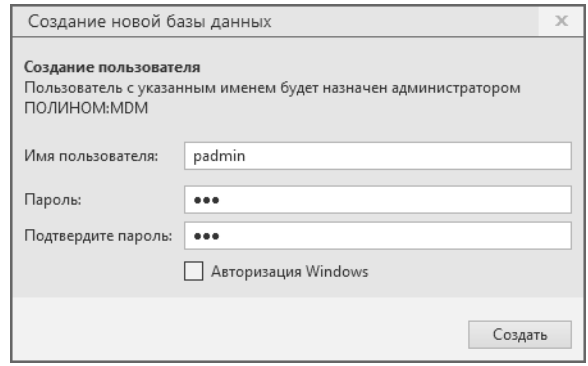

При необходимости вы можете установить соединение от имени другого пользователя с меньшими привилегиями. Для этого создайте пользователя на сервере (либо используйте существующего) и дайте ему права на чтение и запись в созданной базе данных.

Затем установите соединение от имени созданного пользователя в приложении Администратор.

Примечание: Для некоторых операций (например, пересборка индексов, добавление пользователей из  $SQL$ ) требуются повышенные привилегии. На время выполнения таких операций потребуется установить соединение с базой данных от имени пользователя СУБД с правами администратора.

## <span id="page-50-0"></span>4.3.4 Пересборка индексов базы данных

Индексами являются объекты базы данных, создаваемые с целью повышения производительности поиска данных.

Для повышения производительности необходима периодическая пересборка индексов.

Совет: Периодичность пересборки индексов строго не регламентирована, однако рекомендуется проводить пересборку в следующих случаях:

- при снижении производительности
- после добавления в базу большого количества данных

Для выполнения пересборки подключитесь к хранилищу, раскройте раздел Индексы базы данных и нажмите кнопку Пересобрать индексы.

Внимание: Для выполнения пересборки индексов требуется установить соединение с базой данных от имени пользователя с правами администратора СУБД.

Процесс пересборки индексов занимает от 2 до 5 минут и не влияет на работоспособность подключенных клиентов.

# 4.4 Работа с Библиотекой компонентов

### [Только для продукта ПОЛИНОМ:MDM](#page-5-0)

Библиотека компонентов (далее – Библиотека, БК) содержит информацию о стандартных и типовых изделиях, выполненных по национальным и международным стандартам.

В базовую поставку ПОЛИНОМ:MDM входит набор стандартных Библиотек компонентов (крепежи, стальные профили, детали валов и т. д.).

Компоненты Библиотек, входящие в базовую поставку ПОЛИНОМ:MDM, не могут быть изменены. Новые компоненты могут быть добавлены в Библиотеки средствами приложений ПОЛИНОМ:MDM Клиент и Редактор справочников.

Библиотеки компонентов создаются в приложении ПОЛИНОМ:MDM Администратор в процессе конфигурирования хранилища. Для каждого хранилища необходима отдельная Библиотека.

Библиотеки компонентов необходимо создавать в следующих случаях:

- если в работе будут использованы объекты справочника Стандартные изделия, входящего в базовую поставку ПОЛИНОМ:MDM;
- если будет осуществлен импорт данных из Справочника Стандартные Изделия 2014.

## 4.4.1 Создание Библиотеки компонентов

Для хранилища может быть создана наполненная или пустая Библиотека компонентов. Также к хранилищу может быть подключена созданная ранее (существующая) Библиотека компонентов.

Чтобы создать для хранилища Библиотеку компонентов, выполните следующие действия.

1. В приложении ПОЛИНОМ:MDM Администратор на вкладке Управление хранилищами укажите нужное хранилище и подключитесь к нему.

Если хранилище уже имеет Библиотеку компонентов, путь к ней показан в разделе Библиотека компонентов. Чтобы выполнить действия с Библиотекой, нажмите кнопку

 $\blacktriangleright$  - Действия с Библиотекой компонентов и выберите в раскрывшемся списке нужную команду.

Если хранилище не имеет Библиотеки компонентов, в разделе Библиотека компонентов находится кнопка **Библиотека компонентов** - Нажмите ее и выберите в раскрывшемся списке нужную команду.

- Создать наполненную команда создаст Библиотеку компонентов с наполнением, входящим в базовую поставку. После вызова команды откроется окно Выбор папки, где потребуется указать папку, в которую будет распакована Библиотека.
- Создать пустую команда создаст структуру Библиотеки компонентов без наполнения. После вызова команды откроется окно Выбор папки, где потребуется указать папку, в которую будет распакована Библиотека.
- Указать существующую команда потребует указать путь к Библиотеке компонентов, созданной ранее. После вызова команды откроется окно Выбор папки, где потребуется указать папку, в которой находится Библиотека.
- 2. После выполнения необходимых действий откройте доступ к папке с Библиотекой компонентов. Для этого:
	- укажите папку с Библиотекой в проводнике Windows или другом файловом менеджере и вызовите команду Свойства;
- в открывшемся окне раскройте вкладку Доступ и нажмите кнопку Расширенная настройка;
- включите опцию Открыть общий доступ к этой папке;
- обеспечьте доступ к этой папке на уровне Чтение:
	- доменным учетным записям Windows, от имени которых будут запускаться приложения ПОЛИНОМ:MDM;
	- доменным учетным записям компьютеров, на которых будут запускаться приложения ПОЛИНОМ:MDM.
- 3. Чтобы обеспечить доступ к Библиотеке компонентов по сети, скопируйте сетевой путь к папке с Библиотекой и вставьте его в поле ввода, которое находится в окне приложения ПОЛИНОМ:MDM Администратор в разделе Библиотека компонентов.

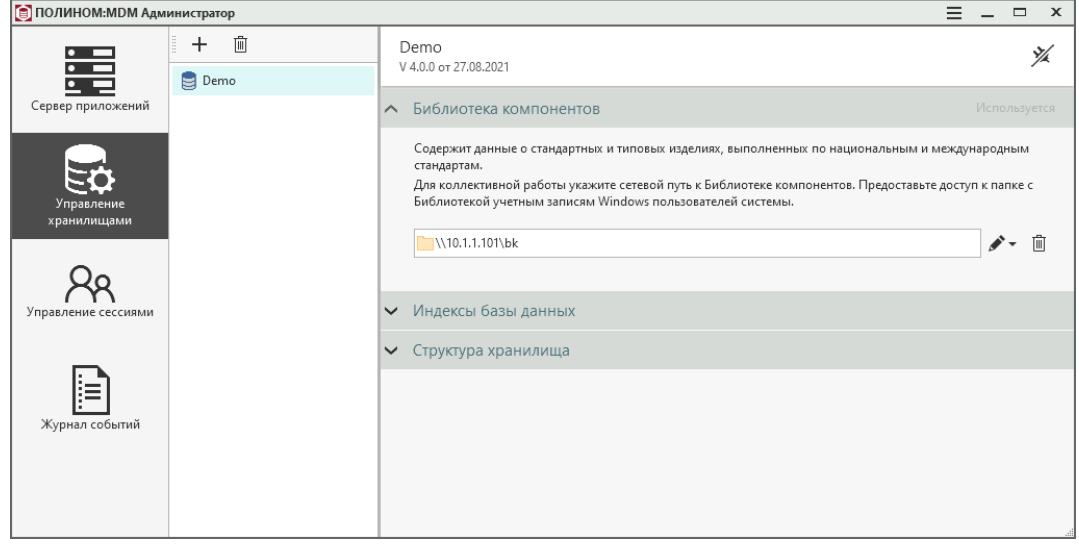

Чтобы удалить связь между хранилищем и Библиотекой компонентов, нажмите кнопку Удалить ссылку на Библиотеку компонентов.

## 4.4.2 Обновление Библиотеки компонентов

После обновления хранилища или [перехода](#page-477-0) на новую версию ПОЛИНОМ:MDM необходимо проверить актуальность версии Библиотеки компонентов.

В приложении ПОЛИНОМ:MDM Администратор на вкладке Управление хранилищами выберите хранилище и подключитесь к нему.

Обновите Библиотеку компонентов, если в заголовке раздела Библиотека компонентов отображается красный значок  $\triangle$  Версия библиотеки компонентов не актуальна.

Опасно: При обновлении Библиотеки компонентов будут удалены пакеты, не входящие в базовую поставку ПОЛИНОМ:MDM. Данные из этих пакетов будут утеряны.

1. Убедитесь, что на всех рабочих местах закрыты приложения ПОЛИНОМ:MDM

Совет: Если файлы Библиотеки компонентов продолжают блокироваться приложениями ПОЛИНОМ:MDM, вы можете отключить все сетевые подключения от сетевой папки Библиотеки компонентов через оснастку Управление компьютером.

2. При наличии пользовательских пакетов, разработанных в приложении ПОЛИНОМ:MDM Дизайнер моделей, экспортируйте их в файлы формата .xml.

Осторожно: При обновлении Библиотеки компонентов пользовательские пакеты будут удалены. Экспорт пакетов в файлы формата .xml необходим для их последующего восстановления.

Экспорт пакетов выполняется в приложении ПОЛИНОМ:MDM Дизайнер моделей.

3. Обновите Библиотеку компонентов.

Нажмите кнопку Иействия с Библиотекой компонентов в разделе Библиотека компонентов. Выберите из раскрывшегося списка вариант  $C$  Обновить.

4. Если перед обновлением Библиотеки были экспортированы пакеты, импортируйте их в приложении ПОЛИНОМ:MDM Дизайнер моделей и проиндексируйте.

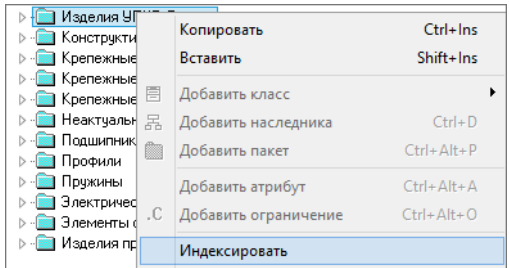

# 4.5 Сессии

#### [Только для продукта ПОЛИНОМ:MDM](#page-5-0)

Сессия – это процесс, который начинается в момент подключения пользователя к хранилищу и заканчивается в момент отключения пользователя от хранилища.

Для каждого хранилища имеется список сессий. Чтобы его увидеть, раскройте вкладку Управление сессиями, укажите нужное хранилище и подключитесь к нему. Список сессий хранилища появится в правой части окна.

Примечание: Для каждой сессии показано:

- имя компьютера, с которого было осуществлено подключение;
- имя пользователя, осуществившего подключение;
- время начала сессии;
- время последнего события.

Чтобы завершить сессию, наведите на нее курсор и нажмите появившуюся кнопку  $\mathscr{K}$ .

Чтобы завершить все сессии, нажмите кнопку Завершить все сессии, которая находится над списком сессий.

# 4.6 Журнал событий

#### [Только для продукта ПОЛИНОМ:MDM](#page-5-0)

В журнале событий фиксируются события, касающиеся хранилища, а также ошибки, возникающие при работе с ним.

Каждое хранилище имеет свой журнал событий. Чтобы увидеть его, раскройте вкладку Журнал событий, укажите нужное хранилище и подключитесь к нему.

В окне появится таблица с перечнем событий – сессий, транзакций, действий пользователей и системы.

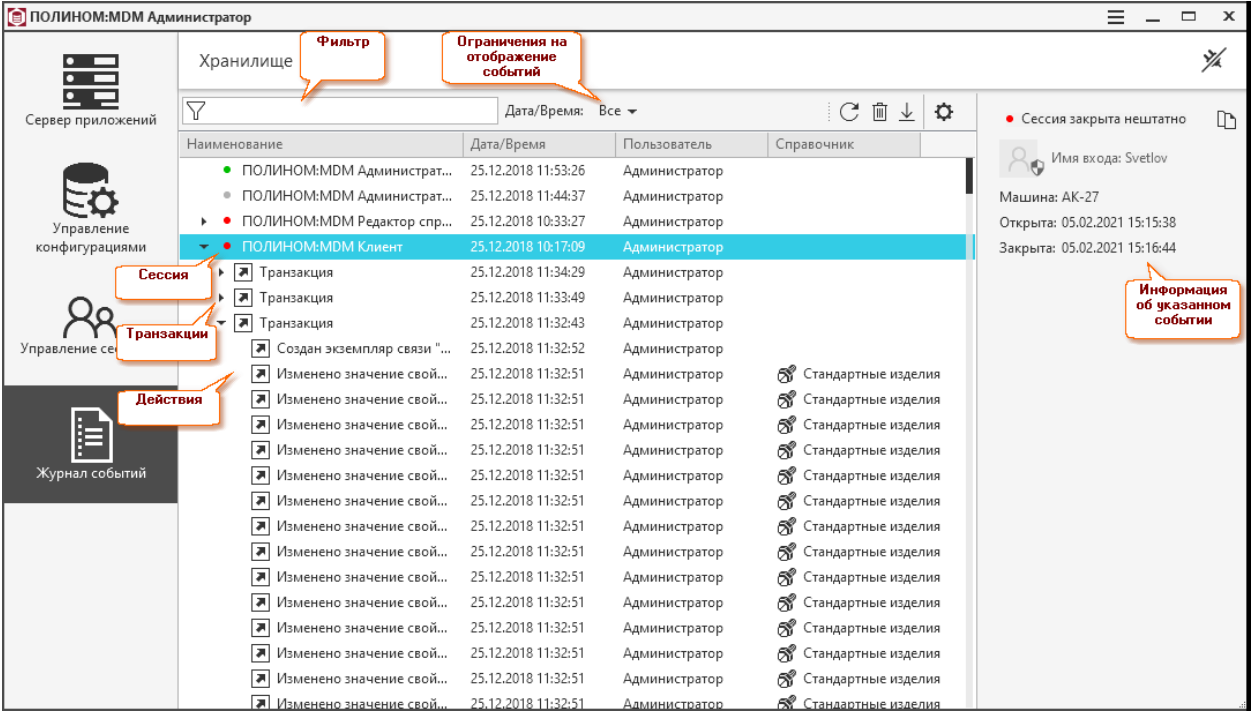

Для каждого события показаны:

- в столбце Наименование наименование события;
- в столбце Дата/время:
	- для сессии дата и время открытия сессии;
	- для транзакции дата и время начала транзакции;
	- для действия дата и время начала действия.
- в столбце Пользователь учетная запись пользователя, от имени которого открыта сессия и совершены действия в рамках этой сессии;
- в столбце Справочник название справочника, в котором произошло событие.

Примечание: Значок, находящийся слева от наименования события, указывает на текущий статус этого события.

#### Статусы сессий:

- открыта;
- закрыта;
- закрыта нештатно.

### Статусы транзакций и действий:

- Д – выполнено;
- отменено.

Совет: Для получения информации о конкретном событии укажите его щелчком мыши – информация появится в правой части окна.

## 4.6.1 Управление журналом

Управление журналом событий осуществляется при помощи кнопок панели инструментов, перечисленных ниже.

- $\mathbb C$  Обновить журнал событий актуализирует информацию о журнале событий.
- $\blacksquare$  Очистить журнал событий удаляет из журнала записей, касающихся сессий, которые к моменту очистки являются закрытыми.
- $\perp$  Экспортировать экспортирует данные из журнала в файл формата xml (например, с целью просмотра информации из журнала в других приложениях).
- $\Phi$  *Hacmpouru* открывает окно настройки журнала событий.

# 4.6.2 Поиск событий

Чтобы упростить поиск нужного события в журнале событий, воспользуйтесь фильтром.

- 1. Введите в строку фильтра символы, которые являются фрагментом наименования события. По мере ввода символы будут подсвечиваться в журнале.
- 2. Нажмите кнопку  $\mathbb {Y}$  Применить фильтр. В журнале останутся только те записи, в наименовании которых есть искомые символы.

Для навигации по отфильтрованному списку используйте кнопки  $\blacksquare$  Предыдущий и  $\blacktriangleright$  Следующий.

Чтобы отказаться от фильтрации и очистить фильтр, нажмите кнопку  $\times$   $O$  *vucmumb*.

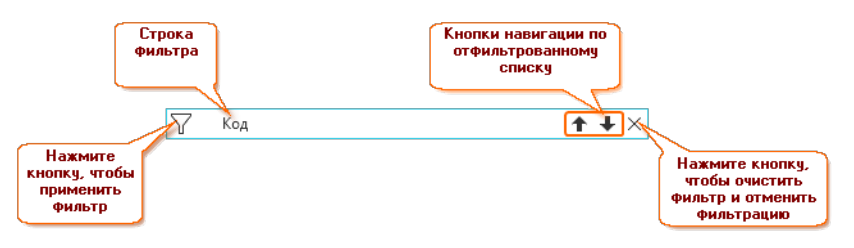

# 4.6.3 Отображение событий

Чтобы наложить временные ограничения на отображение событий в журнале или изменить параметры ограничений, нажмите кнопку  $\blacksquare$ , расположенную справа от названия параметра Дата / Время. В раскрывшемся поле выберите нужный вариант:

- Все в журнале будут показаны все события, касающиеся хранилища;
- За сегодня в журнале будут показаны события, произошедшие за текущие сутки;
- За период в журнале будут показаны события, произошедшие за указанный период. Дата начала периода задается в поле с, дата окончания периода – в поле по.

Совет: Дату можно ввести вручную или при помощи календаря, который раскрывается после нажатия кнопки $\boxed{||}$ 

Совет: При выборе вариантов За сегодня и За период можно установить ограничение по времени. Для этого включите опцию Уточнить время и введите время начала и окончания временного интервала.

Чтобы применить ограничения, щелкните мышью за пределами поля установки параметров ограничений.

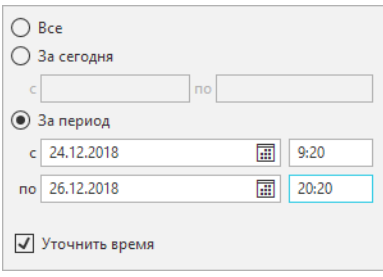

# 4.6.4 Настройка журнала

Чтобы настроить журнал событий, нажмите на панели инструментов кнопку  $\mathbf \Omega$  Настройки. Откроется окно с двумя опциями:

- Вести журнал отвечает за протоколирование событий, касающихся текущего хранилища (по умолчанию включена);
- Очищать автоматически отвечает за автоматическую очистку журнала (по умолчанию выключена).

Примечание: Чтобы настройки вступили в силу в открытых приложениях ПОЛИНОМ:MDM, потребуется переподключиться к хранилищу.

При включении опции Очищать автоматически становится активным поле Время хранения записей в днях. В нем необходимо указать количество дней, в течение которых записи будут храниться в журнале событий. Записи, срок хранения которых истек, будут автоматически удаляться из журнала.

# Глава 5

# Конфигурирование справочников

Конфигурирование справочников в системе ПОЛИНОМ: МDM осуществляется в приложении ПОЛИ-НОМ:МDМ Редактор справочников (далее Редактор справочников).

В Редакторе справочников определяются:

- перечень и структура справочников;
- связи, определяющие взаимодействие между объектами справочников;
- свойства, которыми могут быть описаны объекты справочников;
- измеряемые величины и единицы измерения;
- понятия, которые могут быть сопоставлены объектам справочников;
- формулы, по которым будут рассчитываться значения вычисляемых свойств;
- пользователи и роли, которые будут работать с системой;
- организационная структура предприятия, где будет эксплуатироваться система;
- бизнес-процесс и настройки для работы с заявками на изменение нормативно-справочной информации.

Также в Редакторе справочников выполняется синхронизация данных между Справочником Единицы измерения и системой ПОЛИНОМ: МDM с целью использования одинакового набора измеряемых величин и единиц их измерения.

# 5.1 Рекомендуемый порядок действий при конфигурировании справочников

Конфигурирование справочников ПОЛИНОМ:MDM осуществляется в приложении ПОЛИНОМ:MDM Редактор справочников. При конфигурировании придерживайтесь следующего порядка действий.

1. Проанализируйте предметную область и определите объекты будущего справочника.

Объекты справочника должны принадлежать описываемому информационному массиву и не делиться на более мелкие составляющие.

Например, в массиве данных о режущем инструменте объектами являются типоразмеры режущего инструмента. В массиве данных о материалах объектами являются материалы, сортаменты, формы, экземпляры сортаментов.

2. Сформируйте полный список свойств, которыми могут обладать объекты справочников средствами Редактора свойств.

Каждое свойство должно однозначно описывать какую-либо характеристику объекта, например, Масса, Коэффициент трения при покое, Вид работ и т. д.

Одно и то же свойство можно будет использовать для описания различных понятий и объектов справочников.

3. Сформируйте полный список понятий, которыми могут быть охарактеризованы объекты справочников средствами Редактора понятий.

Формирование списка понятий и определение свойств понятий осуществляется на основе знаний о предметной области. Для удобства дальнейшего использования рекомендуется конкретизировать понятия, создавая иерархию понятий и уточняя свойства понятий.

Например, все болты обладают общими свойствами – Обозначение, Диаметр резьбы, Длина. Но у болтов могут быть и специфические свойства, например, Высота головки. В этом случае имеет смысл создать понятие Болты с общими свойствами и входящее в него понятие Болты шестигранные со специфическими свойствами.

В дальнейшем понятия из списка понятий можно будет добавлять каталогам, группам, объектам справочников, представлениям и документам.

- 4. Создайте справочник и его структурные элементы каталоги и группы средствами Редактора структуры справочников. Сопоставьте понятия каталогам и группам.
- 5. Сформируйте список типов связей, которые будут определять взаимную зависимость объектов справочников средствами Редактора типов связей.
- 6. Создайте связанные свойства для понятий на основе знаний о предметной области.

Значения связанных свойств будут «приходить» из свойств других понятий или из собственных свойств объектов справочников.

Например, значение свойства стандартного изделия Наименование материала может быть получено из свойства Наименование материала, связанного с этим изделием.

# 5.2 Интерфейс Редактора справочников

Окно приложения ПОЛИНОМ:MDM Редактор справочников:

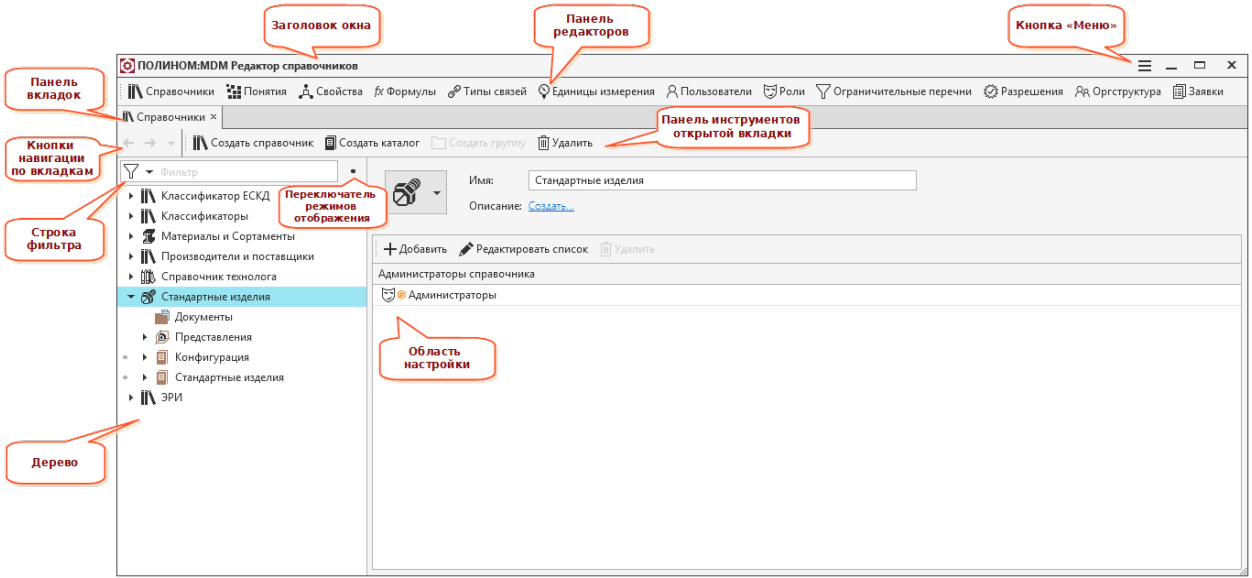

## 5.2.1 Панель редакторов

- $\mathbb{R}$  *Справочники* Редактор структуры справочников;
- $\mathbf{H}$  Понятия Редактор понятий;
- $\mathring{A}$  Свойства Редактор свойств;
- $\dot{\mathcal{V}}$  Формулы Редактор формул;
- $\mathscr{E}$  Типы связей Редактор типов связей:
- $\hat{\mathbb{P}}$  *Единицы измерения* Редактор единиц измерения;
- $\beta$  *Пользователи* Редактор списка пользователей;
- $\overline{\mathbb{U}}$  Роли Редактор списка ролей;
- $\overline{V}$  Ограничительные перечни Редактор ограничительных перечней;
- $\mathbb{Z}$  Разрешения Редактор разрешений;
- $\mathcal{R}$  Оргструктура Редактор оргструктуры;
- $\Box$  Заявки Настройки заявок.

## 5.2.2 Панель вкладок

На вкладках могут отображаться:

- открытые редакторы;
- сущности ПОЛИНОМ:MDM (каталоги, группы, понятия, свойства, роли и т. д.).

Сущность, отображаемую в области настройки, можно открыть:

- на текущей вкладке (щелчком левой кнопкой мыши по названию сущности);
- на новой вкладке (щелчком средней кнопкой мыши по названию сущности).

Чтобы закрыть вкладку, следует нажать кнопку  $X$ , расположенную справа от названия вкладки.

### 5.2.3 Кнопки навигации по недавно открытым вкладкам

- $\bullet$  *Вернуться назад* возврат к предыдущей открытой вкладке;
- $\rightarrow$  Перейти вперед переход к ранее открытым вкладкам в обратном направлении (становится активной после нажатия кнопки Вернуться назад);
- $\bullet$   $\bullet$  открытие списка ранее открытых вкладок с возможностью перехода на любую из них.

## 5.2.4 Панель инструментов вкладки

Набор кнопок на панели инструментов вкладки зависит от содержимого этой вкладки.

# 5.2.5 Строка фильтра

Строка для ввода символов, которые являются фрагментом названия элементов активного редактора. Использование [фильтра](#page-64-0) упрощает процесс поиска нужного элемента.

# 5.2.6 Дерево

Содержимое дерева зависит от того, какой редактор активен в настоящее время.

# 5.2.7 Переключатель режимов отображения

В зависимости от включенного режима в окне Редактора структуры справочников могут отображаться:

все элементы структуры справочников;

только те элементы структуры справочников, к которым есть быстрый доступ.

Переключение между режимами осуществляется при помощи переключателя Отображать элементы с быстрым доступом / Отображать все элементы, расположенного справа от строки фильтра.

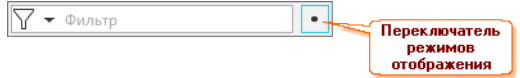

# 5.2.8 Область настройки

В области настройки:

- отображается информация об элементе, указанном в дереве;
- содержатся элементы управления самим элементом и его характеристиками.

# 5.2.9 Кнопка «Меню»

Кнопка  $\equiv$  *Меню* содержит команды:

- $\bullet$  Настройки [настройка](#page-61-0) приложения ПОЛИНОМ: МDM Редактор справочников;
- $\bullet$  Справка руководство пользователя;
- $\bullet$  О программе информация о версии программы и разработчиках;
- $G$  Сменить подключение смена текущего хранилища и/или пользователя.

# <span id="page-61-0"></span>5.3 Настройка ПОЛИНОМ:MDM Редактор справочников

Чтобы открыть окно настроек, нажмите кнопку  $\equiv$   $\mathit{Memo}$ , расположенную слева от кнопок управления окном приложения, и выберите в раскрывшемся списке команду  $\mathbf{\dot{Q}}$  *Настройки*.

В окне  $\mathbf \Omega$  Настройки выберите раздел:

- [Общие настройки хранилища](#page-61-1);
- [Настройки уведомлений](#page-64-1).

### <span id="page-61-1"></span>5.3.1 Общие настройки хранилища

#### Одноименные объекты в хранилище

Данная настройка задает поведение системы при сохранении объекта с неуникальным значением свойства Наименование:

• Спросить пользователя – при попытке сохранить объект с неуникальным наименованием система сообщит о существовании объекта с таким наименованием и попросит подтвердить или отменить сохранение объекта;

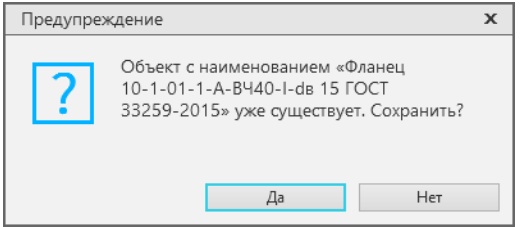

• Запретить – при попытке сохранить объект с неуникальным наименованием система сообщит об ошибке;

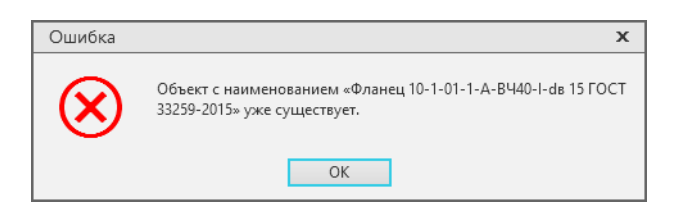

• Разрешить – объект с неуникальным наименованием будет сохранен без каких-либо предупреждений.

#### Одноименные свойства в хранилище

Данная настройка задает поведение системы при сохранении свойства с неуникальным именем:

• Спросить пользователя – при попытке сохранить свойство с неуникальным именем система сообщит о существовании свойства с таким именем и попросит подтвердить или отменить сохранение свойства;

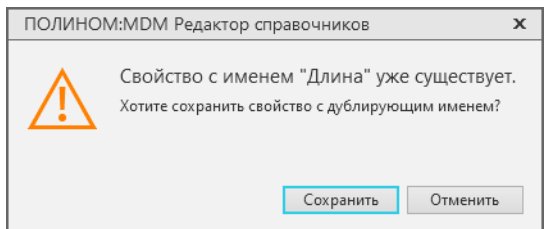

• Запретить – при попытке сохранить свойство с неуникальным именем система сообщит об ошибке;

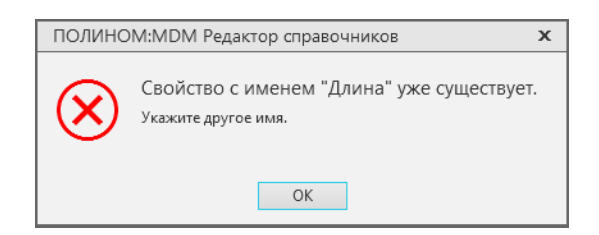

• Разрешить – свойство с неуникальным именем будет сохранено без каких-либо предупреждений.

#### Автоматическое добавление изделий в хранилище

Данная настройка задает поведение системы при попытке редактирования изделий документа CAD, отсутствующих в хранилище:

- Спросить пользователя система сообщит об отсутствии изделия в хранилище и предложит добавить его из Библиотеки компонентов;
- Запретить при попытке редактирования изделия, отсутствующего в хранилище система сообщит об ошибке;
- Разрешить объект, отсутствующий в хранилище, будет добавлен автоматически.

Примечание: Для добавления изделия из Библиотеки компонентов в хранилище должен присутствовать класс добавляемого изделия. Если класс отсутствует, [импортируйте](#page-372-0) его.

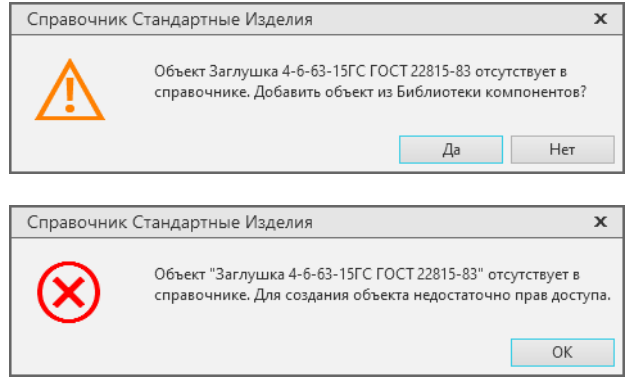

Пользователь, работающий в системе, должен иметь:

- [права доступа](#page-120-0) уровня Создание и удаление к каталогам Стандартные изделия и Представления;
- [разрешение](#page-166-0) Добавлять изделия из Библиотеки компонентов или Использовать вкладку Все размеры.

#### Полнотекстовый поиск

В окне настройки выводится список свойств с включенной опцией Участвует в полнотекстовом поиске.

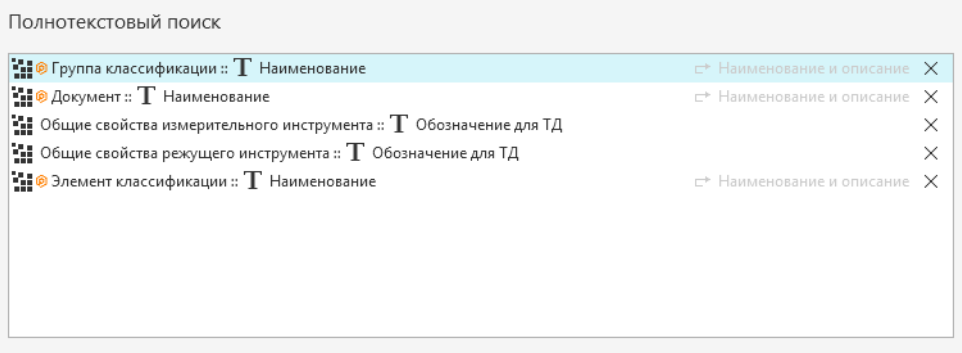

Чтобы исключить свойство из полнотекстового поиска, удалите его из списка или двойным кликом перейдите к свойству в понятии и отключите опцию Участвует в полнотекстовом поиске.

#### Таблица похожих символов

Включите опцию Использовать таблицу похожих символов и заполните таблицу, чтобы добавить в результаты поиска объекты, значения свойств которых содержат похожие по начертанию символы.

#### Пример заполнения таблицы:

Исходный символ: х – кириллица; Похожий символ: x – латиница.

#### Результат:

Если в справочнике есть объекты с наименованиями, которые содержат исходный и похожий символ:

50х50 (х - кириллица) 50x50 (х - латиница)

полнотекстовый поиск найдет оба объекта при поисковых запросах:

 $50x50$  (х - кириллица),  $50x50$  (х - латиница).

## <span id="page-64-1"></span>5.3.2 Настройки уведомлений

Email-уведомления используются при работе с [заявками](#page-282-0) на изменение нормативно-справочной информации.

Включите опцию Использовать для рассылки уведомлений об изменениях в заявках, чтобы задать настройки SMTP, защиты и аутентификации, кодировки текста сообщений.

- Настройки SMTP:
	- Хост имя собственного или внешнего SMTP-хоста предприятия;
	- Порт номер порта для подключения.
- Защита и аутентификация:
	- Аутентификация способ проверки подлинности учетной записи, используемой для подключения к SMTP-серверу;
	- Логин;
	- Пароль;
	- Защита соединения протокол защиты передачи данных;
	- Версия SSL версия протокола SSL;
	- E-mail адрес, от имени которого будет выполняться рассылка.

Заполните настройки SMTP, защиты и аутентификации и нажмите Проверить соединение.

- Кодировки:
	- тело письма выбор кодировки текста сообщения.

# 5.4 Общие приемы работы

#### <span id="page-64-0"></span>5.4.1 Использование фильтра

Чтобы упростить поиск нужной сущности (каталога, группы, объекта, документа, представления, понятия, свойства, пользователя и др.) в справочнике, воспользуйтесь фильтром.

- 1. Введите в строку фильтра символы, которые входят в название искомой сущности. По мере ввода эти символы будут подсвечиваться в дереве в названиях сущностей.
- 2. Нажмите кнопку  $\nabla$  Применить фильтр. В дереве останутся только те сущности, в составе которых есть сущности, в названии которых есть символы из строки фильтра.

Для навигации по отфильтрованному списку используйте кнопки  $\bullet$  Предыдущий и  $\bullet$ Следующий.

Если нужно, чтобы в отфильтрованный список попали сущности, которые содержат искомые символы не только в названии, но и в описании, коде или полном коде, нажмите кнопку ▼ и щелкните мышью по нужной строке в раскрывшемся списке. В строке появится «галочка», список будет повторно отфильтрован.

Чтобы отказаться от фильтрации и очистить фильтр, нажмите кнопку × *Очистить*.

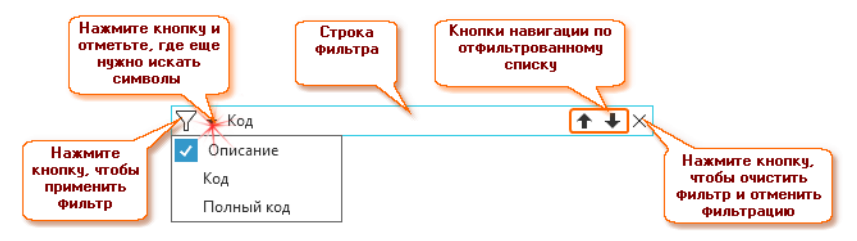

#### 5.4.2 Управление множеством элементов

В некоторых случаях допускается выполнять действия одновременно со множеством выбранных элементов. Это касается, например, внесения элементов в списки, удаления и т. п.

Чтобы выбрать в списке сразу несколько элементов, отмечайте их щелчком мыши при нажатой клавише Ctrl или Shift.

При этом:

- используйте клавишу  $Shift$ , чтобы выделить элементы, расположенные один за другим;
- используйте клавишу *Ctrl*, чтобы выделить несколько одиночных элементов.

#### 5.4.3 Открытие сущностей на вкладках

Сущность, отображаемую в области настройки (каталог, группу, понятие, свойство, роль и т. д.), можно открыть:

- на текущей вкладке двойным щелчком левой кнопки мыши по названию сущности;
- на новой вкладке щелчком средней кнопки мыши по названию сущности.

#### 5.4.4 Ввод описания настраиваемой сущности

Для сущности, указанной в дереве активного редактора, можно ввести описание, содержащее дополнительную информацию об этой сущности.

1. В области настройки щелкните по ссылке Создать...

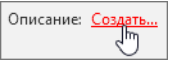

- 2. В открывшемся окне Описание введите текст описания. Приемы работы в этом аналогичны тем, которые используются в текстовых редакторах.
- 3. Нажмите кнопку Готово. Окно закроется, введенный текст появится в поле Описание.

Чтобы отредактировать описание, нажмите кнопку  $\blacktriangleright$  Изменить, расположенную справа от поля Описание, и внесите необходимые изменения в открывшемся окне.

Чтобы удалить описание, нажмите кнопку  $\times$  Oчистить.

#### 5.4.5 Формирование кодов

Для однозначной идентификации в системе некоторые сущности ПОЛИНОМ:MDM характеризуются уникальным полным кодом.

Этот код имеют:

- понятия уникален в пределах хранилища;
- свойства уникален в пределах хранилища;
- типы связей уникален в пределах хранилища;
- области выбора объектов, соединяемых связью уникален в пределах типа связей.

Полный код формируется из собственных кодов сущностей, стоящих выше по иерархии, и собственного кода сущности.

Собственный код генерируется автоматически при создании сущности и отображается в поле Код. Собственный код можно отредактировать.

Собственный код и полный код указанной сущности отображаются в области информации в раскрывающемся разделе Коды. Чтобы раскрыть раздел, нажмите на значок  $\wedge$ . Чтобы свернуть раздел, нажмите на значок  $\checkmark$ .

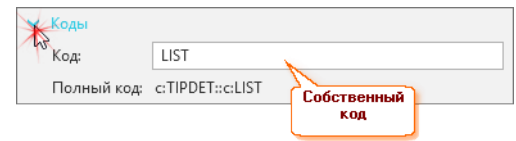

# <span id="page-66-0"></span>5.5 Свойства

В системе ПОЛИНОМ:MDM определены свойства, которыми могут обладать объекты справочников. Каждое свойство однозначно описывает какую-либо характеристику объекта.

Управление свойствами осуществляется средствами Редактора свойств. С его помощью можно:

- создавать и удалять группы свойств;
- создавать и удалять свойства;
- вырезать свойства или группы свойств из списка и вставлять свойства или группы свойств, вырезанные ранее, обратно в список.

Примечание: Функции Редактора свойств доступны Администраторам ПОЛИНОМ:MDM и Администраторам справочников.

Чтобы запустить Редактор свойств, нажмите на панели редакторов кнопку  $\mathcal{A}$  Свойства.

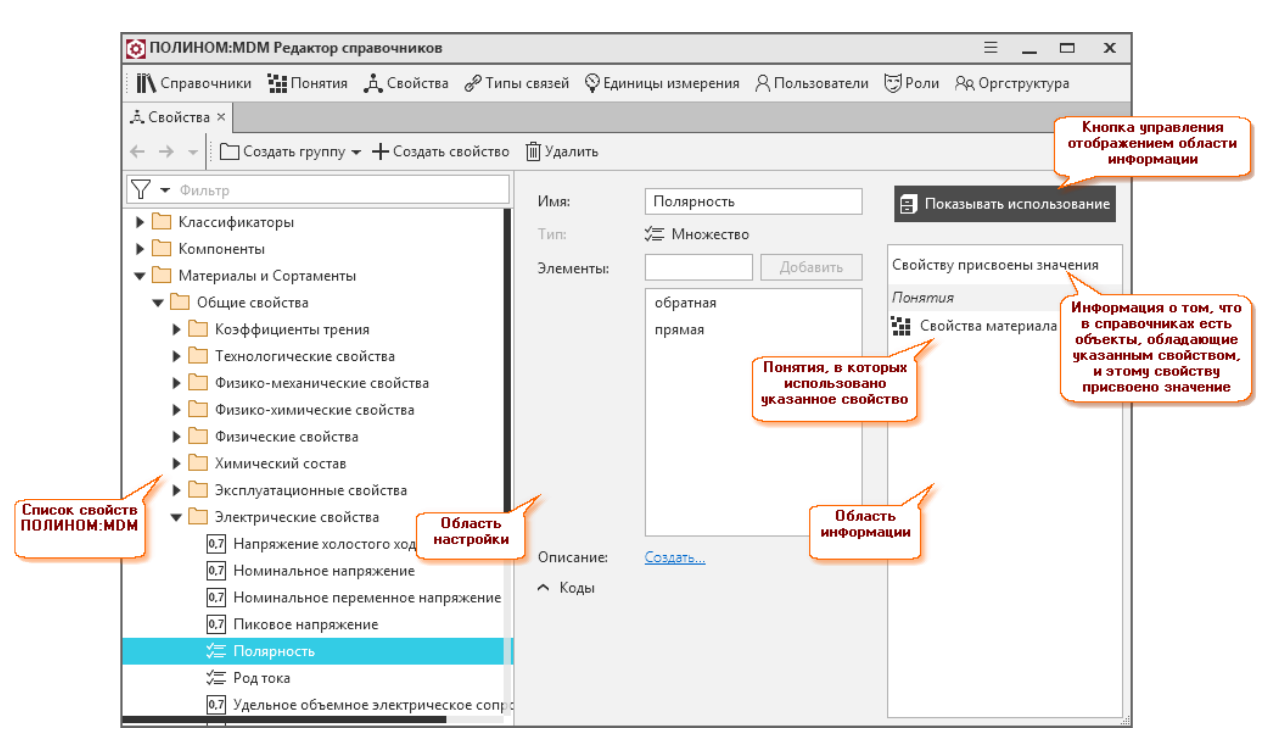

В окне Редактора показан полный список свойств, определенных в системе. По умолчанию для каждого справочника определен свой набор свойств.

С целью систематизации данных свойства распределены по группам. В базовой поставке системы имеется группа Общие свойства. Эта группа и входящие в нее свойства являются системными. Они отмечены значком  $\mathbb{P}$ . Отредактировать и удалить их невозможно.

В области настройки находятся элементы управления указанным свойством или группой свойств.

Область информации отображается в окне при нажатой кнопке  $\Box$  Показывать использование. В этой области перечислены понятия, в которых используется указанное свойство.

Если указанному свойству присвоены значения (например, это свойство является свойством понятия и ему присвоено значение по умолчанию, либо значение свойства характеризует объект справочника), в области информации имеются сведения об этом.

Внимание: Изменить тип свойства, которому присвоены значения, невозможно.

### 5.5.1 Создание группы

В системе ПОЛИНОМ:MDM свойства распределены по группам.

Новая группа может быть создана:

- в составе существующей группы при помощи команды  $Cos\delta$  *создать группу*.
- как корневой узел списка свойств при помощи команды  $Cosdamv$  группу в корне.

Способ вызова команд:

•  $\Box$  Создать группу – из контекстного меню списка свойств или с панели инструментов Редактора свойств;

 $\bullet$   $\Box$  *Coadamb zpynny в корне* – при помощи кнопки панели инструментов.

После добавления в списке свойств появится Новая группа. Введите название группы в поле Имя. При необходимости введите описание группы.

# 5.5.2 Создание свойства

Чтобы создать новое свойство, воспользуйтесь командой +  $\mathit{Cosdam}$  свойство. Ее можно вызвать:

- из контекстного меню группы свойств;
- при помощи кнопки панели инструментов  $Cosdam$ ь свойство.
- 1. В списке свойств укажите группу, в которой нужно создать свойство.
- 2. Вызовите команду Создать свойство. В списке свойств в указанной группе появится Новое свойство.
- 3. В области настройки в поле Имя введите название свойства. Оно должно быть уникальным.

При необходимости введите описание свойства. Собственный код свойству будет присвоен автоматически и показан в раскрывающемся разделе Коды в поле Код. Собственный код можно отредактировать.

- 4. Из раскрывающегося списка выберите тип свойства.
- 5. Если тип свойства требует определения дополнительных параметров, выполните необходимые действия.

#### Типы свойств с дополнительными параметрами

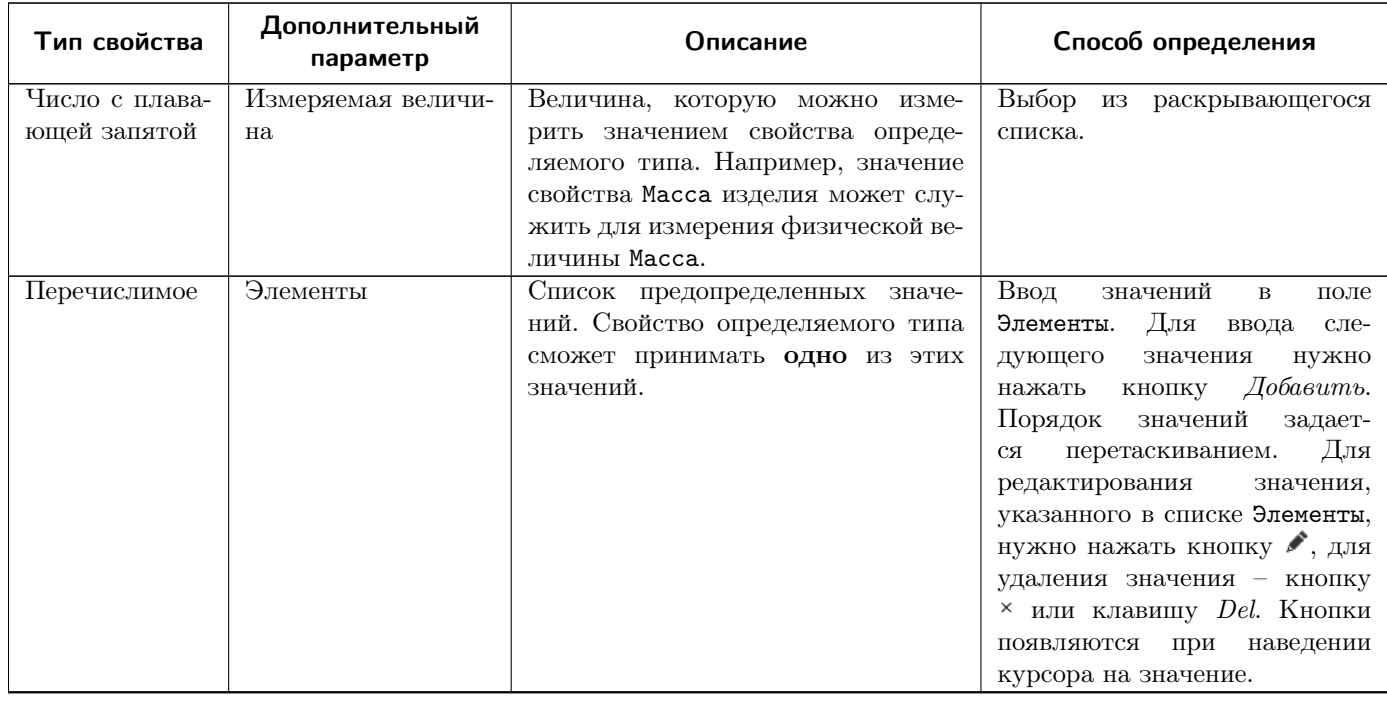

продолжение следует...

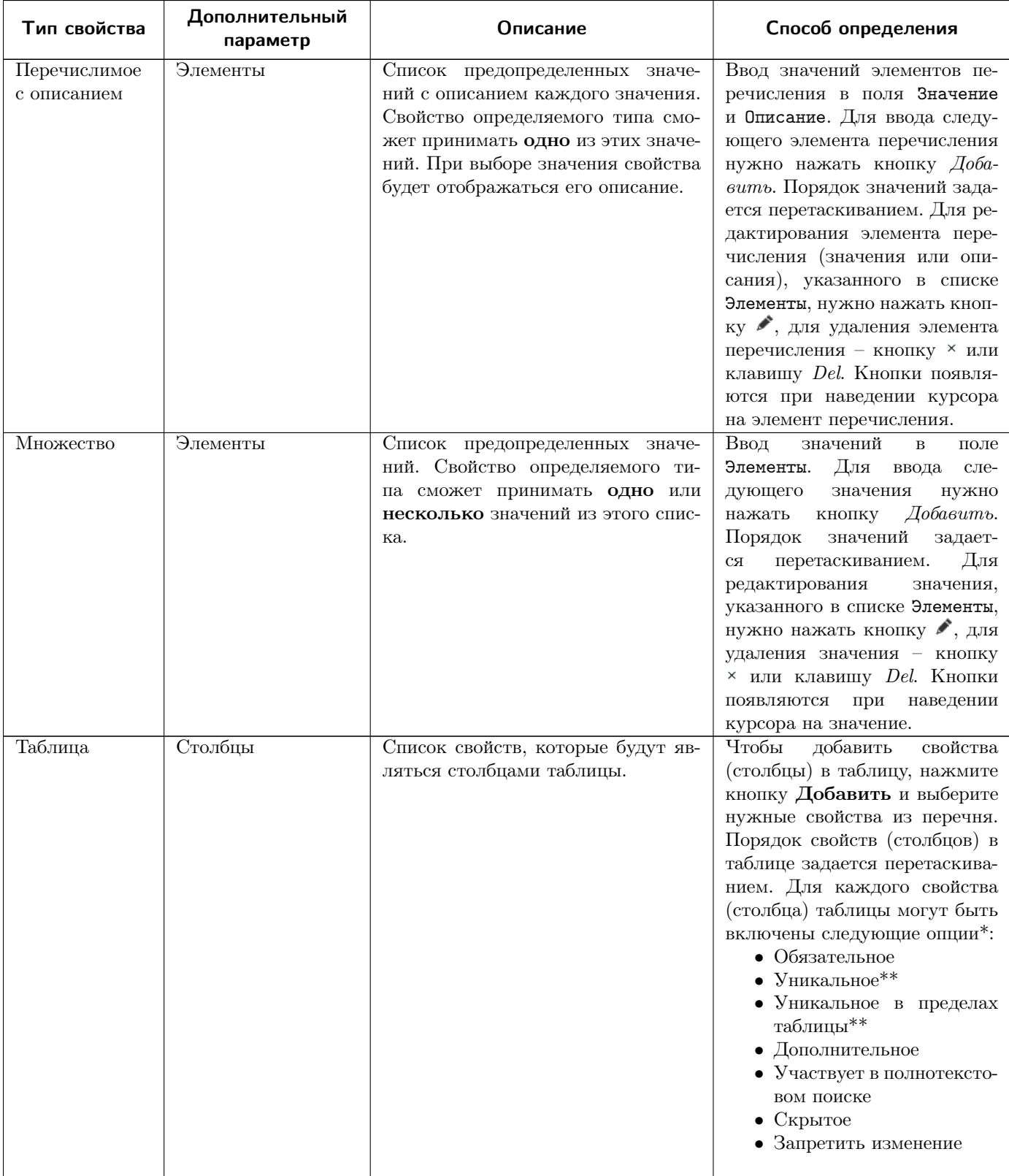

# Примечание: \* Дополнительные параметры табличного свойства аналогичны [дополнительным оп-](#page-102-0)

циям свойств понятия.

Примечание: \*\* Можно выбрать только одну из опций:

Уникальное - контроль уникальности осуществляется для значений столбца таблицы в пределах хранилища.

Уникальное в пределах таблицы – контроль уникальности осуществляется в пределах столбца текущей таблицы.

### 5.5.3 Вырезание свойства или группы свойств

Свойство или группу свойств можно % вырезать (исключить) из ее текущего местоположения и переместить в буфер обмена с целью последующей вставки. Для этого используется команда Вырезать, которую можно вызвать:

- из контекстного меню свойства или группы свойств;
- при помощи сочетания клавиш  $Ctrl + X$ .
- 1. В списке свойств укажите свойство или группу свойств, которую нужно вырезать.
- 2. Вызовите команду Вырезать. В буфер обмена будут перемещены указанное свойство или группа вместе с входящими в нее свойствами.

Внимание: Для системных свойств • команда Вырезать недоступна.

#### 5.5.4 Вставка свойства или группы свойств

Свойство или группа свойств, ранее вырезанные, может быть  $\Delta$  вставлена в список свойств при помощи команды Вставить.

Чтобы вставить свойство или группу свойств в указанную группу свойств, вызовите из контекстного меню этой группы команду Вставить или воспользуйтесь сочетанием клавиш  $Ctrl + V$ .

Чтобы вставить группу свойств как корневой узел списка свойств, щелкните мышью в пустом поле списка свойств и вызовите из контекстного меню команду Вставить или воспользуйтесь сочетанием клавиш  $Ctrl + V$ .

Внимание: Для системных свойств • команда Вставить недоступна.

### 5.5.5 Удаление свойства или группы свойств

Для © удаления свойства или группы свойств воспользуйтесь командой Удалить. Ее можно вызвать:

- из контекстного меню удаляемого свойства или группы свойств;
- при помощи кнопки панели инструментов Редактора свойств  $\mathbb{F}$   $\mathcal{Y}$ далить;
- при помощи клавиши  $Del.$

Если в справочниках есть:

- понятия, имеющие удаляемое свойство, или свойства, входящие в удаляемую группу свойств;
- объекты, охарактеризованные удаляемым свойством или свойствами, входящими в удаляемую группу свойств,

появится окно с сообщением, что удаление свойства повлечет удаление этого свойства у понятий и объектов справочников, а также с вопросом об удалении.

Чтобы удалить свойство или группу свойств, нажмите кнопку Да, чтобы отказаться от удаления – кнопку Нет.

Внимание: Системные свойства • не могут быть удалены.

## 5.5.6 Редактирование свойств

Редактирование свойств ПОЛИНОМ:MDM возможно не только в Редакторе свойств, но и в других редакторах.

Чтобы приступить к редактированию, нажмите на панели инструментов списка свойств кнопку Редактировать список. Откроется вкладка, название которой зависит от функции, в рамках которой выполняется редактирование.

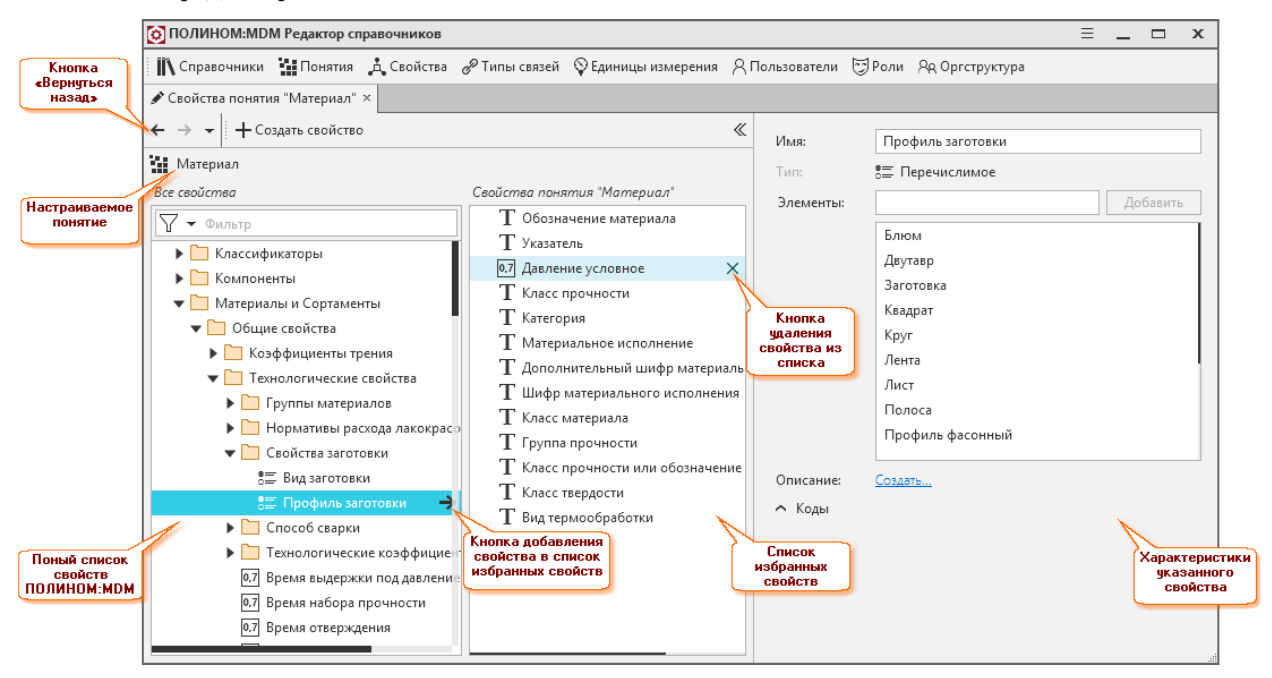
В левой части окна отображен полный список свойств ПОЛИНОМ: МDM, сгруппированных по справочниками. Над списком находится фильтр, предназначенный для поиска нужного свойства.

В средней части окна отображен список избранных свойств (например, список свойств настраиваемого понятия).

В правой части окна показаны характеристики свойства, указанного в полном списке свойств или в списке избранных свойств. Эта часть окна может быть скрыта. Для управления видимостью предназначены кнопки  $\gg$  и  $\ll$ .

При редактировании свойств можно:

- управлять списком свойств ПОЛИНОМ:MDM;
- управлять списком избранных свойств;
- управлять характеристиками свойства, указанного в полном списке свойств или в списке избранных свойств.

Чтобы применить изменения, внесенные при редактировании свойств, и вернуться на предыдущую вкладку, нажмите кнопку  $\leftarrow$  Вернуться назад.

#### Управление списком свойств ПОЛИНОМ:MDM

Управление осуществляется при помощи команд контекстного меню полного списка:

- $\Box$  Cosdamb zpynny;
- $\bullet + \mathit{Co}3\mathit{d}amb$  свойство;
- $\bullet$   $\mathcal{N}_\emptyset$  *Bbipesamb*;
- $\Box$  *Bcmasumb*;
- $\mathbb{I}$  *Удалить*.

Команда Создать свойство продублирована на панели инструментов вкладки.

Набор команд зависит от того, что указано в списке – группа или свойство. Для системных <sup>[р]</sup> групп и свойств команды неактивны.

#### Управление списком избранных свойств

Чтобы пополнить список избранных свойств, укажите одно или несколько свойств в полном списке и нажмите кнопку  $\rightarrow$  или клавишу Пробел. Свойства появятся в средней части окна.

Чтобы удалить свойство из списка избранных свойств, наведите на свойство курсор мыши и нажмите появившуюся кнопку  $X$ .

#### Управление характеристиками свойств

Управление характеристиками свойства, указанного в полном списке свойств или в списке свойств понятия, осуществляется в правой части окна.

# Внимание:

- Системные свойства  $\Box$  нельзя редактировать.
- Если свойству присвоены значения, изменить тип свойства невозможно.

# 5.6 Формулы

В системе ПОЛИНОМ:MDM применяются вычисляемые свойства.

Вычисляемое свойство – это свойство, значение которого вычисляется по назначенной формуле.

Во время разработки структуры справочника администратор ПОЛИНОМ:MDM или администратор справочника определяет перечень свойств, значения которых целесообразно вычислять, а не заполнять вручную. Например, свойство имеет смысл делать вычисляемым, если:

- его значение зависит от значений других свойств (например, Обозначение, Площадь, Объем, Масса 1000 штук и т. д.);
- его значение зависит от каких-либо условий;
- свойство является свойством представления и его значение зависит от свойства объекта;
- одинаковое свойство нужно назначить объектам, входящим в одну группу.
- значение свойства подчиняется заданному закону.

Формула представляет собой правило вычисления и может содержать аргументы, операторы, функции, константы и параметры. Параметры также вычисляются по формулам.

Управление формулами осуществляется средствами Редактора формул. Чтобы запустить Редактор, нажмите на панели редакторов кнопку  $\kappa \Phi$ ормулы.

В окне Редактора показаны формулы, определенные в системе ПОЛИНОМ:MDM. С целью систематизации данных формулы распределены по группам.

В области настройки находятся элементы управления указанной формулой или группой формул.

Область информации отображается в окне при нажатой кнопке Показывать использование. В этой области перечислены каталоги и группы, свойства понятий которых вычисляются по указанной формуле.

С помощью Редактора формул можно:

- создавать и удалять группы формул;
- создавать и удалять формулы;
- вырезать формулы или группы формул из списка и вставлять формулы или группы формул, вырезанные ранее, обратно в список.
- вносить изменения в существующие формулы.

Примечание: Функции Редактора формул доступны Администраторам ПОЛИНОМ:MDM и Администраторам справочников.

После создания списка формул необходимо сформировать список вычисляемых свойств для каталогов и групп справочников ПОЛИНОМ:MDM.

# 5.6.1 Создание группы формул

В системе ПОЛИНОМ:MDM формулы распределены по группам.

Новая группа может быть создана:

- в составе существующей группы при помощи команды  $Cosdamv$  группу.
- как корневой узел списка формул при помощи команды  $Cosdam$ ь группу в корне.

Способ вызова команд:

- $\Box$  Создать группу из контекстного меню группы формул или с панели инструментов Редактора формул;
- $\Box$  Создать группу в корне при помощи кнопки панели инструментов, которая вложена в кнопку  $\Box$  Создать группу.

После добавления в списке формул появится Новая группа. Введите название группы в поле Имя. При необходимости введите описание группы.

# 5.6.2 Создание формулы

Чтобы создать новую формулу, воспользуйтесь командой Создать формулу. Ее можно вызвать:

- из контекстного меню группы формул;
- при помощи кнопки панели инструментов  $\alpha$  Создать формулу.
- 1. В списке формул укажите группу, в которой нужно создать формулу.
- 2. Вызовите команду Создать формулу. В указанной группе появится Новая формула.
- 3. В области настройки в поле Имя введите название формулы. Оно может быть неуникальным.
- 4. При необходимости введите описание формулы.
- 5. Формуле автоматически будет присвоен код, который отображается в раскрывающемся разделе Коды в поле Код. Код формулы можно редактировать, однако код каждой формулы должен быть уникален.
- 6. В поле Формула создайте текст формулы.
- 7. Если формула включает в себя параметры, опишите их в поле Параметры формулы.

Текст и параметры формулы могут включать в себя:

- операторы, функции, константы;
- коды свойств (если в формуле фигурируют свойства);
- коды областей выбора объектов (если в формуле фигурируют типы связей);
- конструкции, предназначенные для вставки:
	- значения свойства объекта;
	- значения свойства связанного объекта;
	- значения свойства документа, связанного с объектом;
	- уникального номера объекта.

Если средствами Редактора были внесены изменения в существующую формулу, нажмите кнопку Вычислить для всех объектов, чтобы значения свойств объектов, которые вычисляются по этой формуле, были пересчитаны.

### Параметры

Параметр представляет собой небольшую часть формулы, которой присваивается собственное имя. Параметры используются для того, чтобы упростить составление и чтение сложных формул.

Внутри формулы параметры записываются в квадратных скобках, поэтому имя параметра не может содержать квадратных скобок, но может содержать пробелы, кириллицу и другие печатные символы.

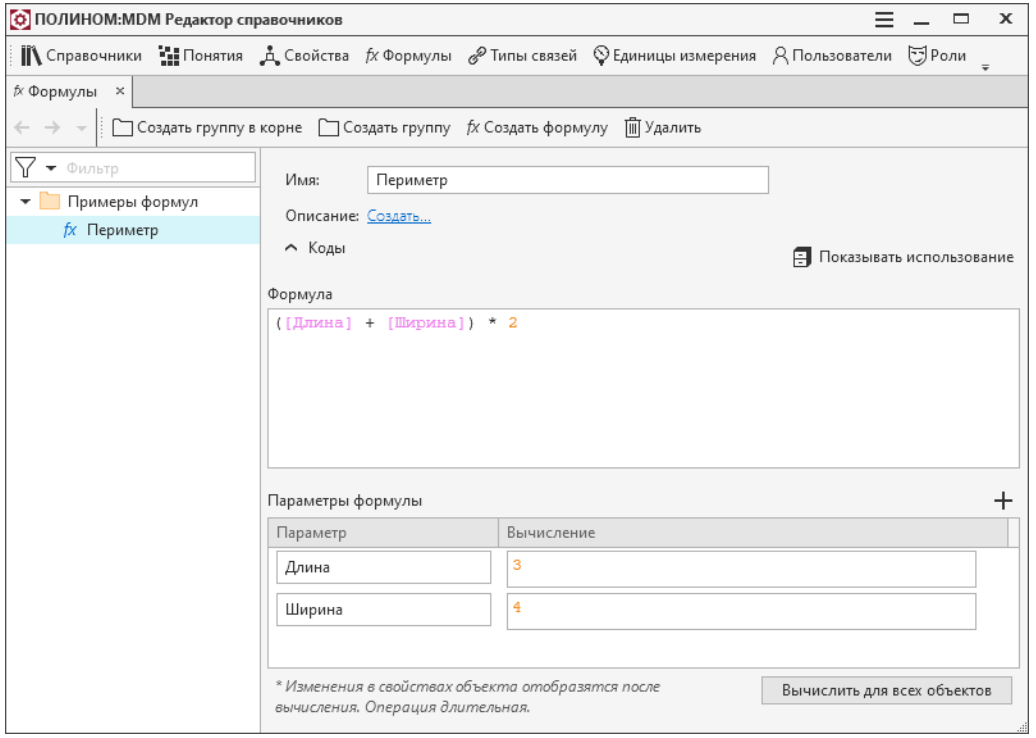

В примере выше формула состоит из двух параметров – Длина и Ширина и константы 2. В свою очередь параметры Длина и Ширина также состоят из констант 3 и 4.

Примечание: Параметры могут содержать в себе другие параметры, а также константы, операторы и функции.

## Константы

- Строковая константа массив символов. Строковые константы записываются в одинарных кавычках, например, 'АВС' или '123'.
- Числовая константа целое или дробное число, например, 123 или 123.456.
- Константа даты и времени символьное значение даты и времени специального формата. Константы даты и времени записываются в одинарных кавычках или знаках решетки, например,  $01.09.2022 05:07:11'$  или  $#01.09.2022 05:07:11#$ .
- $this$  текущий объект.
- $Pi -$ число Пи.
- $null$  бестиповая ссылка, не указывающая на объект.

Подсказка: Чтобы поместить в строковую константу одинарную кавычку, используйте перед ней экранирующий символ \. Например, '\'ABC\".

Для записи числовых констант можно использовать научную нотацию, например:

- $\bullet$  1.22e1
- $\bullet$  1e2
- $\bullet$  1e+2
- $\bullet$  1e-2
- $\bullet$  .1e-2
- $\bullet$  1e10

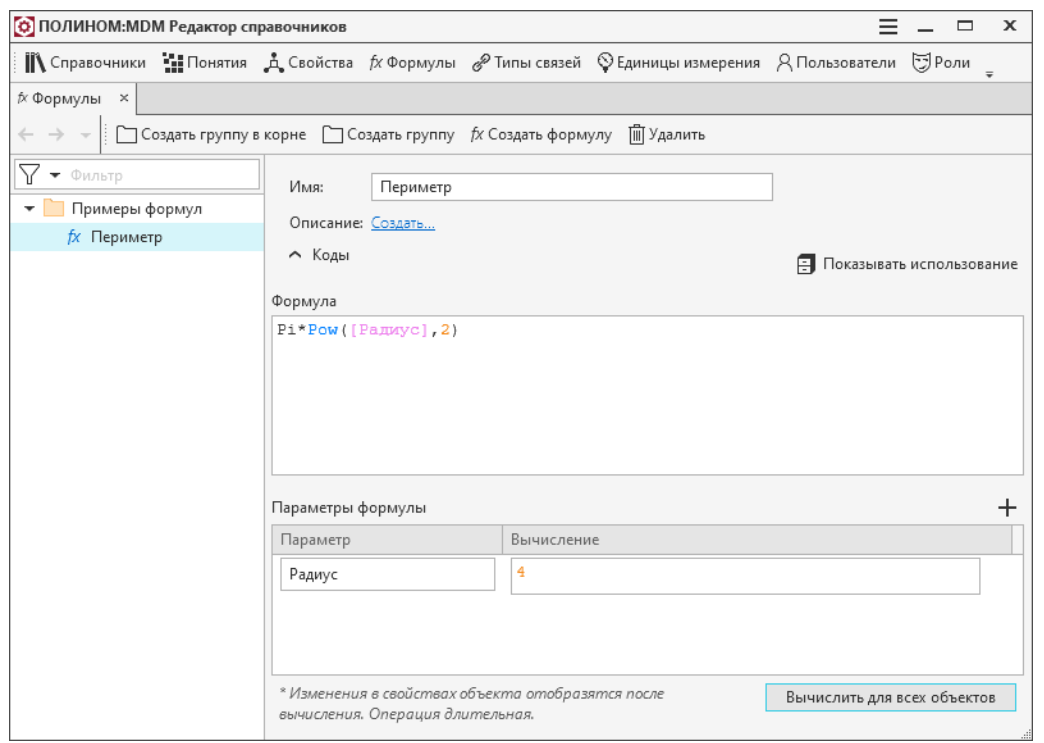

### Операторы

Выражения в формулах связываются при помощи операторов. В таблице ниже приведены группы операторов в порядке снижения их приоритета.

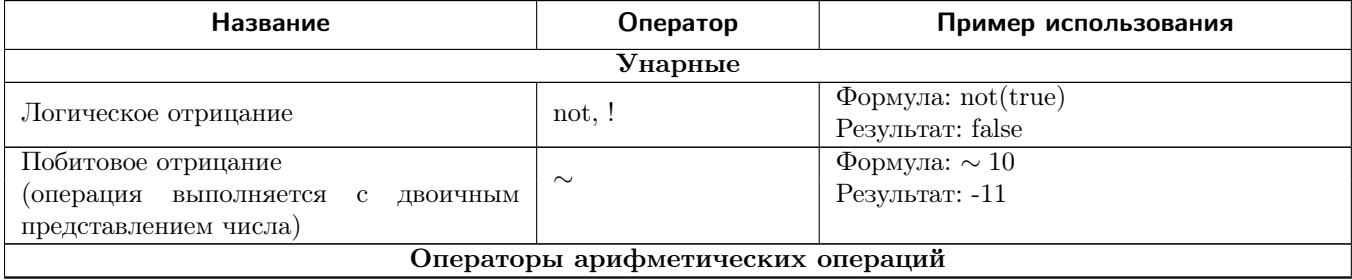

продолжение следует...

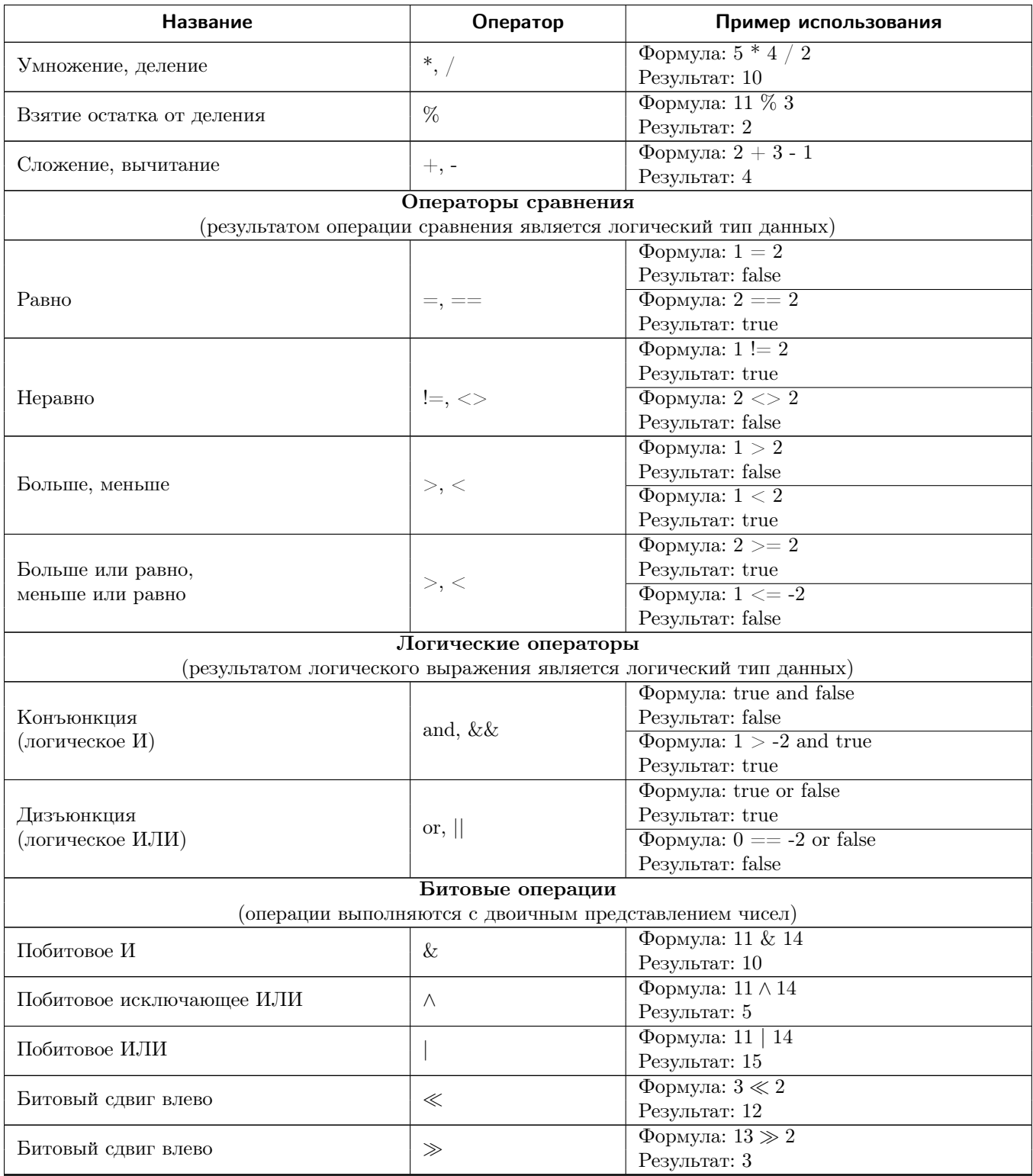

## Функции

## Математические функции

•  $Abs(x)$  Возвращает абсолютное значение числа.

Abs(-5) вернет 5

- $A\cos(x)$  Возвращает величину угла (в радианах) по заданному значению косинуса. Acos(0.5) вернет 1.047...
- $Asin(x)$  Возвращает величину угла (в радианах) по заданному значению синуса. Asin(0.5) вернет 0.523...
- $Atan(x)$  Возвращает величину угла (в радианах) по заданному значению тангенса. Atan(1) вернет 0.785...
- $Ceiling(x)$  Возвращает ближайшее большее целое число.

 $Ceiling(1.1)$  вернет 2

•  $Cos(x)$  Возвращает косинус угла, заданного в радианах.

Cos(1.047) вернет 0.5

•  $Exp(x)$  Возвращает результат выражения  $e^x$ .

```
Exp(1) вернет 2.718...
```
•  $Floor(x)$  Возвращает ближайшее меньшее целое число.

Floor(1.7) вернет 1

• IEEERemainder(x, y) Возвращает остаток от деления х на у.

Остаток рассчитывается по формуле:

$$
x-y\cdot Q
$$

где

```
– x – делимое
```
- $y$  делитель
- Q результат деления x на y, округленный до ближайшего целого числа

если  $x / y$  находится на равном расстоянии от двух целых чисел, выбирается четное число; если результат выражения

$$
x-y\cdot Q
$$

равен нулю, то возвращается  $+0$  при положительном  $x$  и  $-0$  – при отрицательном. IEEERemainder(11,3) вернет -1

•  $Log(x, y)$  Возвращает логарифм числа x по основанию y.

Log(8,2) вернет 3

•  $Log10(x)$  Возвращает десятичный логарифм числа x.

Log10(1000) вернет 3

•  $Max(a1, a2, \ldots)$  Возвращает наибольшее из значений.

Не учитывает  $null$  и пустые строки.

Для чисел с плавающей запятой учитывает тип значения свойства. Если на вход подается диапазон, то берет максимальное значение диапазона. Если число с допуском, то берет номинальное значение.

Max(2,5,1,4,3) вернет 5

•  $Min(a1, a2, \ldots)$  Возвращает наименьшее из значений.

Не учитывает null и пустые строки.

Для чисел с плавающей запятой учитывает тип значения свойства. Если на вход подается диапазон, то берет минимальное значение диапазона. Если число с допуском, то берет номинальное значение.

Min(2,5,1,4,3) вернет 1

•  $Pow(x, y)$  Возвращает результат возведения числа x в степень y.

Pow(3, 2) вернет 9

• **Round** $(x, y)$  Возвращает результат округления числа x с точностью y знаков после запятой.

Значения посередине округляются до ближайшего четного числа.

- Round(3.125, 2) вернет 3.12
- Round $(3.135, 2)$  вернет  $3.14$
- Round $(3.5, 0)$  вернет 4
- Round $(2.5, 0)$  вернет 2
- $Sign(x)$  Возвращает -1 для отрицательного x, и 1 для положительного.

Sign(-10) вернет -1

•  $Sin(x)$  Возвращает синус угла, заданного в радианах.

```
Sin(0) вернет 0
```
•  $Sqrt(x)$  Возвращает квадратный корень из x.

Sqrt(16) вернет 4

•  $Tan(x)$  Возвращает тангенс угла, заданного в радианах.

Tan(0) вернет 0

•  $Truncate(x)$  Возвращает целую часть числа.

Truncate(1.7) вернет 1

• if (Условие, Выражение 1, Выражение 2) Если условие истинно, возвращает результат выражения 1. Если условие ложно, возвращает результат выражения 2.

– if(3 % 2 == 1, 1+1, 2+2) вернет 2

$$
-
$$
 if  $(3 < 2, true, false)$  *sepper false*

•  $in(x, a_1, a_2, \ldots, a_n)$ 

Ищет элемент  $x$  в коллекции элементов  $(a_1, a_2, \ldots, a_n)$ 

Если элемент найден, возвращает *true*, если нет – *false*. Функция работает только с числовыми и строковыми типами данных.

- $-$  in(1, 11, 22, 33) вернет False
- $-$  in(1, 3, 2, 1) вернет True
- in('Г', 'АБВГДЕЁЖ') вернет True

# Функции приведения типов

•  $AsString(\omega)$  Преобразует результат выражения к строке.  $AsString(null)$  возвращает null.

 $AsString(-5*2) + 0.00$  вернет -1000

- IsNull(выражение) Возвращает  $true$ , если выражение null, иначе false.
	- IsNull(0) вернет false
	- IsNull(null) вернет true
- **ТоВооl(выражение)** Преобразует результат выражения к логическому типу.
	- ToBool(-10) вернет true
	- ToBool(0) вернет false
	- ToBool('false') вернет false
- ToDouble(выражение) Преобразует результат выражения к вещественному числу.

ToDouble('3,14') / 2 вернет 1,57

- **ToDouble(выражение, культура)** Преобразует результат выражения к вещественному числу с учетом культуры.
	- ToDouble('3,14', 'ru-RU') / 2 вернет 1,57
	- $-$  ToDouble('3.14', 'en-US') / 2 вернет 1.57
- $ToInt(\omega)$  Преобразует результат выражения к целому числу.
	- ToInt ('2,67') вернет 2
	- ToInt('2') + 3 вернет 5
- $To PlainText(subparent)$  Преобразует RTF-текст к строке.
	- ToPlainText(GetPropertyValue(this, 'pd:@Description', '')) вернет значение свойства Описание типа RTF-текст указанного объекта в виде строки.
- ToString(выражение) Преобразует результат выражения к строке.

 $ToString(null)$  возвращает пустую строку.

Разделитель дробных чисел соответствует текущей системной культуре.

ToString(-5\*2) + '00' вернет -1000

- ToString(выражение, культура) Преобразует результат выражения к строке с учетом указанной культуры.
	- ToString(3.14, 'en-US') вернет 3.14
	- $-$  ToString(3.14, 'ru-RU') вернет 3,14

# Функции для работы с датой

• **AppServerDateTime()** Возвращает текущую дату и время с сервера приложений ПОЛИ-НОМ:MDM в виде строки в формате dd.MM.yyyy HH:mm:ss и культуре ru-RU.

 $StringDateTime(AppServerDateTime())$  вернет 01.01.2022 00:00:00

- $StringDateTime(\omega)$ изнение, формат, культура) Преобразует результат выражения типа дата и время к строке с учётом указанных формата и культуры. Если формат не указан, то по умолчанию вернет строку в формате dd.MM.yyyy HH:mm:ss. Подробное описание см. в [документации Microsoft.](https://docs.microsoft.com/ru-ru/dotnet/standard/base-types/standard-date-and-time-format-strings)
	- StringDateTime(GetPropertyValue(this, 'pd:@DateCreated', ''), 'D', 'en-EN') вернет Monday, January 1, 1901
	- StringDateTime(GetPropertyValue(this, 'pd:@DateCreated', ''), 'dd.MM.yyyy HH:mm:ss', 'en-EN') вернет 01.01.1901 00:00:00
	- StringDateTime(GetPropertyValue(this, 'pd:@DateCreated', ''), 'yyyy-MM-d dddd') вернет 1901-01-1 понедельник

### Строковые функции

•  $StringArray(Cmpoka_1, Cmpoka_2, \ldots, Cmpoka_n)$  Возвращает коллекцию из указанных строк.

StringArray('ABC','DEF')

- StringEquals(Строка 1, Строка 2, Чувствительность к регистру) Если строки эквивалентны, возвращает  $true$ , иначе возвращает false.
	- StringEquals('AAA','aaa') вернет false
	- StringEquals('AAA','aaa', true) вернет false
	- StringEquals('AAA','aaa', false) вернет true
- $StringExtract(KoAneruna\ compor,\ Hnderc\ sneenema\ koAneruuu)$  Возвращает элемент коллекции с указанным индексом.

StringExtract(StringArray('ABC','DEF'), 0) вернет ABC

•  $StringFormat(Cmpoka, Konaexu, napa, wempoa)$  Создает строку по шаблону аналогично методу *String.Format* в  $c\#$ . Подробное описание см. в [документации Microsoft.](https://docs.microsoft.com/en-us/dotnet/api/system.string.format)

StringFormat('Сумма {0} и {1} равна {2}', 2, 3, 2+3) вернет Сумма 2 и 3 равна 5

- StringIndexOf(Строка, Подстрока, Чувствительность к регистру) Ищет подстроку в строке и возвращает индекс начала подстроки. Если подстрока не найдена, возвращает -1.
	- StringIndexOf('abcdef', 'cd') вернет 2
	- StringIndexOf('abcdef', 'CD', true) вернет -1
	- StringIndexOf('abcdef', 'CD', false) вернет 2
- StringJoin(Коллекция, Разделитель) Возвращает все элементы коллекции в виде строки через разделитель.
	- StringJoin(StringArray('3', '2', '1'), '+') вернет 3+2+1
- $StringIsEmpty(Cmpoxa)$  Возвращает true, если получает на вход пустую строку или null, иначе возвращает false.
	- StringIsEmpty('ABC') вернет false
	- StringIsEmpty('') вернет true
- $StringLength(Cmpoka)$  Возвращает длину строки.

StringLength('ABC') вернет 3

- StringPrefixSuffix(Строка, Префикс, Суффикс) Добавляет к исходной строке префикс и суффикс. Если нужно добавить только префикс/суффикс, то в качестве суффикса/префикса укажите пустую строку.
	- StringPrefixSuffix('CD', 'AB', 'EF') вернет ABCDEF
	- StringPrefixSuffix('CD', 'AB', '') вернет ABCD
- StringRemove(Строка, Коллекция подстрок) Ищет в строке подстроки из коллекции и удаляет их.

StringRemove('123456789', StringArray('2','4','6','8')) вернет 13579

• StringReplace(Строка, Подстрока 1, Подстрока 2) Ищет в строке подстроку 1 и заменяет ее на подстроку 2.

StringReplace('123456789', '12', '012') вернет 0123456789

•  $StringSplit(Cmpoka, Pasdenumeab)$  Разбивает строку на части, используя разделитель, и возвращает эти части в виде коллекции.

StringExtract(StringSplit('A B C D E F', ' '), 2) вернет С

- $StringSubstring (Cmpoka, Mndexc, Jauua)$  Возвращает подстроку заданной длины, начиная с указанного индекса. Если длина не указана, берется подстрока от элемента с заданным индексом до последнего элемента строки.
	- StringSubstring('ABCDEF', 3) вернет DEF
	- StringSubstring('ABCDEF', 1, 3) вернет BCD
- $StringToLower (Cmpoka)$  Возвращает указанную строку в нижнем регистре.

StringToLower('AbC') вернет abc

•  $StringToUpper (Cmpoka)$  Возвращает указанную строку в верхнем регистре.

StringToUpper('AbC') вернет ABC

•  $StringTrim(Cmpoka)$  Убирает пробелы в начале или конце строки.

StringTrim(' ABCD ') вернет ABCD

- $StringTrimEnd({Tmpoka, KoAnewua})$  Убирает в конце строки все символы, которые есть в указанной коллекции. Если коллекция не указана, то в конце строки убираются пробелы.
	- StringTrimEnd('123ABCD123', StringArray('1','2','3')) вернет 123ABCD
	- StringTrimEnd('ABCD ') вернет ABCD
	- $-$  StringTrimEnd('++ABCD++', '+') вернет ++ABCD
- $StringTrimStart({Tmpova, KoAnexuua})$  Убирает в начале строки все символы, которые есть в указанной коллекции. Если коллекция не указана, то в начале строки убираются пробелы.
	- StringTrimStart('123ABCD123', StringArray('1','2','3')) вернет 123ABCD
	- StringTrimStart(' ABCD') вернет ABCD
	- StringTrimStart('++ABCD++', '+') вернет ABCD++

#### Функции для работы с API

•  $CatalogNumber()$  Возвращает уникальный номер объекта, документа или представления в рамках каталога.

Пример: CatalogNumber(this)

• Convert Unit (srcCode, dstCode, value) Конвертирует значение value из единицы измерения с кодом  $srcCode$  в единицу измерения с кодом  $dstCode$ . Если преобразование выполнить не удалось, возвращается исходное значение value.

ConvertUnit('VD53586643AE74C38A1BDF03D34991850', 'V7A9D79F6364B40D3BEEC90E05363F7C0', 1) вернет 1000

В результате значение 1 (кг) будет преобразовано в 1000 (г).

• Find(collection, 'filter') Возвращает коллекцию всех элементов коллекции collection, удовлетворяющих условию, заданному в фильтрующем параметре.

Фильтрующий параметр получает на вход переменную  $item$  – очередной элемент коллекции.

StringJoin(Find(StringArray('3', '2', '1'), 'filter'), ',') вернет 2,1

где параметр  $filter:$  item < '3'

• FindFirst(collection, 'filter') Возвращает первый элемент коллекции collection, удовлетворяющий условию, заданному в фильтрующем параметре.

Фильтрующий параметр получает на вход переменную  $item$  – очередной элемент коллекции.

FindFirst(StringArray('3', '2', '1'), 'filter') вернет 2

где параметр  $filter:$  item < '3'

• First(collection) Возвращает первый элемент коллекции collection.

First(StringArray('3', '2', '1')) вернет 3

•  $GetDocuments (IPropertyOwner)$  Возвращает коллекцию документов для указанного владельца свойств.

GetPropertyValue(First(GetDocuments(this)),'@Name','') вернет наименование первого найденного документа, принадлежащего объекту  $(this)$ , к которому применена формула.

• GetElements(IPropertyOwner) Возвращает коллекцию объектов для указанного представления.

GetPropertyValue(First(GetElements(this)),'@Name','') вернет наименование первого найденного объекта, принадлежащего представлению  $(this)$ , к которому применена формула.

•  $GetEnumItemDescription (IPropertyOwner, propertyCode, default Value)$  Возвращает описание значения свойства типа перечислимое с описанием с кодом *propertyCode* владельца свойства IPropertyOwner.

Для свойств понятий задается полный код, для собственных свойств – полный код определения свойства.

Простой код определения свойства возвращает первое найденное в понятиях свойство с таким определением.

Если свойство не найдено или у него нет значения, то возвращает значение по умолчанию  $(defaultValue).$ 

GetEnumItemDescription(this, 'size', '') вернет описание значения свойства с кодом size, принадлежащего объекту, к которому применена формула (this).

•  $GetGroupClassId(GetOwnerGroup(this))$  Возвращает идентификатор класса группы, в которой располагается объект. Если группе не задан идентификатор класса, то вернется идентификатор класса ближайшей из родительских групп, у которой он заполнен.

GetGroupClassId(Get0wnerGroup(this)) вернет идентификатор группы, в которой находится указанный объект (this).

•  $GetGroupObjects (IBaseGroupOwner)$  Возвращает коллекцию объектов, документов или представлений указанной группы.

GetGroupObjects(GetOwnerGroup(this)) вернет коллекцию объектов, которые находятся в той же группе, что и указанный объект.

•  $GetGroupObjectsRecursively (IBaseGroupOwner)$  Возвращает коллекцию объектов, документов или представлений указанной группы и всех подгрупп ниже по иерархии.

GetGroupObjectsRecursively(GetOwnerGroup(this)) вернет коллекцию объектов, которые находятся в той же группе, что и указанный объект и во всех подгруппах ниже по иерархии.

•  $GetGroupsForDocument(IDocument)$  Возвращает коллекцию групп, связанных с указанным документом.

GetPropertyValue(First(GetGroupsForDocument(this)), '@Name', '') вернет наименование первой найденной группы, связанной с указанным документом.

• GetLinkedObjects(IPropertyOwner, linkDefinitionEndCode) Возвращает коллекцию связанных объектов, используя полный код  $(linkDefinitionEndCode)$  противоположного конца связи.

GetPropertyValue(First(GetLinkedObjects(this, 'ld:MATERIALPARTLINK::lde:MATERIALLINKEND')), '@Name','') вернет наименование первого найденного материала, связанного с указанным объектом.

• GetObjectsForDocument(IDocument) Возвращает коллекцию объектов, связанных с указанным документом.

GetPropertyValue(First(GetObjectsForDocument(this)), '@Name', '') вернет наименование первого найденного объекта, связанного с указанным документом.

- $GetOwnerGroup(PropertyOwner)$  Возвращает группу-владельца указанного элемента.
	- GetPropertyValue(GetOwnerGroup(this),'@Name','') вернет наименование группы, в которой находится указанный объект.
	- GetPropertyValue(GetOwnerGroup(GetOwnerGroup(this)),'@Name','') вернет наименование группы, в которой находится группа с указанным объектом.
- $GetPropertyUnit (PropertyOwner, propertyCode, default Value)$  Возвращает код единицы измерения свойства *propertyCode* владельца свойства IPropertyOwner. Правила аналогичны функции GetPropertyValue.

GetPropertyUnit(this, '@MACC', '') вернет код единицы измерения свойства  $Macca$ , принадлежащего объекту, к которому применена формула (this).

•  $GetOkeiCodeUnit(okeiCode, defaultValue)$  Возвращает код единицы измерения по ее коду ОКЕИ. владельца свойства IPropertyOwner.

Если код не найден, то возвращает значение по умолчанию  $(defaultValue)$ .

GetOkeiCodeUnit('362', '') Вернет код единицы измерения для кода по ОКЕИ 362.

•  $GetPropertyValue (PropertyOwner, propertyCode, defaultValue)$  Возвращает значение свойства с кодом propertyCode владельца свойства IPropertyOwner.

Для свойств понятий задается полный код, для собственных свойств – полный код определения свойства.

Простой код определения свойства возвращает первое найденное в понятиях свойство с таким определением.

Если свойство не найдено или у него нет значения, то возвращает значение по умолчанию  $(default Value).$ 

Если свойство с кодом *propertyCode* типа множество и формула применяется для свойства типа множество - сравнивает выбранные элементы свойства с кодом *propertyCode* и все элементы свойства, к которому применяется формула. Возвращает только те элементы, которые совпадают.

Если свойство с кодом *propertyCode* типа множество и формула применяется для свойства типа строка, RTF-текст - возвращает выбранные элементы свойства с кодом propertyCode в виде строки через разделитель.

- GetPropertyValue(this, 'c:@NameAndDescription::pd:@Name', '') вернет значение свойства Наименование, принадлежащего объекту, к которому применена формула  $(this).$
- Возможно использование в паре с функциями  $GetPropertyUnit$  и  $GetOkeiCodeUnit$  через разделитель; . GetPropertyValue(this, 'density', '');GetPropertyUnit(this, 'density', '') вернет значение и единицу измерения свойства Плотность, принадлежащего объекту, к которому применена формула *(this)*.

GetPropertyValue(this, 'density', '');GetOkeiCodeUnit('316', '') вернет значение свойства Плотность, принадлежащего объекту, к которому применена формула (this) и единицу измерения по коду ОКЕИ 316.

- GetPropertyValue(this, 'source', '')

Для свойства с кодом *source* типа множество с элементами: 1,3,5,7,8 Выбраны элементы source: 1, 5, 7

Если формула применяется к свойству типа множество с элементами: 1, 2, 4, 5, 7, 8

 $Pesynomam: 1, 5, 7$ 

Если формула применяется к свойству типа строка или RTF-текст

Результат: 1, 5, 7

 $\bullet$  GetPropertyValues(collection, propertyCode, defaultValue) BO3Bpamaer коллекцию значений свойства с кодом propertyCode

Для свойств понятий задается полный код, для собственных свойств – полный код определения свойства.

Простой код определения свойства возвращает первое найденное в понятиях свойство с таким определением.

Если свойство не найдено или у него нет значения, то возвращает значение по умолчанию  $(default Value).$ 

GetPropertyValues(GetLinkedObjects(this, 'ld:MATERIALPARTLINK::lde:MATERIALLINKEND'), ' @Name', '') Вернет коллекцию наименований всех материалов, связанных с объектом, к которому применена формула (this).

• GetTablePropertyRows(IPropertyOwner, propertyCode) Возвращает строки табличного свойства с кодом propertyCode владельца свойства IPropertyOwner.

GetPropertyValue(First(GetTablePropertyRows(this, 'sizes')),'diameter','') BepHer значение столбца Диаметр из первой строки таблицы Типоразмеры, принадлежащей объекту, к которому применена формула *(this)*.

•  $GetTablePropertyRowAbs(IPropertyOwner, propertyCode, rowAbsNumber)$  Bosspamaer строку табличного свойства с кодом *propertyCode* владельца свойства IPropertyOwner по ее номеру rowAbsNumber.

GetPropertyValue(GetTablePropertyRowAbs(this, 'sizes', 0), 'diameter', '') вернет значение столбца Диаметр из первой строки таблицы Типоразмеры, принадлежащей объекту, к которому применена формула (this).

Помимо целых чисел, параметр rowAbsNumber может принимать значения first  $\mathit{row}$  – первая строка и  $last\,$  row – последняя строка.

•  $GetTablePropertyRowRel (PropertyOwner, rowRelNumber)$  Возвращает строку табличного свойства, расположенную на заданном расстоянии  $rowRelNumber$  от текущей строки this.

Пример: GetPropertyValue(GetTablePropertyRowRel(this, -1), 'diameter', '') \* 2

В ячейке таблицы, на которую назначена формула, будет установлено значение столбца Диаметр из предыдущей строки таблицы, умноженное на 2.

•  $GetUnitCodeOkei(unitCode, defaultValue)$  Возвращает код по ОКЕИ единицы измерения по ее коду (UnitCode). Если единицы измерения с указанным кодом нет, то возвращается значение по умолчанию –  $default Value$ .

GetUnitCodeOkei(GetPropertyUnit(this, '@MACC', ''), '') вернет код по ОКЕИ единицы измерения свойства Масса, принадлежащего объекту, к которому применена формула.

•  $GetUnitDesignation(unitCode, default Value)$  Возвращает обозначение единицы измерения по ее колу  $(UnitCode)$ . Если единицы измерения с указанным колом нет, то возвращается значение по умолчанию –  $default Value$ .

GetUnitDesignation(GetPropertyUnit(this, '@MACC', ''), '') вернет обозначение единицы измерения свойства Масса, принадлежащего объекту, к которому применена формула.

•  $GetUnit International DesignationOkei(unitCode, defaultValue)$  Возвращает международное обозначение по ОКЕИ единицы измерения по ее коду ( $UnitCode$ ). Если единицы измерения с указанным кодом нет, то возвращается значение по умолчанию –  $defaultValue$ .

GetUnitInternationalDesignationOkei(GetPropertyUnit(this, '@MACC', ''), '') вернет международное обозначение по ОКЕИ единицы измерения свойства Масса, принадлежащего объекту, к которому применена формула.

•  $GetUnit International LiteralDesignation(unitCode, default Value)$  Возвращает международное буквенное обозначение единицы измерения по ее коду (UnitCode). Если единицы измерения с указанным кодом нет, то возвращается значение по умолчанию –  $\emph{defaultValue}$ .

GetUnitInternationalLiteralDesignation(GetPropertyUnit(this, '@MACC', ''), '') вернет международное буквенное обозначение единицы измерения свойства Масса, принадлежащего объекту, к которому применена формула.

•  $GetUnitLiecalDesignation(unitCode, default Value)$  Возвращает национальное буквенное обозначение единицы измерения по ее коду ( $\textit{UnitCode}$ ). Если единицы измерения с указанным кодом нет, то возвращается значение по умолчанию –  $default Value$ .

GetUnitLiteralDesignation(GetPropertyUnit(this, '@MACC', ''), '') вернет национальное буквенное обозначение единицы измерения свойства Масса, принадлежащего объекту, к которому применена формула.

•  $GetUnitName(unitCode, default Value)$  Возвращает название единицы измерения по ее коду  $(UnitCode)$ . Если единицы измерения с указанным кодом нет, то возвращается значение по умолчанию –  $default Value$ .

GetUnitName(GetPropertyUnit(this, '@MACC', ''), '') вернет название единицы измерения свойства Масса, принадлежащего объекту, к которому применена формула.

•  $GetViewpoints (IPropertyOwner)$  Возвращает коллекцию представлений для указанного владельца свойств.

GetPropertyValue(First(GetViewpoints(this)),'@Name','') вернет наименование первого найденного представления, принадлежащего объекту  $(this)$ , к которому применена формула.

•  $GroupNumber()$  Возвращает уникальный номер объекта, документа или представления в рамках группы.

Пример: GroupNumber(this)

• MaxCollection(PropertyValues) Возвращает наибольшее из коллекции значений.

Не учитывает null и пустые строки в коллекции.

Для чисел с плавающей запятой учитывает тип значения свойства. Если на вход подается диапазон, то берет максимальное значение диапазона. Если число с допуском, то берет номинальное значение.

MaxCollection(GetPropertyValues(GetGroupObjects(GetOwnerGroup(this)),'diameter', '')) вернет наибольшее значение свойства  $\Box$  диаметр для объектов текущей группы.

• MinCollection(PropertyValues) Возвращает наименьшее из коллекции значений.

Не учитывает null и пустые строки в коллекции.

Для чисел с плавающей запятой учитывает тип значения свойства. Если на вход подается диапазон, то берет минимальное значение диапазона. Если число с допуском, то берет номинальное значение.

MinCollection(GetPropertyValues(GetGroupObjects(GetOwnerGroup(this)),'diameter', '')) вернет наименьшее значение свойства Диаметр для объектов текущей группы.

• OrderBy(collection, propertyCode) Сортирует элементы коллекции collection в возрастающем порядке по значению свойства с кодом property Code.

GetPropertyValue(First(OrderBy(GetDocuments(this), '@Name')), '@Designation', '') вернет обозначение первого документа из коллекции документов объекта, отсортированной по наименованию в возрастающем порядке.

• OrderByDescending(collection, propertyCode) Сортирует элементы коллекции collection в убывающем порядке по значению свойства с кодом  $propertyCode.$ 

GetPropertyValue(First(OrderByDescending((GetDocuments(this), '@Name')), '@Designation', '') вернет обозначение первого документа из коллекции документов объекта, отсортированной по наименованию в убывающем порядке.

• ReferenceNumber() Возвращает уникальный номер объекта, документа или представления в рамках справочника.

Пример: ReferenceNumber(this)

•  $VaultNumber()$  Возвращает уникальный номер объекта, документа или представления в рамках хранилища.

Пример: VaultNumber(this)

#### Специальные функции

• **EvaluateFormula**( $*\infty$ д формулы') Возвращает значение, вычисленное по формуле с указанным кодом.

EvaluateFormula('box-volume') вернет значение, рассчитанное по формуле с кодом  $box$ volume.

• EvaluateParameter('Код формулы', 'Имя параметра') Возвращает значение параметра формулы с указанным кодом.

EvaluateParameter('box-volume', 'length') вернет значение параметра length из формулы с колом box-volume.

Примечание: Владельцами свойств являются:

- элемент классификации,
- представление,
- документ,
- $\bullet$  группа.

#### Поддерживаемые типы свойств

В формулах могут быть использованы следующие типы свойств:

- $\bullet$  crpoka (string);
- целое число (integer);
- число с плавающей запятой (double);
- дата и время  $(datatime);$
- $\bullet$  логическое (boolean);
- перечислимое, перечислимое с описанием (enum);
- $\bullet$  MHOXECTBO (set);
- RTF-Tekct  $(rtf)$

#### Специальные символы

- \ символ экранирования. Используется в строках для экранирования служебных символов или вставки символа с использованием его кода Unicode;
- ; применяется при использовании функции  $GetProperty Value$  в паре с функциями GetPropertyUnit u GetOkeiCodeUnit;
- $\bullet$  ' $\r \r \r \r \r$ ' перенос на следующую строку для свойств типа RTF-текст.

Следующие специальные символы могут использоваться в формулах, вычисляющих значение свойства Обозначение в КОМПАС-3D:

- $d \text{nauano } \partial p \circ \delta u;$
- ; разделитель между числителем и знаменателем;
- $$$  конец дроби;
- $\bullet$   $\mathsf{Q}$ / перенос строки.

#### Вставка значения свойства

В тексте или параметрах формулы могут использоваться конструкции, возвращающие значения свойств ПОЛИНОМ: МDM. Чтобы вставить конструкцию, выполните следующие действия.

1. Установите курсор в нужное место формулы или в поле Вычисление нужного параметра формулы и вызовите из контекстного меню команду Взять значение свойства. Откроется окно со списком свойств, в верхней части которого находится переключатель Свойство в понятии / Свойство. Содержимое списка зависит от положения переключателя.

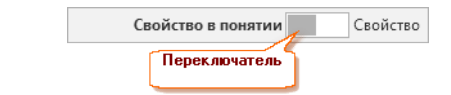

#### Работа переключателя

Свойство в понятии Свойство

Полный перечень понятий с их свойствами

Свойство в понятии Свойство

Полный перечень свойств

- 2. Установите переключатель в нужное положение:
	- Свойство в понятии в этом случае при вычислении будут учитываться только свойства понятий объектов, собственные свойства объектов будут проигнорированы;
	- Свойство в этом случае потребуется выбрать один из вариантов:
		- Любое свойство при вычислении будут учитываться все свойства, однако свойство в понятии будет иметь приоритет над собственным свойством;
		- Только собственное свойство при вычислении будут учитываться только собственные свойства объектов.
- 3. Выберите свойство, конструкцию для возвращения которого нужно вставить в формулу или параметр. Для облегчения поиска свойства можно воспользоваться фильтром.
- 4. Нажмите кнопку Выбрать.

Если конструкция, возвращающая свойство объекта, вставлялась в формулу, то:

- в формуле появится конструкция;
- в список параметров будет добавлен новый параметр с конструкцией.

Если конструкция вставлялась в параметр формулы (в параметр 1), то:

- в поле Вычисление параметра 1 появится параметр 2;
- в список параметров будет добавлен параметр 2 с конструкцией.

#### Взять значение свойства у владельца табличного свойства

Конструкция позволяет передать значение свойства объекта в ячейку его табличного свойства.

Пример

GetPropertyValue(GetTableRowOwner(this), 'c:@NameAndDescription::c:@ClassificationItem::pd:@Name',  $\left($ 

Вернет в ячейку таблицы, к которой применена формула  $(this)$ , наименование объекта, содержащего таблицу.

#### Вставка значения свойства связанного объекта

В тексте или параметрах формулы могут использоваться конструкции, которые возвращают значение свойства объекта, связанного с текущим (свойство связанного объекта). Чтобы вставить конструкцию, выполните следующие действия.

- 1. Установите курсор в нужное место формулы или в поле Вычисление нужного параметра формулы и вызовите из контекстного меню команду Взять значение связанного свойства. Откроется окно, в котором перечислены типы связей, определенные в ПОЛИНОМ:МDM.
- 2. Раскройте нужную группу связей, выберите тип связей и укажите область выбора объектов (область связи), которой принадлежит объект, значение свойства которого должно быть возвращено.
- 3. Нажмите кнопку Далее.
- 4. Откроется окно со списком свойств, в верхней части которого находится переключатель Свойство в понятии / Свойство. Содержимое списка зависит от положения переключателя.

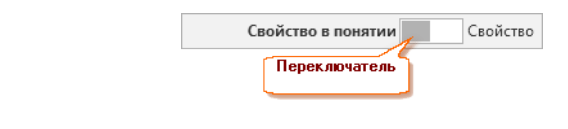

#### Работа переключателя

Свойство в понятии Свойство

Полный перечень понятий с их свойствами

Свойство в понятии **Свойство** 

Полный перечень свойств

- 5. Установите переключатель в нужное положение:
	- Свойство в понятии в этом случае при вычислении будут учитываться только свойства понятий объектов, собственные свойства объектов будут проигнорированы;

В этом случае будет доступна опция Только свойства понятий выбранной области, которая позволяет отобразить только те понятия, которые были указаны для выбранной области связи при создании типа связи.

- Свойство в этом случае потребуется выбрать один из вариантов:
	- Любое свойство при вычислении будут учитываться все свойства, однако свойство в понятии будет иметь приоритет над собственным свойством;
	- Только собственное свойство при вычислении будут учитываться только собственные свойства объектов.
- 6. Выберите свойство, конструкцию для возвращения которого нужно вставить в формулу или параметр. Для облегчения поиска свойства можно воспользоваться фильтром.
- 7. Нажмите кнопку Выбрать.

Если конструкция, возвращающая свойство объекта, вставлялась в формулу, то:

- в формуле появится конструкция;
- в список параметров будет добавлен новый параметр с конструкцией.

Если конструкция вставлялась в параметр формулы (в параметр 1), то:

- в поле Вычисление параметра 1 появится параметр 2;
- в список параметров будет добавлен параметр 2 с конструкцией.

#### Взять значение свойства связанного объекта у связанного объекта

Данная конструкция позволяет получить значение свойства объекта, с которым связан связанный объект.

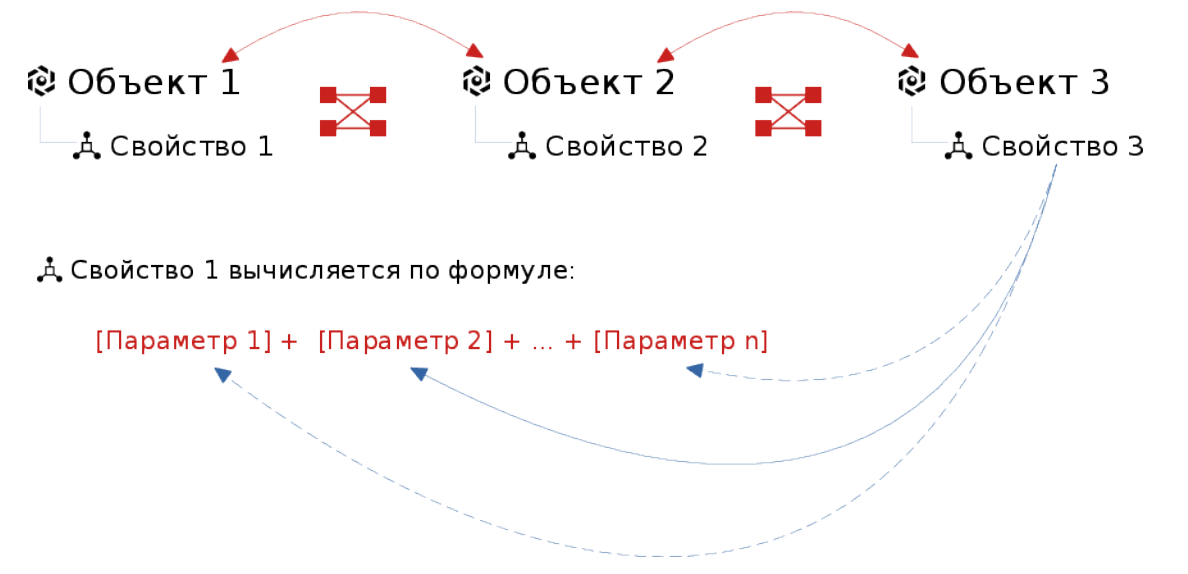

На рисунке выше показан пример, в котором конструкция возвращает значение свойства 3 объекта 3 для вычисления одного из параметров свойства 1 объекта 1. При этом объект 1 связан с объектом 3 через объект 2.

Чтобы вставить конструкцию выполните следующие действия.

- 1. Установите курсор в нужное место формулы или в поле Вычисление нужного параметра формулы и вызовите из контекстного меню команду  $B_3$ ять значение свойства связанного объекта у связанного объекта.
- 2. В открывшемся окне раскройте нужную группу и выберите область связи, который принадлежит связанный объект.
- 3. Выберите область связи, которой принадлежит связанный объект у связанного объекта.
- 4. Откроется окно со списком свойств, в верхней части которого находится переключатель Свойство в понятии / Свойство. Содержимое списка зависит от положения переключателя.

Работа переключателя

Свойство в понятии Свойство

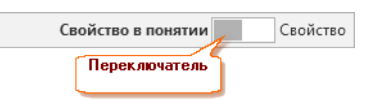

Полный перечень понятий с их свойствами

Свойство в понятии Свойство

Полный перечень свойств

- 5. Установите переключатель в нужное положение:
	- Свойство в понятии в этом случае при вычислении будут учитываться только свойства понятий объектов, собственные свойства объектов будут проигнорированы;
		- В этом случае будет доступна опция Только свойства понятий выбранной области, которая позволяет отобразить только те понятия, которые были указаны для выбранной области связи при создании типа связи.
	- Свойство в этом случае потребуется выбрать один из вариантов:
		- Любое свойство при вычислении будут учитываться все свойства, однако свойство в понятии будет иметь приоритет над собственным свойством;
		- Только собственное свойство при вычислении будут учитываться только собственные свойства объектов.
- 6. Выберите свойство, конструкцию для возвращения которого нужно вставить в формулу или параметр. Для облегчения поиска свойства можно воспользоваться фильтром.
- 7. Нажмите кнопку Выбрать.

Если конструкция, возвращающая свойство объекта, вставлялась в формулу, то:

- в формуле появится конструкция;
- в список параметров будет добавлен новый параметр с конструкцией.

Если конструкция вставлялась в параметр формулы (в параметр 1), то:

- в поле Вычисление параметра 1 появится параметр 2;
- в список параметров будет добавлен параметр 2 с конструкцией.

### Вставка значения свойства связи

Данная конструкция возвращает значение свойства связи, установленной между объектами.

Чтобы вставить конструкцию, выполните следующие действия.

- 1. Установите курсор в нужное место формулы или в поле Вычисление нужного параметра формулы и вызовите из контекстного меню команду Взять значение свойства связи.
- 2. В открывшемся окне раскройте нужную группу и выберите область связи, который принадлежит связанный объект.
- 3. Нажмите кнопку Далее.
- 4. Откроется окно со списком свойств, в верхней части которого находится переключатель Свойство в понятии / Свойство. Содержимое списка зависит от положения переключателя.

Работа переключателя

Свойство в понятии В Свойство

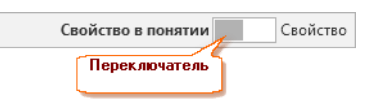

Полный перечень понятий с их свойствами

Свойство в понятии **Свойство** 

Полный перечень свойств

- 5. Установите переключатель в нужное положение:
	- Свойство в понятии в этом случае при вычислении будут учитываться только свойства понятий объектов, собственные свойства объектов будут проигнорированы;
		- В этом случае будет доступна опция Только свойства понятий выбранной области, которая позволяет отобразить только те понятия, которые были указаны для выбранной области связи при создании типа связи.
	- Свойство в этом случае потребуется выбрать один из вариантов:
		- Любое свойство при вычислении будут учитываться все свойства, однако свойство в понятии будет иметь приоритет над собственным свойством;
		- Только собственное свойство при вычислении будут учитываться только собственные свойства связи.
- 6. Выберите свойство, конструкцию для возвращения которого нужно вставить в формулу или параметр. Для облегчения поиска свойства можно воспользоваться фильтром.
- 7. Нажмите кнопку Выбрать.

Если конструкция, возвращающая свойство объекта, вставлялась в формулу, то:

- в формуле появится конструкция;
- в список параметров будет добавлен новый параметр с конструкцией.

Если конструкция вставлялась в параметр формулы (в параметр 1), то:

- в поле Вычисление параметра 1 появится параметр 2;
- в список параметров будет добавлен параметр 2 с конструкцией.

#### Вставка значения свойства документа

В тексте или параметрах формулы могут использоваться конструкции, которые возвращают свойство документа, связанного с объектом. Если с объектом связано несколько документов, возвращается свойство первого документа.

Чтобы вставить конструкцию, выполните следующие действия.

1. Установите курсор в нужное место формулы или в поле Вычисление нужного параметра формулы и вызовите из контекстного меню команду Взять значение свойства документа. Откроется окно со списком свойств, в верхней части которого находится переключатель Свойство в понятии / Свойство. Содержимое списка зависит от положения переключателя.

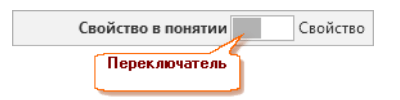

#### Работа переключателя

Свойство в понятии Свойство

Полный перечень понятий с их свойствами

Свойство в понятии Свойство

Полный перечень свойств

- 2. Установите переключатель в нужное положение:
	- Свойство в понятии в этом случае при вычислении будут учитываться только свойства понятий документа, собственные свойства будут проигнорированы;
	- Свойство в этом случае потребуется выбрать один из вариантов:
		- Любое свойство при вычислении будут учитываться все свойства, однако свойство в понятии будет иметь приоритет над собственным свойством;
		- Только собственное свойство при вычислении будут учитываться только собственные свойства документа.
- 3. Выберите свойство, конструкцию для возвращения которого нужно вставить в формулу или параметр. Для облегчения поиска свойства можно воспользоваться фильтром.
- 4. Нажмите кнопку Выбрать.

Если конструкция, возвращающая свойство объекта, вставлялась в формулу, то:

- в формуле появится конструкция;
- в список параметров будет добавлен новый параметр с конструкцией.

Если конструкция вставлялась в параметр формулы (в параметр 1), то:

- в поле Вычисление параметра 1 появится параметр 2;
- в список параметров будет добавлен параметр 2 с конструкцией.

#### Вставка значения свойства документа связанного объекта

В тексте или параметрах формулы могут использоваться конструкции, которые возвращают свойство документа, принадлежащего связанному объекту. Чтобы вставить конструкцию, выполните следующие действия.

- 1. Установите курсор в нужное место формулы или в поле Вычисление нужного параметра формулы и вызовите из контекстного меню команду Взять значение свойства документа у связанного объекта. Откроется окно, в котором перечислены типы связей, определенные в ПОЛИ-НОМ:MDM.
- 2. Раскройте нужную группу связей, выберите тип связей и укажите область выбора объектов (область связи), которой принадлежит объект, значение свойства документа которого должно быть возвращено.
- 3. Нажмите кнопку Далее.
- 4. Откроется окно со списком свойств, в верхней части которого находится переключатель Свойство в понятии / Свойство. Содержимое списка зависит от положения переключателя.

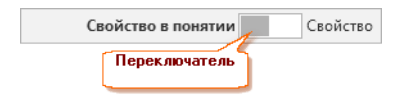

#### Работа переключателя

Свойство в понятии Свойство

Полный перечень понятий с их свойствами

Свойство в понятии Свойство

Полный перечень свойств

- 5. Установите переключатель в нужное положение:
	- Свойство в понятии в этом случае при вычислении будут учитываться только свойства понятий документа, собственные свойства будут проигнорированы;
	- Свойство в этом случае потребуется выбрать один из вариантов:
		- Любое свойство при вычислении будут учитываться все свойства, однако свойство в понятии будет иметь приоритет над собственным свойством;
		- Только собственное свойство при вычислении будут учитываться только собственные свойства документа.
- 6. Выберите свойство, конструкцию для возвращения которого нужно вставить в формулу или параметр. Для облегчения поиска свойства можно воспользоваться фильтром.
- 7. Нажмите кнопку Выбрать.

Если конструкция, возвращающая свойство объекта, вставлялась в формулу, то:

- в формуле появится конструкция;
- в список параметров будет добавлен новый параметр с конструкцией.

Если конструкция вставлялась в параметр формулы (в параметр 1), то:

- в поле Вычисление параметра 1 появится параметр 2;
- в список параметров будет добавлен параметр 2 с конструкцией.

#### Вставка уникального номера объекта

В тексте или параметрах формулы могут использоваться конструкции, которые возвращают уникальный номер объекта. Чтобы вставить конструкцию, выполните следующие действия.

- 1. Установите курсор в нужное место формулы или в поле Вычисление нужного параметра формулы и вызовите из контекстного меню команду Взять уникальный номер элемента. Откроется одноименное окно.
- 2. Выберите Контекст, из которого будет взят уникальный номер:
	- $X$ ранилище;
	- $\bullet$  Справочник;
	- $\bullet$  Kamanoz;
	- $Fpynna$ .
- 3. Выберите тип значения номера.
	- Числовой уникальный номер объекта будет представлен в виде числа;
	- Строковый уникальный номер будет представлен в виде строки.

При выборе варианта Строковый появятся дополнительные поля, в которые введите:

• в поле Префикс – префикс строки;

- в поле Кол-во символов число, которое будет обозначать минимальное количество символов в уникальном номере, записанное в строке; если в номере большее количество символов, он будет записан полностью, если меньшее, то вместо недостающих символов будут подставлены нули;
- в поле Суффикс суффикс строки.

Пример сформированной строки будет показан в нижней части окна. Для обновления примера после ввода значений в какое-либо поле щелкните мышью в соседнем поле.

4. Нажмите кнопку Вставить. Конструкция, возвращающая уникальный номер объекта, будет вставлена в текст формулы или в поле Вычисление параметра.

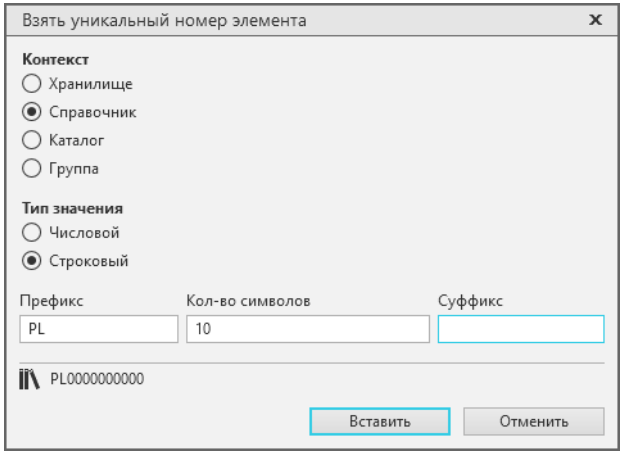

#### Вставка кода свойства

В тексте или параметрах формулы могут использоваться коды свойств ПОЛИНОМ: МDM. Чтобы вставить код свойства, выполните следующие действия.

1. Установите курсор в нужное место формулы или в поле Вычисление нужного параметра формулы и вызовите из контекстного меню команду Вставить код свойства. Откроется окно со списком свойств, в верхней части которого находится переключатель Свойство в понятии / Свойство. Содержимое списка зависит от положения переключателя.

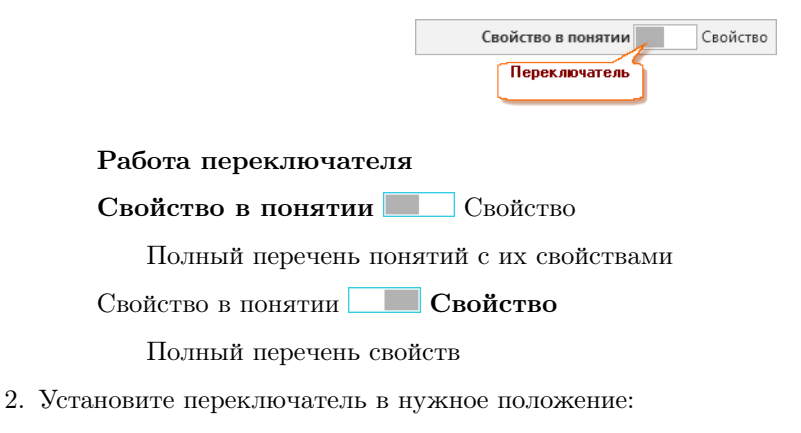

• Свойство в понятии – в этом случае при вычислении будут учитываться только свойства понятий объектов, собственные свойства объектов будут проигнорированы;

- Свойство в этом случае потребуется выбрать один из вариантов:
	- Любое свойство при вычислении будут учитываться все свойства, однако свойство в понятии будет иметь приоритет над собственным свойством;
	- Только собственное свойство при вычислении будут учитываться только собственные свойства объектов.
- 3. Выберите свойство, конструкцию для возвращения которого нужно вставить в формулу или параметр. Для облегчения поиска свойства можно воспользоваться фильтром.
- 4. Нажмите кнопку Выбрать.

Если конструкция, возвращающая свойство объекта, вставлялась в формулу, то:

- в формуле появится конструкция;
- в список параметров будет добавлен новый параметр с конструкцией.

Если конструкция вставлялась в параметр формулы (в параметр 1), то:

- в поле Вычисление параметра 1 появится параметр 2;
- в список параметров будет добавлен параметр 2 с конструкцией.

#### Вставка кода области выбора объектов

Если значение свойства зависит от свойств связанных объектов, то в тексте или параметрах формулы могут использоваться коды областей выбора объектов.

Чтобы вставить код области выбора объектов, выполните следующие действия.

- 1. Установите курсор в нужное место формулы или в поле Вычисление нужного параметра формулы и вызовите из контекстного меню команду Вставить код области связи. Откроется окно со списком типов связей, определенных в ПОЛИНОМ:MDM. Типы связей сгруппированы по справочникам.
- 2. Откройте нужный справочник, найдите тип связи и укажите область выбора объектов, код которой нужно вставить. Для облегчения поиска можно воспользоваться фильтром.
- 3. Нажмите кнопку Вставить.

Если код области выбора объектов вставлялся в формулу, то:

- в формуле появится параметр с кодом;
- в список параметров будет добавлен новый параметр с кодом.

Если код области выбора объектов вставлялся в параметр формулы (в параметр 1), то:

- в поле Вычисление параметра 1 появится параметр 2;
- в список параметров будет добавлен параметр 2 с кодом выбранной области выбора объектов.

# 5.6.3 Параметры формул

Формулы, по которым будут определяться значения вычисляемых свойств, могут включать в себя параметры.

Параметры формулы – это выражения, сформированные по правилам составления формул. Параметры могут состоять из:

- операторов, функций и констант;
- кодов свойств;
- кодов областей выбора объектов.

Как правило, в виде параметров представляются несколько раз повторяющиеся выражения или строковые коды сущностей (например, коды свойств и областей выбора объектов).

Параметры формулы, указанной в дереве, перечислены в списке Параметры формулы.

Если в формулу вставляется код свойства или код области выбора объектов, соответствующие параметры попадают в список Параметры формулы автоматически:

- в поле Параметр отображается переменная, которой обозначен параметр в формуле;
- в поле Вычисление отображается значение этой переменной.

Если параметр будет заменять в формуле выражение, необходимо:

- добавить в формулу переменную, которая будет обозначать параметр,
- в список Параметры формулы добавить новый параметр,
- в поле Параметр ввести переменную, которой обозначено в формуле выражение;
- в поле Вычисление ввести выражение, заменяемое переменной.

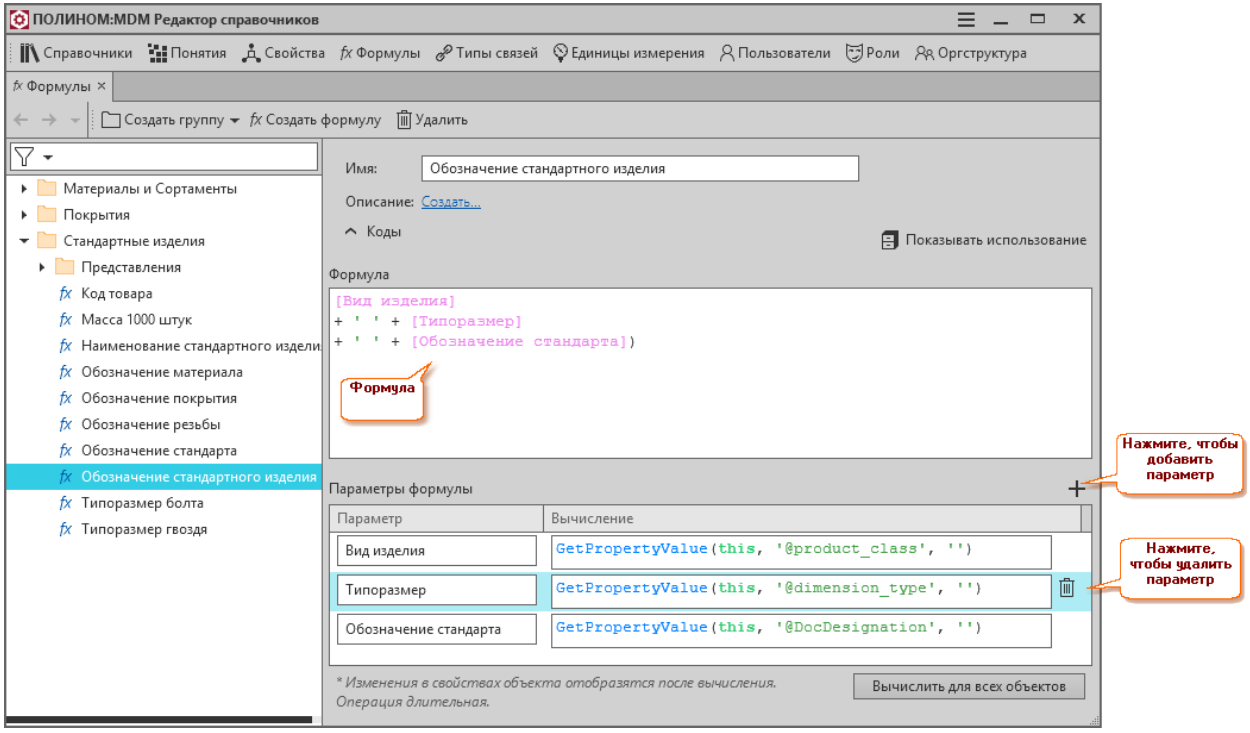

Примечание: Параметры пишутся в квадратных скобках. Имя параметра не может содержать квадратных скобок, но может содержать пробелы, кириллицу и другие печатные символы.

# 5.6.4 Вырезание формулы или группы формул

Формулу или группу формул можно % вырезать (исключить) из ее текущего местоположения и переместить в буфер обмена с целью последующей вставки. Для этого используется команда Вырезать, которую можно вызвать:

- из контекстного меню формулы или группы формул;
- при помощи сочетания клавиш  $Ctrl + X$ .
- 1. В списке формул укажите формулу или группу формул, которую нужно вырезать.
- 2. Вызовите команду Вырезать. В буфер обмена будут перемещены указанная формула или группа вместе с входящими в нее формулами.

# 5.6.5 Вставка формулы или группы формул

Формула или группа формул, ранее вырезанная, может быть в вставлена в список формул при помощи команды Вставить.

Чтобы вставить формулу или группу формул в указанную группу формул, вызовите из контекстного меню этой группы команду *Вставить* или воспользуйтесь сочетанием клавиш  $Ctrl + V$ .

Чтобы вставить группу формул как корневой узел списка формул, щелкните мышью в пустом поле списка формул и вызовите из контекстного меню команду Вставить или воспользуйтесь сочетанием клавиш  $Ctrl + V$ .

# 5.6.6 Удаление формулы или группы формул

Для удаления формулы или группы формул воспользуйтесь командой Удалить. Ее можно вызвать:

- из контекстного меню удаляемой формулы или группы формул;
- при помощи кнопки панели инструментов Редактора формул  $\mathbb{D}$  Удалить;
- при помощи клавиши  $Del.$

После удаления формул свойства, значения которых вычислялись по этим формулам, перестанут быть вычисляемыми. Свойства приобретут последние вычисленные значения.

# 5.7 Понятия

В системе ПОЛИНОМ: МDM понятие представляет собой список свойств, которыми может быть охарактеризован объект или группа объектов. Одно понятие может входить в другое, образуя иерархию понятий.

Для иерархии понятий характерно наследование свойств - свойства родительского понятия являются свойствами понятий, входящих в его состав.

Например, понятие Крепеж имеет свойства Диаметр резьбы и Длина. Понятие Болты, входящее в понятие Крепеж, также будет иметь эти свойства.

Управление понятиями осуществляется средствами Редактора понятий. С его помощью можно:

- создавать понятия;
- управлять свойствами понятий;
- удалять понятия.

Примечание: Функции Редактора понятий доступны Администраторам ПОЛИНОМ:MDM и Администраторам справочников.

Чтобы запустить Редактор понятий, нажмите на панели редакторов кнопку  $\mathbf{H}$  Понятия.

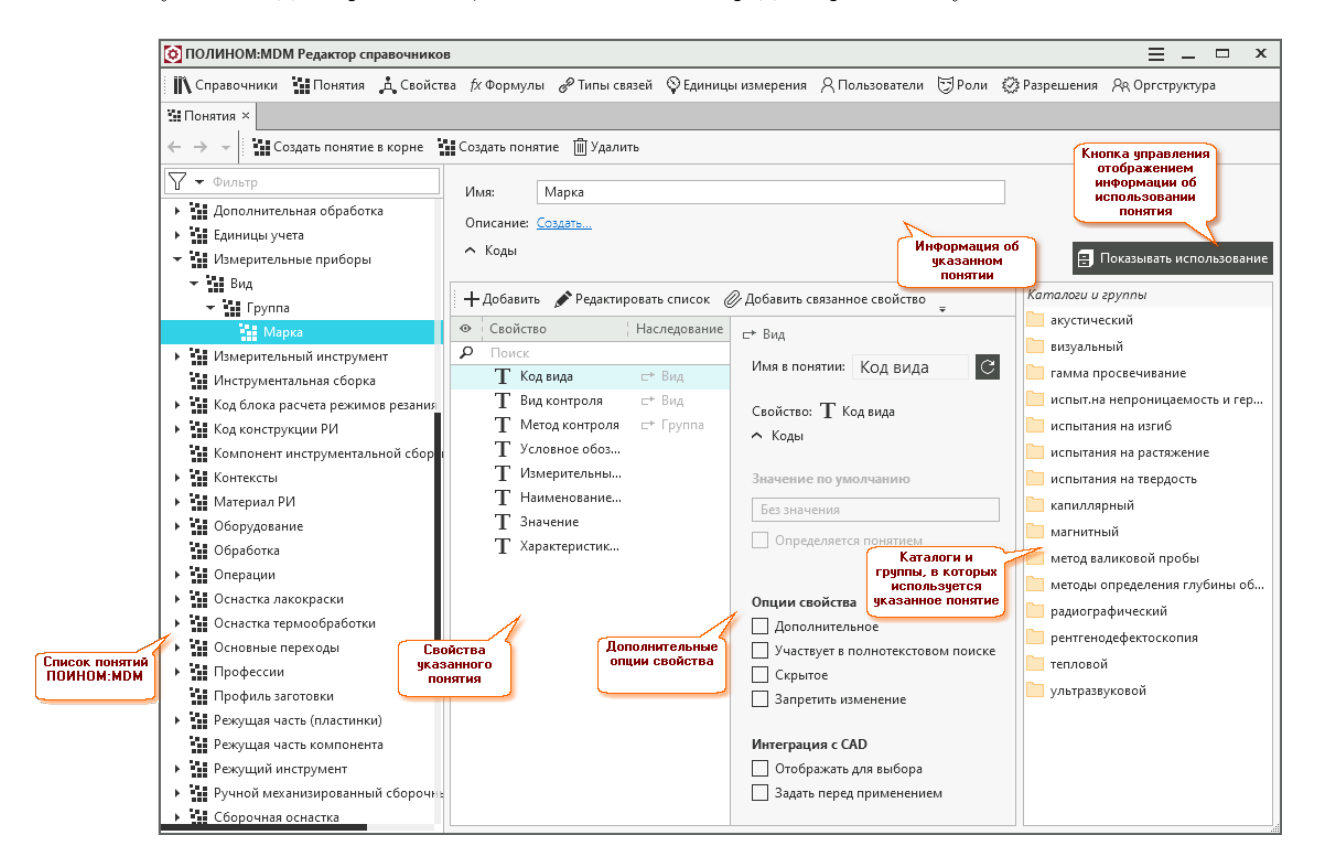

В окне Редактора показан полный список понятий, определенных в системе ПОЛИНОМ:MDM. Системные понятия отмечены значком . Удалить и отредактировать их невозможно.

В верхней части области настройки отображена информация об указанном понятии, в нижней находятся элементы управления свойствами понятий.

Если нажата кнопка Показывать использование, отображаются элементы (каталоги и группы), в которых используется указанное понятие. Двойной щелчок левой кнопкой мыши по элементу приведет к открытию этого элемента на текущей вкладке; щелчок средней кнопкой мыши по элементу – к открытию элемента на новой вкладке.

# 5.7.1 Создание понятия

Новое понятие может быть создано:

- в составе существующего понятия при помощи команды  $Cosdam$ ь понятие.
- как корневой узел списка понятий при помощи команды  $Cos\delta$ ать понятие в корне.

Способ вызова команд:

- Создать понятие из контекстного меню списка понятий или с панели инструментов Редактора понятий;
- *Создать группу в корне* при помощи одноименной кнопки панели инструментов, которая вложена в кнопку  $+$  Создать понятие.

После создания в списке понятий появится Новое понятие.

- 1. В поле Имя введите название понятия.
- 2. При необходимости введите описание понятия.
- 3. Понятию автоматически будет присвоен собственный код. Его можно увидеть в раскрывающемся разделе Коды в поле Код. При необходимости собственный код можно отредактировать.
- 4. Если понятие было создано в составе другого понятия, в области настройки будут перечислены свойства, унаследованные от родительского понятия. Управление свойствами понятия осуществляется также в области настройки.

# 5.7.2 Управление свойствами понятия

Свойства указанного понятия отображаются в области настройки.

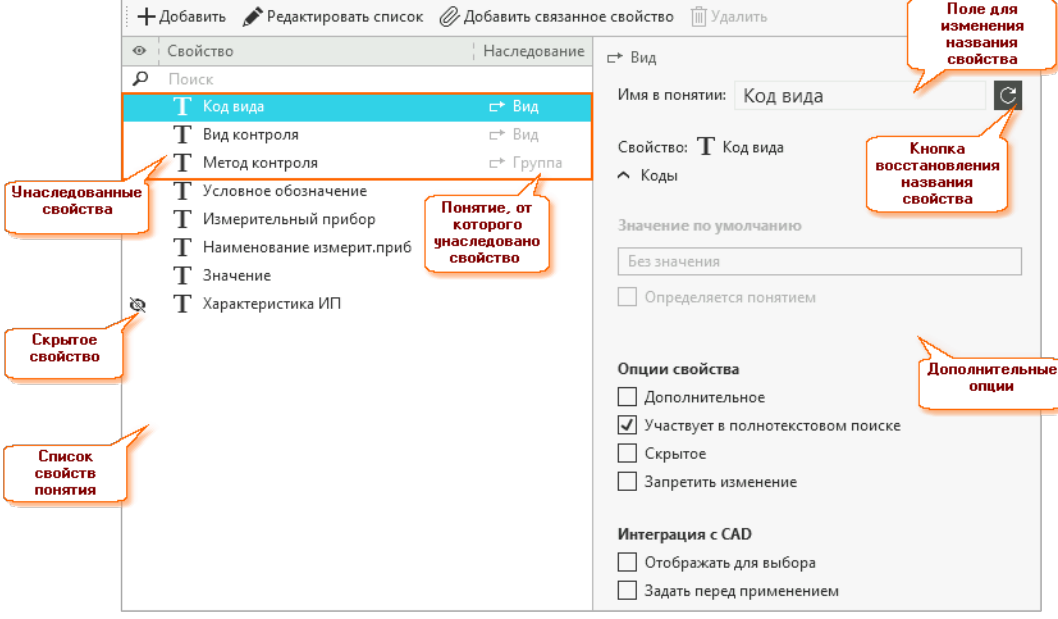

Слева от названия свойства может находиться значок ≷, информирующий о том, что свойство не отображается в клиентском приложении, т.е. является скрытым. Если свойство унаследовано от вышестоящего по иерархии понятия, то справа от названия свойства отображено название родительского понятия.

Справа от списка свойств отображена информация о свойстве, указанном в списке, а также содержатся элементы, позволяющие выполнять расширенную настройку - управлять дополнительными опциями.

#### Управление порядком отображения свойств

Чтобы изменить порядок отображения свойства в списке, наведите на свойство указатель мыши, нажмите ее левую кнопку и, не отпуская, переместите свойство в нужное место списка. В клиентском приложении ПОЛИНОМ: МDM свойства понятия будут отображаться в установленном порядке.

#### Управление видимостью свойства

Чтобы свойство можно было скрывать в клиентском приложении системы ПОЛИНОМ: МDM, щелкните мышью в ячейке или включите дополнительную опцию Скрытое. Слева от названия свойства появится значок ≥.

Чтобы отменить возможность скрытия свойства в клиентском приложении, щелкните мышью по значку • или выключите опцию Скрытое. Значок исчезнет.

### Открытие свойства в Редакторе свойств

Чтобы открыть свойство в Редакторе свойств, дважды щелкните по этому свойству левой клавишей мыши.

#### Дополнительные опции свойств

Дополнительные опции определяют поведение этого свойства при сопоставлении объекту текущего понятия.

Набор дополнительных опций зависит от типа свойства, а также от того, собственное это свойство или унаследованное. Полный набор дополнительных опций приведен в таблице.

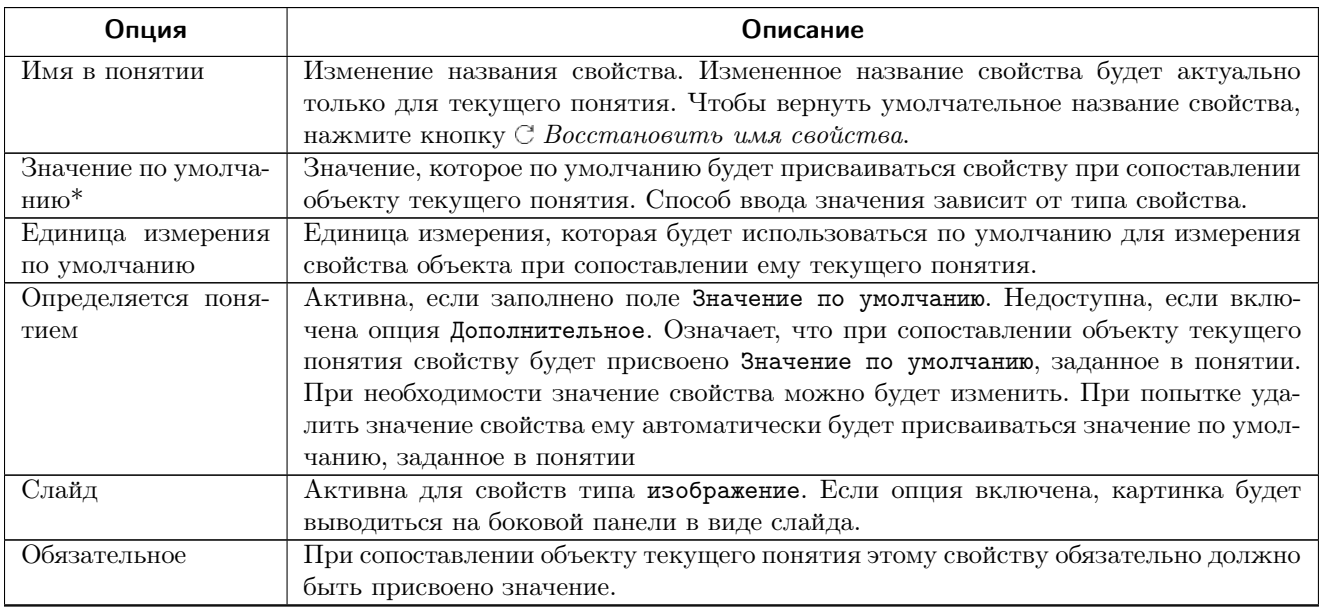

продолжение следует...

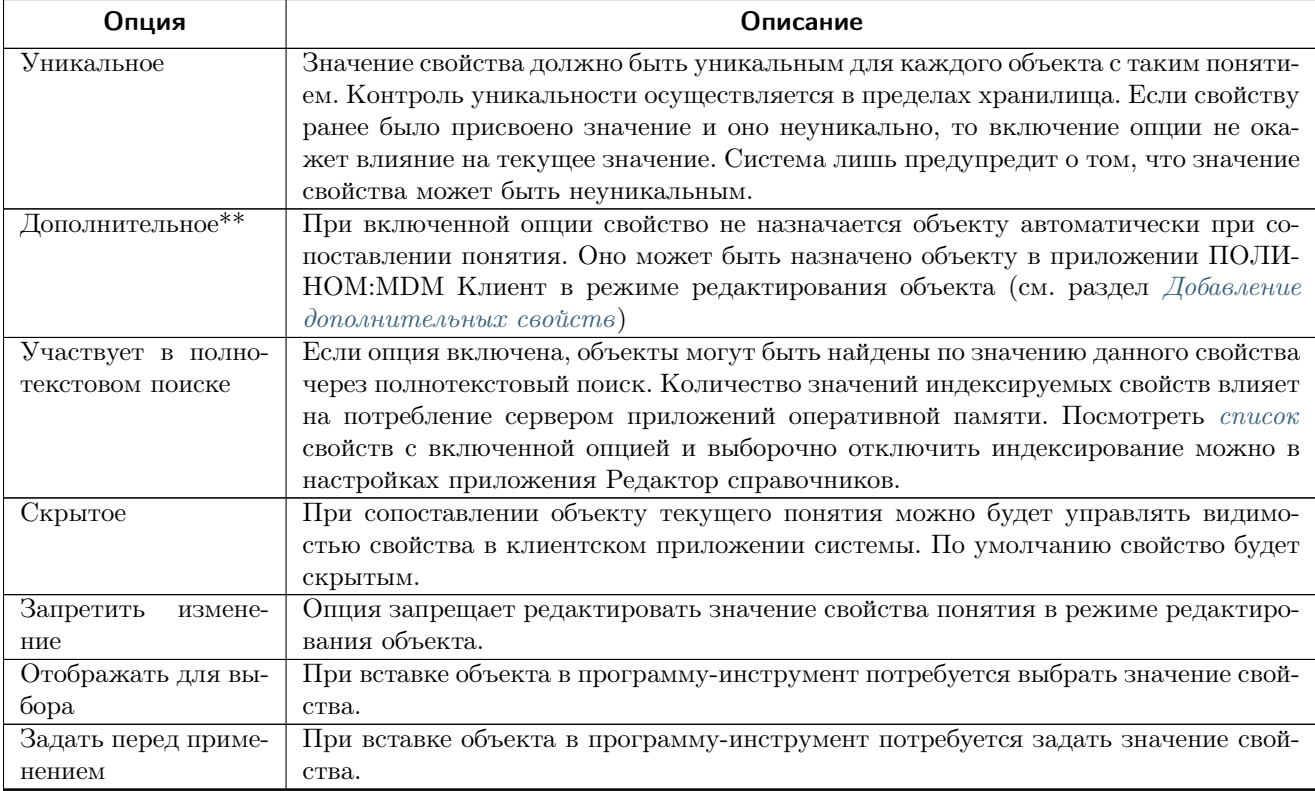

Примечание: \* Если свойству понятия задано Значение по умолчанию и включена опция Определяется понятием, то заданное значение будет автоматически присвоено свойству всех существующих объектов, для которых это значение не установлено. При отключении опции Определяется понятием значения свойств таких объектов снова окажутся без значений.

Если опция Определяется понятиям отключена, то Значение по умолчанию будет присваиваться только свойствам вновь создаваемых объектов.

Примечание: \*\* Если свойству с включенной опцией Дополнительное в приложении ПОЛИ-НОМ:MDM Редактор справочников присвоены значение по умолчанию и (или) единица измерения по умолчанию, то при добавлении этого свойства объекту справочника в приложении ПОЛИНОМ:MDM Клиент поля со значением свойства и (или) единицей измерения будут заполняться автоматически.

Если свойству присвоена только единица измерения по умолчанию, то соответствующее поле будет заполняться, а в поле со значением свойства будет «0».

# Добавление свойства

Чтобы добавить понятию свойства, существующие в ПОЛИНОМ:MDM, нажмите на панели инструментов области информации кнопку  $+$  Добавить и выполните необходимые действия в открывшемся окне Добавление свойств.

Для системных понятий  $\bullet$  команда  $+$  Добавить недоступна.

### Редактирование списка свойств

Чтобы отредактировать список свойств (например, добавить в систему новое свойство или отредактировать существующее свойство), нажмите на панели инструментов области информации кнопку Редактировать список и выполните необходимые действия.

Для системных понятий команда  $Pe\partial$ актировать список недоступна.

### Добавление связанного свойства

Связанное свойство – это свойство понятия, значение которого будет получено из свойства другого понятия или из собственного свойства объекта справочника.

Чтобы добавить связанное свойство, нажмите на панели инструментов области информации кнопку Добавить связанное свойство.

**Внимание:** Для системных понятий команда  $\mathscr Q$  Добавить связанное свойство недоступна.

Откроется вкладка Создание связанного свойства, которая содержит две панели:

- Связь предназначена для выбора типа связи и указания области выбора связываемых объектов;
- Свойство предназначена для выбора свойства, значение которого будет передаваться в связанное свойство.

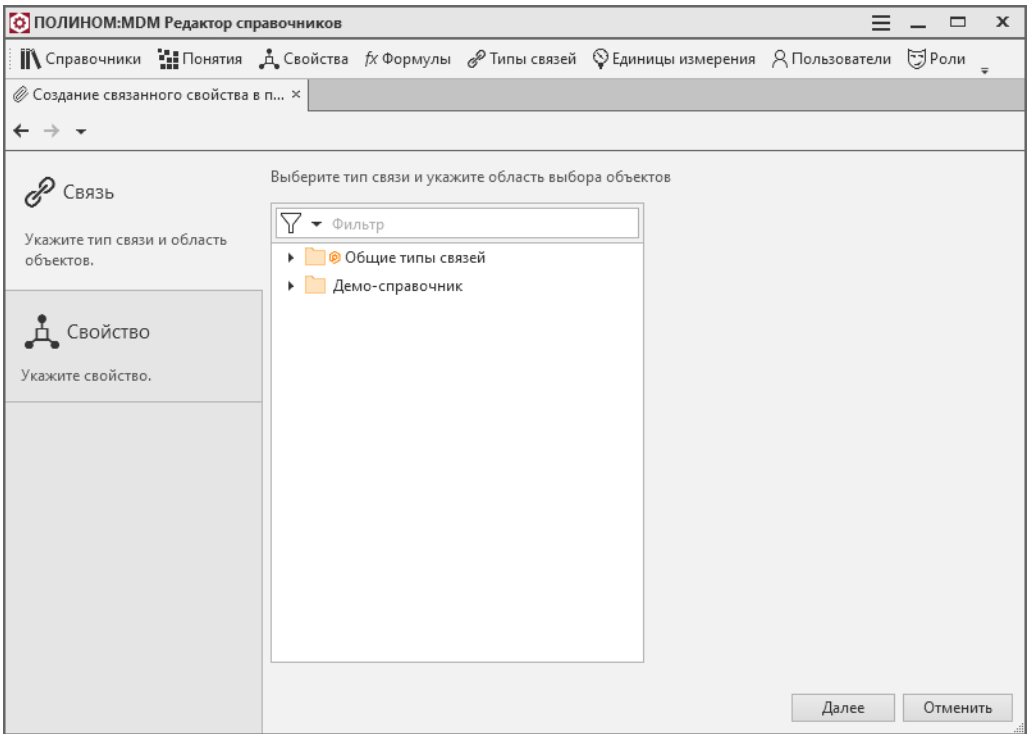

Чтобы добавить связанное свойство, выполните следующие действия.

- 1. На панели Связь раскройте нужную группу связей и выберите тип связи, которой в клиентском приложении нужно будет связать объекты для получения значения связанного свойства.
- 2. Раскройте связь, чтобы увидеть пару областей выбора объектов. Содержимое каждой области можно увидеть в правой части окна.
- 3. Укажите область выбора, в которую входит объект, свойство которого будет передаваться в связанное свойство.

Примечание: Если понятие, для которого создается связанное свойство, не входит во вторую область выбора, на вкладках Связь и Свойства появятся соответствующие сообщения. Возникшая ситуация не препятствует созданию связанного свойства, но в некоторых случаях может привести к тому, что в клиентском приложении значение связанного свойство не будет получено.

- 4. Нажмите кнопку Далее или вручную раскройте панель Свойство.
- 5. Дальнейшие действия будут зависеть от источника значения связанного свойства.

#### Получение значения из свойства понятия

На вкладке Понятия выберите понятие и одно из его свойств, значение которого будет передано в связанное свойство.

Примечание: Если значение выбранного свойства в понятии не задано, то значение будет взято у этого же свойства дочернего понятия (при его наличии).

Например, источником значения связанного свойства является свойство Код понятия Классификатор. У понятия Классификатор есть дочернее понятие ОКП (демо), которое наследует свойство Код от понятия-родителя. Если свойство Код не будет задано у родительского понятия **Классификатор**, то в связанное свойство будет передано значение свойства Код дочернего понятия ОКП (демо).

#### Получение значения из собственного свойства объекта

На вкладке Свойства раскройте нужную группу и выберите передаваемое свойство.

6. Чтобы создать связанное свойство, нажмите кнопку Создать.

Чтобы вернуться к этапу выбора связи, нажмите кнопку  $Hasad$  или перейдите на вкладку Связь.

#### Удаление свойства

#### Предупреждение:

- Удалять можно только собственные свойства понятия.
- Если понятие сопоставлено объектам справочников, то при удалении свойства понятия это свойство будет удалено и у объектов справочника.
- Свойства системных понятий не могут быть удалены.

Чтобы удалить свойство понятия, укажите это свойство в области информации и нажмите на панели инструментов кнопку  $\mathbb{I}$  Удалить. Если в справочниках есть объекты, которым сопоставлено указанное понятие, появится окно, в котором содержатся:

- информация о том, что удаление свойства понятия повлечет удаление этого свойства у дочерних понятий и объектов справочников;
- вопрос об удалении.

Чтобы удалить свойство, нажмите кнопку  $\Box a$ , чтобы отказаться от удаления – кнопку  $Hem$ .

# 5.7.3 Удаление понятия

Для удаления понятия из списка понятий воспользуйтесь командой  $Vda.$  Шть. Ее можно вызвать:

- из контекстного меню удаляемого понятия;
- при помощи кнопки панели инструментов Редактора понятий  $\mathbb{D}$  Удалить;
- при помощи клавиши  $Del.$

При удалении понятия будут удалены:

- свойства понятия;
- свойства дочерних понятий, унаследованные от удаляемого;
- свойства объектов справочников, если они принадлежат удаляемому понятию или понятию, являющемуся дочерним для удаляемого.

Все дочерние понятия удаляемого понятия станут дочерними понятиями родительского понятия или корневыми понятиями, если удаляемое понятие является корневым.

После вызова команды Удалить появится окно, в котором содержится информация о том, что удаление понятия повлечет удаление свойств, и вопрос об удалении.

Чтобы удалить понятие, нажмите кнопку  $\Box a$ , чтобы отказаться от удаления – кнопку Hem.

Примечание: Системные понятия • не могут быть удалены.

# 5.7.4 Редактирование понятий

Редактирование понятий ПОЛИНОМ:MDM возможно не только в Редакторе понятий, но и в других редакторах при выполнении следующих функций:

- управление понятиями каталогов и групп;
- назначение прав доступа к понятиям.

Чтобы приступить к редактированию, нажмите на панели инструментов списка понятий кнопку Редактировать список. Откроется вкладка, название которой зависит от функции, в рамках которой выполняется редактирование.

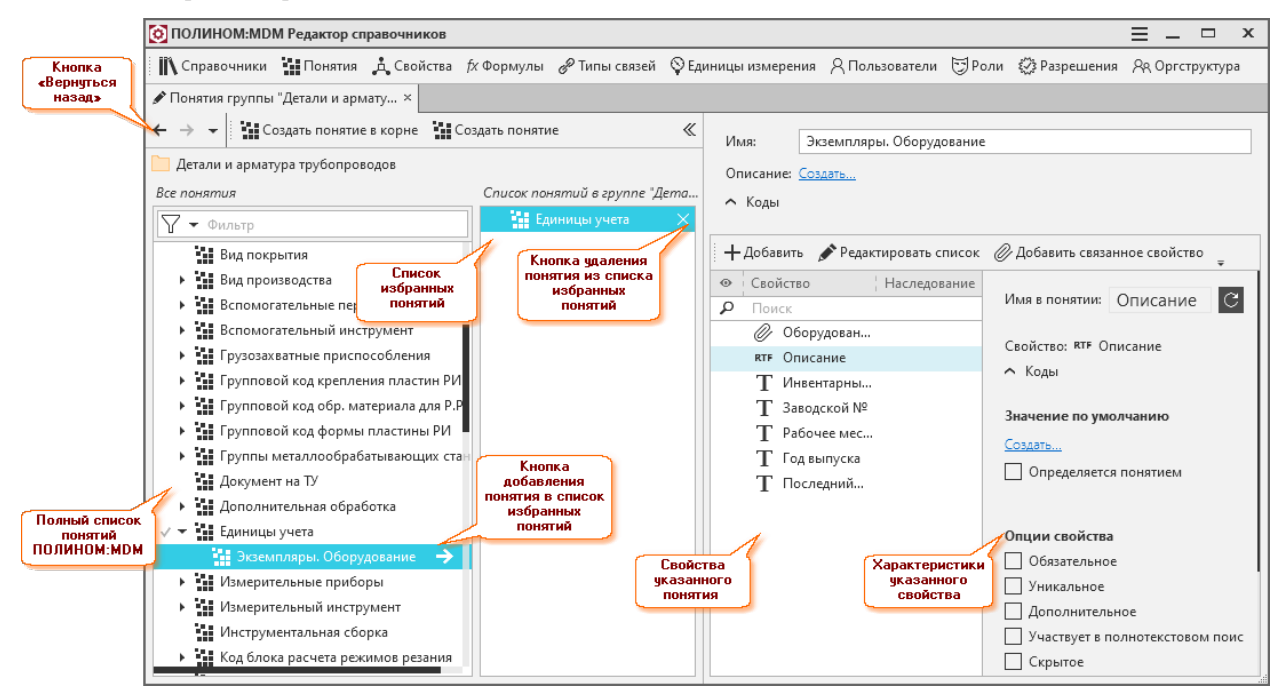

В левой части окна отображен полный список понятий ПОЛИНОМ:MDM. Над списком находится фильтр, предназначенный для поиска нужного понятия.

В средней части окна отображен список избранных понятий (например, понятий каталога или группы).

В правой части окна отображен список свойств понятия, указанного в полном списке или в списке избранных понятий, а также показаны характеристики указанного свойства. Эта часть окна может быть скрыта. Для управления видимостью предназначены кнопки  $\gg u \ll$ .

При редактировании списка понятий можно:

- управлять списком понятий ПОЛИНОМ:MDM;
- управлять списком избранных понятий;
- управлять свойствами понятия, указанного в полном списке понятий или в списке избранных понятий.
Чтобы применить изменения, внесенные при редактировании списка понятий, и вернуться на предыдущую вкладку, нажмите кнопку  $\leftarrow$  *Вернуться назад*.

### Управление списком понятий ПОЛИНОМ:MDM

Управление осуществляется при помощи команд:

- $+$  *Создать понятие вызывается с* панели инструментов вкладки или из контекстного меню;
- $+$   $\cos{\theta}$ ать понятие в корне вызывается из вложенного меню кнопки панели инструментов Создать понятие;
- $\Box$  *Удалить* вызывается из контекстного меню списка; для системных понятий  $\circ$ неактивна.

По умолчанию вновь созданное понятие сразу попадет в список избранных понятий.

#### Управление списком избранных понятий

Чтобы пополнить список избранных понятий, укажите одно или несколько понятий в полном списке и нажмите кнопку  $\rightarrow$  или клавишу Пробел. Понятие появится в средней части окна.

Чтобы удалить понятие из списка избранных понятий, наведите на него курсор мыши и нажмите появившуюся кнопку .

#### Управление свойствами понятия

Управление свойствами понятия, указанного в полном списке или в списке избранных понятий, осуществляется при помощи кнопок панели инструментов правой части окна:

- $+$  Добавить предназначена для добавления свойств ПОЛИНОМ:МDM в список свойств указанного понятия;
- Редактировать список предназначена для редактирования списка свойств ПОЛИ-НОМ:MDM;
- Добавить связанное свойство предназначена для добавления связанного свойства.
- $\blacksquare$  Удалить предназначена для удаления указанного свойства из списка свойств понятия.

Для системных понятий кнопки управления свойствами неактивны.

Управление характеристиками указанного свойства осуществляется при помощи дополнительных опций.

# 5.8 Структура справочников

Справочник предназначен для хранения сведений, охватывающих определенную предметную область.

Управление справочниками осуществляется средствами Редактора структуры справочников (Редактора структуры). С его помощью можно:

- создавать справочники;
- управлять элементами справочника каталогами и группами;
- управлять понятиями каталогов и групп;
- настраивать вид отображения элементов справочника в виде таблицы;
- управлять списком вычисляемых свойств;
- управлять правами доступа к каталогам и группам.

Чтобы запустить Редактор структуры, нажмите на панели редакторов кнопку  $\mathbb R$  Справочники.

В окне Редактора показаны справочники, существующие в ПОЛИНОМ:MDM.

В области настройки содержится информация об указанном элементе справочника, а также находятся элементы управления.

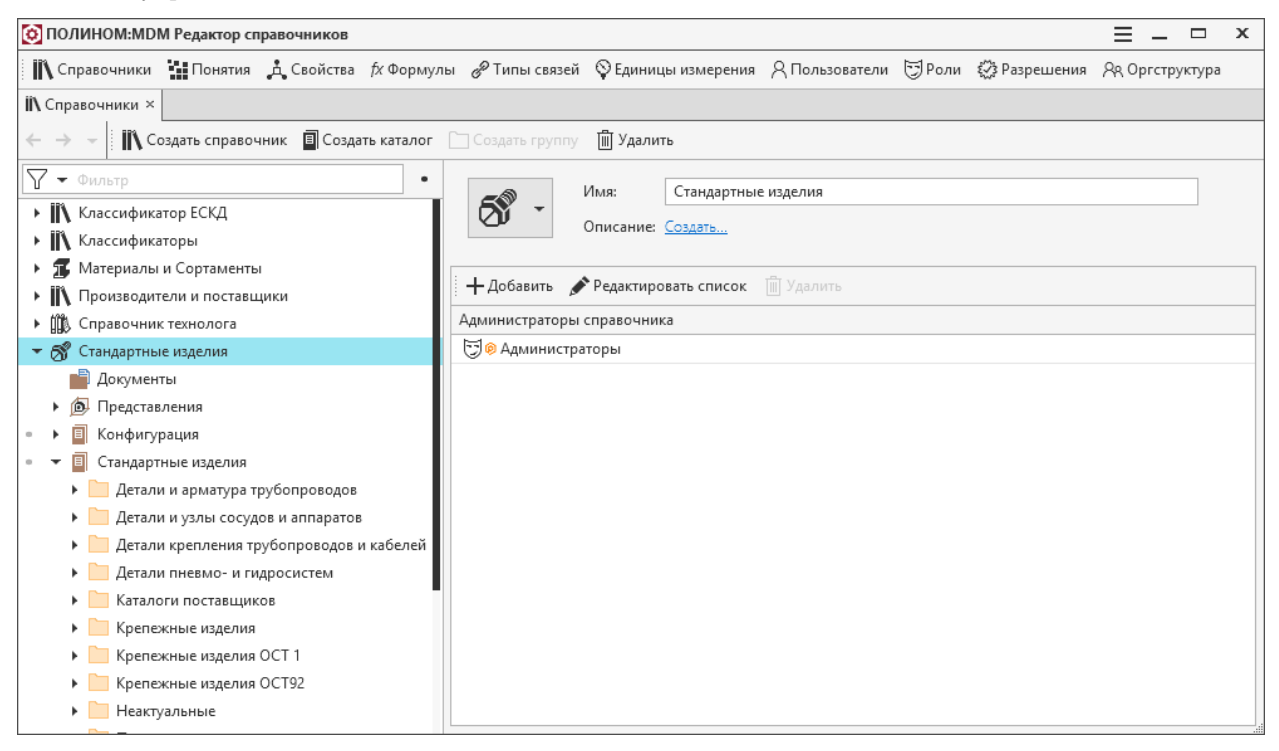

# 5.8.1 Создание справочника

Создавать справочники имеют право только Администраторы ПОЛИНОМ:MDM.

Чтобы создать справочник, выполните следующие действия.

- 1. Нажмите на панели инструментов Редактора кнопку  $\mathbb{I}\mathbb{N}$  Создать справочник. В списке справочников появится Новый справочник.
- 2. В области настройки:
	- в поле Имя введите название справочника;
	- при необходимости введите описание справочника;
	- из библиотеки изображений выберите изображение, которое будет идентифицировать справочник.

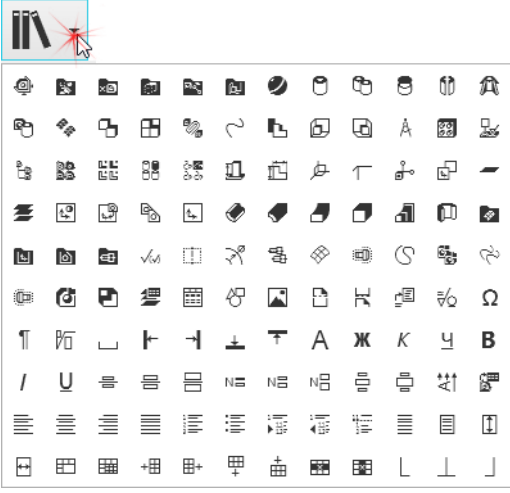

3. Сформируйте список ролей, которые будут [Администраторами справочника](#page-165-0) при помощи кнопок панели инструментов области настройки.

 $+$  Добавить – предназначена для добавления ролей ПОЛИНОМ:МDM в список Администраторов справочника;

 $Pe$ дактировать список – предназначена для редактирования списка ролей которые могут быть администраторами справочника (например, для добавления в ПОЛИ-НОМ:MDM новых ролей или редактирования списка пользователей, назначенных на роли);

 $\mathbb{H}$  Удалить – предназначена для удаления указанной роли из списка Администраторов справочника.

Примечание: При создании справочника в его составе автоматически создаются каталоги Документы и Представления. Удалить их невозможно.

# 5.8.2 Создание каталога

Создавать каталоги имеют право Администраторы ПОЛИНОМ:MDM и Администраторы справочника.

Чтобы создать каталог, выполните следующие действия.

- 1. В списке справочников укажите справочник, в котором нужно создать каталог.
- 2. Вызовите команду Создать каталог одним из способов:
	- из контекстного меню;
	- при помощи кнопки панели инструментов  $\Box$   $Cos\theta$   $Cos\theta$   $s$   $am\theta$ .02.
	- В справочнике появится Новый каталог.
- 3. В области настройки выполните нижеперечисленные действия:
	- В поле Имя введите название каталога.
	- При необходимости в поле Идентификатор класса введите идентификатор, с которого будут начинаться идентификаторы объектов, входящих в группы этого каталога. Например, если идентификатор класса Material, то идентификаторы объектов будут начинаться с Material. В значении идентификатора не должно быть символа :.

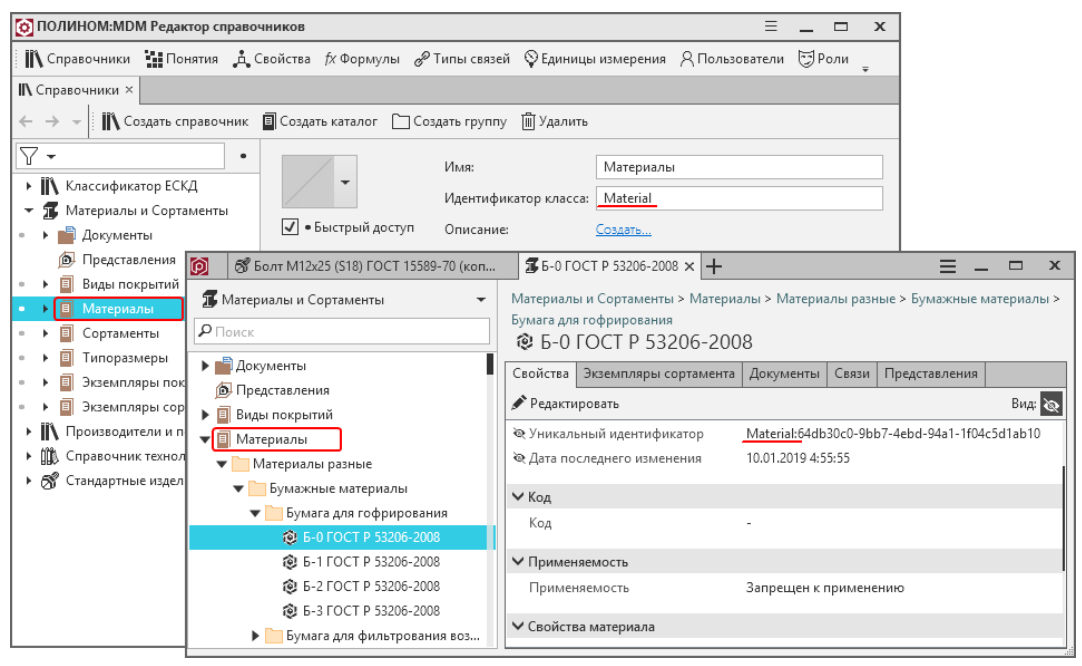

Примечание: Если для групп будут назначены собственные идентификаторы класса, то идентификатор каталога в идентификаторы объектов входить не будет.

- При необходимости введите описание каталога.
- Из библиотеки изображений выберите изображение, которое будет идентифицировать каталог.
- Проверьте состояние опции Быстрый доступ. Если опция включена, ссылка на каталог будет добавлена в строку быстрого доступа, каталог в списке справочников

图 1J € ٠, Ø. Δ Δf  $f_{\mathbf{X}}$ 症 ₹₩ Ξ 品 ήę.  $\epsilon$ />  $N^{\Omega}$ 2 ≌ øé  $\overline{Q}$  $\Box$ Æ n.  $\frac{9}{20}$ 吗 X  $\circledcirc$ ¢ É  $\rightarrow$  $\tilde{\omega}$  $\circledcirc$  $\frac{1}{2}$ Q  $\frac{1}{2}$  $Tr$ ®  $\curvearrowleft$ OLE 重 圏  $\Gamma$  $\vec{H}$ m ि 念 ₫ 尉  $\boxplus$ - fi? 佪 ੋਸ਼ D. fò,  $\bullet$ A  $\vec{A}^{\scriptscriptstyle\mathsf{F}}$  $L^{\mathsf{A}}_{\mathsf{A}}$ <u>AA</u> 懦 非 Г. ۹  $A^{-}$ φ, 弖 刯 d  $\Box$ Ô È  $\triangledown$  $\Box$  $\ddotsc$ 自 マ 上 Ę 丁 雷  $\exists$ ல் Ø. ਖ਼ੈ∔ ाी a ☑  $\overbrace{\phantom{a}}^{\mathbb{A}}$  $\mathcal{P}$  $\neg \widehat{\mathbb{P}}$ **E 翌 望 巴**  $A \downarrow A$ Ą  $\sqrt{ }$  $\forall$  $\overline{\Phi}$  $- 2 0 3 4 7 8 - 1 1 2$ 

будет отмечен значком . Если быстрый доступ к каталогу не нужен, выключите опцию - значок • исчезнет.

4. Каталогу может быть присвоен идентификатор. Он будет использоваться при формировании уникального идентификатора объектов справочника, входящих в каталог.

Присвоение идентификатора осуществляется в одноименном поле. Желательно, чтобы идентификатор состоял из символов латинского алфавита.

- 5. При необходимости:
	- добавьте каталогу понятия; управление понятиями осуществляется в области настройки на вкладке Понятия каталога;
	- создайте для каталога список вычисляемых свойств; управление вычисляемыми свойствами осуществляется на вкладке Вычисляемые свойства.
- 6. Назначьте права доступа к каталогу.

# <span id="page-112-0"></span>5.8.3 Создание группы

Создавать группы имеют право:

- Администраторы ПОЛИНОМ:MDM;
- Администраторы справочника;
- пользователи, назначенные на роли, уровень доступа которых к каталогу или группе, в составе которой создается новая группа, не ниже, чем Чтение и запись.

Чтобы создать группу, выполните следующие действия.

- 1. Укажите в справочнике каталог или группу, в которой нужно создать новую группу.
- 2. Вызовите команду Создать группу одним из способов:
	- из контекстного меню;
	- при помощи кнопки панели инструментов  $\Box$  Создать группу.

В указанном каталоге или группе появится Новая группа.

- 3. В области настройки выполните нижеперечисленные действия.
	- В поле Имя введите название группы.

• При необходимости в поле Идентификатор класса введите [идентификатор](#page-222-0), с которого будут начинаться идентификаторы объектов, входящих в эту группу. Например, если идентификатор класса Anod, то идентификаторы объектов будут начинаться с Anod.

В значении идентификатора не должно быть символа :.

Совет: Используйте для идентификаторов символы латинского алфавита.

Примечание: Идентификатор объекта будет начинаться с идентификатора группы только в том случае, если объект создан после присвоения группе идентификатора.

Если объект уже имеет идентификатор, то он не изменится даже в том случае, если идентификатор группы будет изменен.

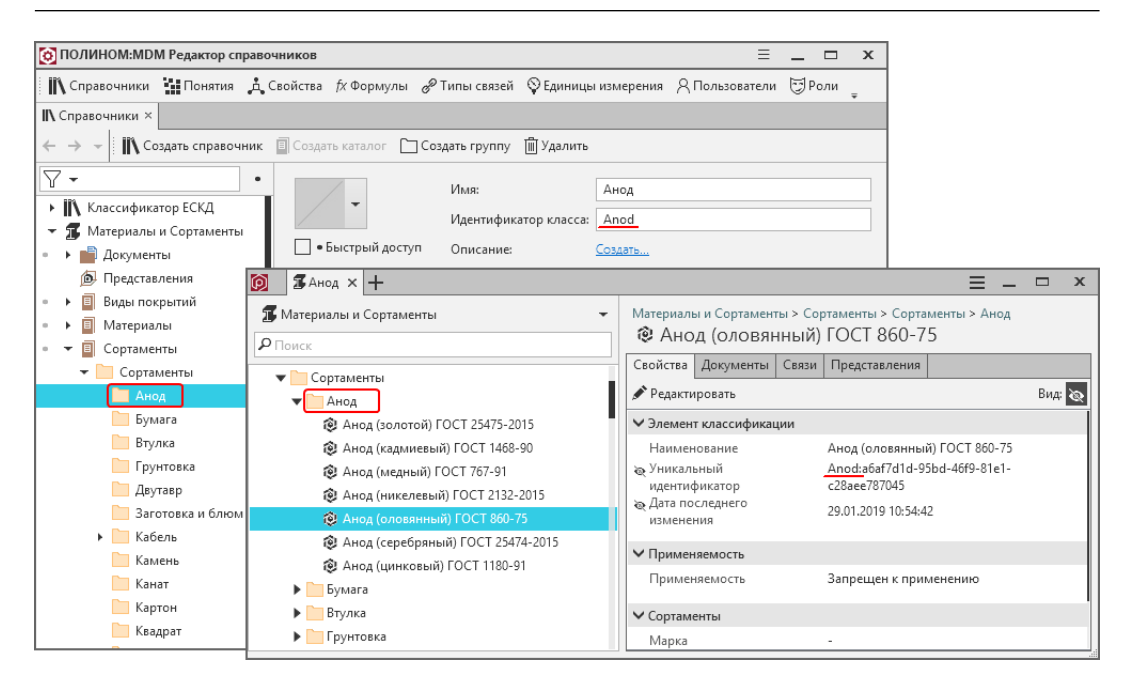

- При необходимости введите описание группы.
- Из библиотеки изображений выберите изображение, которое будет идентифицировать группу.
- Проверьте состояние опции Быстрый доступ. Если опция включена, ссылка на группу будет добавлена в строку быстрого доступа, группа в списке справочников будет отмечена значком . Если быстрый доступ к группе не нужен, выключите опцию - значок • исчезнет.
- 4. При необходимости:
	- добавьте группе понятия; управление понятиями осуществляется в области настройки на вкладке Понятия группы;
	- создайте для группы список вычисляемых свойств; управление вычисляемыми свойствами осуществляется на вкладке Вычисляемые свойства.
- 5. Назначьте [права доступа](#page-160-0) к группе.

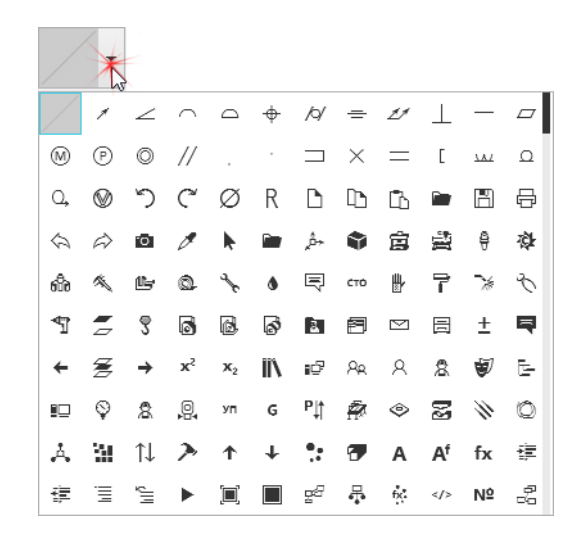

## <span id="page-114-0"></span>5.8.4 Понятия каталога или группы

Понятие – это набор свойств, которыми может быть описан объект или группа объектов. Один каталог, группа или объект может иметь несколько понятий.

Понятия могут быть собственными и унаследованными от каталогов или групп, стоящих выше по иерархии.

Понятия, сопоставленные указанному каталогу или группе, отображаются в области настройки на вкладке Понятия каталога (Понятия группы).

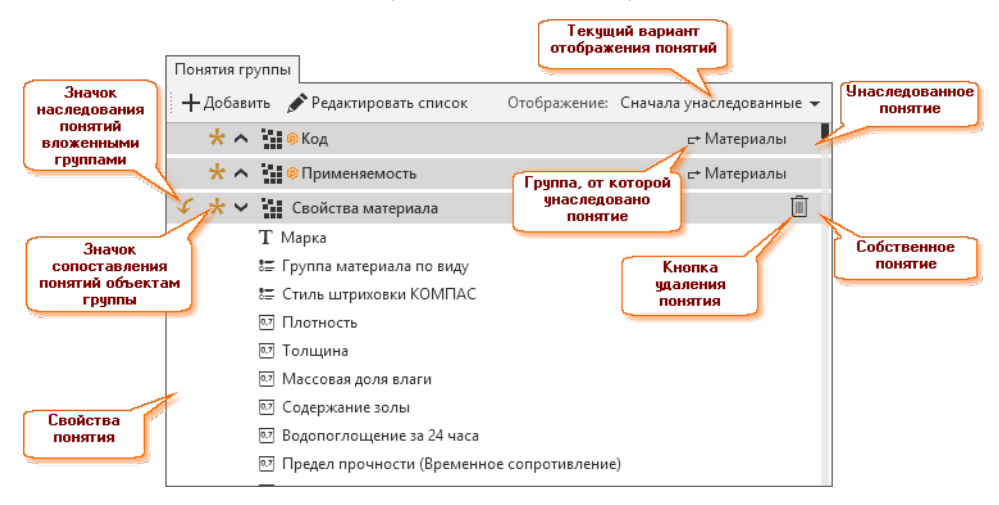

Слева от названия понятий находятся значки, которые информируют:

- о применении этого понятия для вложенных групп:
	- $\mathcal{L}$  применяется на вложенные группы;
	- $\blacklozenge$  не применяется на вложенные группы;
- о сопоставлении этого понятия объектам справочника:
	- сопоставлено объектам группы;
	- $*$  не сопоставлено объектам группы.

Если понятие унаследовано от вышестоящей по иерархии группы, справа от названия понятия отображается название этой группы (например, с+Производители и поставщ...).

Примечание: Управлять понятиями каталогов и групп имеют право:

- администраторы ПОЛИНОМ:MDM;
- администраторы справочника;
- пользователи, назначенные на роли, уровень доступа которых к каталогу (группе), не ниже, чем Чтение и запись.

#### Свойства понятия

Чтобы увидеть список свойств понятия, нажмите на значок  $\wedge$ , расположенный слева от названия понятия.

#### Применение понятия для вложенных групп

Если понятие применяется для вложенных групп, то все объекты, находящиеся в этих группах, наследуют данное понятие со всеми его свойствами.

Чтобы применить понятие каталога или группы на вложенные группы, щелкните мышью по значку  $\mathscr F$ . Значок изменит свой цвет  $\mathscr F$ .

Чтобы отменить применение, щелкните мышью по значку  $\blacklozenge$ . Значок примет первоначальный вид  $\blacklozenge$ .

Примечание: По умолчанию понятия не применяются на вложенные группы.

### Порядок отображения понятий

В установленном порядке понятия отображаются в клиентском приложении системы ПОЛИ-НОМ:MDM.

Порядок отображения унаследованных и собственных понятий.

Если группа имеет унаследованные и собственные понятия, то порядок отображения понятий можно выбрать из раскрывающегося списка Отображение:

- Сначала унаследованные
- Сначала собственные.

При выборе варианта Сначала унаследованные последовательность отображения понятий соответствует иерархии родительских каталогов и групп – первыми отображаются понятия, унаследованные от самой высшей по иерархии группы или каталога.

### Порядок отображения собственных понятий

Для изменения местоположения собственного понятия в списке наведите на понятие указатель мыши, нажмите ее левую кнопку и, не отпуская, переместите понятие в нужное место списка.

Изменить местоположение унаследованных понятий невозможно.

#### Отмена и восстановление наследования понятий

Чтобы отменить наследование понятия, наведите курсор мыши на название родительской группы и нажмите появившуюся кнопку.

<del>е</del> Производители и поставщ... Х

Вместо названия родительской группы появится кнопка Восстановить наследование. Нажмите ее, чтобы восстановить наследование понятия.

#### Сопоставление понятий объектам группы

Если понятие не сопоставлено объектам группы, то при создании объектов в данной группе им не будет назначено данное понятие и, как следствие, его свойства.

При отключении сопоставления понятия и свойства существующих объектов изменены не будут.

Чтобы понятия группы сопоставить объектам, входящим в эту группу, щелкните мышью по значку . Значок изменит свой цвет \*.

Чтобы отменить сопоставление, щелкните мышью по значку \*. Значок примет первоначальный вид  $\star$  .

Примечание: По умолчанию понятия группы сопоставлены входящим в нее объектам.

#### Удаление понятий из списка

Чтобы удалить собственное понятие, нажмите кнопку  $\mathbb{I}$ .

Чтобы удалить унаследованное понятие, откройте родительскую группу и отмените применение этого понятия на вложенные группы, щелкнув мышью по значку .

### Добавление понятий

Чтобы добавить каталогу или группе понятие из списка понятий ПОЛИНОМ:MDM, нажмите на панели инструментов вкладки Понятия каталога (Понятия группы) кнопку  $+$  Добавить и выполните необходимые действия в открывшемся окне Добавление понятий.

#### Редактирование списка понятий

Чтобы отредактировать список понятий (например, добавить понятие, ранее не зарегистрированное в системе, или отредактировать существующее понятие), нажмите на панели инструментов вкладки Понятия каталога (Понятия группы) кнопку Редактировать список и выполните необходимые действия.

# 5.8.5 Настройка отображения таблицы

В приложении ПОЛИНОМ:MDM Клиент предусмотрена возможность выбора вида отображения элементов справочника (объектов, документов или представлений). Один из возможных вариантов отображения – таблица. Строки таблицы – это элементы справочника, входящие в каталог или группу, указанную в дереве; столбцы – это свойства всех понятий, сопоставленных указанному каталогу (группе).

Как правило, в профессиональной деятельности пользователи оперируют ограниченным набором свойств. В связи с этим в Редакторе структуры предусмотрена возможность управлять отображением столбцов в таблице, что позволяет не перегружать ее избыточной информацией.

Элементы управления отображением столбцов находятся на вкладке Настройка таблицы. Отсутствие настроек на вкладке означает, что для указанного каталога (группы) в таблице отображаются столбцы со всеми свойствами всех понятий (кроме скрытых и дополнительных свойств).

По умолчанию настройки таблицы наследуются от каталога или группы, стоящей выше по иерархии. Название этого каталога (группы) отображается в группе элементов Наследование. При необходимости для указанной группы можно:

- отменить наследование настроек;
- распространить настройки на нижестоящие по иерархии (вложенные) группы.

### Правила настройки таблицы

- 1. Отмена наследования настроек таблицы распространяется только на указанную группу. Для других групп, входящих в каталог или группу, от которой наследуются настройки, наследование сохраняется.
- 2. Распространить настройки таблицы на вложенные группы можно только в том случае, если для указанной группы отменено наследование настроек.
- 3. Пополнить список столбцов, отображаемых в таблице, и удалить столбцы из этого списка можно только в том случае, если указанная группа не наследует настройки таблицы от каталога или другой группы.

### Наследование и распространение настроек таблицы

Элементы управления наследованием и распространением настроек расположены в группе элементов Наследование (отображается, если в дереве указана группа).

#### Управление наследованием

Чтобы отменить наследование настроек таблицы для указанной группы, нажмите кнопку  $\times$ , расположенную рядом с названием каталога или группы, от которой наследуются настройки.

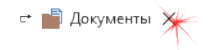

После отмены наследования вместо названия каталога или группы появится кнопка  $\propto$  Восстановить наследование. Для восстановления наследования настроек нажмите ее.

### Распространение настроек таблицы на вложенные группы

Если для указанной группы отменено наследование настроек, то в группе элементов Наследование отображается кнопка  $\mathcal F$  *Распространять на вложенные группы*.

Чтобы распространить настройки таблицы на группы, входящие в указанную группу, включите кнопку  $\mathcal F$  Распространять на вложенные группы. Кнопка будет подсвечена.

Чтобы отменить распространение настроек, выключите кнопку. Подсветка с кнопки исчезнет.

### Добавление столбцов

Чтобы пополнить список столбцов, отображаемых в таблице, выполните следующие действия.

1. На панели инструментов списка **Столбцы таблицы** нажмите кнопку  $+$  Добавить. Откроется окно Добавление столбцов, в верхней части которого находится переключатель Свойства понятий / Все свойства. Информация, отображаемая в окне, зависит от положения переключателя.

Свойства понятий Все свойства:

Отображаются понятия со свойствами этих понятий.

При установке переключателя в это положение в окне отображается опция Только свойства понятий каталога (группы).

Если опция включена (состояние по умолчанию), то отображаются только понятия указанного каталога (группы).

Если опция выключена, то отображается полный список понятий хранилища ПОЛИНОМ:MDM.

Свойства понятий Все свойства:

Отображается полный список свойств хранилища ПОЛИНОМ:MDM

- 2. Установите переключатель в нужное положение и выберите одно или несколько свойств, которые будут отображаться в столбцах таблицы. Для облегчения поиска свойства в полном списке можно воспользоваться фильтром.
- 3. Нажмите кнопку Добавить. Окно Добавление столбцов закроется, свойства будут добавлены в список Столбцы таблицы. Для каждого свойства будут показаны:
	- название понятия, если свойство является свойством понятия;
	- единица измерения, если свойство характеризует измеряемую величину.

Если для свойства предусмотрено несколько единиц измерения, потребуется выбрать нужную из раскрывающегося списка.

### Удаление столбцов

Чтобы удалить столбец из перечня столбцов, отображаемых в таблице, выделите соответствующее свойство в списке Столбцы таблицы и нажмите на панели инструментов списка кнопку  $\mathbb{I}$  Удалить.

# 5.8.6 Вычисляемые свойства каталога или группы

Для каталогов и групп могут быть созданы списки вычисляемых свойств. Это значит, что если объект входит в группу и свойство ее понятия (собственного или унаследованного от вышестоящей по иерархии группы или от каталога) является вычисляемым, то значение свойства будет вычисляться по назначенной формуле.

Управление списком вычисляемых свойств осуществляется в области настройки на вкладке Вычисляемые свойства.

### Добавление свойств в список вычисляемых

Чтобы добавить свойство в список вычисляемых, выполните следующие действия.

1. На панели инструментов вкладки **Вычисляемые свойства** нажмите кнопку  $+$  Добавить. Откроется окно со списком понятий, в верхней части которого находится переключатель Понятия каталога (группы) / Все понятия. Содержимое списка зависит от положения переключателя.

Понятия каталога (группы) Все понятия

Понятия указанного каталога или группы (собственные, унаследованные от вышестоящих по иерархии групп, полученные в результате множественной классификации)

Понятия каталога (группы) Все понятия

Полный список понятий ПОЛИНОМ:MDM

Примечание: Если выбрано понятие, не принадлежащее каталогу/группе, в которой находится объект, то данное понятие должно быть назначено объекту вручную. Объекты, не имеющие выбранного понятия, не будут наделены вычисляемым свойством.

- 2. Установите переключатель в нужное положение, выберите понятие и раскройте список его свойств. Для облегчения поиска свойства в полном списке можно воспользоваться фильтром.
- 3. Укажите свойство понятия, которое будет вычисляемым, и нажмите кнопку Далее. Откроется окно со списком формул, в верхней части которого находится переключатель Ранее использованные / Все. Содержимое списка зависит от положения переключателя.

Ранее использованные Все

Формулы, ранее назначавшиеся свойствам для вычисления их значений

Ранее использованные Все

Полный список формул ПОЛИНОМ:MDM

- 4. Установите переключатель в нужное положение и выберите формулу. Для облегчения поиска формулы в полном списке можно воспользоваться фильтром.
- 5. Нажмите кнопку Добавить. Свойство будет добавлено в список вычисляемых, формула появится справа от свойства.

Примечание: Убедитесь, что свойство, для которого настроено вычисление по формуле, есть в свойствах понятий, назначенных группе или каталогу.

#### Замена формулы для вычисления значения свойства

Чтобы выбрать другую формулу для вычисления свойства, указанного в списке вычисляемых свойств, нажмите на панели инструментов вкладки Вычисляемые свойства кнопку Редактировать. Выберите формулу в открывшемся окне (порядок работы описан в п. 4) и нажмите кнопку Назначить.

### Удаления свойства из списка вычисляемых

Чтобы удалить указанное свойство из списка вычисляемых свойств, нажмите на панели инструментов вкладки Вычисляемые свойства кнопку  $\mathbb{I}$  Удалить. Подтвердите действие в открывшемся окне.

# <span id="page-120-0"></span>5.8.7 Права доступа к каталогу

Управлять [правами доступа](#page-160-0) к каталогам могут Администраторы ПОЛИНОМ:MDM и Администраторы справочника. Элементы управления правами доступа расположены в области настройки на вкладке Права доступа.

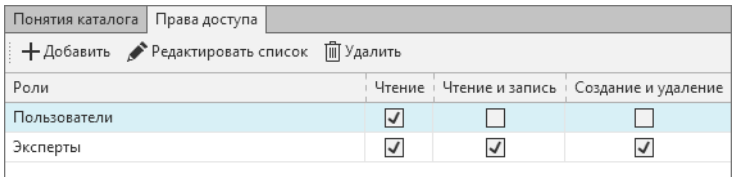

По умолчанию доступ ко всем каталогам всех справочников имеют системные роли:

- Пользователи уровень доступа  $H$ тение;
- Эксперты уровни доступа Чтение, Чтение и Запись, Создание и удаление.

Примечание: При необходимости уровни доступа этих ролей можно изменить.

Для настройки прав доступа других ролей к каталогу выполните следующие действия.

- 1. Сформируйте список ролей, которым нужно предоставить доступ, при помощи кнопок панели инструментов вкладки:
	- $+$  Добавить Предназначена для добавления ролей ПОЛИНОМ:MDM в список ролей, имеющих доступ к каталогу;
	- $P$ едактировать список Предназначена для редактирования списка ролей ПО-ЛИНОМ:MDM (например, добавления в ПОЛИНОМ:MDM новой роли или редактирования списка пользователей, назначенных на роли);

 $\overline{\mathbb{I}\mathbb{I}}$  Удалить Предназначена для удаления указанной роли из списка.

2. Предоставьте каждой роли нужный уровень доступа, установив «флажки» в соответствующих ячейках. Для отмены доступа снимите «флажок».

Примечание: Отсутствие «флажков» во всех ячейках означает, отсутствие прав доступа к каталогу.

Важно: Права доступа ролей к каталогу будут распространяться на группы, входящие в этот каталог.

# <span id="page-121-0"></span>5.8.8 Права доступа к группе

Управлять [правами доступа](#page-160-0) к группам и понятиям объектов, входящих в группы, могут Администраторы ПОЛИНОМ:MDM и Администраторы справочника.

Элементы управления правами доступа расположены в области настройки на вкладке Права доступа.

Вкладка разделена на две части. Левая – Разграничение доступа – предназначена для выбора объекта настройки (группа или понятие); правая – для назначения ролям доступа к объекту настройки.

Важно: Доступ к группам и к понятиям объектов этой группы могут иметь только те роли, у которых есть доступ к каталогу, в который входят эти группы.

### Права доступа к группе

Для настройки прав доступа к группе выполните следующие действия.

1. В области Разграничение доступа щелчком мыши выделите строку с названием группы. В списке Роли будут показаны роли, имеющие доступ к каталогу, в который входит группа. По умолчанию каждая роль имеет к рассматриваемой группе такой же уровень доступа, как и к родительской группе.

Внимание: Уровень доступа к рассматриваемой группе может быть изменен только в сторону ужесточения.

2. Чтобы изменить уровень доступа роли к группе, нажмите кнопку  $\tau$ , расположенную слева от названия роли, и снимите «флажки» в ячейках с отменяемым уровнем доступа. Чтобы вернуть умолчательный уровень доступа, нажмите кнопку  $\overrightarrow{r}$ .

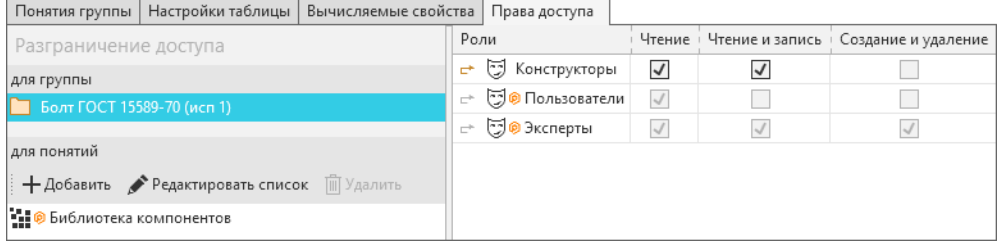

### Права доступа к понятиям

Права доступа будут распространяться на свойства понятий, которые сопоставлены объектам, входящим в рассматриваемую группу. Например, если у роли нет доступа к понятию, то пользователи, назначенные на эту роль, не смогут видеть свойства объекта, которые принадлежат этому понятию.

Для настройки прав доступа к понятиям выполните следующие действия.

- 1. Сформируйте список понятий, к свойствам которых нужно назначить доступ, при помощи кнопок панели инструментов списка для понятий:
	- $+$  Добавить Предназначена для добавления понятий ПОЛИНОМ:MDM в список понятий;
- $\triangle$  Редактировать список Предназначена для редактирования списка понятий ПО-ЛИНОМ:MDM (например, добавления в ПОЛИНОМ:MDM новых понятий или редактирования свойств понятий);
- $\mathbb{\bar{D}}$  **Удалить** Предназначена для удаления указанного понятия из списка.
- 2. В списке для понятий щелчком мыши укажите понятие, к свойствам которого нужно назначить доступ. В списке Роли будут показаны роли, имеющие доступ к группе, для которой выполняется настройка. По умолчанию уровень доступа ролей к понятию совпадает с уровнем доступа этих ролей к настраиваемой группе.

Внимание: Уровень доступа к понятию может быть изменен только в сторону ужесточения.

3. Чтобы изменить уровень доступа роли к понятию, нажмите кнопку  $\zeta$ , расположенную слева от названия роли, и снимите «флажки» в ячейках с отменяемым уровнем доступа. Чтобы вернуть умолчательный уровень доступа, нажмите кнопку .

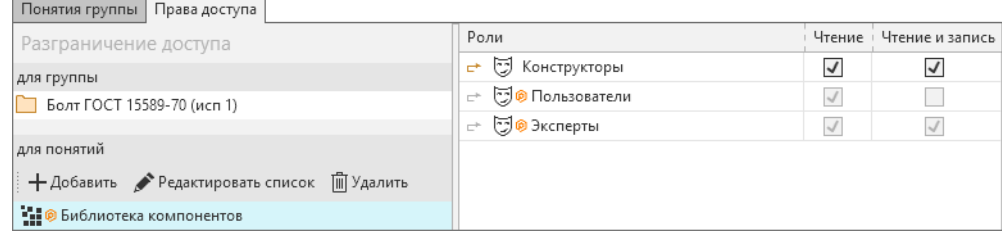

Внимание: Если настраиваемое понятие имеет дочерние понятия, то заданные права доступа будут применены и ко всем дочерним понятиям.

Рассмотрим примеры настройки прав доступа для роли Эксперт к понятиям группы Анод золотой, которой сопоставлено понятие Экземпляры сортаментов и его дочернее понятие Свойства по ГОСТ 25475-2015.

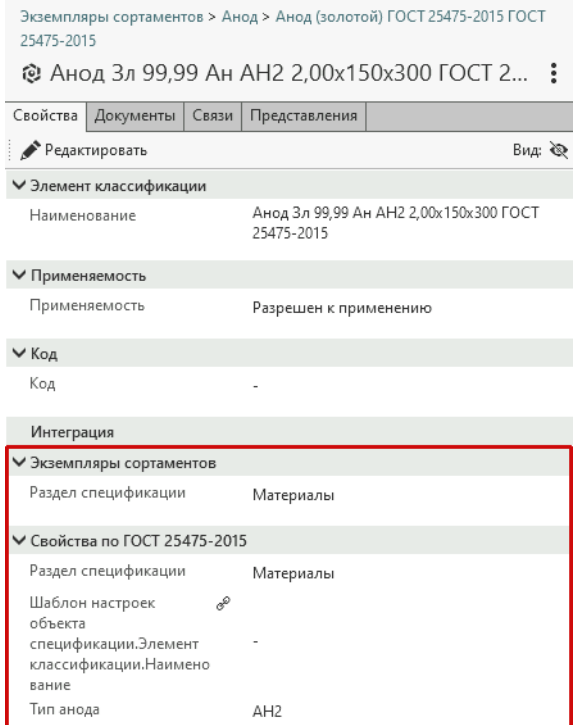

# Пример 1:

Права доступа к понятиям группы не заданы. В этом случае права доступа к понятиям наследуются от прав доступа к группе.

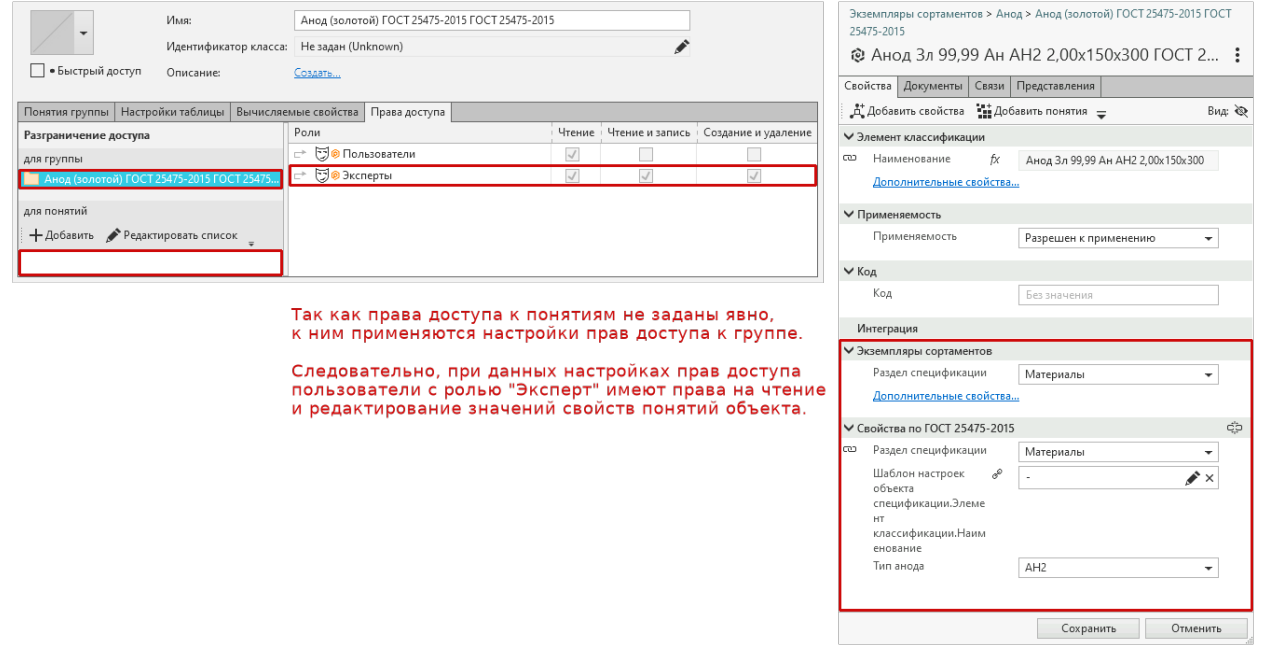

# Пример 2:

Заданы права доступа уровня Чтение для родительского понятия Экземпляры сортаментов. В этом случае заданные права доступа распространяются на дочернее понятие Экземпляры сортаментов.

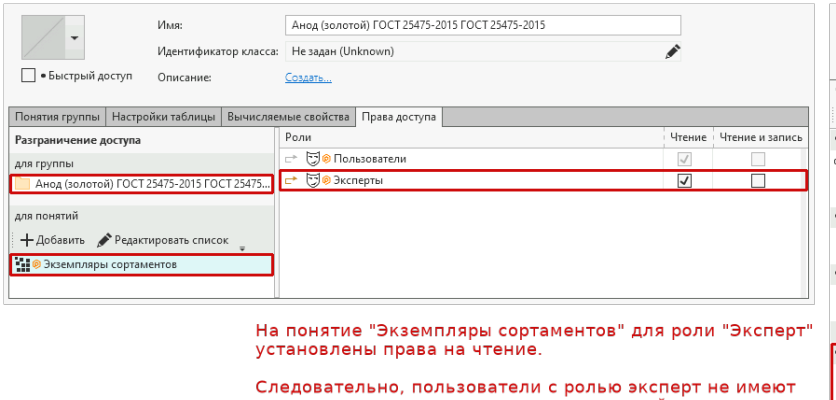

возможности редактировать значения свойств понятия<br>"Экземпляры сортаментов".

Так как заданные права доступа распространяются и на<br>дочерние понятия, то пользователи с ролью "Эксперт" не<br>могут редактировать значения свойств понятия "Свойства<br>по ГОСТ 25475-2015", которое является дочерним для<br>понятия

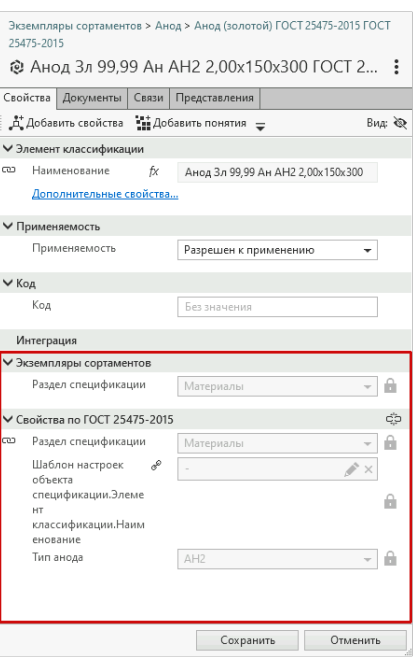

### Пример 3:

Заданы права доступа уровня Чтение для родительского понятия Экземпляры сортаментов и уровня Чтение и запись на дочернее понятие Экземпляры сортаментов. В этом случае права доступа на родительское и дочернее понятия задаются отдельно.

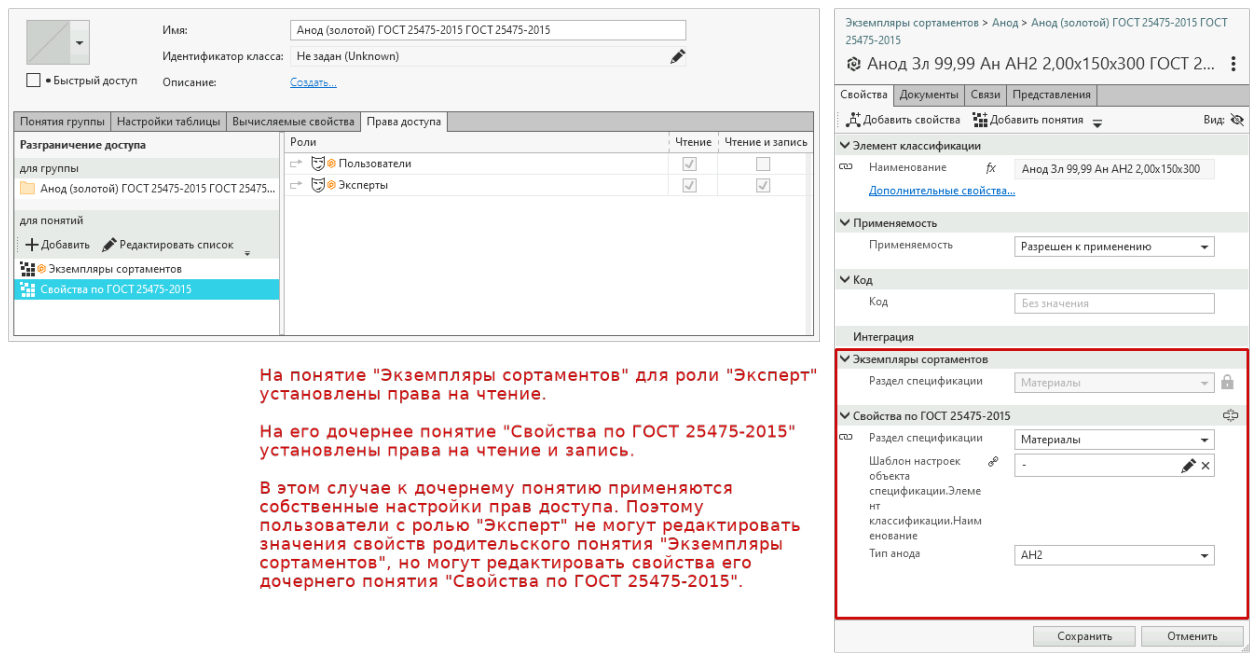

# 5.8.9 Копирование справочника

В некоторых ситуациях, например, при формировании структуры справочников «по образцу», может возникнуть необходимость создать копию справочника. Для этого предусмотрена команда Создать копию. Команду можно вызвать:

- из контекстного меню копируемого справочника;
- при помощи сочетания клавиш  $Ctrl + C.$

После вызова команды появится окно Вставка, в котором потребуется выполнить следующие действия.

- 1. Выбрать вариант вставки справочника:
	- Справочник со структурой, чтобы вставить справочник вместе со структурой;
	- Справочник, чтобы вставить справочник без структуры.
- 2. При выборе варианта Справочник со структурой, при необходимости включить опции:
	- С понятиями каталогов и групп, чтобы вставить каталоги и группы справочника вместе с их понятиями;
	- С документами групп, чтобы вставить группы вместе с документами, связанными с этими группами;
	- С собственными свойствами групп, чтобы вставить группы с их собственными свойствами;
	- С объектами, чтобы вставить группы вместе с входящими в нее и связанными с ней объектами.
- 3. Нажать кнопку Вставить.

# <span id="page-125-0"></span>5.8.10 Копирование элементов справочника

В случае необходимости многократного использования одних и тех же элементов структуры справочников (например, при настройке применяемости) удобно пользоваться функциями копирования и вставки.

Чтобы скопировать указанный элемент структуры справочника (каталог или группу), воспользуйтесь командой Копировать. Ее можно вызвать:

- из контекстного меню копируемого элемента;
- при помощи сочетания клавиш  $Ctrl + C$ .

В буфер обмена будут скопированы:

- указанный элемент вместе со своей структурой;
- понятия каталогов и групп, входящих в структуру указанного элемента;
- информация об объектах, входящих в состав групп и имеющих связь с группами.

Для вставки копии каталога или группы в структуру справочника воспользуйтесь командой  $Bcma{\epsilon}um{\epsilon}$ .

# <span id="page-126-0"></span>5.8.11 Вырезание группы

Группу можно исключить (вырезать) из каталога или родительской группы и переместить ее в буфер обмена с целью последующей вставки в другой каталог или другую группу. Для этого используется команда Вырезать. Ее можно вызвать:

- из контекстного меню группы;
- при помощи сочетания клавиш  $Ctrl + X$ .
- 1. В списке справочников укажите группу, которую нужно вырезать.
- 2. Вызовите команду Вырезать. В буфер обмена будут перемещены:
	- группа вместе со своей структурой;
	- понятия группы;
	- объекты, входящие в группу;
	- информация об объектах, имеющих связь с группой;
	- информация о документах, имеющих связь с группой документов.

Примечание: Группа будет находиться в буфере обмена до тех пор, пока в него не будет помещен другой элемент.

Совет: Переместить указанную группу в другой каталог или группу можно перетаскиванием.

# <span id="page-126-1"></span>5.8.12 Вставка элементов справочника

Элемент справочника (каталог или группа), ранее помещенный в буфер обмена при помощи команды Копировать или Вырезать, может быть вставлен в структуру справочника при помощи команды Вставить.

Чтобы выполнить вставку, сделайте следующее.

- 1. Укажите:
	- справочник если вставляется каталог;
	- каталог или группу если вставляется группа.
- 2. Вызовите команду *Вставить* из контекстного меню или при помощи сочетания клавиш Ctrl + V. Откроется окно Вставка.
- 3. Выберите вариант вставки элемента:
	- Каталог (Группа), чтобы вставить элемент справочника без его структуры;
	- Каталог (Группа) со структурой, чтобы вставить элемент справочника вместе со структурой.
- 4. При необходимости включите опции:
	- С понятиями каталога и групп, чтобы вставить элементы справочника вместе с сопоставленными им понятиями;
	- С объектами, чтобы вставить группы вместе с объектами, которые входят в эти группы или связаны с ними;
- С документами групп, чтобы вставить группы вместе с документами, которые связаны с этими группами;
- С собственными свойствами групп, чтобы вставить группы вместе с их собственными свойствами.

# <span id="page-127-0"></span>5.8.13 Удаление элементов справочника

Чтобы удалить указанный справочник, каталог или группу, воспользуйтесь командой  $Yda<sub>u</sub>$ ить.

Команду можно вызвать:

- из контекстного меню удаляемого элемента;
- при помощи кнопки панели инструментов  $\mathbb{D}$   $y$ далить или клавиши Del.

После вызова команды подтвердите необходимость удаления в открывшемся окне.

При удалении справочника (элемента справочника) будут удалены каталоги и группы, входящие его состав.

Внимание: Удалять справочники могут Администраторы ПОЛИНОМ:MDM.

Удалять каталоги и группы могут:

- Администраторы ПОЛИНОМ:MDM;
- Администраторы справочников;
- пользователи, назначенные на роли, уровень доступа которых к этим каталогам (группам) не ниже, чем Чтение и запись.

Если уровень доступа роли позволяет удалить элемент справочника, но удаление приведет к изменениям, на внесение которых у роли нет прав, то удалить элемент будет невозможно.

# 5.8.14 Документы

Документ – это специфический объект справочника, предназначенный для хранения документации, содержащей нормативно-справочную информацию, например, регламентов, стандартов, технических условий и т. п.

Документы хранятся в каталоге Документы, который есть в каждом справочнике. С целью систематизации данных документы распределены по группам.

Приемы работы с группами документов аналогичны приемам работы с группами объектов. Описание этих приемов приведено в разделах:

- $\bullet$  *[Создание группы](#page-112-0)*
- [Понятия каталога или группы](#page-114-0)
- [Права доступа к каталогу](#page-120-0)
- [Права доступа к группе](#page-121-0)
- [Копирование элементов справочника](#page-125-0)
- $\bullet$  *B*ырезание группы
- [Вставка элементов справочника](#page-126-1)

• [Удаление элементов справочника](#page-127-0)

# 5.8.15 Представления

При создании справочника в его составе автоматически создается каталог Представления, который предназначен для хранения представлений объектов справочника.

Представление – это специфический объект справочника, в котором хранятся параметры графического отображения объекта в программе-инструменте, например, геометрические размеры, 2D и 3Dмодели изделий.

Представлениям должны быть сопоставлены понятия. Свойства этих понятий будут использованы интегратором для представления объектов в программе-инструменте. Например, понятия Метод (свойства Путь к файлу, Инструмент и т.д.), Отображение (свойства Детализация, Вид, и т.д.).

С целью систематизации информации представления могут быть распределены по группам. Основные приемы работы с группами представлений аналогичны приемам работы с группами объектов. Описание этих приемов приведено в разделах:

- $\bullet$  [Создание группы](#page-112-0)
- [Понятия каталога или группы](#page-114-0)
- [Права доступа к каталогу](#page-120-0)
- [Права доступа к группе](#page-121-0)
- [Копирование элементов справочника](#page-125-0)
- [Вырезание группы](#page-126-0)
- [Вставка элементов справочника](#page-126-1)
- [Удаление элементов справочника](#page-127-0)

# 5.9 Типы связей

Объекты справочников могут находиться во взаимодействии между собой, т. е. быть связанными. Связи определяют взаимную зависимость объектов.

Управление типами связей осуществляется на вкладке Типы связей в приложении ПОЛИНОМ:MDM Редактор справочников. С целью систематизации данных типы связей могут быть распределены по группам. Системные типы связей отмечены значком . Удалить и отредактировать их невозможно.

Примечание: Управлять типами связей могут Администраторы ПОЛИНОМ:MDM и Администраторы справочников.

# 5.9.1 Создание группы

В системе ПОЛИНОМ:MDM типы связей распределены по группам.

Новая группа может быть создана:

- в составе группы, указанной в списке типов связей при помощи команды  $Cosdam$ ь группу.
- как корневой узел списка типов связей при помощи команды  $Cosdamv$  группу в корне.

Способ вызова команд:

- *Создать группу* из контекстного меню списка типов связей или с панели инструментов Редактора;
- *Создать группу в корне* при помощи одноименной кнопки панели инструментов, которая вложена в кнопку  $\Box$  Создать группу.

После добавления в списке связей появится Новая группа. В поле Имя введите название группы. При необходимости введите описание группы.

# <span id="page-129-0"></span>5.9.2 Создание типа связи

Чтобы создать новый тип связи, выполните следующие действия.

- 1. В списке типов связей укажите группу, в которой нужно создать новый тип.
- 2. Вызовите команду Создать тип связи из контекстного меню группы или при помощи одноименной кнопки панели инструментов Редактора. В списке типов связей в составе указанной группы появится новый тип связи. Его имя будет формироваться из названий областей выбора объектов, соединяемых связью ( по умолчанию – Область слева – Область справа).
- 3. При необходимости введите описание типа связи. Поле Код будет заполнено автоматически.
- 4. Укажите множественность связи:

**Многие ко многим** – связь, при которой множество объектов может быть связано со множеством объектов;

один ко многим – связь, при которой один объект может быть связан со множеством объектов;

много к одному – связь, при которой множество объектов может быть связано с одним объектом;

один к одному – связь, при которой один объект может быть связан только с одним объектом.

5. Укажите направление связи:

 $\rightleftarrows$  равноправная – связь, при которой направление связи не имеет значения, т. е. связь объектов из Области слева с объектами из Области справа равносильна связи объектов из Области справа с объектами из Области слева.

Например, объект Болт М12-6gx90.58.099 ГОСТ 7798-70 справочника Стандартные изделия может быть связан равноправной связью (Связан с. . . ) с объектом ОптМетизКомплект справочника Производители и поставщики.

 $\rightarrow$  прямая – связь, при которой объекты из Области слева состоят из или включают в себя объекты из Области справа. То есть, объект из Области слева является «целым» (Состоит из...), а объекты из Области справа – «частями» (Входят в...). Например, объект Болт М12-6gx90.58.099 ГОСТ 7798-70 справочника Стандартные изделия может быть связан прямой связью (Состоит из. . . ) с объектом Сталь 20 ГОСТ 1050-2013 справочника Материалы и Сортаменты.

 $\leftarrow$  обратная – связь, при которой объекты из Области слева входят или являются «частями» объектов из Области справа. То есть, объекты из Области слева являются «частями» (Входят в...), а объекты из Области справа – «целым» (Состоит из...).

Например, объект Цинковое, хроматированное 9 мкм справочника Покрытия может быть связан обратной связью (Входит в. . . ) с объектом Болт М12-6gx90.58.099 ГОСТ 7798-70 справочника Стандартные изделия.

6. Для каждой области в поле Имя введите название. Желательно, чтобы название области отражало ее содержимое, поскольку оно будет отображаться в клиентском приложении.

При необходимости введите описание областей.

Код областям будет присвоен автоматически и показан в разделе Коды в поле Код. При необходимости код можно отредактировать.

7. Сформируйте [области](#page-130-0) выбора объектов. Для этого нажмите на панели инструментов областей кнопку  $+$  и добавьте в область выбора нужные каталоги, группы (вкладка Справочники) или понятия (вкладка Понятия).

Области связи ограничивают круг объектов, которые можно будет соединить этим типом связи. При создании связей в клиентском приложении для выбора связываемых объектов будут предложены объекты справочников, входящие в указанные группы и каталоги, и объекты справочников, которым сопоставлены указанные понятия.

При наведении указателя мыши на название каталога или группы будет появляться подсказка с названием справочника, которому принадлежит каталог (группа), и полный путь к этому каталогу (группе).

Для удаления указанного каталога, группы или понятия из области выбора объектов нажмите на панели инструментов области кнопку  $\mathbb{D}$ .

8. Если необходимо, добавьте ограничивающие значения для областей при помощи кнопок  $\mathbf{\dot{A}}$ .

Выберите свойство или свойство понятия и задайте значение.

Используйте опцию Объект удовлетворяет всем значениям свойств, чтобы включить или отключить все ораничения.

### <span id="page-130-0"></span>Формирование области выбора объектов

Формирование области выбора объектов заключается в создании набора каталогов, групп и понятий, ограничивающего круг объектов, которые можно будет соединить связью.

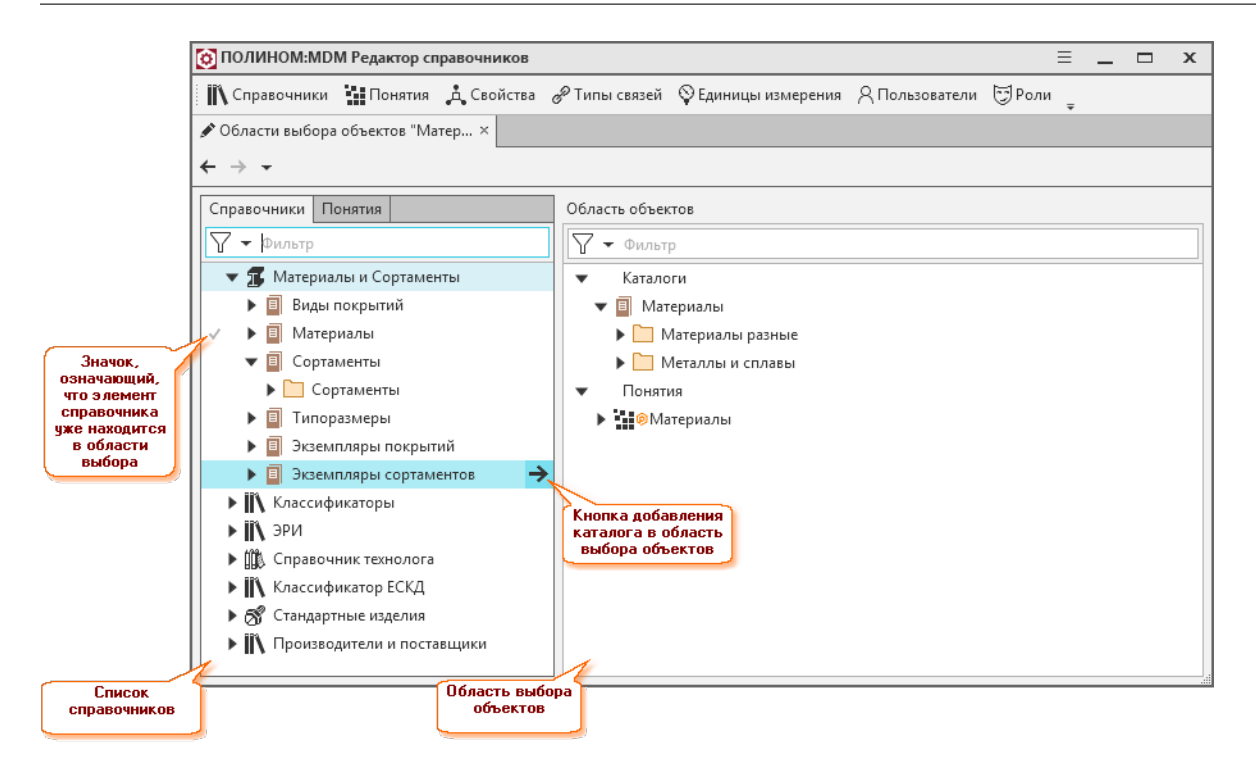

В левой части вкладки Области выбора объектов имеются вкладки:

- Справочники на ней перечислены все справочники;
- Понятия на ней перечислены все понятия.

Правая часть окна предназначена для отображения каталогов, групп и понятий, входящих в область выбора объектов.

При наведении указателя мыши на название каталога или группы появляется всплывающая подсказка, в которой отображено название справочника, которому принадлежит каталог (группа), и полный путь к этому каталогу (группе).

Чтобы применить изменения, внесенные при формировании области выбора объектов, и вернуться на вкладку с настройками типов связей, нажмите кнопку  $\leftarrow$  Вернуться назад.

#### Добавление каталогов и групп

Чтобы добавить каталог или группу справочника в область выбора объектов, выполните следующие действия.

- 1. На вкладке Справочники раскройте нужный справочник.
- 2. Укажите каталог или группу и нажмите кнопку  $\rightarrow$ .

Каталог вместе с входящими в нее группами будет добавлен в правую часть окна в раздел Каталоги; группа вместе с входящими в нее группами – в раздел  $\Gamma$ руппы.

В левой части вкладки рядом с названием добавленного каталога или группы появится значок .

### Добавление понятий

Чтобы добавить понятие в область выбора объектов, укажите его на вкладке Понятия и нажмите кнопку  $\rightarrow$ . Понятие вместе с входящими в него понятиями будет добавлено в правую часть окна в раздел Понятия.

В левой части вкладки рядом с названием добавленного понятия появится значок  $\checkmark$ .

#### Удаление каталогов, групп и понятий

Чтобы удалить каталог, группу или понятие из области выбора объектов, наведите на него указатель мыши и нажмите появившуюся кнопку ×.

#### Настройка совместимости

Настройка условий совместимости для связанных объектов (изделий, материалов, и т.д.) позволяет:

• подобрать объекты по заданным внешним параметрам -

например, режущий инструмент по глубине обрабатываемого отверстия;

• подобрать взаимно соответствующие объекты -

например, болты, у которых диаметр и шаг резьбы будет совпадать с диаметром и шагом резьбы гайки.

Данные о совместимости объектов могут быть переданы в приложение САПР ТП ВЕРТИКАЛЬ, использованы во внешних приложениях, CAD-системах.

Чтобы настроить совместимость объектов:

- 1. Создайте [тип связи](#page-129-0) для описания совместимости и сформируйте [области выбора](#page-130-0).
- 2. Добавьте значения свойств при помощи кнопки  $\mathcal{A}$ , чтобы ограничить области выбора совместимых объектов.
- 3. Задайте условия совместимости на вкладке Совместимость:
	- 1. Добавьте новое условие при помощи кнопки  $+$ , в поле Имя введите название условия совместимости.
	- 2. Задайте значение опции Обязательное. Если отключить опцию, то условие можно будет включить или отключить при подборе совместимых объектов в клиентском приложении. По умолчанию опция включена.
	- 3. Добавьте свойства для области Слева и для области Справа, которые будут определять совместимость.
	- 4. Выберите операцию сравнения. Набор доступных операций и их опций будет зависеть от [типа](#page-134-0) выбранных свойств.

Условие совместимости имеет вид:

### Свойства в области «Имя области Слева» Операция сравнения Свойства в области «Имя области Справа»

В условие совместимости можно добавить несколько свойств. Условие считается выполненным, если выполняется для значений хотя бы одного из свойств.

Для одного типа связи можно создать несколько условий.

Объект из Область слева совместим с объектом из Область справа, если все условия совместимости выполняются.

Подобрать и просмотреть совместимые объекты можно в приложении ПОЛИНОМ:MDM Клиент:

- на [вкладке](#page-245-0) Совместимость в области описания объекта:
- при помощи [поиска](#page-267-0) по совместимости с объектом или параметром.

# Пример 1

Чтобы подобрать режущий инструмент по типу операции, создайте условие совместимости вида:

Операция в области «Операция» Содержится в Операции в области «Режущий инструмент»

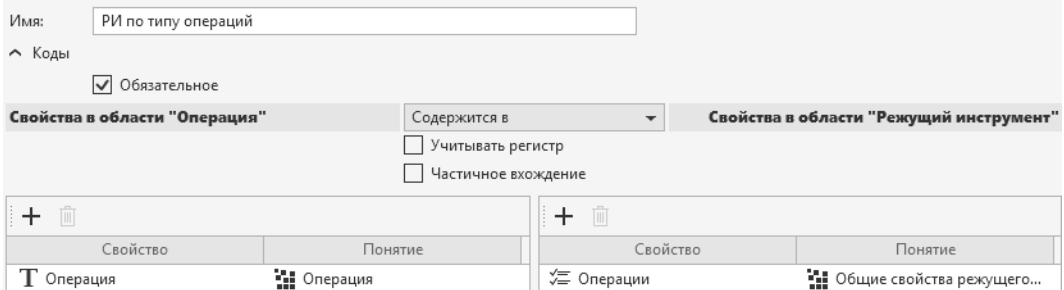

Вызвать подбор совместимых объектов в приложении ПОЛИНОМ:MDM Клиент можно из Области слева или из Области справа.

Если вызвать подбор совместимых объектов из Области слева (Операция), то результатом подбора будут объекты из Области справа (Режущий инструмент), у которых значение свойства Операции типа множество Содержит операцию из Области слева (Операция).

Для операции будут подобраны режущие инструменты, операции которых содержат выбранную.

Если вызвать подбор совместимых объектов из Области справа, операция сравнения поменяется на противоположную.

Для режущего инструмента будут подобраны операции, операция которых содержится в операциях режущего инструмента.

### Пример 2

Чтобы подобрать для болтов совместимые по диаметру резьбы гайки, создайте условие совместимости вида:

#### диаметр резьбы в области «Болт» Равно диаметр резьбы в области «Гайки»

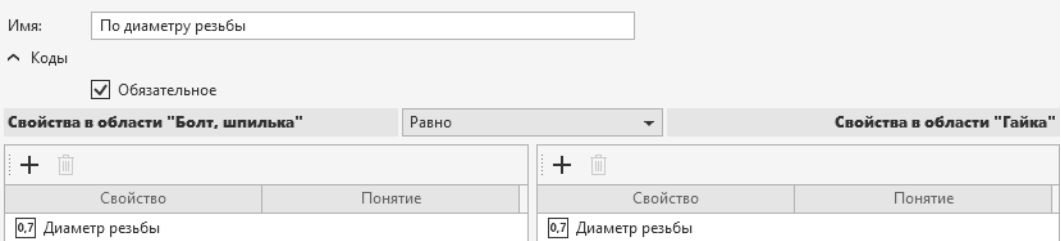

Если вызвать подбор совместимых объектов из Области слева (Болт), для болта будут подобраны гайки с диаметром равным диаметру болта.

Если вызвать подбор совместимых объектов из Области справа (Гайка), для гайки будут подобраны болты с диаметром равным диаметру гайки.

### <span id="page-134-0"></span>Доступные операции сравнения для типов свойств

Доступные операции сравнения и их опции зависят от типов свойств. Для вычисляемых и связанных свойств – от типов значений, которые возвращают свойства.

\* Частичное вхождение - опция позволяет определять вхождение хотя бы одного элемента множества.

\*\* **Ближайшее значение** - если опция включена, то будут подобраны объекты с ближайшим значением заданного свойства.

Например, чтобы подобрать режущий инструмент по диаметру обрабатываемого отверстия задайте условие:

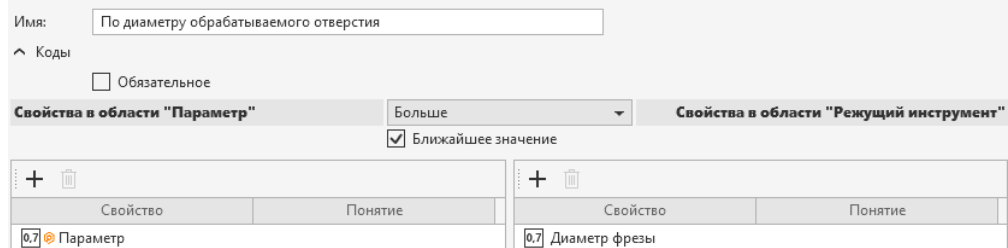

Параметр = 10, значения свойства Диаметр фрезы: 6, 8, 9, 10, 11, 12, 15.

Результат:

объекты, у которых Диаметр фрезы = 9 (среди значений 6, 8, 9, 10, 11, 12, 15).

Если условие нестрогое (больше или равно), и есть равное значение, то оно считается ближайшим.

Результат:

объекты, у которых Диаметр фрезы = 10 (среди значений 6, 8, 9, 10, 11, 12, 15).

### Понятия типа связи

Список понятий, свойства которых будут характеризовать указанный тип связи, формируется на вкладке Понятия связи.

#### Добавление понятий

Чтобы добавить понятие из списка понятий ПОЛИНОМ:MDM, нажмите на панели инструментов вкладки Понятия связи кнопку  $+$  Добавить и выполните необходимые действия в открывшемся окне Добавление понятий.

#### Редактирование списка понятий

Чтобы отредактировать список понятий (например, добавить понятие, ранее не зарегистрированное в системе, или отредактировать существующее понятие), нажмите на панели инструментов вкладки Понятия связи кнопку Редактировать список и выполните необходимые действия.

#### Удаление понятий

Чтобы удалить понятие из списка понятий типа связи, укажите его на вкладке Понятия связи и нажмите на панели инструментов вкладки кнопку  $\mathbb{D}$   $Vda_{\mathcal{A}}$ 

### Использование связи для фильтрации объектов

Включите опцию Используется для фильтрации, чтобы отфильтровать объекты при работе со справочниками ПОЛИНОМ:MDM из других приложений.

Например, в САПР ТП ВЕРТИКАЛЬ при назначении оборудования для операции Токарная необходимо отображать для выбора из справочника ПОЛИНОМ только те станки, которые предназначены для выполнения данной операции.

Задайте тип связи Токарная  $\leftrightarrow$  Токарные. Группа 1 и включите в Редакторе опцию Используется для фильтрации.

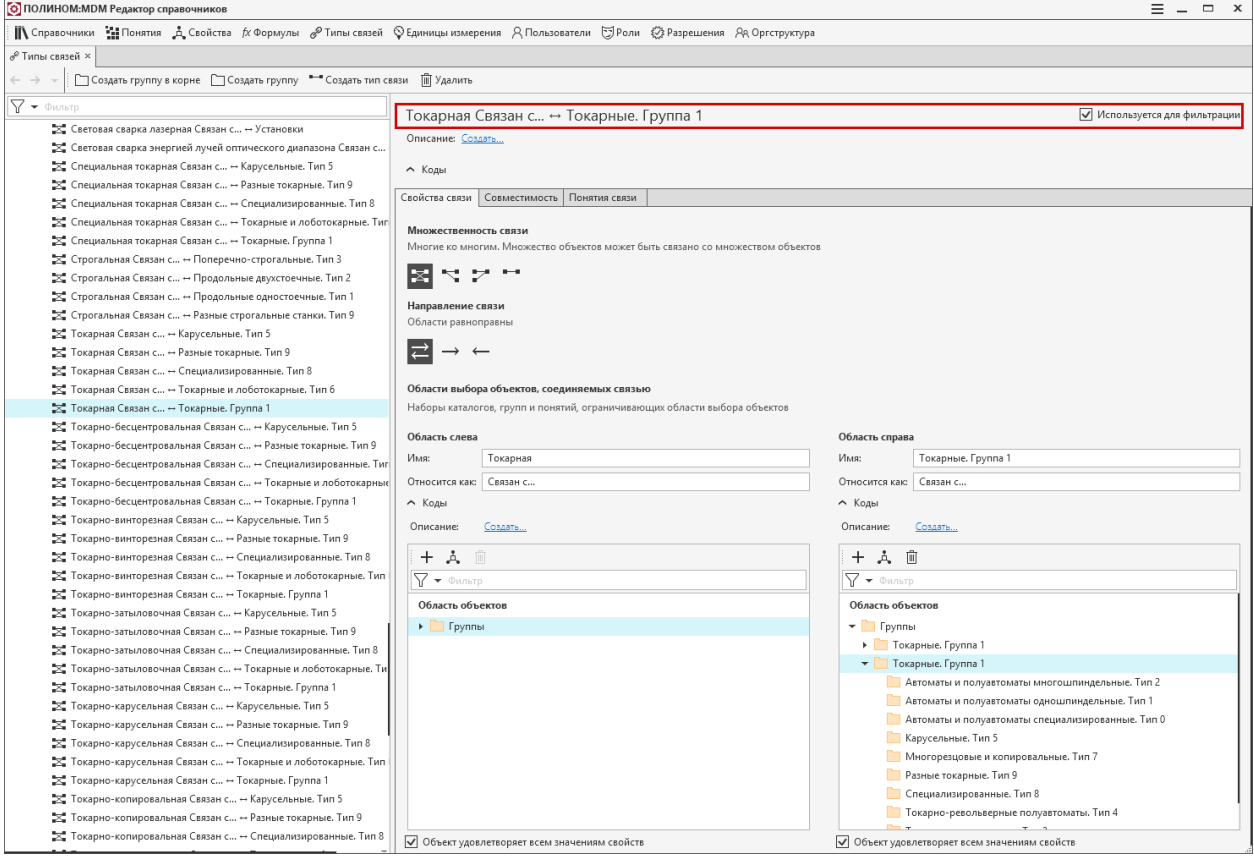

Примечание: Понятия, указываемые в области связи, не влияют на фильтрацию.

При вызове справочника из САПР ТП ВЕРТИКАЛЬ для операции Токарная в дереве будут доступны для выбора только объекты, входящие в группу Токарные. Группа 1.

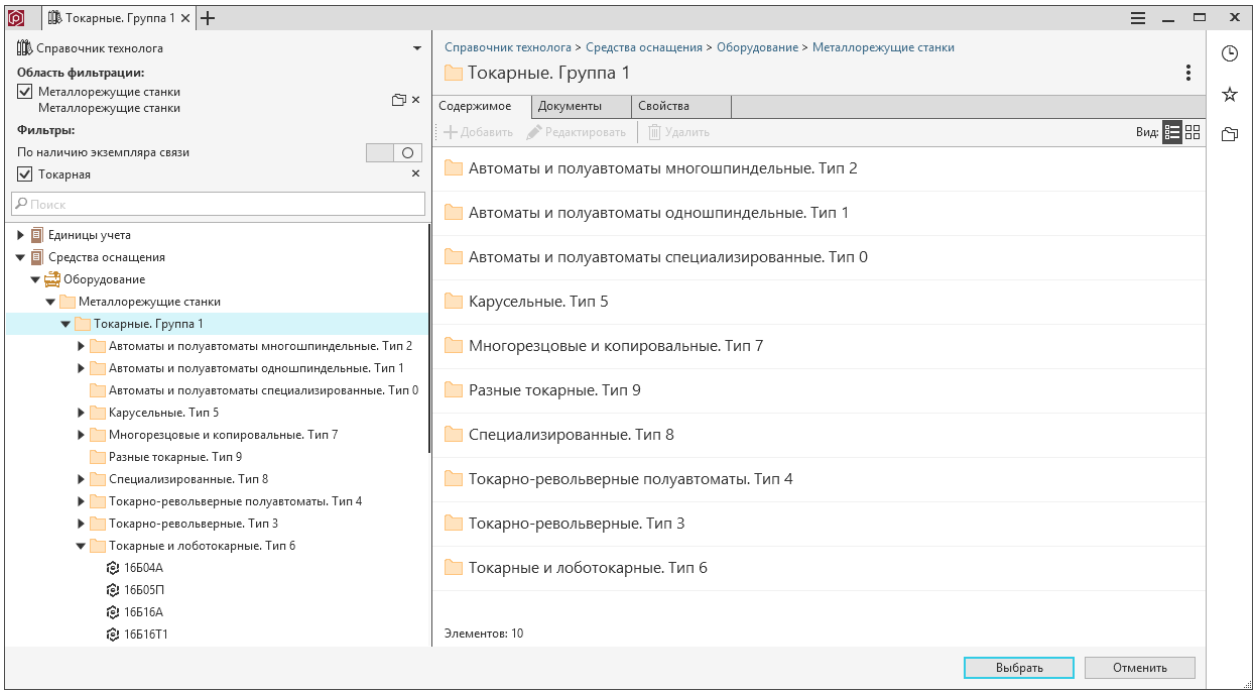

Чтобы дополнительно отфильтровать объекты, используйте фильтр По наличию экземпляра связи  $\Box$ o

Если фильтр включен, в дереве справочника будут отображаться только те объекты, которые связаны с фильтром (объектом из Фильтры).

Примечание: Если используется несколько фильтров, проверьте наличие связи с объектом для каждого.

При включенном фильтре По наличию экземпляра связи объект будет отображаться в дереве, если удоволетворяет условиям всех включенных фильтров и связан с каждым из них.

Например, если включен фильтр По наличию экземпляра связи, то для выбора будут доступны только те станки из области Токарные. Группа 1, которые связаны с операцией Токарная.

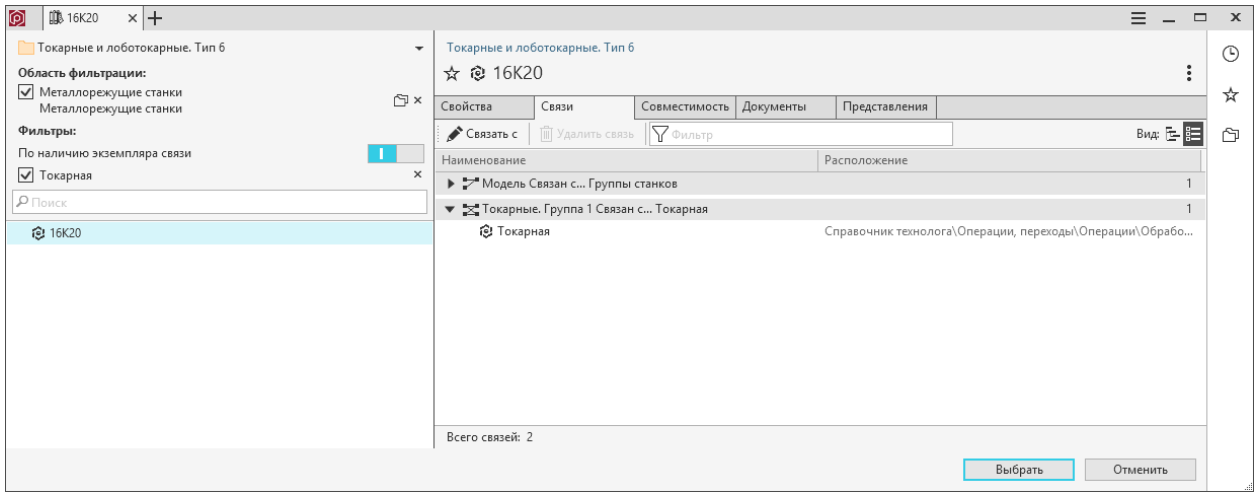

## 5.9.3 Вырезание типа связи или группы типов связей

Тип связи или группу типов связей можно вырезать (исключить) из ее текущего местоположения и переместить в буфер обмена с целью последующей вставки. Для этого предусмотрена команда Вырезать. Ее можно вызвать:

- из контекстного меню;
- при помощи сочетания клавиш  $Ctrl + X$ .
- 1. В списке типов связей укажите тип связи или группу типов, которую нужно вырезать.
- 2. Вызовите команду Вырезать. В буфер обмена будут перемещены указанный тип связи или группа типов связей вместе с входящими в нее типами.

Примечание: Для системных типов связей • команда Вырезать недоступна.

### 5.9.4 Вставка типа связи или группы типов связей

Тип связи или группа типов связей, ранее помещенная в буфер обмена при помощи команды  $B_{\text{sup}}$ езать, может быть вставлена в список типов связей при помощи команды Вставить.

Чтобы вставить тип или группу типов связей в указанную группу типов связей, вызовите из контекстного меню этой группы команду Вставить или воспользуйтесь сочетанием клавиш Ctrl + V.

Чтобы вставить группу типов связей как корневой узел списка типов связей, щелкните мышью в пустом поле списка и вызовите из контекстного меню команду Вставить или воспользуйтесь сочетанием клавиш  $Ctrl + V$ .

Примечание: Для системных типов связей в команда Вставить недоступна.

### 5.9.5 Удаление типа связи или группы типов связей

Для удаления типа связи или группы типов связей воспользуйтесь командой Удалить. Ее можно вызвать:

- из контекстного меню удаляемого элемента;
- при помощи кнопки панели инструментов  $\mathbb{D}$   $V$ далить или клавиши Del.

Если в справочниках есть объекты, между которыми установлена связь удаляемого типа, либо связь между объектами входит в удаляемую группу типов связей, появится окно, в котором содержатся:

- информация о том, что удаление типа связи повлечет удаление экземпляров связи этого типа между объектами справочников;
- вопрос об удалении.

Чтобы удалить тип связи или группу типов связей, нажмите кнопку  $\mathcal{A}a$ , чтобы отказаться от удаления – кнопку  $Hem$ .

Примечание: Для системных типов связей в команда  $Vda$ мить недоступна.

# 5.10 Единицы измерения

### В ПОЛИНОМ:MDM вы можете:

- 1. Создать и отредактировать измеряемые величины и единиц измерения при помощи Редактора единиц измерения.
- 2. Получить данные из Справочника Единицы измерения КОМПЛЕКСА РЕШЕНИЙ АСКОН при помощи [синхронизации](#page-141-0).

Откройте Редактор единиц измерения при помощи кнопки  $\mathcal{P}$  Единицы измерения на панели редакторов.

Примечание: Создавать, редактировать, удалять измеряемые величины и единицы измерения имеют право только Администраторы ПОЛИНОМ:MDM.

## 5.10.1 Создание измеряемой величины

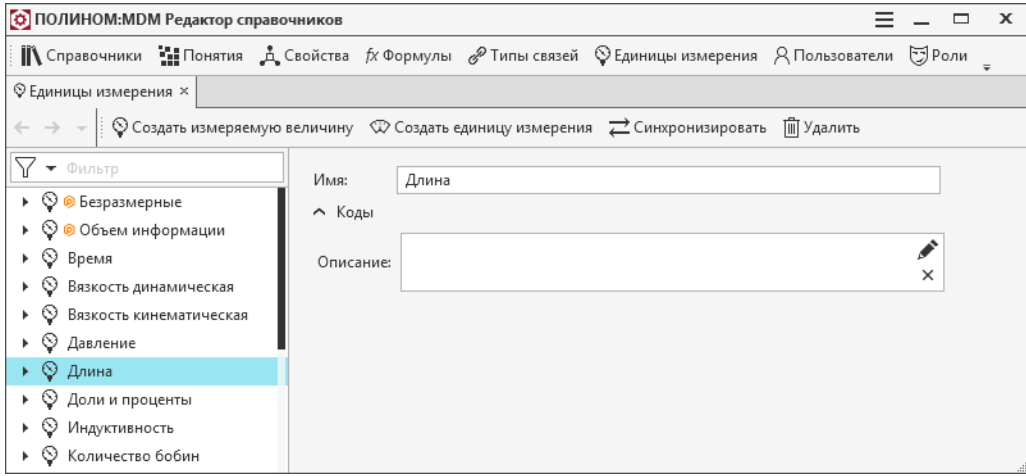

Чтобы создать измеряемую величину:

- 1. Нажмите кнопку Создать измеряемую величину на панели инструментов Редактора единиц измерения.
- 2. Введите Имя и Описание.
- 3. Создайте единицы измерения.

# 5.10.2 Создание единицы измерения

Для каждой измеряемой величины можно добавить одну или несколько единиц измерения.

• Базовая единица измерения – первая единица измерения, которая создается для измеряемой величины.

Примечание: Нельзя удалить базовую единицу измерения и назначить статус  $\checkmark$  Базовая другой единице измерения.

• Дополнительные единицы измерения – все остальные единицы измерения измеряемой величины. Связаны с базовой математическими соотношениями.

Чтобы создать единицу измерения:

- 1. Выберите в дереве измеряемую величину, для которой необходимо создать единицу измерения.
- 2. Нажмите кнопку  $\mathcal{D}$ оздать единицу измерения на панели инструментов.
- 3. Введите значения свойств на вкладках:
	- Основные данные;

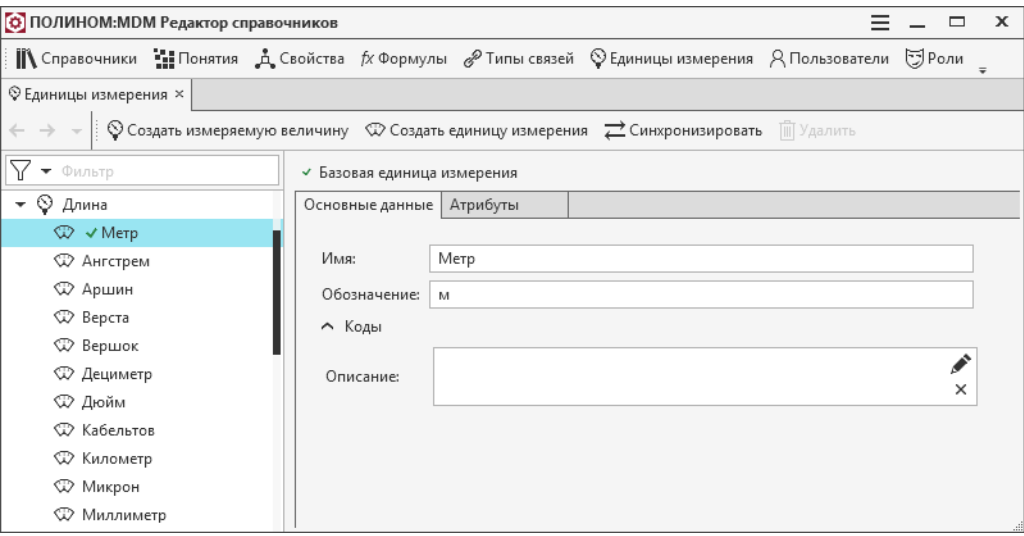

### • Атрибуты;

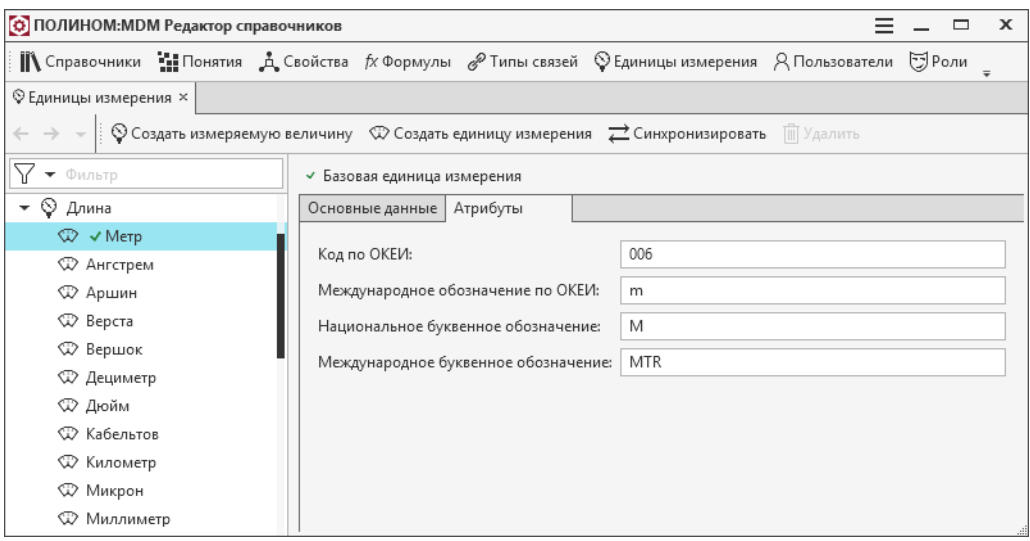

• Правило преобразования - вкладка доступна только для дополнительных единиц измерения.

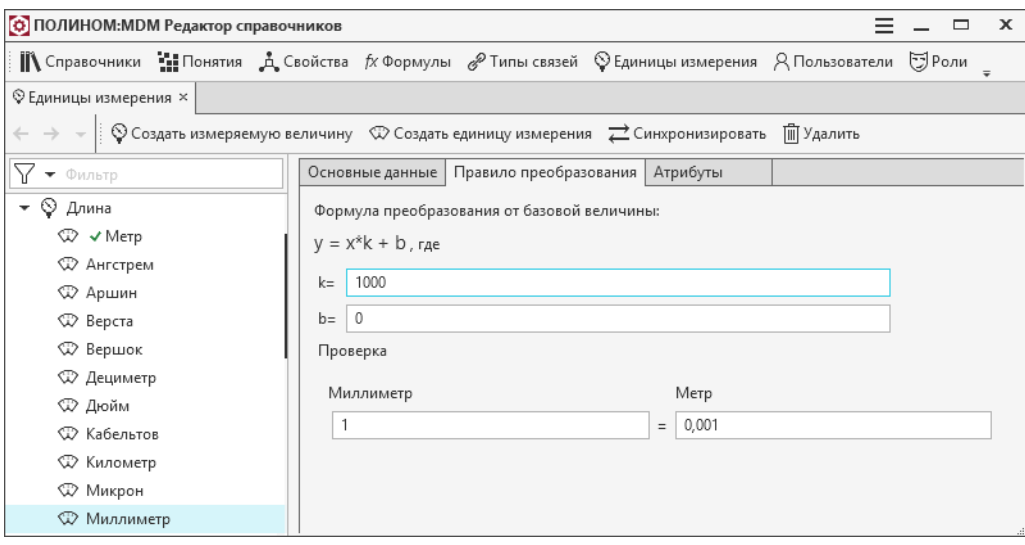

Модель хранения единиц измерения в базе данных ПОЛИНОМ:MDM

Измеряемая величина в ПОЛИНОМ:MDM выбирается для свойств типа число с плавающей запятой. Значения этих свойств в базе данных ПОЛИНОМ:MDM хранятся в базовой единице измерения. Значения свойств, заданные в других единицах измерения, при записи в базу данных пересчитываются в базовую единицу измерения.

Например, для описания изделий используются свойства Длина и Объем с одноименными измеряемыми величинами.

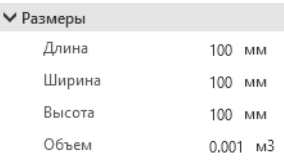

Для свойства Объем базовой единицей измерения является кубический метр, для свойства Длина – метр.

Значение свойства Объем задано в базовой единице измерения – в кубических метрах, а Длина задана НЕ в базовой единице измерения – в миллиметрах.

В этом случае:

- хранимое в базе данных значение *объема* будет соответствовать отображаемому значению - $0.001(\mu^{3})$ , так как значение задано в базовой единице измерения;
- значение длины при записи в базу данных будет пересчитано в базовую единицу измерения и будет равно  $0.1(\omega)$ .

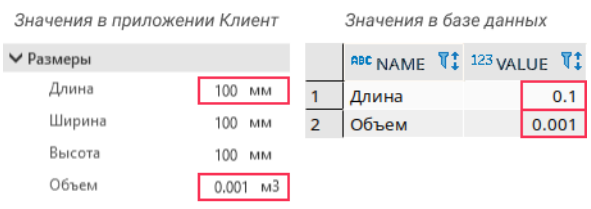

## 5.10.3 Редактирование измеряемой величины и единицы измерения

Чтобы отредактировать существующую измеряемую величину или единицу измерения, выделите ее в дереве и внесите изменения.

# <span id="page-141-0"></span>5.10.4 Получение данных из Справочника Единицы измерения Комплекса

Примечание: При синхронизации происходит только добавление новых или изменение существующих величин и единиц измерения. Удалить измеряемые величины и единицы измерения невозможно.

- 1. Откройте Редактор единиц измерения ПОЛИНОМ: МОМ при помощи кнопки  $\mathcal{P}$  *Единицы изме*рения на панели редакторов.
- 2. Нажмите кнопку  $\rightleftarrows$ Синхронизировать на панели инструментов.
- 3. Укажите в окне выбора файл Measurement.xml Справочника Единицы измерения Комплекса, данные из которого необходимо получить.

Примечание: Файл Measurement.xml Справочника Единицы измерения расположен в [каталоге](#page-22-0) [с общими данными](#page-22-0) Комплекса:

C:\Program Files (x86)Common Files\ASCON Shared\COD\Measurement\Measurement.xml

### 5.10.5 Работа с измеряемыми величинами и единицами измерения объектов

Примечание: Задать и изменить измеряемую величину и единицу измерения можно только для свойств типа Число с плавающей запятой.

### Редактирование измеряемой величины свойства

Способ редактирования измеряемой величины для свойства зависит от использования этого свойства в справочниках и значения измеряемой величины:

- свойство не используется в справочниках;
- свойство используется в справочниках, измеряемая величина не задана;
- свойство используется в справочниках, измеряемая величина задана.

### Свойство не используется в справочниках.

Будет отображаться выпадающий список. Выберите необходимую измеряемую величину из списка .

 $\overline{\phantom{a}}$ 

i

Измеряемая величина: Длина

#### Свойство используется в справочниках, измеряемая величина не задана.

Измеряемая величина: © ® Безразмерные

Задайте измеряемую величины и единицу измерения:

1. Нажмите кнопку , чтобы открыть окно Редактирование измеряемой величины.

- 2. Выберите значение измеряемой величины и единицу измерения.
- 3. Нажмите Применить.

### Свойство используется в справочниках, измеряемая величина задана.

Измеряемая величина: © Давление

- 1. Удалите текущую измеряемую величину .
- 2. Задайте новую измеряемую величину и единицу измерения.

Внимание: Если для свойства удалить заданную измеряемую величину, будет установлена измеряемая величина Безразмерные. Значения этого свойства для всех объектов справочников будут пересчитаны в базовую единицу измерения. Например, 10кВт -> 1000, 1000 мм -> 1.

 $\times$ 

### Пример:

Для описания размеров изделия используется свойство Ширина с измеряемой величиной Безразмерные. Требуется установить свойству измеряемую величину Масса и единицу измерения Миллиметр.

- 1. [Откройте](#page-66-0) Редактор свойств в приложении Редактор справочников.
- 2. Выберите свойство.
- 3. Откройте окно Редактирование измеряемой величины при помощи кнопки .
- 4. Выберите измеряемую величину и единицу измерения.
- 5. Нажмите Применить.

#### Результат:

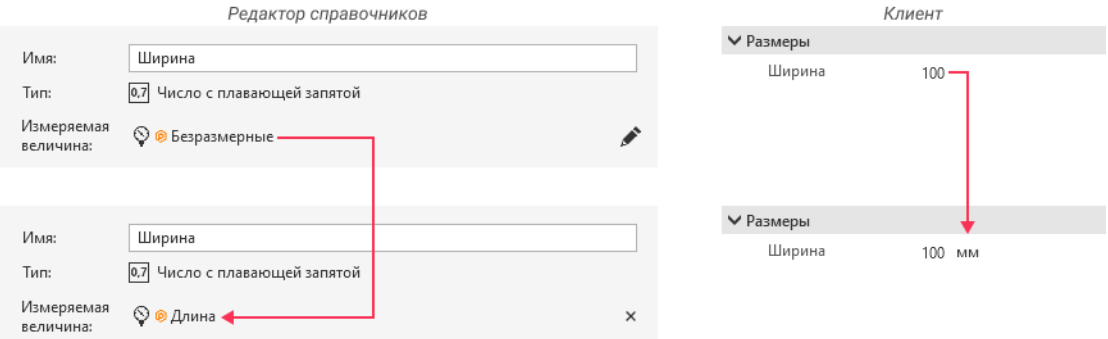

### Обновление единицы измерения существующих объектов

Чтобы изменить единицу измерения, в которой отображаются значения свойства у существующих объектов в клиентском приложении, используйте команду  $\mathbb C$  Обновить единицу измерения у существующих объектов в Редакторе понятий.

- 1. [Откройте](#page-99-0) Редактор понятий в приложении Редактор справочников.
- 2. Выберите понятие.
- 3. Выберите в понятии свойство, для которого нужно изменить единицу измерения.
- 4. Измените единицу измерения по умолчанию.
- 5. Нажмите кнопку Обновить единицу измерения у существующих объектов.

6. В открывшемся диалоге нажмите Обновить.

Внимание: В клиентском приложении у объектов, которым назначено понятие, единица измерения свойства будет изменена, значения свойства пересчитаются.

### Пример:

В понятии группы изделий есть свойство Ширина с единицей измерения по умолчанию Миллиметр. Для объектов группы требуется установить единицу измерения Сантиметр и пересчитать значения.

### Результат:

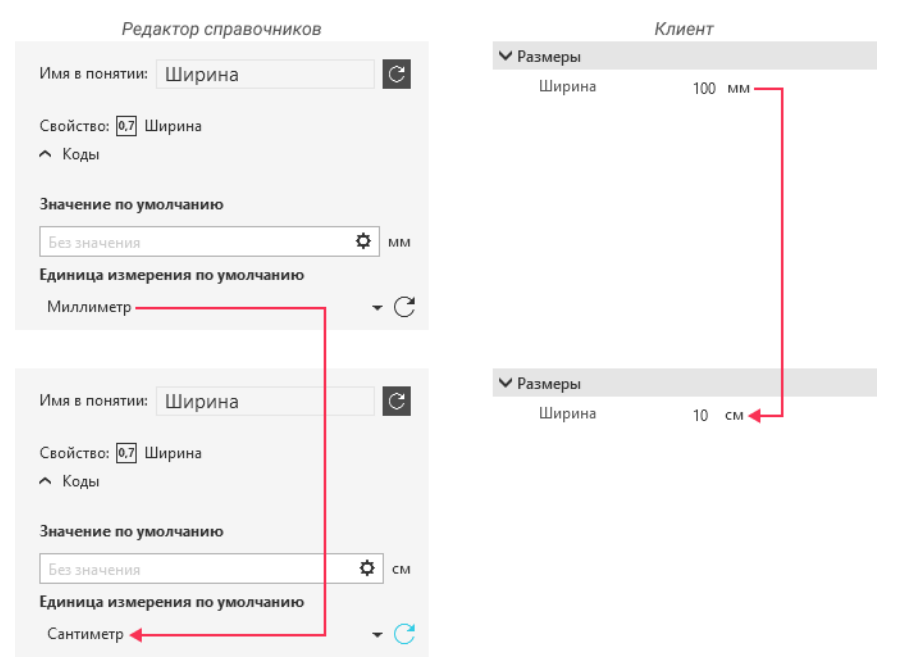

# 5.11 Заявки

Пользователи системы ПОЛИНОМ:MDM могут создавать заявки на добавление, изменение или удаление справочной информации. Заявки автоматически перенаправляются ответственным за их выполнение и согласование. При [работе](#page-282-0) с заявками система позволяет делегировать выполнение отдельных этапов, вносить комментарии, прикреплять к заявкам файлы в любых форматах, добавлять новых участников процесса согласования, оповещать об изменениях.

Для работы с заявками настройте бизнес-процесс в соответствии со [схемой](#page-288-0) распределения доступа. Задайте правила формирования номеров и добавьте дополнительные свойства. Задайте этапы согласования и сформируйте списки ответственных за выполнение и согласование заявок.

Примечание: Функции настройки заявок и бизнес-процесса доступны Администраторам ПОЛИ-НОМ:MDM и Администраторам заявок.

Чтобы перейти к настройкам заявок, нажмите на панели редакторов кнопку  $\Box$  Заявки.
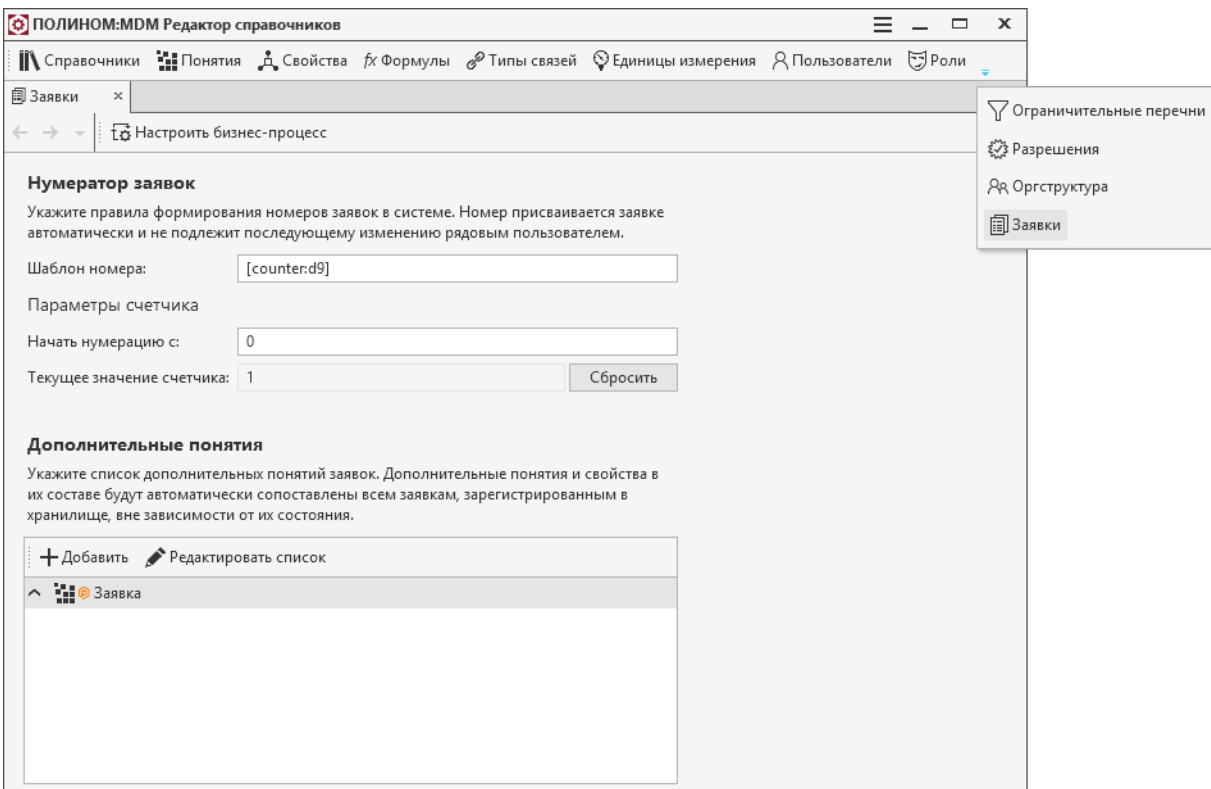

### 5.11.1 Нумератор заявок и дополнительные свойства

Задайте правила формирования номеров и добавьте дополнительные свойства.

### Нумератор

Шаблон номера формируется из:

- произвольных символов;
- функций;
- счетчика.

Функции, которые могут быть использованы для формирования шаблона:

[yy] - год в двухзначном формате; [yyyy] - год в четырехзначном формате; [mm] - месяц в двухзначном формате; [dd] - число в двухзначном формате; [dd.mm.yyyy] - дата в формате День.Месяц.Год.

Счетчик записывается в формате  $[counter:d\#].$ 

# - базовое число разрядов счетчика.

Примечание: По умолчанию номера заявок задаются по шаблону: [counter:d9].

Примеры шаблонов и конечных номеров заявок:

шаблон: ОПРСТ.451.[counter:d4] номера заявок: ОПРСТ.451.0001, ОПРСТ.451.0002, ОПРСТ.451.0003 и т.д.

шаблон: ОПРСТ.[counter:d4] - [dd.mm.yyyy] номера заявок: ОПРСТ.0001 - 07.08.2023, ОПРСТ.0002 - 07.08.2023, ОПРСТ.0003 - 08.08.2023 и т.д.

шаблон: [counter:d5] - [yy] номера заявок: 00001-23, 00002-23, 00003-23 и т.д.

### Дополнительные свойства

В системном понятии  $\bigcirc$  **П** Заявка содержатся свойства:

- Номер;
- Наименование заявки;
- Характер заявки;
- Дата создания;
- Приоритет;
- Планируемая дата завершения.

Эти свойства отображаются во всех заявках в клиентском приложении.

Если необходимо, добавьте дополнительные понятия и включите в них свойства. Добавленные понятия и свойства будут автоматически сопоставлены всем заявкам хранилища, не зависимо от их состояния, и будут отображаться на вкладке Общая информация в клиентском приложении.

## 5.11.2 Настройка бизнес-процесса

Перейдите в Редактор бизнес-процессов, чтобы задать этапы согласования и сформировать списки ответственных за выполнение и согласование заявок.

Чтобы открыть Редактор бизнес-процессов, в *[окне](#page-143-0)* настройки заявок нажмите кнопку  $\overrightarrow{\mathbf{B}}$  *Настроить* бизнес-процесс.

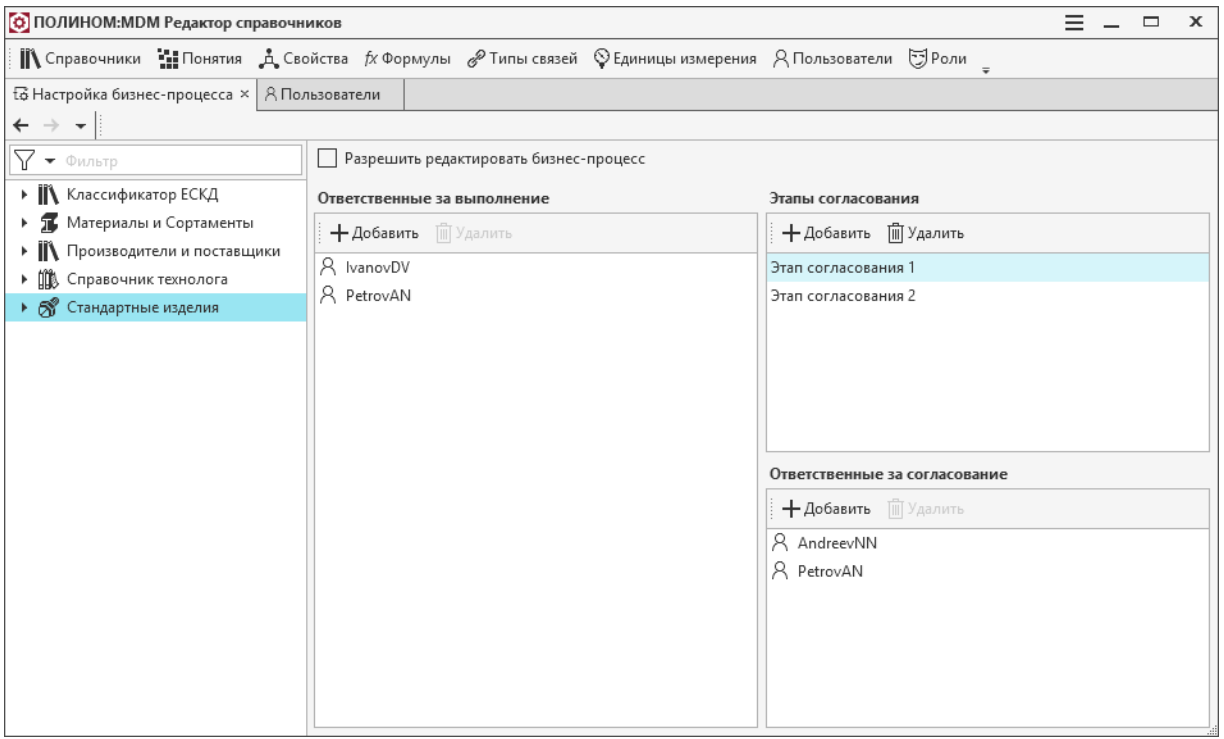

Перед настройкой ознакомьтесь со [схемой](#page-288-0) распределения доступа.

В клиентском приложении при создании заявки пользователь выбирает Контекст заявки - справочник, каталог или группу, в котором требуется провести работы по заявке. Чтобы по заявке сформировался бизнес-процесс, необходимо настроить его в Редакторе справочников для справочников (каталогов, групп), которые будут использоваться в качестве контекста в клиентском приложении.

В Редакторе бизнес-процесса для выбранного справочника (каталога, группы) вы можете:

- Добавить или удалить этап согласования в области Этапы согласования;
- Добавлять или удалить ответственных за выполнение в области Ответственные за выполнение;
- Добавлять или удалить ответственных за согласование в области Ответственные за согласование;
- Задать значение опции Разрешить редактировать бизнес-процесс и наследование настроек бизнес-процесса.

### Этапы и ответственные

Примечание: Чтобы добавить ответственных за согласование, необходимо сначала создать этап согласования.

Ответственными за выполнение или согласование могут быть выбраны Пользователи или Должности.

Для добавления и удаления этапов согласования, ответсвенных за согласование или ответсвенных за выполнение используйте в соответствующей области кнопки  $+$  Добавить и  $\mathbb{I}$  Удалить.

### Опция Разрешить редактировать бизнес-процесс

Включите опцию Разрешить редактировать бизнес-процесс, чтобы разрешить в [клиентском при](#page-286-0)[ложении](#page-286-0):

- добавление этапов согласования;
- удаление этапов согласования;
- назначение ответственного за согласование.

Внимание: Бизнес-процесс будет изменен только для той заявки, в которой вы его отредактировали в клиентском приложении.

Опцию можно включить для справочника, каталога, группы.

Опция неактивна для каталога (группы), если включено наследование настроек бизнес-процесса  $\Box^*$  от родительского справочника (каталога, группы). Отключите наследование  $\times$ , если необходимо включить или отключить опцию.

#### Наследование настроек

По умолчанию настройки бизнес-процесса наследуются от справочника, каталога или группы, стоящих выше по иерархии (родительских).

В области Наследование отображается название родительского справочника, каталога или группы.

Если для дочернего каталога (группы) необходимо задать настройки, которые отличаются от родительских, отключите наследование при помощи кнопки  $\times$  Перекрыть настройки.

Чтобы восстановить наследование, нажмите кнопку  $\mathbb{R}^*$  Восстановить наследование, чтобы распространить родительские настройки на нижестоящие по иерархии (вложенные) каталоги и группы.

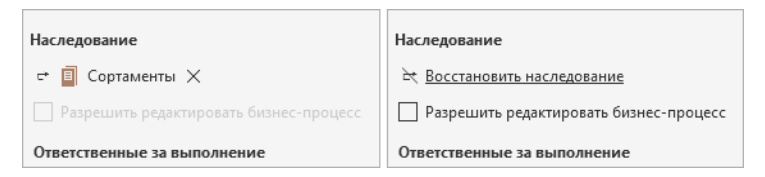

Внимание: При восстановлении родительских настроек, дочерние не сохраняются.

Примечание: При отключении наследования родительские натройки сохраняются для дочерних справочников (каталогов, групп), но становятся доступными для редатирования.

## 5.11.3 Настройка рассылки уведомлений

Чтобы настроить рассылку [уведомлений](#page-289-0) при работе с заявками:

- 1. Включите [опцию](#page-64-0) Использовать для рассылки уведомлений об изменениях в заявках в настройках уведомлений в Редакторе справочников. Задайте настройки SMTP, защиты и аутентификации, кодировки текста сообщений.
- 2. Заполните значение поля E-mail в Редакторе списка пользователей для пользователей:
	- которым назначена роль Администраторы заявок;
	- которые будут участвовать в работе с заявками на этапах разработки, выполнения работ и согласования.

# Глава 6

## Организация доступа к данным

### [Только для продукта ПОЛИНОМ:MDM](#page-5-0)

В ПОЛИНОМ:MDM используется ролевое разграничение доступа: пользователю назначается одна или несколько  $\mathbb G$  ролей, которые предоставляют ему определенный набор прав.

Роль предоставляет пользователю права доступа к **R** каталогам, **Группам, Не понятиям**, а также разрешения на выполнение определенных операций.

Примечание: Роли могут быть [назначены](#page-149-0) пользователям напрямую либо через должности.

#### Рекомендуемый порядок действий для настройки доступа к справочным данным.

- 1. Создать [пользователей](#page-151-0).
- 2. Создать [роли](#page-157-0).
- 3. Создать [оргструктуру](#page-156-0) (подразделение и должности), если планируется разграничивать доступ с использованием должностей.
- 4. [Назначить роли](#page-158-0) пользователям. Если используются должности, необходимо назначить роли должностям, а должности – пользователям.
- 5. Настроить ролевые [права доступа](#page-160-0) для каталогов, групп и понятий.
- 6. Настроить [разрешения](#page-166-0) для ролей.
- 7. Назначить [администраторов справочников](#page-165-0).

### Пример организации доступа к данным.

<span id="page-149-0"></span>На рисунке ниже показана схема организации доступа к справочным данным.

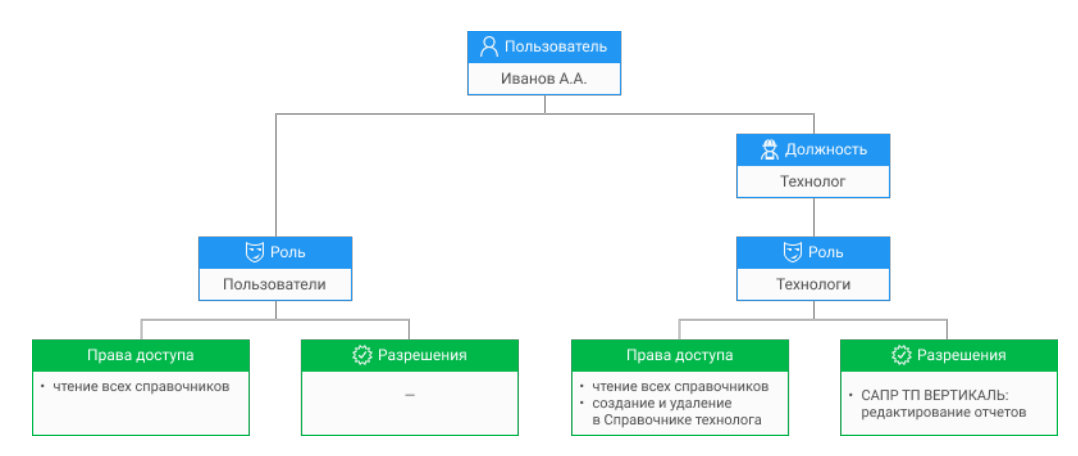

В показанном примере пользователю Иванову А.А. назначены две роли: роль Пользователи назначена напрямую, а роль Технологи через одноименную должность.

Права, полученные от роли Пользователи позволяют Иванову А.А. просматривать данные всех справочников.

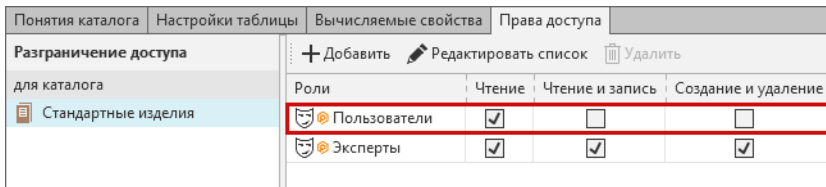

Права, полученные от роли Технологи позволяют Иванову А.А. редактировать данные в Справочнике технолога, а также создавать и удалять объекты.

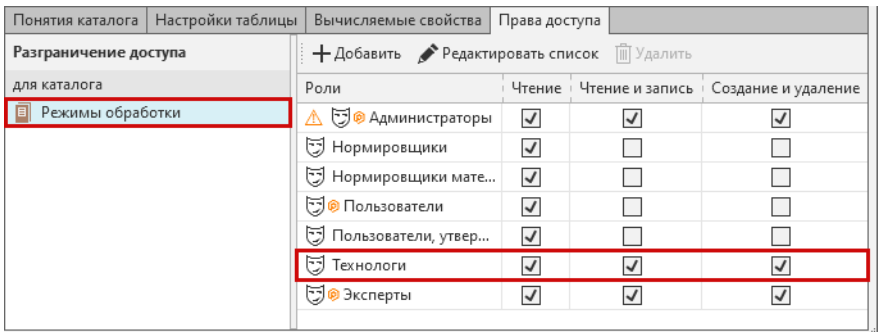

Полученное от роли Технологи разрешение позволяет Иванову А.А. запускать приложение ВЕРТИКАЛЬ-отчеты в режиме «Редактор отчетов».

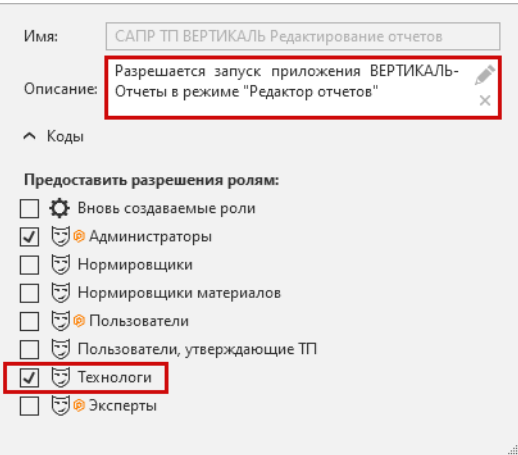

# 6.1 Пользователи

### [Только для продукта ПОЛИНОМ:MDM](#page-5-0)

Для организации доступа к данным системы ПОЛИНОМ:MDM используются учетные записи пользователей. При подключении к хранилищу ПОЛИНОМ:MDM пользователь должен пройти авторизацию, используя свою учетную запись.

<span id="page-151-0"></span>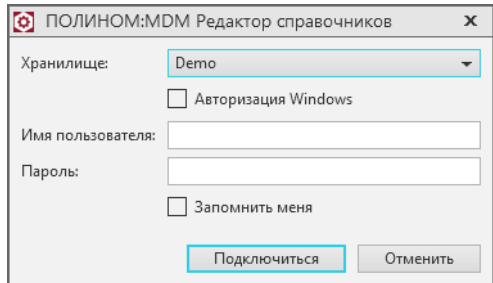

Рис. 1: Окно авторизации

Внимание: Начиная с версии 2018.2, учетные записи в ПОЛИНОМ:MDM являются регистронезависимыми. Это означает, что Admin и admin – один и тот же пользователь.

Если ранее были созданы пользователи с одинаковыми именами, но с разными регистрами букв, то при миграции или импорте останется только один пользователь.

## 6.1.1 Способы авторизации

В ПОЛИНОМ:MDM реализованы два способа авторизации:

- с использованием имени пользователя и пароля
- **Авторизация Windows** (используются данные учетной записи Windows)

### 6.1.2 Создание учетных записей

Важно: Начиная с версии 2018.2, ПОЛИНОМ:MDM [не использует](#page-30-0) для авторизации имена входа на SQL-сервере.

Учетные записи пользователей создаются в приложении ПОЛИНОМ:MDM Редактор справочников.

Создать новую учетную запись можно тремя способами:

- $\beta$  *[создать](#page-152-0)* нового пользователя ПОЛИНОМ: МDM
- $\frac{Q}{\sqrt{2}}$  [добавить](#page-152-1) пользователя из SQL
- $\alpha$  *dobasumb* пользователя из Active Directory

### <span id="page-152-0"></span>Создание нового пользователя ПОЛИНОМ:MDM

- 1. Откройте вкладку Пользователи и нажмите кнопку  $\beta$  *Создать пользователя*.
- 2. В открывшемся окне введите имя нового пользователя и пароль.

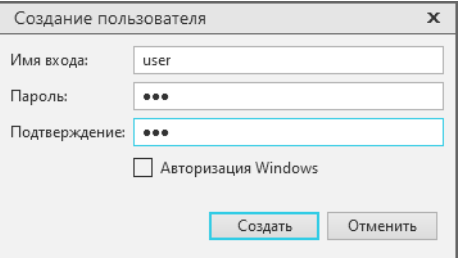

### <span id="page-152-1"></span>Добавление пользователя из SQL

Внимание: Для добавления пользователя из SQL в приложении ПОЛИНОМ:MDM Администратор должно быть [установлено соединение](#page-35-0) от имени пользователя, обладающего привилегиями администратора. В противном случае ПОЛИНОМ:MDM не сможет получить список пользователей SQL-сервера.

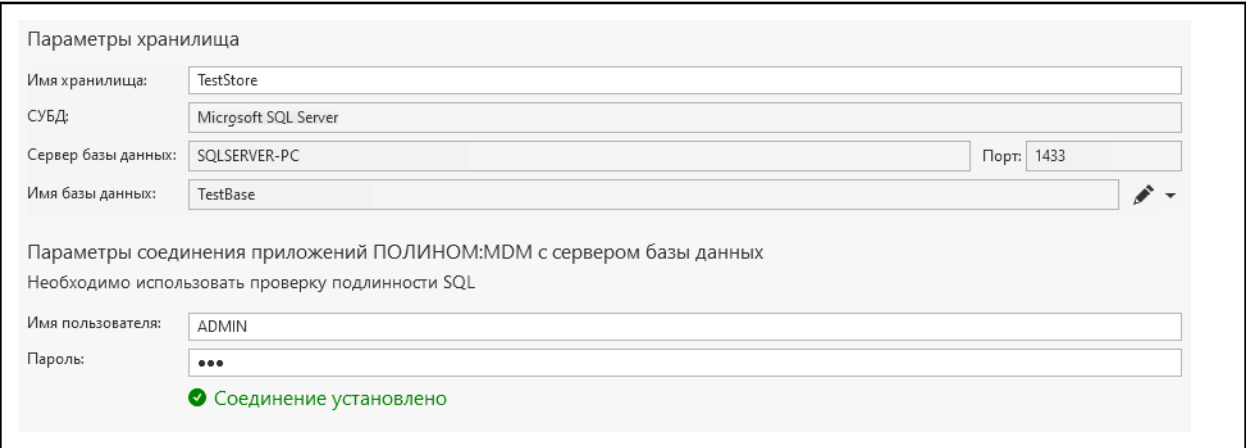

- 1. Откройте вкладку Пользователи и нажмите кнопку  $\mathbb{S}_{\mathbf{u}}$  Добавить из  $SQL$ .
- 2. Выберите в открывшемся списке пользователей и нажмите кнопку Добавить

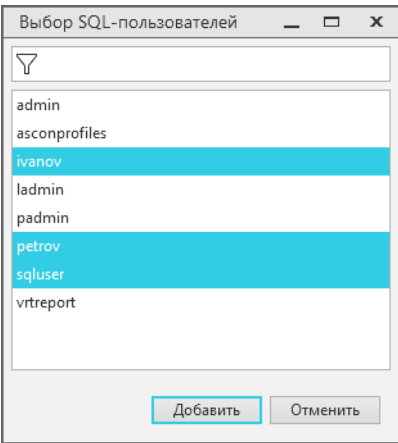

При добавлении пользователя из SQL ПОЛИНОМ:MDM создает собственного пользователя, используя учетные данные пользователя SQL.

Важно: Созданный пользователь ПОЛИНОМ:MDM и пользователь с таким же именем входа на SQL-сервере НЕ зависят друг от друга.

### <span id="page-153-0"></span>Добавление пользователя из Active Directory

### Способ №1.

- 1. Откройте вкладку Пользователи и нажмите кнопку Рав Добавить из AD.
- 2. Добавить пользователя, используя один из вариантов:
	- Введите имя пользователя вручную. Проверить корректность введенного имени можно, нажав кнопку Проверить имена

Совет: Можно добавить несколько пользователей одновременно, если ввести несколько имен, разделив их точкой с запятой

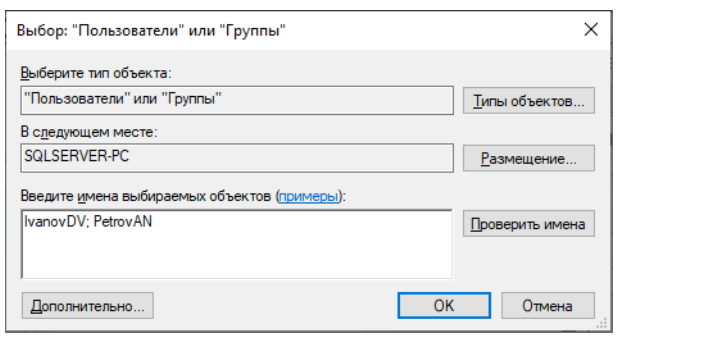

• Найдите нужных пользователей, воспользовавшись поиском. Для этого откройте окно поиска нажатием кнопки Дополнительно

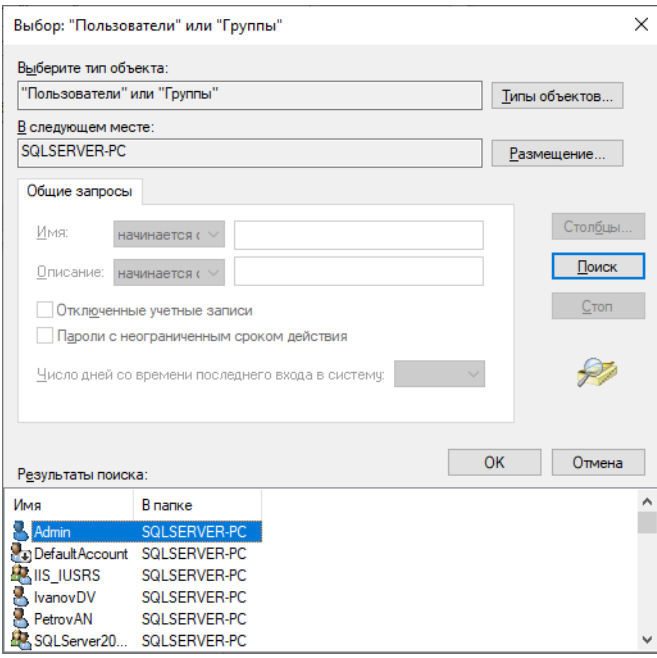

3. После нажатия кнопки ОК пользователи ПОЛИНОМ:MDM будут созданы.

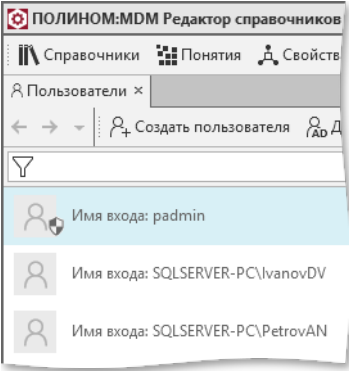

### Способ №2.

- 1. Откройте вкладку Пользователи и нажмите кнопку  $\beta$  *Создать пользователя*.
- 2. Включите опцию Авторизация Windows.
- 3. Введите имя входа в виде  $\langle J\omega\rangle$   $\langle M\omega\rangle$  пользователя> или  $\langle M\omega\rangle$   $\langle I\omega\rangle$   $\langle M\omega\rangle$  пользова $meas$ , например SQLSERVER-PC\user.

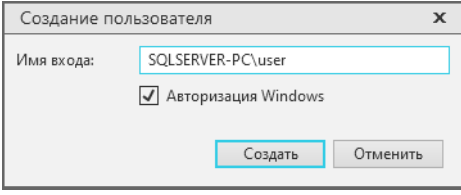

## 6.1.3 Администратор ПОЛИНОМ:MDM

Администратор ПОЛИНОМ:MDM имеет право:

- управлять справочниками (создавать, удалять, редактировать);
- регистрировать пользователей, управлять ролями и оргструкутрой;
- осуществлять [разграничение доступа](#page-160-0) к справочным данным;
- назначать других пользователей Администраторами ПОЛИНОМ:MDM;
- выполнять [импорт](#page-371-0) классов изделий из Библиотеки компонентов, данных из файла обмена и GTC;
- выполнять миграцию данных ПОЛИНОМ: МОМ ([обновление](#page-482-0) данных, [экспорт](#page-481-0) и [импорт](#page-482-1) хранилища);
- осуществлять [миграцию](#page-439-0) данных из Комплекса 2014.

Для назначения пользователя администратором ПОЛИНОМ:MDM включите опцию Администратор ПОЛИНОМ:MDM.

Администраторы ПОЛИНОМ: МОМ отмечены в списке пользоваетелей значком  $\mathbf{\hat{V}}$ .

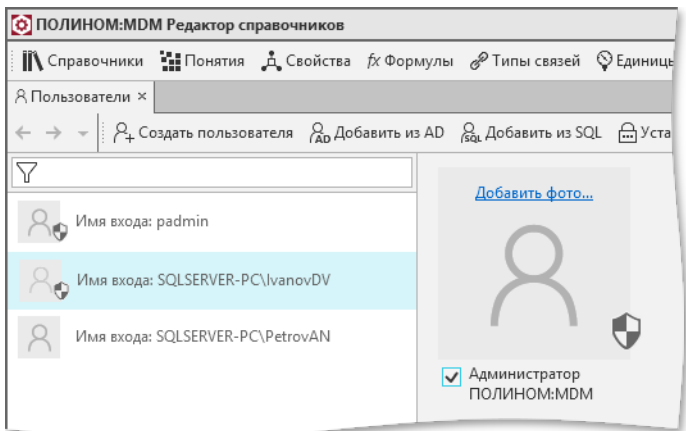

### 6.1.4 Пароли пользователей

Пароль пользователя можно изменить двумя способами:

- 1. Задать новый пароль вручную:
	- выберите пользователя и нажмите кнопку Изменить, расположенную около поля с паролем
	- введите новый пароль
- 2. Установить пароль из SQL-сервера
	- выберите одного или нескольких пользователей и нажмите кнопку  $\triangleq$  Установить пароль из SQL-сервера, расположенную на панели инструментов
	- пароль будет изменен у тех пользователей из выбранных, которые будут найдены на SQLсервере

# <span id="page-156-0"></span>6.2 Оргструктура

### [Только для продукта ПОЛИНОМ:MDM](#page-5-0)

Формирование оргструктуры заключается в создании подразделений и должностей.

Рассмотрим процесс настройки доступа к справочной информации на примере следующей оргструктуры.

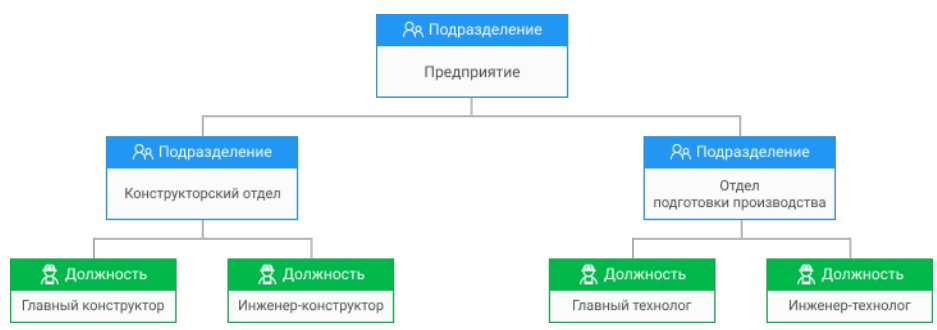

- 1. В редакторе справочников откройте вкладку Оргструктура.
- 2. Создайте в корне подразделение.
- 3. Для корневого подразделения создайте два дочерних подразделения:
	- Конструкторский отдел;
	- Отдел подготовки производства.
- 4. В подразделении Конструкторский отдел создайте должности:
	- Главный конструктор;
	- Инженер-конструктор.
- 5. В подразделении Отдел подготовки производства создайте должности:
	- Главный технолог;
	- Инженер-технолог.

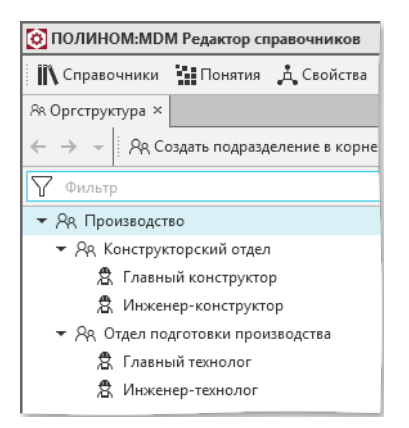

Примечание: Должности могут быть использованы для массового назначения [ролей](#page-160-1) группе пользователей, занимающих одну и ту же должность.

# <span id="page-157-0"></span>6.3 Роли

### [Только для продукта ПОЛИНОМ:MDM](#page-5-0)

В ПОЛИНОМ:MDM реализовано ролевое разграничение доступа: пользователям назначаются  $\bigtriangledown$  poли, которые определяют [права доступа](#page-160-0) к справочным данным.

Примечание: Перечень используемых ролей может быть сформирован в соответствии с должностными полномочиями и обязанностями пользователей.

В базовую поставку ПОЛИНОМ:MDM входит следующий набор ролей:

- $\overline{\mathbb{U}}$  Администраторы
- Эксперты
- $\overline{\mathbb{U}}$  Пользователи
- Нормировщики
- $\overline{\mathbb{U}}$  Нормировщики материалов
- Пользователи, утверждающие ТП
- $\Box$  Технологи

Примечание: Роли, обозначенные значком  $\circledast$ , являются системными и не могут быть изменены или удалены.

Внимание: Для того чтобы пользователь ПОЛИНОМ:MDM мог подключиться к хранилищу, ему должна быть назначена хотя бы одна роль.

## 6.3.1 Создание ролей

Для создания собственных ролей выполните следующие действия.

- 1. В приложении ПОЛИНОМ: МОМ Редактор справочников откройте вкладку  $\bigtriangledown$  Роли.
- 2. Нажмите кнопку  $\bigtriangledown$  Создать роль.
- 3. Введите имя для новой роли.

Совет: Чтобы назначить созданную роль пользователям нажмите кнопку  $+$  Добавить или Pedarтировать список.

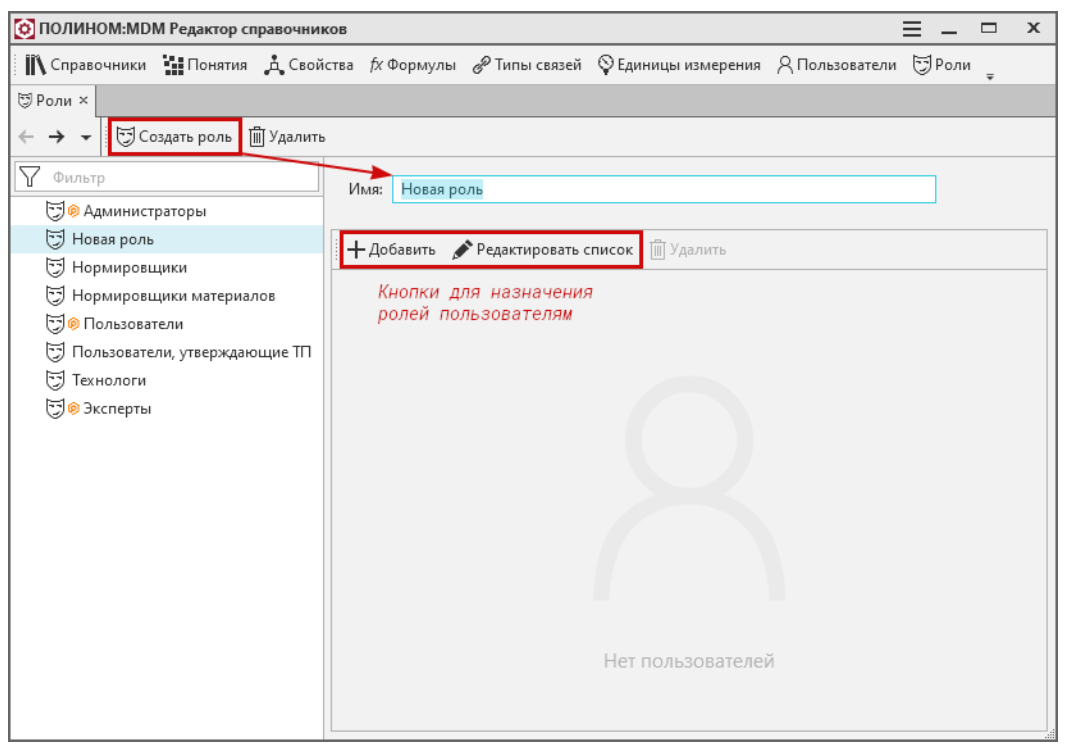

## <span id="page-158-0"></span>6.3.2 Назначение ролей

Роль может быть назначена пользователю или должности.

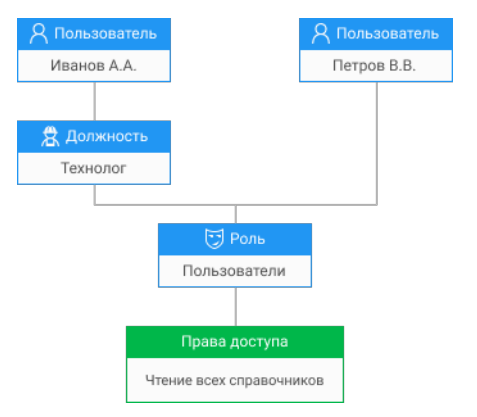

В примере выше пользователям Иванову А.А. и Петрову В.В. предоставлены одинаковые права уровня Чтение.

Петров В.В. получает права доступа от назначенной ему роли Пользователи.

Иванов А.А. получает те же права доступа через должность Технолог, которой назначена роль Пользователи.

#### Назначение роли пользователю

- 1. В приложении ПОЛИНОМ: МОМ Редактор справочников откройте вкладку  $\beta$  Пользователи.
- 2. В списке Роли пользователя отображаются все назначенные пользователю роли.
- 3. Нажмите кнопку  $+$  Добавить и выберите роль.

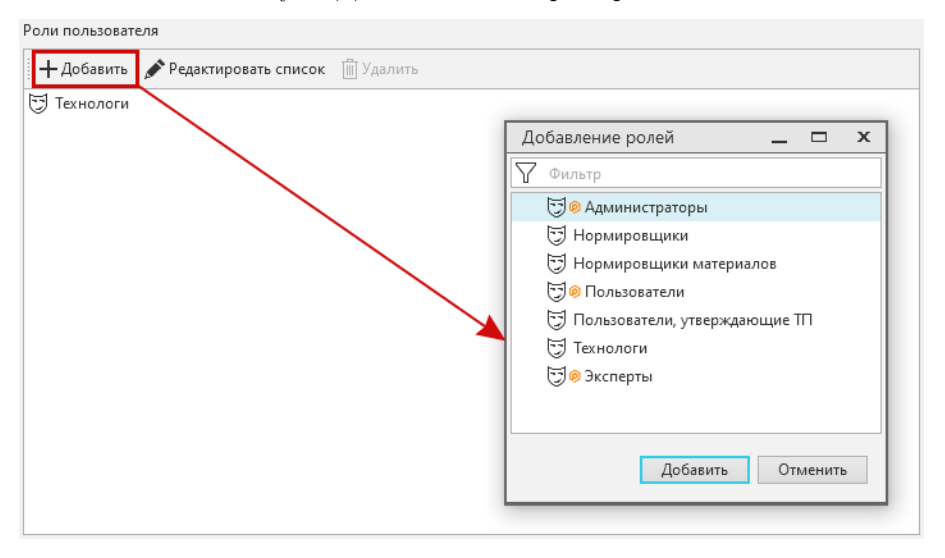

Совет: Для назначения пользователю нескольких ролей используйте множественный выбор (клавиша ctrl или shift).

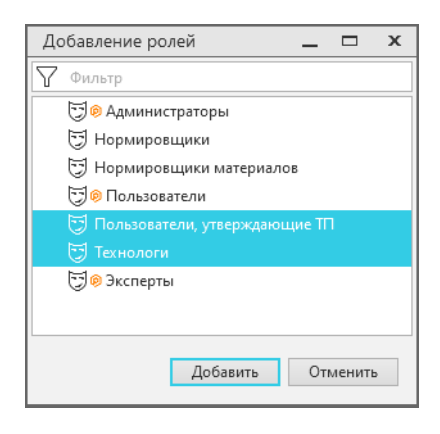

#### <span id="page-160-1"></span>Назначение роли пользователю через должность

- 1. В приложении ПОЛИНОМ: МDM Редактор справочников откройте вкладку <sup>28</sup> Оргструктура.
- 2. Выберите должность, которой требуется назначить роль.
- 3. В списке Роли отображаются все роли, соответствующие выбранной должности.
- 4. Нажмите кнопку  $+$  Добавить и выберите роль.

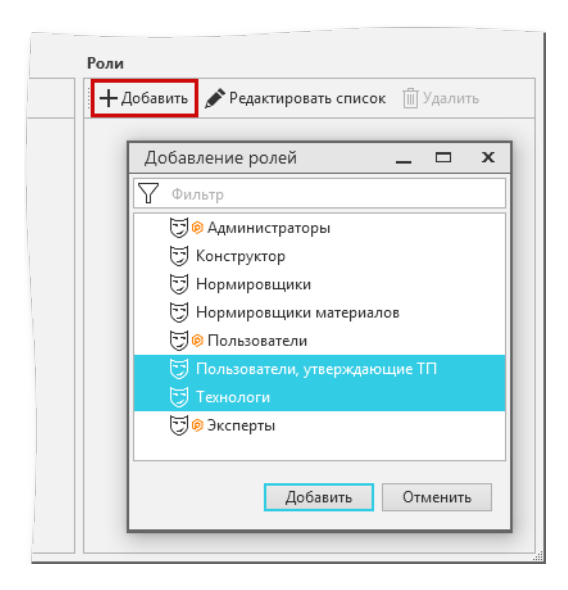

<span id="page-160-0"></span>5. Добавленная роль автоматически будет назначена пользователям, занимающим выбранную должность.

# 6.4 Права доступа

### [Только для продукта ПОЛИНОМ:MDM](#page-5-0)

Права доступа назначаются каталогам справочника через роли. Назначенные каталогу права доступа распространяются на группы, входящие в каталог, и понятия объектов, находящихся в группе. Для групп и понятий права доступа могут быть дополнительно [ограничены](#page-163-0).

### 6.4.1 Уровни доступа

В ПОЛИНОМ:MDM используются три уровня прав доступа:

- $\bullet$  Чтение
- Чтение и запись
- Создание и удаление

### ПОЛИНОМ:MDM Руководство пользователя

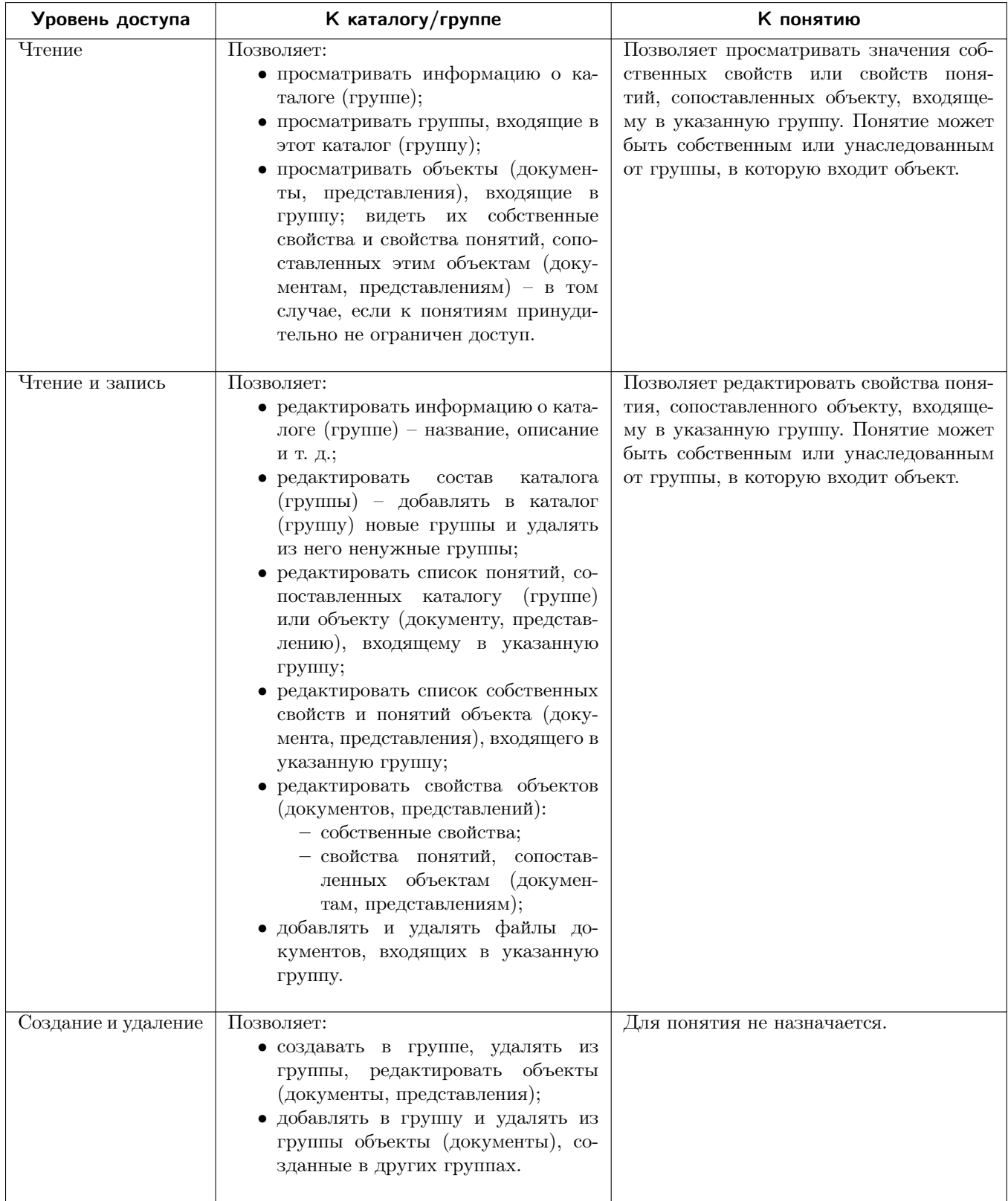

## 6.4.2 Настройка прав доступа

Разграничение доступа к нормативно-справочной информации достигается за счет установки прав доступа для:

- $\bullet$   $\blacksquare$  [каталогов](#page-162-0);
- $\bullet$   $\Box$   $zpynn;$
- $\blacksquare$  [понятий](#page-164-0).

Важно: Права доступа устанавливаются для ролей. Пользователи получают права доступа от [назна](#page-158-0)[ченных](#page-158-0) им ролей.

<span id="page-162-1"></span>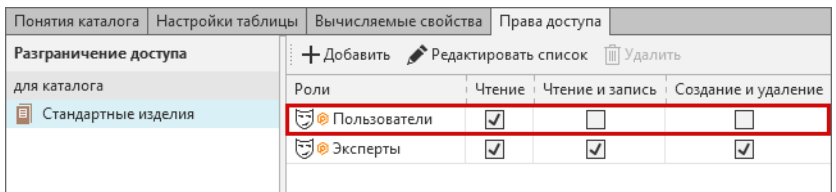

На рисунке выше установлены права доступа к каталогу  $\Box$  Стандартные изделия следующим образом:

- все пользователи с ролью  $\bigcirc$  Пользователи получили к каталогу права доступа уровня Чтение;
- все пользователи с ролью  $\heartsuit$  Эксперты получили к каталогу права доступа уровня Создание и удаление.

Важно: Если пользователю назначены несколько ролей, то результирующие права доступа определяются по наибольшему из прав доступа назначенных ролей.

Например, если пользователю назначены роли Пользователи и Эксперты, он получает права доступа от роли Эксперты.

Внимание: Применение новых настроек прав доступа для большого количества объектов может занять некоторое время.

#### <span id="page-162-0"></span>Настройка доступа к каталогам

- 1. В приложении ПОЛИНОМ:MDM Редактор справочников выберите каталог.
- 2. Перейдите на вкладку Права доступа.
- 3. Для добавления роли в список нажмите кнопку  $+$  Добавить. Для редактирования списка ролей, имеющих доступ к каталогу, нажмите кнопку  $\blacktriangleright$   $Pe\partial\alpha$ ктировать список.
- 4. Установите требуемые уровни прав доступа для ролей (см. [рис выше](#page-162-1)).

#### <span id="page-163-0"></span>Настройка доступа к группам

Права доступа к группе наследуются от родительского каталога.

Команда Перекрыть право позволяет отключить наследование прав доступа от родительского каталога. Однако в этом случае права доступа к группе могут быть изменены только в сторону ужесточения.

Если требуется установить группе более высокие права доступа, воспользуйтесь инструкцией из примера 2.

#### Пример №1: Понижение прав доступа для группы

Роли Пользователи установлены права доступа Чтение для каталога Стандартные изделия одноименного справочника. Требуется запретить данной роли чтение группы Неактуальные.

- 1. В редакторе справочников выберите группу Неактуальные
- 2. Перейдите на вкладку Права доступа
- 3. Нажмите кнопку  $\Box$  Перекрыть право, расположенную рядом с наименованием роли
- 4. Отключите право доступа Чтение для роли Пользователи

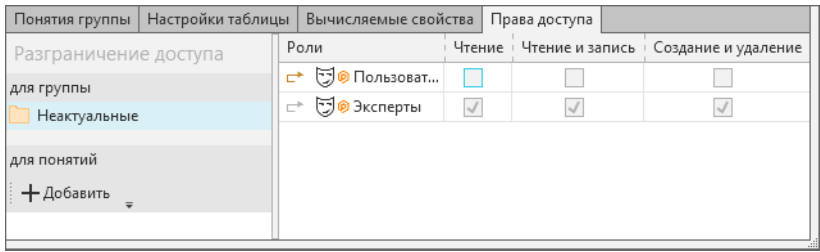

Важно: Требуемый результат будет достигнут только в том случае, если пользователю ПОЛИ-НОМ:MDM не назначены другие роли, предоставляющие права доступа к группе Неактуальные.

#### Пример №2: Повышение прав доступа для группы

Роли Технологи установлены права доступа Чтение для каталога Классификатор ЕСКД одноименного справочника. Требуется разрешить данной роли запись в группу 76 Детали технологической оснастки, инструмента.

- 1. В редакторе справочников выберите каталог
- 2. Перейдите на вкладку Права доступа
- 3. Для роли Технологи установите права доступа Чтение и запись
- 4. Установите права доступа Чтение для всех групп (71-75) кроме целевой (76), используя опцию Перекрыть право
- 5. Убедитесь, что группа 76 Детали технологической оснастки, инструмента наследует права доступа Чтение и запись от родительского каталога.

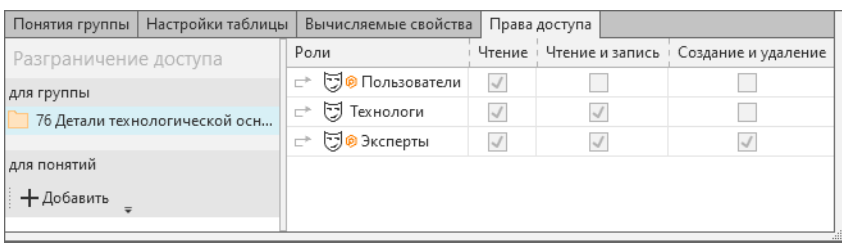

Примечание: Установка для дочерней группы повышенных прав доступа сводится к двум действиям:

- повышению прав доступа для родительского каталога;
- отключение прав доступа у ненужных дочерних групп.

### <span id="page-164-0"></span>Настройка доступа к понятиям

Права доступа к понятиям позволяют более тонко разграничить возможности пользователей ПОЛИ-НОМ:MDM при работе с объектами:

- права доступа Чтение позволяют просматривать значения свойств понятия.
- права доступа Чтение и запись позволяют редактировать свойства в понятии.

### Пример

Роли Конструкторы назначены права доступа Чтение и запись к каталогу Стандартные изделия. Требуется запретить пользователям с данной ролью изменять значения свойств понятия Рымболт ГОСТ 4751-73 Прочие свойства для объектов группы Рым-болт ГОСТ 4751-73.

- 1. В редакторе справочников в каталоге Стандартные изделия одноименного справочника выберите группу Рым-болт ГОСТ 4751-73
- 2. Перейдите на вкладку Права доступа
- 3. В разделе Разграничение доступа нажмите кнопку  $+$  Добавить и выберите понятие Рымболт ГОСТ 4751-73 Прочие свойства

Примечание: Для разграничения доступа может быть выбрано родительское понятие. В данном случае понятие Рым-болт ГОСТ 4751-73. Следует учесть, что в этом случае права доступа будут установлены на свойства всех дочерних понятий.

- 4. Перекройте права для роли Конструкторы, нажав кнопку  $\Box$  Перекрыть право
- 5. Отключите право Чтение и запись для данной роли
- 6. Если требуется не только запретить редактирование свойств, но и скрыть от пользователя их значения, то отключите также право на Чтение.

Внимание: Установленные на понятия права доступа распространяются только на объекты выбранной группы. Права доступа для объектов вложенных групп не изменятся.

## <span id="page-165-0"></span>6.4.3 Привилегия администратора справочника

Привилегия Администратор справочника предоставляет более широкие возможности управления справочником.

Пользователь, который имеет роль, входящую в перечень администраторов справочника, получает права на:

- управление структурой справочника и его наполнение;
- управление понятиями, свойствами, типами связей;
- [синхронизацию](#page-138-0) со справочником Единицы измерения;
- назначение ролевых прав доступа каталогам, группам и понятиям администрируемого справочника.

Для добавления роли в перечень администраторов справочника выполните следующие действия.

- 1. В приложении ПОЛИНОМ:MDM Редактор справочников выберите нужный справочник.
- 2. Для добавление роли нажмите кнопку  $+$  Добавить. Для редактирования списка администраторов справочника нажмите кнопку  $Pe$ дактировать список.

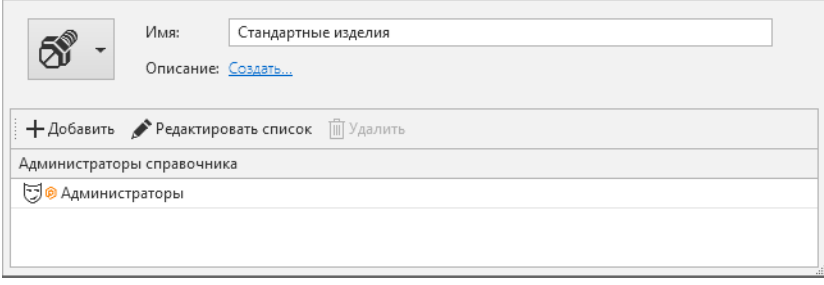

Важно: Если роли выдана привилегия Администратор справочника, то установленные для данной роли права на каталоги учитываться не будут, т. к. привилегия Администратор справочника имеет более высокий приоритет, чем установленные права доступа.

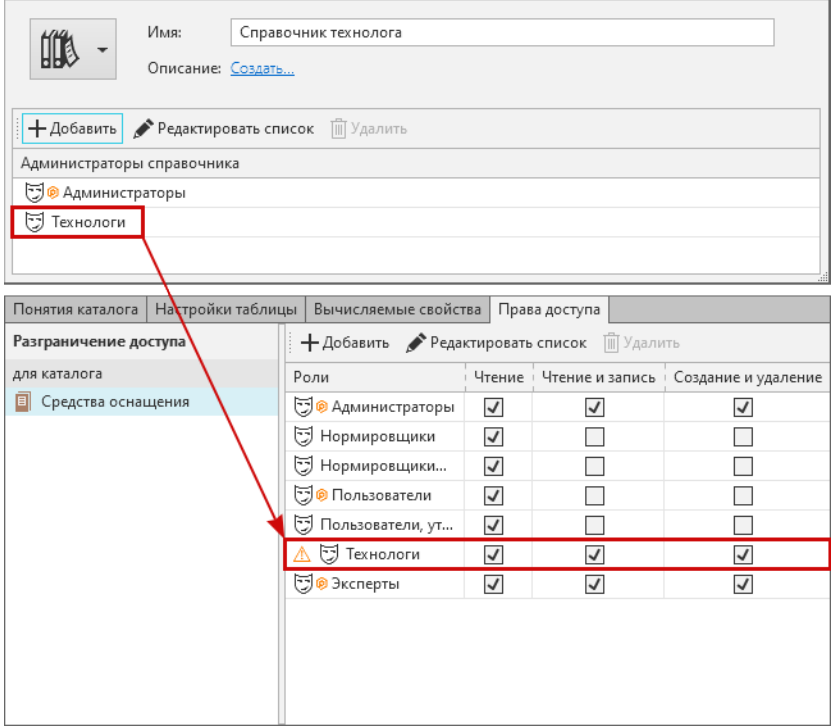

<span id="page-166-0"></span>Значок <sup>Л</sup> сообщает, что для данной роли установленные права доступа не учитываются, так как данная роль имеет привилегии администратора справочника.

# 6.5 Разрешения для ролей

### [Только для продукта ПОЛИНОМ:MDM](#page-5-0)

Разрешения позволяют разрешить или запретить выполнение определенных операций в зависимости от роли пользователя, работающего в приложении Клиент.

В базовую поставку ПОЛИНОМ:MDM входят 7 системных разрешений:

**• ПОЛИНОМ:МDM Добавлять изделия из Библиотеки компонентов** Разрешение позволяет добавлять изделия из Библиотеки компонентов при помощи:

- команды Добавить из Библиотеки компонентов;
- вкладки Все размеры.

Важно: Проверьте, что пользователю назначены права доступа к каталогам Стандартные изделия и Представления справочника Стандартные изделия на уровне Создание и удаление.

Важно: Проверьте, что пользователю назначены права доступа к каталогам Стандартные изделия и Представления справочника Стандартные изделия на уровне Создание и уда-

ПОЛИНОМ:MDM Использовать вкладку Все размеры Разрешение позволяет добавлять изделия из Библиотеки компонентов при помощи вкладки Все размеры.

ление.

ПОЛИНОМ:MDM Показывать опцию Объект входит во все включенные перечни Разрешение позволяет использовать опцию Объект входит во все включенные перечни для фильтрации объектов ограничительных перечней, которые входят хотя бы в один из включенных перечней или во все включенные перечни одновременно.

Важно: Проверьте, что пользователю назначены права доступа к группам, в которых расположены элементы ограничительных перечней. Необходимы права на уровне Создание и удаление, Чтение и запись или Чтение.

 $\heartsuit$  ПОЛИНОМ:MDM Просматривать все заявки Разрешение позволяет просматривать категорию Все заявки в клиентском приложении в окне заявок. Категория содержит все заявки, существующие в хранилище. Отображаются заявки в любом состоянии, бизнес-процесс по ним выполняется или завершен.

Важно: По умолчанию разрешение сопоставлено системной роли  $\Box$  Администраторы заявок.

ПОЛИНОМ:MDM Редактирование ограничительных перечней Разрешение позволяет редактировать ограничительные перечни - добавлять в перечни и удалять из перечней объекты и документы.

Важно: Проверьте, что пользователю назначены права доступа к группам, в которых расположены элементы ограничительных перечней. Необходимы права на уровне Создание и удаление, Чтение и запись или Чтение.

 $\heartsuit$  ПОЛИНОМ:МDM Редактирование применяемости Разрешение позволяет редактировать значение свойства Применяемость.

Важно: Проверьте, что пользователю назначены права доступа на уровне Чтение и запись для понятия Применяемость.

САПР ТП ВЕРТИКАЛЬ Администрирование Разрешение позволяет:

- запускать приложение ВЕРТИКАЛЬ-Конфигуратор;
- запускать приложение Мастер миграции;
- запускать приложения ВЕРТИКАЛЬ-Конфигуратор и ВЕРТИКАЛЬ-Отчеты в режиме Редактор шаблонов;
- запускать приложение Проверка по справочным данным;
- не выполнять синхронизацию структуры открываемого технологического процесса со структурой сервера;
- принудительно снимать блокировку с заблокированных комплектов карт;
- получить полный доступ к библиотекам пользователей.

САПР ТП ВЕРТИКАЛЬ Редактирование отчетов Разрешение позволяет запускать приложение ВЕРТИКАЛЬ-Отчеты в режиме Редактор отчетов.

При необходимости могут быть созданы пользовательские разрешения. Они могут использоваться в приложениях, разработанных на API ПОЛИНОМ (расширениях). Поведение разрешения определяется логикой приложения. Например, оно может разрешать использование той или иной команды интерфейса расширения в зависимости от роли пользователя.

# 6.6 Ограничительные перечни

В системе ПОЛИНОМ:MDM есть возможность организовать доступ к объектам и документам справочника при помощи ограничительных перечней.

Ограничительные перечни позволяют решить задачи ограничения и рационального сокращения номенклатуры используемых изделий, материалов, документов:

- фильтрацию объектов для исполнителей, осуществляющих действия с НСИ в рамках ограничительных перечней;
- контроль применения объектов справочника в программах-инструментах с учетом их вхождения в тот или иной ограничительный перечень;

Совет: Используйте ограничительные перечни, чтобы отфильтровать стандартные изделия, материалы, документы, разрешенные к применению в соответствии с отраслевыми стандартами, внутренними регламентами предприятия, требованиями проекта по разработке конкретного изделий и т.д.

Например, создайте и настройте ограничительные перечни для видов продукции предприятия: Основное производство, Вспомогательное производство, Лакокрасочные материалы для окраски РАВ, Космос, Артиллерия, Гражданская продукция и т.п. Включите в них соответствующие объекты и документы. Сопоставьте перечням роли пользователей. В результате пользователь будет видеть в справочнике только те объекты и документы, которые входят в сопоставленные его роли перечни.

### 6.6.1 Управление ограничительными перечнями

Управление ограничительными перечнями осуществляется в приложении ПОЛИНОМ:MDM Редактор справочников в Редакторе ограничительных перечней.

Примечание: Функции Редактора ограничительных перечней доступны Администраторам ПО-ЛИНОМ:MDM и Администраторам справочников.

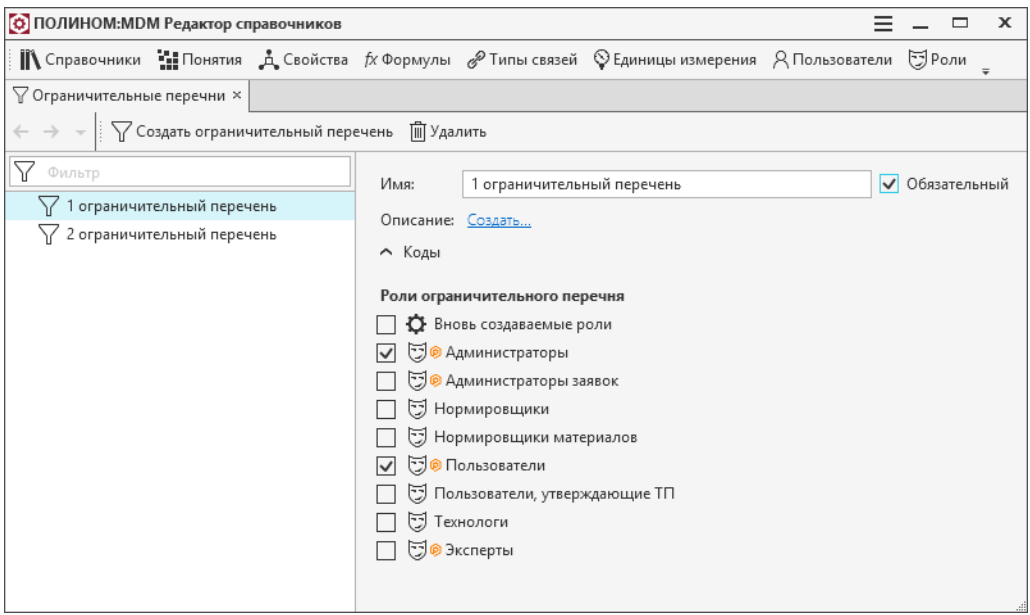

С помощью Редактора ограничительных перечней можно:

- [создавать](#page-169-0), настраивать, и удалять перечни;
- [сопоставлять](#page-170-0) ограничительным перечням роли пользователей;
- вносить изменения в настройки существующих перечней.

#### <span id="page-169-0"></span>Создание и настройка ограничительного перечня

- 1. Создайте ограничительный перечень при помощи кнопки  $\mathbb {Y}$  Создать ограничительный перечень.
- 2. Задайте имя и описание.
- 3. Задайте значение опции Обязательный.

Важно: Если опция включена,  $\phi$ ильтр ограничительного перечня будет всегда включен в клиентском приложении для пользователей, роли которых сопоставлены перечню. Отключить такой фильтр невозможно.

Опция не распространяется на пользователей с привилегией Администратор справочника.

4. Включите роли пользователей, которые необходимо сопоставить перечню.

#### <span id="page-170-0"></span>Роли ограничительного перечня

Чтобы сопоставить роль пользователя ограничительному перечню, включите её в списке ролей перечня.

Если роль пользователя сопоставлена перечню, то в клиентском приложении пользователь:

- 1. Видит [фильтр](#page-187-0) ограничительного перечня. Отображаются наименование перечня и переключатель фильтра.
- 2. При включенном фильтре видит только те объекты и документы справочника, которые входят в перечень.
- 3. Может [добавлять](#page-248-0) (удалять) элементы в перечень, если его роли дополнительно предоставлено соответствующее [разрешение](#page-166-0).

Проверьте, что пользователю назначены права доступа к группам, в которых расположены элементы ограничительного перечня, на уровне Создание и удаление, Чтение и запись или Чтение.

### 6.6.2 Порядок работы с ограничительным перечнем

1. [Создайте](#page-169-0) ограничительный перечень и [сопоставьте](#page-170-0) ему роли пользователей в Редакторе справочников.

Создавать ограничительные перечни может Администраторам ПОЛИНОМ:MDM или Администратор справочников.

2. Предоставьте [разрешение](#page-166-0)  $\mathbb{Q}$  ПОЛИНОМ:МDM Редактирование ограничительных перечней роли пользователя, который будут наполнять перечень.

Разрешение предоставляется Администратором ПОЛИНОМ:MDM или Администратором справочников.

- 3. Запустите приложение ПОЛИНОМ:MDM Клиент от имени пользователя, роли которого сопоставлен ограничительный перечень и предоставлено разрешение на редактирование перечня. [На](#page-248-0)[полните](#page-248-0) ограничительный перечень элементами.
- 4. Запустите приложение ПОЛИНОМ:MDM Клиент от имени пользователя, роли которого сопоставлены ограничительные перечни.

Элементы справочника будут [отображаться](#page-187-0) для пользователя с учетом ограничительного перечня. При включенном фильтре пользователь будет видеть только те объекты и документы справочника, которые входят в перечень.

# Глава 7

# Управление нормативно-справочной информацией

Просмотр и управление нормативно-справочной информацией осуществляется в приложении ПОЛИ-НОМ:MDM Клиент.

При наличии соответствующих [прав](#page-160-0) средствами клиентского приложения можно:

- добавлять в справочники новые [объекты](#page-223-0), [документы](#page-254-0), [представления](#page-261-0);
- управлять [свойствами](#page-66-0) объектов, документов, представлений редактировать существующие, добавлять новые;
- устанавливать связи объектов с различными группами, тем самым реализуя множественную классификацию объектов;
- устанавливать [связи](#page-128-0) между объектами;
- устанавливать связи между объектами и документами, объектами и представлениями;
- осуществлять [поиск](#page-265-0) объектов, документов и представлений по значению свойств и по совокупности заданных условий.

Внимание: В случае отсутствия прав на выполнение каких-либо действий соответствующие элементы управления будут недоступны.

# 7.1 Рекомендуемый порядок действий при добавлении в справочник новых объектов

Добавление в справочник новых объектов осуществляется в приложении ПОЛИНОМ:MDM Клиент. При добавлении объектов рекомендуется придерживаться следующего порядка действий.

- 1. Открыть нужный справочник.
- 2. Указать в структуре справочника каталог, а затем группу, в которую нужно добавить объект.
- 3. [Добавить](#page-223-1) объект. Объекту будут сопоставлены [понятия](#page-193-0) группы, в которую он входит. Свойства этих понятий станут [свойствами](#page-195-0) объекта.
- 4. При необходимости:
	- добавить объекту [собственные понятия](#page-200-0) свойства этих понятий станут свойствами объекта;
	- добавить объекту [собственные свойства](#page-201-0);
	- добавить объекту представления [вновь созданные](#page-247-0) или [существующие](#page-247-1) в системе ПОЛИ-НОМ:MDM;
	- связать объект с документами [вновь созданными](#page-216-0) или [существующими](#page-217-0) в системе ПОЛИ-НОМ:MDM.

# <span id="page-172-0"></span>7.2 Настройка ПОЛИНОМ:MDM Клиент

Чтобы открыть окно настроек, нажмите кнопку  $\equiv$   $\mathit{Memo}$ , расположенную слева от кнопок управления окном приложения, и выберите в раскрывшемся списке команду  $\mathbf{\Omega}$  *Настройки*.

В настройках ПОЛИНОМ:MDM Клиент вы можете:

- настроить внешний вид приложения;
- включить сохранение изменений при выходе из режима редактирования;
- задать открытие вкладки Все размеры в области описания при позиционировании на группе изделий;
- задать параметры полнотекстового поиска;
- освободить используемые лицензии;
- включить или отключить используемые расширения;

Изменения вступят в силу после перезапуска приложения.

• задать значение опции Отображеать интерфейс средствами графического процессора;

Опция, управляет аппаратным ускорением отрисовки интерфейса. Отключите опцию, чтобы повысить стабильность работы приложений ПОЛИНОМ:MDM на рабочих местах с устаревающей программно-аппаратной конфигурацией или устранить проблемы с отрисовкой интерфейсных элементов (диалогов, окон и т.п.);

• открыть и очистить временные файлы.

### 7.2.1 Управление расширениями

Чтобы система определила файл как расширение для ПОЛИНОМ:MDM и автоматически подключила его, нужно:

- 1. Поместить файл в папку C:\Program Files (x86)\ASCON\Polynom\Bin\Client\Plugins.
- 2. Проверить, что наименование файла соответствует маске \*.plugin.dll (например, Ascon.Polynom.LoodsmanPlugin.dll).

Настроить дополнительные параметры подключения расширений можно в секции [PluginsList] файла Plugins.ini, который расположен в папке  $\%$ APPDATA $\%$  ASCON\Polynom\.

Каждая строка файла имеет вид Ключ = Значение, где:

- Ключ путь к файлу расширения;
- Значение:
	- 0 расширение отключено;
	- 1 расширение подключено.

Вы можете указать путь к файлу расширения, если он расположен в другой папке и/или его наименование не соответствует маске \*.plugin.dll.

Заданный порядок загрузки расширений также определяет последовательность команд, которые отображаются в контекстном и дополнительном меню в приложении ПОЛИНОМ:MDM Клиент.

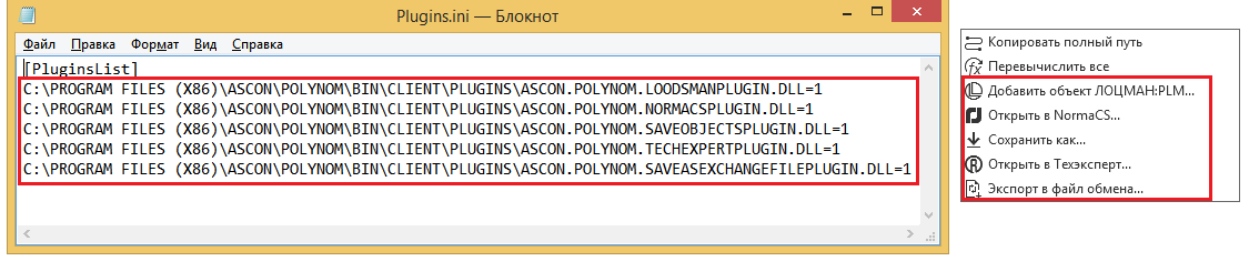

# 7.3 Интерфейс ПОЛИНОМ:MDM Клиент

Главное окно приложения ПОЛИНОМ:MDM Клиент:

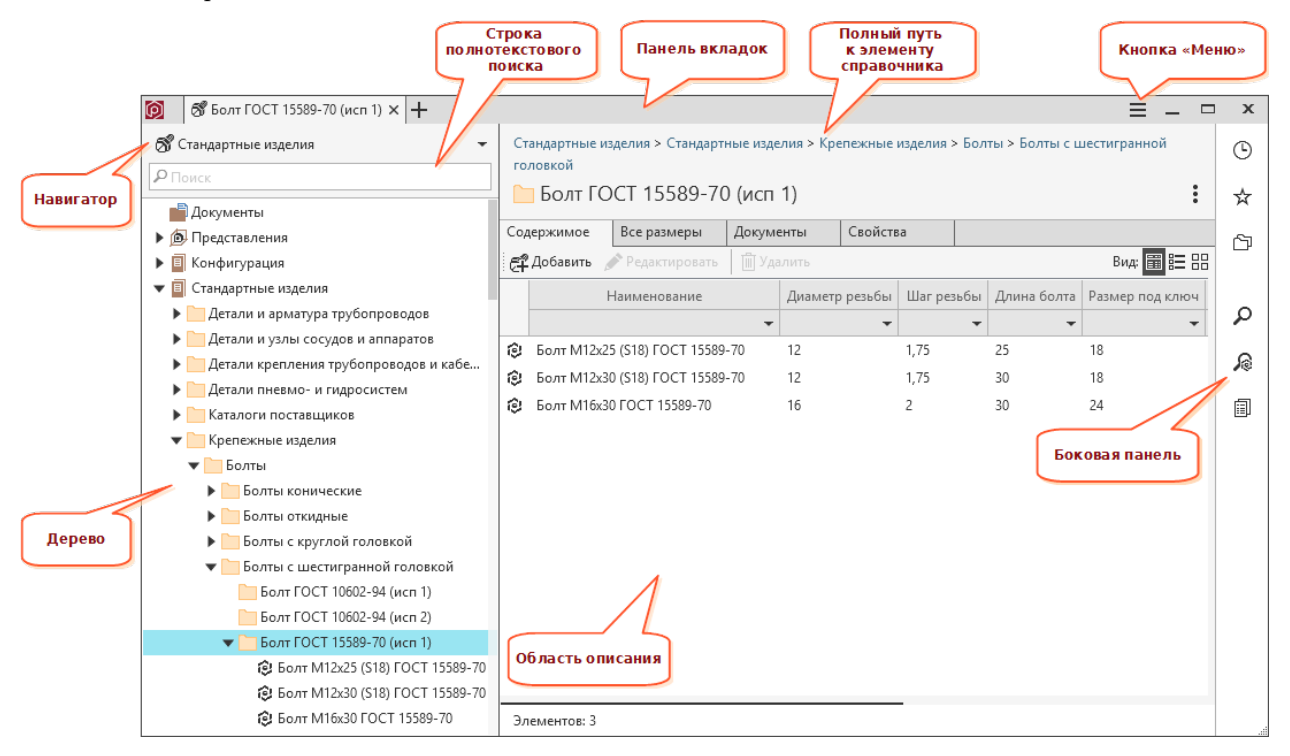

## 7.3.1 Панель вкладок

Система ПОЛИНОМ:MDM позволяет одновременно работать с несколькими справочниками и элементами справочников – каталогами, группами, объектами, документами.

Каждый справочник или элемент справочника может быть показан на отдельной вкладке. Название вкладки на панели вкладок совпадает с названием элемента справочника.

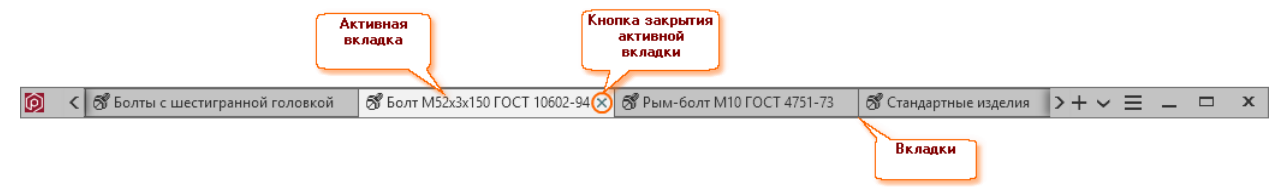

Кнопки панели вкладок могут находиться справа и слева:

- $\leftrightarrow$  кнопки для доступа к вкладкам, которые не умещаются на экране.
- $\bullet$  + открывает новую вкладку.
- – раскрывает открытых вкладок с целью просмотра и перехода на нужную вкладку.

Каждая вкладка располагает контекстным меню с командами:

- Закрыть все вкладки кроме этой предназначена для закрытия всех вкладок кроме активной;
- Закрыть все вкладки предназначена для закрытия всех вкладок;
- Закрыть предназначена для закрытия активной вкладки.

Чтобы закрыть активную вкладку, нажмите кнопку × или воспользуйтесь средней клавишей мыши.

### 7.3.2 Полный путь к элементу справочника

В области описания приложения ПОЛИНОМ:MDM Клиент отображается полный путь к элементу справочника, указанному в дереве. Щелчок мыши по фрагменту полного пути обеспечит быстрый переход к соответствующему элементу справочника.

## 7.3.3 Строка поиска

Предназначена для выполнения [полнотекстового поиска](#page-265-1) объектов справочников.

## 7.3.4 Навигатор

[Навигатор](#page-176-0) предназначен для оперативного доступа ко всем элементам всех справочников.

## 7.3.5 Дерево

В левой области окна клиентского приложения отображается структура справочника или ее часть (далее дерево).

Основное назначение дерева:

- навигация по структуре справочника;
- управление элементами справочника.

Дерево располагает контекстным меню. Набор и доступность его команд зависит от элемента структуры справочника, указанного в дереве, а также [прав доступа](#page-160-0) к этому элементу.

## 7.3.6 Область описания

Область описания предназначена для:

- отображения содержимого выбранного элемента справочника (каталога или группы);
- управления выбранным элементом справочника (группой, объектом, документом или представлением).

### 7.3.7 Боковая панель

Нажмите любую из кнопок, чтобы развернуть или свернуть соответствующую панель:

- $\bigcirc$  *Недавние* панель [недавних](#page-183-0) объектов;
- $\mathbf{\hat{X}}$  Избранное панель [избранных](#page-184-0) элементов справочника;
- $\Box$  Накопитель панель [накопителя](#page-186-0);
- $\Omega$  Поиск по свойствам [поиск по свойствам](#page-267-0);
- $\mathcal{\mathcal{L}}$  Поиск дублей [поиск дублей](#page-273-0);
- $\Box$  Заявки окно [заявок](#page-282-0);
- $\sum \phi u$ льтры по применяемости панель  $\phi u$ льтров по применяемости и ограничительным перечням.

### 7.3.8 Кнопка «Меню»

Кнопка  $\equiv$  *Меню* содержит команды:

- $\bullet$  Настройки [настройка](#page-172-0) приложения ПОЛИНОМ:МDM Клиент;
- $\bullet$  О программе информация о версии программы и разработчиках;
- Справка руководство пользователя;
- $\Box$  О | Показывать только разрешенные к применению [отображение](#page-187-1) элементов справочника с учетом применяемости;
- кнопки фильтров и опцию отображения элементов справочника с учетом ограничительных перечней;

•  $\mathcal O$  Сменить подключение - смена текущего хранилища и/или пользователя.

# 7.4 Общие приемы работы со справочником

### <span id="page-176-0"></span>7.4.1 Навигация по справочникам

Навигация по структуре справочников и быстрый переход к нужным элементам (каталогам, группам, объектам, документам, представлениям) возможны несколькими способами.

### Навигация по дереву

Содержимое справочников представлено в виде многоуровневого списка – дерева. Элементы дерева с непустым составом имеют слева от названия значки  $\blacktriangleright$  или  $\blacktriangleright$ .

- значок  $\blacktriangledown$  означает, что элементы, расположенные ниже со смещением вправо, входят в состав этого элемента;
- значок  $\blacktriangleright$  означает, что состав элемента скрыт и для того чтобы его увидеть, необходимо щелкнуть мышью по этому значку.

### Переход к нужному элементу из строки быстрого доступа

На стартовой странице приложения ПОЛИНОМ:MDM Клиент и в области описания клиентского приложения может отображаться строка быстрого доступа.

Эта строка состоит из ссылок на справочники и/или элементы справочников (каталоги и группы). Щелчок мыши по ссылке обеспечит быстрый переход к соответствующему элементу.

Возможность быстрого доступа к элементам справочника дается в Редакторе справочников.

### Навигация по всем справочниками

Во время работы со справочником может возникнуть необходимость открыть другой справочник или перейти к другому элементу текущего или элементу другого справочника.

Для оперативного доступа ко всем элементам всех справочников предусмотрен навигатор. По умолчанию в поле навигатора показано название справочника или элемента, содержимое которого отображено в дереве в настоящий момент.

Чтобы перейти к другому справочнику или другому элементу, нажмите кнопку  $\blacktriangledown$ , расположенную в правой части поля навигатора. Откроется список всех справочников, имеющихся в системе. Содержимое каждого справочника представлено в виде дерева. Используя приемы навигации по дереву, найдите нужный элемент справочника. Для облегчения поиска можно воспользоваться фильтром. Выберите

элемент, нажав кнопку  $\bigvee$  *B*ыбрать.

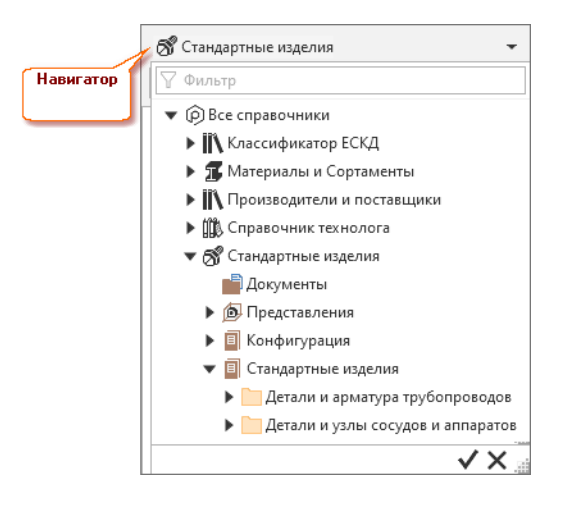

## 7.4.2 Использование фильтра

Чтобы упростить поиск нужного элемента справочника (каталога, группы, объекта, документа, представления), воспользуйтесь фильтром.

- 1. Введите в строку фильтра символы, которые являются фрагментом названия этого элемента. По мере ввода символы будут подсвечиваться в названиях элементов.
- 2. Нажмите кнопку  $\nabla$  Применить фильтр. В дереве останутся только те элементы, которые имеют в своем составе элементы, в названии которых есть искомые символы.

Для навигации по отфильтрованному списку используйте кнопки  $\bullet$  Предыдущий и  $\bullet$  Следующий.

Чтобы отказаться от фильтрации и очистить фильтр, нажмите кнопку  $\times$  Очистить.

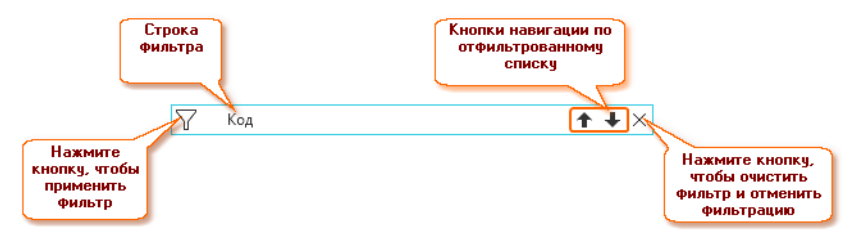

## 7.4.3 Режим редактирования свойств

По умолчанию приложение ПОЛИНОМ:MDM Клиент работает в режиме просмотра. В этом режиме доступны все основные функции системы.

Для управления свойствами групп, объектов, представлений, документов, а также файлами, прикрепленными к документам, необходимо перейти в режим редактирования. Для этого следует нажать кнопку Редактировать, которая находится:

- для группы, объекта или представления, указанного в дереве, на панели инструментов вкладки Свойства;
- для документа, указанного в дереве, на панели инструментов области описания.

После перехода в режим редактирования на панели инструментов появятся кнопки:

- $\mathcal{A}_{\bullet}$  Добавить свойства;
- $\blacksquare$  Добавить понятия;

•  $\widehat{f}$  Перевычислить формулы.

Для документа над списком файлов, прикрепленных к документу, появятся кнопки управления файлами.

В нижней части области описания появятся кнопки:

- *Сохранить* предназначена для выхода из режима редактирования с сохранением изменений;
- Отменить предназначена для выхода из режима редактирования без сохранения изменений.

Примечание: При добавлении в справочник новых объектов и документов режим редактирования включается автоматически.

### 7.4.4 Настройка отображения элементов справочника

### Вид отображения элементов

Если в дереве указана группа, в состав которой входят элементы (группы, объекты, документы или представления), можно выбрать вид отображения этих элементов на вкладке Содержимое, нажав нужную кнопку в группе Вид:

- $\Box$   $\Pi_{\text{A\textit{U}}\text{I\textit{W}}\textit{K\textit{a}}$ :
- $\overline{=}$  Таблица;
- $\Xi$   $Cnucc$

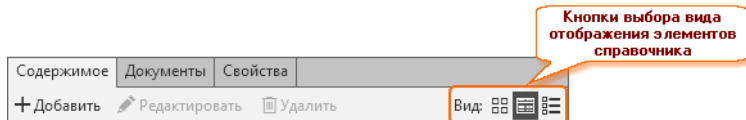

### Плитка

Содержимое указанной группы отображается в виде значков.

### Таблица

Объекты справочника (документы, представления), входящие в указанную группу, отображаются в виде таблицы. Столбцы таблицы – это свойства понятий сопоставленных указанной группе.

Настройка таблицы осуществляется в Редакторе справочников. По умолчанию вид таблицы в клиентском приложении соответствует настройкам, выполненным в Редакторе. Если таблица в Редакторе не настроена, в клиентском приложении отображаются все свойства всех понятий, сопоставленных указанной группе (кроме скрытых и дополнительных свойств).

Настройки, выполненные в Редакторе свойств, действуют в пределах всего хранилища и актуальны для всех пользователей. Если уровень доступа пользователя к указанной группе не ниже, чем Чтение, то он может донастроить таблицу в клиентском приложении. Эти настройки будут актуальны только для текущего пользователя.

К таблице применимы следующие приемы работы:

- перемещение столбцов;
- сортировка данных;
- фильтрация данных.

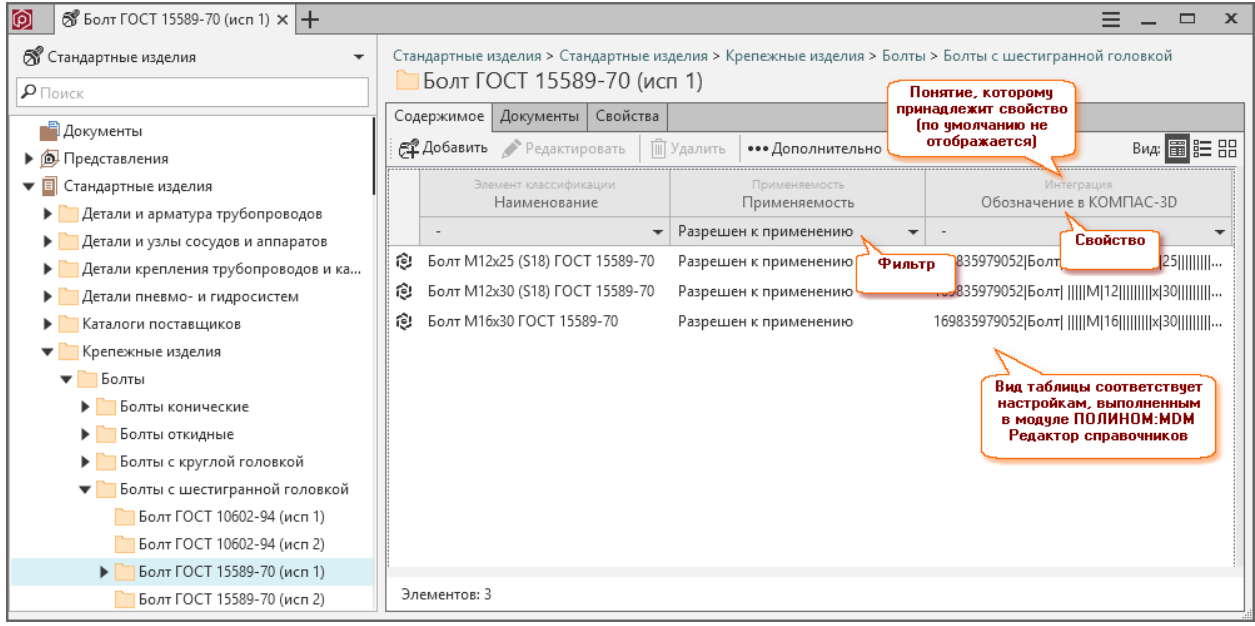

### Список

Содержимое указанной группы отображается в виде списка.

# 7.4.5 Работа с таблицей

### Настройка таблицы

По умолчанию вид таблицы в клиентском приложении соответствует настройкам, выполненным в приложении ПОЛИНОМ:MDM Редактор справочников. Эти настройки действуют в пределах всего хранилища и актуальны для всех пользователей. Если уровень доступа пользователя к указанной группе не ниже, чем Чтение, то он может донастроить таблицу в клиентском приложении. Эти настройки будут актуальны только для текущего пользователя.

Управление таблицей в клиентском приложении осуществляется при помощи команд контекстного меню, которое можно вызвать из заголовка любого столбца таблицы.
### Команды управления таблицей

Сбросить все фильтры - Отмена фильтрации данных.

Сбросить пользовательские настройки – Сброс настроек, сделанных для указанной группы в клиентском приложении, и установка настроек из Редактора справочников.

Примечание: Чтобы сбросить настройки не только у текущей группы, но и всех ее подгрупп, вызовите команду Сбросить пользовательские настройки таблицы из контекстного меню группы (раздел Дополнительно).

Чтобы обновить данные в таблицах, которые были открыты до выполнения команды, нажмите клавишу  $F5$ .

Показывать понятия – Управление отображением понятий, которым принадлежат свойства, в заголовках столбцов таблицы.

Добавить столбцы - Добавление столбцов в таблицу.

Обновить данные в таблице – Обновление данных, отображаемых в таблице.

Примечание: Если в информацию об объектах указанной группы были внесены изменения другими пользователями (например, изменены значения свойств), то автоматического обновления данных в таблице у текущего пользователя не произойдет. Для актуализации данных потребуется вызвать команду Обновить данные в таблице или нажать клавишу F5.

Также в контекстном меню:

- перечислены понятия, свойства которых отображаются в таблице;
- находятся элементы управления отображением свойств.

Чтобы столбец со свойством не отображался в таблице, снимите «флажок», расположенный слева от названия свойства.

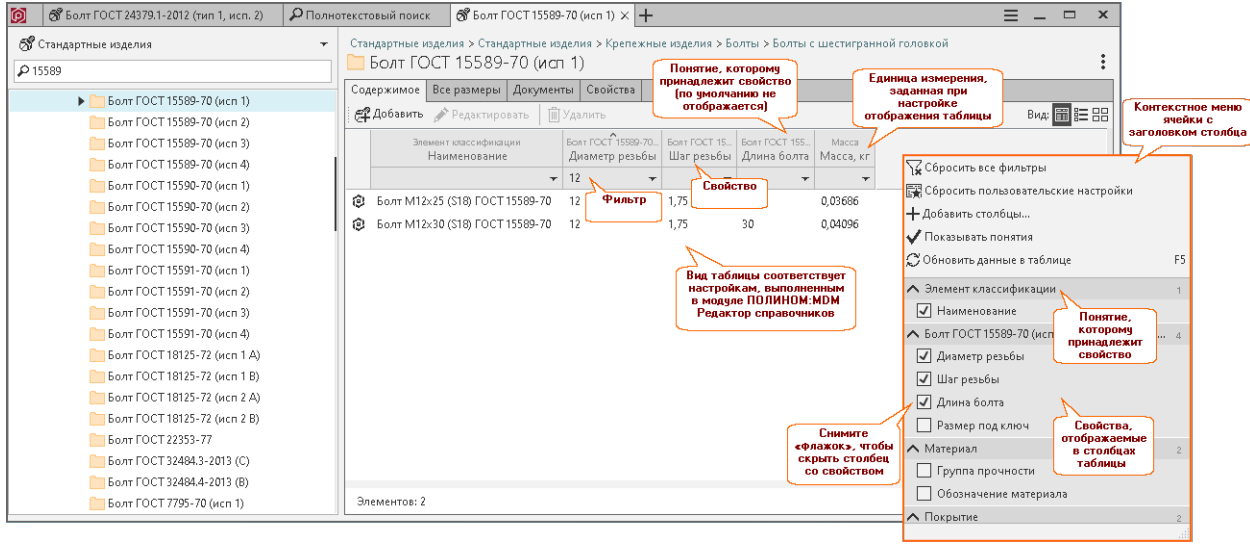

Примечание: В заголовке таблицы отображается единица измерения, [заданная](#page-117-0) в Редакторе справочников. Если она не задана, то отображается базовая из справочника Единицы измерения. Также происходит пересчет значения свойства в зависимости от установленной единицы измерения.

### Добавление столбцов

Чтобы добавить столбец в таблицу, выполните следующие действия.

1. Из контекстного заголовка любого столбца таблицы вызовите команду  $+$  Добавить столбцы. Откроется окно Добавление столбцов, в верхней части которого находится переключатель Свойства понятий / Все свойства.

Информация, отображаемая в окне, зависит от положения переключателя:

Свойства понятий Все свойства:

отображаются свойства в понятиях.

Свойства понятий Все свойства:

отображаются все свойства хранилища.

- 2. Установите переключатель в нужное положение и выберите одно или несколько свойств, которые будут отображаться в столбцах таблицы. Для облегчения поиска свойства в полном списке можно воспользоваться фильтром.
- 3. Нажмите кнопку Добавить. Окно Добавление столбцов закроется, столбец со свойством появится в таблице.

### <span id="page-181-1"></span>Перемещение столбцов

Для перемещения столбцов таблицы используется механизм  $Diag\&Drop$ .

- 1. Наведите курсор мыши на ячейку с названием столбца.
- 2. Когда цвет ячейки изменится, нажмите левую кнопку мыши и, не отпуская ее, перемещайте появившийся фантом по горизонтали.
- 3. Когда фантом ячейки окажется в требуемом месте, отпустите кнопку мыши.

### <span id="page-181-0"></span>Сортировка данных

Чтобы отсортировать объекты в таблице по значению свойства, выполните следующие действия.

- 1. Щелкните левой кнопкой мыши в ячейке с названием столбца. Сверху от названия появится маркер в виде галочки. Если вершина галочки направлена вниз, объекты сортируются в порядке увеличения значения свойства.
- 2. Повторный щелчок приведет к пересортировке объектов в обратном порядке.

### Фильтрация данных

В таблице может отображаться как весь список объектов (документов, представлений), так и набор объектов (документов, представлений), отвечающих определенным условиям. Такой набор условий называется фильтром.

Фильтр может накладываться по значению одного или по сочетанию значений свойств одного или нескольких понятий.

Фильтрация по сочетанию значений свойств достигается последовательной установкой фильтра на разные свойства.

Значение свойства, по которому будет выполнена фильтрация, нужно выбирать из списка.

Чтобы отфильтровать таблицу по значению отдельного свойства, выполните следующие действия.

- 1. Нажмите кнопку выбора списочных значений, расположенную в ячейке фильтра. Раскроется полный список значений свойств, которые хоть раз встречаются в таблице. Кроме значений свойств в раскрывающемся списке могут находиться пункты:
	- $\bullet$  строки таблины со всеми значениями свойства:
	- Без значения строки таблицы, в которых отсутствует значение рассматриваемого свойства.

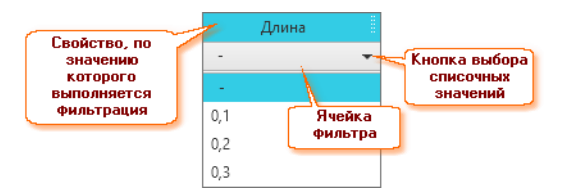

2. Выберите из списка значение свойства. В таблице будет отображен набор объектов (документов, представлений), удовлетворяющих выбранному условию.

Чтобы отменить фильтрацию по значению отдельного свойства, снова раскройте полный список значений и выберите в нем пункт -.

При работе с отфильтрованной таблицей доступны те же приемы, что и при работе с полным набором объектов - Сортировка данных и Перемещение столбцов.

### Сброс фильтра

Для полной отмены фильтрации вызовите из контекстного меню заголовка любого столбца таблицы команду Сбросить все фильтры. В таблице будет показан полный список объектов (документов, представлений).

## 7.4.6 Отображение скрытых свойств

Скрытое свойство - это свойство понятия, которое по умолчанию не отображается в приложении ПОЛИНОМ: МDM Клиент. Управление видимостью скрытых свойств осуществляется при помощи переключателя Вид:

 $\mathcal{Q}$  – скрытые свойства не отображаются.

 $\bullet$  - скрытые свойства отображаются;

Примечание: По умолчанию скрытые свойства не отображаются.

# 7.4.7 Управление множеством объектов

Некоторые действия, например:

- копирование объектов;
- управление множественной классификацией объектов;
- изменение расположения объектов;
- удаление объектов,

можно выполнять одновременно со множеством выбранных объектов.

Чтобы выбрать сразу несколько объектов, отмечайте их щелчком мыши при нажатой клавише  $Ctrl$ или Shift.

При этом:

- используйте клавишу  $Shift$ , чтобы выделить объекты, расположенные один за другим;
- используйте клавишу Ctrl, чтобы выделить несколько одиночных объектов.

Совет: Для выполнения массовых операций или пакетной вставки объектов в другие приложения используйте [накопитель](#page-186-0).

# 7.4.8 Недавние

На панели Недавние хранятся последние объекты, которые были отредактированы или выбраны из программы-инструмента.

Для недавних объектов доступно контекстное меню объекта.

Чтобы просмотреть недавние объекты, нажмите кнопку  $\mathfrak{O}$  на боковой панели.

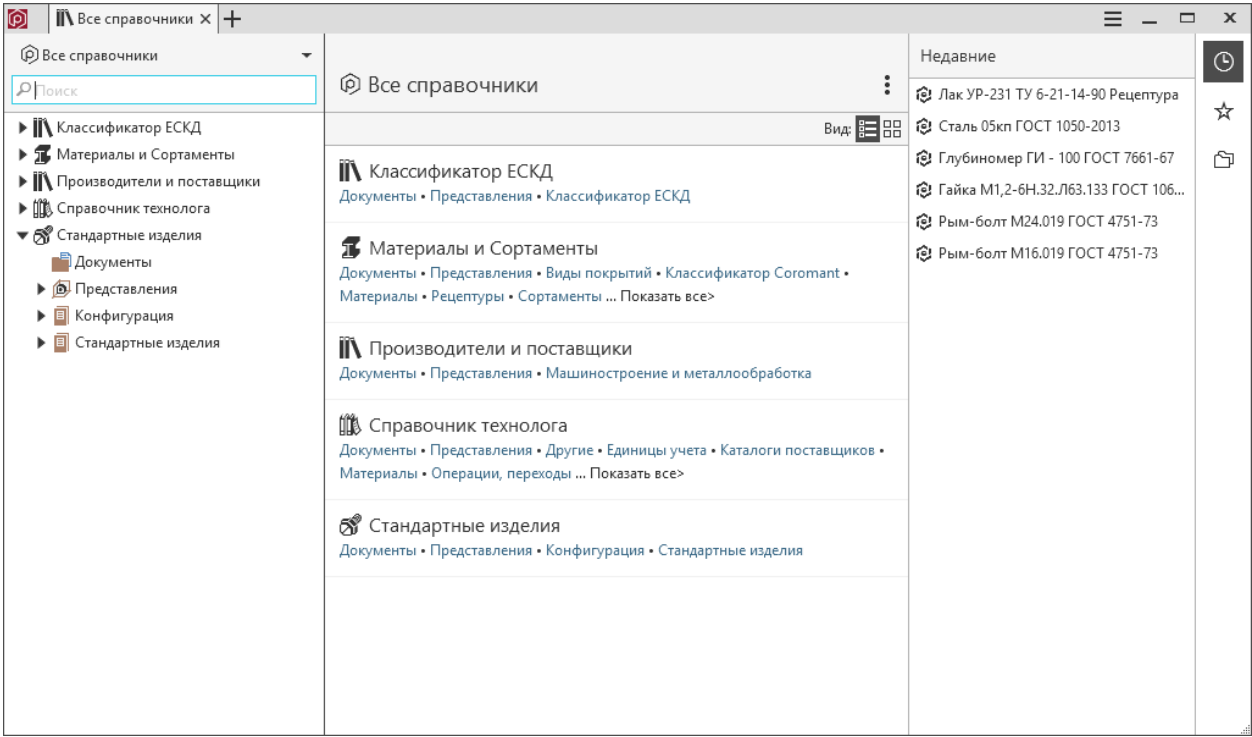

# 7.4.9 Избранное

Для быстрого доступа к объектам, документам, представлениям поместите их в избранное.

Чтобы свернуть или развернуть избранное, нажмите кнопку  $\bigstar$  на боковой панели.

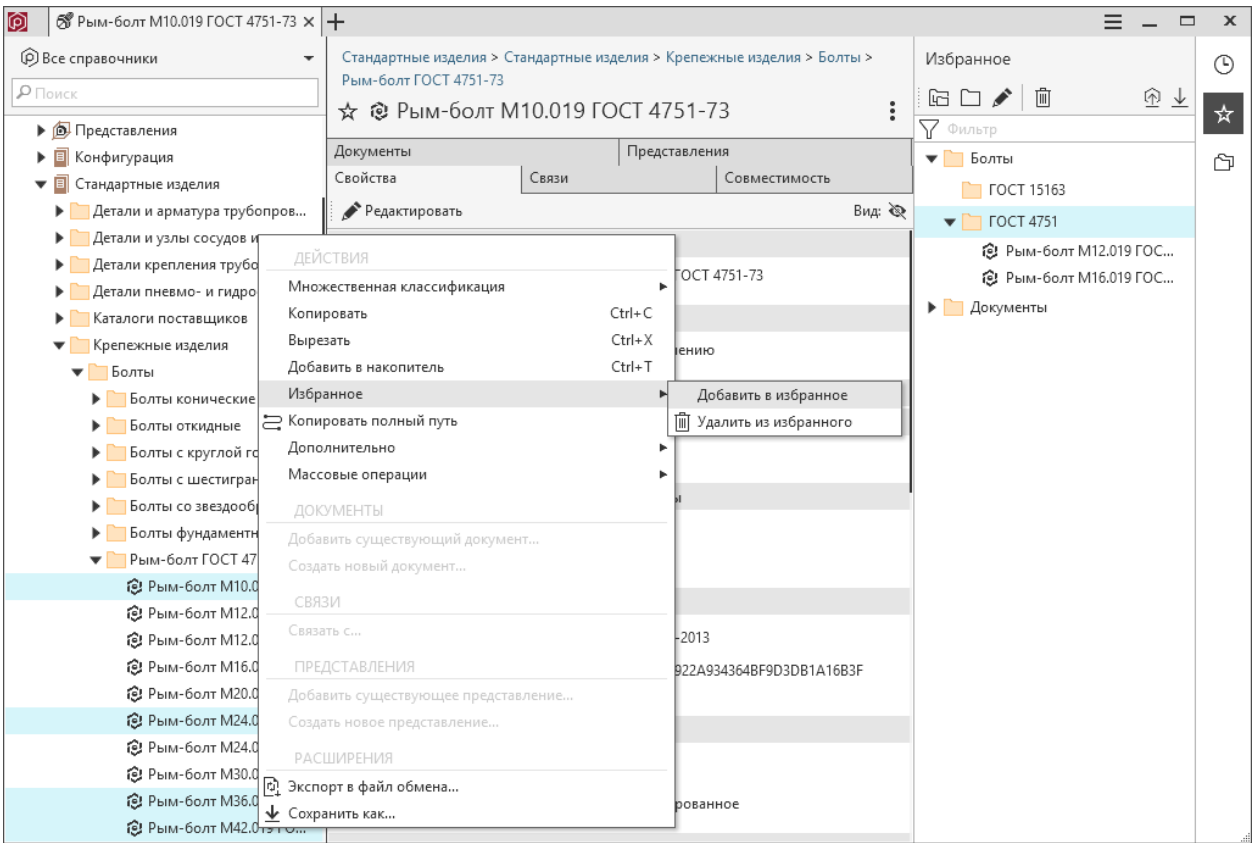

Добавьте объекты в избранное одним из способов:

- нажмите кнопку  $\mathbf{\hat{X}}$  на странице объекта;
- вызовите команду Добавить в избранное из контекстного меню объектов, выделенных в дереве справочника.

Расположите объекты:

- в корне дерева избранного;
- в существующей группе;
- в новой группе (используйте кнопки  $\mathbb{G}$  Cosdamb группу в корне или  $\Box$  Cosdamb группу).

Избранное не может содержать одинаковые элементы. Если объект уже добавлен в избранное, кнопка  $\mathbf{\hat{x}}$  на странице объекта будет иметь вид

Чтобы исключить объект из избранного:

- нажмите кнопку на странице объекта;
- выберите Удалить из избранного в контекстном меню объекта;
- используйте кнопку  $\overline{\mathbb{H}}$  на панели инструментов избранного.

Для перемещения объектов в дереве избранного используйте механизм Drag&Drop.

На панели инструментов находятся команды, которые позволяют:

- создать группу в корне
- создать группу  $\square$
- редакировать наименование групп
- исключить выделенные из избранного
- импортировать избранное  $\Phi$
- экспортировать избранное  $\perp$

При экспорте содержимое избранного выгружается в файл формата xml.

# <span id="page-186-0"></span>7.4.10 Накопитель

Накопитель позволяет сформировать набор элементов для выполнения над ними массовых операций или пакетной вставки в другие приложения.

При вызове ПОЛИНОМ:MDM Клиент из другого приложения, которое поддерживает множественный выбор объектов, будет доступна команда Выбрать из накопителя.

Примечание: Содержимое накопителя удаляется при закрытии приложения или завершении сессии.

Чтобы добавить объекты в накопитель, выделите их в дереве и вызовите команду Добавить в накопитель из контекстного меню или с помощью сочетания клавиш  $Ctrl+T$ .

В правой части окна развернется панель с содержимым накопителя.

Чтобы свернуть или развернуть накопитель, нажмите кнопку  $\mathfrak S$  на боковой панели или используйте сочетание клавиш Ctrl+B.

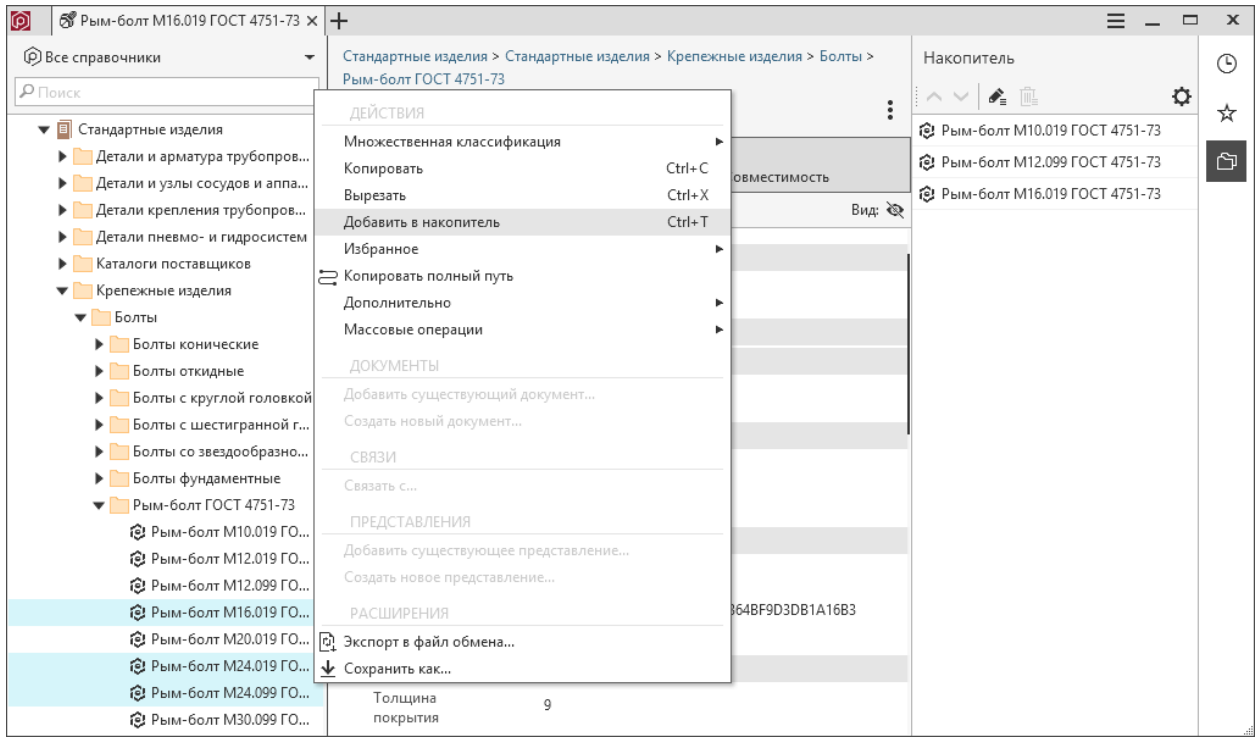

На панели находятся команды, которые позволяют:

• перемещать объекты в накопителе вверх  $\wedge$  и вниз  $\vee$ 

- выполнять [массовые операции](#page-188-0) с объектами из накопителя
- удалять объекты из накопителя

По умолчанию в накопителе не могут находиться одинаковые элементы. Чтобы разрешить добавление одинаковых элементов, включите опцию Разрешить одинаковые элементы в настройках  $\boldsymbol{\mathfrak{Q}}$  накопителя.

## 7.4.11 Фильтры по применяемости и ограничительным перечням

### Отображение элементов с учетом применяемости

В приложении ПОЛИНОМ:MDM Клиент есть возможность скрыть запрещенные к применению элементы справочника. Скрыть/отобразить запрещенные к применению элементы можно, изменив положение переключателя Показывать только разрешенные к применению. Открыть переключатель можно при помощи кнопки  $\equiv M_{\text{e-1}}$  в окне клиентского приложения.

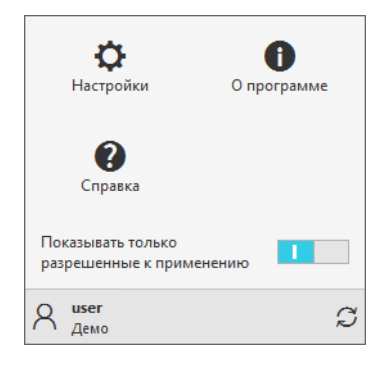

Система сохраняет настройки фильтра и использует их при следующем запуске приложения.

#### Отображение элементов с учетом ограничительных перечней

В клиентском приложении есть возможность настроить фильтрацию объектов и документов справочника для пользователей при помощи ограничительных перечней. Ограничительные перечни должны быть предварительно [созданы](#page-168-0) в Редакторе справочников и [наполнены](#page-248-0) элементами в клиентском приложении.

Фильтры ограничительных перечней расположены в раскрывающемся списке кнопки  $\equiv$   $\mu_{\text{evo}}$  в окне клиентского приложения.

Наименование ограничительного перечня и переключатель фильтра отображаются для пользователя клиентского приложения, если его роль [сопоставлена](#page-168-0) перечню в Редакторе справочников.

При включении фильтра ограничительного перечня отображаются только те объекты (документы), которые добавлены в ограничительный перечень.

Если включено несколько фильтров ограничительных перечней, пользователь видит объекты и документы, которые входят хотя бы в один из включенных перечней.

Если включена опция Объект входит во все включенные перечни, пользователь видит объекты (документы), которые входят сразу во все включенные ограничительные перечни. Если при включенной опции объект не входит хотя бы в один из включенных перечней, то он не отображается. Опция отображается, если пользователю предоставлено соответствующее [разрешение](#page-166-0).

Пользователь видит все элементы справочника, на которые у него есть права доступа, если:

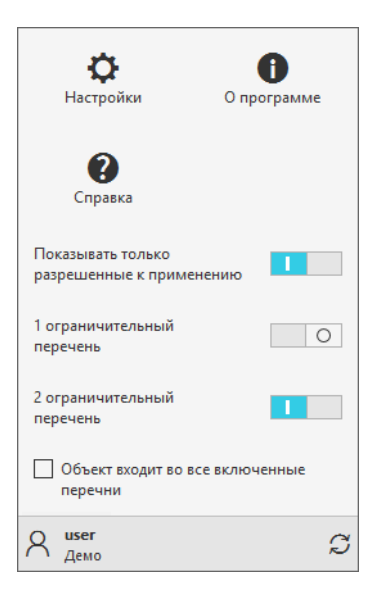

- роль пользователя не сопоставлена ни одному из ограничительных перечней;
- все фильтры ограничительных перечней отключены.

Примечание: Если для ограничительного перечня включена [опция](#page-168-0) Обязательный в Редакторе справочников, фильтр такого перечня в клиентском приложении будет всегда включен и неактивен . Отключить такой фильтр невозможно.

Опция не распространяется на пользователей с привилегией Администратор справочника.

Система сохраняет настройки фильтров и использует их при следующем запуске приложения.

Примечание: Представления объектов, скрытых от пользователя при помощи ограничительных перечней, отображаются в справочнике. Доступ к ним не зависит от фильтров ограничительных перечней.

# <span id="page-188-0"></span>7.4.12 Массовое изменение объектов

Команды массового изменения позволяют:

- редактировать значения свойств и единиц измерения объектов;
- удалять собственные понятия объектов;
- создавать, изменять и удалять связи между объектами;
- добавлять, заменять и удалять документы объектов и групп;
- добавлять и удалять представления с 3D-моделями объектов;
- редактировать вхождение объектов и документов в ограничительные перечни.

Начать массовое изменение объектов можно двумя способами.

1. Выделить объекты или группы объектов в дереве справочника и вызвать из контекстного меню команду Массовые операции –  $\triangle$  Массовое изменение.

2. Добавить объекты или группы объектов в накопитель, и вызвать с панели накопителя команду  $\triangle$  Maccosoe изменение.

Примечание: При выборе групп массовые операции будут применены ко всем объектам в этих группах.

Панель массового изменения объектов содержит 5 групп команд. Ниже приведено описание команд каждой из групп.

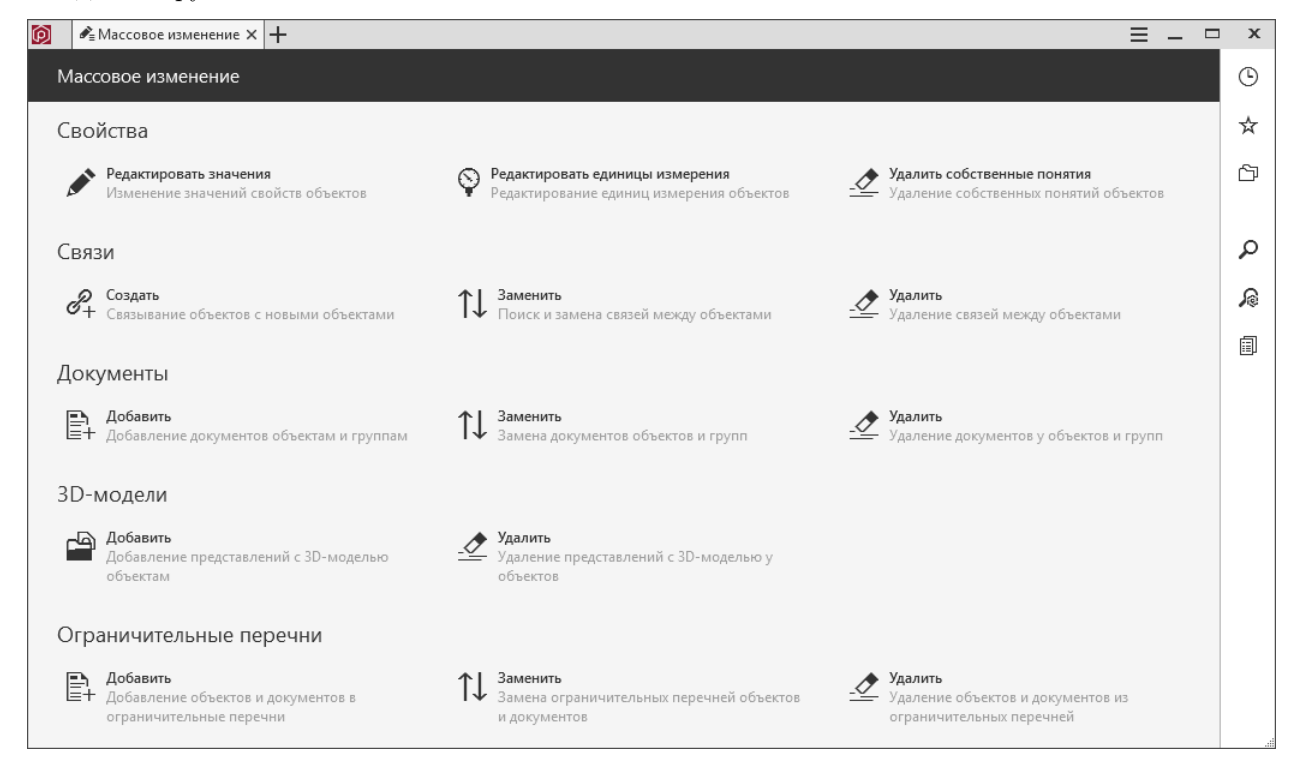

## Свойства

Команда Редактировать значения

- 1. Сформируйте перечень свойств для изменения одним из способов:
	- выберите свойства в дереве;
	- воспользуйтесь кнопкой Добавить свойство, если необходимого свойства нет в дереве.
- 2. Задайте свойствам значения.
- 3. Если выбранные свойства или свойства в понятиях отсутствуют у редактируемых объектов, они могут быть добавлены им в качестве собственных свойств или понятий. Для этого включите соответствующую опцию.
- 4. Нажмите кнопку Далее.
- 5. Проверьте правильность установленных значений и нажмите кнопку Применить изменения.

Команда Редактировать единицы измерения

1. Сформируйте перечень свойств для изменения одним из способов:

- выберите свойства в дереве;
- воспользуйтесь кнопкой Добавить свойство, если необходимого свойства нет в дереве.
- 2. Задайте свойствам единицы измерения.

Примечание: Свойству с измеряемой величиной Безразмерные назначить единицу измерения нельзя.

- 3. Нажмите кнопку Далее.
- 4. Проверьте правильность вносимых изменений и нажмите кнопку Применить изменения.

### Команда Удалить собственные понятия

- 1. Выберите в дереве собственные понятия, которые должны быть удалены у объектов.
- 2. Нажмите кнопку Далее.
- 3. Проверьте, что выбраны нужные понятия и нажмите кнопку Применить изменения.

### Связи

### Команда Создать

- 1. Выберите в дереве связь, которой будут соединены объекты.
- 2. Нажмите кнопку Связать с....
- 3. В открывшемся окне выберите объект для связывания.
- 4. Повторите предыдущие шаги, чтобы создать нужное количество связей.
- 5. Нажмите кнопку Далее.
- 6. Проверьте правильность вносимых изменений и нажмите кнопку Применить изменения.

### Команда Заменить

- 1. Выберите в дереве связь, которой соединены объекты.
- 2. Нажмите кнопку Найти и заменить....
- 3. В открывшемся окне выберите связанный объект, который будет заменен.
- 4. Выберите новый объект, с которым будет установлена связь.
- 5. Нажмите кнопку Далее.
- 6. Проверьте правильность вносимых изменений и нажмите кнопку Применить изменения.

### Команда Удалить

- 1. Выберите в дереве связь, которой соединены объекты.
- 2. Нажмите кнопку Выбрать объекты для удаления и выберите объекты, с которыми требуется удалить связь.
- 3. Если нужно удалить все связи, нажмите кнопку Удалить все связанные объекты.
- 4. Нажмите кнопку Далее.
- 5. Проверьте правильность вносимых изменений и нажмите кнопку Применить изменения.

### Документы

### Команда Добавить

- 1. Выберите в дереве документы, которые требуется добавить объектам.
- 2. Если необходимо добавить документы только группам, включите соответствующую опцию.

Примечание: Документы, добавленные группам, будут автоматически унаследованы всеми объектами группы.

- 3. Нажмите кнопку Далее.
- 4. Проверьте правильность вносимых изменений и нажмите кнопку Применить изменения.

### Команда Заменить

- 1. Выберите в дереве документ, который требуется заменить.
- 2. Нажмите кнопку Выбрать.
- 3. В открывшемся окне укажите новый документ.
- 4. Повторите предыдущие шаги для всех документов, которые требуется заменить.
- 5. Если необходимо добавить документы только группам, включите соответствующую опцию.

Примечание: Документы, добавленные группам, будут автоматически унаследованы всеми объектами группы.

- 6. Нажмите кнопку Далее.
- 7. Проверьте правильность вносимых изменений и нажмите кнопку Применить изменения.

### Команда Удалить

- 1. Выберите в дереве документы для удаления.
- 2. Если необходимо удалить документы только у групп, включите соответствующую опцию.

Примечание: Документы объектов, наследуемые от групп, также будут удалены.

- 3. Нажмите кнопку Далее.
- 4. Проверьте правильность вносимых изменений и нажмите кнопку Применить изменения.

### Представления с 3D-моделями

### Команда Добавить

- 1. Нажмите кнопку Выбрать модель.
- 2. В открывшемся окне укажите файл с моделью.

Примечание: Файл должен быть расположен в Библиотеке компонентов в папке userdata\methods\kompas\3d или в ее дочерних папках.

- 3. Нажмите кнопку Далее.
- 4. Проверьте правильность вносимых изменений и нажмите кнопку Применить изменения.

#### Команда Удалить

- 1. Нажмите кнопку Выбрать модель.
- 2. В открывшемся окне укажите файл с моделью.
- 3. Добавьте все модели, представления с которыми должны быть удалены.
- 4. Включите дополнительные опции, если необходимо удалить представления из хранилища или файл с моделью из Библиотеки компонентов.

Примечание: При включенной опции Удалять представления при отсутствии связей с объектами, представления будут удалены из хранилища только в том случае, если они не используются другими объектами.

- 5. Нажмите кнопку Далее.
- 6. Проверьте правильность вносимых изменений и нажмите кнопку Применить изменения.

### Ограничительные перечни

Примечание: Пользователь может массово редактировать вхождение объектов и документов в [огра](#page-168-1)[ничительные перечни](#page-168-1) (добавлять, удалять, переносить элементы), если его роли предоставлено [разре](#page-166-0)[шение](#page-166-0) ПОЛИНОМ:MDM Редактирование ограничительных перечней.

Проверьте, что пользователю назначены права доступа к группам, в которых расположены элементы ограничительных перечней, на уровне Создание и удаление или Чтение и запись.

### Команда Добавить

- 1. Выберите в области Ограничительные перечни ролей пользователя те пречни, в которые необходимо добавить элементы справочника (объекты и/или документы).
- 2. Нажмите кнопку Далее.
- 3. Проверьте правильность вносимых изменений и нажмите кнопку Применить изменения.

#### Команда Заменить

- 1. Отметьте в области Ограничительные перечни ролей пользователя один или несколько перечней, из которых необходимо перенести элементы справочника.
- 2. Нажмите кнопку Выбрать... и в открывшемся окне укажите перечень, в который нужно перенести элементы справочника.
- 3. Повторите выбор для каждого отмеченного перечня.
- 4. Нажмите кнопку Далее.
- 5. Проверьте правильность вносимых изменений и нажмите кнопку Применить изменения.

### Команла Удалить

- 1. Выберите в области Ограничительные перечни ролей пользователя, те перечни из которых необходимо удалить элементы справочника.
- 2. Нажмите кнопку Далее.
- 3. Проверьте правильность вносимых изменений и нажмите кнопку Применить изменения.

# 7.5 Общие сведения об описании объектов

# 7.5.1 Понятия объектов

Объекты справочника обладают свойствами понятий, сопоставленных этим объектам. Понятия объектов могут быть собственными либо унаследованными от групп, в которые входят эти объекты.

Находясь в группе, объект наделяется прикладным смыслом и свойствами тех понятий, которые сопоставлены этой группе. Сопоставление объекту нескольких понятий позволяет описать этот объект с различных точек зрения.

## Пример

Рассмотрим объект справочника Болт, который входит в группу Болты.

Конструктору для проектирования крепежного соединения необходим набор свойств Болта, который включает в себя его конструктивные свойства, например, наружный и внутренний диаметры, длину и т. д.

Расчетчику для расчета крепежного соединения потребуется набор свойств Болта, который включает в себя прочностные свойства материала, из которого он изготовлен.

Сотруднику планового отдела для планирования закупочной деятельности предприятия нужен набор свойств Болта, который включает в себя цену, наименование предприятия-изготовителя и т. д.

Следовательно, при конфигурировании справочника можно создать Понятие 1 с конструктивными свойствами болта, Понятие 2 со свойствами, необходимыми для расчета, Понятие 3 со свойствами, характеризующими болт как покупное изделие, а затем сопоставить группе Болты Понятие 1, Понятие 2 и Понятие 3.

Таким образом любой объект Болт, входящий в группу Болты, можно будет рассматривать с трех точек зрения - как конструктивный элемент, как рассчитываемый элемент и как покупное изделие. При этом каждый технический специалист, выбирая нужное понятие объекта, сможет видеть свой набор свойств.

## Правила отображения понятий и свойств

Правило 1. Если несколько понятий представляют собой иерархическую цепочку (см. пример ниже), то нижеследующие понятия наследуют свойства всех вышестоящих понятий.

### Пример

Рассмотрим следующую иерархию понятий.

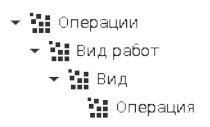

Если группе назначено понятие • • Операция, то объект, входящий в эту группу, получит свойства:

- А Вид работ (наследуется от понятия  $\mathbf{H}$  Вид работ)
- $\mathbf{\dot{A}}$  Код вида операции (наследуется от понятия  $\mathbf{\ddot{H}}$  Вид)
- $\overline{A}$  Вид операции (наследуется от понятия  $\Pi$  Вид)
- Код операции
- Операция
- А Номера инструкций безопасности
- $\mathbf{\mathring{A}}$  Тип окрашивания
- А Количество карт УНВ

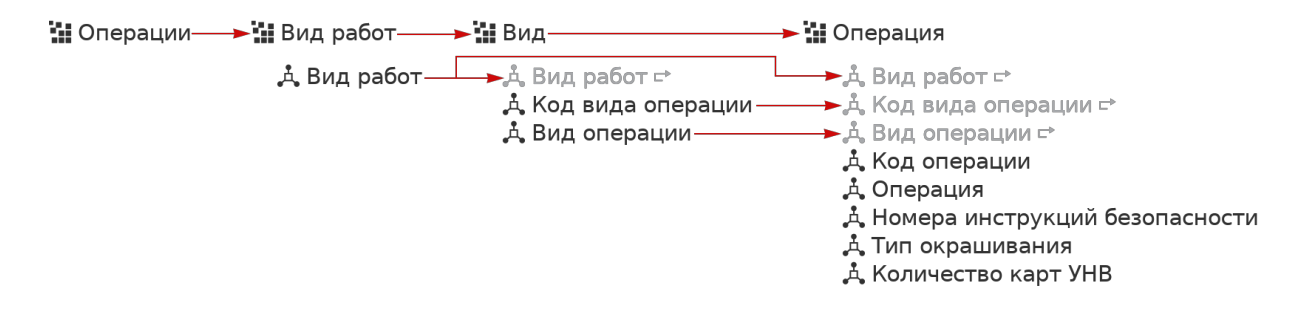

<span id="page-194-0"></span>Примечание: Если группе назначить несколько понятий из одной иерархической цепочки, объектам будут сопоставлены все назначенные понятия. Наследуемые от вышестоящих понятий свойства будут дублироваться (см. [рисунок](#page-194-0) ниже).

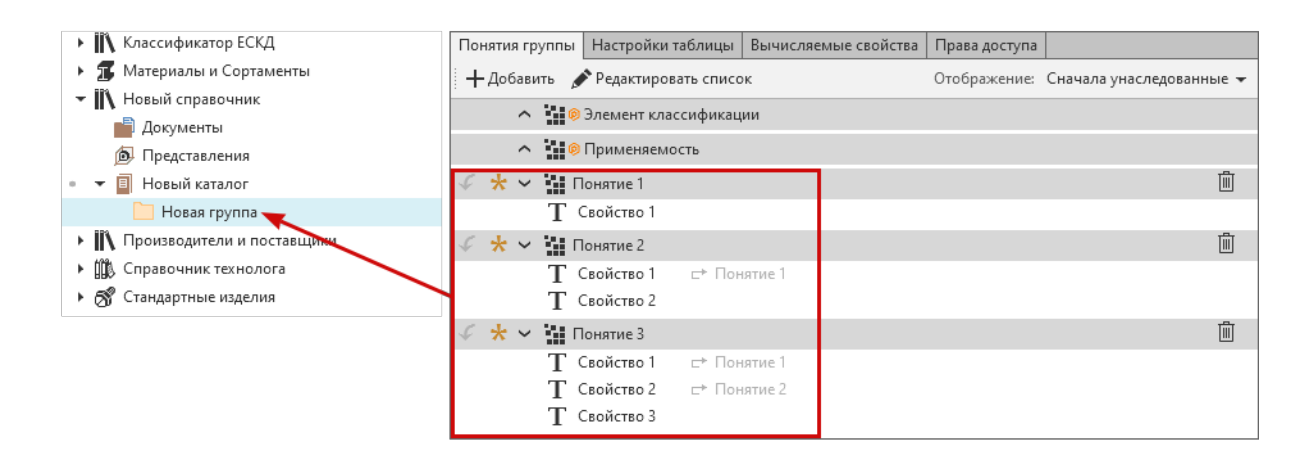

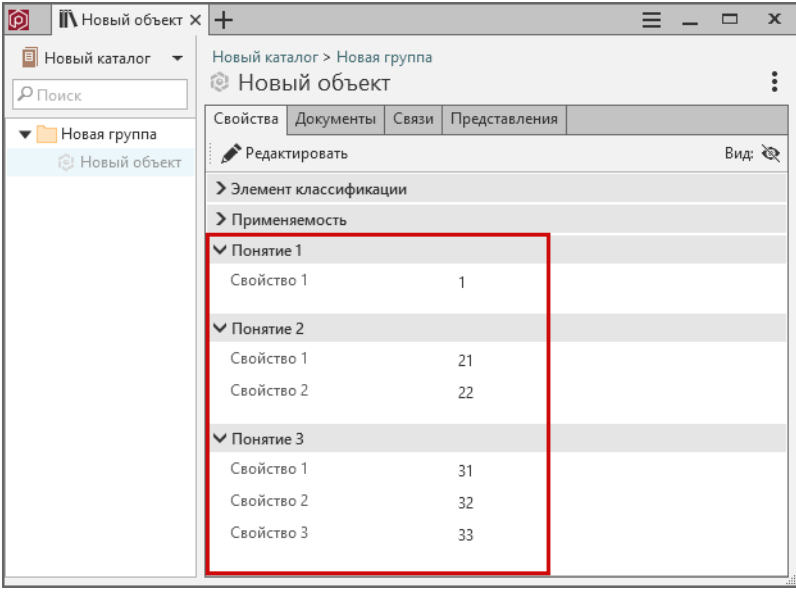

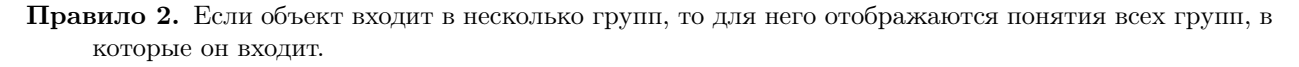

# 7.5.2 Свойства объектов

Свойство – эта характеристика, которой обладают объекты справочника.

Объект может обладать:

- собственными свойствами;
- свойствами понятий, сопоставленных объекту либо группам, в которые входит объект.

### Собственные свойства

Собственные свойства добавляются объекту в приложении ПОЛИНОМ:MDM Клиент в [режиме редак](#page-177-0)[тирования свойств](#page-177-0). Выбранные свойства попадут в понятие Собственные свойства, которое будет автоматически создано для объекта.

### Свойства понятий

При сопоставлении объекту понятия либо при вхождении объекта в группу, которой сопоставлено понятие, объект становится обладателем свойств этого понятия.

#### Свойство со значением по умолчанию

Если свойству понятия в Редакторе справочников задано значение по умолчанию, то это значение будет отображаться в клиентском приложении в поле ввода значения свойства.

При редактировании свойств объекта умолчательное значение можно будет изменить и удалить. В случае необходимости возможен возврат к умолчательному значению свойства, заданному в Редакторе справочников.

Если в Редакторе справочников для свойства понятия включена опция Определяется понятием, то удаление значения свойства объекта приведет к возврату его умолчательного значения.

### Дополнительное свойство

Дополнительное свойство – это свойство понятия, которым могут обладать не все объекты, которым сопоставлено это понятие.

Например, дополнительным свойством Диаметр фрезы понятия Режущий инструмент могут обладать объекты из группы Фрезы, но не могут обладать объекты из группы Резцы.

Назначение свойства понятия дополнительным осуществляется в Редакторе справочников путем включения опции Дополнительное. Добавление дополнительных свойств в список свойств объекта осуществляется в приложении ПОЛИНОМ Клиент.

#### Связанное свойство

Связанное свойство – это свойство понятия, значение которого «приходит» из свойства другого понятия или из собственного свойства объекта справочника.

Например, при выполнении определенных настроек значение свойства Материал объекта Болт справочника Стандартные Изделия может быть получено из свойства Наименование объекта Материал справочника Материалы и Сортаменты.

Свойство Наименование объекта Материал - это источник значения свойства; свойство Материал объекта Болт – получатель значения свойства.

При изменении значения свойства-источника будет меняться значение свойство-получателя.

Подсказка: Создание связанных свойств осуществляется в приложении ПОЛИНОМ:MDM Редактор справочников; заполнение связанных свойств – в приложении ПОЛИНОМ:MDM Клиент.

### Скрытое свойство

Скрытое свойство – это свойство понятия, которое по умолчанию не отображается в приложении ПОЛИНОМ:MDM Клиент. Управление видимостью скрытых свойств в приложении ПОЛИНОМ:MDM Клиент осуществляется при помощи переключателя Вид:

- $\mathcal{Q}$  Скрытые свойства не отображаются.
- Cкрытые свойства отображаются;

Примечание: По умолчанию скрытые свойства не отображаются.

### Удаление свойств объекта

Удалять можно:

- собственные свойства объектов справочника;
- свойства объектов, которые являются дополнительными свойствами понятий, сопоставленных объекту.

## <span id="page-197-0"></span>7.5.3 Множественная классификация

Объект справочника всегда создается в составе какой-либо группы. Эта группа является для объекта группой-владельцем. Объект может иметь только одну группу-владельца. В случае необходимости объект можно добавить в другую группу текущего или любого другого справочника.

Примечание: При добавлении объекта в другую группу в системе не появляется еще один объект. Фактически устанавливается связь между объектом и другой группой. Объект, добавленный в другую группу, называется «объектом-ссылкой» или «ссылкой».

При добавлении в другую группу объект-ссылка наделяется свойствами понятий этой группы и, как правило, приобретает новый прикладной смысл. Это позволяет представлять один и тот же объект с различных точек зрения.

Таким образом в системе ПОЛИНОМ:MDM реализуется множественная классификация объектов справочника.

Для объектов-ссылок, связанных с несколькими группами, в клиентском приложении отображаются свойства понятий всех групп – и группы-владельца, и групп, в которые эти объекты добавлены.

### Пример множественной классификации

В справочнике Стандартные Изделия в группе Подшипники и детали машин, подгруппе Втулки резиновые создан объект Втулка 3-10 ГОСТ 19421-74/Резина НО-68-1 ТУ 38-005-1166-98.

Затем этот объект добавлен в Справочник ТМЦ в группу Поставка запасных частей к насосам отечественного производства, в подгруппы I050406 / Втулка защитная / Для насоса 1Д315- 50.

Информация о том, какими свойствами обладает объект при вхождении его в различные справочники, приведена в таблице.

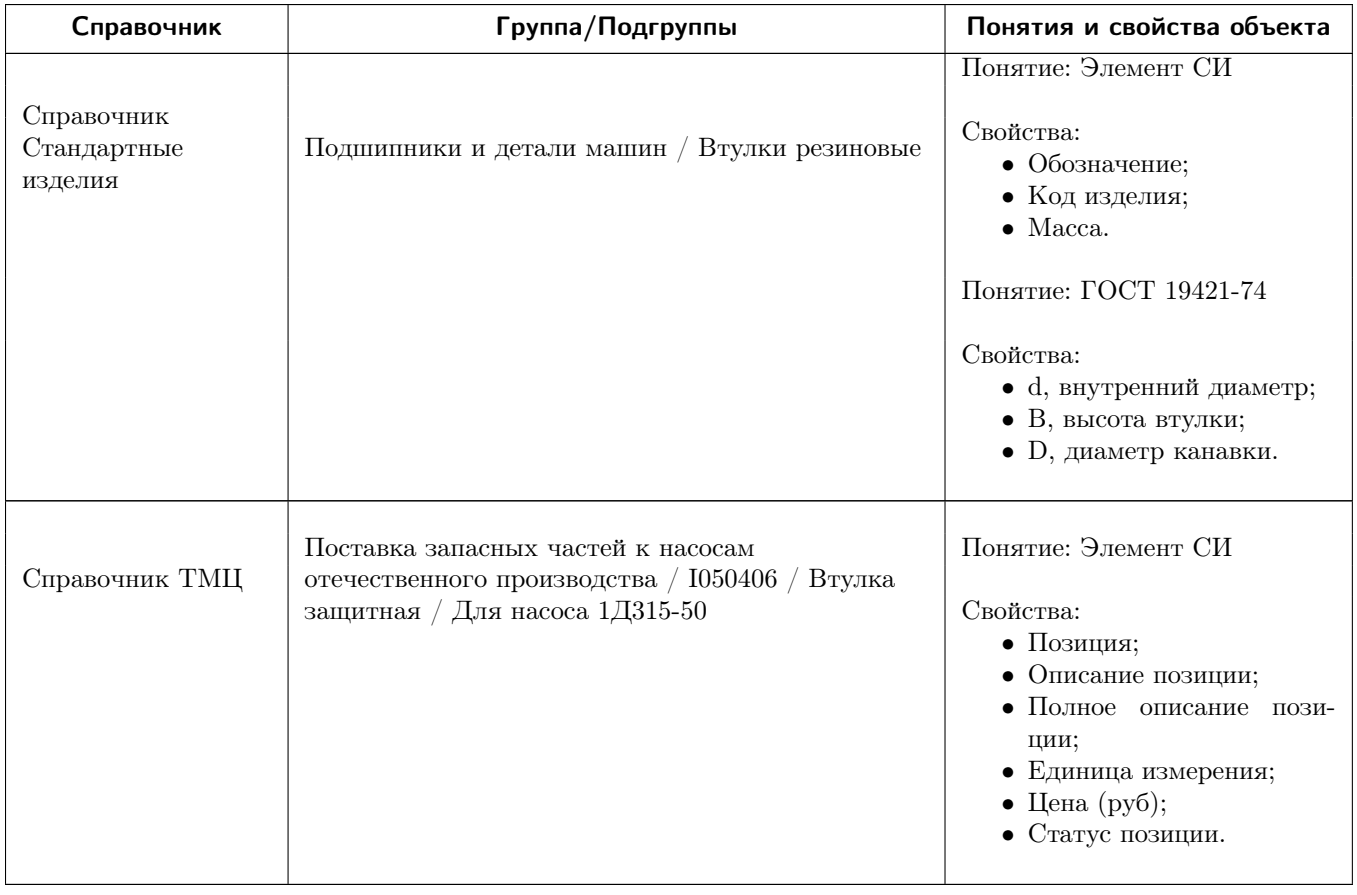

Объекты-ссылки и документы-ссылки, добавленные в текущую группу из других групп, отмечены в клиентском приложении специальным значком:

– объекты-ссылки;

 $\Box$  – документы-ссылки.

Информация о том, в каких еще справочниках и/или группах используется этот объект (документ), отображается в области описания.

Управление множественной классификацией осуществляется при помощи команд:

- Добавить в другую группу;
- Перенести в другую группу;
- Исключить из группы.

# 7.5.4 Связанные объекты

Объекты справочников могут находиться во взаимодействии между собой, т. е. быть соединены связями различных типов.

Список возможных типов связей формируется в приложении ПОЛИНОМ:MDM Редактор справочников.

Там же для каждого типа связи назначается пара областей выбора объектов – наборов каталогов, групп и понятий, ограничивающих круг объектов, которые можно соединить связью этого типа. Первый из двух связываемых объектов должен принадлежать одной области выбора, второй – другой области выбора.

Экземпляры связей (далее связи) между объектами справочников устанавливаются и удаляются в приложении ПОЛИНОМ:MDM Клиент.

# 7.5.5 Представления объектов

Представление – это специфический объект справочника, в котором хранятся параметры графического отображения объекта в программе-инструменте, например, геометрические размеры, 2D и 3Dмодели изделий.

Один объект справочника может иметь несколько представлений и каждое может иметь специфические параметры.

Например, если стандартное изделие представлено как 3D-модель и 2D-изображение, оно может иметь 2D- и 3D-представления. Для 3D-модели может быть несколько представлений с различной степенью детализации, а для 2D-изображения – несколько представлений с различными видами («Спереди», «Слева» и др.).

Одно представление может быть использовано для множества объектов справочника.

Например, объекты, имеющие одинаковую форму и размеры, но отличающиеся материалом изготовления, могут иметь одно и то же 3D-представление.

Если объект справочника интегрирован с несколькими инструментами, то для него может быть создано несколько представлений. Каждое представление будет использовано для применения этого объекта в своем инструменте.

Каждый справочник имеет свой набор представлений, который находится в каталоге Представления. С целью систематизации данных представления распределены по группам.

Представлениям должны быть сопоставлены понятия. Свойства этих понятий будут использоваться интегратором для представления объекта в программе-инструменте.

Для отображения модели стандартного изделия в программе-инструменте используются [методы](#page-298-0).

Метод – это документ (файл) определенного формата, содержащий описание представления объекта справочника по определенному протоколу, например, скрипт на VB Script или параметрическая 3Dмодель.

В КОМПАС-3D используются методы:

- для 3D-представлений модели формата  $m3d$ ,  $a3d$ ;
- для 2D-представлений библиотеки фрагментов форматов lfr и kle или скрипты формата vbs.

При вставке стандартных изделий в документы программ-инструментов не отображаются размерные и вспомогательный линии фрагментов.

Метод не требуется, если информация, необходимая для применения объекта в программеинструменте, хранится в свойствах представления этого объекта.

Например, для применения в инструменте 3D-представления стандартного изделия необходим метод – параметрическая модель, а для применения этого изделия в инструменте в качестве объекта спецификации метод не нужен.

Все [действия](#page-128-0) с группами представлений (создание, удаление, сопоставление группам понятий и т. д.) выполняются в приложении ПОЛИНОМ:MDM Редактор Справочников. В клиентском приложении осуществляется [работа](#page-261-0) с представлениями, входящими в группы.

# 7.5.6 Внутренние уникальные номера объектов

Каждый объект справочника имеет четыре внутренних уникальных номера, каждый из которых определяет этот объект в контексте:

- хранилища,
- справочника,
- каталога;
- группы.

### Основные принципы работы с номерами

- 1. Каждый номер формируется по правилам, заложенным в счетчик, начиная с единицы.
- 2. Номера присваиваются при создании объекта и соответствуют очередному значению счетчика в контексте уникальности (хранилище, справочник, каталог или группа).
- 3. При переносе объекта в другой справочник, каталог или группу он получает новые номера в соответствии со счетчиком. Освобожденные номера не могут быть автоматически присвоены новым или перемещенным объектам.
- 4. При удалении объекта его номера освобождаются.
- 5. Если к объекту применена [множественная классификация](#page-197-0), то номера не меняются.
- 6. Номера указанного объекта отображаются в окне Управление дополнительными идентификаторами, которое появляется после вызова одноименной команды, находящейся в контекстном меню в разделе Дополнительно.

# 7.6 Общие приемы работы с элементами справочника

# 7.6.1 Добавление собственных понятий

Чтобы добавить собственное понятие объекту, документу, представлению или связи воспользуйтесь командой Добавить понятие.

Команду можно вызвать:

- для объекта или представления при помощи кнопки панели инструментов вкладки Свойства;
- для документа при помощи кнопки панели инструментов области описания;
- для связи при помощи кнопки панели инструментов области Свойства связи.

Примечание: Эта кнопка присутствует на панели инструментов вкладки только в режиме редактирования.

После вызова команды откроется окно Добавление понятий.

В левой части окна показан полный список понятий, определенных в системе ПОЛИНОМ:MDM. Этот список формируется в приложении ПОЛИНОМ:MDM Редактор справочников.

Над списком понятий расположен фильтр, предназначенный для облегчения поиска нужного понятия.

В правой части окна находится контейнер, в который нужно поместить добавляемое понятие.

- 1. Укажите в списке понятие, которое нужно добавить указанному объекту, документу или представлению.
- 2. Поместите указанное понятие в контейнер, нажав кнопку  $\rightarrow$  или клавишу Пробел.
- 3. Нажмите кнопку Добавить. Окно Добавление понятий закроется, понятие будет добавлено объекту, документу или представлению.

# 7.6.2 Добавление собственных свойств

Пополнение списка собственных свойств группы, объекта, документа, представления, связи осуществляется при помощи команды  $\mathcal{A}_{\bullet}$  Добавить свойства. Команду можно вызвать:

- для группы, объекта справочника или представления при помощи кнопки панели инструментов вкладки Свойства;
- для документа при помощи кнопки панели инструментов области описания;
- для связи при помощи кнопки панели инструментов области Свойства связи.

Примечание: Эта кнопка присутствует на панели инструментов только в режиме редактирования.

После вызова команды откроется окно Добавление свойства.

В левой части окна показан полный список свойств, определенных в системе ПОЛИНОМ:MDM. Этот список формируется в приложении ПОЛИНОМ:MDM Редактор справочников. По умолчанию для каждого справочника определен свой набор свойств.

Над списком свойств расположен фильтр, предназначенный для облегчения поиска нужного понятия.

В правой части окна находится контейнер, в который нужно поместить добавляемое свойство.

- 1. Укажите в списке свойство, которое нужно добавить указанному элементу справочника или представлению.
- 2. Поместите указанное свойство в контейнер, нажав кнопку  $\rightarrow$ или клавишу Пробел.
- 3. Нажмите кнопку Добавить. Окно Добавление свойств закроется, свойство будет добавлено в список собственных свойств элемента справочника или представления.

# 7.6.3 Добавление дополнительных свойств

Если понятие имеет дополнительные свойства, которые еще не добавлены в список свойств понятия, то при работе в режиме редактирования в области описания находится кнопка Дополнительные свойства.

Чтобы добавить дополнительное свойство в список свойств понятия, выполните следующие действия.

- 1. Нажмите кнопку Дополнительные свойства. Откроется окно Дополнительные свойства понятия со списком свойств, для которых в Редакторе понятий была включена опция Дополнительные.
- 2. Укажите свойство, которое нужно добавить в список свойств понятий. При этом можно:
	- указать сразу несколько свойств для этого отмечайте их щелчком мыши при нажатой клавише Ctrl, чтобы указать несколько одиночных свойств, или Shift, чтобы указать несколько свойств подряд;
	- использовать для поиска нужного свойства фильтр.
- 3. Нажмите кнопку Добавить. Окно Дополнительные свойства понятия закроется, свойство появится в списке свойств понятия. Если дополнительному свойству в приложении ПОЛИ-НОМ:MDM Редактор справочников присвоены значение по умолчанию и (или) единица измерения по умолчанию, то поля со значением свойства и (или) единицей измерения будут автоматически заполнены.

Примечание: Если свойству присвоена только единица измерения по умолчанию, то соответствующее поле будет заполнено, а в поле со значением свойства будет «0».

4. Заполните или отредактируйте значение свойства. Способ заполнения зависит от типа свойства.

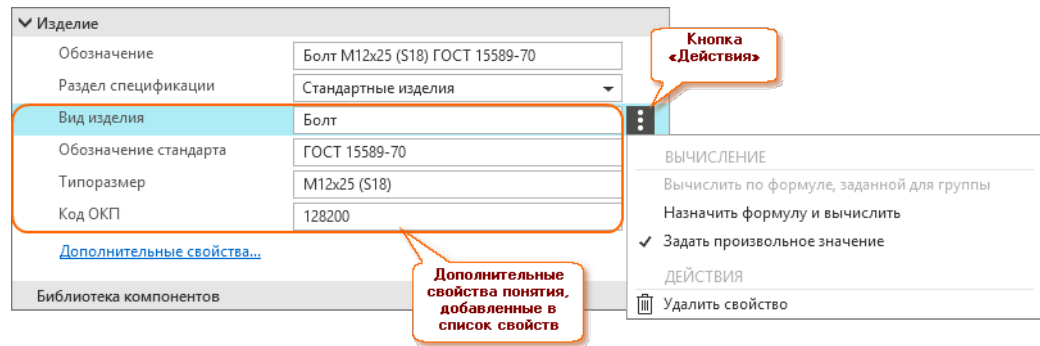

Чтобы удалить дополнительное свойство из списка свойств понятия, наведите курсор на свойство, нажмите появившуюся кнопку  $\colon$  Действия и вызовите из раскрывшегося меню команду  $\mathbb{D}$  Удалить свойство.

# 7.6.4 Управление наследованием значений свойств понятий

Если:

• у понятия есть понятие-наследник,

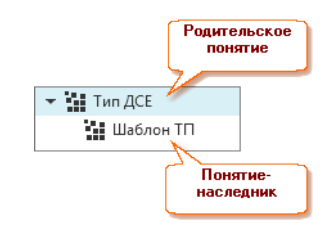

- свойства понятия-наследника наследуются от родительского понятия,
- и оба эти понятия сопоставлены одному объекту справочника, то

свойства понятия-наследника могут принимать значения одноименных свойств родительского понятия. Для этого необходимо открыть объект на редактирование и включить наследование значений свойств, используя переключатель ⊕/Ф.

### Состояния переключателя:

∞ – свойства понятия-наследника наследуются от родительского понятия. В этом случае изменение значения свойства родительского понятия приведет к изменению значения свойства понятия-наследника. Редактирование свойств понятия-наследника невозможно.

евойства понятия-наследника не наследуются от родительского понятия. В этом случае значения – ش свойств родительского понятия и понятия-наследника задаются независимо друг от друга.

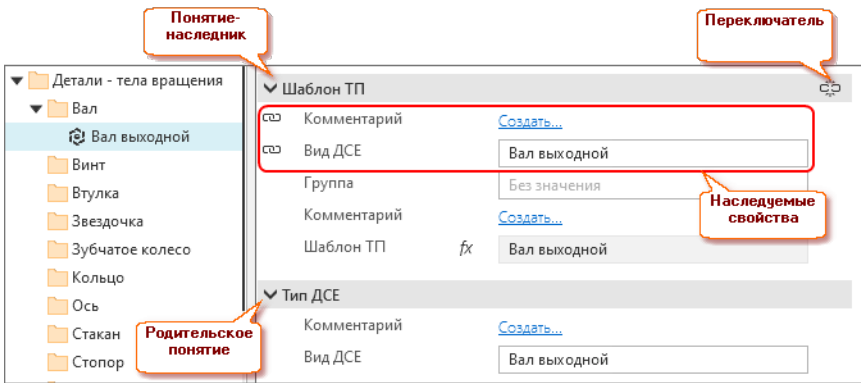

## 7.6.5 Автоматически заполняемые свойства

Значения некоторых свойств заполняются системой автоматически. К таким свойствам относятся:

- Уникальный идентификатор;
- Дата последнего изменения;
- $\bullet$  Изменил;
- Дата создания;
- $\bullet$  *Cosdan.*

Значения данных свойств не могут быть изменены пользователями, если эти свойства находятся в системных понятиях Группа классификации, Элемент классификации, Документ, Представление. В этом случае редактирование значений возможно только средствами API ПОЛИНОМ:MDM.

### Уникальный идентификатор

Свойство входит в понятия Элемент классификации, Документ, Представление. Значение свойства задается системой при создании объекта и представляет собой уникальную для каждого объекта последовательность символов.

### Дата последнего изменения

Свойство входит в понятия Элемент классификации, Документ. Значением свойства является дата и время сервера приложений в момент внесения изменений. Значение свойства меняется в следующих случаях:

- создание, редактирование или удаление свойств объекта (документа);
- редактирование значений связанных свойств;
- добавление или удаление понятий объекта (документа);
- изменение связей объекта (документа) или свойств связей, если:
	- связь равноправная;
	- связь прямая или обратная и текущий объект является «целым»;
- изменение перечня документов, связанных с объектом;
- изменение перечня представлений, связанных с объектом;
- добавление, изменение или удаление файлов документа;
- перемещение объекта (документа) в другую группу;
- выполнение действий, связанных с множественной классификацией объекта (документа).

### Изменил

Свойство входит в понятия Элемент классификации, Документ. Значением свойства является логин пользователя и его ФИО (если указаны). Значение свойства изменяется в тех же случаях, что и Дата последнего изменения.

## Дата создания

Свойство входит в понятия Группа классификации, Элемент классификации, Документ. Значением свойства является дата и время сервера приложений в момент создания элемента.

### Создал

Свойство входит в понятия Группа классификации, Элемент классификации, Документ. Значением свойства является логин пользователя и его ФИО (если указаны). Значение свойства заполняется при создании элемента.

# 7.6.6 Способы заполнения свойств

Способ заполнения свойств объектов справочников зависит от типа этих свойств. Тип свойств задается в приложении ПОЛИНОМ: МDM Редактор справочников.

Особенности заполнения некоторых свойств приведены в этом разделе.

### Ввод действительного числа

Перед тем как заполнить свойство, значение которого является действительным числом, выберите вариант ввода и отображения значения этого свойства. Нажмите кнопку  $\phi$ , расположенную в правой части поля, и отметьте нужный пункт в раскрывшемся списке:

 $\bullet$  Число;

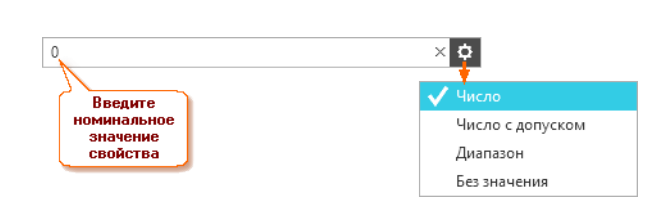

• Число с допуском;

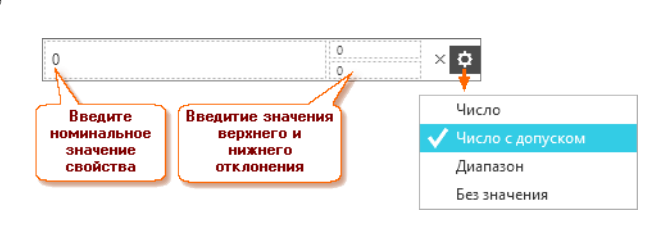

• Диапазон;

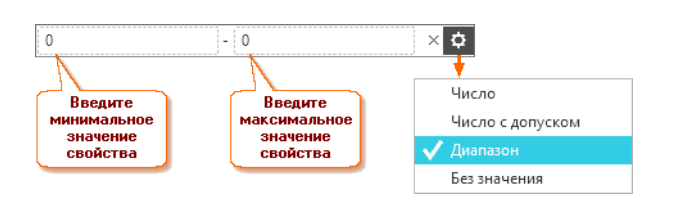

Внимание: САПР ТП ВЕРТИКАЛЬ и ЛОЦМАН: РLM не поддерживают представление действительных чисел в виде диапазона. Если планируется передача значений в эти системы, следует использовать значения с допуском.

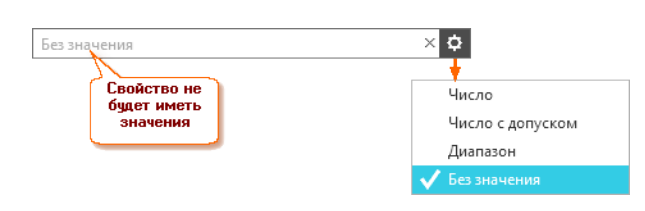

• Без значения.

Примечание: Чтобы очистить поле ввода, нажмите кнопку ×, расположенную в его правой части.

#### Выбор единицы измерения свойства

Если свойство связано с измеряемой величиной, можно выбрать единицу измерения этой величины. При замене текущей единицы измерения на другую, происходит пересчет значения свойства.

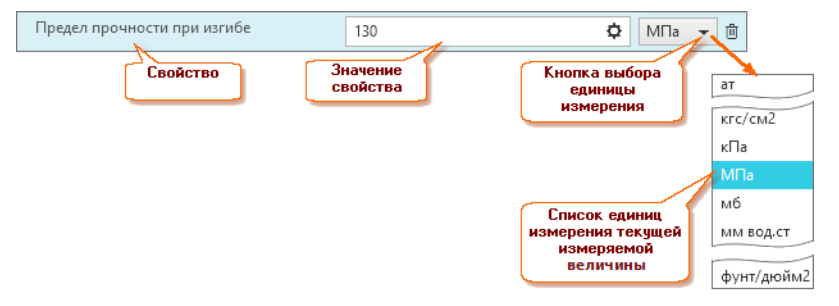

#### Ввод значения свойства типа «Дата»

Перед тем как заполнить значение свойства типа Дата, выберите вариант ввода и отображения его значения. Для этого нажмите кнопку  $\phi$ , расположенную в правой части поля, и отметьте нужный пункт в раскрывшемся списке:

 $\bullet$  Дата;

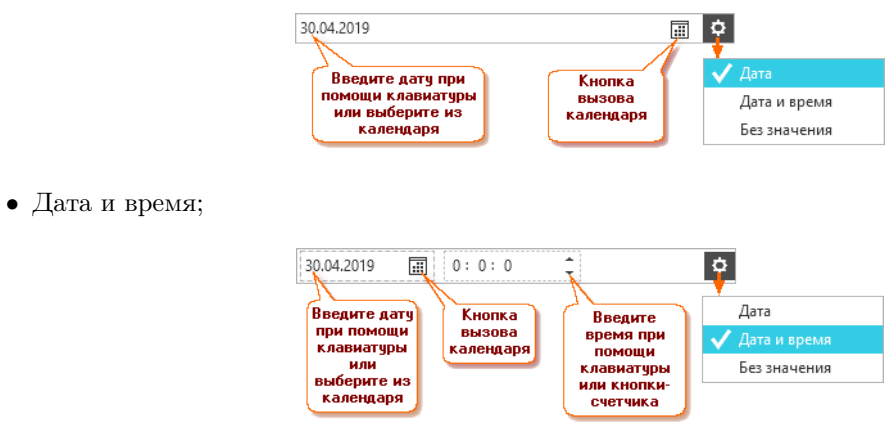

• Без значения.

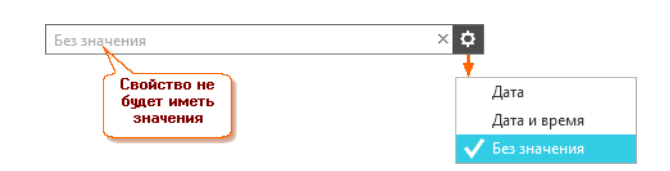

### Вычисление значения свойства

Управление вычислением значений свойств осуществляется при помощи команд, которые расположены в раскрывающемся меню кнопки: Действия. Кнопка появляется справа от поля ввода значения свойства при наведении курсора на поле. Меню содержит команды:

- Вычислить по формуле, заданной для группы (активна, если свойство является вычисляемым) – предназначена для вычисления значения по формуле, которая задана в Редакторе свойств для группы, в которую входит объект;
- Назначить формулу и вычислить предназначена:
	- для назначения другой формулы для вычисляемого свойства;
	- для назначения формулы для свойства, которое по умолчанию не является вычисляемым;
- Задать произвольное значение предназначена для присвоению свойству произвольного значения.

### Назначение формулы

После вызова команды Назначить формулу и вычислить откроется окно со списком формул, в верхней части которого находится переключатель Ранее использованные / Все. Содержимое списка зависит от положения переключателя:

Ранее использованные Все:

Формулы, ранее назначавшиеся свойствам для вычисления их значений

Ранее использованные Все:

Полный список формул ПОЛИНОМ: МDM

- 1. Установите переключатель в нужное положение и выберите формулу. Для облегчения поиска формулы в полном списке можно воспользоваться фильтром.
- 2. Нажмите кнопку Выбрать. Значение свойства будет вычислено и отображено в поле.

Примечание: Слева от поля со значением свойства могут быть значки:

- fx означает, что значение свойства вычислено по формуле, которая задана в Редакторе свойств для группы, в которую входит объект;
- $(fx)$  означает, что значение свойства вычислено по формуле, назначенной вручную.

Название формулы можно увидеть во всплывающей подсказке, которая появляется после наведения курсора на значок.

### Ввод строкового значения

Поле ввода значения свойства можно заполнить любыми символами.

### Выбор значения из списка

Значение свойства выбирается из списка возможных значений. Чтобы раскрыть список, нажмите кнопку , расположенную в правой части поля.

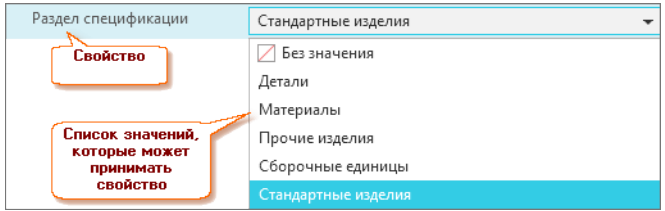

Для облегчения поиска нужного значения можно ввести в поле символы, которые присутствуют в значении свойства. В этом случае в списке останутся только те значения, в которых присутствуют эти символы.

#### Выбор нескольких значений из списка

Свойству можно присвоить несколько значений из предопределенного списка. Чтобы раскрыть список, нажмите кнопку , расположенную в правой части поля. Отметьте нужные значения щелчком мыши.

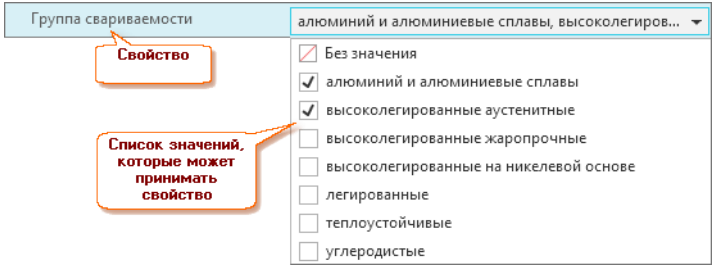

### Выбор варианта «Да» или «Нет»

Свойство может принимать значения Да или Нет. Чтобы раскрыть список возможных значений, нажмите кнопку , расположенную в правой части поля.

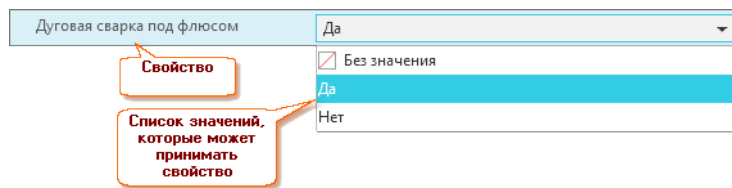

### Ввод текста

Значением некоторых свойств может быть текст. Чтобы ввести или отредактировать значение свойства, нажмите кнопку  $\blacktriangleright$ , расположенную в правой части поля. В открывшемся окне введите текст, который станет значением свойства. Приемы работы в этом окне совпадают с приемами работы в текстовых редакторах.

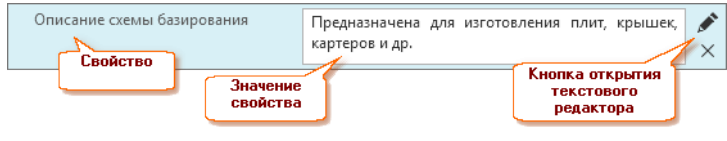

Примечание: Чтобы очистить поле со значением свойства, нажмите кнопку  $\times$ , расположенную в его правой части.

### Выбор изображения

Значением некоторых свойств может быть изображение. Чтобы выбрать или заменить изображение, нажмите кнопку Выбрать изображение.

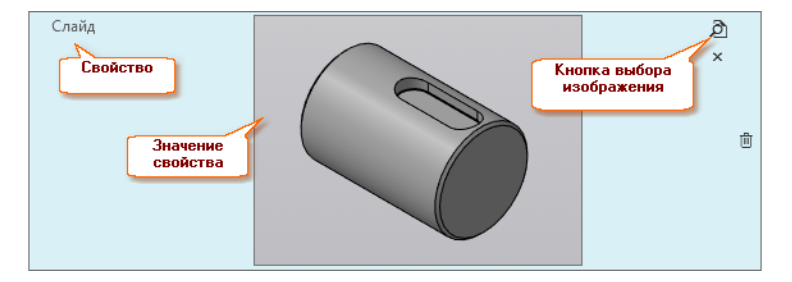

### Заполнение табличного свойства

Таблицу можно заполнить вручную либо загрузить в нее данные из файла формата .xlsx.

### Заполнение таблицы вручную

У табличного свойства есть два режима редактирования: обычный и расширенный.

В обычном режиме можно добавлять, перемещать и удалять строки таблицы, задавать значения в ячейках, назначать свойству формулу и импортировать в таблицу данные из файла.

В расширенном режиме можно назначать формулы ячейкам или столбцам таблицы и выполнять сортировку данных.

Переключение между режимами редактирования осуществляется соответствующими командами из контекстного меню таблицы, которое можно вызвать щелкнув правой кнопкой мыши в любом свободном месте таблицы.

### Импорт данных из файла

Чтобы загрузить данные из файла, перетащите его на таблицу, находясь в режиме редактирования объекта.

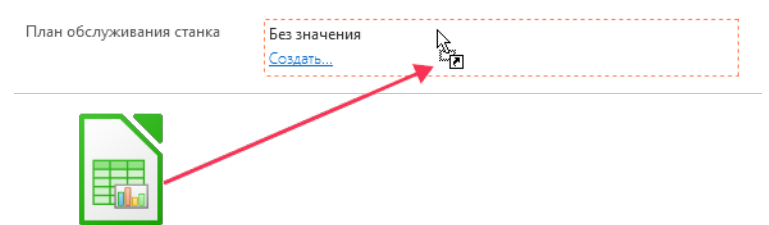

Пример импортируемого файла:

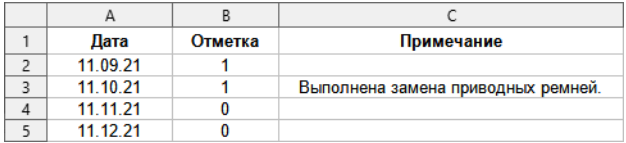

В первой строке файла указываются названия столбцов. Данные из этой строки не импортируются, поэтому названия столбцов в файле могут не совпадать с названиями столбцов таблицы в ПОЛИ-НОМ:MDM. Столбцы без заголовков будут проигнорированы.

#### Результат импорта:

Пла

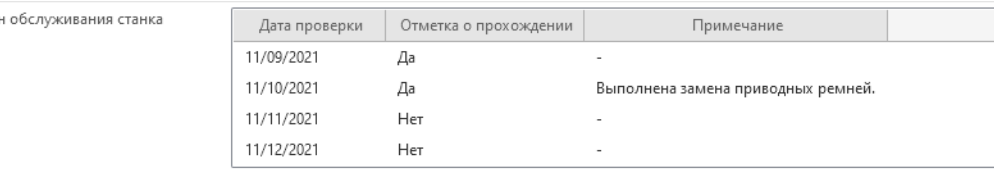

Примечание: При импорте данных из файла в таблице создаются новые строки. Существующие строки затронуты не будут.

## 7.6.7 Заполнение связанных свойств

В списке свойств понятий, сопоставленных объекту, связанные свойства отмечены специальным значком  $\mathcal{E}$ .

Примечание: Связанные свойства заполняются автоматически при первичном связывании объектов с использованием команды Связать с, расположенной на вкладке Связи. В остальных случаях связанные свойства необходимо заполнять вручную в режиме редактирования объекта.

Чтобы заполнить связанное свойство в режиме редактирования объекта, выполните следующие действия.

1. Нажмите кнопку Редактировать, расположенную в правой части поля ввода значения связанного свойства. Откроется окно Выбор объекта. В окне отображен фрагмент структуры справочника, конечными элементами которой являются объекты, значения свойств которых могут быть переданы в связанные свойства.

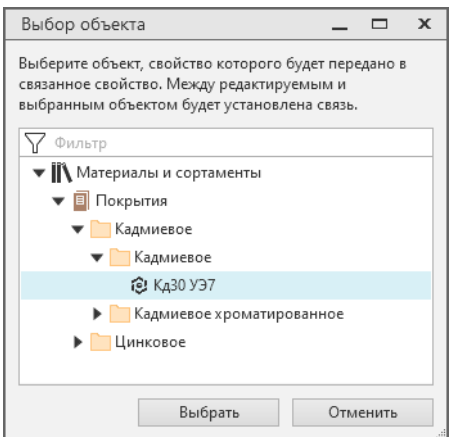

- 2. Укажите нужный объект. Для облегчения поиска объекта можно использовать фильтр.
- 3. Нажмите кнопку Выбрать. В результате произойдет следующее:
	- значение свойства указанного объекта появится в поле ввода связанного свойства;
	- между редактируемым и указанным объектами будет установлена связь. Информация об этом появится на вкладке Связи.

Если конец связи, на котором располагается объект-источник, сконфигурирован с множественностью один, то:

- при редактировании связанного свойства будут автоматически заданы значения всем остальным связанным свойствам, и между объектами будет установлена связь;
- очистка связанного свойства приводит к удалению связи между объектами.

#### Примечание:

- при связывании объектов через вкладку Связи будут заданы значения всем связанным свойствам по данному типу связи;
- при удалении связи значения всех связанных свойств по данному типу связи будут удалены.

Если конец связи, на котором располагается объект-источник, сконфигурирован с множественностью многие, то:

- каждое из связанных свойств редактируется отдельно; они могут быть связаны с различными объектами-источниками;
- очистка связанного свойства НЕ приводит к удалению связи между объектами;

#### Примечание:

- при связывании объектов через вкладку Связи значения связанным свойствам по данному типу связи автоматически заданы не будут;
- при удалении связи значения всех связанных свойств по данному типу связи будут удалены.

Например, при заполнении связанного свойства Вид покрытия ему будет автоматически присвоено значение соответствующего свойства выбранного объекта Кд30 УЭ7.

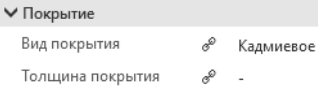

Значения связанных свойств с одинаковым типом связи могут быть взяты из разных объектов. Для этого необходимо для другого связанного свойства повторить шаги 1 - 3.

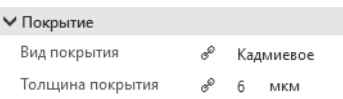

В результате на вкладке Связи появится еще одна связь:

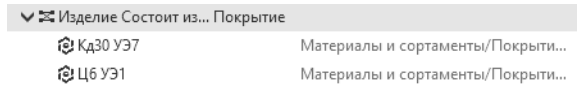

Чтобы удалить значение связанного свойства, нажмите кнопку  $\times$  Очистить, расположенную в правой части поля ввода.

Примечание: При изменении значения свойства-источника изменится значение связанного свойства.

### 7.6.8 Пересчет значений вычисляемых свойств

Пересчет значений вычисляемых свойств группы, объекта, документа, представления, связи осуществляется при помощи команды  $(f_X^*$  Перевычислить формулы. Команду можно вызвать:

- для группы, объекта справочника или представления при помощи кнопки панели инструментов вкладки Свойства;
- для документа при помощи кнопки панели инструментов области описания;
- для связи при помощи кнопки панели инструментов области Свойства связи.

Примечание: Эта кнопка присутствует на панели инструментов только в режиме редактирования.

# 7.6.9 Удаление свойств

Удаление свойств осуществляется в режиме редактирования. Удалить можно:

- собственные свойства элемента справочника;
- дополнительные свойства понятий, сопоставленных элементу справочника.

Чтобы удалить свойство, наведите на него курсор мыши, нажмите появившуюся кнопку  $\colon \mathcal{I}$ ействия и вызовите из раскрывшегося меню команду  $\mathbb{I}$  Удалить свойство. Поле со значением свойства исчезнет, на его месте появится кнопка Восстановить.

До тех пор, пока не будет нажата кнопка *Сохранить* или сочетание клавиш  $Ctrl + S$ , свойство можно восстановить, нажав эту кнопку.

# 7.6.10 Сохранение справочных данных в файлах

Информация об объектах справочника может быть сохранена в файлах различных форматов. Сохранять можно как отдельные объекты, так и группы объектов.

### Сохранение информации об объектах

Сохранение объектов выполняется в файл формата docx, в котором последовательно будет размещена информация о выбранных объектах.

В файл docx попадает вся информация об объекте, отображаемая на вкладке Свойства:

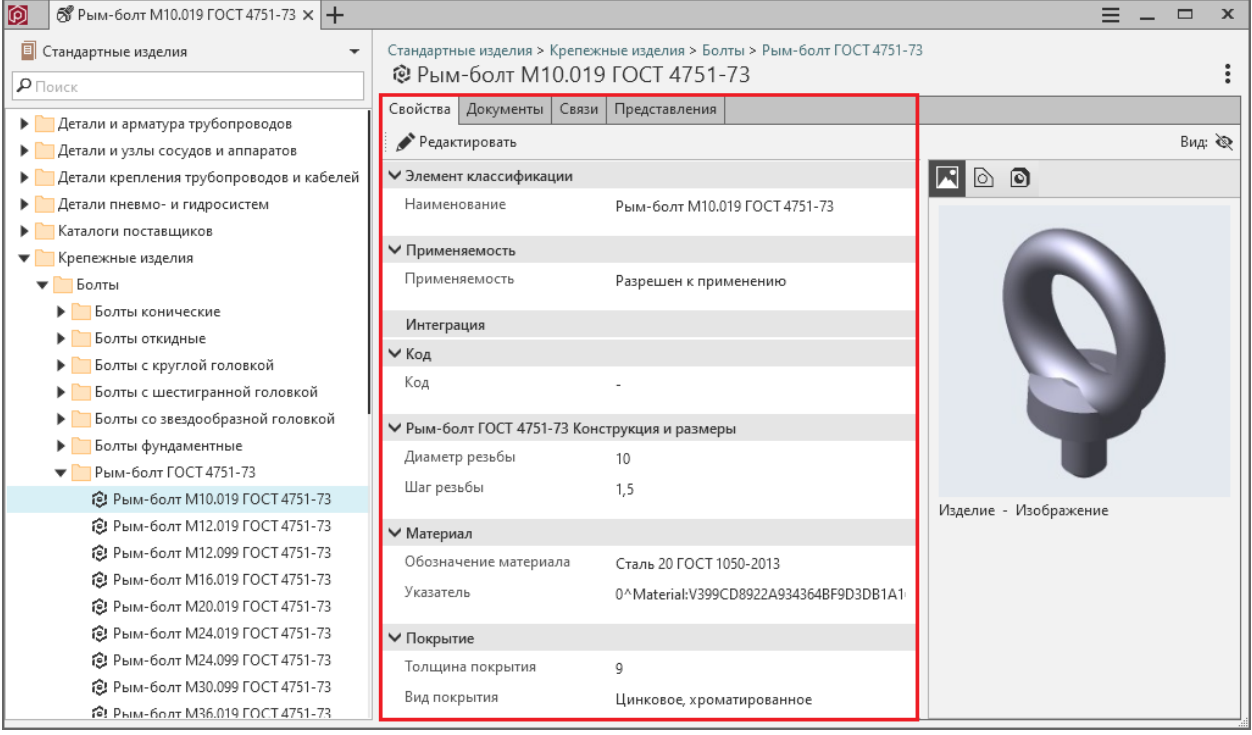

Для сохранения выполните следующие действия:

1. Выберите один или несколько объектов.

Совет: Для выбора объектов из разных групп удерживайте клавишу Ctrl.

- 2. Из контекстного меню вызовите команду Сохранить как.
- 3. Выберите папку для сохранения файла.

### Сохранение информации о группе объектов

Сохранение информации об объектах групп выполняется в файлы форматов xls, csv, html. При этом для каждой группы объектов создается отдельный файл.

Содержимое файлов xls, csv, html совпадает с содержимым группы при табличном виде отображения.

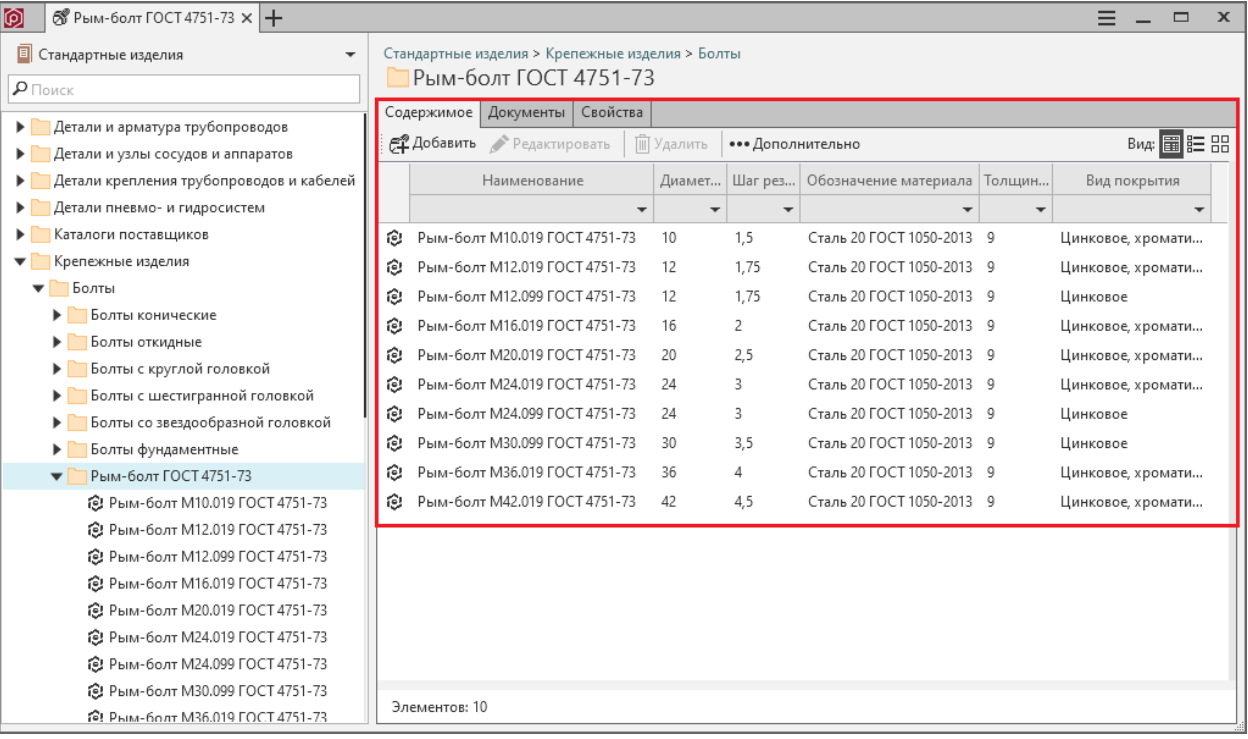

1. Выберите одну или несколько групп.

Совет: Для выбора нескольких групп удерживайте клавишу Ctrl.

- 2. Из контекстного меню вызовите команду Сохранить как.
- 3. Выберите папку для сохранения файлов.

Внимание: Информация об объектах дочерних групп не будет сохранена, если была выбрана только родительская группа.

#### Экспорт информации в файл обмена

Начиная с версии 2018.2 ПОЛИНОМ:MDM предоставляет возможность сохранить справочные данные в [файл обмена](#page-374-0).

Команда  $\mathbb{P}$  Экспорт в файл обмена доступна из контекстного меню справочников, каталогов, групп, объектов, а также в результатах полнотекстового поиска (при включенной опции Показать все) и поиска по свойствам.

Совет: Для выбора нескольких экспортируемых элементов можно применить множественный выбор

- при выборе элементов удерживайте клавиши Ctrl или Shift.

Включите опцию Со связями, чтобы для выбранных объектов экспортировать все связанные объекты по всем типам связей. У экспортируемых объектов и связанных с ними объектов экспортируются все данные и метаданные.

Связанные объекты у связанных объектов не экспортируются.

### Особенности экспорта в обменный файл

Внимание: Экспорт большого массива данных в один файл обмена может вызвать ошибку «too many columns» при последующем импорте этого файла, связанную с ограничением максимального количества колонок в файле обмена.

- 1. Название сохраняемого файла обмена соответствует названию первого выбранного в дереве элемента.
- 2. При множественном выборе элементов справочника все элементы одного каталога будут сохра нены на одном листе, название которого будет соответствовать названию каталога.

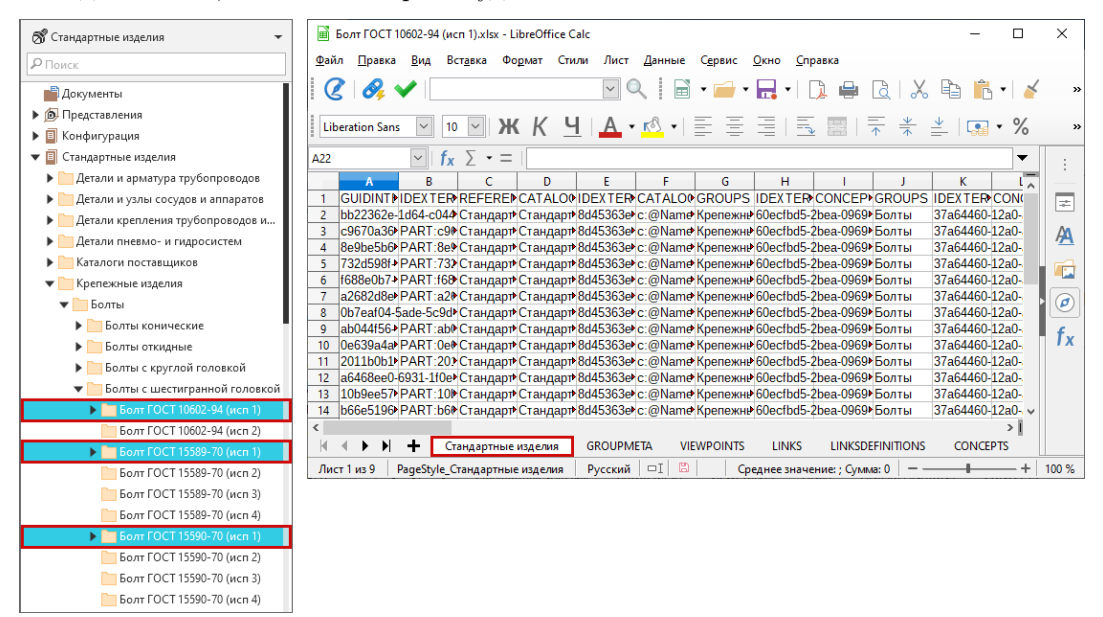

Если выбранные элементы принадлежат разным каталогам, то для каждого каталога в файле обмена будет создан отдельный лист.

- 3. При сохранении свойства типа *image* в папке с файлом обмена будет создана папке *images*, в которую будут помещены изображения. Названия файлов будут иметь формат <guid>.jpg.
- 4. При сохранении свойства типа **binary** в папке с файлом обмена будет создана папка files, в которую будут помещены файлы.
# 7.6.11 Передача наименования в NormaCS

Наименование элемента справочника (группы, объекта, документа и представления) может быть передано в систему NormaCS с целью поиска текстов и реквизитов нормативных документов и стандартов, в которых упоминается наименование элемента.

Для передачи наименования вызовите команду  $Omx$ рить в NormaCS одним из способов:

- из контекстного меню указанного элемента справочника;
- из раскрывающегося меню  $\colon$  Действия.

### 7.6.12 Управление документами, связанными с элементами справочника

#### <span id="page-216-0"></span>Добавление нового документа

Чтобы связать элемент справочника (группу или объект) с документом, который еще не существует в системе ПОЛИНОМ:MDM, воспользуйтесь одной из команд:

- *Создать новый* находится на панели инструментов вкладки **Документы** в раскрывающемся меню кнопки  $+$  Добавить документ;
- Создать новый документ находится в контекстном меню элемента.

После вызова команды откроется окно Добавление нового документа, в котором перечислены все справочники системы ПОЛИНОМ:MDM.

1. Раскройте нужный справочник и укажите группу документов, в которую следует добавить новый документ.

Совет: Воспользуйтесь фильтром для поиска нужной группы.

- 2. Нажмите Далее.
- 3. Заполните свойства понятий, сопоставленных документу. Обязательные для заполнения свойства отмечены значком .
- 4. При необходимости:
	- добавьте документу собственные свойства при помощи команды  $A$ , Добавить свойства;
	- сопоставьте документу собственные понятия при помощи команды  $\blacksquare$  Добавить понятия.
- 5. Добавьте документу один или несколько файлов. [Управление файлами](#page-258-0), связанными с документом, осуществляется при помощи кнопок панели инструментов списка файлов:
	- $\bullet$  +  $\mu$ обавить
	- Переименовать
	- $\overrightarrow{=}$  Заменить
	- $\overline{\mathbf{v}}$  *B*ыгрузить
	- $\Box$   $V \partial a_A u m_b$
- 6. Нажмите кнопку Создать. Документ с файлами будет добавлен в список документов, связанных с группой.

#### <span id="page-217-0"></span>Добавление существующего документа

Чтобы связать элемент справочника (группу или объект) с документом, существующим в системе ПОЛИНОМ:MDM, воспользуйтесь одной из команд:

- Указать существующий находится на панели инструментов вкладки Документы в раскрывающемся меню кнопки  $+$  Добавить документ;
- Добавить существующий документ находится в контекстном меню элемента.

После вызова команды откроется окно Выбор документа, в котором перечислены все справочники, имеющиеся в системе ПОЛИНОМ:MDM.

- 1. Найдите документ, который нужно связать с элементом. Для этого:
	- в списке справочников раскройте нужный справочник;
	- в справочнике раскройте группу Документы;
	- последовательно раскрывая группы документов, найдите группу, в которую входит нужный документ.
- 2. Укажите документ и нажмите кнопку Выбрать. Документ будет добавлен в список документов, связанных с элементом справочника.

#### Редактирование документа

Чтобы внести изменения в документ, связанный с элементом справочника (группой или объектом), выполните следующие действия.

- 1. Укажите документ на вкладке Документы. Для этого щелкните левой кнопкой мыши в пустом месте строки с названием документа. Строка будет выделена цветом.
- 2. Нажмите на панели инструментов вкладки кнопку Редактировать. Откроется окно Редактирование документа.
- 3. Внесите в документ необходимые изменения. В общем случае вы сможете:
	- отредактировать значения свойств документа;
	- добавить документу собственные свойства;
	- сопоставить документу собственные понятия;
	- пересчитать значения вычисляемых свойств;
	- внести изменения в список файлов, прикрепленных к документу:
		- добавить в список новые файлы;
		- переименовать файлы;
		- заменить файлы другими;
		- выгрузить файлы из хранилища в указанную папку;
		- удалить файлы.
- 4. Чтобы сохранить изменения, нажмите кнопку Сохранить или воспользуйтесь сочетанием клавиш  $Ctrl + S$ , чтобы отказаться от изменений, нажмите кнопку Отменить.

#### Удаление документа

Удаление документа из списка документов, связанных с элементом справочника (группой или объектом), означает разрыв связи между документом и элементом.

Чтобы удалить документ, выполните следующие действия.

- 1. На вкладке Документы укажите удаляемый документ. Для этого щелкните левой кнопкой мыши в пустом месте строки с названием документа. Строка будет выделена цветом.
- 2. Нажмите на панели инструментов вкладки кнопку  $\overline{m}$   $y$ далить. Откроется окно, в котором потребуется подтвердить действие.
- 3. Чтобы удалить документ, нажмите кнопку Да, чтобы отказаться от удаления кнопку Нет.

# 7.6.13 Управление множественной классификацией

#### <span id="page-218-0"></span>Добавление объекта в другую группу

Добавление объекта (документа) в другую группу означает создание ссылки на этот объект (документ) в другой группе.

Объект-ссылка или документ-ссылка наделяется свойствами понятий группы, в которую он добавлен и, как правило, приобретает новый прикладной смысл. Исходному объекту также назначаются понятия той группы, в которую он был классифицирован.

Создание ссылок осуществляется при помощи команды контекстного меню объекта (документа) Множественная классификация – Добавить в другую группу.

После вызова команды откроется окно Добавление объекта (документа) в группу, в котором отображен список справочников, имеющихся в ПОЛИНОМ:MDM.

- 1. Раскройте нужный справочник и выберите в его структуре группу, в которую необходимо добавить ссылку. Для облегчения поиска нужной группы можно использовать фильтр.
- 2. Нажмите кнопку Добавить. Окно Добавление объекта (документа) в группу закроется. В дереве будет открыта группа, в которую добавлена ссылка, и показана сама эта ссылка. Объектссылка будет отмечен значком  $\mathcal{B}$ , документ-ссылка – значком  $\mathcal{B}$ .

В области описания (для документа) или на вкладке Свойства (для объекта) будут отображены:

- свойства понятий всех групп и группы-владельца, и групп, в которые добавлена ссылка;
- ссылки на справочники и/или группы, в которые добавлены объект-ссылка или документ-ссылка.

#### <span id="page-218-1"></span>Перенос в другую группу

Перенос объекта-ссылки <sup>®</sup> или документа-ссылки ■ (далее ссылки) в другую группу означает разрыв связи объекта (документа) с текущей группой и установку связи с новой группой.

При переносе в другую группу:

- объект-ссылка сохраняет собственные свойства и свойства собственных понятий;
- объект-ссылка наделяется свойствами понятий группы, в которую он переносится;
- понятия, полученные от группы, из которой объект был перенесен, становятся собственными и при необходимости могут быть удалены.

Для переноса указанных ссылок предусмотрена команда контекстного меню Множественная классификация – Перенести в другую группу.

После вызова команды откроется окно Перенос объекта (документа) в группу, в котором отображен список справочников ПОЛИНОМ:MDM.

- 1. Раскройте нужный справочник и выберите в нем группу, в которую необходимо перенести ссылку. Для облегчения поиска группы можно воспользоваться фильтром.
- 2. Нажмите кнопку Перенести. Окно Перенос объекта (документа) в группу закроется. В дереве будет открыта группа, в которую перенесена ссылка, и показана сама эта ссылка.

В области описания (для документа-ссылки) или на вкладке Свойства (для объекта-ссылки) будут отображены:

- собственные свойства;
- свойства собственных понятий (собственными также станут понятия группы, из которой объектссылка был перенесен);
- свойства понятий группы-владельца и группы, в которую эта ссылка перенесена;
- ссылки на справочники и/или группы, в которых используется этот объект-ссылка или документссылка.

#### <span id="page-219-0"></span>Исключение из группы

Исключение объекта-ссылки или документа-ссылки из группы означает разрыв связи объекта (документа) с этой группой.

После исключения объекта-ссылки из группы понятия объекта-оригинала, полученные от этой группы, становятся собственными и при необходимости могут быть удалены.

Для исключения указанных ссылок из группы предусмотрена команда контекстного меню Множественная классификация – Исключить из группы.

После вызова команды откроется окно Исключение объекта (документа) из группы, в котором потребуется подтвердить действие.

Чтобы исключить ссылку из группы, нажмите кнопку Исключить, чтобы отказаться от исключения – кнопку  $Omega$ тменить.

# 7.7 Работа с группами

Группа – это структурная единица информации, которая обеспечивает упорядочивание других групп, объектов, документов и представлений.

Группы входят в состав каталога и могут включать в себя другие группы и/или объекты (документы).

Все основные действия с группами (создание, удаление, сопоставление группам понятий и т. д.) выполняются в приложении ПОЛИНОМ:MDM Редактор Справочников.

В клиентском приложении осуществляется:

- наполнение групп объектами (документами, представлениями);
- управление этими объектами (документами, представлениями);
- установка связей между группами объектов и документами;
- наделение групп объектов собственными свойствами.

Сведения о группе, указанной в дереве, отображаются в области описания на вкладках:

- Содержимое;
- Документы (для групп объектов);
- Свойства (для групп объектов).

Управление содержимым группы, документами, связанными с группами, и свойствами группы осуществляется при помощи команд, расположенных на вкладках и в контекстном меню группы.

Примечание: Активность команд работы с группами зависит от прав доступа к этим группам.

### 7.7.1 Управление содержимым группы

Для группы, указанной в дереве, в области описания на вкладке Содержимое отображается содержимое этой группы:

- группы и/или объекты, документы, представления (далее объекты), если вид отображения содержимого - список;
- только объекты, если вид отображения содержимого таблица.

Работа с содержимым группы заключается в управлении объектами, входящими в эту группу.

Команды управления объектами можно вызвать при помощи кнопок панели инструментов вкладки Содержимое:

 $+$  Добавить – предназначена для добавления в группу нового объекта;

 $\blacktriangleright$  Редактировать - предназначена для перехода в режим редактирования с целью:

- присвоения или редактирования значений свойств объекта; способ ввода значения зависит от типа свойства:
- заполнения связанных свойств (если такие есть);
- добавления объекту собственных свойств;
- сопоставления объекту собственных понятий;
- удаления собственных свойств объекта для этого потребуется нажать кнопку  $\mathbb{I}$   $V$ далить свойство, расположенную справа от поля ввода значения свойства;
- удаления собственных понятий объекта для этого потребуется нажать кнопку  $\mathbb{\bar{m}}$  Удалить понятие, расположенную справа от названия понятия.

 $\mathbb{I}$  Удалить – предназначена для удаления указанного объекта из группы.

# 7.7.2 Управление собственными свойствами группы

Собственные свойства группы, указанной в дереве, отображаются в области описания на вкладке Свойства.

Управление собственными свойствами осуществляется в режиме редактирования. Для перехода в этот режим нажмите на панели инструментов вкладки кнопку Редактировать.

Для выхода из режима редактирования нажмите:

- кнопку *Сохранить* или сочетание клавиш  $Ctrl + S$  чтобы выйти с сохранением изменений, внесенных в собственные свойства группы;
- кнопку  $Omega$ тобы выйти без сохранения изменений.

### Добавление собственных свойств

Чтобы добавить группе собственное свойство, нажмите на панели инструментов вкладки кнопку Добавить свойства и выполните необходимые действия в открывшемся окне.

#### Удаление собственных свойств

Чтобы удалить собственное свойство, нажмите кнопку  $\mathbb{I}$  Удалить свойство, расположенную справа от поля ввода значения этого свойства. Название свойства станет серым, поле ввода значения свойства исчезнет.

До тех пор, пока вы не сохраните изменения, удаленное свойство можно будет восстановить. Для этого потребуется нажать кнопку Восстановить, находящуюся справа от названия удаленного свойства.

#### Присвоение значений собственным свойствами

Приемы работы при [присвоении значения](#page-205-0) свойству зависит от типа этого свойства.

### 7.7.3 Управление документами, связанными с группой

Документы, связанные с группой, указанной в дереве, отображаются в области описания на вкладке Документы.

Управление документами осуществляется при помощи кнопок панели инструментов вкладки:

- $+$  Добавить документ содержит вложенные кнопки:
	- $\,$   $\,C$ оздать новый предназначена для создания в системе ПОЛИНОМ:MDM нового документа и установки связи между этим документом и указанной группой;
	- Указать существующий предназначена для установки связи между указанной группой и документом, имеющимся в системе.
- $Pe\partial a\kappa m\nu po\epsilon a\mho b$  предназначена для редактирования документа, связанного с группой;
- $\blacksquare$  Удалить предназначена для удаления связи между группой и документом.

Для установки связи между группой и документом можно использовать команды контекстного группы:

- Добавить существующий документ (см. [Добавление существующего документа](#page-217-0));
- Создать новый документ (см. [Добавление нового документа](#page-216-0)).

Примечание: Документ, связанный с группой, будет связан с объектами, входящими в эту группу.

# 7.7.4 Идентификаторы группы

Идентификаторы класса, которые задаются для каталогов и групп, могут использоваться при интеграции ПОЛИНОМ:MDM с другими приложениями, например, САПР ТП Вертикаль или ЛОЦМАН:PLM.

Идентификаторы класса являются частью [уникального идентификатора объектов](#page-113-0):

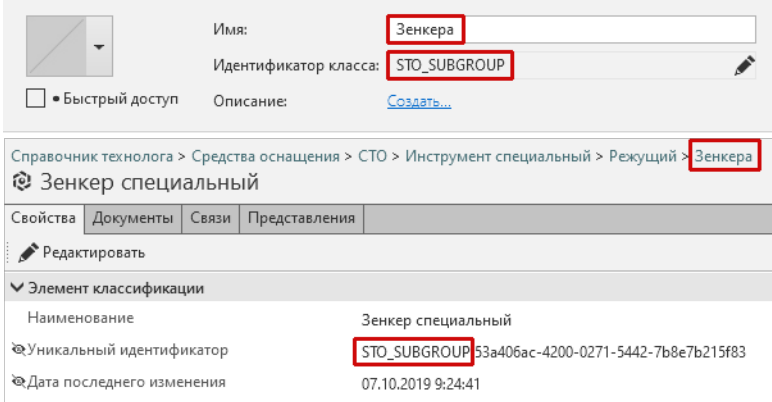

В примере выше уникальные идентификаторы объектов начинаются с  $STO$  SUBGROUP – идентификатора класса группы, в которой расположены объекты.

Приложение ЛОЦМАН:PLM может получать объекты справочников ПОЛИНОМ:MDM при соответствующей настройке конфигуратора.

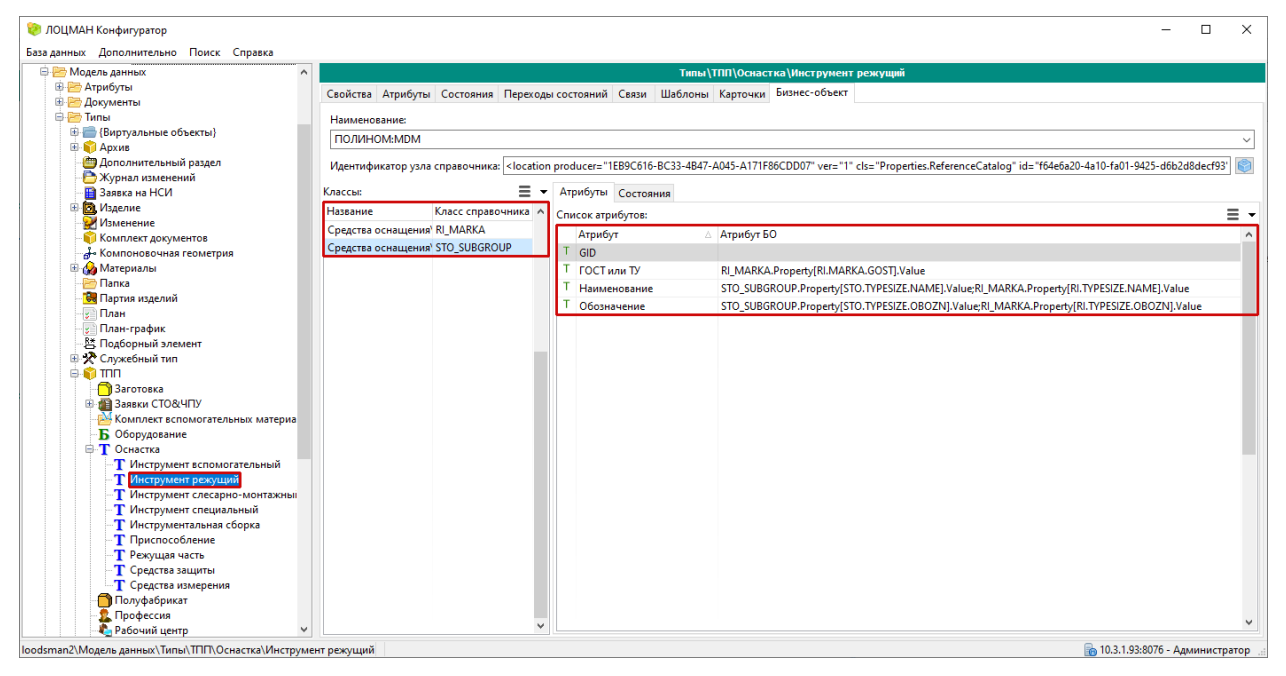

В примере выше ЛОЦМАН:PLM настроен на получение режущего инструмента из группы справочника ПОЛИНОМ: МDM с идентификатором класса STO SUBGROUP.

#### Изменение идентификатора класса

Для изменения идентификатора класса выполните следующие действия:

- 1. В приложении ПОЛИНОМ:MDM Редактор справочников откройте нужную группу.
- 2. Нажмите кнопку Редактировать, расположенную рядом с полем Идентификатор класса
- 3. Введите значение нового идентификатора класса

Для корректной работы интеграции может потребоваться изменение идентификаторов у существующих объектов. В этом случае включите соответствующую опцию.

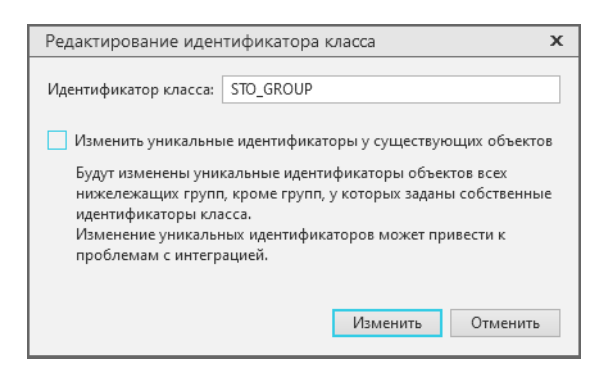

Если опция выключена, то уникальные идентификаторы существующих объектов изменены не будут.

Осторожно: Изменения идентификаторов класса могут привести к проблемам с интеграцией.

# 7.8 Работа с объектами

# 7.8.1 Добавление объектов

Добавить в справочник новый объект можно:

- из Библиотеки компонентов в группы, которые появились в справочнике ПОЛИНОМ:MDM в результате импорта классов изделий из Библиотеки компонентов. Такие группы имеют свойство Код класса библиотеки компонентов;
- вручную во все группы.

#### Добавление объектов из Библиотеки компонентов

Для добавления изделия из Библиотеки компонентов в хранилище должен присутствовать класс добавляемого изделия. Если класс отсутствует, [импортируйте](#page-372-0) его.

Добавить изделия из Библиотеки компонентов можно двумя способами:

1. Вызвать [команду](#page-224-0)  $\mathbb{E}$  Добавить из Библиотеки компонентов,

чтобы добавить несколько объектов одновременно.

2. При помощи [вкладки](#page-225-0) Все размеры,

чтобы добавить единственный объект размерного ряда.

Важно: Для добавления объектов из Библиотеки компонентов пользователь, работающий в системе, должен иметь:

- [права доступа](#page-120-0) уровня Создание и удаление к каталогам Стандартные изделия и Представления.
- [разрешение](#page-166-0) ПОЛИНОМ: МDM, позволяющее добавлять изделия из Библиотеки компонентов.

#### <span id="page-224-0"></span>Команда Добавить из Библиотеки компонентов

Дает возможность добавить несколько объектов с заданными параметрами одновременно.

Чтобы добавить объекты, вызовите команду  $\mathbb{C}$  Добавить из Библиотеки компонентов:

- из контекстного меню группы;
- на вкладке Содержимое группы.

После вызова команды откроется окно Выбор компонентов:

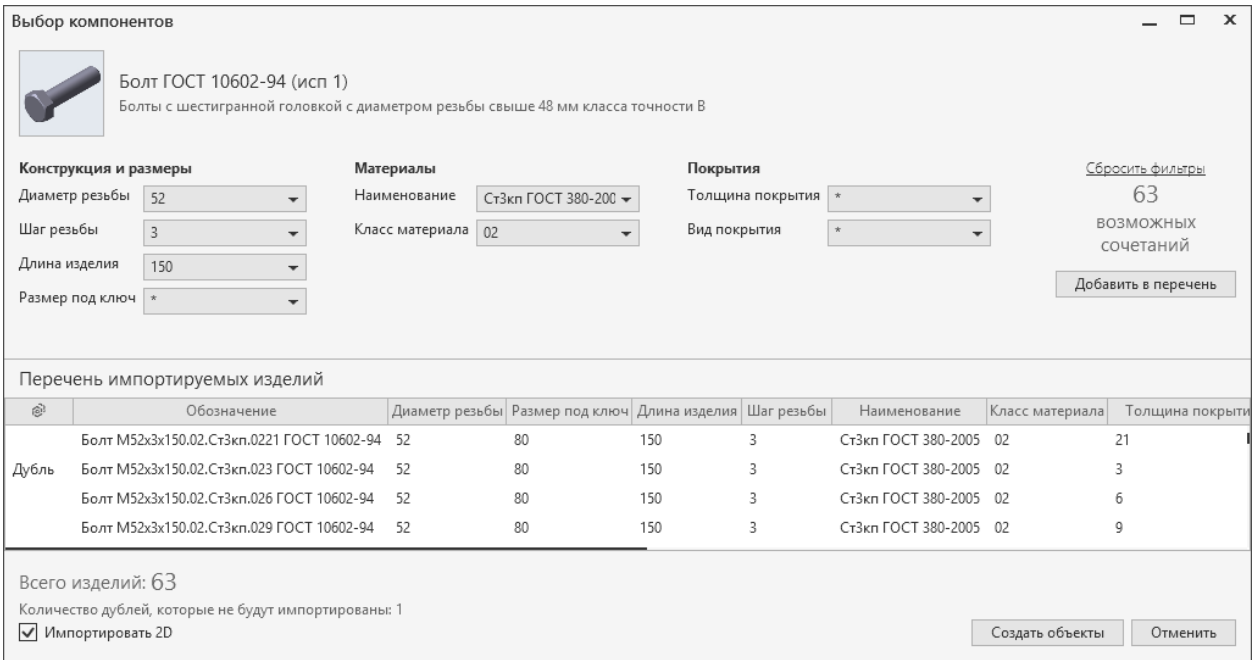

1. Настройте фильтры свойств, чтобы отобрать необходимые изделия.

После выбора значения какого-либо свойства произойдет фильтрация – в списках возможных значений других свойств останутся только те значения, которые допустимы при действующем сочетании значений всех свойств изделия.

Общее количество изделий, имеющих все возможные сочетания значений свойств, показано в окне. Если число выделено красным цветом, то это означает, что такое количество изделий не может быть добавлено в справочник за один сеанс работы с командой Добавить из Библиотеки компонентов. Кнопка Добавить в перечень будет недоступна.

Совет: Заполните больше свойств, чтобы сократить количество изделий.

2. Нажмите кнопку Добавить в перечень, чтобы добавить отобранные изделия в перечень импортируемых из Библиотеки компонентов.

Если в перечне окажется изделие, уже имеющееся в справочнике, оно будет отмечено как Дубль. Импортировать его повторно будет невозможно.

Чтобы удалить одно или несколько изделий из перечня, укажите их в перечне и нажмите кнопку  $\overline{\mathbb{I}}$  или клавишу Del.

3. Отключите опцию Импортировать 2D, чтобы отказаться от импорта 2D-представлений изделий.

Важно: Если при вставке изделия в КОМПАС-3D представления отсутствуют, они автоматически загружаются в ПОЛИНОМ:MDM из Библиотеки компонентов. В зависимости от типа документа КОМПАС-3D добавляются 2D или 3D-представления.

4. Нажмите кнопку Создать объекты, чтобы добавить объекты из перечня импортируемых изделий в указанную группу справочника.

#### <span id="page-225-0"></span>Вкладка Все размеры

Используйте вкладку, чтобы добавить единственный объект с заданными параметрами:

- 1. Перейдите к нужной группе.
- 2. Откройте вкладку Все размеры и подберите объект из Библиотеки компонентов, настроив фильтры.

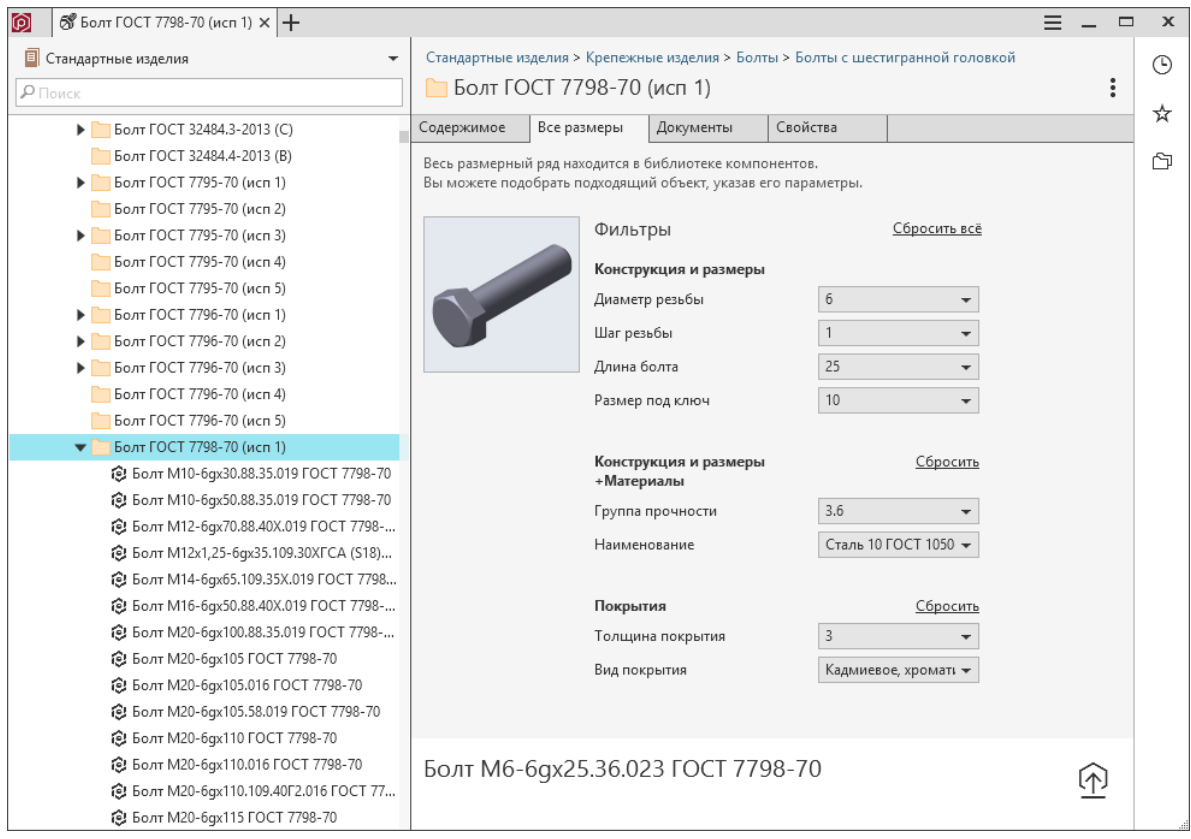

- 3. Кнопка  $\bigoplus$  Добавить в справочник станет активной, когда заданным параметрам будет удовлетворять единственный объект из Библиотеки компонентов.
- 4. После нажатия кнопки  $\bigoplus$  Добавить в справочник объект будет добавлен в группу справочника.

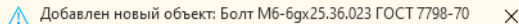

Если выбранный объект уже существует в справочнике, он не будет добавлен, а на экране появится соответствующее уведомление.

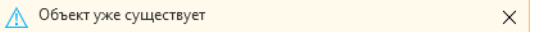

#### Добавление объектов вручную

Добавление объектов вручную означает создание в справочнике объектов, которых нет в Библиотеке компонентов. Такие объекты называются новыми.

Чтобы создать новый объект, вызовите команду Добавить:

- из контекстного меню группы;
- на вкладке Содержимое группы.

В группе появится Новый объект, а в области описания – вкладки Свойства, Документы, Связи, Представления. По умолчанию будет раскрыта вкладка Свойства и включен режим редактирования.

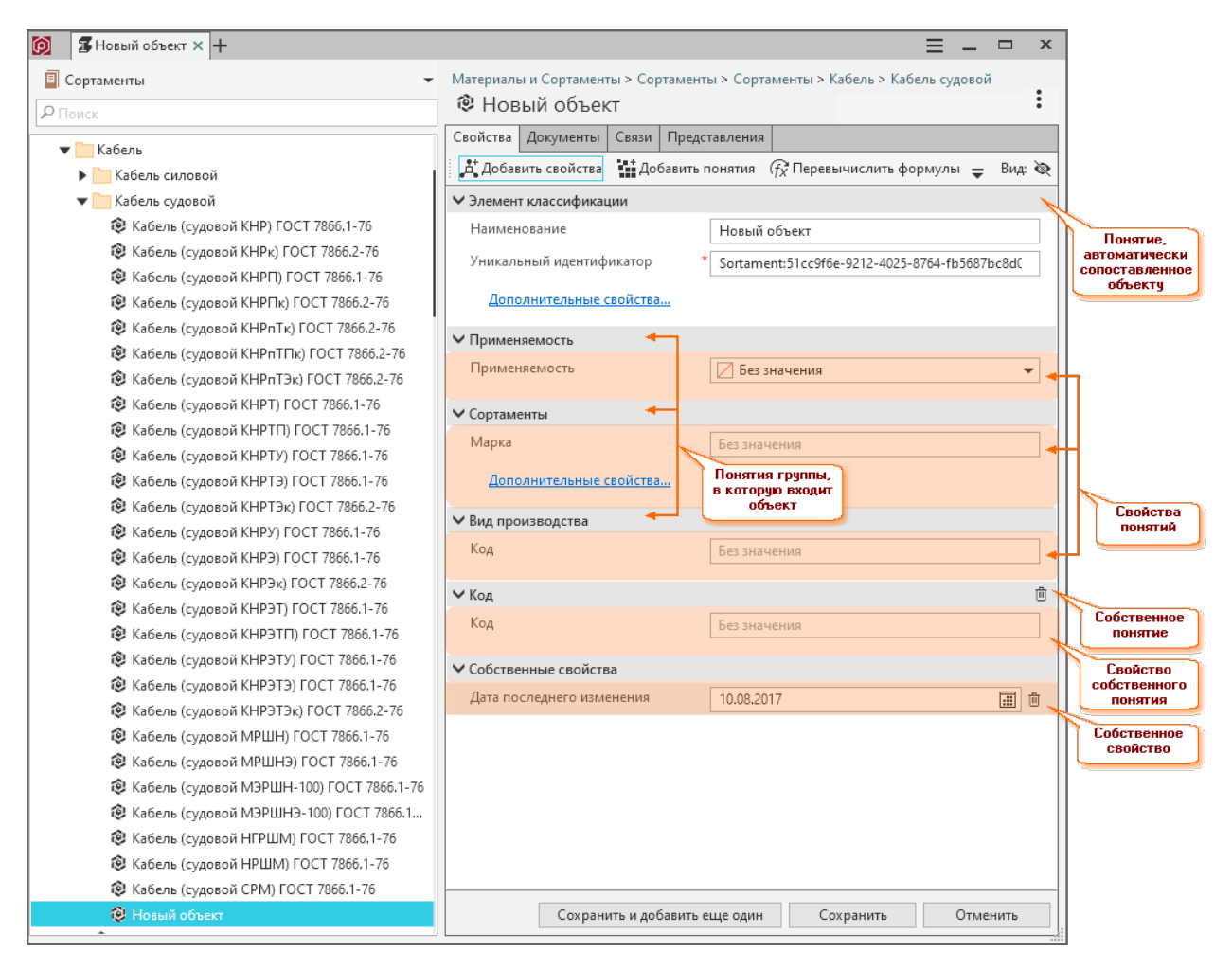

На вкладке Свойства отображены:

- понятия, которые автоматически сопоставляются всем объектам справочника;
- понятия группы, в которую добавлен объект.

Для каждого понятия отображен список его свойств.

Чтобы скрыть список свойств понятия, нажмите на значок  $\vee$ , расположенный слева от названия понятия. Чтобы раскрыть ранее скрытый список свойств, нажмите на значок .

1. Заполните значения свойств понятий. Обязательные для заполнения свойства отмечены значком . Если необходимо, добавьте и заполните дополнительные свойства.

Способ заполнения значения зависит от типа заполняемого свойства.

Примечание: Если свойству, значение которого должно быть уникальным, присвоено существующее значение, на экране появится соответствующее сообщение. Значение свойства потребуется изменить.

При заполнении свойства Наименование учитывается регистр символов.

- 2. Заполните связанные свойства.
- 3. При необходимости:
- добавьте объекту собственные свойства;
- сопоставьте объекту собственные понятия.
- 4. Сохраните или отмените изменения

Чтобы добавить в группу еще один объект, нажмите кнопку Сохранить и создать еще один.

Чтобы сохранить добавленный объект, нажмите кнопку Сохранить или сочетание клавиш  $Ctrl + S$ .

Чтобы отказаться от добавления объекта, нажмите кнопку  $Omega$ тменить.

Добавленный объект можно:

- связать с документами (новыми или существующими в системе ПОЛИНОМ:MDM);
- связать с другими объектами справочников;
- связать с представлениями (новыми или существующими в системе ПОЛИНОМ:MDM).

# 7.8.2 Синхронизация данных между Библиотекой компонентов и справочником

Если объекты были добавлены в справочник из Библиотеки компонентов, то можно синхронизировать информацию об этих объектах между Библиотекой компонентов и справочником.

Синхронизация может потребоваться после изменения классов изделий в Библиотеке компонентов или при обновлении ПОЛИНОМ:MDM с предыдущих версий.

Чтобы синхронизировать информацию, выполните следующие действия.

- 1. Выберите в дереве объекты или группу объектов.
- 2. Вызовите команду  $\mathbb C$  Синхронизировать с Библиотекой компонентов:
	- из раздела Дополнительно контекстного меню;
	- из раскрывающегося меню кнопки:  $\mathcal{I}$ ействия в области описания.

Откроется окно Синхронизировать с Библиотекой компонентов.

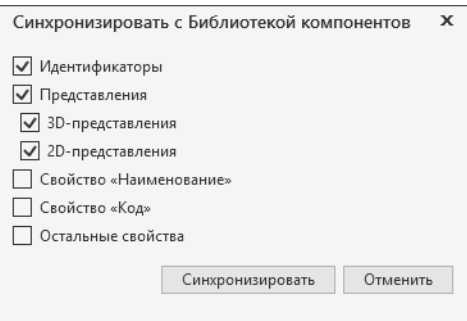

- 3. Задайте значения опций.
- 4. Нажмите кнопку Синхронизировать.

### Назначение опций

Идентификаторы

Обновляет значение свойства **ID компонента**, если оно изменилось в Библиотеке компонентов. Прежнее значение свойства будет добавлено в перечень дополнительных идентификаторов объекта.

**Осторожно:** Изменять значение свойства ID компонента вручную нельзя. В этом случае синхронизация данных станет невозможной.

#### Представления

Заменяет существующие представления объекта представлениями из Библиотеки компонен-TOB.

 $3D$ -представления - заменяет только  $3D$ -представления объектов.

2D-представления - заменяет только 2D-представления объектов.

Примечание: Представления, у которых отсутствует значение свойства ID представления компонента понятия Представление компонента не заменяются.

### Свойство «Наименование»

Текущее значение свойства Наименование заменяется значением соответствующего свойства из Библиотеки компонентов.

#### Свойство «Код»

Текущее значение свойства Код заменяется значением соответствующего свойства из Библиотеки компонентов.

Предупреждение: Включайте эту опцию только в том случае, если необходимо восстановить коды изделий, которые были заданы в Справочнике Стандартные изделия 2014.

#### Остальные свойства

Заменяет текущие значения свойств объекта значениями соответствующих свойств из Библиотеки компонентов. При этом значение свойства Наименование остается прежним, если не включена опция Свойство «Наименование».

### 7.8.3 Просмотр и редактирование свойств объекта

Просмотр и редактирование свойств объекта справочника, указанного в дереве, осуществляется в области описания на вклалке Свойства.

#### Просмотр свойств

По умолчанию на вкладке Свойства установлен режим просмотра. На ней в виде разделов отображены понятия, сопоставленные объекту. Это могут быть понятия, унаследованные от группы, в которую входит объект, либо собственные понятия объекта. Для каждого понятия приведен перечень свойств, которым обладает объект в рамках этого понятия.

В отдельном разделе отображаются собственные свойства объекта (если таковые имеются).

**Совет:** Используйте комбинацию клавиш  $Ctrl + F$ , чтобы найти свойство по его названию.

#### Редактирование свойств

Редактирование свойств объекта осуществляется в режиме редактирования. Чтобы войти в него, нажмите на панели инструментов вкладки Свойства кнопку Редактировать.

В режиме редактирования слева от названия свойств понятий, значения которых унаследованы от свойств родительских понятий, отображается значок со. Чтобы узнать, от какого понятия унаследовано значение свойства, наведите на значок курсор мыши. Унаследованные значения свойств могут быть отредактированы.

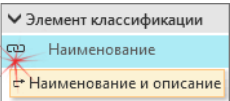

Если объекту одновременно сопоставлены понятия, одно из которых является родительским понятием, а другое понятием-наследником, справа от названия понятия-наследника находится переключатель, позволяющий управлять наследованием значений свойств этих понятий. Внешний вид переключателя – с или Ф, зависит от текущего режима наследования.

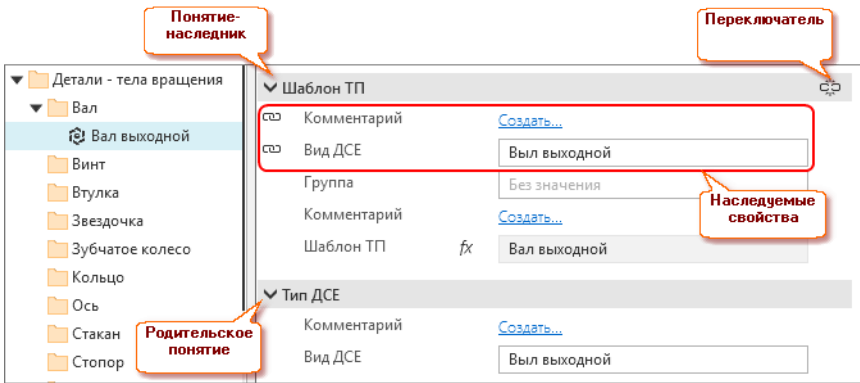

В режиме редактирования можно:

- присвоить или отредактировать значения свойств объекта (способ ввода значения свойства зависит от типа этого свойства);
- заполнить связанные свойства (если такие есть);
- добавить дополнительные свойства (если они есть);
- добавить объекту собственные свойства;
- сопоставить объекту собственные понятия;
- удалить собственные и/или дополнительные свойства объекта для этого потребуется нажать кнопку  $\mathbb{I}$  Удалить свойство, расположенную справа от поля ввода значения свойства;
- удалить собственные понятия объекта для этого потребуется нажать кнопку  $\mathbb{D}$  *Удалить поня*тие, расположенную справа от названия понятия;
- пересчитать значения вычисляемых свойств.

Чтобы выйти из режима редактирования с сохранением изменений, нажмите кнопку Сохранить или сочетание клавиш  $Ctrl + S$ , без сохранения изменений – кнопку  $Om$ менить. Эти кнопки расположены в нижнем правом углу области описания.

# 7.8.4 Предпросмотр

Для получения полного представления об объекте справочника Стандартные изделия, указанном в дереве, можно ознакомиться с его изображением, чертежом и трехмерной моделью. Чертеж и (или) модель отображаются в том случае, если объект имеет 2D- и (или) 3D-представления.

Внимание: Для работы функции предпросмотра необходимо наличие установленного КОМПАС-3D или KOMITAC-Invisible.

Для выбора нужного варианта предпросмотра нажмите соответствующую кнопку:

- 
- $\bullet$   $\bullet$  Чертеж;
- 

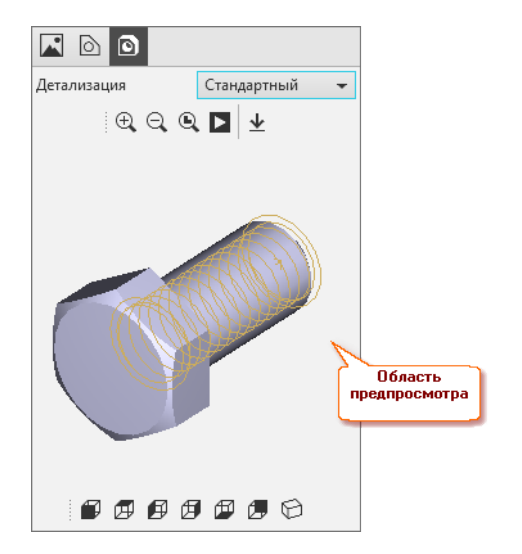

Для вариантов Чертеж и Модель можно установить такую ориентацию объекта, при которой одна из плоскостей проекций будет параллельна плоскости экрана. Для этого предназначены команды стандартных ориентаций объекта:

- $\bullet$   $\blacksquare$  Спереди:
- $\bullet$   $\overline{E}$  CBepxy:
- $\blacksquare$  $\blacksquare$  $\blacksquare$  $\blacksquare$  $\blacksquare$
- $\mathbf{\overline{B}}$  Справа;
- $\mathbf{E}$  Снизу;
- $\mathbb{Z}_{\ell}$  Сзади;
- $\Theta$  Изометрия.

Примечание: Некоторые варианты ориентации могут быть недоступны для выбора. Это связано с отсутствием у текущего объекта соответствующего представления.

Если выбран вариант Модель, доступны следующие действия:

- изменение масштаба отображения модели при помощи команд:
	- $\bigoplus$  Увеличить масштаб;
	- $-\bigotimes$  Уменьшить масштаб;
	- $\mathbb{Q}$  Показать все;
- вращение и прекращение вращения модели при помощи команды  $\blacktriangleright$   $A$ втоповорот;
- экспорт модели в файлы различных форматов при помощи команды  $\perp$  Экспорт.

# 7.8.5 Экспорт модели объекта

Если объект справочника Стандартные изделия имеет одно или несколько 3D-представлений, то соответствующие 3D-модели могут быть экспортированы в файлы различных форматов. Это позволит использовать объекты справочника не только в КОМПАС-3D, но и в других CAD-системах.

- 1. Укажите в справочнике объект, 3D-модель которого нужно экспортировать.
- 2. В области предпросмотра нажмите кнопку  $\blacksquare$  Модель.
- 3. В списке Детализация выберите нужный вариант (если выбор доступен).
- 4. Нажмите кнопку  $\perp$  Экспорт.
- 5. В открывшемся стандартном диалоге сохранения файлов Windows:
	- укажите местоположение и имя файла;
	- выберите формат файла.

 $\Pi$ римечание:  $\Pi$ оддерживаемые форматы для выгрузки: STEP AP203 (\*.step); VRML  $(*.~wrl);$  ACIS  $(*.~sat);$  Parasolid  $(*.~x-t);$  IGES  $(*.~iss);$  STL  $(*.~stl);$  KOMITAC-3D  $(*.~m3d)$ или \*.a3d); C3D (\*.c3d); JT (\*.jt).

6. Нажмите кнопку Сохранить.

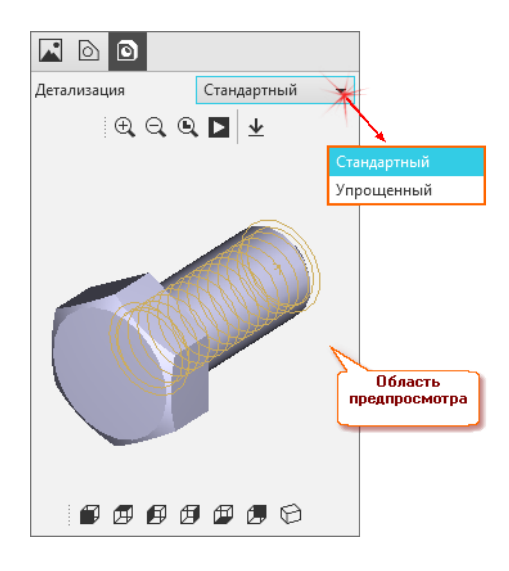

# 7.8.6 Управление экземплярами сортаментов

Вкладка Экземпляры сортамента присутствует в области описания, если в дереве указан объект справочника Материалы и Сортаменты, входящий в одну из групп каталога Материалы или каталога Сортаменты.

Область описания содержит:

- область Сортамент для управления сортаментами;
- область Материал для управления материалами;
- область Типоразмер для управления типоразмерами сортамента;
- область Экземпляр сортамента для управления экземплярами сортамента;.

Вид вкладки зависит от объекта, который выбран в дереве справочника.

#### Материал

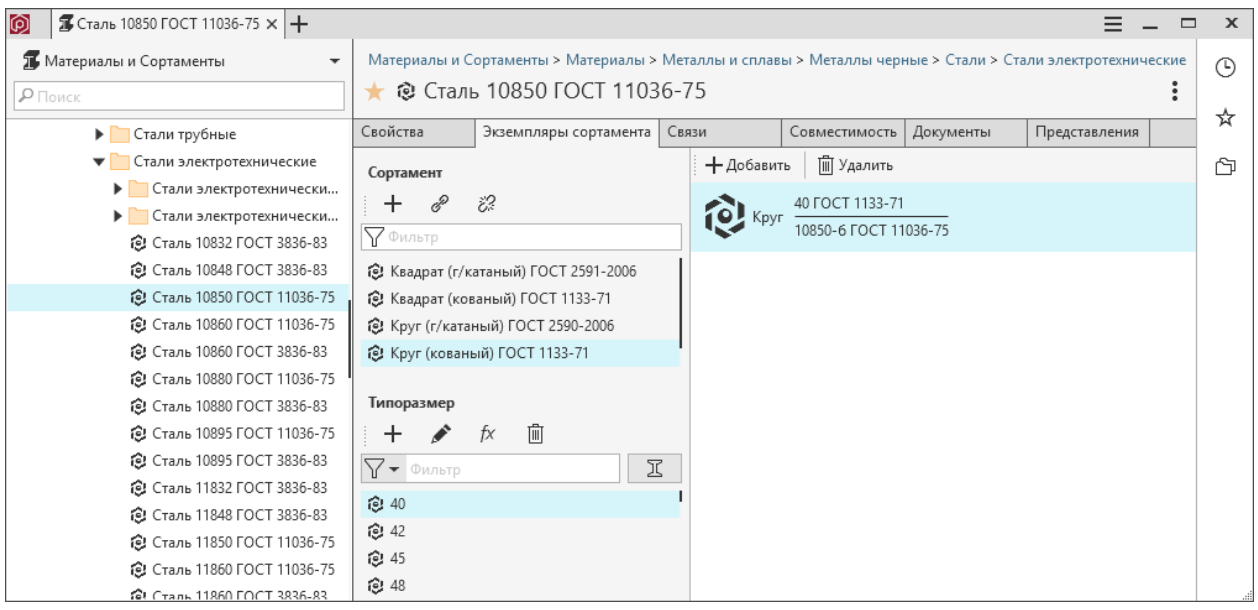

### Сортамент

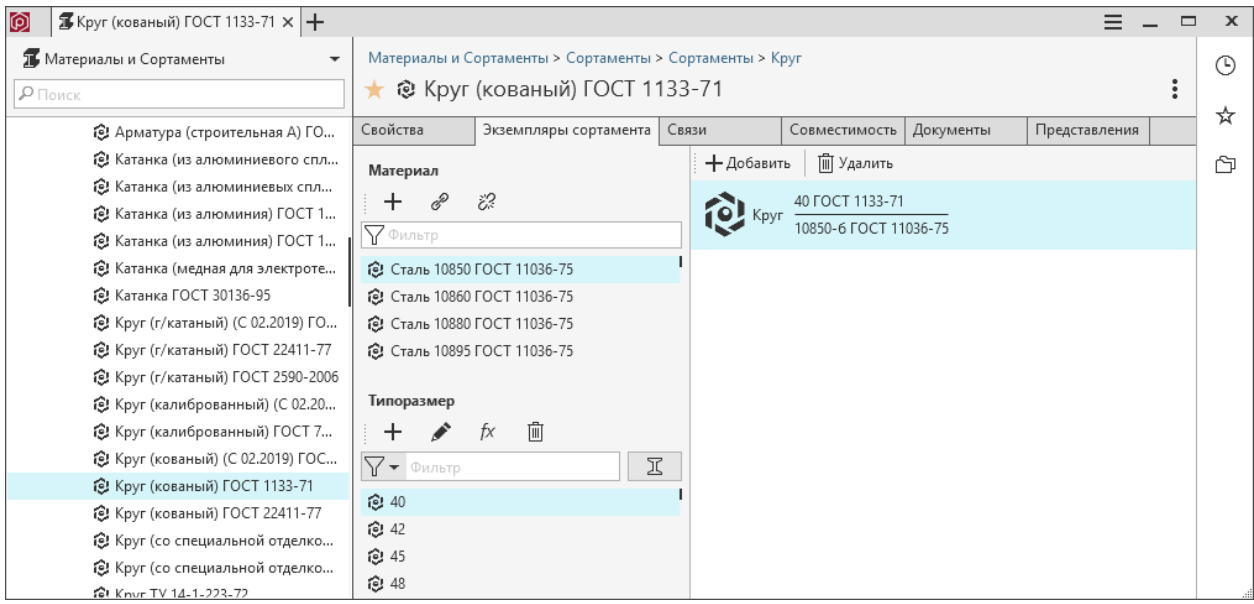

### Схема формирования экземпляра сортамента

Создание экземпляра сортамента выполняется по схеме.

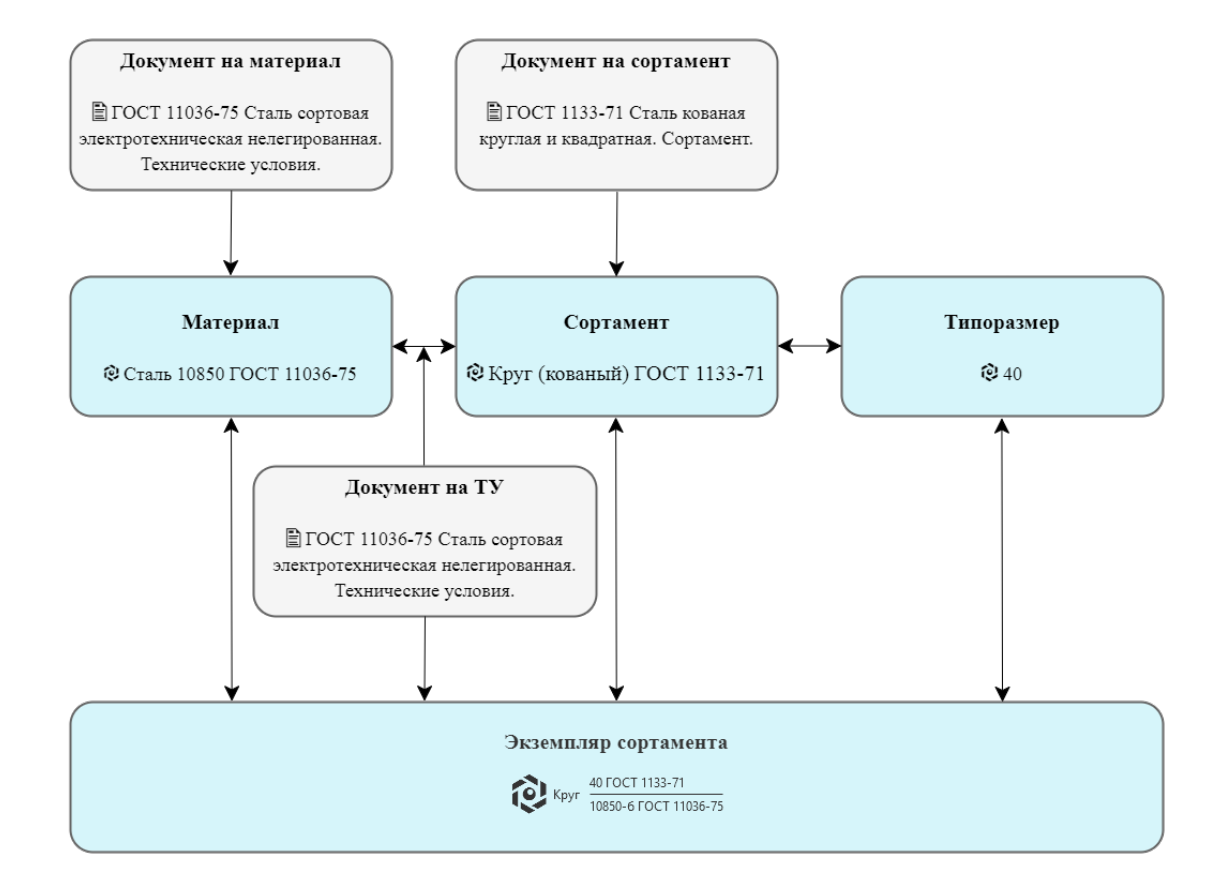

#### Управление материалами и сортаментами

В областях Сортамент (Материал) вы можете:

 $\bullet$  + - добавить новый сортамент (материал);

При добавлении назначается документ на сортамент (материал). Автоматически создается связь между материалом и сортаментом. Связи назначается документ на ТУ.

•  $\mathscr{O}$  - связать материал с сортаментом (сортамент с материалом);

Связи наначается документ на ТУ.

•  $\ddot{\mathcal{C}}$  - удалить связь между материалом и сортаментом.

#### Добавление сортамента

- 1. Выберите материал в каталоге Материалы в дереве справочника Материалы и Сортаменты.
- 2. Перейдите на вкладку Экземпляры сортамента.
- 3. Нажмите кнопку  $+_{\text{Jo}\acute{b}a\acute{e}um}$ ь *сортамент* в области Сортамент.
- 4. Найдите подходящую группу для сортамента в каталоге Сортаменты и нажмите Выбрать.
- 5. Выберите документ на сортамент. Выделите его и нажмите кнопку Выбрать.
- 6. Выберите документ на ТУ. Выделите его и нажмите кнопку Выбрать.
- 7. Заполните свойства сортамента.
- 8. Сохраните изменения.

Примечание: Сортамент будет автоматически связан с выбранным в дереве материалом. Связи будет назначен документ на ТУ.

#### Добавление материала

- 1. Выберите сортамент в каталоге Сортаменты в дереве справочника Материалы и Сортаменты.
- 2. Перейдите на вкладку Экземпляры сортамента.
- 3. Нажмите кнопку  $+_{\text{Jo6a} \text{sumb}}$  материал в области **Материал**.
- 4. Найдите подходящую группу для материала в каталоге Материалы и нажмите Выбрать.
- 5. Выберите документ на материал. Выделите его и нажмите кнопку Выбрать.
- 6. Выберите документ на ТУ. Выделите его и нажмите кнопку Выбрать.
- 7. Заполните свойства материала.
- 8. Сохраните изменения.

Примечание: Материал будет автоматически связан с выбранным в дереве сортаментом. Связи будет назначен документ на ТУ.

#### <span id="page-236-0"></span>Создание связи между материалом и сортаментом

- 1. Выберите материал в каталоге Материалы или сортамент в каталоге Сортаменты в дереве справочника Материалы и Сортаменты.
- 2. Перейдите на вкладку Экземпляры сортамента.
- 3. Если в дереве выбран материал:
	- 1. Нажмите кнопку  $\mathscr C$  Связать материал с сортаментом в области Сортамент.
	- 2. Выберите один или несколько сортаментов из каталога Сортаменты и нажмите кнопку Выбрать.
- 4. Если в дереве был выбран сортамент:
	- 1. Нажмите кнопку  $\mathscr P$  Связать сортамент с материалом в области Материал.
	- 2. Выберите один или несколько материалов из каталога Материалы и нажмите кнопку  $B_{b}$ брать.
- 5. Выберите документ на ТУ. Выделите его и нажмите кнопку Выбрать.

Примечание: На вкладке Связи будет создана связь между материалом и сортаментом.

Связи будет назначен документ на ТУ – свойство связи Обозначение понятия Документ на ТУ получит значение свойства Обозначение понятия Документ выбранного документа на ТУ.

#### Управление типоразмерами

В области Типоразмер вы можете:

 $\bullet$  + - добавить новый типоразмер;

При добавлении типоразмера автоматически создается связь между типоразмером и сортаментом.

- • редактировать типоразмер;
- $\frac{t}{x}$  редактировать шаблон обозначения типоразмера и определяемые размеры;
- $\overline{\mathbb{H}}$  удалить типоразмер.

Скрыть/отобразить типоразмеры, для которых не созданы экземпляры сортамента, можно при помощи кнопки фильтра.

 $\mathbb{E}$  - отключен - отображаются все типоразмеры выбранного сортамента.

工 - включен - отображаются только те типоразмеры, для которых существуют экземпляры сортамента.

Система сохраняет состояние фильтра и использует его при следующем запуске приложения. По умолчанию фильтр отключен.

#### Добавление типоразмера

- 1. Выберите в дереве материал или сортамент.
- 2. Перейдите на вкладку Экземпляры сортамента.
- 3. Если в дереве выбран материал, выберите в области описания сортамент.
- 4. Нажмите кнопку  $+$  Добавить типоразмер в области **Типоразмер**.

Если для выбранного сортамента в справочнике нет связанных типоразмеров и вы добавляете первый типоразмер сортаменту, появится окно Определяемые размеры. Задайте определяемые размеры и сформируйте шаблон обозначения типоразмера.

- 5. Задайте значения свойствам типоразмера.
	- 1. Свойству Применяемость задайте значение Разрешен к применению.
	- 2. Если не задано вычисление свойства Наименование по формуле для группы типоразмеров, задайте наименование типоразмера.
	- 3. Заполните значения свойств понятия < Наименование сортамента>. Размерность. (определяемых размеров).
- 6. Подтвердите создание типоразмера кнопкой Создать.

Примечание: Типоразмер будет автоматически связан с сортаментом.

Примечание: Если для выбранного сортамента в справочнике нет связанных типоразмеров, при добавлении первого типоразмера сортаменту будут автоматически созданы:

- группа типоразмеров в каталоге Типоразмеры. Наименование группы будет соответствовать наименованию выбранного сортамента.
- понятие типоразмера с наименованием < Наименование сортамента>. Размерность в понятии Требования \Размерности. В понятие будут добавлены заданные при формировании шаблона определяемые свойства.
- формула Обозначение типоразмера < Наименование сортамента> по сформированному шаблону обозначений. По формуле будут вычисляться значения свойства Наименование понятия Элемент классификации типоразмеров новой группы.

#### Редактирование типоразмера

- 1. Выберите типоразмер, который нужно отредактировать, в области Типоразмер.
- 2. Нажмите кнопку Редактировать.
- 3. Внесите изменения и нажмите кнопку Сохранить.

#### <span id="page-238-0"></span>Шаблон обозначения типоразмера и определяемые размеры

Определяемые размеры назначаются группе типоразмеров сортамента и определяют параметры типоразмера. Из них можно сформировать шаблон обозначения.

По заданному шаблону автоматически создается формула обозначения типоразмера. По формуле будут вычисляться наименования типоразмеров всей группы.

Чтобы задать свойства типоразмера (определяемые размеры) и сформировать шаблон обозначения типоразмера, используйте окно Определяемые размеры. Окно вызывается:

- автоматически, если вы добавляете первый типоразмер сортаменту;
- при помощи кнопки  $\frac{f}{X}$  Шаблон обозначения в области **Типоразмер**.

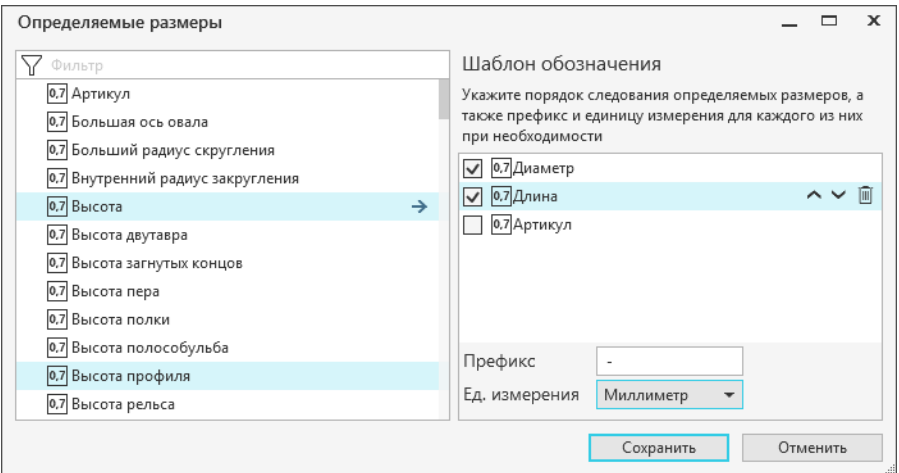

Чтобы добавить свойства типоразмеру:

- 1. Выделите в области слева одно или несколько свойств.
- 2. Кнопкой  $\rightarrow$  добавьте их в область Шаблон обозначения.

Чтобы сформировать шаблон обозанчения типоразмера в области Шаблон обозначения:

1. Включите свойства (определяемые размеры), которые необходимо отображать в обозначении типоразмера.

Примечание: Если необходимо исключить свойство из обозначения, отключите его. Свойство отанется назначенным типоразмеру, но не будет отображаться в обозначении.

- 2. Задайте порядок следования определяемых размеров при помощи кнопок  $\vee$   $\wedge$ . Кнопки активны для выделенного свойства.
- 3. Задайте префикс и единицу измерения для свойств, если необходимо. Чтобы задать значения, выделите свойство.
- 4. Сохраните значения.

Внимание: Если удалить свойство из области Шаблон обозначений при помощи кнопки  $\mathbb{I}$ , свойство и его значения будут удалены из всех типоразмеров выбранного сортамента.

Внимание: Изменение шаблона обозначения приведет к изменению существующих наименований типоразмеров выбранного сортамента.

Примечание: Если среди вычисляемых свойств группы типоразмеров уже есть формула с наименованием Обозначение типоразмера <Наименование сортамента>, при изменении шаблона она будет пересоздана и вычислена заново.

#### Удаление типоразмера

- 1. Выберите типоразмер, который нужно удалить, в области Типоразмер.
- 2. Нажмите кнопку  $\overline{\mathbb{I}\mathbb{I}}$  Удалить типоразмер.

Важно: Если типоразмер связан с экземплярами сортамента, необходимо удалить соответствующие экземпляры сортамента перед удалением типоразмера.

#### Управление экземплярами сортамента

В области Экземпляр сортамента вы можете:

 $\bullet$  + - добавить новый экземпляр сортамента;

При добавлении экземпляр сортамента автоматически создается связь между экземпляром сортамента и материалом, сортаментом, типоразмером. Экземпляру сортамента назначается документ на ТУ.

•  $\overline{m}$  - удалить экземпляр сортамента.

#### Создание экземпляра сортамента

1. Выберите материал и сортамент.

Если в дереве выбран материал, в области описания выберите сортамент.

Если в дереве выбран сортамент, в области описания выберите материал.

Примечание: В области описания отображаются только связанные сортаменты (материалы). Если необходимо, создайте [связь](#page-236-0) между материалом и сортаментом.

2. Выберите типоразмер.

В области Экземпляр сортамента появятся существующие экземпляры сортамента для выбранных материала, сортамента и типоразмера.

- 3. Нажмите кнопку  $+$  Добавить в области Экземпляр сортамента.
- 4. Заполните значения свойств объекта.

Если необходимо, заполните дополнительные свойства понятия Свойства экземпляра сортамента.

5. Подтвердите создание экземпляра сортамента кнопкой Сохранить.

Примечание: Экземпляр сортамента будет автоматически связан с сортаментом, материалом и типоразмером. Экземпляру сортамента будет назначен документ на ТУ.

Примечание: Созданный экземпляр сортамента будет находиться в каталоге Экземпляры сортаментов в группе, название которой соответствует шаблону:

 $\le$ Наименование сортамента $\ge$  $\le$ пробел $\ge$  $\le$ Обозначение документа на ТУ $>$ 

#### Удаление экземпляра сортамента

- 1. Выберите экземпляр сортамента, который нужно удалить, в области Типоразмер.
- 2. Нажмите кнопку  $\mathbb{I}$  Удалить типоразмер.

Удалить экземпляр сортамента можно также штатными средствами ПОЛИНОМ:MDM.

#### Уровни доступа при управлении экземплярами сортаментов

Уровень доступа, необходимый для:

- изменения шаблона обозначений типоразмера и экземпляра сортамента, изменения определяемых свойств типоразмера - Администратор справочника;
- создание типоразмера, экземпляра сортамента, материала, сортамента
	- Создание и удаление к группе, в которой создается объект;
	- Чтение и запись к группам, где находятся связанные объекты.

### 7.8.7 Управление документами, связанными с объектами

Документы, связанные с объектом, указанным в дереве, отображаются в области описания на вкладке Документы.

Управление документами осуществляется при помощи кнопок панели инструментов вкладки:

- $+$  Добавить документ содержит вложенные кнопки:
	- $\,$   $\,C$ оздать новый предназначена для создания в системе ПОЛИНОМ:MDM нового документа и установки связи между этим документом и указанным объектом;
	- Указать существующий предназначена для установки связи между указанным объектом и документом, существующем в системе.
- Редактировать предназначена для редактирования документа, связанного с объектом;
- $\mathbb{I}$   $\mathbb{I}$   $\$

Для установки связи между объектом и документом можно использовать команды контекстного меню объекта:

• Добавить существующий документ;

• Создать новый документ.

# 7.8.8 Управление связями объекта

Объекты справочников могут находиться во взаимодействии между собой, т. е. быть соединены связями различных типов.

Список возможных типов связей формируется в приложении ПОЛИНОМ:MDM Редактор справочников. Там же для каждого типа связи назначается пара областей выбора объектов – наборов каталогов, групп и понятий, ограничивающих круг объектов, которые можно соединить связью этого типа. Первый из двух связываемых объектов должен принадлежать одной области выбора, второй – другой области выбора.

Экземпляры связей (далее связи) между объектами справочников устанавливаются и удаляются в приложении ПОЛИНОМ:MDM Клиент.

Объекты, связанные с рассматриваемым объектом, отображаются в области описания на вкладке Связи.

Связанные объекты сгруппированы по типам связей.

Вид отображения связанных объектов можно выбирать.

Если на вкладке Связи указан связанный объект, в ее нижней части отображается область Свойства связи. В ней перечислены понятия, свойства которых характеризуют связь, установленную между объектами.

Примечание: На возможность установки связей между объектами и управления свойствами связей влияют права доступа пользователя к объектам:

- для установки равноправных связей необходимо, чтобы доступ к связываемым объектам был не ниже, чем Чтение и запись;
- для установки прямой или обратной связи, а также для управления связанными свойствами необходимо, чтобы доступ к объектам, входящим в область выбора объектов «целое», был не ниже, чем Чтение и запись, а в область выбора объектов «часть» – не ниже, чем Чтение.

#### Выбор вида отображения связанных объектов

Объекты, связанные с рассматриваемым объектом, показаны в области описания на вкладке Связи. Для каждого типа связи приведен свой список связанных объектов. Вид отображения связанных объектов зависит от нажатой в настоящий момент кнопки в группе кнопок  $Bud$ :

- $\bullet \equiv$  Отображать в виде дерева
- $\equiv$  Отображать в виде списка

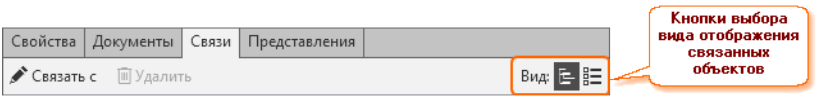

#### Отображение в виде дерева

Связанные объекты отображаются в контексте их местоположения в справочнике (Справочник – Каталог – Группа – Подгруппа и т. д.).

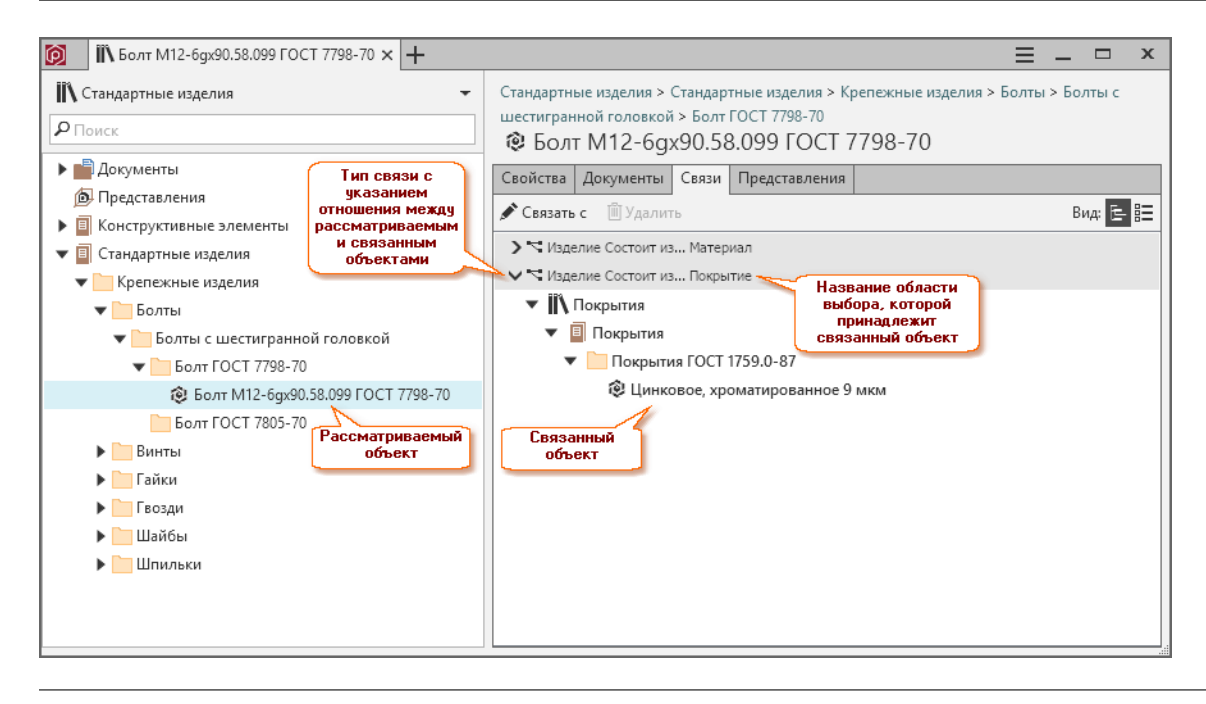

#### Отображение в виде списка

Связанные объекты отображаются в виде линейных списков. Для каждого объекта указано его расположение в справочнике.

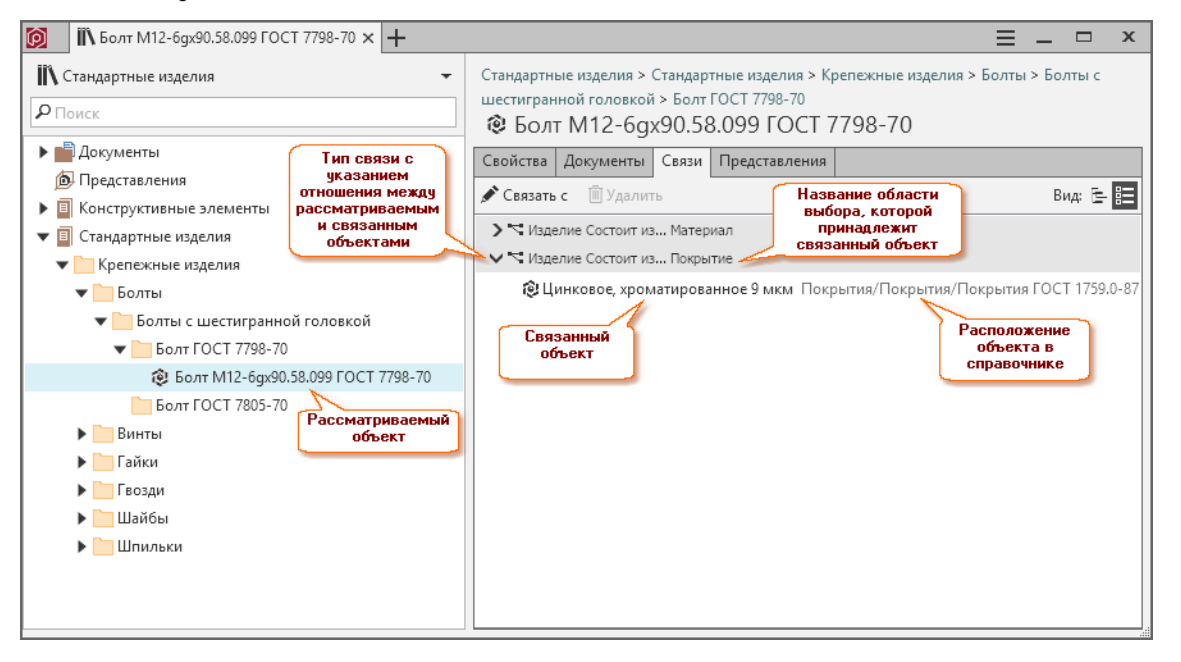

#### Установка связи между объектами

На возможность установки связей между объектами и управления свойствами связей влияют права доступа пользователя к объектам:

- для установки равноправных связей необходимо, чтобы доступ к связываемым объектам был не ниже, чем Чтение и запись;
- для установки прямой или обратной связи, а также для управления связанными свойствами необходимо, чтобы доступ к объектам, входящим в область выбора объектов «целое», был не ниже, чем Чтение и запись, а в область выбора объектов «часть» – не ниже, чем Чтение.

Чтобы связать объект справочника, указанный в дереве, с другими объектами, выполните следующие действия.

- 1. Вызовите команду Связать с одним из способов:
	- при помощи одноименной кнопки панели инструментов вкладки Связи;
	- из контекстного меню объекта.

Откроется окно Связь с объектами.

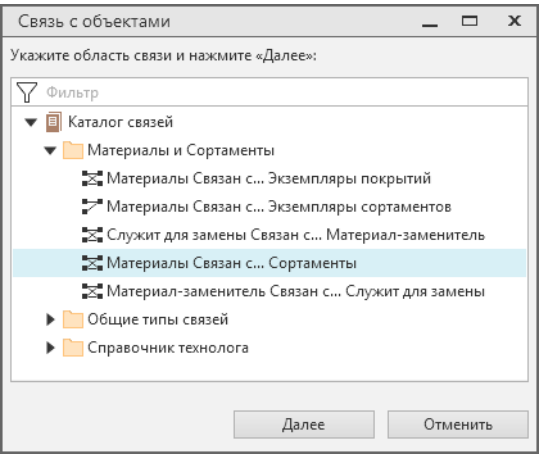

2. Раскройте в Каталоге связей нужную группу, укажите область связи для выбранного объекта и нажмите кнопку Далее. В окне появится дерево, в котором будут отображены только те объекты, которые могут быть связаны с указанным объектом.

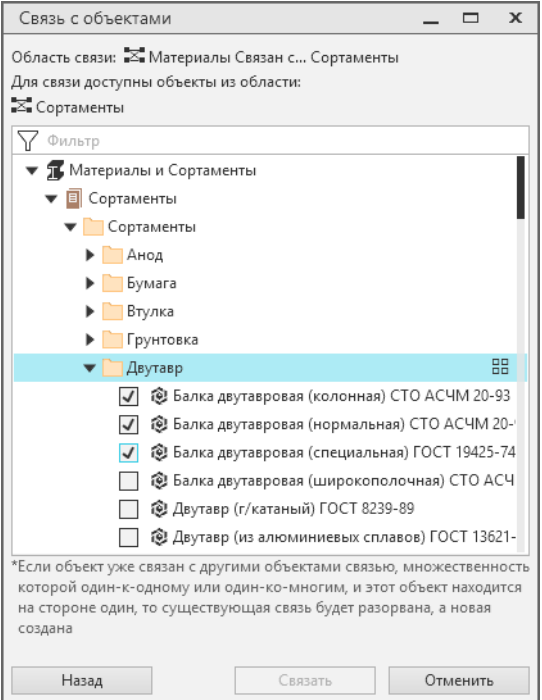

3. Раскройте нужный справочник, каталог, группу и щелчком мыши отметьте связываемые объекты. Объекты, с которыми уже есть связь, будут недоступны для выбора.

Чтобы выбрать все объекты группы, нажмите кнопку  $\mathbb{H}B$ ыбрать все / Отменить выбор, расположенную справа от названия группы. Чтобы снять ранее установленные отметки, включите и сразу же выключите эту кнопку.

4. Нажмите кнопку Связать.

Примечание: Если указанный объект уже связан с другими объектами связью, множественность которой «один к одному» или «один ко многим», и этот объект находится на стороне «один», то существующая связь будет разорвана, а новая создана.

#### Управление свойствами связей

Если на вкладке Связи указан связанный объект, то в нижней ее части отображается область Свойства связи. В ней перечислены понятия, свойства которых характеризуют связь, установленную между объектами. Если связь не охарактеризована свойствами, список пуст.

Управление свойствами связи осуществляется в режиме редактирования. Чтобы войти в него, нажмите на панели инструментов области Свойства связи кнопку Редактировать.

В режиме редактирования можно:

- присвоить или отредактировать значения свойств связи (способ ввода значения свойства зависит от типа этого свойства);
- добавить связи собственные свойства;
- сопоставить связи собственные понятия:
- удалить собственные свойства связи для этого потребуется нажать кнопку  $\Box$   $V$ далить свойство, расположенную справа от поля ввода значения свойства;
- удалить собственные понятия связи для этого потребуется нажать кнопку  $\mathbb{I}$   $Vda$ *лить понятие*, расположенную справа от названия понятия;
- пересчитать значения вычисляемых свойств.

Чтобы выйти из режима редактирования с сохранением изменений, нажмите кнопку *Сохранить* или клавиши  $Ctrl + S$ , без сохранения изменений – кнопку  $Om$ менить. Эти кнопки расположены в нижнем правом углу области Свойства связи.

#### Удаление связи между объектами

Чтобы удалить связь между объектом, указанным в дереве, и другим объектом справочника, укажите связанный объект на вкладке Связи и нажмите на панели инструментов вкладки кнопку  $\mathbb{I}$  Удалить.

Подтвердите действие в открывшемся окне.

# 7.8.9 Подбор совместимых объектов

Просмотреть совместимые объекты можно в области описания объекта на вкладке Совместимость.

Типы связей и условия совмесимости [настраиваются](#page-132-0) в приложении ПОЛИНОМ:MDM Редактор справочников.

Чтобы подобрать совместимые объекты:

- 1. Выберите в дереве объект и перейдите на вкладку Совместимость.
- 2. Выберите связь в Области связей.
- 3. Отметьте условия, которые необходимо выполнить.

Включить или отключить можно необязательные условия. Отключить обязательные условия невозможно. Значение опции Обязательное задается в Редакторе справочников при настройке совместимости.

4. В правой части области описания появится список совместимых объектов.

Например, если вызвать подбор соместимых объектов для болта по связи Болт совмещается с. . . Гайка будут подобраны гайки с диаметром равным диаметру болта. Условие совместимости По шагу резьбы отключено.

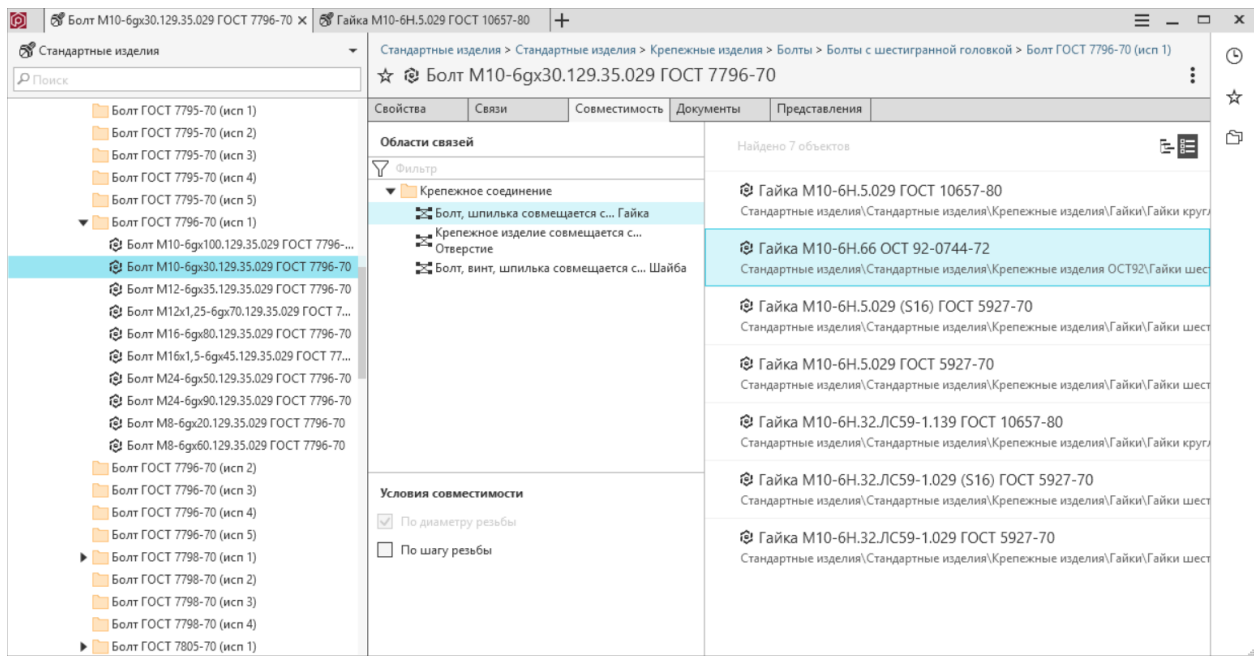

Если вызвать подбор совместимых объектов для гайки, то связь будет иметь противоположный вид: Гайка совмещается с. . . Болт. Будут подобраны болты с диаметром равным диаметру гайки.

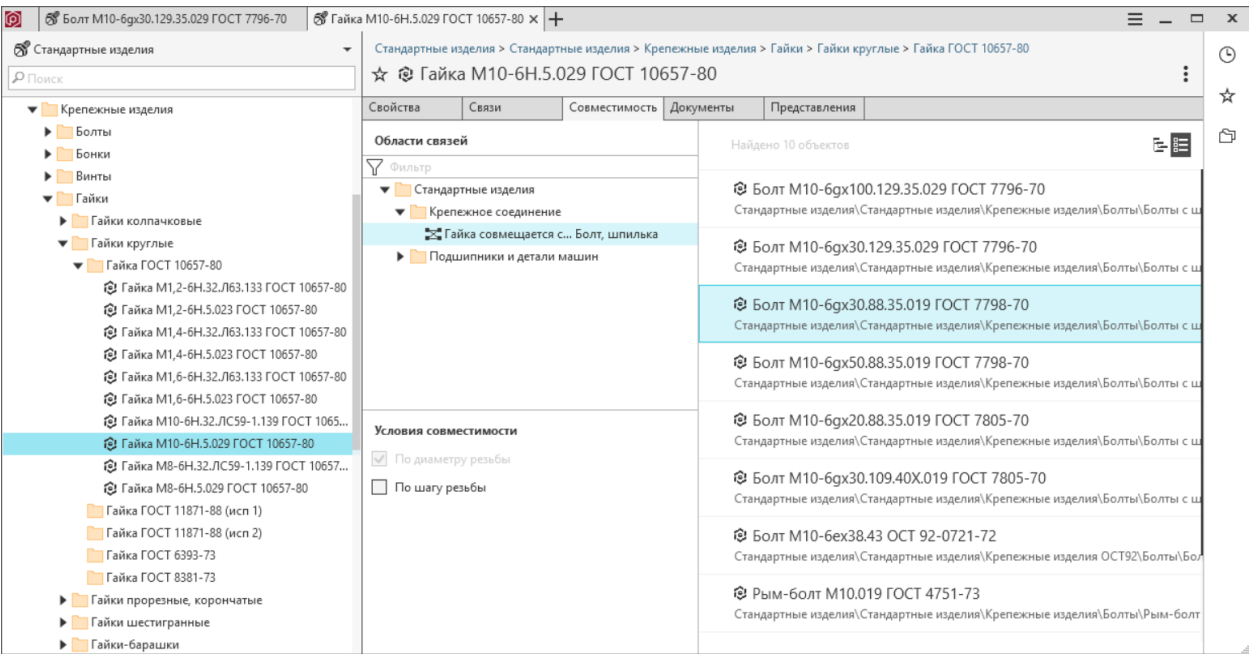

# 7.8.10 Управление представлениями объекта

#### Добавление нового представления

Чтобы добавить объекту представление, которое еще не существует в системе ПОЛИНОМ:MDM, воспользуйтесь одной из команд:

- Создать новое находится на панели инструментов вкладки Представления в раскрывающемся меню кнопки  $+$  Добавить представление;
- Создать новое представление находится в контекстном меню объекта.

После вызова команды откроется окно Создание представления, в котором показан каталог Представления того справочника, которому принадлежит объект.

- 1. Раскройте каталог Представление и выберите группу, в которой будет создано представление. Для облегчения поиска можно воспользоваться фильтром.
- 2. Для продолжения работы нажмите кнопку Далее.
- 3. Заполните свойства понятий, сопоставленных выбранной группе представлений. Обязательные для заполнения свойства отмечены значком .
- 4. При необходимости:
	- добавьте представлению собственные свойства при помощи команды  $A$ , Добавить свойства;
	- сопоставьте представлению собственные понятия при помощи команды  $\blacksquare$  Добавить понятия.
- 5. Нажмите кнопку Создать. Представление будет создано в указанной группе и добавлено объекту.

### Добавление существующего представления

Чтобы добавить объекту представление, существующее в системе ПОЛИНОМ:MDM, воспользуйтесь одной из команд:

- Указать существующие находится на панели инструментов вкладки Представления в раскрывающемся меню кнопки  $+$  Добавить представление:
- Добавить существующие представления находится в контекстном меню объекта.

После вызова команды откроется окно Выбор представления. В нем перечислены все группы представлений, имеющиеся в текущем справочнике.

Выберите представление, которое нужно связать с объектом и нажмите кнопку Выбрать. Представление будет добавлено в список представлений объекта справочника.

#### Редактирование представления

Чтобы внести изменения в представление объекта, указанного в дереве, выполните следующие действия.

- 1. Укажите представление на вкладке Представления. Для этого щелкните левой кнопкой мыши в пустом месте строки с названием представления. Строка будет выделена цветом.
- 2. Нажмите на панели инструментов вкладки кнопку Редактировать. Откроется окно Редактирование представления.
- 3. Внесите в представление необходимые изменения. В общем случае вы сможете:
	- отредактировать значения свойств представления;
	- добавить представлению собственные свойства;
	- добавить представлению собственные понятия;
	- пересчитать значения вычисляемых свойств.
- 4. Чтобы сохранить изменения, нажмите кнопку *Сохранить* или сочетание клавиш  $Ctrl + S$ , чтобы отказаться от изменений – кнопку  $Omega$ тменить.

#### Удаление представления

Чтобы удалить представление из списка представлений объекта, выполните следующие действия.

- 1. На вкладке Представления укажите удаляемое представление. Для этого щелкните левой кнопкой мыши в пустом месте строки с названием представления. Строка будет выделена цветом.
- 2. Нажмите на панели инструментов вкладки кнопку  $\mathbb{I}$   $y_{\text{da} \text{numb}}$ . Откроется окно, в котором потребуется подтвердить действие.

# 7.8.11 Редактирование ограничительных перечней

В ПОЛИНОМ: MDM есть возможность настроить  $\phi$ ильтрацию элементов справочника для пользователей при помощи ограничительных перечней. Ограничительные перечни должны быть предварительно [созданы](#page-170-0) в Редакторе справочников и наполнены элементами в клиентском приложении. В ограничительный перечень могут входить только объекты и документы.

Примечание: Пользователь может редактировать вхождение объектов и документов в ограничительные перечни (добавлять, удалять, переносить элементы), если его роли предоставлено [разрешение](#page-166-0)

ПОЛИНОМ:MDM Редактирование ограничительных перечней.

Проверьте, что пользователю назначены права доступа к группам, в которых расположены элементы ограничительных перечней, на уровне Создание и удаление, Чтение и запись или Чтение.

При редактировании отображаются только те перечни, которым [сопоставлена](#page-168-0) роль текущего пользователя.

Редактировать вхождение элементов справочника в ограничительные перечни (добавлять, удалять, переносить элементы) можно при помощи:

- вкладки Ограничительные перечни для одного элемента;
- [команды](#page-192-0) Массовые операции  $\bullet$  Массовое изменение для нескольких элементов.

#### Добавление и исключение элементов перечня на вкладке Ограничительные перечни

- 1. Выберите в дереве справочника объект или документ.
- 2. Перейдите на вкладку Ограничительные перечни .
- 3. Задайте вхождение объекта в каждый доступный перечень:
- включите  $\Box$  ограничительный перечень, чтобы добавить в него объект или документ;
- отключите перечень, чтобы исключить объект или документ из перечня.

### 7.8.12 Множественная классификация объектов

Множественная классификация объектов реализуется путем их добавления в группы, которые не являются для них группой-владельцем.

Важно: При добавлении объекта в другую группу в системе не появляется еще один объект. Фактически устанавливается связь между объектом и другой группой. Объект, добавленный в другую группу, называется «объектом-ссылкой» или «ссылкой».

При добавлении в другую группу исходный объект и объект-ссылка наделяются свойствами понятий этой группы.

Управление множественной классификацией осуществляется при помощи команд:

- [Добавить](#page-218-0) в другую группу;
- [Перенести](#page-218-1) в другую группу;
- [Исключить](#page-219-0) из группы,

которые находятся в разделе Множественная классификация контекстного меню объекта.

Ссылки на объекты, добавленные в текущую группу из других групп, отмечены в клиентском приложении специальными значками  $\mathcal{B}$ . Информация о том, в каких еще справочниках и/или группах используется этот объект, приведена в области описания на вкладке Свойства.

### 7.8.13 Изменение расположения объекта

Изменение расположения одного или нескольких объектов означает исключение их из группывладельца и вставка в другую группу текущего справочника или в группу другого справочника ПО-ЛИНОМ:MDM. Группа, в которую вставлены объекты, станет для них новой группой-владельцем.

При изменении расположения объект:

- сохраняет собственные свойства и свойства собственных понятий;
- наделяется свойствами понятий новой группы-владельца.

Понятия старой группы-владельца становятся собственными понятиями объекта.

Чтобы изменить расположение объекта, выполните следующие действия.

- 1. Укажите объект в группе-владельце и вызовите команду Вырезать одним из способов:
	- из контекстного меню
	- при помощи сочетания клавиш  $Ctrl + X$
- 2. Укажите группу, в которую нужно вставить объект, и вызовите команду Вставить одним из способов:
	- из контекстного меню;
	- при помощи клавиш  $Ctrl + V$ .

# 7.8.14 Копирование объекта

Объект или несколько объектов справочника могут быть скопированы в буфер обмена с целью последующей вставки в другую группу текущего или в любую группу другого справочника ПОЛИНОМ:MDM.

Для создания копий предназначена команда  $Kon upo sam$ ь. Ее можно вызвать:

- из контекстного меню указанного объекта;
- при помощи сочетания клавиш  $Ctrl + C$ .

# 7.8.15 Вставка объекта

Объект справочника, ранее скопированный в буфер при помощи команды Копировать, может быть вставлен:

- в другую группу текущего справочника;
- в группу другого справочника ПОЛИНОМ:MDM.

Вставленный объект станет независимым объектом с собственным уникальным идентификатором, ему будут добавлены понятия новой группы.

Для вставки объекта предназначена команда  $Bcmae$ ить. Ее можно вызвать:

- из контекстного меню указанной группы;
- при помощи сочетания клавиш  $Ctrl + V$ .

После вызова команды появится окно Вставка объекта.

- 1. Выберите вариант вставки, включив нужные опции:
	- С понятиями и свойствами, чтобы вставить объект с понятиями группы, в которую входит оригинал (после вставки эти понятия станут собственными понятиями объекта), с собственными понятиями и собственными свойствами;
	- Со ссылками на документы, чтобы вставляемый объект был связан с документами оригинала;
	- Со ссылками на представления, чтобы вставляемый объект был связан с представлениями оригинала;
	- Со связями, чтобы вставляемый объект был связан с объектами справочника, с которыми связан оригинал;
	- С ограничительными перечнями, чтобы вставляемый объект входил в те же ограничительные перечни, что и оригинал.
- 2. Нажмите кнопку Вставить Вставить. Объект появится в указанной группе.
- 3. Нажмите на панели инструментов вкладки Свойства кнопку Редактировать и заполните значения свойств понятий.
- 4. При необходимости:
- добавьте объекту собственные свойства;
- добавьте объекту собственные понятия;
- запустите приложение ПОЛИНОМ: МDM Редактор справочников, если возникнет необходимость внести изменения в конфигурацию справочников либо уточнить какие-либо данные, касающиеся конфигурации.

# 7.8.16 Настройка применяемости

Применяемость – это возможность использования объектов справочников в работе пользователей. В базовой настройке ПОЛИНОМ:MDM за эту возможность отвечает свойство Применяемость системного понятия Применяемость.

Свойство Применяемость можно задать:

- для одного объекта или группы при редактировании этих объектов;
- для нескольких объектов или групп одновременно при помощи команды контекстного меню Массовые операции – Настроить применяемость.

Чтобы не отображать в клиентском приложении справочники и объекты, которые запрещены к применению или не используются, можно настроить [отображение](#page-187-1) элементов справочника с учетом применяемости.

#### Настройка применяемости для нескольких объектов

Чтобы настроить применяемость для нескольких объектов одновременно, выполните следующие действия.

- 1. Укажите в справочнике:
	- группу объектов, если объекты находятся в одной группе;
	- множество объектов, если объекты находятся в разных группах;
	- множество групп, если необходимо настроить применяемость для всех объектов этих групп.
- 2. Вызовите из контекстного меню команду Массовые операции Настроить применяемость.
- 3. В открывшемся окне Настройка применяемости выберите нужный вариант значения свойства Применяемость из перечня возможных значений:
	- Разрешен к применению;
	- Ограниченно разрешен;
	- Запрещен к применению.

Если требуется установить значение применяемости для групп, выберите опцию Устанавливать применяемость для групп.

4. Нажмите кнопку Установить. Все указанные объекты будут иметь одинаковое (выбранное) значение свойства Применяемость.

В зависимости от значения свойства Применяемость объекты справочника отмечены значками.

- Разрешен к применению;
- © Запрещен к применению; Ограниченно разрешен.

Также значком  $\otimes$  отмечены объекты, не имеющие понятия Применяемость.
#### Настройка применяемости для материалов

При настройке применяемости для материалов имеется возможность задать применяемость связанных с выбранными материалами экземпляров сортамента. Для этого в окне Настройка применяемости выберите опцию Настроить применяемость для материалов и выберите необходимые параметры для связанных экземпляров сортамента.

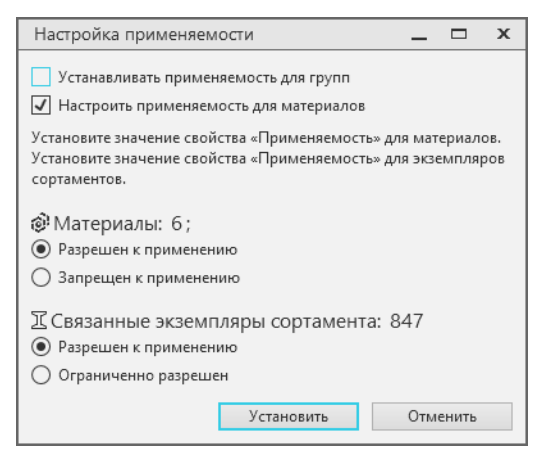

Примечание: Если было выбрано большое количество объектов, их подсчет может занять длительное время.

Допускается нажать кнопку Установить, не дожидаясь окончания подсчета количества элементов. Процесс подсчета прервется, но заданные настройки применяемости будут установлены для всех выбранных объектов.

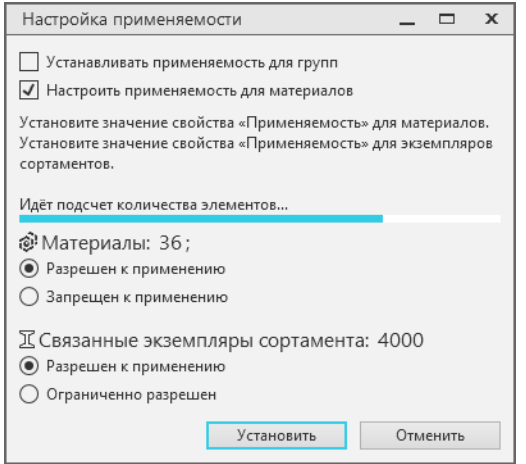

# 7.8.17 Управление идентификаторами и внутренними номерами объекта

Каждый объект справочника ПОЛИНОМ:MDM имеет:

- идентификатор, полученный из Библиотеки компонентов (если объект добавлен из Библиотеки);
- внутренние уникальные номера.

Чтобы увидеть эти атрибуты, укажите объект в дереве и вызовите из контекстного меню команду Дополнительно – Управление идентификаторами. Откроется окно Управление идентификаторами объекта.

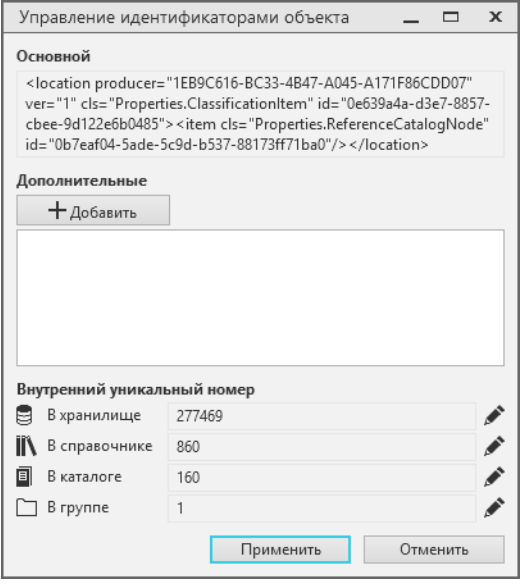

#### Добавление дополнительных идентификаторов

Добавление объектам дополнительных идентификаторов может потребоваться в случае возникновения проблем с синхронизацией данных о стандартных изделиях Справочника Стандартные Изделия 2014, имеющихся в базах данных ЛОЦМАН:PLM и документах КОМПАС-3D, со справочником Стандартные изделия ПОЛИНОМ:MDM.

Синхронизация выполняется средствами приложения ПОЛИНОМ:MDM Импорт данных. Подробное описание процесса синхронизации приведено в разделе [Миграция данных](#page-468-0)

Чтобы добавить объекту дополнительный идентификатор, нажмите кнопку  $+$  Добавить и введите нужное значение в появившееся поле.

Чтобы удалить дополнительный идентификатор, добавленный ранее, наведите на него курсор мыши и нажмите появившуюся кнопку  $\times$   $V$ далить.

#### Редактирование внутренних уникальных номеров

Чтобы изменить внутренний уникальный номер объекта в хранилище, справочнике, каталоге или группе, нажмите кнопку , расположенную справа от соответствующего поля, и отредактируйте имеющееся значение.

Если объект с таким номером уже существует, появится сообщение о том, что нарушено требование уникальности. Номер потребуется изменить.

Чтобы сохранить изменения, сделанные в окне Управление идентификаторами объекта, нажмите кнопку Применить. Чтобы отказаться от изменений, нажмите кнопку Отменить.

# 7.8.18 Удаление объекта

При удалении объекта из системы ПОЛИНОМ:MDM удаляются:

- сам объект;
- при множественной классификации объекта удаляются объекты из всех групп, а также информация о связях этого объекта с каталогами и группами;
- представления объекта, если они добавлены и включена опция Удалить представления.

Чтобы удалить указанный объект, вызовите команду Удалить одним из способов:

- из раздела Дополнительно контекстного меню объекта;
- $\bullet$  при помощи клавиши Del.

Появится окно с предупреждением о необратимости действия и ссылками на каталоги и/или группы, с которыми связан удаляемый объект.

Включите опцию Удалить представления, если необходимо удалить также и представления объекта. Представления будут удалены, только если у них нет связи с другим объектом.

Чтобы удалить объект, нажмите кнопку  $Vdauum$ ь, чтобы отказаться от удаления – кнопку Отменить.

#### Примечание:

- Если у пользователя нет прав на удаление объекта, команда  $Vdanum$ ь недоступна.
- Если пользователь имеет право на удаление объекта, но это удаление приведет к изменениям, на внесение которых у пользователя нет прав, то после вызова команды  $Vda$ л*um*ь появится сообщение о невозможности удаления объекта.

# 7.9 Работа с документами

# 7.9.1 Добавление документа

Чтобы добавить в справочник новый документ, выполните следующие действия.

- 1. В дереве, в каталоге Документы укажите группу, в состав которой нужно добавить новый документ.
- 2. В области описания на панели инструментов вкладки Содержимое нажмите кнопку  $+$   $\pi$ вить. В группе будет создан Новый документ, система перейдет в режим редактирования.

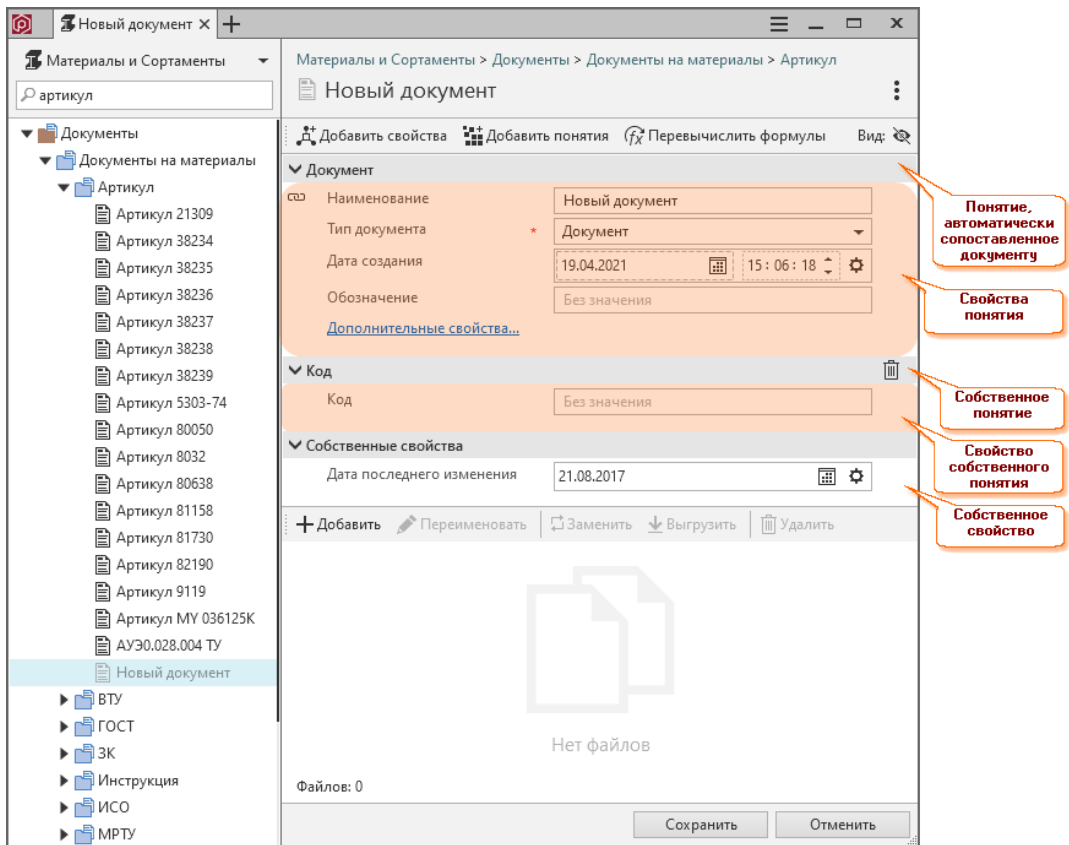

- 3. В области описания будут отображены:
	- понятия, которые автоматически сопоставляются документам;
	- понятия группы, в которую добавлен документ (если они есть).

Для каждого понятия отображен список его свойств.

Чтобы скрыть список свойств понятия, нажмите на значок у, расположенный слева от названия понятия. Чтобы раскрыть ранее скрытый список свойств, нажмите на значок  $\lambda$ 

- 4. Заполните значения свойств понятий. Обязательные для заполнения свойства отмечены значком \*. Если необходимо, добавьте и заполните дополнительные свойства.
- 5. При необходимости:
	- добавьте документу собственные свойства;
	- сопоставьте документу собственные понятия;
	- добавьте к документу файлы.
- 6. Чтобы сохранить добавленный документ, нажмите кнопку Сохранить или воспользуйтесь клавишами сочетанием клавиш  $Ctrl + S$ . Чтобы отказаться от добавления документа, нажмите кнопку Отменить.

Примечание: Назначение документов объектам справочников описано в разделе Управление документами, связанными с элементами справочника.

# 7.9.2 Просмотр и редактирование свойств документа

Просмотр и редактирование свойств документа справочника, указанного в дереве, осуществляется в области описания. Для документов она разделена на две части: область свойств и область файлов.

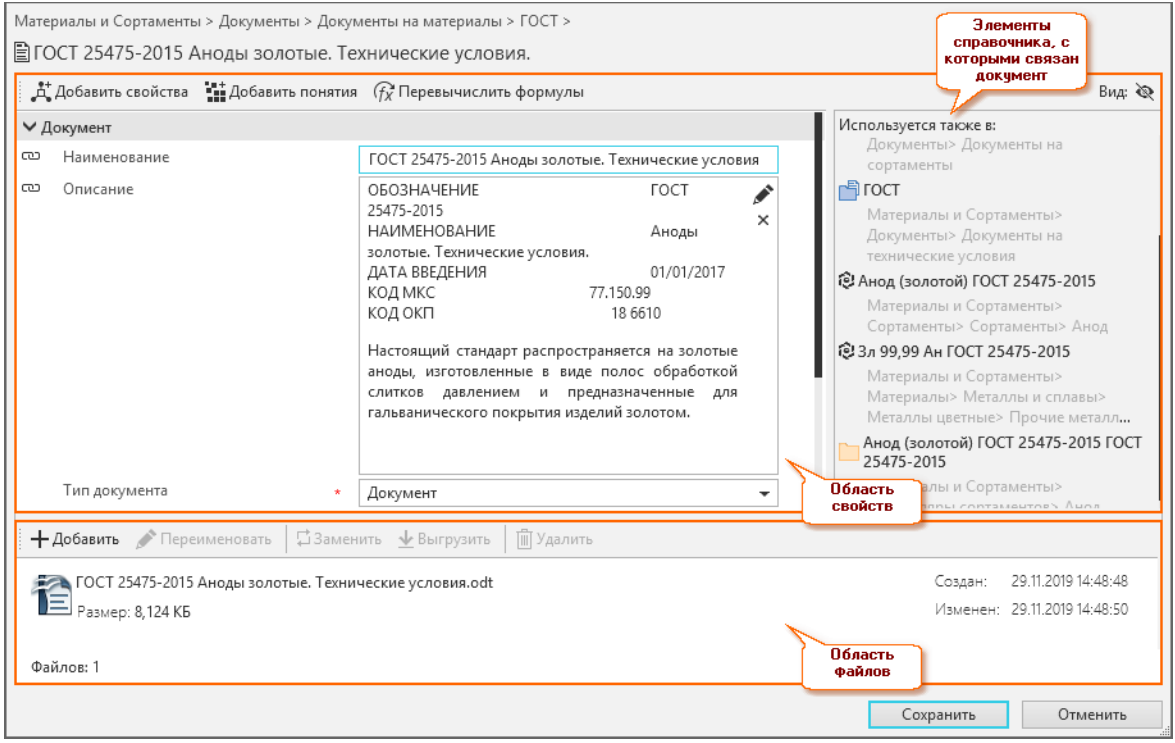

### Просмотр свойств

По умолчанию для документа в области описания установлен режим просмотра.

В области свойств отображены:

- свойства понятий документа, унаследованных от группы, в которую входит документ;
- свойства собственных понятий документа;
- собственные свойства документа;
- элементы справочника, с которыми связан документ.

В области файлов перечислены файлы, прикрепленные к документу.

В режиме просмотра можно:

- выгрузить файлы, прикрепленные к документу, из хранилища в указанную папку для этого нажмите на панели инструментов области файлов кнопку  $\vee$  *Buepysumb*;
- открыть файлы, прикрепленные к документу в приложении, которое сопоставлено этому типу файлов в операционной системе – для этого дважды щелкните мышью по строке с названием файла.

**Совет:** Используйте комбинацию клавиш  $Ctrl + F$ , чтобы найти свойство по его названию.

#### Редактирование свойств

Изменение свойств документа осуществляется в режиме редактирования. Чтобы войти в него, нажмите на панели инструментов области свойств кнопку  $\blacktriangleright$  Редактировать.

В режиме редактирования можно:

- присвоить или отредактировать значения свойств документа (способ ввода значения свойства зависит от типа этого свойства);
- добавить дополнительные свойства (если они есть);
- добавить собственные свойства;
- сопоставить собственные понятия:
- удалить собственные и/или дополнительные свойства документа для этого потребуется нажать кнопку <sup>ф</sup> Удалить свойство, расположенную справа от поля ввода значения свойства;
- удалить собственные понятия документа для этого потребуется нажать кнопку  $\mathbb{D}$   $Vda_{\text{A}}$ понятие, расположенную справа от названия понятия;
- пересчитать значения вычисляемых свойств;
- выполнить ряд действий с файлами, прикрепленными к документу:
	- открыть;
	- добавить;
	- переименовывать;
	- заменить существующие файлы другими файлами;
	- выгрузить из хранилища в указанную папку;
	- удалить.

### 7.9.3 Множественная классификация документов

Множественная классификация документов реализуется путем добавления документов в группы, которые не являются для них группой-владельцем.

Примечание: При добавлении документа в другую группу в системе не появляется еще один документ. Фактически устанавливается связь между документом и другой группой. Документ, добавленный в другую группу, называется «документом-ссылкой» или «ссылкой».

При добавлении в другую группу документ-ссылка наделяется свойствами понятий этой группы и, как правило, приобретает новый прикладной смысл. Это позволяет представлять один и тот же документ с различных точек зрения.

Управление множественной классификацией осуществляется при помощи команд:

- Добавить в другую группу;
- Перенести в другую группу;
- Исключить из группы.

которые находятся в разделе Множественная классификация контекстного меню документа.

Ссылки на документы, добавленные в текущую группу из других групп, отмечены в клиентском приложении специальными значками . Информация о том, в каких еще справочниках и/или группах используется этот документ, приведена в области описания на вкладке Свойства.

# 7.9.4 Управление файлами, прикрепленными к документу

### Открытие файла

Чтобы открыть файл, прикрепленный к документу, дважды щелкните левой кнопкой мыши по строке с названием файла. Файл будет открыт в приложении, которое сопоставлено этому типу файлов в операционной системе.

### Добавление файла

Чтобы добавить файл в список файлов, прикрепленных к документу, выполните следующие действия.

- 1. Нажмите на панели инструментов списка файлов кнопку  $+$  Добавить. Откроется окно Добавление файла.
- 2. Укажите нужный файл и нажмите кнопку Открыть. Указанный файл появится в области файлов.

#### Переименование файла

Чтобы переименовать файл, прикрепленный к документу, выполните следующие действия.

- 1. В списке файлов укажите файл, который нужно переименовать.
- 2. Нажмите на панели инструментов списка файлов кнопку Переименовать. Поле с названием файла станет доступным для редактирования.
- 3. Переименуйте файл и нажмите клавишу Enter.

#### Замена файла

Чтобы заменить файл, прикрепленный к документу, другим файлом, выполните следующие действия.

- 1. В списке файлов укажите файл, который нужно заменить.
- 2. Нажмите на панели инструментов списка файлов кнопку  $\overline{+}$  Заменить. Откроется окно Замена файла.
- 3. Выберите файл, который заменит указанный, и нажмите кнопку  $\mathit{Om}$ крыть. Прежний файл будет заменен новым.

Примечание: Данная команда заменяет только содержимое файла. Имя и расширение файла останутся прежними.

#### Выгрузка файла

Чтобы выгрузить файл, прикрепленный к документу, из хранилища в указанную папку, выполните следующие действия.

- 1. В списке файлов укажите файл, который нужно выгрузить.
- 2. Нажмите на панели инструментов списка файлов кнопку  $\overline{\mathcal{L}}$  Выгрузить. Откроется стандартный диалог сохранения файлов Windows.
- 3. Укажите папку для сохранения файла и нажмите кнопку Сохранить.

### Удаление файла

Чтобы удалить файл из списка файлов, прикрепленных к документу, выполните следующие действия.

- 1. В списке файлов укажите файл, который нужно удалить.
- 2. Нажмите на панели инструментов списка файлов кнопку  $\mathbb{I}$  *Удалить*.
- 3. Подтвердите удаление.

# 7.9.5 Изменение расположения документа

Изменение расположения одного или нескольких документов означает исключение их из группывладельца и вставка в другую группу документов текущего справочника или в группу документов другого справочника ПОЛИНОМ:MDM. Группа, в которую вставлены документы, станет для них новой группой-владельцем.

При изменении расположения документ:

- сохраняет собственные свойства и свойства собственных понятий;
- теряет свойства понятий группы-владельца;
- наделяется свойствами понятий новой группы-владельца.

Понятия старой группы-владельца становятся собственными понятиями документа.

Чтобы изменить расположение документа, выполните следующие действия.

- 1. Укажите документ в группе-владельце и вызовите команду Вырезать одним из способов:
	- из контекстного меню;
	- при помощи сочетания клавиш  $Ctrl + X$ .
- 2. Укажите группу, в которую нужно вставить документ, и вызовите команду Вставить одним из способов:
	- из контекстного меню;
	- при помощи сочетания клавиш  $Ctrl + V$ .

# 7.9.6 Копирование документа

Документ или несколько документов справочника могут быть скопированы в буфер обмена с целью последующей вставки в другую группу текущего справочника или в группу другого справочника ПО-ЛИНОМ:MDM.

Для создания копий предназначена команда Копировать. Ее можно вызвать:

- из контекстного меню указанного документа;
- при помощи сочетания клавиш  $Ctrl + C$ .

# 7.9.7 Вставка документа

Документ, ранее скопированный в буфер при помощи команды Копировать, может быть вставлен:

- в другую группу документов текущего справочника;
- в группу документов другого справочника ПОЛИНОМ:MDM.

Вставленный документ станет независимым документом с собственным уникальным идентификатором. Ему будут добавлены понятия новой группы.

Для вставки документа предназначена команда  $Bcma$ вить. Ее можно вызвать:

- из контекстного меню указанной группы;
- при помощи сочетания клавиш  $Ctrl + V$ .

После вызова команды появится окно Вставка документа.

- 1. Выберите вариант вставки, включив нужные опции:
	- С понятиями и свойствами, чтобы вставить документ с понятиями группы, в которую входит оригинал (после вставки эти понятия станут собственными понятиями документа), с собственными понятиями и собственными свойствами;
	- С файлами, чтобы вставляемый документ был связан с файлами, с которыми связан оригинал.
- 2. Нажмите кнопку Вставить. Документ появится в указанной группе.
- 3. Нажмите на панели инструментов области описания кнопку Редактировать и заполните значения свойств понятий.
- 4. При необходимости:
	- добавьте документу собственные свойства;
	- сопоставьте документу собственные понятия.

# 7.9.8 Удаление документа

При удалении документа из системы ПОЛИНОМ:MDM удаляется:

- сам документ;
- информация о связях этого документа с объектами справочника.

Чтобы удалить указанный документ, вызовите команду  $Y\partial a\mu$ ть одним из способов:

• из раздела Действия контекстного меню документа;

• при помощи клавиши  $Del.$ 

После этого появится окно с предупреждением о необратимости действия и ссылками на объекты, с которыми связан удаляемый документ.

Чтобы удалить документ из системы, нажмите кнопку Удалить, чтобы отказаться от удаления – кнопку Отменить.

# 7.10 Работа с представлениями

Все [действия](#page-128-0) с группами представлений (создание, удаление, сопоставление группам понятий и т. д.) выполняются в приложении ПОЛИНОМ:MDM Редактор Справочников. В клиентском приложении осуществляется работа с [представлениями](#page-199-0), входящими в группы:

# 7.10.1 Добавление представления

Чтобы добавить в справочник новое представление, выполните следующие действия.

- 1. Укажите группу в каталоге Представления, в которую нужно добавить представление.
- 2. Нажмите кнопку + Добавить в области описания. В указанной группе будет создано Новое представление, система перейдет в режим редактирования:

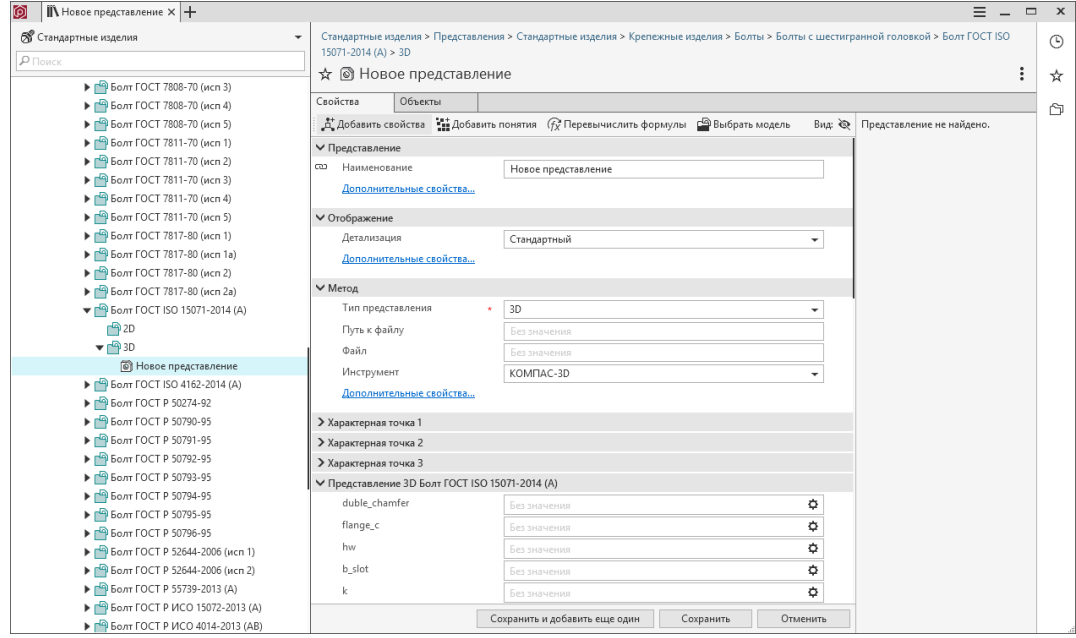

В области описания будут отображены:

- понятия, которые автоматически сопоставляются представлениям;
- понятия группы, в которую добавлено представление (если оно есть).

Для каждого понятия отображен список его свойств.

Чтобы скрыть список свойств понятия, нажмите на значок  $\vee$ , расположенный слева от названия понятия. Чтобы раскрыть ранее скрытый список свойств, нажмите на значок .

3. Нажмите кнопку Выбрать модель и укажите в открывшемся окне файл-метод для назначения данному представлению.

Внимание: Файл модели должен находиться в Библиотеке компонентов в папке  $\langle$ путь до Библиотеки компонентов $\langle$ userdata $\rangle$ methods $\langle$ kompas $\langle$ 3d

Перед разработкой моделей ознакомьтесь с разделом Особенности работы с методами и изображениями.

- 4. Заполните значения свойств понятий. Обязательные для заполнения свойства отмечены значком \*. Если необходимо, добавьте и заполните дополнительные свойства.
	- Способ заполнения значения зависит от типа заполняемого свойства.
- 5. При необходимости:
	- добавьте представлению собственные свойства;
	- сопоставьте представлению собственные понятия;
- 6. Чтобы сохранить добавленное представление, нажмите кнопку Сохранить или воспользуйтесь сочетанием клавиш  $Ctrl + S$ . Чтобы отказаться от добавления представления, нажмите кнопку Отменить.

### 7.10.2 Просмотр и редактирование свойств представления

Просмотр и редактирование свойств представления, указанного в дереве, осуществляется в области описания на вкладке Свойства.

#### Просмотр свойств

По умолчанию на вкладке Свойства установлен режим просмотра. На ней в виде разделов отображены понятия, сопоставленные представлению. Это могут быть понятия, унаследованные от группы, в которую входит представление, либо собственные понятия представления. Для каждого понятия приведен перечень свойств, которым обладает представление в рамках этого понятия.

Свойства понятий используются интегратором для представления объектов в программе-инструменте.

В отдельном разделе отображаются собственные свойства представления (если таковые имеются).

**Совет:** Используйте комбинацию клавиш  $Ctrl + F$ , чтобы найти свойство по его названию.

#### Редактирование свойств

Редактирование свойств представления осуществляется в режиме редактирования. Чтобы войти в него, нажмите на панели инструментов вкладки Свойства кнопку Редактировать.

В режиме редактирования можно:

- присвоить или отредактировать значения свойств представления (способ ввода значения свойства зависит от типа этого свойства);
- заполнить связанные свойства (если такие есть);
- добавить дополнительные свойства (если они есть);
- добавить собственные свойства;
- сопоставить собственные понятия;
- удалить собственные и/или дополнительные свойства представления для этого потребуется нажать кнопку  $\mathbb{I}$  Удалить свойство, расположенную справа от поля ввода значения свойства;
- удалить собственные понятия представления для этого потребуется нажать кнопку  $\mathbb{I}$  Удалить понятие, расположенную справа от названия понятия;
- пересчитать значения вычисляемых свойств.

Чтобы выйти из режима редактирования с сохранением изменений, нажмите кнопку  $\it Cox$ ранить или сочетание клавиш  $Ctrl + S$ , без сохранения изменений – кнопку  $Om$ менить. Эти кнопки расположены в нижнем правом углу области описания.

### 7.10.3 Пополнение списка объектов, имеющих представление

Список объектов справочника, имеющих указанное в дереве представление, отображается в области описания на вкладке Объекты. Пополнение этого списка осуществляется при помощи команд:

- *Указать* ее можно вызвать при помощи одноименной кнопки панели инструментов вкладки Объекты;
- Связать с объектами ее можно вызвать из контекстного меню представления.

После вызова одной из этих команд откроется окно Выбор объекта, в котором отображена структура текущего справочника.

- 1. Найдите в структуре объекты, которым необходимо добавить указанное представление, и отметьте их «галочками». Для облегчения поиска объектов можно воспользоваться фильтром.
- 2. Нажмите кнопку Выбрать. Окно Выбор объекта закроется, объекты появятся в области описания в списке объектов, имеющих указанное представление.

# 7.10.4 Удаление объектов из списка объектов, имеющих представление

Список объектов справочника, имеющих указанное в дереве представление, отображается в области описания на вкладке Объекты.

Чтобы удалить объект из этого списка, выполните следующие действия.

- 1. Выделите в списке удаляемый объект. Для этого щелкните левой клавишей мыши в пустом месте строки с обозначением объекта. Строка будет подсвечена.
- 2. Нажмите на панели инструментов вкладки кнопку  $\mathbb{D}$  Удалить. Подтвердите удаление в открывшемся окне.

# 7.10.5 Изменение расположения представления

Изменение расположения одного или нескольких представлений означает исключение их из группывладельца и вставка в другую группу представлений текущего справочника или в группу представлений другого справочника ПОЛИНОМ:MDM. Группа, в которую вставлены представления, станет для них новой группой-владельцем

При изменении расположения представление:

• сохраняет собственные свойства и свойства собственных понятий;

- теряет свойства понятий группы-владельца;
- наделяется свойствами понятий новой группы-владельца.

Понятия старой группы-владельца становятся собственными понятиями представления.

Чтобы изменить расположение представления, выполните следующие действия.

- 1. Укажите представление в группе-владельце и вызовите команду Вырезать одним из способов:
	- из контекстного меню;
	- при помощи сочетания клавиш  $Ctrl + X$ .
- 2. Укажите группу, в которую нужно вставить представление, и вызовите команду Вставить одним из способов:
	- из контекстного меню;
	- при помощи сочетания клавиш  $Ctrl + V$ .

### 7.10.6 Копирование представления

Представление или несколько представлений могут быть скопированы в буфер с целью последующей вставки в другую группу представлений текущего справочника или в группу представлений другого справочника ПОЛИНОМ:MDM.

Для создания копий предназначена команда Копировать. Ее можно вызвать:

- из контекстного меню указанного представления;
- при помощи сочетания клавиш  $Ctrl + X$ .

### 7.10.7 Вставка представления

Представление, ранее скопированное в буфер при помощи команды Копировать, может быть вставлено:

- в другую группу представлений текущего справочника;
- в группу представлений другого справочника ПОЛИНОМ:MDM.

Копия представления станет независимым представлением, никак не связанным с оригиналом. Ему будут добавлены понятия новой группы.

Для вставки представления предназначена команда  $Bcmae$ ить. Ее можно вызвать:

- из контекстного меню указанной группы;
- при помощи сочетания клавиш  $Ctrl + V$ .

После вызова команды появится окно Вставка представления.

1. Выберите вариант вставки, включив нужные опции:

- С понятиями и свойствами, чтобы вставить представление с понятиями группы, в которую входит оригинал (после вставки эти понятия станут собственными понятиями представления), с собственными понятиями и собственными свойствами;
- С объектами, чтобы вставляемое представление было связано с объектами, с которыми связан оригинал.
- 2. Нажмите кнопку Вставить. Представление появится в указанной группе.
- 3. Нажмите на панели инструментов вкладки Свойства кнопку Редактировать и заполните значения свойств понятий.
- 4. При необходимости:
	- добавьте представлению собственные свойства;
	- сопоставьте представлению собственные понятия;
	- запустите ПОЛИНОМ:MDM Редактор справочников, если возникнет необходимость внести изменения в конфигурацию справочников, либо уточнить какие-либо данные, касающиеся конфигурации.

# 7.10.8 Удаление представления

При удалении представления из системы ПОЛИНОМ:MDM удаляется:

- само представление;
- информация о связях удаленного представления с объектами справочника.

Чтобы удалить указанное представление, вызовите команду  $Yda\mu$ ть одним из способов:

- из раздела Действия контекстного меню представления;
- $\bullet$  при помощи клавиши Del.

После этого появится окно с предупреждением о необратимости действия.

Чтобы удалить представление из системы, нажмите кнопку  $Vdauum$ , чтобы отказаться от удаления – кнопку  $Omega$ тменить.

# 7.11 Поиск

# 7.11.1 Полнотекстовый поиск

Полнотекстовый поиск осуществляется по значениям свойств понятий, сопоставленных группам и объектам.

Полнотекстовый поиск рекомендуется использовать для нахождения групп и объектов по их уникальным свойствам, например, по обозначению, наименованию, артикулу, номеру стандарта и т. п.

Для функционирования полнотекстового поиска для свойств понятий, по значениям которых необходимо выполнять поиск, в Редакторе понятий должна быть включена опция Участвует в полнотекстовом поиске.

При первом запуске приложения ПОЛИНОМ:MDM Клиент автоматически будет сформирован индекс полнотекстового поиска. При внесении изменений в справочники автоматически произойдет обновление индекса.

Чтобы найти группу или объект, выполните следующие действия.

1. Выберите область поиска.

Для изменения области поиска нажмите кнопку  $\blacktriangledown$ , расположенную справа от названия текущей области. Откроется список всех справочников, имеющихся в системе. Содержимое каждого справочника представлено в виде дерева. Выберите нужный узел дерева (все справочники, отдельный справочник, каталог или группу), который станет

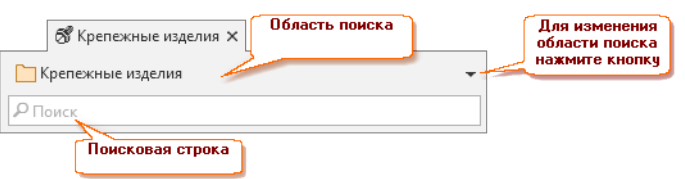

областью поиска. Для облегчения поиска можно воспользоваться фильтром. Выберите элемент, нажав кнопку  $\blacktriangledown$  Выбрать. Список закроется.

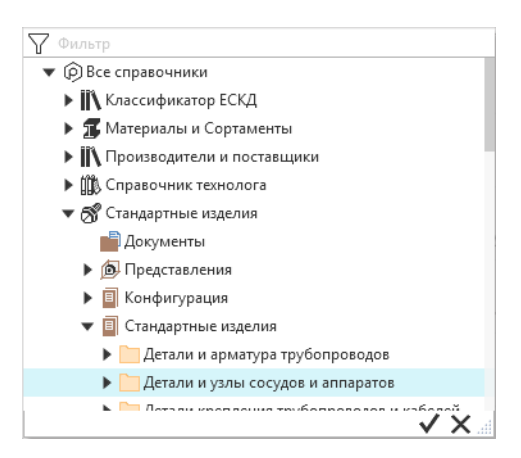

2. Начните вводить в поисковую строку символы, которые являются фрагментом значения свойств группы или объекта.

При вводе искомых символов можно использовать в начале строки символымодификаторы:

- $\langle \ast \rangle$  заканчивается на;
- « $\%$ » содержит;
- $\langle \cdot \rangle$  = полностью совпадает;
- «» (без модификатора) начинается с.

#### Примеры использования символов-модификаторов

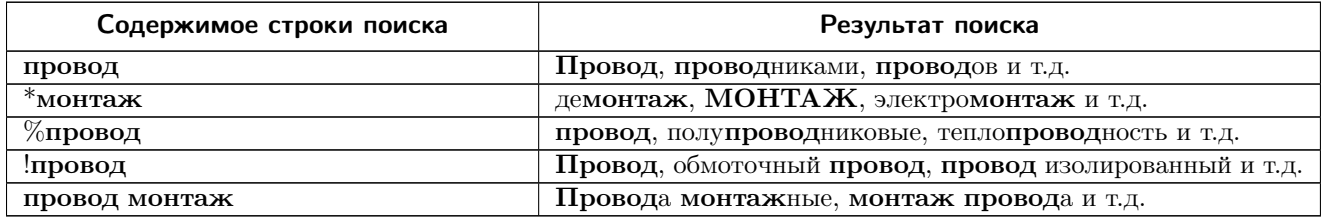

По мере ввода символов система будет выдавать список групп и объектов, в значении свойств которых есть эти символы. По умолчанию будут отображаться одиннадцать первых найденных групп и объектов.

#### Просмотр полного списка найденных объектов

Чтобы увидеть полный список найденных групп и объектов, воспользуйтесь одним из способов:

- установите курсор в поисковую строку и нажмите клавишу  $Enter$ ;
- 7.12. НАЖМЕ КНОПКУ Показать все, которая находится в нижней части списка, состоящего из оденна надцати первых найденных групп и объектов.

Полный список найденных групп и объектов появится на новой вкладке Полнотекстовый поиск.

Чтобы открыть найденную группу или объект в новой вкладке, щелкните по ней левой кнопкой мыши в списке найденных групп (объектов).

Чтобы очистить содержимое поисковой строки, нажмите кнопку ×.

# 7.11.2 Поиск по свойствам

Поиск по свойствам (расширенный поиск) позволяет подобрать объекты справочника:

- по свойствам понятий, которые сопоставлены объектам справочников;
- по собственным свойствам объектов;
- по условиям совместимости с объектом;
- по условиям совместимости с параметром.

Команду  $\mathcal{D}_{\text{Houcx}}$  по свойствам можно вызвать из главного  $\equiv$  Меню.

После вызова команды откроется вкладка Поиск по свойствам.

Чтобы найти объекты:

- 1. Выберите поисковый запрос в верхнем левом углу вкладки из раскрывающегося списка или [настройте](#page-267-0) новый.
- 2. Нажмите кнопку Найти, чтобы запустить поиск.

Список всех объектов, удовлетворяющих условиям поиска, появится в правой части вкладки. Для объектов списка доступно контекстное меню.

Чтобы открыть объект в новой вкладке, щелкните по нему левой кнопкой мыши.

#### <span id="page-267-0"></span>Настройка и сохранение поискового запроса

1. Задайте область поиска.

В раскрывающемся списке Область поиска выберите справочник, каталог или группу, в которой будет выполнен поиск. Выберите вариант Все справочники, если нужно выполнить поиск во всех справочниках. Нажмите кнопку  $\checkmark$  для подтверждения выбора.

2. Задайте критерии, которые будут использоваться для подбора объектов.

При помощи кнопки: откройте список и отметьте необходимые. Для каждого отмеченного критерия появится область добавления условий:

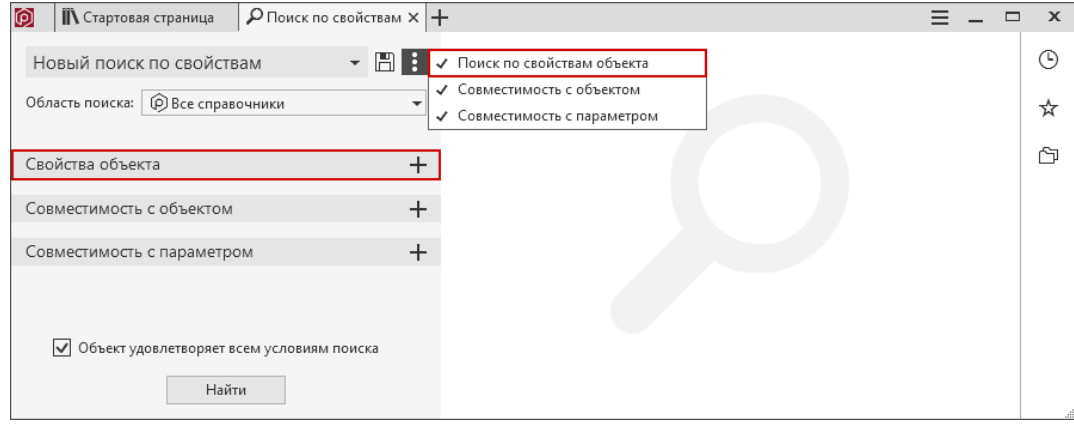

3. Добавьте условия поиска при помощи кнопок  $+$  для каждого критерия поиска и настройте их.

Настройка условия поиска зависит от критерия поиска:

- поиск по свойствам объекта;
- совместимость с объектом;
- совместимость с параметром.
- 4. Задайте состояние условий в поисковом запросе при помощи кнопки слева от условия.

Если кнопка выключена, условие не будет учитываться при поиске.

Чтобы удалить условие из списка используйте кнопку  $\mathbb{I}$ .

- 5. Задайте значение опции Объект удовлетворяет всем условиям поиска:
	- включено будут выполнены все включенные условия поиска;
	- выключено будет выполнено хотя бы одно включенное условие поиска.

По умолчанию опция включена.

6. Сохраните настроенный поисковый запрос при помощи кнопки [1], если необходимо.

Задайте имя поиска и нажмите кнопку Сохранить. Вы можете перезаписать существующий запрос или создать новый. Имя нового запроса должно быть уникальным.

При сохранении поискового запроса сохраняются область поиска, условия поиска и их состояние, состояние опции Объект удовлетворяет всем условиям поиска.

#### Поиск по свойствам объекта

1. Выберите свойство.

Установите переключатель Свойство в понятии / Свойство в нужное положение, чтобы выбрать:

- свойство в понятии:
- собственное свойство объекта.

Чтобы упростить поиск, используйте фильтр.

2. Выберите операцию сравнения.

Набор доступных операций и их опций будет зависеть от типа выбранных свойств.

3. Задайте значение, по которому будет выполняться поиск. Способ ввода значения зависит от типа свойства. Для свойств типа строка и RTF-текст могут быть использованы регулярные выражения.

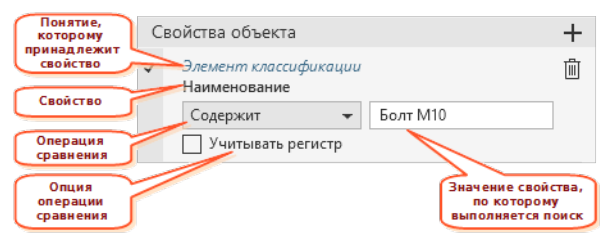

#### Совместимость с объектом

1. Выберите объект.

Чтобы упростить поиск, используйте фильтр.

- 2. Выберите связь из раскрывающегося списка.
- 3. Включите условия совместимости, которые необходимо выполнить.

Включить или отключить можно только необязательные условия. Значение опции Обязательное задается в Редакторе справочников при настройке совместимости.

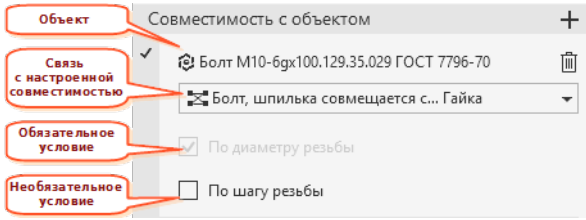

#### Совместимость с параметром

- 1. Выберите связь из раскрывающегося списка.
- 2. Включите условия совместимости, которые необходимо выполнить.

Включить или отключить можно только необязательные условия. Значение опции Обязательное задается в Редакторе справочников при настройке совместимости.

3. Заполните значения параметров во включенных условиях. Способ ввода значения зависит от типа свойства.

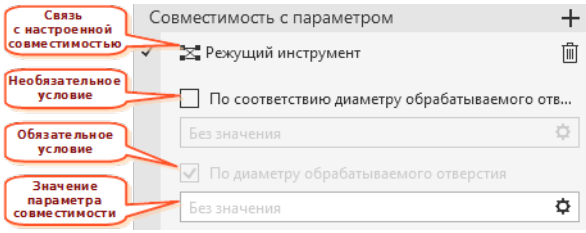

#### <span id="page-269-0"></span>Доступные операции сравнения для типов свойств

Доступные операции сравнения и их опции зависят от типов свойств. Для вычисляемых и связанных свойств - от типов значений, которые возвращают свойства.

\* Учитывать частичное вхождение - опция позволяет определять вхождение хотя бы одного элемента множества.

\*\* **Ближайшее значение** - если опция включена, то будут подобраны объекты с ближайшим значением заланного свойства.

Например, чтобы подобрать болт по диаметру резьбы задайте условие:

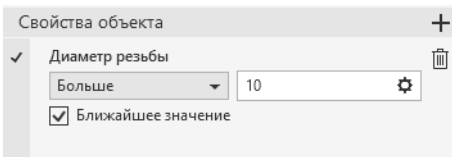

Диаметр резьбы = 10, значения свойства Диаметр резьбы для болтов: 6, 8, 10, 12, 16.

Результат:

объекты, у которых Диаметр резьбы = 12 (среди значений 6, 8, 10, 12, 16).

Если условие нестрогое (больше или равно), и есть равное значение, то оно считается ближайшим.

Результат:

объекты, у которых Диаметр резьбы = 10 (среди значений 6, 8, 10, 12, 16).

#### <span id="page-270-0"></span>Использование регулярных выражений для поиска по свойствам объекта

В ПОЛИНОМ:MDM для поиска объектов по свойствам могут использоваться элементы языка регулярных выражений .NET.

Важно: Регулярные выражения могут использоваться только для поиска по свойствам типа Строка и RTF-текст.

В выпадающем списке операций сравнения выберите Регулярное выражение.

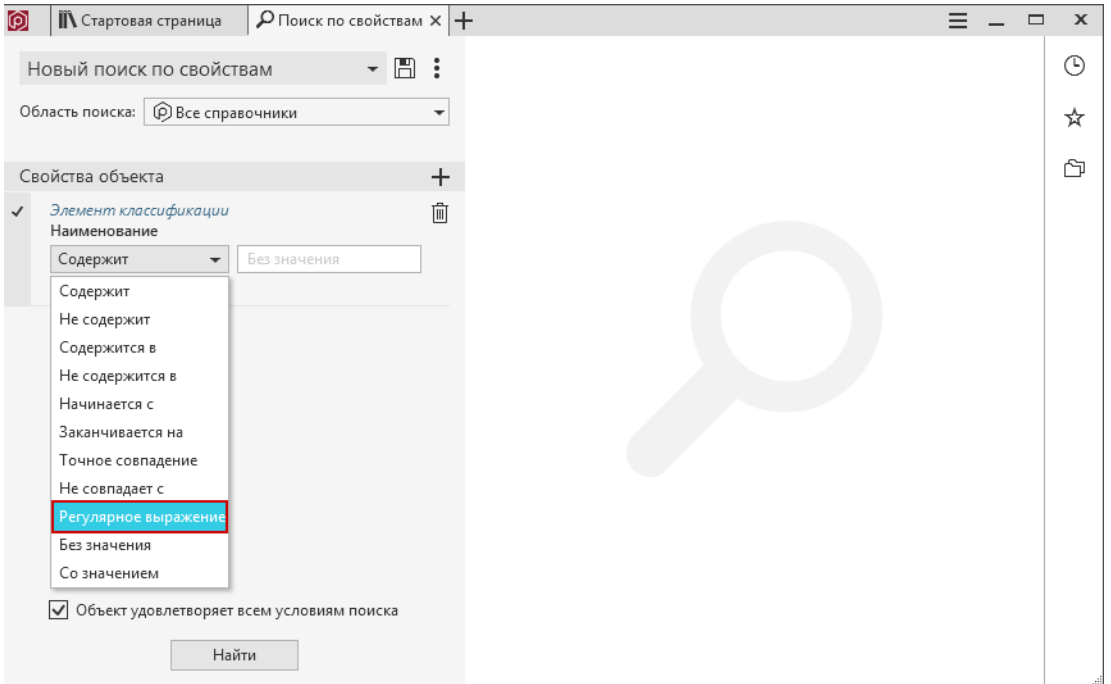

Подробная информация об элементах языка регулярных выражений представлена в справочной системе [MSDN.](https://docs.microsoft.com/ru-ru/dotnet/standard/base-types/regular-expression-language-quick-reference) Ниже приведены наиболее часто используемые конструкции.

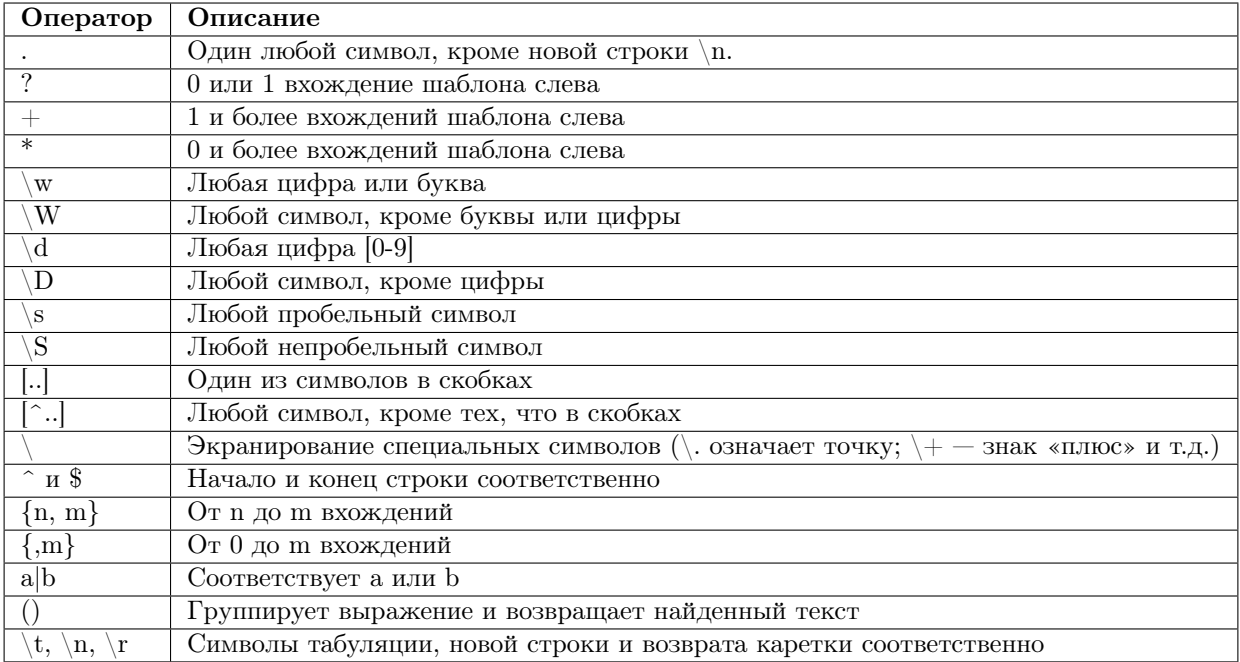

# Пример 1

Поиск болтов и гаек c диаметром резьбы 16 мм.

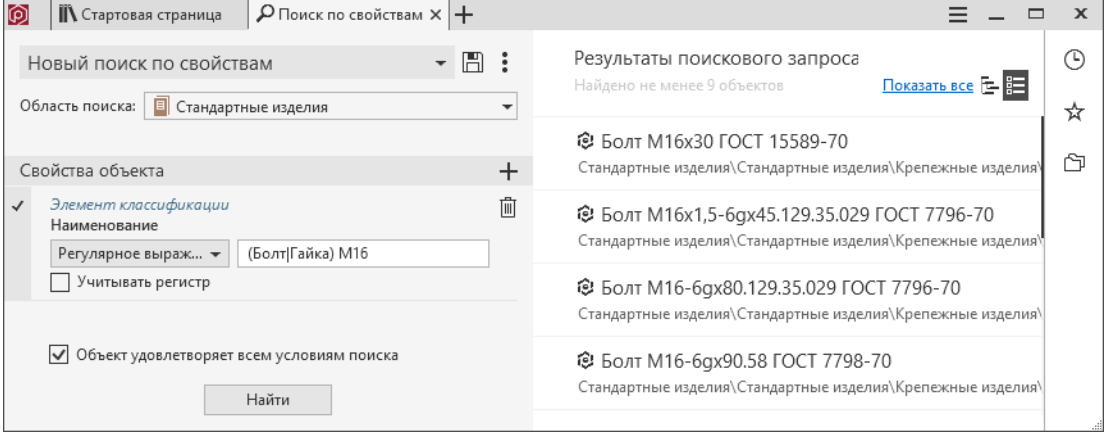

Примечание: Оператор | в регулярном выражении соответствует логическому «ИЛИ».

# Пример 2

Поиск болтов и гаек c диаметром резьбы 10 мм или 16 мм

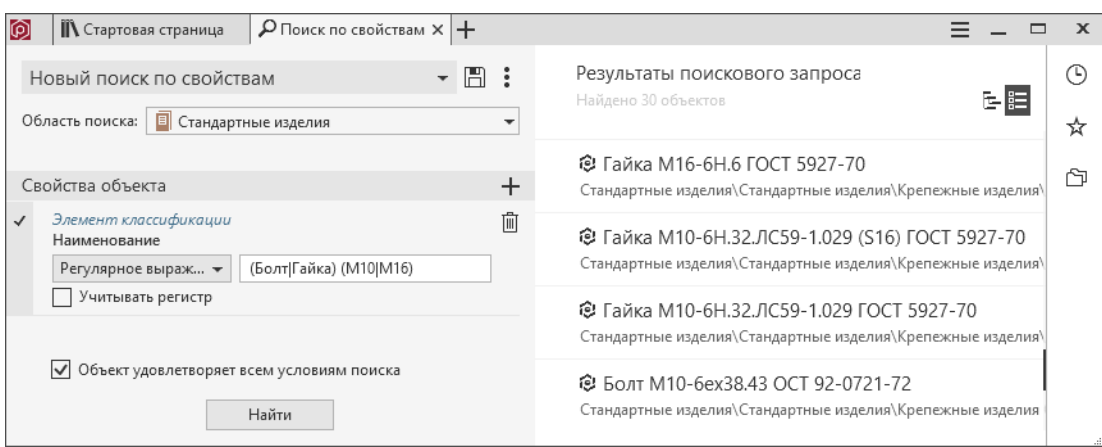

Аналогичный результат можно получить, используя оператор [].

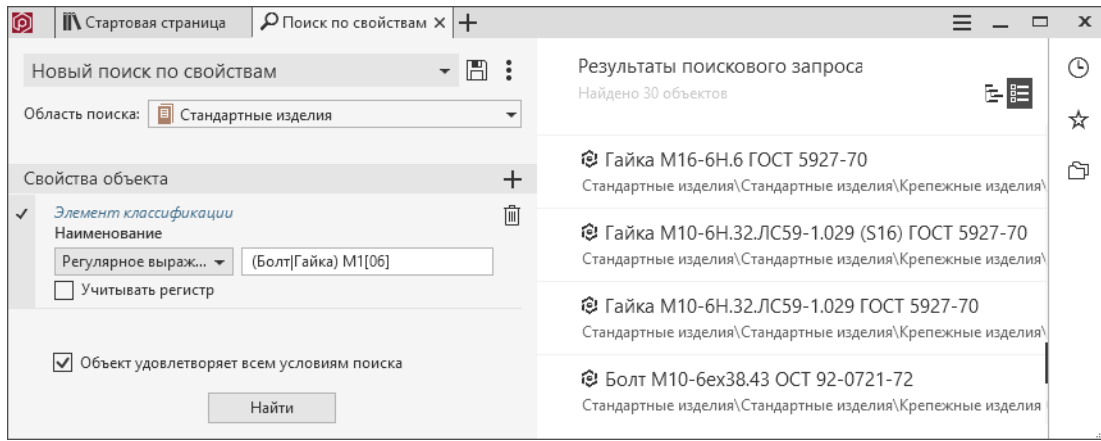

Примечание: Конструкция 1[06] означает, что после цифры 1 должна находиться цифра 0 или 6.

### Пример 3

Поиск объектов по части номера ГОСТ.

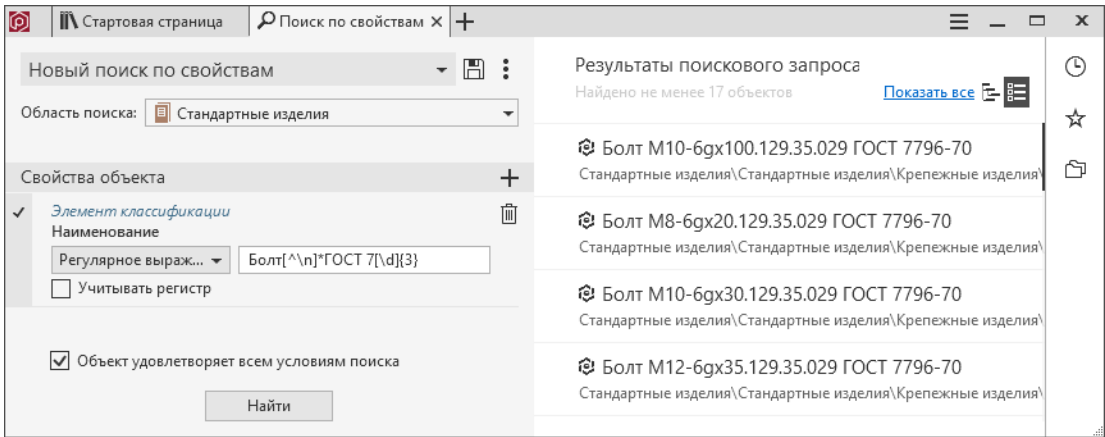

Были найдены все болты, номер ГОСТ на которые состоит из 4 цифр и начинается с цифры 7.

Примечание: Конструкция [^\n]\* соответствует последовательности любой длины (в том числе нулевой), состоящей из любых символов кроме символа переноса строки  $\ln$ .

Конструкция 7[\d]{3} означает, что после цифры 7 должны находиться три любых цифры.

#### Пример 4

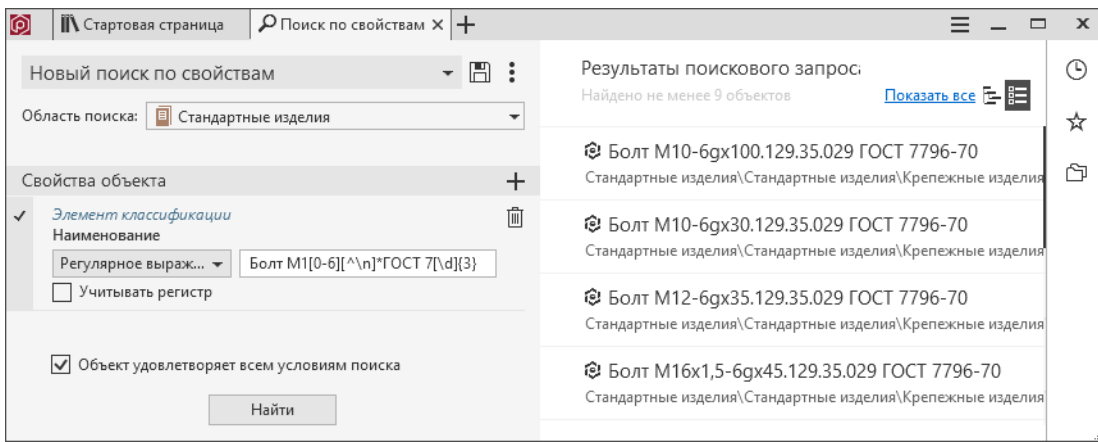

Были найдены все болты с диаметром резьбы от 10 мм до 16 мм, номер ГОСТ на которые состоит из 4 цифр и начинается с цифры 7.

Примечание: В регулярное выражение из примера №3 добавилась конструкция М1[0-6], которая означает, что после цифры 1 должна находиться цифра от 0 до 6.

# 7.11.3 Поиск дублей

Дубль – это объект, наименование которого совпадает с наименованием рассматриваемого объекта (объекта-оригинала). Как правило, дубли объектов появляются при импорте в систему данных из других справочников.

Поиск дублей осуществляется с учетом регистра символов в наименованиях объектов. Если у объектов наименование совпадает, но регистр символов отличается, объекты дублями считаться не будут.

#### Команды поиска дублей.

Команда Найти дубли, вызываемая из контекстного меню объекта (раздел Дополнительно), предназначена для поиска дублей объекта, указанного в дереве.

Команда Поиск дублей, вызываемая из главного  $\equiv$  Меню, предназначена для поиска дублей любых объектов.

После вызова любой из этих команд откроется вкладка Поиск дублей.

- 1. В поле Исходный объект укажите объект-оригинал. Для этого:
	- нажмите кнопку  $\blacktriangledown$ ;
	- выберите в раскрывшемся списке справочников нужный объект;

• подтвердите выбор, нажав кнопку  $\checkmark$ .

Если поиск был инициирован при помощи команды  $Ha$ йти дубли, в поле Исходный объект по умолчанию будет показано обозначение объекта, указанного в дереве. При необходимости можно выбрать другой объект-оригинал.

- 2. В поле Область поиска укажите справочник, каталог или группу, в которой будет выполнен поиск дублей. Для этого:
	- нажмите кнопку  $\blacktriangledown$ ;
	- выберите в раскрывшемся списке нужный справочник или элемент справочника; если поиск необходимо выполнить во всех справочниках, выберите строку Все справочники;
	- подтвердите выбор, нажав кнопку  $\checkmark$ .
- 3. Нажмите кнопку Найти, чтобы запустить процесс поиска. По окончании процесса список объектов-дублей, появится в средней части вкладки. В этом же списке будет показан объекторигинал (отмечен значком  $\circledcirc$ ). Чтобы открыть объект-дубль в новой вкладке, щелкните по его обозначению левой кнопкой мыши.

Справа от объекта-дубля, на который наведен курсор, находятся кнопки:

Отметить как оригинал – предназначена для назначения объекта-дубля оригиналом; после этого объект-оригинал будет считаться дублем;

Исключить из списка – предназначена для удаления объекта из списка объектов-дублей.

Слева от объекта-дубля находится переключатель, состояние которого указывает на участие этого объекта в действиях с дублями:

– участвует в действиях с дублями;

– не участвует в действиях с дублями.

#### Управление дублями

Команды управления дублями находятся в правой части вкладки Поиск дублей:

- $+$  Добавить в список объект. Предназначена для добавления объектов справочника в список объектов-дублей.
- $\Box$  Заменить объекты. Предназначена для замены объектов-дублей объектом-оригиналом.
- Объединить объекты. Предназначена для объединения объекта-оригинала с объектамидублями.
- Удалить объекты. Предназначена для удаления объектов-дублей из справочников.

#### Добавление объектов в список объектов-дублей

Чтобы вручную пополнить список объектов-дублей объектами справочника, сделайте следующее.

- 1. Нажмите кнопку  $+$  Добавить в список объект.
- 2. В открывшемся окне Добавление объекта в список дублей раскройте нужный справочник, каталог, группу и укажите добавляемый объект. Для облегчения поиска можно воспользоваться фильтром.
- 3. Нажмите кнопку Выбрать. Окно закроется, объект будет добавлен в список объектов-дублей.

Примечание: Имейте в виду, объект © и объект-ссылка <sup>®</sup>, находящиеся в разных справочниках, каталогах или группах по причине множественной классификации, не могут быть дублями друг друга.

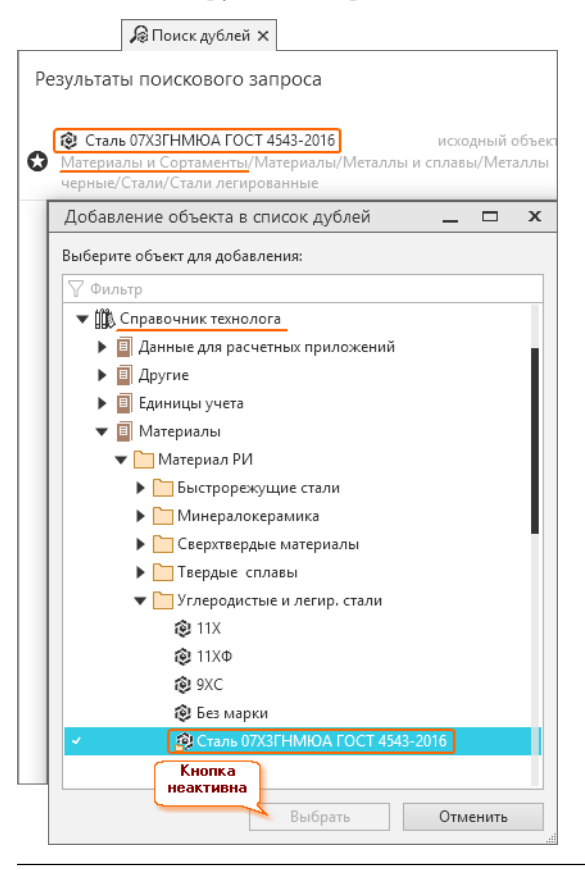

#### Замена объектов-дублей объектом-оригиналом

При замене объектов-дублей объектом-оригиналом объект-оригинал классифицируется в группы, в которых находятся объекты-дубли и получает набор понятий и свойств объектов-дублей, заменяя их.

Также объекту-оригиналу присваиваются дополнительные идентификаторы от всех замененных им объектов-дублей. Это необходимо, чтобы обеспечить корректную работу внешних приложений с ПО-ЛИНОМ:MDM. Когда внешнее приложение обратится к удаленному из ПОЛИНОМ:MDM объектудублю по его идентификатору, ей будет передан объект-оригинал, так как идентификатор удаленного дубля будет храниться среди дополнительных идентификаторов оригинала.

### Пример:

Объект Болт M12-6gx90.58.099 ГОСТ 7798-70, находящийся в каталоге Стандартные изделия, имеет дубль в каталоге Справочник ТМЦ.

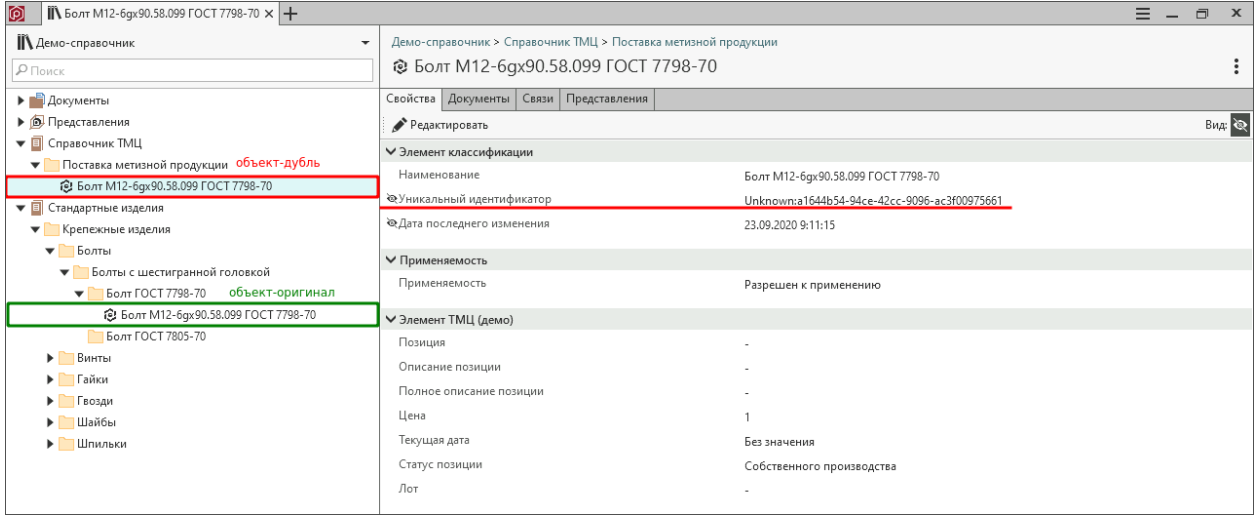

В результате замены:

- объект-оригинал из каталога Стандартные изделия будет классифицирован в каталог Справочник ТМЦ;
- объект-дубль будет удален;
- объект-оригинал получит понятия и свойства объекта-дубля, наследуемые им от родительской группы (групп);
- объекту-оригиналу будет присвоен дополнительный идентификатор, соответствующий идентификатору удаленного объекта-дубля.

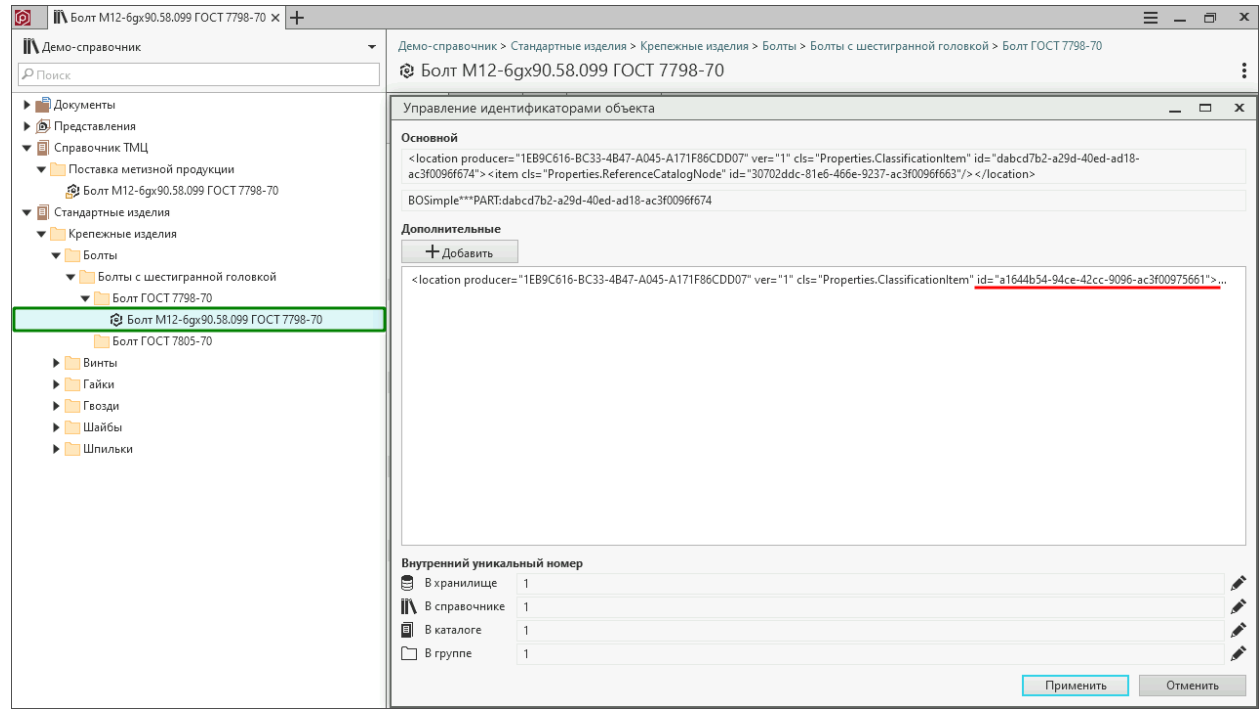

Чтобы заменить отмеченные объекты-дубли объектом-оригиналом, нажмите кнопку  $\ddot{\varphi}$  Заменить объекты.

Откроется окно с информацией о возможных последствиях замены и вопросом о замене.

Чтобы подтвердить замену, нажмите кнопку  $\Box a$ , чтобы отказаться от замены – кнопку  $\emph{Hem}$ .

Осторожно: Замена объектов-дублей объектом-оригиналом может привести к нарушению связей объектов и потере связанных свойств. Восстановить информацию после замены объектов будет невозможно.

#### Объединение объекта-оригинала с объектами-дублями

При объединении объекта-оригинала с объектами-дублями объект-оригинал классифицируется в группы, в которых находятся объекты-дубли и получает набор понятий и свойств объектов-дублей, заменяя их.

В отличие от замены, при объединении объектов пользователю предоставляется возможность задать свойства, документы, связи и представления объекта-оригинала, которые могут быть взяты от объектов-дублей.

Также объекту-оригиналу присваиваются дополнительные идентификаторы от всех замененных им объектов-дублей. Это необходимо, чтобы обеспечить корректную работу внешних приложений с ПО-ЛИНОМ:MDM. Когда внешнее приложение обратится к удаленному из ПОЛИНОМ:MDM объектудублю по его идентификатору, ей будет передан объект-оригинал, так как идентификатор удаленного дубля будет храниться среди дополнительных идентификаторов оригинала.

#### Пример:

Объект Болт M12-6gx90.58.099 ГОСТ 7798-70, находящийся в каталоге Стандартные изделия, имеет дубль в каталоге Справочник ТМЦ.

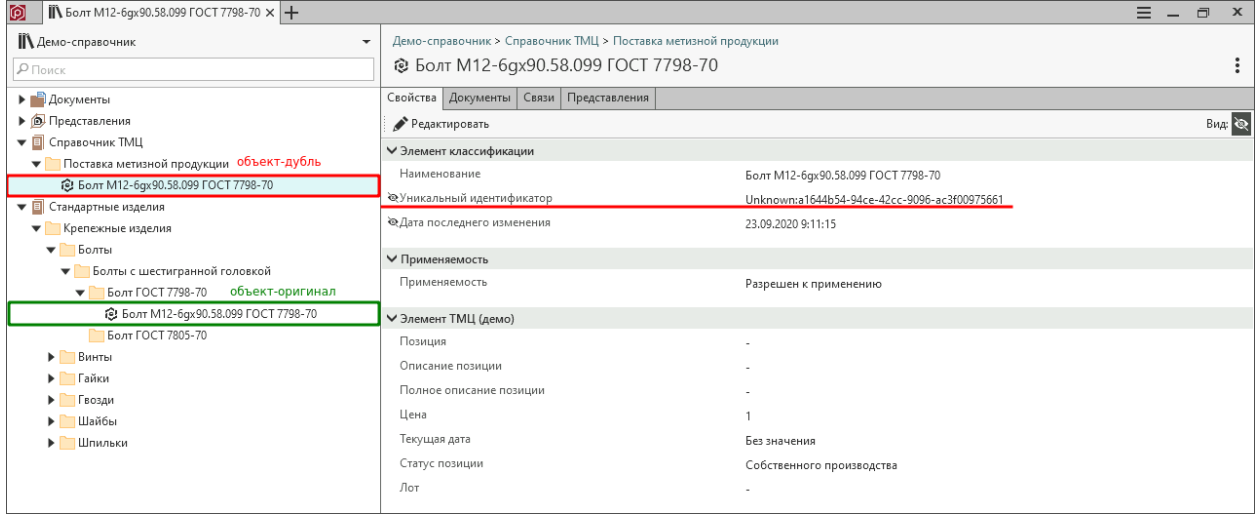

В результате объединения:

- объект-оригинал из каталога Стандартные изделия будет классифицирован в каталог Справочник ТМЦ;
- объект-дубль будет удален;
- объект-оригинал получит понятия и свойства объекта-дубля, наследуемые им от родительской группы (групп);

• объекту-оригиналу будет присвоен дополнительный идентификатор, соответствующий идентификатору удаленного объекта-дубля.

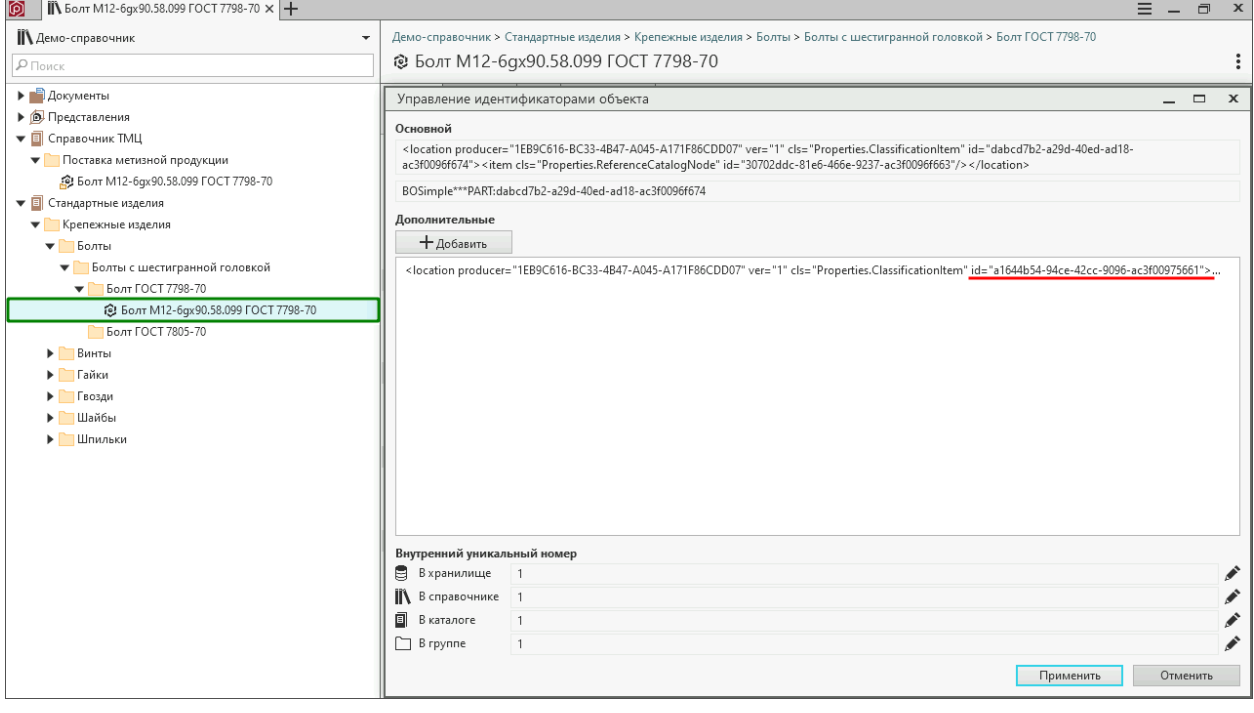

Чтобы объединить объект-оригинал с отмеченными объектами-дублями, нажмите кнопку Объединить объекты.

Откроется окно Объединение объектов с вкладками:

- Свойства предназначена для формирования списка свойств, которыми будет обладать объединенный объект;
- Документы служит для формирования списка документов, с которыми будет связан объединенный объект;
- Связи предназначена для определения связей объединенного объекта;
- Представления служит для формирования списка представлений объединенный объекта.

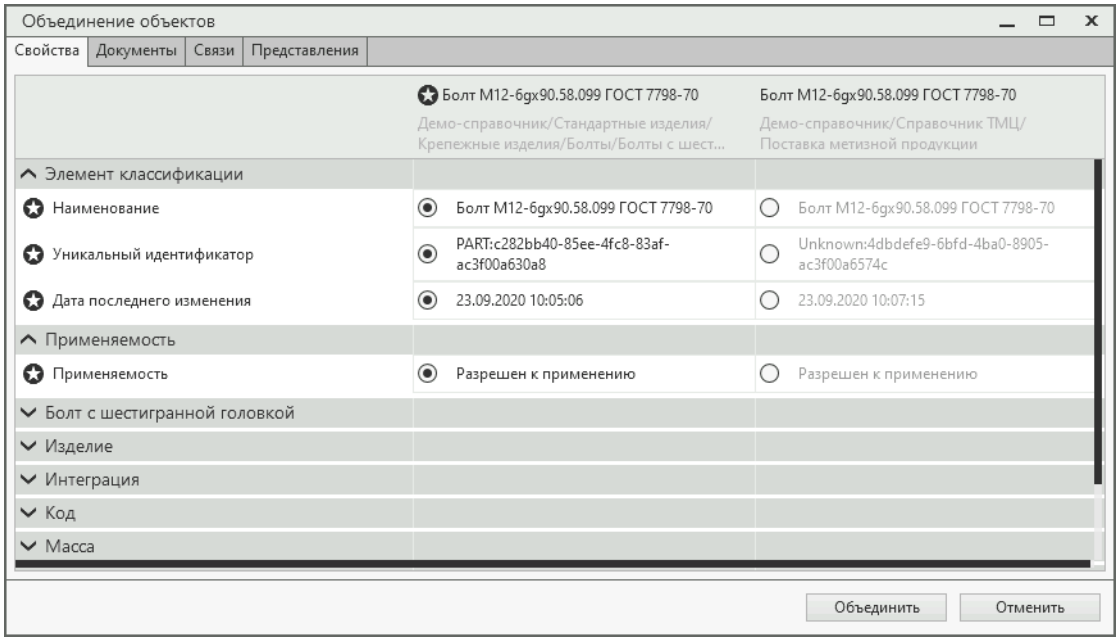

После выполнения необходимых действий нажмите кнопку Да.

Осторожно: Объединение объекта-оригинала с объектами-дублями может привести к нарушению связей объектов и потере связанных свойств. Восстановить информацию после объединения объектов будет невозможно.

### Свойства объединенного объекта

На вкладке Свойства перечислены понятия и свойства объекта-оригинала и объектов-дублей.

Свойства объекта-оригинала отмечены значком  $\bullet$ .

Слева от названий свойств объектов-дублей расположен переключатель, состояние которого указывает на то, будет ли это свойство добавлено объекту-оригиналу:

- будет добавлено;
- не будет добавлено.

По умолчанию все переключатели включены. Переключатели, относящиеся к собственным свойствам объектов-дублей, можно выключить. Переключатели, относящиеся к свойствам объектов-дублей, полученным от групп, в которые они входят, выключить невозможно.

Для каждого свойства укажите источник значения этого свойства – объект-оригинал или объект-дубль.

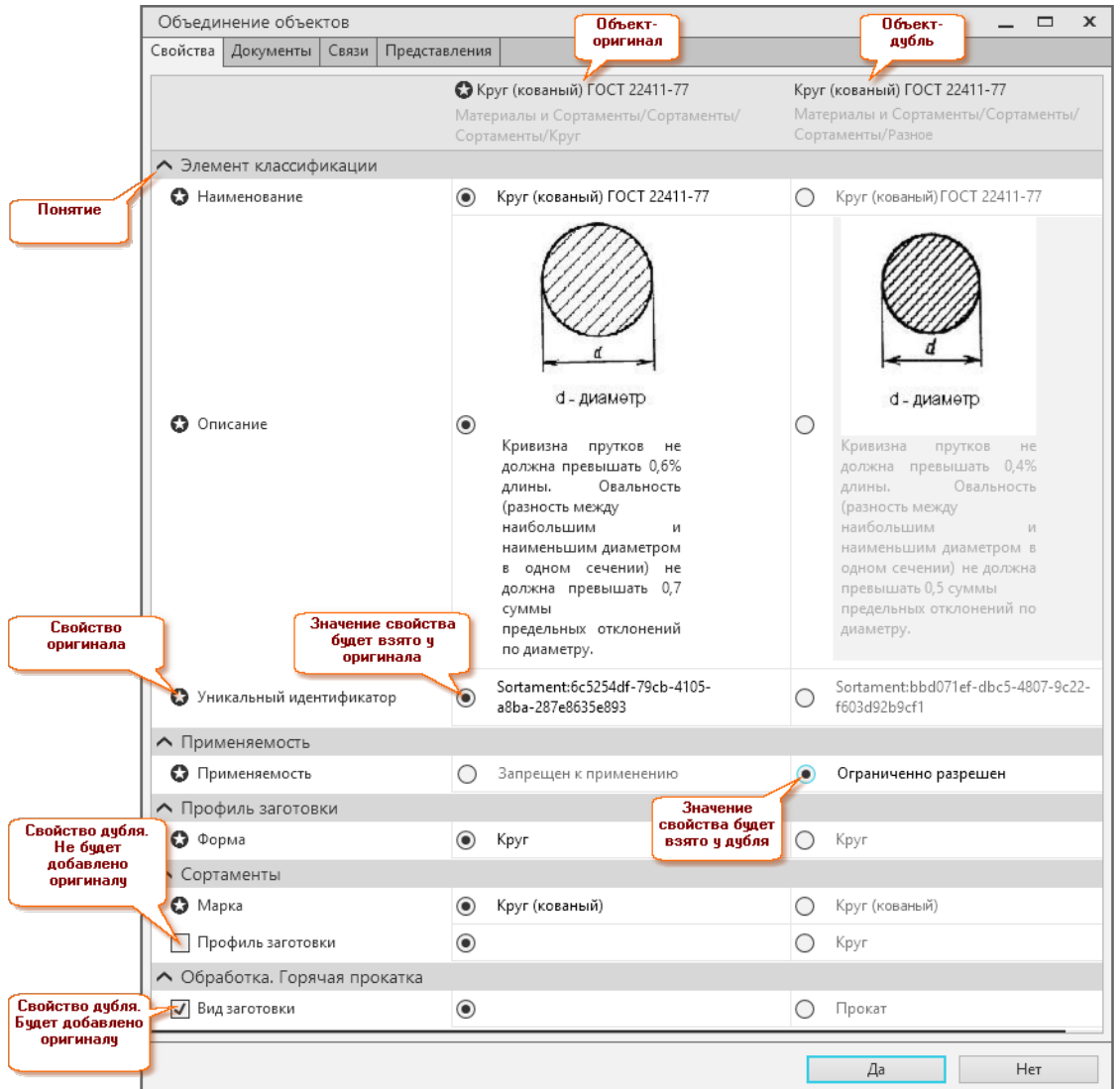

### Документы, связанные с объединенным объектом

На вкладке Документы перечислены документы, связанные с документом-оригиналом и объектамидублями.

Документы объекта-оригинала отмечены значком  $\bullet$ .

При объединении объекту-оригиналу могут быть добавлены документы дублей.

Слева от документов объектов-дублей расположен переключатель, состояние которого указывает на то, будет ли этот документ добавлен оригиналу:

- будет добавлен;
- не будет добавлен.

#### Связи объединенного объекта

На вкладке Связи перечислены объекты, с которыми связаны объект-оригинал и объекты-дубли. Объекты сгруппированы по типам связей.

Объекты, с которыми связан объект-оригинал, отмечены значком .

При объединении объекту-оригиналу могут быть добавлены связи дублей.

Слева от объектов, с которыми связаны объекты-дубли, расположен переключатель, состояние которого указывает на то, будут ли эти объекты связаны с оригиналом.

- будет связан;
- не будет связан.

Управление сразу всеми переключателями осуществляется при помощи кнопки  $\mathbb{B}$  Выделить все / Отменить все, расположенной справа от названия типа связи.

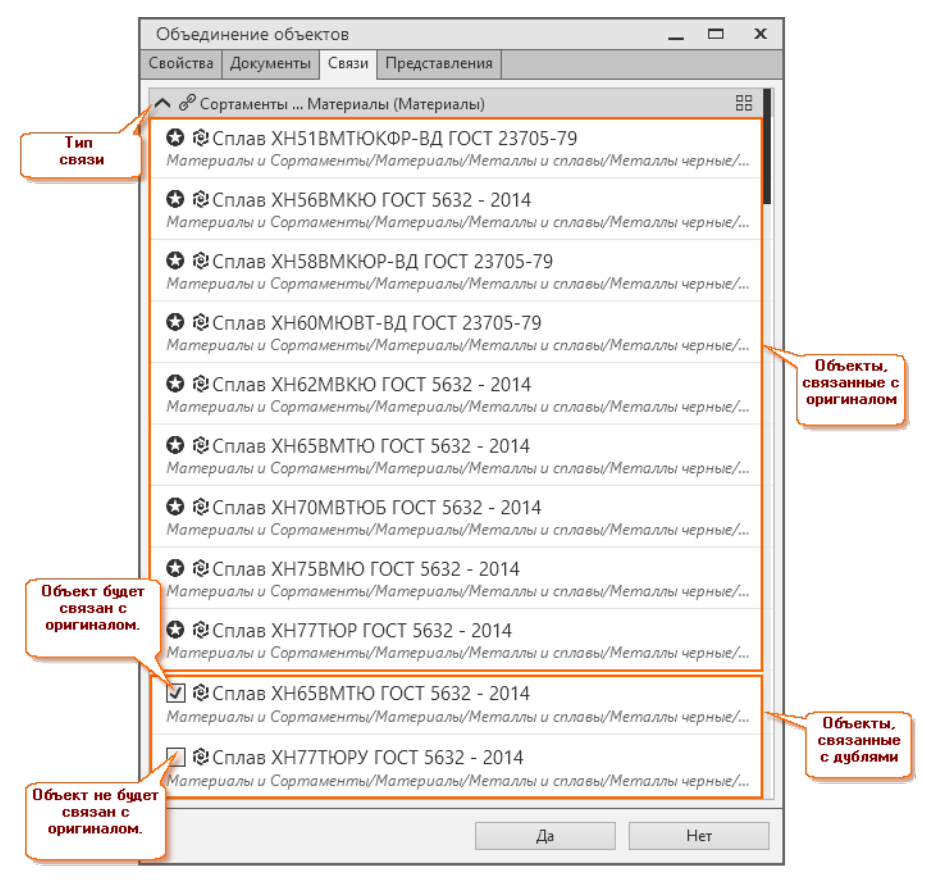

#### Представления объединенного объекта

На вкладке Представления перечислены представления, которые имеют объект-оригинал и объектыдубли.

Представления объекта-оригинала отмечены значком .

При объединении объекту-оригиналу могут быть добавлены представления дублей.

Слева от представлений объектов-дублей расположен переключатель, состояние которого указывает на то, будет ли это представление добавлено оригиналу:

- будет добавлено;
- не будет добавлено.

### Удаление объектов-дублей из справочников

Чтобы удалить отмеченные объекты-дубли из справочников, нажмите кнопку  $\mathbb{I}$  Удалить объекты.

Откроется окно с информацией о возможных последствиях удаления и вопросом об удалении.

Чтобы подтвердить удаление, нажмите кнопку  $\mathcal{A}a$ , чтобы отказаться от удаления – кнопку  $\mathcal{H}em$ .

Осторожно: Удаление объектов-дублей из справочников может привести к нарушению связей объектов и потере связанных свойств. Восстановить информацию после удаления объектов будет невозможно.

# 7.12 Работа с заявками

Для работы с заявками предварительно [настройте](#page-143-0) бизнес-процесс в Редакторе справочников. Задайте этапы согласования и сформируйте списки ответственных за выполнение и согласование заявок. При необходимости задайте правила формирования номеров и добавьте дополнительные свойства.

Пользователи системы ПОЛИНОМ:MDM могут создавать заявки на добавление, изменение или удаление справочной информации. Заявки автоматически перенаправляются ответственным за их выполнение и согласование. При работе с заявками система позволяет делегировать выполнение отдельных этапов, вносить комментарии, прикреплять к заявкам файлы в любых форматах, добавлять новых участников процесса согласования, оповещать об изменениях.

# 7.12.1 Интерфейс управления заявками

Чтобы открыть окно заявок, нажмите значок  $\Box$  на боковой панели клиентского приложения.

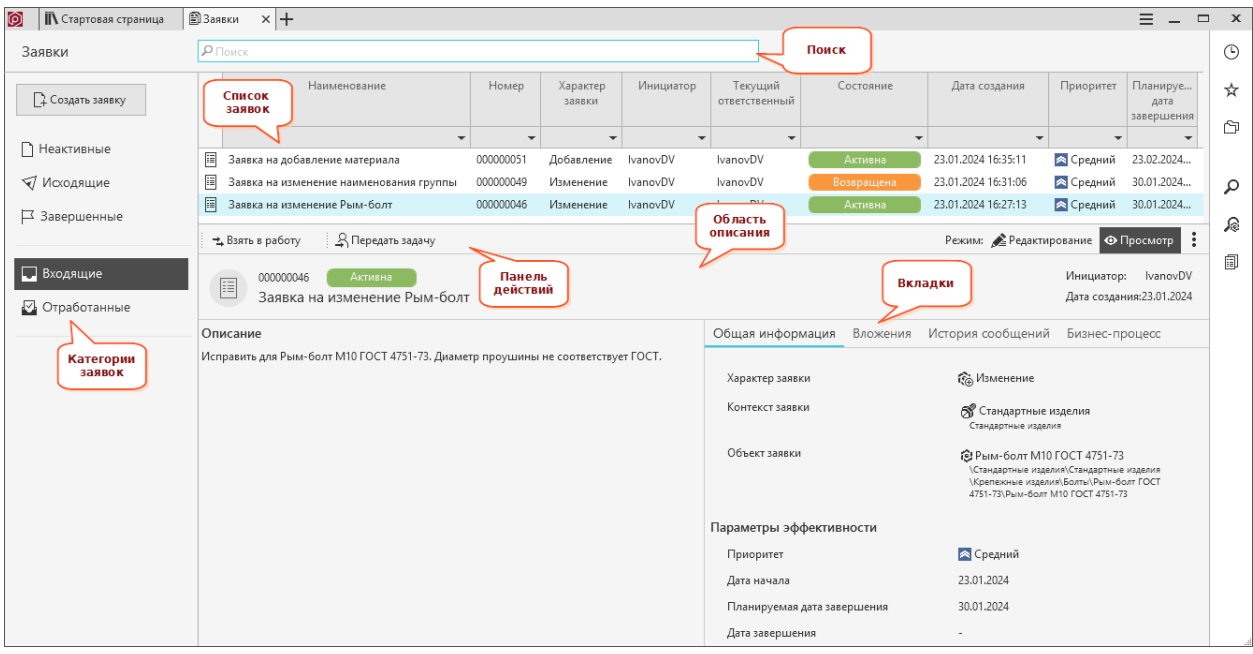

#### Список заявок

Список заявок отображается в виде таблицы и меняется в зависимости от выбранной категории заявок.

Столбцы таблицы:

• повторяют общую информацию о заявке –

### Наименование, Номер, Характер заявки, Дата создания, Приоритет, Планируемая дата завершения;

- содержат информацию о выполнении бизнес-процесса:
	- Инициатор пользователь, который создал заявку и выполнил задачу Запустить заявку в работу при помощи команды Запустить.
	- Текущий ответственный пользователь,
		- $*$  который выполнил задачу Взять заявку в работу при помощи команды <sup>→</sup> Взять в работу на текущем этапе выполнения работы или согласования;
		- ∗ которому была передана текущая задача при помощи команды Передать задачу после выполнения команды  $\rightarrow$  Взять в работу;
		- ∗ который уже выполнил задачу Выполнить работу по заявке или Согласовать работу по заявке ранее. На предыдущем этапе заявка была возвращена ему при помощи команды Вернуть заявку. На текщем этапе пользователю необходимо повторно выполнить или согласовать работу.
	- Состояние состояние заявки. Меняется при [прохождении](#page-288-0) заявки по этапам бизнеспроцесса:

Неактивна, Активна, Возвращена, Завершена, Отклонена, Отменена.

К таблице применимы следующие приемы работы:

• перемещение столбцов;

- сортировка данных;
- фильтрация данных.

### Область описания

Выберите заявку в списке, чтобы увидеть в области описания:

- номер и наименование заявки;
- описание заявки;
- панель действий;
- вкладки области описания.

Примечание: Номер присваивается заявке автоматически. [Настроить](#page-144-0) нумерацию заявок можно в Редакторе справочников.

### Панель действий

Содержит кнопки доступных операций, кнопки переключения режимов, кнопку действий.

- Кнопки доступных операций:
	- $\blacktriangleright$  3anycmumb
	- Передать задачу
	- $\Rightarrow$  B<sub>3</sub> am<sub>b</sub> e pabomy
	- Подтвердить выполнение
	- $\blacktriangleright$  Вернуть заявку
	- $\odot$  Отклонить
	- $\times$  Отменить

Кнопки могут быть доступны или скрыты в зависимости от этапа выполнения или согласования работ, текущей задачи, состояния заявки, роли пользователя, его участия в бизнес-процессе и т.д. Набор операций, доступных пользователю, определяется [схемой](#page-288-0) распределения доступа.

• Кнопки переключения режимов:

 $P = Pe^{i}$ актирование  $\mathbf{\odot}$ Просмотр

•  $\dot{A}$ ействия - кнопка включает в себя команды:

 $\Box$  Отозвать заявку

 $\Delta$  Сообщить о проблеме

- $\mathbb{I}$  удалить заявку
	- Команда  $\Box$  Отозвать заявку, доступна, если текущий пользователь:
		- ∗ Инициатор заявки;
		- ∗ выполнил задачу Выполнить работу по заявке.

Используйте команду, чтобы создать сообщение с просьбой об отзыве заявки. Сообщение будет автоматически [отправлено](#page-289-0) всем пользователям, которые уже выполнили задачи бизнеспроцесса по этой заявке.

Каждый пользователь может последовательно вернуть заявку при помощи команды  $\blacktriangleright$   $Bep$ нуть заявку на предыдущий этап. После того, как заявка будет возвращена выполнившему команду  $\Box$  Отозвать заявку, он сможет внести изменения и повторно отправить заявку на следующий этап в соответствии с бизнес-процессом.

– Команда  $\Delta$  Сообщить о проблеме доступна всем пользователям.

При помощи команды вы сможете создать сообщение о проблеме. Сообщение будет автоматически [отправлено](#page-289-0) пользователям, которым сопоставлена роль Администраторы заявок.

#### Вкладки области описания

#### Общая информация

Вкладка содержит:

• Контекст и объект заявки.

В поле Контекст заявки выберите справочник (каталог, группу), в котором требуется провести работы по заявке, например, создать, добавить, изменить элемент. Поле является обязательным для заполнения.

В соответствии с выбранным контекстом формируется бизнес-процесс по заявке.

Примечание: Предварительно настройте в Редакторе справочников бизнес-процесс для справочников, каталогов и групп, в которых планируется изменение нормативно-справочной информации с использованием функционала по управлению заявками.

Важно: Изменения настроек бизнес-процесса, например, добавление этапов согласования или замена ответственных, не влияет на бизнес-процесс существующих заявок, в которых выбран контекст.

В поле Объект заявки выберите объект справочника, с которым требуется провести работы по заявке.

• Свойства заявки:

Характер заявки, Дата создания, Приоритет, Планируемая дата завершения.

Свойства вкладки, а также свойства Номер и Наименование заявки, которые расположены в верхней части области описания, определяются системным понятием Заявка. Эти свойства отображаются во всех заявках.

Вы можете добавить дополнительные понятия и включить в них необходимые свойства в Редакторе справочников. Добавленные понятия и свойства будут автоматически сопоставлены всем заявкам хранилища, не зависимо от их состояния, и будут отображаться на вкладке Общая информация.

### Вложения

Для работы с вложениями заявки используйте кнопки:

 $+$  Добавить - прикрепить к заявке файл любого формата;  $\overline{\mathcal{L}}$  Выгрузить - выгрузить прикрепленный к заявке файл;  $\overline{\mathbb{I}}$  Удалить - удалить вложенный файл.

#### История сообщений

На вкладке фиксируются комментарии и события.

Используйте кнопки, чтобы включить или отключить просмотр:

 $\equiv$  – комментариев;  $\mathbf{e}$  – событий.

Добавьте новый комментарий при помощи кнопки  $\Box$  Добавить комментарий. Нажмите Комментировать, чтобы прокомментировать существующее событие или комментарий.

#### Бизнес-процесс

При создании новой заявки в соответствии с выбранным контекстом формируется бизнес-процесс последовательность задач, которые необходимо выполнить по заявке.

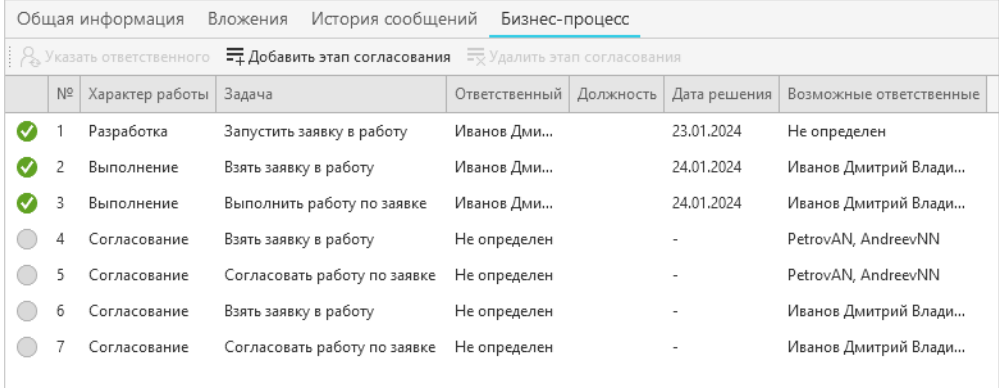

На вкладке можно просмотреть список задач бизнес-процесса и информацию о них:

- Состояние выполнения задачи Выполнена /  $\bigcirc$  не выполнена.
- Характер работы (этап согласования):
	- Разработка создание заявки и запуск;
	- Выполнение выполнение работ по заявке;
	- Согласование согласование работ по заявке.
- Задача:
	- Запустить заявку в работу;
	- Взять заявку в работу;
	- Выполнить работу по заявке;
	- Согласовать работу по заявке;
	- Исправить замечания.
- Ответственный пользователь, ответственный за выполнение задачи бизнес-процесса:
	- который выполнил задачу Взять заявку в работу при помощи команды  $\rightarrow$  Взять в работу на этапе выполнения работы или согласования;
	- которому была передана задача другим пользователем, который уже выполнил команду  $\rightarrow$  Взять в работу на этапе выполнения работы или согласования. Передать задачу можно при помощи команды  $\rightarrow$  *Передать задачи*;
	- который выполнил задачу Выполнить работу по заявке;
	- который выполнил задачу Согласовать работу по заявке;
	- который уже выполнил задачу Выполнить работу по заявке или Согласовать работу по заявке ранее. На предыдущем этапе заявка была возвращена ему при помощи команды Вернуть заявку. Пользователь повторно выполнил или согласовал работу.
- Должность, сопоставленная пользователю в Редакторе справочников.
- Дата решения задачи.
- Возможные ответственные список пользователей, который задается в Редакторе справочников при настройке бизнес-процесса для справочника, каталога, группы:
	- ответственные за выполнение для этапа выполнение;
	- ответственные за согласование для этапа согласование.

Примечание: Если заявка перешла на следующий этап выполнения или согласования работ, она попадает в категорию Входящие для всех возможных ответственных на этом этапе .

Выполнить команду  $\Rightarrow$  *Взять в работу* может любой из возможных ответственных.

Если в Редакторе справочников включена [опция](#page-147-0) Разрешить редактировать бизнес-процесс, на вкладке Бизнес-процесс будут активны кнопки редактирования этапов согласования и назначения ответственного за согласование.

Указать ответственного
$\equiv$  Добавить этап согласования

 $\equiv$  Удалить этап согласования

Примечание: На вкладке можно указать только одного ответственного для выбранного этапа. Удалить уже пройденный и текущий этап согласования невозможно.

Важно: Бизнес-процесс будет изменен только для той заявки, в которой вы его отредактировали в клиентском приложении.

#### Категории заявок

Заявка размещается в одной или нескольких категориях в зависимости от роли пользователя, его участия в бизнес-процессе и состояния заявки.

\* Разрешение  $\mathcal{D}$  ПОЛИНОМ:MDM Просматривать все заявки позволяет просматривать категорию Все заявки, которая содержит все заявки, существующие в хранилище.

# 7.12.2 Схема бизнес-процесса

Набор операций, доступных пользователю на этапах разработки, выполнения или согласования работ, определяется схемой распределения доступа.

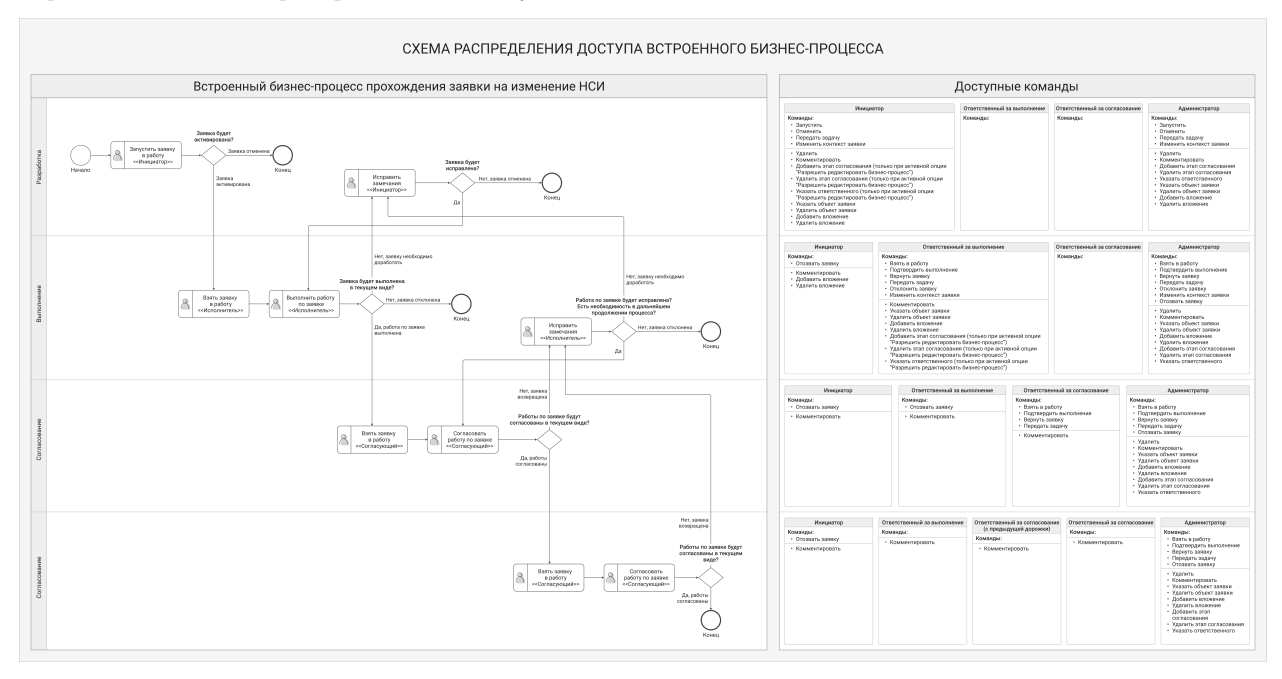

Доступ к редактированию свойств заявки определяется ролью пользователя, его участием в бизнеспроцессе и этапом бизнес-процесса:

• Разработка (при первичной разработке или исправлении замечаний):

Инициатор может редактировать:

- Наименование;
- Описание;
- Характер заявки;
- Приоритет;
- Планируемую дату завершения;
- Все свойства, входящие в дополнительные понятия заявок.
- Выполнение (первичное выполнение работ или исправление замечаний)

#### Ответственный за выполнение может редактировать:

- Наименование;
- Описание;
- Все свойства, входящие в дополнительные понятия заявок.
- Согласование

Ответственный за согласование может редактировать:

– Все свойства, входящие в дополнительные понятия заявок.

Примечание: Администратор ПОЛИНОМ:MDM и пользователи, которым сопоставлена роль Администраторы заявок, могут редактировать все свойства заявки на любом этапе согласования.

Редактирование свойства Номер заявки допустимо для устранения неполадок, cвязанных с соблюдением требования уникальности номеров заявок.

# 7.12.3 Рассылка уведомлений

При работе с заявками можно [настроить](#page-148-0) рассылку уведомлений.

Оповещения будут приходить на электронную почту:

- каждому пользователю, задействованному в работе над заявкой на этапах разработки, выполнения работ и согласования (Инициатору, Ответственному за выполнение, и т.д.), после выполнения следующих событий:
	- Новая входящая заявка;
	- Выполнение задачи;
	- Отмена заявки;
	- Отклонение заявки;
	- Отзыв заявки;
	- Передача задачи другому пользователю;
	- Изменение текущей области классификации заявки;
	- Завершение бизнес-процесса заявки;
	- Новый комментарий;
	- Указание нового объекта заявки;
- Удаление объекта заявки;
- Добавление нового вложения;
- Удаление вложения;
- Добавление нового этапа согласования;
- Удаление этапа согласования;
- Указание ответственного.
- пользователям, которым назначена роль Администраторы заявок при выполнении команды  $\Delta$  Сообщить о проблеме.

# 7.13 Интеграция с ЛОЦМАН:PLM

[Только для продукта ПОЛИНОМ:MDM](#page-5-0)

В справочники ПОЛИНОМ:MDM могут быть добавлены объекты ЛОЦМАН:PLM.

При добавлении объекта ЛОЦМАН:PLM в выбранной группе создается объект с понятием ЛОЦ-МАН:PLM. Данное понятие содержит следующие свойства:

- Наименования объекта
- Объект
- Версия
- Тип
- IDLoodsman

Значения данных свойств передаются в ПОЛИНОМ:MDM из приложения ЛОЦМАН:PLM автоматически.

Значение свойства Наименование понятия Элемент классификации также рассчитывается автоматически.

Примечание: Если группе, в которой создается объект ЛОЦМАН:PLM, назначены понятия, созданный объект их унаследует.

1. Для добавления объекта ЛОЦМАН: РLM в ПОЛИНОМ: МDM вызовите команду  $\bigoplus$  Добавить объект ЛОЦМАН:PLM из контекстного меню группы, в которую требуется добавить объект.

Внимание: Если в хранилище ПОЛИНОМ:MDM уже существует объект с аналогичными значениями свойств Объект, Версия и Тип, то такой объект не будет добавлен.

Также в ПОЛИНОМ:MDM не могут быть добавлены несколько объектов с одинаковыми значениями свойства IDLoodsman.

2. Чтобы в ПОЛИНОМ:MDM обновились данные после редактирования объекта в ЛОЦМАН:PLM необходимо выполнить синхронизацию. Для синхронизации данных вызовите команду  $\rightleftarrows$   $C$ инхронизировать с ЛОЦМАН:PLM из контекстного меню объекта.

После синхронизации значения свойств понятия ЛОЦМАН:PLM будут обновлены.

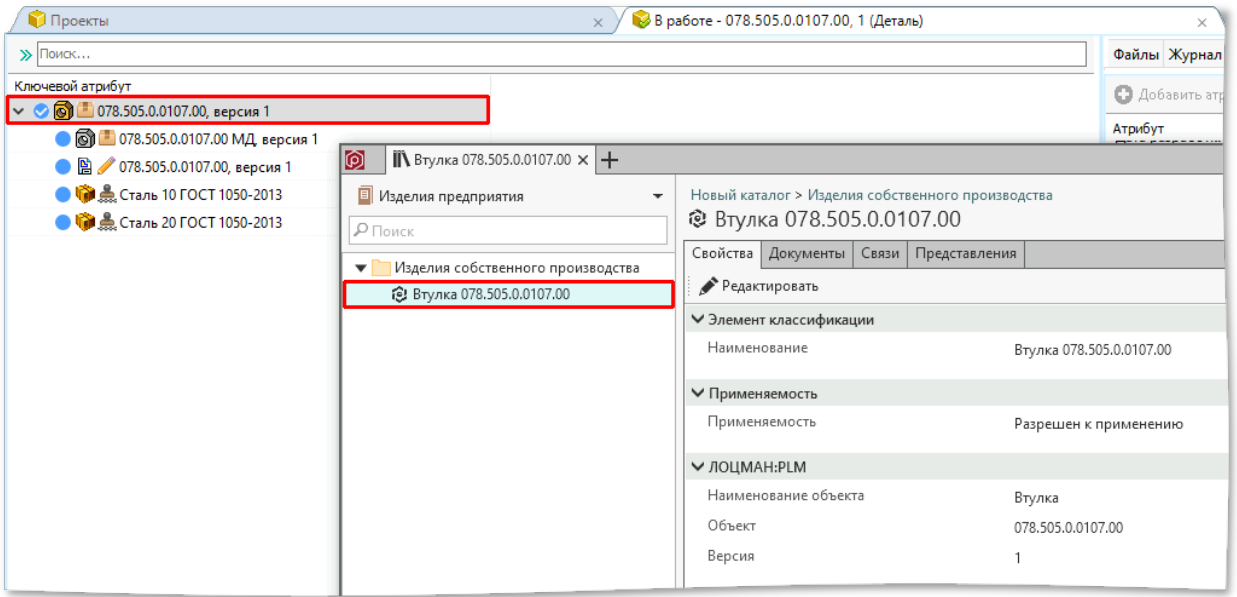

Рис. 1: Добавление объекта ЛОЦМАН:PLM в ПОЛИНОМ:MDM

3. Команда  $\bigoplus$  Открыть в ЛОЦМАН: PLM, вызываемая из контекстного меню объекта, позволяет открыть выбранный объект в приложении ЛОЦМАН:PLM.

# 7.14 Интеграция с Техэксперт

# 7.14.1 Установка и настройка Техэксперт

Внимание: Указанная информация может быть неактуальна для новых версий ИС «Техэксперт». Для доступа к актуальной информации обратитесь к представителям ИС «Техэксперт»

Для работоспособности интеграции ПОЛИНОМ:MDM и ИС «Техэксперт» необходимо иметь на компьютере клиентскую часть программного комплекса ИС «Техэксперт: 6 поколение». Клиентская часть обеспечивает доступ к информационным продуктам «Кодекс» и «Техэксперт», подключенным к серверной части программного комплекса.

- 1. [Загрузите](http://teh4.kodeks.ru/installer) клиентскую часть программного комплекса Техэксперт.
- 2. Распакуйте скачанный архив и запустите установщик (texclient6.msi).
- 3. Если для доступа в Интернет используется прокси-сервер, настройте параметры подключения в файле client.ini.

Примечание: По умолчанию файл расположен в папке %APPDATA%\Kodeks\Techexpert-client\client.ini.

Укажите адрес прокси-сервера, имя пользователя и пароль, например:

 $proxv = 172.16.2.30:8080$ proxyUser = user proxyPassword = pass

Подробная информация о настройке работы клиентской части программных комплексов ИС «Кодекс: 6 поколение» и ИС «Техэксперт: 6 поколение» содержится в инструкции, расположенной в папке %APPDATA%\Kodeks\Techexpert-client\readme.html.

# 7.14.2 Поиск в информационной системе Техэксперт

Источником данных для поиска нормативно-технической документации (НТД) в системе Техэксперт могут быть свойства:

- объектов;
- групп;
- документов;
- представлений.

Для поиска НТД вызовите команду  $\bigcirc$   $\partial$   $m$ крыть в *Техэксперт* из контекстного меню объекта, группы, документа или представления. Запустится приложение Техэксперт, в котором откроется страница с результатами поиска.

Для формирования поискового запроса ПОЛИНОМ:MDM осуществляет поиск наименования НТД в свойствах элементов справочников. Используются следующие типы нормативно-технической документации:

ГОСТ, ГОСТ ЕН, ГОСТ ИСО, ГОСТ ИСО/ТО, ГОСТ ИСО/ТС, ГОСТ МЭК, ГОСТ Р, ГОСТ Р ЕН, ГОСТ Р  $\rightarrow$ ЕН ИСО, ГОСТ Р ИСО, ГОСТ Р ИСО ТО, ГОСТ Р ИСО/МЭК, ГОСТ Р ИСО/МЭК ТО, ГОСТ Р ИСО/ТО, →ГОСТ Р ИСО/ТС, ГОСТ Р ИСО/ТУ, ГОСТ Р МЭК, АТК, ОСТ, ТУ, ТР, ИСО, ISO, DIN, DIN ISO, ˓<sup>→</sup>DIN EN ISO, ДСТУ.

Ниже приведены алгоритмы формирования поискового запроса в зависимости от источника данных для поиска.

## Поиск по объекту

1. Выполняется поиск типа НТД в значении свойства Обозначение стандарта понятия Изделие.

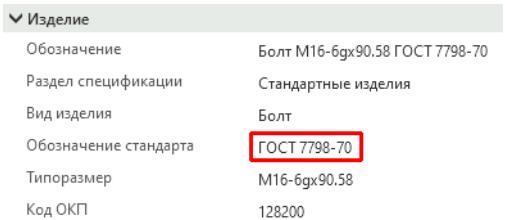

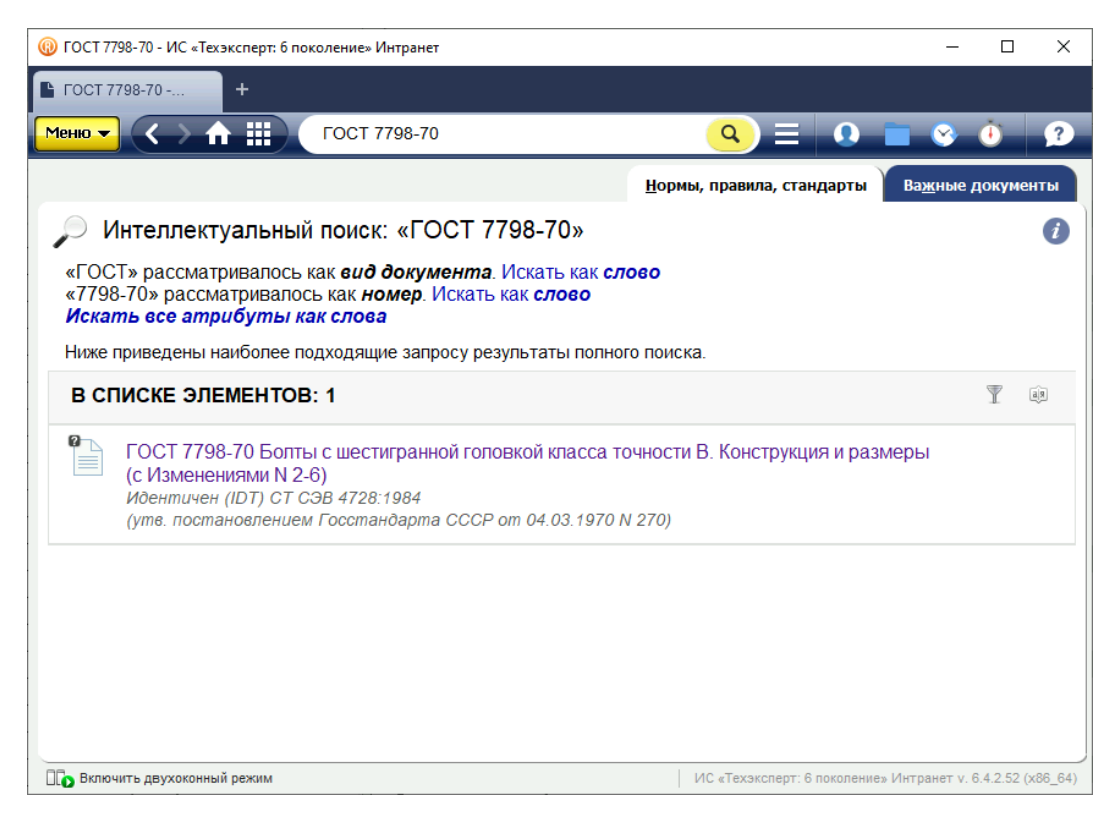

2. Если в значении свойства Обозначение стандарта не упоминается тип НТД, то поиск выполняется в значении свойства Наименование понятия Элемент классификации.

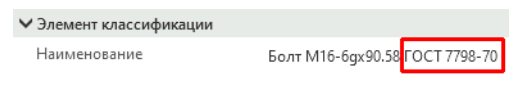

3. Если из свойства Наименование понятия Элемент классификации не удалось извлечь тип НТД, то для формирования поискового запроса используется полное значения свойства Наименование.

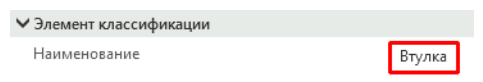

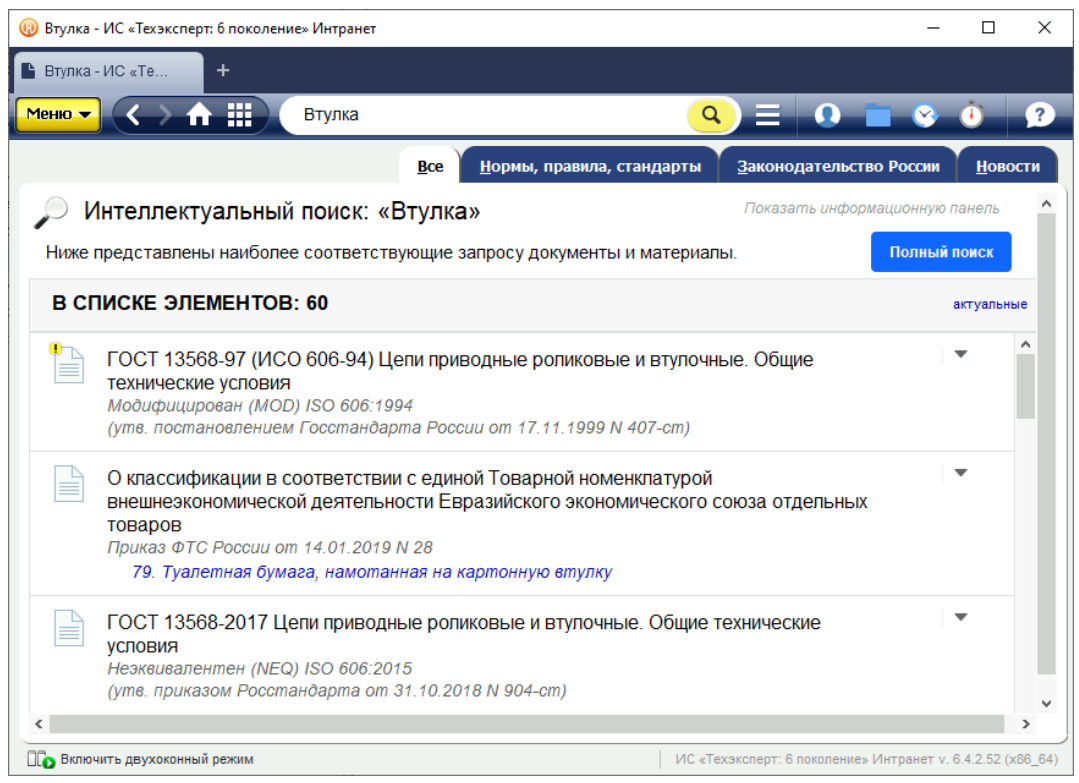

### Поиск по документу

1. Выполняется поиск типа НТД в значении свойства Обозначение понятия Документ.

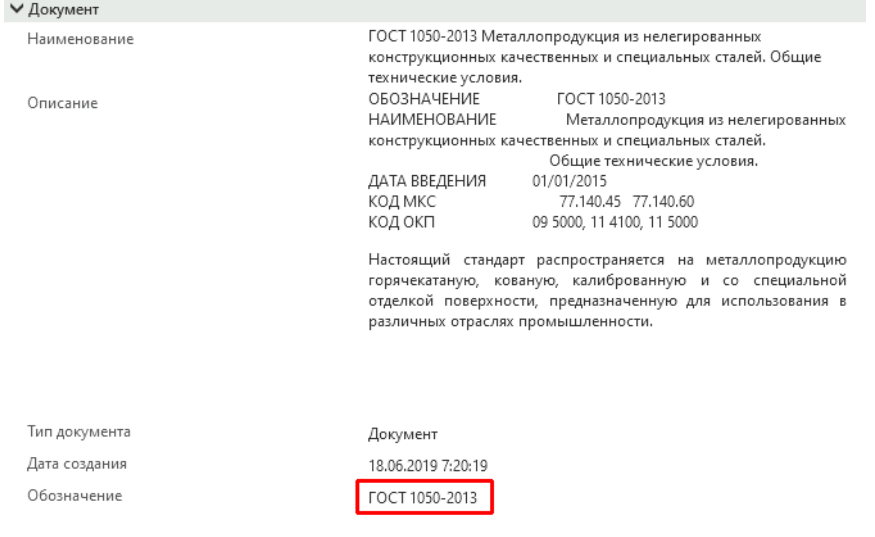

2. Если в значении свойства Обозначение не упоминается тип НТД, то поиск выполняется в значении свойства Наименование понятия Документ.

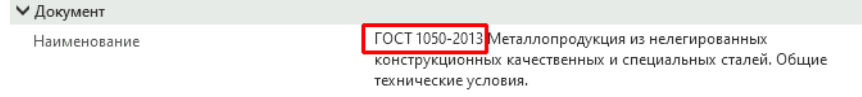

3. Если из свойства Наименование понятия Документ не удалось извлечь тип НТД, то для

формирования поискового запроса используется полное значения свойства Наименование.

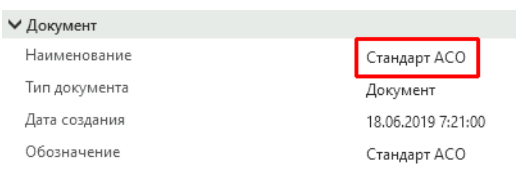

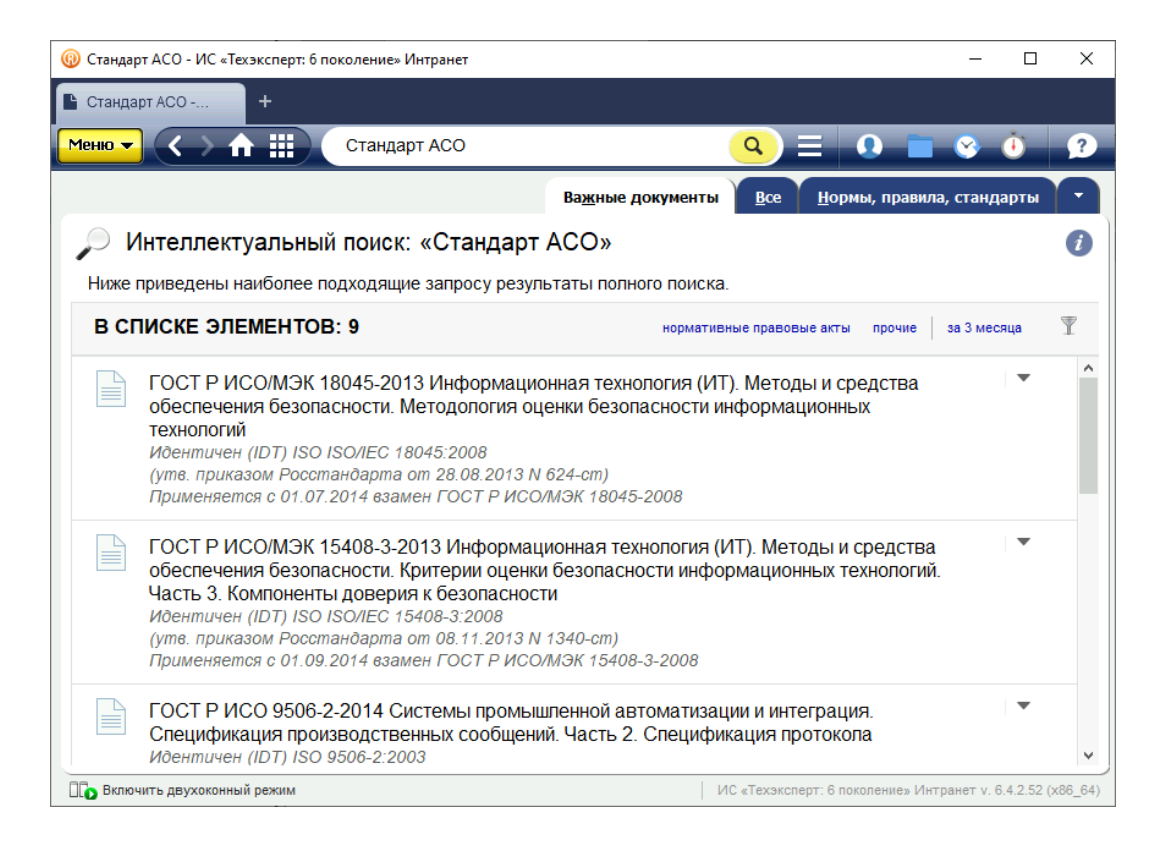

#### Поиск по группе

1. Выполняется поиск типа НТД в значении свойства Наименование понятия Группа классификации.

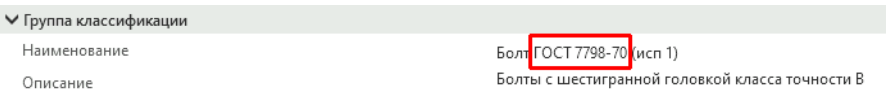

2. Если из свойства Наименование понятия Группа классификации не удалось извлечь тип НТД, то для формирования поискового запроса используется полное значения свойства Наименование.

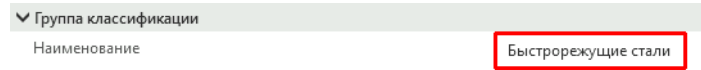

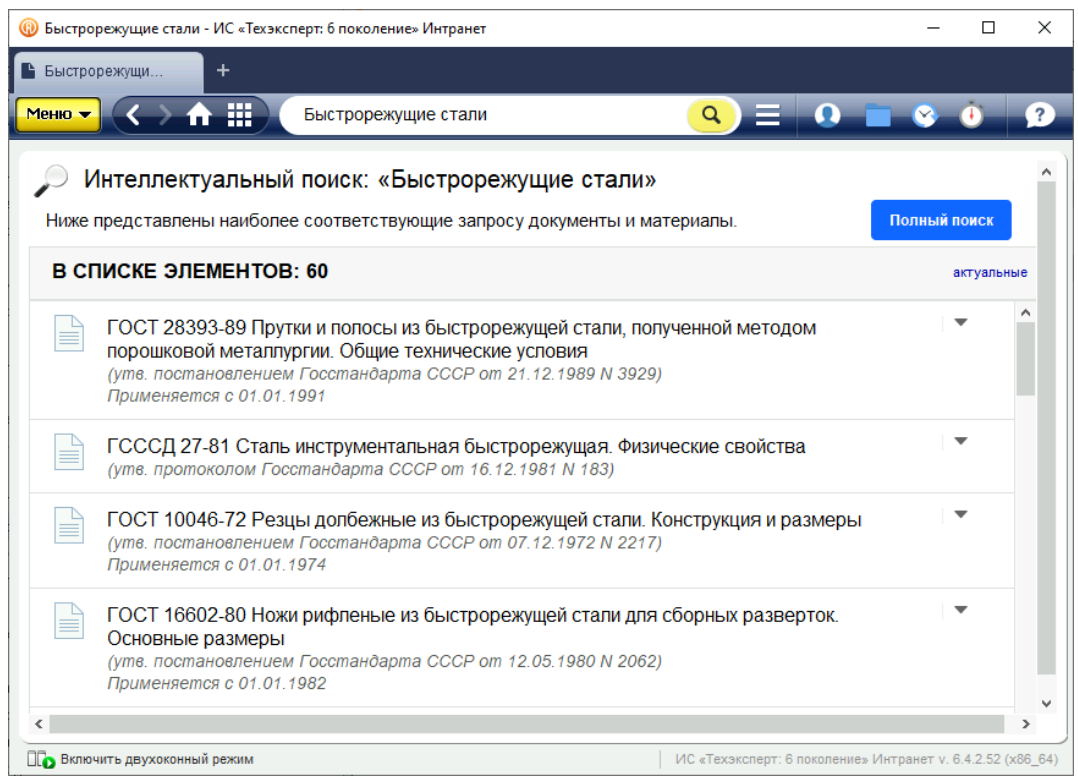

#### Поиск по представлению

1. Выполняется поиск типа НТД в значении свойства Наименование понятия Представление.

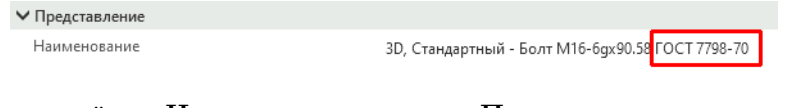

2. Если из свойства Наименование понятия Представление не удалось извлечь тип НТД, то для формирования поискового запроса используется полное значения свойства Наименование.

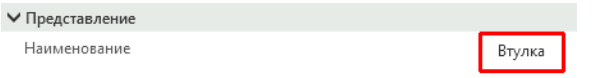

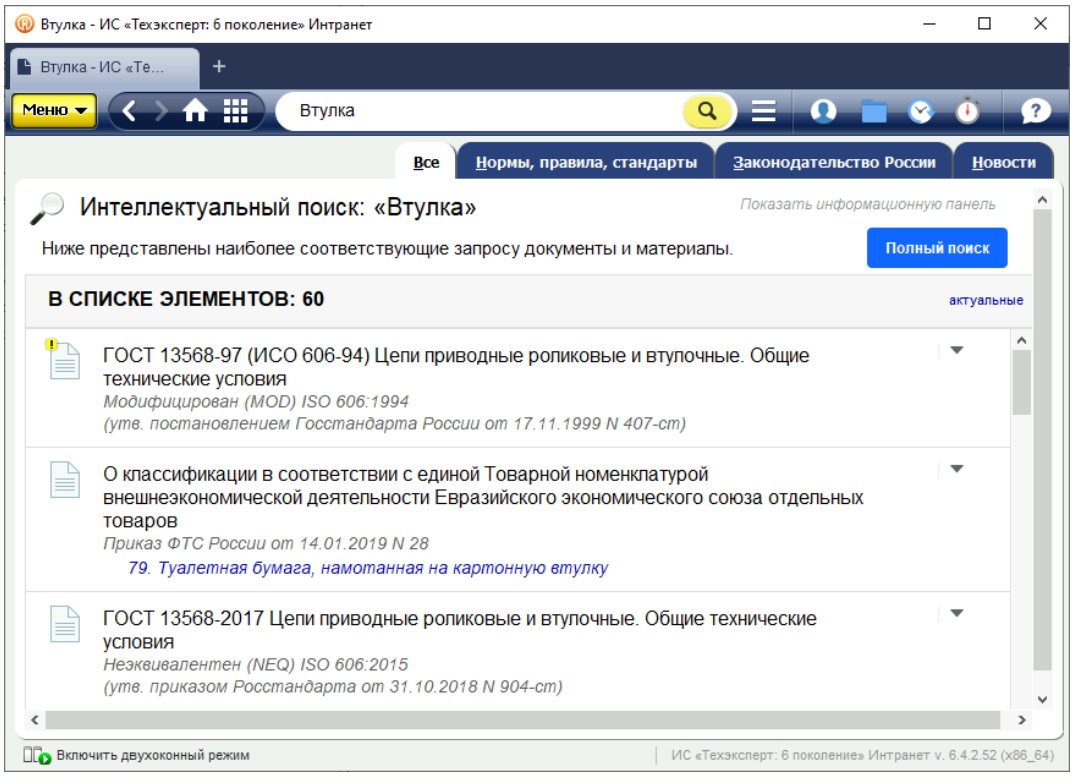

## Ведение справочника стандартных и прочих изделий

Информация в данном разделе представлена в виде ответов на часто задаваемые вопросы, возникающие при ведении справочника стандартных и прочих изделий.

# 8.1 Особенности работы с методами и изображениями

## 8.1.1 Создание методов

В КОМПАС-3D используются:

- 3D-методы модели формата  $m3d$ ,  $a3d$ ;
- 2D-методы библиотеки фрагментов форматов lfr и kle, скрипты формата vbs.

#### Имена и расположение файлов

Файлы методов КОМПАС-3D должны находиться в Библиотеке компонентов в папке с пользовательскими данными:

## $\langle$ путь до Библиотеки компонентов $\langle$ userdata $\rangle$ methods $\langle$ kompas...

для:

- 3D-методов  $\ldots$  \kompas\3d;
- 2D-методов  $\ldots$  \kompas\2d.

Рекомендуется соблюдать следующие правила для имен файлов деталей и сборок, файлов библиотек фрагментов и vbs-скриптов:

- давайте файлам уникальные имена;
- используйте в именах файлов и папок только буквы латинского алфавита, цифры и символы дефиса и нижнего подчеркивания;

• соблюдайте формат имен, принятый в справочнике.

Примеры имен файлов методов:

PLib\_Bolt\_GOST\_7787.m3d

- $PLib$  префикс, указывающий, что модель создана для справочника  $Cm$ андартные изделия и хранится в Библиотеке компонентов.
- $Bolt$  наименование изделия.
- $GOST$  7787 номер стандарта.

PLib\_Plug\_5\_OST26\_260\_460-99.lfr

- $PLib$  префикс, указывающий, что модель создана для справочника  $Cm$ андартные изделия и хранится в Библиотеке компонентов.
- $Pluq\quad5$  наименование изделия.
- $OST26 260 460-99$  номер стандарта.

# 8.1.2 3D-методы

В качестве 3D-методов в КОМПАС-3D используются модели формата m3d, a3d.

## Моделирование изделий в КОМПАС-3D

При разработке модели стандартного изделия в КОМПАС-3D рекомендуется:

- создавать простые эскизы и операции;
- давать операциям понятные имена (например,  $\Gamma$ оловка шестигранная, Фаска на торце головки);
- применять операцию выдавливания в тех случаях, когда поверхность вращения может быть создана либо вращением, либо выдавливанием;
- добавлять фаски и скругления при помощи специальных команд;
- завершив моделирование, скрывать вспомогательные элементы (начала координат, оси, плоскости, эскизы).

## Типы моделей

Для изделий, имеющих одинаковое функциональное назначение, типоразмерных рядов изделий, рекомендуется создавать [параметрические](#page-310-0) модели или модели с [исполнениями](#page-309-0). В этом случае замена в документе одного типа изделия на другой осуществляется без потери сопряжений и других связей.

При высокой сложности моделей допускается создание [разных](#page-308-0) моделей. Например, для изделий типа «Винт».

Типовой пример параметрической 3D-модели PLib Eye Bolt 900.m3d для объекта Рым-болт М10.019 ГОСТ 4751-73 расположен в Библиотеке компонентов.

#### Составные изделия

Составное изделие (сборка) должно быть представлено несколькими файлами:

- файл сборки формата  $.a3d$
- файлы деталей (компонентов сборки) формата  $.m3d$

Важно: Файл сборки и файлы деталей должны находиться в одной папке.

#### <span id="page-300-0"></span>Работа со вспомогательными объектами

При вставке стандартных изделий из справочника в документы КОМПАС-3D работает механизм авторазмещения – автоматического сопряжения стандартного изделия с объектом, на который указывает курсор.

Для реализации механизма авторазмещения в модели стандартных изделий необходимо добавлять специальные вспомогательные объекты с предопределенными именами:

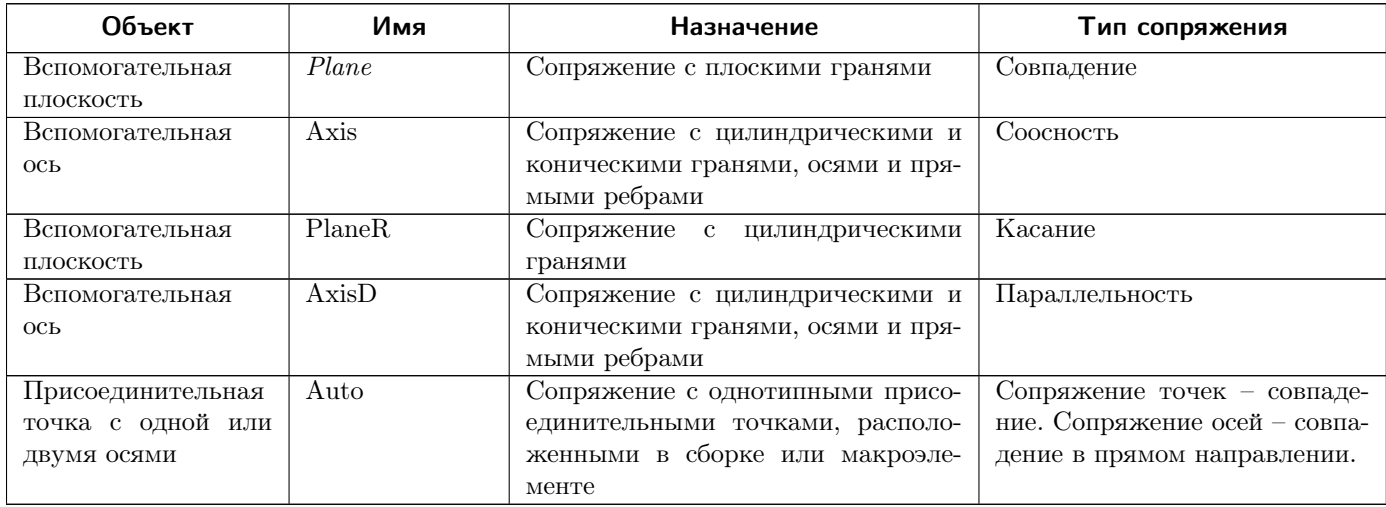

Вспомогательная плоскость должна размещаться в месте, наиболее подходящем для сопряжения с гранью проектируемого изделия. Например, поверхность под головкой болта.

Чтобы при автосопряжении изделие не переворачивалось, необходимо учитывать ориентацию вспомогательной плоскости. Нормаль к вспомогательной плоскости должна быть направлена в противоположную сторону от сопрягаемой поверхности.

Порядок действий для проверки направления нормали:

- 1. Выделите вспомогательную плоскость.
- 2. Выполните команду Ориентация Нормально к.

Модель развернется так, что её вспомогательная плоскость станет параллельна плоскости экрана.

При сопряжении стандартного изделия с объектом в ручном режиме может быть использован еще один вспомогательный объект – вспомогательная система координат (lcs1... lcsn). Назначение этого вспомогательного объекта – сопряжение с любой поверхностью, осью или точкой. Тип сопряжения – любое из доступных сопряжений для плоскостей, осей и точек.

Вспомогательные системы координат должны размещаться в точках, наиболее подходящих для сопряжений. Вспомогательные системы координат должны быть видимыми. После добавления в 3D-модель вспомогательных систем координат необходимо назначить текущей основную локальную систему координат (ЛСК). Для всех изделий, входящих в одно семейство, рекомендуется одинаково располагать ЛСК. Это даст возможность сохранить сопряжения при замене изделий.

Внимание: Не рекомендуется удалять вспомогательные объекты в моделях, поставлявшихся со справочником, так как сборки, в которых применялись эти модели, будут открываться с ошибками.

При необходимости переименуйте вспомогательные объекты, после чего создайте новые объекты с предопределенными именами.

#### Переменные

Имена переменных должны совпадать с сокращенными (буквенными) обозначениями характеристик изделия, принятыми в стандарте. Каждая переменная должна иметь комментарий, содержащий полное название характеристики. Например,  $d - \text{Ju}$ аметр резьбы.

#### Эскизы

Эскизы должны удовлетворять следующим требованиям.

- параметрические эскизы должны быть полностью определены;
- все вычисления и зависимости должны быть определены в редакторе переменных на уровне детали или сборки;
- оси и другие вспомогательные элементы не должны иметь свободных концов;
- вспомогательные объекты должны быть привязаны.

При отсутствии специальных параметров вспомогательные объекты привязываются к существующей геометрии (выравнивание по горизонтали, выравнивание по вертикали, совпадение точек) либо фиксируются при помощи размеров.

## 8.1.3 2D-методы

2D-методы в КОМПАС-3D реализуются при помощи:

• библиотек фрагментов форматов lfr и kle

В зависимости от версии КОМПАС-3D могут быть использованы библиотеки фрагментов различных форматов:

- для КОМПАС-3D V16 библиотека фрагментов формата LFR;
- для КОМПАС-3D V17 и новее библиотеки фрагментов форматов LFR и KLE
- скриптов формата vbs

Типовой пример параметрического скрипта 104284.VBS для объекта Рым-болт М10.019 ГОСТ 4751-73 расположен в Библиотеке компонентов.

### Библиотеки фрагментов

В состав библиотек фрагментов входят параметрические фрагменты. Имена фрагментов формируются по правилу:

Имя фрагмента =  $0 +$  [номер вида] + 0 + [Номер уровня детализации]

где:

- Номер вида:
	- 1 вид спереди
	- 2 вид сзади
	- $-3$  вид справа
	- 4 вид слева
	- 5 вид сверху
	- $-6$  вид снизу
- Номер уровня детализации:
	- 1 упрощенный
	- 2 стандартный
	- 3 расширенный

Например, фрагмент 0103 – вид изделия спереди в расширенной детализации.

Примечание: При вставке стандартных изделий в КОМПАС-3D не отображаются размерные и вспомогательные линии фрагментов.

# 8.1.4 Создание изображений

Изображения стандартных изделий должны быть максимально информативными и выявлять конструктивные особенности изделий.

Рекомендуется отображать все изделия в изометрии под одним и тем же углом, особенно если эти изделия находятся в одной группе.

При снятии изображений в КОМПАС-3D необходимо отключать каркас (команда главного меню  $B u \partial$ – Изображение – Полутоновое с каркасом).

## Оптические свойства модели

Рекомендуется установить следующие значения оптических свойств модели:

- Общий цвет: 100%
- Диффузия:  $50\%$
- Зеркальность:  $100\%$
- Блеск:  $5\%$
- Прозрачность:  $0\%$
- Излучение:  $20\%$

## Цвет модели

Рекомендуется установить следующие значения цвета модели:

- Оттенок:  $160$
- $\bullet$  Konmpacm: 22
- $A$ ркость: 142
- Красный: 141
- Зеленый: 141
- Синий: 160

### Цвет фона

Рекомендуется установить следующие значения цвета фона:

- Оттенок:  $145$
- Контраст:  $61$
- $A$ ркость: 220
- Красный: 228
- Зеленый: 232
- Синий: 239

# 8.2 Особенности работы со стандартными и прочими изделиями

- 1. Как создать изделие в справочнике?
	- 1. Запустите приложение ПОЛИНОМ:MDM Редактор справочников.
	- 2. Создайте каталог Изделия предприятия в справочнике Стандартные изделия.
	- 3. Задайте Идентификатору класса каталога Изделия предприятия значение PART.
	- 4. Создайте в каталоге группу либо иерархию групп, в которой будут располагаться ваши изделия, например, Прочие изделия\Оснастка.
	- 5. Добавьте системные понятия группе **Оснастка** либо вышестоящим группам с опцией Применить для вложенных групп:
		- Нинтеграция
		- Низделие
		- • $\blacksquare$  Macca
	- 6. Запустите приложение ПОЛИНОМ:MDM Клиент, создайте изделие c наименованием Втулка 1021 ТУ 54.765-2019 в группе Прочие изделия Оснастка и заполните обязательные свойства:
		- задайте свойству  $\mathcal{A}$  Применяемость понятия  $\mathbf{\Omega}$  Применяемость значение Разрешен к применению
- задайте значение свойству  $\mathring{A}$  Обозначение понятия  $\Pi$  Изделие
- 2. Как назначить изделию материал?

Назначение материала изделию означает установку связи между объектом справочника-изделием и объектом справочника-материалом.

Для связи изделия с материалом предусмотрен системный тип связи Материал изделия. Этот тип связи может быть установлен между объектами, которым сопоставлено понятие Компонент или его дочерние понятия, и объектами, которым сопоставлено понятие Материалы или его дочерние понятия.

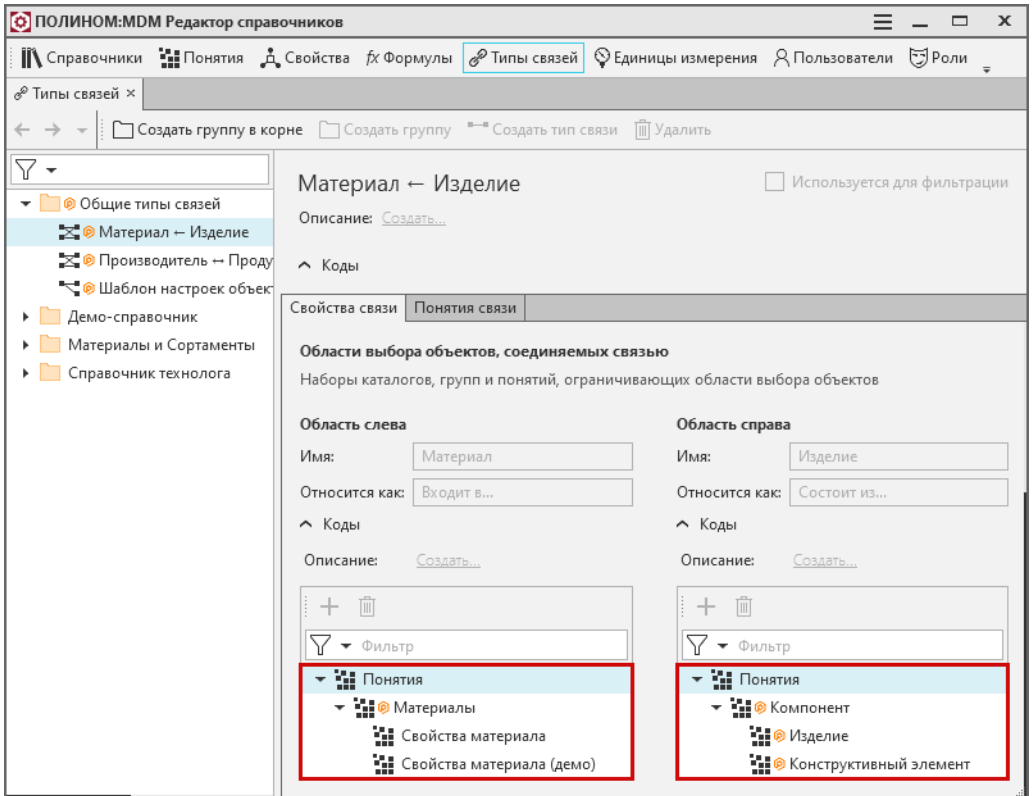

Такая схема позволяет обеспечить:

- унифицированный подход к назначению материала изделия;
- унифицированный доступ к материалу изделия из систем, с которыми настроена интеграция, например, получение состава изделия в ЛОЦМАН:PLM, назначение изделия в качестве заготовки в ВЕРТИКАЛЬ.

[Установка связи](#page-241-0) между изделием и материалом устанавливается в клиентском приложении ПО-ЛИНОМ:MDM.

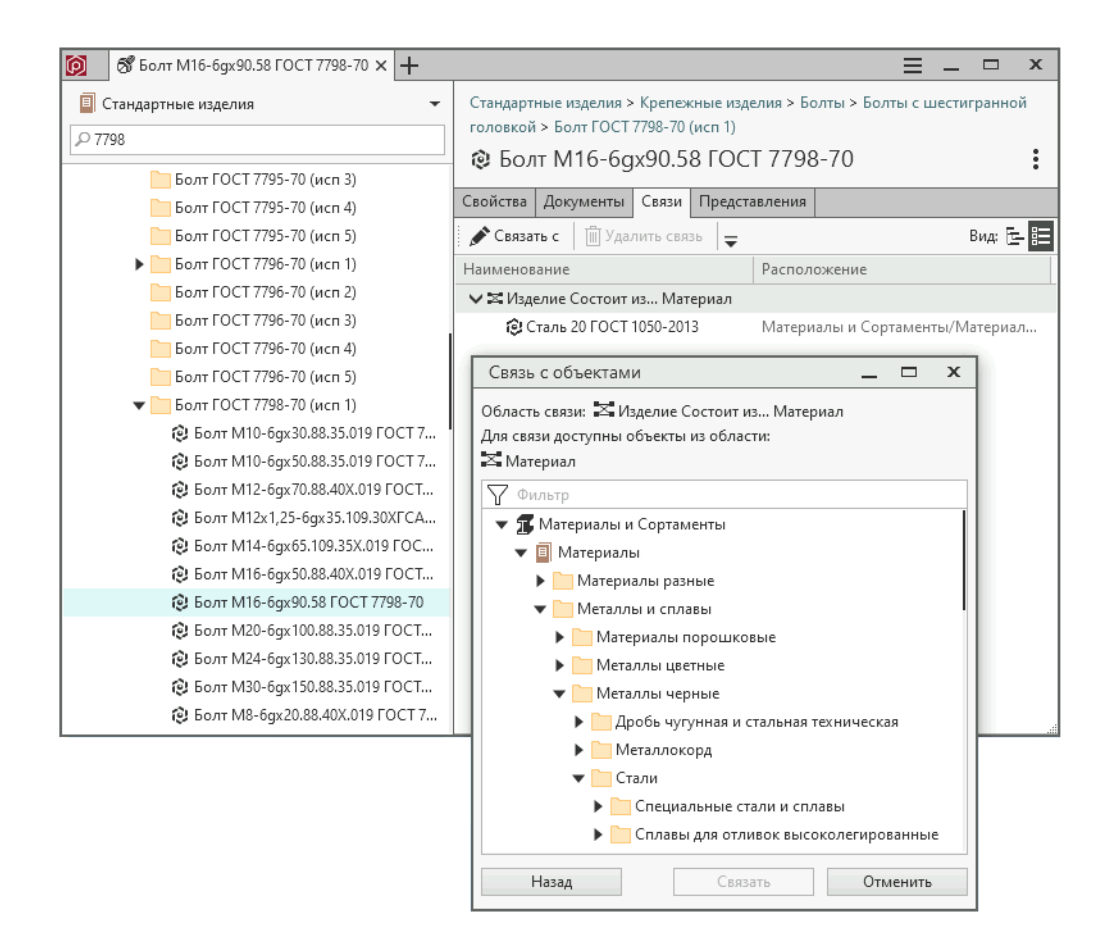

- 3. Как добавить изображение изделия?
	- 1. В понятии Изделие добавьте дополнительное свойство Изображение.
	- 2. Нажмите кнопку Выбрать изображение, которая появится в правой части окна.
	- 3. Выберите файл с изображением.

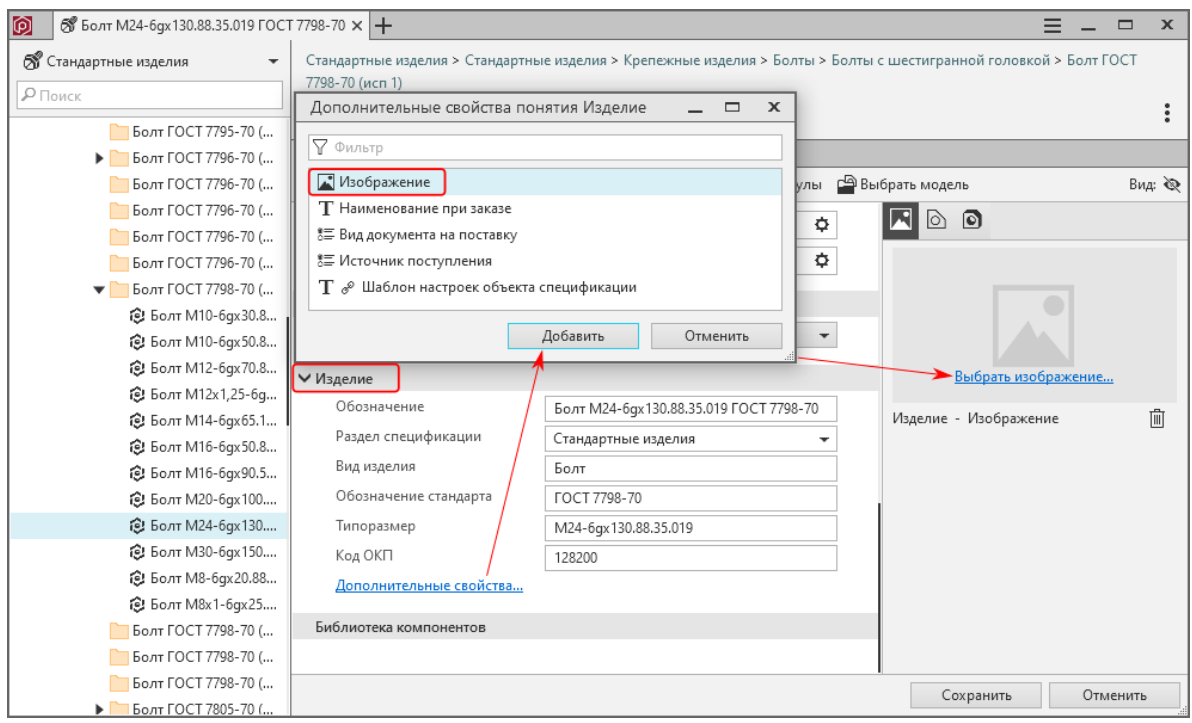

- 4. Как добавить изделию 3D-модель (представление)?
	- 1. В приложении ПОЛИНОМ:MDM Администратор к текущему хранилищу должна быть [под](#page-51-0)[ключена](#page-51-0) Библиотека компонентов.
	- 2. В КОМПАС-3D создайте документ типа Деталь, разработайте и сохраните 3D-модель вашего изделия в папку: <путь до Библиотеки компонентов>\userdata\methods\kompas\3d

Предупреждение: Имя файла модели должно быть уникальным, чтобы избежать коллизий имен файлов различных деталей в одной 3D-сборке, например, sleeve1021TU54.7652019.m3d

- 3. В приложении ПОЛИНОМ:MDM Клиент создайте новое изделие или откройте на редактирование существующее.
- 4. Нажмите кнопку Выбрать модель и укажите в открывшемся окне файл, скопированный в Библиотеку компонентов на шаге 2.

**Внимание:** Команда **В** Выбрать модель доступна только для объектов справочника, имеющих понятие Изделие.

5. Для данного изделия автоматически будет создано представление в одноименном каталоге.

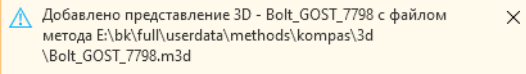

Структура групп в каталоге представлений будет идентична структуре каталога с

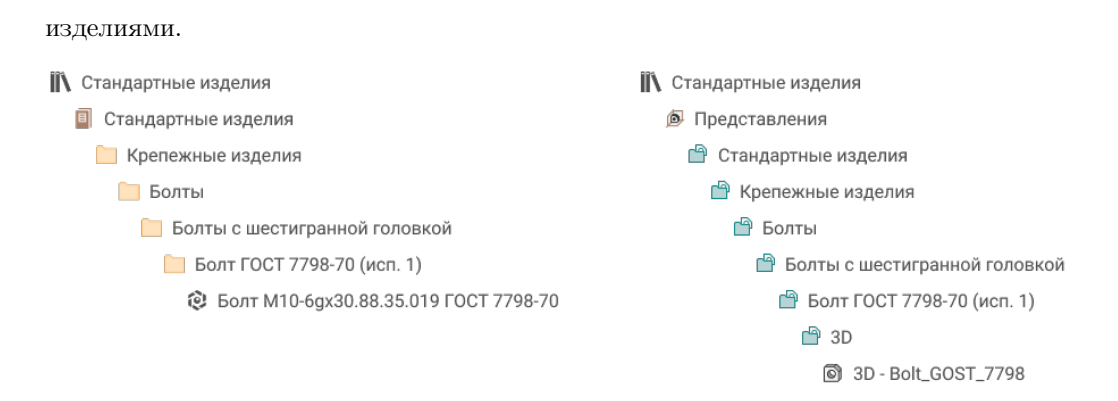

<span id="page-307-0"></span>5. Как создать типоразмерный ряд изделий?

Типоразмерный ряд изделий - изделия с единым конструктивным решением, отличающиеся между собой размерами элементов, например, изделия по одному стандарту.

Покажем процесс создания типоразмерного ряда на примере обычных прямоугольных коробок по вымышленному стандарту предприятия ТУ 4683-001-2019.

- 1. Проанализируйте ваши изделия и определите их основные параметры. Например, для коробок это:
	- длина, l;
	- $\bullet$  ширина, w;
	- $\bullet$  высота, h.
- 2. В приложении ПОЛИНОМ:MDM Редактор справочников создайте свойства типоразмерного ряда ваших изделий:
	- создайте группу свойств Компоненты Изделия предприятия Коробки ТУ 4683-001-2019\Конструкция и размеры;
	- в группе Конструкция и размеры создайте свойства типа Число с плавающей запятой, определяющие конструкцию вашего изделия:
		- $\mathbf{\mathring{A}}$ , 1, длина,
		- $\stackrel{\bullet}{\blacktriangle}$  w, ширина,
		- $\mathbf{\dot{A}}$ , h, высота.
- 3. Создайте понятие, являющееся потомком системного понятия  $\blacksquare$  Классы компонентов и содержащее основные параметры изделий:

Компоненты – Классы компонентов – Изделия предприятия – Коробки ТУ 4683-001-2019 – Коробки ТУ 4683-001-2019 Конструкция и размеры.

- 4. Добавьте в понятие  $\mathbb{H}$  Коробки ТУ 4683-001-2019 Конструкция и размеры свойства
	- $\mathbf{\dot{A}}$  l, длина,
	- $\mathbf{\dot{A}}$  w, ширина,
	- $\mathbf{\dot{A}}$ ,  $\mathbf{h}$ , высота.
- 5. В справочнике создайте иерархию групп, в которой будут располагаться ваши изделия, например, Прочие изделия\Коробки ТУ 4683-001-2019.
- 6. Группе Коробки ТУ 4683-001-2019 добавьте понятия:
	- $\mathbf{H}$  Коробки ТУ 4683-001-2019 Конструкция и размеры;
	- $\mathbf{H}$  Интеграция;
	- $\mathbf{H}$  Излелие:
	- $\bullet$   $\blacksquare$  Macca.
- 7. В приложении ПОЛИНОМ: МDM Клиент в группе Прочие изделия \Коробки создайте изделие Коробка  $300x150x100$  TV 4683-001-2019 и задайте значения свойствам:
	- $\mathbf{\dot{A}}$  l, длина;
	- $\mathbf{\dot{A}}$ , w, ширина;
	- $\mathbf{\dot{A}}$  h, высота:
	- Обозначение;
	- Применяемость.
- 8. Добавьте изделия всего типоразмерного ряда, заполнив соответствующими значениями свойства изделий.

Совет: Для добавления нескольких объектов одного типоразмерного ряда можно использовать команду Сохранить и добавить еще один.

- <span id="page-308-0"></span>6. Как создать типоразмерный ряд изделий, используя разные 3D-модели?
	- 1. Создайте изделия по [инструкции](#page-307-0) из раздела выше.
	- 2. Скопируйте 3D-модель в папку: <путь до Библиотеки компонентов>\userdata\methods\kompas\3d.

Предупреждение: Если вы используете сборку (.a3d), нужно дополнительно создать папку и в нее поместить сборку и все ее компоненты. Имя папки должно быть уникальным, например, соответствовать номеру стандарта на изделие.

3. В приложении ПОЛИНОМ:MDM Клиент откройте изделие на редактирование, нажмите кнопку Выбрать модель и укажите в открывшемся окне файл КОМПАС-3D, скопированный в Библиотеку компонентов на предыдущем шаге.

Для объекта будет создано представление в группе  $\Box$  3D каталога представлений.

**Внимание:** Команда **В** Выбрать модель доступна только для объектов справочника, имеющих понятие Изделие.

4. Аналогичным образом создайте представления для всех изделий типоразмерного ряда.

5. В приложении ПОЛИНОМ:MDM Редактор справочников включите опцию Отображать для выбора для свойств понятия  $\mathbb H$  Коробки ТУ 4683-001-2019 Конструкция и размеры.

Примечание: Эти свойства (Длина, Ширина и Высота) будут отображаться в интерфейсе КОМПАС-3D для выбора нужного типоразмера при вставке изделия.

- 6. В КОМПАС-3D создайте документ типа Сборка или Деталь. Вызовите команду Приложения – Справочник стандартных изделий – Вставить элемент. Выберите созданное изделие из ПОЛИНОМ:MDM Клиент и вставьте изделие в документ.
- <span id="page-309-0"></span>7. Как создать типоразмерный ряд изделий, используя 3D-модель с исполнениями?
	- 1. Создайте изделия по [инструкции](#page-307-0) из ответа на вопрос 5.
	- 2. Скопируйте 3D-модель в папку: <путь до Библиотеки компонентов>\userdata\methods\kompas\3d.

Предупреждение: Если вы используете сборку (.a3d), нужно дополнительно создать папку и в нее поместить сборку и все ее компоненты. Имя папки должно быть уникальным, например, соответствовать номеру стандарта на изделие.

3. В приложении ПОЛИНОМ:MDM Клиент откройте изделие на редактирование, нажмите кнопку Выбрать модель и укажите в открывшемся окне файл КОМПАС-3D, скопированный в Библиотеку компонентов на предыдущем шаге.

Для объекта будет создано представление в группе  $\Box$  3D каталога представлений.

**Внимание:** Команда **В** Выбрать модель доступна только для объектов справочника, имеющих понятие Изделие.

- 4. Откройте созданное представление на редактирование.
- 5. Добавьте дополнительное свойство Исполнение в понятии Метод.
- 6. Значение свойства Исполнение должно соответствовать [обозначению исполнения](#page-310-1), заданному в КОМПАС-3D.
- 7. Аналогичным образом создайте представления для всех изделий типоразмерного ряда.
- 8. В приложении ПОЛИНОМ:MDM Редактор справочников включите опцию Отображать для выбора для свойств понятия  $\blacksquare$  Коробки ТУ 4683-001-2019 Конструкция и размеры.

Примечание: Эти свойства (Длина, Ширина и Высота) будут отображаться в интерфейсе КОМПАС-3D для выбора нужного типоразмера при вставке изделия.

9. В КОМПАС-3D создайте документ типа Сборка или Деталь. Вызовите команду Приложения – Справочник стандартных изделий – Вставить элемент. Выберите созданное изделие из ПОЛИНОМ:MDM Клиент и вставьте изделие в документ.

Примеры ведения изделий с исполнениями вы можете увидеть в демо-справочнике: Болт ГОСТ 7796-70. Демо-справочник можно импортировать из файла обмена, расположенного в каталоге установки ПОЛИНОМ:MDM: C:\Program Files (x86)\ASCON\Polynom\Tutorials\Examples\Файл обмена\Демо-справочник\ДЕМОсправочник.xlsx

<span id="page-310-1"></span>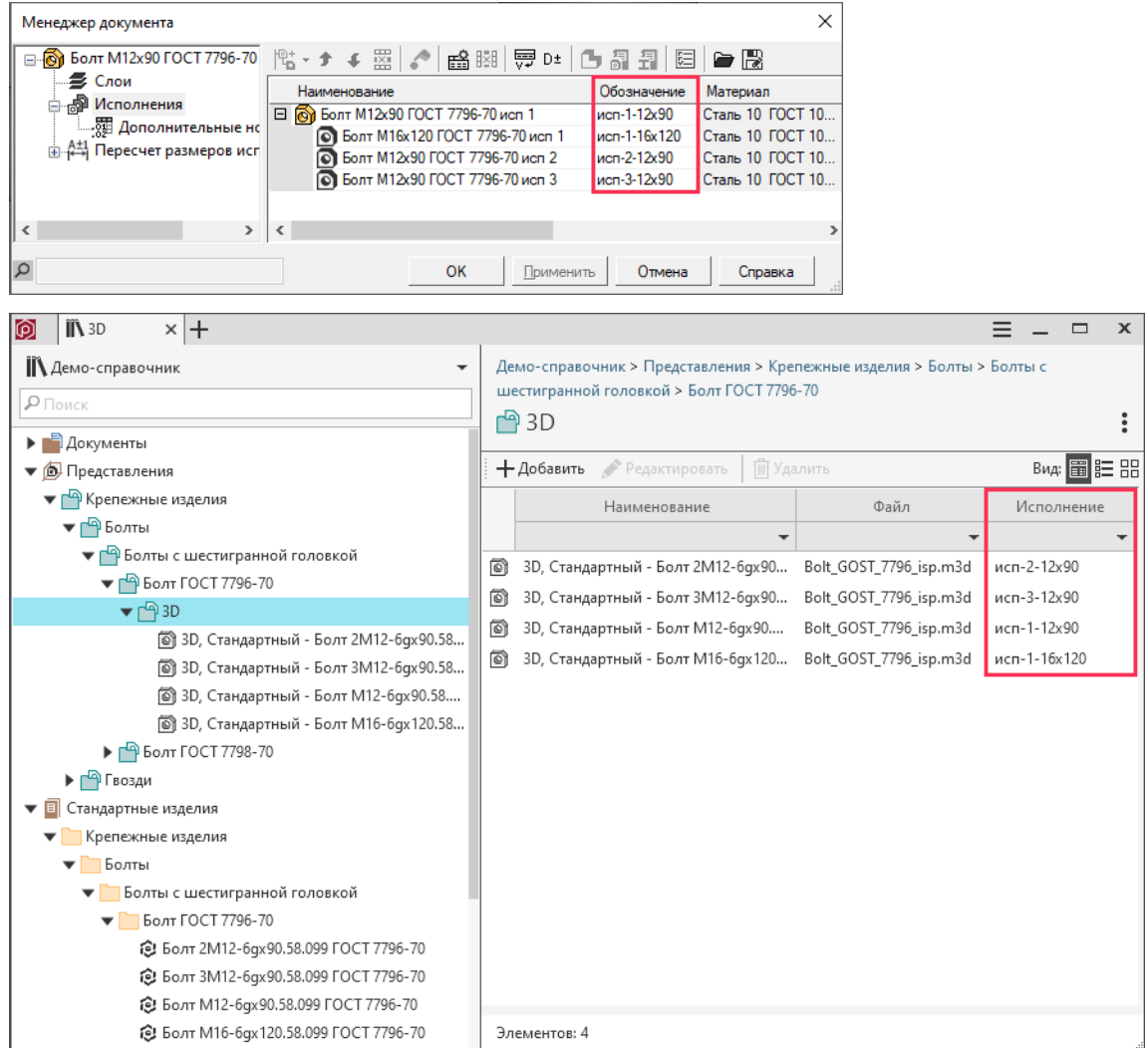

- <span id="page-310-0"></span>8. Как создать типоразмерный ряд изделий, используя параметрическую 3D-модель?
	- 1. Создайте изделия по [инструкции](#page-307-0) из ответа на вопрос 5.
	- 2. В КОМПАС-3D разработайте параметрическую 3D-модель ваших изделий и задайте в модели внешние переменные согласно основным параметрам, например,  $\bf{L}, \bf{W}, \bf{H}$ .

Предупреждение: Имя файла модели должно быть уникальным, чтобы избежать коллизий имен файлов различных деталей в одной 3D-сборке (пример: rectangularboxesTU46830012019.m3d).

3. Скопируйте 3D-модель rectangularboxesTU46830012019.m3d в папку:  $\langle \text{nyrb} \rangle$ до Библиотеки компонентов>\userdata\methods\kompas\3d.

Предупреждение: Если вы разработали параметрическую сборку (.a3d), нужно дополнительно создать папку и в нее поместить сборку и все ее компоненты. Имя папки также должно быть уникальным, например, по номеру стандарта TU46830012019.

4. В приложении ПОЛИНОМ:MDM Клиент откройте изделие на редактирование, нажмите кнопку В Выбрать модель и укажите в открывшемся окне файл КОМПАС-3D, скопированный в Библиотеку компонентов на предыдущем шаге.

Для объекта будет создано представление в группе  $\Box$  3D каталога представлений.

**Внимание:** Команда **В** Выбрать модель доступна только для объектов справочника, имеющих понятие Изделие.

- 5. Аналогичным образом создайте представления для всех изделий типоразмерного ряда.
- 6. В приложении ПОЛИНОМ:MDM Редактор справочников создайте свойства, соответствующие внешним переменным параметрической модели. Для этого:
	- создайте группу свойств Компоненты\Изделия предприятия\Коробки ТУ 4683-001-2019\Представление 3D;
	- в группе Представление 3D создайте свойства типа Число с плавающей запятой, одноименные внешним переменным параметрической модели:

$$
= \mathbf{A} \mathbf{L};
$$

$$
= \mathbf{A} \mathbf{W};
$$

$$
= \mathbf{A} \mathbf{H}.
$$

Предупреждение: Регистр имен внешних переменных параметрической модели должен совпадать с регистром имен свойств.

7. Создайте понятие, являющееся потомком системного понятия **Ни Классы компонентов** и содержащее свойства представлений:

Компоненты – Классы компонентов – Изделия предприятия – Коробки ТУ 4683-001-2019 – Представление 3D Коробки ТУ 4683-001-2019.

- 8. Добавьте в понятие  $\blacksquare$  Представление 3D Коробки ТУ 4683-001-2019 свойства
	- $\cdot$  A  $_{\rm L}$
	- $\cdot$  Å w
	- $\cdot$  Å  $_{\rm H.}$
- 9. Добавьте понятие **П** Представление 3D Коробки ТУ 4683-001-2019 группе с представлениями <sup>14</sup> Изделия предприятия Прочие изделия Коробки ТУ 4683-001- $2019 \text{ } 3D.$

10. Включите опцию Отображать для выбора для свойств понятия **Коробки ТУ 4683-**001-2019 Конструкция и размеры.

Примечание: Эти свойства будут отображаться в интерфейсе КОМПАС-3D для выбора нужного типоразмера при вставке изделия.

- 11. В приложении ПОЛИНОМ: МОМ Клиент заполните свойства понятия Представление 3D Коробки ТУ 4683-001-2019 у всех созданных представлений изделий:
	- $\cdot$   $\text{A}$  L,
	- $\mathbf{A} \times$
	- $\cdot$  A<sub>H</sub>.
- 12. В КОМПАС-3D создайте документ типа Сборка или Деталь. Вызовите команду Приложения – Справочник стандартных изделий – Вставить элемент. Выберите созданное изделие из ПОЛИНОМ:MDM Клиент и вставьте изделие в документ.
- 9. Как настроить автоматическое сопряжение моего изделия с элементами сборки при вставке в КОМПАС-3D?

В 3D-модель изделия нужно добавить специальный [вспомогательный объект](#page-300-0) и присвоить ему наименование (Plane, Axis, и т.д.), которое будет определять тип сопряжения.

10. Как сделать так, чтобы свойство типоразмерного ряда изделий было доступно для выбора на панели параметров «Вставка детали» в КОМПАС-3D?

В приложении ПОЛИНОМ:MDM Редактор справочников для свойств понятия изделия включите опцию Отображать для выбора.

Предупреждение: Свойство должно присутствовать у всех изделий типоразмерного ряда.

11. Мое изделие на разрезах и сечениях отображается «неразрезанным». Как сделать так, чтобы оно отображалось «разрезанным»?

При работе с ассоциативным чертежом в него передаются значения некоторых свойств моделиисточника. Отображение компонентов модели на разрезах и сечениях определяет свойство Рассекать на разрезах.

Если свойство имеет значение Нет, компонент отображается «неразрезанным». Чтобы компонент отображался «разрезанным», необходимо задать свойству значение  $\Box$ а.

Значение свойства Рассекать на разрезах может быть задано изделию ПОЛИНОМ:MDM. При вставке изделия в сборку значение свойства Рассекать на разрезах будет передано из ПОЛИ-НОМ:MDM в КОМПАС-3D. Если свойство отсутствует или не задано, то будет передано значение Нет.

Чтобы задать значения свойства Рассекать на разрезах, выполните следующие действия.

- 1. В каталоге Представления справочника Стандартные изделия найдите 3Dпредставление нужного изделия.
- 2. Откройте на редактирование 3D-представление изделия.
- 3. Задайте значение свойству Рассекать на разрезах понятия Метод.

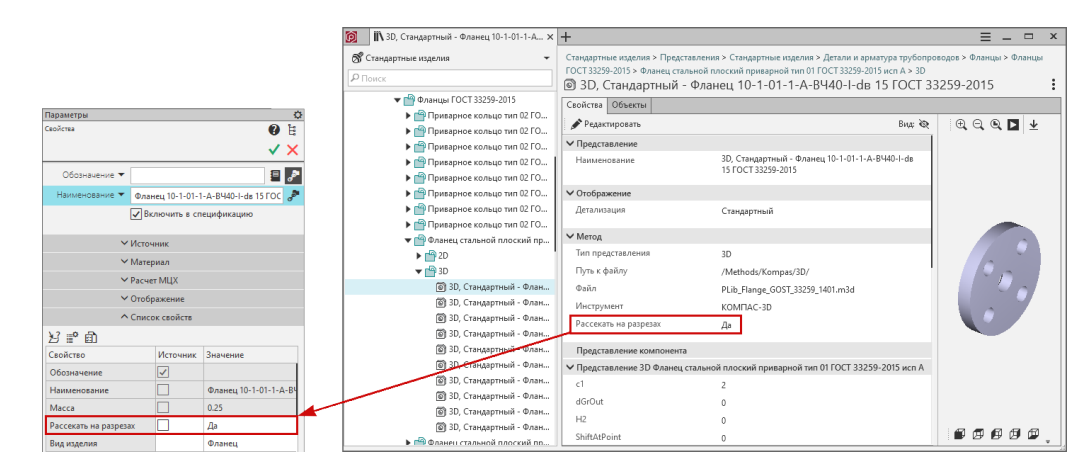

#### Для создания разреза на ассоциативном чертеже:

- 1. Выберите вид для построения секущей плоскости.
- 2. Вызовите команду Линия разреза/сечения.
- 3. Постройте секущую плоскость и укажите направления взгляда.
- 4. Вставьте разрез на чертеж.
- 12. Мое изделие в 3D-сборке может размещаться в разных формах. Как мне учесть это в ПОЛИНОМ?

Например, в зависимости от условий, кольцо пружинное упорное может применяться в состоянии «До сборки» и «После сборки». В этих состояниях оно имеет разную форму.

- 1. В приложении ПОЛИНОМ: МОМ Редактор справочников создайте свойство, например,  $\overline{A}$ Вид кольца и добавьте в понятие представления.
- 2. Включите опцию Отображать для выбора для этого свойства.
- 3. В приложении ПОЛИНОМ:MDM Клиент на каждое состояние изделия создайте по одному представлению. Например, если ваше изделие имеет состояния «До сборки» и «После сборки», то понадобится два представления.
- 4. В каждом представлении задайте значение свойства, которое идентифицирует состояние излелия. Например, свойству  $\mathcal{A}$ . Вид кольца задайте значение До сборки или После сборки.
- 5. В представлении заполните остальные значения свойств для передачи во внешние переменные 3D-модели в соответствии с состоянием изделия.

Совет: Примеры ведения подобных изделий вы можете увидеть в базе поставки: Кольцо ГОСТ 13940-86

13. При вставке моего изделия в КОМПАС-3D необходимо задать параметр, который будет использоваться для построения 3D-модели (толщина скрепляемого пакета для гвоздя, длина для уголка и т.д.). Как учесть это в ПОЛИНОМ?

Например, при вставке объекта гвоздь требуется задать толщину скрепляемого пакета для построения 3D-модели.

1. В приложении ПОЛИНОМ:МDM Редактор справочников создайте свойство  $\mathcal{A}$  11 и добавьте в понятие представления. Имя свойства должно совпадать с именем внешней переменной 3D-модели.

- 2. В поле Имя в понятии введите Толщина скрепляемого пакета [0;250]. Это имя будет отображаться на панели параметров при вставке объекта в документ КОМПАС-3D.
- 3. Включите опцию Задать перед применением. Опция Отображать для выбора включится автоматически.
- 4. Создайте и настройте свойство в представлениях для каждого состояния.
- 5. В приложении ПОЛИНОМ:MDM Клиент проверьте, что в представлениях заполнены значения остальных свойств для передачи во внешние переменные 3D-модели.

При вставке изделия в Компас-3D на панели параметров «Вставка детали» пользователь сможет ввести толщину скрепляемого пакета. Значение будет передано во внешнюю переменную 3Dмодели для построения.

Совет: Примеры ведения подобных изделий вы можете увидеть в базе поставки: Гвозди К 3,5х90 ГОСТ 4028-63

14. Как передать массу изделия в Компас-3D?

Задайте значение свойству  $\mathcal{A}$  Macca понятия  $\mathbf{H}$  Macca.

15. Для изготовления изделия выпущена конструкторская документация. В какое свойство следует поместить обозначение выпущенного основного конструкторского документа?

Обозначение выпущенного основного конструкторского документа следует указывать в свойстве Обозначение КД понятия Изделие.

16. Как осуществить сортировку изделий в спецификации КОМПАС-3D согласно требованиям ЕСКД?

Для сортировки изделия используется запись обозначения изделия в специальном формате в свойстве  $\mathring{A}$  Обозначение в КОМПАС-3D (с кодом @Designation k3d) понятия  $\mathring{H}$  Интеграция.

1. Свяжите изделия с нужным шаблоном настроек объекта спецификации. Используемый шаблон должен передавать в колонку спецификации Наименование значение свойства Обозначение в КОМПАС-3D.

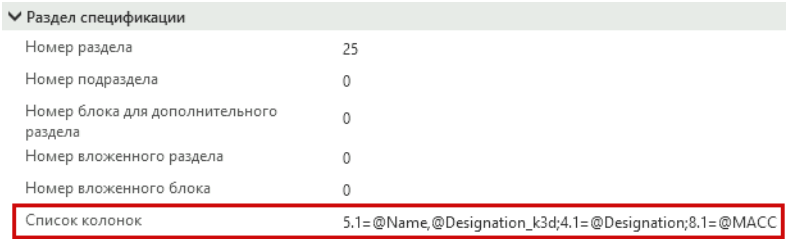

- 2. Убедитесь, что КОМПАС-3D [настроен](#page-486-0) на получение шаблонов настроек объекта спецификации из хранилища ПОЛИНОМ:MDM.
- 3. Из главного меню КОМПАС-3D выполните команду Настройка Библиотеки стилей Типы атрибутов.
- 4. Нажмите кнопку **Б** Показать библиотеку и выберите нужную библиотеку, например, C:\Program Files\ASCON\KOMPAS-3D\Sys\Spc.lat.

Внимание: У пользователя КОМПАС-3D должно быть право на запись в папку, в которой находится библиотека. В данном случае – в папку C:\Program Files\ASCON\KOMPAS-3D\Sys.

- 5. Создайте **Новый раздел** и Новый тип:
	- Структура типа Таблица фиксированной длины
	- Число строк таблицы  $-1$

Совет: Если кнопки неактивны, убедитесь, что пользователь, от имени которого запущен КОМПАС-3D, имеет права на запись в папку с выбранным файлом библиотеки.

После нажатия кнопки ОК откроется диалог Структура типа.

- 6. В диалоге Структура типа:
	- последовательность и количество строк соответствуют последовательности и количеству элементов в значении свойства  $\mathcal{A}$  Обозначение в КОМПАС-3D понятия  $\mathbf{H}$  Интеграция;

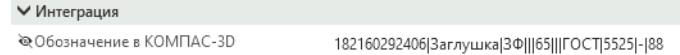

- тип колонки должен соответствовать типу элемента обозначения в значении свойства  $\mathring{A}$  Обозначение в КОМПАС-3D понятия  $\mathring{H}$  Интеграция;
- для элементов обозначения, по которым будет осуществляться сортировка, необходимо установить ключи, определяющие последовательность сортировки:
	- выберите ячейку в столбце **Тип колонки** при нажатии на нее появится кнопка Сменить тип;
	- нажмите на кнопку Сменить тип и в открывшемся окне Тип значений колонки укажите Ключ поля.

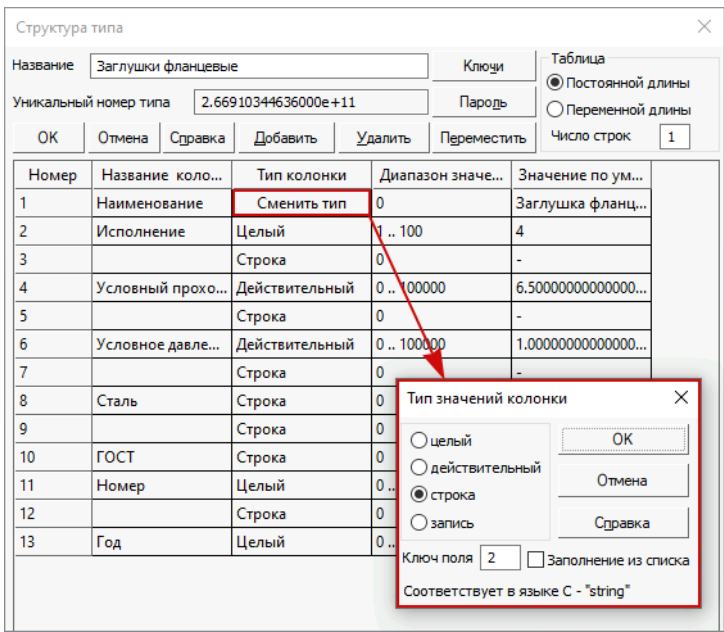

Ключ поля может принимать целые неотрицательные значения. Величина значения определяет порядок сортировки.

Например, для сортировки стандартных изделий колонкам могут быть указаны ключи:

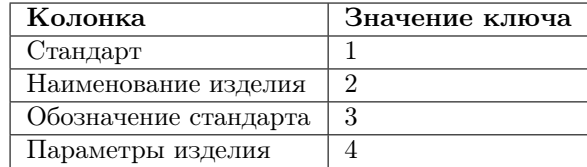

В этом случае изделия, вставляемые в спецификацию, будут сортироваться сначала по категории стандарта, в пределах каждой категории - по наименованию изделий, в пределах каждого наименования - по обозначению стандарта, в пределах обозначения - по параметрам изделия.

Для элементов обозначения, не участвующих в сортировке, ключ сортировки должен быть равен 0.

• Чтобы шаблон мог использоваться при создании объектов спецификации в разделе Стандартные изделия, задайте ключи атрибута 100, 5 и 1:

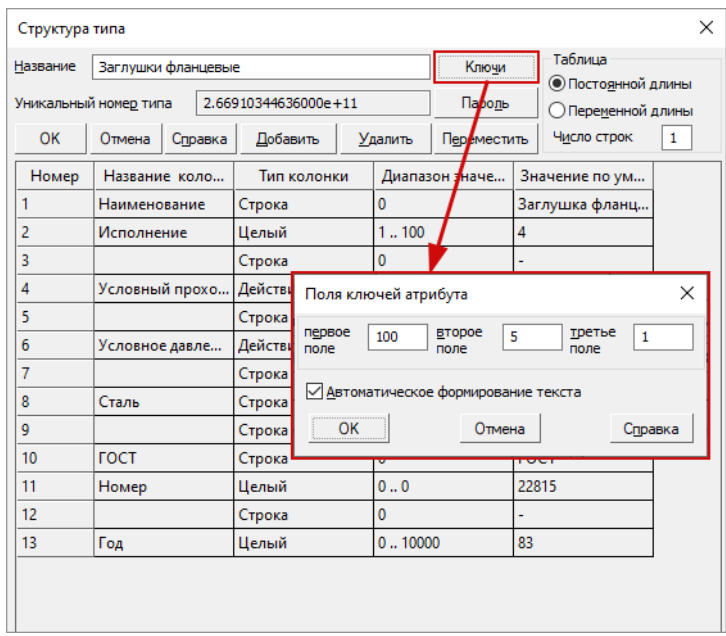

- 7. Нажмите ОК в диалоге Структура типа будет автоматически создан Уникальный номер типа.
- 8. Дважды кликните по созданному типу и скопируйте первые 12 знаков из поля Уникальный номер типа в буфер обмена.
- 9. Запустите приложение ПОЛИНОМ:MDM Клиент и заполните у изделия значение свойства  $\mathcal{A}$  Обозначение в КОМПАС-3D понятия  $\mathcal{H}$  Интеграция:
	- вставьте «Уникальный номер типа» из буфера обмена и приведите его к целому типу, далее свойство заполняется по правилу:

Уникальный номер типа|элемент 1|элемент 1|элемент N

- разделитель | в конце ставить не нужно
- вертикальная черта, отделяющая один элемент от другого, может являться частью самого элемента.

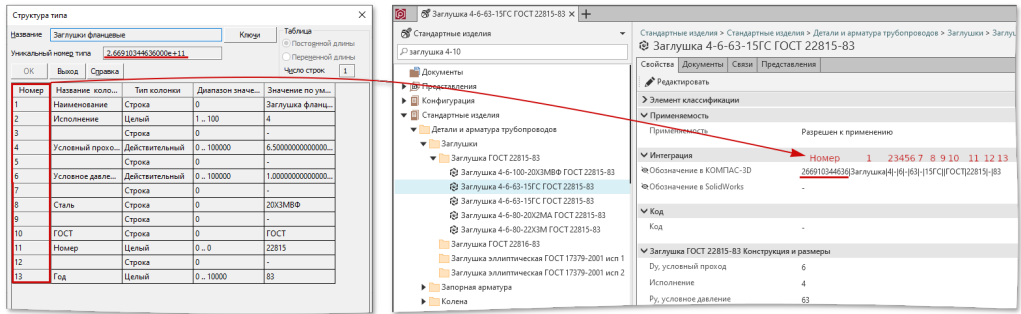

17. Как задать раздел и подраздел, блок вложенных или дополнительных разделов объектов спецификации изделий, а также заполняемые колонки спецификации?

Раздел, подраздел, блок вложенных или дополнительных разделов объектов спецификации, а также заполняемые колонки спецификации указываются в [шаблоне настроек объекта специфи](#page-487-0)[кации](#page-487-0).

Начиная с версии ПОЛИНОМ:MDM 2018.2, шаблоны настроек объекта спецификации хранятся в ПОЛИНОМ:MDM и могут быть переданы в КОМПАС-3D при вставке объектов из справочников.

Чтобы шаблоны настроек объекта спецификации передавались из ПОЛИНОМ:MDM в КОМПАС-3D при вставке объекта, необходимо [настроить](#page-487-0) КОМПАС-3D на получение шаблонов из хранилища и связать объект или группу объектов справочника с нужным шаблоном.

18. Как настроить передачу значения произвольного свойства изделия в произвольную колонку спецификации?

## Пример:

Для изготовления стандартного изделия выпущена конструкторская документация. Требуется внести в справочник информацию, чтобы в соответствии с п.3.17 ГОСТ 2.106 в спецификации КОМПАС-3D графа Наименование заполнялась обозначением изделия в соответствии со стандартом на это изделие, а графа Обозначение заполнялась обозначением выпущенного основного конструкторского документа.

- 1. Внесите обозначение основного конструкторского документа в свойство  $\mathcal{A}$  Обозначение стандарта в понятии Ш Изделие.
- 2. Создайте новый [шаблон настроек объекта спецификации](#page-488-0) и [настройте](#page-489-0) его, указав раздел спецификаци и, если необходимо, подраздел, блоки дополнительных или вложенных разделов.
- 3. [Настройте](#page-495-0) заполняемые колонки спецификации, указав, что колонка Обозначение должна заполняться из свойства с именем Обозначение стандарта.

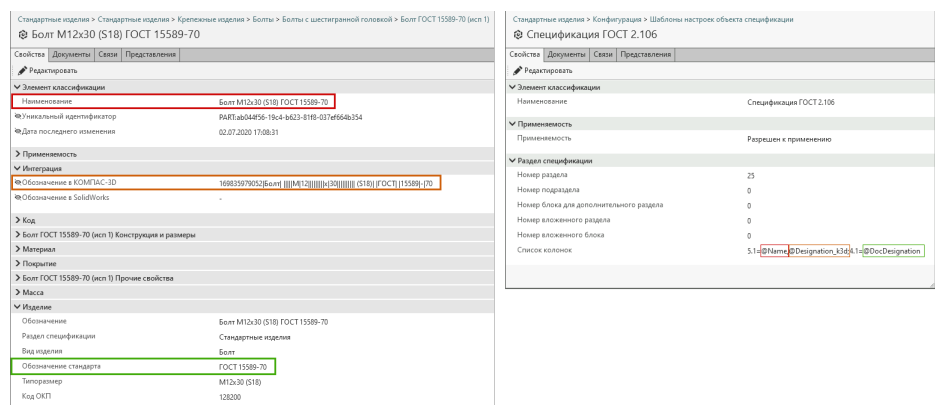

4. Установите связь между шаблоном настроек объекта спецификации и изделием.

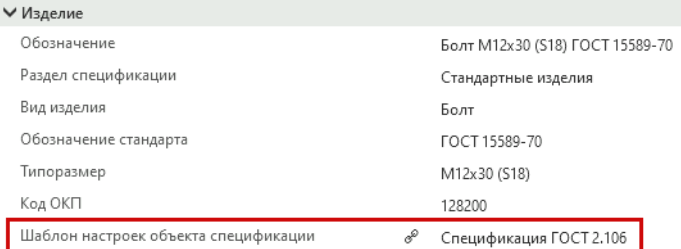

Примечание: Перед вставкой объекта убедитесь, что система КОМПАС-3D [настро](#page-486-0)[ена](#page-486-0) на получение шаблонов настроек объекта спецификации из хранилищ ПОЛИ-НОМ:MDM.

19. Как применить шаблон настроек объекта спецификации из хранилища ПОЛИНОМ:MDM, если при вставке изделия шаблон был изменен на панели параметров «Вставка детали»?

Необходимо выполнить команду Создать объекты спецификации. В этом случае для всех вставленных изделий будут применены шаблоны настроек объекта спецификации из хранилища ПО-ЛИНОМ:MDM (при условии, что [включена](#page-486-0) опция Шаблоны настроек объекта спецификации из хранилища).

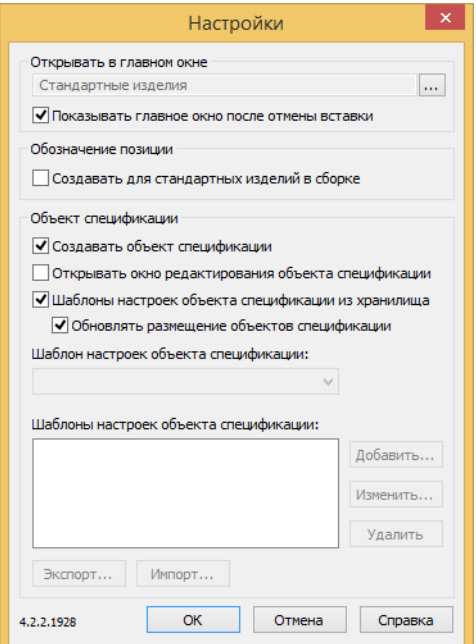

#### См.также:

[Применение шаблонов настроек объекта спецификации](#page-498-0)

- 20. Как сделать, чтобы крепежные изделия, созданные по стандартам предприятия, можно было использовать в приложении КОМПАС-3D Разъемные соединения?
	- 1. Укажите наименование группы ваших изделий в объекте разъемного соединения.

Изделия группы станут доступны для выбора в приложении.

2. Заполните табличное свойство  $\mathcal{A}$  Параметры крепежного изделия для типа вашего изделия в соединении (болт, гайка и т.д.).

Типы изделий в базе поставки расположены в группе Стандартные изделия\Разъемные соединения\Конфигурация\Тип изделия в соединении.

Один и тот же параметр (диаметр, шаг резьбы и т.д.) в изделиях может называться поразному или иметь разный [код](#page-66-0) свойства.

Чтобы задать соответствие между Параметром крепежного изделия в соединении (диаметром резьбы, шагом резьбы и т.д.) и Кодом свойства крепежного изделия вашего изделия, внесите данные в таблицу:

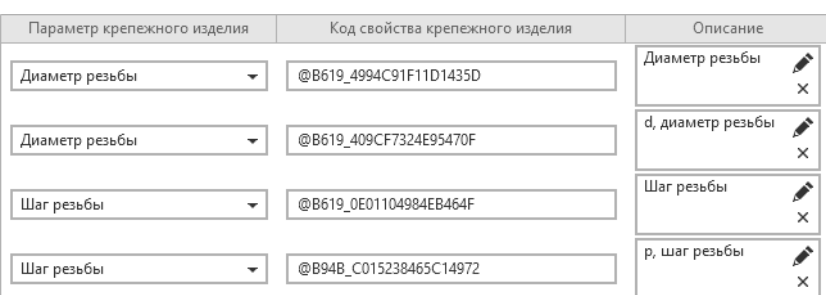

В столбец Описание внесите наименование свойства вашего крепежного изделия.

Данные таблицы позволят подобрать экземпляр изделия под параметры соединения.

3. Разместите [вспомогательные](#page-300-0) объекты (плоскости Plane и оси Axis) в 3D-моделях ваших изделий, чтобы правильно расположить изделие в соединении.

#### Пример:

Вы создали типоразмерный ряд крепежных изделий по стандартам предприятия в группе Болт СТП 64353-754

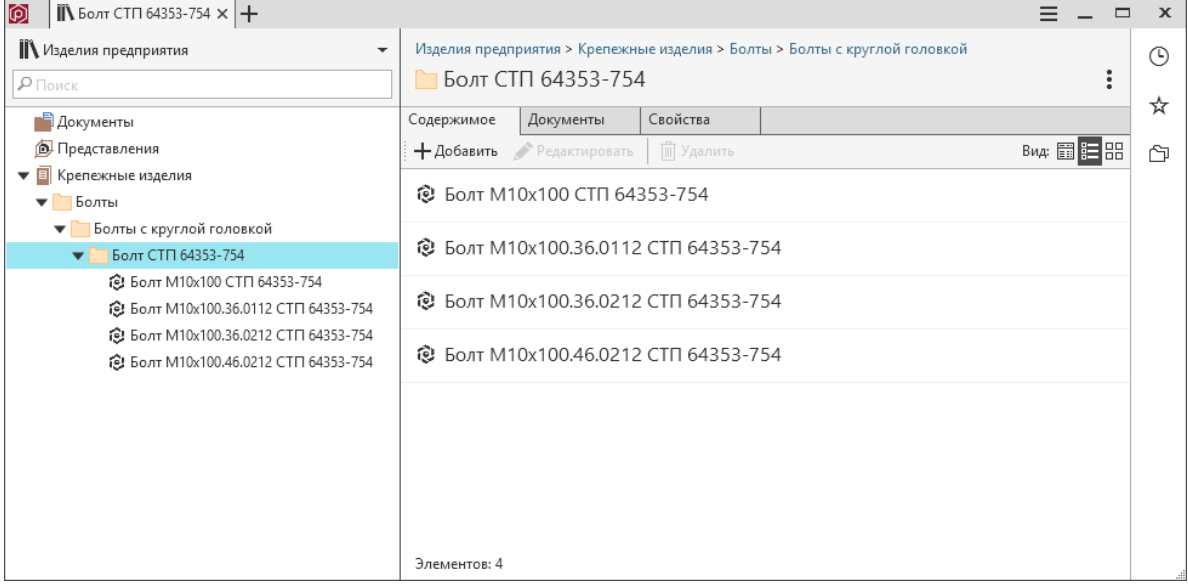

Чтобы использовать ваши изделия в разъемном соединении:

- 1. Укажите наименование группы в свойствах соединения.
	- 1. Перейдите в группу Разъемные соединения\Резьбовые соединения\Соединение метрической резьбой.
	- 2. Выберите объект соединения  $\bigotimes$  M12x1,75 и перейдите в режим редактирования.
	- 3. Добавьте в свойство А Группы болтов понятия П Соединение метрической резьбой наименование группы ваших изделий Болт СТП 64353-754 и сохраните изменения.

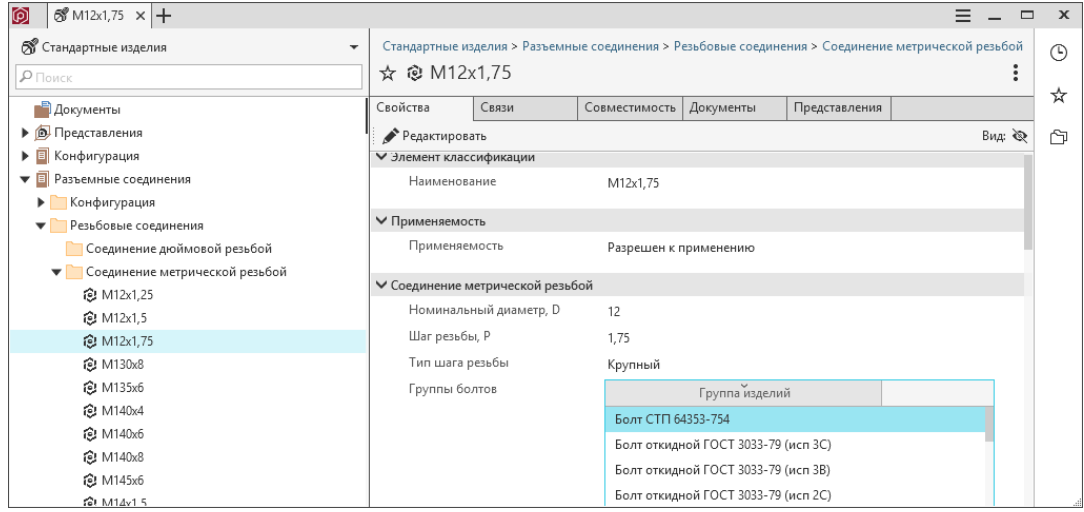

- 2. Проверьте, внесены ли параметры ваших изделий в табличное свойство  $\mathcal{A}$  Параметры крепежного изделия для типа ваших изделий в соединении. Добавьте параметры, если они отсутствуют.
	- 1. Перейдите в группу Разъемные соединения\Конфигурация\Тип изделия в соединении.
	- 2. Выберите объект  $\bigcirc$  Болт и перейдите в режим редактирования.
	- 3. Добавьте параметры вашего изделия в табличное свойство  $\mathring{\mathcal{A}}$  Параметры крепежного изделия понятия  $\mathbb{H}$  Изделие резьбового соединения и сохраните изменения.

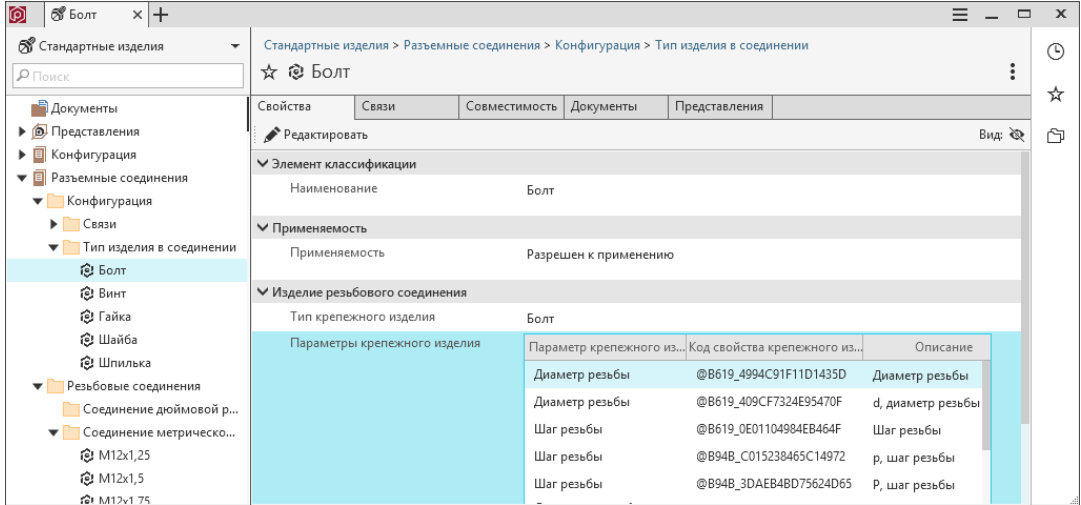

3. Проверьте расположение [вспомогательных](#page-300-0) объектов (плоскости Plane и оси Axis) в 3Dмоделях ваших изделий.

# 8.3 Особенности работы с Библиотекой компонентов

1. Какая информация содержится в Библиотеке компонентов?

Библиотека компонентов содержит информацию о стандартных и типовых изделиях, выполненных по национальным и международным стандартам. По умолчанию Библиотека компонентов содержит базовый набор изделий (крепежи, профили, детали валов и т. д.). Эти изделия не могут быть изменены. При необходимости базовый набор может быть расширен.

2. В каких случаях требуется создание Библиотеки компонентов?

Создание Библиотеки необходимо, если планируется:

- использование объектов справочника Стандартные изделия, входящего в поставку ПОЛИ-НОМ:MDM;
- миграция в ПОЛИНОМ:MDM данных из Справочника Стандартные изделия, входящего в КОМПЛЕКС РЕШЕНИЙ АСКОН 2014;
- разработка собственных изделий.
- 3. Как создать Библиотеку компонентов?

Библиотека компонентов [создается](#page-51-0) в приложении ПОЛИНОМ:MDM Администратор. Для хранилища можно создать наполненную или пустую Библиотеку компонентов, а также присоединить к хранилищу существующую.

4. Как использовать набор изделий из Библиотеки компонентов?

Чтобы изделия из Библиотеки компонентов можно было использовать в работе, необходимо импортировать их в хранилище. Импорт осуществляется в два этапа:

- 1. [Импорт классов изделий](#page-372-0) (выполняется в приложении ПОЛИНОМ:MDM Импорт данных). После импорта классов изделий будет создана структура групп, понятий и свойств.
- 2. [Импорт экземпляров изделий](#page-223-0) в группы справочника (выполняется в приложении ПОЛИ-НОМ:MDM Клиент).
- 5. Чем отличаются импортированные из Библиотеки изделия от обычных объектов справочника?

Работа с изделиями, импортированными из Библиотеки компонентов, осуществляется также, как и с обычными объектами справочника. Их можно редактировать, пополнять атрибутикой, связывать с другими объектами справочников и т. д.

Тем не менее, импортированные изделия имеют ряд особенностей:

- каждое импортированное изделие имеет скрытое свойство ID компонента, которое содержит идентификатор компонента;
- группы справочника, которые соответствуют классам, импортированным из Библиотеки компонентов, имеют свойство Код класса библиотеки компонентов.
- 6. Как актуализировать информацию об импортированных из Библиотеки компонентов объектах?

При изменении изделия в Библиотеке компонентов можно актуализировать информацию о соответствующем объекте в хранилище. Для этого в приложении ПОЛИНОМ:MDM Клиент предусмотрена команда [Синхронизировать](#page-228-0).

7. Будут ли изменены мои изделия при выполнении команды Синхронизировать для группы?

Изделия, добавленные пользователем, изменены не будут, т.к. синхронизация проводится только для изделий, у которых заполнено свойство ID компонента.

8. Я по ошибке добавил ненужный мне элемент Библиотеки компонентов. Как мне его удалить?

[Удалите](#page-254-0) объект.

Включите опцию Удалить представления, если необходимо удалить также и представления объекта. Представления будут удалены, только если у них нет связи с другим объектом.

Чтобы просмотреть объекты представления, перейдите на вкладку Объекты. Если в списке только объект, который вы планируете удалить, то представление будет удалено. Если там более одного объекта, то представление останется в системе.

9. Не могу найти в Библиотеке компонентов изделие с нужным полем допуска.

В этом случае рекомендуется самостоятельно завести изделие справочнике, используя аналогичное изделие из Библиотеки компонентов с другим допуском.

1. Найдите в ПОЛИНОМ:MDM Клиент среди изделий вашего ГОСТа то изделие, которое совпадает с вашим по геометрическим параметрам, материалу и покрытию и создайте его копию.

В появившемся диалоге Вставка объекта отметьте все опции.

Совет: Если похожее изделие не обнаружено, добавьте из Библиотеки компонентов изделие, совпадающее с вашим по геометрическим параметрам, материалу и покрытию.

- 2. Выберите скопированный или добавленный из Библиотеки компонентов объект и нажмите кнопку  $\mathbb{R}$  Отображать скрытые свойства.
- 3. Отредактируйте свойства:
	- А Наименование
	- Обозначение
	- А Типоразмер
	- Обозначение в КОМПАС-3D

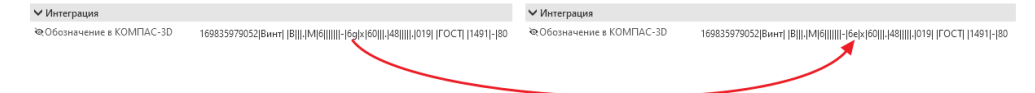

10. Не могу найти в Библиотеке компонентов изделие с нужным материалом или покрытием.

В этом случае рекомендуется самостоятельно завести изделие в справочнике, используя изделие из Библиотеки компонентов с другим материалом как источник данных.

1. Найдите в ПОЛИНОМ:MDM Клиент среди изделий вашего ГОСТа то изделие, которое совпадает с вашим по геометрическим параметрам, материалу и покрытию и создайте его копию.

В появившемся диалоге Вставка объекта отметьте все опции.

Совет: Если похожее изделие не обнаружено, добавьте из Библиотеки компонентов изделие, совпадающее с вашим по геометрическим параметрам, материалу и покрытию.
- 2. Выберите скопированный или добавленный из Библиотеки компонентов объект и нажмите кнопку  $\bigotimes$  Отображать скрытые свойства.
- 3. Отредактируйте свойства:
	- А Наименование
	- $\cdot$   $\mathring{A}$  Обозначение
	- А Типоразмер
	- А Обозначение материала
- 4. Очистите значения свойств  $\mathcal{A}$  Указатель, и  $\mathcal{A}$  ID компонента, используя кнопку  $\times$  O<sub>'u</sub>  $cmum$ .

Примечание: Некоторые свойства, например, Обозначение материала или Указатель могут отсутствовать.

- 5. Отредактируйте свойство Обозначение в КОМПАС-3D понятия Интеграция, которое состоит из Уникального номера типа и элементов обозначения, между которыми находятся разделители - знаки вертикальной черты |:
	- последовательность и количество элементов обозначения через разделитель | соответствует последовательности и количеству строк в таблице Структура типа;
	- Уникальный номер типа находится в значении свойства А Обозначение в **КОМПАС-3D** в начале строки до символа |;
	- для того, чтобы открыть таблицу Структура типа выполните в КОМПАС-3D команду Настройка – Библиотеки стилей – Типы атрибутов;
	- нажмите кнопку  $\Box$  Показать библиотеку и выберите файл  $C:\$ Program Files\ASCON\KOMPAS-3D\Sys\Spc.lat;
	- по Уникальному номеру типа найдите тип в файле Spc.lat, наиболее вероятно, что тип для изделия будет находиться в одноименном разделе файла в подразделе, соответствующем области применения объекта.

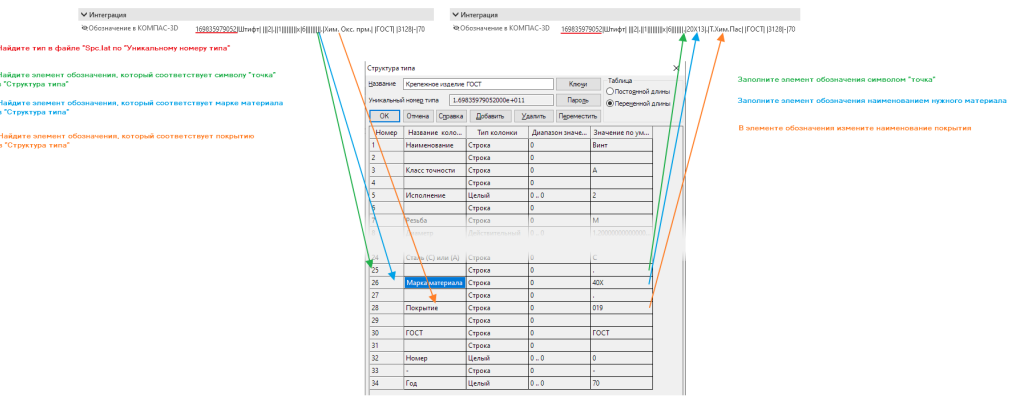

- 6. Удалите у нового изделия связь с материалом при ее наличии.
- 7. При необходимости свяжите изделие-копию с материалом из справочника Материалы и Сортаменты.

11. Я добавил элемент из Библиотеки компонентов. Могу ли я переместить его в другую папку?

Перемещать элементы Библиотеки компонентов нельзя. Это приведет к ошибкам при импорте изделий и обновлении Библиотеки компонентов.

Если требуется вести классификацию изделий, отличную от классификации поставки, используйте возможности множественной классификации объектов, [описанные ниже](#page-325-0).

- <span id="page-325-0"></span>12. Как правильно вести свою классификацию изделий, отличную от классификации изделий поставки?
	- 1. Создайте новые группы в справочнике Стандартные изделия.
	- 2. Добавьте изделия из групп классификации поставки в новые группы при помощи [множе](#page-249-0)[ственной классификации](#page-249-0) (команда контекстного меню Множественная классификация – Добавить в другую группу).

Опасно: Перемещать объекты Библиотеки компонентов нельзя. Это приведет к ошибкам при импорте изделий и обновлении Библиотеки компонентов.

13. Я работал в Справочнике Стандартные Изделия 2014. В ПОЛИНОМ:MDM я не вижу изделий, с которыми работал ранее. Как добавить в ПОЛИНОМ:MDM эти стандартные изделия?

Изделия могут быть добавлены из документов типа Сборка и Спецификация КОМПАС-3D или из базы данных ЛОЦМАН:PLM.

- 1. Запустите приложение ПОЛИНОМ:MDM Импорт данных
- 2. Вызовите команду Миграция данных КОМПЛЕКС 2014 в ПОЛИНОМ:MDM
	- для импорта документов типа Сборка и Спецификация КОМПАС-3D вызовите команду КОМПАС-3D;
	- для импорта стандартных изделий из базы данных ЛОЦМАН:PLM 2018 вызовите команду Синхронизация с ЛОЦМАН:PLM 2018 .

Более подробно процесс синхронизации описан в разделе [Миграция данных из Комплекса 2014](#page-468-0) .

14. Можно ли перенести Библиотеку компонентов в другое сетевое расположение?

Внимание: Рекомендуется переносить Библиотеку компонентов без изменения пути к сетевому ресурсу.

При изменении сетевого расположения Библиотеки компонентов пути к файлам-источникам в моделях КОМПАС-3D станут неактуальными. Модели из Библиотеки компонентов не будут отображаться в сборках и подсборках.

Для переноса Библиотеки компонентов в другое сетевое расположение:

- 1. Переместите папку с Библиотекой компонентов.
- 2. Настройте  $\partial$ оступ к папке.
- 3. Укажите новый путь к Библиотеке компонентов в приложении ПОЛИНОМ:MDM Администратор.
- 4. [Настройте](#page-29-0) КОМПАС-3D для корректного открытия моделей.
- 5. [Пересохраните](#page-607-0) сборки и подсборки для обновления путей к файлам-источникам в моделях.

15. У меня есть список обозначений стандартных изделий. Как мне импортировать изделия из Библиотеки компонентов в соответствии с этим списком?

Чтобы импортировать изделия из Библиотеки компонентов в соответствии со списком обозначений, используйте файл AllParts.xlsx и приложение StandardParts.exe.

- 1. Откройте файл AllParts.xlsx, который расположен в каталоге установки ПОЛИНОМ: MDM  $C:\$  Program Files  $(x86)\$  ASCON Polynom Sys Standard Parts.
- 2. Отредактируйте файл.

Оставьте в файле только те строки, которые содержат обозначения из вашего списка и сохраните изменения.

- 3. Запустите приложение StandardParts.exe. Файл расположен в каталоге установки ПОЛИ- $HOM: MDM C:\$ Program Files  $(x86)\$ ASCON\Polynom\Bin\Client.
- 4. Вызовите команду Файл Открыть и выберите сохраненный ранее файл AllParts.xlsx.

Загрузка файла займет несколько секунд.

- 5. Включите опцию Импортировать 2D, если планируете использовать 2D-представления.
- 6. Нажмите кнопку Импорт.
- 7. Подключитесь к хранилищу.
- 8. Закройте приложение StandardParts. exe после окончания импорта ваших изделий.

Внимание: Не рекомендуется импортировать AllParts.xlsx полностью. Файл содержит более 300 тысяч изделий. Импорт всех изделий может привести к значительному увеличению размера базы данных ПОЛИНОМ: МDM.

Примечание: Информация об изделиях, которые не удалось импортировать записывается в лог-файл StandardParts <дата>.log. в папке %LocalAppData%\Temp\Polynom\Logs.

Примечание: Если изделия из вашего списка отсутствуют в файле AllParts.xlsx, добавьте их в справочник средствами приложений ПОЛИНОМ:МDM, учитывая особенности работы со стандартными и прочими изделиями.

# Глава 9

# Ведение справочника Материалы и Сортаменты

Справочник ПОЛИНОМ:MDM Материалы и Сортаменты (далее – Справочник) предназначен для хранения информации об объектах – материалах, сортаментах, экземплярах сортаментов, видах покрытия и др., а также для передачи этой информации в различные приложения.

Вся информация об объектах Справочника берется из соответствующих нормативных документов – ГОСТов, ОСТов, ТУ. Как правило, эти документы связаны с объектами.

Справочник может использоваться как самостоятельный программный продукт либо под управлением программ-инструментов, например, КОМПАС-3D.

Базовая поставка Справочника содержит большой объем информации, однако при необходимости Справочник может быть пополнен новыми данными.

В данном разделе освещены основные принципы ведения справочника ПОЛИНОМ:MDM Материалы и Сортаменты.

Информация в разделе [Особенности работы с материалами и сортаментами](#page-329-0) представлена в виде ответов на часто задаваемые вопросы, возникающие при ведении справочника Материалы и Сортаменты.

# 9.1 Основные сведения об объектах справочника

# 9.1.1 Объекты Справочника

База данных справочника Материалы и Сортаменты позволяет хранить и управлять информацией об объектах следующих типов:

- Материал содержит сведения о характеристиках материалов;
- Сортамент содержит данные о форме, способе обработки изделий конкретного вида и материалах, из которых они могут быть изготовлены; характеристики сортамента определяются стандартами;
- Экземпляр сортамента определяет изделие выбранного вида из конкретного материала заданного типоразмера;
- Типоразмер каждый сортамент в базе данных характеризуется набором типоразмеров; после добавления в Справочник нового сортамента необходимо сформировать список его типоразмеров;
- Вид покрытия содержит сведения о покрытиях;
- Экземпляр покрытия содержит сведения о различных вариантах покрытий; один и тот же вид покрытия может иметь различные параметры для разных материалов и условий применения;
- Документ содержит требования, предъявляемые к объектам и их свойствам (ГОСТы, ТУ и пр.).

# 9.1.2 Классификация объектов Справочника

В зависимости от типа объекты Справочника классифицируются следующим образом:

- классификатор материалов;
- классификатор сортаментов;
- классификатор типоразмеров;
- классификатор экземпляров покрытий;
- классификатор экземпляров сортаментов;
- классификатор документов.

Каждому классификатору соответствует каталог Справочника. Наименование каталога указывает на тип объектов, содержащихся в классификаторе. Например, каталог Материалы содержит классификатор материалов, каталог Сортаменты – классификатор сортаментов и т. д. Объекты Справочника распределены по группам.

В Справочнике объект одного типа может быть связан с объектом другого типа. Например, материал может быть связан с документом на этот материал и с сортаментом; сортамент может быть связан с документом на сортамент, материалом, типоразмером, экземпляром сортамента.

# 9.1.3 Параметры объектов

Объекты различных типов характеризуются разным набором параметров. Есть параметры, которыми характеризуются объекты любого типа. К ним относятся:

- наименование;
- описание (не является обязательным, но может быть задано для объекта любого типа);
- набор свойств (не является обязательным, но может быть задан для объекта любого типа; перечень свойств в наборе может быть различным).

Также объект может характеризоваться специфическими параметрами, набор которых зависит от типа объекта. Например, для материала специфическими параметрами являются:

- документ на материал;
- код материала (не является обязательным);
- статус применяемости материала;
- набор заменителей материала и условия замены (не являются обязательными).

# 9.1.4 Применяемость объектов

В зависимости от текущего значения свойства Применяемость понятия Применяемость объекты Справочника могут быть применяемыми на предприятии и неприменяемыми.

В разделе [Настройка применяемости](#page-251-0) вы найдёте информацию о том, как задать и настроить Применяемость для материалов и связанных с ними экземпляров сортаментов.

При необходимости можно увидеть перечень всех объектов с определенным значением свойства Применяемость. Для этого предусмотрена функция  $Ijowck$  по свойствам приложения ПОЛИНОМ:MDM Клиент.

Значение свойства Применяемость объектов Справочника может быть изменено.

# 9.1.5 Особенности использования объектов в документах КОМПАС-3D

Справочник Материалы и Сортаменты ПОЛИНОМ:MDM может использоваться совместно с системой КОМПАС-3D. В этом случае объекты Справочника могут быть вставлены в документы следующих типов:

- чертеж;
- $\phi$ рагмент;
- $\bullet$  деталь;
- $\bullet$  сборка;
- спецификация.

При вставке объекта в свойства документа КОМПАС-3D будет передано наименование этого объекта. Если объект вставляется в качестве материала документа (объекта документа), то в свойства документа также попадут значения следующих свойств объекта:

- Плотность при вставке объекта в чертеж, фрагмент, деталь и сборку;
- Стиль штриховки КОМПАС при вставке объекта в деталь и сборку;
- $U_0$ вет при вставке объекта в деталь и сборку.

# <span id="page-329-0"></span>9.2 Особенности работы с материалами и сортаментами

1. Для чего перед созданием в справочнике новых объектов рекомендуется добавлять документы, регламентирующие требования к этим объектам?

Если для материалов, сортаментов, рецептур и других объектов справочника существуют документы, определяющие требования к этим объектам, добавьте их в справочник.

При создании объекта (материала, сортамента, рецептуры) вы сможете указать ранее созданный документ и связать его с объектом. Свойства документа могут быть использованы для формирования наименований и обозначений.

Чтобы просмотреть документы базовой поставки справочника, откройте приложение ПОЛИ-НОМ:MDM Клиент. Каталог Документы содержит группы:

- Документы на материалы;
- Документы на сортаменты;
- Документы на технические условия;

• Документы на рецептуры.

Если необходимые документы отсутствуют, добавьте их.

Внимание: Во избежание ошибок в работе системы свойства Наименование и Обозначение, входящие в понятие Документ, должны быть заполнены.

Примечание: В дальнейшем при создании объектов справочника необходимо будет установить связь между объектом и документом, определяющим требования к этому объекту.

- <span id="page-330-0"></span>2. Как добавить документ на материал?
	- 1. Запустите приложение ПОЛИНОМ:MDM Клиент.
	- 2. Откройте каталог Документы справочника Материалы и Сортаменты.
	- 3. Выберите группу. Если подходящей группы нет, создайте ее в Редакторе справочников.
	- 4. [Добавьте](#page-254-0) новый документ в группу.
	- 5. Заполните свойства документа и сохраните изменения.

Внимание: Обязательно заполните свойство Обозначение понятия Документ. Свойство будет использоваться для формирования наименования материала.

#### Пример:

#### В группу Документы на материал\ГОСТ добавьте документ.

Свойствам задайте значения:

- Наименование ГОСТ 11036-75 Сталь сортовая электротехническая нелегированная. Технические условия.;
- Обозначение  $\Gamma OCT$  11036-75.
- 3. Как добавить документ на сортамент?
	- 1. Запустите приложение ПОЛИНОМ:MDM Клиент.
	- 2. Откройте каталог Документы справочника Материалы и Сортаменты.
	- 3. Выберите группу. Если подходящей группы нет, создайте ее в Редакторе справочников.
	- 4. [Добавьте](#page-254-0) новый документ в группу.
	- 5. Заполните свойства документа и сохраните изменения.

Внимание: Обязательно заполните свойство Обозначение понятия Документ. Свойство будет использоваться для формирования наименования сортамента, наименования группы типоразмеров сортамента, наименования группы экземпляров сортамента, наименования и обозначения экземпляра сортамента.

#### Пример:

В группу Документы на сортаменты\ГОСТ добавьте документ.

Свойствам задайте значения:

- Наименование ГОСТ 1133-71 Сталь кованая круглая и квадратная. Сортамент.;
- Обозначение  $\Gamma OCT$  1133-71.
- 4. Как добавить документ на технические условия?
	- 1. Запустите приложение ПОЛИНОМ:MDM Клиент.
	- 2. Откройте каталог Документы справочника Материалы и Сортаменты.
	- 3. Выберите группу. Если подходящей группы нет, создайте ее в Редакторе справочников.
	- 4. [Добавьте](#page-254-0) новый документ в группу.
	- 5. Заполните свойства документа и сохраните изменения.

Внимание: Обязательно заполните свойство Обозначение понятия Документ. Свойство будет использоваться для формирования наименования группы экземпляров сортамента, наименования и обозначения экземпляров сортамента.

# Пример:

В группу Документы на технические условия\ГОСТ добавьте документ.

Свойствам задайте значения:

- Наименование ГОСТ 11036-75 Сталь сортовая электротехническая нелегированная. Технические условия.;
- Обозначение  $\Gamma OCT$  11036-75.
- <span id="page-331-0"></span>5. Как создать материал в справочнике?
	- 1. Запустите приложение ПОЛИНОМ:MDM Клиент.
	- 2. Откройте подходящую группу для материала.

Например, Металлы и сплавы\Металлы черные\Стали\Стали электротехнические в каталоге Материалы справочника Материалы и Сортаменты.

Если подходящей группы нет, [создайте](#page-332-0) ее в Редакторе справочников.

3. [Добавьте](#page-226-0) новый объект-материал.

Заполните свойства:

- Применяемость понятия Применяемость задайте значение Разрешен к применению;
- Марка понятия Свойства материала например, задайте значение  $C_{max}$  10850.

Внимание: При создании материала обязательно должно быть заполнено свойство Марка понятия Свойства материала.

Сохраните изменения.

4. Добавьте ранее созданный документ на материал на вкладке Документы.

Например, ГОСТ 11036-75 Сталь сортовая электротехническая нелегированная. Технические условия. из группы Документы на материалы\ГОСТ.

- 5. Перевычислите формулы на вкладке Свойства.
	- 1. Откройте объект на редактирование.
	- 2. Нажмите кнопку (*N Перевычислить формилы*.

Значение вычисляемого свойства Наименование будет обновлено с учетом обозначения добавленного документа.

6. Сохраните изменения.

#### Результат:

Создан объект Сталь 10850 ГОСТ 11036-75 в группе Металлы и сплавы\Металлы черные\Стали\Стали электротехнические каталога Материалы.

Примечание: При создании материала вы можете также:

- добавить материалу понятия, которые являются наследниками понятия Контексты, и заполнить значения их свойств;
- добавить материалу собственные свойства;
- установить связь с материалами-заменителями;
- установить связь с экземплярами покрытий.

Примечание: Материал можно создать на [вкладке](#page-235-0) Экземпляр сортамента. Он будет автоматически связан с выбранным в дереве сортаментом. Свойство связи Обозначение понятия Документ на ТУ получит значение свойства Обозначение понятия Документ выбранного документа на ТУ.

- <span id="page-332-0"></span>6. Как создать группу материалов в справочнике?
	- 1. Запустите приложение ПОЛИНОМ:MDM Редактор справочников.
	- 2. Перейдите в каталог Материалы справочника Материалы и Сортаменты.
	- 3. Убедитесь, что [Идентификатор класса](#page-222-0) каталога Материалы имеет значение Material.
	- 4. [Создайте](#page-112-0) новую группу или иерархию групп в каталоге.

Например, Металлы и сплавы $\langle$ Металлы черные $\langle$ Стали $\rangle$ Стали электротехнические.

- 5. Проверьте, что группе назначены понятия:
	- • Элемент классификации;
	- $\mathbf{H} \mathbf{\Theta}$  Применяемость.

Проверьте, что унаследованы от родительского каталога Материалы с опцией  $\sqrt{\ }$  Применить для вложенных групп понятия:

- Не Свойства материала;
- $\bullet$  Код.
- 6. Проверьте, что от каталога Материалы унаследовано вычисляемое свойство Наименование понятия Элемент классификации и ему назначена формула Обозначение материала.
- 7. Как создать формулу для наименования материала?

Используйте пример формулы Обозначение материала, которая входит в базовую поставку ПОЛИНОМ:МDМ.

Формула назначена вычисляемому свойству Наименование каталога Материалы. По ней формируются наименования всех материалов каталога.

Чтобы просмотреть формулу:

- 1. Запустите приложение ПОЛИНОМ: МОМ Редактор справочников.
- 2. Откройте в Редакторе формул группу Материалы и Сортаменты Обозначения материалов.
- 3. Выберите формулу Обозначение материала.

#### Формула:

[Материал. Марка] + StringPrefixSuffix([Материал. Документ], '', '')

Складываются значения, полученные при вычислении параметров. Между значениями добавляется пробел (StringPrefixSuffix).

#### Параметры формулы:

```
[Материал. Марка] = GetPropertyValue([this],
\rightarrow'c:@Materials::c:Materials::pd:MaterialsMark', '')
```
Для текущего материала по полному коду берется значение свойства Марка понятия Свойства материала. Если значение свойства Марка не задано, возвращается пустая строка.

```
[Marepuan, Joxymerr] = GetPropertyValue (First (GetDocuments([this])),
\rightarrow 'c:\mathbb{Q}NameAndDescription::c:\mathbb{Q}Document::pd:\mathbb{Q}Designation', '')
```
Ищется первый (First) документ (GetDocuments), связанный с материалом. По полному коду берется значение свойства Обозначение системного понятия Документ. Если значение свойства не задано, возвращается пустая строка.

### Пример:

Свойство материала Наименование, вычисленное по формуле Обозначение материала получит значение:

Сталь 10850 ГОСТ 11036-75

- Сталь 10850 значение свойства Марка понятия Свойства материала;
- ГОСТ 11036-75 значение свойства Обозначение системного понятия Документ, первого связанного с материалом документа.
- 8. Как создать сортамент в справочнике?
	- 1. Запустите приложение ПОЛИНОМ: МDM Клиент.
	- 2. Откройте подходящую группу для материала.

Например, Сортаменты Круг в каталоге Сортаменты справочника Материалы и Сортаменты.

Если подходящей группы нет, создайте ее в Редакторе справочников.

3. Добавьте новый объект-сортамент.

Заполните свойства:

- Применяемость понятия Применяемость задайте значение Разрешен к применению;
- Марка понятия Сортаменты например, задайте значение  $Kpyz$  (кованый);
- Форма понятия Профиль заготовки например, задайте значение  $Kpyz$ ;
- Код типа профиля понятия Профиль заготовки например, задайте значение  $RP$ .

Сохраните изменения.

Внимание: При создании сортамента обязательно должны быть заполнены:

- свойство Марка понятия Свойства материала;
- свойства Форма и Код типа профиля понятия Профиль заготовки.
- 4. Добавьте ранее созданный документ на сортамент на вкладке Документы.

Например, добавьте документ ГОСТ 1133-71 Сталь кованая круглая и квадратная. Сортамент. из группы Документы на сортаменты \ ГОСТ.

- 5. Перевычислите формулы на вкладке Свойства.
	- 1. Откройте объект на редактирование.
	- 2. Нажмите кнопку (КЛеревычислить формилы.

Значение вычисляемого свойства Наименование будет обновлено с учетом обозначения добавленного документа.

6. Сохраните изменения.

#### Результат:

Создан объект Круг (кованый) ГОСТ 1133-71 в группе Сортаменты\Круг каталога Сортаменты.

Примечание: Сортамент можно создать на вкладке Экземпляр сортамента. Он будет автоматически связан с выбранным в дереве материалом. Свойство связи Обозначение понятия Документ на ТУ получит значение свойства Обозначение понятия Документ выбранного документа на ТУ..

- <span id="page-334-0"></span>9. Как создать группу сортаментов в справочнике?
	- 1. Запустите приложение ПОЛИНОМ: МОМ Редактор справочников.
	- 2. Перейдите в каталог Сортаменты справочника Материалы и Сортаменты.
	- 3. Убедитесь, что Идентификатор класса каталога Сортаменты имеет значение Sortament.
	- 4. Создайте новую группу или иерархию групп в каталоге.

Например, Сортаменты Круг.

5. Проверьте, что группе назначены понятия:

- НО Элемент классификации;
- $\blacksquare$  Применяемость.

Проверьте, что унаследованы от родительского каталога Сортаменты с опцией • Применить для вложенных групп понятия:

- Ни Профиль заготовки;
- $\cdot$   $\mathbf{ii}$  Обработка
- Н Сортаменты.
- 6. Проверьте, что от каталога Сортаменты унаследовано вычисляемое свойство Наименование понятия Элемент классификации и ему назначена формула Обозначение сортамента.
- 10. Как создать формулу для наименования сортамента?

Используйте пример формулы Обозначение сортамента, которая входит в базовую поставку ПОЛИНОМ:МDМ.

Формула назначена вычисляемому свойству Наименование каталога Сортаменты. По ней формируются наименования всех сортаментов каталога.

Чтобы просмотреть формулу:

- 1. Запустите приложение ПОЛИНОМ: МОМ Редактор справочников.
- 2. Откройте в Редакторе формул группу Материалы и Сортаменты Обозначения сортаментов.
- 3. Выберите формулу Обозначение сортамента.

#### Формула:

[Сортамент. Марка] + StringPrefixSuffix([Сортамент. Документ], '', '')

Складываются значения, полученные при вычислении параметров. Между значениями добавляется пробел (StringPrefixSuffix).

#### Параметры формулы:

```
[Coprament. Mapka] = GetPropertyValue([this], 'c:Sortaments::pd:MaterialsMark',
\leftrightarrow<sup>1</sup>)
```
Для текущего сортамента по полному коду берется значение свойства Марка понятия Сортаменты. Если значение свойства Марка не задано, возвращается пустая строка.

```
[COPTAMEHT. \texttt{JOKVMEFT} = \texttt{GetPropertyValue}(\texttt{First}(\texttt{GetDocuments}(\texttt{this}))),\rightarrow 'c:@NameAndDescription::c:@Document::pd:@Designation', '')
```
Ищется первый (First) документ (GetDocuments), связанный с сортаментом. По полному коду берется значение свойства Обозначение системного понятия Документ. Если значение свойства не задано, вернется пустая строка.

# Пример:

Свойство сортамента Наименование, вычисленное по формуле Обозначение сортамента получит значение:

Круг (кованый) ГОСТ 1133-71

- $Kpvz$  (кованый) значение свойства Марка понятия Сортаменты;
- $\Gamma OCT$  1133-71 значение свойства Обозначение системного понятия Документ, первого связанного с сортаментом документа.
- 11. Как формируются экземпляры сортаментов в системе ПОЛИНОМ:MDM?

Схема формирования экземпляра сортамента в ПОЛИНОМ:MDM.

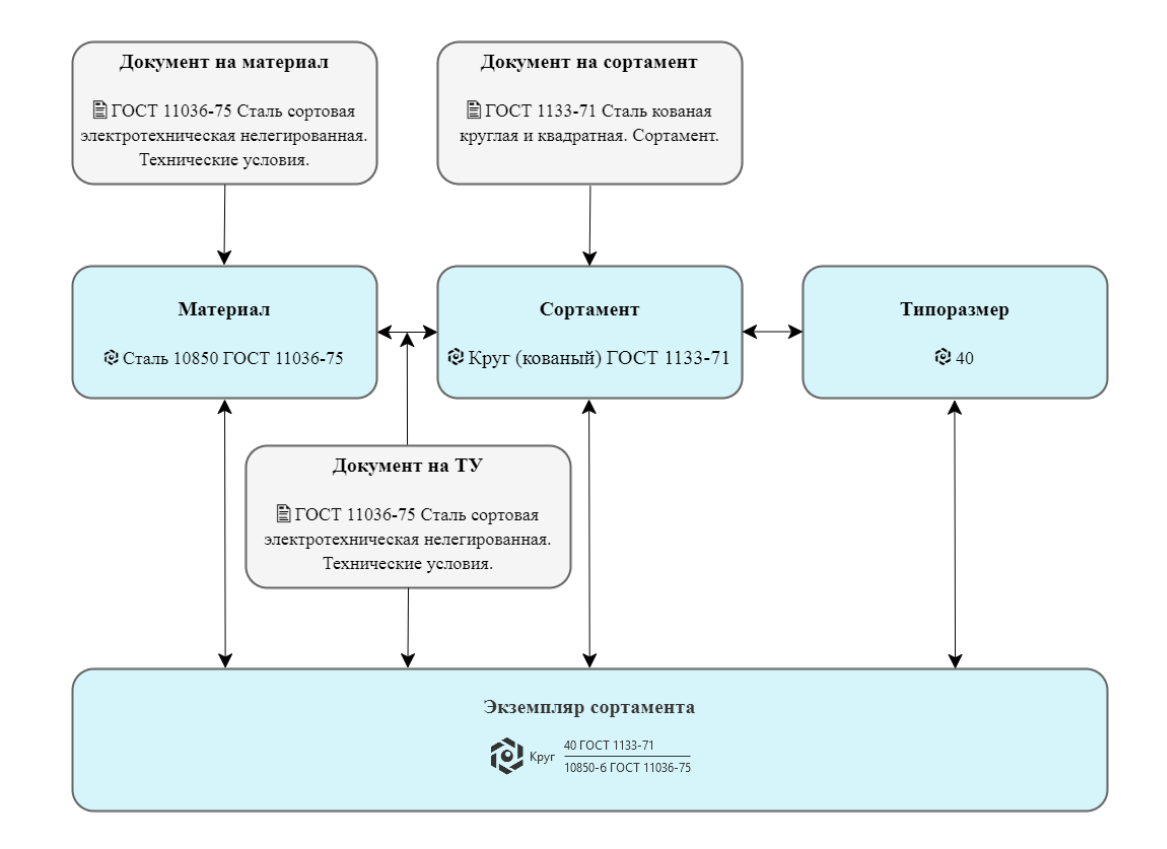

Для создания экземпляра сортамента, необходимы:

- материал и назначенный ему документ;
- сортамент и назначенный ему документ;
- связь между материалом и сортаментом, и назначенный связи документ на ТУ;
- типоразмер;
- связь между сортаментом и типоразмером.

Используйте [вкладку](#page-233-0) Экземпляры сортамента, чтобы создать экземпляр сортамента.

<span id="page-336-0"></span>12. Как связать материал с сортаментом (сортамент с материалом)?

Используйте [вкладку](#page-236-0) Экземпляры сортамента, чтобы связать материал и сортамент.

Вкладка доступна для объектов из каталога Материалы и каталога Сортаменты.

Если в дереве выбран материал, то на вкладке Экземпляры сортамента в области Сортамент выберите сортамент для связи.

Если в дереве выбран сортамент, то на вкладке Экземпляры сортамента в области Материал выберите материал для связи.

# Пример:

- 1. Запустите приложение ПОЛИНОМ:MDM Клиент.
- 2. Выберите в дереве материал Сталь 10850 ГОСТ 11036-75 в каталоге Материалы в группе Металлы и сплавы\Металлы черные\Стали\ Стали электротехнические.
- 3. Перейдите на вкладку Экземпляры сортамента.
- 4. Нажмите кнопку  $\mathscr{C}$  Связать материал с сортаментом в области Сортамент.
- 5. Выберите сортамент Круг (кованый) ГОСТ 1133-71 в каталоге Сортаменты в группе СортаментыКруг.
- 6. Выберите ранее созданный документ на ТУ ГОСТ 11036-75 Сталь сортовая электротехническая нелегированная. Технические условия. в группе Документы на технические условия\ГОСТ.

Примечание: На вкладке Связи будет создана связь между материалом и сортаментом. Свойство связи Обозначение понятия Документ на ТУ получит значение свойства Обозначение понятия Документ выбранного документа на ТУ.

# Результат:

На вкладке Связи создана связь между материалом Сталь 10850 ГОСТ 11036-75 и сортаментом Круг (кованый) ГОСТ 1133-71.

Свойству связи Обозначение понятия Документ на ТУ присвоено значение ГОСТ 11036-75.

13. Как создать типоразмер сортамента?

Используйте [вкладку](#page-237-0) Экземпляры сортамента, чтобы создать типоразмер.

Вкладка доступна для объектов из каталога Материалы и каталога Сортаменты.

# Пример:

- 1. Запустите приложение ПОЛИНОМ:MDM Клиент.
- 2. Выберите в дереве сортамент Круг (кованый) ГОСТ 1133-71 в каталоге Сортаменты в группе Сортаменты\Круг.
- 3. Перейдите на вкладку Экземпляры сортамента.
- 4. Выберите в области описания материал Сталь 10850 ГОСТ 11036-75 в каталоге Материалы в группе Металлы и сплавы\Металлы черные\Стали\ Стали электротехнические.
- 5. Нажмите кнопку  $+$  Добавить типоразмер в области **Типоразмер**.

Примечание: Если в области Типоразмер для сортамента еще нет связанных типоразмеров, при добавлении первого типоразмера сортаменту открывается  $\alpha \kappa \mu o$  Определяемые размеры. В окне необходимо задать свойства типоразмера (определяемые размеры) и сформировать шаблон обозначения типоразмера.

- 6. Задайте значения свойствам типоразмера сортамента.
	- Применяемость понятия Применяемость задайте значение Разрешен к применению;

• Наименование понятия Элемент классификации - вычисляется автоматически по формуле для группы типоразмеров. Формула формируется при помощи шаблона обозначения.

Если формула не назначена, задайте значение. Например,  $40$ .

- Диаметр понятия < Наименование сортамента>. Размерность задайте значение  $0.04$  M.
- 7. Нажмите кнопку Создать.

Примечание: Типоразмер будет автоматически связан с сортаментом.

### Результат:

Добавлен новый типоразмер 40 в группу типоразмеров Круг (кованый) ГОСТ 1133-71 каталога Типоразмеры. Типоразмер автоматически свзяан с сортаментом Круг (кованый) ГОСТ  $1133 - 71.$ 

14. Как создать формулу для наименования типоразмера?

Формула для наименования типоразмера сортамента автоматически формируется при помощи шаблона обозначения типоразмера, заданного группе типоразмеров сортамента.

<span id="page-338-0"></span>15. Как задать или изменить шаблон обозначения и определяемые размеры типоразмера сортамента?

Используйте вкладку Экземпляры сортамента, чтобы создать типоразмер.

Шаблон обозначения и определяемые размеры типоразмера можно:

- Создать при добавлении первого типоразмера сортаменту.
- Изменить если для сортамента существуют связанные типоразмеры.

# Пример 1:

Добавьте первый типоразмер для сортамента Новый сортамент.

- 1. Выберите Новый сортамент в дереве справочника или в области Сортамент.
- 2. Нажмите кнопку  $+$  Добавить типоразмер. Откроется окно Определяемые размеры со списком свойств (определяемых размеров).
- 3. Выделите в области слева свойства, который необходимы для определения типоразмера и лобавьте их кнопкой  $\rightarrow$  в область Шаблон обозначения.

Выбранные свойства будут автоматически добавлены новой группе типоразмеров сортамен-Ta.

Например, Артикул, Диаметр, Длина.

4. Сформируйте шаблон обозначения.

Задайте значение Миллиметр единицам измерения свойств Диаметр и Длина.

Включите свойства Диаметр и Длина, чтобы отображать их в наименовании типоразмера. Отключите свойство Артикул, чтобы исключить его из наименования типоразмера. Переместите его вниз и сделайте последним.

Свойству Длина задайте префикс "-".

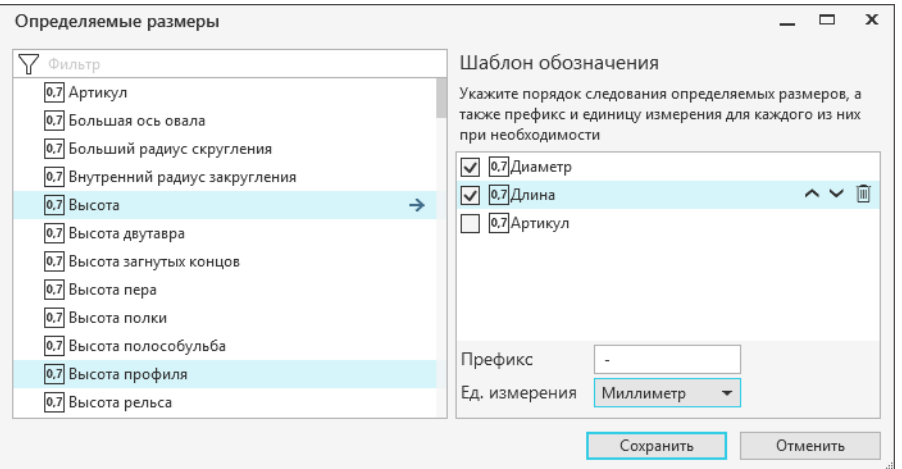

#### 5. Сохраните изменения.

- 6. Заполните значение свойств первого типоразмера группы.
	- Применяемость понятия Применяемость задайте значение  $P$ азрешен к применению;
	- Диаметр 60;
	- Длина  $50$ ;
	- Артикул 111;

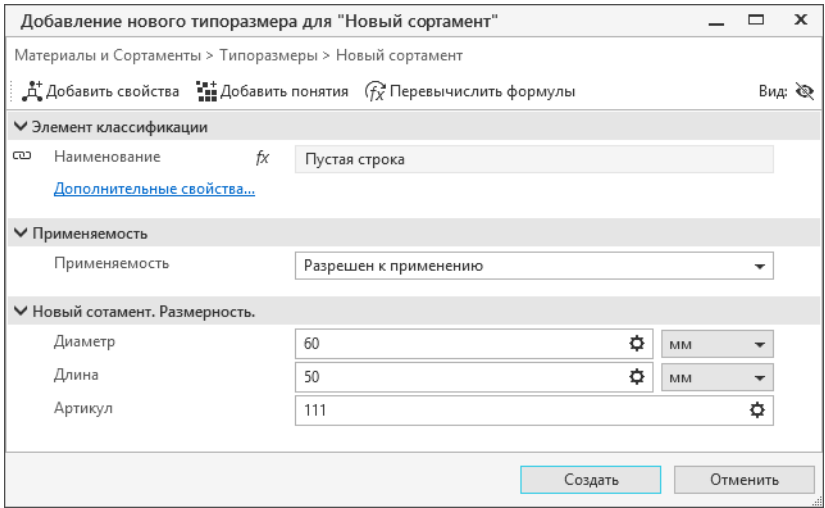

#### Результат:

Создан типоразмер с наименованием 60-50.

Автоматически созданы:

- Группа типоразмеров Новый сортамент в каталоге Типоразмеры.
- Понятие Новый сортамент.Размерность., в понятие добавлены свойства Артикул, Диаметр, Длина. Понятие назначено новой группе типоразмеров сортамента.
- Создана формула Обозначение типоразмера Новый сортамент по заданному шаблону. По формуле вычисленно наименование добавленного типоразмера.

#### Пример 2:

Измените шаблон обозначения и определяемые размеры типоразмеров сортамента Новый сортамент.

- 1. Выберите в дереве справочника или в области описания сортамент Новый сортамент.
- 2. Нажмите кнопку <sup>† Шаблон</sup> обозначения в области **Типоразмер**.
- 3. В открывшемся окне Определяемые размеры в области Шаблон обозначений включите свойство Артикул чтобы добавить его в наименование типоразмера. Задайте ему префикс  $"$ -".
- 4. Сохраните значения.

### Результат:

Формула Обозначение типоразмера Новый сортамент будет пересоздана и вычислена заново. Наименования типоразмеров сортамента для всей группы будут обновлены.

Наименование типоразмера 60-50 будет заменено на 60-50-111.

16. Как создать экземпляр сортамента?

Используйте [вкладку](#page-233-0) Экземпляры сортамента, чтобы создать экземпляр сортамента.

Вкладка доступна для объектов из каталогов Материалы или Сортаменты.

# Пример:

- 1. Запустите приложение ПОЛИНОМ:MDM Клиент.
- 2. Выберите в дереве сортамент Круг (кованый) ГОСТ 1133-71 в каталоге Сортаменты в группе Сортаменты\Круг.
- 3. Перейдите на вкладку Экземпляры сортамента.
- 4. Выберите в области описания материал Сталь 10850 ГОСТ 11036-75 в каталоге Материалы в группе Металлы и сплавы\Металлы черные\Стали\ Стали электротехнические.
- 5. Выберите типоразмер  $40$  в области **Типоразмер**.
- 6. Нажмите кнопку  $+_{\text{Jo6a}eump}$  в области Экземпляр сортамента.
- 7. Задайте значения свойствам экземпляра сортамента.
	- Применяемость понятия Применяемость задайте значение  $P$ азрешен к применению;
	- Наименование понятия Элемент классификации вычисляется автоматически по формуле, заданной для группы экземпляров сортамента.
- 8. Нажмите кнопку Создать.

#### Результат:

Создан экземпляр сортамента Круг 40 ГОСТ 1133-71/10850-б ГОСТ 11036-75 в группе Круг (кованый) ГОСТ 1133-71 ГОСТ 11036-75.

- 17. Как создать группу экземпляров сортамента в справочнике?
	- 1. Запустите приложение ПОЛИНОМ:MDM Редактор справочников.
	- 2. Перейдите в каталог Экземпляры сортаментов справочника Материалы и Сортаменты.

3. Создайте новую группу или иерархию групп в каталоге.

Найдите или создайте группу, название которой совпадает с названием группы, в которой создан сортамент.

Например, Круг.

Внутри этой группы создайте группу имя которой задайте по шаблону:

 $\langle$ Наименование сортамента $\rangle$  $\langle$ пробел $\rangle$  $\langle$ Обозначение документа на ТУ $\rangle$ 

Например, Круг (кованый) ГОСТ 1133-71 ГОСТ 11036-75.

- Круг (кованый) ГОСТ 1133-71 значение свойства Наименование понятия Элемент классификации сортамента;
- ГОСТ 11036-75 значение свойства Обозначение системного понятия Документ документа на ТУ.
- 4. Проверьте, что группе назначены понятия:
	- НО Элемент классификации;
	- $\mathbf{H} \mathbf{\Theta}$  Применяемость.

Проверьте, что унаследованы от родительского каталога Экземпляры сортаментов с опцией • Применить для вложенных групп понятия:

- $\bullet$   $\mathbf{H}$  Ko $\pi$ :
- Нинтеграция
- Не Свойства экземпляра сортамента.
- 5. Создайте новое понятие для группы экземпляров сортамента в понятии **11 © Экземпляры** сортаментов.

Имя понятия задайте по шаблону:

 $\langle$ Свойства по $\rangle$  $\langle$ пробел $\rangle$  $\langle$ Обозначение документа на ТУ $>$ 

Например,  $\blacksquare$  Свойства по ГОСТ 11036-75

• ГОСТ 11036-75 - значение свойства Обозначение системного понятия Документ документа на ТУ.

Добавьте в понятие необходимые свойства.

- 6. Добавьте группе вычисляемые свойства:
	- Наименование понятия Элемент классификации ему назначена формула Обозначение Круг (кованый) ГОСТ 1133-71 ГОСТ 11036-75;
	- Обозначение в КОМПАС-3D понятия Интеграция ему назначена формула Обозначение в КОМПАС-3D Круг (кованый) ГОСТ 1133-71 ГОСТ 11036-75.
- <span id="page-341-0"></span>18. Как создать формулу для наименования экземпляра сортамента?

Для вычисления наименований экземпляров сортаментов необходимо создать формулу для каждой группы экземпляров сортаментов. Используйте пример формулы, которая входит в базовую поставку: Обозначение Круг (кованый) ГОСТ 1133-71 ГОСТ 11036-75.

Формула назначена вычисляемому свойству Наименование группы  $K$ руг $\K$ руг (кованый) ГОСТ 1133-71 ГОСТ 11036-75 каталога Экземпляры сортаментов. По ней формируются наименования всех экземпляров сортаментов группы.

Чтобы просмотреть формулу:

- 1. Запустите приложение ПОЛИНОМ:MDM Редактор справочников.
- 2. Откройте в Редакторе формул группу Материалы и Сортаменты\Обозначения экземпляров сортаментов\Круг.
- 3. Выберите формулу Обозначение Круг (кованый) ГОСТ 1133-71 ГОСТ 11036-75.

#### Формула:

```
StringPrefixSuffix([Сортамент.Форма], '', ' ')
+ StringTrimStart(ToString([Типоразмер.Наименование]
+ StringPrefixSuffix([Точность проката.Из ГОСТ 11036-75 (Сталь сортовая<sub>)</sub>
\rightarrowэлектротехническая нелегированная. Технические условия.)], '-', '')
+ StringPrefixSuffix([Класс точности.Из ГОСТ 11036-75 (Сталь сортовая
˓→электротехническая нелегированная. Технические условия.)], '-', '')
+ StringPrefixSuffix([Сортамент.Документ], ' ', '')
), StringArray(' - ', ' ''))+ '/' + StringTrimStart(ToString([Материал.Марка]
+ StringPrefixSuffix([Назначение.Из ГОСТ 11036-75 (Сталь сортовая
˓→электротехническая нелегированная. Технические условия.)], '-', '')
+ StringPrefixSuffix([Качество поверхности. Из ГОСТ 11036-75 (Сталь сортовая
˓→электротехническая нелегированная. Технические условия.)], '-', '')
+ StringPrefixSuffix([Термообработка.Из ГОСТ 11036-75 (Сталь сортовая
\rightarrowэлектротехническая нелегированная. Технические условия.)], '-', '')
+ StringPrefixSuffix([ТУ.Документ], ' ', '')
), StringArray('-',' '))
```
Значения, полученные при вычислении параметров складываются. Для значений параметров устанавливаются префиксы/суффиксы (StringPrefixSuffix). Группы параметров преобразуются в строки (ToString), в начале которых убираются все символы (StringTrimStart), из указанной коллекции (StringArray).

 $StringPrefix\text{-}$ аналог опций Префикс и Пробел для типов полей Атрибут и Значение свойства в диалоге настройки шаблонов обозначений Справочника Материалы и Сортаменты 2014.

#### Параметры формулы:

```
[Сортамент.Форма] = GetPropertyValue(First(GetLinkedObjects([this],
˓→'ld:ExSortSortLinkCode::lde:Destination')), 'c:ShapesMiS::pd:ShapeMiS', '')
```
Берется первый(First) объект, связанный с сортаментом(GetLinkedObjects) по полному коду области связи Сортаменты. По полному коду из понятия сортамента Профиль заготовки берется значение свойства Форма. Если значение свойства не задано, вернется пустая строка.

```
[Типоразмер.Наименование] = GetPropertyValue(First(GetLinkedObjects([this],
˓→'ld:ExSortSizeLinkCode::lde:Destination')), 'c:@NameAndDescription::pd:@Name',
ightharpoonup<sup>''</sup>)
```
Берется первый (First) объект, связанный с типоразмером (GetLinkedObjects), по полному коду области связи Типоразмеры. По полному коду из системного понятия Элемент классификации берется значение свойства Наименование. Если значение свойства не задано, вернется пустая строка.

```
[Сортамент. Документ] =\rightarrowGetPropertyValue(First(GetDocuments(First(GetLinkedObjects([this],
\rightarrow'ld:ExSortSortLinkCode::lde:Destination')))),
\rightarrow 'c:@NameAndDescription::c:@Document::pd:@Designation', '')
```
Берется первый(First) объект, связанный с сортаментом(GetLinkedObjects). по полному коду области связи Сортаменты. Берется первый  $(\text{First})$  документ (GetDocuments), связанный с сортаментом, и значение свойства Обозначение по полному коду из системного понятия Документ. Если значение свойства не задано, вернется пустая строка.

```
[Материал. Марка] =→StringTrimStart(StringRemove(ToString(GetPropertyValue(First(GetLinkedObjects([this],
\rightarrow '1d:ExSortMatLinkCode::1de:Destination')),
→'c:@Materials::c:Materials::pd:MaterialsMark', '')), EvaluateFormula(
\rightarrow'PatternFieldsDesignationMaskFormula')))
```
Берется первый (First) объект, связанный с материалом (GetLinkedObjects) по полному коду области связи Материалы. По полному коду из понятия материала Свойства материала берется значение свойства Марка. Если значение свойства не задано, вернется пустая строка.

Полученное свойство преобразуется в строку (ToString). Из строки (StringRemove) убираются все значения, которые совпадают с массивом значений, полученных из формулы Маски полей шаблонов обозначений (код PatternFieldsDesignationMaskFormula) (EvaluateFormula). В начале полученного значения убирается пробел (StringTrimStart).

Формула Маски полей шаблонов обозначений в базе поставки - аналог опции Применить маску диалога настройки шаблонов обозначений Справочника Материалы и Сортаменты 2014.

```
[TV. Документ] = GetPropertyValue(First(GetDocuments([this])),
\rightarrow 'c:@NameAndDescription::c:@Document::pd:@Designation', '')
```
Берется первый(First) документ(GetDocuments), связанный с текущим экземпляром сортамента. По полному коду из системного понятия Документ берется значение свойства Обозначение. Если значение свойства не задано, вернется пустая строка.

Остальные параметры берутся из значений свойств понятия Свойства по ГОСТ 11036-75:

- Почность проката.Из ГОСТ 11036-75 (Сталь сортовая электротехническая нелегированная. Технические условия.)
- [Класс точности.Из ГОСТ 11036-75 (Сталь сортовая электротехническая нелегированная. Технические условия.)
- Назначение. Из ГОСТ 11036-75 (Сталь сортовая электротехническая нелегированная. Технические условия.)
- [Качество поверхности.Из ГОСТ 11036-75 (Сталь сортовая электротехническая нелегированная. Технические условия.)
- Термообработка.Из ГОСТ 11036-75 (Сталь сортовая электротехническая нелегированная. Технические условия.)

Например, вычисление параметра Назначение:

```
GetPropertyValue([this],
\rightarrow 'c: @SortamentEx: :c:VA7D2DD76D85647DBBOA91B5143662A8E: :pd:3f542d75-f24f-4fdb-\leftrightarrowbe50-614eb87a33af', '')
```
По полному коду из понятия Свойства по ГОСТ 1050-2013 текущего экземпляра сортамента берем значение свойства Назначение. Если значение свойства не задано, вернется пустая строка.

# Пример:

Свойство экземпляра сортамента Наименование, вычисленное по формуле Обозначение Круг (кованый) ГОСТ 1133-71 ГОСТ 11036-75 получит значение:

Круг 40 ГОСТ 1133-71/10850-6 ГОСТ 11036-75

- Круг значение свойства Форма понятия Профиль заготовки первого связанного сортамента;
- 40 значение свойства Наименование понятия Элемент классификации первого связанного типоразмера;
- $\Gamma OCT$  1133-71 значение свойства Обозначение системного понятия Документ, первого документа связанного сортамента;
- 10850 значение свойства Марка понятия Свойства материала первого связанного материала без слова "Сталь";
- $6$  значение свойства Назначение понятия Свойства по ГОСТ 1050-2013 экземпляра сортамента;
- ГОСТ 11036-75 значение свойства Обозначение системного понятия Документ, первого связанного с экземпляром сортамента документа.
- 19. Что нужно сделать, чтобы в спецификации КОМПАС-3D обозначение экземпляра сортамента, вставленного из ПОЛИНОМ, представить в виде дроби?

Для формирования дроби используйте специальные символы:

- $d -$ начало числителя дроби;
- ; конец числителя дроби, начало знаменателя;
- $$$  конец знаменателя дроби.

Символ переноса можно использовать:

- в формулах для вычисляемых свойств;
- при вводе значений вручную.

<span id="page-344-0"></span>Пример применение специальных символов в формуле, которая входит в базовую поставку: Обозначение в КОМПАС-3D Круг (кованый) ГОСТ 1133-71 ГОСТ 11036-75.

```
[Сортамент. Форма]
```

```
+ '$d' + StringTrimStart(ToString([Типоразмер. Наименование]
+ StringPrefixSuffix([Точность проката. Из ГОСТ 11036-75 (Сталь сортовая
-электротехническая нелегированная. Технические условия.)], '-', '')
+ StringPrefixSuffix([Класс точности. Из ГОСТ 11036-75 (Сталь сортовая
\rightarrowэлектротехническая нелегированная. Технические условия.)], '-', '')
+ StringPrefixSuffix([Сортамент.Документ], '', '')
), StringArray( ' - ', ' ' ) )+ ';' + StringTrimStart(ToString([Материал. Марка]
```
(continues on next page)

(продолжение с предыдущей страницы)

```
+ StringPrefixSuffix([Назначение.Из ГОСТ 11036-75 (Сталь сортовая
˓→электротехническая нелегированная. Технические условия.)], '-', '')
+ StringPrefixSuffix([Качество поверхности.Из ГОСТ 11036-75 (Сталь сортовая<sub>)</sub>
˓→электротехническая нелегированная. Технические условия.)], '-', '')
+ StringPrefixSuffix([Термообработка.Из ГОСТ 11036-75 (Сталь сортовая<sub>и</sub>
˓→электротехническая нелегированная. Технические условия.)], '-', '')
+ StringPrefixSuffix([ТУ.Документ], ' ', '')
), StringArray('-',' '))
+ '$'
```
Описание совпадает с [описанием](#page-341-0) формулы Обозначение Круг (кованый) ГОСТ 1133-71 ГОСТ 11036-75 для формирования наименования экземпляра сортамента.

Свойство экземпляра сортамента Обозначение в КОМПАС-3D понятия Интеграция, вычисленное по формуле Обозначение в КОМПАС-3D Круг (кованый) ГОСТ 1133-71 ГОСТ 11036-75 получит значение:

Круг\$d40 ГОСТ 1133-71;10850-б ГОСТ 11036-75\$

Если необходимо задать значение свойства в виде дроби [вручную](#page-347-0), используйте те же специальные символы для формирования дроби, что и в формулах.

#### Результат:

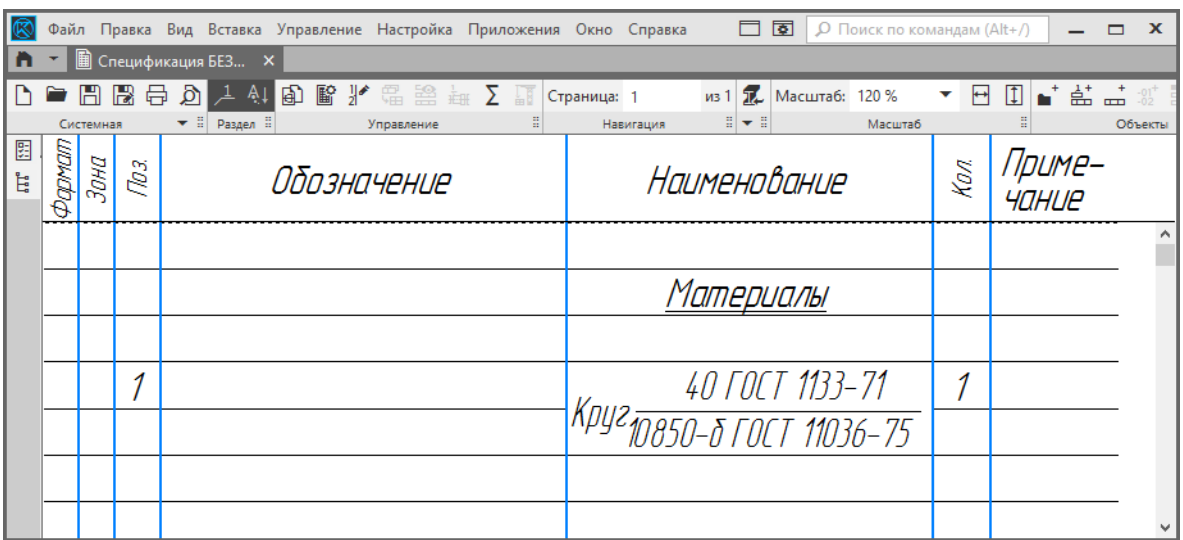

20. Что нужно сделать, чтобы в спецификации КОМПАС-3D обозначение экземпляра сортамента, вставленного из ПОЛИНОМ, автоматически разбивалось на несколько строк?

Используйте служебный символ переноса:

 $\omega$  / – перенос строки.

Символ переноса можно использовать:

- в формулах для вычисляемых свойств;
- при вводе значений [вручную](#page-347-0).

Например, свойство Обозначение в КОМПАС-3D понятия Интеграция - вычисляемое свойство группы Проволока\Проволока (латунная) ГОСТ 1066-2015 ГОСТ 1066-2015 каталога Экземпляры сортаментов.

Свойство вычисляется по формуле:

# Обозначение в КОМПАС-3D Проволока (латунная) ГОСТ 1066-2015 ГОСТ 1066-2015.

- 1. Откройте формулу в Редакторе справочников.
- 2. Добавьте символ переноса.

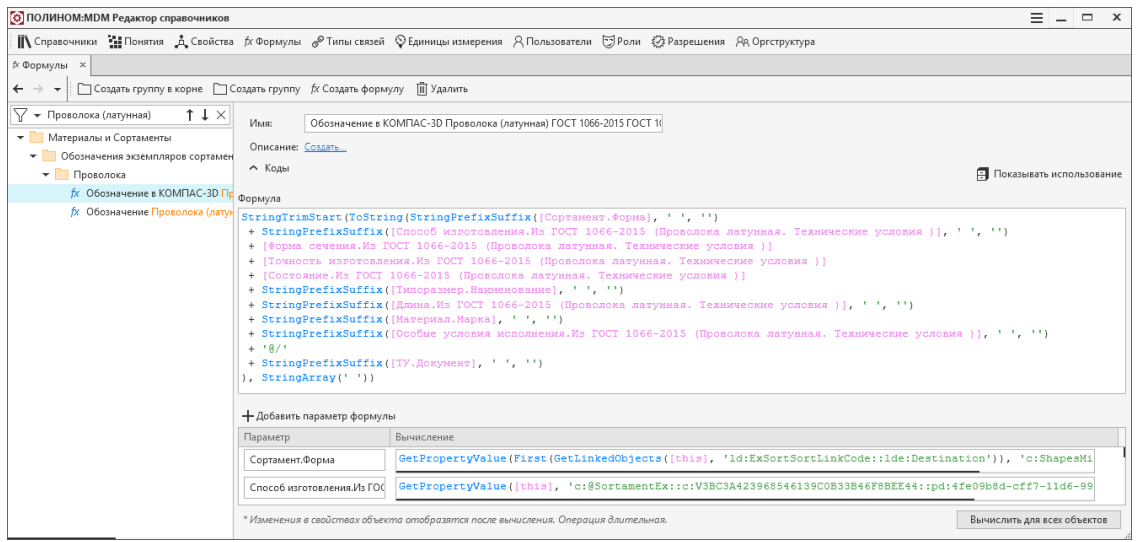

3. Нажмите кнопку Вычислить для всех объектов, чтобы значения свойств всех объектов, которые вычисляются по этой формуле, были пересчитаны.

Предупреждение: Выполнение данной операции может занять длительное время.

Если необходимо задать значение свойства в виде дроби [вручную](#page-347-0), используйте те же специальные символы для формирования дроби, что и в формулах.

### Результат:

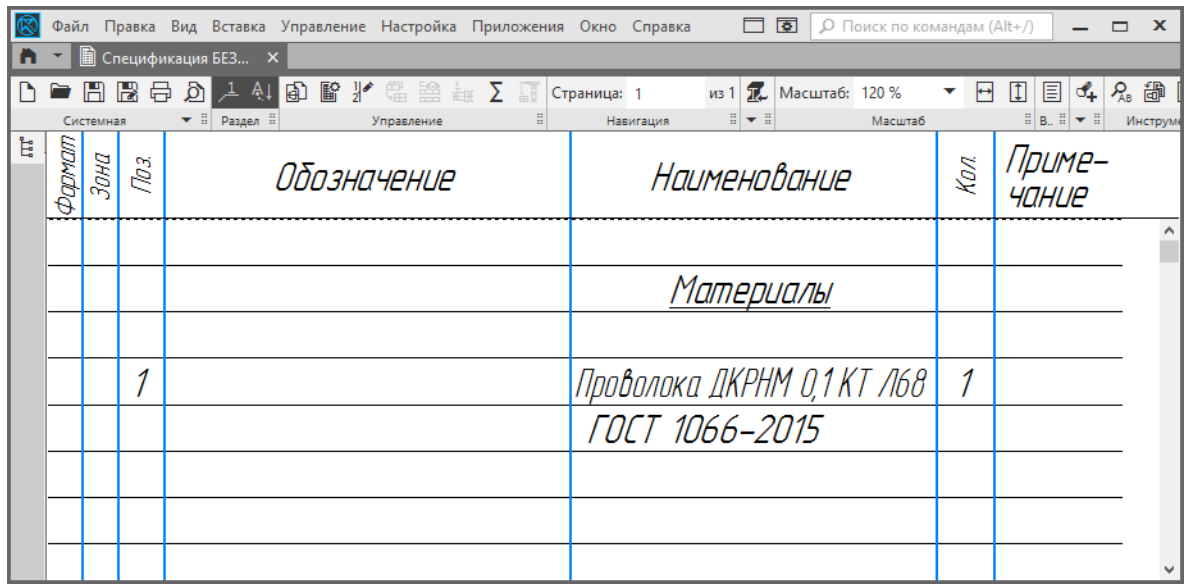

- <span id="page-347-0"></span>21. Как вручную задать значение свойству объекта, которому назначена формула?
	- 1. Откройте объект на редактирование.
	- 2. Перейдите к свойству.
	- 3. Выберите Задать произвольное значение в раскрывающемся меню кнопки Действия.
	- 4. Введите произвольное значение свойства.
	- 5. Сохраните изменения.

Внимание: Свойства перестают быть вычисляемыми. Используйте формулы для автоматического вычисления свойств.

- 22. Наименование материала вычисляется по формуле. Как определить по какой?
	- 1. Откройте объект на редактирование.
	- 2. Наведите курсор на значок  $\kappa$ , расположенный около значения свойства Обозначение в KOMITAC-3D.

Всплывающая подсказка будет содержать наименование формулы и способ задания.

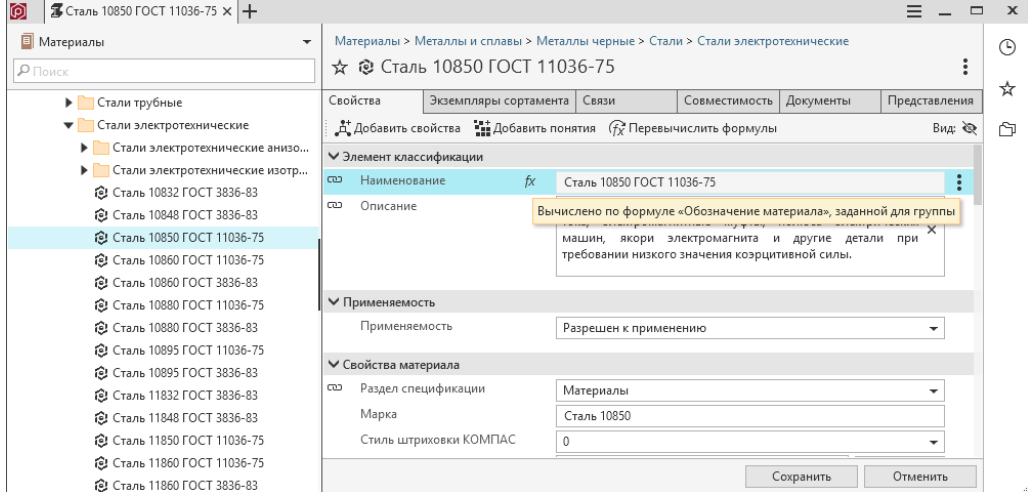

23. Изменился ГОСТ. Как учесть это в справочнике?

Примечание: Рекомендуется сохранять отмененные или замененные ГОСТы и связанные с ними объекты в справочнике.

- 1. Если необходимо сохранить объекты, связанные с отмененными или замененными ГОСТами:
	- 1. Оставьте устаревшие ГОСТы и связанные с ними объекты без изменений.
	- 2. Добавьте документы для новых ГОСТов и создайте новые объекты справочника.
- 2. Если не требуется сохранять объекты по старому ГОСТу, действия с объектами справочника будут зависеть от изменений в ГОСТе.

Примеры изменений в ГОСТе:

• изменение обозначения ГОСТа – например, изменился только год выпуска ГОСТа;

- добавление новых материалов в ГОСТ;
- изменение обозначения экземпляров сотраментов например, в обозначение добавилась какая-либо составляющая.

Действия при изменении обозначения ГОСТа.

Примечание: Изменить обозначение ГОСТа необходимо для всех элементов справочника, связанных с измененным ГОСТом.

Совет: Просмотреть элементы справочника, связанные с документом, можно в области описания документа в списке Используется также в: в приложении ПОЛИНОМ: МОМ Клиент.

В приложении ПОЛИНОМ:МDМ Клиент:

- 1. Измените значения свойств документа, соответствующего стандарту.
	- 1. В дереве справочника выберите материал, стандарт на который изменился.
	- 2. Перейдите на вкладку Документы.

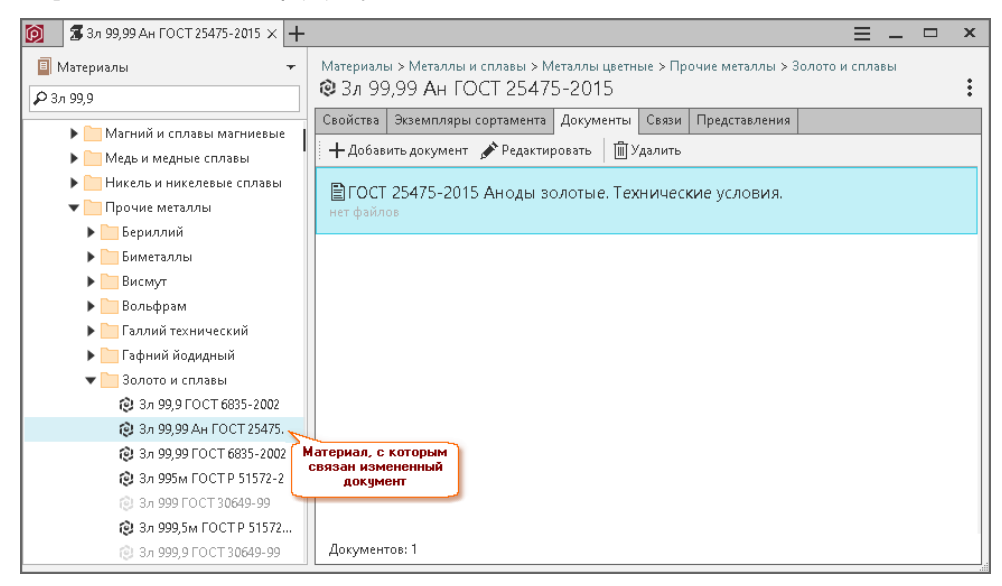

- 3. Перейдите к документу, щелкнув по его названию левой кнопкой мыши.
- 4. Откройте документ на редактирование и измените значения свойств Наименование, Описание и Обозначение.

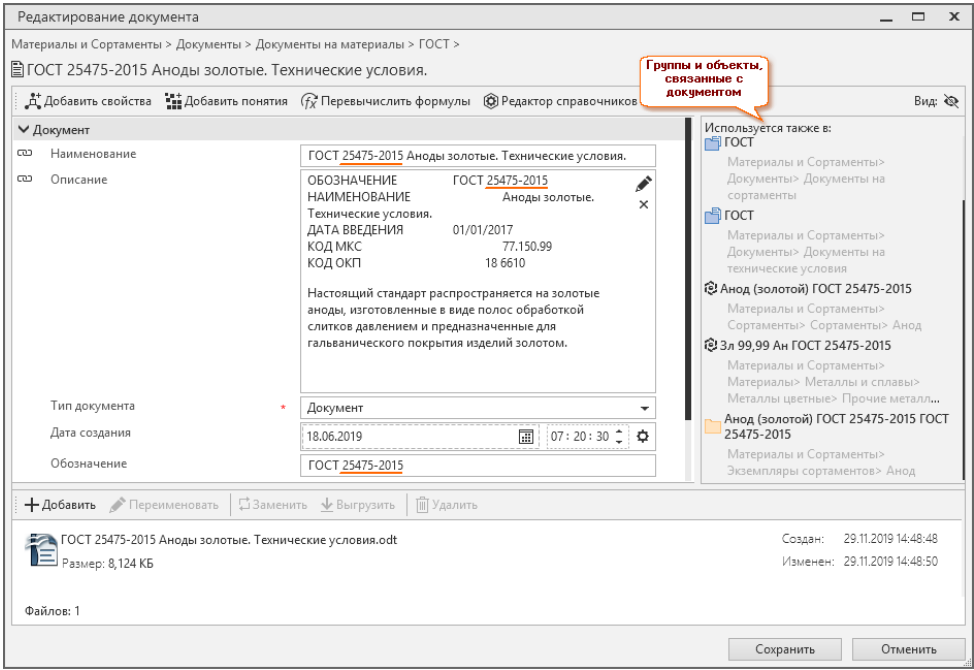

- 2. Перевычислите значения свойства Наименование всех объектов, связанных с документом, в наименовании которых используется свойство документа Обозначение.
- 3. Измените значения свойств связей объектов.
	- 1. В дереве справочника выберите материал, стандарт на который изменился.
	- 2. Перейдите на вкладку Связи.
	- 3. Раскройте список объектов для типа связи Материалы Связан с. . . Сортаменты.

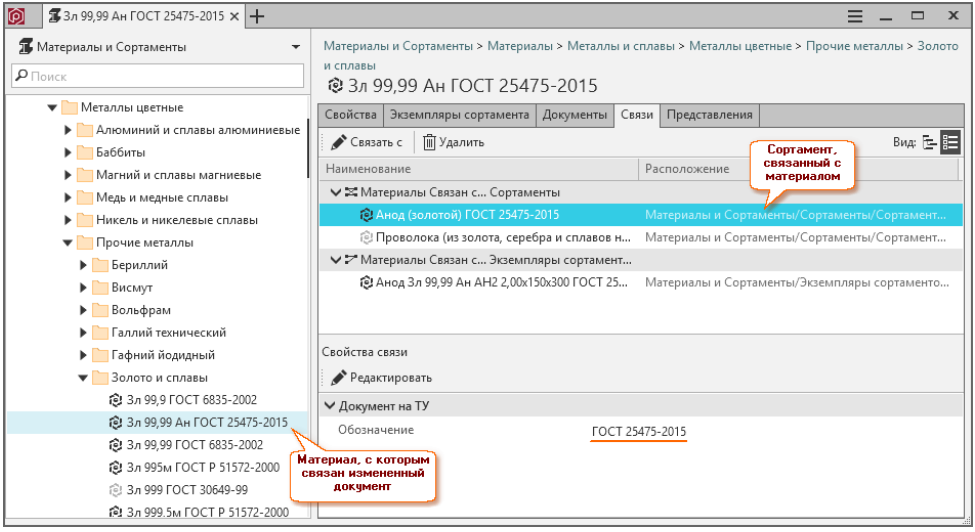

- 4. Выберите в списке сортамент, который связан` с измененным документом.
- 5. Откройте на редактирование и измените значение свойства Обозначение понятия Документ на ТУ в области Свойства связи.

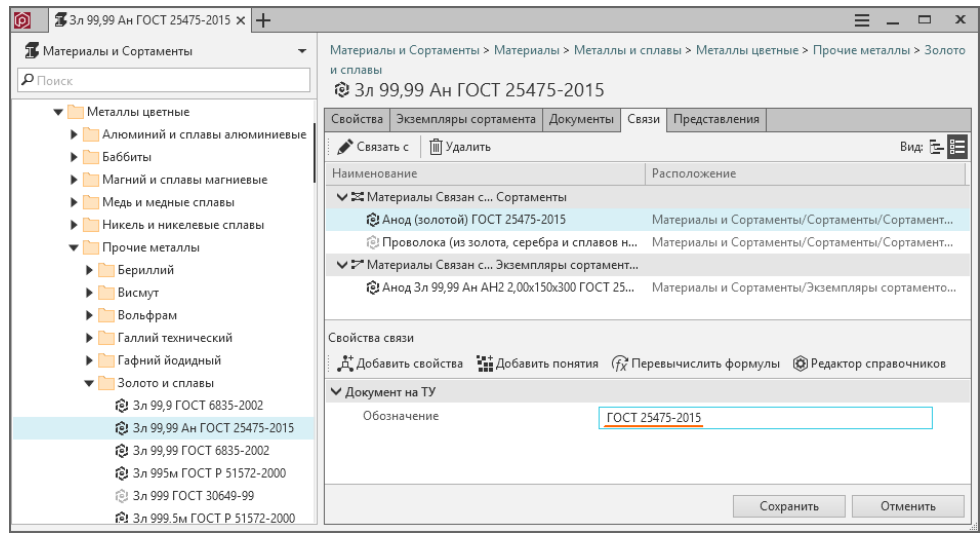

В приложении ПОЛИНОМ:MDM Редактор справочников:

- 1. Переименуйте группы, связанные с измененным документом.
	- 1. В дереве справочника Материалы и сортаменты в каталоге Экземпляры сортаментов выберите группу, в имени которой используется устаревшее обозначение ГОСТа.
	- 2. Измените имя группы.

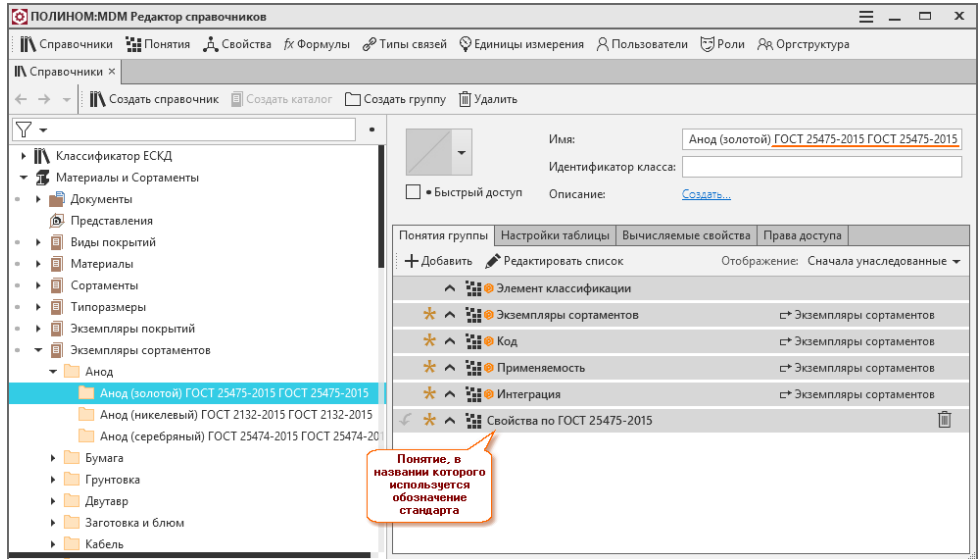

- 2. Переименуйте понятия групп.
	- 1. В списке понятий переименованной группы найдите понятие, в названии которого используется устаревшее обозначение ГОСТа. Двойным щелчком мыши перейдите к понятию.
	- 2. Переименуйте понятие. Понятие является наследником системного понятия Экземпляры сортаментов.

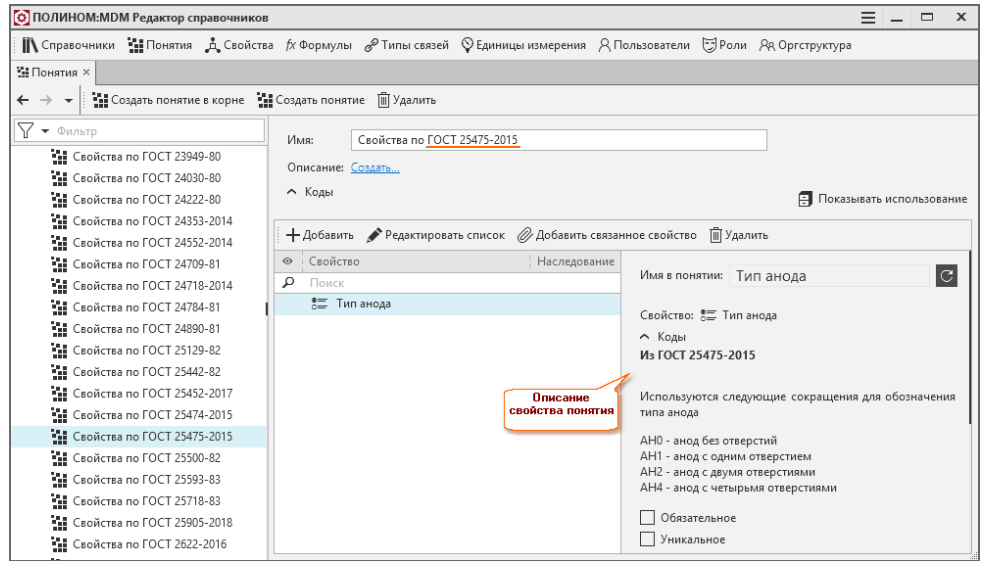

3. Отредактируйте описания свойств понятий и наименования групп свойств.

Если обозначение ГОСТа присутствует в описаниях свойств понятия, отредактируйте их. В примере это единственное свойство Тип анода.

1. Выберите свойство понятия и двойным щелчком мыши перейдите к нему

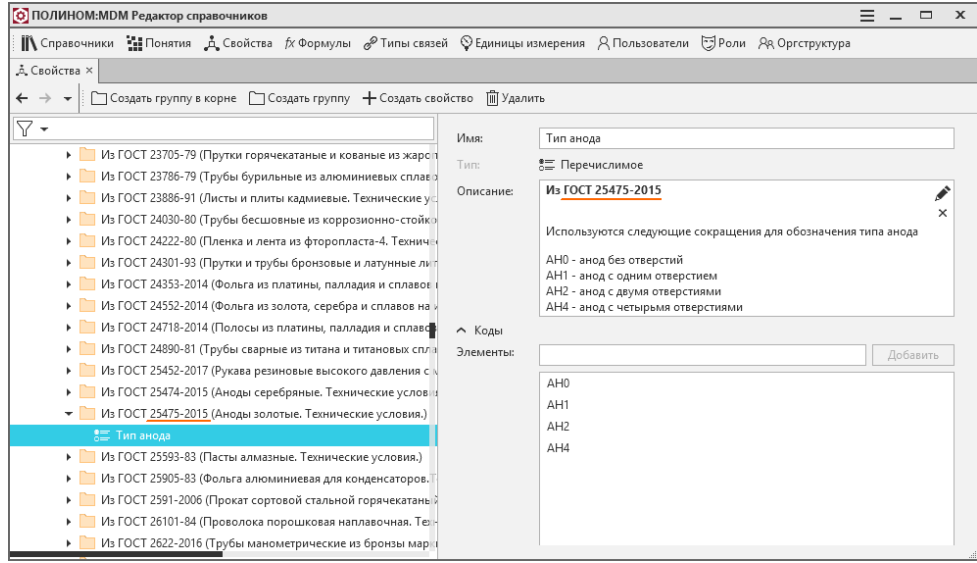

- 2. Отредактируйте описание свойства.
- 3. Переименуйте группу, в которую входят свойства.
- 4. Отредактируйте формулы.

Отредактируйте формулы, по которым вычисляются значения свойств объектов, в которых присутствует обозначение измененного ГОСТа.

- 1. Найдите формулы, в названии которых имеется обозначение ГОСТа, одним из способов:
	- откройте Редактор формул и найдите нужные формулы при помощи инструмента поиска;

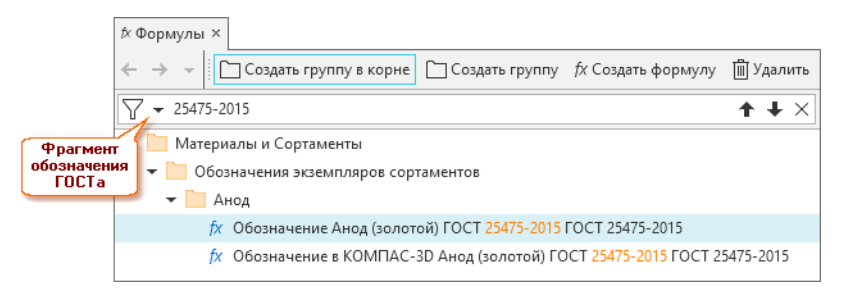

• в Редакторе справочников найдите группу, наименование которой содержит обозначение ГОСТа. Перейдите на вкладку группы Вычисляемые свойства. Двойным щелчком мыши по формуле откройте её в Редакторе формул.

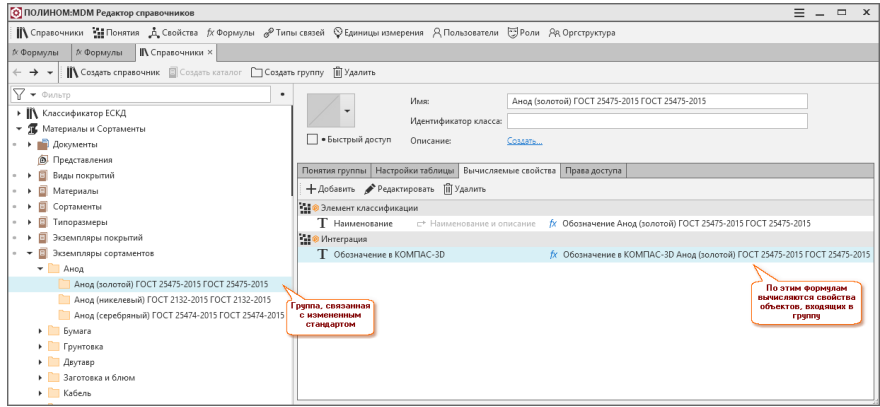

2. Скорректируйте названия формул, внесите изменения в текст и параметры.

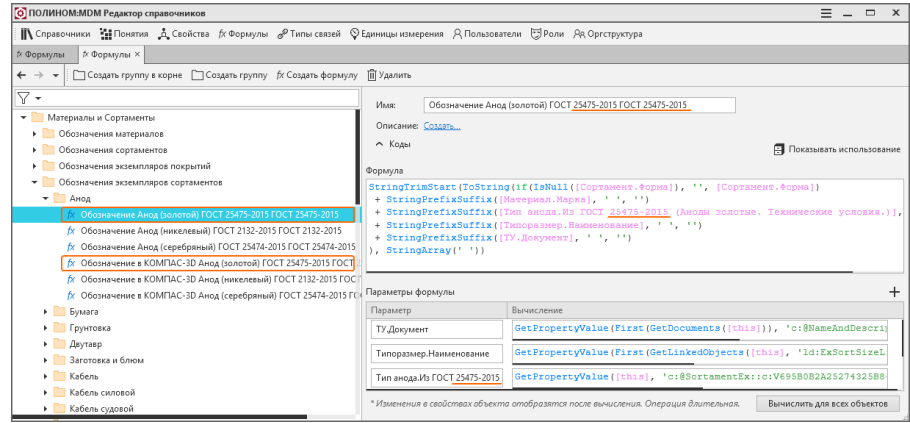

3. Выполните команду Вычислить для всех объектов.

Действия при добавление новых материалов в ГОСТ.

- 1. В каталоге Материалы [создайте](#page-331-0) новые материалы.
- 2. Установить [связь](#page-330-0) между этими материалами и стандартом.
- 3. Установить [связь](#page-336-0) между материалами и сортаментами (если связь предусмотрена стандартом).

Действия при изменении обозначения экземпляров сотраментов в ГОСТе.

Если в обозначение экземпляров сортаментов необходимо добавить какую-либо составляющую в соответствии с изменениями в ГОСТе, выполните следующие действия.

В приложении ПОЛИНОМ:МDM Редактор справочников:

1. В Редакторе свойств создайте новые свойства, значения которых войдут в обозначение экземпляра сортамента.

Свойства необходимо создать в группе Материалы и сортаменты\Свойства для обозначений\Для обозначений\Из ГОСТ....

2. В Редакторе понятий добавьте новые свойства в понятие.

Найдите понятие Свойства по ГОСТ..., соответствующее стандарту, который изменился, и добавьте в него новые свойства.

3. В Редакторе формул отредактируйте формулу, по которой вычисляются обозначения экземпляров сортаментов изменившегося ГОСТа.

Найдите формулу в группе Материалы и сортаменты Обозначение экземпляров сортаментов < Название группы сортамента > В области Формула при помощи команды контекстного меню Взять значение свойства добавьте в текст формулы конструкции, которые будут возвращать значения добавленных свойств.

24. Назначаю материал защитного или лакокрасочного покрытия в приложении КОМПАС-3D Покрытия. Как обеспечить передачу толщины покрытия и плотности из справочника?

Для передачи информации о толщине покрытия назначьте объекту справочника хотя бы одно из свойств:

- толщина 1-го слоя;
- толщина 2-го слоя;
- толщина 3-го слоя;
- Толпина.

Для передачи информации о плотности назначьте объекту справочника одно из свойств:

- Плотность:
- Плотность сухой пленки.
- 25. В приложении Расчет режимов резания использую материал из справочника. Какое значение необходимо задать свойству материала Код группы материалов в ПОЛИНОМ:МDM, чтобы приложение корректно выполнило расчет?

Заполните значение свойства Код группы материалов понятия Свойства материала в соответствии с классификатором Групповой код обр. материала для Р.Р. базы поставки. Классификатор расположен:

Справочник технолога\Режимы обработки\Групповой код обр. материала для P.P.\.

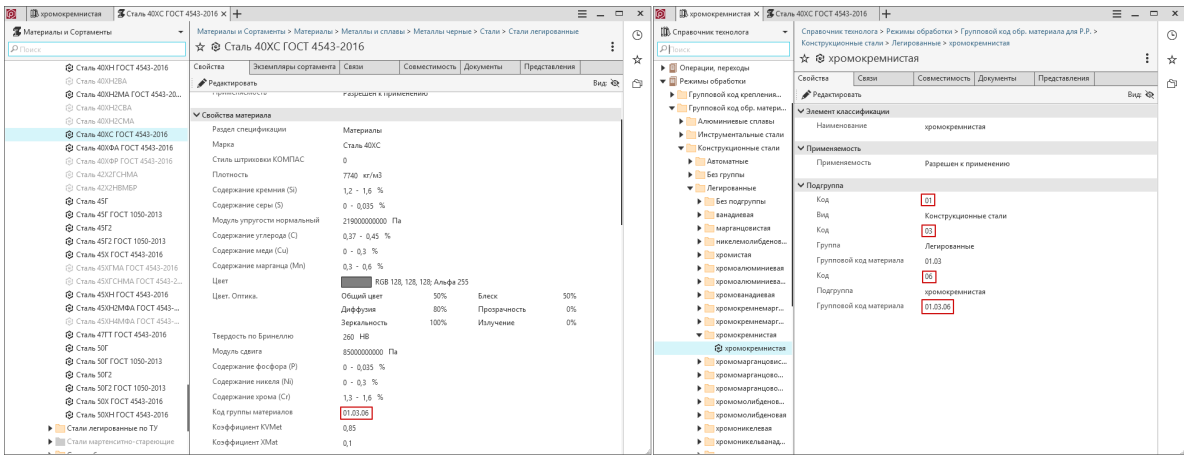

В собственных алгоритмах расчета свойство Код группы материалов может не использоваться или может быть сформировано по собственным правилам с последующей настройкой на стороне алгоритма.

- 26. Что нужно сделать, чтобы экспортировать в файл обмена экземпляр сортамента, а также связанный с ним материал, сортамент и типоразмер?
	- 1. Выберите экземпляр сортамента в дереве справочника, на вкладке Экземпляры сортамента, в накопителе, недавних или избранном.
	- 2. Вызовите из контекстного меню [команду](#page-214-0)  $\mathbb{P}$  Экспорт в файл обмена.
	- 3. Включите опцию Со связями.
	- 4. Нажмите Экспортировать.

В файл обмена будет экспортирован экземпляр сортамента, а также его материал, сортамент и типоразмер.

# 9.3 Шаблоны обозначений объектов Справочника

Наименования некоторых типов объектов Справочника должны включать в себя определенный набор составляющих. Составляющими могут быть значения свойств, специальные символы, заданная строка текста и т. д. В справочнике ПОЛИНОМ:MDM Материалы и Сортаменты предусмотрена возможность автоматически формировать наименования объектов при помощи формул. Это значительно упрощает работу и обеспечивает корректность наименований.

С помощью формул формируются наименования материалов, сортаментов, экземпляров покрытий, экземпляров сортаментов, а также обозначения экземпляров сортаментов в КОМПАС-3D. Эти формулы входят в базовую поставку Справочника. Каждая формула представляет собой правило вычисления и может содержать [аргументы, операторы, функции, константы и параметры](#page-74-0).

В справочнике Материалы и Сортаменты 2014 обозначения объектов формировались по шаблонам. Шаблоны обозначений настраивались в специальном диалоге. Соответствие опций этого диалога функциям формул ПОЛИНОМ:MDM приведено в таблице.

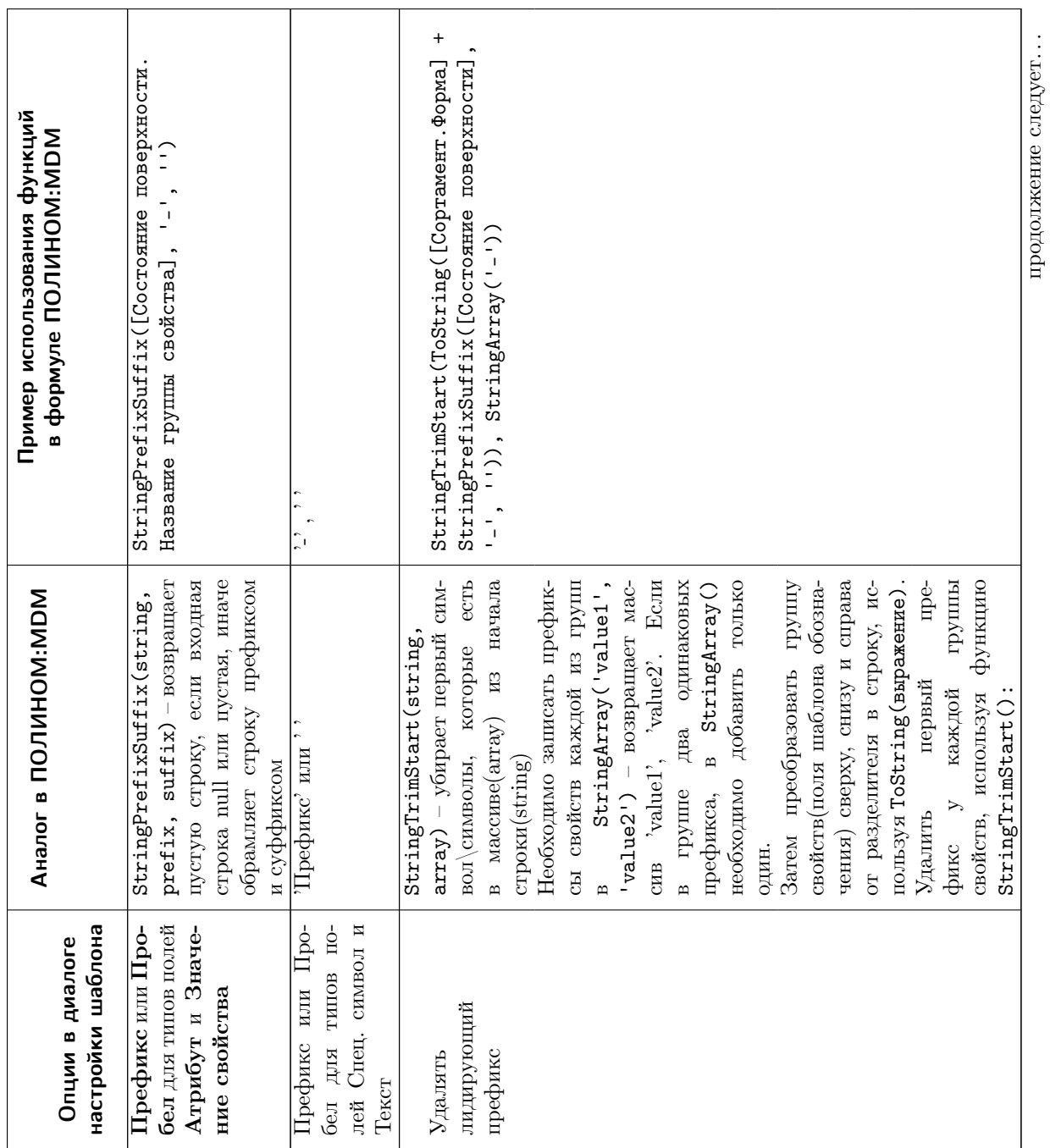

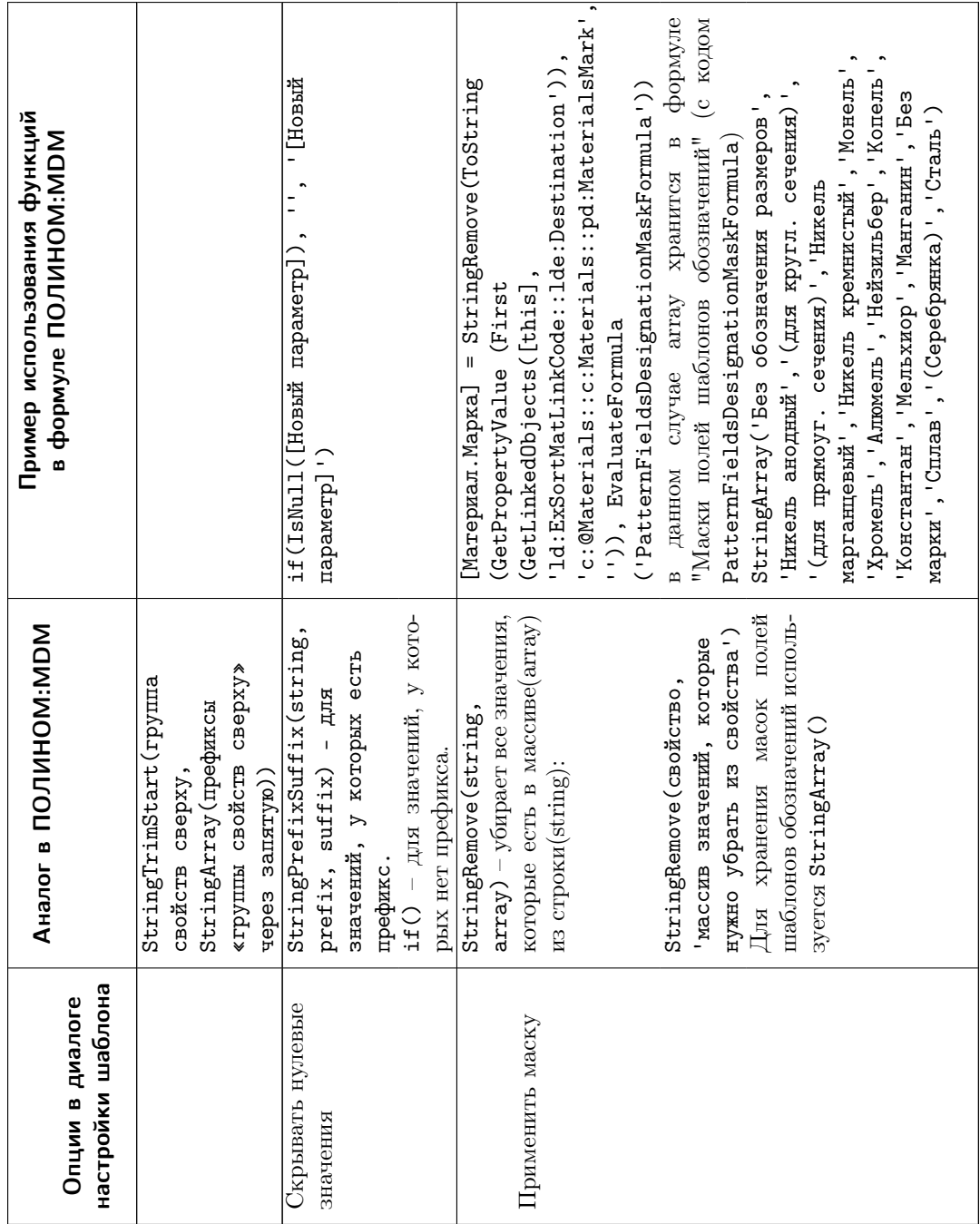

# 9.3.1 Преобразование единиц измерения в формулах

В ПОЛИНОМ: МDM для преобразования единиц измерения используются следующие функции:

- $GetPropertyUnit (IPropertyOwner, propertyCode, default Value)$  возвращает код единицы измерения свойства по коду propertyCode у владельца свойств IPropertyOwner. Правила аналогичны функции GetPropertyValue.
- Convert Unit (srcCode, dstCode, value) конвертирует значение value (double) из единицы измерения с кодом srcCode в единицу измерения с кодом  $dstCode$ . В случае неудачи возвращается исходное значение value.

Пример использования в формулах ПОЛИНОМ: МDM:

ConvertUnit (GetPropertyUnit ([this], 'код свойства в понятии', ''), 'код ед. измерения, вп  $\rightarrow$ которую преобразуем', GetPropertyValue([this], 'полный код свойства в понятии', ''))

# 9.4 Создание многокомпонентного материала

Если в состав материала входят несколько компонентов, то при создании такого материала в справочнике между ним и его компонентами должна быть установлена связь типа Материал Состоит из Компонент.

Внимание: Данные о составе многокомпонентного материала НЕ используются в ЛОЦМАН: РLM и САПР ТП ВЕРТИКАЛЬ для описания процесса изготовления.

Для описания процесса изготовления должна быть создана рецептура.

Создание многокомпонентного материала рассмотрено на примере материала ПА-БрОГр ГОСТ 26719-85, состоящего из компонентов ПО1 ГОСТ 9723-73 и ЭУТ ГОСТ 10274-79.

Чтобы создать материал, состоящий из компонентов, выполните следующие действия.

- 1. В справочнике Материалы и Сортаменты, в каталоге Материалы, в группе Металлы и сплавы - Материалы порошковые - Материалы антифрикционные порошковые на основе меди создайте объект ПА-БрОГр ГОСТ 26719-85.
- 2. Перейдите на вкладку Связи и нажмите на панели инструментов кнопку Связать с. Откроется окно Связь с объектами, в котором показан Каталог связей.
- 3. В группе связей Материалы и Сортаменты Изготовление материалов выберите область связи Материал Состоит из Компонент и нажмите Далее.

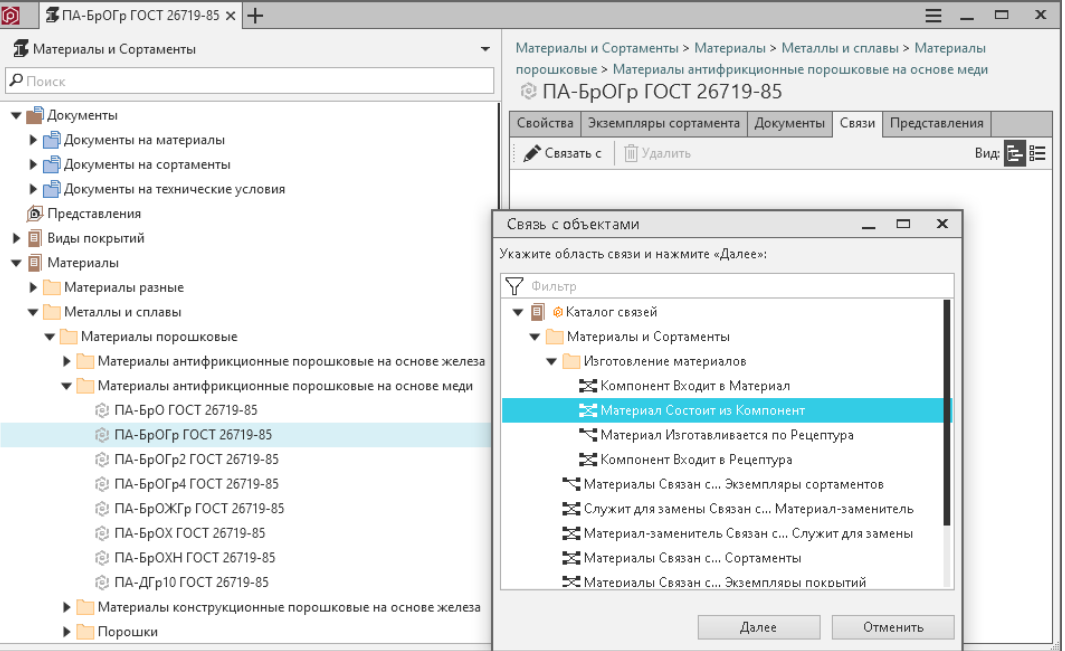

В окне появятся фрагменты структур справочников, объекты которых могут быть связаны с указанным объектом выбранным типом связей.

4. При помощи фильтра найдите материалы ПО1 ГОСТ 9723-73 и ЭУТ ГОСТ 10274-79, которые станут компонентами, отметьте их щелчком мыши и нажмите Связать. Окно Связь с объектами закроется, отмеченные материалы будут отображены на вкладке Связи.

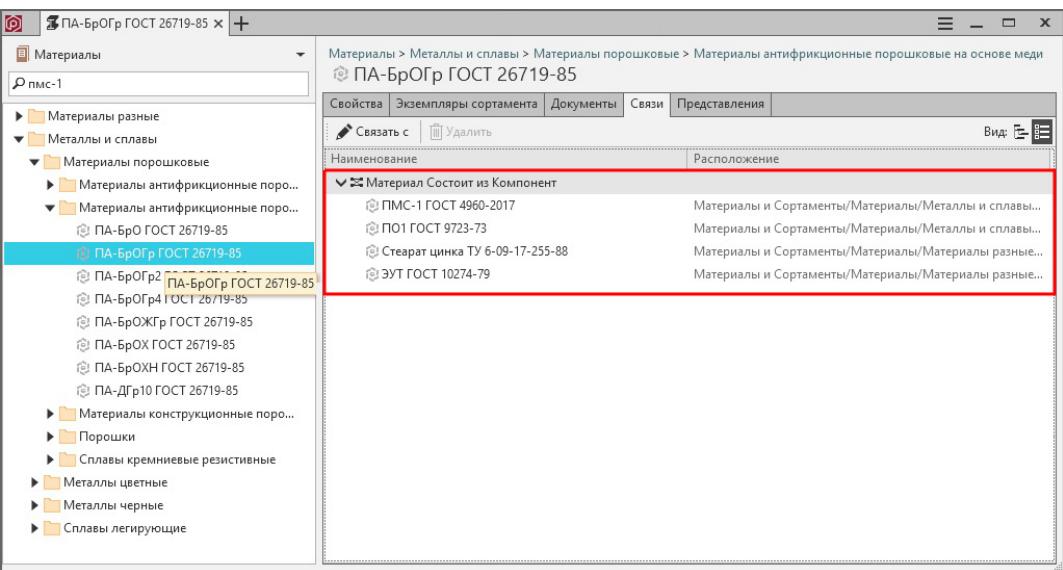

- 5. На вкладке Связи сделайте следующее.
	- Укажите связанный объект ПО1 ГОСТ 9723-73. В области Свойства связи нажмите кнопку Редактировать. В список свойств понятия Состав добавьте дополнительное свойство Содержание по массе и присвойте ему значение 9,5 - 10,5 % (диапазон). Нажмите Сохранить.
	- Укажите связанный объект ЭУТ ГОСТ 10274-79. В области Свойства связи нажмите кнопку Редактировать. В список свойств понятия Состав добавьте до-

полнительное свойство Содержание по массе и присвойте ему значение  $0.5$  - 1 % (диапазон). Нажмите Сохранить.

Связь между материалом и его компонентами будет установлена.

# <span id="page-359-0"></span>9.5 Создание рецептуры изготавливаемого материала

Рецептура – совокупность сведений о составе и способе приготовления материала.

Примечание: Данные рецептуры могут быть переданы в ЛОЦМАН:PLM или САПР ТП ВЕРТИ-КАЛЬ для описания процесса изготовления материала.

Создание рецептуры включает следующие этапы:

- [Создание документов на рецептуру](#page-359-1)
- [Создание объекта-рецептуры](#page-360-0)
- [Добавление документа объекту](#page-361-0)
- [Создание состава рецептуры](#page-362-0)

### <span id="page-359-1"></span>9.5.1 Создание документов на рецептуру

Перед созданием рецептуры изготовления материала рекомендуется добавить в справочник документы, регламентирующие требования к этой рецептуре.

Управление документами осуществляется в приложении ПОЛИНОМ:MDM Клиент.

- 1. В справочник Материалы и Сортаменты, каталог Документы, группу Документы на рецептуры добавьте документ.
- 2. Присвойте значения свойствам понятия Документ:
	- свойству Наименование значение ПА-БрОГр ГОСТ 26719-85 Рецептура;
	- свойству Обозначение значение 02265.00053.

Внимание: Во избежание ошибок в работе системы свойства Наименование и Обозначение, входящие в понятие Документ, должны быть заполнены.

3. Добавьте документу файл с описанием рецептуры (рекомендуется).

Примечание: В дальнейшем при создании рецептуры будет необходимо установить связь между объектом-рецептурой и документом, регламентирующим требования к этой рецептуре.
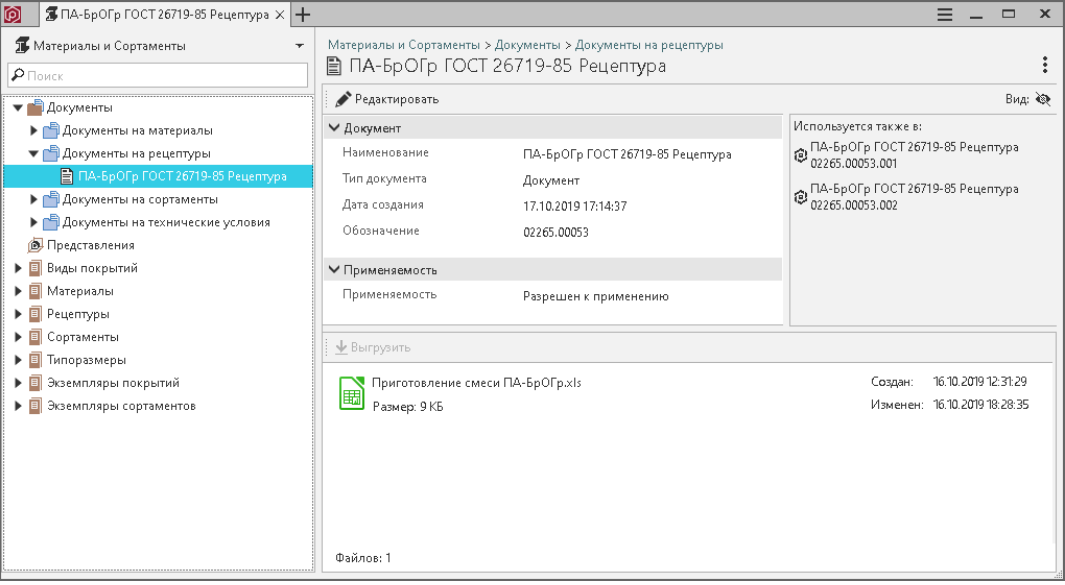

## 9.5.2 Создание объекта-рецептуры

- 1. В справочнике Материалы и Сортаменты, в каталоге Рецептуры, в группе Порошковые смеси создайте объект.
- 2. Присвойте значения свойствам понятия Рецептура:
	- свойству Код рецептуры значение 02265.00053.001;
	- свойству Компоненты заданы в. . . значение Масса или объем.

Примечание: Значение свойства Компоненты заданы в ... определяет то, как будет задан расход сырья (компонента). См. раздел [Единицы измерения расхода сырья](#page-363-0).

- 3. Заполните значение связанного свойства Продукция. В качестве источника значения свойства выберите объект – изготавливаемый материал ПА-БрОГр ГОСТ 26719-85. Между создаваемой рецептурой и материалом ПА-БрОГр ГОСТ 26719-85 будет автоматически установлена связь типа Рецептура Для изготовления. . . Материал.
- 4. Добавьте понятию Рецептура дополнительное свойство Масса готовой продукции и присвойте ему значение 25,125 кг.
- 5. Нажмите кнопку Сохранить. Объект будет создан. Значение вычисляемого свойства Наименование понятия Элемент классификации будет вычислено по назначенной формуле Наименование рецептуры.

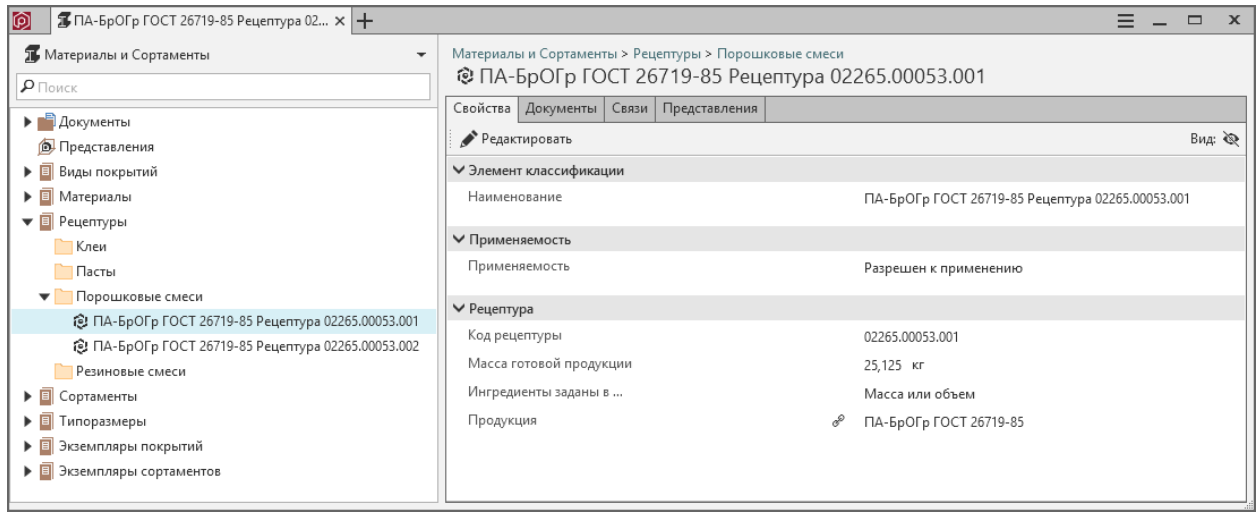

# 9.5.3 Добавление документа объекту

- 1. Укажите в справочнике созданный объект-рецептуру и перейдите на вкладку Документы.
- 2. Добавьте в список документов, связанных с объектом, ранее созданный документ ПА-БрОГр ГОСТ 26719-85 Рецептура, который находится в справочнике Материалы и Сортаменты, в каталоге Документы, в группе Документы на рецептуры.

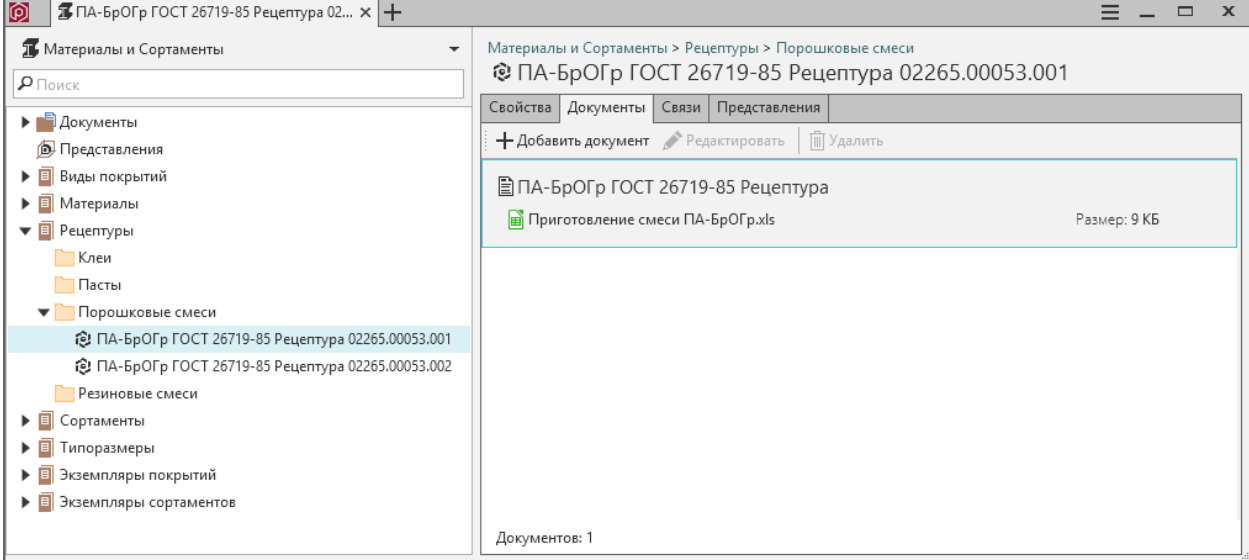

## 9.5.4 Создание состава рецептуры

Создание состава рецептуры означает установку связей между объектом-рецептурой и объектами, входящими в состав рецептуры.

- 1. Укажите в справочнике созданный объект-рецептуру и перейдите на вкладку Связи.
- 2. Нажмите на панели инструментов вкладки кнопку Связать с. Откроется окно Связь с объектами, в котором показан Каталог связей.
- 3. В группе связей Материалы и Сортаменты Изготовление материалов выберите тип связи Рецептура Состоит из... Компонент и нажмите  $\mathcal{A}$ алее. В окне появятся фрагменты структур справочников, объекты которых могут быть связаны с указанным объектом выбранным типом связей.
- 4. При помощи фильтра найдите материалы, которые войдут в состав рецептуры (в примере ПМС-1 ГОСТ 4960-2017, ПО1 ГОСТ 9723-73, Стеарат цинка ТУ 6-09-17-255-88, ЭУТ ГОСТ 10274- 79), отметьте их щелчком мыши и нажмите Связать. Окно Связь с объектами закроется, отмеченные материалы будут отображены на вкладке Связи.
- 5. Для каждого объекта, связанного c объектом-рецептурой связью Рецептура Состоит из. . . Компонент, в области Свойства связи нажмите кнопку  $Pedaxmu$ ровать и добавьте понятию Расход сырья дополнительное свойство Масса на выход готовой продукции. Присвойте значения этому свойству:
	- для объекта ПМС-1 ГОСТ 4960-2017 22250  $\pm$  111 г (число с допуском);
	- для объекта ПО1 ГОСТ 9723-73 2500  $\pm$  7,5 г (число с допуском);
	- для объекта Стеарат цинка ТУ 6-09-17-255-88 125  $\pm$  0,13 г (число с допуском);
	- для объекта ЭУТ ГОСТ 10274-79 250  $\pm$  0,75 г (число с допуском).

Внимание: САПР ТП ВЕРТИКАЛЬ и ЛОЦМАН:PLM не поддерживают представление действительных чисел в виде диапазона, поэтому при создании состава рецептуры следует использовать значения с допуском.

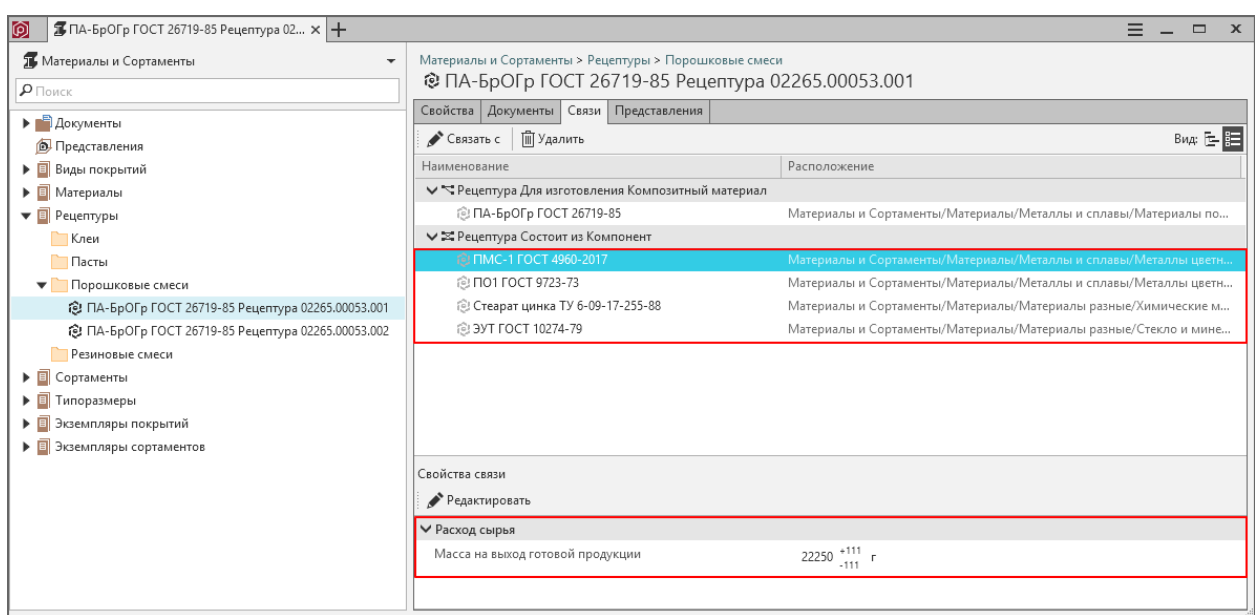

#### <span id="page-363-0"></span>Единицы измерения расхода сырья

Расход сырья может быть указан несколькими способами:

1. Как процентное содержание компонента в готовом материале

В этом случае:

- свойство Компоненты заданы в . . . понятия Рецептура должно иметь значение Массовая доля компонента либо Объемная доля компонента
- должно быть задано дополнительное свойство Содержание понятия Расход сырья

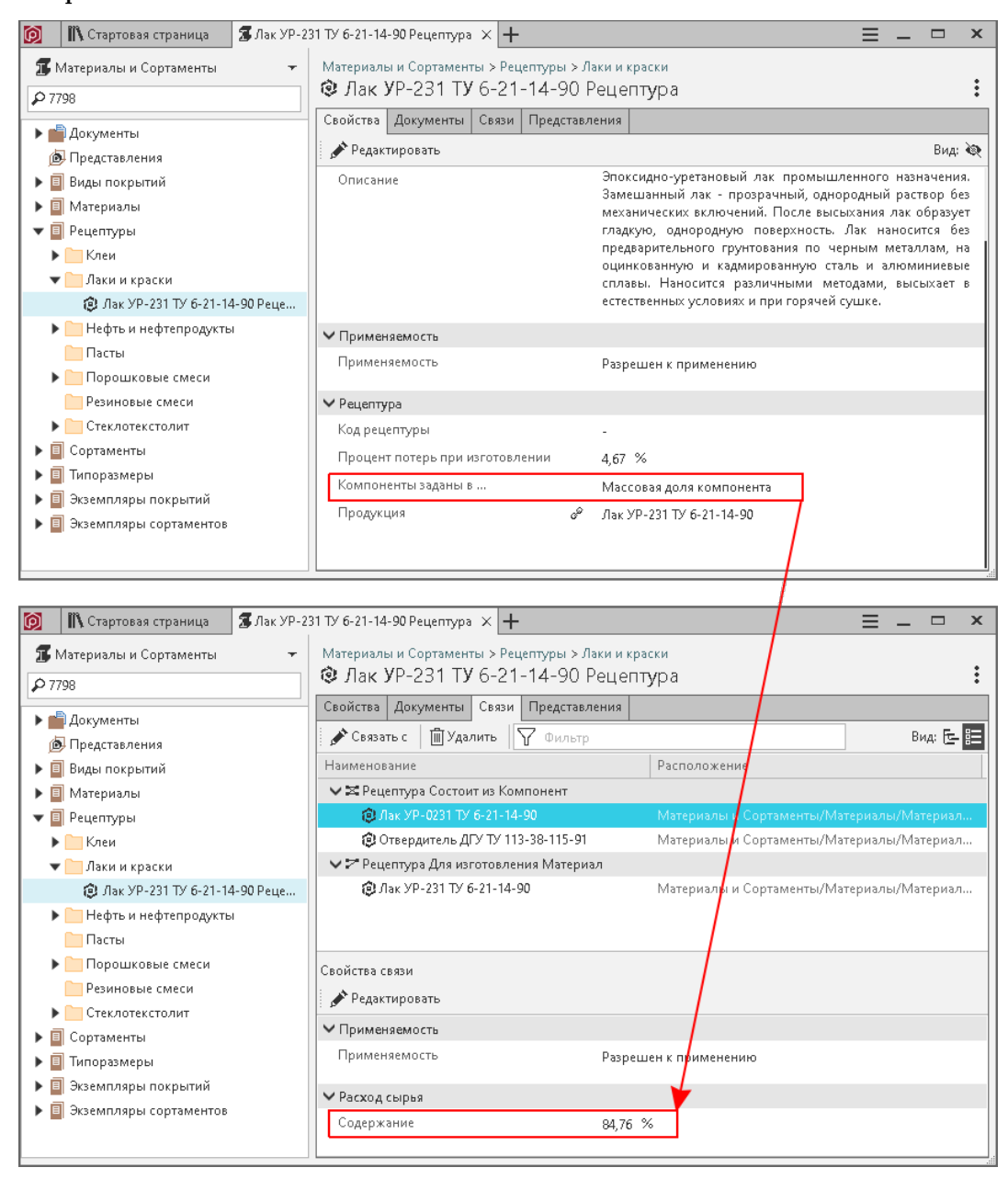

2. Как масса на выход готовой продукции

В этом случае:

- свойство Компоненты заданы в . . . понятия Рецептура должно иметь значение Масса или объем
- должно быть задано дополнительное свойство Масса готовой продукции либо Объем готовой продукции понятия Рецептура
- должно быть задано дополнительное свойство Масса на выход готовой продукции понятия Расход сырья

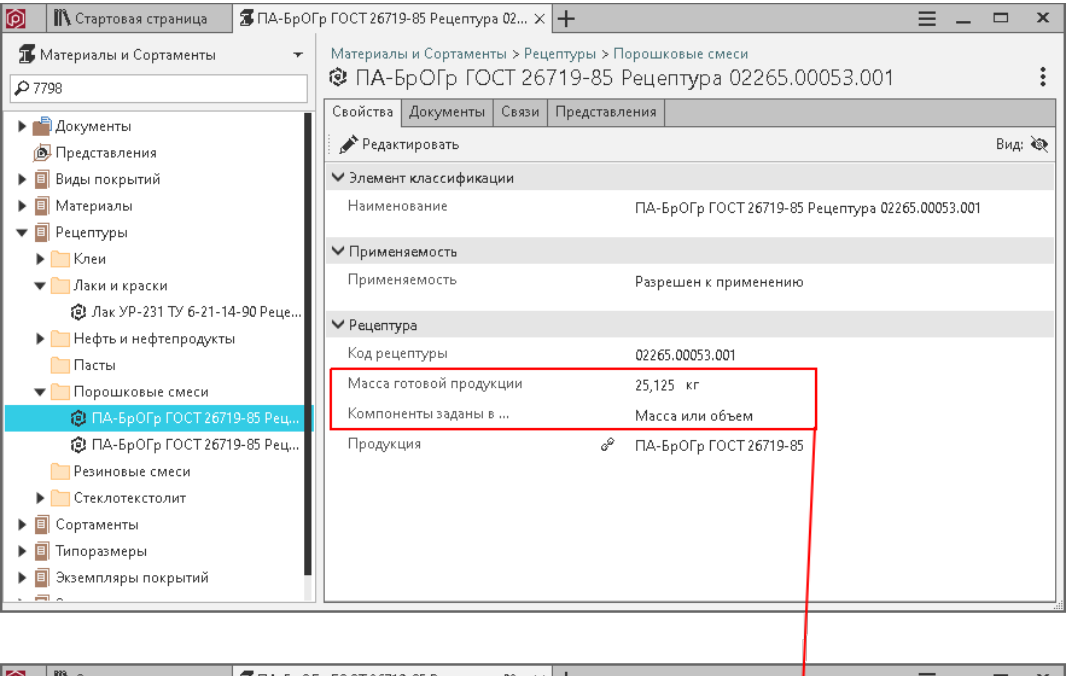

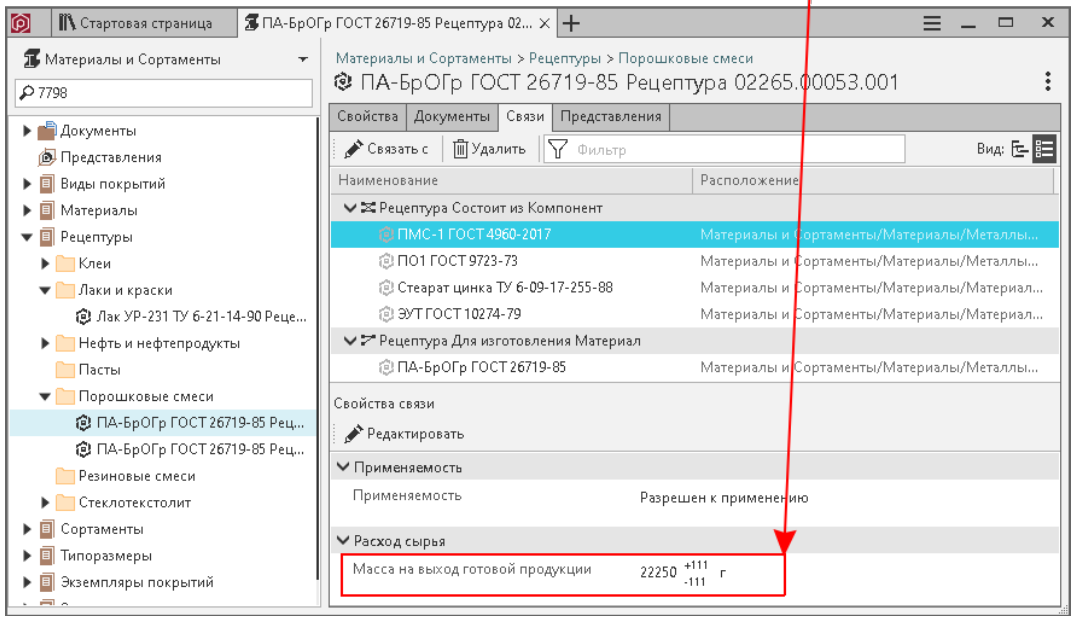

3. Как объем на выход готовой продукции

В этом случае:

• свойство Компоненты заданы в ... понятия Рецептура должно иметь значение Масса или объем

- должно быть задано дополнительное свойство Масса готовой продукции либо Объем готовой продукции понятия Рецептура
- должно быть задано дополнительное свойство Объем на выход готовой продукции понятия Расход сырья

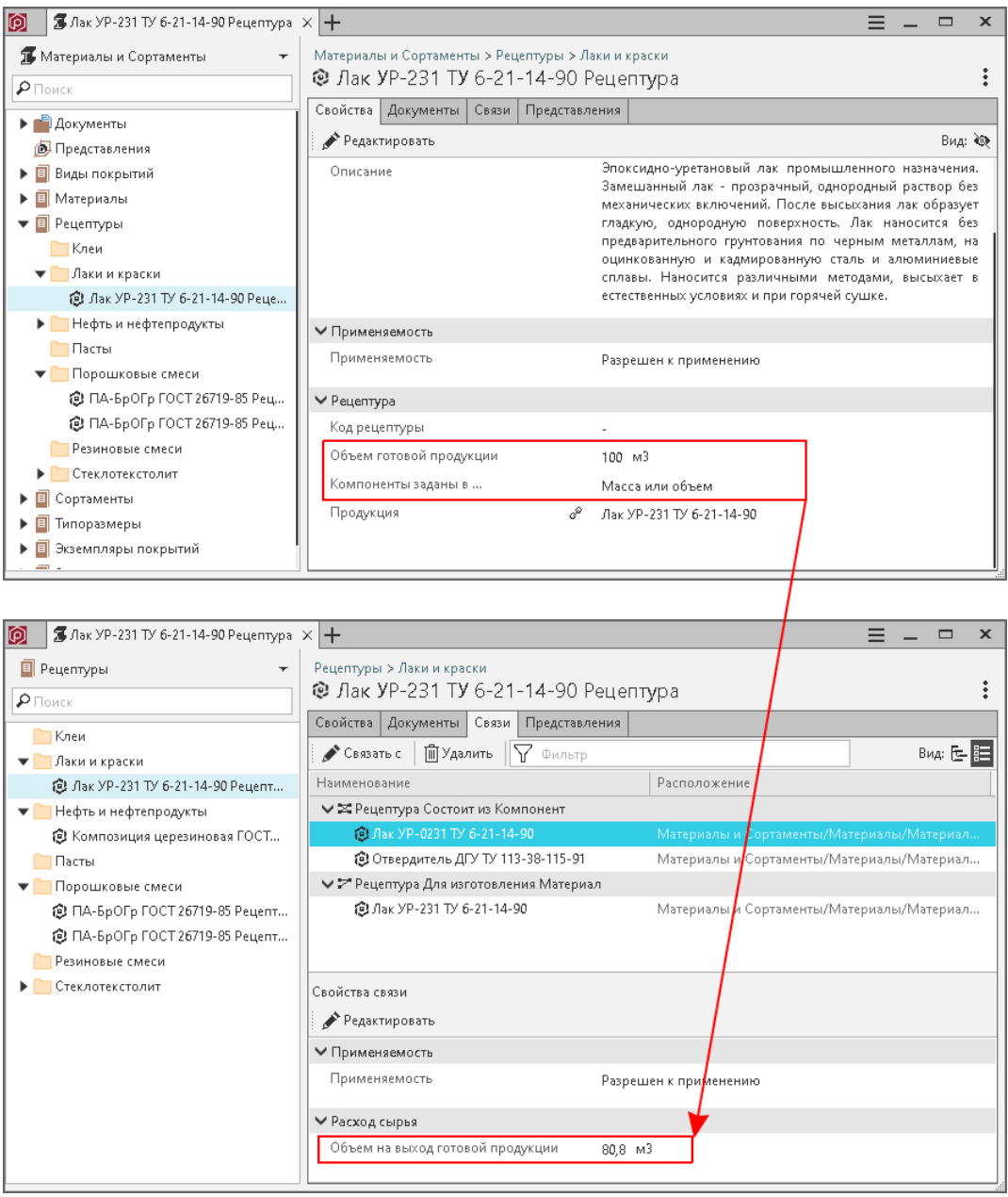

Внимание: Понятие Расход сырья может иметь только ОДНО из дополнительных свойств одновременно.

# 9.6 Классификация материалов по обрабатываемости

Каждый материал обладает уникальными характеристиками, которые влияют на его обрабатываемость. С учетом обрабатываемости подбирается режущий инструмент и режимы резания.

В стандарте ISO 513 определены шесть групп обрабатываемых материалов:

- $P cra$ ль,
- $M$  нержавеющая сталь,
- $K \text{4VryH}$ ,
- $N$  цветные металлы,
- $S$  сверхпрочные сплавы и титан,
- H твердые материалы.

На практике шести групп оказывается недостаточно, так как обрабатываемость материалов в пределах одной группы может сильно отличаться.

Компания Sandvik Coromant разработала собственную классификацию обрабатываемых материалов –  $CMC$  (Coromant Material Classification), которая учитывает химический состав, кристаллическую структуру, методы получения заготовки и термообработки.

## 9.6.1 Классификация материалов Coromant

В классификаторе Coromant группы обрабатываемых материалов обозначаются специальными кодами  $- MC$ .

Код MC содержит следующую информацию:

- код материала по ISO,
- номер группы материалов,
- номер подгруппы материалов,
- код метода получения заготовки,
- код вида термообработки.

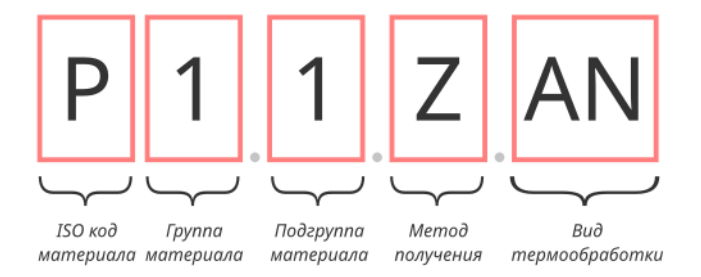

Рис. 1: Пример кода MC

- $P \kappa$ од ISO для стали,
- 1 группа материалов с нелегированными сталями,
- 1 подгруппа материалов с содержанием углерода не более  $0.25\%,$
- $Z$  метод получения заготовки: ковка/прокат/холодная вытяжка,

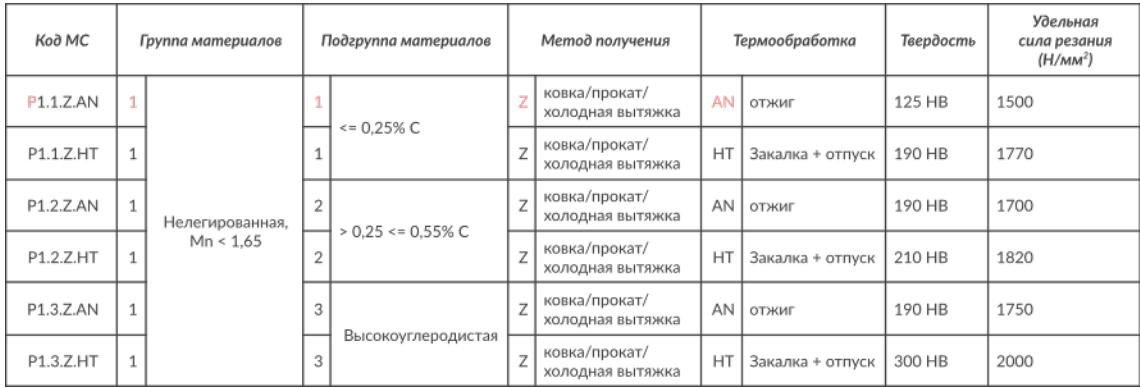

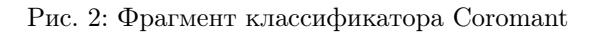

• AN – вид термообработки: отжиг.

# 9.6.2 Классификатор Coromant в ПОЛИНОМ:MDM

В ПОЛИНОМ:MDM классификатор Coromant реализован в виде одноименного каталога справочника Материалы и Сортаменты.

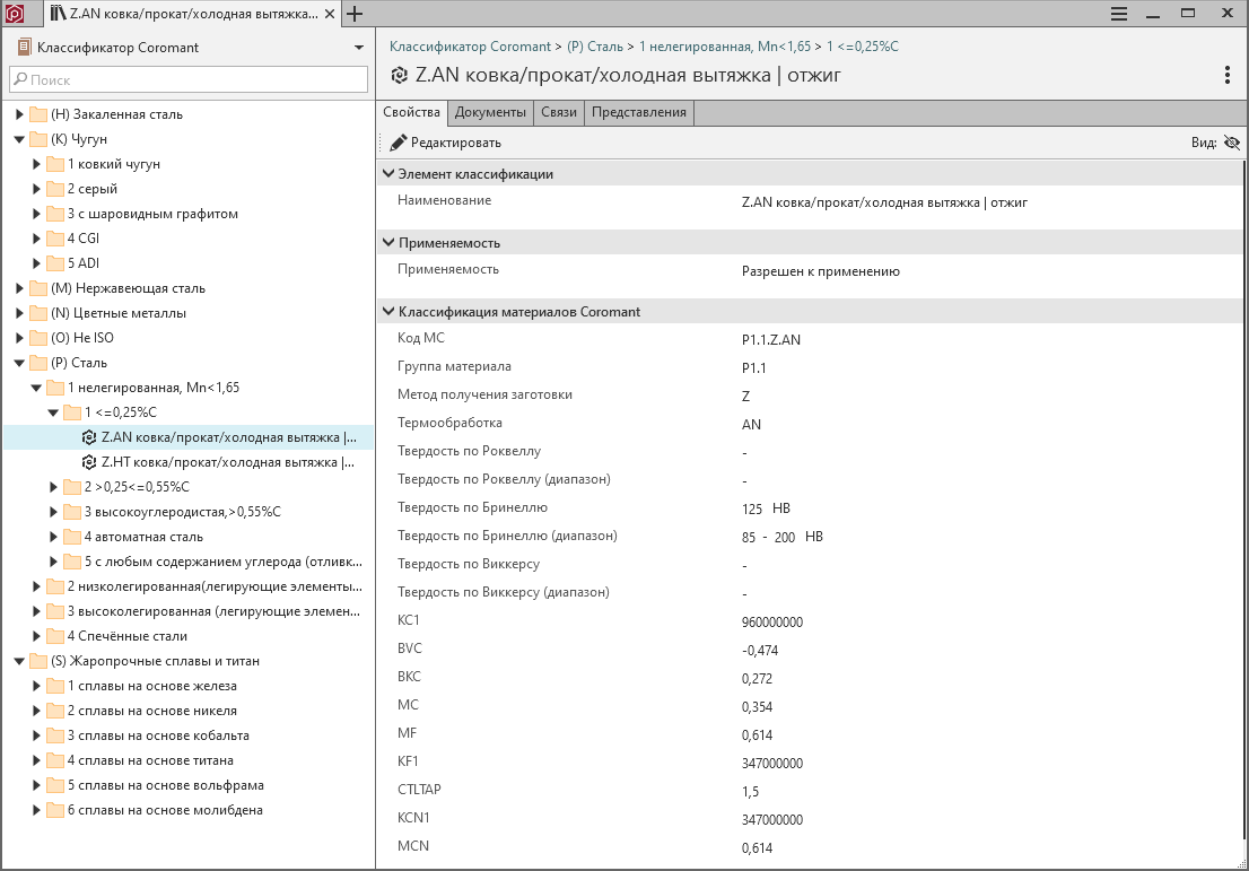

Объекты классификатора наследуют от родительского каталога понятие Классификация материалов Coromant, в котором содержатся код MC, значения твердости и расчетные коэффициенты, которые используются приложением Расчет режимов резания.

Примечание: Подробнее методика расчета описана в справочной системе приложения Расчет режимов резания.

## 9.6.3 Использование классификатора Coromant

С помощью классификатора Coromant материалам можно присвоить одну или несколько групп обрабатываемости, данные о которых передаются в приложение Расчет режимов резания.

Чтобы присвоить материалу группу обрабатываемости, сделайте следующее:

- 1. добавьте материалу или группе материалов понятие Группа обрабатываемости,
- 2. задайте значение связанного свойства Код МС.

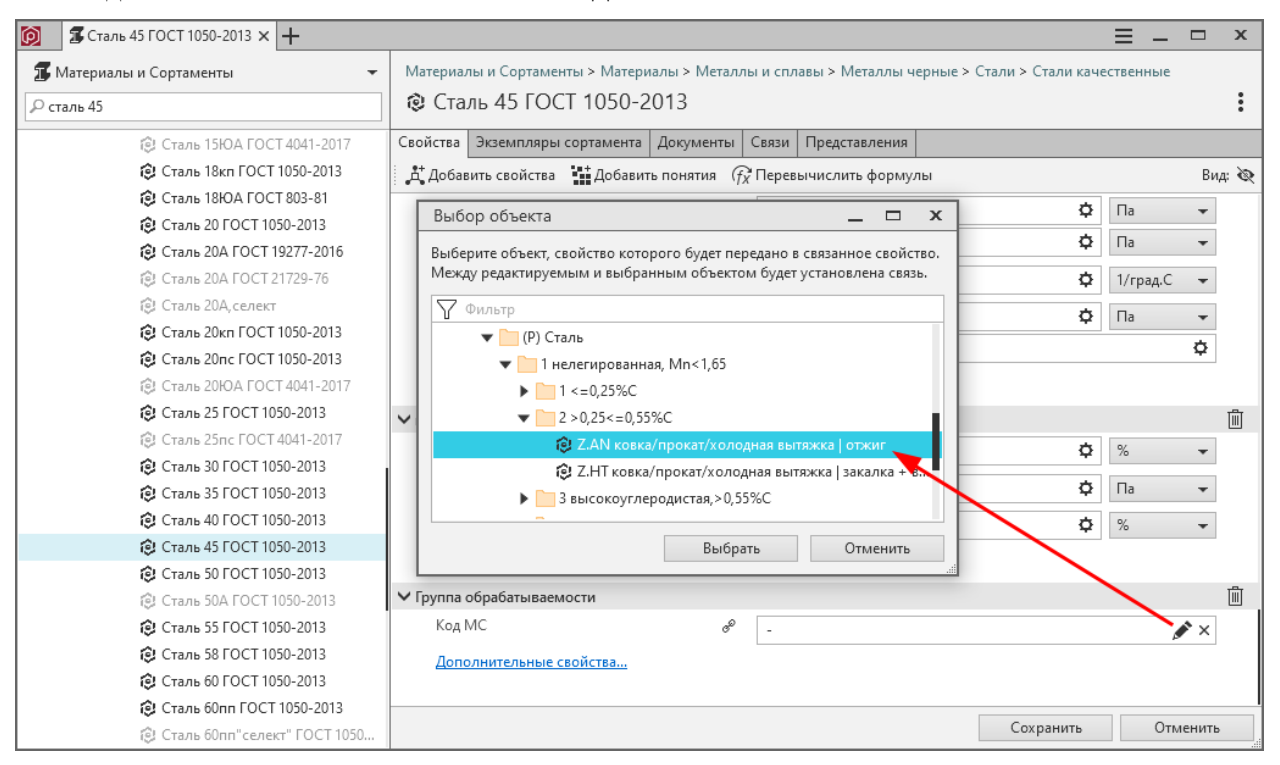

Между материалом и объектом классификатора Coromant будет установлена связь. По этой связи приложение Расчет режимов резания получит из классификатора необходимые для расчета данные.

В понятии Группа обрабатываемости содержатся дополнительные свойства для задания твердости. Используйте их, если фактическое значение твердости материала отличается от значения в классификаторе Coromant.

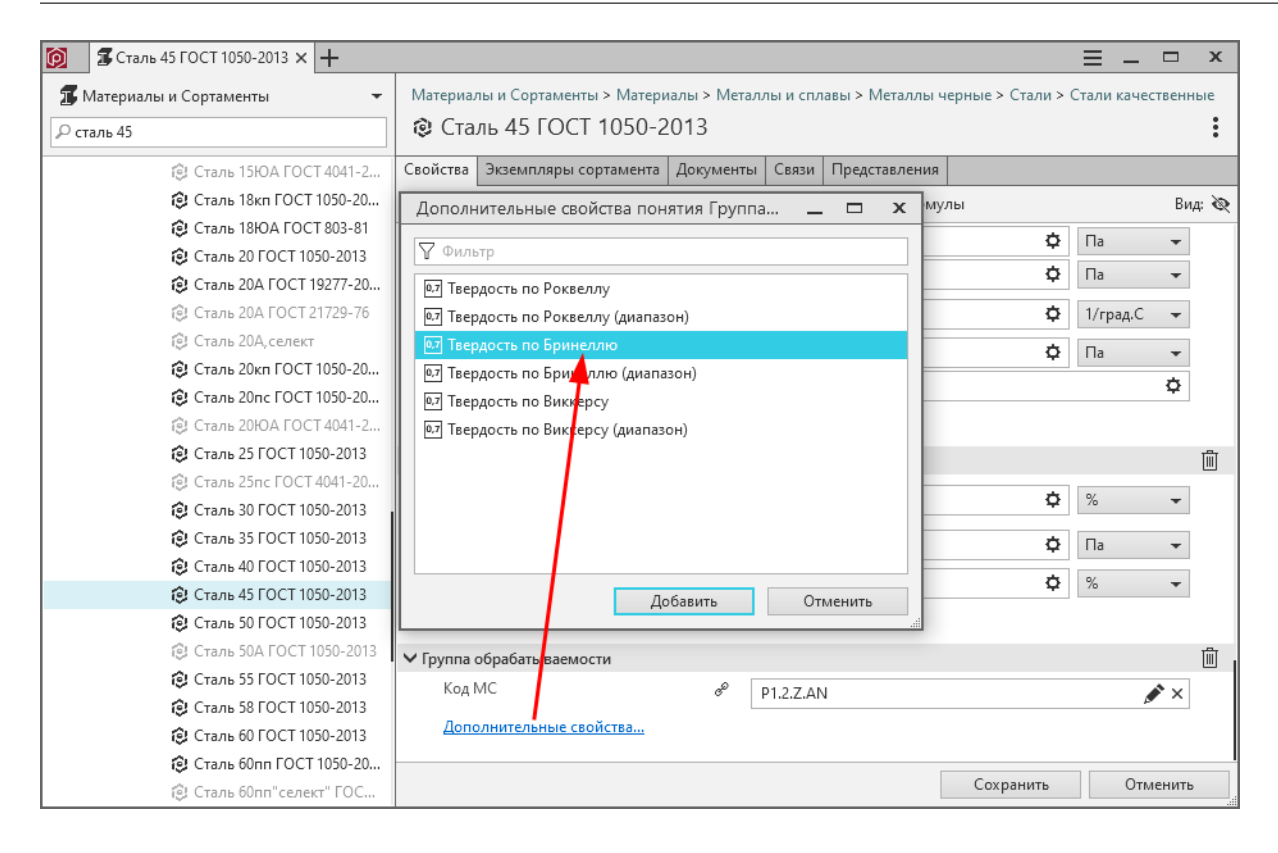

Примечание: Материалу можно задать несколько групп обрабатываемости, используя понятия Группа обрабатываемости 2, Группа обрабатываемости 3 и т.д., которые являются потомками понятия Группы обрабатываемости. В этом случае в приложении Расчет режимов резания вы сможете выбрать одну из групп.

# Глава 10

# Ведение классификаторов

В ПОЛИНОМ:MDM можно создавать собственные Классификаторы или использовать информацию из существующих.

Базовая поставка ПОЛИНОМ:MDM содержит Классификатор ЕСКД.

Файлы основных общероссийских классификаторов расположены в каталоге установки ПОЛИ-HOM:MDM: C:\Program Files (x86)\ASCON\Polynom\Sys\Classifiers.

Чтобы загрузить необходимый классификатор, [импортируйте](#page-374-0) его из файла обмена.

Например, после загрузки файла обмена Классификатор ОКПД2.xlsx в ПОЛИНОМ:MDM появится справочник ОКПД2.

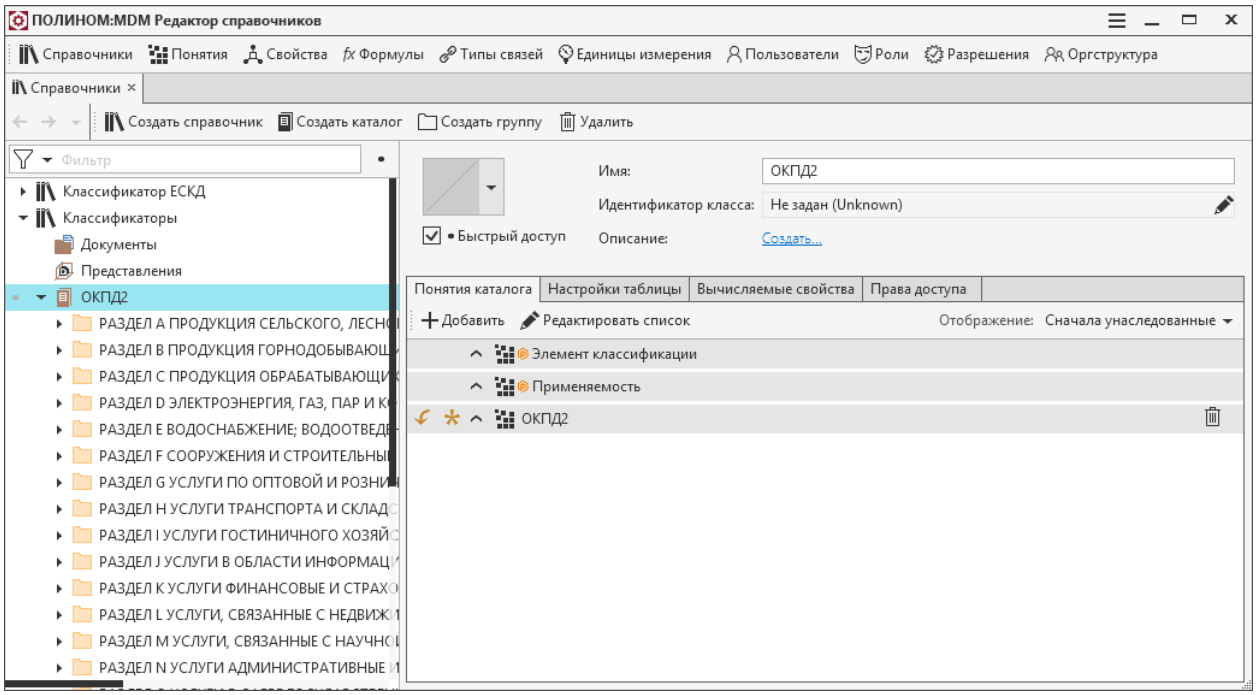

Приемы конфигурирования собственных классификаторов совпадают с порядком [действий](#page-58-0) при конфигурировании справочников. Для описания объектов классификаторов рекомендуется использовать системное понятие Классификатор или понятия, которые являются его наследниками.

# Глава 11

## Импорт данных

# 11.1 Импорт изделий из Библиотеки компонентов

## [Только для продукта ПОЛИНОМ:MDM](#page-5-0)

Библиотека компонентов (далее – Библиотека) содержит информацию о стандартных и типовых изделиях, выполненных по национальным и международным стандартам.

Чтобы изделия из Библиотеки можно было использовать в работе, необходимо предварительно импортировать их в хранилище.

Импорт осуществляется в два этапа:

- 1. Импорт классов изделий
- 2. Импорт изделий

## 11.1.1 Импорт классов изделий

В результате импорта классов изделий в справочнике будет создана структура групп, понятий и свойств, соответствующая структуре Библиотеки компонентов.

Если хранилище было создано по шаблону, то структура групп, понятий и свойств в нем уже существует.

Импортировать классы изделий может [администратор](#page-155-0) ПОЛИНОМ: МОМ  $\blacklozenge$ .

Чтобы импортировать классы изделий, выполните следующие действия.

1. На стартовой странице приложения ПОЛИНОМ:MDM Импорт данных нажмите кнопку Библиотека компонентов.

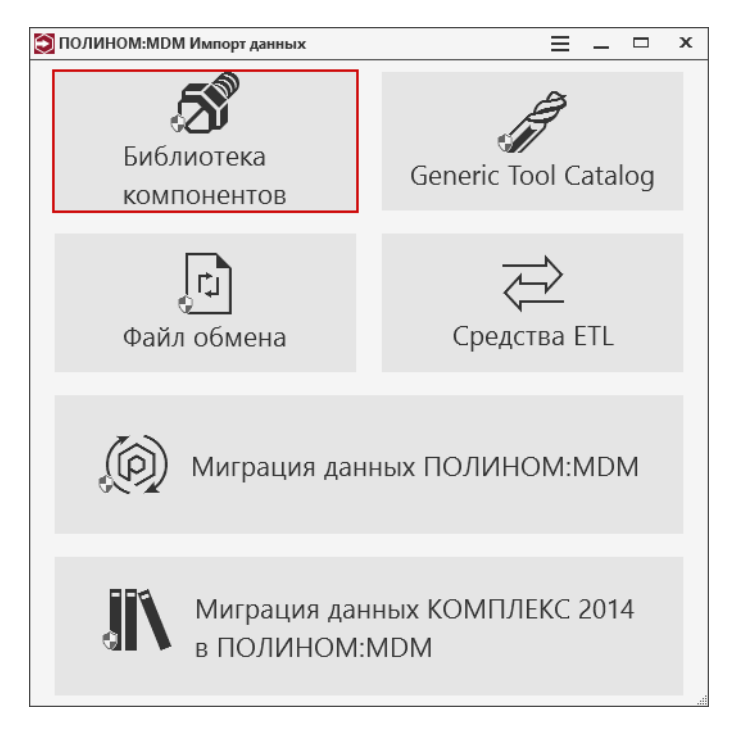

- 2. В открывшемся диалоге Вход выберите хранилище, с которым будете работать, и подключитесь к нему.
- 3. Ознакомьтесь с информацией об этапах импорта и нажмите кнопку Перейти к импорту классов. В окне приложения отобразится путь к Библиотеке компонентов и появится иерархический список классов изделий, имеющихся в Библиотеке.
- 4. Отметьте классы изделий, которые нужно импортировать в хранилище.

Совет: Для поиска нужных классов можно воспользоваться фильтром:

- введите в строку фильтра символы, которые являются фрагментом названия этих классов;
- нажмите кнопку  $\nabla$  Применить фильтр. В списке классов останутся только те, которые имеют в своем составе классы, в названии которых есть искомые символы.

Чтобы отменить фильтрацию и очистить фильтр, нажмите кнопку ×.

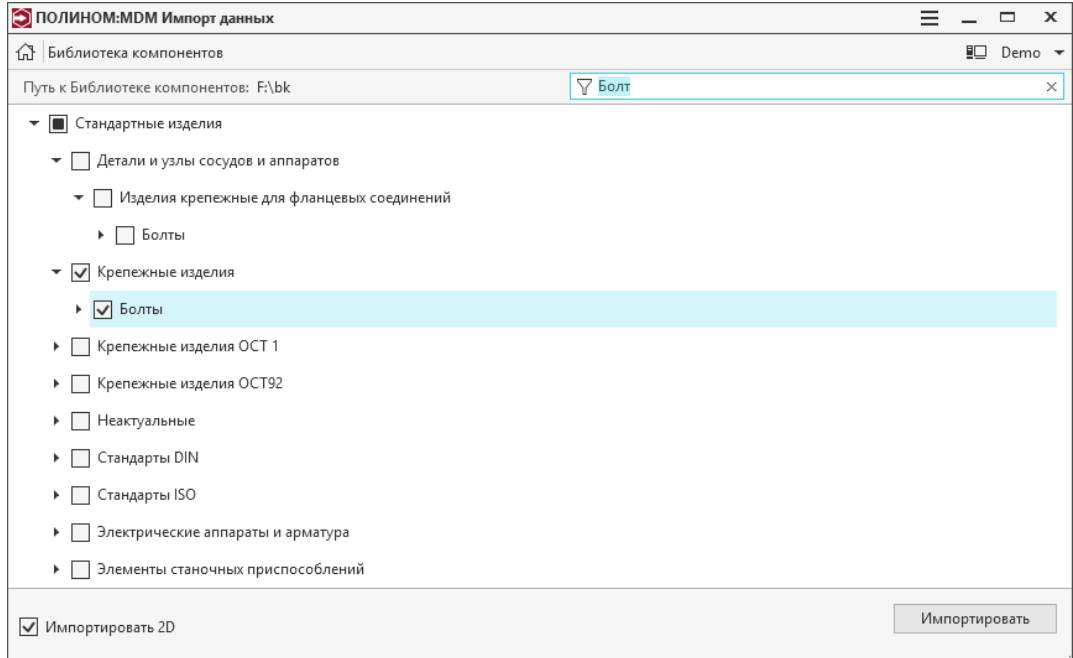

5. Задайте значение опции Импортировать 2D.

Если опция включена, то будут импортированы 2D-представления для стандартных изделий из ограничительных перечней Справочника Стандартные изделия 2014.

6. Для запуска процесса импорта нажмите кнопку Импортировать.

## 11.1.2 Импорт изделий

После окончания процесса импорта классов импортируйте изделия. Для этого запустите приложение ПОЛИНОМ:MDM Клиент, укажите в справочнике группу, которая соответствует импортированному классу, и добавьте в хранилище нужные изделия.

<span id="page-374-0"></span>Более подробно процесс добавления изделий из Библиотеки компонентов описан в разделе [Добавление](#page-223-0) [объектов из Библиотеки компонентов](#page-223-0)

# 11.2 Импорт данных из обменного файла

[Только для продукта ПОЛИНОМ:MDM](#page-5-0)

## 11.2.1 Выполнение импорта

#### Импорт данных из обменного файла

Импортировать данные из обменного файла может [администратор](#page-155-0) ПОЛИНОМ:МDM  $\bullet$ .

Чтобы импортировать данные в ПОЛИНОМ:MDM из обменного файла, выполните следующие действия.

1. На стартовой странице приложения ПОЛИНОМ:MDM Импорт данных нажмите кнопку Файл обмена.

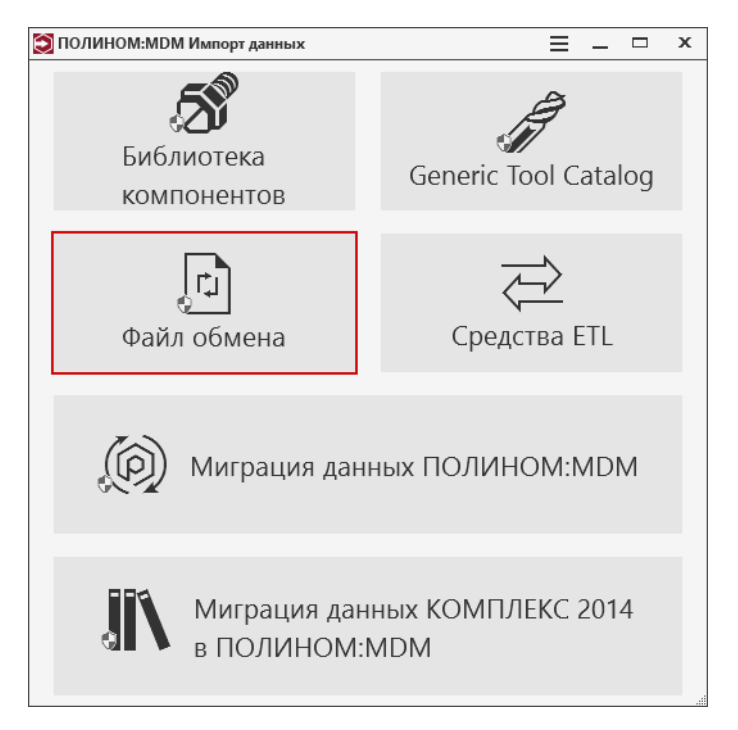

- 2. В открывшемся диалоге Вход выберите хранилище, с которым будете работать, и подключитесь к нему.
- 3. Укажите обменный файл, из которого будут загружены данные, одним из способов:
	- нажмите кнопку  $\Box$  Выбрать файл и укажите нужный файл в стандартном диалоге открытия файлов Windows;
	- выберите нужный файл из списка ранее использованных файлов.

Внимание: При импорте данных из обменного файла в нем должно быть не более 2000 колонок. В противном случае импорт завершится ошибкой [«too many columns»](#page-599-0).

В окне приложения появятся элементы управления импортируемыми данными.

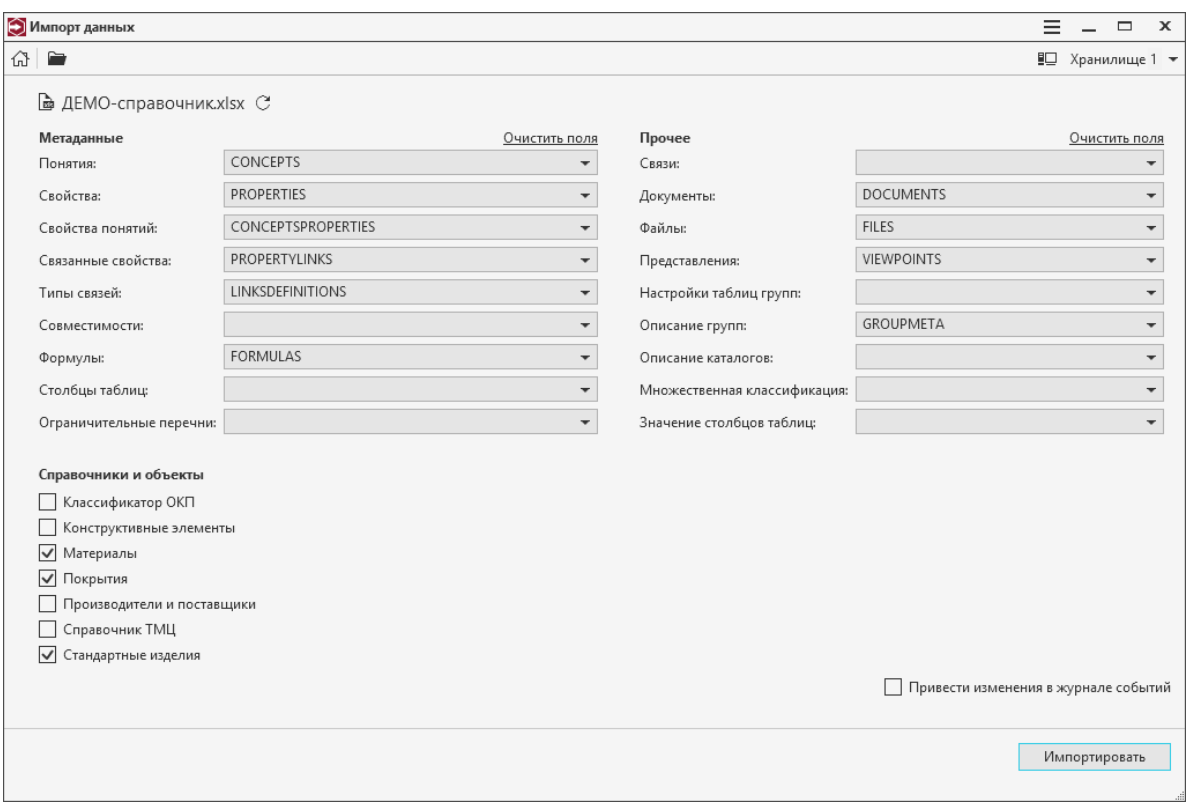

В группе Метаданные перечислены метаданные системы ПОЛИНОМ:MDM. В раскрывающихся списках перечислены листы обменного файла. Установите или проверьте соответствие метаданных листам обменного файла.

В группе Данные перечислены данные, которые могут быть переданы в ПОЛИНОМ:MDM из обменного файла. Отметьте данные, которые нужно передать.

Примечание: Если данные не выбраны или отсутствуют, то будут импортированы только метаданные с листов: CONCEPTS, PROPERTIES, CONCEPTSPROPERTIES, PROPERTYLINKS, LINKSDEFINITIONS, COMPATIBILITY, FORMULAS, PROPERTIESTABLECOLUMNS, RESTRICTIVELISTS.

В группе Прочее перечислены дополнительные данные, которые могут быть переданы в ПОЛИ-НОМ:MDM из обменного файла. Установите или проверьте соответствие данных листам обменного файла.

Если необходимо, используйте кнопки:

- $\triangleright$  Выбрать файл выбрать другой файл обмена;
- С Обновить обновить данные обменного файла.
- 4. Задайте значение опции Привести изменения в журнале событий.

Если опция включена, то в [журнал](#page-53-0) событий выбранного хранилища ПОЛИНОМ будут записаны изменения, вносимые при импорте файла обмена.

Опция недоступна, если ведение журнала событий хранилища [отключено](#page-56-0).

5. Для запуска процесса передачи данных нажмите кнопку Импортировать.

#### Особенности повторного импорта

#### Повторный импорт данных

При повторном импорте файла обмена для каталогов/групп/объектов/представлений/документов:

• существующие сущности обновляются, если указан уникальный идентификатор данных сущностей в колонке IDEXTERNAL;

#### Пример:

Был импортирован каталог/группа/объект1. При повторном импорте каталог/группа/объект1 будут обновлены.

• добавляются новые сущности, если колонка IDEXTERNAL отсутствует, не содержит значения или уникальный идентификатор из данной колонки не найден в хранилище.

#### Пример:

Был импортирован каталог/группа/объект1. При повторном импорте добавится еще одна сущность каталог/группа/объект1.

#### Повторный импорт метаданных

Файл обмена позволяет обновлять пользовательские метаданные (понятия, свойства, типы связей, формулы, условия совместимости,ограничительные перечни) в хранилище, используя данные с листов:

- Понятий (CONCEPTS);
- Свойств (PROPERTIES);
- Свойств понятий (CONCEPTSPROPERTIES);
- Типов связей (LINKSDEFINITIONS);
- Условий совместимости (COMPATIBILITY);
- Формул (FORMULAS);
- Идентификаторов классов каталогов/групп (CATALOGMETA/GROUPMETA);
- Ограничительных перечней (RESTRICTIVELISTS).

Если метаданные с кодом, указанным в колонке CODE обменного файла, отсутствуют в хранилище, то они будут добавлены.

Если метаданные с кодом, указанным в колонке CODE обменного файла, существуют в хранилище, то они будут обновлены.

Метаданные могут быть обновлены методом замены или дополнения (см. таблицу ниже).

- Замена подразумевает замену свойств метаданных. Например, описание понятия и имена свойств в понятии Наименование и описание будут заменены значениями из файла обмена.
- Дополнение подразумевает добавление новых свойств метаданных к уже существующим. Например, дополнение области связи новым понятием или группой.

Внимание: Системные метаданные, а также связанные свойства не обновляются.

## ПОЛИНОМ: МОМ Руководство пользователя

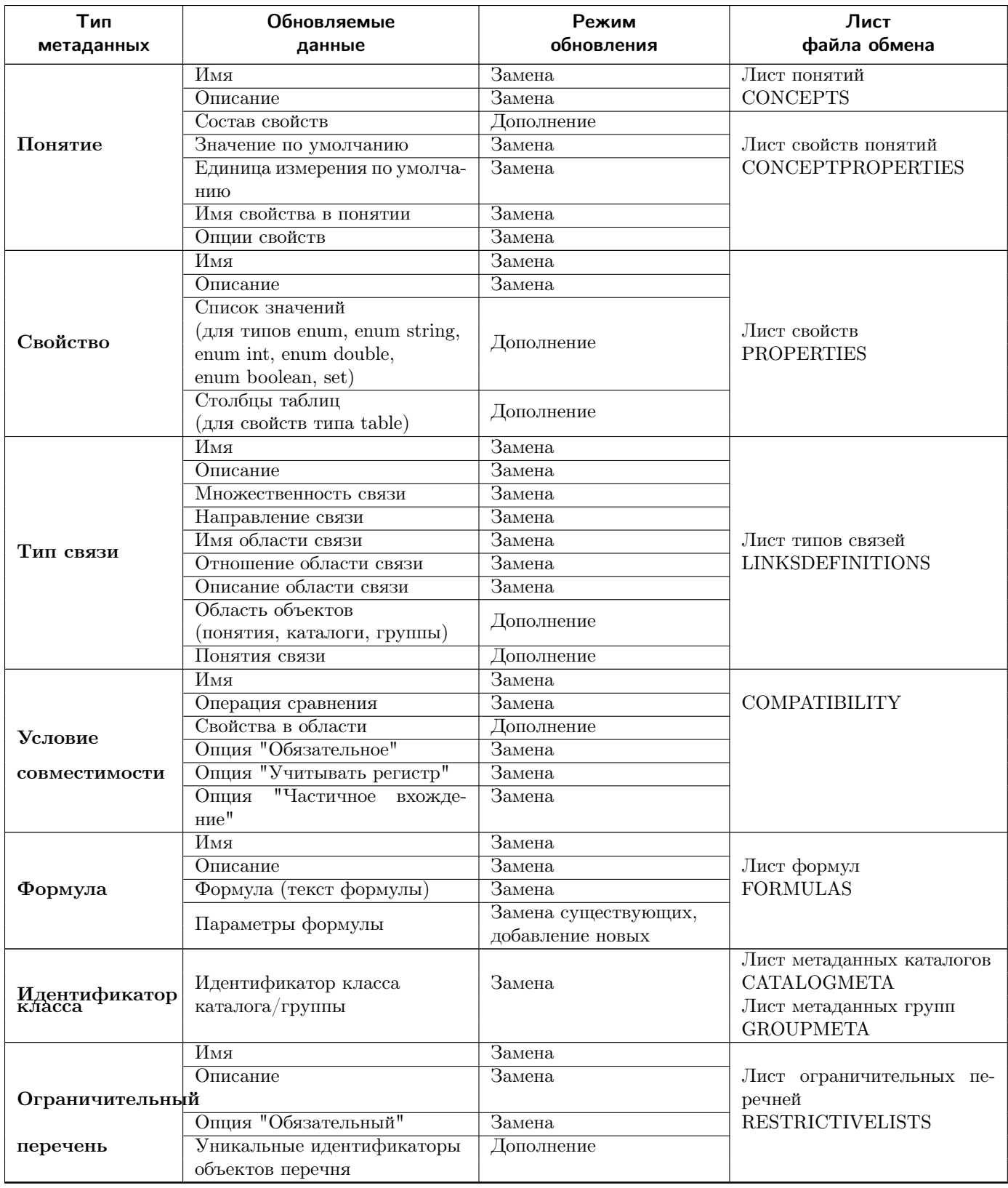

# 11.2.2 Структура обменного файла

Обменный файл представляет собой электронную таблицу формата \*.xls или \*.xlsx, в листах которой особым образом скомпонованы данные и метаданные, подготовленные к загрузке.

Предупреждение: Крайне не рекомендуется использовать обменный файл в формате \*.xls.

Для работы с файлами \*.xls требуется установить драйвер Microsoft.ACE.OLEDB.12.0 с дистрибутивного диска КОМПЛЕКС РЕШЕНИЙ АСКОН: . . . \Support\AccessDatabaseEngine2010.

В каталоге установки системы ПОЛИНОМ:MDM в папке \Tutorials\Examples\Файл обмена\Демо-справочник находится файл ДЕМО-справочник.xlsx. Этот файл содержит небольшую часть справочных данных и служит для знакомства со структурой обменного файла.

Совет: Вы можете импортировать файл ДЕМО-справочник.xlsx в пустую базу данных для более глубокого понимания процесса импорта.

### Листы обменного файла

Для корректного импорта данных в ПОЛИНОМ:MDM обменный файл должен содержать следующие листы:

- листы со [структурой данных](#page-380-0)
- лист с метаданными каталогов  $CATALOGMETA$
- лист с метаданными групп  $GROUPMETA$
- лист со структурой понятий [CONCEPTS](#page-392-0)
- лист со структурой свойств [PROPERTIES](#page-393-0)
- лист со свойствами понятий [CONCEPTSPROPERTIES](#page-396-0)
- лист со столбцами табличных свойств  $PROPERTIESTABLECOLUMNS$
- лист со значениями ячеек табличных свойств  $PROPERTIES TABLEVALUES$

Если данные связаны между собой, в обменном файле должны быть:

- лист с описанием связей [LINKSDEFINITIONS](#page-399-0)
- лист с описанием условий совместимости [COMPATIBILITY](#page-404-0)
- $\bullet$  лист с описанием связанных свойств [PROPERTYLINKS](#page-404-1)
- лист связей  $LINKS$

Для работы с файлами, документами и представлениями необходимы:

- лист документов  $DOCUMENTS$
- лист файлов [FILES](#page-412-0)
- лист представлений [VIEWPOINTS](#page-412-1)

Для импорта формул используется лист [FORMULAS](#page-417-0).

Для импорта настроек отображения содержимого групп в виде таблицы используется лист [TABLESETTINGS](#page-422-0).

Для импорта объектов со множественной классификацией используется лист [MULTIPLECLASSIFICATION](#page-422-1) .

Для импорта ограничительных перечней объектов и документов используется лист [RESTRICTIVELISTS](#page-422-1).

Предупреждение: В названиях листов запрещено использовать спецсимволы.

Осторожно: Не следует давать листам слишком длинные названия. Листы, в названии которых 32 и более символов, не открываются.

Чтобы ввести в ячейку текст, содержащий больше 255 символов, воспользуйтесь одним из способов.

- На листе в первые 8 строк в любую ячейку поместите текст, который содержит больше 255 символов.
- Замените значение ключа реестра TypeGuessRows, расположенного по пути HKEY\_LOCAL\_MACHINE\SOFTWARE\Microsoft\Office\14.0\Access Connectivity Engine $\langle$ Engines $\rangle$ Excel, с 8 на 0.

<span id="page-380-0"></span>Листы со структурой данных

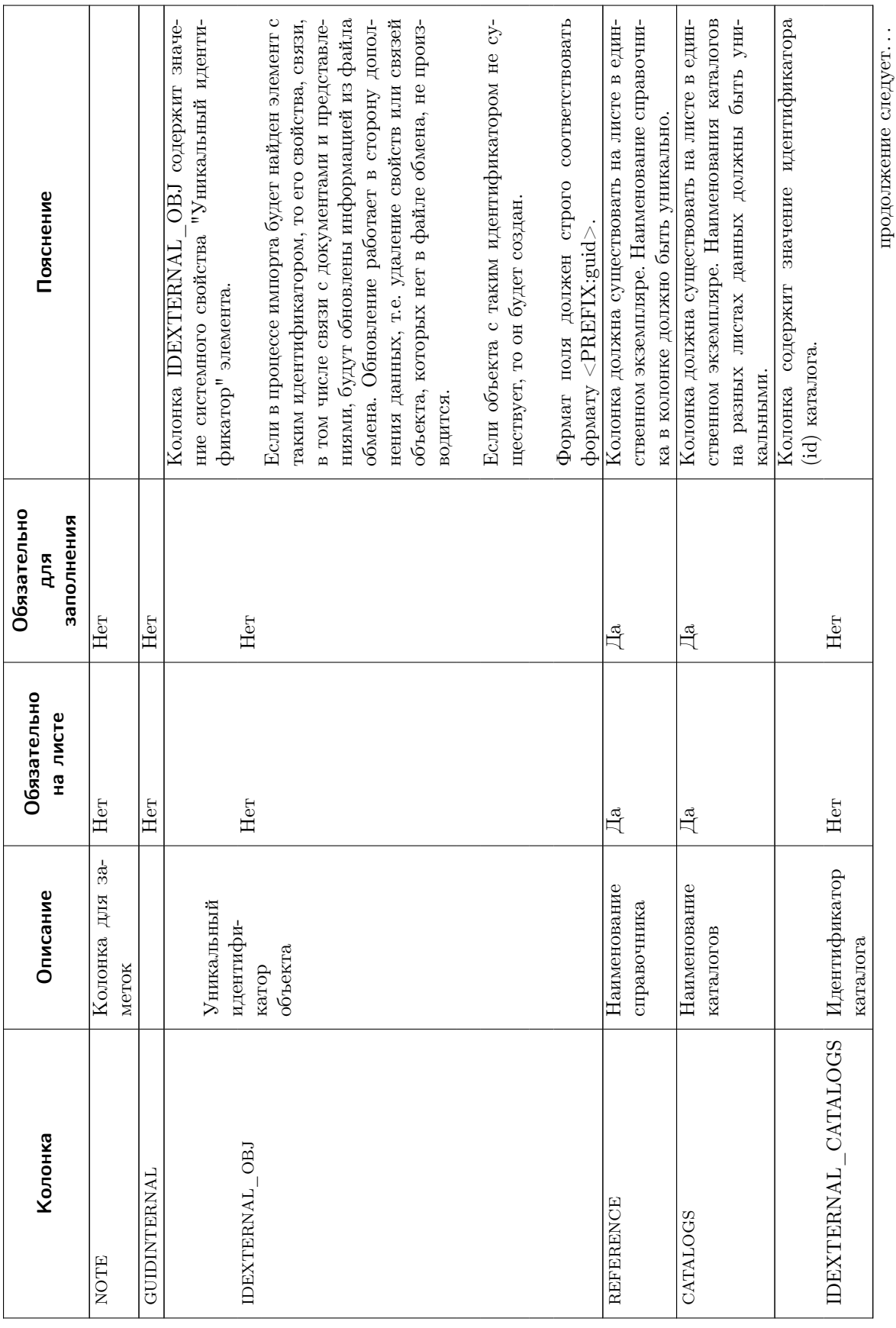

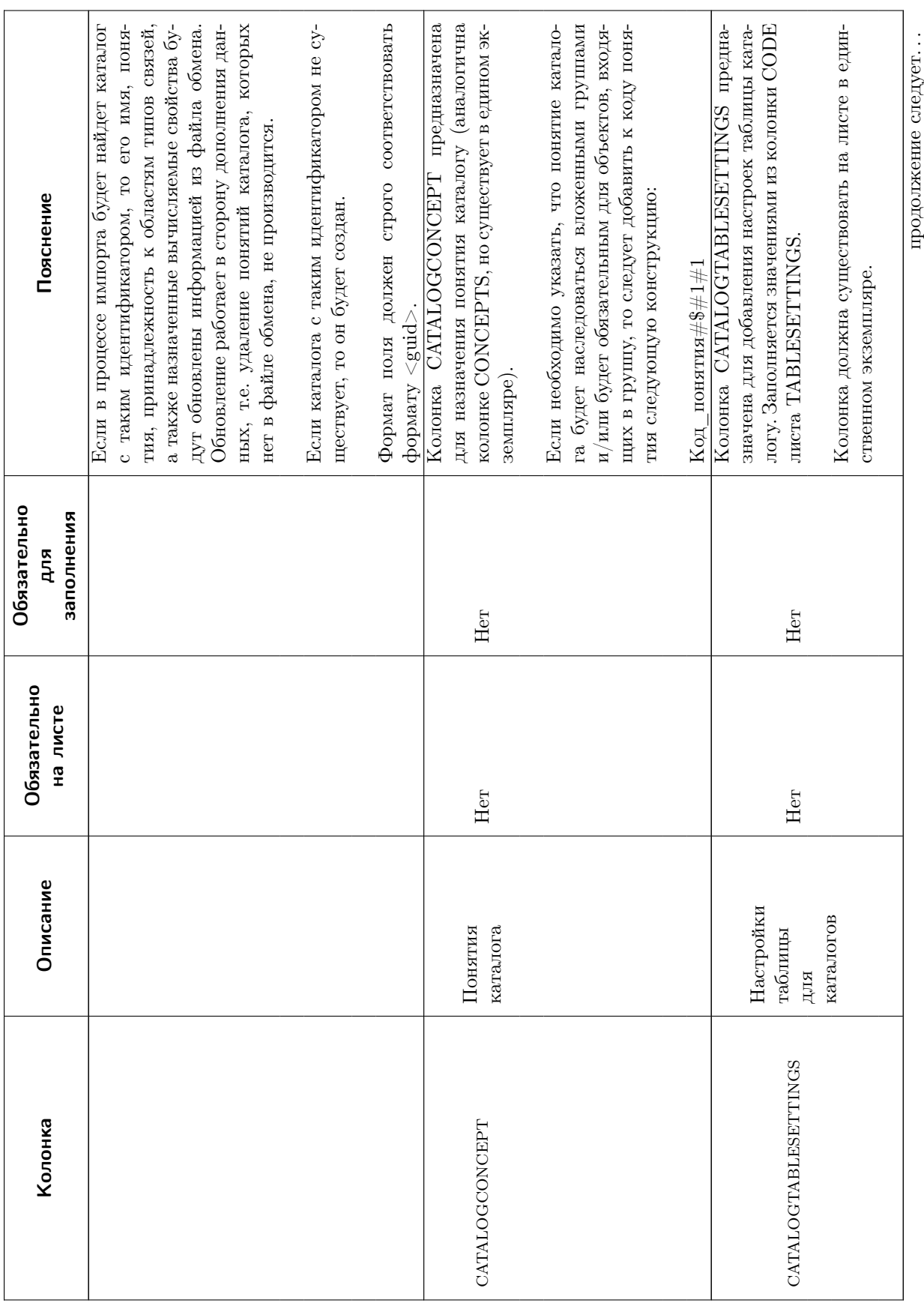

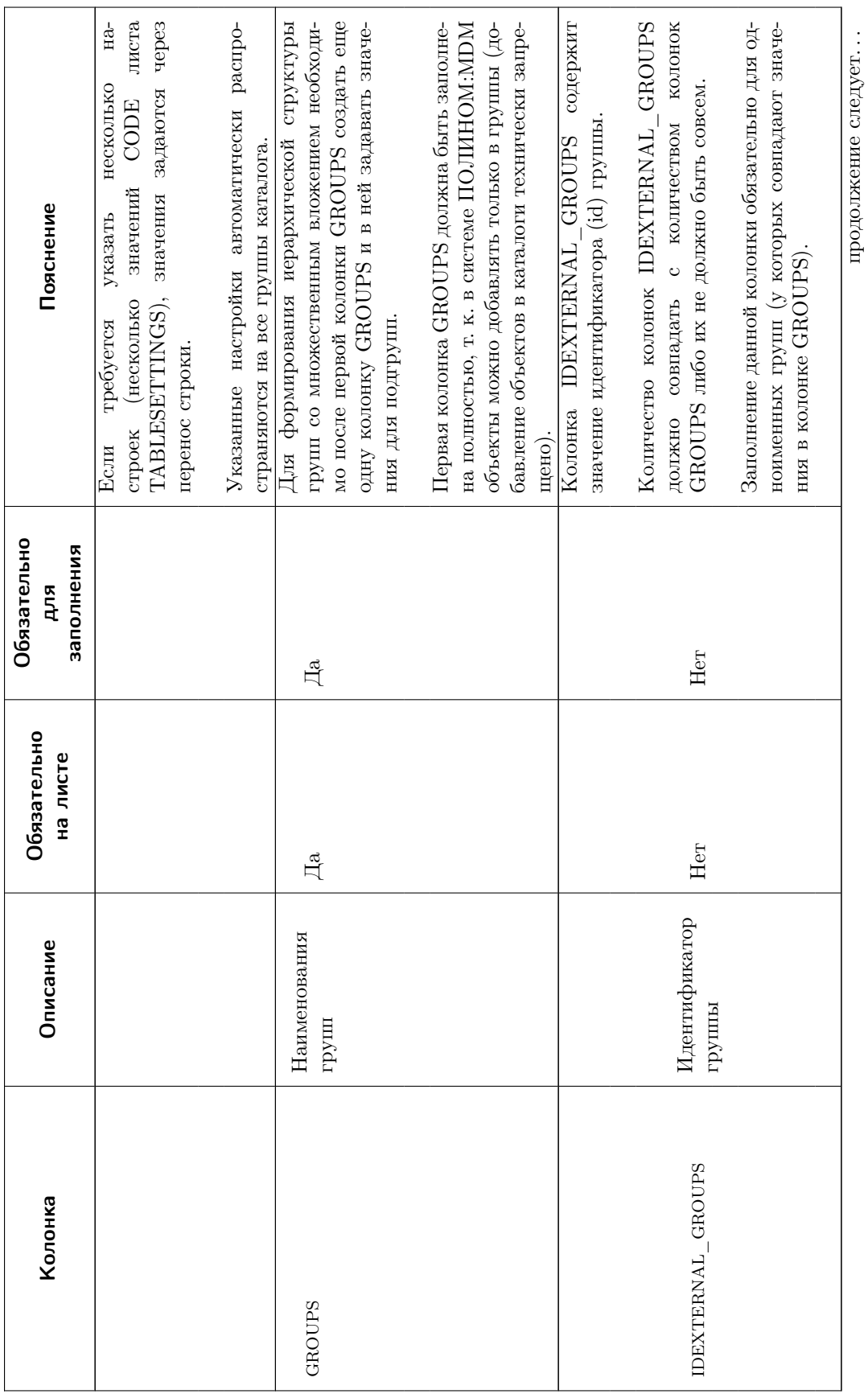

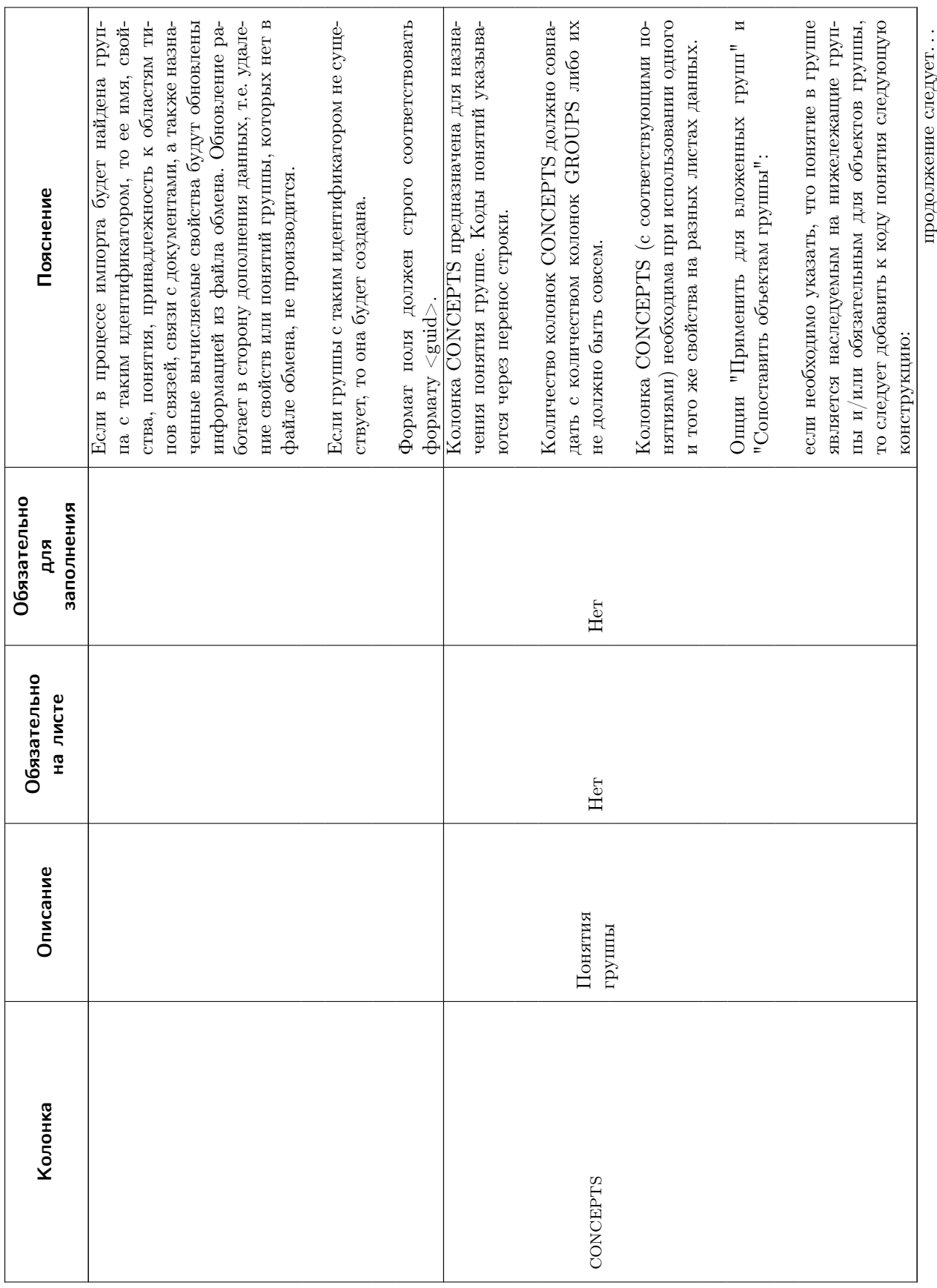

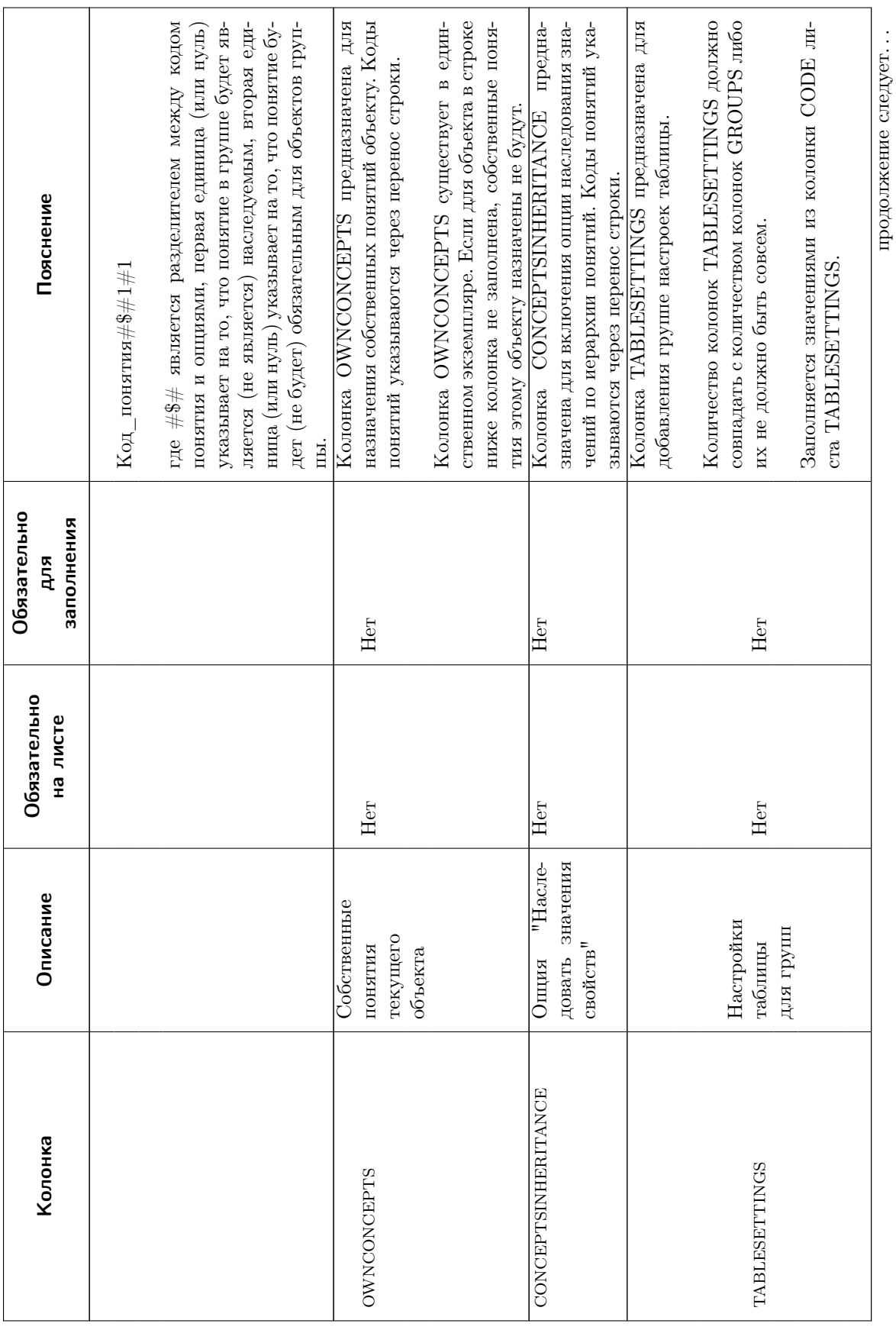

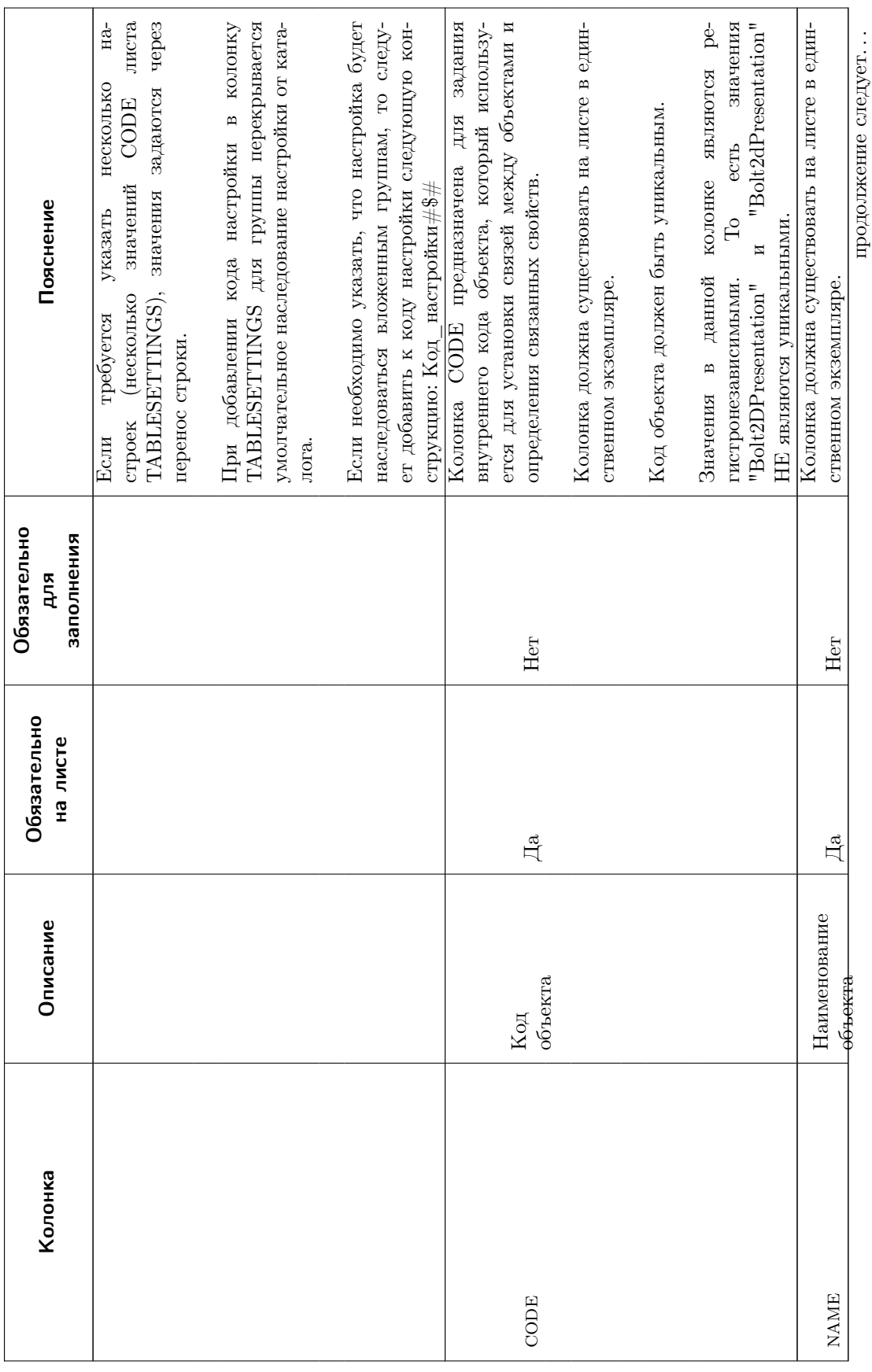

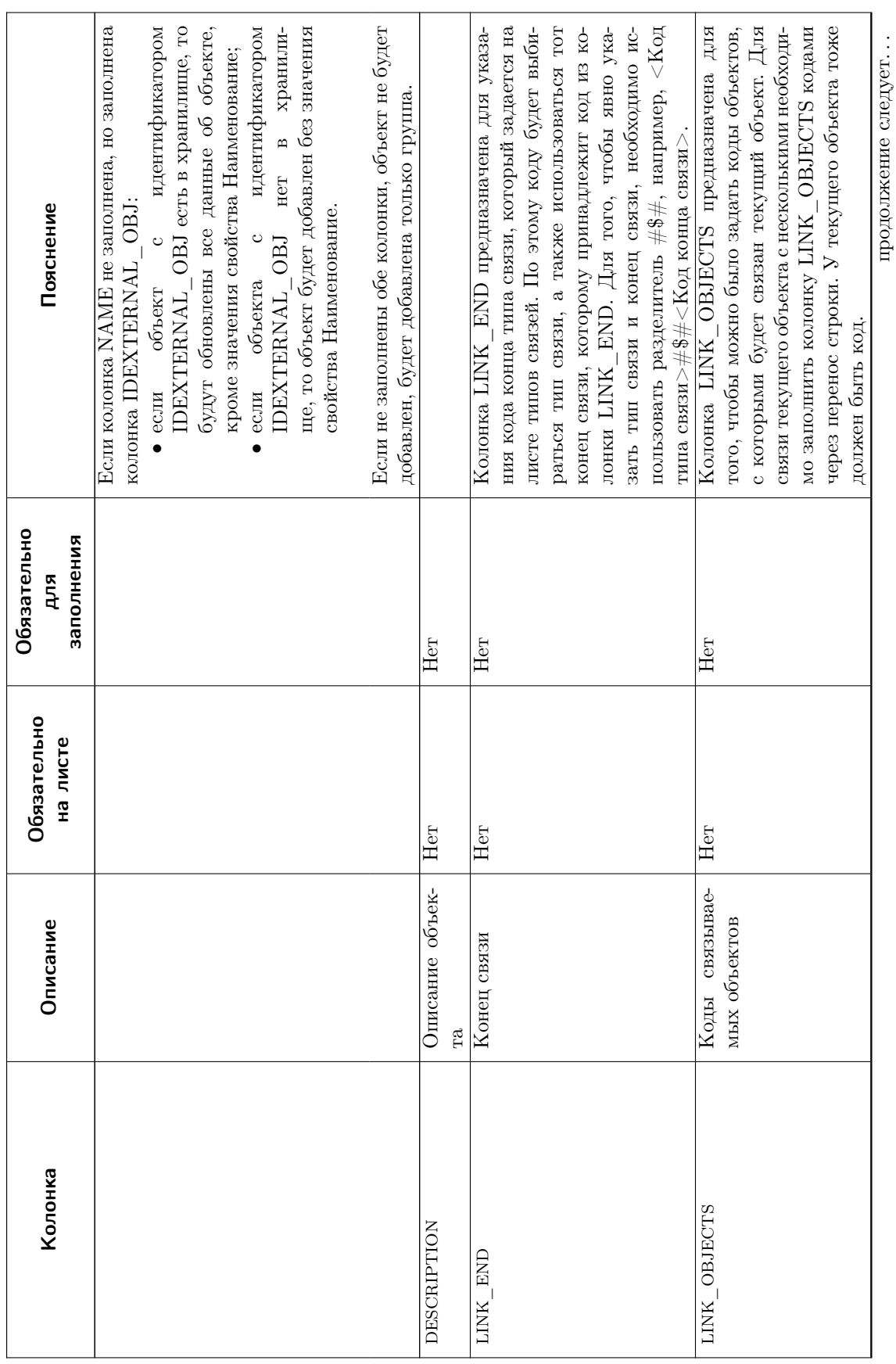

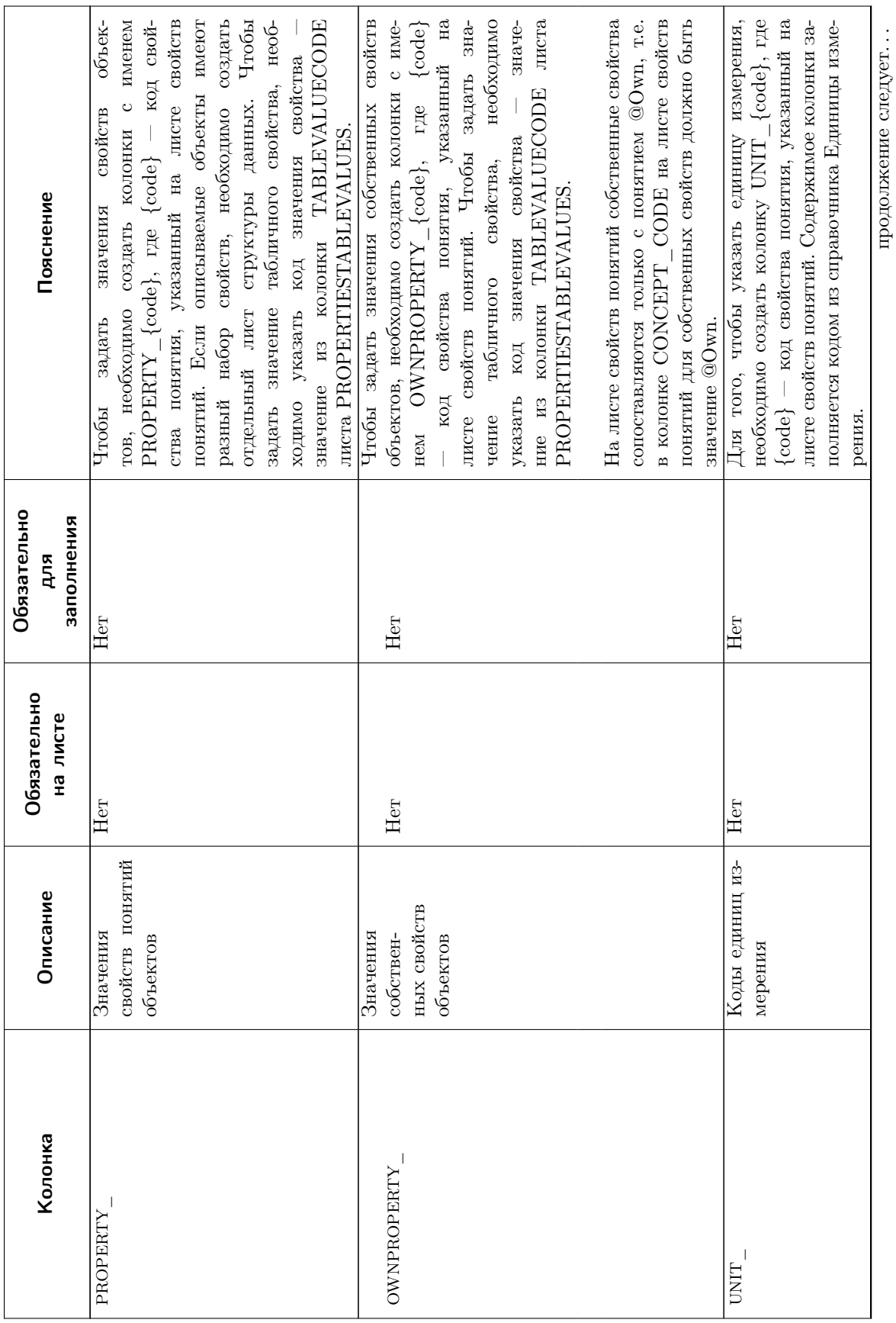

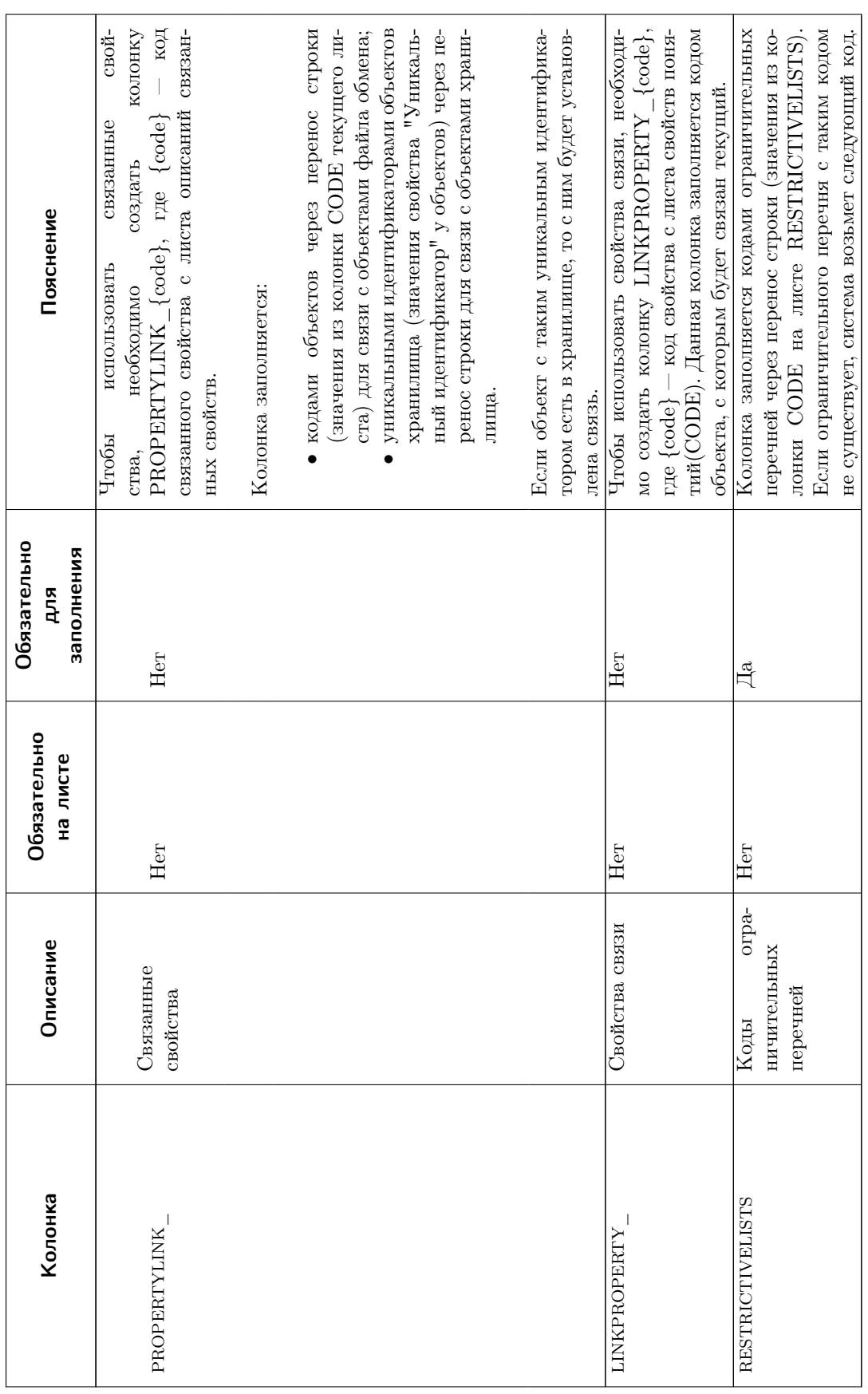

ПОЛИНОМ: МОМ

Руководство пользователя

## <span id="page-390-0"></span>CATALOGMETA – метаданные каталогов

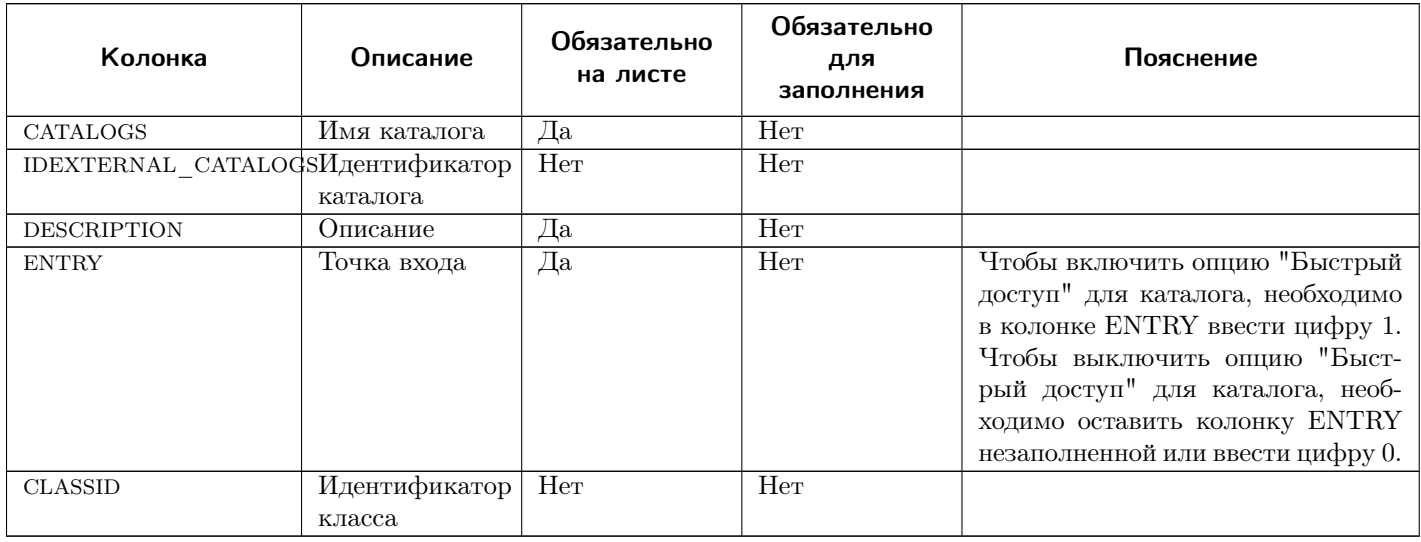

## <span id="page-390-1"></span>GROUPMETA – метаданные групп

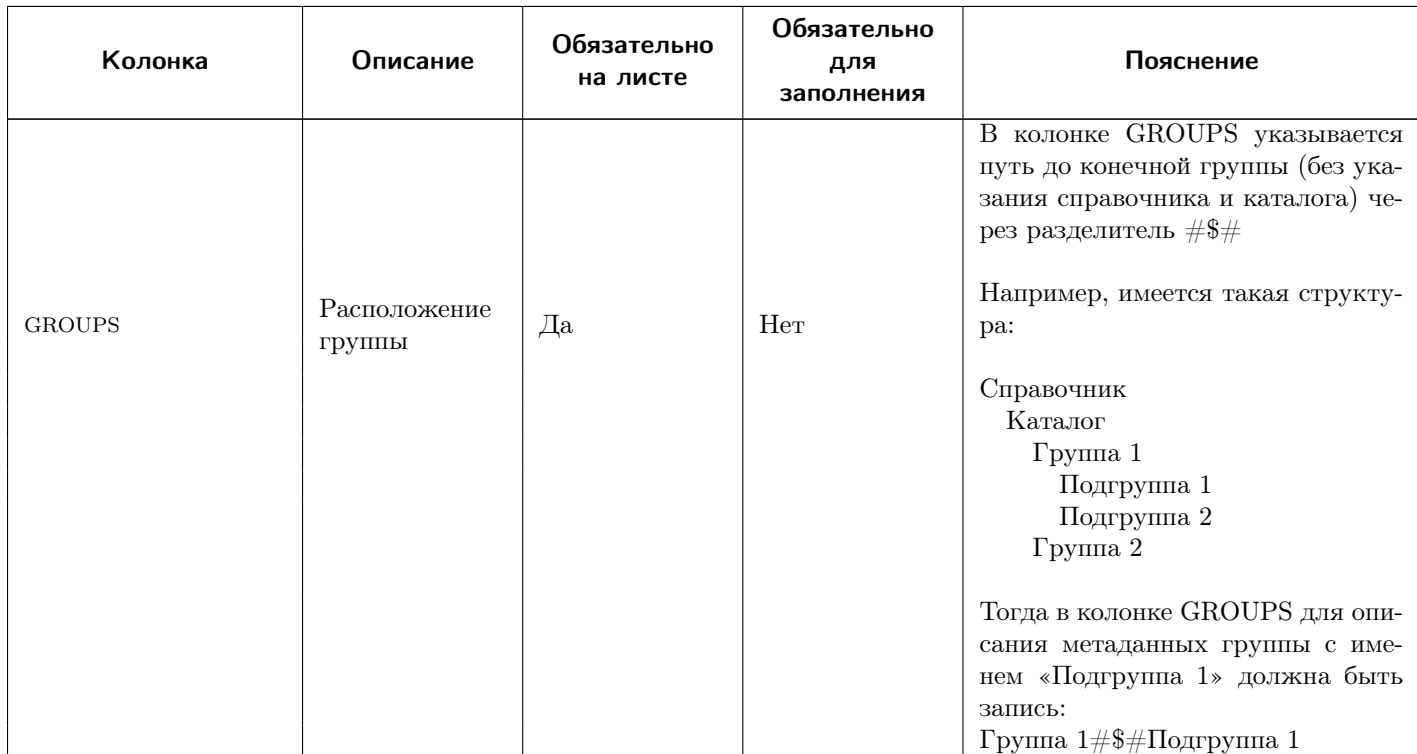

продолжение следует. . .

ПОЛИНОМ: МОМ Руководство пользователя

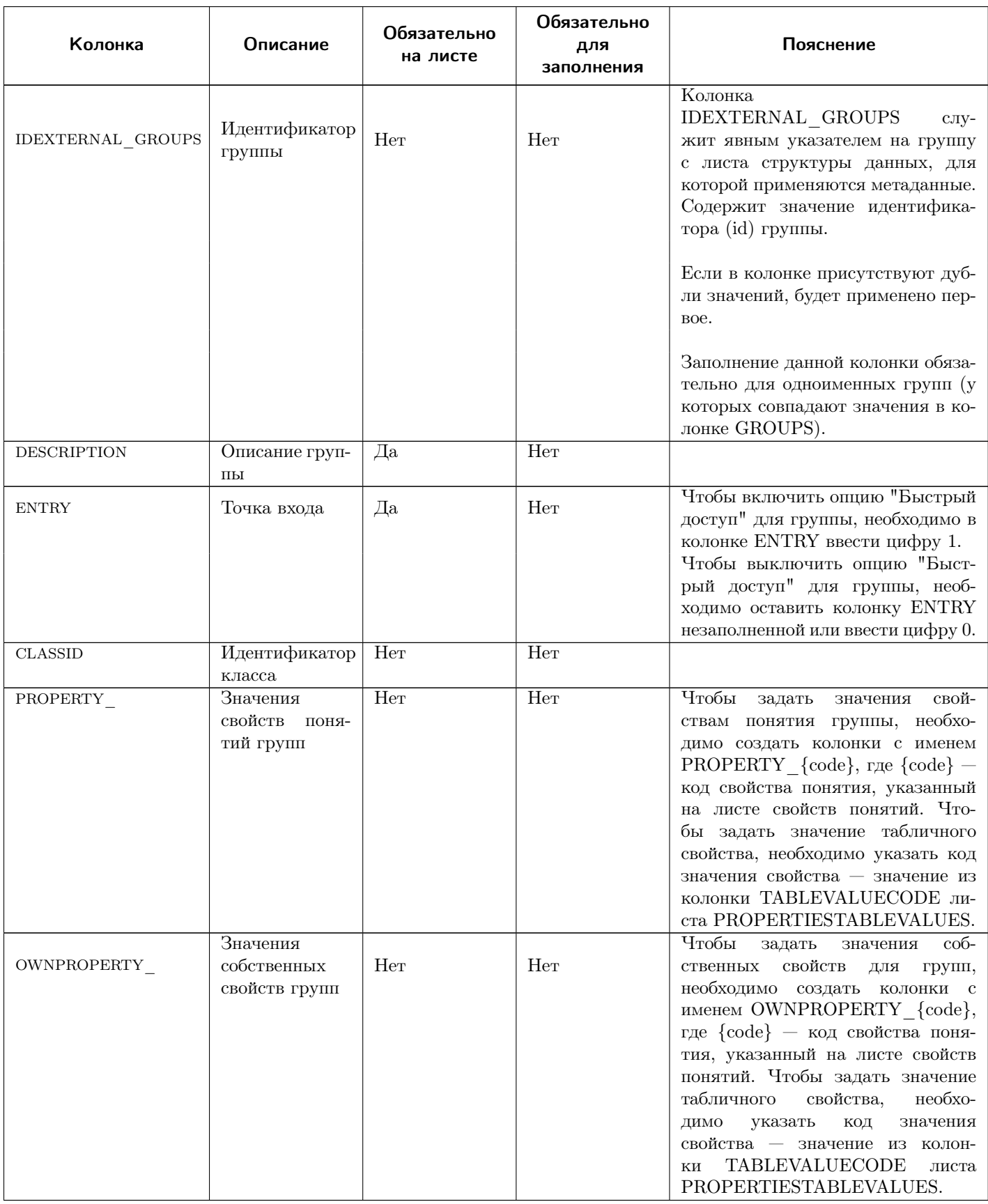

продолжение следует...

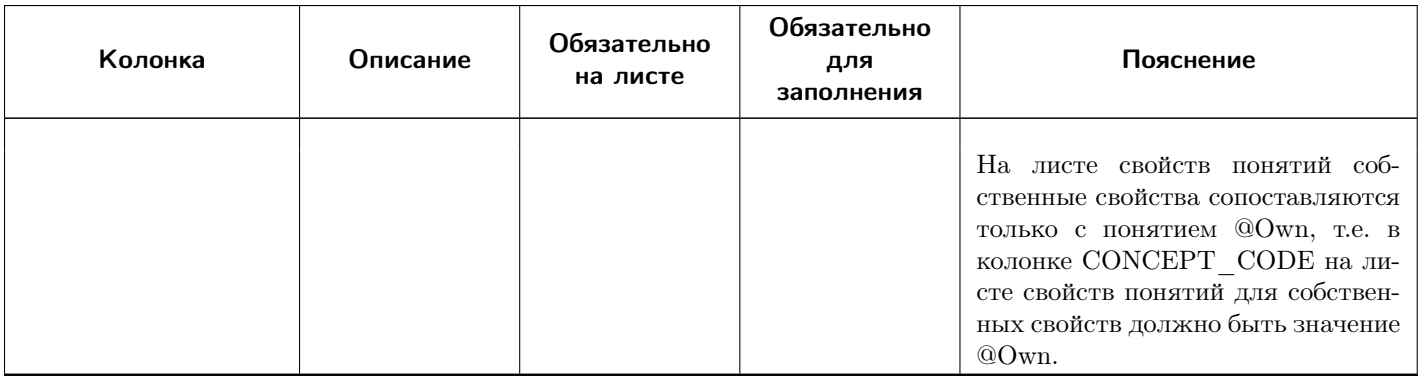

## <span id="page-392-0"></span>CONCEPTS – структура понятий

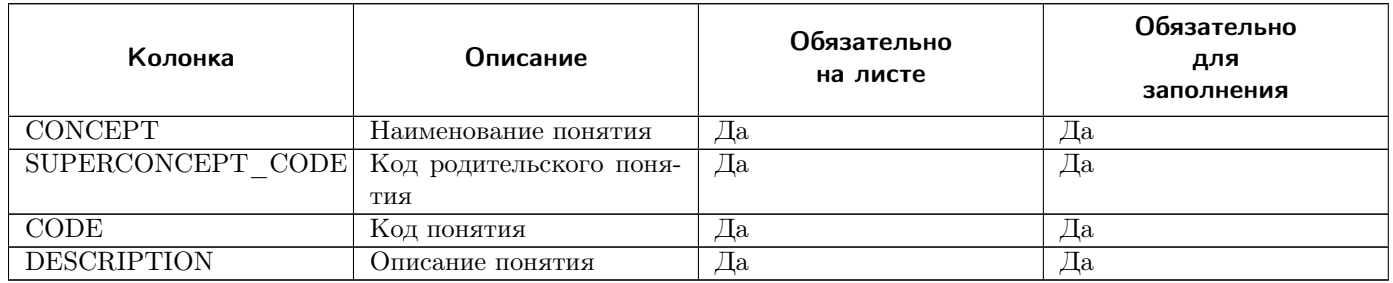

## Пример иерархии и соответствующего ей листа понятий:

#### $\vee$   $\mathbf{H}$  Аптека

↓ Н Лекарственные товары

- Н Таблетки
- H Кремы
- > : Прочие товары

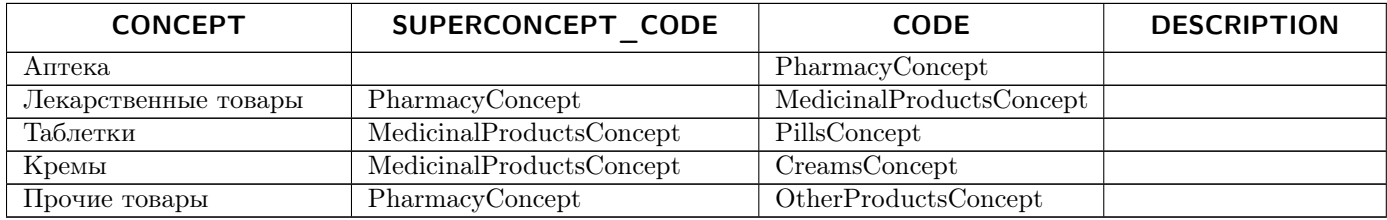

## <span id="page-393-0"></span>PROPERTIES - структура свойств

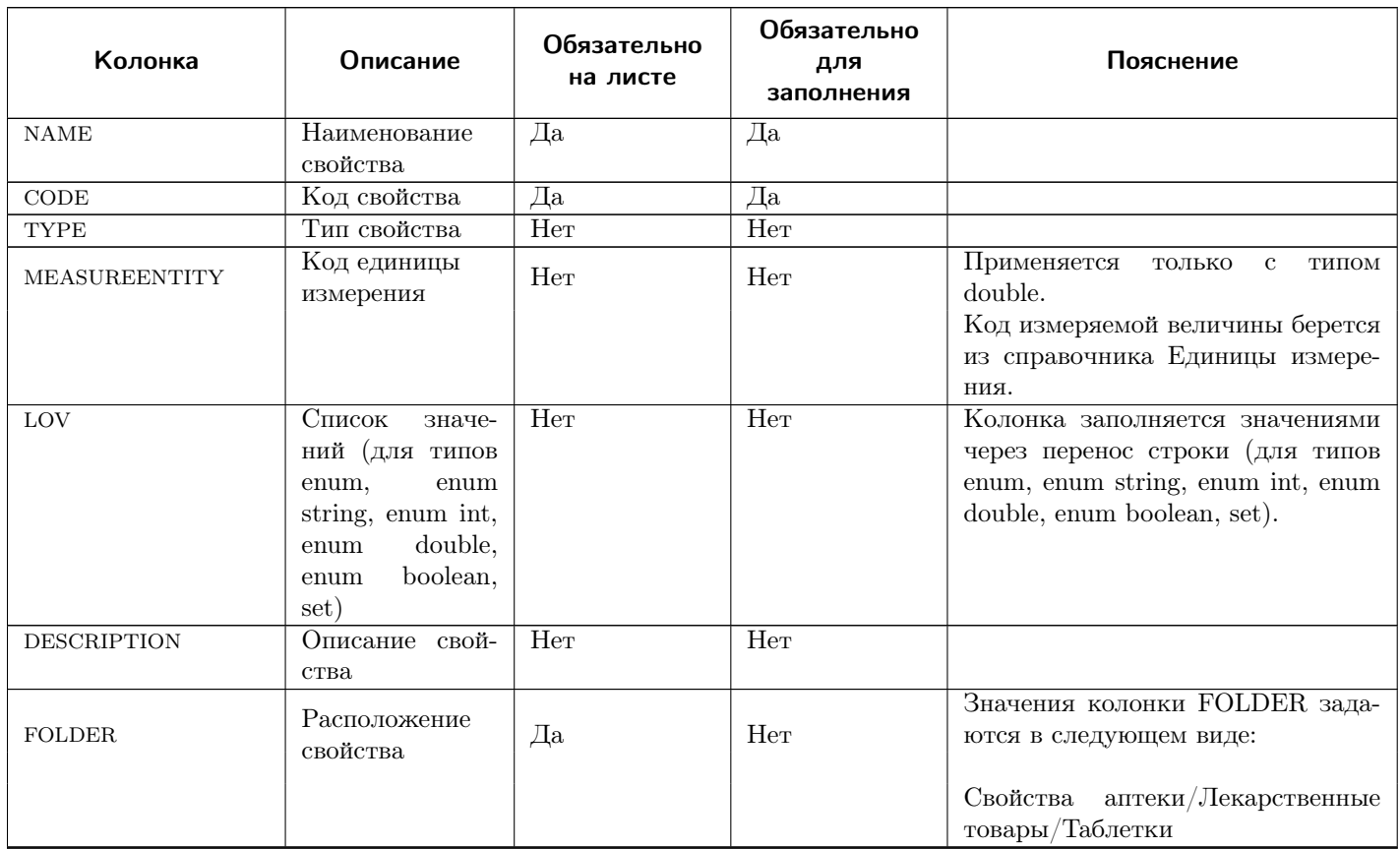

## Типы свойств

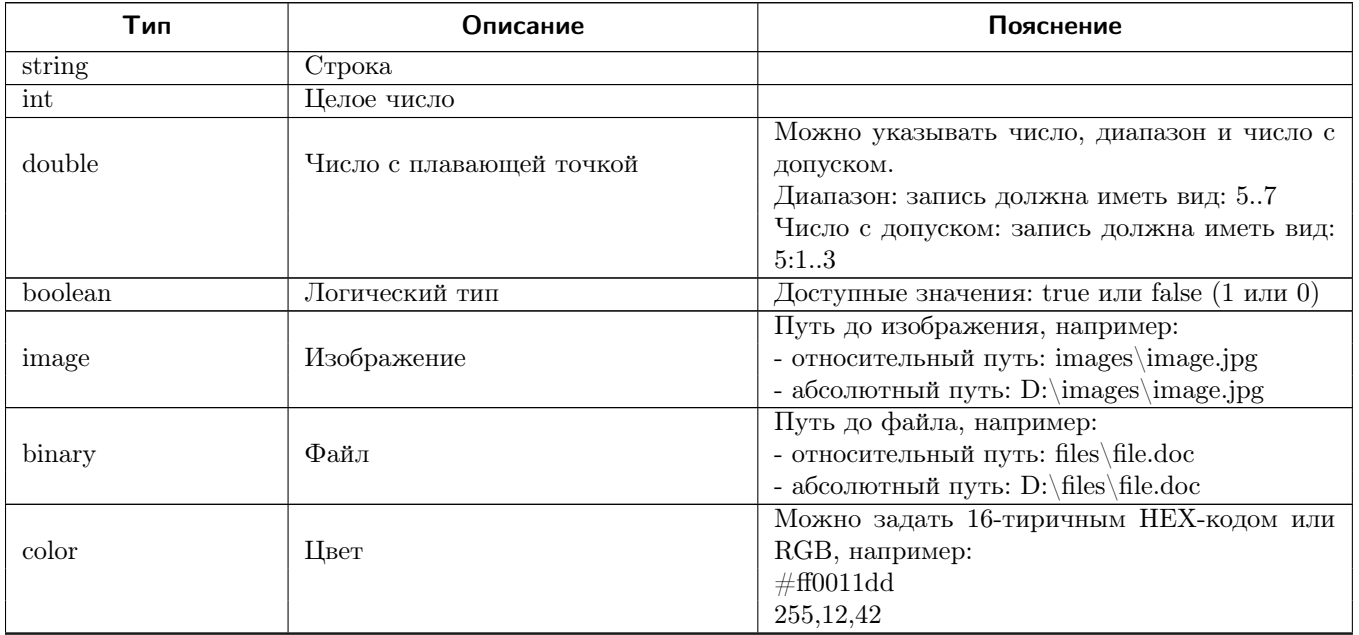

продолжение следует...

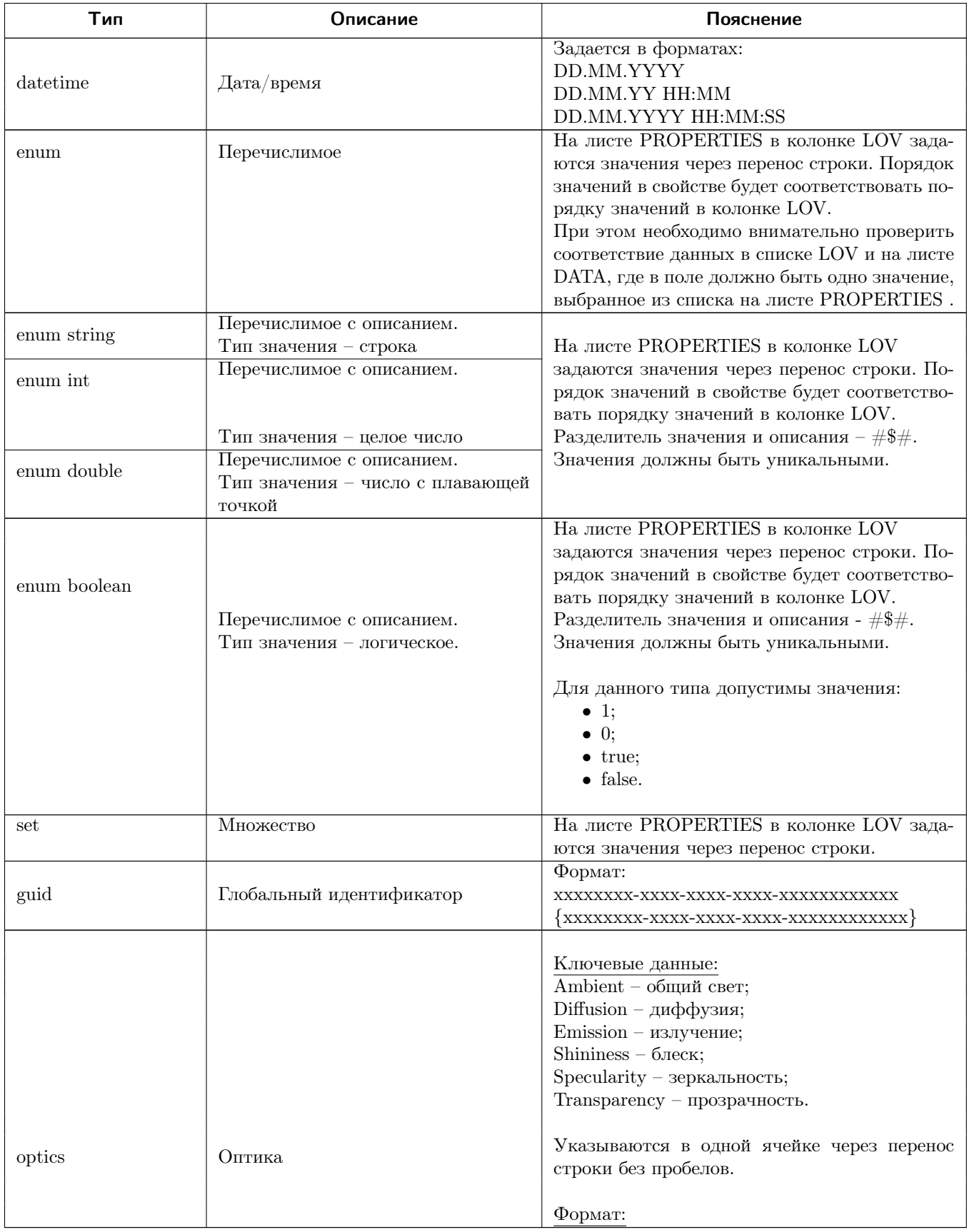

продолжение следует...

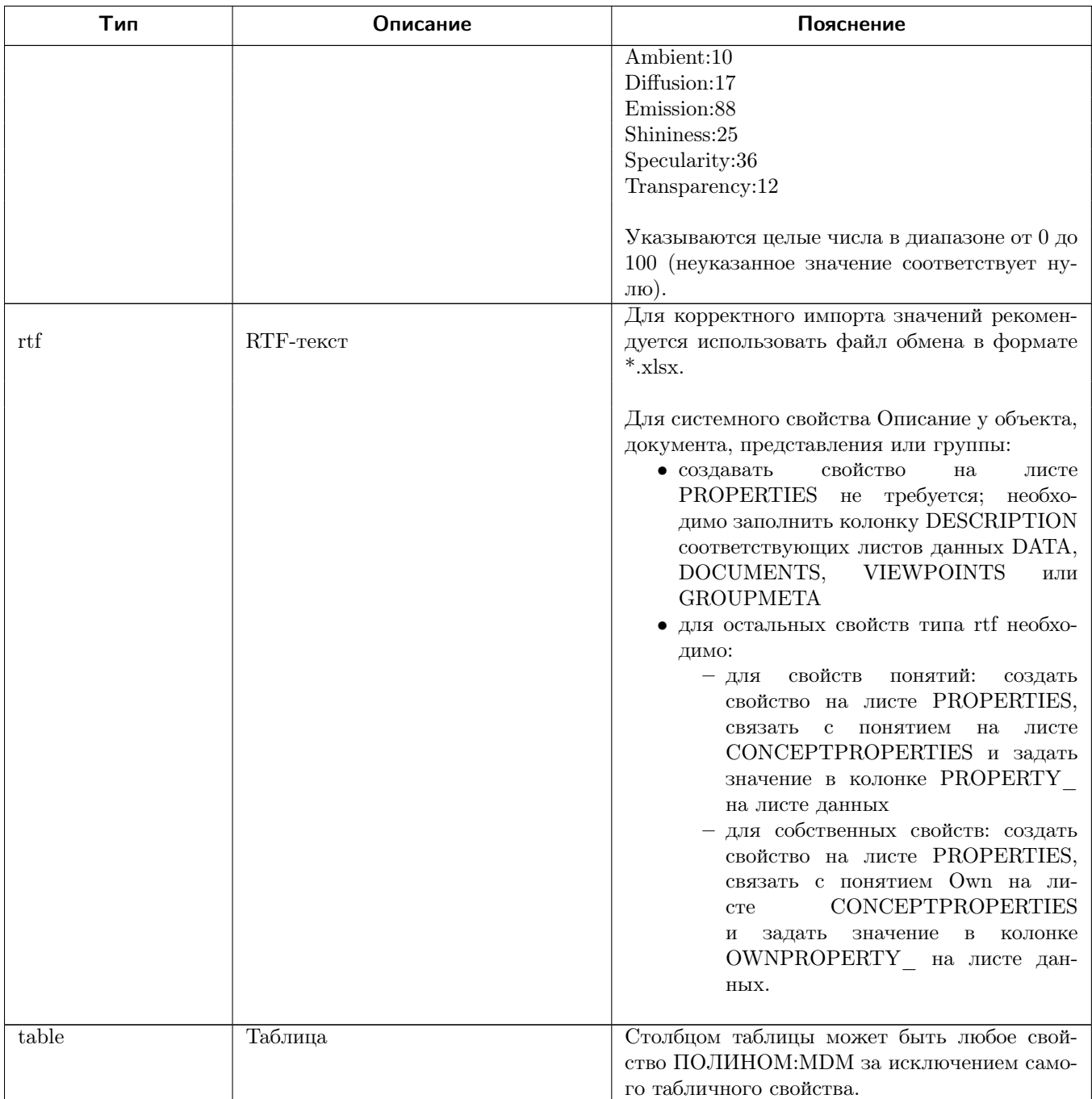
## **CONCEPTSPROPERTIES - свойства понятий**

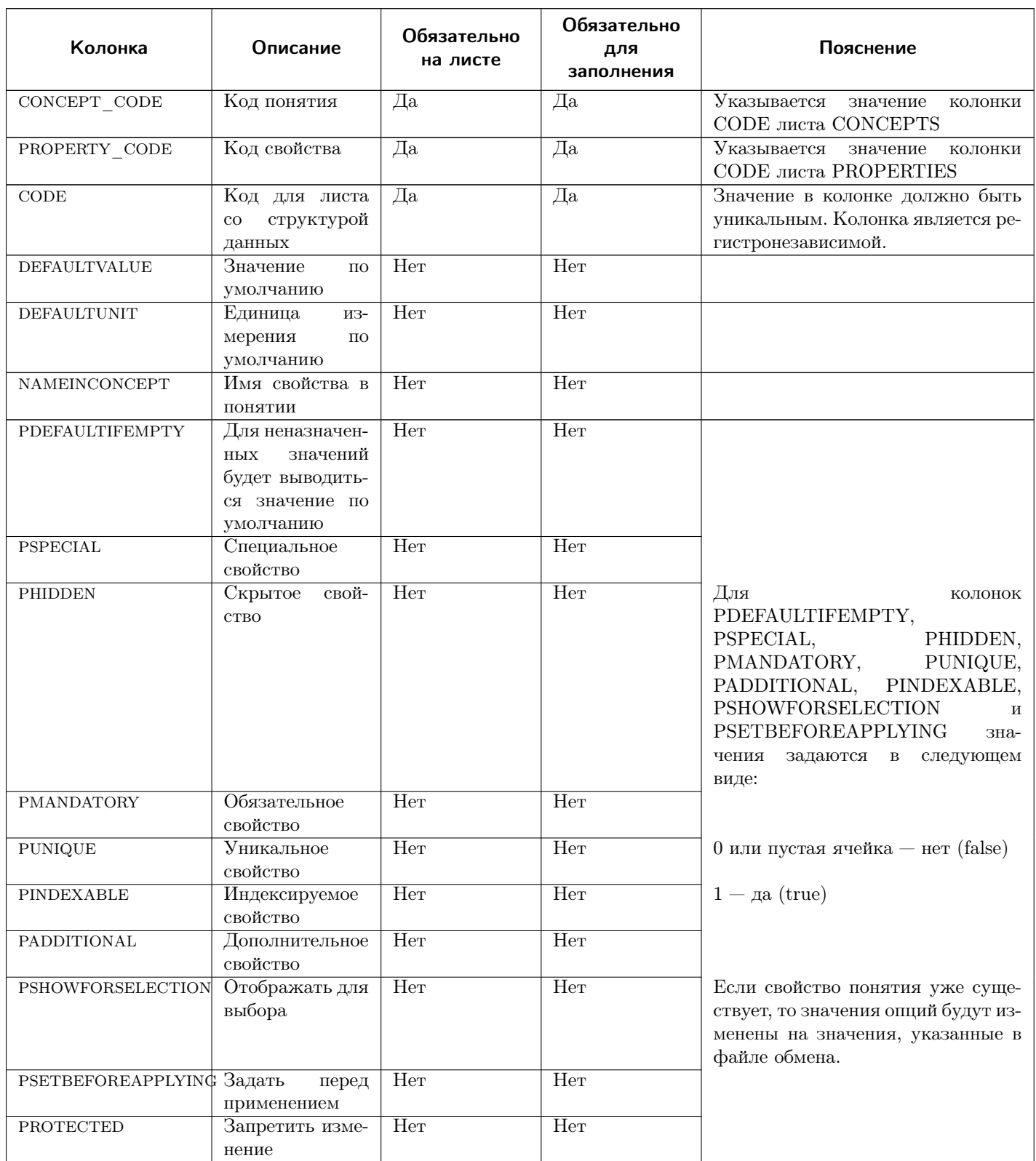

Для табличного свойства заполняются только колонки CONCEPT CODE, Примечание: PROPERTY CODE, CODE, PHIDDEN, PADDITIONAL, PROTECTED.

Для корректного импорта свойств, наследуемых по иерархии понятий, необходимо соблюдать порядок заполнения строк на листе:

- сначала заполняется строка родительского понятия и наследуемого свойства;
- затем заполняется строка дочернего понятия и унаследованного свойства.

#### Пример:

Родительское понятие Наименование и описание имеет свойство Наименование, которое наследуется дочерним понятием Элемент классификации. В этом случае строки листа CONCEPTSPROPERTIES должны быть заполнены следующим образом:

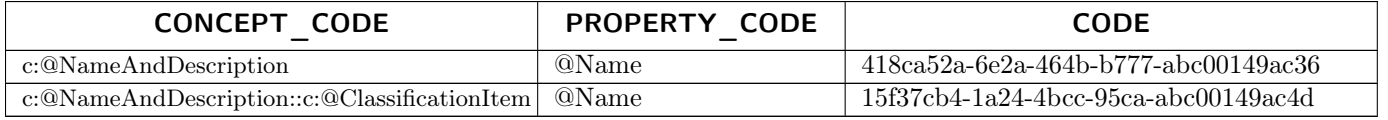

### PROPERTIESTABLECOLUMNS - столбцы табличных свойств

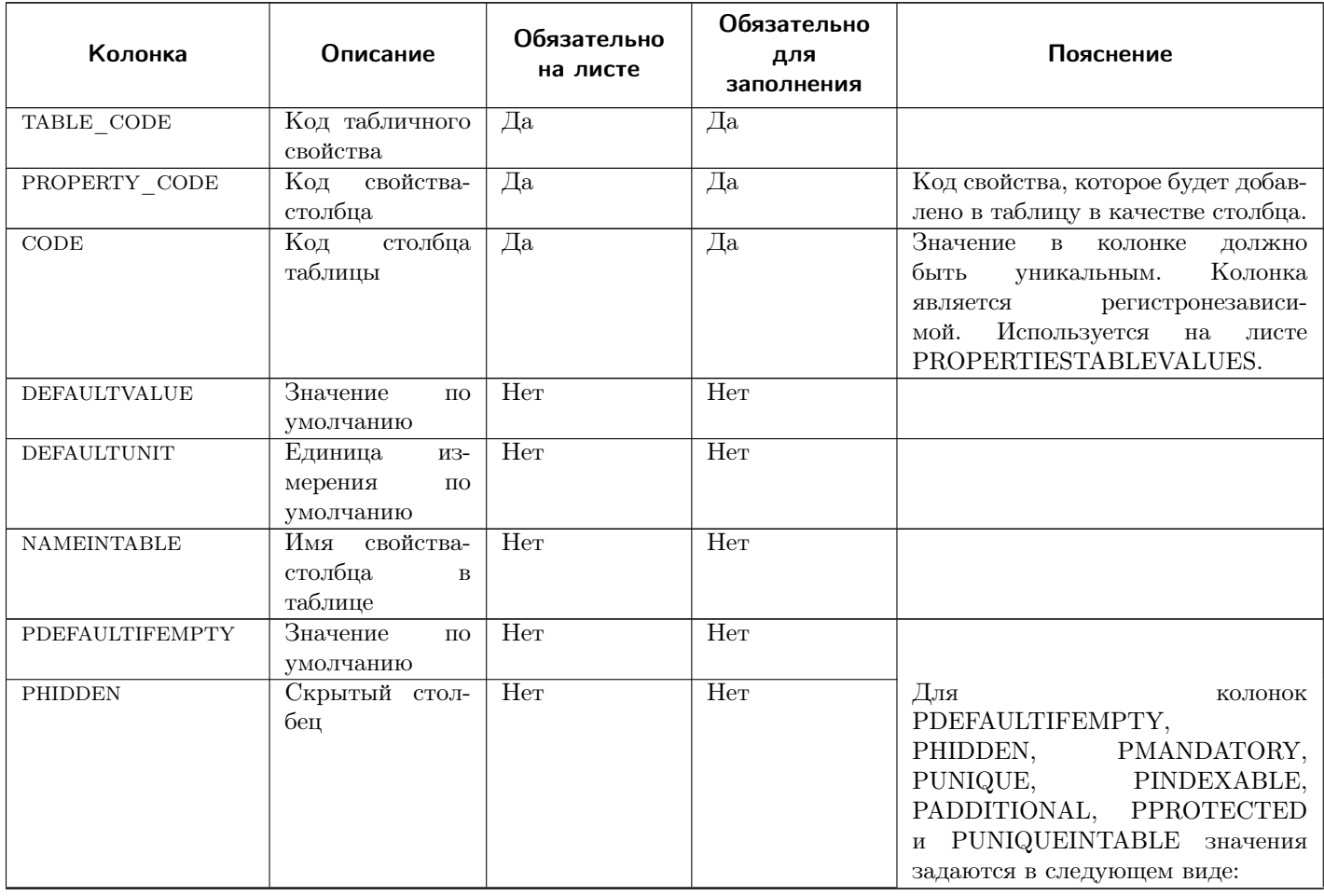

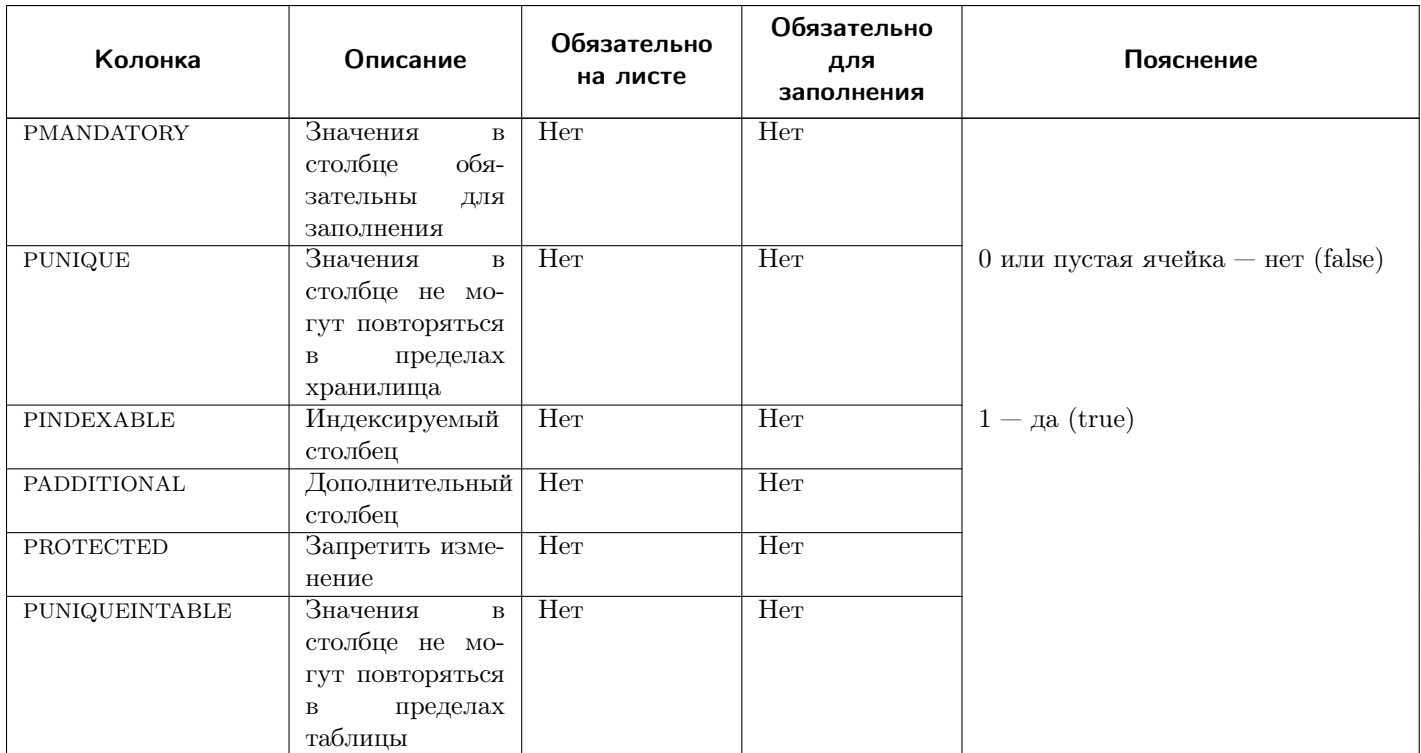

# PROPERTIESTABLEVALUES – значения ячеек табличных свойств

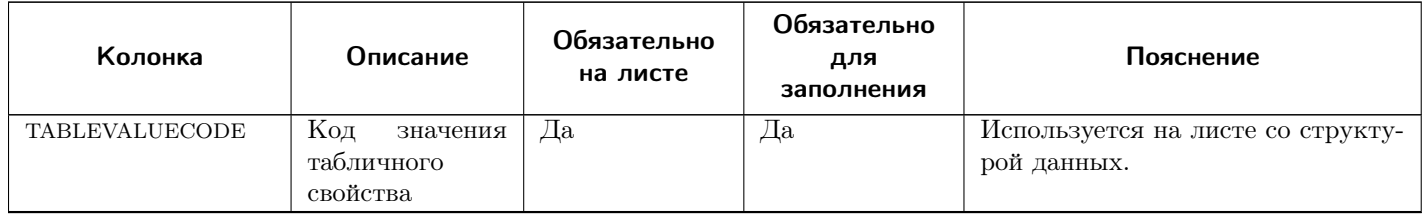

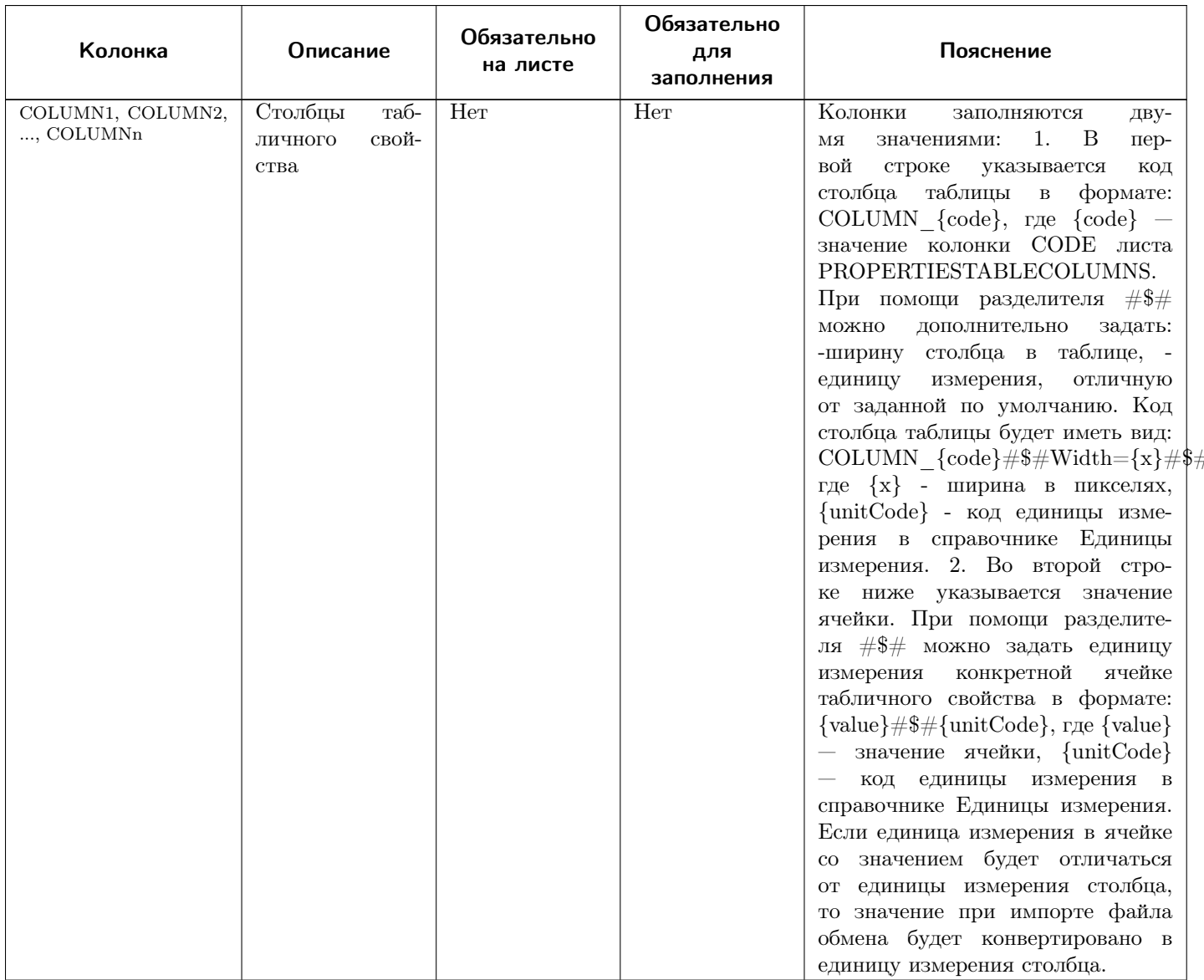

## LINKSDEFINITIONS - описание типов связей

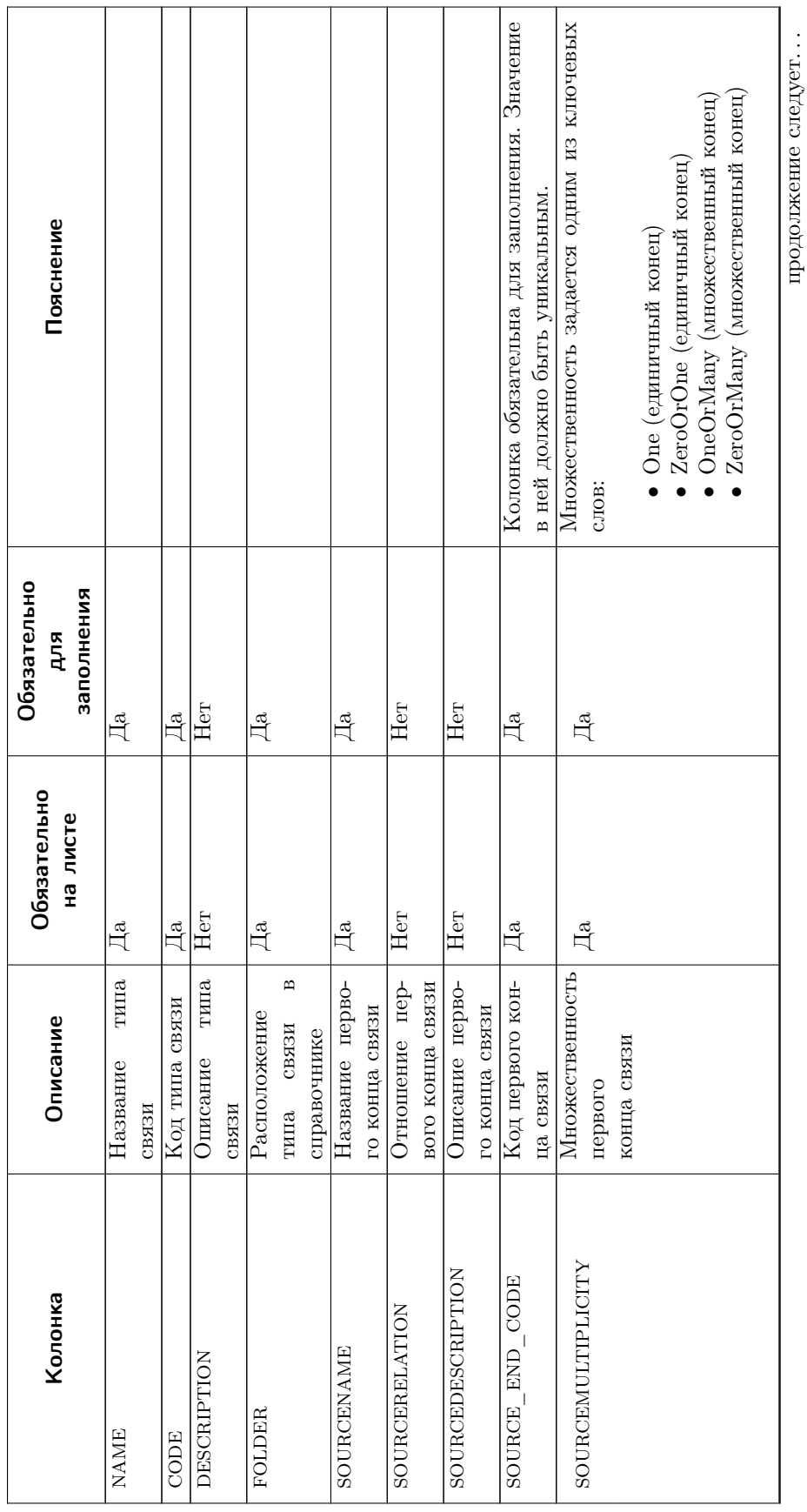

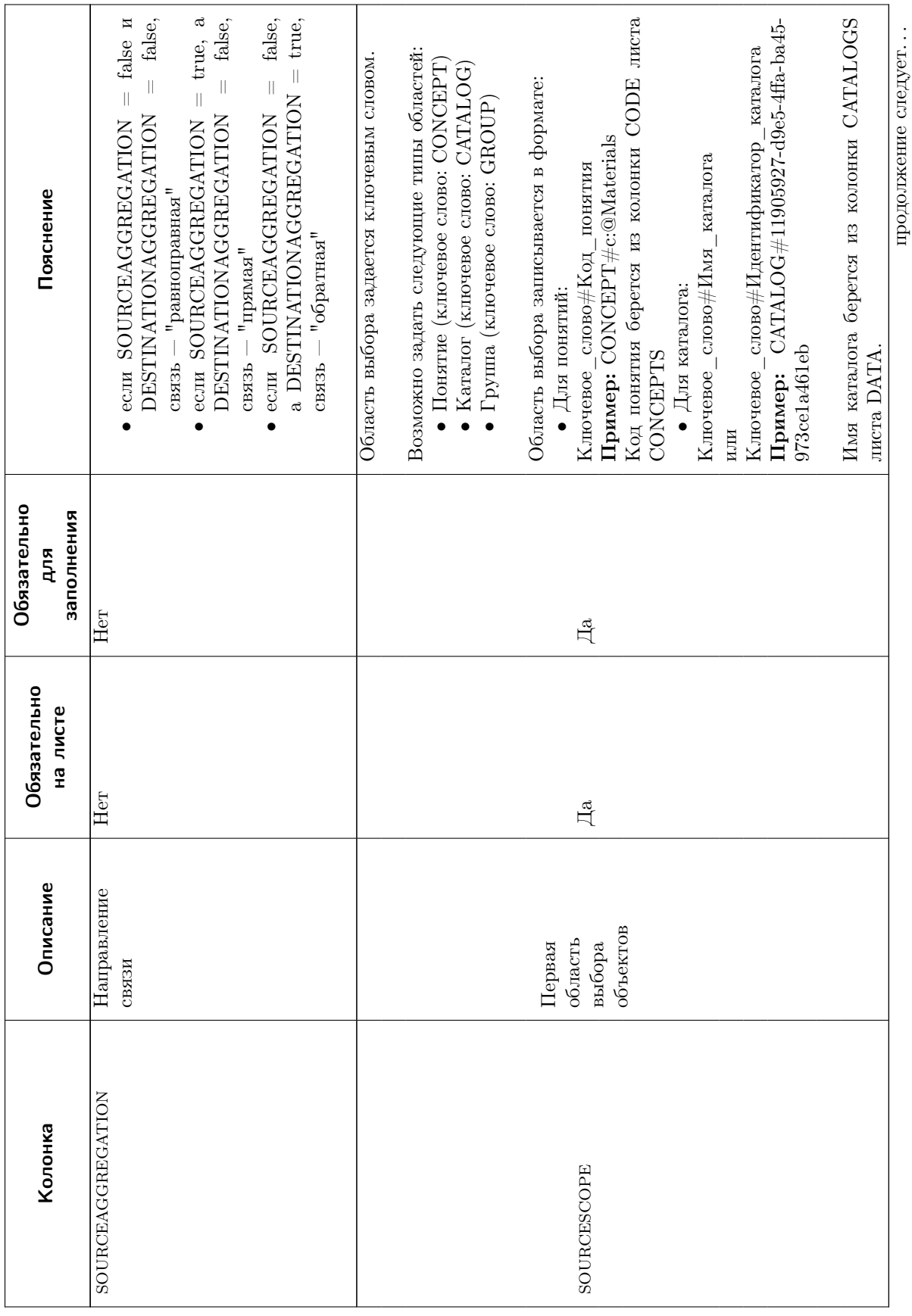

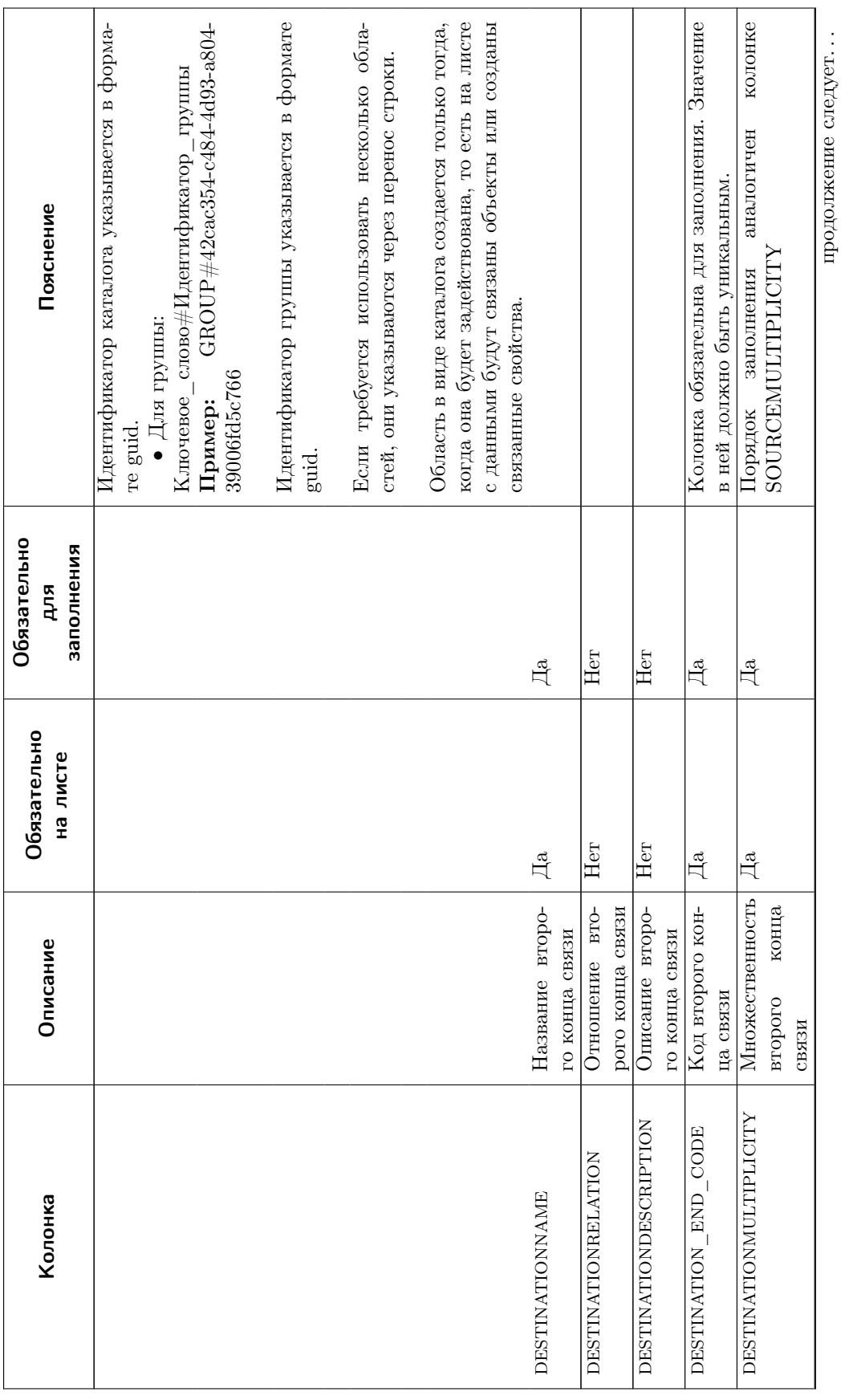

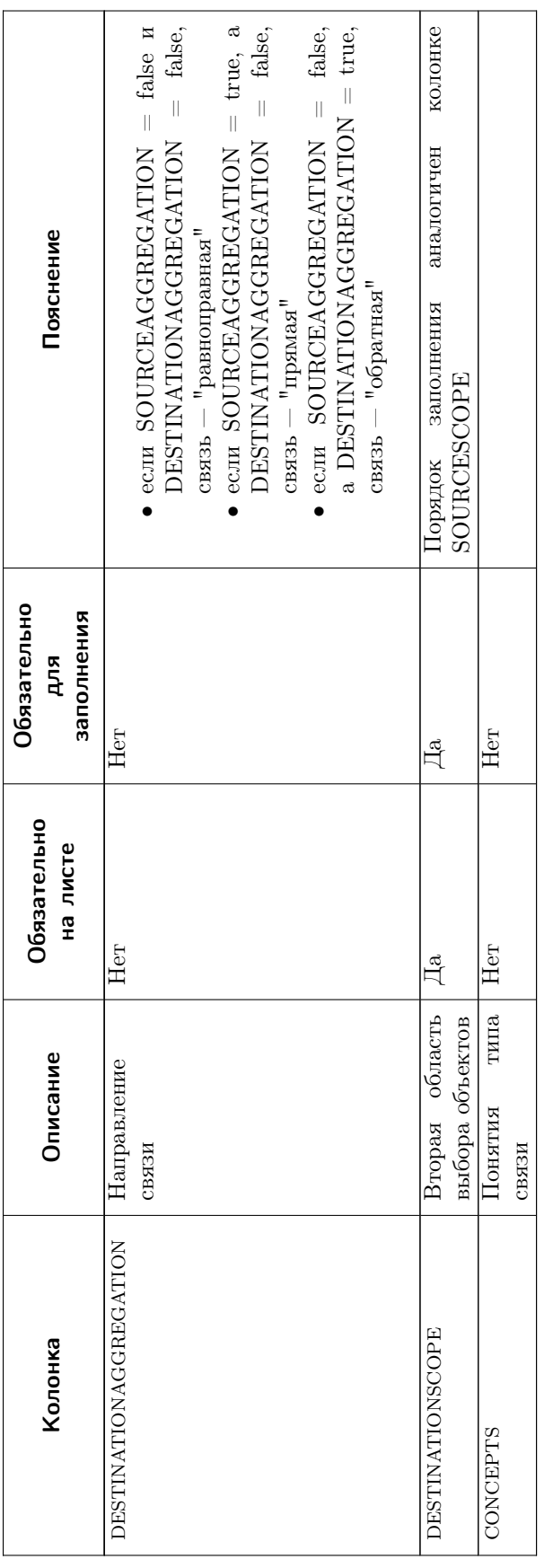

### COMPATIBILITY – описание условий совместимости

Примечание: При экспорте в файл обмена лист COMPATIBILITY создается только при наличии связи между объектами. В этом случае сначала будет создан лист LINKSDEFINITIONS, а затем лист COMPATIBILITY.

Если у одного типа связи несколько условий совместимости, то колонка LINK\_CODE заполняется один раз.

PROPERTYLINKS – описание связанные свойства

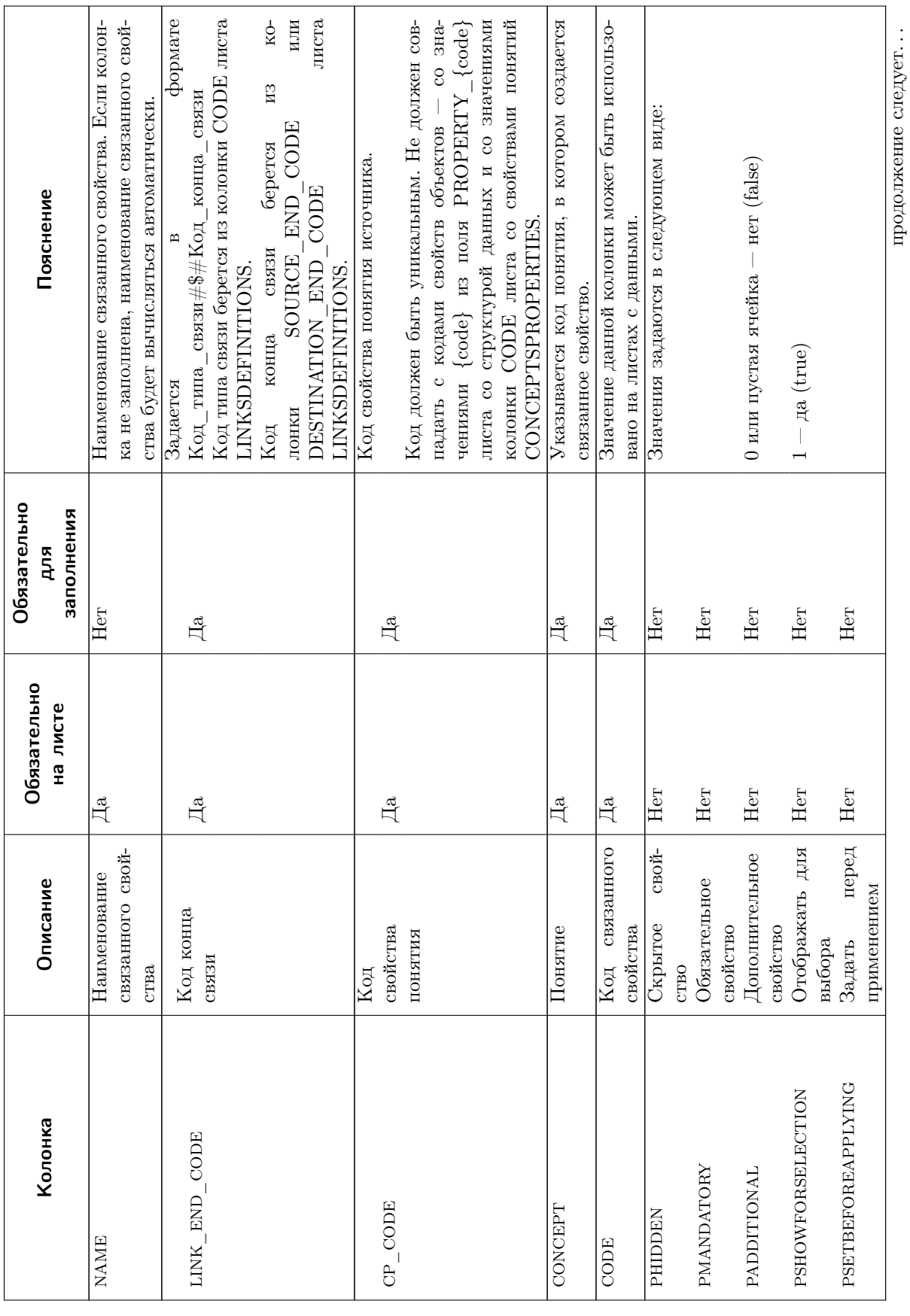

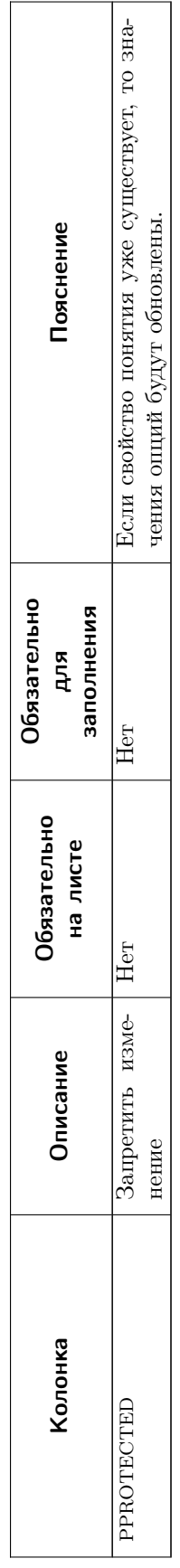

### LINKS - связи

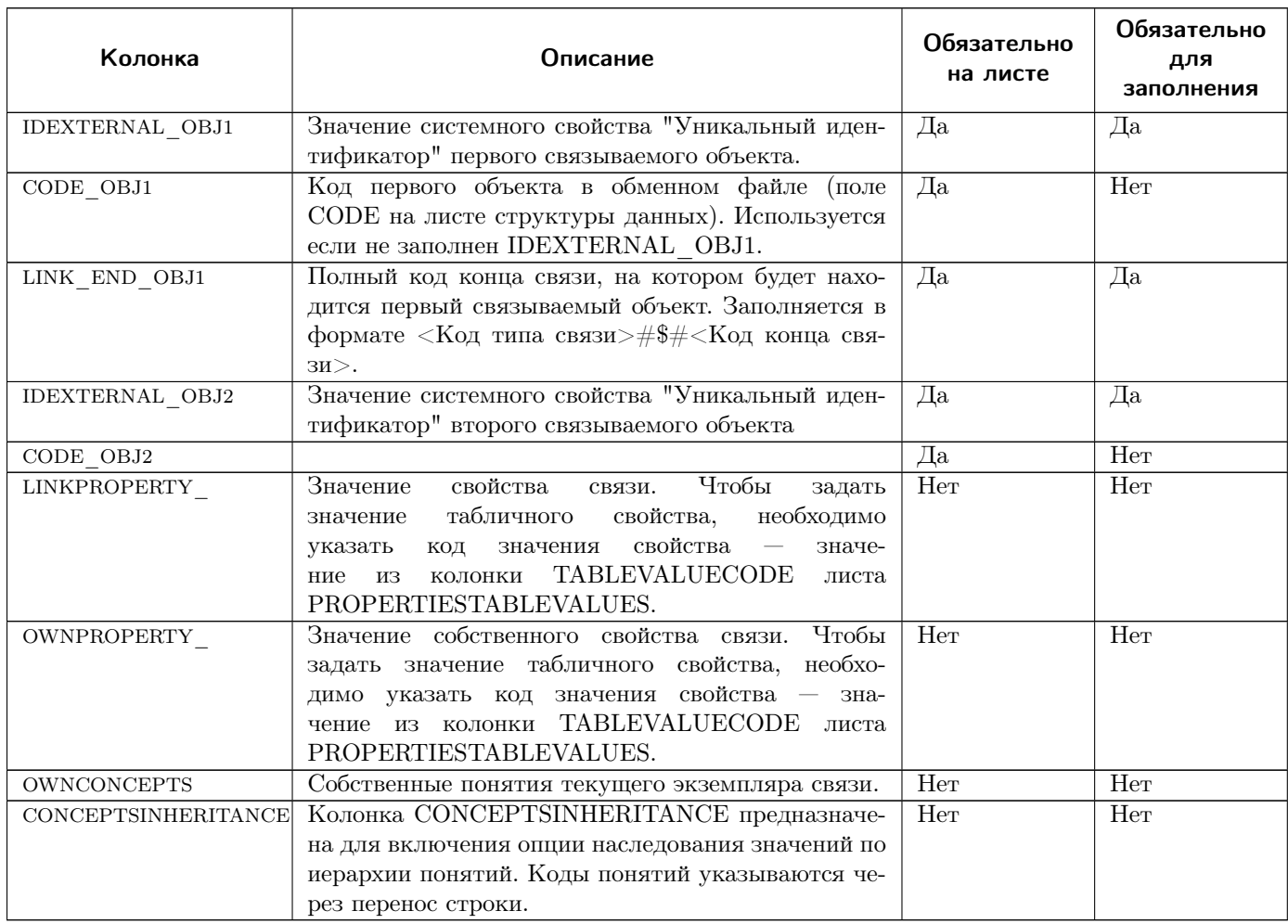

Лист предназначен для:

- связывания объектов между собой позволяет связывать как объекты, которые есть только в обменном файле, так и объекты, существующие в хранилище на момент загрузки файла;
- добавления свойств связей связываемых объектов.

Если требуется связать объект, существующий в хранилище, то следует заполнить IDEXTERNAL OBJ1. Если связывается объект из обменного файла, то указывается СОDE ОВЈ1. Если заполнены оба поля, алгоритм будет использовать IDEXTERNAL OBJ1. Аналогично и для второго объекта.

Чтобы добавить свойства связи, необходимо:

- для свойств понятий создать колонку LINKPROPERTY [code], где  $\{\text{code}\}$  код свойства с листа свойств понятий(CODE). Также понятия должны быть добавлены на листе типов связей LINKSDEFINITIONS в колонке CONCEPTS;
- для свойств собственных понятий создать колонку OWNCONCEPTS, где  $\{\text{code}\}$  код свойства с листа свойств понятий (CODE).

• для собственных свойств создать колонку OWNPROPERTY\_{code}, где {code} - код свойства с листа свойств понятий(CODE).

## **DOCUMENTS - документы**

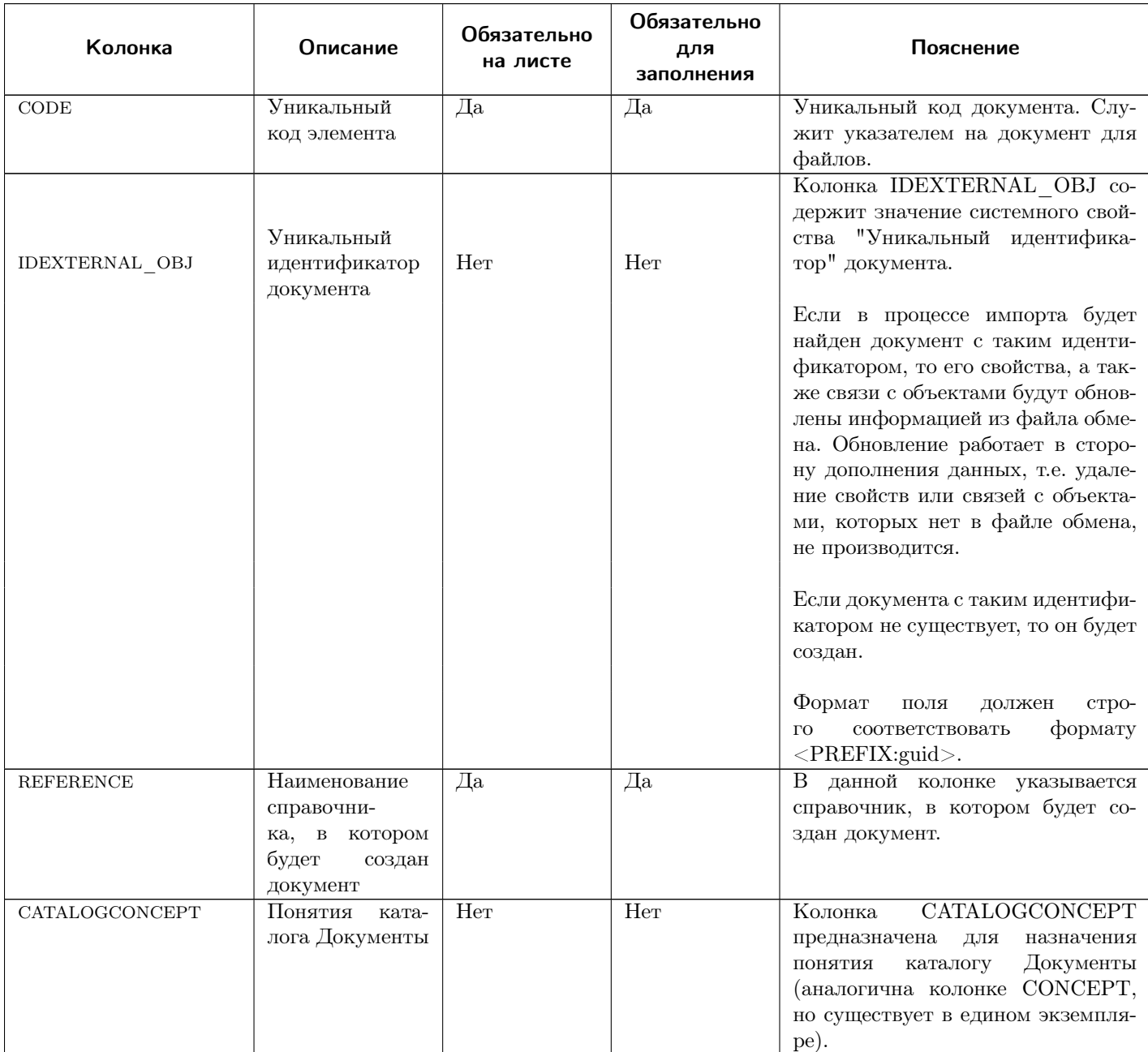

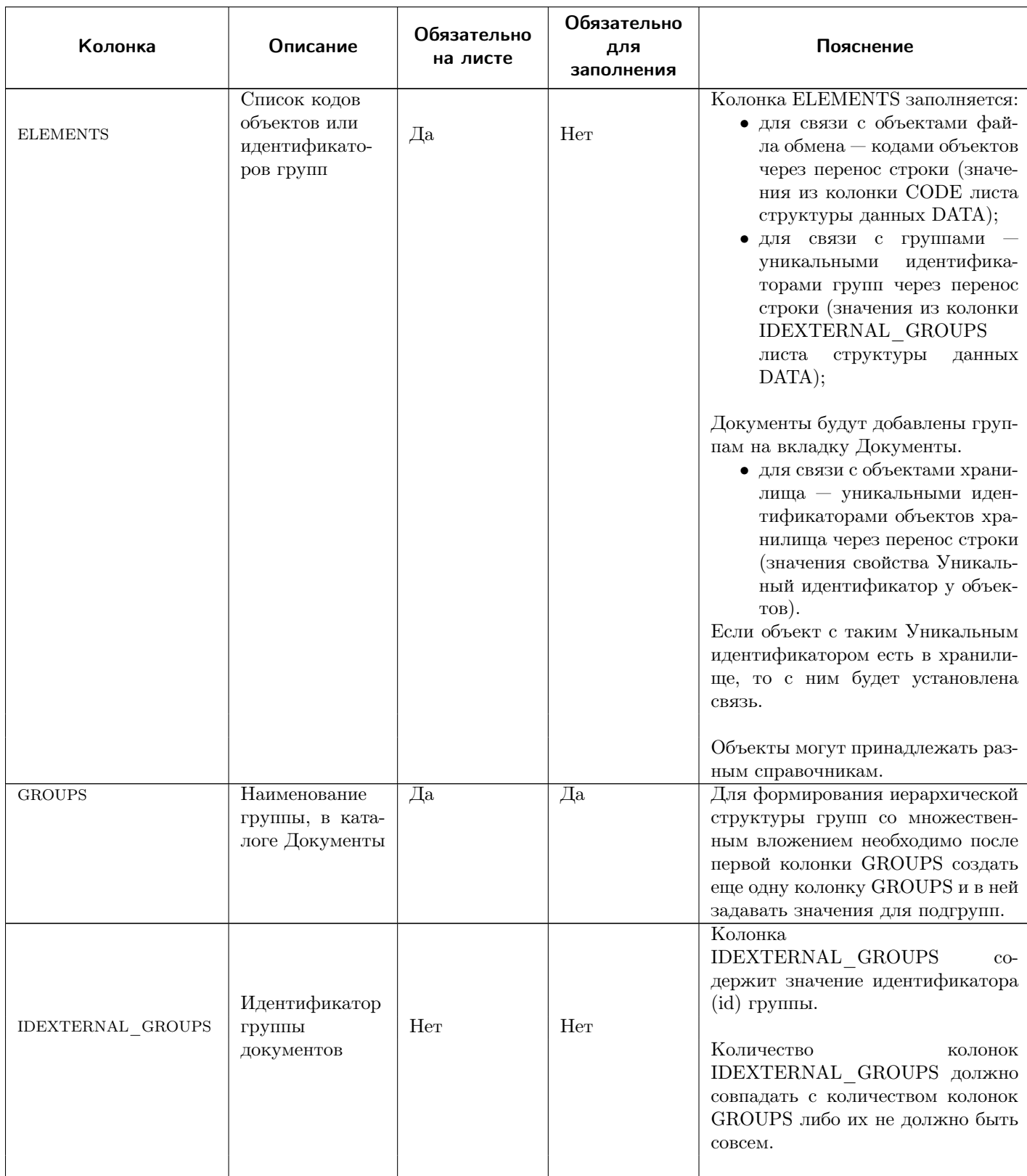

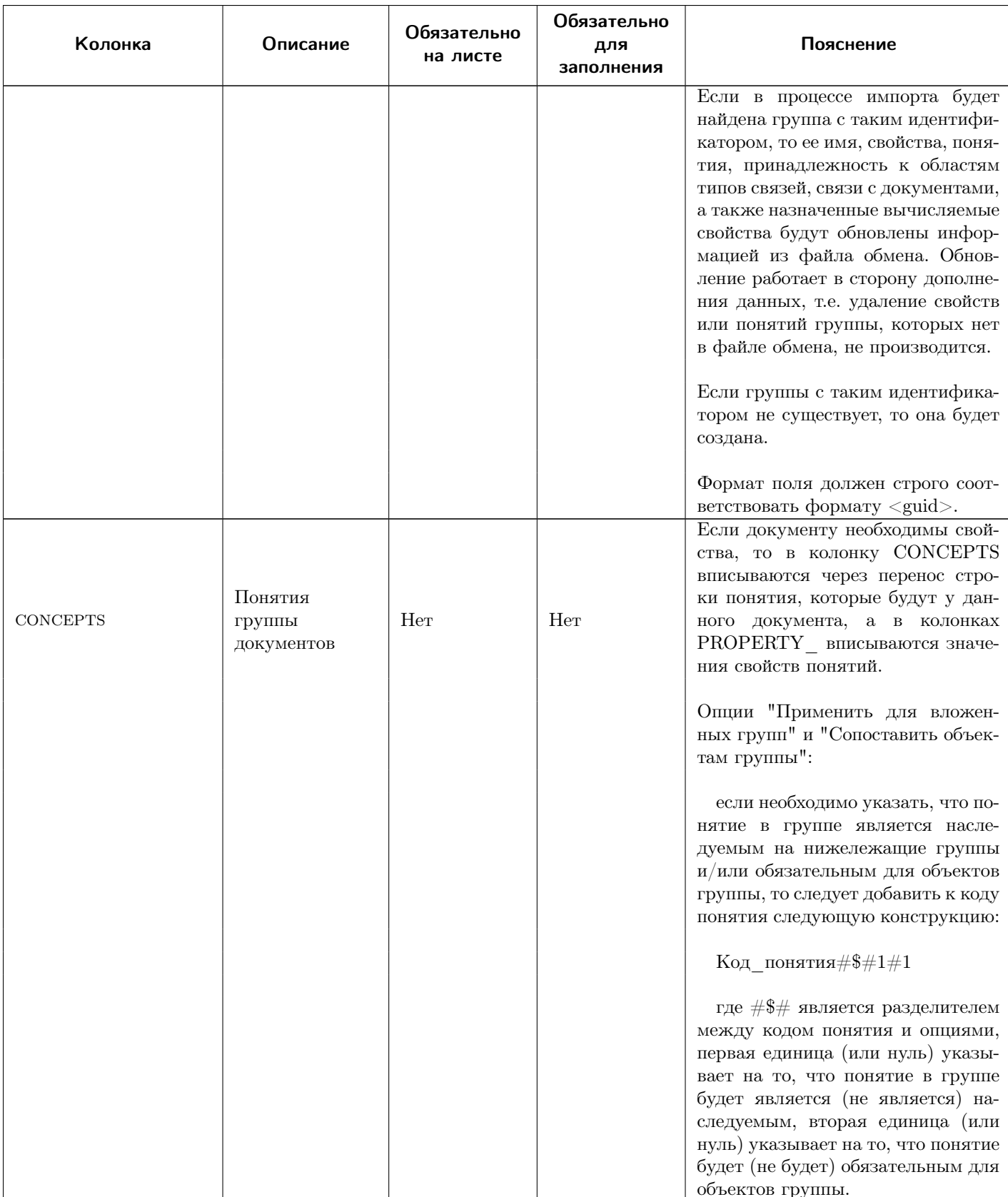

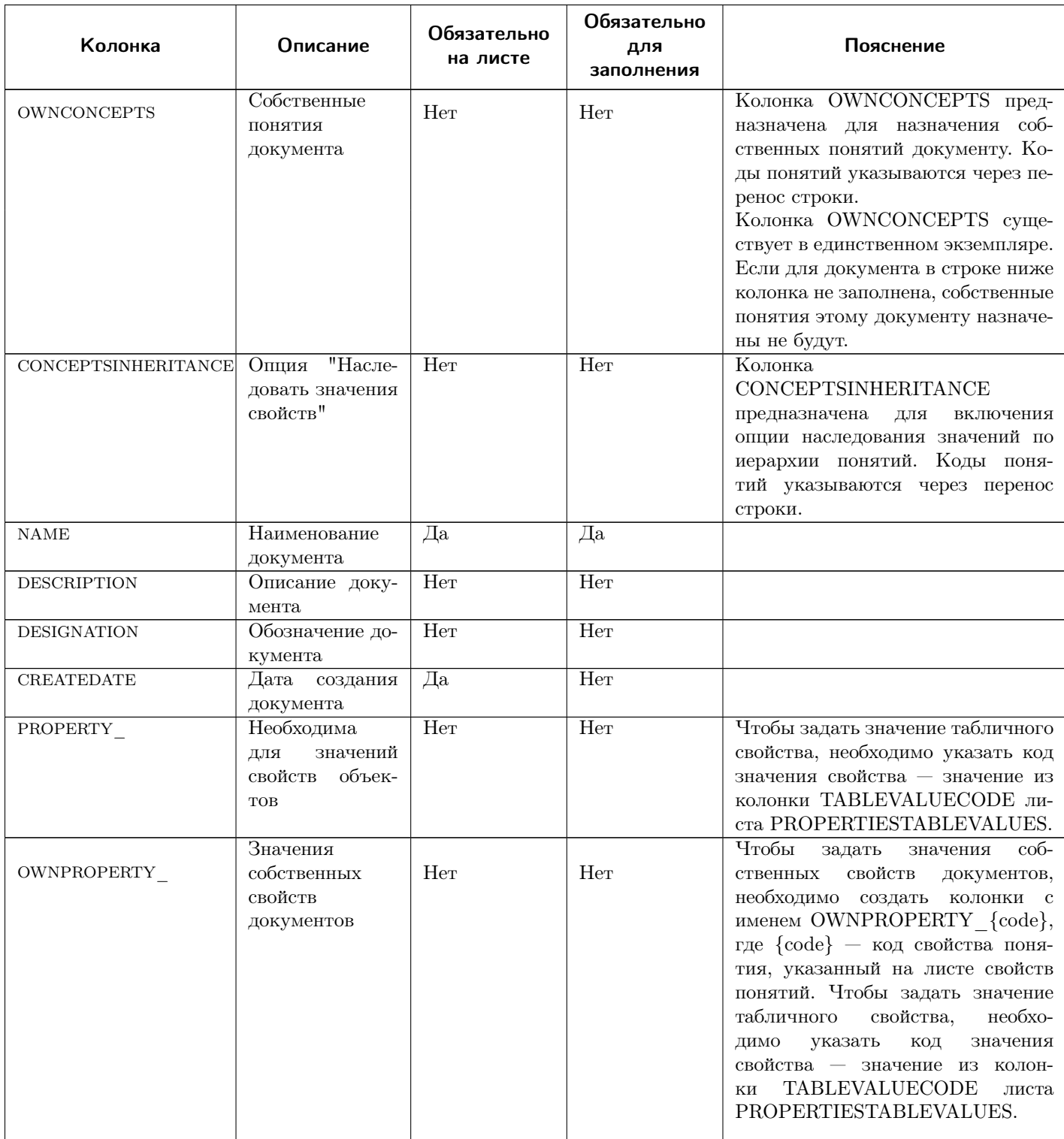

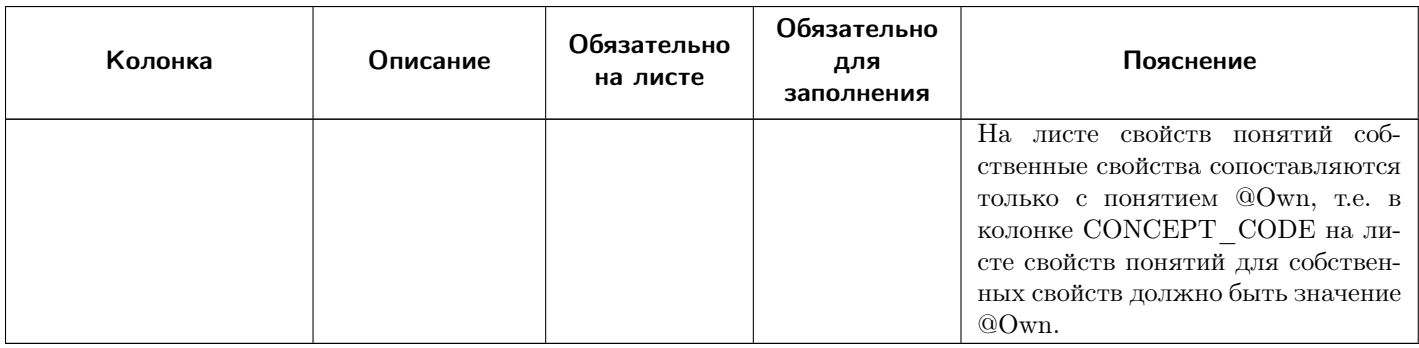

Максимальное количество колонок листа - 2000.

## FILES - файлы

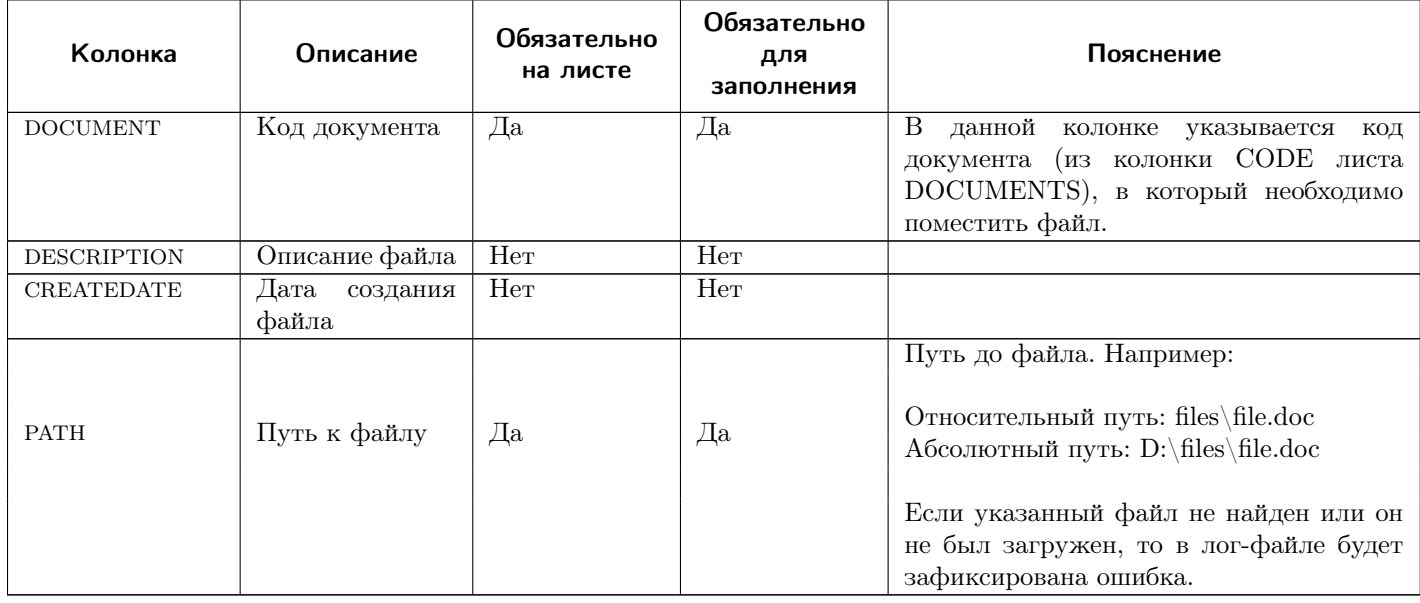

## VIEWPOINTS - представления

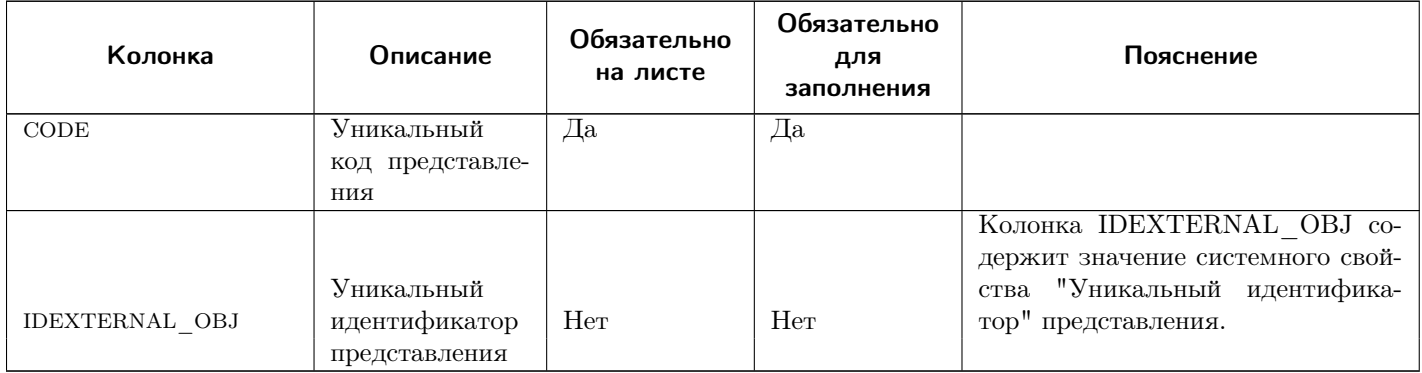

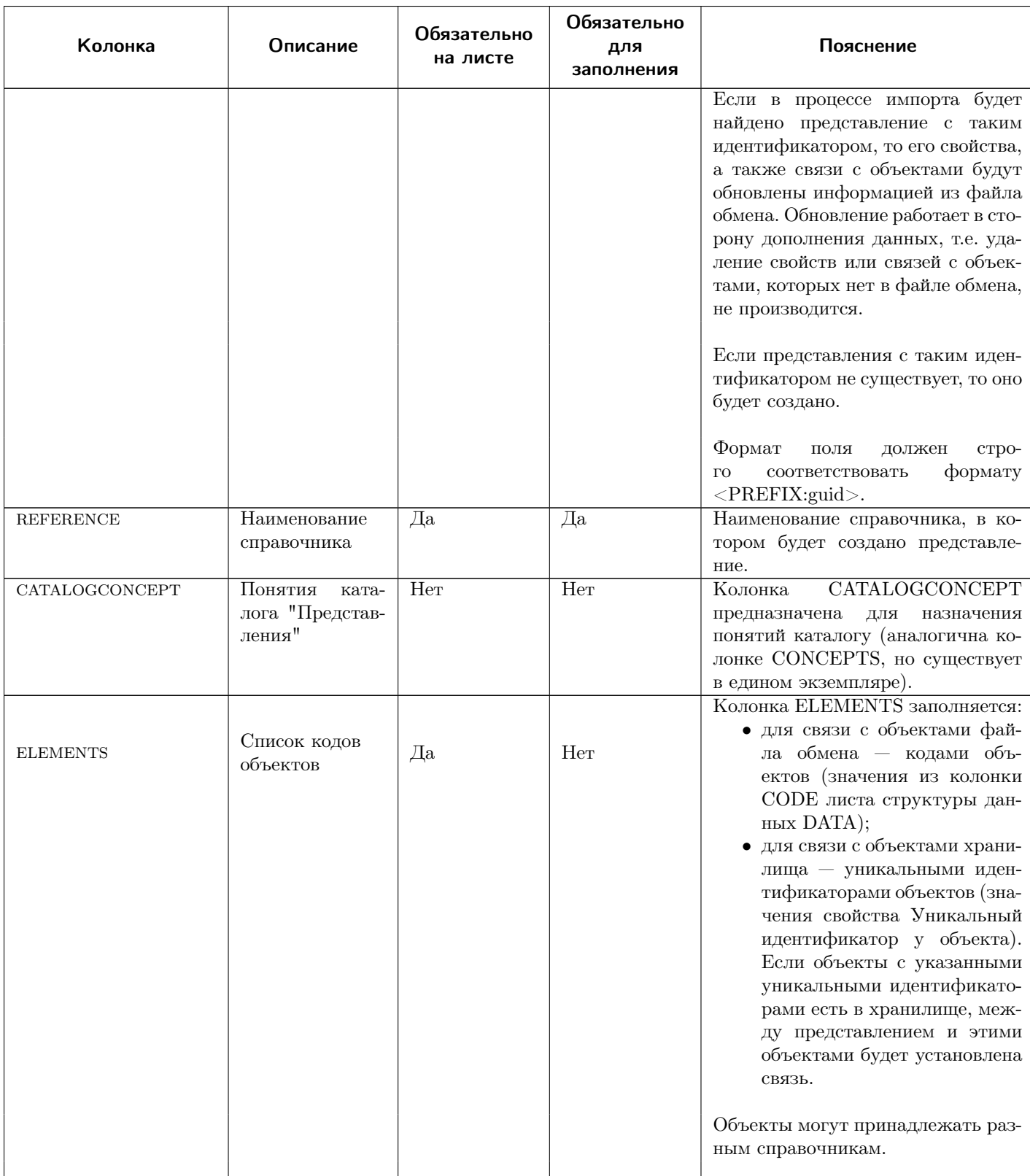

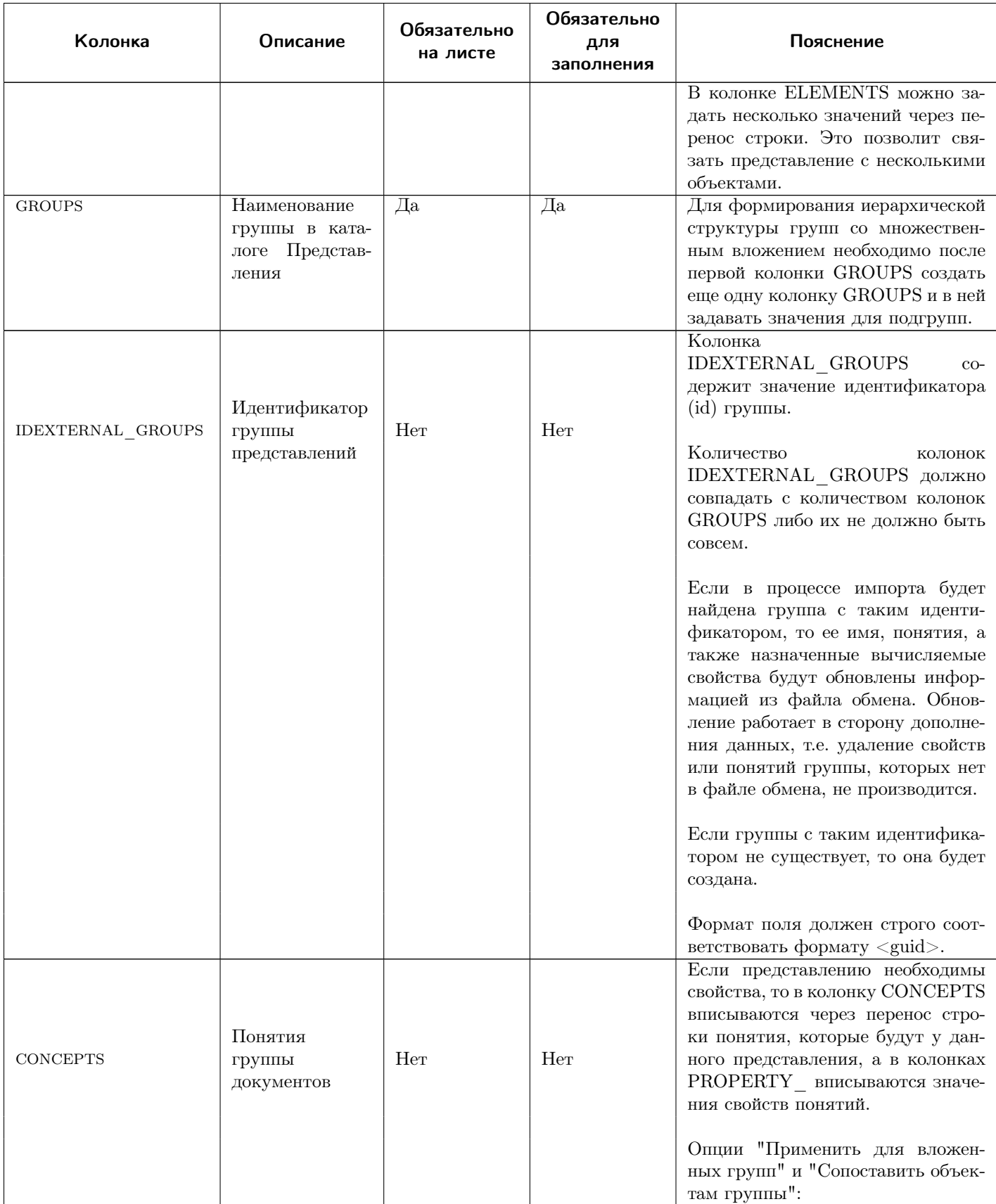

ПОЛИНОМ: МОМ Руководство пользователя

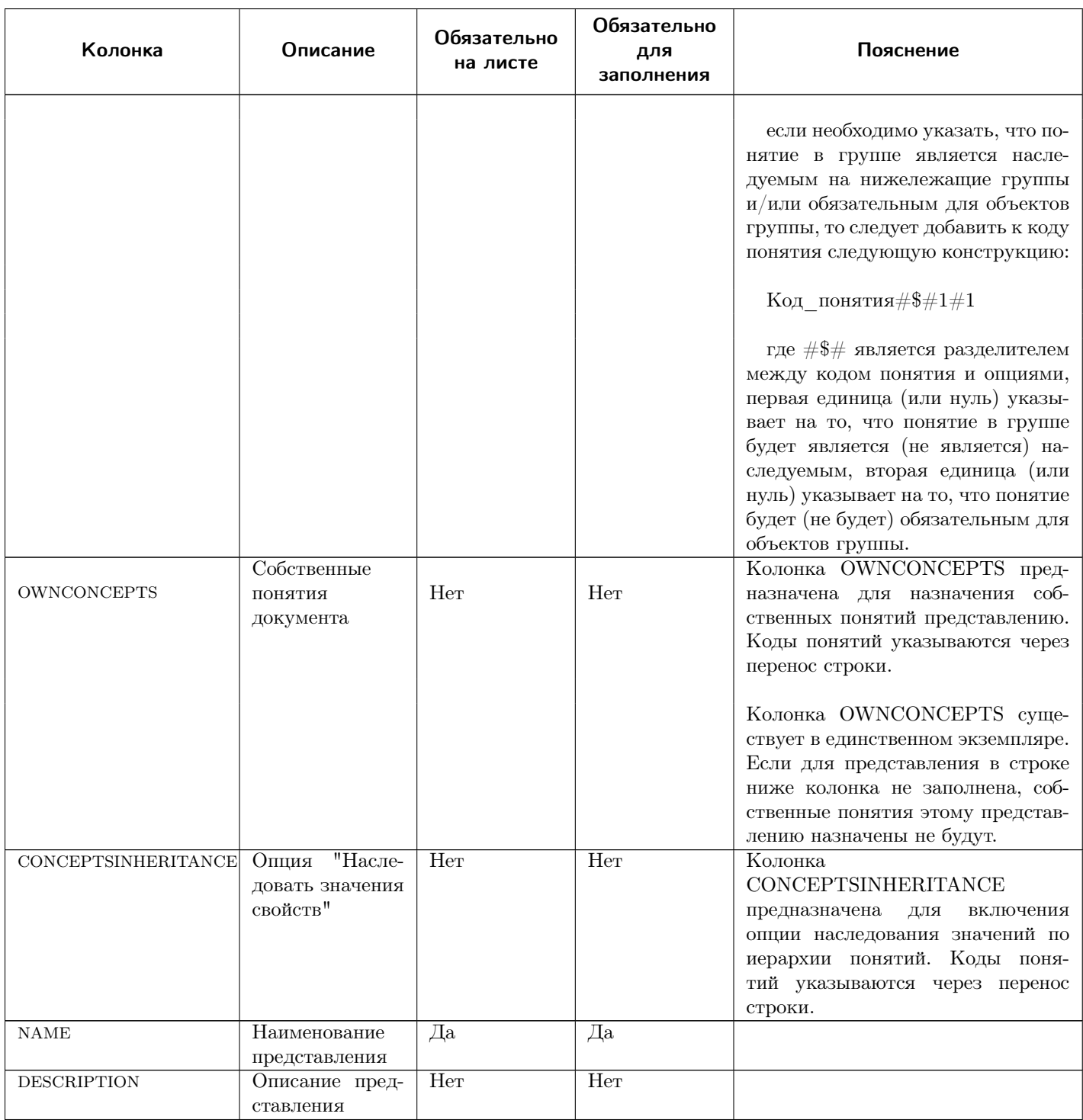

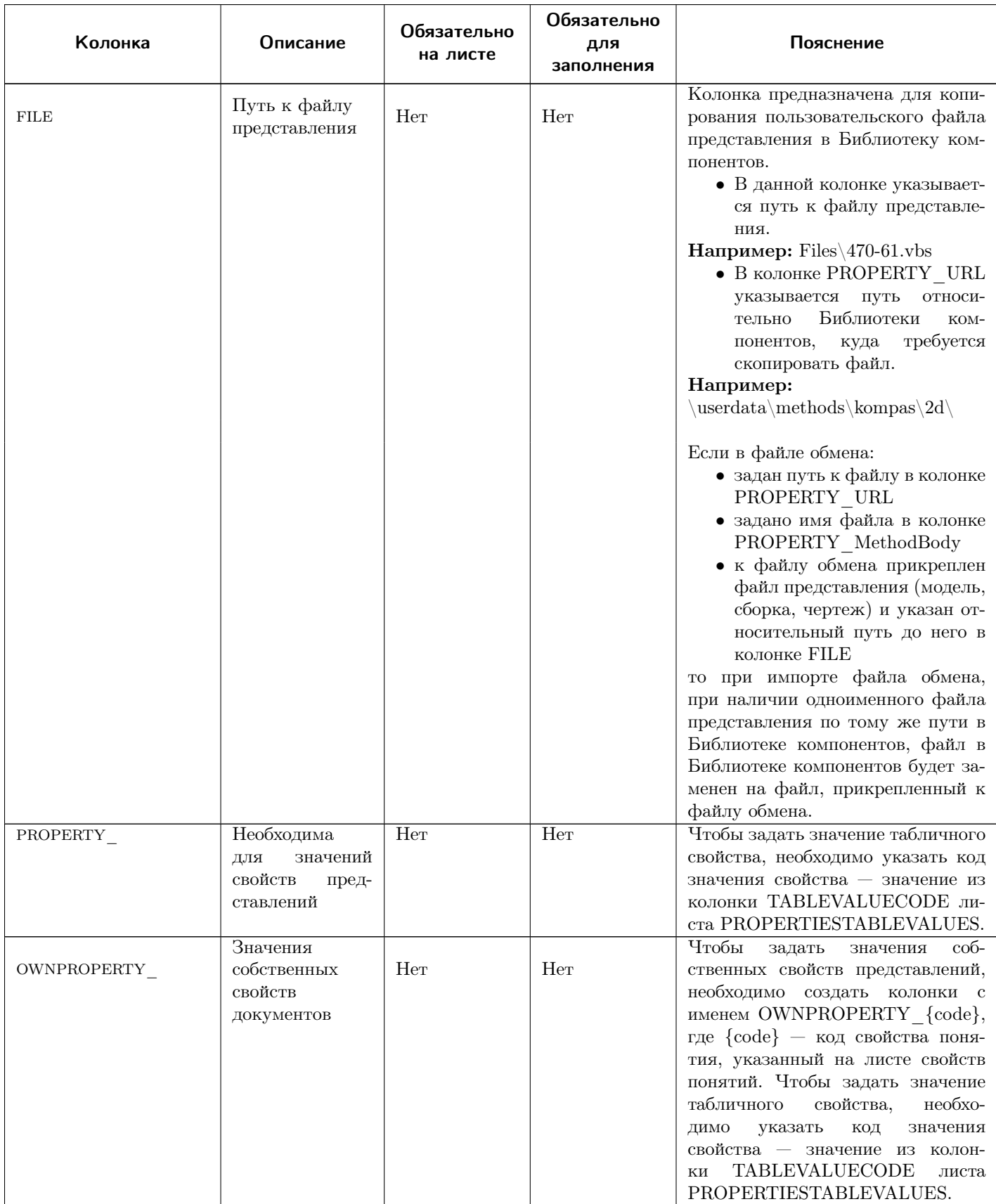

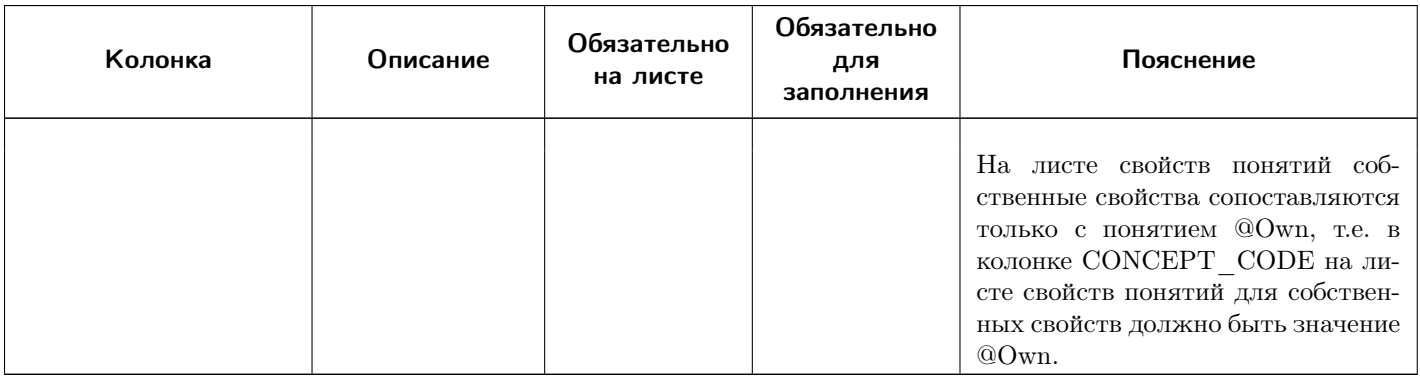

Максимальное количество колонок листа - 2000.

**FORMULAS - формулы** 

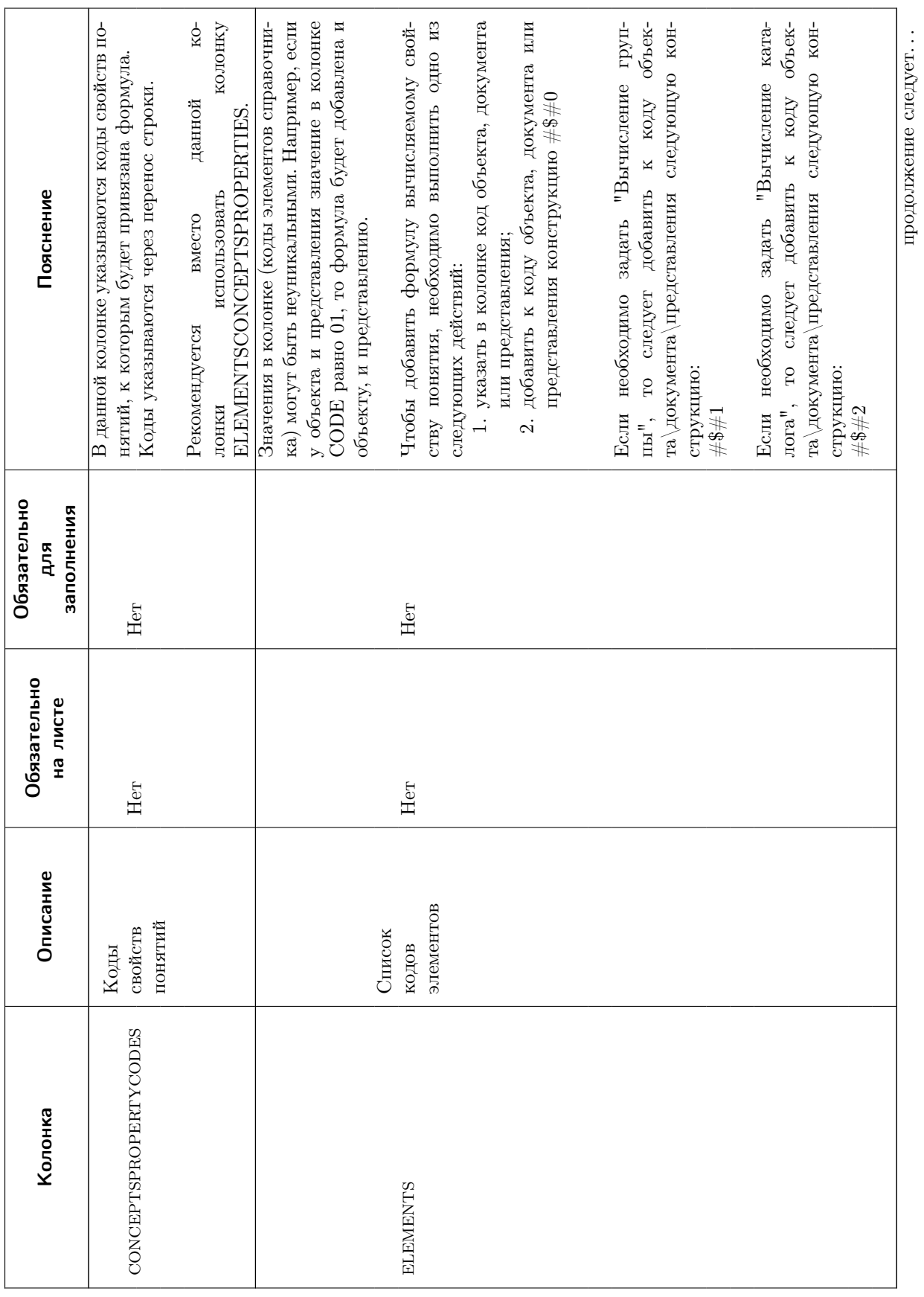

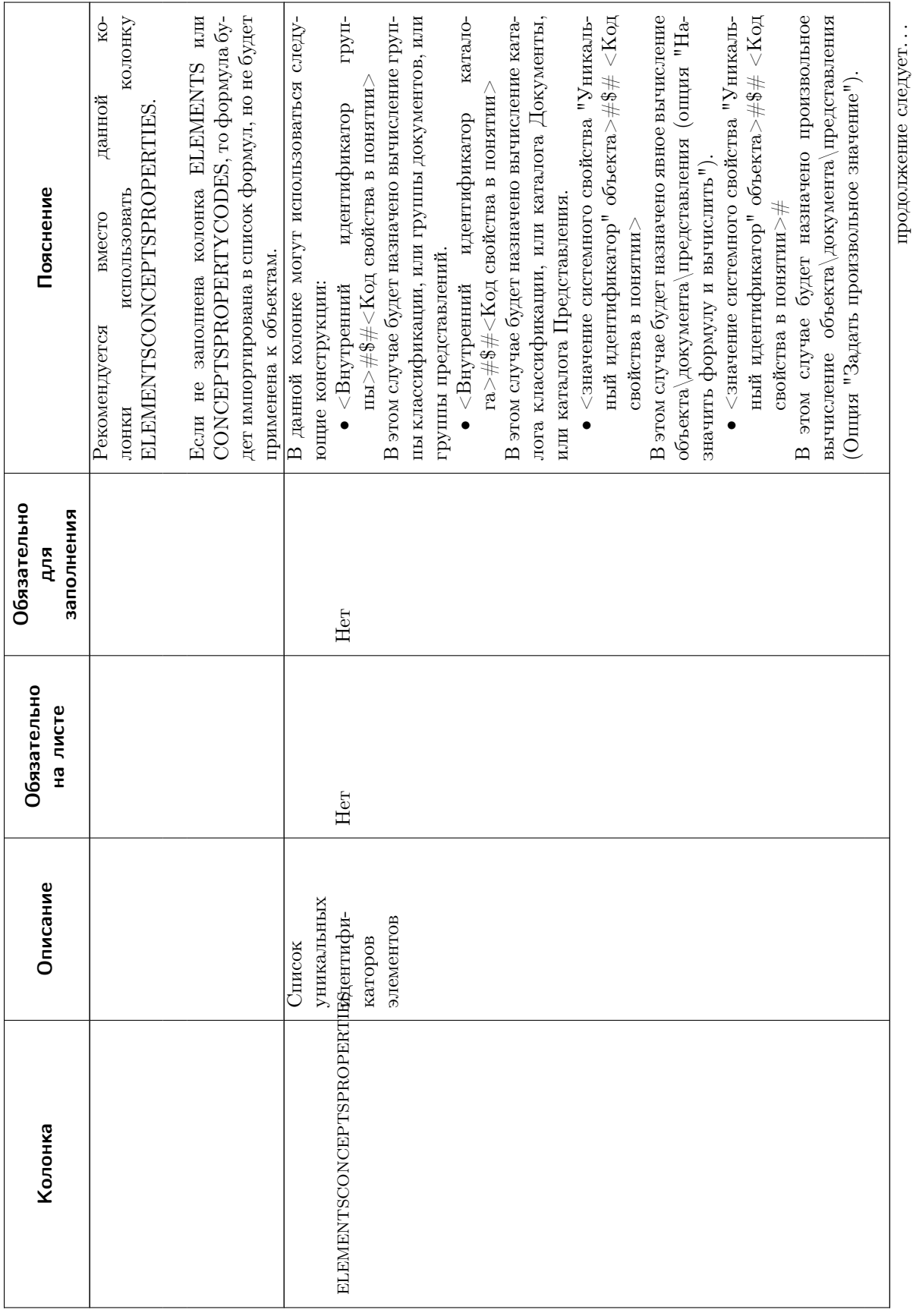

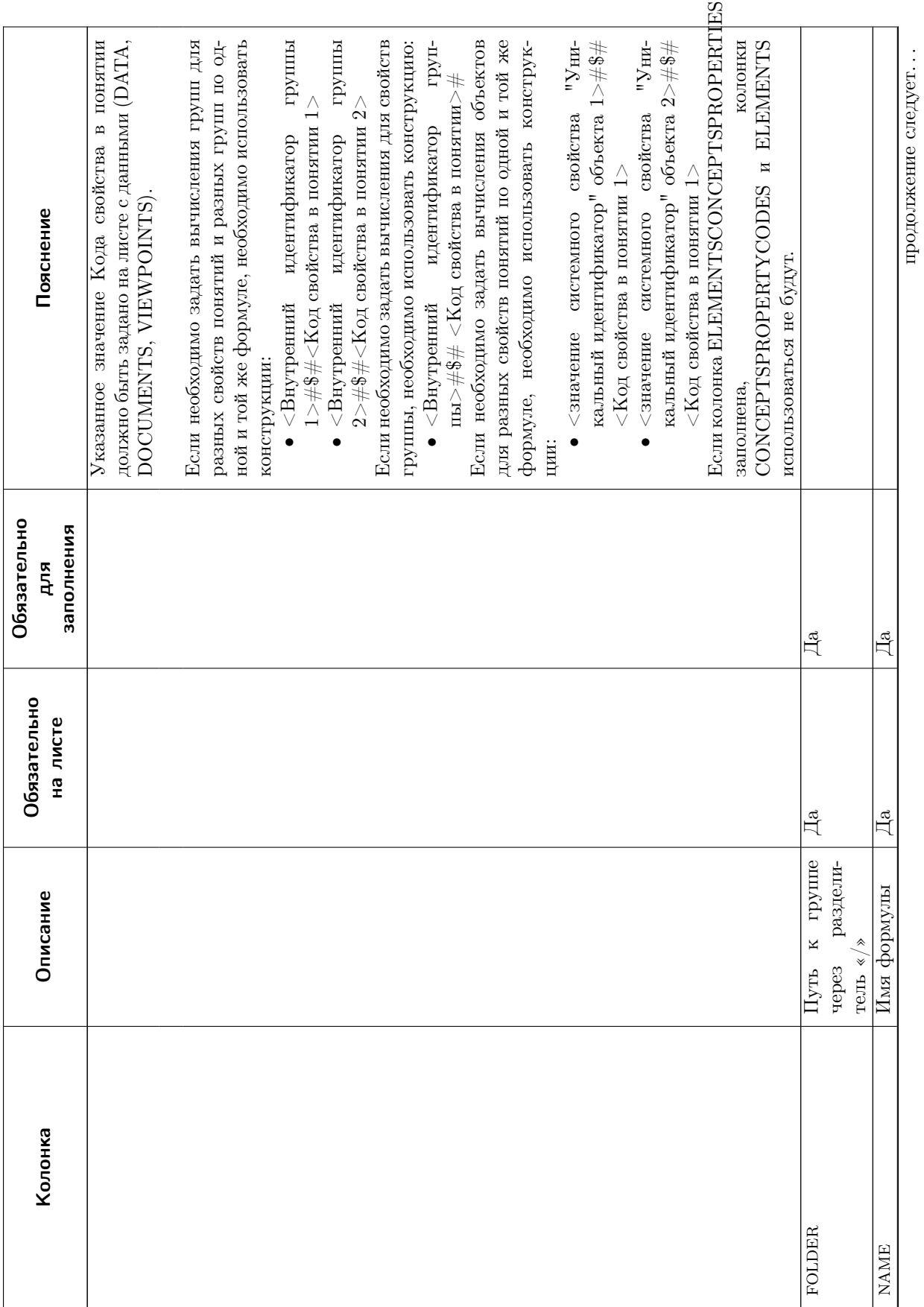

## ПОЛИНОМ: МОМ Руководство пользователя

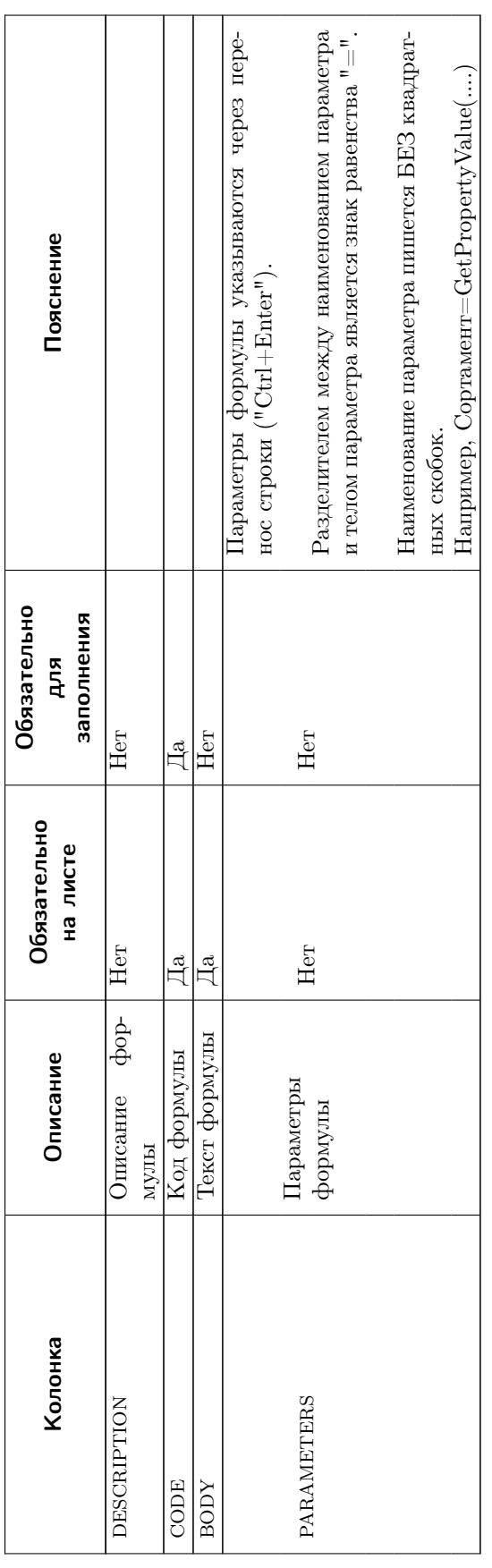

# TABLESETTINGS – настройки таблиц групп

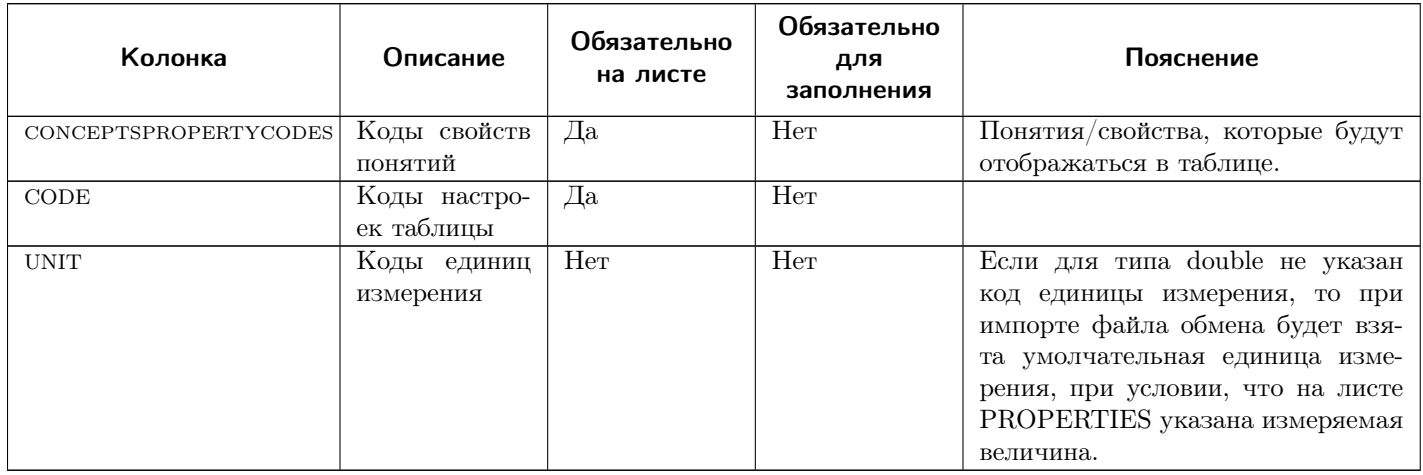

# MULTIPLECLASSIFICATION – множественная классификация

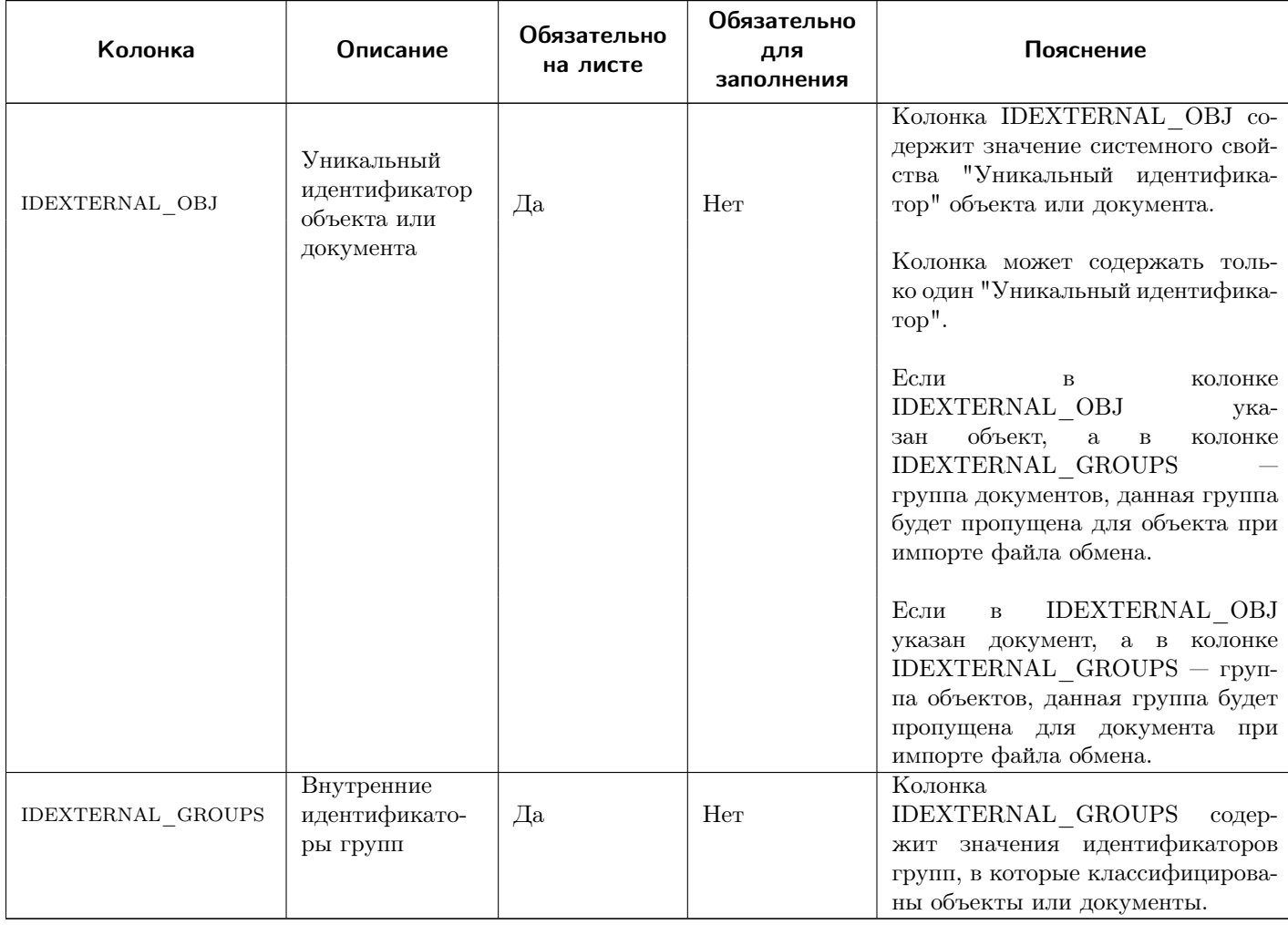

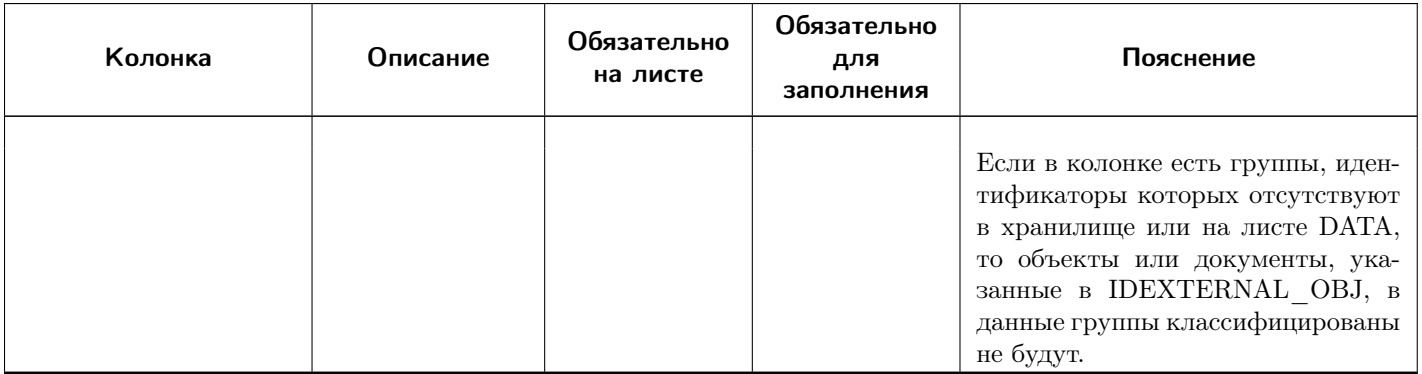

### RESTRICTIVELISTS - ограничительные перечни

Примечание: Роли пользователей, сопоставленные ограничительному перечню не экспортируются в файл обмена. При импорте список ролей не обновляется.

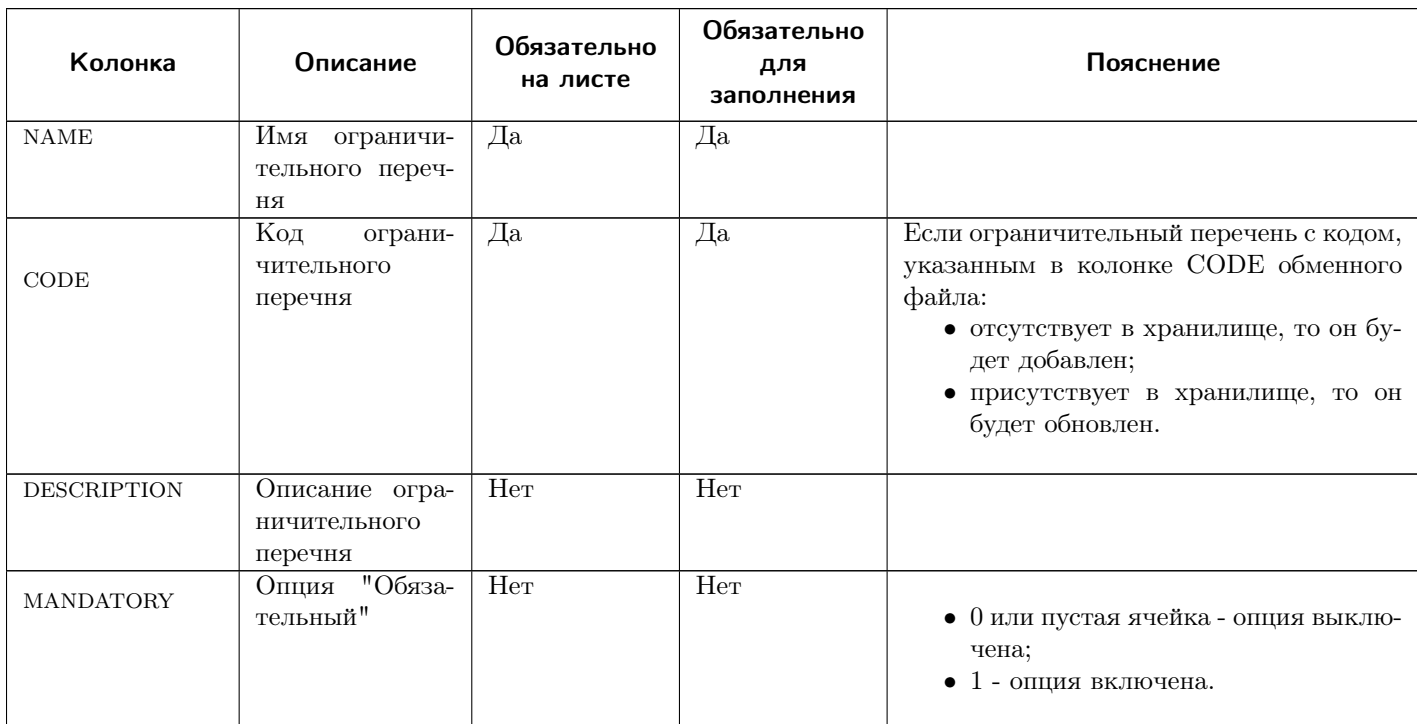

# 11.2.3 Заполнение обменного файла

#### Заполнение метаданных

### Свойства

Для свойств типа double рекомендуется  $(HO)$ не обязательно) заполнять колонку MEASUREENTITY, в которой указывается код измеряемой величины.

Для свойств типа enum или set необходимо заполнить колонку LOV, руководствуясь правилами заполнения этой колонки. В будущем необходимо внимательно проверять значения данных, чтобы они совпадали со значениями в колонке LOV (например, может быть лишний пробел и т. д.).

Иерархическая структура свойств формируется в колонке FOLDER. Необходимо помнить, что структура папок формируется через «Slash» (/).

В качестве кода свойства можно использовать любые символы.

#### Понятия

Колонку CONCEPT заполните названиями понятий, колонку CODE - кодами понятий.

Чтобы сделать одно понятие наследником другого, нужно колонку SUPERCONCEPT CODE заполнить кодом понятия-родителя.

#### Свойства понятий

Чтобы соотнести понятие и свойство, нужно в колонку **CONCEPT CODE** записать понятие, а в колонку PROPERTY CODE - код свойства, которое будет свойством этого понятия.

Колонка СОDE предназначена для листа с данными. Значение колонки СОDE является кодом в колонке PROPERTY {code}. Значение должно быть уникальным.

Содержимое остальных колонок обменного файла некритично для передачи данных.

#### Метаданные групп

Метаданные для групп задаются на листе GROUPMETA.

Колонка GROUPS заполняется по правилу формирования путей – через «Slash»  $\langle \cdot \rangle$ .

Чтобы добавить описание группы, а также установить признак того, что группа будет являться точкой входа, в колонку **ENTRY** запишите «1».

#### Заполнение данных

Данные необходимо заполнять на листах с данными. Основными являются следующие колонки:

- REFERENCE предназначена для ввода названия справочника;
- $CATALOGS$  предназначена для ввода названия каталога;
- $GROUPS$  предназначена для ввода названия группы;
- $NAME$  предназначена для ввода наименования объекта.

Чтобы создать иерархическую структуру групп, рядом с колонкой GROUPS нужно создать еще одну колонку GROUPS. Эта колонка будет являться дочерней по отношению к первой колонке. Таким способом можно создать множество групп и подгрупп.

Для передачи значений свойств используются колонки PROPERTY  ${code}.$ 

Если необходимо задать единицу измерения, нужно создать колонку UNIT\_{code}. В ней должен быть указан код единицы измерения.

#### Передача системных свойств и понятий

Передача системных понятий и свойств из обменного файла в ПОЛИНОМ:MDM осуществляется особым образом.

На то, что понятие или свойство является системным, указывает символ @, стоящий в начале собственного кода сущности. Например, код системного понятия Применяемость – @Applicability.

Чтобы понятие или свойство передать из обменного файла в ПОЛИНОМ:MDM как системное, необходимо выполнить ряд действий (в качестве примеров рассмотрены системное понятие Применяемость и системное свойство Применяемость).

### Лист CONCEPTS

- 1. В колонке CODE указать код системного понятия, соответствующий коду этого понятия в приложении ПОЛИНОМ:MDM Редактор справочников (@Applicability).
- 2. В колонке CONCEPT указать имя системного понятия, соответствующее имени этого понятия в приложении ПОЛИНОМ:MDM Редактор справочников (Применяемость).

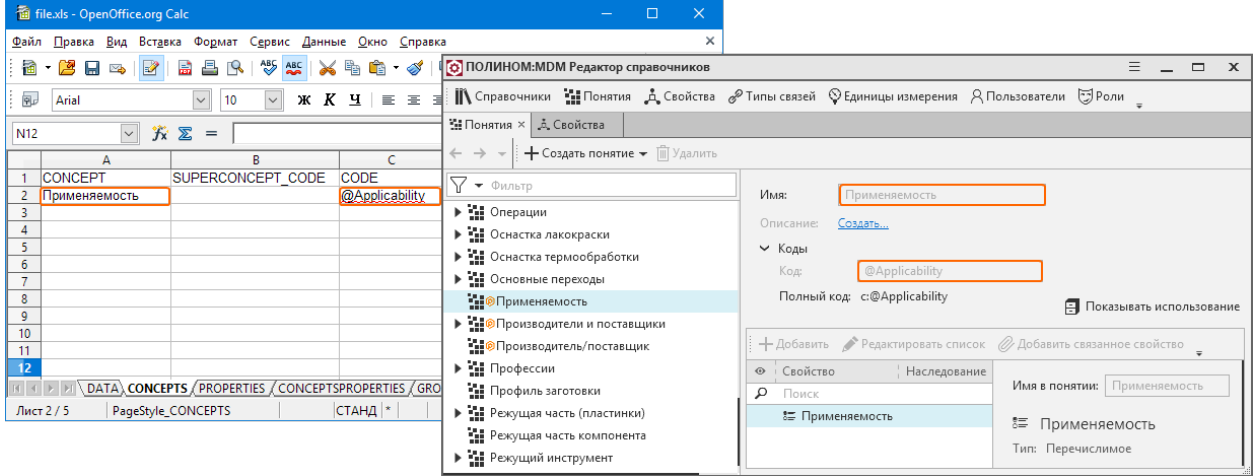

### Лист PROPERTIES

- 1. В колонке CODE указать код системного свойства, соответствующий коду этого свойства в приложении ПОЛИНОМ:MDM Редактор справочников (@Applicability).
- 2. В колонке TYPE указать тип системного свойства, соответствующий типу этого свойства в приложении ПОЛИНОМ:MDM Редактор справочников (enum).
- 3. В колонке FOLDER указать название группы свойств, в которую входит системное свойство (Общие свойства).
- 4. В колонке NAME указать имя системного свойства, соответствующее имени этого свойства в приложении ПОЛИНОМ:MDM Редактор справочников (Применяемость).

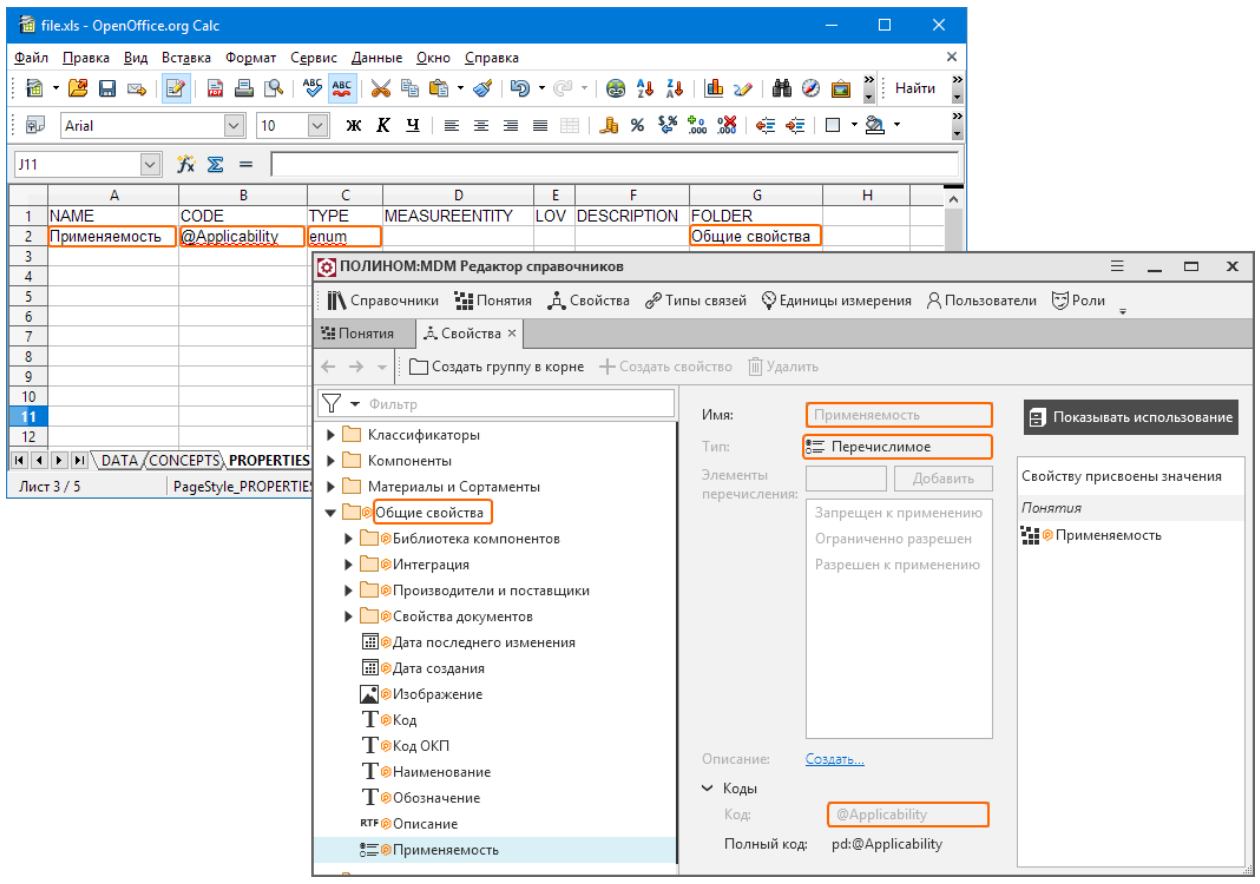

### Лист CONCEPTSPROPERTIES

- 1. В колонке CONCEPT CODE указать код системного понятия (@Applicability), а в колонке **PROPERTY**  $\text{CODE} - \text{Koq}$  системного свойства (@Applicability). Коды должны быть аналогичны соответствующим кодам в приложении ПОЛИНОМ:MDM Редактор справочников.
- 2. В колонке CODE указать код для листа DATA.

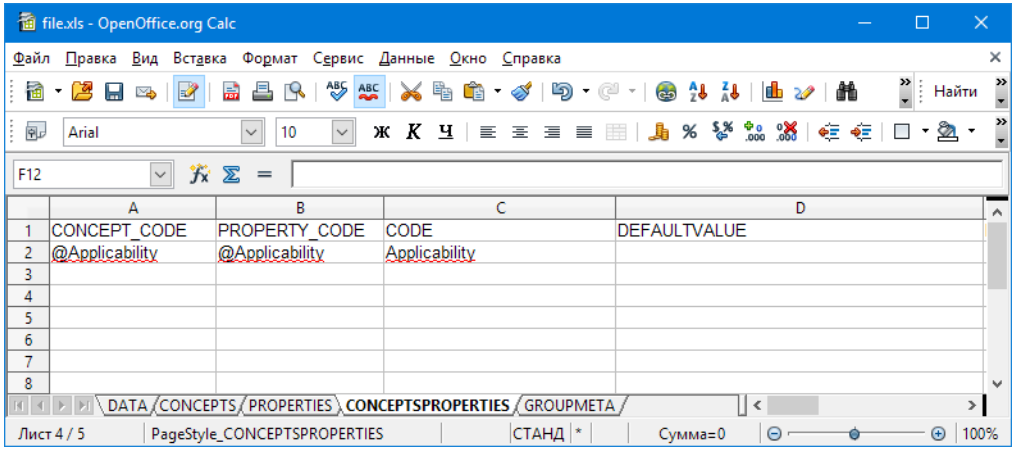

## Лист DATA

- 1. В колонке CONCEPTS указать код системного понятия, соответствующий коду этого понятия в приложении ПОЛИНОМ:MDM Редактор справочников (@Applicability).
- 2. В названии колонки PROPERTY\_{c0de} вместо {c0de} ввести содержимое колонки CODE листа CONCEPTSPROPERTIES – Applicability.

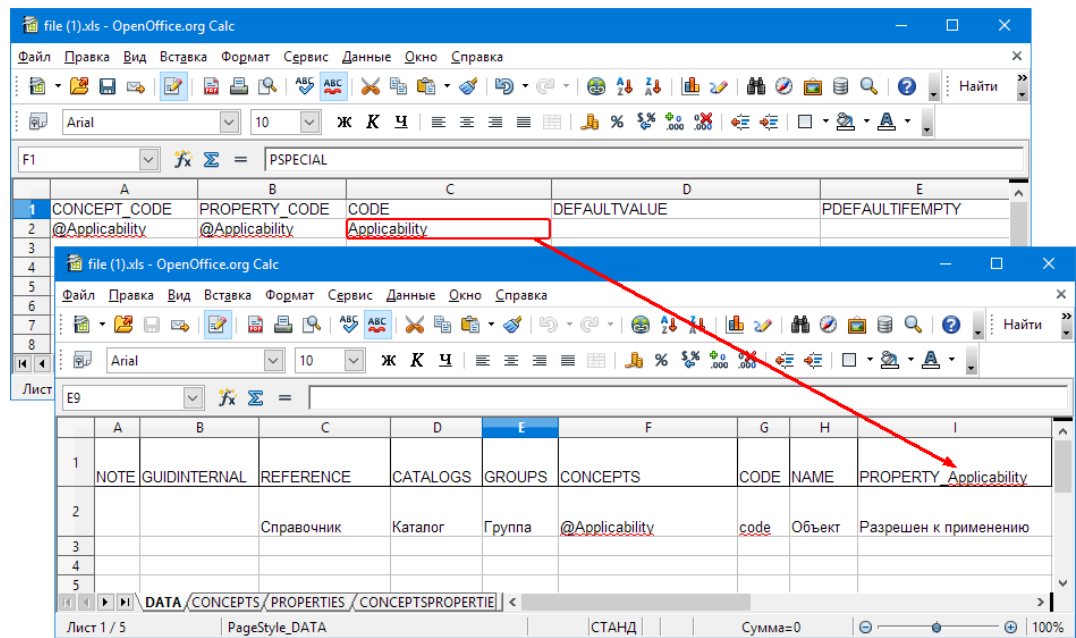

3. В колонку PROPERTY Applicability ввести одно из значений системного свойства Применяемость, например, Разрешен к применению.

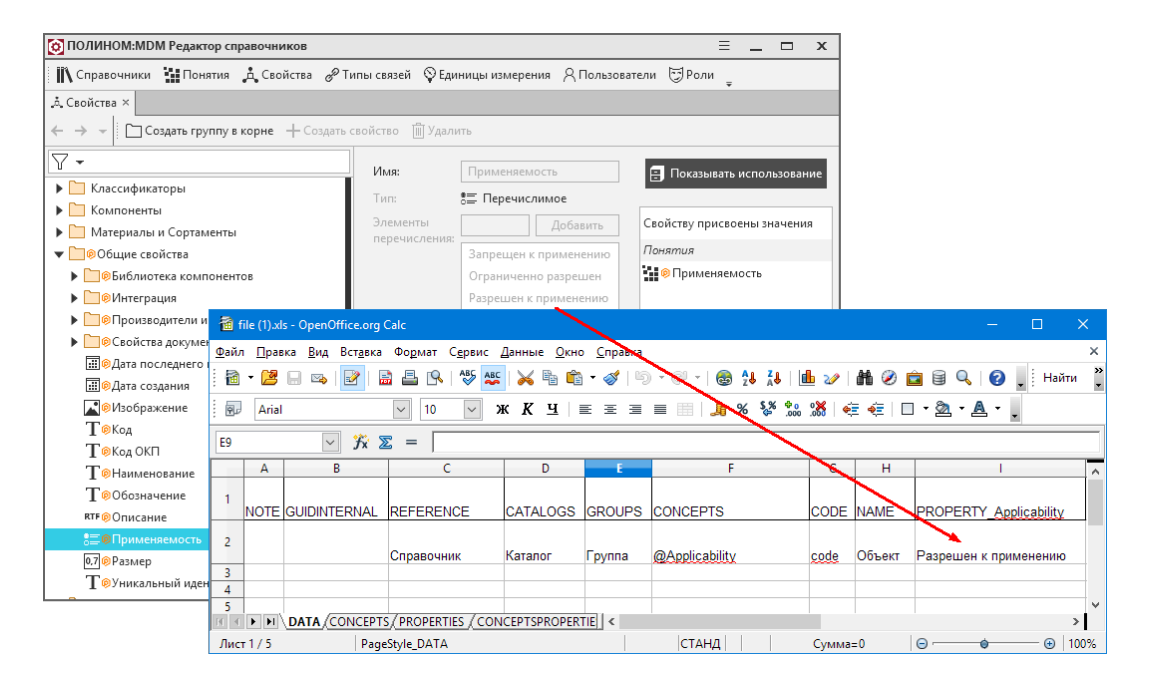

# 11.3 Импорт данных средствами ETL

[Только для продукта ПОЛИНОМ:MDM](#page-5-0)

## 11.3.1 Подготовка к импорту

Перед импортом данных из внешних источников в ПОЛИНОМ:MDM средствами ETL (Extract-Transform-Load) требуется подготовить исходные данные.

Исходные данные должны быть представлены в виде файла формата xlsx.

Данные должны располагаться на одном листе, так как модуль ETL может работать только с отдельными листами.

Предупреждение: В файле с исходными данными в названиях столбцов таблицы не должно быть символов - . , : ? ! ) (.

Важно: Перед импортом необходимо убедиться, что в приложении ПОЛИНОМ:MDM Редактор справочников определены понятия и свойства, требуемые для описания предметной области, которой принадлежат импортируемые данные. Если свойств и понятий не хватает, их нужно добавить.

## 11.3.2 Импорт данных

Чтобы импортировать данные в ПОЛИНОМ:MDM средствами ETL (Extract Tramsform Load), выполните следующие действия.

1. На стартовой странице приложения ПОЛИНОМ:MDM Импорт данных нажмите кнопку Средства ETL.

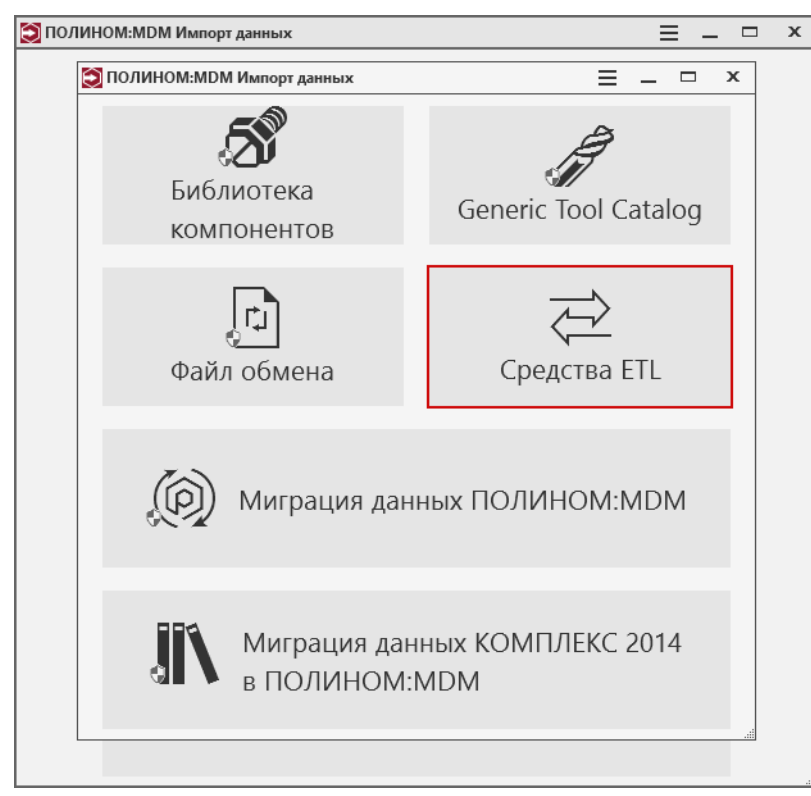

- 2. В открывшемся диалоге Вход выберите хранилище, с которым будете работать, и подключитесь к нему.
	- Если импорт в справочник выполняется впервые, то осуществляющему импорт пользователю должна быть назначена роль, которая является Администратором справочника.

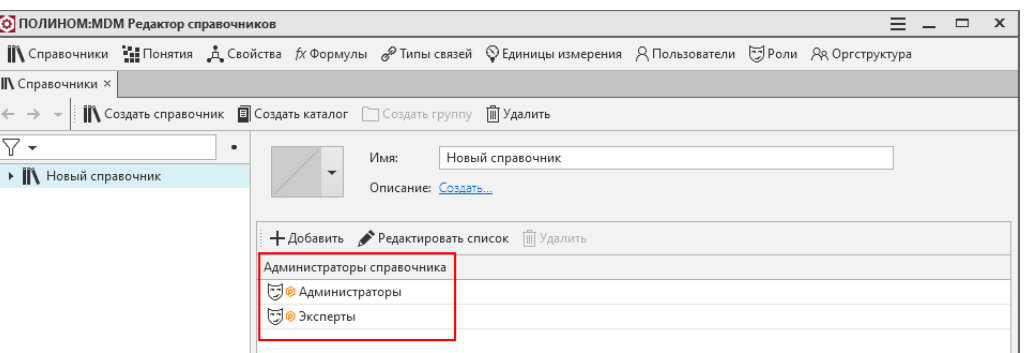

• Если импорт в справочник уже выполнялся ранее, у роли должны быть права Создание и удаление для Каталога импортированных данных.

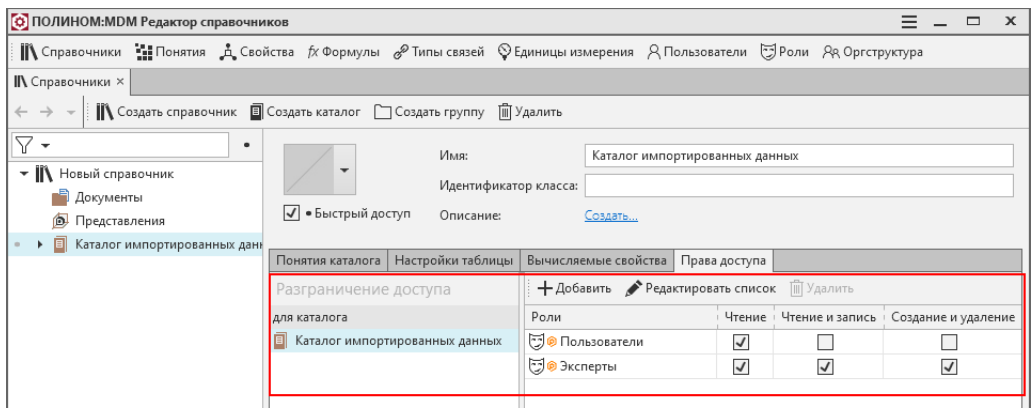

- 3. Выберите файл с исходными данными. Для этого нажмите кнопку или Выбрать файл и укажите нужный файл в стандартном диалоге открытия файлов Windows.
- 4. Из раскрывающегося списка выберите лист, данные из которого нужно импортировать. В окне приложения появятся названия столбцов, имеющихся в листе.

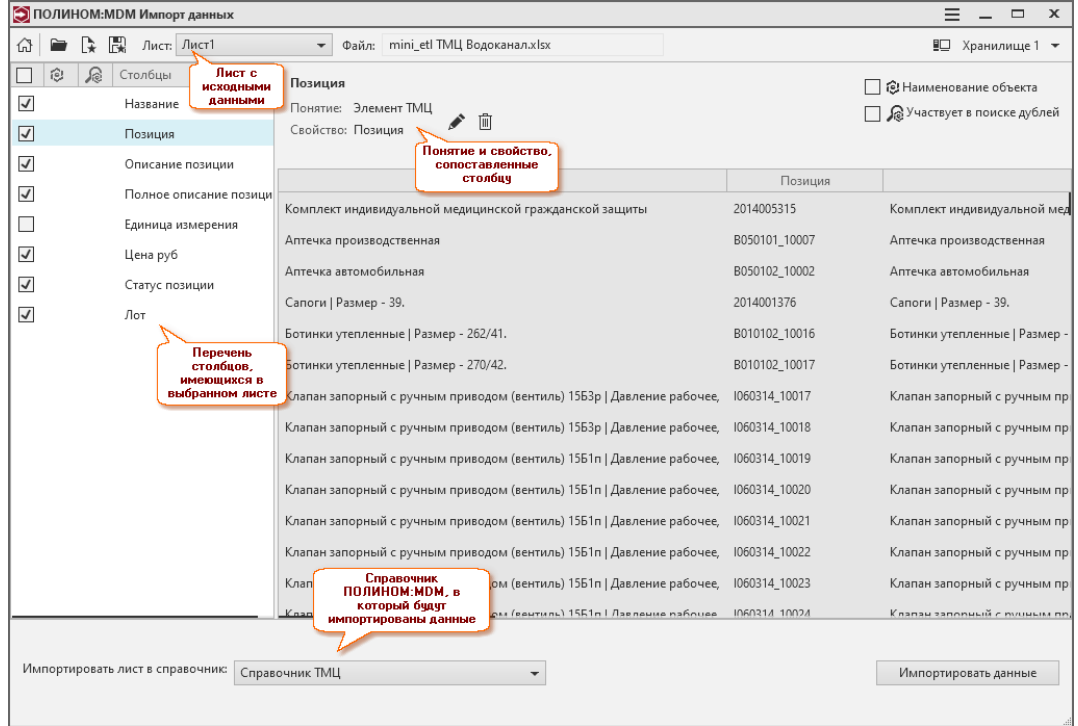

5. Отметьте столбцы, данные из которых нужно импортировать.

Для столбца (одного), в котором содержатся наименования объектов, включите опцию Наименование объекта. Данные из этого столбца станут наименованиями объектов в справочнике ПОЛИНОМ: МDM. Столбец будет отмечен значком .

Чтобы данные из отмеченных столбцов участвовали в поиске дублей, включите для каждого столбца опцию Участвует в поиске дублей. Столбцы будут отмечены значком  $\epsilon$ .

Поиск дублей будет осуществляться:

- во входном массиве данных;
- среди существующих объектов справочника.

6. Каждому отмеченному столбцу сопоставьте понятие и свойство. Для этого выделите столбец, нажмите кнопку Добавить понятие и свойство и в открывшемся окне Выбор понятия и свойства выберите необходимые понятие и свойство. Названия понятия и свойства появятся в окне приложения ПОЛИНОМ:MDM Импорт данных.

Чтобы сопоставить столбцу другое понятие или свойство, нажмите кнопку  $\blacktriangleright$  Изменить понятие и свойство.

Чтобы удалить данные о сопоставленном понятии и свойстве, нажмите кнопку  $\mathbb{D}$   $O_{?}$ стить данные о понятии и свойстве.

- 7. В выпадающем списке Импортировать лист в справочник выберите справочник, в который будут импортированы данные.
- 8. Для запуска процесса импорта нажмите кнопку Импортировать данные.

Примечание: Если в процессе импорта будут обнаружены дубли, на экране появится окно, в котором потребуется выбрать вариант дальнейших действий нажатием соответствующей кнопки:

- Исключить исключение объектов-дублей из импортируемого массива данных и продолжение процесса импорта;
- Продолжить продолжение процесса импорта без исключения дублей;
- Отменить отмена импорта.
- 9. По окончании процесса импортированные данные появятся в клиентском приложении ПОЛИ-НОМ:MDM в Каталоге импортированных данных.

## 11.3.3 Шаблон импорта

#### Сохранение шаблона импорта

Если необходимо импортировать несколько листов или несколько файлов со сходными настройками импорта (например, одинаковыми названиями столбцов, типами атрибутов, одинаковой привязкой к понятиям и свойствам ПОЛИНОМ:MDM), то можно сохранить шаблон с настройками импорта в файле формата xml, а затем воспользоваться этим шаблоном.

Чтобы сохранить шаблон, нажмите на панели инструментов главного окна приложения ПО-ЛИНМ:MDM Импорт данных кнопку **В** Сохранить шаблон. В открывшемся стандартном диалоге Windows укажите место сохранения шаблона, введите имя шаблона и нажмите кнопку *Сохранить*.

#### Применение шаблона импорта

Если необходимо воспользоваться ранее сохраненным шаблоном настроек импорта, нажмите на панели инструментов главного окна приложения ПОЛИНОМ: МDM Импорт данных кнопку  $\mathbb{R}$  Применить шаблон. В открывшемся стандартном диалоге Windows укажите файл формата xml, содержащий шаблон, и нажмите кнопку  $Omxpolm$ ь. Шаблон настроек импорта будет применен.
# 11.4 Импорт данных о режущем инструменте

### [Только для продукта ПОЛИНОМ:MDM](#page-5-0)

Система ПОЛИНОМ:MDM позволяет управлять данными о режущем инструменте по ISO13399.

ISO 13399 – это международный стандарт, который содержит информацию о режущем инструменте. По стандарту каждый инструмент определяется рядом параметров. Информация об инструменте представлена в нейтральном формате, который может быть обработан средствами любого специализированного программного обеспечения. ISO 13399 позволяет осуществить быстрый и качественный обмен данными о режущем инструменте между различными системами.

Информация о режущем инструменте импортируется в ПОЛИНОМ:MDM при помощи транспортного массива GTC (Generic Tool Catalog), который является дополнением к ISO 13399. Справочник, в котором буду размещены данные, должен быть создан заранее.

Импортировать данные может [администратор](#page-155-0) ПОЛИНОМ: МОМ.  $\mathbf{\Theta}$ .

Чтобы импортировать в ПОЛИНОМ:MDM данные о режущем инструменте, выполните следующие действия.

1. На стартовой странице приложения ПОЛИНОМ:MDM Импорт данных нажмите кнопку Generic Tool Catalog.

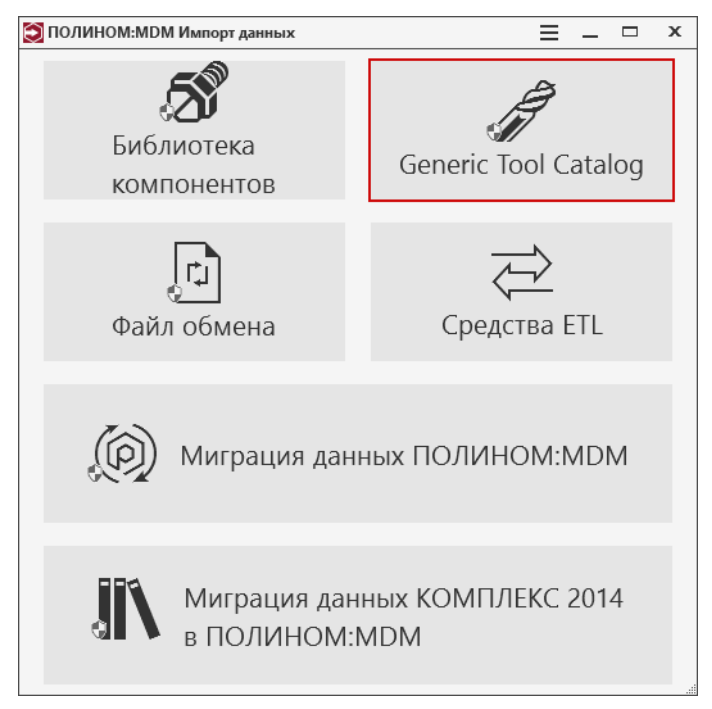

- 2. В открывшемся диалоге Вход выберите хранилище, с которым будете работать, и подключитесь к нему.
- 3. Нажмите кнопку **и в стандартном диалоге Windows укажите папку с разархивированным** пакетом GTC.

Примечание: Приложение ПОЛИНОМ:MDM Импорт данных может работать только со следующими версиями GTC:

• GTC 1.0 (Digital tools for CoroPlus $(\widehat{\mathbb{R}})$  ToolLibrary); каталоги, например, можно скачать с сайта Sandvik Coromant или с сайта Tools United;

• GTC  $2.0$   $(2.1)$ .

ПОЛИНОМ:MDM попытается определить версию GTC самостоятельно. Если это не удастся, появится соответствующее сообщение.

4. В списке Язык импортируемых данных выберите язык, на котором метаданные будут отображаться в справочнике.

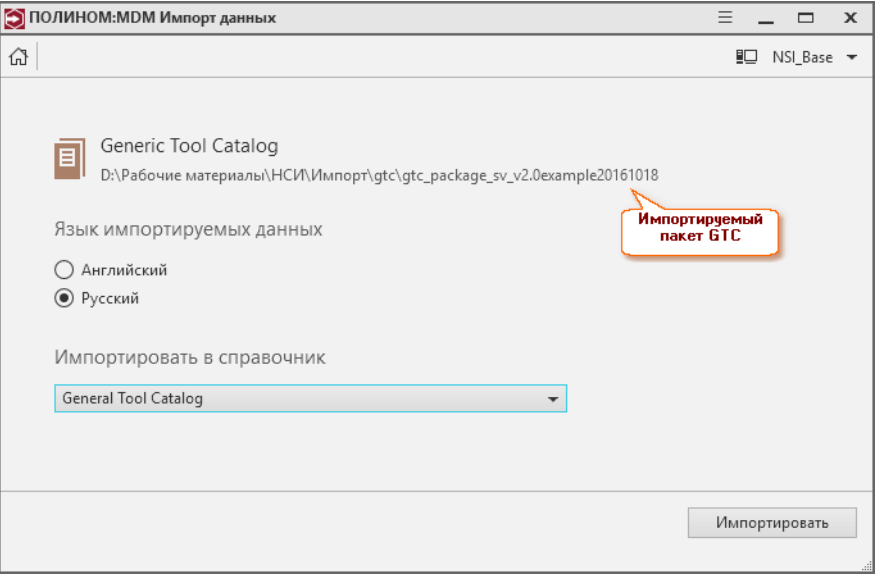

Примечание: По умолчанию выбран русский язык, но следует иметь в виду, что транспортные массивы GTC каталогов Sandvik и Walter поставляются исключительно на английском языке (на русском может отображаться только описание объектов).

- 5. Из раскрывающегося списка выберите справочник, в который будут импортированы данные.
- 6. Для запуска процесса передачи данных нажмите кнопку Импортировать.

Внимание: Во время импорта хранилище переходит в режим монопольного доступа: все текущие сессии завершатся, а новые будут невозможны до окончания импорта.

По окончании процесса импортированные данные (группы и объекты) можно будет увидеть в клиентском приложении ПОЛИНОМ:MDM в указанном справочнике, в каталоге, название которого совпадает с наименованием поставщика данных (наименование берется из файла с метаданными, для массива GTC 2.0 – это файл *package meta data.xml*). Если в файле с метаданными нет информации о наименовании поставщика, каталог будет называться Неизвестный поставщик.

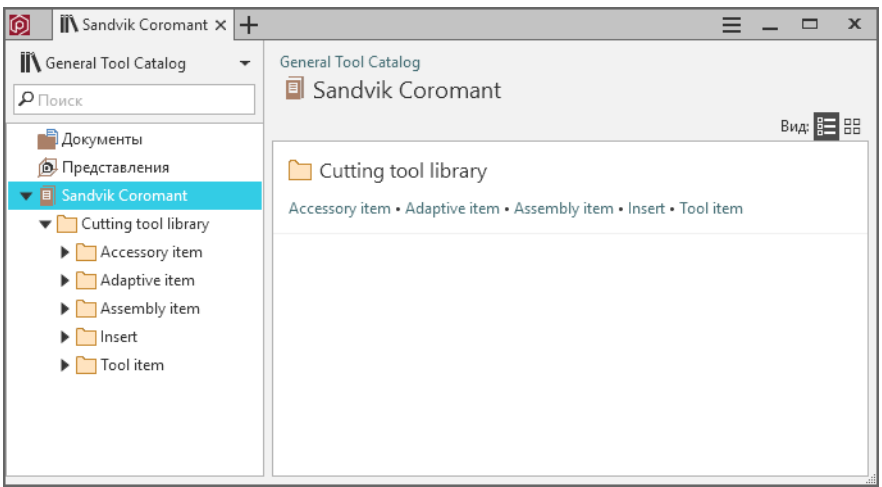

# 11.5 Миграция данных

### [Только для продукта ПОЛИНОМ:MDM](#page-5-0)

Миграция данных используется:

• для перехода с предыдущих версий ПОЛИНОМ:MDM с сохранением пользовательских данных.

Подробная информация находится в разделе [Переход с предыдущих версий](#page-477-0).

• для миграции данных между хранилищами ПОЛИНОМ:MDM.

[Экспортируйте](#page-434-0) хранилище во внешний пакет полностью или выборочно для последующего [импорта](#page-436-0) данных в другое хранилище.

Например, используйте миграцию для обмена данными между разными хранилищами одного предприятия, для объединения данных из нескольких хранилищ, для частичного импорта справочников базовой поставки и т.д.

# <span id="page-434-0"></span>11.5.1 Экспорт хранилища

Внимание: Для перехода с предыдущих версий ПОЛИНОМ:MDM используйте информацию раздела [Переход с предыдущих версий](#page-477-0).

Экспортируйте хранилище во внешний пакет [полностью](#page-435-0) или [выборочно](#page-435-1) для последующего [импорта](#page-436-0).

Экспортировать данные может [администратор](#page-155-0) ПОЛИНОМ:МDM  $\bullet$ .

Осторожно: Экспорт хранилища во внешний пакет необходимо выполнять, когда с хранилищем никто не работает, т. к. во время экспорта все пользователи будут отключены от хранилища, данные могут быть потеряны.

Совет: Если нет возможности остановить работу пользователей, рекомендуется создать копию хранилища и выполнить экспорт из копии.

#### <span id="page-435-0"></span>Полный экспорт хранилища

- 1. Запустите приложение ПОЛИНОМ:MDM Импорт данных.
- 2. На стартовой странице нажмите кнопку  $\textcircled{\tiny{\textit{R}}}$  Миграция данных.
- 3. Подключитесь к хранилищу.
- 4. Выберите команду  $\perp$  Экспорт хранилища.
- 5. Укажите пустую папку для выгрузки внешнего пакета.
- 6. Выберите команду  $\perp$  Полный экспорт хранилища.
- 7. Если сервер приложений и приложение ПОЛИНОМ:MDM Импорт данных находятся на разных компьютерах, откроется окно Параметры соединения с сервером баз данных. Укажите имя и пароль администратора SQL.

Внимание: Перед началом экспорта автоматически будет проведена проверка целостности базы данных. Операция может занять длительное время.

Внимание: Операция выгрузки может занять несколько часов.

- 8. После выгрузки пакета появится сообщение об успешном завершении операции.
- 9. Нажмите кнопку *ОК* и закройте приложение ПОЛИНОМ: МDM Импорт данных.

#### <span id="page-435-1"></span>Выборочный экспорт хранилища

- 1. Запустите приложение ПОЛИНОМ:MDM Импорт данных.
- 2. На стартовой странице нажмите кнопку  $\textcircled{\tiny{\textcircled{\tiny\textcirc}}}$  Миграция данных.
- 3. Подключитесь к хранилищу.
- 4. Выберите команду  $\perp$  Экспорт хранилища.
- 5. Укажите пустую папку для выгрузки внешнего пакета.
- 6. Выберите команду  $\boxdot$  Выборочный экспорт хранилища.
- 7. Выберите данные и метаданные, которые необходимо экспортировать.

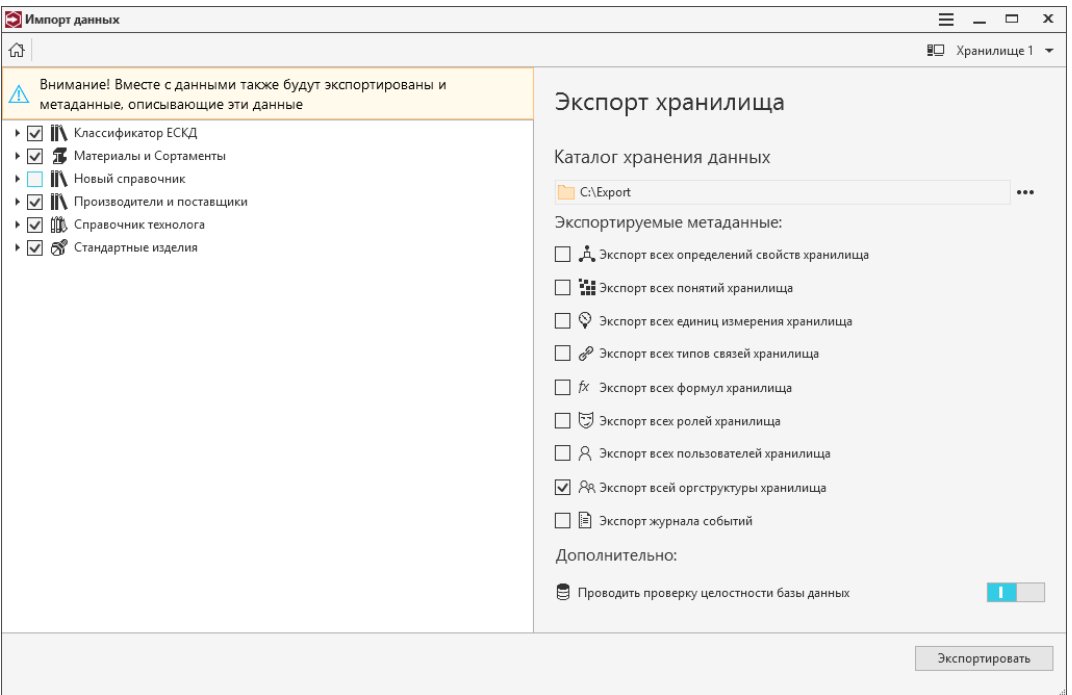

Внимание: Вместе с данными также экспортируются и метаданные, описывающие эти данные.

Например, для группы, выбранной в дереве, будут экспортированы свойства, понятия, формулы, применяемые для описания этой группы, вложенных групп и объектов внутри этой группы.

8. Задайте значение опции Проводить проверку целостности данных. По умолчанию опция включена.

Внимание: Операция проверки целостности данных может занять длительное время.

- 9. Нажмите кнопку Экспортировать.
- 10. Если сервер приложений и приложение ПОЛИНОМ:MDM Импорт данных находятся на разных компьютерах, откроется окно Параметры соединения с сервером баз данных. Укажите имя и пароль администратора SQL.

Внимание: Операция выгрузки может занять несколько часов.

- 11. После выгрузки пакета появится сообщение об успешном завершении операции.
- <span id="page-436-0"></span>12. Нажмите кнопку ОК и закройте приложение ПОЛИНОМ:MDM Импорт данных.

# 11.5.2 Импорт хранилища

Внимание: Для перехода с предыдущих версий ПОЛИНОМ:MDM используйте информацию раздела [Переход с предыдущих версий](#page-477-0).

Импортируйте выгруженный ранее при помощи экспорта внешний пакет.

Импортировать данные может [администратор](#page-155-0) ПОЛИНОМ: МОМ  $\mathbf{\nabla}$ .

- 1. Запустите приложение ПОЛИНОМ:MDM Импорт данных.
- 2. На стартовой странице нажмите кнопку  $\textcircled{D}$  *Миграция данных*.
- 3. Подключитесь к хранилищу, в которое будет выполняться импорт.
- 4. Выберите команду  $\mathcal{D}$  Импорт хранилища.

Внимание: Пользователь, под которым была выполнена авторизация в приложении ПОЛИНОМ:MDM, удаляется перед импортом данных во избежание конфликтов при совпадении имен в процессе импорта пользователей.

Внимание: Во время импорта хранилище переходит в режим монопольного доступа: все текущие сессии завершатся, а новые будут невозможны до окончания импорта.

- 5. Укажите папку, в которой находится экспортированный ранее пакет данных.
- 6. Задайте значение опции Обновлять существующие данные и метаданные.

Включите опцию, если импорт производится в непустое хранилище и требуется заменить сущности в хранилище сущностями из пакета экспорта.

7. Нажмите кнопку Импорт, чтобы начать загрузку пакета.

Внимание: Процесс загрузки может занять несколько часов.

Метаданные и данные могут быть обновлены методом замены или дополнения.

Данные:

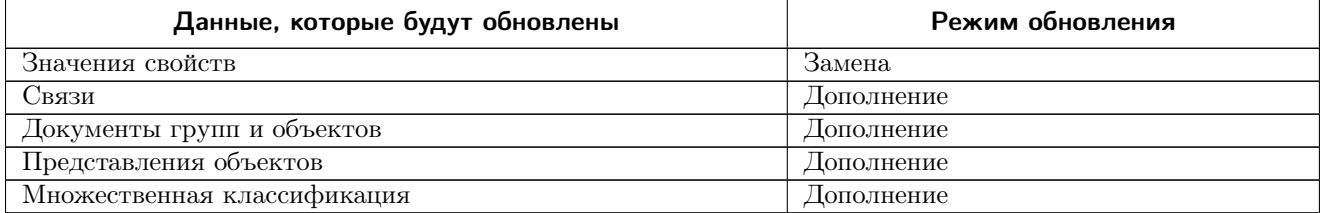

Метаданные:

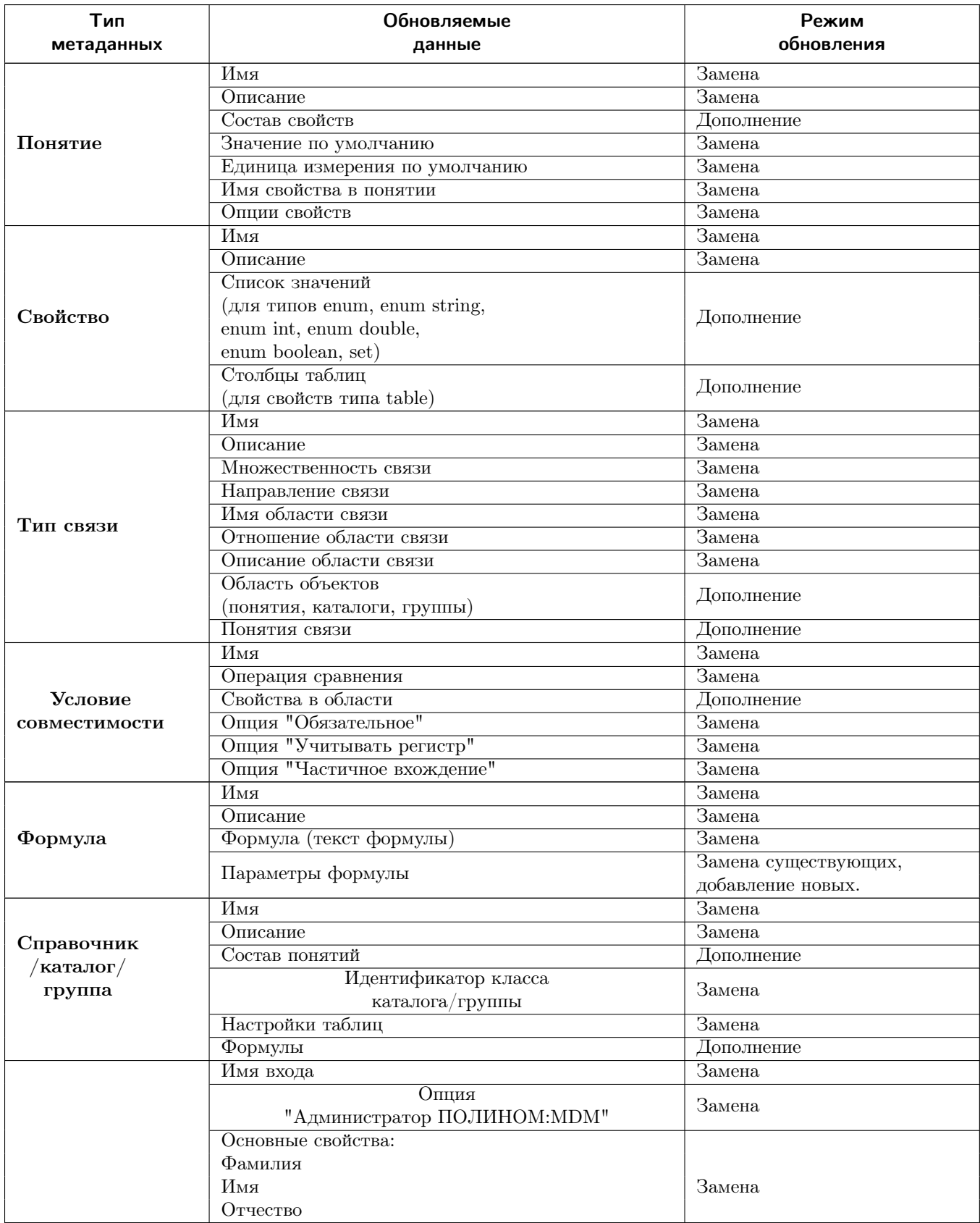

Пользователь

продолжение следует. . .

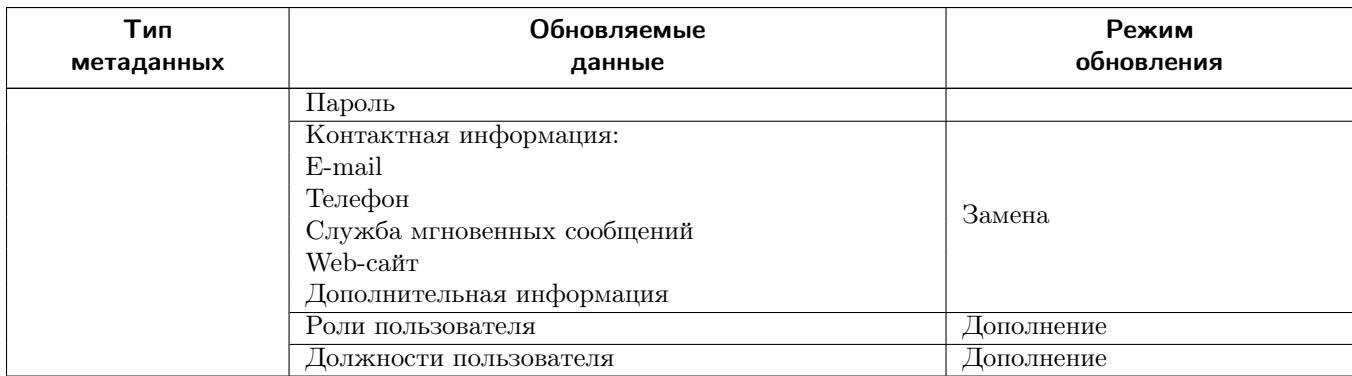

## 11.5.3 Примеры

#### Пример 1

Необходимо сформировать хранилище, которое будет содержать Справочник Материалы и Сортаменты из КОМПЛЕКСА РЕШЕНИЙ АСКОН 2014 и Справочник технолога из базовой поставки ПОЛИНОМ:MDM.

Порядок действий:

1. Выполните [выборочный](#page-435-1) экспорт из хранилища с базовой поставкой ПОЛИНОМ:MDM во внешний пакет.

В дереве экспортируемых данных отметьте Справочник технолога.

- 2. [Импортируйте](#page-436-0) пакет в пустое хранилище.
- 3. Выполните [миграцию](#page-458-0) данных из Cправочника Материалы и Сортаменты КОМПЛЕКСА РЕШЕНИЙ АСКОН 2014 в хранилище с импортированным Справочником технолога.

### Пример 2

В хранилище находится и поддерживается в актуальном состоянии эталонный перечень ролей и оргструктура предприятия (Хранилище А).

Нужно передать эту информацию в другое хранилище ПОЛИНОМ:MDM, например, на дополнительной площадке предприятия (Хранилище Б).

- 1. Выполните [выборочный](#page-435-1) экспорт из Хранилища А. На этапе выбора отметьте метаданные:
	- $\Box$  Экспорт всех ролей хранилища;
	- • Экспорт всей оргструктуры хранилища.

2. [Импортируйте](#page-436-0) внешний пакет в Хранилище Б.

# Глава 12

# Миграция данных из Комплекса 2014

#### [Только для продукта ПОЛИНОМ:MDM](#page-5-0)

Источником для миграции данных из КОМПЛЕКСА РЕШЕНИЙ АСКОН 2014 (далее – Комплекс 2014) в ПОЛИНОМ:MDM могут быть:

- справочник Материалы и Сортаменты и Справочник технолога, входящие в Комплекс 2014 SP4;
- справочник Стандартные изделия, входящий в Комплекс 2014 SP5;
- базы данных ЛОЦМАН:PLM 2018 и документы КОМПАС-3D, которые содержат объекты справочника Стандартные Изделия, входящего в Комплекс 2014.

# 12.1 Подготовка к миграции

[Только для продукта ПОЛИНОМ:MDM](#page-5-0)

Внимание: Чтобы избежать ошибок, связанных с именами входа в СУБД, миграцию данных из справочников рекомендуется осуществлять в том же домене, в котором создавались базы данных этих справочников.

- 1. Убедитесь, что были выполнены подготовительные действия, описанные в файле Руководство по установке Комплекса.pdf, а именно:
	- 1. Для Справочника Стандартные изделия:
		- сохранены внешние пакеты стандартных изделий (пакеты изделий, разработанные пользователями);
		- сохранены настройки применяемости.
	- 2. Для Справочника Материалы и Сортаменты:
		- сделана резервная копия базы данных MatSort (по умолчанию файлы базы данных расположены в папке  $C:\$ Program Files  $(x86)\$ ASCON\Materials\Data);
- сохранен файл файл Administrator.dat, в котором хранится список пользователей справочника Материалы и Сортаменты. Этот файл находится в папке ... $\Upsilon$ . . . . .  $\Upsilon$
- 3. Для Справочника технолога:
	- сделана резервная копия базы данных VRTSERVER V7.
- 4. Удален Комплекс 2014, кроме компонента Справочник Стандартные изделия.
- 5. Установлен ПОЛИНОМ:MDM.
- 2. Убедитесь, что пользователь, осуществляющий миграцию, обладает правами на создание баз данных.
- 3. Создайте [хранилище](#page-35-0) с [пустой](#page-39-0) базой данных.

Опасно: Импортировать данные в хранилище, в котором развернута база данных по шаблону, категорически запрещено.

- 4. Создайте в хранилище [наполненную Библиотеку компонентов](#page-51-0).
- 5. Выполните импорт данных из справочников Комплекса 2014:
	- [Миграция данных из Справочника технолога](#page-441-0)
	- [Миграция данных из Справочника Материалы и Сортаменты](#page-458-0)
	- [Миграция данных из Справочника Стандартные изделия](#page-460-0)

# <span id="page-441-0"></span>12.2 Миграция данных из Справочника технолога

#### [Только для продукта ПОЛИНОМ:MDM](#page-5-0)

Миграция данных КОМПЛЕКСА РЕШЕНИЙ АСКОН 2014 в ПОЛИНОМ:MDM осуществляется средствами приложения ПОЛИНОМ:MDM Импорт данных.

1. Запустите приложение ПОЛИНОМ:MDM Импорт данных и нажмите кнопку Миграция данных КОМПЛЕКС 2014 в ПОЛИНОМ:MDM

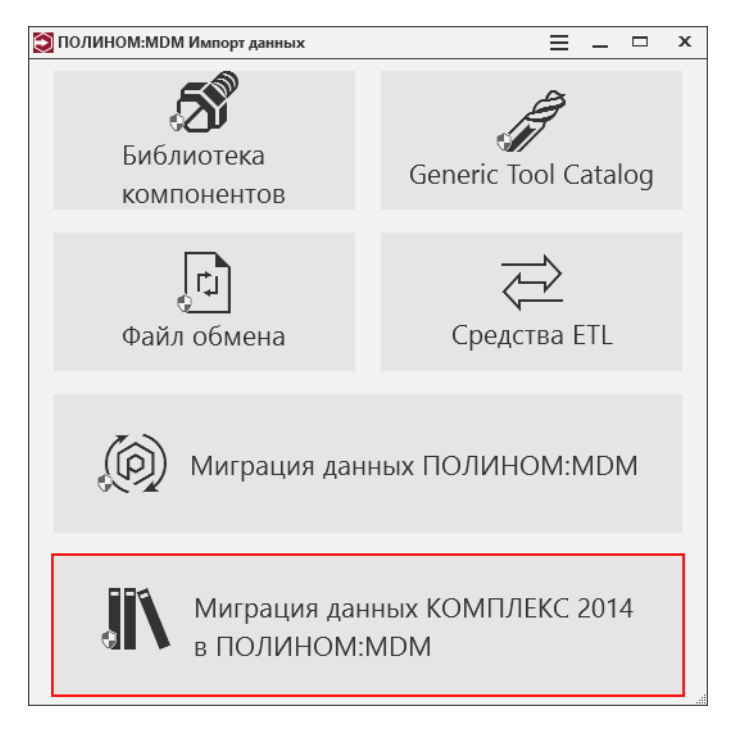

<span id="page-442-0"></span>2. Выберите хранилище и [подключитесь](#page-35-1) к нему.

В окне приложения появится список возможных источников данных для миграции:

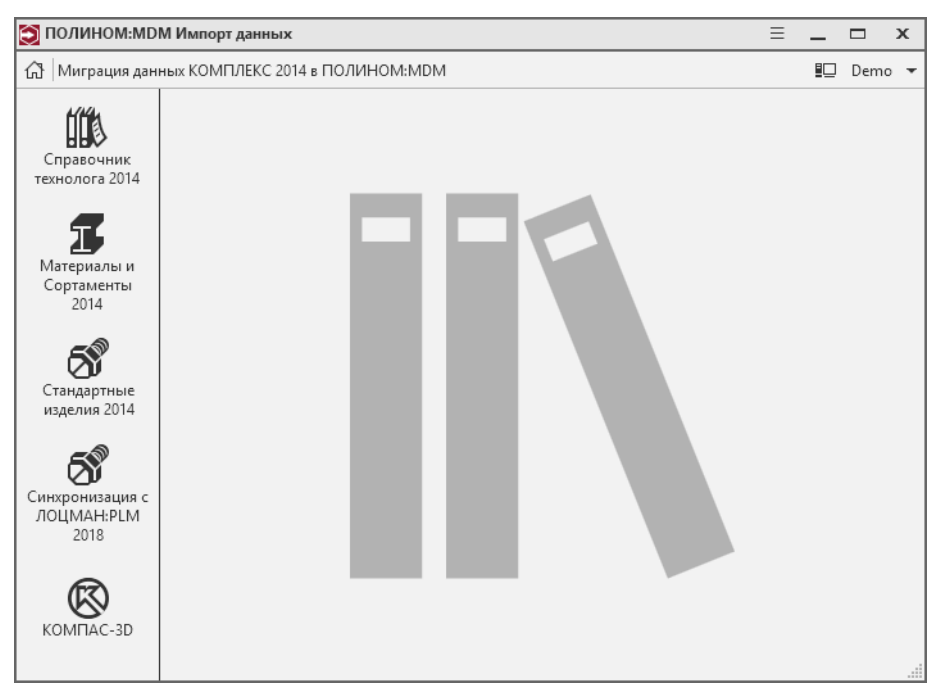

## 12.2.1 Импорт данных

Внимание: Миграция данных из Справочника технолога должна выполняться на компьютере, имеющем не менее 16 Гб оперативной памяти. Процесс передачи данных может занять несколько часов.

Чтобы перенести данные из Справочника технолога сделайте следующее.

- 1. В списке источников данных для миграции ([рис. выше](#page-442-0)) выберите Справочник технолога 2014
- 2. Настройте соединение с базой данных Справочника технолога:
	- выберите СУБД,
	- выберите сервер из списка или введите его имя/IP-адрес вручную,
	- авторизуйтесь на сервере, введя имя пользователя и пароль,
	- выберите базу данных, из которой будет выполняться импорт в ПОЛИНОМ:MDM,
	- проверьте подключение к базе данных, нажав одноименную кнопку.

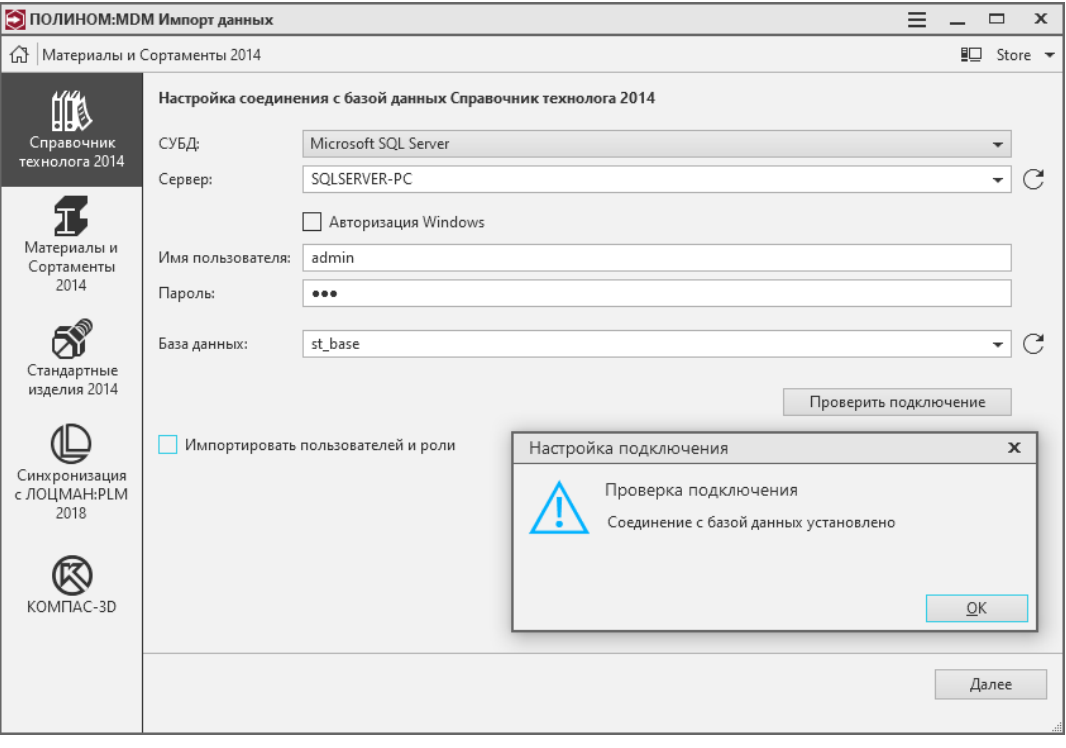

Примечание: Для соединения с базой данных Oracle требуется указать имя сервиса в формате IP:PORT/ServiceName, например, 10.1.1.101:1521/ST

см. скриншот

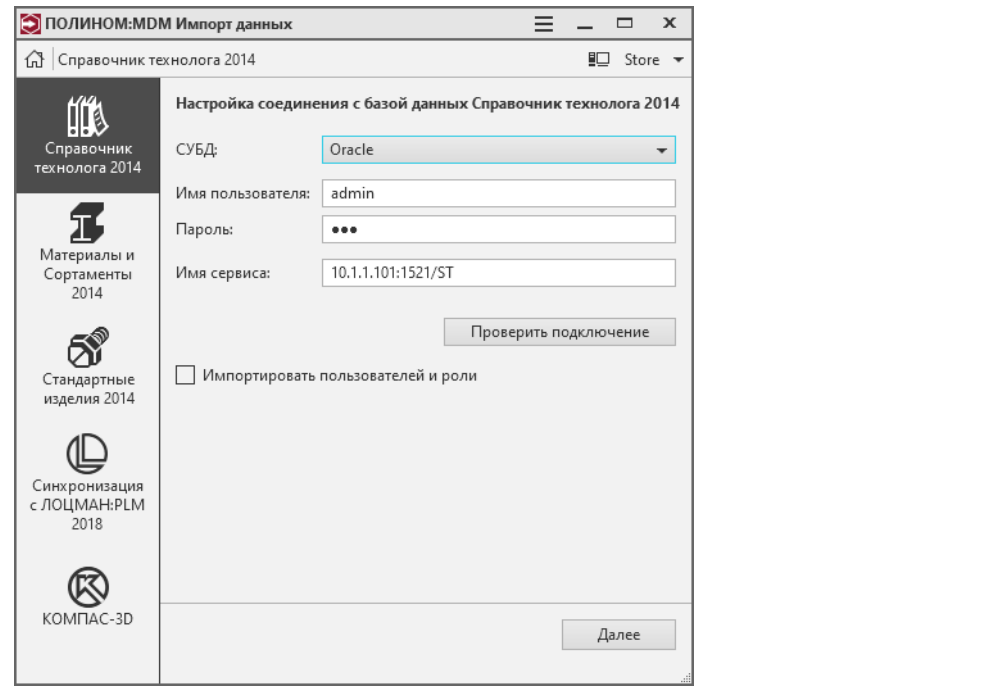

- 3. При необходимости включите опцию Импортировать пользователей и роли.
- 4. Нажмите кнопку Далее. В окне появится список справочников, входящих в Справочник технолога.

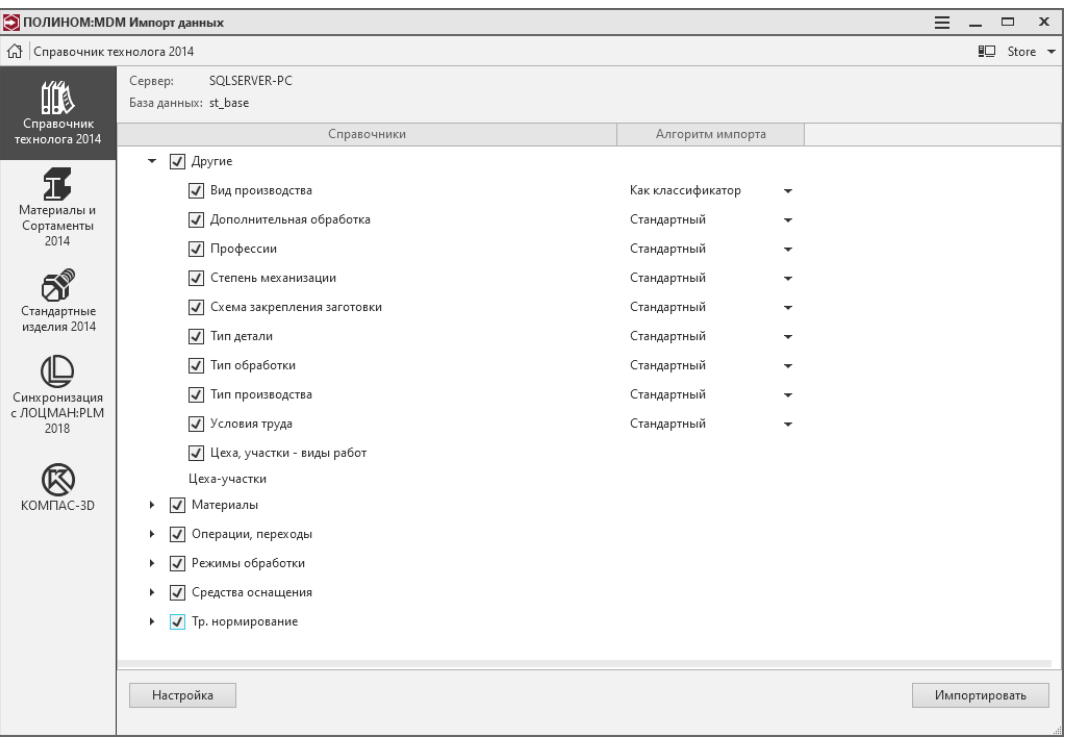

- 5. Выберите справочники, данные из которых нужно перенести.
- 6. При необходимости измените алгоритм импорта.

По умолчанию для каждого справочника назначен рекомендуемый алгоритм миграции

данных.

Например, из-за специфики назначения справочник Операции, переходы рекомендуется переносить как Классификатор

Справочник Оборудование рекомендуется переносить С экземплярами. Информация из этого справочника при переносе в ПОЛИНОМ:MDM будет разделена и распределена по двум каталогам. В каталог Средства оснащения будут помещены объекты с описанием моделей оборудования, в каталог Единицы учета – экземпляры оборудования.

Для остальных справочников назначен алгоритм миграции Стандартный. Он обеспечит повторение в справочнике ПОЛИНОМ:MDM иерархии классов Справочника технолога.

7. Для запуска процесса миграции данных нажмите кнопку Импортировать.

Внимание: Во время импорта хранилище переходит в режим монопольного доступа: все текущие сессии завершатся, а новые будут невозможны до окончания импорта.

## 12.2.2 Алгоритмы импорта

#### Классификатор

Перенесенный справочник будет помещен в отдельный каталог. Иерархия групп в этом каталоге будет повторять иерархическую структуру, которую имел справочник перед переносом в ПОЛИНОМ:MDM. В каждой группе будет создан объект, представляющий текущий уровень классификации.

Пример. В результате переноса справочника Операции и переходы по алгоритму Классификатор:

- в группе Обработка резанием будет создан объект Обработка резанием;
- в группе Токарная объект Токарная;
- в группе Токарно-винторезная объект Токарно-винторезная.

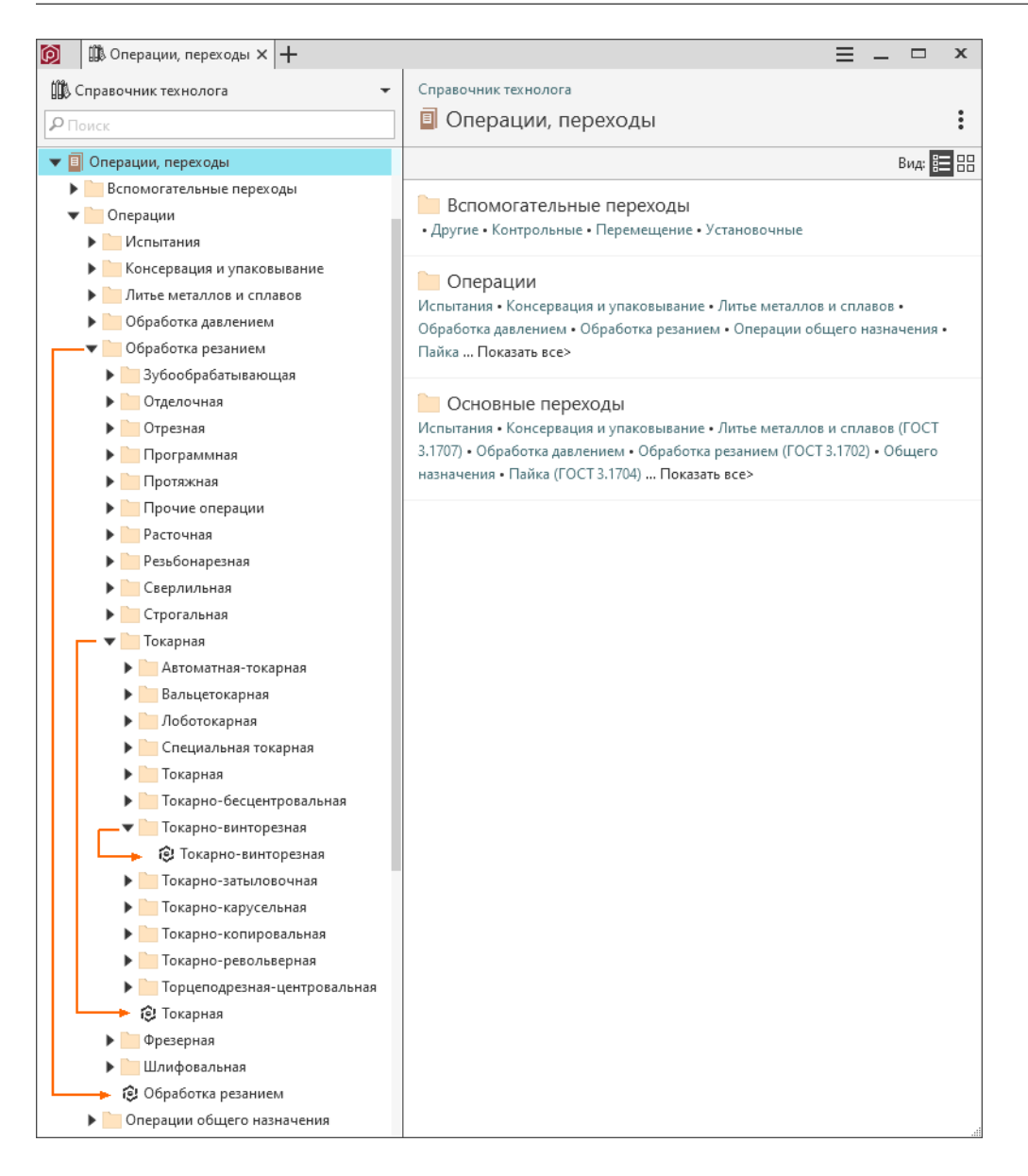

#### С экземплярами

Справочник, перенесенный в ПОЛИНОМ:MDM, будет разделен на два каталога – каталог с описаниями объектов и каталог с экземплярами объектов. В каталог с экземплярами будут помещены объекты, находящиеся на нижнем уровне иерархии классов исходного справочника.

Пример. В результате переноса справочника Оборудование по алгоритму С экземплярами информация будет распределена по двум каталогам:

- Единицы учета в нем будут храниться экземпляры оборудования;
- Средства оснащения в нем будут храниться описания оборудования.

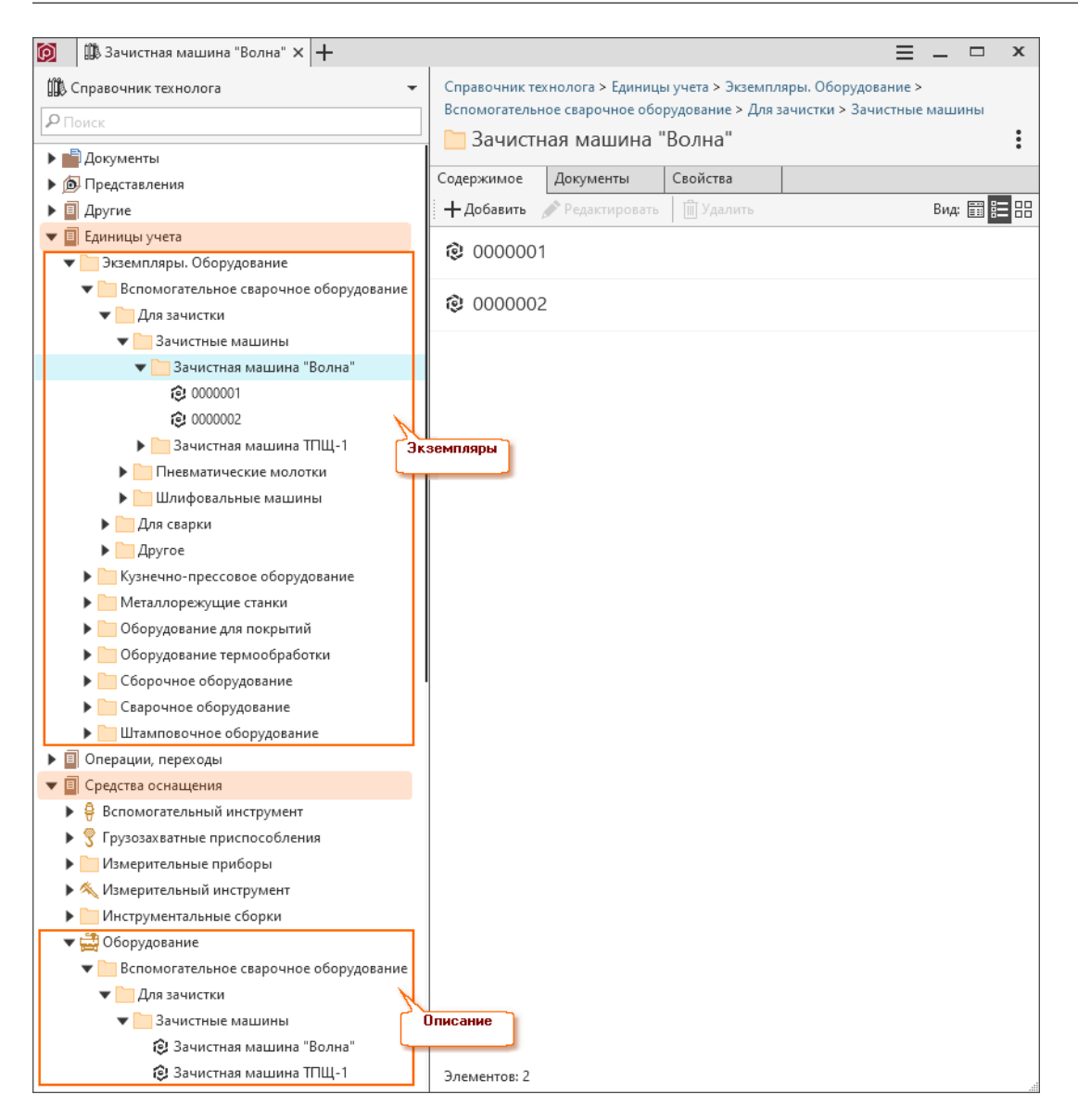

#### Стандартный

Перенесенный справочник будет помещен в отдельный каталог. Для каждого уровня классификации справочника будет создана отдельная группа в справочнике ПОЛИНОМ:MDM.

Пример. В результате переноса справочника Материалы по алгоритму Стандартный этот справочник будет помещен в каталог Материалы. Структура справочника в ПОЛИНОМ:MDM будет повторять иерархию этого справочника в Справочнике технолога.

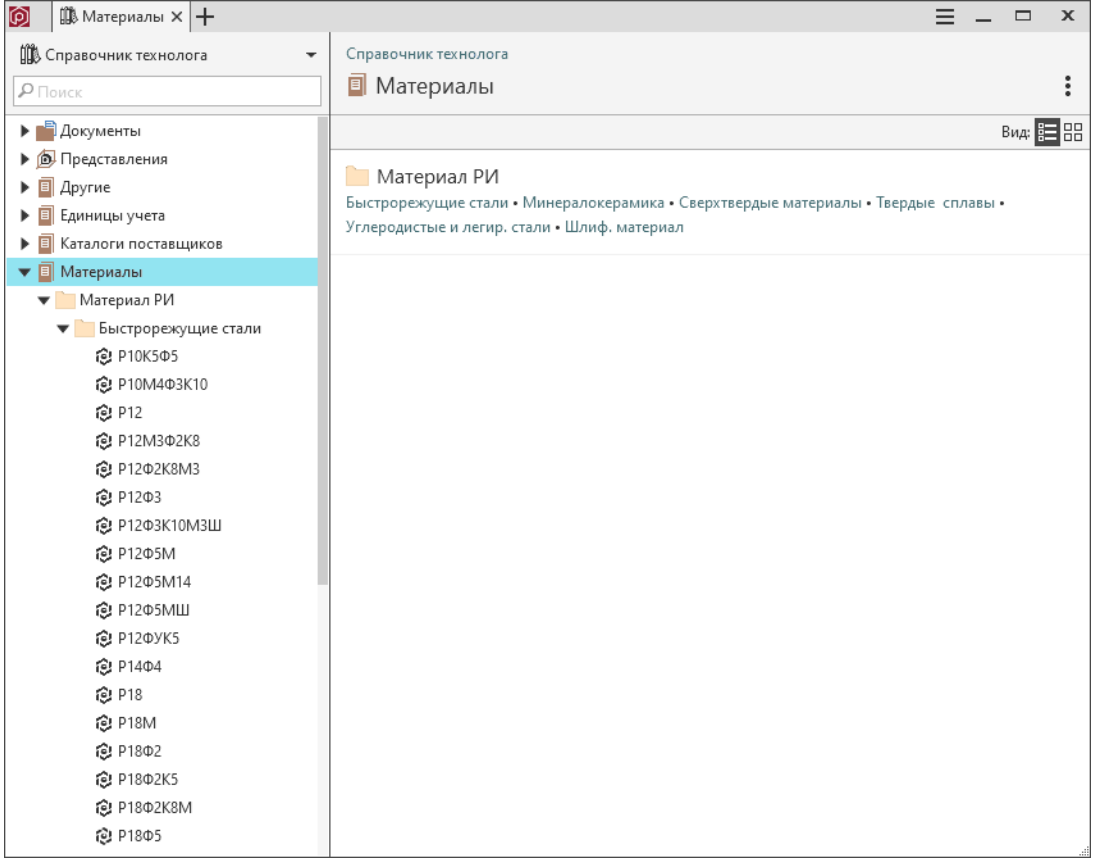

# 12.2.3 Особенности миграции данных из справочника «Инструментальные сборки»

Миграция данных из справочника Инструментальные сборки, входящего в Справочник технолога, должна выполняться после переноса данных в ПОЛИНОМ:MDM справочников Вспомогательный инструмент, Режущий инструмент и/или Режущая часть (пластинки).

Предупреждение: Если данные из перечисленных справочников предварительно не были перенесены, миграция данных из справочника Инструментальные сборки выполнена не будет.

# 12.2.4 Особенности миграции данных из справочника «Цеха, участки, виды работ»

В результате переноса данных из справочника Цеха, участки, виды работ в ПОЛИНОМ:MDM информация о цехах, участках и видах работ будет распределена по отдельным группам.

Между цехами, участками и видами работ будут установлены связи:

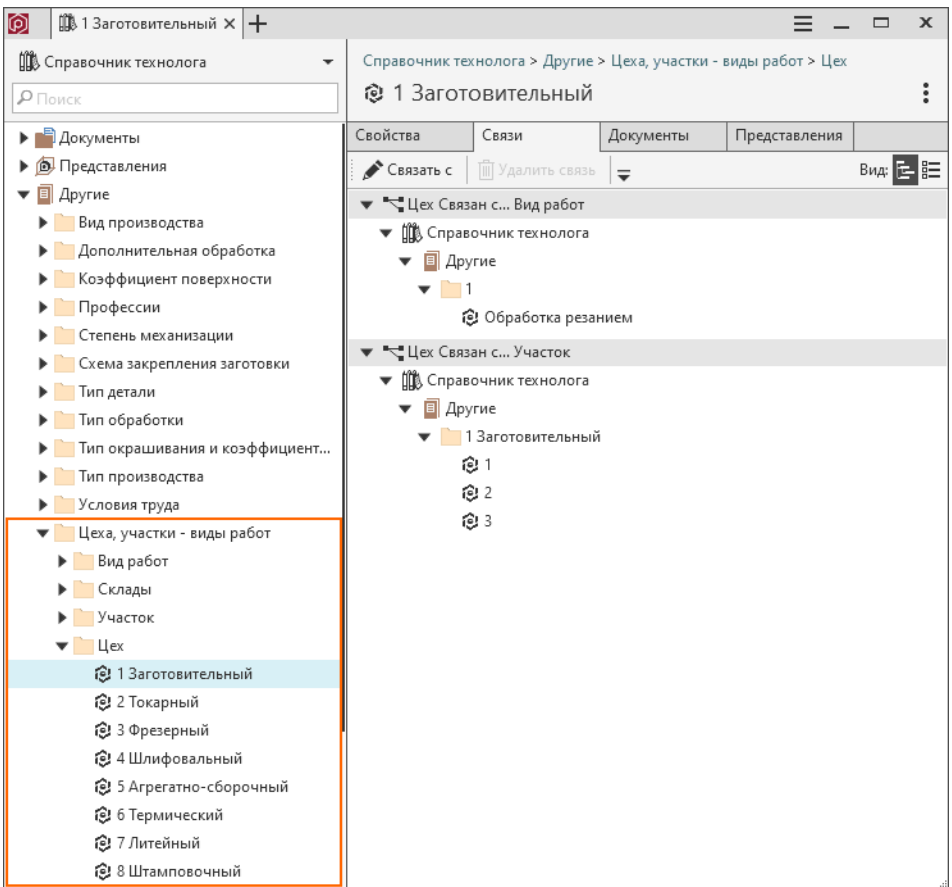

#### Установка связей между операциями, цехами и участками

Поскольку структура предприятия, где планируется эксплуатация ПОЛИНОМ:MDM, заранее неизвестна, установка связей между подразделениями (цехами, участками) и технологическими операциями должна осуществляться после импорта Справочника технолога.

Прежде чем устанавливать связи между объектами, необходимо [создать и описать типы связей](#page-129-0) в приложении ПОЛИНОМ:MDM Редактор справочников.

На рисунках ниже продемонстрированы примеры связей, которые могут быть установлены между:

• операцией и участками

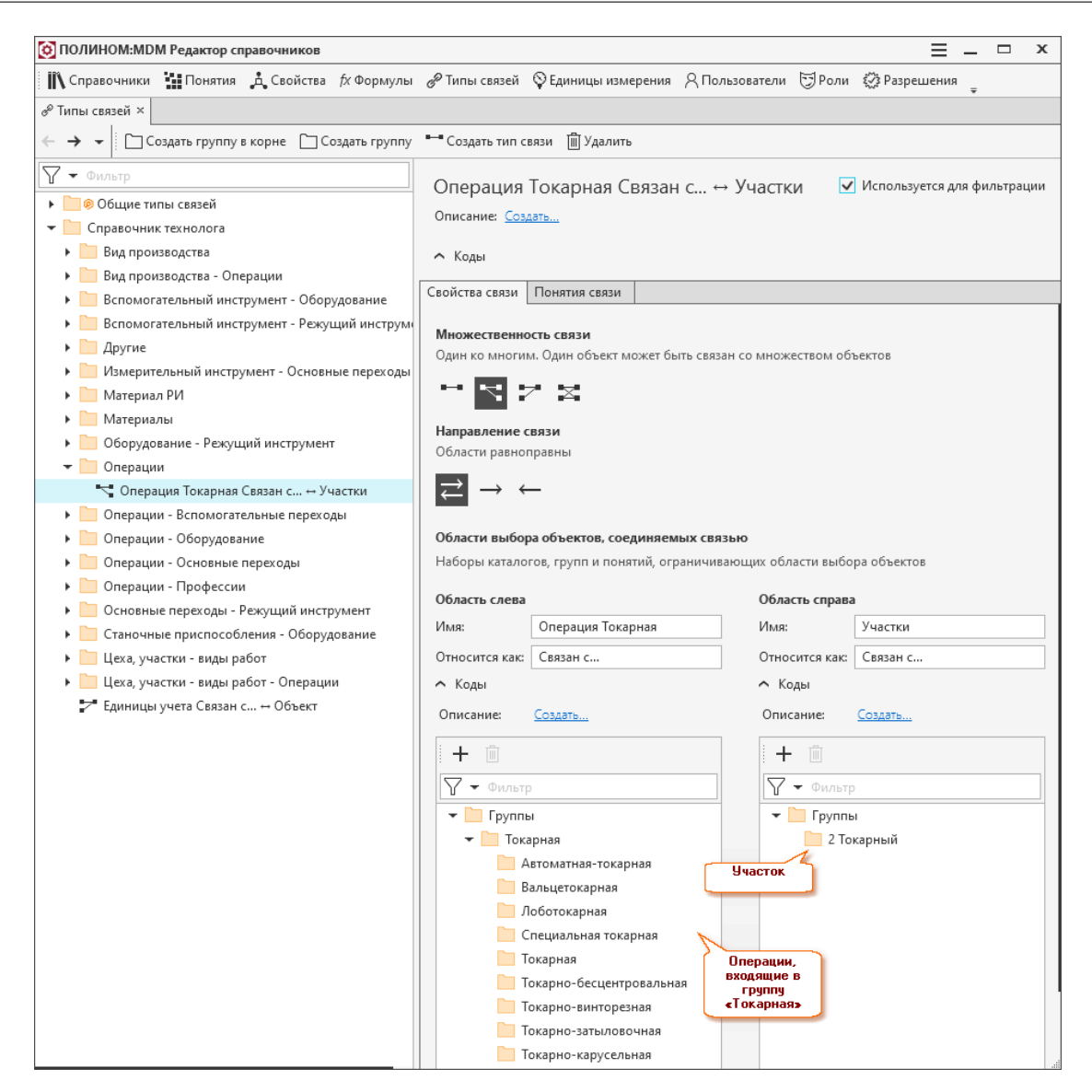

• операцией и цехами

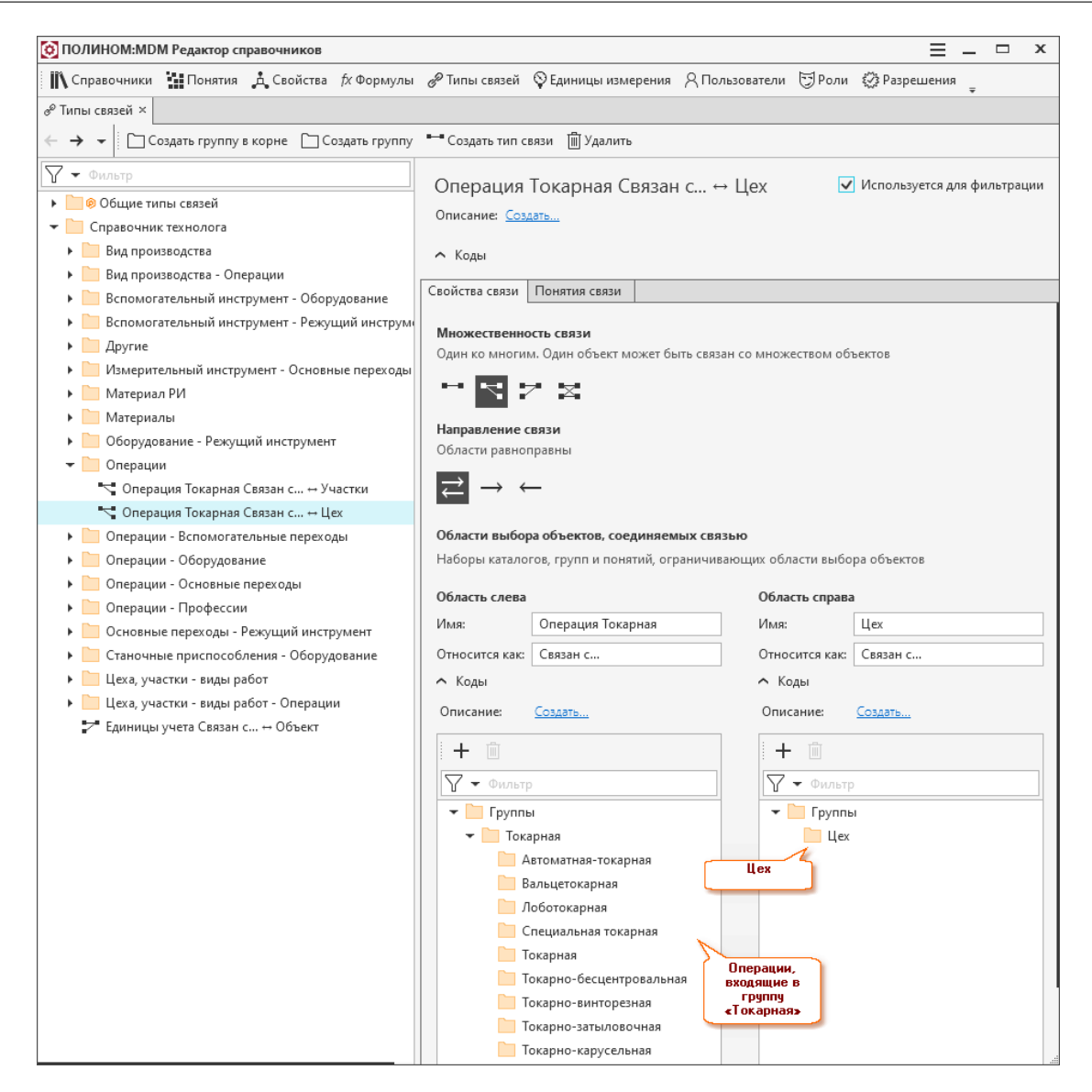

Совет: Включите опцию Использовать для фильтрации, чтобы во время создания техпроцесса в САПР ТП Вертикаль при назначении цеха или участка для указанной операции были доступны только те цеха и участки, с которыми у операции есть связь.

После создания типов связей необходимо связать объекты (операции, цеха и участки) в приложении ПОЛИНОМ:MDM Клиент:

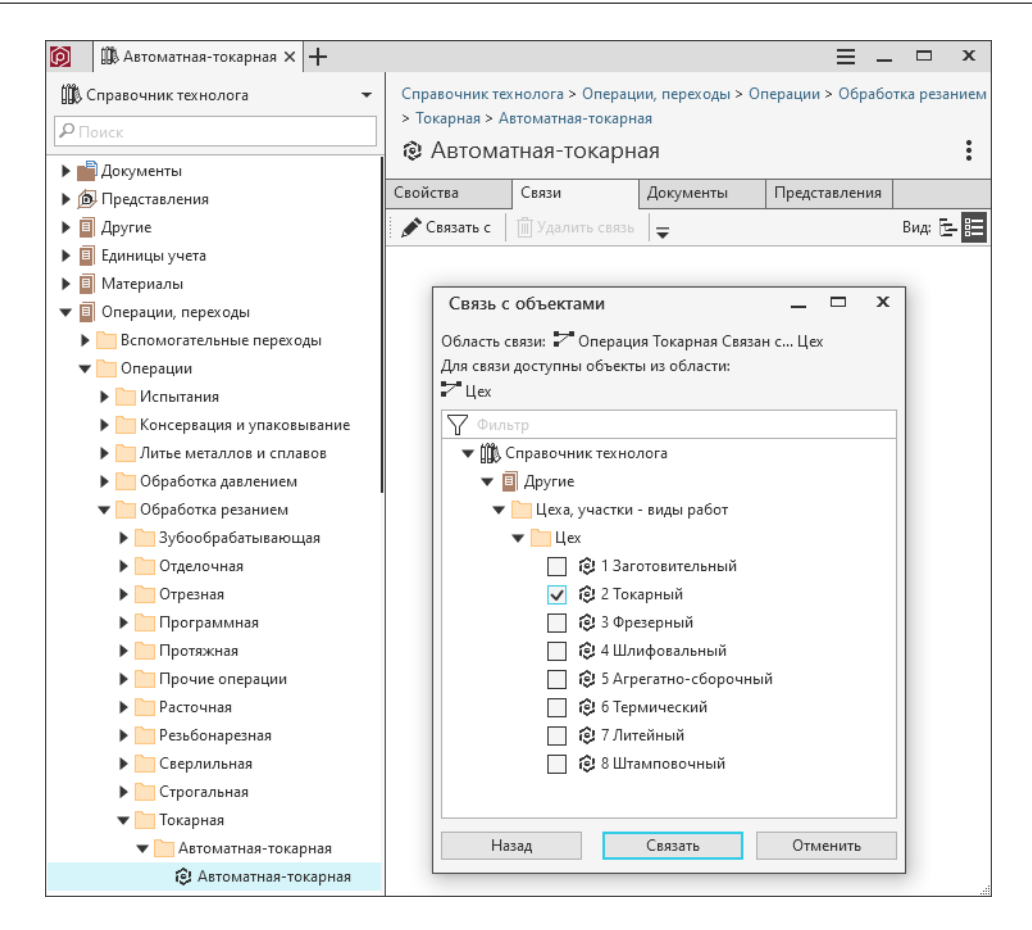

#### Установка связей между оборудованием, цехами и участками

Чтобы задать расположение экземпляров оборудования (единиц учета) на определенных участках производственных цехов, необходимо установить связь между участками и экземплярами оборудования.

Перед установкой связей необходимо [создать и описать типы связей](#page-129-0) в приложении ПОЛИНОМ:MDM Редактор справочников.

На рисунке ниже продемонстрирован тип связи, который можно применить для связи участка и оборудования.

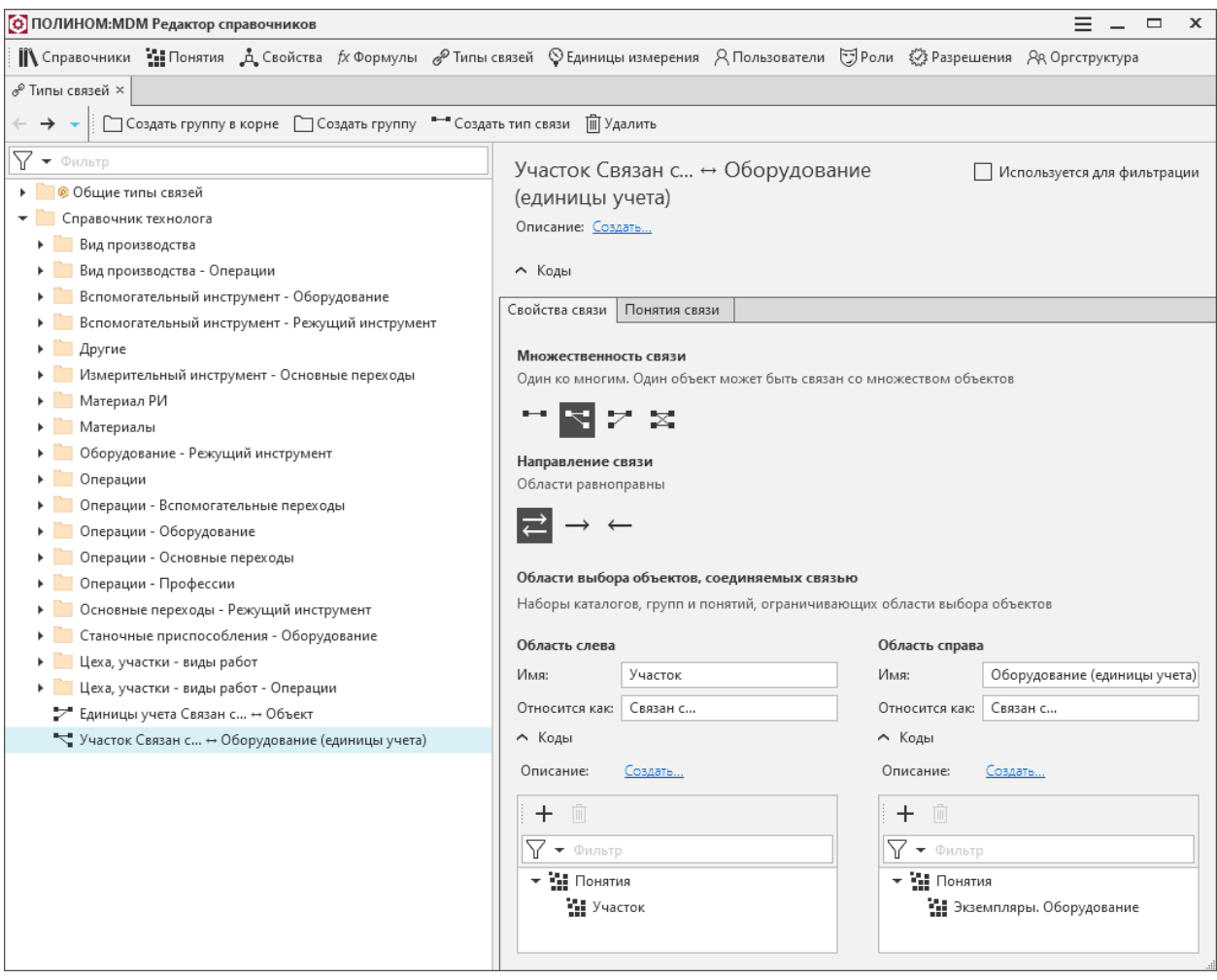

После создания типов связей необходимо связать участки и экземпляры оборудования в приложении ПОЛИНОМ:MDM Клиент:

| 向<br>皿1<br>$\times$ $+$           |                                                                                   | $\mathbf x$         |
|-----------------------------------|-----------------------------------------------------------------------------------|---------------------|
| ∭& Справочник технолога           | Справочник технолога > Другие > Цеха, участки - виды работ > Участок > 2 Токарный |                     |
| $\rho$ Поиск                      | ල 1                                                                               |                     |
|                                   | x<br>Связь с объектами<br>$\Box$                                                  |                     |
| <b>• Документы</b>                | Область связи: 7 Участок Связан с Оборудование (единицы учета)                    |                     |
| <b>В.</b> Представления<br>Другие | Для связи доступны объекты из области:                                            | Bu <sub>A</sub> E 目 |
| Вид производства                  | 7 Оборудование (единицы учета)                                                    |                     |
| Дополнительная обработ            | 77<br>Фильтр                                                                      |                     |
| Коэффициент поверхности           | <b>Щ</b> Справочник технолога                                                     | еха, учас           |
| Профессии                         | Единицы учета                                                                     |                     |
| Степень механизации               | Экземпляры. Оборудование                                                          | еха, учас           |
| Схема закрепления загот           | Вспомогательное сварочное оборудование                                            |                     |
| Тип детали                        | Металлорежущие станки                                                             | учета∖Эк            |
| Тип обработки                     | Зубо- и резьбообрабатывающие. Группа 5                                            |                     |
| Тип окрашивания и коэф            | Разрезные. Группа 8                                                               |                     |
| Тип производства                  | Сверлильные и расточные. Группа 2                                                 |                     |
| Условия труда                     | Строгальные, долбежные, протяжные. Группа 7                                       |                     |
| Цеха, участки - виды работ        | Токарные. Группа 1                                                                |                     |
| Вид работ                         | Автоматы и полуавтоматы многошпиндельные. Т                                       |                     |
| Участок                           | Автоматы и полуавтоматы одношпиндельные. Тип 1                                    |                     |
| 1 Заготовительный                 | Карусельные. Тип 5                                                                |                     |
| • 2 Токарный                      | Многорезцовые и копировальные. Тип 7                                              |                     |
| @ 1                               | Специализированные. Тип 8                                                         |                     |
| 自2                                | Токарно-револьверные полуавтоматы. Тип 4                                          |                     |
| @ 3                               | 1416Ц                                                                             |                     |
| 3 Фрезерный                       | ☑ @ 0000003                                                                       |                     |
| 4 Шлифовальный                    | 1A425                                                                             |                     |
| 5 Агрегатно-сбороч                | 1П416ФЗ                                                                           |                     |
| 6 Термический                     | Назад<br>Связать<br>Отменить                                                      |                     |
| 7 Литейный                        |                                                                                   |                     |
| 8 Штамповочный                    |                                                                                   |                     |

Результат установки связи:

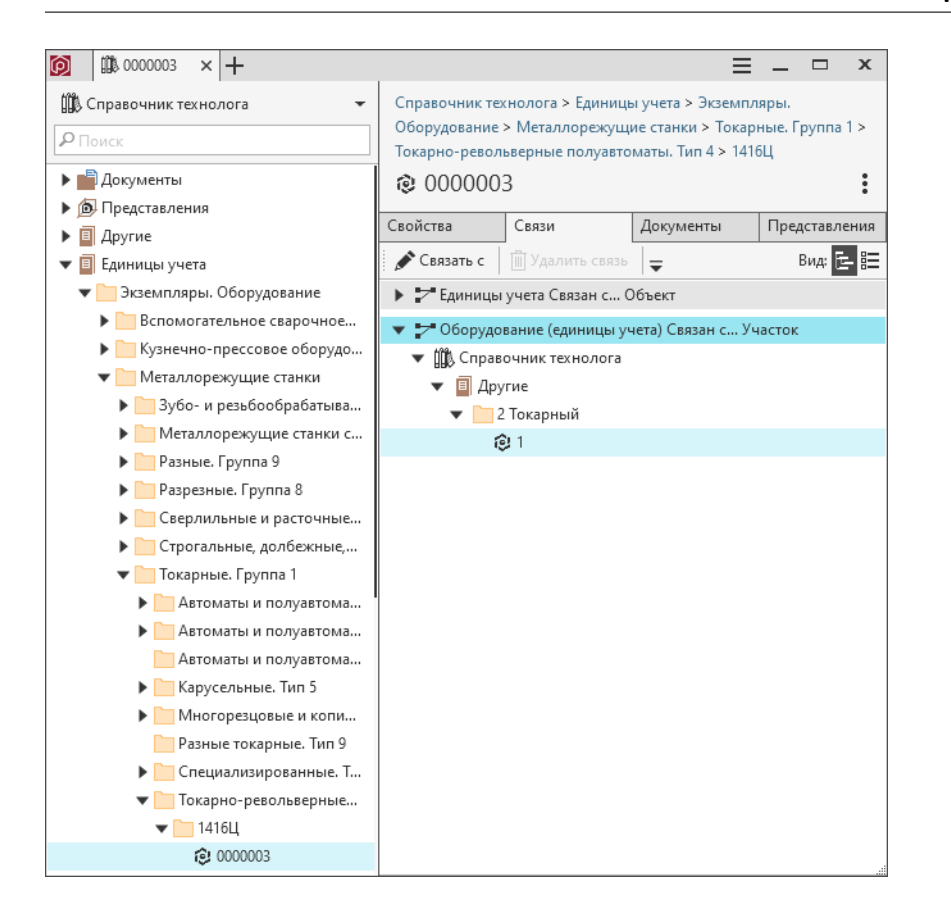

## 12.2.5 Особенности миграции данных из справочников, классы которых используют одну и ту же таблицу базы данных

#### Пример.

В Справочнике технолога есть два справочника – Оборудование и Оборудование предприятия, классы которых ссылаются на одну и ту же таблицу в базе данных.

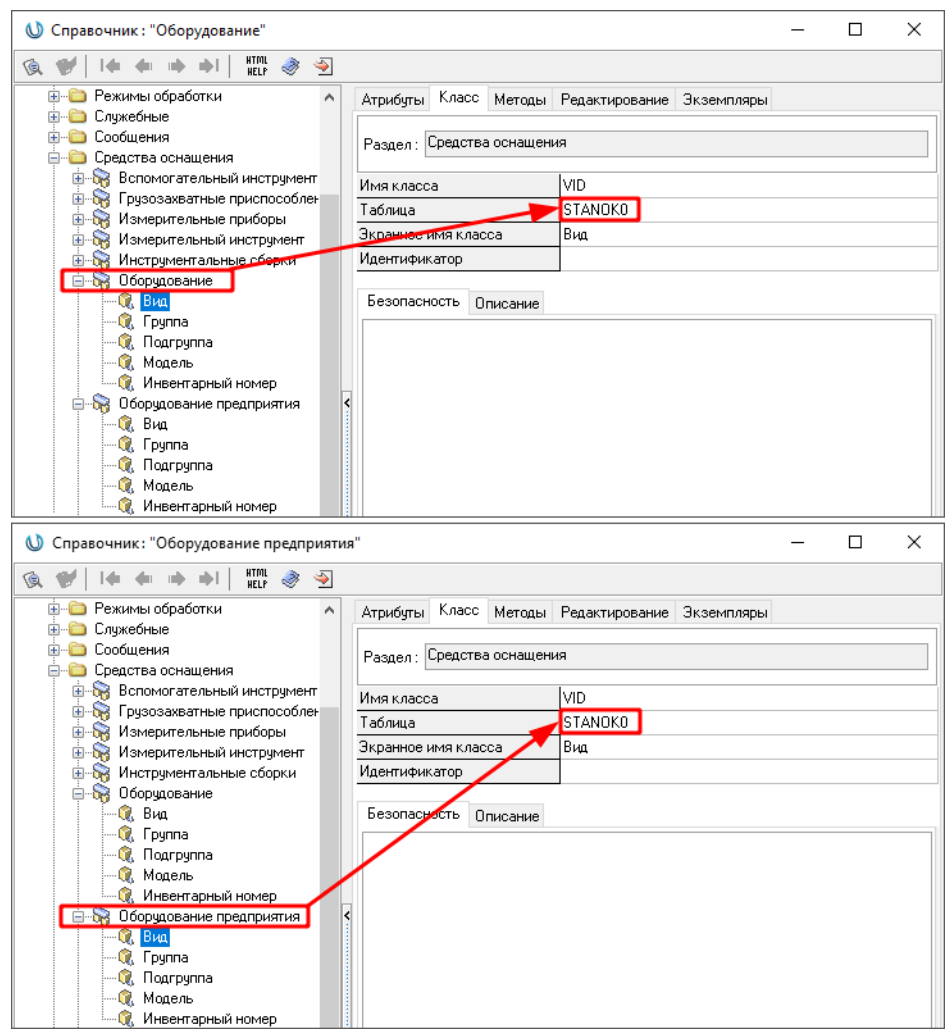

В этом случае воспользуйтесь одним из двух способов импорта:

- Импортируйте только один из этих справочников;
- Задайте для обоих справочников одинаковые алгоритмы импорта.

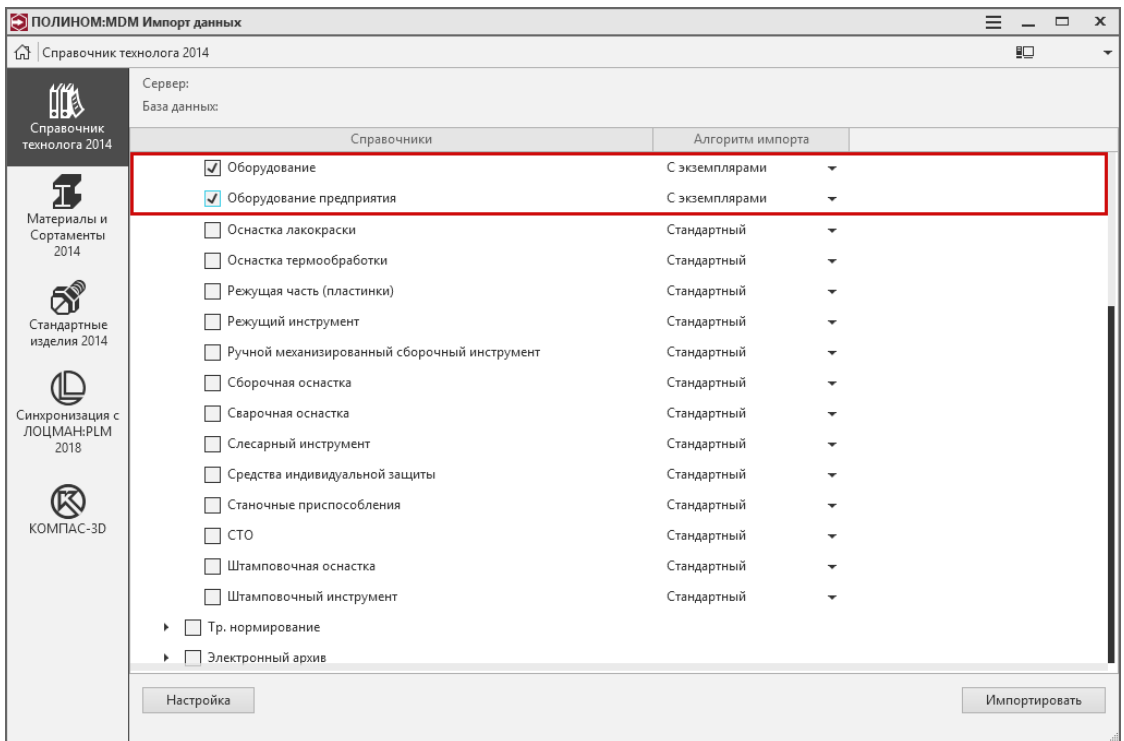

# 12.2.6 Особенности миграции связей со справочником «Цеха-участки» при наличии справочника «Цеха, участки, виды работ»

Если в Справочнике технолога 2014 имеется справочник Цеха, участки, виды работ, то атрибуты, связанные со справочником Цеха, участки, необходимо заменить одноименными атрибутами справочника Цеха, участки, виды работ. В противном случае экземпляры связей с цехами, участками импортированы не будут.

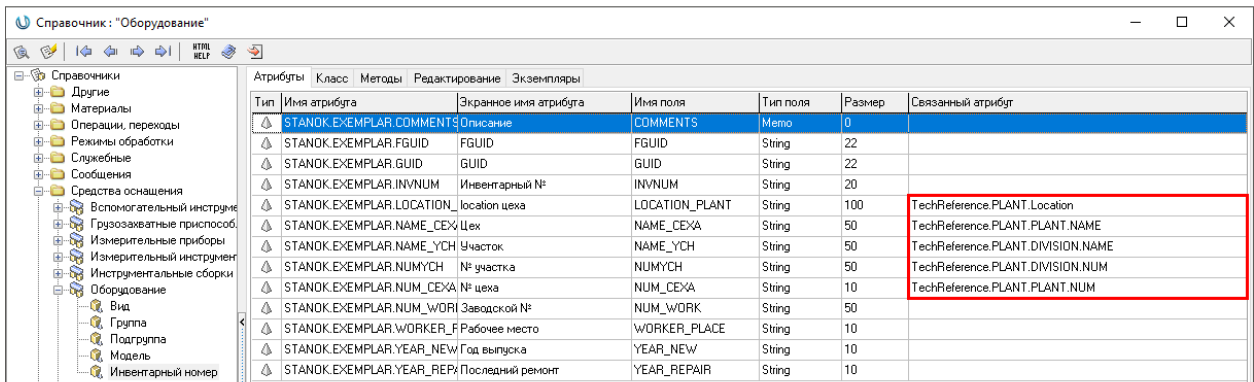

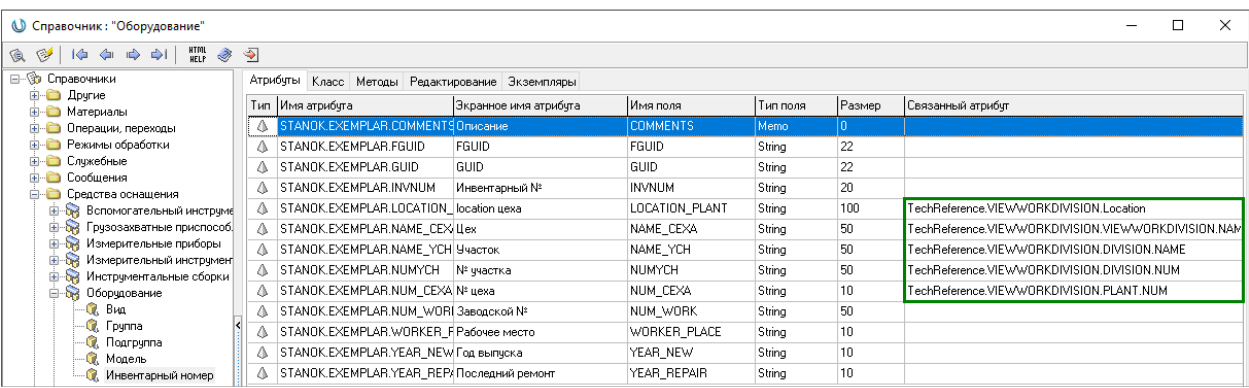

# <span id="page-458-0"></span>12.3 Миграция данных из Справочника Материалы и Сортаменты

#### [Только для продукта ПОЛИНОМ:MDM](#page-5-0)

Для переноса данных из Справочника Материалы и Сортаменты 2014 в ПОЛИНОМ:MDM сделайте следующее.

- 1. В списке источников данных для миграции выберите Материалы и Сортаменты 2014.
- 2. Настройте соединение с базой данных Справочника:
	- выберите СУБД;
	- выберите сервер из списка или введите его имя/IP-адрес вручную;
	- авторизуйтесь на сервере, введя имя пользователя и пароль;
	- выберите базу данных, из которой будет выполняться импорт в ПОЛИНОМ:MDM;
	- проверьте подключение к базе данных, нажав одноименную кнопку.

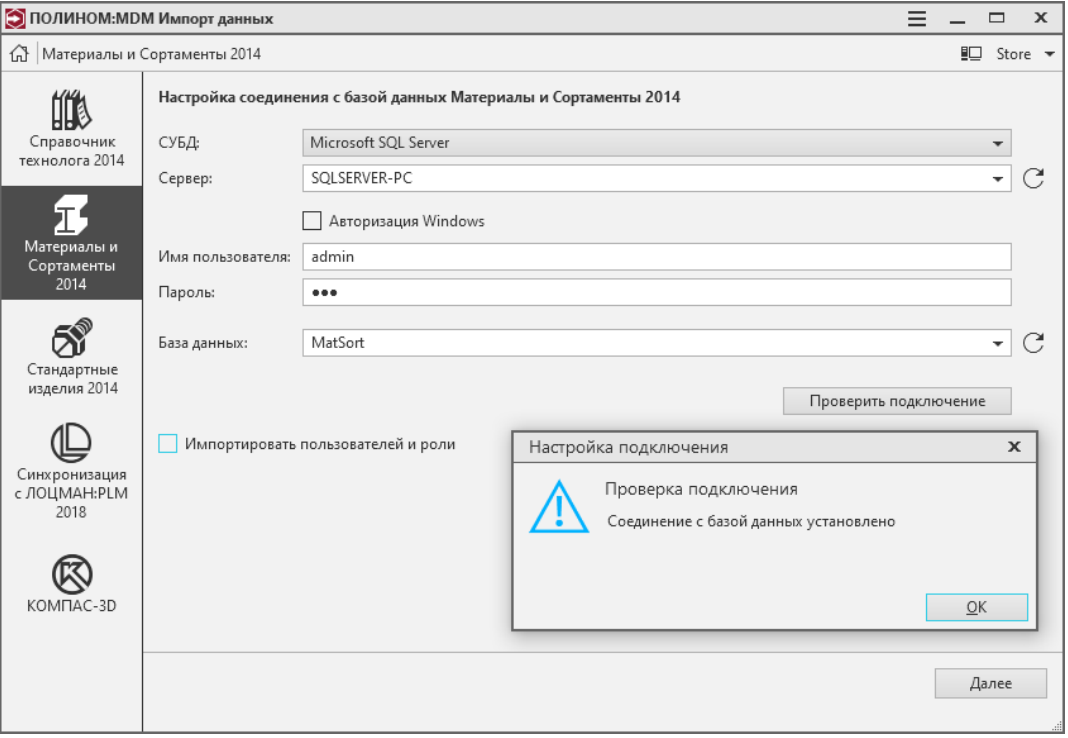

Примечание: Для соединения с базой данных Oracle требуется указать имя сервиса в формате IP:PORT/ServiceName, например, 10.1.1.101:1521/MIS

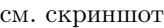

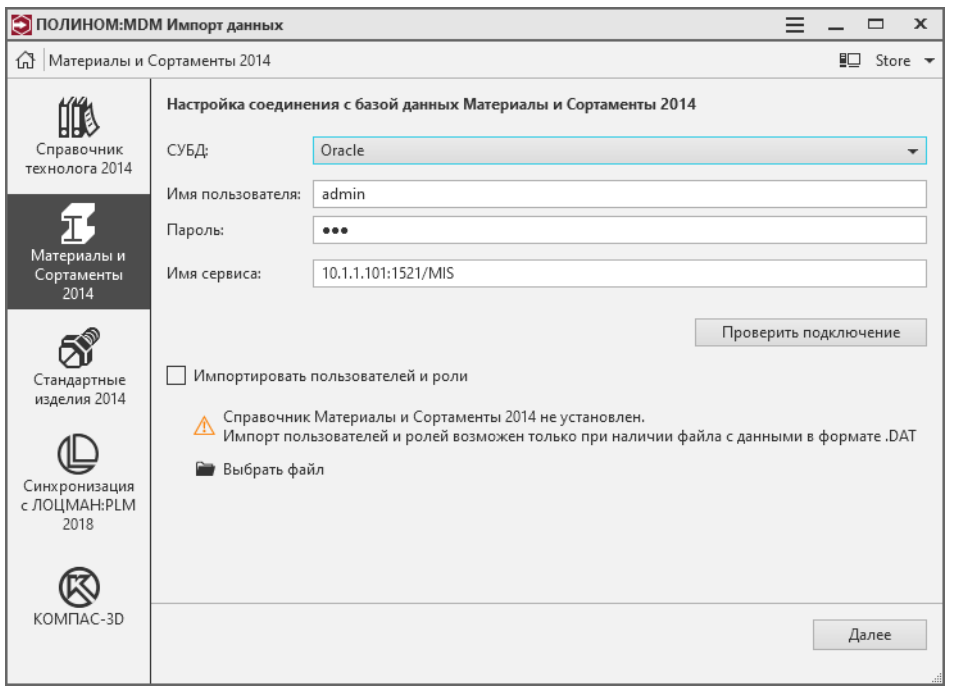

3. При необходимости включите опцию Импортировать пользователей и роли. Если Справочник Материалы и Сортаменты не установлен, при выборе данной опции автоматически откроется

окно проводника Windows, в котором потребуется выбрать файл с данными о пользователях. Этот файл находится в папке  $\mathbf{C}$ :\Users\<Имя пользователя> и имеет расширение .DAT.

- 4. Нажмите кнопку Далее
- 5. Для запуска процесса миграции данных нажмите кнопку Импортировать. Для изменения параметров соединения с базой данных Справочника Материалы и Сортаменты нажмите кнопку Настройка.

Внимание: Во время импорта хранилище переходит в режим монопольного доступа: все текущие сессии завершатся, а новые будут невозможны до окончания импорта.

6. По окончании процесса миграции в хранилище появится справочник Материалы и Сортаменты.

Предупреждение: Данные из дополнительных модулей Композиционные материалы, Склеиваемые материалы, Свойства пар материалов Справочника Материалы и Сортаменты в ПОЛИНОМ:MDM перенесены не будут.

# <span id="page-460-0"></span>12.4 Миграция данных из Справочника Стандартные изделия

[Только для продукта ПОЛИНОМ:MDM](#page-5-0)

Процесс миграции данных из Справочника Стандартные изделия 2014 состоит из следующих этапов:

- 1. [Перенос хранилища](#page-461-0)
- 2. [Ручное восстановление кодов изделий, которые не были синхронизированы автоматически](#page-463-0)
- 3. [Настройка КОМПАС-3D для корректного открытия моделей](#page-467-0)
- 4. [Синхронизация данных о стандартных изделиях](#page-468-0)

#### 12.4.1 Особенности миграции данных из Справочника Стандартные изделия

Внимание: Миграция данных из Справочника Стандартные Изделия в ПОЛИНОМ:MDM возможна, если:

- на компьютере, где будет выполняться перенос данных, установлен и настроен Справочник Стандартные Изделия версии не ниже, чем 2014 SP5;
- хранилище Справочника, из которого планируется перенос данных, является активным.

Продукт Комплекс 2014 блокирует штатную установку КОМПЛЕКСА РЕШЕНИЙ АСКОН.

Для миграции необходимо установить ПОЛИНОМ:MDM в составе КОМПЛЕКСА РЕШЕНИЙ АСКОН на компьютер с Комплексом 2014 без проверки на наличие предыдущих версий.

1. Запустите файл установки из командной строки:

setup.exe --u

- $-u \kappa$ люч отключает проверку на наличие предыдущих версий.
- 2. Выполните [миграцию](#page-460-0).
- 3. Удалите Комплекс 2014 и КОМПЛЕКС РЕШЕНИЙ АСКОН.
- 4. Установите ПОЛИНОМ:MDM в составе КОМПЛЕКСА РЕШЕНИЙ АСКОН без отключения проверки.

# <span id="page-461-0"></span>12.4.2 Перенос хранилища

- 1. Создайте резервную копию хранилища Справочника Стандартные Изделия 2014 SP5.
- 2. Если в хранилище имеются пакеты изделий, разработанные пользователями (не входящие в базовую поставку Справочника), предварительно экспортируйте эти пакеты в файлы формата .xml средствами модуля Стандартные изделия. Дизайнер моделей 2014.
- 3. Запустите приложение ПОЛИНОМ:MDM Импорт данных и нажмите кнопку Миграция данных КОМПЛЕКС 2014 в ПОЛИНОМ:MDM

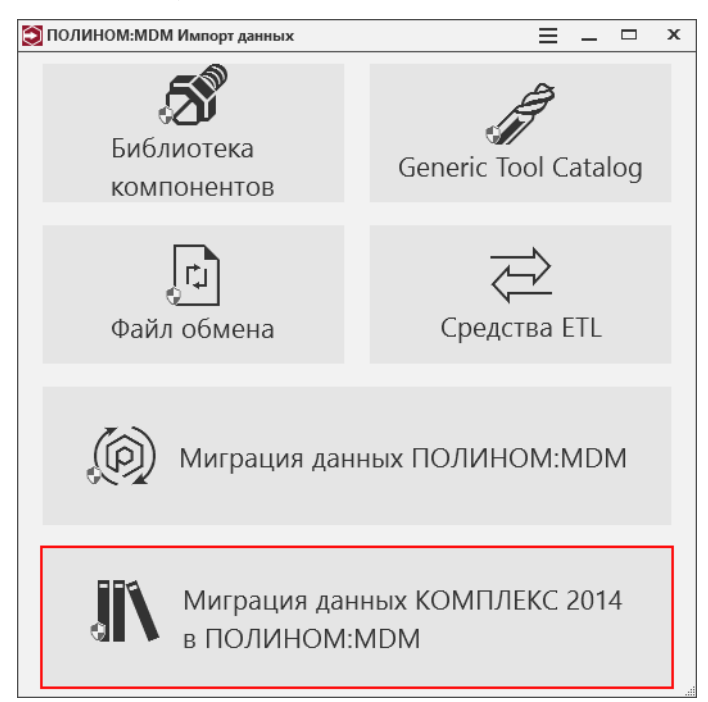

4. Выберите хранилище и [подключитесь](#page-35-1) к нему.

В окне приложения появится список возможных источников данных для миграции:

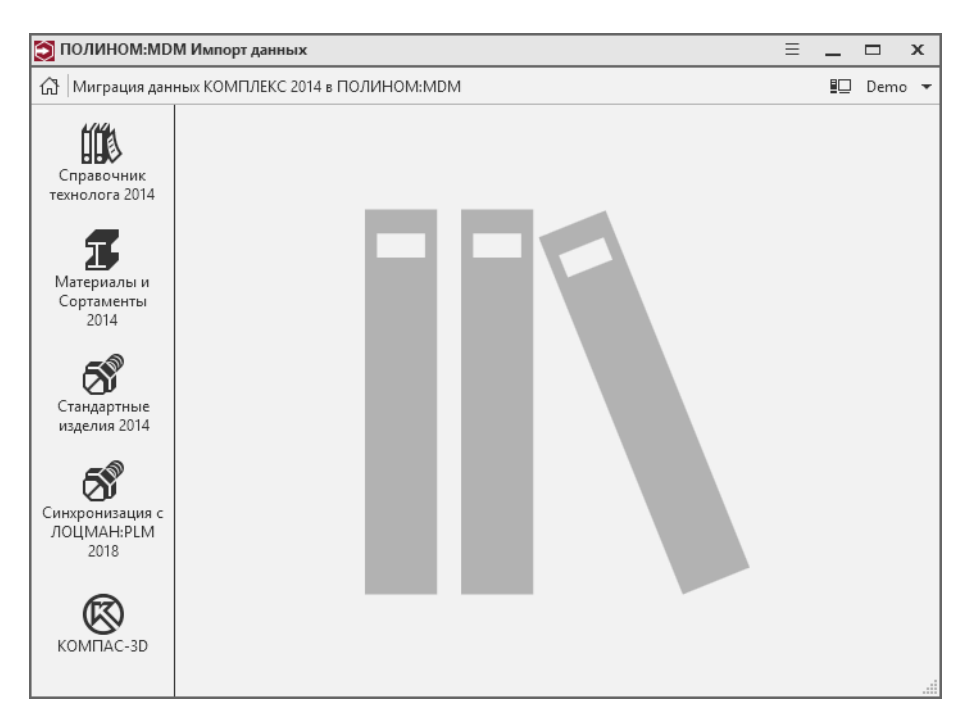

5. Выберите в качестве источника данных для миграции Стандартные изделия 2014.

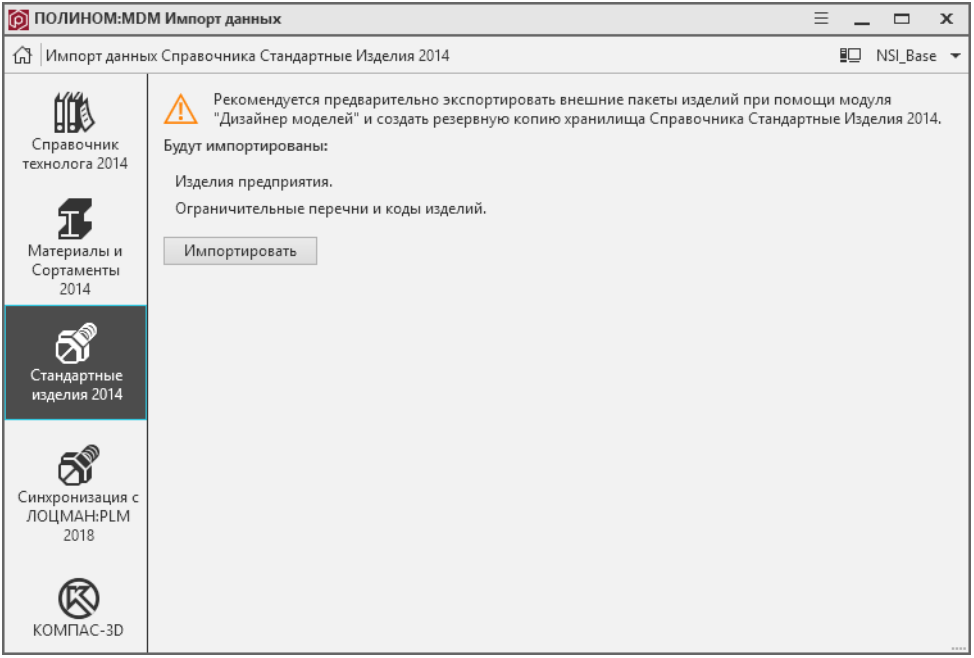

6. Ознакомьтесь с информацией, отображаемой в окне ПОЛИНОМ:MDM Импорт данных, и нажмите кнопку Импортировать.

Внимание: Во время импорта хранилище переходит в режим монопольного доступа: все текущие сессии завершатся, а новые будут невозможны до окончания импорта.

7. Если пакеты изделий, разработанные пользователем, ранее были экспортированы в файлы

формата .xml, импортируйте их в Библиотеку компонентов средствами приложения ПОЛИ-НОМ:MDM Дизайнер моделей и проиндексируйте.

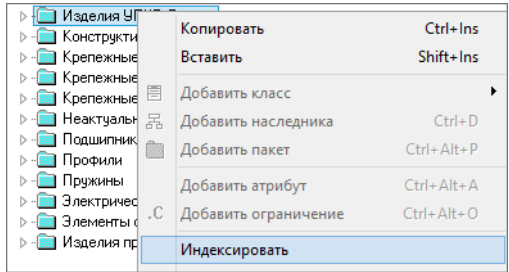

8. Импортируйте необходимые [классы](#page-372-0) и [экземпляры](#page-374-0) изделий из Библиотеки компонентов.

#### <span id="page-463-0"></span>12.4.3 Ручное восстановление кодов изделий

В процессе импорта изделий из справочника Стандартные изделия 2014 выполняется обновление идентификаторов изделий. В некоторых случаях приложение импорта не может выполнить автоматическое обновление идентификаторов, поэтому потребуется выполнить синхронизацию изделий вручную.

В лог-файле plUserPartsLocationLog.txt, который находится в папке  $%$ AppData%\ASCON\Polynom, содержится информация об изделиях с обновленными идентификаторами и тех изделиях, идентификаторы которых обновить не удалось.

По окончании импорта откройте лог-файл plUserPartsLocationLog.txt, нажав кнопку Показать лог.

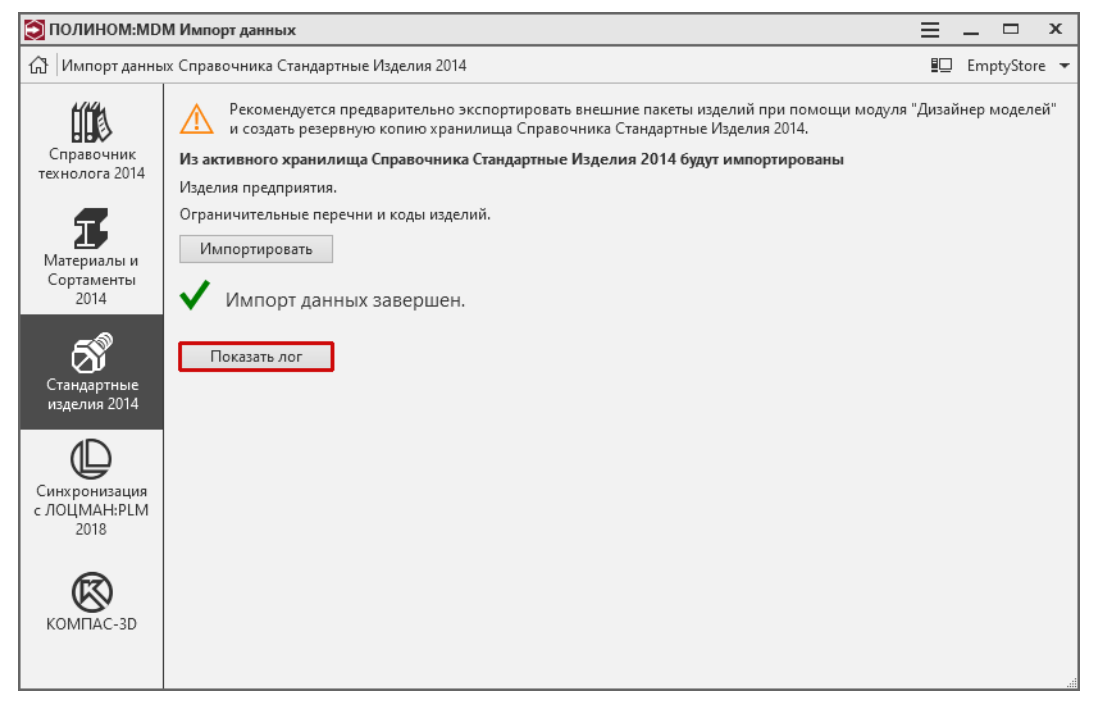

В файле содержится следующая информация об изделии:

• наименование класса изделия;

- идентификатор и параметры экземпляра изделия;
- код изделия.

Если автоматическое обновление идентификатора изделия не было выполнено, то в лог-файле будет соответствующая запись, например:

Не удалось обновить изделие Винт ГОСТ 17473-80 (исп 1 А) с идентификатором SHORTLOC:A123\_ ˓<sup>→</sup>26996F841495E3FC[На весь стержень;6;Цинковое, хроматированное;Сталь 10 ГОСТ 1050-2013; ˓<sup>→</sup>0,8;5;10;3.6] и кодом 11.22.33.444

В данном примере:

- Винт ГОСТ 17473-80 (исп 1 А) наименование класса изделия;
- [На весь стержень;6;Цинковое, хроматированное;Сталь 10 ГОСТ 1050- **2013;0,8;5;10;3.6** – параметры экземпляра изделия, которые являются частью идентификатора;
- $11.22.33.444 -$  код изделия.

Чтобы выполнить синхронизацию данного изделия вручную, выполните следующие действия.

1. [Импортируйте](#page-372-0) из Библиотеки компонентов класс Винт ГОСТ 17473-80 (исп 1 А).

Если необходимый класс уже присутствует в хранилище, пропустите этот шаг.

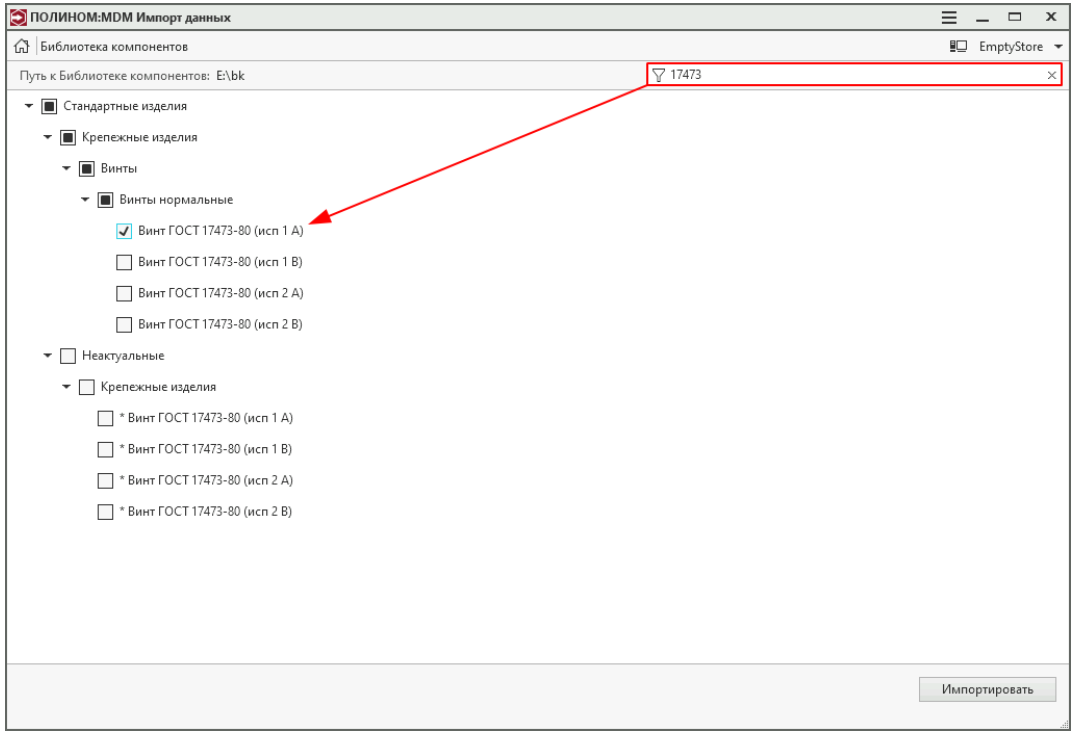

Класс изделий будет импортирован в каталог Стандартные изделия.

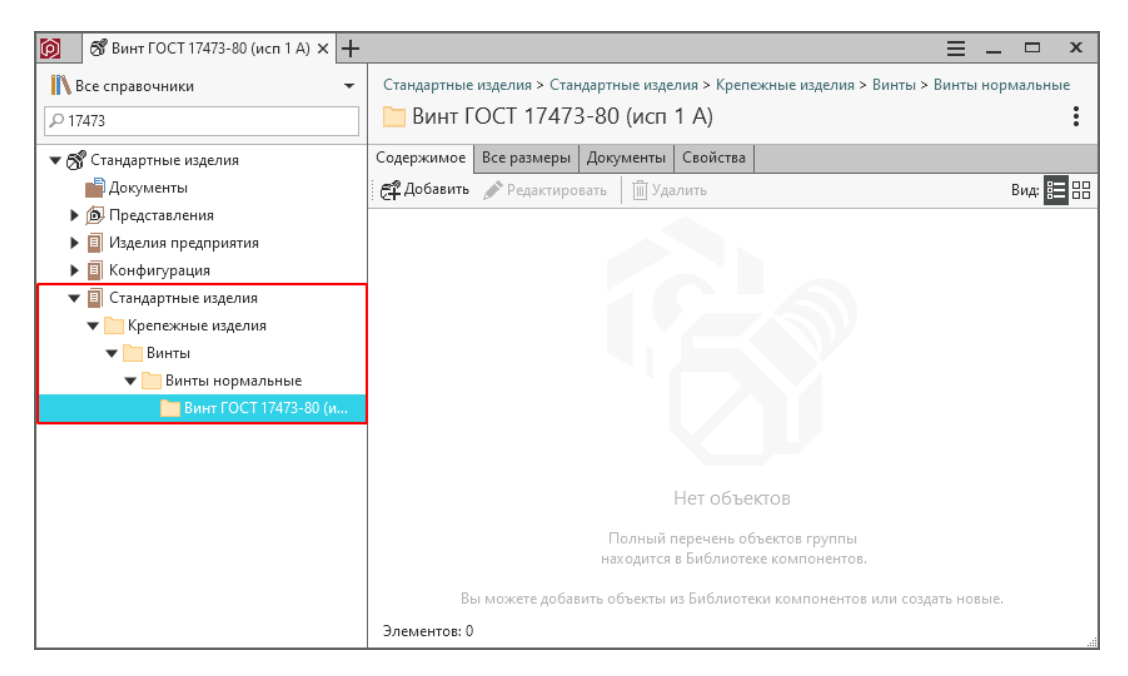

2. [Импортируйте](#page-223-0) из Библиотеки компонентов изделие с необходимыми параметрами.

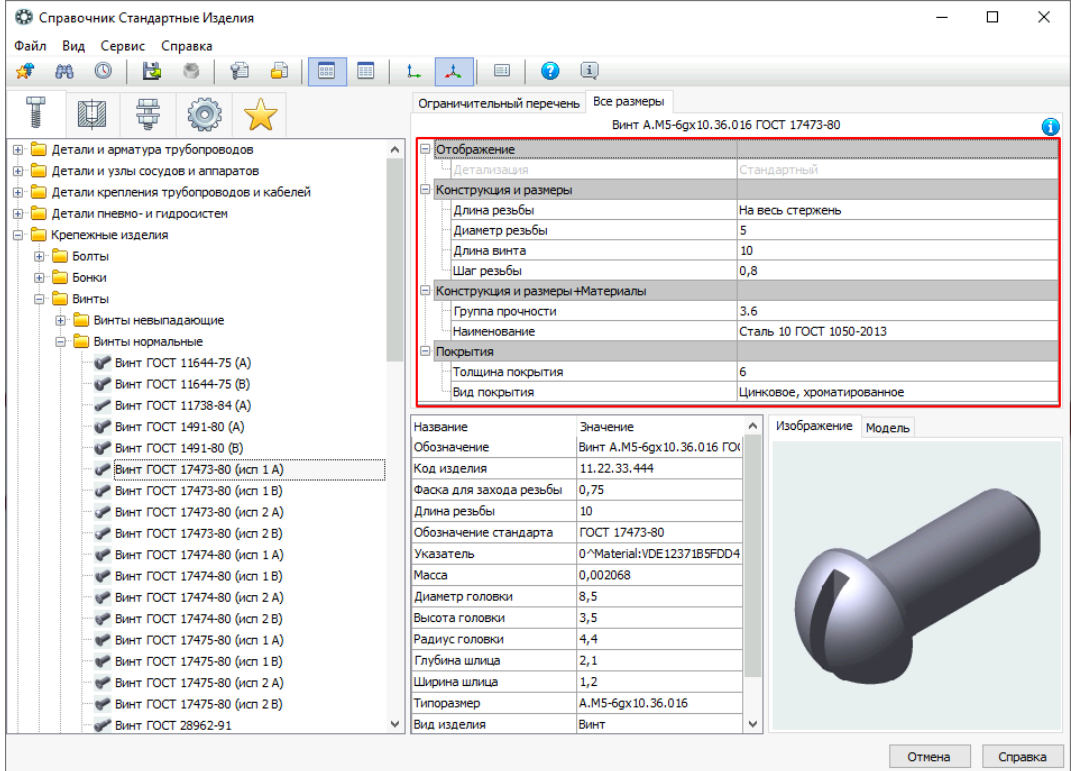

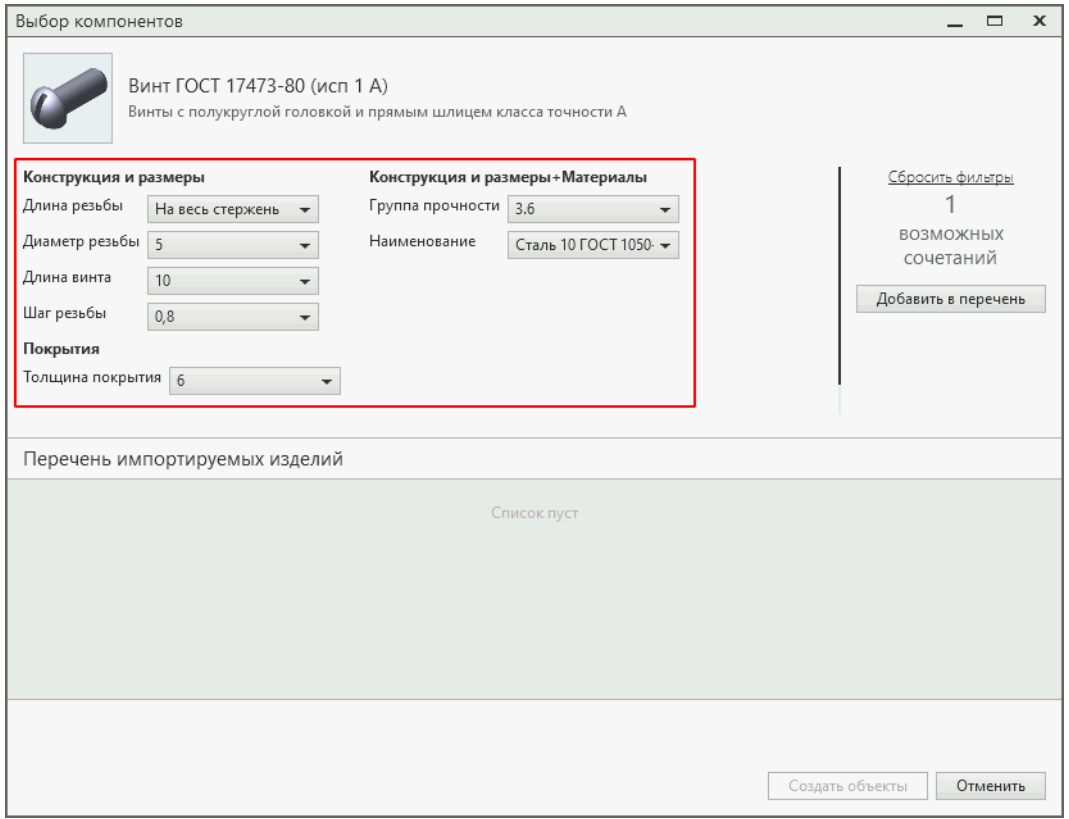

3. Задайте значение свойства Код одноименного понятия, указанное в лог-файле.

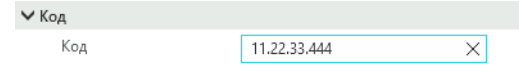

4. Добавьте изделию старый идентификатор в качестве дополнительного.

Для этого вызовите из контекстного меню объекта команду Дополнительно - Управление идентификаторами и нажмите кнопку  $+$  Добавить.

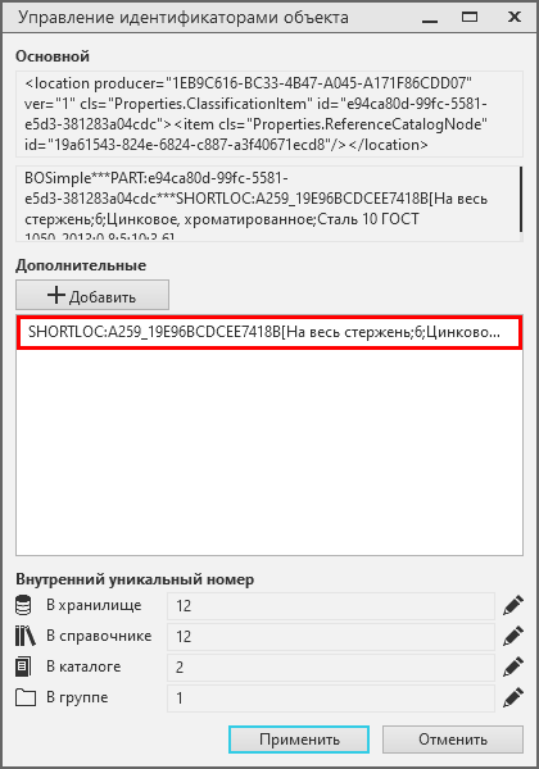

Важно: Изделиям, которые были успешно обновлены автоматически, добавлять старые идентификаторы не требуется.

# <span id="page-467-0"></span>12.4.4 Настройка КОМПАС-3D для корректного открытия моделей

Чтобы сборочные единицы, содержащие объекты Справочника Стандартные Изделия 2014, корректно открывались в системе КОМПАС-3D, необходимо прописать путь к Библиотеке компонентов в файле kompas.ini. Запись должна быть выполнена по образцу:

PartLib=[путь к Библиотеке компонентов]

например,

PartLib=\\server\BK

- 1. Запустите систему КОМПАС-3D от имени Администратора.
- 2. Из раздела главного меню Настройка вызовите команду Параметры.
- 3. В открывшемся окне Параметры раскройте вкладку Система.
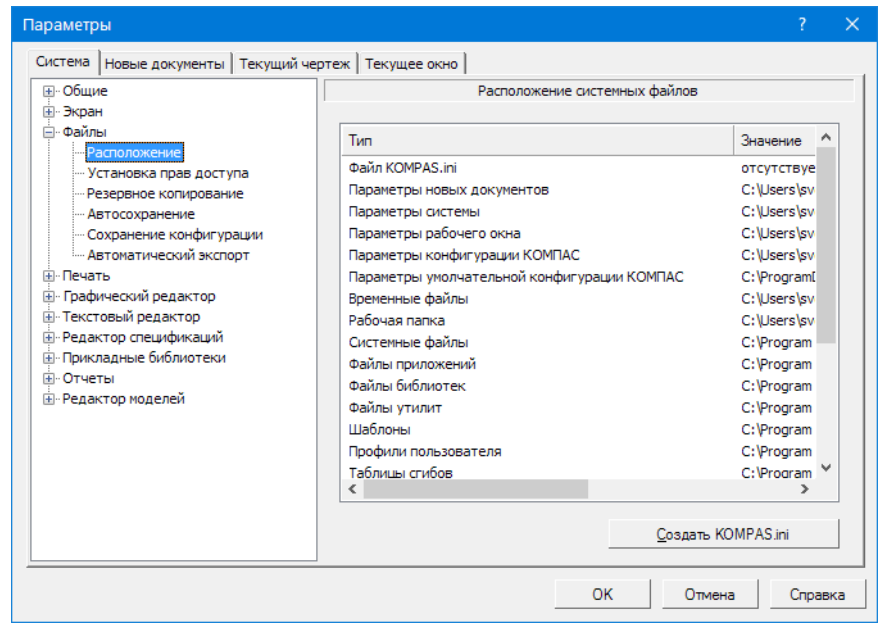

- 4. В дереве настраиваемых параметров раскройте узел Файлы и выберите параметр Расположение.
- 5. Нажмите кнопку Создать KOMPAS.ini (если файл kompas.ini уже существует, кнопка называется Редактировать KOMPAS.ini).
- 6. В секцию [Directories] добавьте строку  $PartLib=[\Pi$ уть как папке Библиотеки компонентов], согласно образцу.
- 7. Сохраните файл kompas.ini.

# 12.4.5 Синхронизация данных о стандартных изделиях со справочником ПО-ЛИНОМ:MDM

Система ПОЛИНОМ:MDM является поставщиком нормативно-справочных данных для систем ЛОЦ-МАН:PLM и КОМПАС-3D. По умолчанию в базовой поставке ПОЛИНОМ:MDM содержатся не все стандартные изделия, которые входят в Справочник Стандартные Изделия, являющийся компонентом КОМПЛЕКСА РЕШЕНИЙ АСКОН 2014 (Справочник Стандартные Изделия 2014). При этом элементы Справочника Стандартные Изделия 2014 могли быть использованы:

- в электронной структуре изделия ЛОЦМАН:PLM;
- в документах типа Сборка и Спецификация КОМПАС-3D.

Для обеспечения корректной работы со стандартными изделиями, использованными в ЛОЦМАН:PLM и КОМПАС-3D, необходимо выполнить синхронизацию. В результате синхронизации справочник Стандартные изделия, входящий в ПОЛИНОМ:MDM, наполнится из Библиотеки компонентов теми стандартными изделиями, на которые имеются ссылки в ЛОЦМАН:PLM и КОМПАС-3D.

### Внимание:

- Процедуру синхронизации настоятельно рекомендуется выполнять перед началом эксплуатации КОМПЛЕКСА РЕШЕНИЙ АСКОН 23.
- Для синхронизации данных могут быть использованы документы, созданные в КОМПАС-3D версии 16.1 и выше.

### Синхронизация с ЛОЦМАН:PLM

Чтобы синхронизировать данные о стандартных изделиях, имеющиеся в базах данных ЛОЦМАН:PLM, с данными справочника Стандартные изделия ПОЛИНОМ:MDM, выполните следующие действия.

- 1. Запустите приложение ПОЛИНОМ:MDM Импорт данных и нажмите кнопку Миграция данных КОМПЛЕКС 2014 в ПОЛИНОМ:MDM
- 2. Подключитесь к хранилищу, в которое была выполнена миграция
- 3. Нажмите кнопку Синхронизация с ЛОЦМАН:PLM 2018
- 4. Настройте соединение с базой данных ЛОЦМАН:PLM
	- выберите тип СУБД;
	- выберите сервер;
	- авторизуйтесь на сервере;
	- выберите базу данных;
	- проверьте подключение к базе данных.

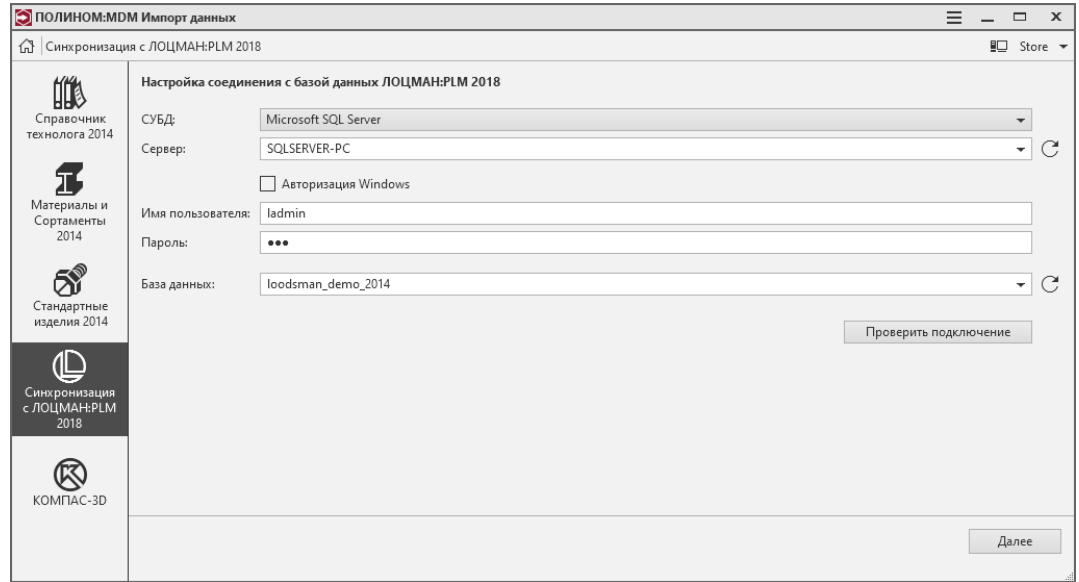

5. Нажмите кнопку Далее. В окне приложения ПОЛИНОМ:MDM Импорт данных появится информация об объектах Справочника Стандартные изделия 2014, имеющихся в базе данных.

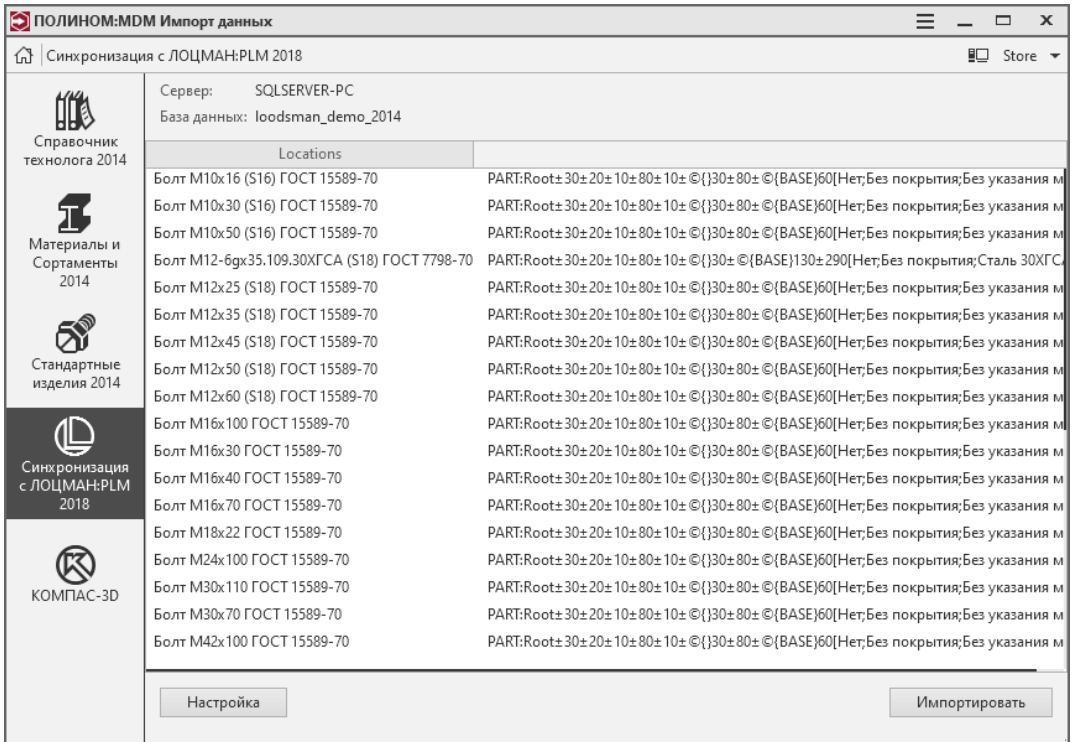

6. Чтобы синхронизировать данные, нажмите кнопку Импортировать. Чтобы вернуться к настройке соединения с базой данных, нажмите кнопку Настройка.

### Синхронизация с КОМПАС-3D

Для обеспечения корректной работы со стандартными изделиями, вставленными в документы КОМПАС-3D из Справочника Стандартные Изделия 2014, необходимо выполнить синхронизацию данных о стандартных изделиях Справочника Стандартные Изделия 2014 с системой ПОЛИНОМ:MDM.

### Обновление данных по изделиям и пересоздание спецификации

Обновление данных по изделиям и пересоздание спецификации требуется выполнить только для документов, созданных в системе КОМПАС-3D версии ниже, чем 16.1.

Эта необходимость вызвана тем, что в документах, созданных в версиях КОМПАС-3D ниже, чем 16.1, идентификаторы объектов хранятся в закрытом виде и не могут быть получены системой ПОЛИ-НОМ:MDM автоматически.

Примечание: Если все используемые вами документы созданы в КОМПАС-3D версии 16.1 и выше, пропустите указанные ниже шаги и перейдите в раздел [Синхронизация данных](#page-471-0)

Для обновления данных по изделиям и пересоздания спецификаций выполните следующие действия.

- 1. Убедитесь, что на компьютере, на котором выполняется обновление данных по изделиям и пересоздание спецификации:
	- установлена система КОМПАС-3D версии 16.1 и выше
- установлен справочник Стандартные Изделия 2014 или Библиотека Стандартные Изделия, входящая в состав КОМПАС-3D
- НЕ установлена система ПОЛИНОМ:MDM
- 2. Откройте в КОМПАС-3D документ типа Сборка, в которой имеются стандартные изделия, вставленные из Справочника Стандартные Изделия 2014
- 3. Вызовите команду Обновить данные по изделиям одним из способов:
	- используя команды главного меню Приложения Справочник стандартных изделий Обновить данные по изделиям;
	- $\bullet$  нажмите кнопку Обновить данные по изделиям, расположенную на инструментальной панели Справочник стандартных изделий.
- 4. В открывшемся окне с предупреждением нажмите кнопку  $\mathcal{A}a$ .
- 5. После обновления заново создайте спецификацию по сборке. Для этого вызовите команду Создать спецификацию по документу одним из способов:
	- из раздела главного меню  $Ynpas$ ление Спецификация;
	- с инструментальной панели Чертеж, спецификация.
- 6. Сохраните документы сборки и спецификации.
- 7. Повторите процедуру для всех остальных документов, данные из которых должны быть синхронизированы с системой ПОЛИНОМ:MDM.

### <span id="page-471-0"></span>Синхронизация данных

Чтобы синхронизировать данные о стандартных изделиях Справочника Стандартные Изделия 2014, имеющиеся в документах КОМПАС-3D, с данными справочника Стандартные изделия ПОЛИ-НОМ:MDM, выполните следующие действия.

- 1. Запустите приложение ПОЛИНОМ:MDM Импорт данных и нажмите кнопку Миграция данных КОМПЛЕКС 2014 в ПОЛИНОМ:MDM
- 2. Подключитесь к хранилищу
- 3. Нажмите кнопку КОМПАС-3D
- 4. Выберите тип документа: Сборка или Спецификация

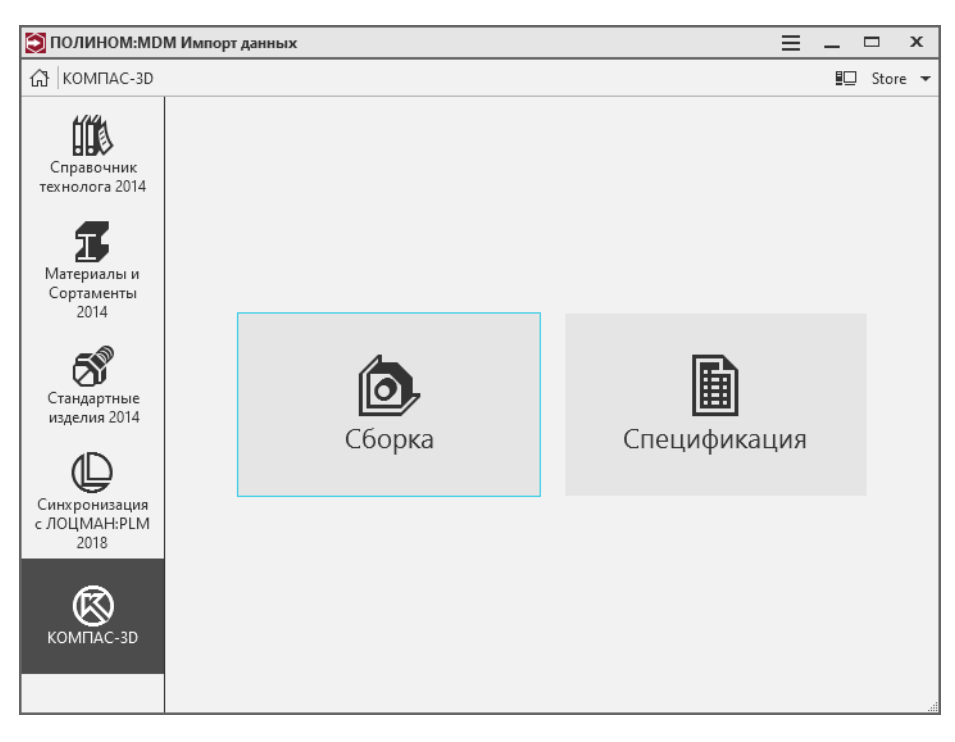

5. В открывшемся стандартном диалоге Windows укажите один или несколько документов КОМПАС-3D соответствующего типа и нажмите кнопку Открыть. В окне приложения ПО-ЛИНОМ:MDM Импорт данных появится информация об объектах Справочника Стандартные Изделия 2014, имеющихся в документах.

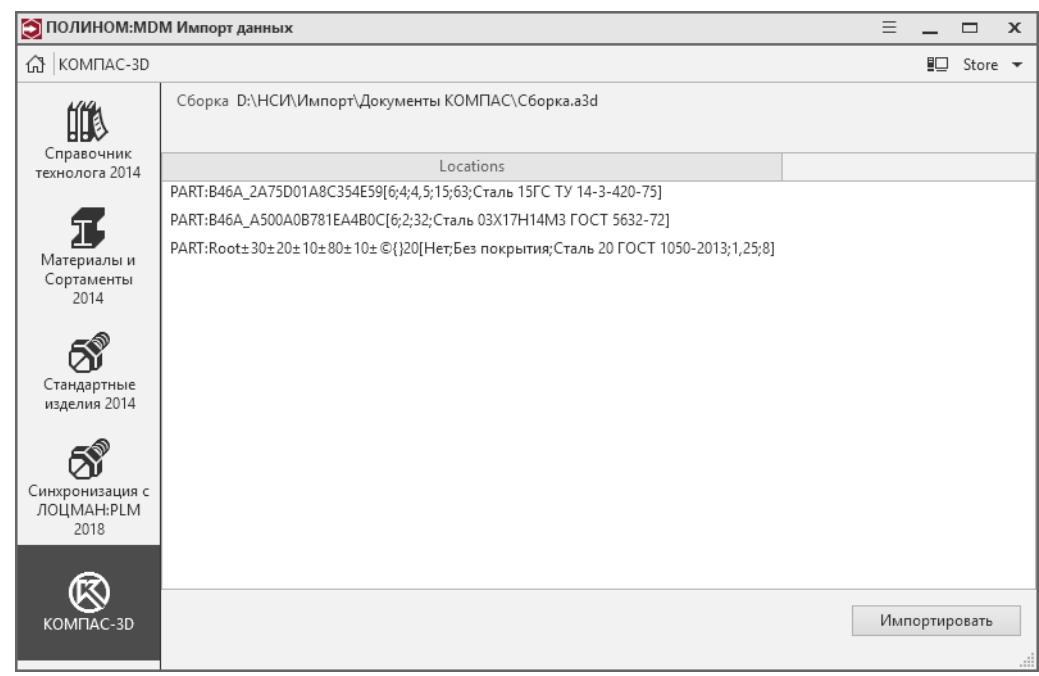

6. Чтобы синхронизировать данные, нажмите кнопку Импортировать.

Примечание: Если при синхронизации возникнут ошибки, появится соответствующее сообщение. Ошибки будут зафиксированы в файле LocationLog.txt, который находится в папке  $%$ AppData%\ASCON\Polynom. В этом случае потребуется [ручная синхронизация данных](#page-473-0).

### <span id="page-473-0"></span>Ручная синхронизация данных

В ходе синхронизации данных с ЛОЦМАН:PLM и КОМПАС-3D справочник Стандартные изделия ПО-ЛИНОМ:MDM наполняется из Библиотеки компонентов теми стандартными изделиями, на которые имеются ссылки в электронной структуре изделия ЛОЦМАН:PLM или документах КОМПАС-3D.

В связи с усовершенствованием моделей некоторых стандартных изделий их идентификаторы в системе ПОЛИНОМ:MDM и в Справочнике Стандартные Изделия 2014 отличаются. В случае несовпадения идентификаторов синхронизация не может быть выполнена – в Библиотеке компонентов не будут обнаружены стандартные изделия с нужными идентификаторами. Приложение ПОЛИНОМ:MDM Импорт данных выдаст сообщение о том, что импорт завершен с ошибками.

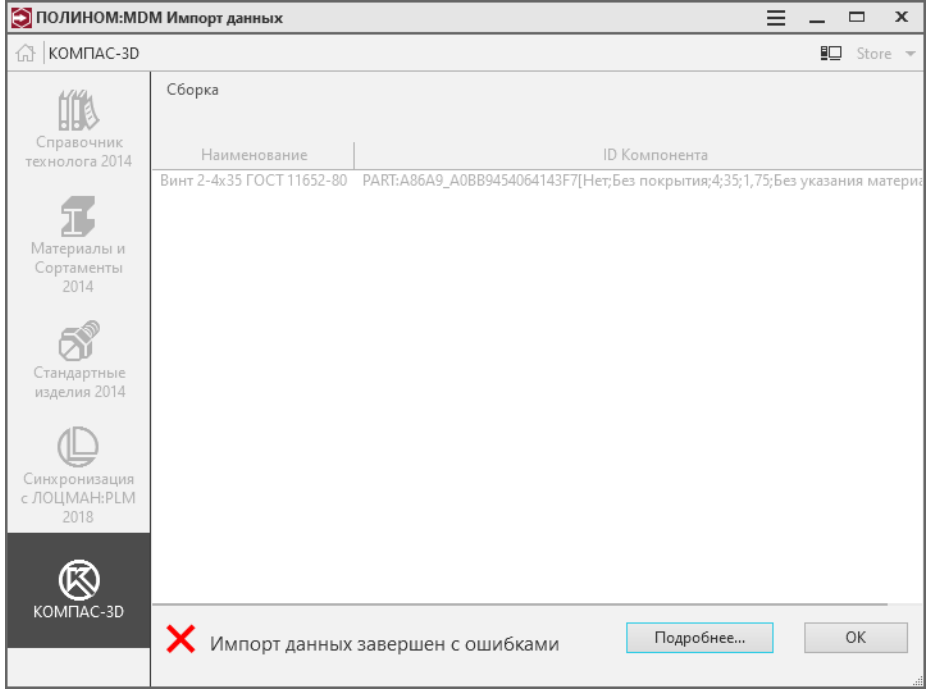

В случае необходимости можно вручную установить связь между стандартными изделиями Справочника Стандартные Изделия 2014 и справочника Стандартные изделия ПОЛИНОМ:MDM. Для этого потребуется:

- на основе диагностических данных [наполнить хранилище](#page-474-0) нужными изделиями из Библиотеки компонентов;
- [добавить](#page-475-0) этим изделиям дополнительные идентификаторы (те, которые были у них в Справочнике Стандартные Изделия 2014).

После выполнения перечисленных действий объекты справочника Стандартные изделия ПОЛИ-НОМ:MDM будут иметь два идентификатора. Системы ЛОЦМАН:PLM и КОМПАС-3D будут идентифицировать эти объекты по дополнительным (старым) идентификаторам.

### Пример

Предположим, в составе изделия ЛОЦМАН:PLM имеются заклепки, вставленные из Справочника Стандартные Изделия 2014. После синхронизации данных ЛОЦМАН:PLM будет получать атрибуты этих заклепок из справочника Стандартные изделия ПОЛИНОМ:MDM:

- ЛОЦМАН:PLM передаст в ПОЛИНОМ:MDM старые идентификаторы заклепок;
- по старым идентификаторам будут найдены новые идентификаторы;
- по новым идентификаторам в справочнике Стандартные изделия ПОЛИНОМ:MDM будут найдены нужные заклепки; атрибуты этих заклепок будут переданы в ЛОЦМАН:PLM.

#### <span id="page-474-0"></span>Заполнение хранилища стандартными изделиями на основе диагностических данных

- 1. Откройте журнал, в котором фиксируются все действия системы. Для этого в окне приложения ПОЛИНОМ:MDM Импорт данных нажмите кнопку Подробнее либо вызовите команду Журнал из раскрывающегося списка кнопки Меню.
- 2. Найдите в журнале запись, которая содержит фразу «Перечень элементов СИ, которые не удалось синхронизировать, располагается по пути %AppData%\ASCON\Polynom\LocationLog.txt!»

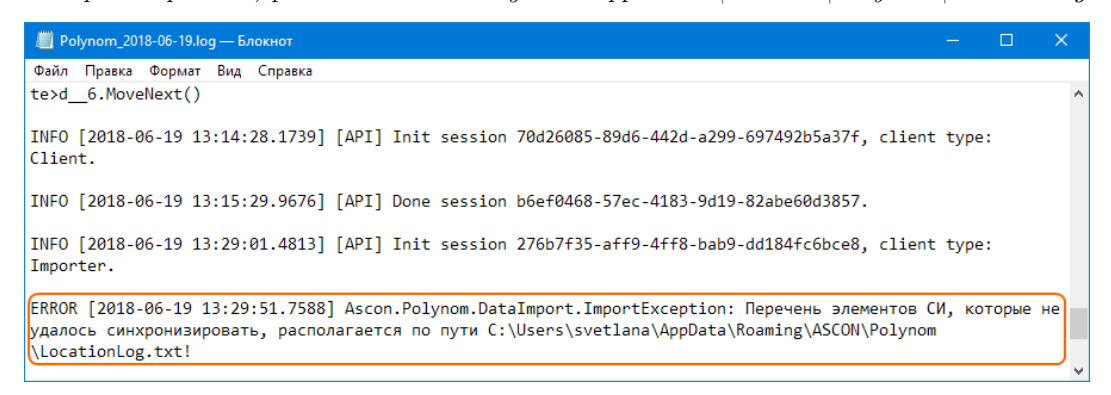

3. Откройте файл LocationLog.txt. В нем перечислены обозначения и идентификаторы стандартных изделий, данные о которых не были синхронизированы.

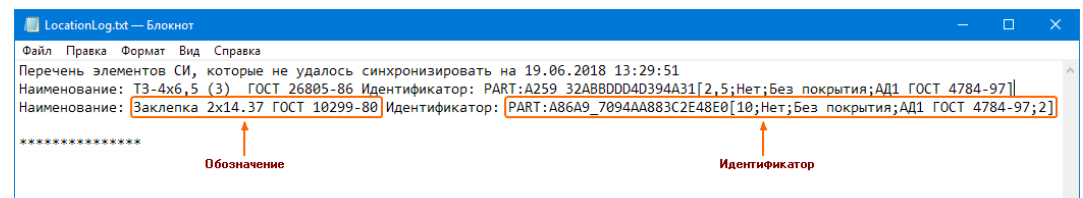

- 4. Импортируйте из Библиотеки компонентов в хранилище перечисленные стандартные изделия (сначала классы изделий, а затем экземпляры изделий).
	- [Импорт классов изделий](#page-372-0)
	- [Импорт изделий](#page-374-0)

### <span id="page-475-0"></span>Добавление стандартным изделиям дополнительных идентификаторов

Если объектам справочника ПОЛИНОМ:MDM не добавлять дополнительные идентификаторы, то для актуализации информации о стандартных изделиях в документах КОМПАС-3D потребуется вручную заменять объекты Справочника Стандартные Изделия 2014 объектами справочника Стандартные изделия ПОЛИНОМ:MDM, а затем пересоздавать спецификацию. Без этой процедуры информацию из документа КОМПАС-3D будет невозможно передать в ЛОЦМАН:PLM. Этот вариант работы является затратным по времени и человеческим ресурсам.

Если же объектам справочника Стандартные изделия ПОЛИНОМ:MDM добавить дополнительные идентификаторы, то достаточно будет воспользоваться функцией Обновить данные по изделиям, чтобы объекты Справочника Стандартные Изделия 2014 идентифицировались в справочнике Стандартные изделия ПОЛИНОМ:MDM.

Добавление объектам дополнительных идентификаторов осуществляется в приложении ПОЛИ-НОМ:MDM Клиент на основе данных, имеющихся в файле LocationLog.txt.

Примечание: В файле LocationLog.txt указаны идентификаторы, которые экземпляры стандартных изделий имеют в Справочнике Стандартные Изделия 2014.

- 1. Укажите в справочнике Стандартные изделия ПОЛИНОМ:MDM объект, которому нужно добавить идентификатор, и вызовите из контекстного меню команду Дополнительно - Управление идентификаторами. Откроется окно Управление идентификаторами объекта, в котором будет отображен идентификатор, полученный из Библиотеки компонентов при добавлении этого стандартного изделия.
- 2. Нажмите кнопку Добавить идентификатор и введите в поле идентификатор стандартного изделия, указанный в файле LocationLog.txt.
- 3. Нажмите кнопку Применить.

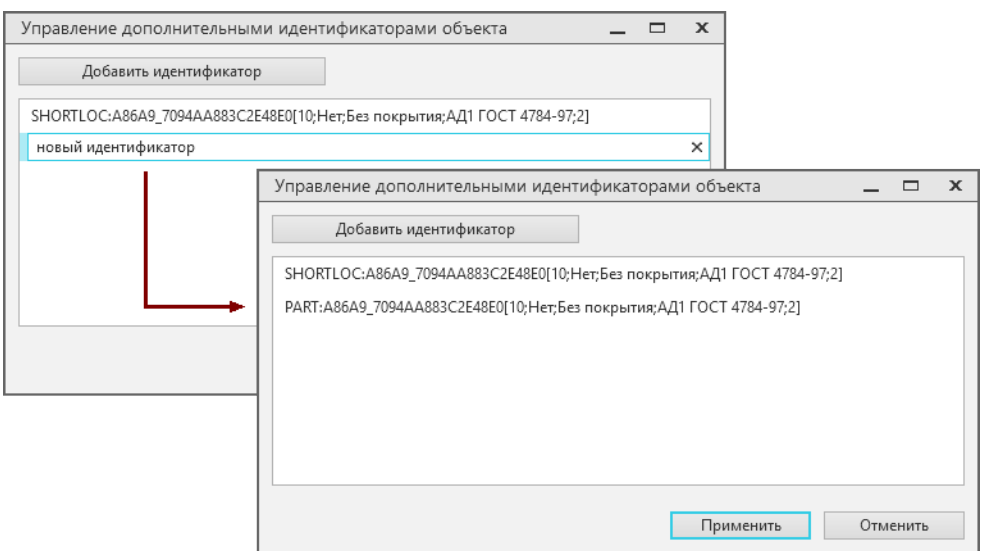

### Проверка результатов синхронизации

Чтобы проверить результаты синхронизации данных о стандартных изделиях, имеющихся в документах КОМПАС-3D, со справочником Стандартные изделия ПОЛИНОМ:MDM, выполните следующие действия.

- 1. Откройте в КОМПАС-3D документ типа Сборка, в котором имеются объекты, вставленные из Справочника Стандартные Изделия 2014. При открытии пропустите процедуры замены компонентов стандартных изделий и перестроения сборки.
- 2. Вызовите команду Обновить данные по изделиям.

Если обновление прошло успешно, то это означает, что данные о стандартных изделиях, имеющихся в документе, синхронизированы и могут быть переданы в ЛОЦМАН:PLM посредством интегратора.

Если во время обновления произошли ошибки, сохраните файл с ошибками и обратитесь к Администратору.

- 3. Перестройте сборку при помощи команды *Перестроить* или клавиши  $F5$ .
- 4. Заново создайте спецификацию по сборке при помощи команды Создать спецификацию по сборке.
- 5. Сохраните документы типа Сборка и Спецификация.

Важно: Проверку результатов синхронизации рекомендуется выполнять для всех документов КОМПАС-3D, данные из которых должны быть переданы в ЛОЦМАН:PLM

# 12.5 Миграция данных из библиотеки Материалы и Сортаменты в составе КОМПАС-3D

Рекомендуется использовать справочник Материалы и Сортаменты базовой поставки при переходе на:

- приложение Материалы и Сортаменты для КОМПАС-3D;
- ПОЛИНОМ:MDM в составе КОМПЛЕКСА РЕШЕНИЙ АСКОН.

Внимание: Миграция данных из библиотеки Материалы и Сортаменты в составе КОМПАС-3D может привести к ошибкам импорта, потере данных и появлению дублей.

Если миграция необходима:

- 1. Убедитесь, что сделана резервная копия базы данных MatSort.mdb (по умолчанию файл базы данных расположен в папке  $\ldots \Upsilon$ sers $\Phi$ ublic $\Delta$ Scuments $\Delta$ SCON).
- 2. Запустите приложение ПОЛИНОМ:MDM Импорт данных и выберите Миграция данных КОМ-ПЛЕКС 2014 в ПОЛИНОМ:MDM.
- 3. В списке источников данных для миграции выберите Материалы и Сортаменты 2014.
- 4. Настройте соединение с базой данных библиотеки Материалы и Сортаменты в составе КОМПАС-3D:
	- выберите из списка СУБД Microsoft Access;
- выберите базу данных, из которой будет выполняться импорт в справочник Материалы и Сортаменты;
- проверьте подключение к базе данных, нажав кнопку Проверить подключение.

Внимание: Миграция данных поддерживается для библиотеки Материалы и Сортаменты в составе КОМПАС-3D версии 16 и выше.

- 5. Нажмите кнопку Далее.
- 6. Для запуска процесса миграции данных нажмите кнопку Импортировать. Для изменения параметров соединения с базой данных нажмите кнопку Настройка.

Внимание: Во время импорта хранилище переходит в режим монопольного доступа: все текущие сессии завершатся, а новые будут невозможны до окончания импорта.

7. По окончании процесса миграции в хранилище ПОЛИНОМ, в справочнике Материалы и Сортаменты появятся данные из библиотеки Материалы и Сортаменты в составе КОМПАС-3D.

# Глава 13

# Переход с предыдущих версий

### [Только для продукта ПОЛИНОМ:MDM](#page-5-0)

• Переход без сохранения данных.

Выполните [переход без сохранения данных](#page-478-0), если в хранилище ПОЛИНОМ:MDM предыдущих версий изменения не вносились или были незначительны.

• Переход с сохранением данных.

Если требуется сохранить информацию, выполните [переход с миграцией данных](#page-479-0).

**Внимание:** После перехода на новую версию ПОЛИНОМ:MDM проверьте необходимость [обнов](#page-483-0)[ления Библиотеки компонентов и синхронизации данных](#page-483-0).

# <span id="page-478-0"></span>13.1 Переход без сохранения данных

### [Только для продукта ПОЛИНОМ:MDM](#page-5-0)

Обновление ПОЛИНОМ:MDM без сохранения пользовательских данных осуществляется путем удаления предыдущей версии и установки новой.

Важно: Если требуется сохранить информацию, воспользуйтесь инструкцией по обновлению с [ми](#page-479-0)[грацией данных](#page-479-0).

Если в хранилище ПОЛИНОМ:MDM предыдущих версий:

- не вносились изменения (добавление, удаление или редактирование каких-либо данных)
- внесенные изменения незначимы (например, вносились с целью ознакомления с системой)

то алгоритм обновления будет следующим:

- 1. Удалить предыдущую версию ПОЛИНОМ:MDM;
- 2. Установить новую версию ПОЛИНОМ:MDM;
- 3. [Создать](#page-35-0) новое хранилище с базой данных [по шаблону](#page-43-0).

Если в хранилище ПОЛИНОМ:MDM предыдущих версий были импортированы справочники Материалы и Сортаменты 2014, Стандартные Изделия 2014 и (или) Справочник технолога 2014 и в данные из этих справочников не вносились изменения, то алгоритм обновления будет следующим:

- 1. Удалить предыдущую версию ПОЛИНОМ:MDM;
- 2. Установить новую версию ПОЛИНОМ:MDM;
- 3. [Создать](#page-35-0) новое хранилище с [пустой базой данных](#page-39-0);
- <span id="page-479-0"></span>4. [Импортировать](#page-439-0) справочники в хранилище.

# 13.2 Переход с миграцией данных

### [Только для продукта ПОЛИНОМ:MDM](#page-5-0)

Алгоритм перехода на новую версию ПОЛИНОМ:MDM с сохранением пользовательских данных:

- 1. [Проверка соответствия аппаратного обеспечения минимальным требованиям](#page-479-1).
- 2. [Установка пакета обновлений для текущей версии ПОЛИНОМ:MDM](#page-480-0)
- 3. [Создание резервных копий базы данных и Библиотеки компонентов](#page-480-0)
- 4. [Экспорт хранилища во внешний пакет](#page-481-0)
- 5. [Удаление текущей и установка новой версии ПОЛИНОМ:MDM](#page-481-1)
- 6. [Пересоздание структуры хранилища](#page-481-2)
- 7. [Импорт внешнего пакета в хранилище новой версии ПОЛИНОМ:MDM](#page-482-0)
- 8. [Обновление данных](#page-482-1)

Внимание: После импорта данных в новую версию ПОЛИНОМ:MDM проверьте необходимость [обновления Библиотеки компонентов и синхронизации данных](#page-483-0).

## <span id="page-479-1"></span>13.2.1 Требования к аппаратному обеспечению для миграции данных

1. Если сервер приложений и приложение ПОЛИНОМ:MDM Импорт данных находятся на разных компьютерах:

на каждом ПК должно быть не менее 16 ГБ оперативной памяти.

2. Если сервер приложений и приложение ПОЛИНОМ:MDM Импорт данных находятся на одном компьютере:

на данном ПК должно быть не менее 32 ГБ оперативной памяти.

Если нет возможности выполнить указанные требования, допускается выполнить миграцию с установленными на одном компьютере сервером приложений и приложением ПОЛИНОМ:MDM Импорт данных при соблюдении следующих условий:

- данный ПК имеет не менее 16 ГБ оперативной памяти;
- объем файла подкачки составляет не менее 16 000 МБ или указано его расположение на самом большом диске с автоматическим выбором объема.

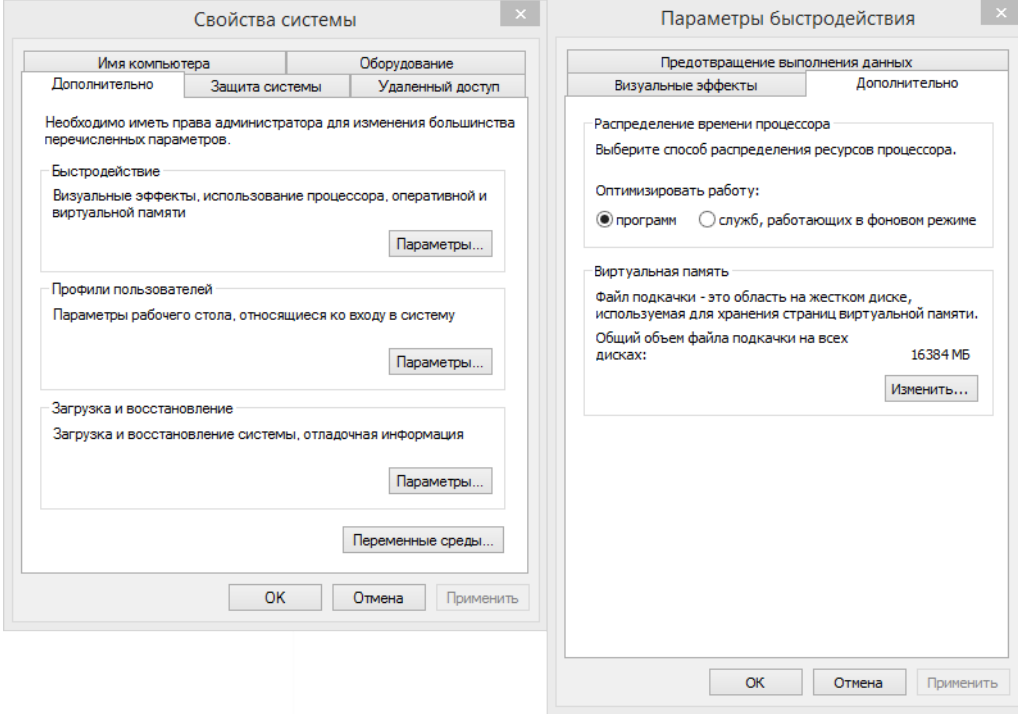

# <span id="page-480-0"></span>13.2.2 Подготовка к миграции

- 1. Установите:
	- на ПОЛИНОМ: МDM 2018 SP2 экспресс-обновление SD7001127;
	- на ПОЛИНОМ: МDM 2018.1 экспресс-обновление SD7001188;
	- на ПОЛИНОМ: МDM 2018.1 SP2 экспресс-обновление SD7001243;
	- на ПОЛИНОМ: МDM 2018.2 SP2 экспресс-обновление 2.2.6;
	- на ПОЛИНОМ:MDM 2018.3 экспресс-обновление 3.7;
	- на ПОЛИНОМ:MDM 22 экспресс-обновление 0.2;
	- на ПОЛИНОМ: МDM 22.1 экспресс-обновление 1.3;
	- на ПОЛИНОМ: МDM 22.2 экспресс-обновление 2.6;
	- на ПОЛИНОМ:MDM 22.3 экспресс-обновление 3.4.

Осторожно: Установите последнее выпущенное экспресс-обновление, даже если его версия не указана в списке.

В случае установки экспресс-обновлений неактуальных версий данные будут выгружены некорректно!

- 2. Создайте резервную копию базы данных хранилища.
- 3. Создайте резервную копию Библиотеки компонентов.

# <span id="page-481-0"></span>13.2.3 Экспорт хранилища

Выполните [полный экспорт](#page-435-0) хранилища во внешний пакет для последующего импорта в новую версию ПОЛИНОМ:MDM.

Экспортировать данные может [администратор](#page-155-0) ПОЛИНОМ:МDM  $\mathbf{\mathcal{P}}$ .

Осторожно: Экспорт хранилища во внешний пакет необходимо выполнять, когда с хранилищем никто не работает, т. к. во время экспорта все пользователи будут отключены от хранилища, данные могут быть потеряны.

Совет: Если нет возможности остановить работу пользователей, рекомендуется создать копию хранилища и выполнить экспорт из копии.

Внимание: Перед началом экспорта автоматически будет проведена проверка целостности базы данных. Операция может занять длительное время.

Внимание: Операция выгрузки может занять несколько часов.

# <span id="page-481-1"></span>13.2.4 Установка новой версии ПОЛИНОМ:MDM

- 1. Удалите предыдущую версию ПОЛИНОМ:MDM.
- 2. Установите ПОЛИНОМ:MDM 23.

### <span id="page-481-2"></span>13.2.5 Пересоздание структуры хранилища

В приложении ПОЛИНОМ:MDM Администратор [пересоздайте структуру хранилища](#page-37-0), которое использовалось в предыдущей версии.

Внимание: Содержимое базы данных хранилища будет удалено.

При пересоздании структуры хранилища создается пользователь, который назначается администратором ПОЛИНОМ:MDM. Используйте учетные данные этого пользователя при подключении к хранилищу в приложении ПОЛИНОМ:MDM Импорт данных на следующем шаге.

# <span id="page-482-0"></span>13.2.6 Импорт данных в новую версию ПОЛИНОМ:MDM

[Импортируйте](#page-436-0) выгруженный ранее внешний пакет.

Импортировать данные может [администратор](#page-155-0) ПОЛИНОМ: МDM  $\mathbf{\mathcal{P}}$ .

Внимание: Пользователь, под которым была выполнена авторизация в приложении ПОЛИ-НОМ:MDM, удаляется перед импортом данных во избежание конфликтов при совпадении имен в процессе импорта пользователей.

Внимание: Во время импорта хранилище переходит в режим монопольного доступа: все текущие сессии завершатся, а новые будут невозможны до окончания импорта.

Внимание: Процесс загрузки может занять несколько часов.

### <span id="page-482-1"></span>13.2.7 Обновление данных

После импорта внешнего пакета автоматически откроется окно Обновление данных. В результате обновления данных в базе данных будут созданы новые объекты, необходимые для корректной работы новой версии ПОЛИНОМ:MDM и других продуктов Комплекса.

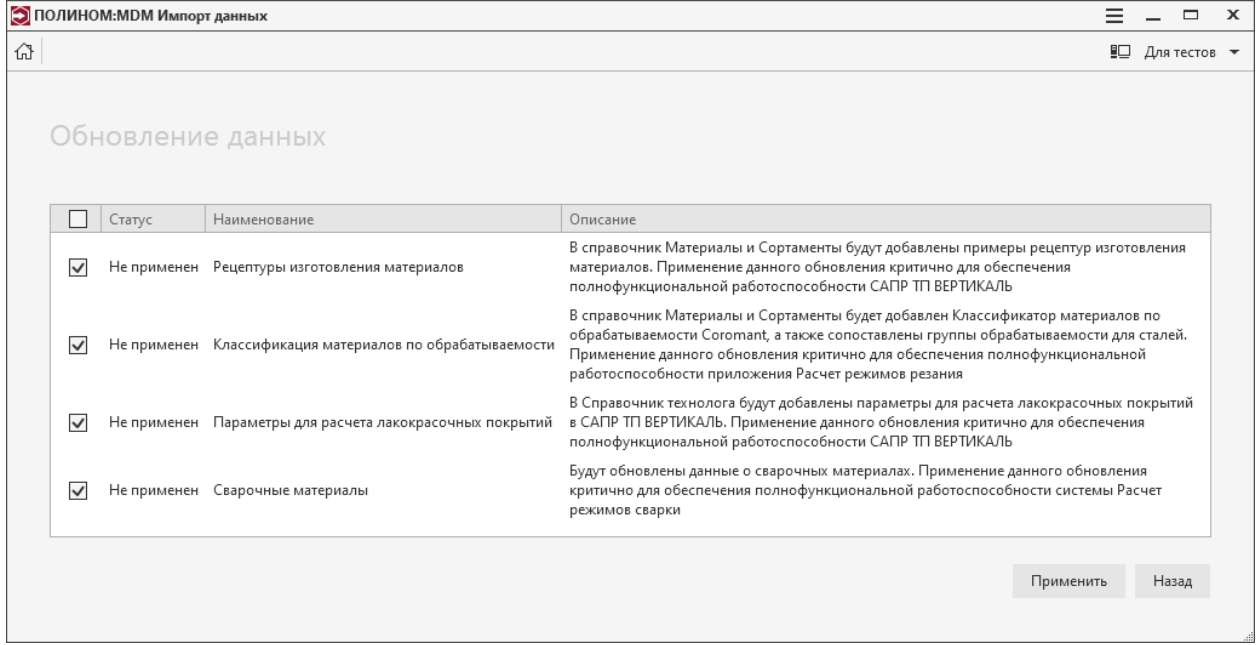

Выберите все обновления со статусом Не применен и установите их, нажав кнопку Применить.

- Обновление «Рецептуры изготовления материалов» В справочник Материалы и Сортаменты будут добавлены примеры рецептур изготовления материалов. Обновление необходимо для работы приложения САПР ТП ВЕРТИКАЛЬ.
- Обновление «Классификация материалов по обрабатываемости» В справочник Материалы и Сортаменты будет добавлен Классификатор материалов по обрабатываемости Coromant. Обновление необходимо для работы приложения Расчет режимов резания.
- Обновление «Параметры для расчета лакокрасочных покрытий» В Справочник технолога будут добавлены параметры для расчета лакокрасочных покрытий. Обновление необходимо для работы приложения САПР ТП ВЕРТИКАЛЬ.
- Обновление «Сварочные материалы» Будут обновлены метаданные у сварочных и свариваемых материалов. Обновление необходимо для работы приложения Расчет режимов сварки.

Внимание: По завершении импорта используйте для подключения к хранилищу учетные данные импортированных пользователей.

# <span id="page-483-0"></span>13.3 Обновление Библиотеки компонентов и синхронизация данных

[Только для продукта ПОЛИНОМ:MDM](#page-5-0)

После перехода на новую версию проверьте необходимость:

- 1. Обновления Библиотеки компонентов.
- 2. Синхронизации данных с Библиотекой компонентов.

# 13.3.1 Обновление Библиотеки компонентов

После перехода на новую версию ПОЛИНОМ:MDM необходимо проверить актуальность версии Библиотеки компонентов.

В приложении ПОЛИНОМ:MDM Администратор на вкладке Управление хранилищами выберите хранилище и подключитесь к нему.

Обновите Библиотеку компонентов, если в заголовке раздела Библиотека компонентов отображается красный значок  $\triangle$  Версия библиотеки компонентов не актуальна.

Порядок действий описан в разделе [Обновление Библиотеки компонентов](#page-52-0).

## 13.3.2 Синхронизация данных с Библиотекой компонентов

После обновления Библиотеки компонентов может потребоваться [Синхронизация данных между Биб](#page-228-0)[лиотекой компонентов и справочником](#page-228-0).

Например, после обновления Библиотеки компонентов при синхронизации данных между системой ЛОЦМАН:PLM и справочниками ПОЛИНОМ:MDM могут возникнуть ошибки. Они связаны с тем, что в базе данных ЛОЦМАН:PLM использованы данные из Библиотеки компонентов предыдущих версий:

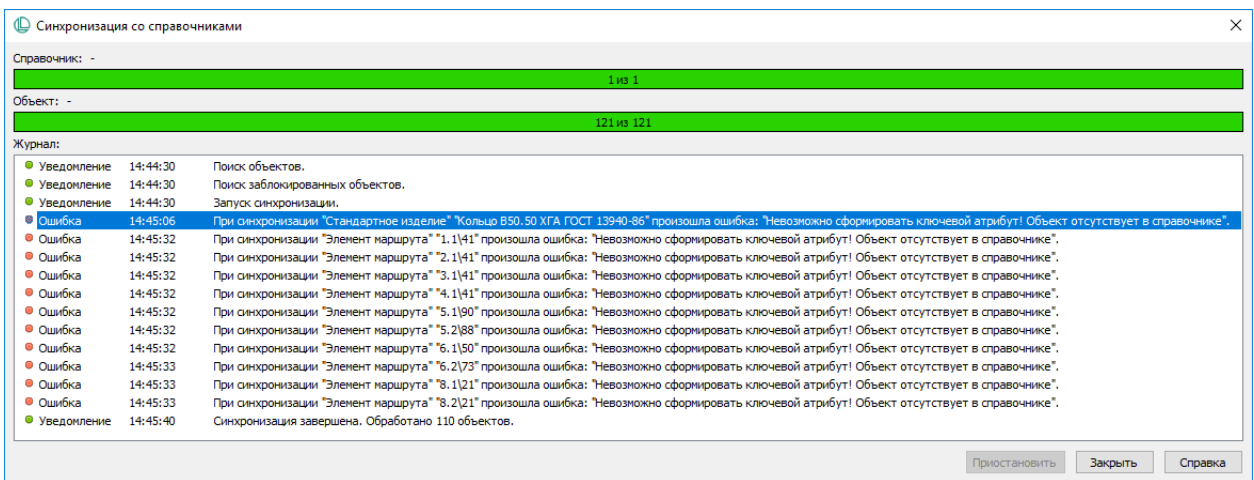

В этом случае выполните следующие действия.

1. Обновите данные о стандартных изделиях в ПОЛИНОМ:MDM вручную.

В приложении ПОЛИНОМ:MDM Клиент откройте нужный справочник, выберите группу, в которую входят объекты, требующие синхронизации. Для выбранной группы выполните [синхрони](#page-228-0)[зацию](#page-228-0) данных между Библиотекой компонентов и справочником.

2. Повторно выполните синхронизацию между ЛОЦМАН:PLM и справочниками.

# Глава 14

# Работа со справочниками из CAD-систем

# 14.1 Работа со справочником Стандартные изделия из КОМПАС-3D

Работа со справочником Стандартные изделия системы ПОЛИНОМ:MDM (далее – Справочник) из КОМПАС-3D возможна, если на компьютер установлен компонент системы Интеграция с КОМПАС-3D – Стандартные изделия.

Объекты справочника могут быть [вставлены](#page-501-0) в документы типа чертеж, фрагмент, деталь, сборка, технологическая сборка, спецификация и т.д.

Внимание: Объект может быть вставлен в документ КОМПАС-3D как Стандартное изделие, если ему назначено понятие, входящее в системное понятие Компоненты.

Чтобы в КОМПАС-3D вызвать команды для работы со стандартными изделиями используйте:

- инструментальную панель Справочник стандартных изделий;
- раздел главного меню Приложения Стандартные изделия.

Команды:

- $\bullet$   $\stackrel{\blacktriangleleft}{\bullet}$  *Bcmasumb элемент:*
- $\Phi$  [Вставить крепежное соединение](#page-520-0);
- $\blacksquare$  Вставить констриктивный элемент;
- $\bullet$   $\overline{\mathbb{A}}$  [Найти и заменить](#page-514-0);
- $\overline{\mathcal{L}}$  [Обновить данные по изделиям](#page-517-0);
- $\mathbf{E}$  [Создать объекты спецификации](#page-519-0);
- $\mathbb{E}$  *[Создать деталь на базе стандартной](#page-519-1)*;
- $\Phi$  [Настройки](#page-486-0).

# <span id="page-486-0"></span>14.1.1 Настройка

Чтобы настроить параметры вставки объектов справочника Стандартные изделия в документ КОМПАС-3D, вызовите команду Приложения – Стандартные изделия – Настройки из главного меню.

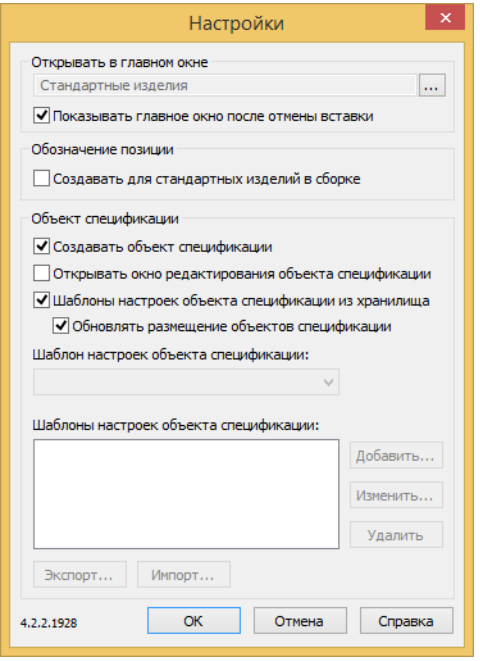

### Окно Настройки содержит три группы опций:

### Открывать в главном окне

Здесь можно выбрать узел справочника, который будет открываться в окне ПОЛИНОМ:MDM Клиент при вставке объектов в КОМПАС-3D.

Показывать главное окно после отмены вставки – если опция включена, то после отмены вставки объекта в документ КОМПАС-3D вновь открывается окно приложения ПОЛИНОМ:MDM Клиент.

### Обозначение позиции

Создавать для стандартных изделий в сборке – если эта опция включена, то при вставке в сборку объектов из Справочника будет автоматически запускаться диалог вставки обозначения позиции.

Примечание: При редактировании или замене объекта обозначение позиции сохраняется независимо от того, задано оно при помощи стандартных приемов работы КОМПАС-3D или создано при вставке объекта.

### Объект cпeцификaции

- Создавать объект спецификации задает значение по умолчанию для опции Создавать объект  $cneu\psi u\kappa a\mu u$  на панели свойств КОМПАС-3D при вставке объектов из Справочника;
- Открывать окно редактирования объекта спецификации если опция включена, то после вставки элемента из Справочника будет открываться окно Объект спецификации;
- Шаблоны настроек объекта спецификации из хранилища если опция включена, то при создании спецификации [шаблоны настроек](#page-487-0) будут взяты из хранилища ПОЛИНОМ:MDM;
- Обновлять размещение объектов спецификации если опция включена, то при вызове команды Создать объекты спецификации разделы объектов спецификации будут обновлены.

# <span id="page-487-0"></span>14.1.2 Шаблон настроек объекта спецификации

Шаблон настроек объекта спецификации – это набор предопределенных свойств объектов спецификации, создаваемых при вставке объектов Справочника в документы КОМПАС-3D, в том числе:

- местоположение объектов спецификации (раздел и подраздел, блок вложенных или дополнительных разделов);
- заполняемые колонки спецификации.

Начиная с версии ПОЛИНОМ:MDM 2018.2, шаблоны настроек объекта спецификации хранятся в ПО-ЛИНОМ:MDM и могут быть переданы в КОМПАС-3D при вставке объектов из справочников.

По умолчанию шаблоны настроек объекта спецификации располагаются в одноименной группе каталога Конфигурация.

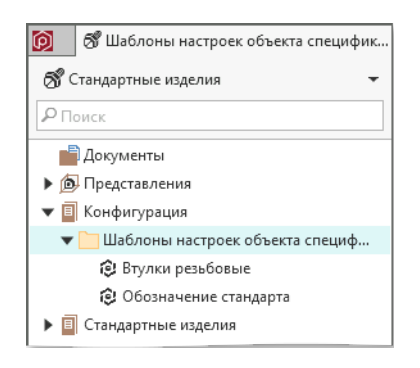

Примечание: Каталог Конфигурация в справочнике Стандартные изделия создается автоматически при импорте объектов из Библиотеки компонентов.

Чтобы шаблоны настроек объекта спецификации передавались из ПОЛИНОМ:MDM в КОМПАС-3D при вставке объекта, необходимо:

- 1. Настроить КОМПАС-3D на получение шаблонов из хранилищ ПОЛИНОМ:MDM:
	- 1. Из главного меню КОМПАС-3D вызовите команду Приложения Справочник стандартных изделий – Настройки.
	- 2. Включите опцию Шаблоны настроек объекта спецификации из хранилища.
	- 3. Из главного меню КОМПАС-3D вызовите команду *Приложения Справочник материалов* и сортаментов – Настройки.
- 4. В разделе настроек Дополнительные включите опцию Использовать шаблоны настроек объекта спецификации из хранилища ПОЛИНОМ:MDM.
- 2. Связать объект справочника с нужным шаблоном:

Внимание: С шаблоном настроек объекта спецификации могут быть связаны только те объекты справочников, которым назначено понятие Изделие, Материалы или Экземпляры сортаментов.

- 1. Вызовите команду Массовые операции Шаблон настроек объекта спецификации из контекстного меню объекта или группы.
- 2. Выберите необходимый шаблон и нажмите кнопку Установить.

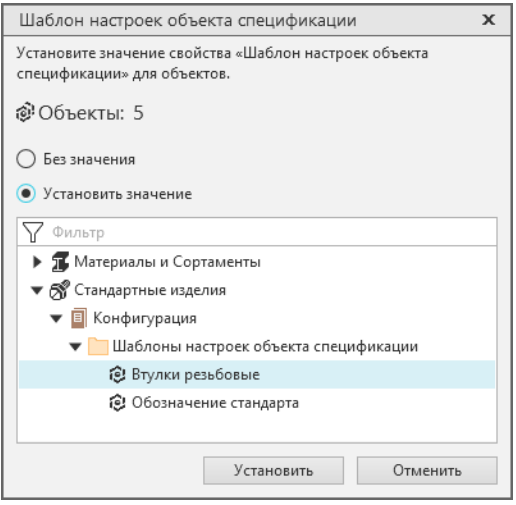

Примечание: Если выбрана опция Без значения, для выбранных объектов будет применен шаблон по умолчанию.

Совет: Для связи объектов справочников с нужными шаблонами можно использовать команду Связать с ..., расположенную на вкладке Связи.

### Создание шаблона

Чтобы создать новый шаблон настроек объекта спецификации выполните следующие действия:

- 1. В каталоге Конфигурация создайте структуру групп для шаблонов настроек объекта спецификации.
- 2. Группе, в которой будут находиться шаблоны, назначьте понятие Раздел спецификации.
- 3. В приложении ПОЛИНОМ:MDM Клиент перейдите в нужную группу и нажмите кнопку Создать.
- 4. [Заполните](#page-489-0) свойства шаблона и сохраните его.
- 5. Свяжите созданный шаблон с объектами справочника.

### <span id="page-489-0"></span>Настройка шаблона

Настройка шаблона заключается в заполнении свойств понятия Раздел спецификации.

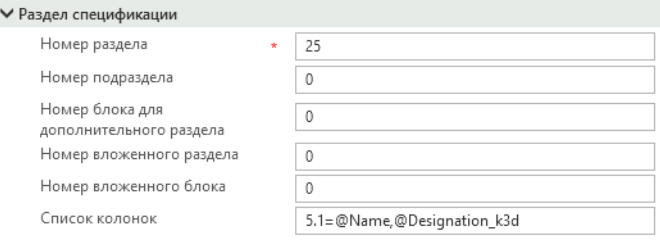

Примечание: Номера разделов, подразделов, блоков вложенных или дополнительных разделов имеют предопределенные значения, заданные стилем спецификации КОМПАС-3D.

#### См.также:

- [Настройка раздела](#page-489-1)
- [Настройка подраздела](#page-491-0)
- [Настройка блока дополнительных разделов](#page-492-0)
- [Настройка блока вложенных разделов](#page-494-0)
- [Настройка заполняемых колонок спецификации](#page-495-0)

#### <span id="page-489-1"></span>Номер раздела

Свойство Номер раздела определяет раздел спецификации, в котором будут создаваться объекты. Например, для стиля Простая спецификация ГОСТ 2.106-96 установлены следующие значения разделов:

- $5 \sqrt{a}$  Документация
- $10 -$  Комплексы
- $15$  *Сборочные единицы*
- 20 Детали
- $25$   $C$ тандартные изделия
- $30$  Прочие изделия
- $35$  Материалы
- $40 -$  Комплекты

Перечень разделов спецификации определяется ее стилем. Для редактирования разделов спецификации выполните следующие действия:

1. Вызовите команду главного меню Настройка – Библиотеки стилей – Стили спецификаций.

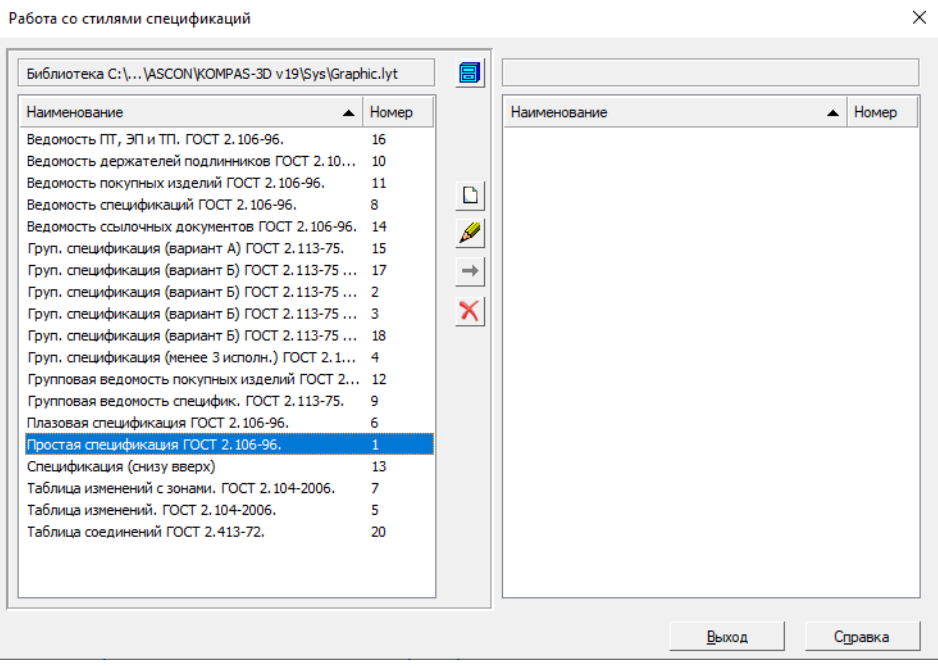

2. Выберите используемый стиль спецификации и нажмите кнопку Редактировать.

Внимание: Команда Редактировать будет недоступна, если у пользователя, от имени которого открыта система КОМПАС-3D, нет прав на запись в папку со стилями спецификаций.

3. Откроется окно Стиль спецификации.

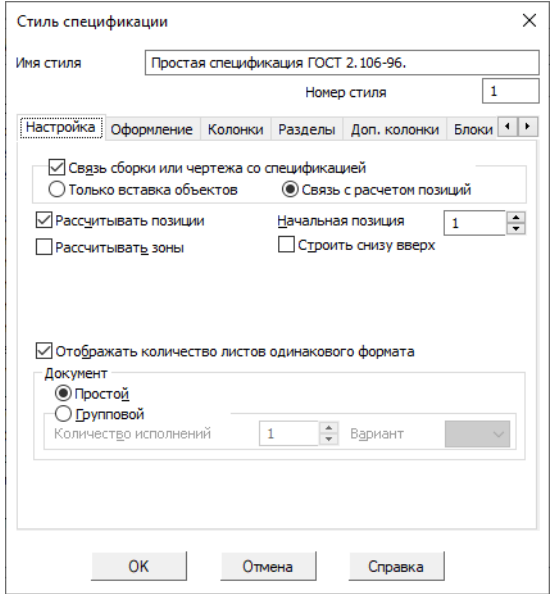

4. Перейдите на вкладку Разделы. Здесь вы можете добавить новые и удалить или отредактировать существующие разделы.

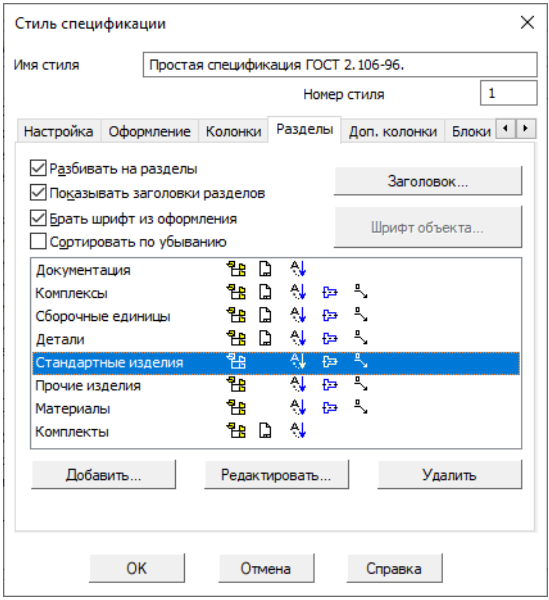

# Пример:

Создание шаблона для вставки объекта справочника в раздел спецификации Стандартные изделия.

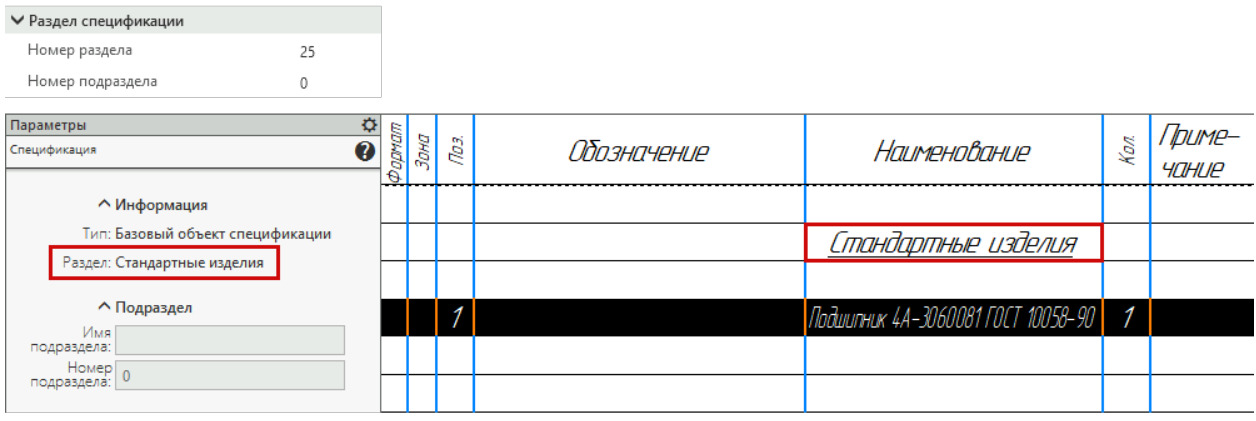

Примечание: Так как в стиле Простая спецификация ГОСТ 2.106-96 для раздела Стандартные изделия не заданы подразделы, то свойству Номер подраздела присвоено значение 0.

### <span id="page-491-0"></span>Номер подраздела

Свойство Номер подраздела определяет подраздел, к которому будут относиться объекты спецификации.

Перечень подразделов спецификации определяется ее стилем. Для создания подраздела выполните следующие действия:

- 1. Откройте окно настроек стиля спецификации ([шаги 1-4](#page-489-1) предыдущего раздела).
- 2. Выберите раздел спецификации и нажмите кнопку Редактировать.
- 3. Перейдите на вкладку Подразделы и добавьте необходимые подразделы.

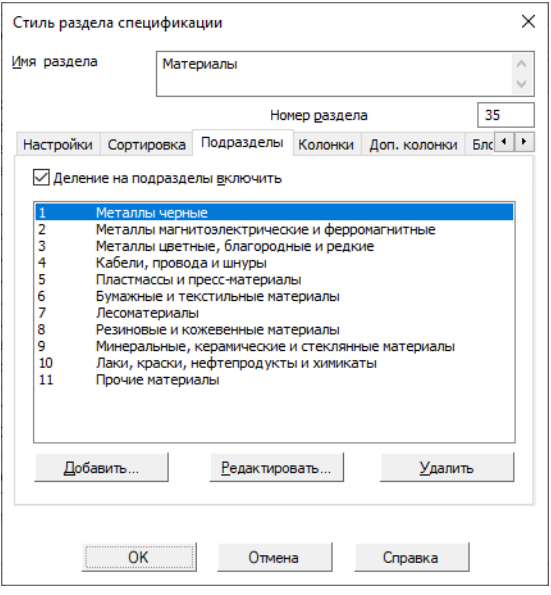

### Пример:

Создание шаблона для вставки объекта справочника в подраздел Металлы черные раздела Материалы.

В свойствах шаблона требуется указать номер раздела Материалы (35) и номер подраздела Металлы черные (1):

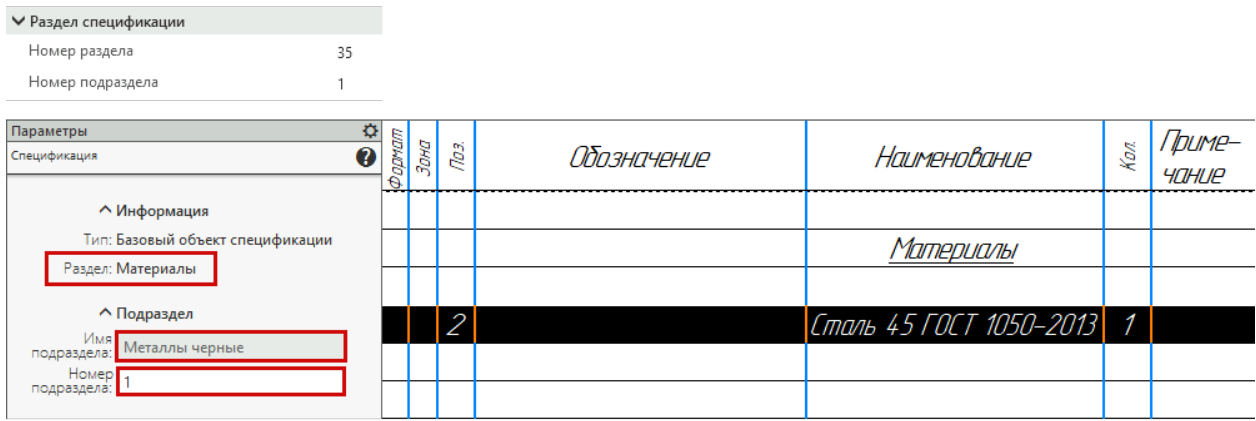

### <span id="page-492-0"></span>Блок дополнительных разделов

Свойство Номер блока для дополнительного раздела позволяет использовать блоки дополнительных разделов спецификации, заданные ее стилем.

Перечень блоков дополнительных разделов спецификации определяется ее стилем. Для создания блока дополнительных разделов выполните следующие действия:

- 1. Откройте окно настроек стиля спецификации ([шаги 1-3](#page-489-1) , описанные выше).
- 2. Перейдите на вкладку Блоки доп. разделов.
- 3. Добавьте необходимые блоки дополнительных разделов или отредактируйте существующие.

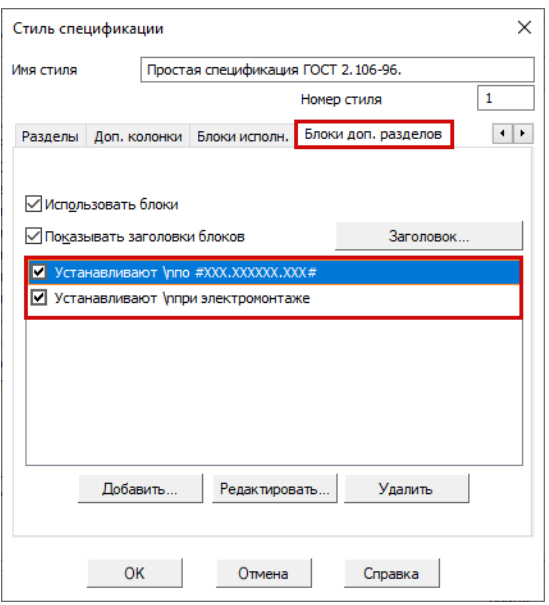

# Пример:

Создание спецификации сборочного чертежа с использованием блока дополнительного раздела Устанавливают по XXX.XXXXXX.XXX.

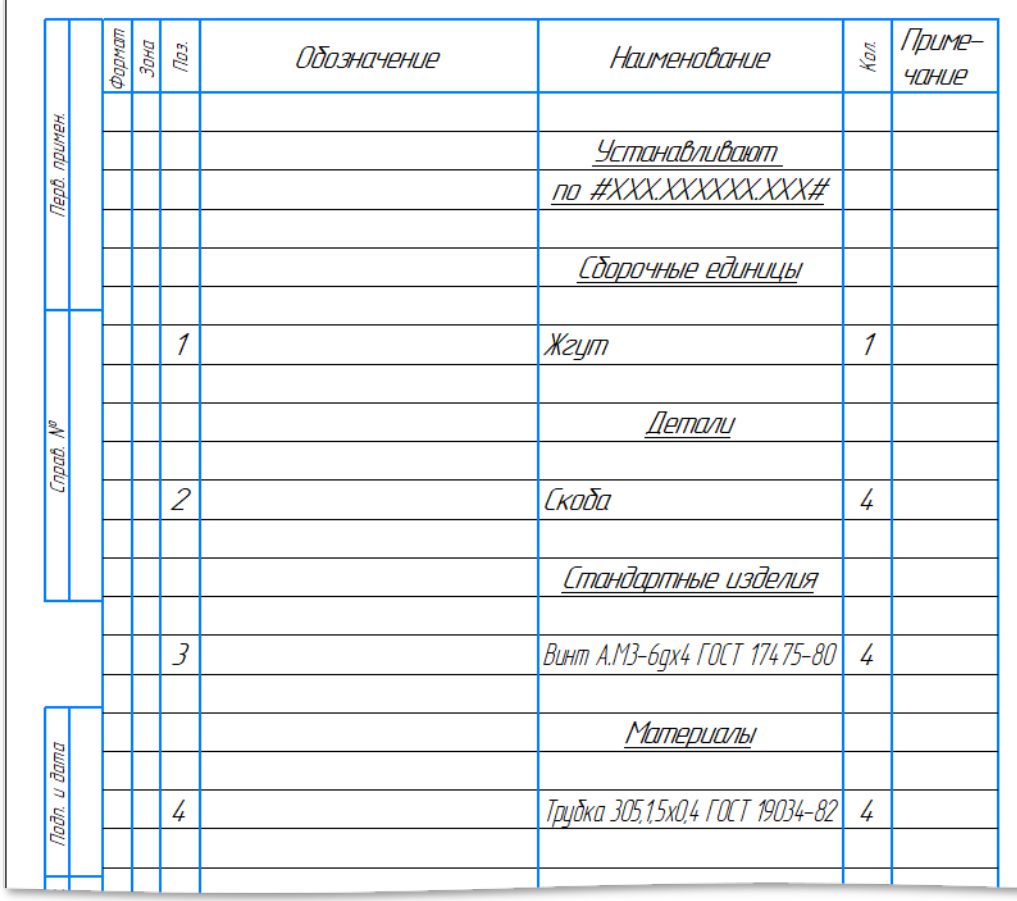

Для вставки объектов справочников в блок дополнительного раздела Устанавливают по

**XXX.XXXXXXXXX** спецификации в свойствах шаблона необходимо указать номер данного блока, заданный в настройках стиля спецификации.

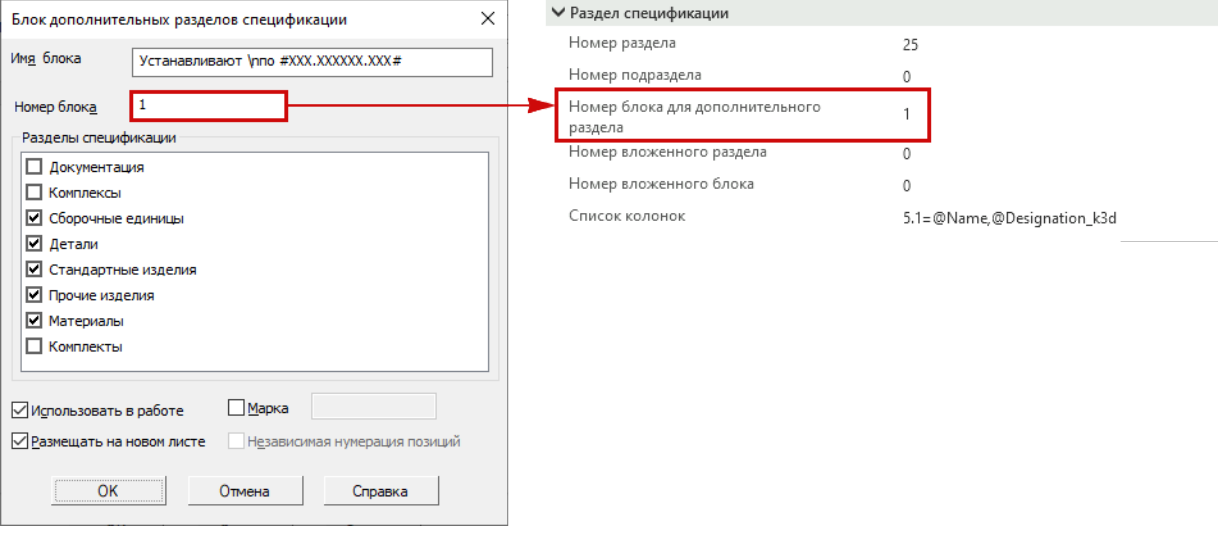

#### <span id="page-494-0"></span>Блок вложенных разделов

Свойства Номер вложенного раздела и Номер вложенного блока позволяют использовать блоки вложенных разделов спецификации, заданные ее стилем.

Перечень блоков вложенных разделов спецификации определяется ее стилем. Для создания блока вложенных разделов выполните следующие действия:

- 1. Откройте окно настроек стиля спецификации ([шаги 1-4](#page-489-1) предыдущего раздела).
- 2. Выберите раздел спецификации и нажмите кнопку Редактировать.
- 3. Перейдите на вкладку Блоки вложенных разделов.
- 4. Добавьте необходимые блоки вложенных разделов или отредактируйте существующие.

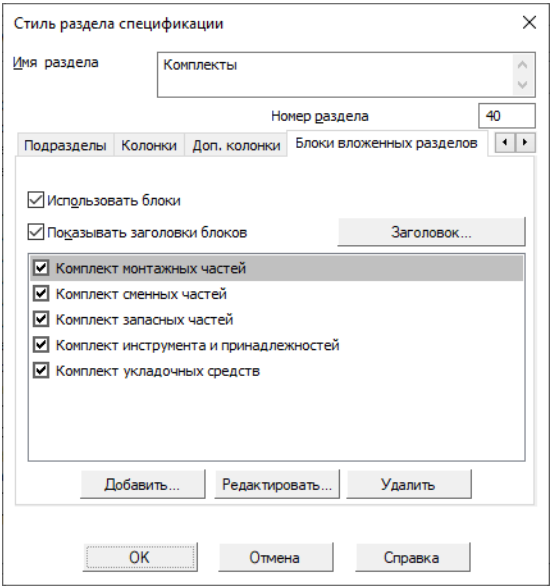

### Пример:

Создание спецификации с использованием блока Комплект монтажных частей, вложенного в раздел Комплекты.

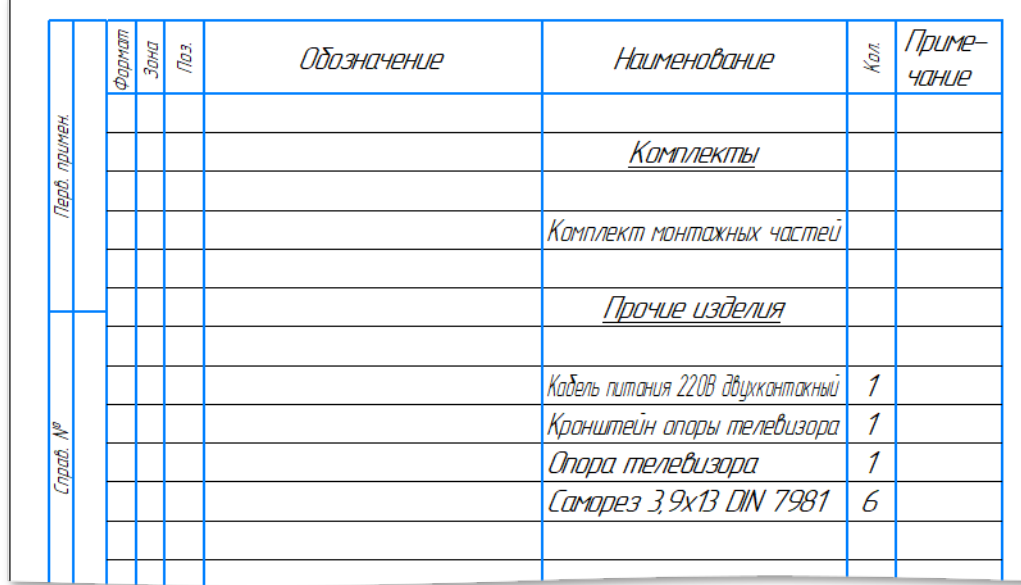

Для вставки объектов справочников в блок Комплект монтажных частей спецификации, вложенного в раздел Комплекты, требуется задать следующие свойства шаблону настроек объекта спецификации:

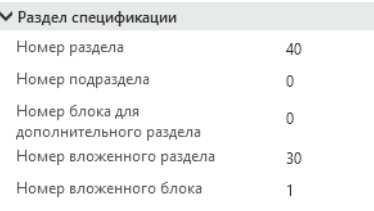

### <span id="page-495-0"></span>Заполняемые колонки спецификации

Свойство шаблона настроек объекта спецификации Список колонок предназначено для формирования списка колонок, автоматически заполняемых при создании объектов спецификации.

Свойство Список колонок заполняется в следующем формате:

 $\langle$ Тип колонки>. $\langle$ Номер колонки>= $\langle$ Код свойства 1>, $\langle$ Код свойства 2>

где

- $\langle \textit{Turn} \textit{known} \rangle$  номер типа колонки;
- $\leq H$ омер колонки данного типа $>$  номер колонки данного типа (в спецификации может быть несколько колонок одного типа);
- $\langle K \circ \overline{\circ} \rangle$  свойства 1> код свойства, которое передается в спецификацию, если колонка имеет тип Строка (обязателен для заполнения);
- $\langle K \circ \phi \rangle$  свойства  $2$  код свойства, которое передается в спецификацию, если колонка имеет тип Запись (если код не указан или не найдено свойство с таким кодом, то в спецификацию передается свойство с кодом 1);

**Внимание:** В поле код свойства не должны использоваться следующие символы: ., =, ;, ,.

По умолчанию у создаваемых в хранилище шаблонов настроек объекта спецификации свойство Список колонок принимает значение  $5.1=$ @Name,Designation k3d.

где

- $5$  номер типа колонки;
- $1$  порядковый номер колонки данного типа;
- $Name \kappa$ од свойства для типа данных Строка;
- Designation  $k3d$  код свойства для типа данных Запись.

В этом случае при вставке объекта в спецификацию колонка **Наименование** (№5) будет заполнена значением свойства Наименование  $(\textit{@Name})$  вставляемого объекта, если данной колонке соответствует тип данных Строка, или значением свойства Обозначение в КОМПАС-3D (@Designation  $k3d$ ), если данной колонке соответствует тип данных Запись.

Если требуется заполнить несколько колонок, их параметры отделяются символом ;.

### Пример:

Создание спецификации с заполнением колонок Наименование, Обозначение и Масса.

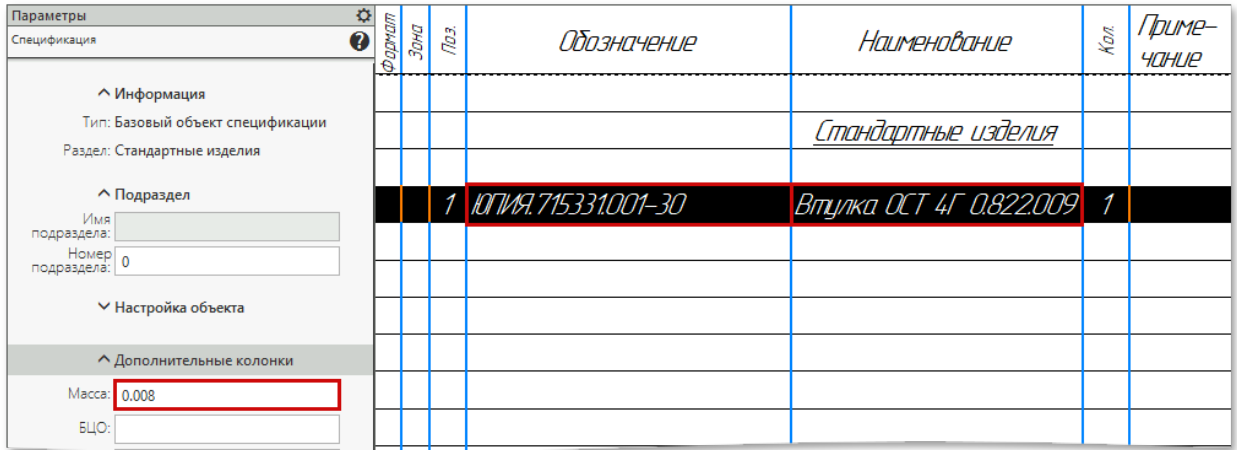

Для заполнения указанных колонок требуется задать следующее значение свойства Список колонок шаблона настроек объекта спецификации:

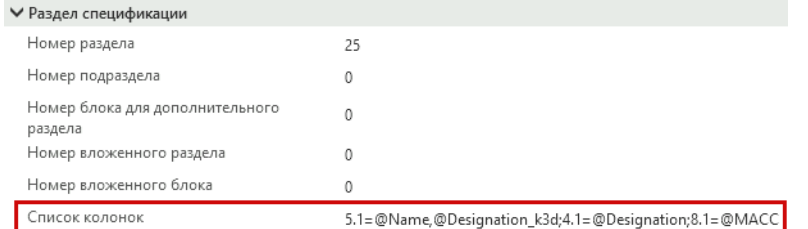

где

- $5$  номер колонки типа **Наименование**;
- $@Name \kappa$ од свойства Наименование;
- @Designation  $k3d$  код свойства Обозначение в КОМПАС-3D;
- $4$  номер колонки типа Обозначение;
- $@Designation$  код свойства Обозначение;
- $\bullet$  8 номер дополнительной колонки типа **Macca**
- $@MACC$  код свойства **Macca**.

Перечень колонок спецификации и тип данных в них определяются ее стилем. Каждому типу колонки соответствует определенный номер:

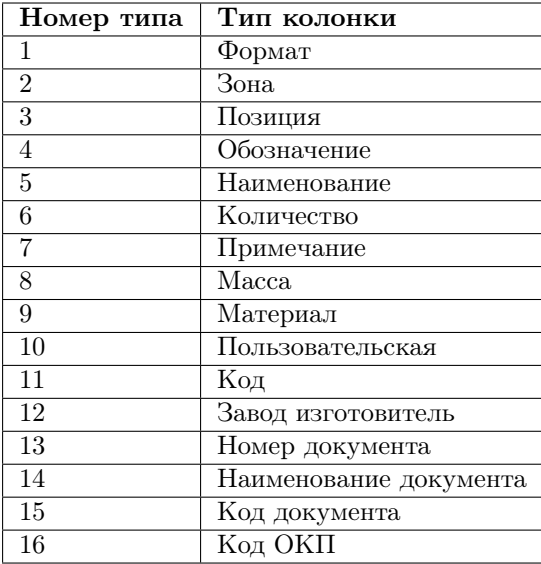

Для редактирования перечня колонок спецификации выполните следующие действия:

- 1. Откройте окно настроек стиля спецификации ([шаги 1-4](#page-489-1) предыдущего раздела).
- 2. Выберите раздел спецификации и нажмите кнопку Редактировать.
- 3. Перейдите на вкладку Колонки или Доп. колонки и внесите необходимые изменения.

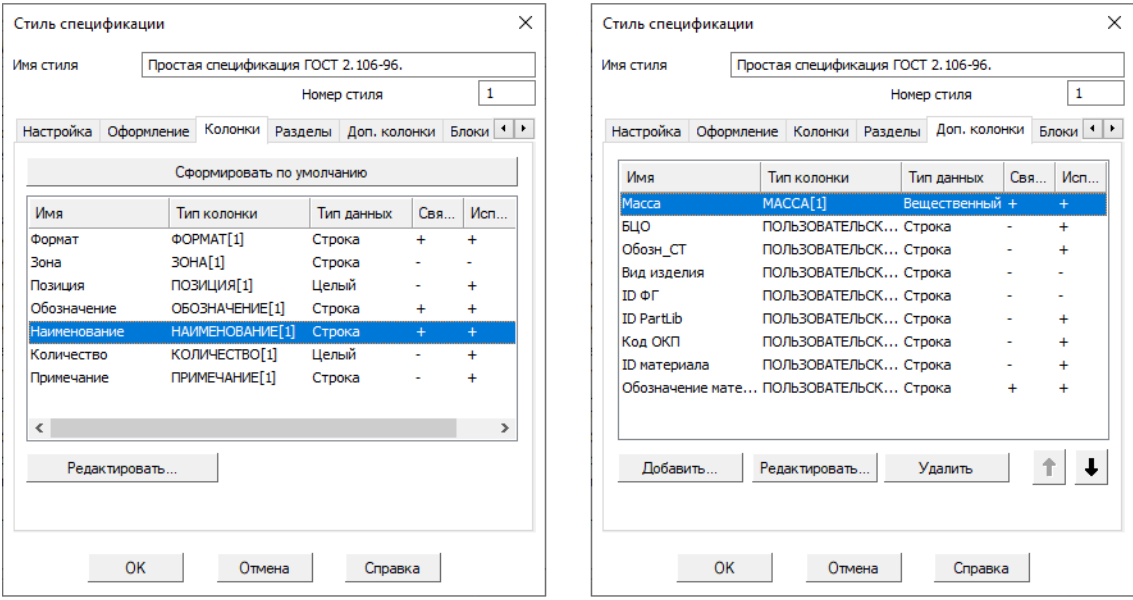

Свойство, значение которого передается в колонку спецификации типа Запись должно быть заполнено с соблюдением определенных правил. Данные правила хранятся в специальных файлах с расширением .lyt, которые называются библиотеками оформлений. Библиотеки оформлений используются для [сортировки изделий](#page-314-0) в спецификации КОМПАС-3D согласно требованиям ЕСКД.

Для просмотра и редактирования библиотек оформлений вызовите из главного меню команду Настройка – Библиотеки стилей – Типы атрибутов.

Подробнее работа с библиотеками оформлений описана [здесь](#page-314-0).

### Применение шаблонов

Объектам могут быть назначены разделы спецификации, в которые они будут помещены при вставке в документы КОМПАС-3D, через свойство Раздел спецификации понятия Изделие. Объектам в базе поставке уже заданы разделы спецификации по умолчанию.

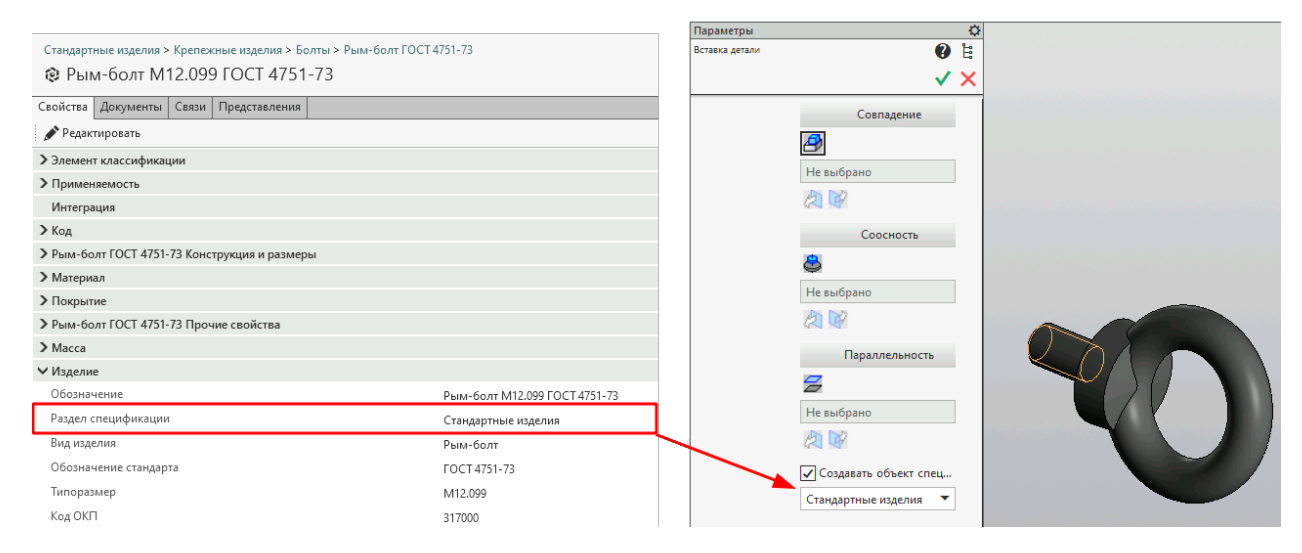

При необходимости вы можете выбрать другой раздел спецификации.

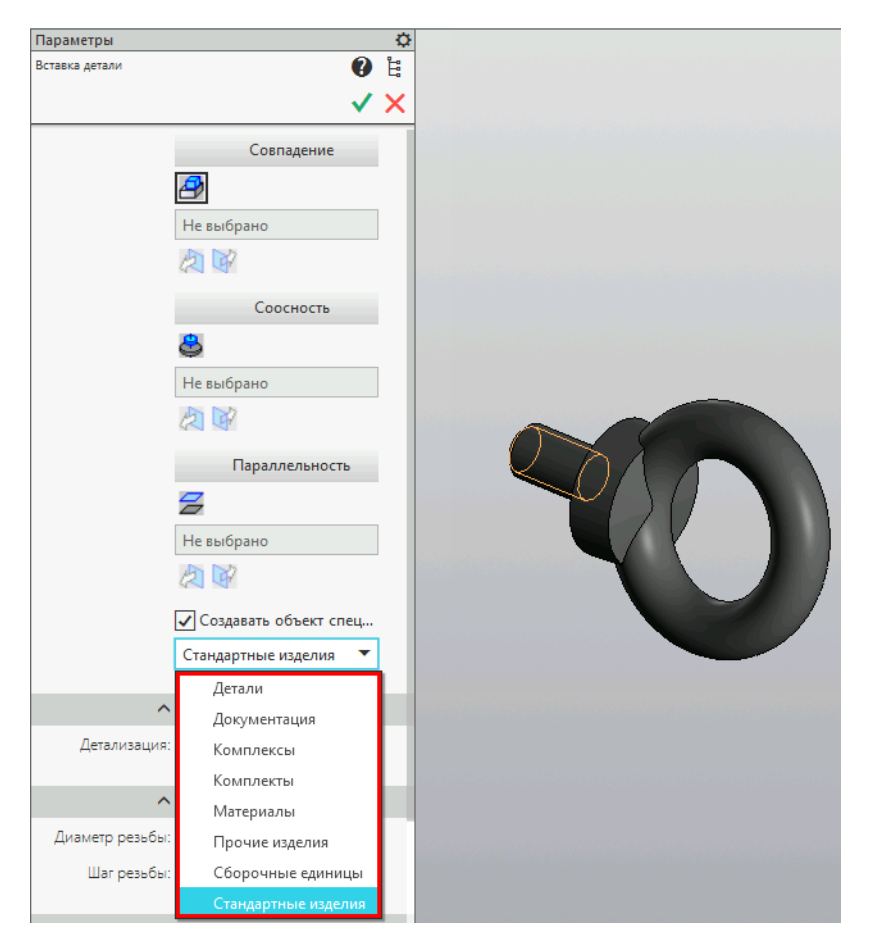

Если ни один из предлагаемых разделов не подходит, например, объект требуется поместить в подраздел Прочие изделия блока Устанавливают по XXX.XXXXX.XXX, то рекомендуется [создать](#page-492-0) [пользовательский шаблон настроек объекта спецификации](#page-492-0) и указать его в качестве значения дополнительного связанного свойства Шаблон настроек объекта спецификации понятия Изделие.

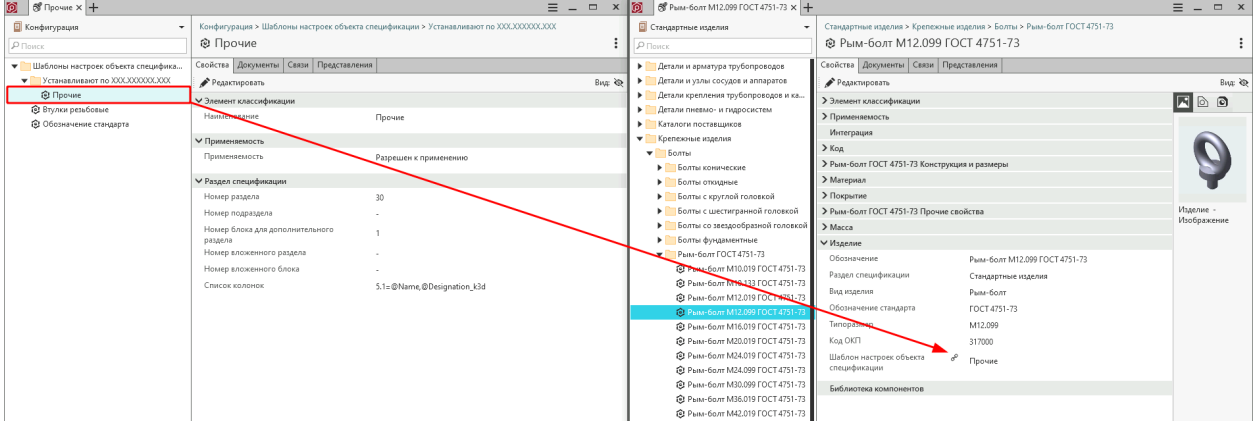

В данном примере при вставке объекта в спецификацию он будет помещен в подраздел Прочие изделия блока Устанавливают по XXX.XXXXXX.XXX.

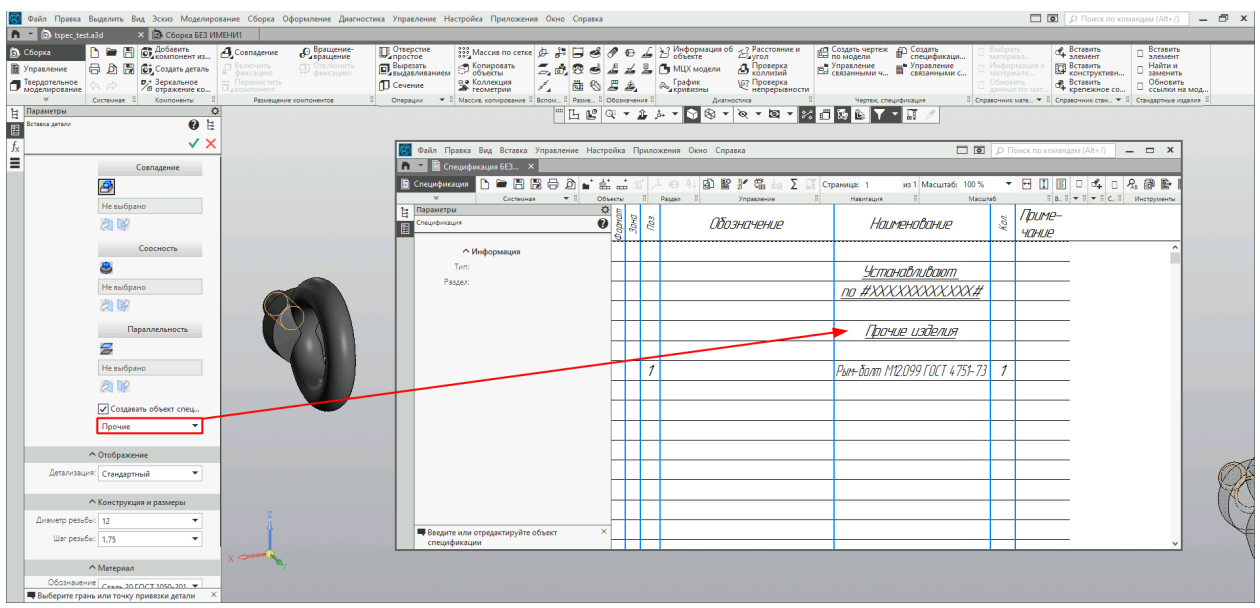

Если при вставке объекта в КОМПАС-3D вместо пользовательского потребуется использовать один из системных шаблонов, то его можно выбрать из раскрывающегося списка панели параметров Вставка детали.

Примечание: В раскрывающемся списке панели параметров Вставка детали отображаются только уникальные значения системных шаблонов.

Если наименование пользовательского шаблона настроек объекта спецификации будет совпадать с наименованием системного шаблона (например, Детали, Документация, Комплексы и т.д.), то системный шаблон на панели вставки в документах КОМПАС-3D будет заменен пользовательским.

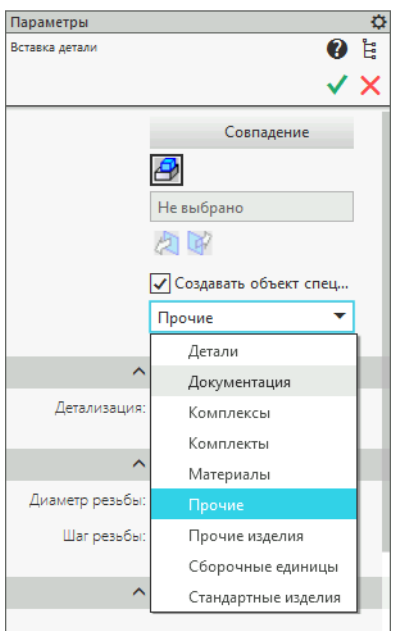

Если свойство Шаблон настроек объекта спецификации будет удалено, то при вставке объекта в КОМПАС-3D, он вновь будет помещен в раздел спецификации по умолчанию, который указан в качестве значения свойства Раздел спецификации.

# <span id="page-501-0"></span>14.1.3 Вставка объектов в КОМПАС-3D

Внимание: Объект может быть вставлен в документ КОМПАС-3D как Стандартное изделие, если ему назначено понятие, входящее в системное понятие Компоненты.

### Общие правила

- 1. Объект, вставленный из Справочника в сборку КОМПАС-3D, является единым целым. Чтобы видоизменить этот объект, например, вставить дополнительное отверстие, необходимо создать на базе стандартного изделия новую деталь.
- 2. Вставка объектов может сопровождаться рядом опциональных действий, например, созданием объектов спецификации. Чтобы включить/выключить опции, выполните настройку.
- 3. При вставке объектов Справочника в документ типа деталь объекты спецификации не создаются.

### Алгоритм вставки объектов в КОМПАС-3D

Внимание: Объект может быть вставлен в документ КОМПАС-3D как Стандартное изделие, если ему назначено понятие, входящее в системное понятие Компоненты.

Вставка объекта из Справочника в документ КОМПАС-3D и создание объекта спецификации по шаблону, заданному в настройках, осуществляется при помощи команды  $\mathbb{E}$  Вставить элемент.

**Примечание:** При вставке объектов из Справочника в документ типа деталь (файл формата  $.m3d$ ) объекты спецификации не создаются.

Чтобы вставить объект из Справочника в активный документ КОМПАС-3D, выполните следующие действия.

- 1. Вызовите команду  $\mathbb{E}$  *Вставить элемент* одним из способов:
	- при помощи кнопки на инструментальной панели Справочник стандартных изделий;
	- из раздела главного меню Приложения Стандартные изделия.

Откроется окно приложения ПОЛИНОМ:MDM Клиент.

2. Выберите объект для вставки в КОМПАС-3D.

Перейдите к нужной группе и выделите объект. Нажмите кнопку Выбрать. Объект будет передан в КОМПАС-3D для вставки.

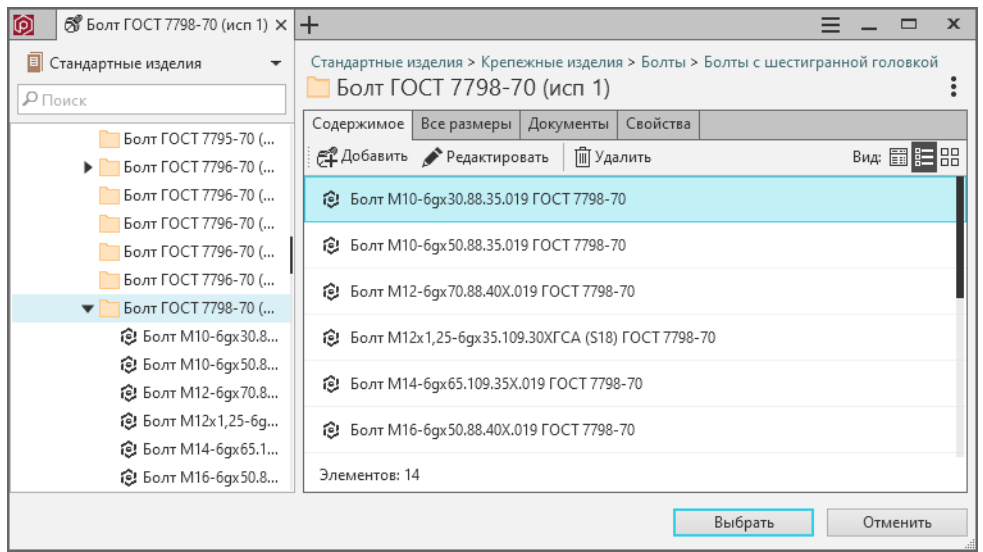

Если в группе отсутствует объект с требуемыми параметрами, используйте вкладку Все размеры, чтобы загрузить нужный объект из Библиотеки компонентов.

1. Перейдите на вкладку Все размеры и подберите объект при помощи фильтров.

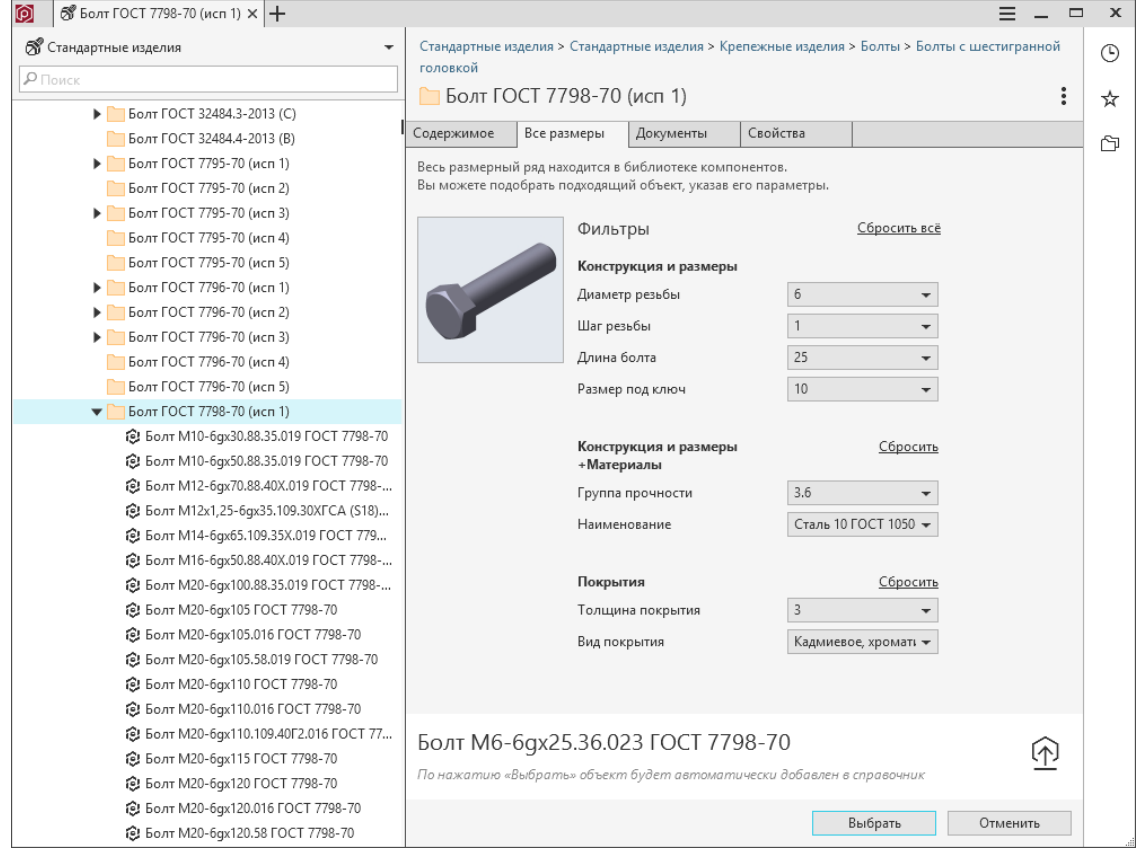

Кнопка Выбрать станет активной, когда заданным параметрам будет удовлетворять единственный объект из Библиотеки компонентов.

2. Нажмите кнопку Выбрать. Объект будет добавлен в группу справочника и автоматически передан в КОМПАС-3D для вставки.

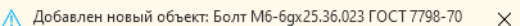

Вы можете добавить объект в справочник без последующей вставки в КОМПАС-3D. Для этого нажмите кнопку  $\Phi$  *Добавить в справочник*.

Если выбранный объект уже существует в справочнике, он не будет добавлен, а на экране появится соответствующее уведомление.

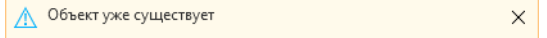

Внимание: Для вставки в справочник объекта из Библиотеки компонентов пользователь, работающий в системе, должен иметь:

- [права доступа](#page-120-0) уровня Создание и удаление к каталогам Стандартные изделия и Представления;
- [разрешение](#page-166-0) Добавлять изделия из Библиотеки компонентов или Использовать вкладку Все размеры.
- 3. Дальнейшие действия будут зависеть от типа активного документа (3D или 2D).

### Вставка объекта в 3D-документ

- 1. Определите параметры вставляемого объекта:
	- из раскрывающегося списка Детализация выберите вариант детализации;
	- при необходимости измените значения свойств объекта.
- 2. Задайте параметры совмещения.
- 3. Если включена опция Создавать объект спецификации, выберите из раскрывающегося списка шаблон, по которому будет создан объект спецификации.

Примечание: При вставке элемента в документ типа деталь (файл формата .m3d) опция Создавать объект спецификации неактивна.

Значение опции Создавать объект спецификации задаётся в [настройках](#page-486-0) параметров вставки объектов в документ КОМПАС-3D. Вы можете включить или отключить опцию для текущего сеанса вставки объектов на панели свойств.

- 4. Нажмите на панели параметров кнопку  $\bigvee$  Создать объект.
- 5. Если включена опция Открывать окно редактирования объекта спецификации, откроется окно Объект спецификации. Просмотрите и при необходимости отредактируйте данные объекта спецификации. Нажмите кнопку ОК.

Значение опции задается в [настройках](#page-486-0) параметров вставки объектов в документ КОМПАС-3D.

6. Завершите вставку – нажмите на панели параметров кнопку  $\bigtimes$  Cmon.
Примечание: По умолчанию для объекта, вставленного из Справочника, значение системного свойства Рассекать на разрезах имеет значение Нет. По этой причине объекты Справочника на разрезах и сечениях отображаются неразрезанными.

## См.также:

[Отображение компонентов модели на разрезах и сечениях](#page-312-0)

#### Вставка объекта в 2D-документ

- 1. Определите параметры вставляемого объекта:
	- из раскрывающегося списка Детализация выберите вариант детализации;
	- из раскрывающегося списка Вид выберите вид отображения объекта в документе;
	- при необходимости измените значения свойств объекта.
- 2. Если включена опция Создавать объект спецификации, выберите из раскрывающихся списков:
	- шаблон, по которому будет создан объект спецификации;
	- действие, которое следует выполнить с обозначением позиции вставляемого элемента.

Значение опции Создавать объект спецификации задаётся в [настройках](#page-486-0) параметров вставки объектов в документ КОМПАС-3D. Вы можете включить или отключить опцию для текущего сеанса вставки объектов на панели свойств.

- 3. Спозиционируйте фантом в документе и нажмите на панели параметров кнопку Создать объект.
- 4. Если опция Открывать окно редактирования объекта спецификации включена, откроется окно Объект спецификации. Просмотрите и при необходимости отредактируйте данные объекта спецификации. Нажмите кнопку ОК.

Значение опции задается в [настройках](#page-486-0) параметров вставки объектов в документ КОМПАС-3D.

5. Завершите вставку – нажмите на панели параметров кнопку  $\times$  Cmon.

#### Порядок работы со свойствами материала стандартных изделий

1. Значения свойств Цвет. Оптика и Плотность понятия Свойства материала передаются в КОМПАС-3D при наличии у вставляемого объекта связи с материалом.

Примечание: Если объект связан с несколькими материалами, то будут взяты значения свойств первого найденного по связи материала.

Совет: Старайтесь избегать связи одного объекта с несколькими материалами.

2. Если не удастся получить значения свойств по связи с материалом, то оптические свойства и плотность будут взяты из файла-источника, расположенного в папке с Библиотекой компонентов.

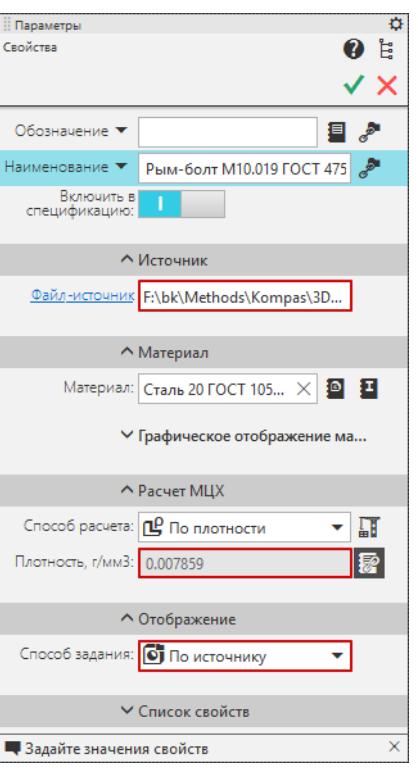

# <span id="page-505-0"></span>Определение свойств объекта при вставке

При наличии у вставляемого или [редактируемого](#page-513-0) объекта свойств понятий с включенной опцией Отображать для выбора данные свойства будут отображены на панели параметров КОМПАС-3D Вставка детали.

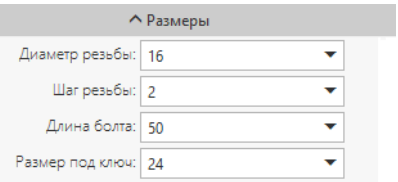

Это позволяет заменить выбранный объект другим, находящимся в той же группе справочника, непосредственно в КОМПАС-3D, не возвращаясь к окну ПОЛНОМ:MDM. Для выбора другого объекта необходимо задать нужные значения свойств, выбрав их из раскрывающихся списков.

Опция Отображать для выбора устанавливается для свойств понятий в Редакторе справочников.

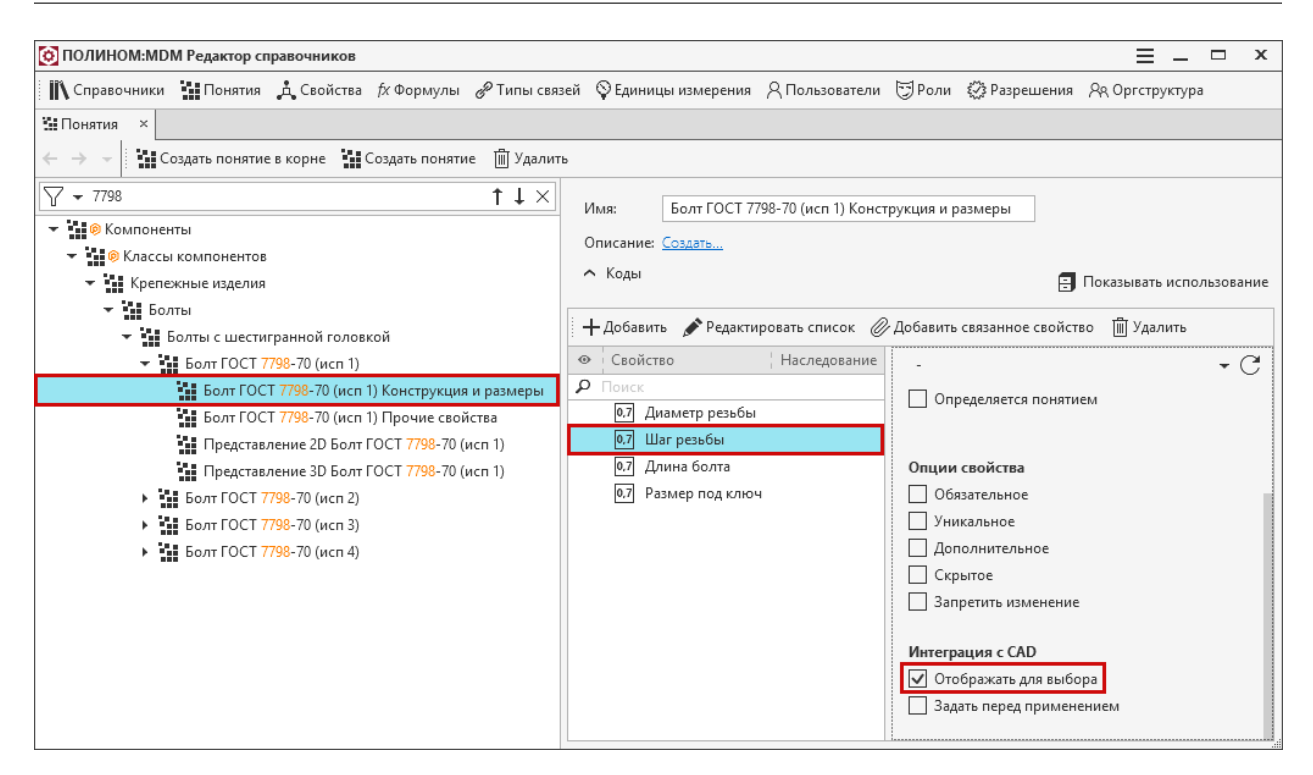

Определяющим является первое свойство в перечне. Относительно него происходит фильтрация доступных значений остальных свойств.

В примере ниже определяющим является свойство Диаметр резьбы. В выпадающем списке Шаг резьбы остаются только те значения, которые соответствуют выбранному диаметру резьбы. В списке Длина болта остаются значения, соответствующие выбранным диаметру и шагу резьбы и т. д. После выбора значения какого-либо свойства происходит фильтрация всех нижеследующих свойств.

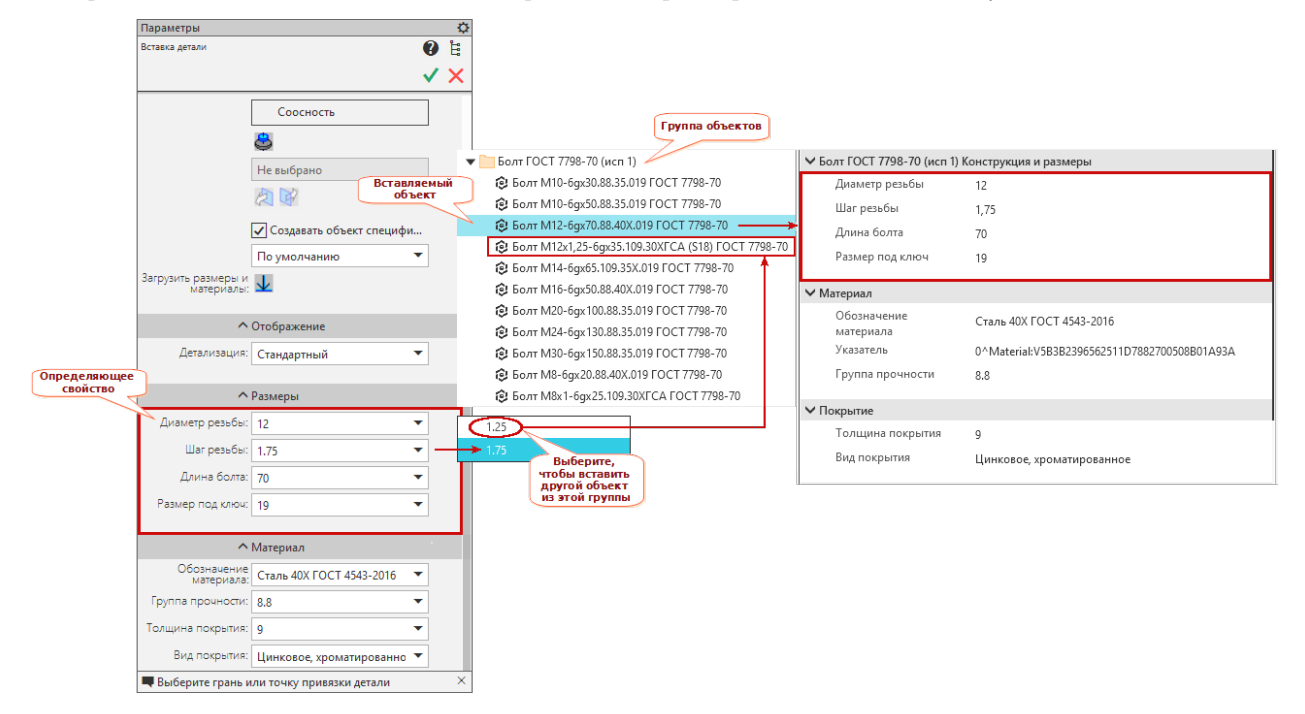

Если в группе более тысячи объектов, выбор значений свойств из раскрывающихся списков в разделах Размеры и Материалы панели параметров КОМПАС-3D Вставка детали заблокирован.

Используйте кнопку  $\downarrow$ , чтобы загрузить размеры и материалы всех объектов группы и разблокировать выбор. В заголовке раздела Размеры будет указано количество объектов группы.

# Пример 1

На рисунке выше в документ КОМПАС-3D вставлен болт с диаметром резьбы 12. Это свойство является определяющим, поэтому при выборе шага резьбы доступны только два значения, так как в группе находятся только два болта с диаметром резьбы 12.

Если диаметру резьбы задать значение 10, то в поле Шаг резьбы будет доступно только одно значение, так как находящиеся в группе оба болта с диаметром резьбы 10 имеют шаг резьбы 1.5.

Таким способом можно переключаться только между теми объектами группы, которые имеют одинаковый набор понятий. Набор понятий объектов, входящих в одну группу, может отличаться в следующих случаях:

- объекту были добавлены собственные понятия;
- объект был добавлен в группу с использованием множественной классификации.

# Пример 2

Добавим собственное понятие Производитель объектам:

- Болт М10-6gx30.88.35.019
- Болт М10-6gx50.88.35.019
- Болт М12-6gx70.88.40Х.019
- Болт М12х1.25-6gx35.109.30ХГСА

# Для свойства Полное наименование понятия Производитель включим опцию Отображать для выбора.

При вставке в документ КОМПАС-3D объекта Болт М10-6gx30.88.35.019 его можно будет заменить только одним из трех оставшихся объектов. Остальные объекты группы будут недоступны для выбора, так как у них отсутствует понятие Производитель.

Если вставить в документ КОМПАС-3D объект  $B_{0M}$   $M14$ -6qx65.109.35X.019, у которого понятие производитель отсутствует, то будут недоступны для выбора болты М10 и М12.

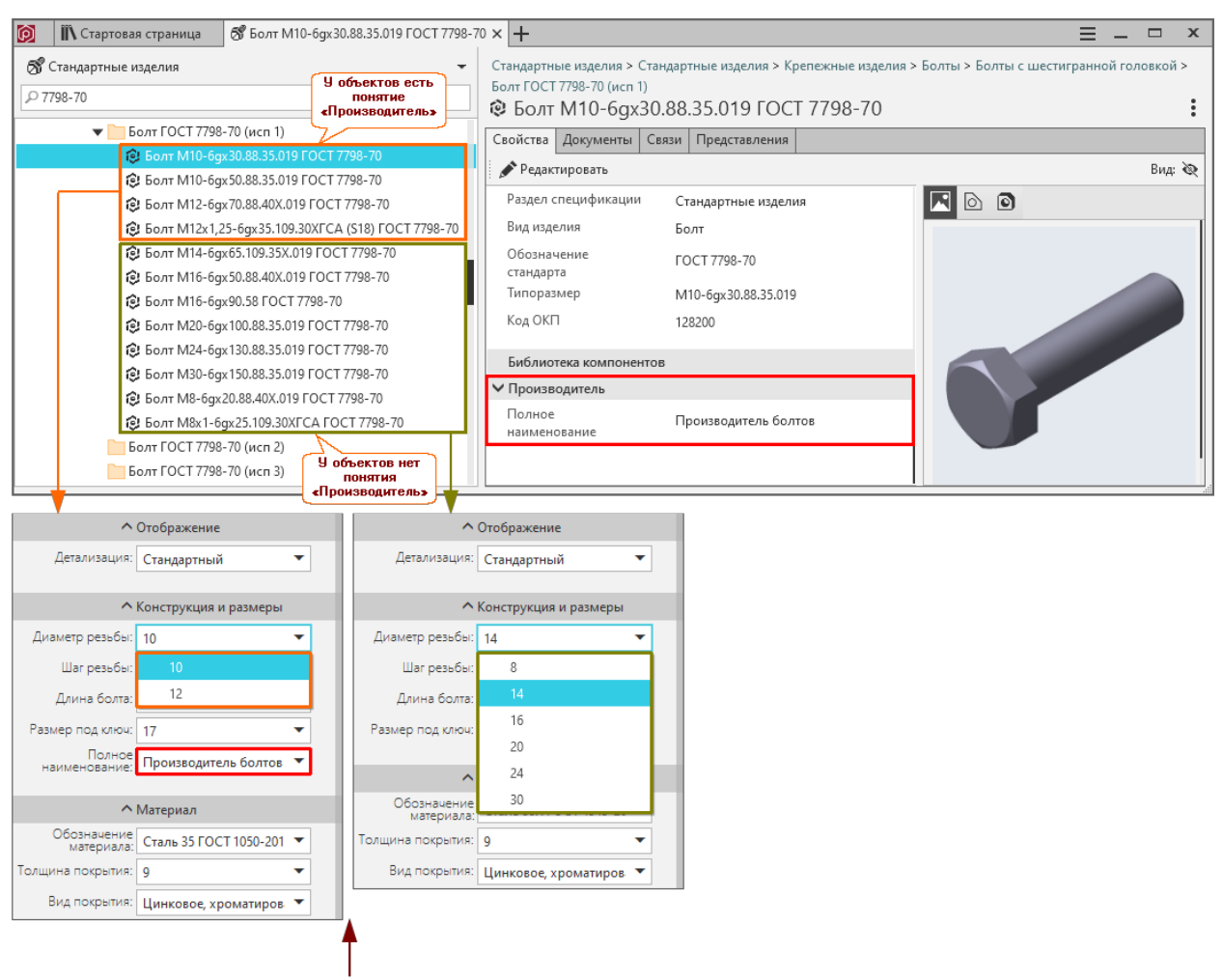

#### Панели параметров в КОМПАС-3D при вставке объектов справочника

## Параметры совмещения

Параметры совмещения – сопряжения, определяющие положение объекта Справочника в модели КОМПАС-3D. В зависимости от выбранного объекта при вставке могут применяться следующие виды позиционирующих сопряжений:

- $\bullet$   $\bullet$  *Coenadenue*:
- $\clubsuit$  Соосность;
- $\mathbf{Z}$  Параллельность.

Управление параметрами совмещения осуществляется на панели параметров Вставка детали.

Порядок задания параметров совмещения предопределен, при этом соблюдаются следующие правила:

• текущим параметрам совмещения соответствуют «нажатые» кнопки:

–  $\bigoplus$  Совпадение;

–  $\clubsuit$  Соосность;

–  $\mathbf{Z}$  Параллельность.

- после того как объект, соответствующий текущему параметру, указан, информация о нем появится на панели;
- после того как текущие параметры указаны, осуществится автоматический переход к следующим параметрам.

Последовательность перехода от одного параметра к другому можно задавать вручную.

Примечание: Если наложенных параметров совмещения недостаточно для точного позиционирования объекта Справочника, можно дополнительно наложить ограничение на его локальную систему координат (ЛСК).

ЛСК объекта Справочника будет показана в случае, если опция раздела главного меню КОМПАС-3D  $Bud-C$ крыть в компонентах – Системы координат ВЫКЛЮЧЕНА.

#### Общий порядок задания параметров совмещения

Набор параметров совмещения зависит от типа вставляемого объекта.

В общем случае, чтобы задать параметры совмещения, выполните следующие действия.

- 1. Задайте параметр <sup>В</sup> Совпадение. Для этого укажите поверхность, которая должна быть совмещена с поверхностью объекта Справочника. Информация о выбранном объекте появится на панели параметров Вставка детали. Станут активны кнопки выбора направления:
	- $\Box$  Прямое направление:
	- $\bullet$  Обратное направление.
- 2. Укажите взаимное расположение сопрягаемых деталей, нажав нужную кнопку выбора направления.
- 3. Задайте параметр Соосность. Для этого укажите соосную цилиндрическую поверхность, ось или прямое ребро. Информация о выбранном объекте появится на панели параметров Вставка детали.
- 4. Задайте параметр  $\geq$  Параллельность. Для этого укажите прямое ребро, ось или цилиндрическую поверхность, ось которой определяет угол поворота вставляемого элемента вокруг своей оси. Информация о выбранном объекте появится на панели параметров Вставка детали. Станут активны кнопки выбора направления.
- 5. При необходимости разверните элемент на 180°. Для этого нажмите кнопку выбора направления.
- 6. Нажмите кнопку  $\bigvee$  Создать объект.

Примечание: На панели параметров показаны только те параметры, которые необходимы для позиционирования объекта.

#### Позиционирование рым-болтов и откидных болтов

Для позиционирования рым-болта выполните следующие действия.

- 1. Задайте параметр  $\Box$  Совпадение. Для этого укажите поверхность, которой касается основание болта.
- 2. Задайте параметр Соосность. Для этого укажите внутреннюю цилиндрическую поверхность, ось или соосное прямое ребро.
- 3. Задайте параметр  $\geq$  Параллельность. Для этого укажите прямое ребро, определяющее угол поворота болта вокруг продольной оси.
- 4. Нажмите кнопку  $\bigvee$  Создать объект.

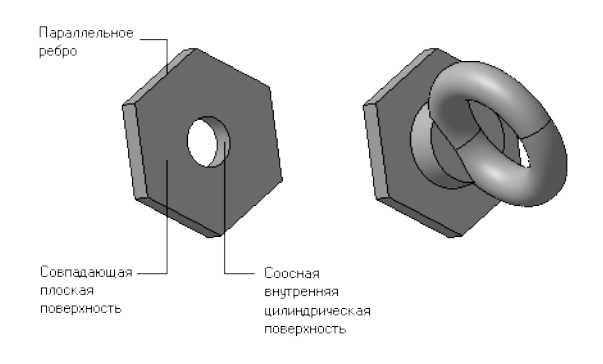

#### Позиционирование шплинтов

Для позиционирования шплинта выполните следующие действия.

- 1. При вставке загнутого шплинта задайте параметр  $\bigoplus$  Совпадение. Для этого укажите поверхность, которой касаются загнутые концы шплинта:
	- если шплинт загнут по плоской поверхности, укажите плоскую поверхность;
	- если шплинт загнут по цилиндру, укажите внешнюю цилиндрическую поверхность;
	- если шплинт загнут по шестиграннику, укажите плоскую поверхность шестигранника.

После этого уточните взаимное расположение сопрягаемых объектов.

Текущему расположению объектов соответствует «нажатая» кнопка выбора направления  $\Box$  Прямое направление или  $\Box$  Обратное направление. Если расположение нужно изменить, нажмите другую кнопку выбора направления.

- 2. Задайте параметр Соосность. Для этого укажите внутреннюю цилиндрическую поверхность, ось или соосное прямое ребро, вдоль которого будет расположен шплинт.
- 3. Задайте параметр  $\blacktriangleright$  Параллельность. Для этого укажите прямое ребро, ось или цилиндрическую поверхность. Шплинт будет повернут вокруг своей продольной оси таким образом, чтобы его прямое поперечное ребро стало параллельно указанному объекту или оси указанной цилиндрической поверхности.
- 4. При необходимости разверните шплинт на 180 градусов вокруг продольной оси. Для этого нажмите кнопку выбора направления в группе Параллельность.

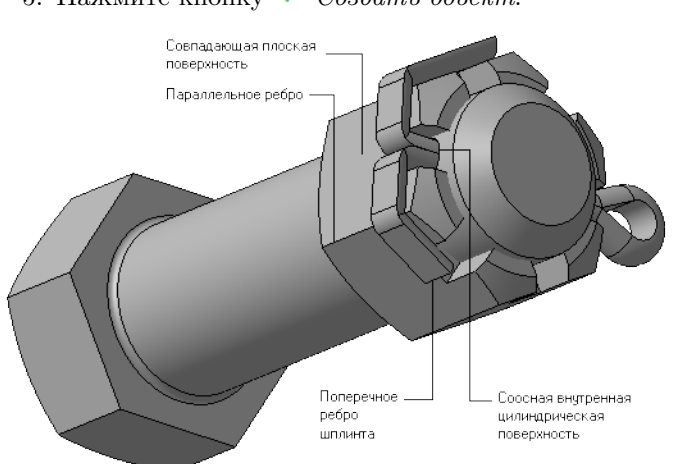

# 5. Нажмите кнопку  $\bigvee$  Создать объект.

### Позиционирование по конусу

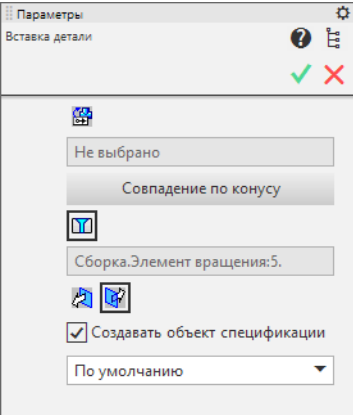

Позиционирование элементов по конусу применяется для определения пространственного положения потайных и полупотайных винтов.

Для позиционирования элемента выполните следующие действия.

- 1. Нажмите на панели вставки кнопку  $\Box$  Совпадение по конусу (в исходном состоянии на панели нажата кнопка  $\mathbb{H}$  Задать присоединительную точку).
- 2. Укажите в документе КОМПАС-3D конусную поверхность, которой будет касаться вставляемый элемент.

Примечание: Углы конуса указанной поверхности и поверхности вставляемого элемента должны быть одинаковыми.

- 3. Выберите направление построение элемента при помощи кнопок  $\triangle$  Прямое направление и Обратное направление.
- 4. Если включена опция Создавать объект спецификации, выберите шаблон, по которому будет создан объект спецификации.

5. Нажмите кнопку  $\bigvee$  Создать объект.

Примечание: Также для потайных и полупотайных винтов может быть применено автопозиционирование.

#### Автопозиционирование

Под автопозиционированием подразумевается сопряжение стандартного изделия с моделью КОМПАС-3D при помощи присоединительной точки.

Присоединительная точка – точка, позволяющая задать пространственное положение соединяемых элементов и направление присоединения.

Свойствами присоединительной точки являются ее положение в модели, ось, задающая направление присоединения в этой точке, и дополнительная ось.

Присоединительная точка, а также ось (оси) присоединительной точки могут участвовать в сопряжениях как обычные точечные и прямолинейные объекты.

Автопозиционирование выполняется при вставке:

- потайных и полупотайных винтов и заклепок;
- призматических и сегментных шпонок;
- уплотнительных и стопорных колец.

#### Позиционирование потайных и полупотайных винтов и заклепок

Для позиционирования потайного или полупотайного винта или заклепки укажите либо присоединительную точку с одной осью, созданную в модели КОМПАС-3D, либо любую поверхность стандартного отверстия под потайной или полупотайной винт или заклепку, вставленного в модель из справочника.

#### Позиционирование призматических и сегментных шпонок

Для позиционирования призматической или сегментной шпонки укажите либо присоединительную точку с двумя осями, созданную в модели КОМПАС-3D, либо любую поверхность стандартного шпоночного паза, вставленного в модель из справочника.

### Позиционирование уплотнительных и стопорных колец

Для позиционирования уплотнительного или стопорного кольца укажите присоединительную точку с одной осью, созданную в модели КОМПАС-3D, либо любую грань канавки или проточки, вставленной в модель из справочника.

# <span id="page-513-0"></span>14.1.4 Редактирование объекта

Редактирование объекта, вставленного в документ КОМПАС-3D из справочника Стандартные изделия, означает замену его другим объектом Справочника.

Редактирование объектов доступно, в том числе, и в режиме работы КОМПАС-3D «Редактировать на месте».

- 1. Войдите в режим редактирования объекта одним из способов:
	- дважды щелкните мышью по объекту;
	- укажите объект в дереве построения и вызовите из контекстного меню команду  $Pedaxmupo$ вать.

Откроется панель параметров КОМПАС-3D, на которой будут показаны значения свойств редактируемого объекта.

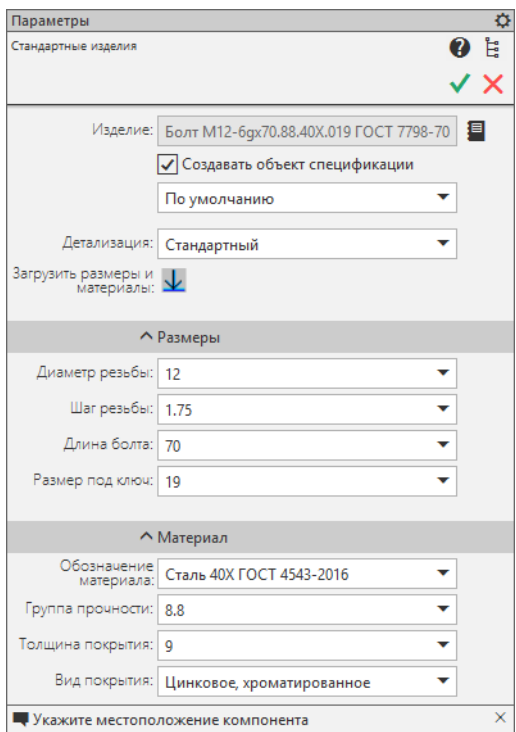

Если объект отсутствует в хранилище, поведение системы будет зависеть от включенной опции в [настройке](#page-62-0) автоматического добавления изделий в хранилище из Библиотеки компонентов.

- Спросить у пользователя появится запрос на добавление объекта. Чтобы добавить объект, подтвердите действие.
- Запретить объект не будет добавлен. Система сообщит об ошибке.
- Разрешить объект будет добавлен автоматически без запроса.
- 2. Замените редактируемый объект. Для этого вы можете:
	- нажать кнопку  $\blacksquare$  Найти в справочнике –

редактируемый объект откроется в окне приложения ПОЛИНОМ:MDM Клиент. Выберите другой объект из Справочника и нажмите кнопку Выбрать;

• задать нужные значения свойств в раскрывающихся списках –

это позволяет заменить объект другим, находящимся в той же группе справочника. Окно ПОЛНОМ:MDM открываться не будет, объект будет заменен непосредственно в КОМПАС-3D.

## См.также:

Подробное описание и примеры замены приведены в разделе [Определение свойств](#page-505-0) [объекта при вставке](#page-505-0).

Определяющим является первое свойство в перечне. Относительно него происходит фильтрация доступных значений остальных свойств.

Если в группе более тысячи объектов, выбор значений свойств из раскрывающихся списков в разделах Размеры и Материалы панели параметров КОМПАС-3D Вставка детали заблокирован.

Используйте кнопку  $\perp$ , чтобы загрузить размеры и материалы всех объектов группы и разблокировать выбор. В заголовке раздела Размеры будет указано количество объектов группы.

3. Завершите редактирование с подтверждением замены кнопкой или без сохранения изменения кнопкой  $\times$ 

После подтверждения редактируемый объект Справочника будет заменен новым объектом в документе КОМПАС-3D.

Примечание: Если к редактируемому объекту подключен объект спецификации, то после редактирования старый объект спецификации будет удален, а новый создан.

При этом если текущее положение объекта спецификации не будет совпадать с тем, которое указано в текущем шаблоне, на экране появится соответствующее сообщение и предложение переместить объект спецификации в нужный раздел. Чтобы переместить объект, нажмите кнопку Да, чтобы отказаться от перемещения – кнопку Нет.

Примечание: Если редактирование элемента осуществляется в документе типа деталь, объекты спецификации не создаются.

Примечание: Позиционирующие сопряжения, наложенные на объект Справочника при вставке, сохраняются при редактировании типоразмеров и параметров объекта. В случае замены объекта все доступные сопряжения накладываются на новый объект.

Также сохраняется форма объекта (загнутость, вид заклепки и т.д).

# 14.1.5 Поиск и замена объектов в документе КОМПАС-3D

Поиск в сборке, чертеже или фрагменте КОМПАС-3D вставленных из справочников объектов и их замена осуществляется при помощи команды Найти и заменить.

Примечание: Поиск и замена объектов доступны, в том числе, и в режиме работы КОМПАС-3D «Редактировать на месте».

Команда Найти и заменить может быть вызвана из раздела главного меню Приложения - Стандартные изделия или с инструментальной панели Справочник стандартных изделий.

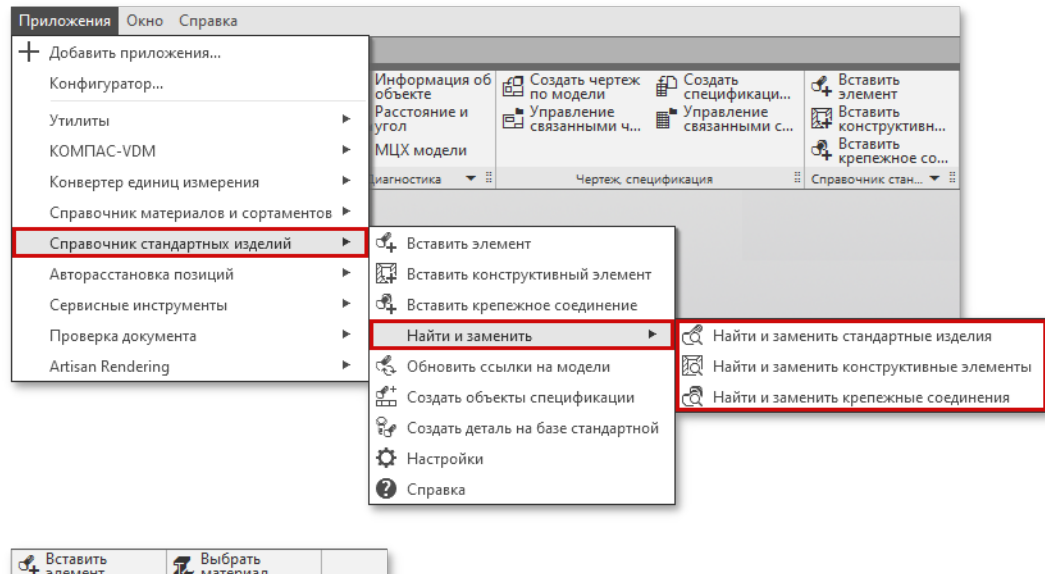

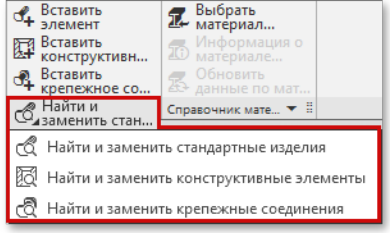

Чтобы найти и заменить объекты, выполните следующие действия.

- 1. Вызовите команду Справочника Найти и заменить
	- $\mathbb A$  Найти и заменить стандартные изделия
	- $\bullet \ \overline{\boxtimes}$  Найти и заменить конструктивные элементы
	- $\mathbb{R}$  Найти и заменить крепежные соединения
- 2. На панели параметров в выпадающем списке выберите тип заменяемого объекта. Если объект находится в видимой части документа, он будет выделен подсветкой. Если объектов с таким наименованием несколько, для переключения между ними используйте навигационные кнопки:
	- $\overline{\mathcal{K}}$  Предыдущий элемент;
	- $\triangleright$  Следующий элемент.

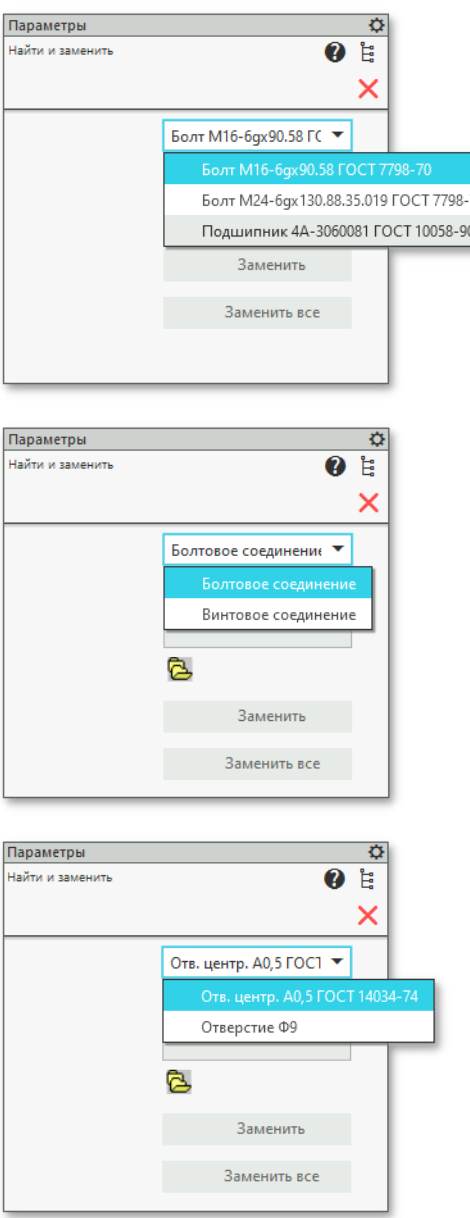

- 3. Нажмите кнопку  $\triangle B_{\nu\delta\rho\alpha m\nu}$  деталь. Откроется окно Справочника.
- 4. Укажите заменяющий объект и выберите его двойным щелчком левой клавиши мыши или при помощи кнопки  $B$ ыбрать. На панели параметров в КОМПАС-3D появится название заменяющего объекта.

70

- Чтобы заменить объект, нажмите кнопку Заменить.
- Чтобы заменить все объекты данного типа, нажмите кнопку Заменить все. Объекты будут заменены, на экране появится сообщение о количестве выполненных замен.
- 5. Для завершения процесса поиска и замены нажмите на панели параметров кнопку  $\times$  Cmon.

Если к заменяемому объекту подключен объект спецификации, то после замены старый объект спецификации будет удален, а новый создан. При этом если текущее положение объекта спецификации не будет совпадать с тем, которое указано в текущем шаблоне, на экране появится соответствующее сообщение, а так же предложение переместить

объект спецификации в нужный раздел. Чтобы переместить объект, нажмите кнопку  $\Box a$ , чтобы отказаться от перемещения – кнопку  $\emph{Hem}$ .

Если замена элемента осуществляется в документе типа деталь, объекты спецификации не создаются.

Примечание: Позиционирующие сопряжения, наложенные на объект при вставке, сохраняются при редактировании типоразмеров и параметров объекта. В случае замены объекта все доступные сопряжения накладываются на новый объект.

Также сохраняется форма объекта (загнутость, вид заклепки и т.д).

# <span id="page-517-0"></span>14.1.6 Обновление данных по изделиям

Команда Обновить данные по изделиям позволяет обновить данные для всех изделий, которые были ранее вставлены в сборку КОМПАС-3D из справочника Стандартные изделия.

Используйте команду, если у изделий сборки необходимо обновить:

- наименование и обозначение изделия,
- материал изделия,
- свойства представления ( $nymb$  к файлу с представлением, исполнение, значения внешних переменных).

Чтобы обновить данные по изделиям, выполните следующие действия.

- 1. Откройте сборку в КОМПАС-3D, нажав кнопку Пропустить для всех отсутствующих объектов Справочника.
- 2. Вызовите команду  $\mathbb{R}$  *Обновить данные по изделиям* одним из способов:
	- при помощи кнопки на инструментальной панели Справочник стандартных изделий;
	- из раздела главного меню Приложения Стандартные изделия.
- 3. Подтвердите запрос на обновление данных по всем вставленным в сборку стандартным изделиям.

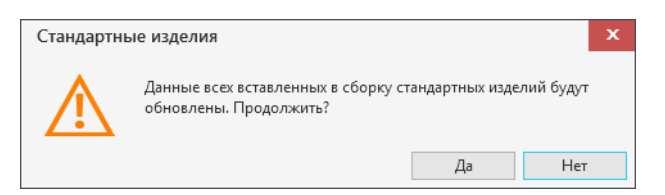

Если изделия отсутствуют в хранилище, то они будут добавлены из Библиотеки компонентов в соответствии с [настройками](#page-62-0) Автоматического добавления изделий в хранилище.

В результате выполнения команды данные по изделиям будут обновлены.

Внимание: При обновлении данных в сборке данные в подсборках не обновляются.

Внимание: Наименование объекта в дереве сборки КОМПАС-3D не обновляется при обновлении данных, если для стандартного изделия создан объект спецификации.

Чтобы обновить наименование такого объекта в дереве сборки КОМПАС-3D и спецификации, откройте объект в режиме [редактирования](#page-513-0). Перейдите к нему кнопкой  $\blacksquare$  Найти в справочнике и выберите.

4. Если в сборке есть изделия, по которым не удалось автоматически обновить данные, система сформирует список таких изделий и предложит перейти к редактированию стандартных изделий из списка.

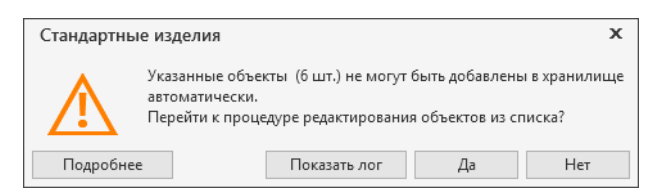

Список объектов для редактирования доступен на панели параметров КОМПАС-3D.

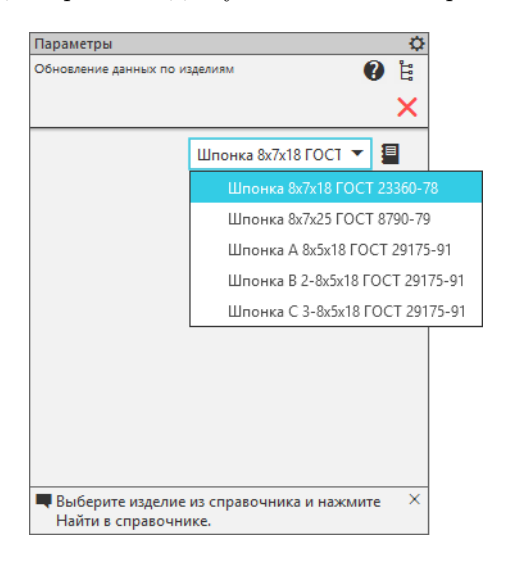

Для каждого объекта:

- 1. Выберите изделие из списка и нажмите Найти в справочнике.
- 2. Перейдите в группу справочника, соответствующую изделию.
- 3. Выберите изделие с необходимыми характеристиками из Библиотеки компонентов при помощи [команды](#page-224-0)  $\mathfrak{E} \mathsf{F}$ Добавить из Библиотеки компонентов или [вкладки](#page-225-0) Все размеры.
- 4. Подтвердите замену стандартного изделия кнопкой Выбрать.
- 5. Перейдите к следующему изделию из списка.
- 5. Сохрание сборку с обновленными данными.

# 14.1.7 Создание объектов спецификации

При работе со сборкой или чертежом КОМПАС-3D можно автоматически создать объекты спецификации одновременно для всех объектов, которые вставлены в активный документ из справочника Стандартные изделия.

Чтобы создать объекты спецификации для всех объектов Справочника, еще не имеющих объектов спецификации, вызовите команду  $\left| \underline{\mathcal{L}} \right|$  Создать объекты спецификации одним из способов:

- при помощи кнопки на инструментальной панели Справочник стандартных изделий;
- из раздела главного меню Приложения Стандартные изделия.

После этого на экране появится запрос на подтверждение создания объектов спецификации для всех объектов Справочника, вставленных в текущий документ. Для подтверждения действия нажмите кнопку  $\Box a$ . Объекты спецификации будут созданы и переданы в подключенную к документу спецификацию.

Сведения об объекте Справочника можно добавить в спецификацию, не вставляя этот объект в документ КОМПАС-3D. Для этого выполните следующие действия.

- 1. Создайте новую или откройте существующую спецификацию.
- 2. Вызовите команду Справочника Вставить элемент.
- 3. В открывшемся окне Справочника найдите нужный объект и выберите его двойным щелчком левой клавиши мыши или нажатием кнопки Выбрать. Сведения об объекте будут добавлены в спецификацию.

# 14.1.8 Создание детали на базе объекта справочника Стандартные изделия

Чтобы при работе со сборкой КОМПАС-3D создать новую деталь или сборку на основе объекта, который был ранее вставлен из справочника Стандартные изделия, выполните следующие действия.

- 1. Вызовите команду  $\mathbb{R}$  *Создать деталь на базе стандартной одним из способов*:
	- при помощи кнопки на инструментальной панели Справочник стандартных изделий;
	- из раздела главного меню Приложения Стандартные изделия.
- 2. Укажите в документе КОМПАС-3D объект, вставленный из Справочника. Откроется стандартный диалог сохранения файлов Windows.
- 3. Введите имя нового файла формата .m3d (если новая деталь создается на базе стандартной детали) или .**a3d** (если новая сборка создается на базе стандартной сборки, например, подшипника), укажите его месторасположение и нажмите кнопку *Сохранить*. После этого в рабочем окне КОМПАС-3D откроется окно с новым документом.

# 14.1.9 Вставка и работа с крепежными соединениями и конструктивными элементами

## Крепежные соединения

# Вставка крепежного соединения

- [Алгоритм вставки крепежного изделия](#page-520-0)
	- [3D-документ](#page-520-1)
	- [2D-документ](#page-521-0)
- [Выбор вида для отображения соединения](#page-521-1)
- [Управление отрисовкой изделий](#page-522-0)
- [Указание опорных объектов](#page-524-0)

#### <span id="page-520-0"></span>Алгоритм вставки крепежного изделия

Чтобы вставить крепежное соединение из Справочника в активный документ КОМПАС-3D, выполните следующие действия.

1. Вызовите команду  $\mathbb{E}$  *Вставить крепежное соединение*, чтобы открыть окно справочника Стандартные изделия с перечнем имеющихся крепежных соединений.

Если в текущем сеансе работы с КОМПАС-3D команда работы со Справочником вызывается впервые, появится диалог Вход, в котором потребуется выбрать хранилище и уточнить параметры подключения к нему.

- 2. В открывшемся окне Справочника найдите нужное крепежное соединение и выберите его двойным щелчком левой клавиши мыши.
- 3. Дальнейшие действия будут зависеть от типа активного документа.

Примечание: При вставке объектов из Справочника в документ типа деталь (файл формата .m3d) объекты спецификации не создаются.

## <span id="page-520-1"></span>3D-документ

- 1. В окне Справочника в области свойств выберите типоразмеры и параметры соединения.
- 2. Укажите опорные объекты для соединения и нажмите на панели параметров кнопку  $\bigcirc$ Создать объект.
- 3. В окне Справочника в области свойств при необходимости скорректируйте параметры крепежного соединения и нажмите кнопку Применить. Элемент будет вставлен в документ КОМПАС-3D.
- 4. Завершите вставку нажмите на панели параметров кнопку  $\times$  Cmon.

# <span id="page-521-0"></span>2D-документ

- 1. В окне Справочника в области свойств:
	- выберите типоразмеры и параметры соединения;
	- выберите вид для отображения соединения;
	- при необходимости отключите опции, отвечающие за отрисовку частей крепежного соединения,

после чего нажмите кнопку Применить. Откроется окно КОМПАС-3D, в котором крепежное соединение отображено в виде фантома. На панели параметров появятся поля для ввода параметров вставки крепежного соединения.

- 2. Спозиционируйте фантом в документе.
- 3. Если на панели параметров включена опция Создавать объект спецификации, вы можете выбрать из раскрывающихся списков:
	- шаблон, по которому будет создан объект спецификации;
	- действие, которое следует выполнить с обозначением позиции вставляемого элемента.
- 4. Нажмите на панели параметров кнопку Создать объект.

Примечание: При вставке крепежного соединения в процессе создания объектов спецификации окно редактирования объекта спецификации не открывается.

5. Завершите вставку – нажмите на панели параметров кнопку  $\times$  Cmon.

Примечание: Во избежание ошибок в ЛОЦМАН:PLM при получении информации о крепежных соединениях из хранилища ПОЛИНОМ:MDM, для крепежных соединений в документах КОМПАС-3D рекомендуется выполнить команду [Обновить данные по изделиям](#page-517-0).

# <span id="page-521-1"></span>Выбор вида для отображения соединения

Выбор вида для отображения крепежного соединения в документе возможен только при вставке соединения в 2D-документ.

Чтобы выбрать вид, нажмите кнопку, расположенную в правой части поля Вид, и укажите нужный вариант в раскрывающемся списке. Для перестройки графического представления крепежного соединения нажмите кнопку Перерисовать чертеж.

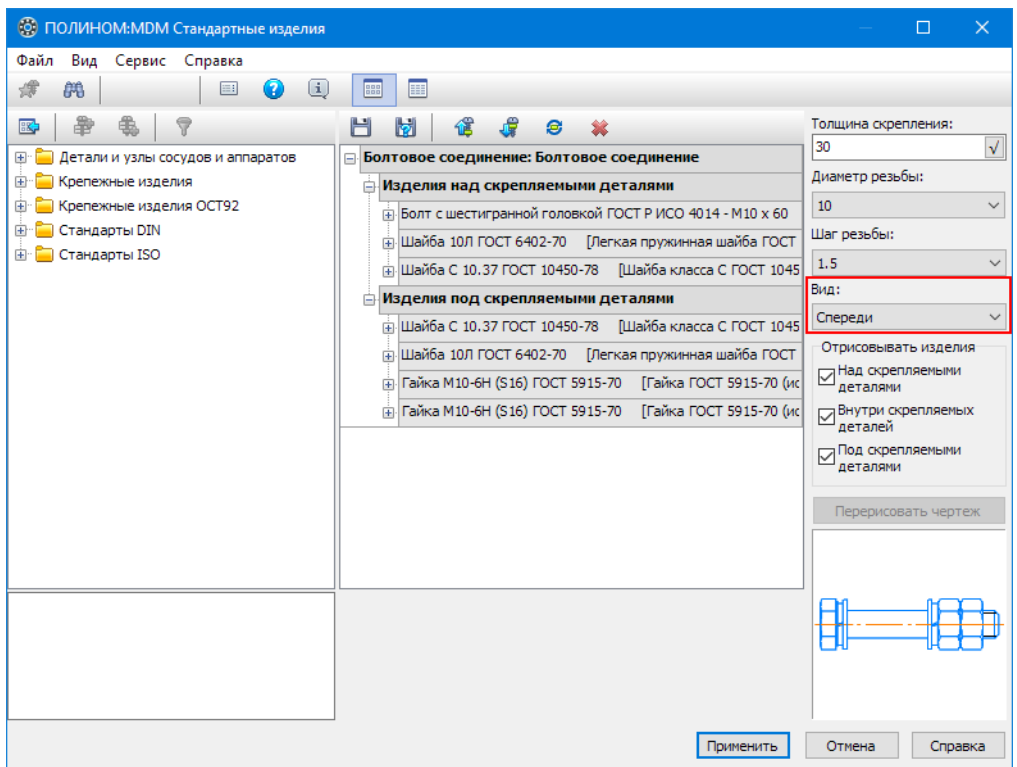

# <span id="page-522-0"></span>Управление отрисовкой изделий

Управление отрисовкой частей крепежного соединения возможно только при вставке соединения в 2D-документ.

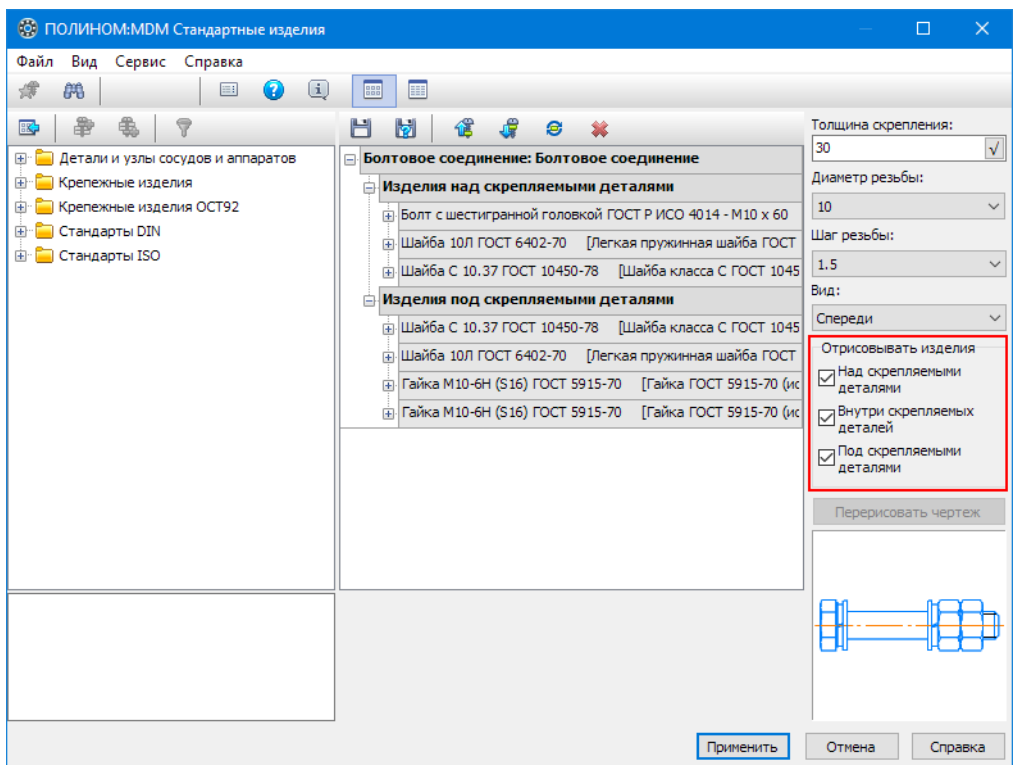

По умолчанию в группе элементов управления Отрисовывать изделия включены все опции:

- Над скрепляемыми деталями;
- Внутри скрепляемых деталей;
- Под скрепляемыми деталями.

Это означает, что при вставке крепежного соединения в документе будут отображены все его части. Если какие-либо части соединения отрисовывать не нужно, выключите соответствующие опции.

Результат выключения опций Отрисовать изделия:

• выключена опция Над скрепляемыми деталями

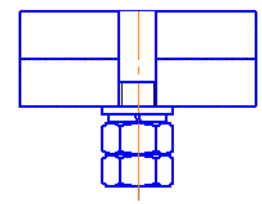

- выключена опция Внутри скрепляемых деталей
- выключена опция Под скрепляемыми деталями

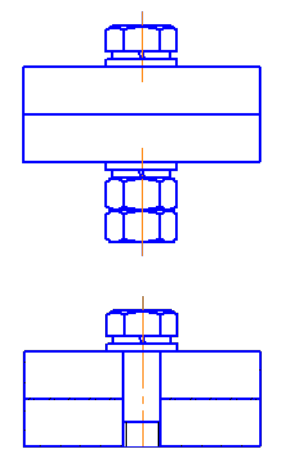

## <span id="page-524-0"></span>Указание опорных объектов

Чтобы при работе со Справочником из КОМПАС-3D указать опорные объекты в сборке КОМПАС-3D, выполните следующие действия.

1. Нажмите кнопку Указать опорные объекты. Откроется окно текущего документа, в котором показана Панель позиционирования.

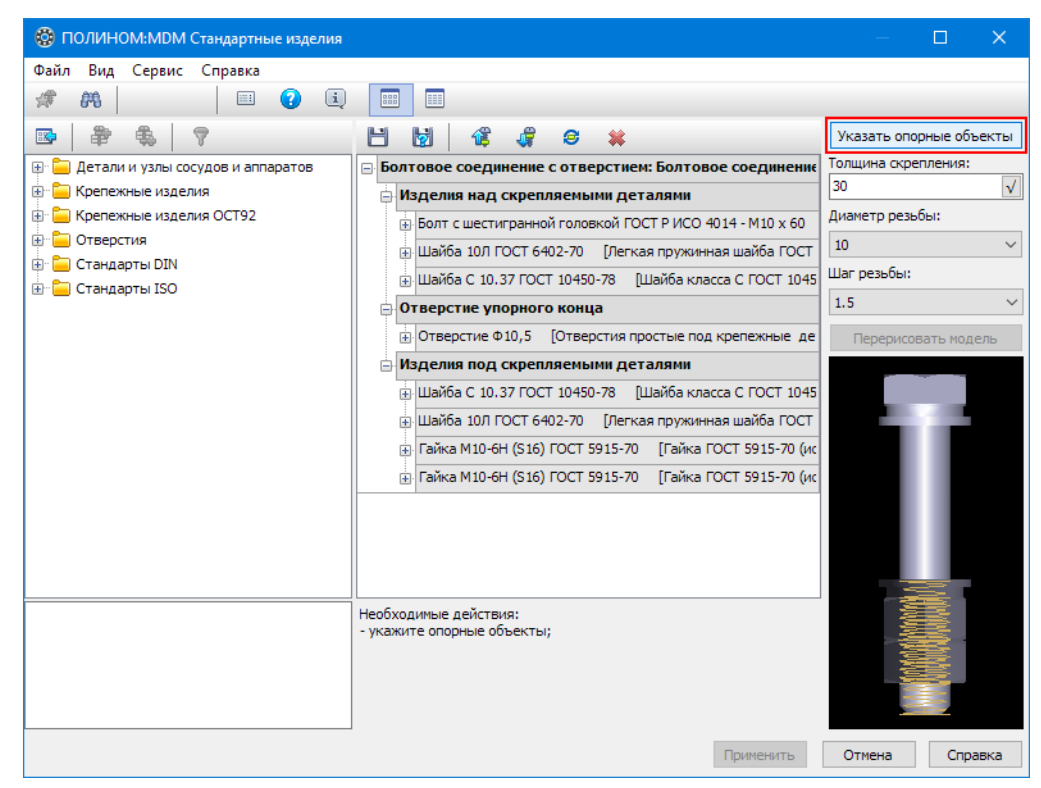

- 2. Укажите опорные объекты в соответствии со способом позиционирования текущего крепежного соединения:
	- [по двум поверхностям и отверстию](#page-553-0) для позиционирования болтового, винтового или шпилечного соединения;
	- [по двум поверхностям и точке](#page-551-0) для позиционирования болтового, винтового или шпилечного

соединения с отверстием.

При вставке крепежных соединений позиционирование должно быть выполнено следующим образом:

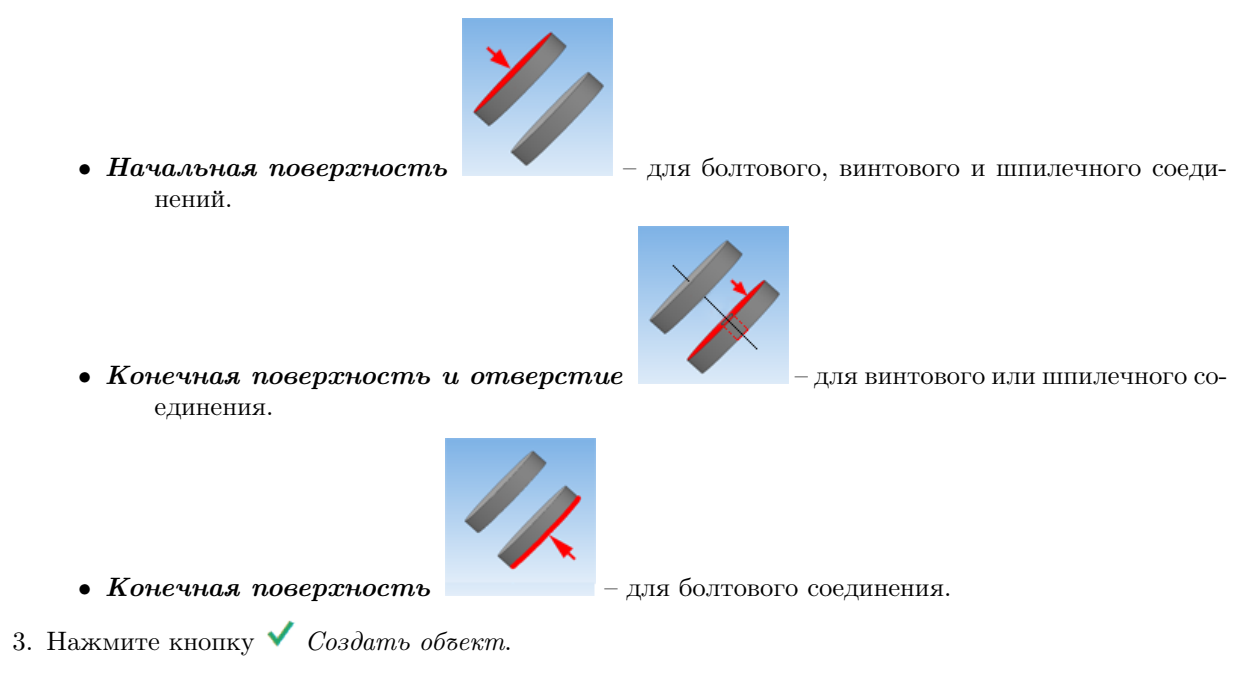

## Работа с крепежными соединениями

Для работы с крепежными соединениями откройте окно справочника ПОЛИНОМ:MDM Стандартные изделия с перечнем имеющихся крепежных соединений. Чтобы открыть окно из активного документа КОМПАС-3D, используйте кнопку Вставить крепежное соединение.

На панели инструментов вкладки Крепежные соединения расположены кнопки вызова команд:

- $\blacktriangleright$  [Создать набор](#page-526-0);
- $\bullet$  [Редактировать набор](#page-526-1);
- $\blacktriangleright$  [Переименовать набор](#page-527-0);
- $\bullet$   $\bullet$  [Обновить](#page-527-0);
- $\bullet$  [Удалить набор](#page-527-1).

В ПОЛИНОМ:MDM выделяется несколько [семейств](#page-536-0) крепежных соединений, в состав которых могут входить только предопределенные стандартные изделия и конструктивные элементы.

### <span id="page-526-0"></span>Создание набора

Чтобы создать в указанном семействе крепежных соединений новый набор, вызовите команду Создать набор из контекстного меню или нажмите на панели инструментов кнопку  $\mathbf{F}$ . В области свойств будет показана конфигурация крепежного соединения.

[Сконфигурируйте](#page-527-2) новое крепежное соединение. Для этого выполните следующие действия.

- 1. Задайте параметры соединения.
- 2. Добавьте в конфигурацию стандартные изделия и конструктивные элементы.
- 3. Разместите добавленные изделия так, как в реальном крепежном соединении.
- 4. При необходимости измените типоразмеры и параметры стандартных изделий и конструктивных элементов.
- 5. Посмотрите графическое представление крепежного соединения.
- 6. Сохраните набор.
- 7. Вернитесь к выбору наборов.

Примечание: Созданный набор будет доступен для просмотра и редактирования только пользователям данного компьютера.

#### <span id="page-526-1"></span>Редактирование набора

Чтобы отредактировать указанное крепежное соединение, вызовите команду Редактировать набор из контекстного меню или нажмите на панели инструментов кнопку  $\blacktriangledown$ . Откроется конфигурация крепежного соединения. Внесите изменения в [конфигурацию](#page-527-2), после чего сохраните изменения и вернитесь к выбору набора.

При редактировании набора можно:

- добавлять и удалять элементы;
- изменять параметры соединения;
- управлять расположением элементов в наборе;
- изменять типоразмеры и параметры элементов;
- просматривать графическое представление крепежного соединения.

Примечание: Просмотру и редактированию подлежат только те наборы крепежных соединений, которые:

- входят в стандартную поставку Справочника;
- созданы на данном компьютере.

#### <span id="page-527-0"></span>Переименование набора

Чтобы переименовать указанный набор, вызовите команду Переименовать набор из контекстного меню или нажмите на панели инструментов кнопку  $\mathbb Z$ . Измените название набора в открывшемся окне и нажмите кнопку  $OK.$ 

#### Обновление семейства

Чтобы показать наборы, которые были добавлены в указанное семейство другими пользователями после того как на вашем рабочем месте была загружен Справочник, вызовите команду Обновить из контекстного меню или нажмите на панели инструментов кнопку  $\mathcal{R}$ .

#### <span id="page-527-1"></span>Удаление набора

Чтобы удалить указанный набор, вызовите команду Удалить набор из контекстного меню или нажмите на панели инструментов кнопку . Подтвердите необходимость удаления в открывшемся окне.

Примечание: Удаление набора, входящего в базовую поставку Справочника, может затруднить дальнейшую работу.

#### <span id="page-527-2"></span>Конфигурирование крепежных соединений

- [Параметры соединения](#page-528-0)
	- [Ввод параметров соединения](#page-529-0)
	- [Ввод параметров соединения при вставке набора в сборку КОМПАС-3D](#page-530-0)
- [Добавление и удаление элементов](#page-530-1)
	- [Добавление элемента в набор](#page-530-2)
	- [Добавление элемента над скрепляемыми деталями](#page-532-0)
	- [Добавление элемента под скрепляемыми деталями](#page-532-1)
	- $-$  [Фильтр по параметрам соединения](#page-532-2)
	- [Удаление элемента из набора](#page-532-3)
	- [Изменение типоразмеров и параметров элементов в наборе](#page-533-0)
- [Управление расположением элементов в наборе](#page-533-1)
- [Сохранение набора](#page-534-0)
- [Графическое представление крепежного соединения](#page-535-0)

Конфигурация крепежного соединения – иерархический список стандартных изделий и конструктивных элементов в текущем крепежном соединении, отвечающий заданным параметрам соединения и реальному расположению изделий и элементов в соединении. Каждое [семейство](#page-536-0) крепежных соединений имеет предопределенную конфигурацию.

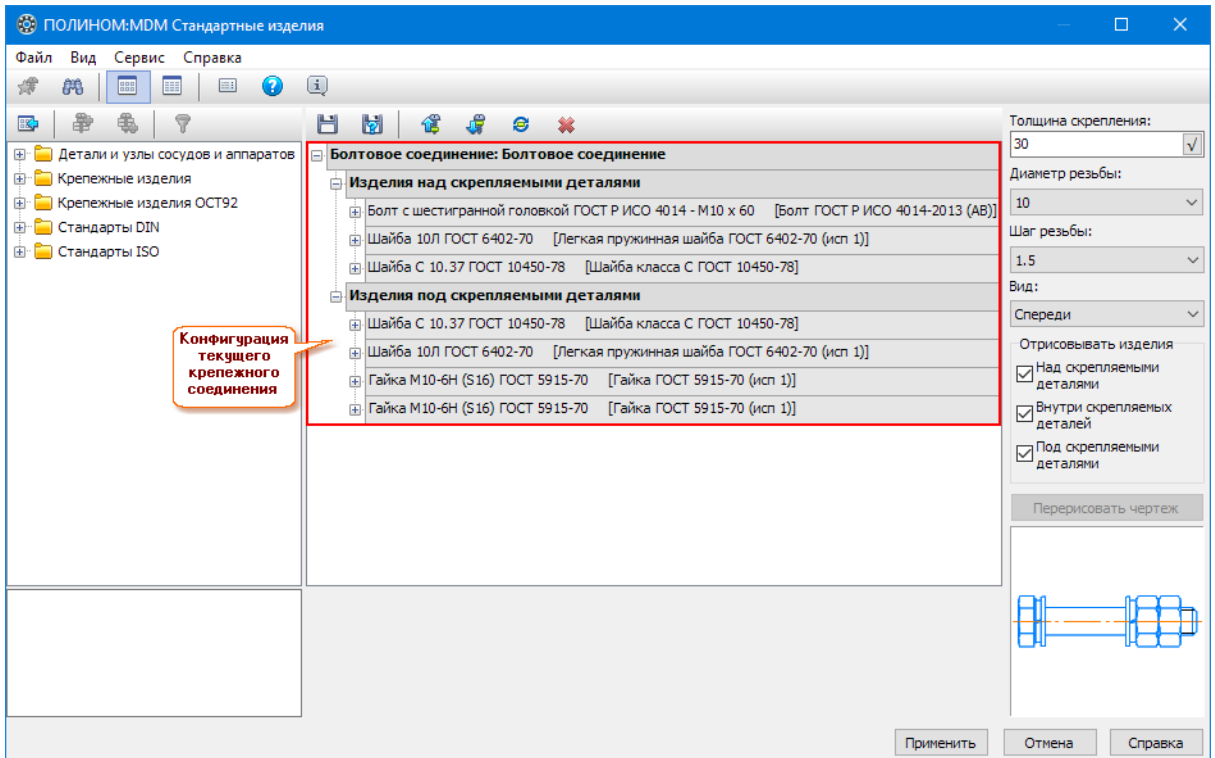

В процессе изменения конфигурации в нижней части окна могут появляться информационные сообщения, в том числе:

- список действий, которые нужно выполнить в обязательном порядке, например:
	- добавьте шпильку;
	- добавьте отверстие упорного конца;
	- добавьте отверстие ввинчиваемого конца;
- сообщения об ошибках (элементы с ошибочными типоразмерами отмечаются в конфигурации значком  $\triangle$ . Чтобы показать подробное описание ошибки, укажите в конфигурации изделие, отмеченное значком ошибки).

#### <span id="page-528-0"></span>Параметры соединения

Параметры соединения – это основные характеристики соединения, в том числе:

- Толщина скрепления суммарная толщина скрепляемых деталей;
- Диаметр резьбы диаметр резьбы стержня крепежной детали;
- Шаг резьбы шаг резьбы стержня крепежной детали (в болтовых и винтовых соединениях);
- Шаг первой резьбы шаг резьбы на гаечном конце шпильки (в шпилечных соединениях);
- Шаг второй резьбы шаг резьбы на ввинчиваемом конце шпильки (в шпилечных соединениях);
- $B u \partial B u \partial$  крепежного соединения в 2D-документе.

Текущие параметры соединения показаны в правой части окна.

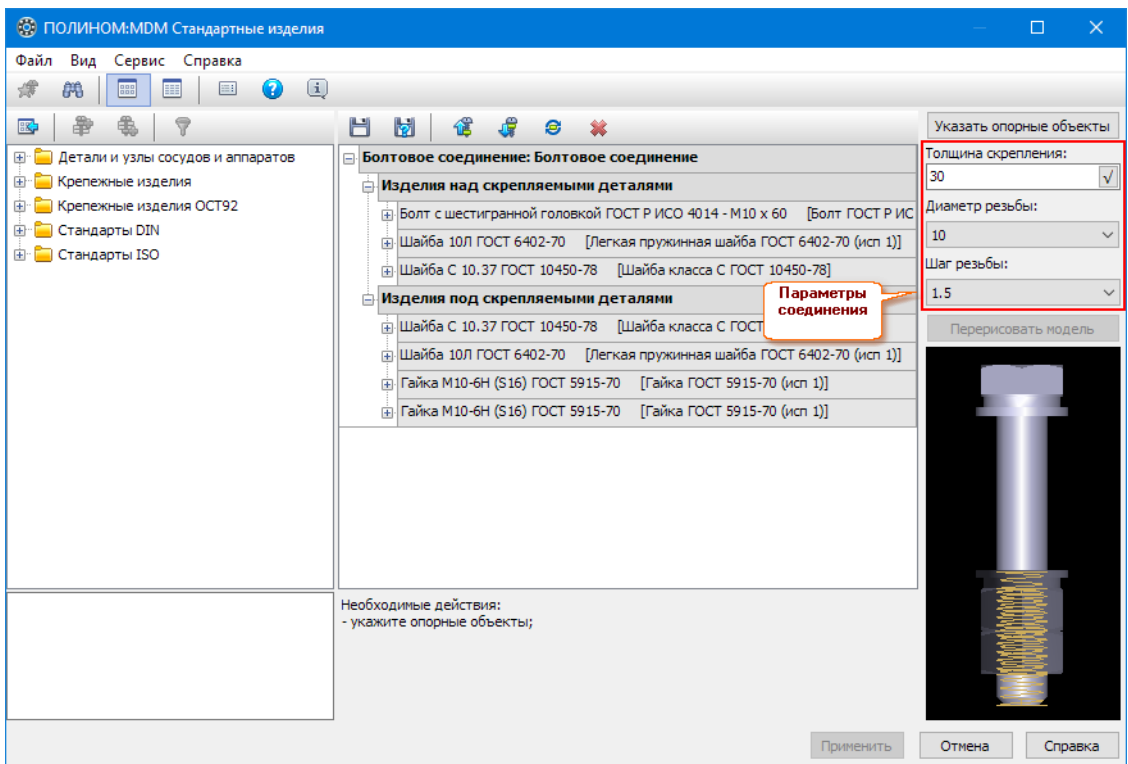

Параметры соединения задаются вручную. Исключение – вставка крепежного соединения в сборку КОМПАС-3D.

## <span id="page-529-0"></span>Ввод параметров соединения

Чтобы задать параметры соединения, выполните следующие действия.

- 1. В поле Толщина скрепления введите суммарную толщину скрепляемых деталей, после чего нажмите кнопку  $\Box$ , расположенную в правой части поля.
- 2. Нажмите кнопку, расположенную в правой части поля Диаметр резьбы, и укажите диаметр резьбы стержня крепежной детали в раскрывающемся списке .
- 3. Нажмите кнопку, расположенную в правой части поля Шаг резьбы (при вставке шпилечного соединения – Шаг первой резьбы или Шаг второй резьбы), и укажите шаг резьбы стержня крепежной детали в раскрывающемся списке.
- 4. Если Библиотека работает в 2D-режиме:
	- нажмите кнопку, расположенную в правой части поля Вид, и укажите название вида в раскрывающемся списке;
	- при необходимости в группе элементов Отрисовывать изделия выключите опции, соответствующие тем частям крепежного соединения, которые не нужно отображать в документе.

### <span id="page-530-0"></span>Ввод параметров соединения при вставке набора в сборку КОМПАС-3D

Чтобы задать параметры соединения, выполните следующие действия.

- 1. Укажите опорные объекты для позиционирования крепежного соединения в документе КОМПАС-3D. При этом автоматически будут определены значения параметров:
	- Толщина скрепления;
	- Диаметр резьбы;
	- Шаг резьбы (если при позиционировании указано отверстие, вставленное в документ из Справочника).
- 2. Задайте вручную значения остальных параметров соединения.
- 3. Если Библиотека работает в 2D-режиме:
	- нажмите кнопку, расположенную в правой части поля Вид, и укажите название вида в раскрывающемся списке;
	- при необходимости в группе элементов Отрисовывать изделия выключите опции, соответствующие тем частям крепежного соединения, которые не нужно отображать в документе.

#### <span id="page-530-1"></span>Добавление и удаление элементов

Управление элементами в наборе осуществляется при помощи команд:

- В Добавить над скрепляемыми деталями;
- $\bullet$  Добавить под скрепляемые детали;
- $\star$  *Удалить*.

При этом можно:

- добавлять элементы в набор двойным щелчком левой клавиши мыши;
- применять фильтр для отображения изделий с определенными типоразмерами;
- изменять типоразмеры и параметры элементов, добавленных в крепежное соединение.

Примечание: При добавлении элемента в конфигурацию основные типоразмеры подбираются автоматически в зависимости от заданных параметров соединения. В процессе формирования крепежного соединения длина стержня крепежной детали автоматически изменяется в зависимости от типоразмеров добавленных элементов.

#### <span id="page-530-2"></span>Добавление элемента в набор

Чтобы добавить в набор новый элемент, дважды щелкните по нему левой клавишей мыши. Элемент будет добавлен в набор и размещен в предопределенном узле конфигурации текущего крепежного соединения:

• Болтовое соединение:

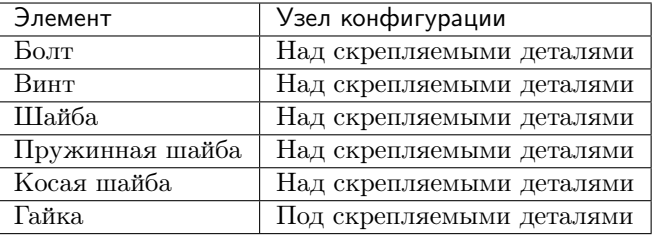

• Болтовое соединение с отверстием:

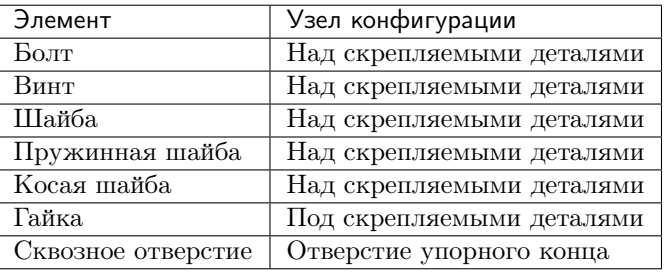

• Винтовое соединение:

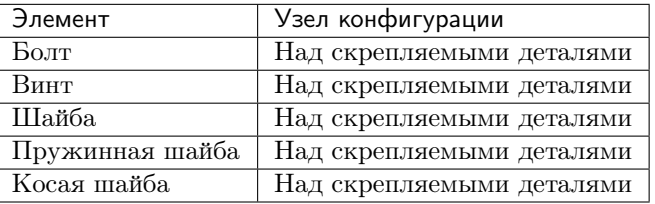

• Винтовое соединение с отверстием:

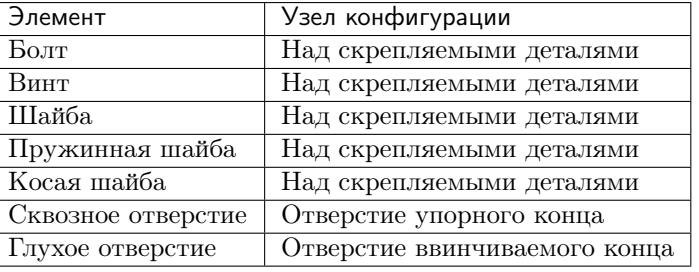

• Шпилечное соединение:

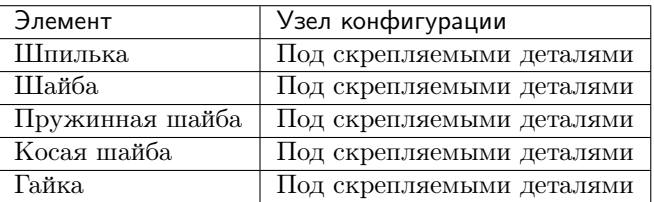

• Шпилечное соединение с отверстием:

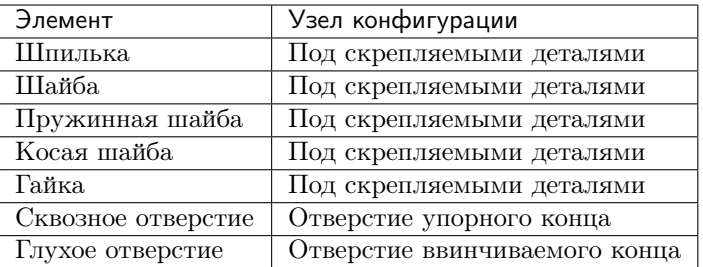

#### <span id="page-532-0"></span>Добавление элемента над скрепляемыми деталями

Чтобы добавить указанный элемент в крепежное соединение и разместить его над скрепляемыми деталями, нажмите на панели инструментов кнопку  $\mathbb{R}$  Добавить над скрепляемыми деталями.

Примечание: Команда позволяет добавлять в крепежные соединения стандартные изделия и отверстия, при этом отверстия размещаются в соответствующих узлах конфигурации.

#### <span id="page-532-1"></span>Добавление элемента под скрепляемыми деталями

Чтобы добавить указанный элемент в крепежное соединение и разместить его под скрепляемыми деталями, нажмите на кнопку  $\clubsuit$  Добавить под скрепляемые детали.

#### <span id="page-532-2"></span>Фильтр по параметрам соединения

Чтобы выделить в указанной папке элементы с типоразмерами, отвечающими текущим параметрам соединения, нажмите на кнопку  $\nabla \Phi u_n$ ртр по параметрам соединения. Дождитесь завершения процесса фильтрации. Динамика процесса отображается в окне программы.

Если элемент не содержит подходящих типоразмеров, после применения фильтра его название будет показано серым цветом, несмотря на это элемент можно добавить в набор.

Примечание: Команда доступна, если указанная папка содержит стандартные изделия или конструктивные элементы.

#### <span id="page-532-3"></span>Удаление элемента из набора

Чтобы удалить указанный элемент из набора, нажмите кнопку  $\bullet$   $V\partial a$ лить.

#### <span id="page-533-0"></span>Изменение типоразмеров и параметров элементов в наборе

Чтобы изменить типоразмеры и параметры элемента в крепежном соединении, раскройте свойства элемента и дважды щелкните левой кнопкой мыши на строке с изменяемым типоразмером или параметром. Откроется окно Выбор типоразмеров и параметров. Выберите значение типоразмера или параметра.

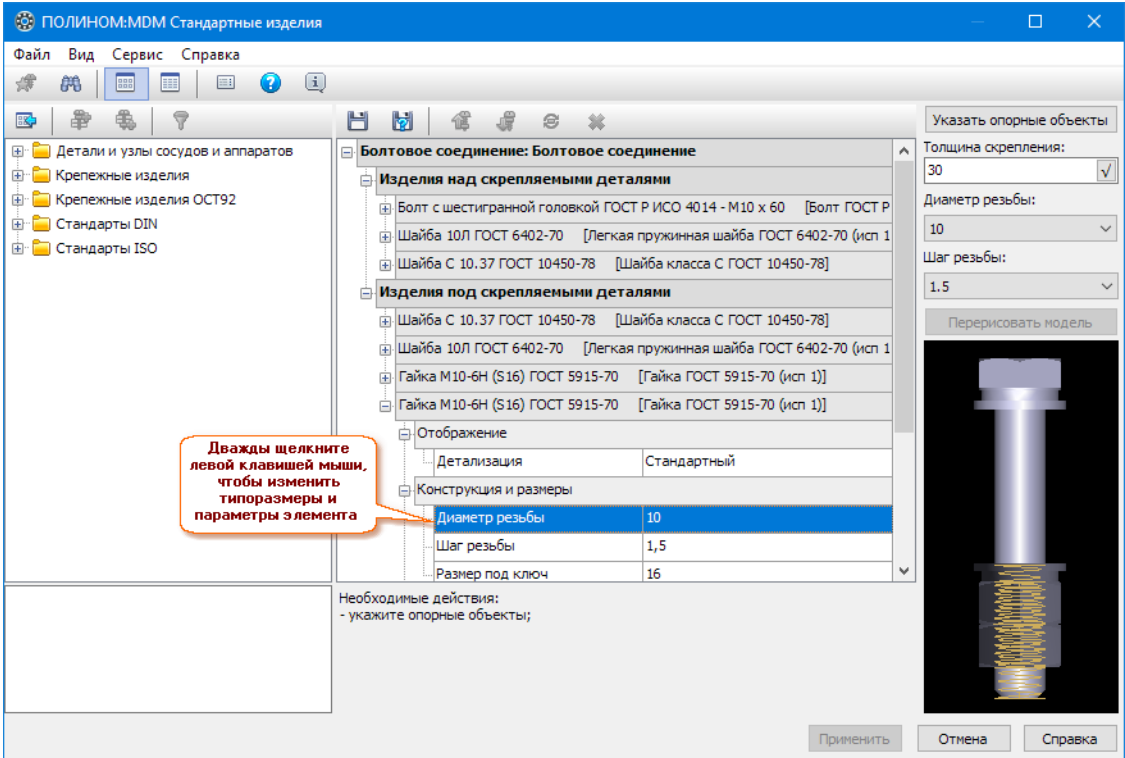

# <span id="page-533-1"></span>Управление расположением элементов в наборе

Управление расположением элементов в наборе осуществляется при помощи команд:

- $\bullet$  Переместить вверх предназначена для перемещения указанного элемента на одну позицию вверх;
- $\overline{\mathcal{A}}$  Переместить вниз предназначена для перемещения указанного элемента на одну позицию вниз;
- $\mathcal{F}$  Перевернуть предназначена для переворота указанного элемента (чтобы увидеть перевернутое изделие, перерисуйте модель).

# <span id="page-534-0"></span>Сохранение набора

Управление сохранением наборов и возврат к выбору крепежных соединений осуществляется при помощи команд:

- $\bullet$   $\blacksquare$  Сохранить;
- $\Box$  Сохранить как;
- **Вернуться к выбору наборов.**

# Сохранение набора

Чтобы сохранить набор, выполните следующие действия.

1. Нажмите на панели инструментов кнопку  $\Box$  Сохранить. Если сохранение текущего набора выполняется впервые, откроется окно, в котором показано название набора, сформированное по шаблону

XX..ХХ(ГОСТ1; ГОСТ2; ...)

где

- $X$  условное обозначение элемента в наборе:
	- Б болт;
	- В винт;
	- Ш шайба;
	- $\Gamma$  гайка:
	- $\overline{J}$  шпилька;
	- О отверстие.
- $(TOCT1; TOCT2; ...)$  номера стандартов элементов.

Условные обозначение элементов и номера стандартов элементов располагаются в порядке, отвечающем конфигурации крепежного соединения.

- 2. При необходимости введите новое название набора.
- 3. Нажмите кнопку ОК.

#### Сохранение набора под другим именем

Чтобы сохранить набор под другим именем, нажмите на панели инструментов кнопку **И** Сохранить как. Откроется окно, в котором показано название набора. Введите новое название и нажмите кнопку ОК.

### Возврат к выбору набора

Чтобы завершить работу с текущим крепежным соединением и вернуться к выбору наборов, нажмите на панели инструментов кнопку  $\mathbb{E}$  Вернуться к выбору наборов.

Если текущая конфигурация не сохранена, она будет запомнена и автоматически загружена при создании в семействе нового набора.

#### <span id="page-535-0"></span>Графическое представление крепежного соединения

Вид графического представления крепежного соединения зависит от вида документа, при работе с которым используется Справочник.

#### Показ графического представления

Чтобы отобразить графическое представление крепежного соединения, нажмите кнопку:

- Показать модель при работе с документом трехмерной модели;
- Показать чертеж при работе с фрагментом или чертежом.

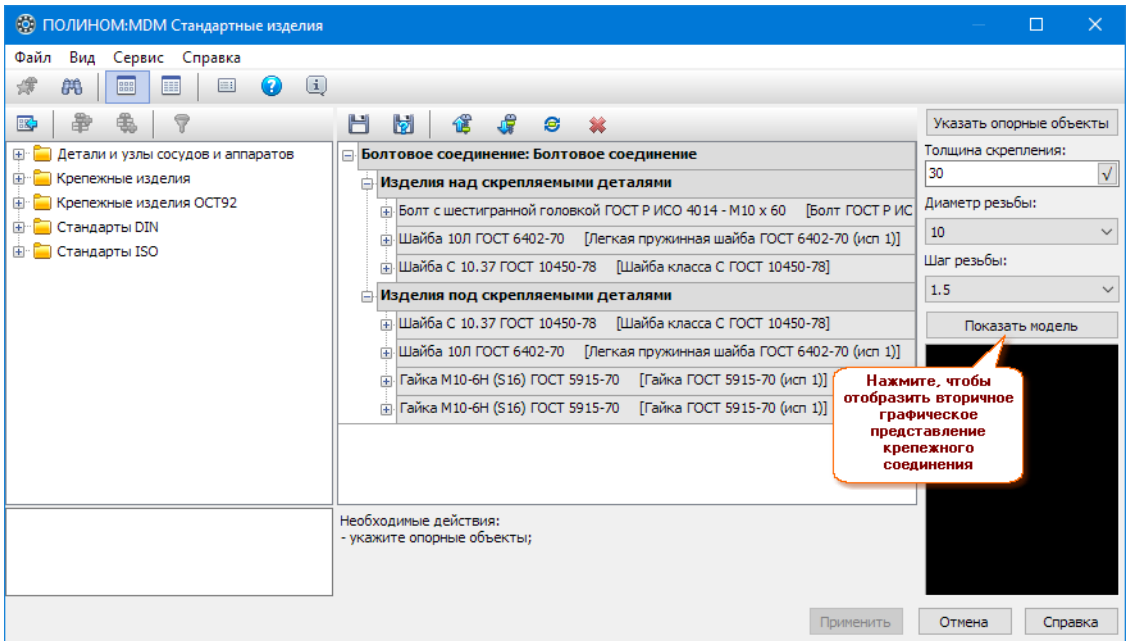

Вы можете:

- поворачивать модель вокруг вертикальной оси для этого нажмите левую кнопку мыши и перемещайте мышь в направлении поворота;
- перемещать модель в произвольном направлении для этого щелкните правой кнопкой мыши в окне модели и, не отпуская клавишу, перемещайте мышь в нужном направлении;
- менять масштаб отображения модели для этого нажмите среднюю кнопку мыши (колесо) и перемещайте мышь, пока не добьетесь желаемого результата.

### Перерисовка графического представления

Чтобы перестроить графическое представление крепежного соединения после изменения типоразмеров, добавления или удаления изделий, изменения положения изделий в соединении, нажмите кнопку:

- Перерисовать модель при работе с документом трехмерной модели;
- Перерисовать чертеж при работе с фрагментом или чертежом.

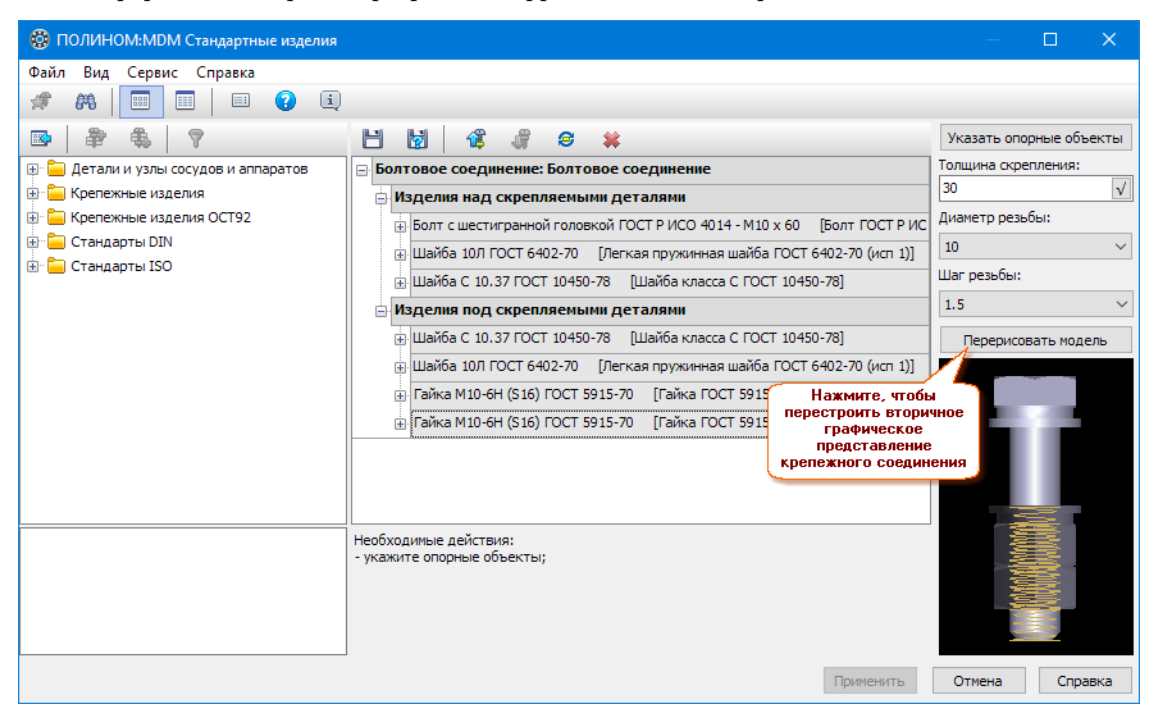

## <span id="page-536-0"></span>Состав и конфигурации семейств крепежных соединений

Базовая поставке ПОЛИНОМ:MDM содержит несколько семейств крепежных соединений. Каждое семейство крепежных соединений имеет предопределенный состав и конфигурацию.

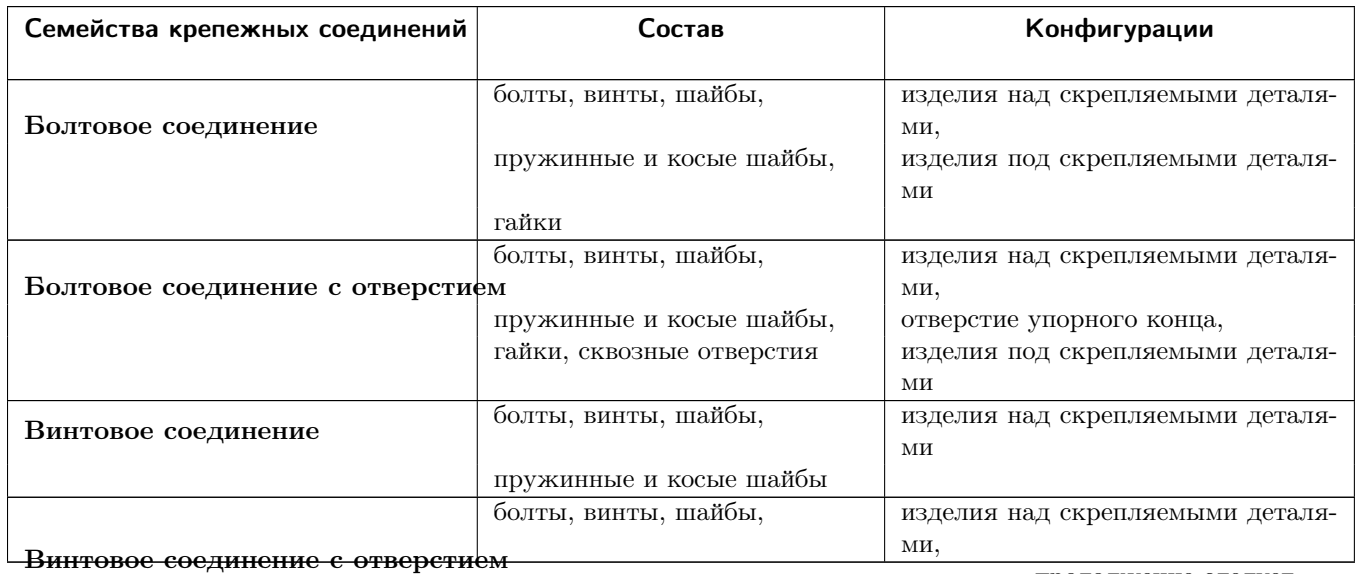

продолжение следует. . .

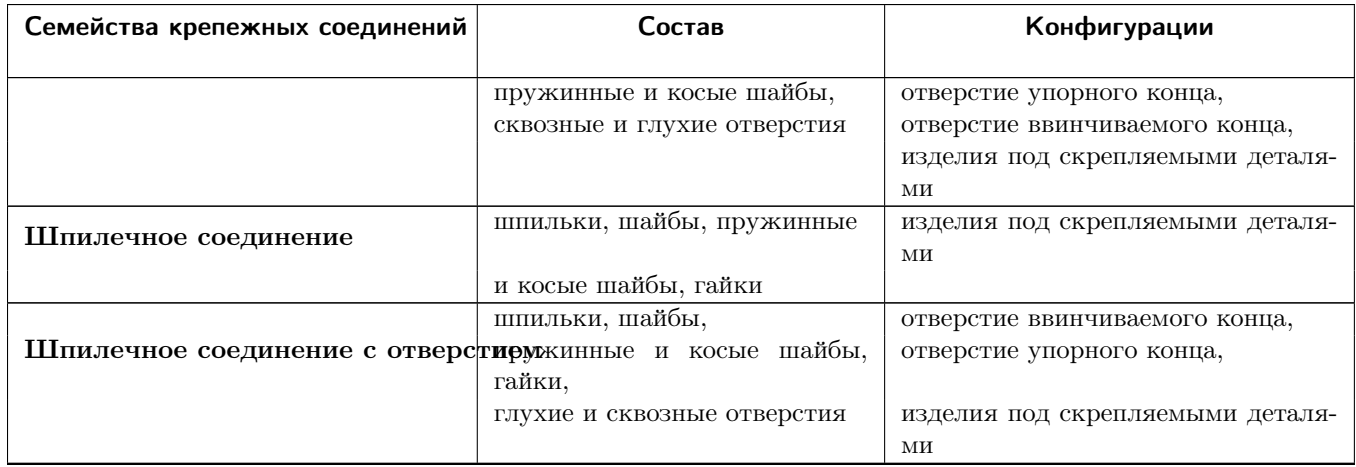

Крепежное соединение – набор стандартных изделий и конструктивных элементов, предназначенный для соединения деталей. Независимо от общего количества изделий в наборе вставка крепежного соединения в документ КОМПАС-3D выполняется как вставка одного элемента. Например, это болтовые, винтовые, шпилечные соединения с отверстиями и без отверстий.

Вы можете выбирать крепежные соединения для вставки, работать с крепежными соединениями – управлять существующими, конфигурировать новые.

Чтобы открыть окно справочника ПОЛИНОМ:MDM Стандартные изделия с перечнем имеющихся крепежных соединений из активного документа КОМПАС-3D используйте кнопку  $\mathbb{R}$  Вставить крепежное соединение:

- на инструментальной панели Справочник стандартных изделий;
- из раздела главного меню Приложения Стандартные изделия.

Если в текущем сеансе работы с КОМПАС-3D команда работы со Справочником вызывается впервые, появится диалог Вход, в котором потребуется выбрать хранилище и уточнить параметры подключения к нему.

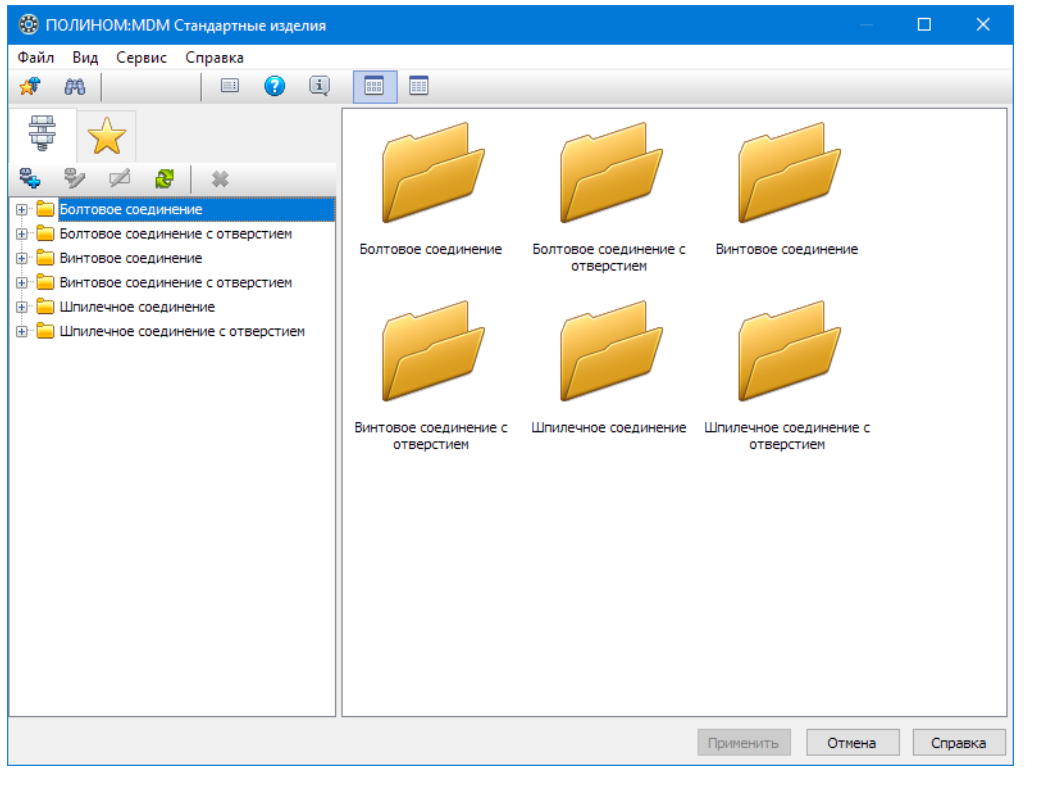

# Совет:

Используйте кнопки:  $\mathbb{R}$  - чтобы [добавить](#page-548-0) объекты в Избранное  $\mathbb{R}$ ;

 $\blacksquare$  - чтобы [найти](#page-540-0)  $\blacksquare$  крепежное соединение по названию, обозначению, коду изделия, атрибутам.

## Конструктивные элементы

#### Вставка конструктивного элемента

- [Алгоритм вставки конструктивного элемента](#page-538-0)
	- [3D-документ](#page-539-0)
	- [2D-документ](#page-539-1)

#### <span id="page-538-0"></span>Алгоритм вставки конструктивного элемента

Вставка конструктивного элемента из Справочника в документ КОМПАС-3D осуществляется при помощи команды  $\mathbb{H}$  Вставить конструктивный элемент. Команду можно вызвать:

- при помощи кнопки на инструментальной панели Справочник стандартных изделий;
- из раздела главного меню Приложения Стандартные изделия.

Чтобы вставить конструктивный элемент, выполните следующие действия.

1. Вызовите команду Справочника Вставить конструктивный элемент.

Если в текущем сеансе работы с КОМПАС-3D команда работы со Справочником вызывается впервые, появится диалог Вход, в котором потребуется выбрать хранилище и уточнить параметры подключения к нему.

- 2. В открывшемся окне Справочника найдите нужный объект и выберите его двойным щелчком левой клавиши мыши.
- 3. Дальнейшие действия будут зависеть от типа активного документа.

# <span id="page-539-0"></span>3D-документ

- 1. В окне КОМПАС-3D задайте параметры позиционирования элемента и нажмите на панели параметров кнопку  $\bigvee$  Создать объект. Откроется окно Справочника.
- 2. В окне Справочника в области свойств выберите типоразмеры и параметры элемента и нажмите кнопку Применить. Элемент будет вставлен в документ КОМПАС-3D.
- 3. Завершите вставку нажмите на панели параметров кнопку  $\times$  Cmon.

Примечание: Можно вставить конструктивный элемент из Справочника в 3D-документ, работая в режиме КОМПАС-3D «Редактировать на месте». В этом случае элемент будет построен в документе редактируемого компонента (детали или сборки).

#### <span id="page-539-1"></span>2D-документ

1. В окне Справочника в области свойств выберите типоразмеры и параметры.

Обратите внимание на значение параметра отображения Детализация. При выборе варианта Расширенный на чертеже будут показаны размеры указанного конструктивного элемента. При выборе варианта Стандартный конструктивный элемент будет отображен без размеров.

Примечание: Не предусмотрена постановка размеров для следующих конструктивных элементов:

- Канавки для манжет по ГОСТ 8752-79;
- Отверстия конические;
- Отверстия цилиндрические.

После выбора типоразмеров и параметров нажмите кнопку Применить. Откроется окно КОМПАС-3D, в котором конструктивный элемент отображен в виде фантома. На панели параметров появятся поля для ввода параметров вставки элемента.

- 2. Спозиционируйте фантом в документе и нажмите на панели параметров КОМПАС-3D кнопку  $\bigvee$  Создать объект.
- 3. Завершите вставку нажмите на панели параметров кнопку  $\times$  Cmon.

Конструктивный элемент – это часть изделия, выполняющая в нем одну или несколько функций, или участвующая в выполнении одной или нескольких функций.

Из Справочника в документы КОМПАС-3D могут быть вставлены:
- канавки;
- отверстия;
- проточки для выхода резьбы;
- шлицы;
- шпоночные пазы.

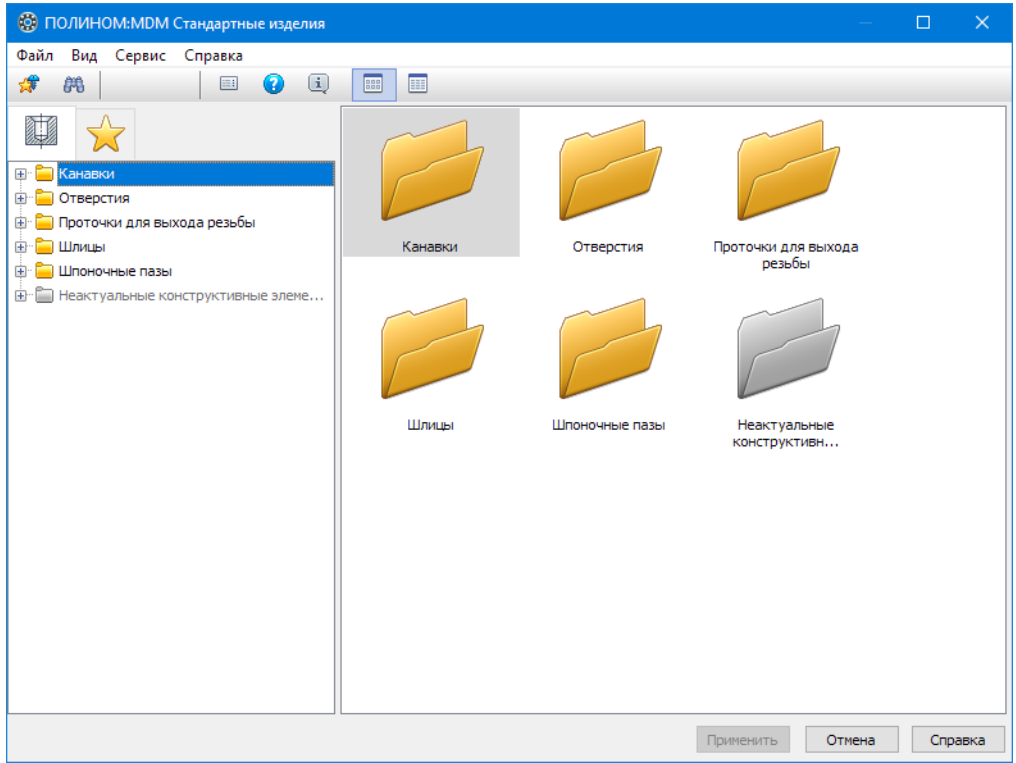

#### Совет:

Используйте кнопки:  $\mathcal{F}$  - чтобы [добавить](#page-548-0) объекты в Избранное  $\mathcal{F}$ ;

 $\ddot{\mathbf{m}}$  - чтобы [найти](#page-540-0)  $\ddot{\mathbf{m}}$  конструктивный элемент по названию, обозначению, коду изделия, атрибутам.

#### <span id="page-540-0"></span>Поиск крепежных соединений и конструктивных элементов

Поиск крепежных соединений и конструктивных элементов в справочнике может быть осуществлен:

- по названию (по заданному названию или фрагменту названия);
- по обозначению (по маске обозначения);
- *по коду изделия* (по маске кода);
- по атрибутам (по заданным значениям атрибутов).

Областью поиска может быть либо отдельная папка, либо весь справочник.

Чтобы найти объекты в окне ПОЛИНОМ:MDM Стандартные изделия с перечнем имеющихся крепежных соединений или конструктивных элементов, выполните следующие действия.

- 1. Вызовите из главного меню команду Сервис Найти или нажмите на панели инструментов кнопку **. В** области свойств появится область управления поиском.
- 2. В группе элементов Тип поиска выберите нужный вариант. В группе элементов Параметры поиска появится список условий, соответствующий выбранному варианту.
- 3. Чтобы изменить область поиска, нажмите кнопку, расположенную в правой части поля Область поиска. В раскрывшемся списке выберите строку:
	- Все папки, если элементы нужно искать во всем хранилище стандартных изделий;
	- Выделенная папка, если элементы нужно искать в отдельной папке.
- 4. Если областью поиска является выделенная папка, укажите папку, в которой нужно искать элементы.
- 5. В зависимости от выбранного варианта поиска задайте условия поиска:
	- по названию;
	- по обозначению;
	- по коду изделия;
	- по атрибутам.
- 6. Нажмите кнопку Начать поиск. В ходе поиска в области свойств будут динамически отображаться элементы, отвечающие заданным условиям, и общее количество найденных элементов.

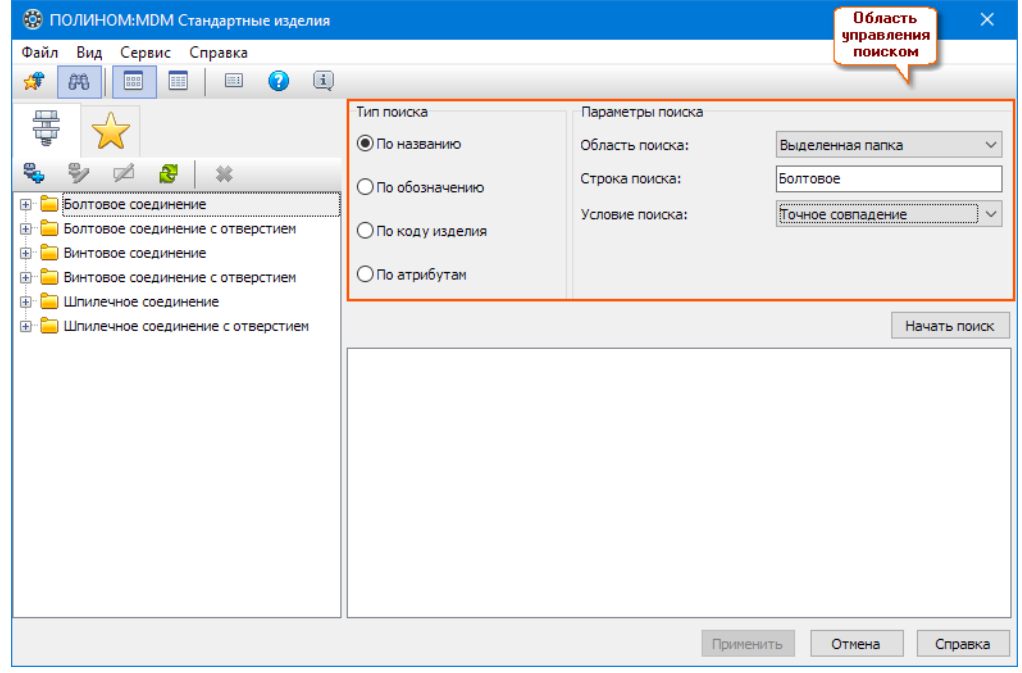

#### Поиск по названию

Чтобы задать условия поиска объектов Справочника по названию, выполните следующие действия.

- 1. В области Тип поиска выберите вариант Поиск по названию.
- 2. В поле Строка поиска введите строку поиска или набор «слов», разделенных пробелами или запятыми.

Примечание: «Слово» в данном случае – это любая последовательность символов, которую можно найти в названии объекта.

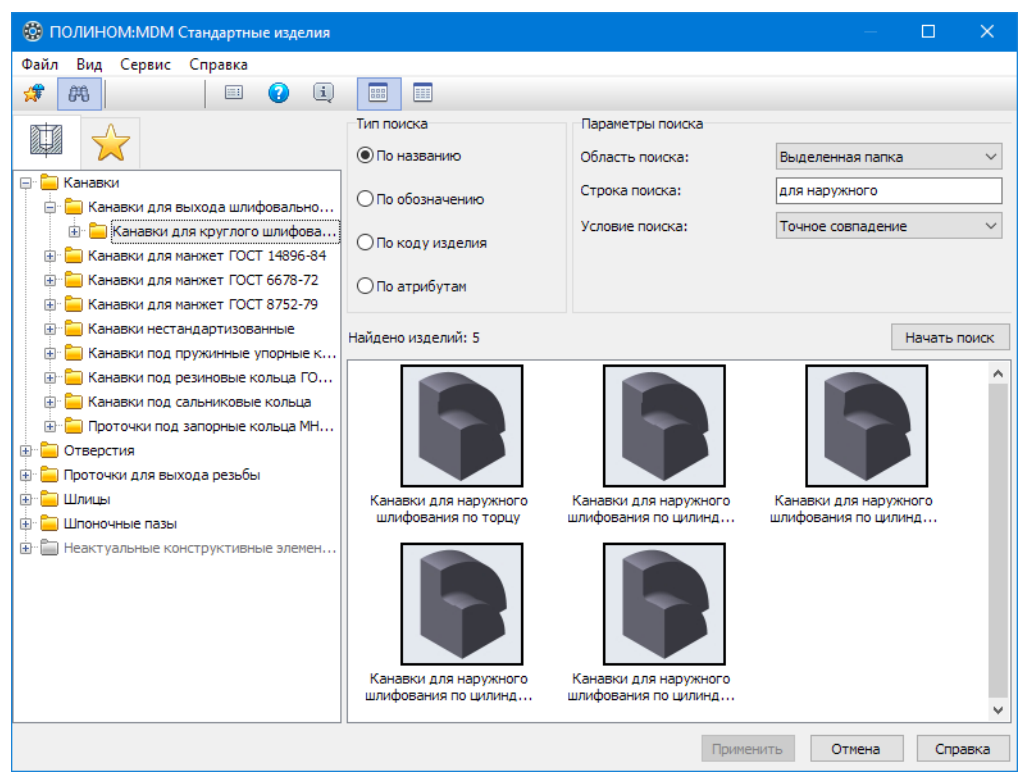

- 3. В поле Условие поиска выберите из раскрывающегося списка условие сравнения:
	- Точное совпадение объект отвечает заданному условию, если название или часть названия объекта полностью совпадает со строкой поиска;
	- Совпадение любого слова объект отвечает заданному условию, если в его названии есть хотя бы одно заданное «слово»;
	- Совпадение каждого слова объект отвечает заданному условию, если в его названии есть каждое заданное «слово».

# Поиск по обозначению

Поиск по обозначению дает возможность найти в Справочнике объекты, в обозначении которых есть искомые символы.

Чтобы задать условия поиска, выполните следующие действия.

- 1. В области Тип поиска выберите вариант Поиск по обозначению.
- 2. В поле Тип изделия выберите из раскрывающегося списка определенный тип, среди которого нужно вести поиск, или строку  $\langle\text{Jlofooe изделиe}\rangle$ , чтобы вести поиск среди всех типов выбранной области поиска. Набор типов, предлагаемых в раскрывающемся списке, соответствует набору типов, имеющихся в указанной области поиска (пакете либо хранилище).

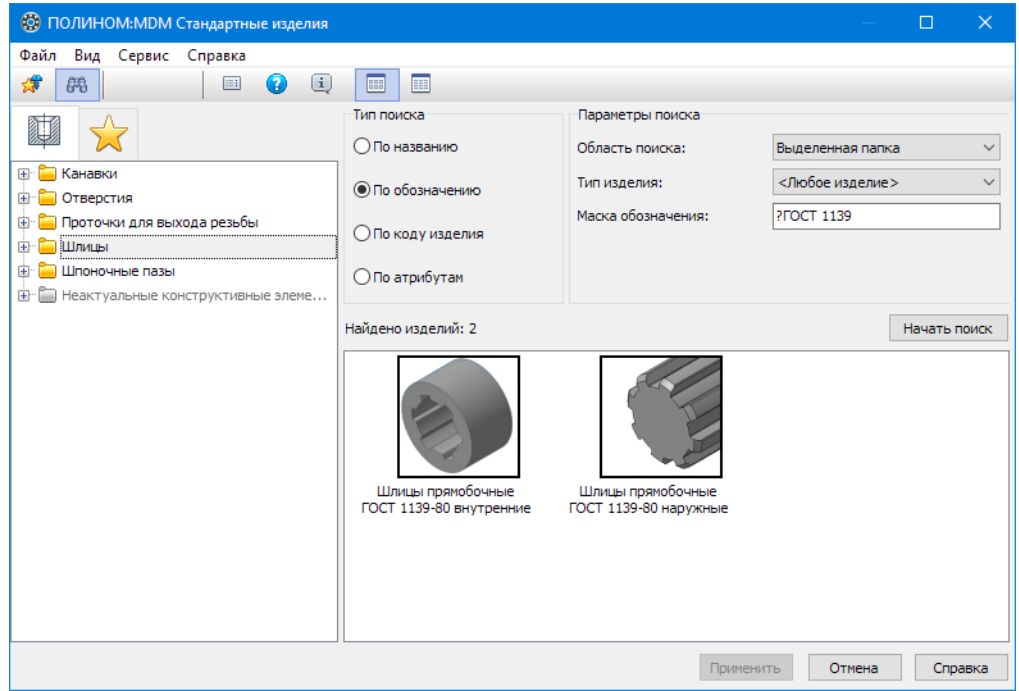

3. В поле Маска обозначения введите символы, которые входят в обозначения искомых объектов. Можно использовать символы «\*» и «?». Знаки «\*» по краям маски поставлены программно, поэтому можно вводить, например,  $\Gamma OCT$  1139, а не \* $\Gamma OCT$  1139\*.

Примечание: Не следует вводить в маску фрагменты обозначений материалов и покрытий – поиск среди этих групп обозначений не поддерживается.

#### Поиск по коду изделия

Код изделия – это уникальный код, по которому изделие однозначно идентифицируется. Поиск по коду дает возможность найти в Справочнике объекты (крепежные соединения и конструктивные элементы), в коде которых содержатся определенные символы.

Чтобы задать условия поиска изделий по коду, выполните следующие действия.

1. В области Тип поиска выберите вариант Поиск по коду изделия.

2. В области Параметры поиска в поле Маска кода введите символы, которые входят в код объектов. Можно использовать символы «\*» и «?». Знаки «\*» по краям маски поставлены программно, поэтому можно вводить, например, 067, а не  $*067*$ .

В результате поиска в окне справочника появится список объектов, отвечающих заданным условиям. Список имеет вложенную структуру. На первом уровне перечислены объекты, на втором – экземпляры объектов, характеризующиеся конкретными типоразмерами и параметрами.

Двойной щелчок мыши по экземпляру объекта позволит выделить этот объект в дереве и открыть в области свойств полную информацию о нем.

# Поиск по атрибутам

Для поиска объектов по атрибутам необходимо задать одно или несколько условий. Список заданных условий отображается на панели управления поиском.

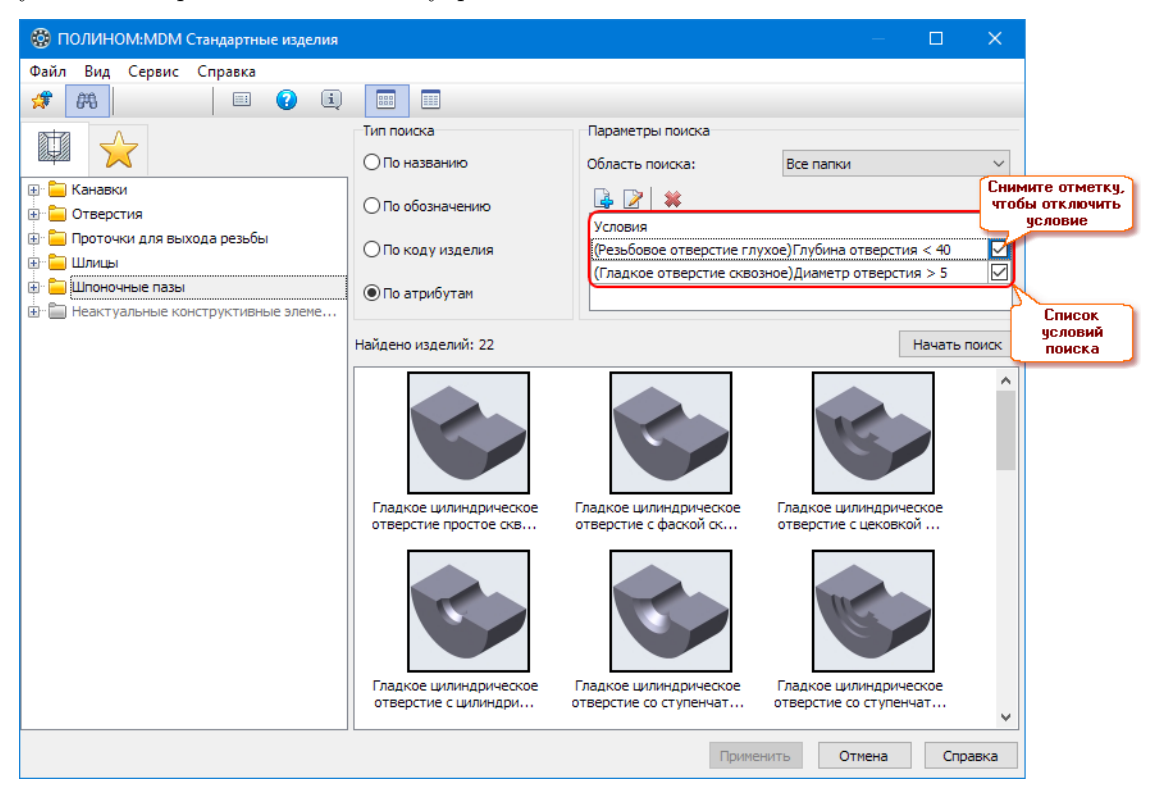

Управление списком условий осуществляется при помощи кнопок панели инструментов или команд контекстного меню:

- $\Box$  Добавить условие;
- $\triangleright$  Редактировать условие;
- $\ast$   $V$ далить условие.

Чтобы не применять условие поиска, не удаляя его, щелчком мыши снимите отметку в правой части строки с условием. Вновь поставив отметку, вы можете сделать условие поиска активным.

# Добавление условия

Чтобы добавить условие поиска объектов, выполните следующие действия.

- 1. Вызовите команду Добавить условие из контекстного меню списка условий или нажмите на панели инструментов кнопку  $\mathbb{R}$ . Откроется окно Условие поиска со списком типов изделий в заданном контексте с доступными для поиска атрибутами.
- 2. Укажите атрибут. В нижней части окна появятся поля для ввода условия поиска. Условие сравнения и эталонное значение, которое нужно ввести, зависят от типа указанного атрибута.

Зависимость условия сравнения и эталонного значения от типа атрибута.

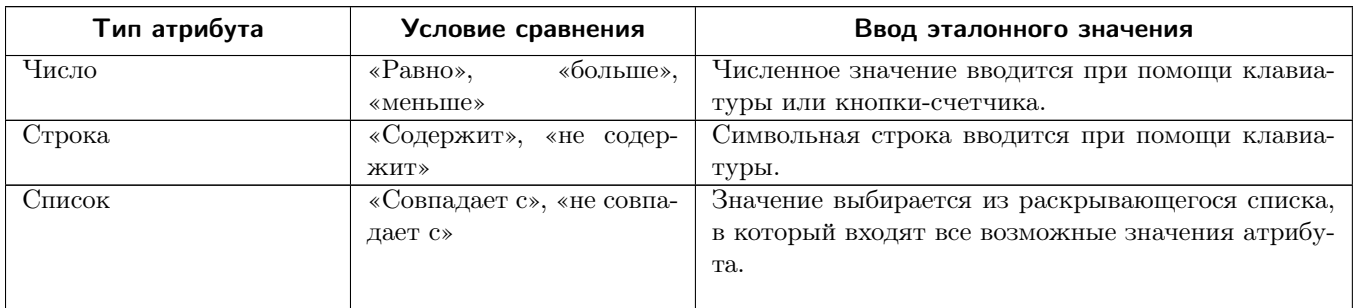

- 3. Сформируйте условие поиска. Для этого выберите условие сравнения и введите значение атрибута.
- 4. Нажмите кнопку ОК.

Примечание: Поиск возможен только среди атрибутов, значения которых заданы. Например, если значение атрибута не было введено, объект с таким атрибутом не будет найден даже по условию «не содержит».

# Редактирование условия

Чтобы изменить указанное условие поиска объектов, выполните следующие действия.

- 1. Вызовите команду Редактировать условие из контекстного меню списка условий или нажмите на панели инструментов кнопку **.** Откроется окно **Условие поиска**, в котором показаны:
	- список типов изделий в хранилище с доступными для поиска атрибутами;
	- изменяемое условие.
- 2. Измените заданное условие.
- 3. Нажмите кнопку ОК.

# Удаление условия

Чтобы удалить указанное условие поиска элементов, вызовите команду Удалить условие из контекстного меню списка условий или нажмите на панели инструментов кнопку .

#### Выбор типоразмеров и параметров крепежных соединений и конструктивных элементов

В области свойств под строкой с наименованием элемента расположен список параметров отображения и ключевых атрибутов выбранного элемента. Их значения можно менять. Чтобы войти в режим редактирования значений, нужно дважды щелкнуть мышью на строке с подлежащим изменению параметром. Раскроется окно Выбор типоразмеров и параметров.

В окне в табличной форме показаны все параметры элемента, которые можно менять, и список их возможных значений. Под названием каждого параметра расположено поле ввода значения. Взаимное расположение столбцов с параметрами можно изменять, мышью «перетаскивая» столбцы за заголовок (механизм Drag&Drop).

Способ ввода значений может быть разным.

#### Выбор из списка

В этом случае справа от поля ввода находится кнопка для раскрытия списка  $\lfloor \times \rfloor$ . Выбрав одно из списочных значений, вы увидите в таблице только строки с выбранным значением параметра. Последовательно фиксируя значения в следующих столбцах таблицы, вы быстро найдете нужное вам сочетание размеров. Чтобы вновь увидеть все списочные значения параметров, выполните одно из действий:

- в списке возможных значений поочередно выбирайте строку со значком \*;
- щелкните средней кнопкой мыши (колесом) по строке с заголовком одного из зафиксированных параметров.

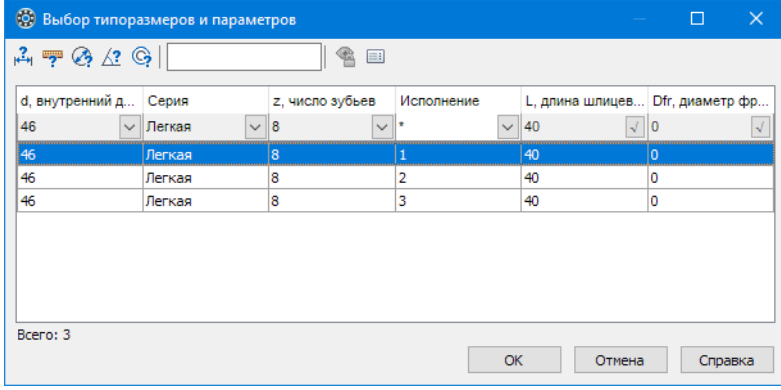

#### Прямой ввод при помощи клавиатуры

В этом случае справа от поля ввода находится кнопка  $\vee$ . Чтобы подтвердить выбор введенного значения, нажмите эту кнопку или клавишу Enter.

Если элемент имеет несколько параметров, значения которых вводятся при помощи клавиатуры, на панели инструментов появляется кнопка  $\Box$  Задать произвольные значения. Нажмите ее, чтобы в открывшемся окне одновременно задать значения всех таких параметров.

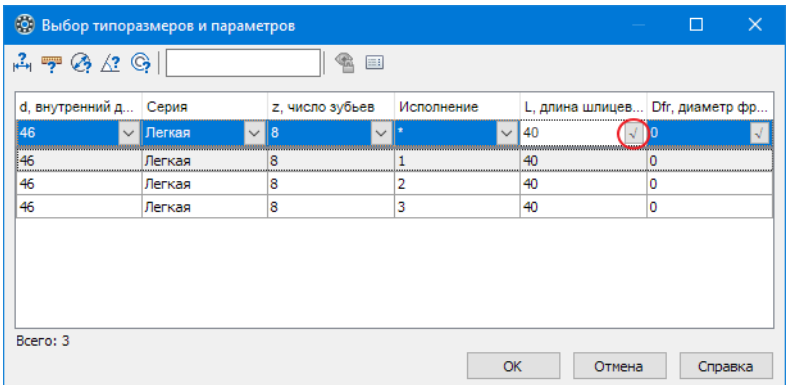

#### Ввод путем замера параметра в документе КОМПАС-3D

В этом случае в верхней части окна появляется панель инструментов с кнопками вызова команд, предназначенных для измерения геометрических размеров в документах КОМПАС-3D.

Для переноса выбранных параметров в область свойств нажмите в окне Выбор типоразмеров и параметров кнопку ОК.

#### Ввод произвольных значений параметров

После нажатия на панели инструментов окна Выбор типоразмеров и параметров кнопки  $\Box$  3aдать произвольные значения открывается окно, в котором перечислены все параметры элемента, значения которых вводится при помощи клавиатуры. Справа от названия параметров отображен диапазон их возможных значений (если таковой имеется).

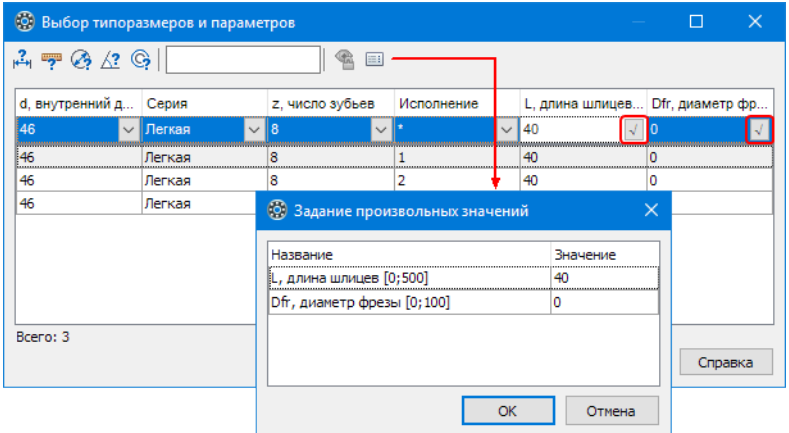

Введите значения параметров и нажмите кнопку ОК. После этого будут проверены:

- допустимость введенных значений (т.е. входит ли введенное значение в диапазон возможных значений);
- сочетаемость введенных значений параметров элемента (например, глубина резьбы не может быть больше глубины отверстия, в котором она нарезана).

В случае обнаружения ошибок на экран будут выведены соответствующие сообщения.

# <span id="page-548-0"></span>Работа с избранным

Вкладка Избранное предназначена для размещения крепежных соединений и конструктивных элементов, которые часто используются в работе. Это позволит сократить время поиска таких элементов в Справочнике. В избранное можно добавлять как элементы с параметрами, присвоенными по умолчанию, так и элементы с параметрами, заданными пользователем.

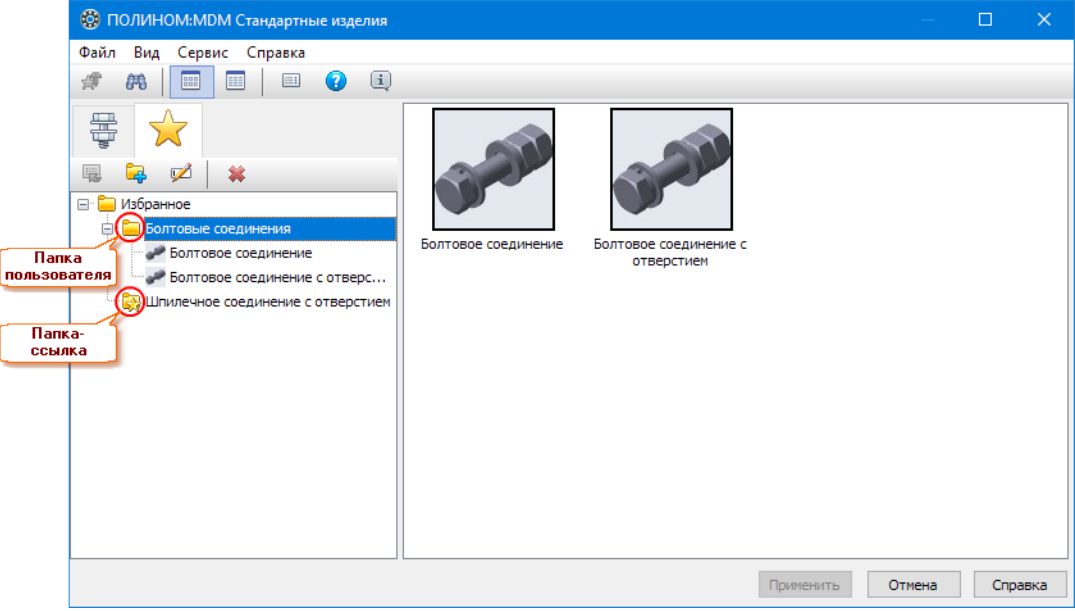

На вкладке Избранное могут размещаться папки, созданные пользователем, и ссылки на папки Справочника, расположенные на других вкладках (папки-ссылки). Папка-ссылка отмечается «звездочкой»  $\rightarrow$ 

На панели инструментов вкладки Избранное расположены кнопки вызова команд:

- Перейти;
- $\Box$  Создать папку;
- $\blacktriangleright$  Переименовать;
- $\blacktriangleright$  Удалить.

Контекстное меню вкладки Избранное содержит аналогичный набор команд.

На вкладке Избранное в области навигации элементы можно перемещать из папки в папку при помощи механизма Drag&Drop.

# Добавление в избранное

Чтобы добавить элемент или папку с элементами на вкладку Избранное, выполните следующие действия.

- 1. Укажите папку или элемент, который следует поместить в избранное. При необходимости задайте типоразмеры и параметры элемента.
- 2. Вызовите команду Добавить в избранное одним из способов:
	- из раздела главного меню Сервис;
	- из контекстного меню;
	- при помощи кнопки панели инструментов  $\mathbb{R}^n$  или сочетания клавиш  $Ctrl + D$ .

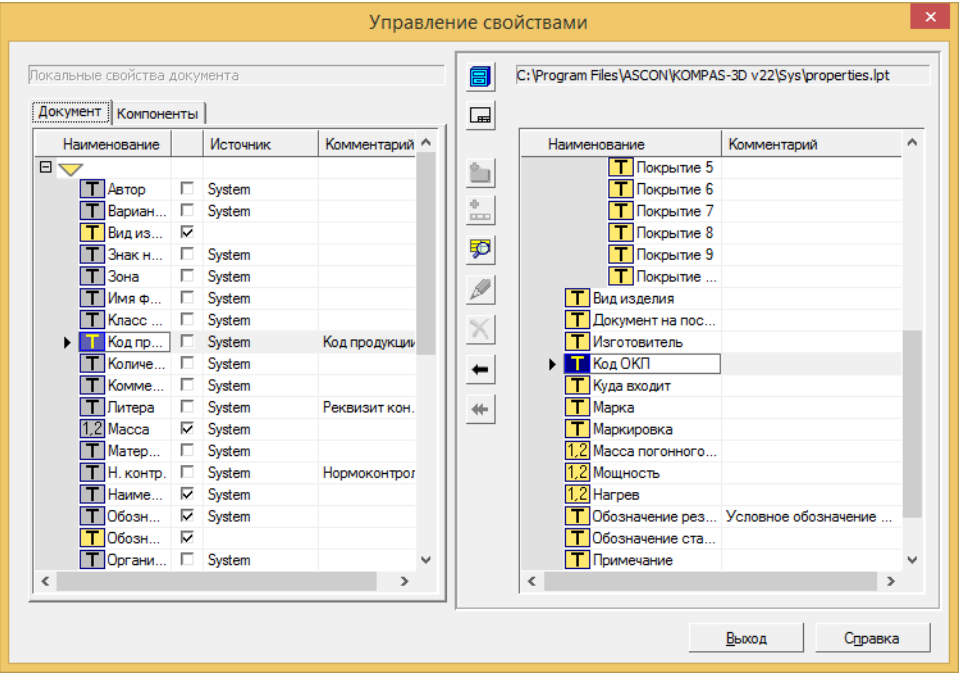

Откроется окно Добавление в избранное. В верхнем поле показано название добавляемого элемента (папки с элементами).

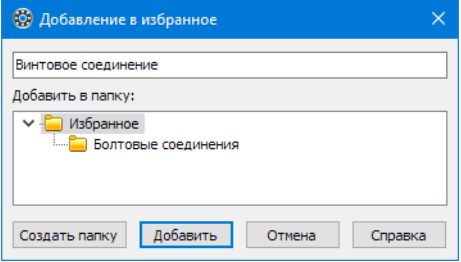

- 3. При необходимости измените название добавляемого элемента (папки).
- 4. В поле Добавить в папку укажите существующую папку, в которую нужно поместить добавляемый элемент (папку с элементами), или создайте новую. Чтобы создать папку, укажите папку, в составе которой будет создана новая, и нажмите кнопку Создать папку. В открывшемся окне введите название папки и нажмите кнопку  $OK$ .

5. Нажмите кнопку Добавить. Выбранный элемент (папка с элементами) будет добавлен в Избранное. Окно команды закроется.

# Переход к элементу

Чтобы перейти к выбору типоразмеров и параметров элемента, помещенного в избранное, выполните одно из действий:

- дважды щелкните левой клавишей мыши по названию элемента;
- укажите элемент и вызовите из контекстного меню команду  $Ilepe$ йти или нажмите на панели инструментов кнопку

# Создание папки

Чтобы создать новую папку на вкладке Избранное, выполните следующие действия.

- 1. Укажите папку, в составе которой вы хотите создать новую папку, и вызовите команду Создать *папку* из контекстного меню или нажмите на панели инструментов кнопку  $\Box$ . Откроется окно для ввода названия новой папки.
- 2. В открывшемся окне введите название папки и нажмите кнопку ОК.

#### Переименование элемента или папки

Чтобы изменить наименование элемента (папки), указанного на вкладке Избранное, вызовите команду *Переименовать* из контекстного меню или нажмите на панели инструментов кнопку  $\mathbb Z$ . Название станет доступным для редактирования.

#### Удаление элемента и папки

Чтобы удалить указанный элемент (папку) с вкладки Избранное, вызовите команду Удалить из контекстного меню или нажмите на панели инструментов кнопку  $\blacktriangleright$ .

#### <span id="page-550-0"></span>Параметры позиционирования

[Способы позиционирования](#page-551-0)

- [по двум поверхностям и точке](#page-551-1);
- $\bullet$  [по поверхности и точке](#page-552-0);
- [по двум поверхностям и отверстию](#page-553-0);
- [по плоской поверхности, цилиндрической поверхности, расстоянию и углу поворота](#page-555-0);
- [по плоской поверхности, цилиндрической поверхности и углу поворота](#page-556-0);
- [по плоской поверхности, цилиндрической поверхности и расстоянию](#page-557-0);
- [по плоской поверхности и цилиндрической поверхности](#page-558-0);
- [по круглому ребру](#page-559-0);
- [по резьбовой поверхности, начальной поверхности и цилиндрической поверхности](#page-559-1).

[Способы задания опорных точек](#page-560-0)

- [по координатам](#page-560-1);
- $\bullet$  om двух ребер;
- [в центре круглого ребра](#page-562-0);
- $\bullet$  [по точке](#page-562-1).

# <span id="page-551-0"></span>Способы позиционирования

В зависимости от элемента, выбранного в справочнике, при вставке автоматически применяется один из способов позиционирования.

#### <span id="page-551-1"></span>Позиционирование по двум поверхностям и точке

Позиционирование элемента по двум поверхностям и точке применяется для определения пространственного положения вставляемых сквозных отверстий различных типов и крепежных соединений с отверстием.

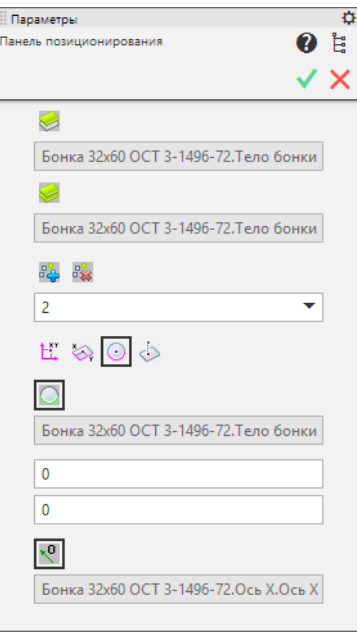

При вставке элементов указанного типа на панели позиционирования в исходном состоянии отображаются кнопки:

- Выбрать начальную поверхность (кнопка «нажата»)
- Выбрать конечную поверхность

Для позиционирования элемента выполните следующие действия.

- 1. Укажите начальную поверхность. Начальной поверхностью может быть:
	- плоская грань;
	- вспомогательная плоскость, касательная к цилиндрической или конической поверхности;

• вспомогательная плоскость, касающаяся указанной грани в заданной точке (плоскость, касательная к грани в точке).

Указанная поверхность будет выделена цветом.

- 2. Укажите конечную поверхность. Конечной поверхностью может быть грань любой формы или вспомогательная плоскость. В общем случае эта поверхность может быть непараллельна начальной.
- 3. Выберите способ задания опорной точки.
- 4. Задайте положение точки на начальной плоскости.
- 5. При необходимости сместите опорную точку в начальной плоскости. Для этого примите заданное положение точки за полюс системы полярных координат и введите:
	- полярный радиус  $(R)$ ;
	- полярный угол $(A)$ .
- 6. При необходимости выберите другой направляющий объект. Для этого нажмите кнопку  $\mathbb{R}^{\bullet}$  Направляющий объект и укажите в качестве направляющего объекта нужную ось. Полярный угол будет отсчитан против часовой стрелки от проекции направляющего объекта на начальную плоскость позиционирования конструктивного элемента.
- 7. Если вы хотите вставить несколько одинаковых элементов одновременно, укажите опорную точку вставки каждого элемента. Чтобы добавить опорную точку, нажмите кнопку  $\frac{1}{2}$  Добавить точку и повторите действия, изложенные в пп. 3-6.
- 8. Чтобы удалить одну из точек, укажите ее в раскрывающемся списке поля Точки, затем нажмите кнопку  $\frac{S_{\mathcal{R}}}{\mathcal{A}}$  Удалить точку.
- 9. Нажмите кнопку  $\bigvee$  Создать объект.

# [Наверх](#page-550-0)

#### <span id="page-552-0"></span>Позиционирование по поверхности и точке

Позиционирование элемента по поверхности и точке применяется для определения пространственного положения вставляемых глухих отверстий.

При вставке элементов указанного типа на панели позиционирования в исходном состоянии отображается кнопка  $\triangle$  Выбрать начальную поверхность (кнопка «нажата»).

Для позиционирования элемента выполните следующие действия.

- 1. Укажите начальную поверхность. Начальной поверхностью может быть:
	- плоская грань;
	- вспомогательная плоскость, касательная к цилиндрической или конической поверхности (при позиционировании радиальных отверстий на цилиндрической или конической поверхности);
	- вспомогательная плоскость, касающаяся указанной грани в заданной точке (плоскость, касательная к грани в точке).

Указанная поверхность будет выделена цветом.

- 2. Выберите способ задания опорной точки.
- 3. Задайте положение точки на начальной плоскости.

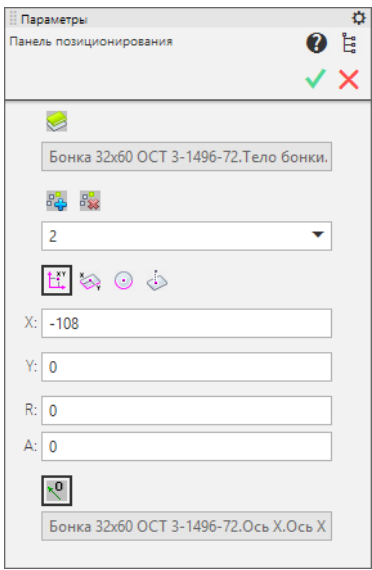

- 4. При необходимости сместите опорную точку в начальной плоскости. Для этого примите заданное положение точки за полюс системы полярных координат и введите:
	- полярный радиус  $(R)$ ;
	- полярный угол (A).
- 5. При необходимости выберите другой направляющий объект. Для этого нажмите кнопку  $\frac{10}{3}$   $Ha$ правляющий объект и укажите в качестве направляющего объекта нужную ось. Полярный угол будет отсчитан против часовой стрелки от проекции направляющего объекта на начальную плоскость позиционирования конструктивного элемента.
- 6. Чтобы вставить несколько одинаковых элементов одновременно, укажите опорную точку вставки каждого элемента. Чтобы добавить опорную точку, нажмите кнопку  $\frac{s}{\Phi}$  Добавить точки и повторите действия, изложенные в пп. 2-5.
- 7. Чтобы удалить одну из точек, укажите ее в раскрывающемся списке точек, после чего нажмите кнопку  $\frac{1}{2}$  Удалить точку.
- 8. Нажмите кнопку Создать объект.

#### [Наверх](#page-550-0)

# <span id="page-553-0"></span>Позиционирование по двум поверхностям и отверстию

Позиционирование элемента по двум поверхностям и отверстию применяется для определения пространственного положения крепежных соединений, вставляемых в отверстие.

В исходном состоянии на панели позиционирования «нажаты» кнопки:

- $\bullet$  Выбрать начальную поверхность
- $\Box$  Выбрать цилиндрическую поверхность

Для позиционирования элемента выполните следующие действия.

- 1. Укажите начальную поверхность. Начальной поверхностью может быть:
	- плоская грань;

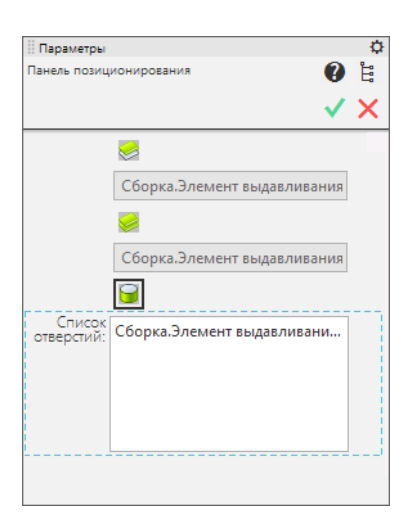

- вспомогательная плоскость, касательная к цилиндрической или конической поверхности;
- вспомогательная плоскость, касающаяся указанной грани в заданной точке (плоскость, касательная к грани в точке).

Указанная поверхность будет выделена цветом.

- 2. Укажите конечную поверхность. Конечной поверхностью может быть грань любой формы или вспомогательная плоскость. В общем случае эта поверхность может быть непараллельна начальной.
- 3. Укажите цилиндрическое отверстие, принадлежащее:
	- начальной или конечной поверхности для позиционирования болтового крепежного соединения;
	- конечной поверхности для позиционирования винтового или шпилечного крепежного соединения.

Указанное отверстие будет добавлено в Список отверстий.

- 4. Если вы хотите вставить несколько одинаковых крепежных соединений одновременно, укажите нужное количество отверстий того же диаметра, что и первое. Чтобы удалить отверстие из списка отверстий, укажите его повторно.
- 5. Нажмите кнопку Создать объект.

Примечание: Если начальная и конечная поверхности непараллельны, длина элементов, вставляемых одновременно, вычисляется по глубине первого отверстия.

[Наверх](#page-550-0)

<span id="page-555-0"></span>Позиционирование по плоской поверхности, цилиндрической поверхности, расстоянию и углу поворота

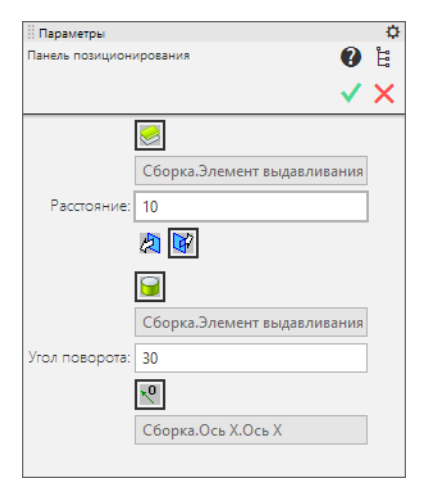

Позиционирование элемента по плоской поверхности, цилиндрической поверхности, расстоянию и углу поворота применяется для определения пространственного положения вставляемых наружных шпоночных пазов.

В исходном состоянии на панели позиционирования «нажаты» кнопки:

- $\triangle$  Выбрать начальнию поверхность:
- Выбрать цилиндрическую поверхность.

Для позиционирования элемента выполните следующие действия.

- 1. Укажите начальную плоскую поверхность, перпендикулярную оси цилиндрической поверхности, на которой будет построен элемент.
- 2. Укажите цилиндрическую поверхность, на которой будет построен элемент.
- 3. В поле Расстояние введите расстояние от начальной поверхности до вставляемого элемента. Направлению отсчета соответствует «нажатая» кнопка выбора направления.
- 4. В поле Угол поворота введите угол поворота вставляемого элемента вокруг оси вала (от 0° до 360°).

Примечание: Положение точки, определяющей расстояние от начальной поверхности до вставляемого элемента, и угол поворота элемента отображаются во вспомогательной плоскости, проходящей через указанную точку перпендикулярно оси цилиндрической поверхности.

- 5. При необходимости выберите другой направляющий объект. Для этого нажмите кнопку  $\mathbb{R}^{\mathbb{Q}}$  Направляющий объект и укажите в качестве направляющего объекта нужную ось. Угол поворота будет отсчитан против часовой стрелки от проекции направляющего объекта на начальную плоскость позиционирования конструктивного элемента.
- 6. Нажмите кнопку  $\bigvee$  Создать объект.

[Наверх](#page-550-0)

#### <span id="page-556-0"></span>Позиционирование по плоской поверхности, цилиндрической поверхности и углу поворота

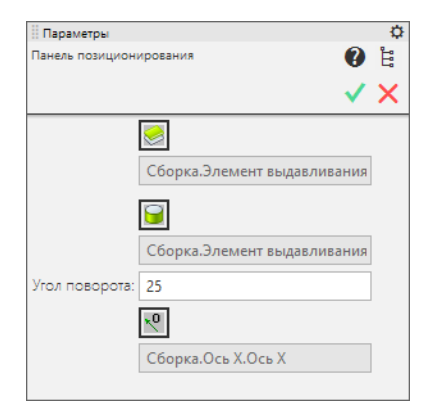

Позиционирование элемента по плоской поверхности, цилиндрической поверхности и углу поворота применяется для определения пространственного положения внутренних шпоночных пазов различных типов, а также наружных и внутренних шлицев. В исходном состоянии на панели позиционирования «нажаты» кнопки:

- $\bullet$  Выбрать начальную поверхность
- $\blacksquare$  Выбрать цилиндрическую поверхность

Для позиционирования элемента выполните следующие действия.

- 1. Укажите начальную плоскую поверхность, перпендикулярную оси цилиндрической поверхности, на которой будет построен элемент.
- 2. Укажите цилиндрическую поверхность. При вставке шпоночных пазов нужно указать поверхность, на которой будет построен элемент. При вставке шлицев нужно указать поверхность так, как требуют особенности позиционирования наружных и внутренних шлицев.
- 3. В поле Угол поворота введите угол поворота вставляемого элемента вокруг оси вала (от 0° до 360°).

Примечание: Угол поворота элемента отображается во вспомогательной плоскости, совпадающей с начальной поверхностью.

- 4. При необходимости выберите другой направляющий объект. Для этого нажмите кнопку  $\mathbb{R}^{\mathbb{Q}}$  Направляющий объект и укажите в качестве направляющего объекта нужную ось. Угол поворота будет отсчитан против часовой стрелки от проекции направляющего объекта на начальную плоскость позиционирования конструктивного элемента.
- 5. Нажмите кнопку Создать объект.

#### Особенности позиционирования и формирования профиля наружных и внутренних шлицев

- $\bullet$  *Наружные шлицы* 
	- прямобочные и треугольные

При вставке прямобочных или треугольных наружных шлицев укажите внешнюю цилиндрическую поверхность, на которой будут нарезаны шлицы.

Формирование профиля прямобочных и треугольных наружных шлицев осуществляется путем вырезания впадин (зубьев) шлицев в цилиндрической поверхности, при этом наружный диаметр шлицев равен диаметру указанного цилиндра.

– эвольвентные

При вставке эвольвентных наружных шлицев укажите внешнюю цилиндрическую поверхность, ось которой совпадает с осью шлицев.

Формирование эвольвентных наружных шлицев может осуществляться путем добавления новой цилиндрической ступени с нарезанными шлицами к указанной ранее начальной поверхности или путем вырезания впадин (зубьев) шлицев в цилиндрической поверхности.

 $\bullet$  *Внутренние шлицы* 

– прямобочные

При вставке прямобочных внутренних шлицев укажите внутреннюю цилиндрическую поверхность, на которой будут нарезаны шлицы.

Формирование профиля прямобочных внутренних шлицев осуществляется путем вырезания впадин (зубьев) в цилиндрической поверхности, при этом внутренний диаметр шлицев равен диаметру указанного цилиндра.

– треугольные и эвольвентные

При вставке треугольных или эвольвентных внутренних шлицев укажите либо внутреннюю, либо наружную цилиндрическую поверхность, ось которой совпадает с осью шлицев.

Формирование профиля треугольных и эвольвентных внутренних шлицев осуществляется путем построения полного профиля шлицев относительно оси указанного цилиндра. Номинальный диаметр в этом случае задается при выборе типоразмеров и параметров элемента.

# [Наверх](#page-550-0)

#### <span id="page-557-0"></span>Позиционирование по плоской поверхности, цилиндрической поверхности и расстоянию

Позиционирование элемента по плоской поверхности, цилиндрической поверхности и расстоянию применяется для определения пространственного положения вставляемых наружных и внутренних канавок и проточек.

В исходном состоянии на панели позиционирования «нажаты» кнопки:

- $\triangle$  Выбрать начальную поверхность
- В Выбрать цилиндрическую поверхность

Для позиционирования элемента выполните следующие действия.

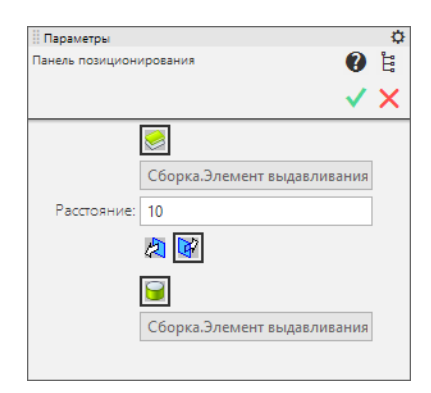

- 1. Укажите начальную плоскую поверхность, перпендикулярную оси цилиндрической поверхности, на которой будет построен элемент.
- 2. Укажите цилиндрическую поверхность, на которой будет построен элемент.
- 3. В поле Расстояние введите расстояние от начальной поверхности до вставляемого элемента. Направлению отсчета соответствует «нажатая» кнопка выбора направления.

Примечание: Положение вставляемого элемента отображается во вспомогательной плоскости, расположенной параллельно начальной поверхности на указанном расстоянии.

4. Нажмите кнопку Создать объект.

#### [Наверх](#page-550-0)

# <span id="page-558-0"></span>Позиционирование по плоской поверхности и цилиндрической поверхности

Позиционирование элемента по плоской поверхности и цилиндрической поверхности применяется для определения пространственного положения вставляемых наружных и внутренних канавок для торцевых уплотнений.

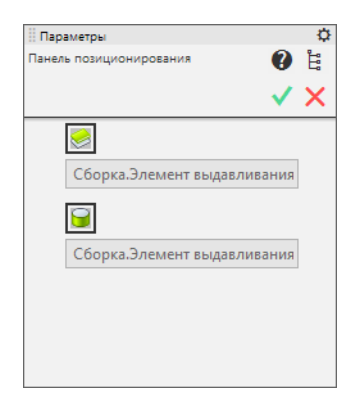

В исходном состоянии на панели позиционирования «нажаты» кнопки:

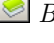

 $\triangle$  Выбрать начальную поверхность;

Выбрать цилиндрическую поверхность.

Для позиционирования элемента выполните следующие действия.

- 1. Укажите начальную поверхность плоскую поверхность, расположенную перпендикулярно оси цилиндрической поверхности, на которой будет построен элемент.
- 2. Укажите цилиндрическую поверхность, на которой будет построен элемент.
- 3. Нажмите кнопку Создать объект.

# [Наверх](#page-550-0)

#### <span id="page-559-0"></span>Позиционирование по круглому ребру

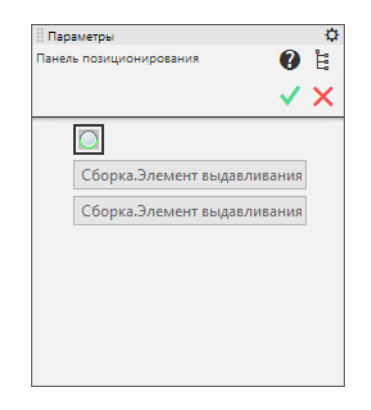

Позиционирование элемента по круглому ребру применяется для определения пространственного положения канавок для выхода шлифовального круга, а также проточек для выхода наружной резьбы.

В исходном состоянии на панели позиционирования «нажата» кнопка  $\Box$  Выбрать круглое ребро.

Для позиционирования элемента выполните следующие действия.

- 1. Укажите круглое ребро, на котором будет построен элемент.
- 2. Нажмите кнопку Создать объект.

Примечание: Редактируя элемент, позиционирование которого было выполнено этим способом, вы можете изменять только типоразмеры и параметры элемента. Если нужно изменить параметры позиционирования, удалите элемент и вставьте новый.

# [Наверх](#page-550-0)

# <span id="page-559-1"></span>Позиционирование по резьбовой поверхности, начальной поверхности и цилиндрической поверхности.

Позиционирование элемента по резьбовой поверхности, плоской поверхности и цилиндрической поверхности применяется для определения пространственного положения проточек для выхода внутренней резьбы.

В исходном состоянии на панели позиционирования «нажата» кнопка **•** Выбрать резьби.

Для позиционирования элемента выполните следующие действия.

1. Укажите условное обозначение резьбы в модели. Если удастся программно определить начальную поверхность (т. е. поверхность, от которой нарезана резьба) и цилиндрическую поверхность (т. е. поверхность, на которой нарезана резьба), соответствующие поля на панели позиционирования будут заполнены автоматически.

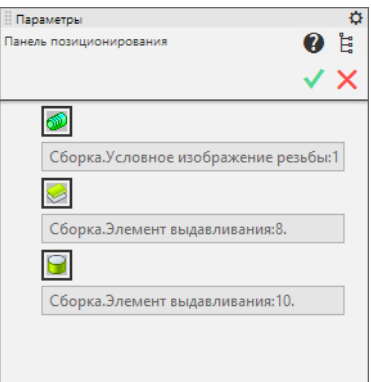

- 2. Если не удалось автоматически определить начальную и цилиндрическую поверхности, укажите эти поверхности самостоятельно.
- 3. Нажмите кнопку Создать объект.

Примечание: Редактируя элемент, позиционирование которого было выполнено этим способом, вы можете изменять только типоразмеры и параметры элемента. Если нужно изменить параметры позиционирования, удалите элемент и вставьте новый.

# [Наверх](#page-550-0)

# <span id="page-560-0"></span>Способы задания опорных точек

Опорная точка, заданная одним из способов, может быть смещена в начальной плоскости. Чтобы сместить точку, введите полярные координаты:

- полярный радиус  $(R)$ ;
- полярный угол $(A)$ .

# <span id="page-560-1"></span>Задание опорных точек по координатам.

Чтобы задать положение опорной точки, введите координаты точки в прямоугольной системе координат эскиза, созданного на начальной поверхности, одним из способов:

- введите значения координат в поля  $X$  и  $Y$  на панели позиционирования;
- укажите в сборке произвольную точку (например, вершину), имеющую проекцию на начальную поверхность, при этом координатами опорной точки будут координаты проекции;
- укажите в сборке произвольное круглое ребро, имеющее невырожденную проекцию на начальную поверхность, при этом координатами опорной точки будут координаты центра проекции (допустимыми проекциями являются дуга окружности, окружность и эллипс).

Примечание: Если при вставке в документ стандартного элемента типа Отверстие использовался способ позиционирования по координатам, то при изменении опорной геометрии в результате автоматического перестроения элемента может произойти ошибка его позиционирования. Поэтому при

допущении возможного изменения положения опорной точки для позиционирования отверстия в документе КОМПАС-3D рекомендуется использовать способы [от двух ребер](#page-561-0), [в центре круглого ребра](#page-562-0) и [по точке](#page-562-1), которые обеспечат однозначное положение отверстия при перестроении.

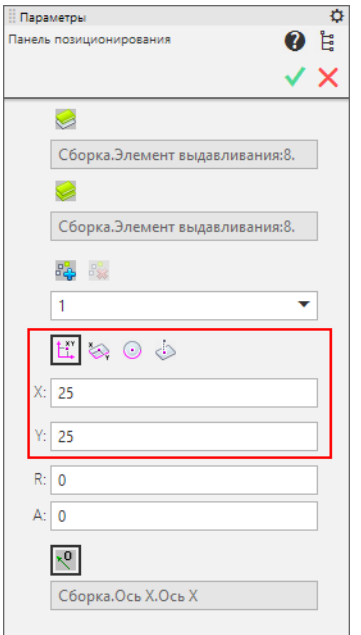

# [Наверх](#page-550-0)

# <span id="page-561-0"></span>Задание опорных точек от двух ребер.

Чтобы задать положение опорной точки, выполните следующие действия.

- 1. Укажите прямое ребро, имеющее невырожденную проекцию на начальную поверхность. Линия проекции ребра будет осью координат Х.
- 2. Введите значение координаты в поле **X**. Для изменения направления смещения точки по оси X нажмите кнопку **О**братное направление.
- 3. Укажите прямое ребро, имеющее невырожденную проекцию на начальную поверхность. Линия проекции ребра будет осью координат Y. В общем случае оси Х и Y могут быть неперпендикулярны.
- 4. Введите значение координаты в поле Y. Для изменения направления смещения точки по оси Y нажмите кнопку Обратное направление.

# [Наверх](#page-550-0)

#### <span id="page-562-0"></span>Задание опорных точек в центре круглого ребра.

Чтобы задать положение опорной точки, укажите в сборке круглое ребро, которое имеет невырожденную проекцию на начальную поверхность. Допустимыми проекциями являются дуга окружности, окружность и эллипс. Опорная точка будет располагаться в центре проекции.

[Наверх](#page-550-0)

#### <span id="page-562-1"></span>Задание опорных точек по точке.

Чтобы задать положение опорной точки, укажите точку, которую можно спроецировать на плоскость начальной поверхности.

[Наверх](#page-550-0)

# 14.2 Работа со справочником Материалы и Сортаменты из КОМПАС-3D

Работа со справочником Материалы и Сортаменты системы ПОЛИНОМ:MDM (далее – Справочник) из КОМПАС-3D возможна, если на компьютер установлен компонент системы Интеграция с КОМПАС-3D – Материалы.

Объекты справочника могут быть [вставлены](#page-570-0) в документы типа чертеж, фрагмент, деталь, сборка, технологическая сборка, спецификация и т.д.

Внимание: Объект может быть вставлен в документ КОМПАС-3D как Материал или Материал-заменитель, если ему назначено понятие, входящее в системное понятие Материалы или в системное понятие Экземпляры сортаментов.

Объект может быть вставлен в документ КОМПАС-3D как Покрытие, если ему назначено понятие, входящее в системное понятие Материалы, в системное понятие Экземпляры сортаментов или в понятие Экземпляры покрытий.

При работе с графическим документом и моделью объекты Справочника используются для задания значения свойств Материал, Заменитель материала и Покрытие.

При назначении материала и его заменителей из Справочника может быть выбран материал или экземпляр сортамента, а при назначении покрытия – материал, экземпляр сортамента или экземпляр покрытия.

Чтобы в КОМПАС-3D вызвать команды для работы со Справочником используйте:

- инструментальную панель Справочник материалов и сортаментов;
- раздел главного меню Приложения Материалы и Сортаменты.

# <span id="page-563-2"></span>14.2.1 Настройка

Чтобы настроить параметры вставки объектов справочника Материалы и Сортаменты в документ КОМПАС-3D, вызовите из главного меню команду Приложения – Материалы и сортаменты - Настройки.

После вызова команды откроется окно Настройки.

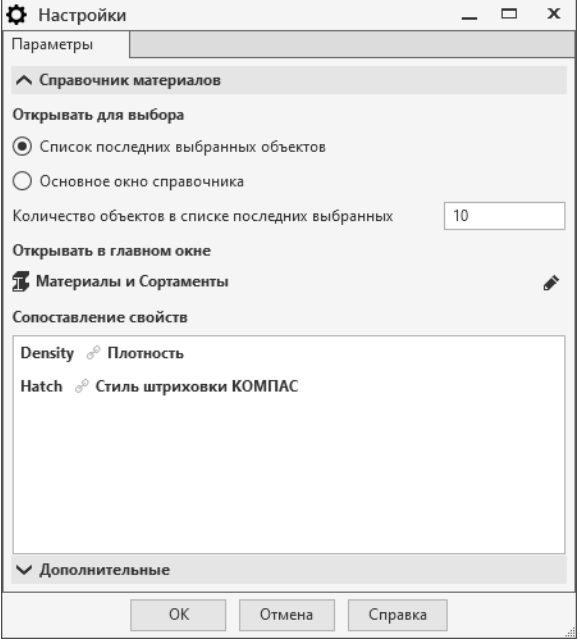

Элементы управления настроечными параметрами находятся в двух разделах:

- [Справочник материалов](#page-563-0)
- [Дополнительные](#page-566-0)

После выполнения действий по настройке параметров нажмите кнопку  $OK$ .

# <span id="page-563-0"></span>Раздел «Справочник материалов»

В разделе Справочник материалов выполняется настройка параметров выбора объектов из Справочника.

# <span id="page-563-1"></span>Параметр «Открывать для выбора»

Выберите, что должно отображаться после вызова команд выбора объекта Справочника:

- Список последних выбранных объектов в этом случае на экране будет появляться окно Выбор объекта со списком объектов, которые были выбраны последними;
- Основное окно справочника в этом случае будет открываться окно справочника Материалы и Сортаменты системы ПОЛИНОМ:MDM с полным перечнем объектов.

В поле Количество объектов в списке последних выбранных укажите соответствующее число.

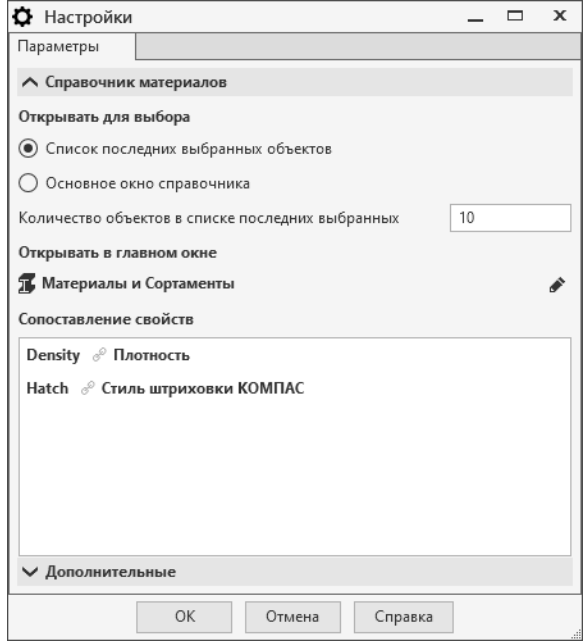

Примечание: Окно Выбор объекта будет появляться на экране только в том случае, если ранее уже выбирались объекты соответствующего типа (т.е. список выбранных объектов непустой). В противном случае будет открываться окно Справочника материалов.

Например, ранее из Справочника в качестве покрытия детали был вставлен один объект – экземпляр никелевого покрытия Н9. Далее выполняется выбор материала детали.

В связи с тем что экземпляр покрытия не может быть материалом детали, объект Н9 не будет входить в список последних выбранных объектов при назначении материала. Поэтому после вызова команды выбора материала на экране появится окно Справочника материалов.

# Параметр «Открывать в главном окне»

Выберите узел справочника, который будет открываться в окне ПОЛИНОМ:MDM Клиент при вставке объектов в КОМПАС-3D.

# Поле «Сопоставление свойств»

В поле содержится список свойств материалов КОМПАС-3D. Этим свойствам по умолчанию сопоставлены соответствующие свойства объектов Справочника, которые также отображаются в списке.

Между свойствами КОМПАС-3D и свойствами Справочника отображаются значки связи. Значки выделены цветом:

- черным, если объект Справочника обязательно должен иметь указанное свойство;
- серым, если наличие свойства у объекта Справочника необязательно.

Например, свойство Плотность используется для вычисления массо-центровочных характеристик объектов КОМПАС-3D. Если материал (экземпляр сортамента), вставленный в документ, не имеет

данного свойства, то расчеты не могут быть выполнены. Поэтому свойство Плотность является обязательным.

При вставке объекта Справочника в КОМПАС-3D проверяется наличие у этого объекта данного свойства. Если свойство отсутствует, на экране появляется соответствующее сообщение и требуется повторить выбор объекта.

**Примечание:** При вставке объектов Справочника в документ КОМПАС-3D средствами команд  $B_{\theta}$ брать покрытия и Выбрать материалы-заменители, а также при добавлении объекта Справочника в спецификацию наличие у объекта обязательных свойств не требуется.

При необходимости [можно изменить](#page-565-0) статус свойства (обязательное / необязательное) или сопоставить свойству КОМПАС-3D другое свойство объекта Справочника. Для этого выделите свойство КОМПАС-3D в поле Сопоставление свойств и нажмите появившуюся кнопку Редактировать. Выполните необходимые действия в окне Сопоставление свойств.

# <span id="page-565-0"></span>Сопоставление свойств

Изменение статуса свойства объекта Справочника (обязательное / необязательное) или сопоставление свойству КОМПАС-3D другого свойства объекта Справочника осуществляется в окне Сопоставление свойств.

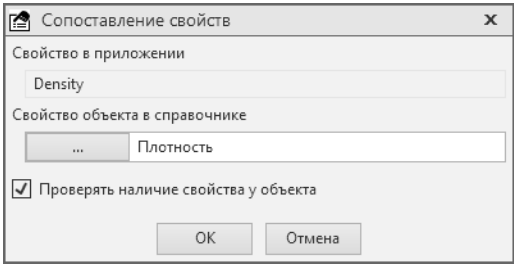

В поле Свойство в приложении отображено свойство КОМПАС-3D, в поле Свойство объекта справочника – сопоставленное ему свойство объекта Справочника материалов.

Чтобы изменить статус свойства объекта Справочника (обязательное / необязательное), измените состояние опции Проверять наличие свойства у объекта.

Чтобы сопоставить свойству КОМПАС-3D другое свойство объекта Справочника, выполните следующие действия.

- 1. Нажмите кнопку Выбрать свойство. Откроется окно Выбор свойства, в котором перечислены все свойства, имеющиеся в хранилище ПОЛИНОМ:MDM.
- 2. Найдите свойство, которое нужно сопоставить свойству КОМПАС-3D. Для этого:
	- в списке справочников раскройте нужный справочник;
	- последовательно раскрывая группы свойств, найдите нужное свойство.

Совет: Воспользуйтесь [фильтром](#page-177-0) для поиска свойства.

3. Укажите свойство и нажмите кнопку Выбрать. Название свойства появится в поле Свойство объекта в справочнике.

4. Если свойство справочника должно быть обязательным, включите опцию Проверять наличие свойства у объекта.

# <span id="page-566-0"></span>Раздел «Дополнительные»

В разделе Дополнительные выполняется настройка дополнительных параметров работы с библиотекой интеграции.

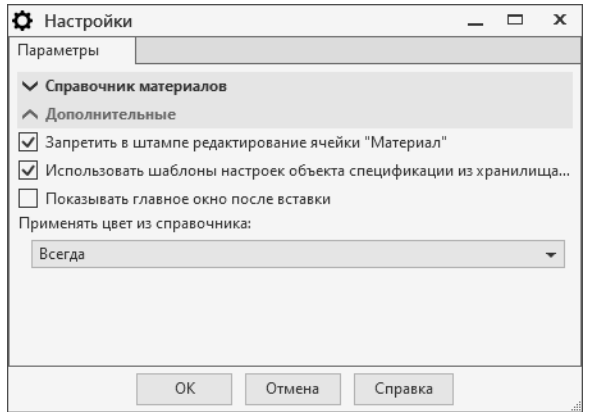

# Опция «Запретить в штампе редактирование ячейки Материал»

Если опция выключена, то текст, вставленный в ячейку Материал из справочника Материалы и Сортаменты, можно будет отредактировать вручную.

Если опция включена, то текст в ячейке Материал не редактируется. Он может быть заменен только сведениями из Справочника.

Примечание: Редактирование текста в ячейке Материал не приведет к изменению вставленного объекта или его свойств. Чтобы изменить или удалить объект, воспользуйтесь командами библиотеки интеграции.

# Опция «Использовать шаблоны настроек объекта спецификации из хранилища ПОЛИ-НОМ:MDM»

Если опция включена, то при создании спецификации [шаблоны настроек](#page-487-0) будут взяты из хранилища ПОЛИНОМ:MDM.

Если опция выключена, номер раздела и типы колонок спецификации можно заполнить вручную.

#### Номер раздела спецификации «Материалы»

Номер раздела спецификации необходим для вставки объекта из Справочника в раздел Материалы посредством команды Выбрать материал.

По умолчанию задан раздел с номером 35, что соответствует разделу Материалы в стиле текущей спецификации.

Чтобы вставить объект Справочника в другой блок или раздел спецификации, введите в поле номера нужного блока и раздела (через двоеточие) или номер нужного раздела.

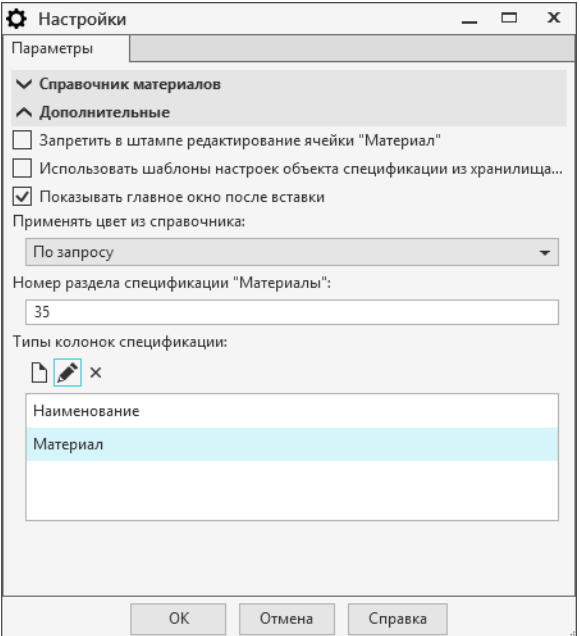

Номера блоков и разделов должны соответствовать номерам в стиле текущей спецификации.

# Заполняемые колонки спецификации

В списке Типы колонок спецификации перечислены колонки спецификации, в ячейки которых возможна вставка объектов Справочника материалов. Управление элементами списка осуществляется при помощи кнопок:

- $\Box$  Добавить;
- $Pe$  *Pedarmuposamb*;
- $\bullet$   $\times$   $_{Vdauumb.}$

Чтобы добавить в список колонку, нажмите кнопку  $\Box$  Добавить и введите название колонки в открывшемся окне.

Чтобы изменить название колонки, указанной в списке, нажмите кнопку Редактировать и отредактируйте содержимое поля в открывшемся окне.

Чтобы удалить колонку, указанную в списке, нажмите кнопку  $\times$   $y_{\text{d}a\text{}}$ 

Внимание: При вставке объекта из Справочника Материалы и Сортаменты сведения о нем добавляются во все колонки, перечисленные в списке.

В колонку Материал сведения добавляются даже в том случае, если она удалена из списка.

# Опция «Показывать главное окно после вставки»

Если опция включена, то после вставки материала в документ КОМПАС-3D снова откроется окно выбора объекта Справочника в зависимости от [настройки](#page-563-1) параметра **Открывать для выбора** библиотеки интеграции.

# <span id="page-568-1"></span>Применение цвета и оптических свойств объекта

Цвет и оптические свойства объекта Справочника могут быть применены к следующим объектам системы КОМПАС-3D: деталь, тело детали, сборка, компонент сборки, тело сборки.

Вариант применения цвета выбирается из раскрывающегося списка Применять цвет из справочника. Возможны следующие варианты:

- Всегда (выбран по умолчанию);
- Никогда;
- По запросу.

Если выбран последний вариант, то после выбора материала из Справочника на экране появляется запрос на применение цвета и оптических свойств. Для применения нужно нажать кнопку  $\mathcal{A}a$ , для отказа – кнопку  $Hem$ .

# 14.2.2 Общие приемы работы

# Выбор объекта справочника Материалы и Сортаменты для вставки в КОМПАС-3D

После вызова команд вставки объекта из справочника Материалы и Сортаменты в документ КОМПАС- $3D$  в зависимости от [настройки](#page-563-1) параметра Открывать для выбора библиотеки интеграции на экране может появиться:

- [список](#page-568-0) последних выбранных объектов,
- [окно](#page-569-0) справочника Материалы и Сортаменты системы ПОЛИНОМ:MDM.

# <span id="page-568-0"></span>Выбор объекта в списке последних выбранных объектов

В окне Выбор объекта отображается список объектов справочника Материалы и Сортаменты, которые были выбраны последними. Все эти объекты доступны для вставки в документ КОМПАС-3D. Максимальное количество объектов, отображаемых в списке, указывается при [настройке](#page-563-0) библиотеки интеграции.

Управление объектами списка осуществляется при помощи кнопок, название и назначение которых приведено в таблице.

Чтобы вставить объект Справочника в документ КОМПАС-3D, укажите его в списке и нажмите кнопку Выбрать.

# <span id="page-569-1"></span>Кнопки управления списком последних выбранных объектов

 $\bullet$   $\bullet$  Информация об объекте

Просмотр информации об указанном объекте в справочнике Материалы и Сортаменты.

 $\bullet \stackrel{\scriptscriptstyle{\text{def}}}{=} \text{V}$ далить

Удаление указанного объекта из списка последних выбранных объектов.

• Добавить объект из справочника

Добавление объектов из справочника Материалы и Сортаменты в список, отображаемый в окне Выбор объектов.

•  $\frac{1}{2}$  Сортировать по имени

Расположение объектов в алфавитном порядке.

•  $\mathcal O$  Обновить объекты

Обновление информации об объектах Справочника, входящих в список последних выбранных объектов (может потребоваться, например, если свойства объектов в Справочнике были изменены).

# <span id="page-569-0"></span>Выбор объекта в справочнике Материалы и Сортаменты

В окне справочника Материалы и Сортаменты системы ПОЛИНОМ:MDM отображается полный список объектов.

Найдите объект, который нужно вставить в документ КОМПАС-3D (при необходимости можно воспользоваться функцией [поиска объектов по свойствам](#page-267-0)), и нажмите кнопку Выбрать.

# Передача свойств объекта справочника Материалы и Сортаменты в КОМПАС-3D

При вставке объекта из справочника Материалы и Сортаменты в документ КОМПАС-3D обозначение этого объекта передается в свойства документа или свойства объекта этого документа.

Если объект Справочника вставляется в качестве материала документа или объекта документа, то также передаются значения следующих свойств:

- Плотность передается в чертеж, фрагмент, деталь и сборку,
- Стиль штриховки КОМПАС передается в деталь и сборку,
- Цвет передается в деталь и сборку (порядок применения цвета к объектам этих документов можно [настроить](#page-568-1)).

Значения остальных свойств не передаются в документ КОМПАС-3D.

Примечание: По умолчанию в справочнике Материалы и Сортаменты в качестве значений свойства Стиль штриховки КОМПАС заданы номера системных стилей штриховки КОМПАС-3D.

Если требуется использовать стили из библиотек штриховок КОМПАС-3D (например, из библиотеки Gen plan.lhs), введите в качестве значения свойства Стиль штриховки КОМПАС имя библиотеки и номер стиля. В этом случае значение свойства должно иметь вид  $\langle$ имя библиотеки>| $\langle$ номер стиля $>$  (например, Gen plan.lhs|1).

Tакже вы можете использовать стиль штриховки из пользовательской библиотеки. Для этого создайте нужную библиотеку, расположите ее в папке, где установлена система КОМПАС-3D, в подпапке

 $\ldots$  Sys. Затем введите имя библиотеки и номер стиля в качестве значения свойства Стиль штриховки КОМПАС, как описано выше.

# <span id="page-570-0"></span>14.2.3 Вставка объектов в КОМПАС-3D

Внимание: Объект может быть вставлен в документ КОМПАС-3D как Материал или Материал-заменитель, если ему назначено понятие, входящее в системное понятие Материалы или в системное понятие Экземпляры сортаментов.

Объект может быть вставлен в документ КОМПАС-3D как Покрытие, если ему назначено понятие, входящее в системное понятие Материалы, в системное понятие Экземпляры сортаментов или в понятие Экземпляры покрытий.

Объекты Справочника могут быть вставлены:

- [в графические документы](#page-570-1);
- [в трехмерные модели](#page-576-0);
- [в спецификации](#page-582-0).

# <span id="page-570-1"></span>Вставка объектов в графический документ

Объекты справочника Материалы и Сортаменты используются для:

- [назначения материала](#page-570-2):
	- графическому документу (чертежу, фрагменту);
	- объектам графического документа:
		- ∗ графическому макроэлементу,
		- ∗ фрагменту, вставленному в чертеж;
		- ∗ виду, вставленному в чертеж.
- [выбора материала при расчете массово-центровочных характеристик](#page-575-0) тел вращения и выдавливания;
- [назначения покрытий](#page-574-0) графическим документам и объектам графических документов;
- [назначения материалов-заменителей](#page-572-0) графическим документам и объектам графических документов.

#### <span id="page-570-2"></span>Назначение материала в графическом документе

Материал графическому документу (чертежу или фрагменту) или объекту графического документа (макроэлементу, вставленному фрагменту или виду) может быть назначен из справочника Материалы и Сортаменты. В качестве материала может быть выбран материал или экземпляр сортамента.

# Назначение материала графическому документу

1 способ – при помощи команды *Выбрать материал*, которую можно вызвать:

- из раздела главного меню Приложения Справочник материалов и сортаментов;
- из графы Материал основной надписи чертежа (для этого нужно перейти в режим заполнения основной надписи, дважды щелкнуть левой кнопкой мыши и вызвать из раскрывшегося меню команду Выбрать материал).

2 способ – при задании или редактировании свойства графического документа Материал.

- 1. На панели параметров выберите ячейку со свойством Материал.
- 2. Далее, в зависимости от режима работы со свойствами, воспользуйтесь одним из способов:
	- нажмите кнопку  $\ddot{\varphi}$ , расположенную в правой части ячейки, и вызовите из раскрывшегося меню команду Выбрать материал;
	- нажмите кнопку  $\Xi$ , расположенную над списком свойств, и вызовите из раскрывшегося меню команду Выбрать материал.

После вызова команды назначения материала появится окно [Выбор объекта](#page-569-1) со списком объектов, которые были выбраны последними, или [основное окно](#page-569-0) Справочника (нужный вариант указывается при [настройке](#page-563-2) параметров вставки объектов).

Выберите материал или экземпляр сортамента (при выборе объекта в окне Справочника можно воспользоваться функцией [поиска объектов по свойствам](#page-267-0)). При работе с чертежом обозначение выбранного материала или сортамента появится в графе Материал основной надписи чертежа. Если в этой графе содержится какая-либо информация, она будет автоматически заменена обозначением выбранного объекта.

Сведения о материале, назначенном графическому документу, сохраняются в свойствах этого документа.

Для свойства Материал при работе с графическим документом будет передано значение плотности, а при работе с моделью – плотность, стиль штриховки и цвет.

# Назначение материала объекту графического документа

Назначение материала объекту графического документа (макроэлементу, вставленному фрагменту или виду) осуществляется при задании или редактировании свойства Материал этого объекта (см. 2 способ назначения материала графическому документу).

После того как материал будет назначен, его обозначение будет передано в свойство Материал графического объекта.

# <span id="page-572-0"></span>Назначение материалов-заменителей графическим документам и объектам графических документов

Если материал графическому документу (чертежу или фрагменту) или объекту графического документа (макроэлементу, вставленному фрагменту или виду) был назначен из справочника Материалы и Сортаменты, то заменители этого материала также могут быть назначены из этого Справочника.

В качестве материалов-заменителей могут быть выбраны материалы или экземпляры сортаментов.

Максимальное количество материалов-заменителей, которые могут быть назначены, – десять для материала документа и десять для материалов объектов документа.

Каждый материал-заменитель будет являться значением свойства Заменитель материала графического документа или объекта графического документа.

#### Назначение материалов-заменителей графическому документу

1 способ – при помощи команды Выбрать материалы-заменители, которая находится в разделе главного меню Приложения – Справочника материалов – Дополнительно. После вызова команды появится окно Выбор материалов-заменителей.

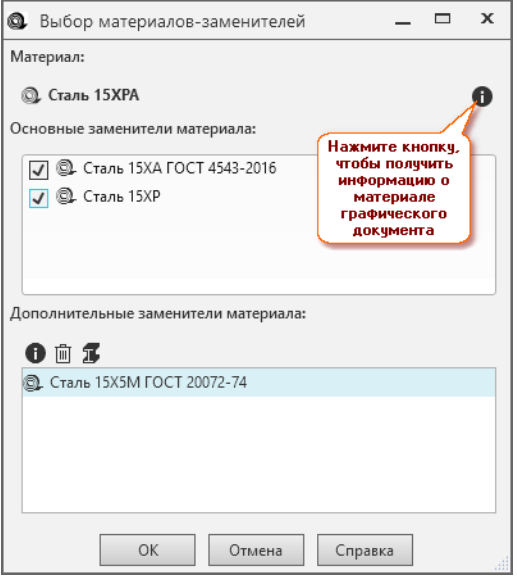

В окне указан материал, назначенный графическому документу, а также находятся два списка:

- Основные заменители материала содержит материалы, которые являются заменителями текущего материала в справочнике Материалы и Сортаменты. Материалы, которые нужно назначить материалами-заменителями графического документа, отметьте «флажками».
- Дополнительные заменители материала по умолчанию он пуст. В него можно включить любые материалы, которые станут заменителями материала графического документа. Этот список заменителей формируется и сохраняется только для текущего документа.

Управление этим списком осуществляется при помощи кнопок:

- $\bullet$  Информация об объекте предназначена для получения информации об указанном материале в справочнике Материалы и Сортаменты;
- $\mathbb{I}$  Удалить предназначена для удаления указанного материала из списка дополнительных материалов-заменителей;

•  $\overline{\bullet}$  Добавить объект из справочника – служит для добавления материала из справочника Материалы и Сортаменты в список материалов-заменителей.

2 способ – при задании или редактировании свойства Заменитель материала графического документа.

- 1. На панели параметров выберите ячейку со свойством Заменитель материала.
- 2. Далее, в зависимости от режима работы со свойствами, воспользуйтесь одним из способов:
	- нажмите кнопку Ф, расположенную в правой части ячейки, и вызовите из раскрывшегося меню команду Выбрать материал;
	- нажмите кнопку  $\blacksquare$  Выбрать материал из справочника, расположенную над списком свойств.

После этого появится окно [Выбор объекта](#page-569-1) со списком объектов Справочника, которые были выбраны последними, или [основное окно](#page-569-0) Справочника (нужный вариант выбирается при [настройке](#page-563-2) параметров вставки объектов).

3. Выберите нужный объект (материал-заменитель). При выборе объекта в окне Справочника можно воспользоваться функцией [поиска объектов по свойствам](#page-267-0). Обозначение выбранного объекта Справочника будет передано в свойство графического документа Заменитель материала.

Примечание: Если материалы-заменители были назначены графическому документу из справочника Материалы и Сортаменты во время задания или редактирования свойств этого документа, то при очередном вызове команды Выбрать материалы-заменители эти материалы будут отображаться в окне Выбор материалов-заменителей в списке Дополнительные заменители материала.

Если материалы-заменители были назначены графическому документу вручную или выбраны из списка материалов КОМПАС-3D, то в окне Выбор материалов-заменителей в списке Дополнительные заменители материала эти материалы отображаться не будут.

Примечание: При необходимости можно не только передать сведения о материалах-заменителях в соответствующие свойства, но и создать ссылки на эти материалы-заменители в технических требованиях документа. Для этого нажмите кнопку  $OK$ , удерживая клавишу Ctrl.

Примечание: При изменении материала документа на экране появится запрос на изменение материалов-заменителей, назначенных документу. Чтобы изменить материалы-заменители, нажмите кнопку Да. На экране появится окно Выбор материалов-заменителей, в котором предстоит выполнить вышеперечисленные действия. Если изменение не требуется, нажмите кнопку Нет.

При удалении материала документа на экране появится запрос на удаление материалов-заменителей. Чтобы подтвердить удаление материалов-заменителей, нажмите кнопку  $\mathcal{A}a$ , чтобы отказаться от удаления – кнопку Нет. Имейте в виду, удалены будут только те заменители, которые выбраны из Справочника.

#### Назначение материалов-заменителей объекту графического документа

Назначение материалов-заменителей объекту графического документа (макроэлементу, вставленному фрагменту или виду) осуществляется при задании или редактировании свойства этого объекта Заменитель материала (см. 2 способ назначения материала-заменителя графическому документу).

# <span id="page-574-0"></span>Назначение покрытий графическим документам и объектам графических документов

Покрытия графическому документу (чертежу или фрагменту) или объекту графического документа (макроэлементу, вставленному фрагменту или виду) могут быть назначены из справочника Материалы и Сортаменты.

При назначении покрытия из Справочника может быть выбран материал, экземпляр сортамента или экземпляр покрытия. Обозначение выбранного объекта Справочника передается в свойство Покрытие графического документа или объекта графического документа.

Максимальное количество покрытий, которые могут быть назначены, – десять для графического документа и десять для объектов графического документа.

#### Назначение покрытий графическому документу

1 способ – при помощи команды *Выбрать покрытия*, которая находится в разделе главного меню Приложения – Справочника материалов – Дополнительно.

После вызова команды появится окно Выбор покрытий, в котором содержится список покрытий, назначенных документу. Если покрытия документу не назначались, список пуст.

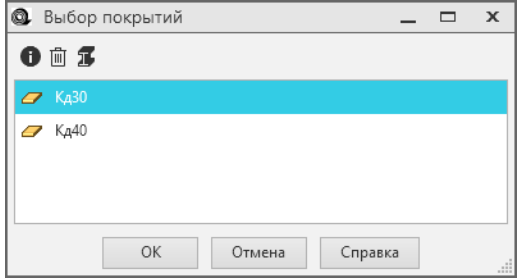

Управление списком покрытий осуществляется при помощи кнопок:

- $\bullet$  Информация об объекте предназначена для получения информации об указанном материале в справочнике Материалы и Сортаменты;
- $\mathbb{I}$  Удалить предназначена для удаления указанного материала из списка дополнительных материалов-заменителей;
- $\overline{\mathbf{3}}$  Добавить объект из справочника служит для добавления материала из справочника Материалы и Сортаменты в список материалов-заменителей.

2 способ – при задании или редактировании свойства Покрытие графического документа.

- 1. На панели параметров выберите ячейку со свойством Покрытие.
- 2. Далее, в зависимости от режима работы со свойствами, воспользуйтесь одним из способов:
	- нажмите кнопку  $\ddot{\varphi}$ , расположенную в правой части ячейки, и вызовите из раскрывшегося меню команду Выбрать материал;

• нажмите кнопку  $\blacksquare$  Выбрать материал из справочника, расположенную над списком свойств.

После этого появится окно [Выбор объекта](#page-569-1) со списком объектов Справочника, которые были выбраны последними, или [основное окно](#page-569-0) Справочника (нужный вариант выбирается при [настройке](#page-563-2) параметров вставки объектов).

3. Выберите нужный объект (покрытие). При выборе объекта в окне Справочника можно воспользоваться функцией [поиска объектов по свойствам](#page-267-0). Обозначение выбранного объекта Справочника будет передано в свойство графического документа Покрытие.

Примечание: Если покрытия были назначены графическому документу из справочника Материалы и Сортаменты во время задания или редактирования свойств этого документа, то при очередном сеансе работы с командой Выбрать покрытия эти покрытия будут отображаться в окне Выбор покрытий.

Если покрытия были назначены графическому документу вручную или выбраны из списка материалов КОМПАС-3D, то в окне Выбор покрытий эти покрытия отображаться не будут.

# Назначение покрытий объекту графического документа

Назначение покрытий объекту графического документа (макроэлементу, вставленному фрагменту или виду) осуществляется при задании или редактировании свойства этого объекта Покрытие (см. 2 способ назначения покрытия графическому документу).

# <span id="page-575-0"></span>Выбор материала при расчете массово-центровочных характеристик

По умолчанию для расчета массо-центровочных характеристик (МЦХ) тел вращения или выдавливания в графическом документе используется материал или экземпляр сортамента, назначенный этому документу. В случае необходимости для выполнения расчета можно выбрать другой материал (экземпляр сортамента) из справочника Материалы и Сортаменты.

Чтобы выбрать материал (экземпляр сортамента) при расчете МЦХ, выполните следующие действия.

- 1. Из раздела Диагностика главного меню вызовите команду расчета МЦХ (Расчет МЦХ тел вращения или Расчет МЦХ тел выдавливания).
- 2. В появившемся диалоге Свойства объекта нажмите кнопку В Выбрать из справочника.

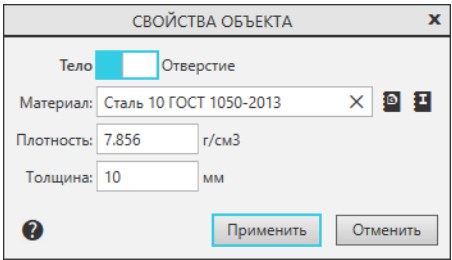

Появится окно [Выбор объекта](#page-569-1) со списком объектов, которые были выбраны последними, или [основное окно](#page-569-0) Справочника (нужный вариант указывается при [настройке](#page-563-2) параметров вставки объектов).

3. Выберите нужный материал или экземпляр сортамента (при выборе объекта в окне Справочника можно воспользоваться функцией [поиска объектов по свойствам](#page-267-0)). Плотность выбранного мате-
риала (экземпляра сортамента) появится в поле Плотность диалога Свойства объекта. Она будет использоваться для расчета МЦХ.

### Вставка объектов в трехмерную модель

Объекты Справочника используются для:

- назначения материала:
	- [модели](#page-576-0) (детали, сборке);
	- [компонентам модели и телам](#page-577-0), построенным в ней;
- [выбора материалов-заменителей](#page-579-0);
- [выбора покрытий](#page-581-0).

При работе с моделью, которая содержит исполнения, имейте в виду следующие особенности:

- материал, покрытия и материалы-заменители назначаются не всей модели, а только текущему исполнению этой модели;
- чтобы назначить материал, материалы-заменители или покрытия исполнению модели, компоненту исполнения или телу, построенному в исполнении, нужно сделать это исполнение текущим; дальнейшие действия будут аналогичны тем, которые выполняются для модели, компонента модели или тела, построенного в модели;
- изменение материала, материалов-заменителей или покрытий, выполненное для исполнения, передается во все его зависимые исполнения, которые имеют те же свойства (Материал, Заменитель материала, Покрытие).

Подробная информация о работе с исполнениями приведена в документации к системе КОМПАС-3D.

При назначении материала модели (детали, сборке), исполнению, компонентам модели и телам, построенным в модели, применяются цвет и оптические свойства материала (если выполнена соответствующая [настройка](#page-563-0) параметров вставки объектов).

Примечание: Объекты Справочника могут быть вставлены в технологическую сборку. Работа с технологической сборкой аналогична работе с обычной сборкой. Подробная информация о технологической сборке приведена в документации к системе КОМПАС-3D.

### <span id="page-576-0"></span>Назначение материала модели

Материал модели (детали или сборки) может быть назначен из справочника Материалы и Сортаменты. В качестве материала может быть выбран материал или экземпляр сортамента.

Назначить материал модели можно одним из способов.

1 способ – при помощи команды *Выбрать материал*, которая находится в разделе главного меню Приложения – Справочник материалов и сортаментов;

2 способ – при задании или редактировании свойства модели Материал.

- 1. На панели параметров в секции Материал или Список свойств выберите ячейку со свойством Материал.
- 2. Вызовите команду назначения материала. Для этого:
- если ячейка выбрана в секции Список свойств, дважды щелкните левой кнопкой мыши в ячейке и вызовите из раскрывшегося меню команду Выбрать материал;
- если ячейка выбрана в секции Материал, нажмите кнопку  $\blacksquare$  Выбрать материал из справочника, расположенную справа от ячейки.

После вызова команды назначения материала появится окно Выбор объекта со списком объектов, которые были выбраны последними, или основное окно Справочника (нужный вариант указывается при [настройке](#page-563-0) параметров вставки объектов).

Выберите материал или экземпляр сортамента (при выборе объекта в окне Справочника можно воспользоваться функцией [поиска объектов по свойствам](#page-267-0)). Этот материал (экземпляр сортамента) будет назначен текущей модели и всем телам, построенным в ней, кроме тел, которым материал назначен индивидуально.

Примечание: Если модель содержит исполнения, то выбранный материал назначается текущему исполнению и телам, построенным в нем (кроме тел, которым материал назначен индивидуально).

Сведения о назначенном материале сохраняются в свойствах модели (исполнения модели). Порядок просмотра свойств описан в документации к системе КОМПАС-3D.

### <span id="page-577-0"></span>Назначение материала компонентам и телам, построенным в модели

Приемы работы при назначении материала из справочника Материалы и Сортаменты компонентам и телам, построенным в модели, зависит от типа текущего документа.

### Назначение материала компонентам и телам, построенным в сборке

1 способ – при помощи команды *Выбрать материалы-заменители*, которая находится в разделе главного меню Приложения – Справочник материалов и сортаментов – Дополнительно – Выбрать материал для компонентов сборки.

После вызова команды на панели параметров появятся панели Список компонентов и Материал.

1. Укажите компоненты и (или) тела, которым нужно назначить материал. Для этого на панели параметров раскройте вкладку Дерево и выберите в дереве построения модели нужные объекты (выбор тел возможен при нажатой кнопке  $\mathbb{I}$  *Структурное представление*). Обозначения указанных компонентов (тел) появятся на вкладке Наименование группы Список компонентов на панели параметров.

Чтобы удалить указанный компонент (тело) из списка, воспользуйтесь кнопкой  $\mathbb{F}$   $y_{da}$ лить.

- 2. Нажмите кнопку Выбрать материал, которая расположена справа от панели Материал. Появится окно [Выбор объекта](#page-569-0) со списком объектов, которые были выбраны последними, или [основное окно](#page-569-1) Справочника (нужный вариант указывается при [настройке](#page-563-0) параметров вставки объектов).
- 3. Выберите нужный объект (материал или экземпляр сортамента). Обозначение выбранного объекта Справочника будет передано в свойство Материал компонентов (тел). При определенных [настройках](#page-563-0) параметров вставки объектов справочника Материалы и Сортаменты в свойства компонентов (тел) также будут переданы цвет и оптические свойства материала (экземпляра сортамента).

Управление списком материалов осуществляется при помощи кнопок:

- $\bullet$  Информация о материале предназначена для получения информации об указанном материале в справочнике Материалы и Сортаменты;
- $\bar{m}$  Удалить предназначена для удаления указанного материала из списка материалов.
- 4. Если требуется передать назначенный материал в файлы выбранных компонентов, включите опцию Сохранить в файл-источник.

2 способ – при задании или редактировании свойства Материал указанного компонента или тела.

- 1. На панели параметров в секции Материал или Список свойств выберите ячейку со свойством Материал.
- 2. Вызовите команду назначения материала. Для этого:
	- если ячейка выбрана в секции Список свойств, дважды щелкните левой кнопкой мыши в ячейке и вызовите из раскрывшегося меню команду Выбрать материал;
	- если ячейка выбрана в секции Материал, нажмите кнопку  $\blacksquare$  Выбрать материал из справочника, расположенную справа от ячейки.

После вызова команды назначения материала появится окно Выбор объекта со списком объектов, которые были выбраны последними, или основное окно Справочника (нужный вариант указывается при настройке библиотеки интеграции).

Выберите материал или экземпляр сортамента (при выборе объекта в окне Справочника можно воспользоваться функцией [поиска объектов по свойствам](#page-267-0)). Этот материал (экземпляр сортамента) будет назначен указанному компоненту (телу). При определенных настройках библиотеки интеграции в свойства компонента (тела) также будут переданы цвет и оптические свойства материала (экземпляра сортамента).

Примечание: Если сборка содержит исполнения, то назначение материала компонентам и телам выполняются только для текущего исполнения сборки.

Материал, назначенный телу модели, не изменяется при изменении материала модели.

### Назначение материала компонентам и телам, построенным в детали

Назначение материала компонентам (телам), построенным в детали, осуществляется при задании или редактировании свойств этих компонентов или тел (см. 2 способ назначения материала компонентам и телам, построенным в сборке).

Примечание: При назначении материала компонентам и телам, построенным в детали, имейте в виду следующее.

Компонент (тело), построенное в модели, по умолчанию имеет тот же материал, что и сама модель. При этом на панели параметров элементы секции Материал недоступны, а способом расчета МЦХ является По данным источника.

Чтобы задать другой материал, необходимо раскрыть секцию Расчет МЦХ и выбрать способ расчета МЦХ По плотности. После этого рядом с полем Материал появятся кнопки выбора материала.

### <span id="page-579-0"></span>Назначение материалов-заменителей в трехмерной модели

Если материал модели (детали или сборки) или компонентов и (или) тел, построенных в модели, был выбран из справочника Материалы и Сортаменты, то заменители этого материала также могут быть выбраны из Справочника.

В качестве материала-заменителя может быть выбран материал или экземпляр сортамента.

Максимальное количество материалов-заменителей, которые могут быть назначены, – десять для материала документа и десять для материалов объектов документа.

Каждый материал-заменитель будет являться значением свойства Заменитель материала модели или компонента (тела), построенного в модели.

#### Назначение материалов-заменителей модели

1 способ – при помощи команды Выбрать материалы-заменители, которая находится в разделе главного меню Приложения – Справочника материалов – Дополнительно. После вызова команды появится окно Выбор материалов-заменителей.

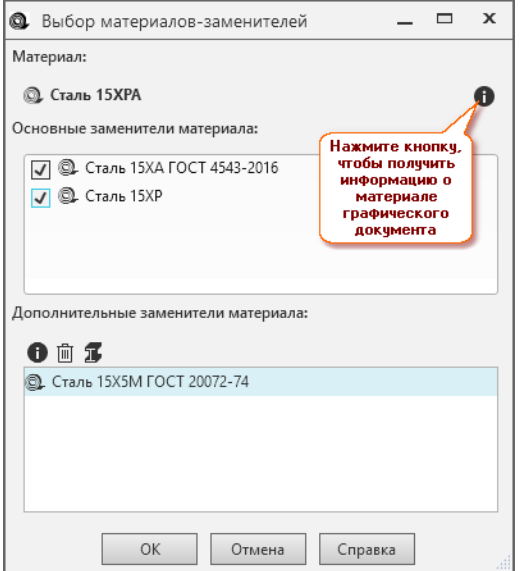

В окне указан материал, назначенный модели, а также находятся два списка:

- Основные заменители материала содержит материалы, которые являются заменителями текущего материала в справочнике Материалы и Сортаменты. Материалы, которые нужно назначить материалами-заменителями модели, отметьте «флажками».
- Дополнительные заменители материала по умолчанию он пуст. В него можно включить любые материалы, которые станут заменителями материала модели. Этот список заменителей формируется и сохраняется только для текущего документа.

Управление этим списком осуществляется при помощи кнопок:

- $\bullet$  Информация об объекте предназначена для получения информации об указанном материале в справочнике Материалы и Сортаменты;
- $\Box$   $Y$ далить предназначена для удаления указанного материала из списка дополнительных материалов-заменителей;

•  $\overline{\bullet}$  Добавить объект из справочника – служит для добавления материала из справочника Материалы и Сортаменты в список материалов-заменителей.

2 способ – при задании или редактировании свойства Заменитель материала модели.

- 1. На панели параметров в секции Список свойств выберите ячейку со свойством Заменитель материала.
- 2. Нажмите кнопку Выбрать материал из справочника, расположенную в верхней части секции. Появится окно [Выбор объекта](#page-569-0) со списком объектов, которые были выбраны последними, или [основное окно](#page-569-1) Справочника (нужный вариант указывается при [настройке](#page-563-0) параметров вставки объектов).
- 3. Выберите нужный объект (материал-заменитель). При выборе объекта в окне Справочника можно воспользоваться функцией [поиска объектов по свойствам](#page-267-0). Обозначение выбранного объекта Справочника будет передано в свойство модели Заменитель материала.

Примечание: Если материалы-заменители были назначены модели из справочника Материалы и Сортаменты во время задания или редактирования ее свойств, то при очередном вызове команды Выбрать материалы-заменители эти материалы будут отображаться в окне Выбор материаловзаменителей в списке Дополнительные заменители материала.

Если материалы-заменители были назначены модели вручную или выбраны из списка материалов КОМПАС-3D, то в окне Выбор материалов-заменителей в списке Дополнительные заменители материала эти материалы отображаться не будут.

Примечание: При необходимости можно не только передать сведения о материалах-заменителях в соответствующие свойства, но и создать ссылки на эти материалы-заменители в технических требованиях документа. Для этого нажмите кнопку  $OK$ , удерживая клавишу Ctrl.

Примечание: При изменении материала модели на экране появится запрос на изменение материаловзаменителей, назначенных модели. Чтобы изменить материалы-заменители, нажмите кнопку Да. На экране появится окно Выбор материалов-заменителей, в котором предстоит выполнить вышеперечисленные действия. Если изменение не требуется, нажмите кнопку Нет.

При удалении материала модели на экране появится запрос на удаление материалов-заменителей. Чтобы подтвердить удаление материалов-заменителей, нажмите кнопку  $\varPi a$ , чтобы отказаться от удаления – кнопку Нет. Имейте в виду, удалены будут только те заменители, которые выбраны из Справочника.

### Назначение материалов-заменителей компонентам и (или) телам, построенным в модели

Назначение материалов-заменителей компонентам (телам), построенным в модели, осуществляется при задании или редактировании свойств Заменитель материала этих компонентов (тел) (см. 2 способ назначения материалов-заменителей модели).

### <span id="page-581-0"></span>Назначение покрытий в трехмерной модели

Покрытия модели (детали или сборки) или компонентов и (или) тел, построенных в модели, могут быть назначены из справочника Материалы и Сортаменты. В качестве покрытия может быть выбран материал, экземпляр сортамента или экземпляр покрытия. Обозначение выбранного объекта Справочника передается в свойство Покрытие модели или компонента (тела).

Максимальное количество покрытий, которые могут быть назначены, – десять для модели и десять для компонентов (тел).

### Назначение покрытий модели

1 способ – при помощи команды *Выбрать покрытия*, которая находится в разделе главного меню Приложения – Справочника материалов – Дополнительно.

После вызова команды появится окно Выбор покрытий, в котором содержится список покрытий, назначенных модели. Если покрытия модели не назначались, список пуст.

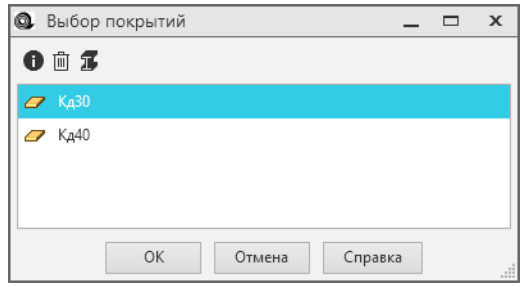

Управление списком покрытий осуществляется при помощи кнопок:

- $\bullet$  Информация об объекте предназначена для получения информации об указанном покрытии в справочнике Материалы и Сортаменты;
- $\blacksquare$  Удалить предназначена для удаления указанного покрытия из списка покрытий модели;
- $\overline{\mathbf{3}}$  Добавить объект из справочника служит для добавления покрытия из справочника Материалы и Сортаменты в список покрытий модели.

2 способ – при задании или редактировании свойства Покрытие модели.

- 1. На панели параметров в секции Список свойств выберите ячейку со свойством Покрытие.
- 2. Нажмите кнопку <sup>•</sup> Выбрать материал из справочника, расположенную в верхней части секции. Появится окно [Выбор объекта](#page-569-0) со списком объектов, которые были выбраны последними, или [основное окно](#page-569-1) Справочника (нужный вариант указывается при [настройке](#page-563-0) параметров вставки объектов).
- 3. Выберите нужный объект (покрытие). При выборе объекта в окне Справочника можно воспользоваться функцией [поиска объектов по свойствам](#page-267-0). Обозначение выбранного объекта Справочника будет передано в свойство модели Покрытие.

Примечание: Если покрытия были назначены модели из справочника Материалы и Сортаменты во время задания или редактирования ее свойств, то при очередном вызове команды Выбрать покрытия эти покрытия будут отображаться в окне Выбор покрытий.

Если покрытия были назначены модели вручную или выбраны из списка материалов КОМПАС-3D, то в окне Выбор покрытий эти покрытия отображаться не будут.

### Назначение покрытий компонентам и (или) телам, построенным в модели

Назначение покрытий компонентам или телам, построенным в модели, осуществляется при задании или редактировании их свойства Покрытие (см. 2 способ назначения покрытия графическому документу).

#### Вставка объектов в спецификацию

Объекты справочника Материалы и Сортаменты (материалы и экземпляры сортаментов) могут быть вставлены в спецификацию. Приемы работы при вставке зависят от типа спецификации и раздела спецификации, в которую вставляется объект. Описание приемов работы содержится в разделах:

### Вставка объекта в спецификацию в раздел «Материалы»

Чтобы вставить объект справочника Материалы и Сортаменты в раздел спецификации Материалы, выполните следующие действия.

- 1. Из раздела главного меню Приложения Справочник материалов и сортаментов вызовите команду Выбрать материал. Появится окно [Выбор объекта](#page-569-0) со списком объектов, которые были выбраны последними, или [основное окно](#page-569-1) Справочника (нужный вариант указывается при [на](#page-563-0)[стройке](#page-563-0) параметров вставки объектов).
- 2. Выберите материал или экземпляр сортамента (при выборе объекта в окне Справочника можно воспользоваться функцией [поиска объектов по свойствам](#page-267-0)). В спецификации в разделе Материалы появится новый объект спецификации. Обозначение материала (экземпляра сортамента) будет отображено в колонке, указанной при настройке параметров вставки объектов.

Примечание: Объект Справочника вставляется в раздел Материалы независимо от того, в каком разделе спецификации был установлен курсор в момент вызова команды Выбрать материал.

### Замена объекта Справочника в спецификации новым объектом

Чтобы заменить объект спецификации, находящийся в разделе Материалы (материал или экземпляр сортамента), другим объектом Справочника, выполните следующие действия.

- 1. Войдите в режим редактирования текстовой части заменяемого объекта спецификации. Для этого воспользуйтесь одним из способов:
	- дважды щелкните левой кнопкой мыши по строке с заменяемым объектом спецификации;
	- установите курсор в строке с заменяемым объектом спецификации и вызовите из раздела главного меню Правка команду Редактировать объект;
	- установите курсор в строке с заменяемым объектом спецификации и нажмите клавишу Enter.
- 2. Дважды щелкните левой кнопкой мыши и вызовите из раскрывшегося меню команду Выбрать материал. Появится окно [Выбор объекта](#page-569-0) со списком объектов, которые были выбраны последними, или [основное окно](#page-569-1) Справочника (нужный вариант указывается при [настройке](#page-563-0) параметров вставки объектов).
- 3. Выберите материал или экземпляр сортамента. Указанный объект спецификации будет заменен новым.

### Вставка объекта в спецификацию в любой раздел, кроме «Материалы»

Объект справочника Материалы и Сортаменты может быть добавлен в существующий объект спецификации (базовый или вспомогательный), который находится в любом разделе спецификации, кроме Материалы.

- 1. Выделите в спецификации нужный базовый или вспомогательный объект (этот объект должен быть создан заранее).
- 2. Вызовите из раздела главного меню Приложения Материалы и сортаменты Дополнительно команду Добавить материал в объект спецификации. Появится окно [Выбор объекта](#page-569-0) со списком объектов, которые были выбраны последними, или [основное окно](#page-569-1) Справочника (нужный вариант указывается при [настройке](#page-563-0) параметров вставки объектов).
- 3. Выберите материал или экземпляр сортамента (при выборе объекта в окне Справочника можно воспользоваться функцией [поиска объектов по свойствам](#page-267-0)). Обозначение выбранного объекта будет добавлено в колонки спецификации, указанные при [настройке](#page-563-0) параметров вставки объектов.

### Вставка объекта в колонку «Материал» плазовой спецификации

Чтобы вставить объект справочника Материалы и Сортаменты в колонку Материалы плазовой спецификации, выполните следующие действия.

- 1. Войдите в режим редактирования текстовой части колонки Материал базового или вспомогательного объекта спецификации одним из способов:
	- дважды щелкните левой кнопкой мыши в ячейке колонки Материал;
	- выделите строку с базовым или вспомогательным объектом спецификации и вызовите из раздела главного меню Правка команду Редактировать объект, после этого переместите курсор в ячейку колонки Материал;
	- выделите строку с базовым или вспомогательным объектом спецификации и нажмите клавишу *Enter*, после этого переместите курсор в ячейку колонки Материал.
- 2. Дважды щелкните левой кнопкой мыши и вызовите из раскрывшегося меню команду Выбрать материал. Появится окно [Выбор объекта](#page-569-0) со списком объектов, которые были выбраны последними, или [основное окно](#page-569-1) Справочника (нужный вариант указывается при [настройке](#page-563-0) параметров вставки объектов).
- 3. Выберите материал или экземпляр сортамента (при выборе объекта в окне Справочника можно воспользоваться функцией [поиска объектов по свойствам](#page-267-0)). Обозначение выбранного объекта появится в ячейке. Если в ячейке уже содержится какая-либо информация, она будет заменена обозначением выбранного объекта.

Имейте в виду, список колонок спецификации, который формируется при настройке порядка заполнения спецификации, может содержать не только колонку Материалы, но и другие колонки. В этом случае обозначение выбранного объекта будет добавлено к содержимому этих колонок.

## 14.2.4 Просмотр информации об объекте справочника

При работе в КОМПАС-3D можно получить информацию об объекте справочника Материалы и Сортаменты, который:

- вставляется в документ;
- ранее был вставлен в документ.

Для этого предусмотрены команды Информация об объекте и Информация о материале. Способы вызова команд описаны ниже.

После вызова команд открывается справочник Материалы и Сортаменты, в окне которого отображается информация об объекте, вставляемом или вставленном в документ КОМПАС-3D.

### Информация о назначаемом материале

Чтобы получить информацию о назначаемом материале, вызовите команду Информация об объекте при помощи кнопки  $\bullet$ , которая находится:

- на панели инструментов окна  $B$ ыбор объекта;
- на панели параметров на вкладке Параметры справа от панели Материалы (появляется при [назначении материала](#page-577-0) компонентам и телам, построенным в модели).

### Информация о материале, назначенном графическому документу или трехмерной модели

Чтобы получить информацию о материале, назначенном графическому документу, вызовите команду Информация о материале одним из способов:

- из раздела главного меню Приложения Справочник материалов и сортаментов;
- из графы Материал основной надписи чертежа (для этого нужно перейти в режим заполнения основной надписи и вызвать из контекстного меню графы Материал команду Выбрать мате $pua<sub>λ</sub>$ ).

Чтобы получить информацию о материале, назначенному трехмерной модели, вызовите команду  $M_{H}$ формация о материале одним из способов:

- из раздела главного меню Приложения Справочник материалов и сортаментов;
- с панели параметров при просмотре или редактировании свойства Материал модели:
	- если ячейка со свойством Материал выбрана в секции Список свойств, то нужно дважды щелкнуть левой кнопкой мыши в ячейке и вызвать из раскрывшегося меню команду Информация о материале;
	- если ячейка со свойством Материал выбрана в ячейке Материал, то нужно нажать кнопку и вызвать из раскрывшегося меню команду Информация о материале.

### Информация о материале, назначенном объекту графического документа или компонентам (телам), построенным в модели

Получение информации о материале, назначенном объекту графического документа осуществляется при просмотре или редактировании свойств этого объекта. В зависимости от режима работы воспользуйтесь одним из способов:

- на панели параметров в секции Свойства выберите ячейку со свойством Материал и нажмите кнопку Ф, расположенную в правой части ячейки, после этого вызовите из раскрывшегося меню команду Информация о материале;
- на панели параметров в списке свойств объекта графического документа выделите ячейку со свойством Материал, нажмите кнопку  $\blacksquare$  и вызовите из раскрывшегося меню команду Информация о материале.

Получение информации о материале, назначенном компонентам и телам, построенным в сборке, осуществляется при редактировании свойств этих компонентов (тел).

На панели параметров в секции Материал или Список свойств выберите ячейку со свойством Материал, затем вызовите команду назначения материала. Для этого:

- если ячейка выбрана в секции Список свойств, дважды щелкните левой кнопкой мыши в ячейке и вызовите из раскрывшегося меню команду Выбрать материал;
- если ячейка выбрана в секции Материал, нажмите кнопку  $\blacksquare$  и вызовите из раскрывшегося меню команду Выбрать материал.

### 14.2.5 Обновление данных об объекте справочника

Сведения об объекте справочника Материалы и Сортаменты, вставленном в документ системы КОМПАС-3D, сохраняются в этом документе. При работе со Справочником объект может быть изменен, например, может быть отредактировано его обозначение, заданы другие значения свойств и т.п. Эти изменения не передаются автоматически в документ системы КОМПАС-3D.

Чтобы передать измененные данные, вызовите команду Обновить данные по материалу:

- из раздела главного меню Приложения Справочник материалов и сортаментов;
- из дополнительного меню Справочника, которое раскрывается после нажатия кнопки  $\blacksquare$  или двойного щелчка левой кнопки мыши в ячейках и полях, где назначается или редактируется материал, материал-заменитель или покрытие.

## 14.2.6 Удаление объектов справочника из документов КОМПАС-3D

Удаление объекта справочника Материалы и Сортаменты из документа КОМПАС-3D осуществляется при помощи команды Удалить материал.

Средствами этой команды могут быть удалены материалы, материалы-заменители и покрытия, назначенные документам и объектам этих документов.

Порядок действий при удалении материалов, материала-заменителей и покрытий аналогичен. Для удобства и краткости изложения в этом разделе справки приведен порядок удаления материала.

### Удаление материала графического документа

Чтобы удалить материал, назначенный графическому документу (чертежу или фрагменту), вызовите команду Удалить материал одним из способов:

- из раздела главного меню Приложения Справочник материалов и сортаментов;
- из графы Материал основной надписи чертежа (для этого перейдите в режим заполнения или редактирования основной надписи, дважды щелкните левой кнопкой мыши в графе Материал и вызовите из раскрывшегося меню команду  $Vda_{\text{numb}}$  материал);
- с панели параметров во время редактирования свойств графического документа (выделите ячейку со свойством Материал, нажмите кнопку  $\blacksquare$ , расположенную над списком свойств, и вызовите из раскрывшегося меню команду Удалить материал).

Если графическому документу были назначены материалы-заменители, то после вызова команды Удалить материал на экране появится запрос на удаление материалов-заменителей.

Чтобы удалить материалы-заменители, нажмите кнопку  $\overline{A}a$  – будут удалены только заменители, выбранные из Справочника. Чтобы отказаться от удаления материалов заменителей, нажмите кнопку Нет.

### Удаление материала объекта графического документа

Удаление материала, назначенного объекту графического документа (макроэлементу, вставленному фрагменту или виду), осуществляется при редактировании свойств этого объекта.

Чтобы удалить материал, воспользуйтесь одним из доступных способов:

- нажмите кнопку  $\ddot{\varphi}$ , расположенную в правой части ячейки со свойством Материал, и вызовите из раскрывшегося меню команду Удалить материал;
- нажмите кнопку  $\blacksquare$ , расположенную над списком свойств, и вызовите из раскрывшегося меню команду Удалить материал.

### Удаление материала модели

Чтобы удалить материал, назначенный модели, вызовите команду  $Vdanum$ ь материал одним из способов:

- из раздела главного меню Приложения Справочник материалов и сортаментов;
- с панели параметров при просмотре или редактировании свойства Материал модели:
	- если ячейка со свойством Материал выбрана в секции Список свойств, то дважды щелкните левой кнопкой мыши в ячейке и вызовите из раскрывшегося меню команду  $Vdanumb$ материал;
	- если ячейка со свойством Материал выбрана в ячейке Материал, то нажмите кнопку  $\blacksquare$  и вызовите из раскрывшегося меню команду Удалить материал.

Примечание: При удалении материала модели будут удален материал всех тел, построенных в этой модели, кроме тел, для которых материал назначен самостоятельно.

Если модель содержит исполнения, то команда Удалить материал удалит материал, назначенный текущему исполнению и всем телам, построенным в нем, кроме тел, для которых материал выбран самостоятельно.

Если модели были назначены материалы-заменители, то после вызова команды удаления материала на экране появится запрос на удаление материалов-заменителей.

Чтобы удалить материалы-заменители, нажмите кнопку  $\overline{A}a$  – будут удалены только те заменители, которые выбраны из Справочника.

Чтобы отказаться от удаления материалов-заменителей, нажмите кнопку Нет.

### Удаление материала компонентов (тел), построенных в модели

Удаление материала, назначенного компоненту или телу, построенному в модели, осуществляется при редактировании свойств этого компонента или тела.

На панели параметров в секции Материал или Список свойств выберите ячейку со свойством Материал, затем вызовите команду удаления материала. Для этого:

- если ячейка выбрана в секции Список свойств, дважды щелкните левой кнопкой мыши в ячейке и вызовите из раскрывшегося меню команду  $V$ далить материал;
- если ячейка выбрана в секции Материал, нажмите кнопку  $\blacksquare$  и вызовите из раскрывшегося меню команду Удалить материал.

Примечание: Если материал компонента получен из источника, команда  $V$ далить материал будет недоступна.

Примечание: Для исполнения модели удаление материала компонента (тела) выполняется так же, как для самой модели.

### Удаление материала из спецификации

Чтобы удалить материал из спецификации, выполните одно из нижеперечисленных действий:

- выделите объект спецификации с удаляемым материалом и вызовите из раздела главного меню Приложения – Справочник материалов и сортаментов команду Удалить материал;
- войдите в режим редактирования текстовой части объекта спецификации с удаляемым материалом, дважды щелкните левой кнопкой мыши и вызовите из раскрывшегося меню команду Удалить материал.

Примечание: При удалении материала из спецификации сам объект спецификации не удаляется.

# 14.3 Управление передаваемыми в КОМПАС-3D свойствами объектов

Передаваемое свойство - это свойство объекта ПОЛИНОМ, которому сопоставлено свойство объекта в документе КОМПАС-3D.

При вставке объектов справочников ПОЛИНОМ в документы КОМПАС-3D наименование, обозначение и другие свойства передаются автоматически.

Если необходимо передать в КОМПАС-3D свойство ПОЛИНОМ, которое не передается автоматически, добавьте его в список передаваемых свойств.

Для управления передаваемыми свойствами изделий используются конфигурационные объекты:

• <sup>12</sup> Настройка передаваемых свойств изделий в КОМПАС-3D –

в справочнике Стандартные изделия в каталоге Конфигурация в группе Передаваемые свойства изделий\Передаваемые свойства изделий в КОМПАС-3D.

•  $\bullet$  Настройка передаваемых свойств материалов и сортаментов в КОМПАС-3D –

в справочнике Материалы и Сортаменты в каталоге Конфигурация в группе Передаваемые свойства материалов и сортаментов\Передаваемые свойства материалов и сортаментов в КОМПАС-3D.

Примечание: Если конфигурационные объекты отсутствуют в справочниках, [импортируйте](#page-374-0) их из обменных файлов

- K3D PassedProps Config SI.xlsx для справочника Стандартные изделия;
- K3D PassedProps Config MiS.xlsx для справочника Материалы и Сортаменты.

Файлы находятся в архиве  $K3D$  PassedProps Config.zip в каталоге установки ПОЛИНОМ:MDM:  $C:\P$ rogram Files (x86)\ASCON\Polynom\Sys\DataUpdate\K3D\_PassedProps\_Config.

Используйте свойство Таблица передаваемых свойств  $KOMIIAC-3D$  конфигурационного объекта, чтобы настроить список передаваемых свойств.

Каждая строка таблицы задает соответствие свойства объекта в документе КОМПАС-3D и свойства объекта ПОЛИНОМ.

Например, чтобы при вставке стандартного изделия в документ КОМПАС-3D передавалось свойство Код ОКП:

- 1. Откройте конфигурационный объект  $\mathbb{C}$  Настройка передаваемых свойств изделий в КОМПАС-3D в режиме редактирования.
- 2. Добавьте и заполните строку в табличном свойстве Таблица передаваемых свойств КОМПАС-3D.

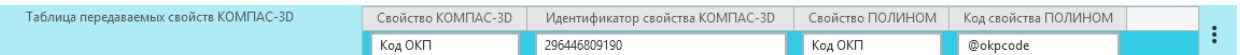

Введите значения в столбцы:

• Свойство КОМПАС-3D - наименование свойства в документе КОМПАС-3D;

Если значение не заполнено, то свойство не будет передано в документ КОМПАС-3D.

- Идентификатор свойства КОМПАС-3D [идентификатор](#page-589-0) свойства в документе КОМПАС-3D;
- Свойство ПОЛИНОМ наименование свойства в ПОЛИНОМ;
- Код свойства ПОЛИНОМ [код](#page-66-0) свойства в ПОЛИНОМ.

Примечание: Если в локальных свойствах документа КОМПАС-3D отсутствует свойство с указанным наименованием и идентификатором, то система сформирует новое свойство. Наименование получит значение из ячейки Свойство КОМПАС-3D. Идентификатор сгенерируется произвольно.

3. Сохраните изменения.

# <span id="page-589-0"></span>14.3.1 Просмотр идентификатора свойства КОМПАС-3D

- 1. Откройте документ КОМПАС-3D и вызовите команду Настройка Библиотеки стилей Управление свойствами.
- 2. Выберите локальное свойство текущего документа или свойство из библиотеки свойств и нажмите кнопку  $\mathcal{D}_{\text{IIp}o \text{c} \text{M} \text{o} \text{m} \text{p} \text{e} \text{m} \text{b}}$

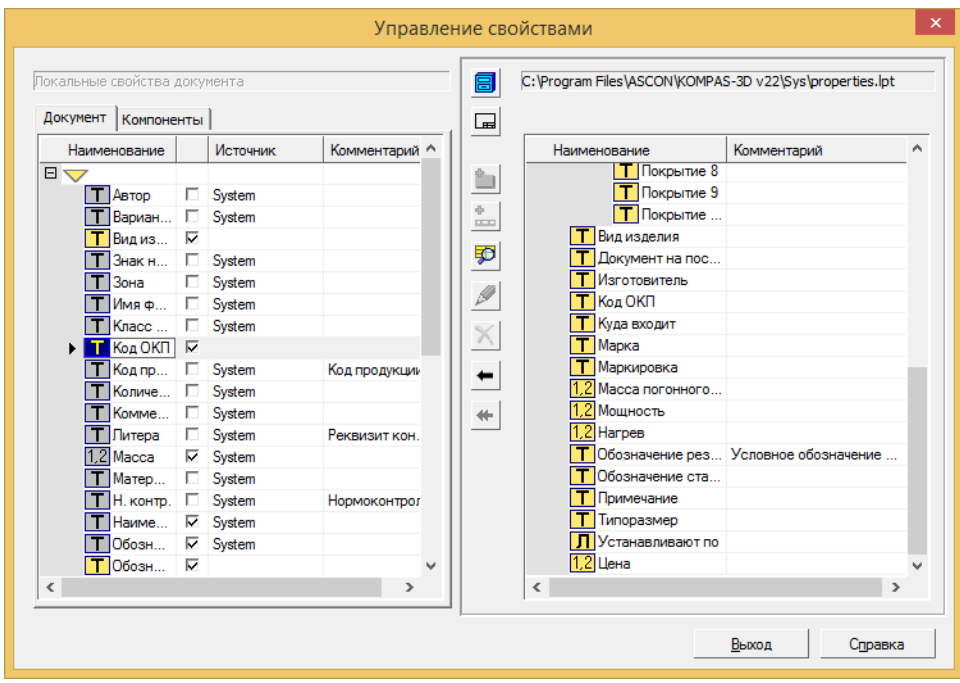

Например, локальное свойство текущего документа КОМПАС-3D Код ОКП имеет идентификатор 296446809190.

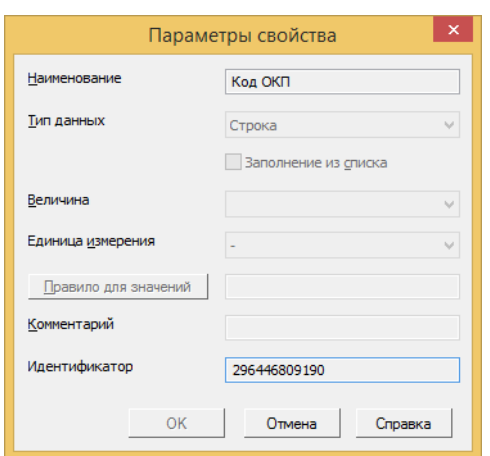

# Глава 15

# Особенности работы с приложениями КОМПАС-3D

Для работы со справочниками ПОЛИНОМ:MDM из приложений, изучите разделы:

- [Ведение справочника стандартных и прочих изделий](#page-298-0);
- [Ведение справочника Материалы и Сортаменты](#page-327-0);
- [Работа со справочником Стандартные изделия из КОМПАС-3D](#page-485-0);
- [Работа со справочником Материалы и Сортаменты из КОМПАС-3D](#page-562-0).

Особенности работы приложений:

# 15.1 Оборудование: Металлоконструкции и Трубопроводы

Объект ПОЛИНОМ:MDM доступен для выбора из приложений КОМПАС-3D Оборудование: Металлоконструкции и Оборудование: Трубопроводы, если:

- 1. Содержится в группе Экземпляры сортаментов или ее дочерних группах.
- 2. Заполнено свойство Обозначение в КОМПАС-3D понятия Интеграция. Если свойство не заполнено, то для обозначения в КОМПАС-3D будет передано значение из свойства Наименование понятия Элемент классификации.
- 3. У связанного объекта-материала заполнено свойство Плотность понятия Свойства материала.
- 4. У связанного объекта-сортамента заполнено свойство Код типа профиля понятия Профиль заготовки.
- 5. У связанного объекта-типоразмера свойства, которые определяют его геометрические параметры (высота двутавра, радиус сопряжения и т.д.), внесены в таблицу соответствия свойств сортаментов.

Начиная с версии ПОЛИНОМ:MDM 22.3 в базовую поставку входят конфигурационные объекты и группы, которые позволяют унифицировать свойства и кодировать типы профилей. Унифицированные свойства и коды используются приложениями. При вставке объекта ПОЛИНОМ приложения получают информацию о типе сечения профиля и его параметрах и выполняют построение.

- Таблица соответствия свойств сортаментов свойство конфигурационного объекта  $\mathbb{C}$  Настройка соответствия свойств сортаментов. Объект находится в группе Материалы и Сортаменты\Конфигурация\Настройка соответствия свойств сортаментов. Таблица позволяет сопоставить свойства объектов-типоразмеров, которые определяют геометрические параметры, унифицированным свойствам.
- Код типа профиля свойство понятия Профиль заготовки конфигурационной группы Материалы и Сортаменты\Конфигурация\Типы сортаментов. При помощи этого свойства типам сортаментов (профилей) присваиваются коды, которые применяются для описания объектовсортаментов.

Примечание: Выбирайте существующие в базовой поставке свойства для описания новых стандартов материалов и сортаментов.

Если необходимо создать новое свойство, которое описывает данные о геометрии типоразмера, добавьте его в понятия, которые являются наследниками понятия Требования – Размерности. Внесите новое свойство в таблицу соответствия.

Внимание: Если вы не используете базовую поставку (например, перешли с предыдущих версий с сохранением данных), в хранилище отсутствуют конфигурационные объекты и группы. Для работы с приложениями требуются дополнительные действия.

Дополнительные действия при отсутствии данных для работы с приложениями:

1. [Импортируйте](#page-374-0) конфигурационный объект и группы из обменного файла.

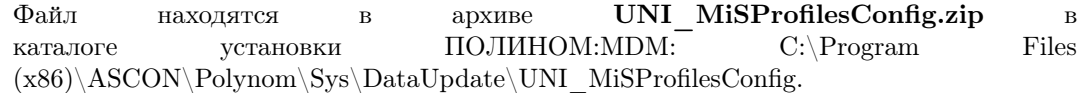

2. Для каждого экземпляра сортамента, который планируется использовать в приложениях, необходимо в связанных объектах-сортаментах заполнить значение свойства Код типа профиля в понятии Профиль заготовки.

Чтобы определить код типа профиля, откройте конфигурационную группу Материалы и Сортаменты\Конфигурация\Типы сортаментов. Выберите тип сортамента (профиля) и используйте значение соответствующего ему свойства Код типа профиля понятия Профиль заготовки.

# 15.2 APM FEM

Для корректной загрузки информации о материале в систему прочностного анализа для КОМПАС-3D APM FEM

- хранилище ПОЛИНОМ:MDM, из которого первоначально выбирался материал, должно располагаться на первом месте в общем списке хранилищ;
- у объектов справочников (материалов) в понятии Свойства материала должны быть заполнены значения свойств, необходимых для расчета прочности.

Свойства, относящиеся к расчёту прочности:

- Модуль упругости нормальный;
- Коэффициент Пуассона;
- Плотность;
- Температурный коэффициент линейного расширения;
- Теплопроводность;
- Предел прочности при сжатии;
- Предел прочности (Временное сопротивление);
- Предел текучести;
- Предел выносливости при растяжении;
- Предел выносливости при кручении.

# Глава 16

# Устранение неполадок

# 16.1 Сервер приложений

## 16.1.1 Проблемы с подключением к серверу приложений

Не удалось подключиться к серверу приложений POLYNOM MDM API Service

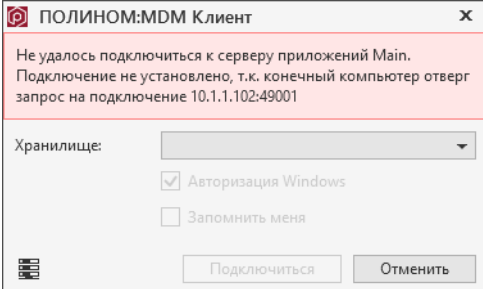

### Причины:

- 1. Брандмауэр Windows или иные средства защиты блокируют порт, используемый сервером приложений.
- 2. Сервер приложений остановлен.
- 3. Выбран недоступный сервер приложений.

### Решение:

- 1. Убедитесь, что используемый сервером приложений порт не заблокирован брандмауэром.
- 2. В приложении ПОЛИНОМ:MDM Администратор проверьте статус сервера приложений. Если сервер приложений остановлен, запустите его.

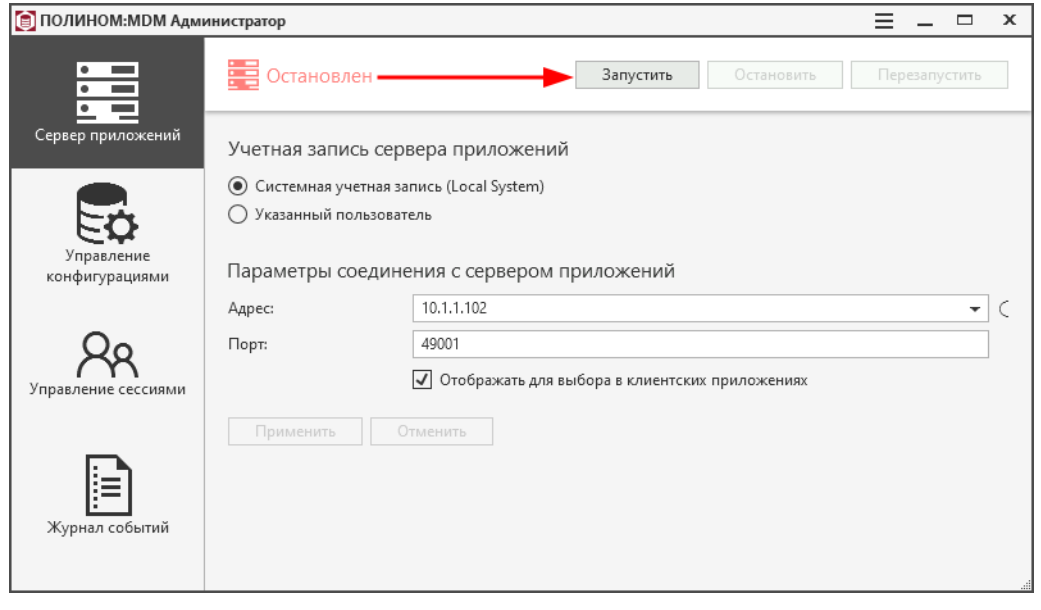

3. Выберите другой сервер приложений, нажав кнопку

Примечание: Недоступный сервер приложений может отображаться в списке серверов в том случае, если серверная часть ПОЛИНОМ:MDM была удалена, а затем установлена на другой компьютер.

В этом случае в файл конфигурации PolynomAppService.xml, который находится в каталоге с общими данными, вносится еще одна запись, соответствующая параметрам нового сервера приложений. При этом запись о старом сервере приложений не удаляется, поэтому он все еще доступен для выбора в клиентских приложениях.

Совет: Чтобы старый сервер приложений не отображался в клиентских приложениях, удалите запись о нем в файле конфигурации PolynomAppService.xml.

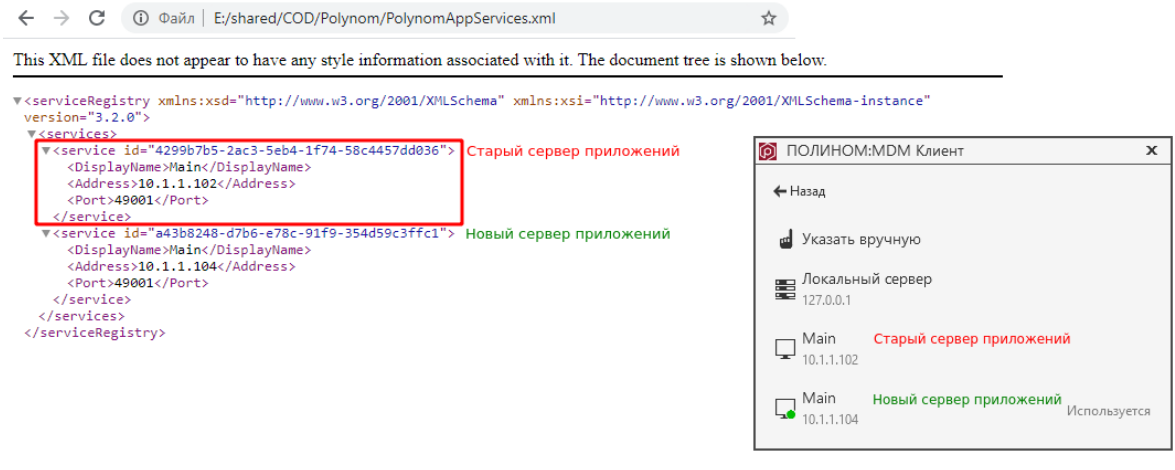

Отказано в доступе по пути . . .

Причина: У пользователя Windows или службы сервера приложений нет доступа к каталогу с общими данными.

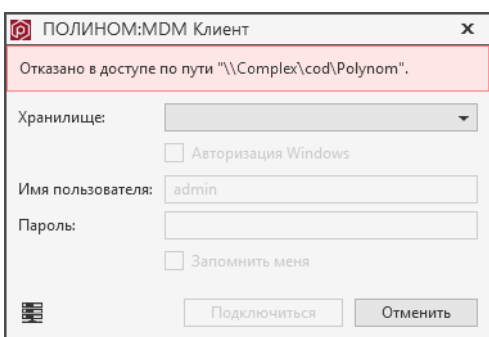

Решение: Для двухзвенного режима работы:

 $\Pi$ редоставьте доступ к каталогу с общими данными компьютеру и пользователю Windows, который работает в ПОЛИНОМ:MDM.

Если предоставить доступ компьютеру невозможно, требуется настроить запуск службы POLYNOM MDM API Service от имени пользователя Windows, который работает в ПОЛИ-НОМ:MDM.

Совет: Рекомендуется [добавлять](#page-22-1) компьютеры и пользователей в группы и настраивать доступ для групп.

Для трехзвенного режима работы:

[Предоставьте доступ](#page-22-0) к каталогу с общими данными пользователю Windows, который работает в ПОЛИНОМ:MDM.

Совет: Рекомендуется [добавлять](#page-22-1) пользователей в группы и настраивать доступ для групп.

[Предоставьте доступ](#page-22-0) к каталогу с общими данными пользователю, от имени которого запущен сервер приложений.

Совет: Рекомендуется [создать](#page-22-1) отдельную учетную запись для запуска сервера приложений.

Важно: Если сервер приложений запущен от системной учетной записи (Local System), то необходимо [предоставить доступ](#page-22-0) к каталогу с общими данными компьютеру, на котором запущен сервер приложений.

# 16.2 Базы данных

## 16.2.1 Не удается подключиться к базе данных

Невозможно установить соединение с сервером базы данных

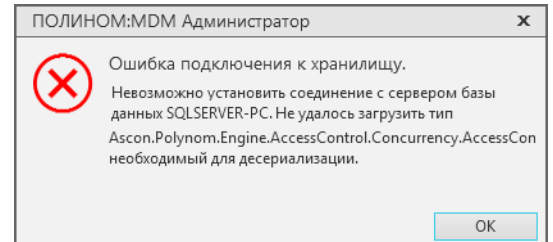

Причина: К базе данных подключены клиентские приложения разных версий.

В версии 2018.2SP2 была значительно изменена архитектура системы, что позволило существенно повысить быстродействие. Из-за различий в архитектуре предыдущие версии приложений не могут работать одновременно с версией 2018.2SP2.

### Решение:

- 1. Завершите все [сессии](#page-53-0), открытые приложениями ПОЛИНОМ:MDM версии 2018.2SP2.
- 2. Обновите все рабочие места до версии 2018.2SP2.

Ошибка получения сессии

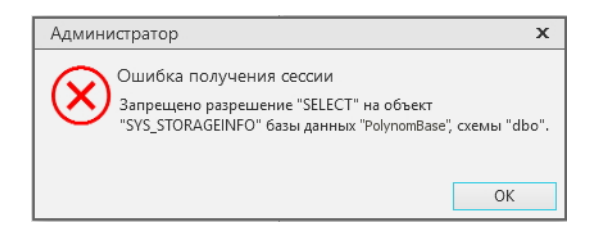

Причина: У учетной записи СУБД, от имени которой ПОЛИНОМ:MDM [соединяется](#page-35-0) с сервером баз данных, недостаточно прав.

Решение: Предоставьте учетной записи необходимые привилегии:

- [MS SQL Server](#page-40-0)
- [PostgreSQL](#page-42-0)

## 16.2.2 Не создается база данных по шаблону

Во время создания базы данных по шаблону возникнет ошибка длительной операции.

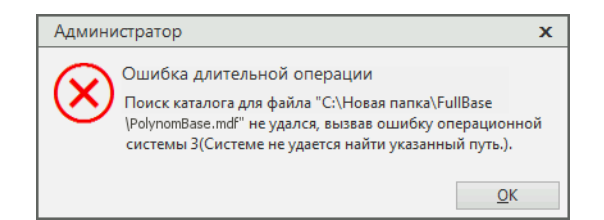

Решение: Установите СУБД Microsoft SQL Server 2008 R2 или более новой версии.

## 16.2.3 Некорректно отображаются сообщения об ошибках

Некорректно отображаются символы

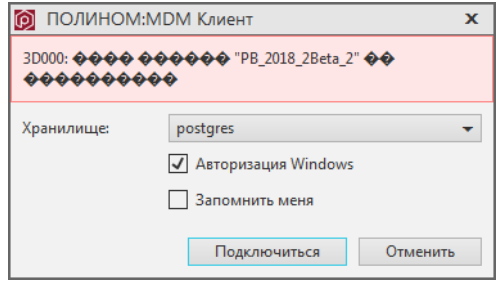

Причина: Неправильная кодировка базы данных.

Решение: [Настройте кодировку](#page-32-0) базы данных.

## 16.2.4 Ошибка при резервном копировании БД в СУБД PostgreSQL

Ошибка при создании резервной копии БД с помощью утилиты pg\_dump

Невозможно создать резервную копию БД штатной утилитой pg\_dump, если в хранилище ПОЛИ-НОМ:MDM на базе СУБД Postgre добавлены файлы (документы, изображения и т.д) размером более 500 Мб.

Причина: Размер буфера памяти PostgreSQL для работы со строками не может превышать 1 Гб. Утилита pg\_dump разворачивает бинарные строки в текст. Под 1 байт бинарных данных отводится 2 байта текстовых данных. Размер данных удваивается.

Если размер строки превысит 500 Мб, pg\_dump не сможет ее сохранить. Работа утилиты будет завершена с ошибкой. Резервная копия не будет создана.

Решение: Исключите из хранилища файлы, размер которых превышает 500 Мб или выполните резервное копирование другими средствами.

# 16.3 Импорт данных

Ошибка обменного файла

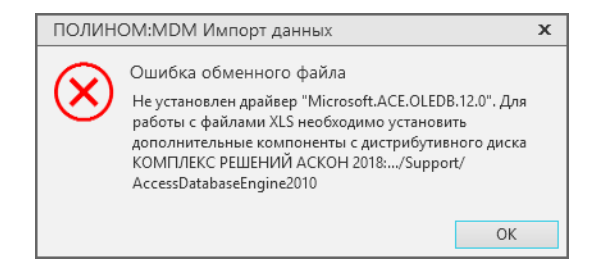

Решение: Установите ODBC-драйвер Access версии 2000 или новее. Разрядность драйвера должна соответствовать разрядности операционной системы. 32-разрядный драйвер автоматически устанавливается с операционной системой, 64-разрядный драйвер для большинства операционных систем необходимо установить дополнительно.

Установочный комплект (файл  $AccessDatabaseEngineering2010x64.exe)$  находится на дистрибутивном диске КОМПЛЕКСА РЕШЕНИЙ АСКОН в папке Support.

Ошибка «too many columns»

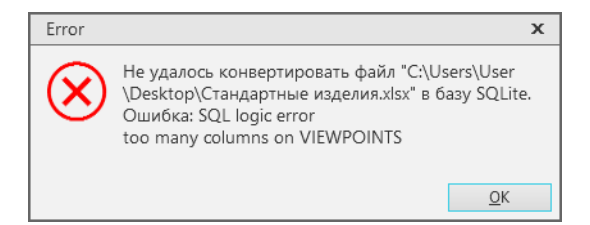

Причина: Превышено максимальное количество колонок на листе обменного файла. Листы обменного файла не должны содержать более 2000 колонок.

Решение: Разделите данные на несколько файлов с соблюдением ограничения на количество колонок.

Ошибка «Объект ассоциирован повторно»

Причина: Импорт из Справочника технолога 2014 справочников, классы которых используют одни и те же таблицы базы данных.

Например, в Справочнике технолога есть два справочника – Оборудование и Оборудование предприятия, классы которых ссылаются на одну и ту же таблицу в базе данных.

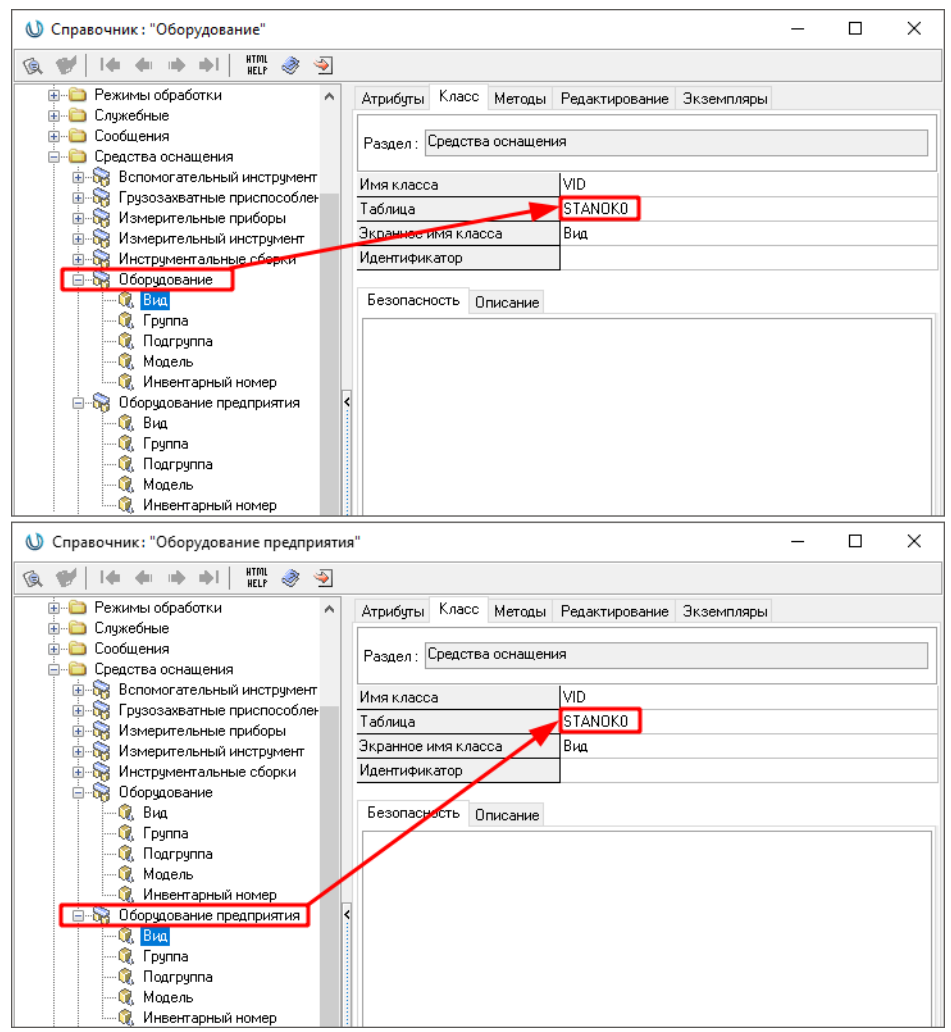

Решение: Импортируйте только один из этих справочников или задайте для обоих справочников одинаковые алгоритмы импорта.

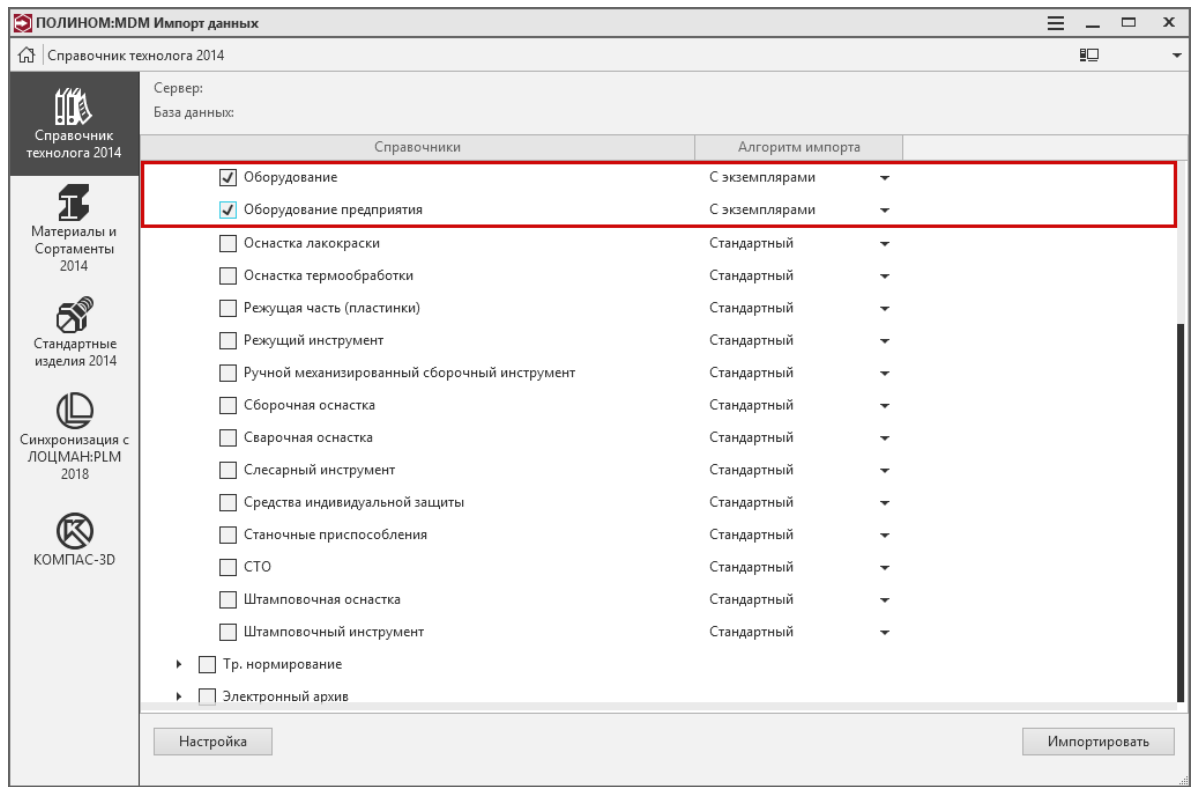

## Переполнение журнала транзакций базы данных

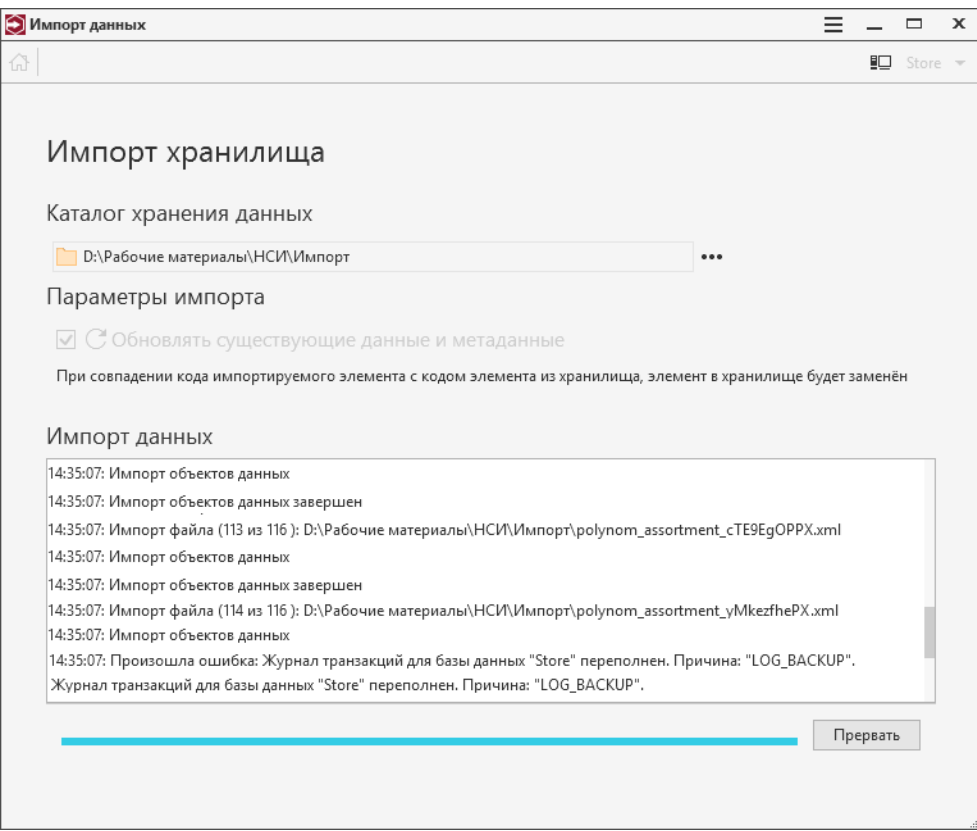

Причина: Если в процессе импорта объектов журнал достигает лимита, происходит ошибка.

- Решение: В свойствах базы данных при помощи утилиты SQL Server Management Studio установите значение опций:
	- Модель восстановления на странице Параметры Простая;
	- Максимальный размер файла на странице Файлы в столбце Автоувеличение/максимальный размер для типа файла ЖУРНАЛ – Без ограничений.

# 16.4 Производительность

Работа ПОЛИНОМ:MDM считается медленной, если выполнение простых операций (раскрытие узлов дерева, отображение свойств элементов и т. п.) занимает десятки секунд и более.

Некоторые операции в силу своей сложности могут выполняться длительное время, и это является штатным поведением системы, например:

- импорт данных в ПОЛИНОМ:MDM;
- назначение прав доступа к справочникам и каталогам;
- действия, выполняемые одновременно со множеством объектов.

# 16.4.1 Медленная работа ПОЛИНОМ:MDM

Вероятные причины низкой производительности ПОЛИНОМ:MDM и способы их устранения приведены в таблице ниже.

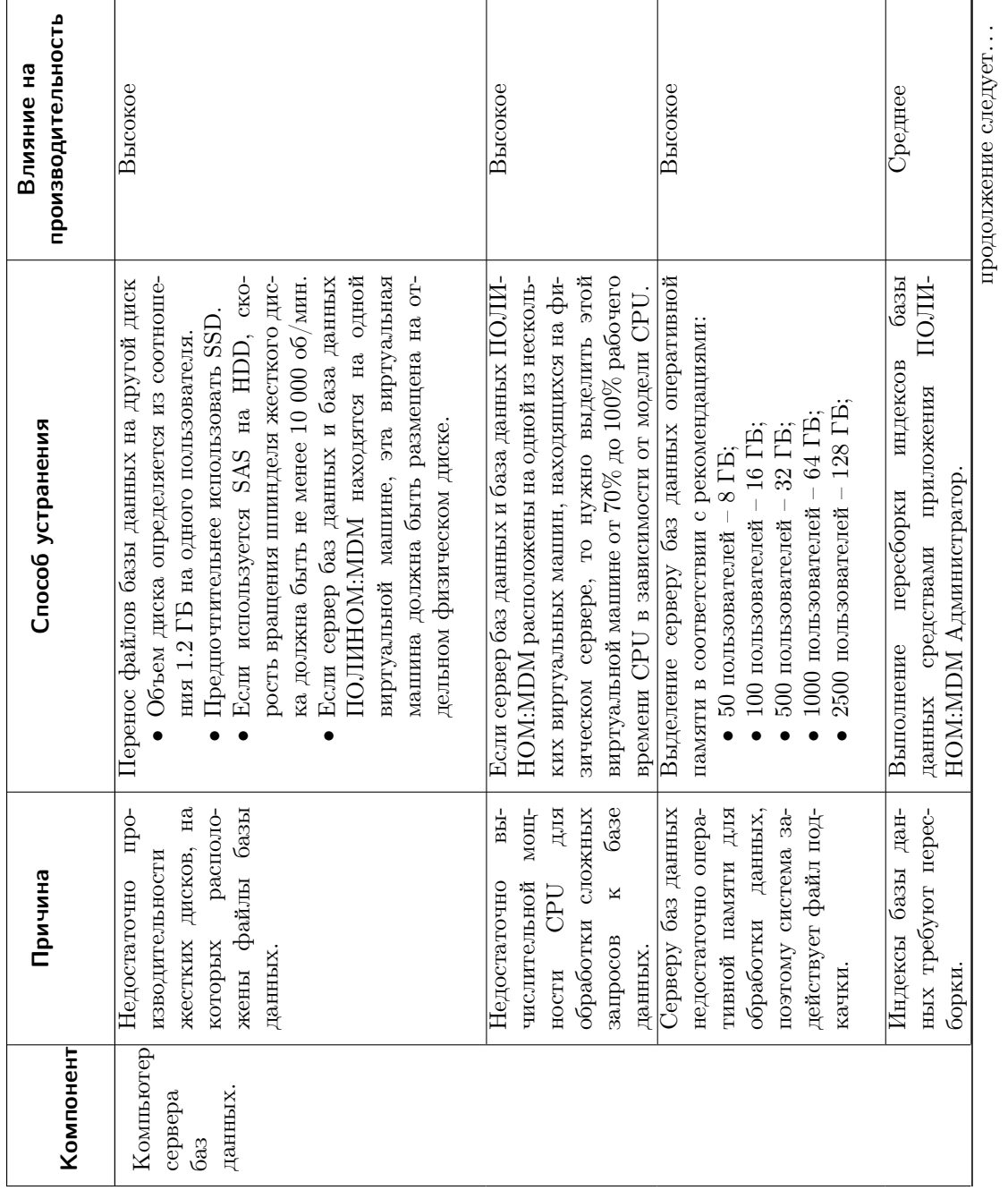

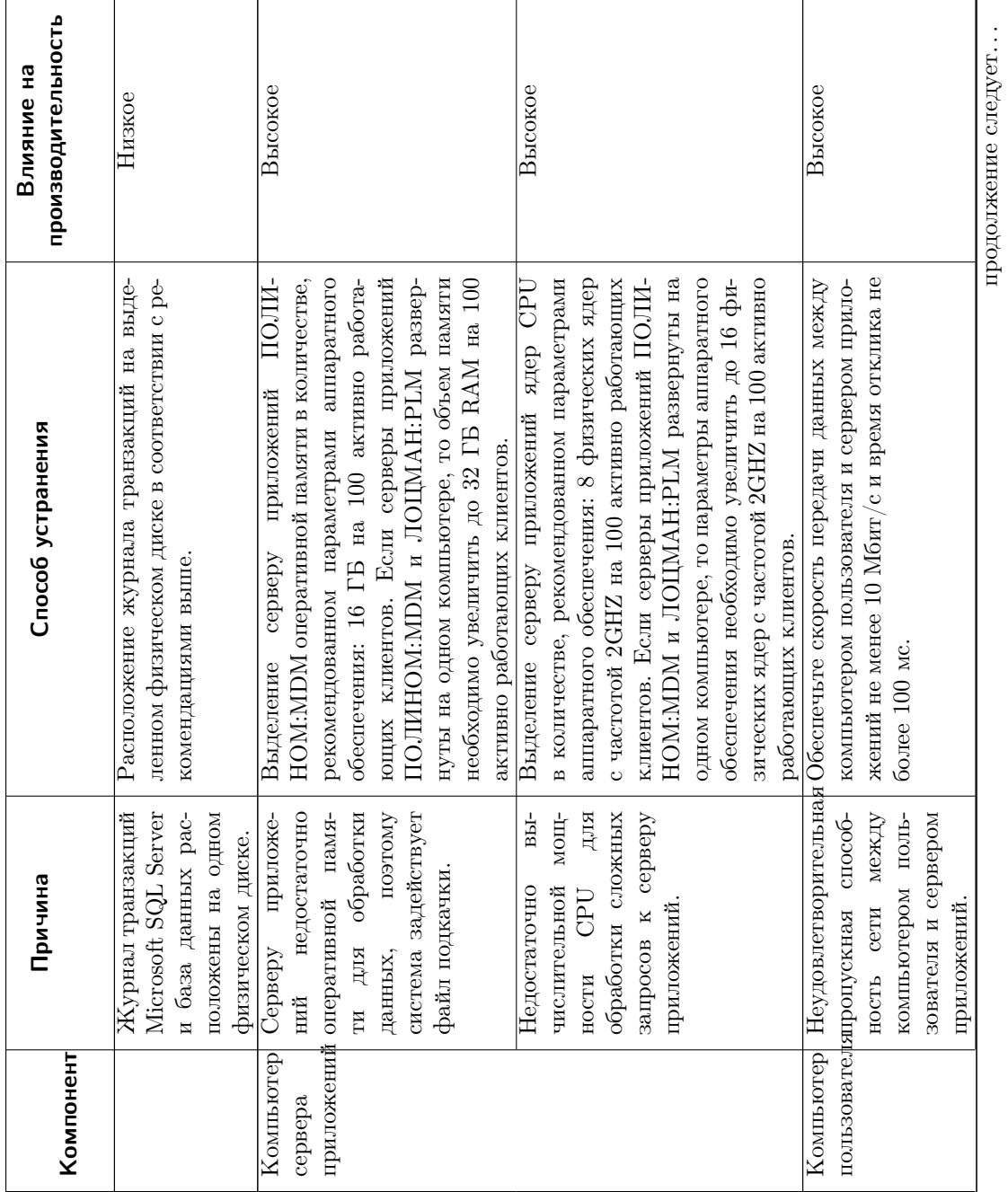

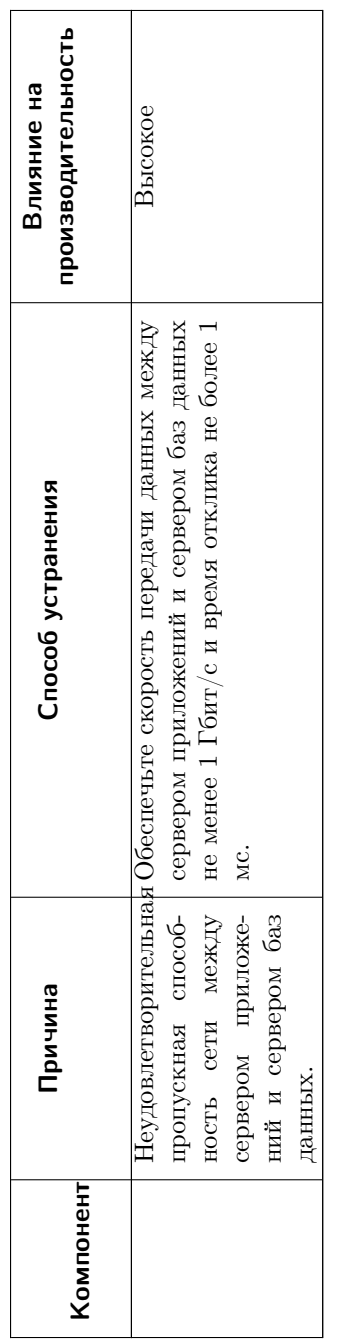

# 16.4.2 Медленная работа из CAD-систем

Операции вставки стандартных изделий, крепежных соединений и конструктивных элементов занимают десятки и более секунд

Причина: Неудовлетворительная пропускная способность сети между компьютером пользователя и компьютером с Библиотекой компонентов.

Решение: Обеспечьте пропускную способность сети между компьютером пользователя и компьютером с Библиотекой компонентов не ниже 20-30 Мбит/сек.

Если увеличить скорость невозможно, например, компьютеры находятся в разных сегментах сети и соединены медленным VPN каналом, вы можете создать для каждого сегмента копию Библиотеки компонентов и настроить рабочие места на работу с ней.

Опасно: ПОЛИНОМ:MDM официально не поддерживает работу с копиями Библиотеки компонентов.

Зеркалирование Библиотеки компонентов может привести к потере данных, сбоям в работе приложений и прочим проблемам.

### Зеркалирование Библиотеки компонентов

1. На компьютере сервера приложений подключите оригинальную Библиотеку компонентов, указав сетевой путь к ней.

\\BKMAIN\bk

2. Создайте копию Библиотеки компонентов в нужном сегменте сети.

Важно: Пути до оригинальной Библиотеки компонентов и до ее копии должны быть идентичны, например:

\\BKMAIN\bk и \\BKMIRROR\bk

или

\\BKMAIN\FOLDER\bk и \\BKMIRROR\FOLDER\bk

- 3. Настройте [права доступа](#page-22-0) к копии Библиотеки компонентов.
- 4. Настройте рабочие места для работы с копией Библиотеки компонентов.
	- 1. Настройте перенаправление на копию Библиотеки компонентов при обращении к оригинальной.

Для этого в файл hosts добавьте запись вида:

IP\_BKMIRROR BKMAIN

где

- IP BKMIRROR IP-адрес машины с копией Библиотеки компонентов;
- **BKMAIN** доменное имя машины с оригинальной Библиотекой компонентов.
- 2. Настройте КОМПАС-3D для работы с копией Библиотеки компонентов.

[Укажите](#page-29-0) путь к Библиотеке компонентов в разделе [Directories] файла kompas.ini .

[Directories] Partlib=\\BKMAIN\bk

Примечание: Так как в файле hosts настроено перенаправление, то обращение к серверу BKMAIN будет перенаправлено на сервер BKMIRROR.

5. Обеспечьте синхронизацию основной Библиотеки компонентов с копией, например, при помощи встроенной в Windows утилиты Robocopy.

Типовая команда утилиты Robocopy для синхронизации файлов двух каталогов:

robocopy \\BKMAIN\bk \\BKMIRROR\bk /E /COPYALL /Z /B /J /R:3 /W:1 /REG / ˓<sup>→</sup>LOG+:%appdata%\robocopy.log

Более подробную информацию вы найдете в [справочной системе утилиты.](https://docs.microsoft.com/ru-ru/windows-server/administration/windows-commands/robocopy)

Совет: Вы можете запускать копирование по расписанию через планировщик Windows. Например, в нерабочее время.

Сборки КОМПАС-3D после переноса Библиотеки компонентов открываются слишком медленно

После [переноса](#page-325-0) Библиотеки компонентов в другое сетевое расположение сборки КОМПАС-3D, содержащие большое количество подсборок, могут открываться медленно.

### Решение:

- 1. Убедитесь, что в файле [kompas.ini](#page-29-0) указан путь к Библиотеке компонентов.
- 2. Пересохраните все сборки и подсборки.

При сохранении сборок подсборки не сохраняются. Для пересохранения всех подсборок необходимо открыть и сохранить каждую.

Если сборки содержат большое количество подсборок, можно воспользоваться утилитой kresave. Перед выполнением утилиты необходимо закрыть КОМПАС-3D.

# 16.5 ПОЛИНОМ:MDM Клиент

Не работает предпросмотр 3D-модели изделия

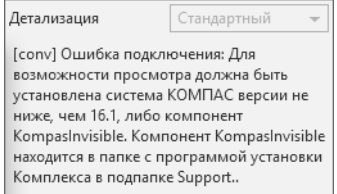

Причина: Не установлен компонент для отображения моделей.

Решение:

Выполните [настройку](#page-28-0) рабочего места для отображения моделей в приложении ПОЛИ-НОМ:MDM Клиент.

Если настройка рабочего места не устранила неполадку, проверьте настройки прав доступа к компоненту для отображения моделей:

Учетная запись пользователя должна иметь права доступа к DCOM-серверу KSINVISIBLE.Application.7, а также права на его запуск и активацию.

- 1. Запустите оснастку Службы компонентов. Для этого откройте панель управления Windows и перейдите в категорию Система и безопасность -Администрирование.
- 2. В дереве, расположенном в левой части окна, перейдите к элементу Службы компонентов – Компьютеры – Мой компьютер.
- 3. Из контекстного меню элемента Мой компьютер вызовите команду Свойства.
- 4. В открывшемся окне Свойства: Мой компьютер перейдите на вкладку Безопасность COM.
- 5. В группе параметров Права доступа нажмите кнопку Изменить значения по умолчанию.
- 6. В открывшемся окне Разрешение на доступ нажмите кнопку Добавить.
- 7. Добавьте учетную запись пользователя.
- 8. Предоставьте добавленной учетной записи локальный доступ.
- 9. Сохраните изменения, нажав кнопку ОК. Настройка завершена.

Невозможно установить соединение с сервером базы данных

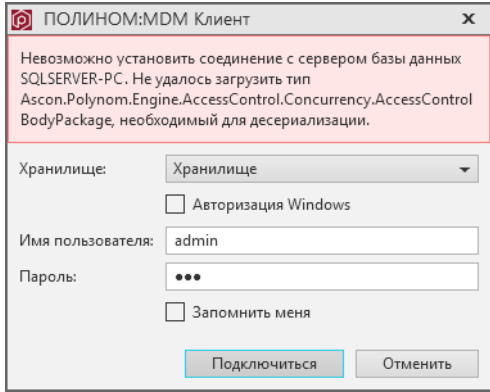

Причина: К базе данных подключены клиентские приложения разных версий.

### Решение:

- 1. Завершите все [сессии](#page-53-0), открытые приложениями ПОЛИНОМ:MDM старых версий.
- 2. Обновите все рабочие места до версии 23.

# 16.6 Использование справочников ПОЛИНОМ:MDM в КОМПАС-3D

## 16.6.1 Неполадки при открытии сборок, созданных в предыдущих версиях КОМПАС-3D

При открытии сборок, созданных в более ранних версиях КОМПАС-3D, возможны неполадки со стандартными изделиями, вставленными из справочника. Например, стандартное изделие имеет форму или размер, отличные от ожидаемых или возникают сообщения об ошибках.

### Причина:

В новой базе поставки справочника изменился файл модели или данные представления стандартного изделия.

### Решение:

Используйте [команду](#page-517-0)  $\mathbb{C}$  Обновить данные по изделиям.

# 16.7 Использование справочников ПОЛИНОМ:MDM в ЛОЦ-МАН:PLM

## 16.7.1 Неполадки при работе ЛОЦМАН:PLM со справочниками ПОЛИ-НОМ:MDM

Чтобы исключить неполадки, проверьте настройки Библиотеки компонентов.

1. Убедитесь, что верно указан путь к Библиотеке компонентов.

В приложении ПОЛИНОМ:MDM Администратор на вкладке Управление хранилищами укажите нужное хранилище и подключитесь к нему. Путь к папке указан в разделе Библиотека компонентов.

2. Проверьте, что учетным записям Windows, настроенным на работу с ЛОЦМАН:PLM предоставлен [доступ](#page-22-0) к папке с Библиотекой компонентов.

Для учетных записей пользователей ЛОЦМАН:PLM разрешения должны соответствовать разрешениям учетных записей пользователей ПОЛИНОМ:MDM (PolynomUsers). Для учетной записи сервера приложений ЛОЦМАН:PLM – разрешениям учетной записи сервера приложений ПОЛИНОМ:MDM (PolynomAppSever).

### 3. Выполните настройку приложения Библиотеки компонентов PARTLibInv.

- 1. Запустите оснастку Службы компонентов. Для этого откройте панель управления Windows и перейдите в категорию *Система и безопасность* – Администрирование.
- 2. В окне Администрирование запустите Службы компонентов.
- 3. В дереве перейдите к элементу Службы компонентов Компьютеры Мой компьютер – Приложения COM+ – PARTLibInv.
- 4. Из контекстного меню элемента  $PARTLibInv$  вызовите команду Свойства.
- 5. В открывшемся окне Свойства:PARTLibInv откройте вкладку Удостоверение. В группе параметров Учетная запись выберите:
- Системная учетная запись Текущий (вошедший в систему) пользователь на рабочих местах пользователей, которые будут работать в Комплексе;
- Указанный пользователь и введите данные учетной записи сервера приложений ЛОЦМАН:PLM – на компьютере с сервером приложений ЛОЦМАН:PLM.

Внимание: В ПОЛИНОМ:MDM должна быть зарегистрирована учетная запись сервера приложений ЛОЦМАН:PLM и учетные записи пользователей ЛОЦМАН:PLM, которые будут взаимодействовать с ПОЛИНОМ:MDM. Каждая учетная запись должна иметь одинаковое имя и пароль в обеих системах. Зарегистрированным учетным записям необходимо предоставить права на чтение.